# aludu CISCO.

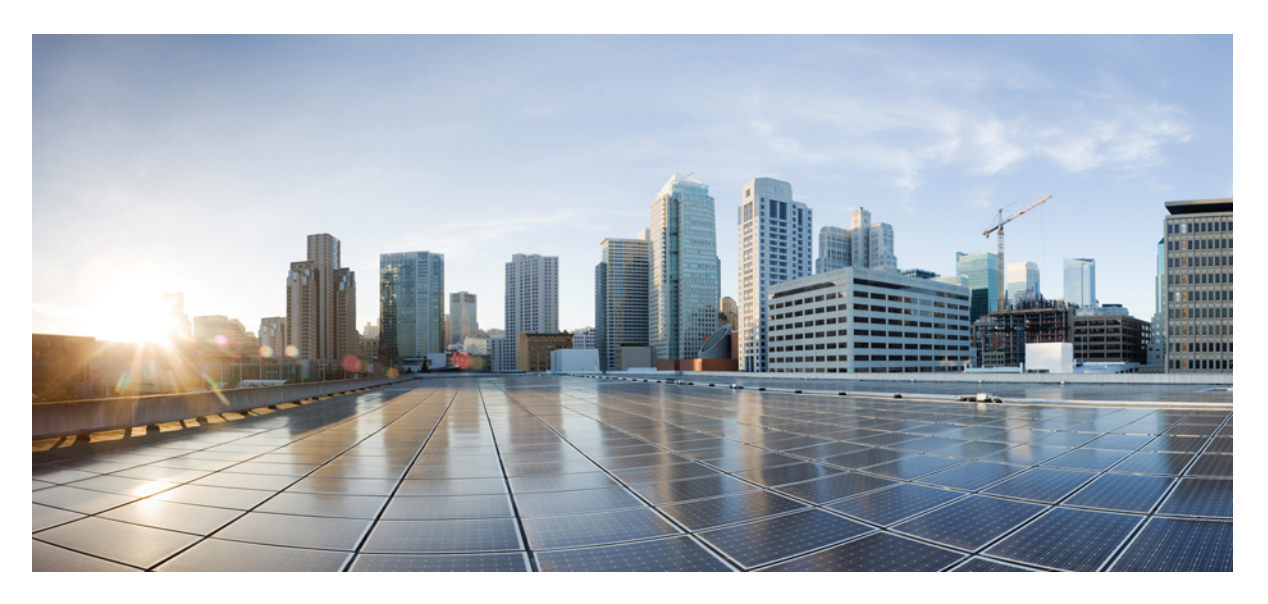

# **Cisco 1000 Series Software Configuration Guide, Cisco IOS XE 17**

**First Published:** 2019-11-18 **Last Modified:** 2023-12-16

## **Americas Headquarters**

Cisco Systems, Inc. 170 West Tasman Drive San Jose, CA 95134-1706 USA http://www.cisco.com Tel: 408 526-4000 800 553-NETS (6387) Fax: 408 527-0883

© 2021–2023 Cisco Systems, Inc. All rights reserved.

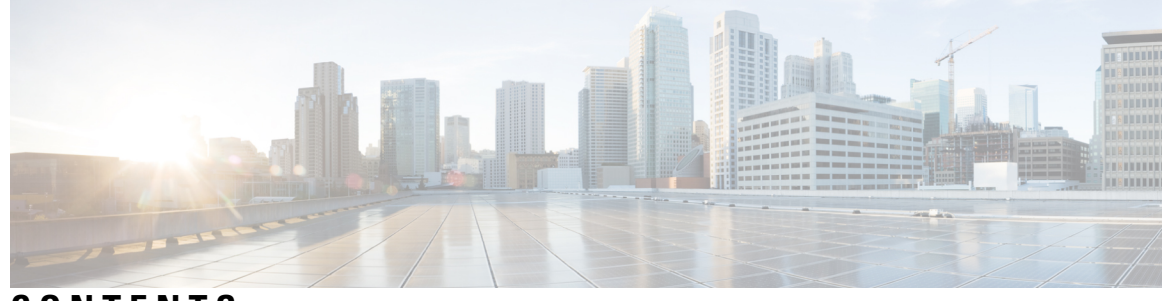

**CONTENTS**

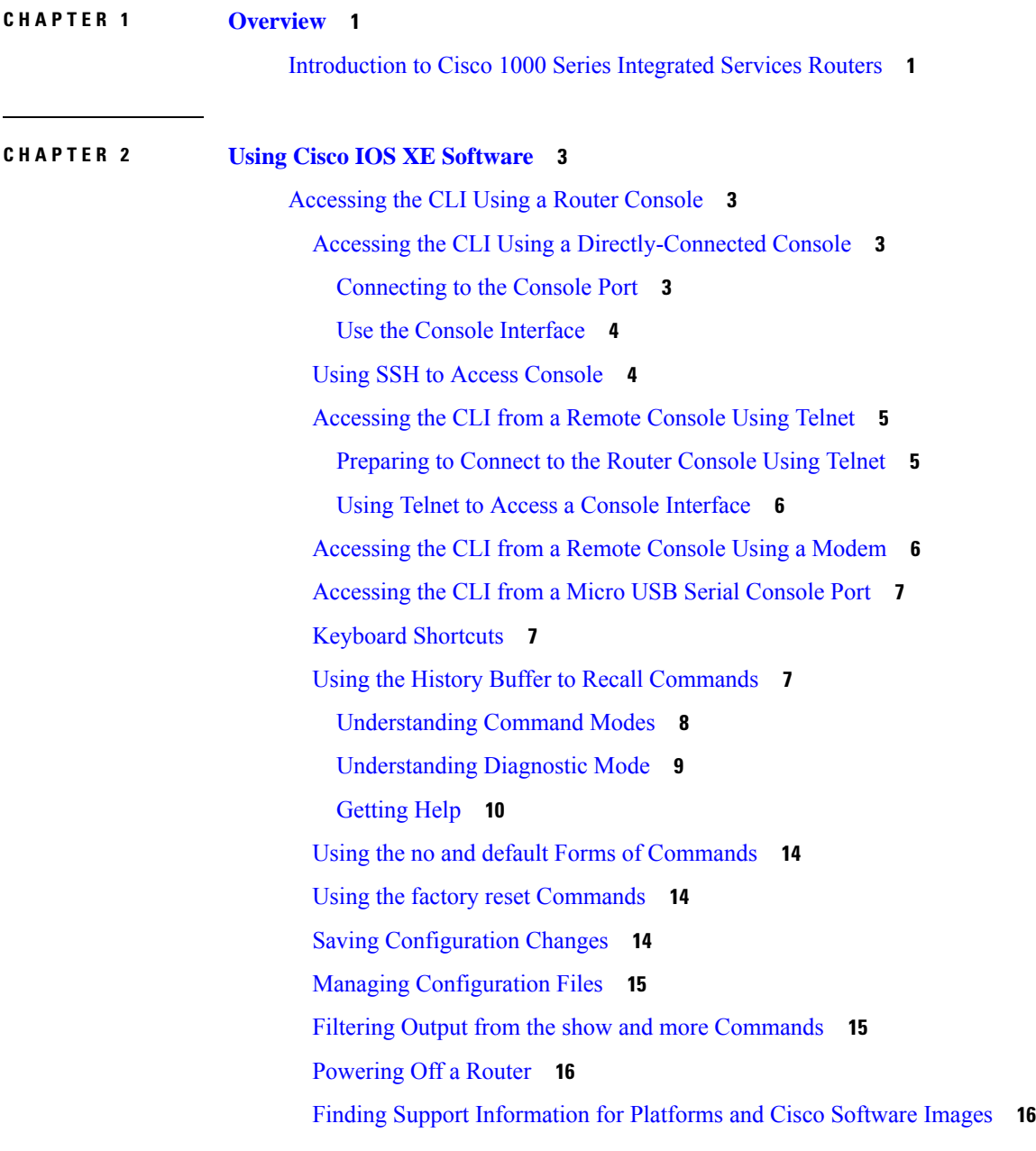

Using Cisco Feature [Navigator](#page-43-2) **16** Using [Software](#page-43-3) Advisor **16** Using [Software](#page-43-4) Release Notes **16** CLI Session [Management](#page-43-5) **16** Information About CLI Session [Management](#page-44-0) **17** [Changing](#page-44-1) the CLI Session Timeout **17** [Locking](#page-44-2) a CLI Session **17** Initial Bootup [Security](#page-45-0) **18**

### **CHAPTER 3 Managing the [SD-Routing](#page-48-0) Device Using Cisco SD-WAN Manager 21**

Information About Using Cisco SD-WAN Manager to Monitor the [SD-Routing](#page-48-1) Devices **21** Benefits of Managing the [SD-Routing](#page-49-0) Devices Using Cisco SD-WAN Manager **22** [Prerequisites](#page-49-1) **22** [Limitations](#page-50-0) **23** [Supported](#page-50-1) WAN Edge Devices **23** Onboarding the [SD-Routing](#page-52-0) Devices **25** Onboarding the [SD-Routing](#page-53-0) Devices Using Automated Workflow **26** [Configuring](#page-53-1) the Plug and Play Connect Portal **26** [Configuring](#page-53-2) the Cisco SD-WAN Manager Using Quick Connect Workflow **26** Bringing Up the [SD-Routing](#page-54-0) Device **27** Onboarding the [SD-Routing](#page-55-0) Devices Using Bootstrap **28** [Onboarding](#page-57-0) the Devices Manually **30** [Onboarding](#page-59-0) the Device by Activating the Chassis Using the Token **32** Onboarding the [Multi-Tenancy](#page-61-0) SD-Routing Devices **34** Onboarding the [Multi-Tenancy](#page-61-1) SD-Routing Devices Using Automated Workflow **34** Onboarding the [Multi-Tenancy](#page-62-0) SD-Routing Devices Manually **35** Onboarding the Device to Cisco SD-WAN Manager Using One Touch [Provisioning](#page-63-0) **36** [Unprovisioning](#page-64-0) the Feature **37** Software Image [Management](#page-65-0) **38** [Software](#page-65-1) Upgrade Using CLI **38** Add Software Images to the [Repository](#page-66-0) **39** Software Upgrade Using Cisco [SD-WAN](#page-66-1) Manager **39** Delete a [Software](#page-68-0) Image **41** View Log of Software Upgrade [Activities](#page-68-1) **41**

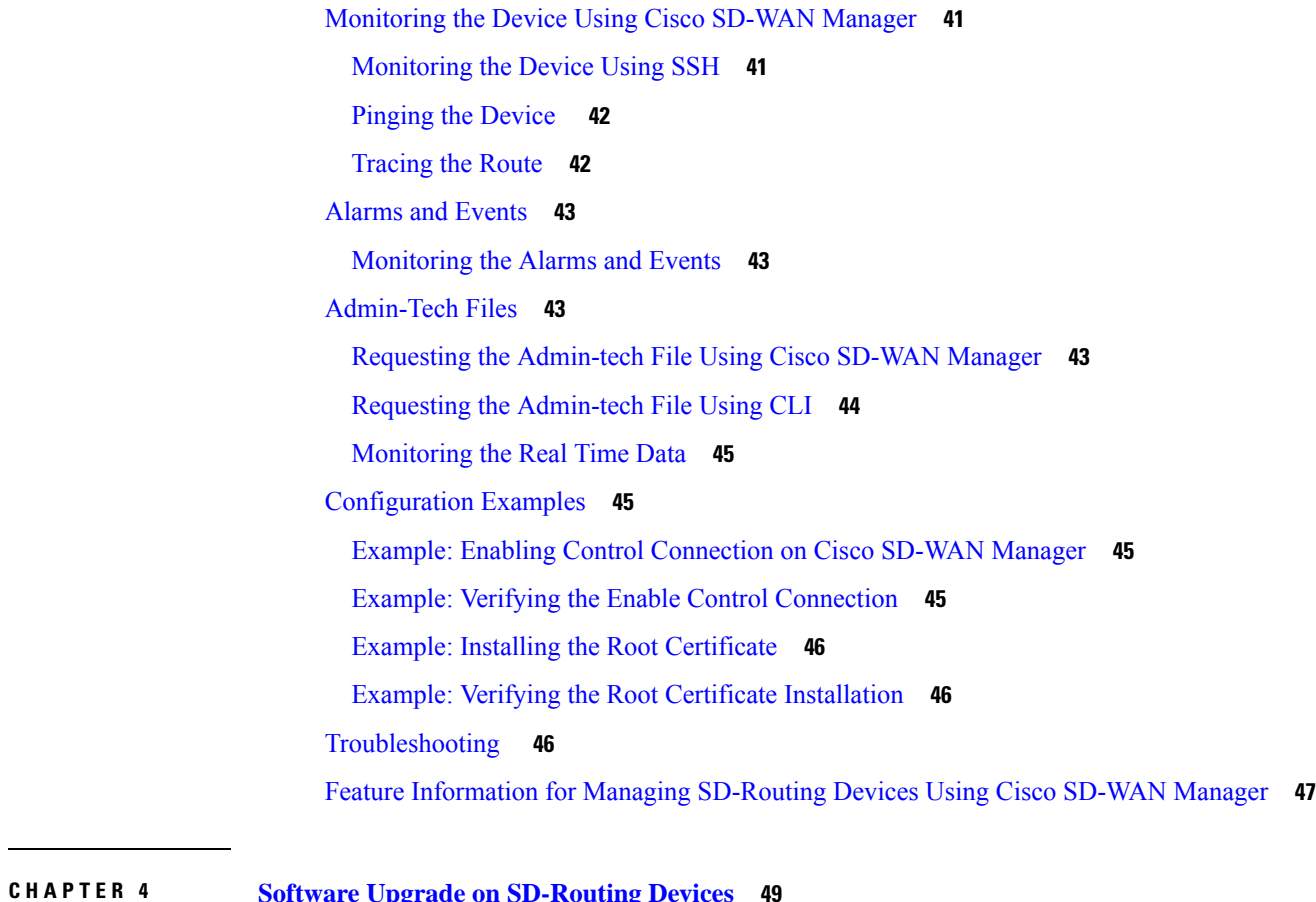

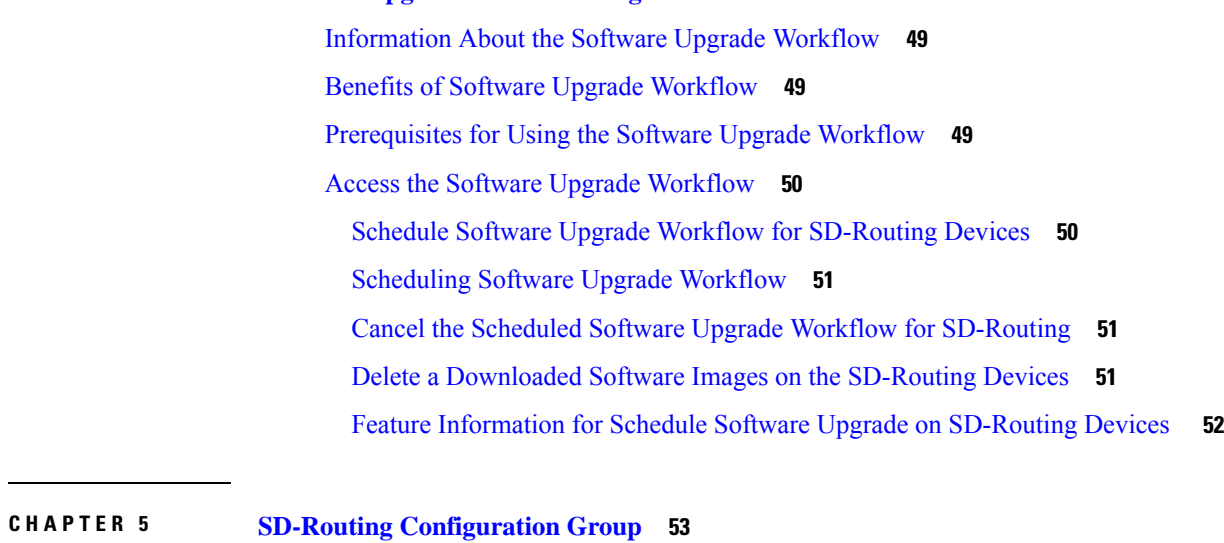

Information About [Configuration](#page-80-1) Groups **53** [Configuration](#page-80-2) Group Workflow **53** Prerequisites for [Configuration](#page-81-0) Groups **54** Creating a [Configuration](#page-81-1) Group **54**

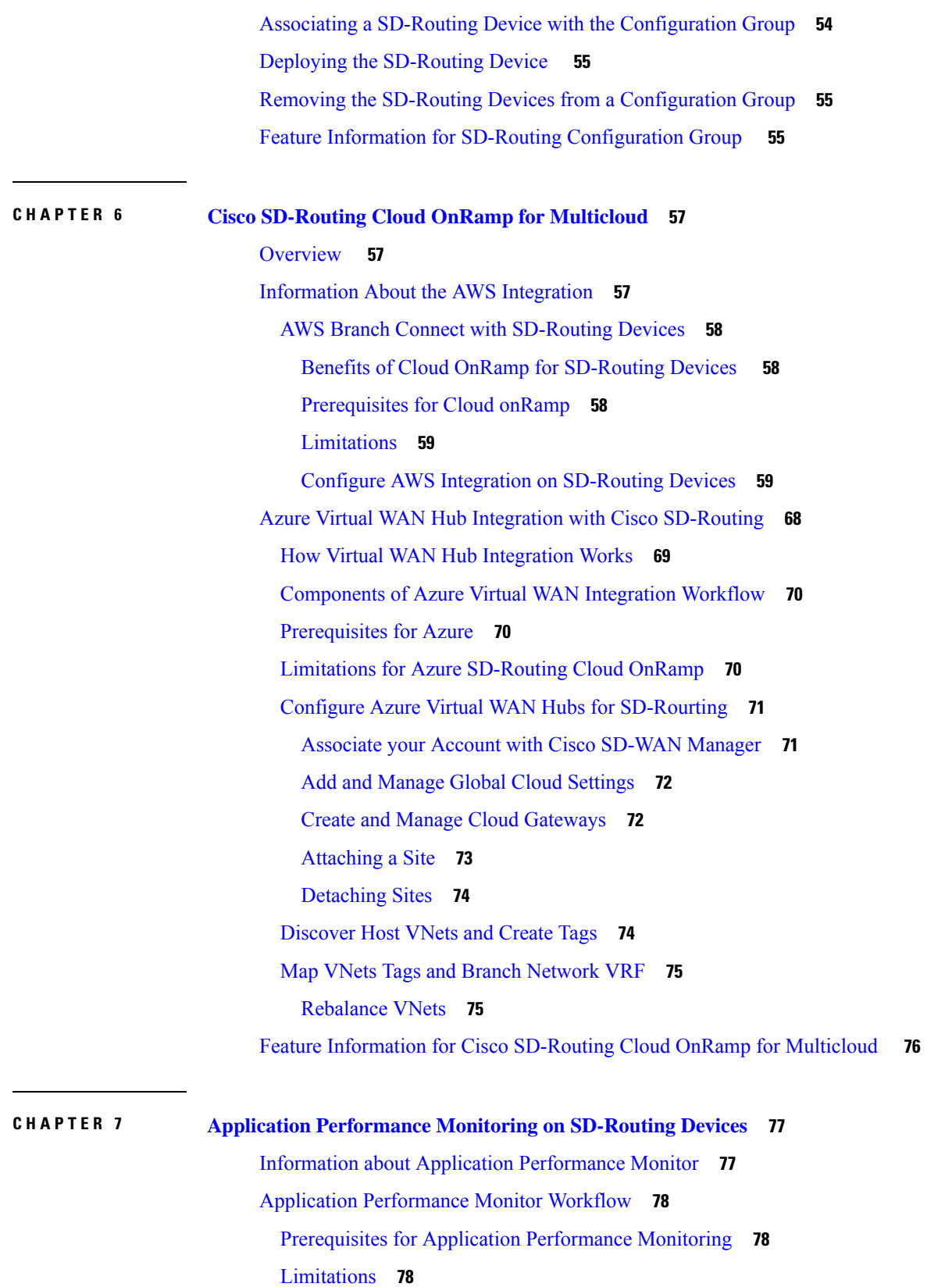

I

i.

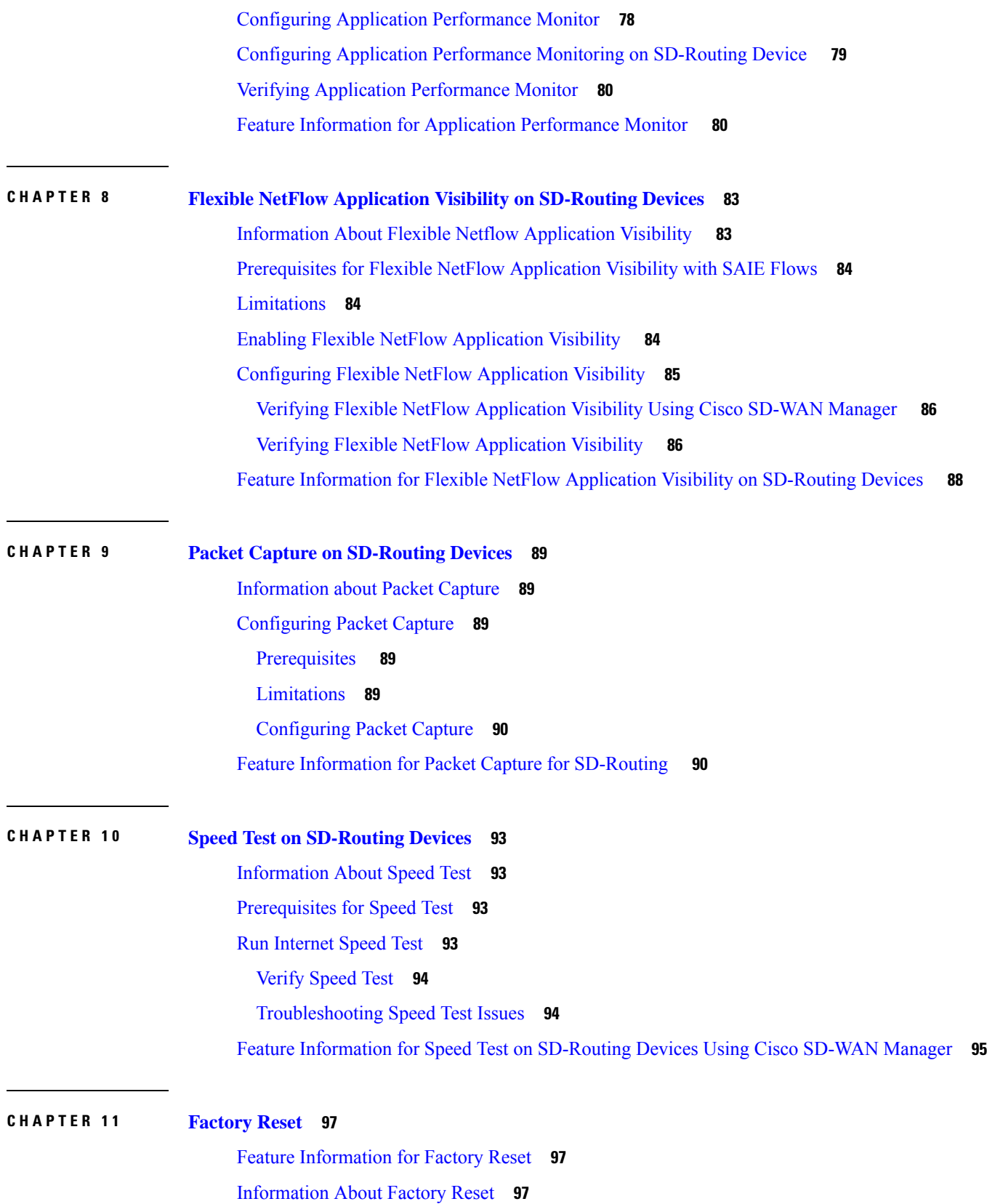

 $\blacksquare$ 

 $\mathbf I$ 

[Prerequisites](#page-126-0) for Performing Factory Reset **99** [Restrictions](#page-126-1) for Performing a Factory Reset **99** When to [Perform](#page-126-2) Factory Reset **99** How to [Perform](#page-127-0) a Factory Reset **100** What [Happens](#page-128-0) after a Factory Reset **101**

### **CHAPTER 1 2 [Installing](#page-130-0) the Software 103**

[Installing](#page-130-1) the Software **103** Guestshell [Installation](#page-131-0) **104** [Licensing](#page-132-0) **105** Cisco Software [Licensing](#page-132-1) **105** [Consolidated](#page-132-2) Packages **105** [Technology](#page-133-0) Packages **106** [Unlicensed](#page-134-0) Feature: Example **107** LED [Indicators](#page-134-1) **107** Related [Documentation](#page-134-2) **107** How to Install and Upgrade the [Software](#page-135-0) **108** Managing and [Configuring](#page-139-0) a Router to Run Using Individual Packages **112** How to Install and Upgrade the [Software](#page-145-0) for Cisco IOS XE Denali Release 16.3 **118** Installing a Firmware [Subpackage](#page-151-0) **124** [Upgrading](#page-157-0) the Firmware on xDSL NIMs **130** [Provisioning](#page-166-0) Files **139** File [Systems](#page-167-0) **140** [Autogenerated](#page-167-1) File Directories and Files **140** Flash [Storage](#page-168-0) **141** Configuring the [Configuration](#page-168-1) Register for Autoboot **141** Crypto [Throughput](#page-169-0) Licensing **142** [Unlicensed](#page-171-0) Feature: Example **144** LED [Indicators](#page-171-1) **144** Related [Documentation](#page-171-2) **144** How to Install and Upgrade the [Software](#page-172-0) **145** Managing and Configuring a Router to Run Using a [Consolidated](#page-172-1) Package **145** Managing and Configuring a [Consolidated](#page-172-2) Package Using copy and boot Commands **145**

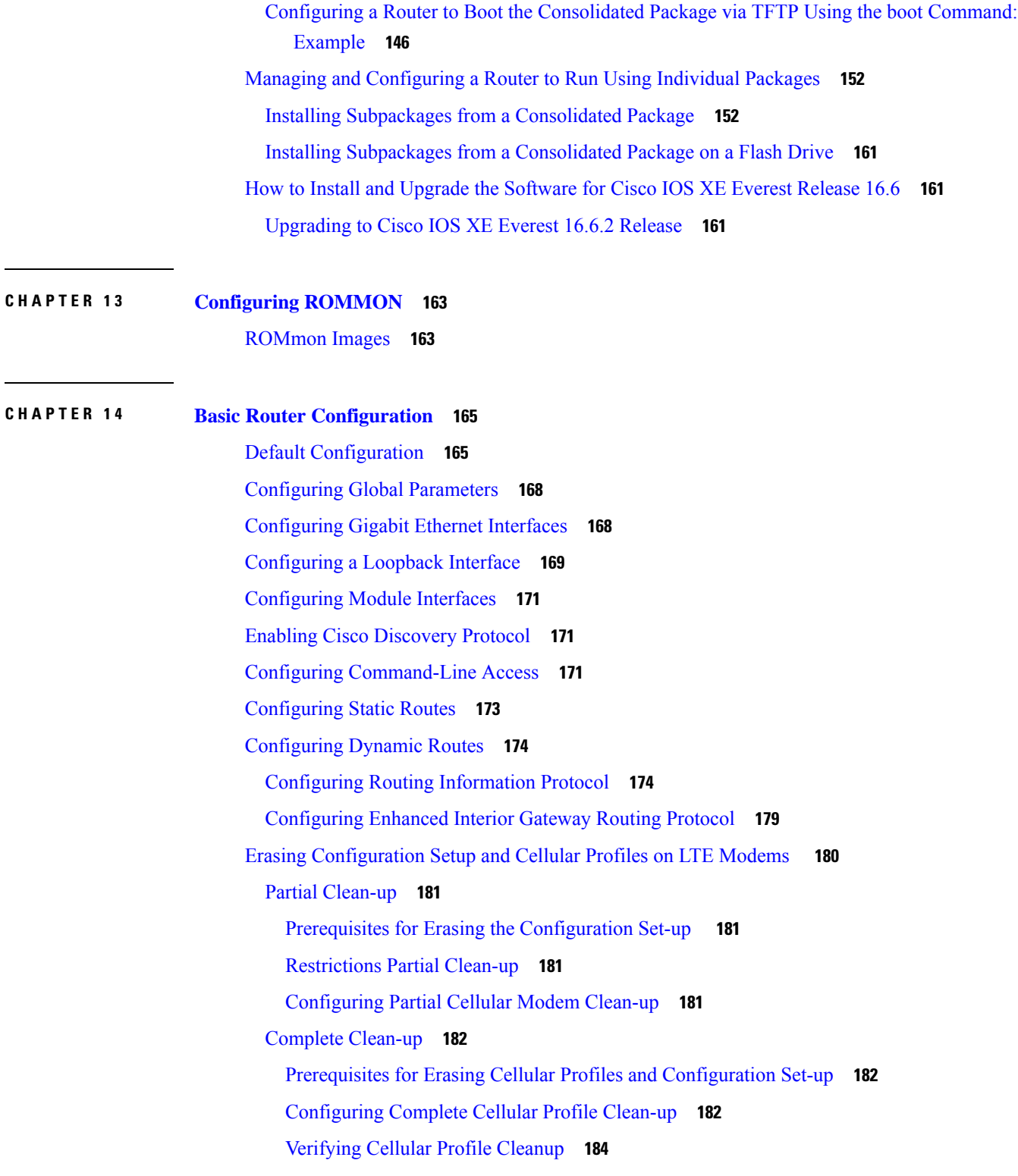

 $\mathbf I$ 

I

**CHAPTER 1 5 Control Router Access with [Passwords](#page-212-0) and Privilege Levels 185**

[Restrictions](#page-212-1) and Guidelines for Reversible Password Types **185** [Restrictions](#page-213-0) and Guidelines for Irreversible Password Types **186** [Information](#page-213-1) About Controlling Router Access with Passwords and Privileges **186** Preventing [Unauthorized](#page-213-2) Access **186** Default Password and Privilege Level [Configuration](#page-214-0) **187** [Additional](#page-214-1) Password Security **187** Password [Recovery](#page-215-0) **188** Terminal Line Telnet [Configuration](#page-215-1) **188** [Username](#page-215-2) and Password Pairs **188** [Privilege](#page-215-3) Levels **188** AES Password [Encryption](#page-216-0) and Primary Encryption Keys **189** How to Configure Switch Access with [Passwords](#page-216-1) and Privileges **189** Setting or [Changing](#page-216-2) a Static Enable Password **189** Protecting Enable and Enable Secret Passwords with [Encryption](#page-217-0) **190** [Disabling](#page-221-0) Password Recovery **194** Setting a Telnet [Password](#page-222-0) for a Terminal Line **195** [Configuring](#page-223-0) Username and Password Pairs **196** Setting the Privilege Level for a [Command](#page-224-0) **197** [Changing](#page-225-0) the Default Privilege Level for Lines **198** Logging in to and Exiting a [Privilege](#page-226-0) Level **199** [Configuring](#page-227-0) an Encrypted Preshared Key **200** [Monitoring](#page-228-0) Switch Access with Passwords and Privileges **201** [Configuration](#page-228-1) Examples for Switch Access with Passwords and Privilege Levels **201** Example: Setting or [Changing](#page-228-2) a Static Enable Password **201** Example: Protecting Enable and Enable Secret Passwords with [Encryption](#page-228-3) **201** Example: Setting a Telnet [Password](#page-228-4) for a Terminal Line **201** Example: Setting the Privilege Level for a [Command](#page-229-0) **202** Example: [Configuring](#page-229-1) an Encrypted Preshared Key **202** Additional [References](#page-229-2) for Switch Access with Passwords and Privilege Levels **202** Feature [Information](#page-230-0) for Controlling Router Access with Passwords and Privileges **203**

### **CHAPTER 1 6 Change of [Authorization](#page-232-0) 205**

Feature Information for Change of [Authorization](#page-232-1) **205** Information About Change of [Authorization](#page-233-0) **206**

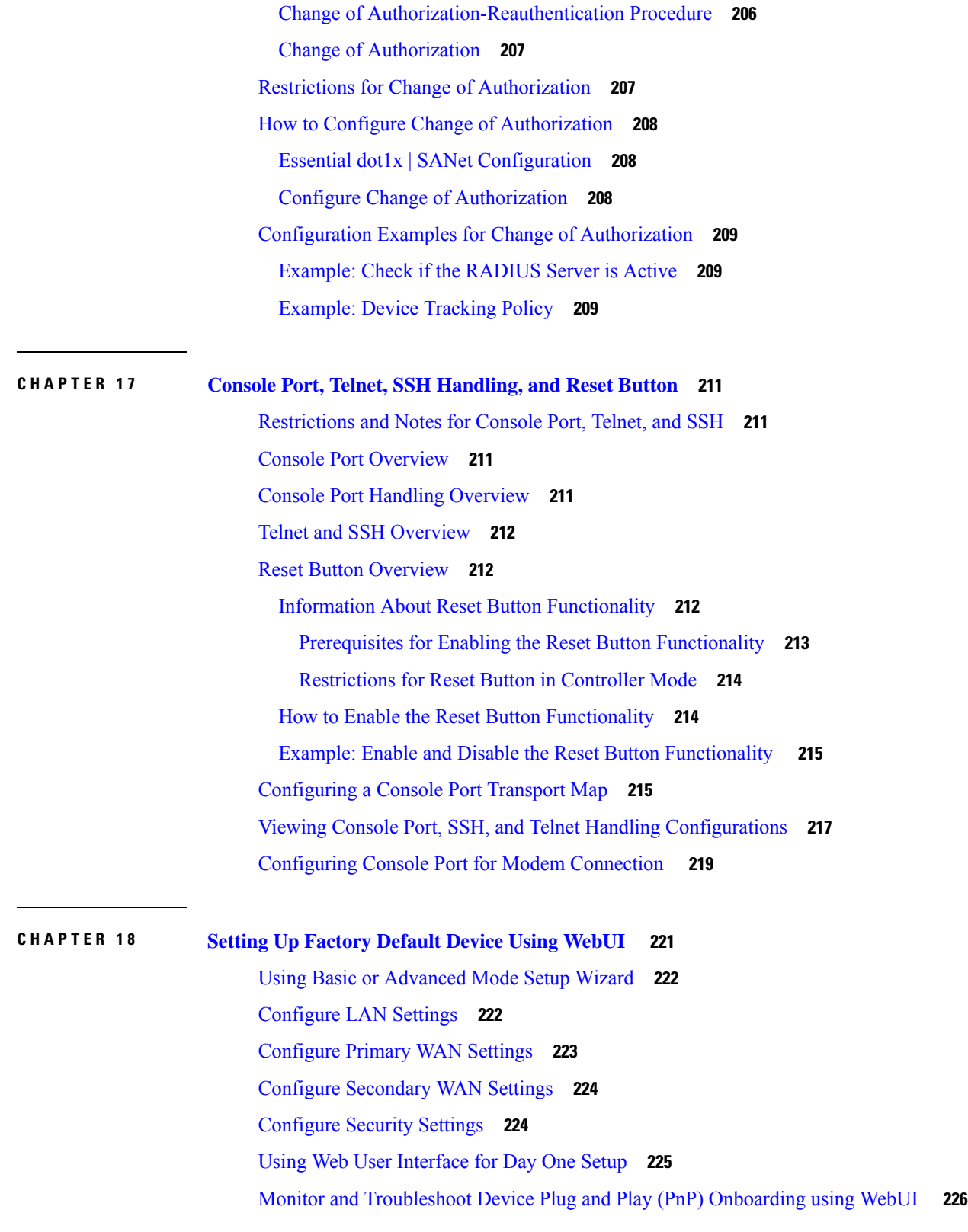

 $\blacksquare$ 

 $\mathbf I$ 

### **CHAPTER 1 9 Process Health [Monitoring](#page-256-0) 229**

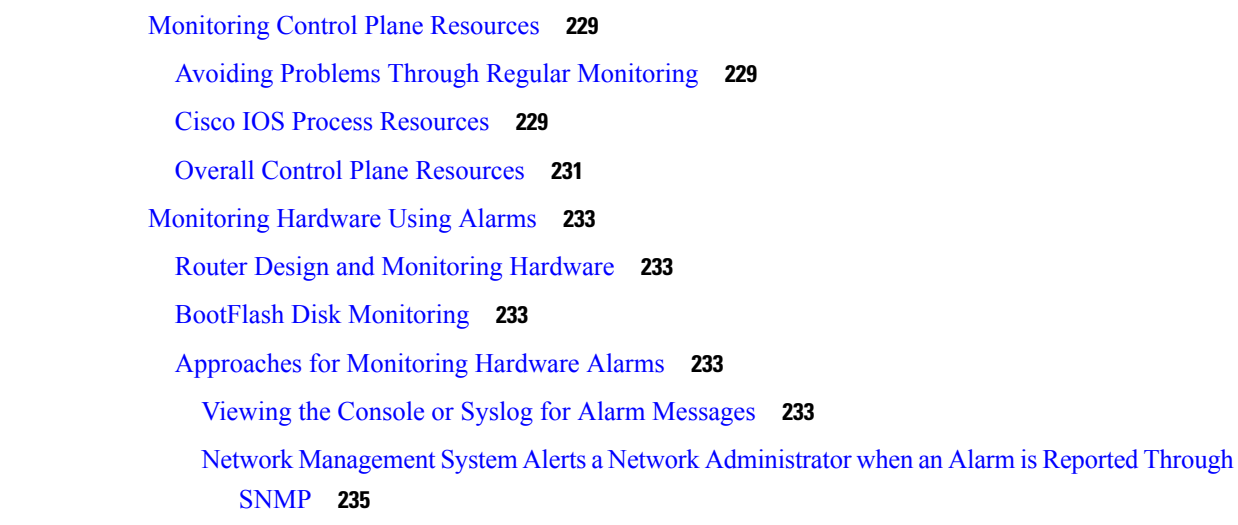

### **CHAPTER 2 0 Support for [Security-Enhanced](#page-264-0) Linux 237**

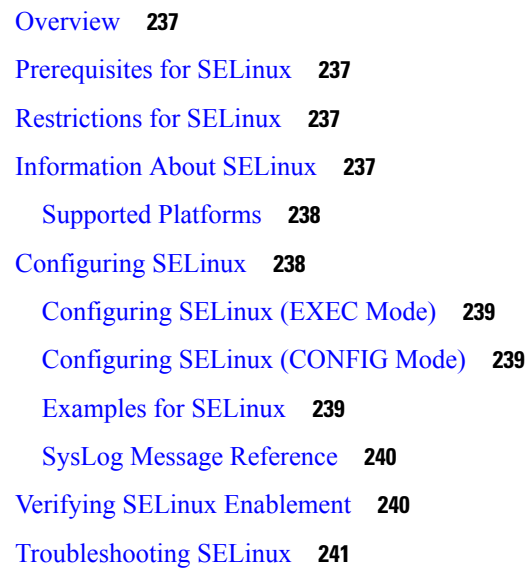

### **CHAPTER 2 1 [Packet](#page-270-0) Trace 243**

[Information](#page-270-1) About Packet Trace **243** Usage Guidelines for [Configuring](#page-271-0) Packet Trace **244** [Configuring](#page-271-1) Packet Trace **244** [Configuring](#page-273-0) Packet Tracer with UDF Offset **246** Displaying [Packet-Trace](#page-276-0) Information **249**

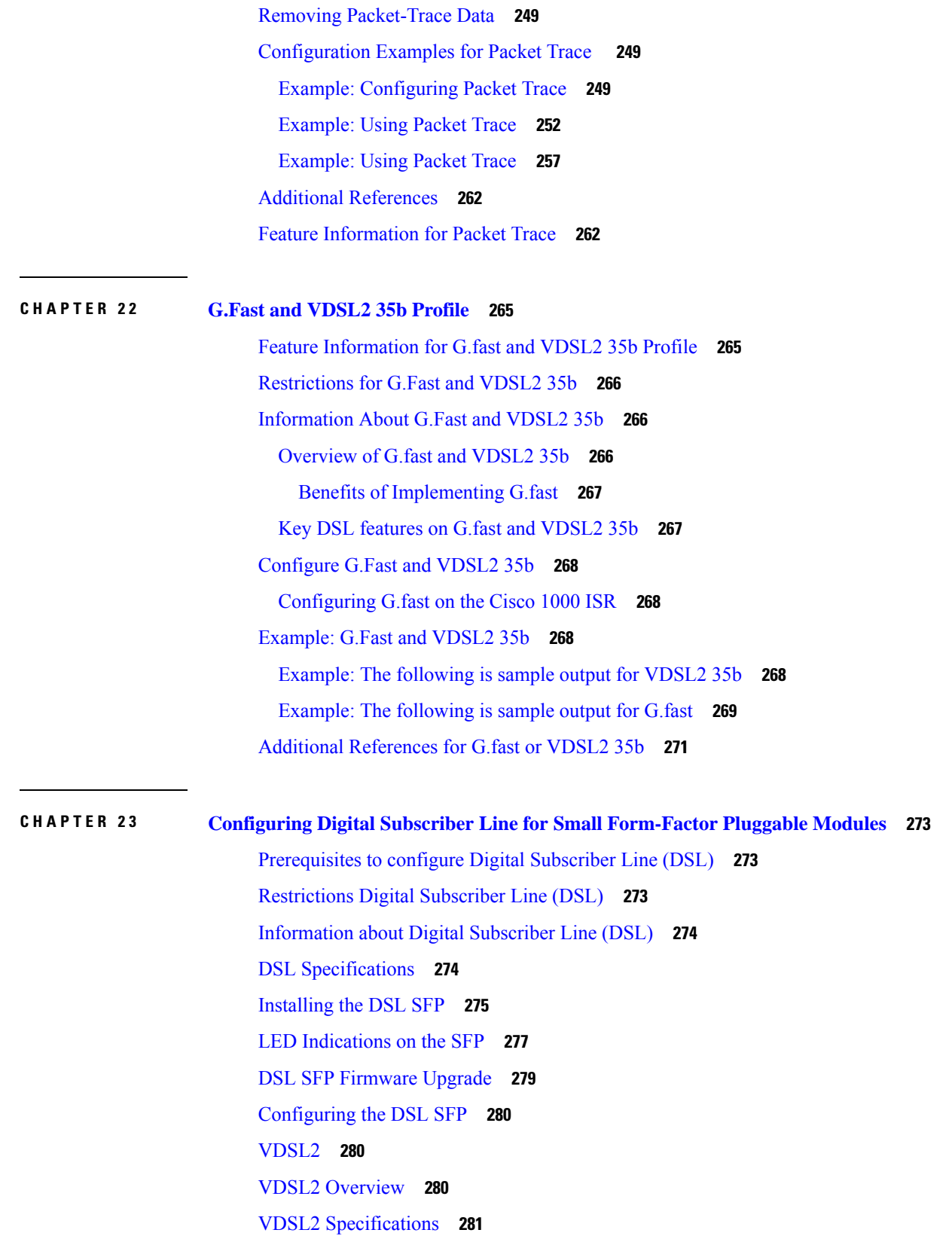

 $\blacksquare$ 

 $\mathbf I$ 

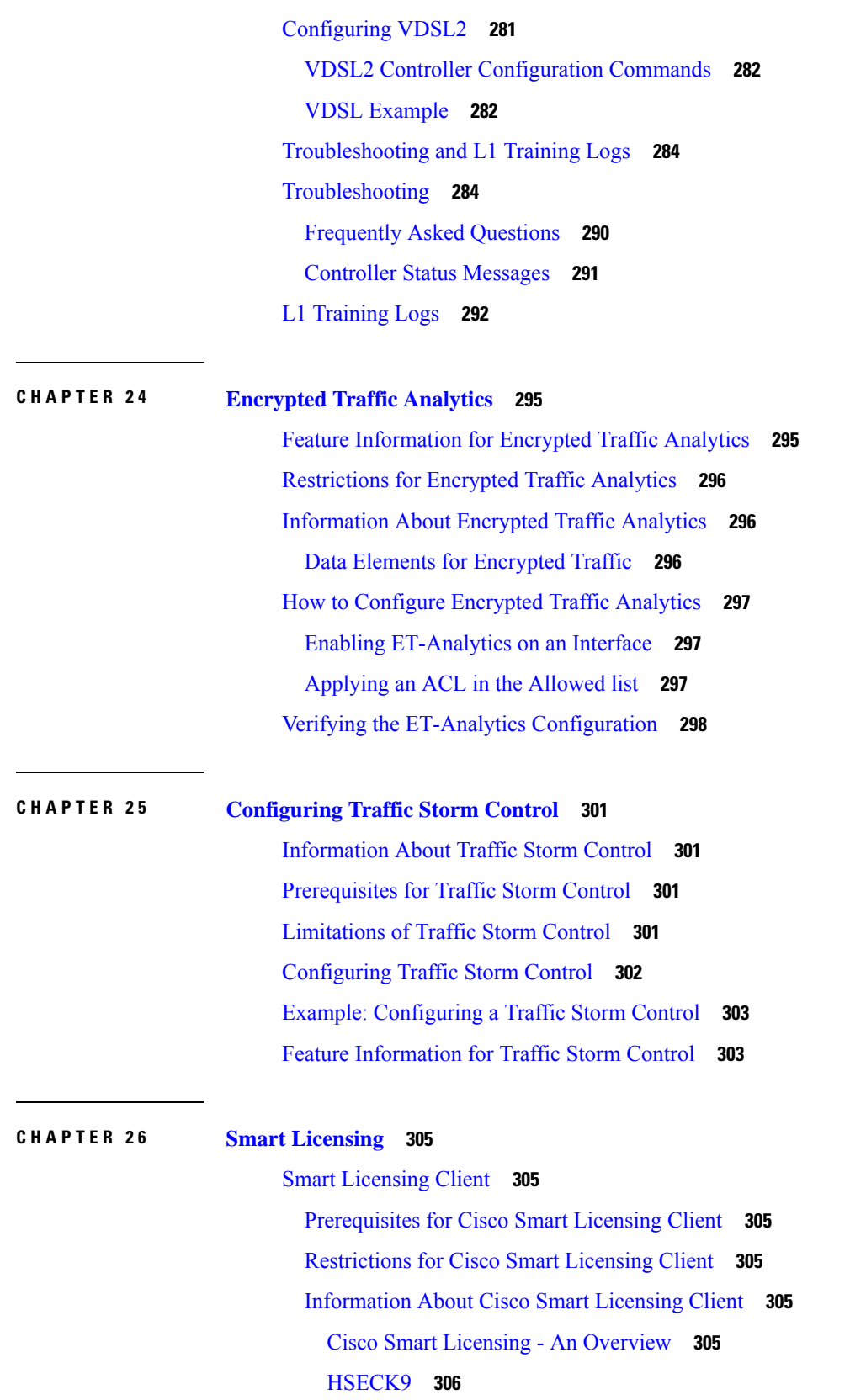

I

I

[Transitioning](#page-333-1) from CSL to Smart Licensing **306** Cisco One [Suites](#page-333-2) **306** How to Activate Cisco Smart [Licensing](#page-334-0) Client **307** Enable Smart [Licensing](#page-334-1) **307** Device [Registration](#page-335-0) **308** Install and Upgrade Licenses Using Software Activation [Commands](#page-335-1) **308** [Troubleshooting](#page-337-0) for Cisco Smart Licensing Client **310** [Configuration](#page-338-0) Examples for Cisco Smart Licensing Client **311** Example: Displays summary [information](#page-338-1) about all licenses **311** Example: Enabling Smart [Licensing](#page-338-2) **311**

### **CHAPTER 2 7 [Configuring](#page-340-0) Bridge Domain Interfaces 313**

# [Restrictions](#page-340-1) for Bridge Domain Interfaces **313** [Information](#page-341-0) About Bridge Domain Interface **314** Ethernet Virtual Circuit [Overview](#page-341-1) **314** Bridge Domain Interface [Encapsulation](#page-342-0) **315** [Assigning](#page-342-1) a MAC Address **315** Support for IP [Protocols](#page-342-2) **315** Support for IP [Forwarding](#page-343-0) **316** Packet [Forwarding](#page-343-1) **316** [Layer](#page-343-2) 2 to Layer 3 **316** [Layer](#page-343-3) 3 to Layer 2 **316** Link States of a Bridge Domain and a Bridge Domain [Interface](#page-344-0) **317** BDI [Initial](#page-344-1) State **317** BDI Link [State](#page-344-2) **317** Bridge Domain Interface [Statistics](#page-344-3) **317** Creating or Deleting a Bridge Domain [Interface](#page-345-0) **318** Bridge Domain Interface [Scalability](#page-345-1) **318** [Bridge-Domain](#page-345-2) Virtual IP Interface **318** How to [Configure](#page-346-0) a Bridge Domain Interface **319** [Example](#page-347-0) **320** Displaying and Verifying Bridge Domain Interface [Configuration](#page-348-0) **321** Configuring [Bridge-Domain](#page-349-0) Virtual IP Interface **322** [Associating](#page-349-1) VIF Interface with a Bridge Domain **322**

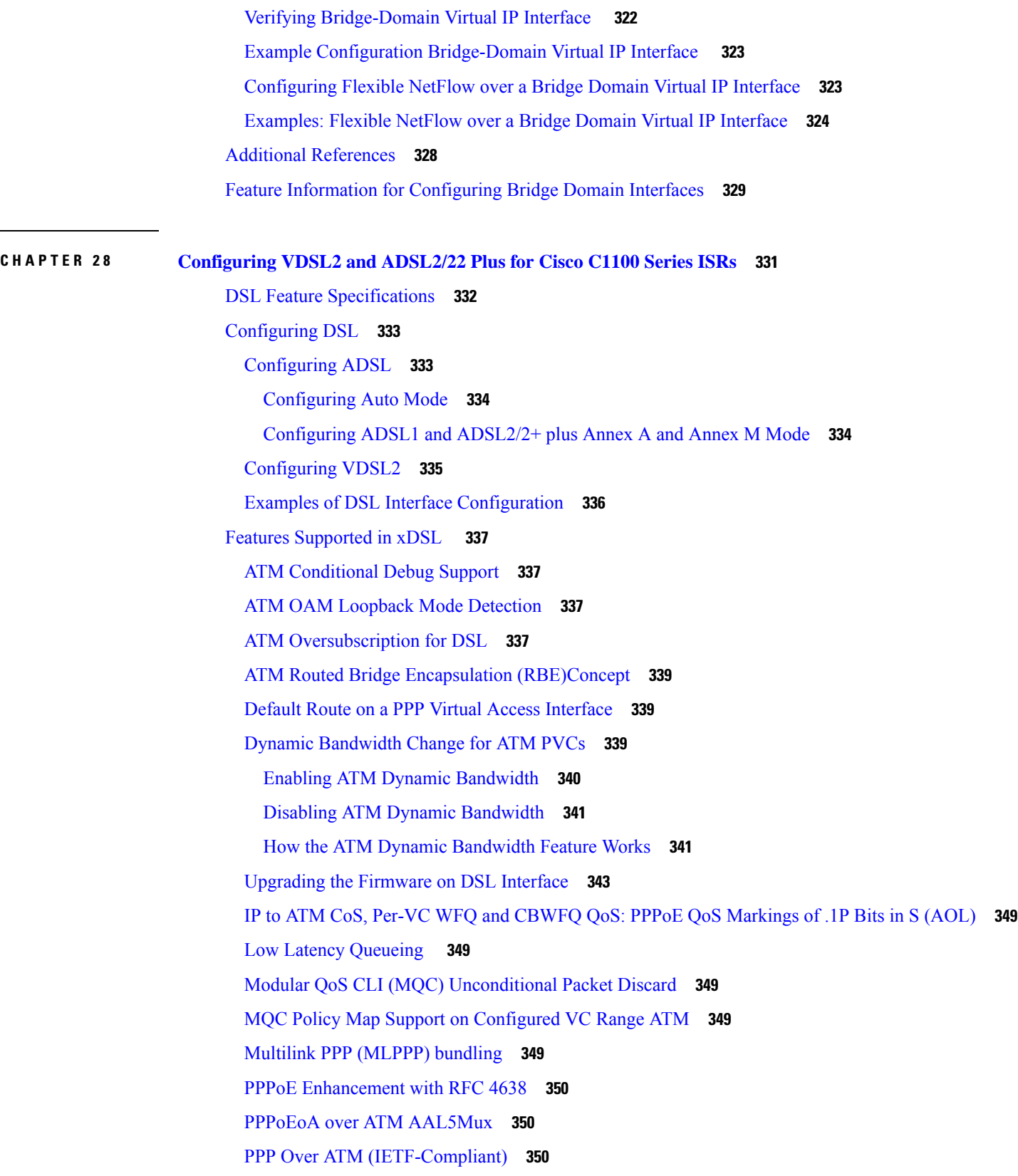

Г

 $\mathbf I$ 

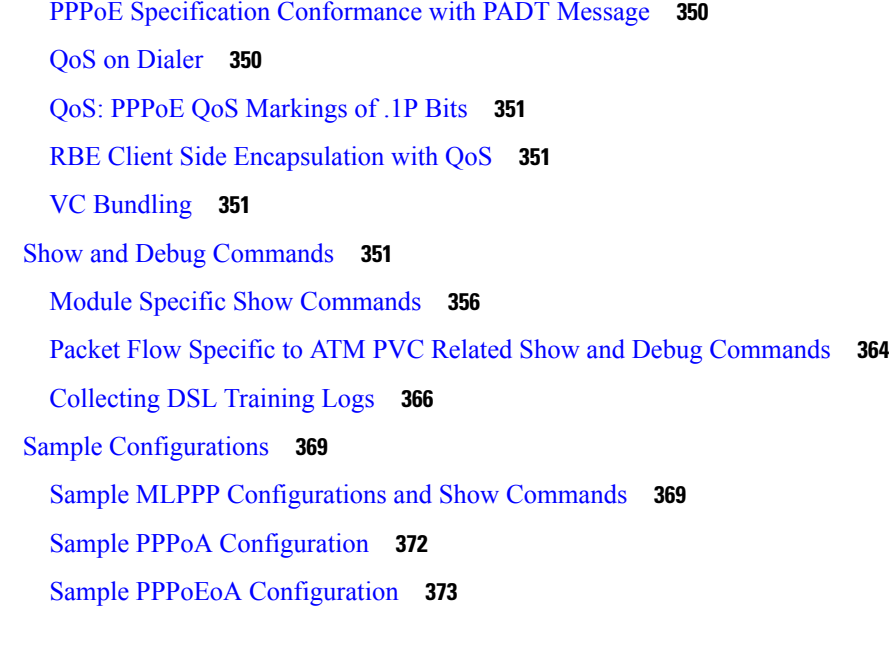

I

 $\blacksquare$ 

### **CHAPTER 2 9 Cisco LTE/5G on Cisco 1000 Series [Integrated](#page-402-0) Services Router 375**

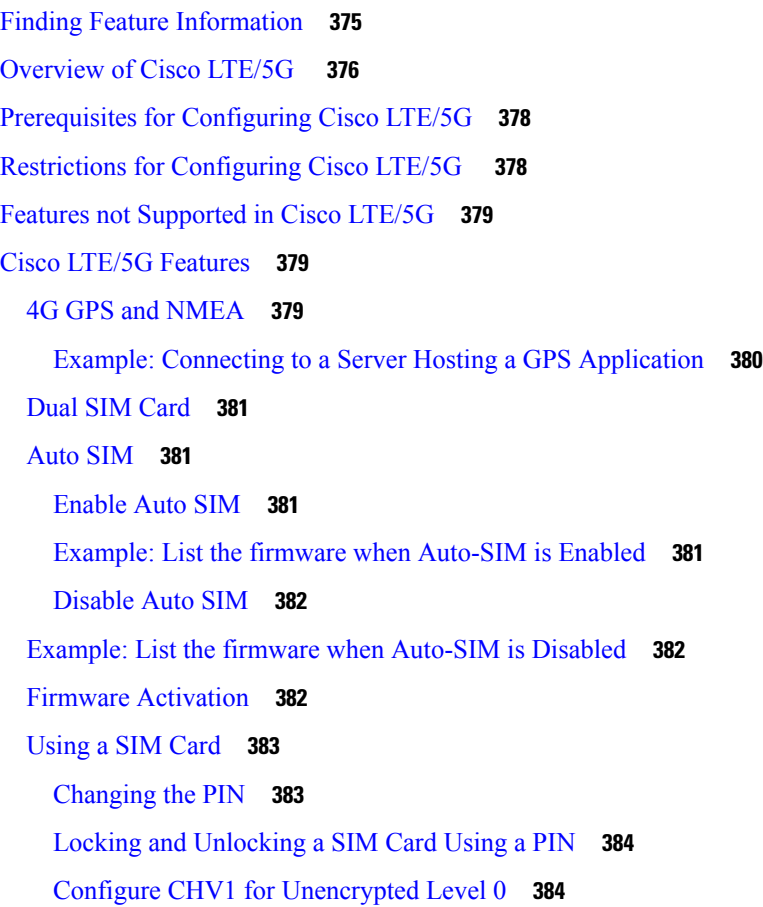

Configure CHV1 for [Unencrypted](#page-411-2) Level7 **384** Verifying the Security [Information](#page-413-0) of a Modem **386** Short Message Service (SMS) [Capabilities](#page-413-1) **386** Data Account [Provisioning](#page-414-0) **387** IP [Multimedia](#page-414-1) Subsystem Profiles **387** [LTE/5G](#page-414-2) LEDs **387** [Configuring](#page-415-0) Cisco LTE/5G **388** Verifying Modem Signal Strength and Service [Availability](#page-415-1) **388** Guidelines for Creating, [Modifying,](#page-416-0) or Deleting Modem Data Profiles **389** Creating, [Modifying,](#page-417-0) or Deleting Data Profiles Using EXEC Mode **390** Creating, Modifying, or Deleting Data Profiles in [Configuration](#page-419-0) Mode **392** [Configuration](#page-420-0) Examples **393** [Configuration](#page-421-0) Example **394** [Configure](#page-422-0) Radio Band Selection **395** Multiple PDN [Contexts](#page-423-0) **396** [Configuring](#page-426-0) a SIM for Data Calls **399** Locking and [Unlocking](#page-426-1) a SIM Card Using a PIN Code **399** [Changing](#page-426-2) the PIN Code **399** Verifying the Security [Information](#page-426-3) of a Modem **399** Configuring Automatic [Authentication](#page-427-0) for a Locked SIM **400** [Configuring](#page-428-0) an Encrypted PIN for a SIM **401** Applying a Modem Profile in a SIM [Configuration](#page-429-0) **402** Data Call [Setup](#page-430-0) **403** [Configuring](#page-430-1) the Cellular Interface **403** [Configuring](#page-431-0) DDR **404** Enabling 4G GPS and NMEA Data [Streaming](#page-433-0) **406** [Configuring](#page-435-0) 4G SMS Messaging **408** [Configuring](#page-437-0) Modem DM Log Collection **410** [Example](#page-439-0) **412** Enabling Modem [Crashdump](#page-440-0) Collection **413** Displaying Modem Log Error and Dump [Information](#page-441-0) **414** Verifying the LTE/5G Router [Information](#page-442-0) **415** [Configuring](#page-444-0) Cellular Modem Link Recovery **417** Cellular Modem Link Recovery [Parameters](#page-446-0) **419**

Verifying the Cellular Modem Link Recovery [Configuration](#page-447-0) **420** [Configuration](#page-449-0) Examples for 4G/LTE and 5G Serviceability Enhancement **422** Example: Sample Output for the show cellular logs dm-log [Command](#page-449-1) **422** Example: Sample Output for the show cellular logs [modem-crashdump](#page-449-2) Command **422** [Configuration](#page-450-0) Examples for LTE/5G **423** Example: Basic Cellular Interface [Configuration:](#page-450-1) Cisco LTE/5G **423** [Configuration](#page-450-2) Examples for Cisco LTE/5G **423** Cellular [Back-off:](#page-452-0) Example **425** Example: GRE Tunnel over Cellular Interface [Configuration](#page-454-0) **427** [Example:](#page-454-1) LTE/5G as Backup with NAT and IPSec **427** Example: SIM [Configuration](#page-456-0) **429** [Locking](#page-456-1) the SIM Card **429** [Unlocking](#page-456-2) the SIM Card **429** Automatic SIM [Authentication](#page-457-0) **430** [Changing](#page-458-0) the PIN Code **431** [Configuring](#page-459-0) an Encrypted PIN **432** [Upgrading](#page-459-1) the Modem Firmware **432** [SNMP](#page-459-2) MIBs **432** SNMP LTE/5G [Configuration:](#page-460-0) Example **433** [Troubleshooting](#page-461-0) **434** [Verifying](#page-461-1) Data Call Setup **434** [Checking](#page-461-2) Signal Strength **434** Verifying Service [Availability](#page-462-0) **435** [Successful](#page-466-0) Call Setup **439** Modem [Troubleshooting](#page-467-0) Using Integrated Modem DM Logging **440** Modem Settings for North America and Carriers [Operating](#page-467-1) on 700 MHz Band **440** [Changing](#page-467-2) Modem Settings **440** [Electronic](#page-467-3) Serial Number (ESN) **440** Additional [References](#page-468-0) **441**

**CHAPTER 3 0 [Configuring](#page-470-0) Ethernet Switch Ports 443** [Configuring](#page-470-1) VLANs **443** [Configuring](#page-471-0) VTP **444**

Configuring 802.1x [Authentication](#page-472-0) **445**

[Configuring](#page-473-0) Spanning Tree Protocol **446** Configuring MAC Address Table [Manipulation](#page-475-0) **448** [Configuring](#page-476-0) Switch Port Analyzer **449** [Configuring](#page-476-1) Flex Support on Layer 2 and Layer 3 Ports **449** [Restrictions](#page-477-0) for Flex Support on Layer 2 and Layer 3 Ports **450** [Supported](#page-477-1) Platforms **450** How to [configure](#page-477-2) Flex Ports **450** [Configuring](#page-477-3) Flex Port to Layer 3 Port **450** [Configuring](#page-478-0) Flex Port to Layer 2 Port **451** [Configuration](#page-479-0) Examples **452** Example: Flex Port to Layer 3 Port [Configuration](#page-479-1) **452** Example: Flex Port to Layer 2 Port [Configuration](#page-479-2) **452** Verifying Flex Port [Configuration](#page-479-3) **452** [Configuring](#page-479-4) IGMP Snooping **452** [Configuring](#page-480-0) LACP **453** [EtherChannel](#page-480-1) Overview **453** Channel Groups and [Port-Channel](#page-480-2) Interfaces **453** Link [Aggregation](#page-480-3) Control Protocol **453** [Auto-LAG](#page-481-0) **454** Configuring Layer 2 [EtherChannels](#page-481-1) **454 [456](#page-483-0)** Configuring EtherChannel [Load-Balancing](#page-483-1) **456** [Configuring](#page-484-0) the LACP Port Channel Min-Links Feature **457** [Configuring](#page-485-0) LACP Fast Rate Timer **458** [Configuring](#page-486-0) Auto-LAG Globally **459** [Configuring](#page-487-0) HSRP **460** [Configuring](#page-488-0) VRRP **461**

# **CHAPTER 3 1 Slot and Subslot [Configuration](#page-490-0) 463**

[Configuring](#page-490-1) the Interfaces **463** [Configuring](#page-490-2) the Interfaces: Example **463** Viewing a List of All [Interfaces:](#page-490-3) Example **463** Viewing [Information](#page-491-0) About an Interface: Example **464**

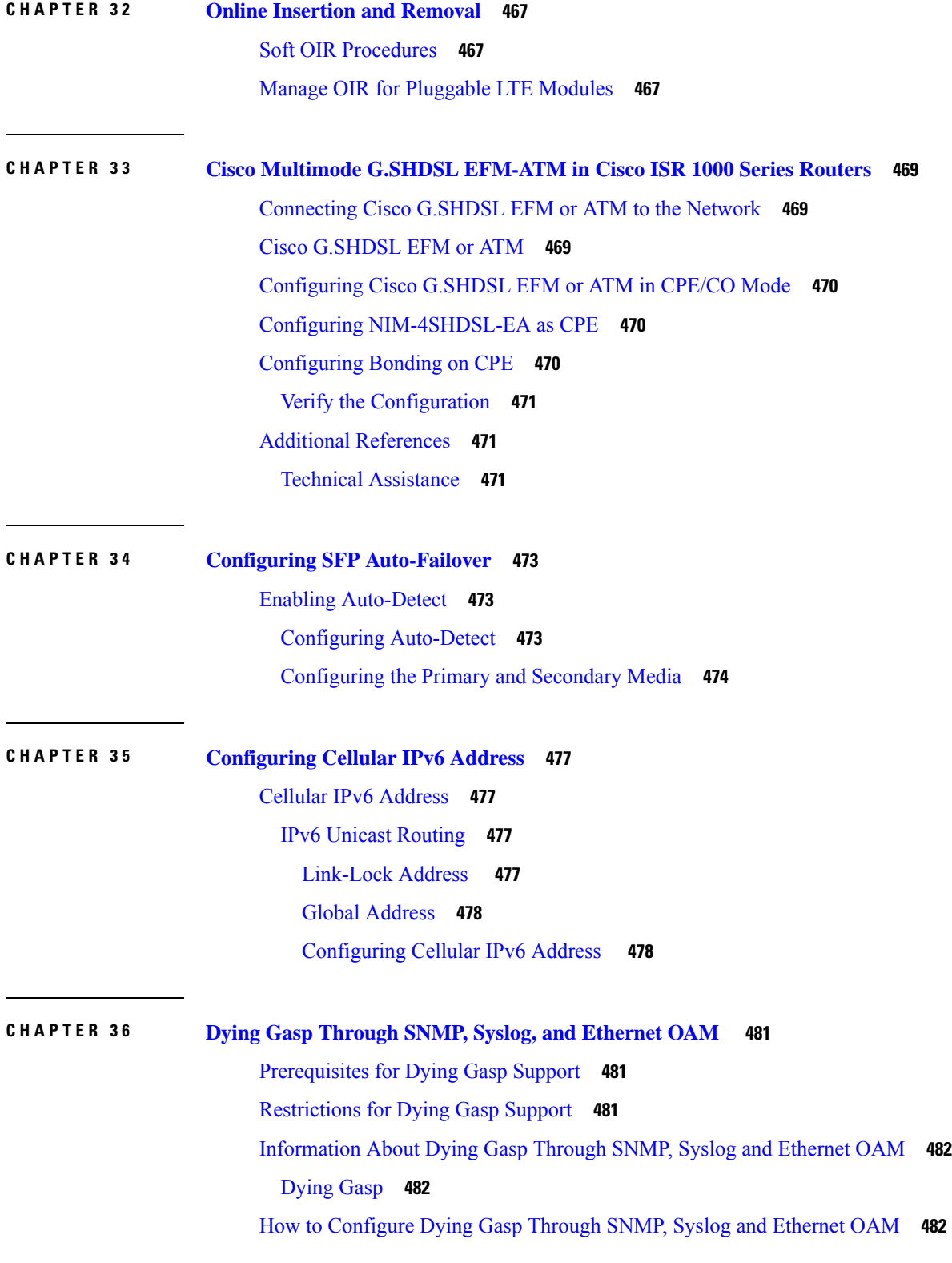

 $\blacksquare$ 

 $\mathbf I$ 

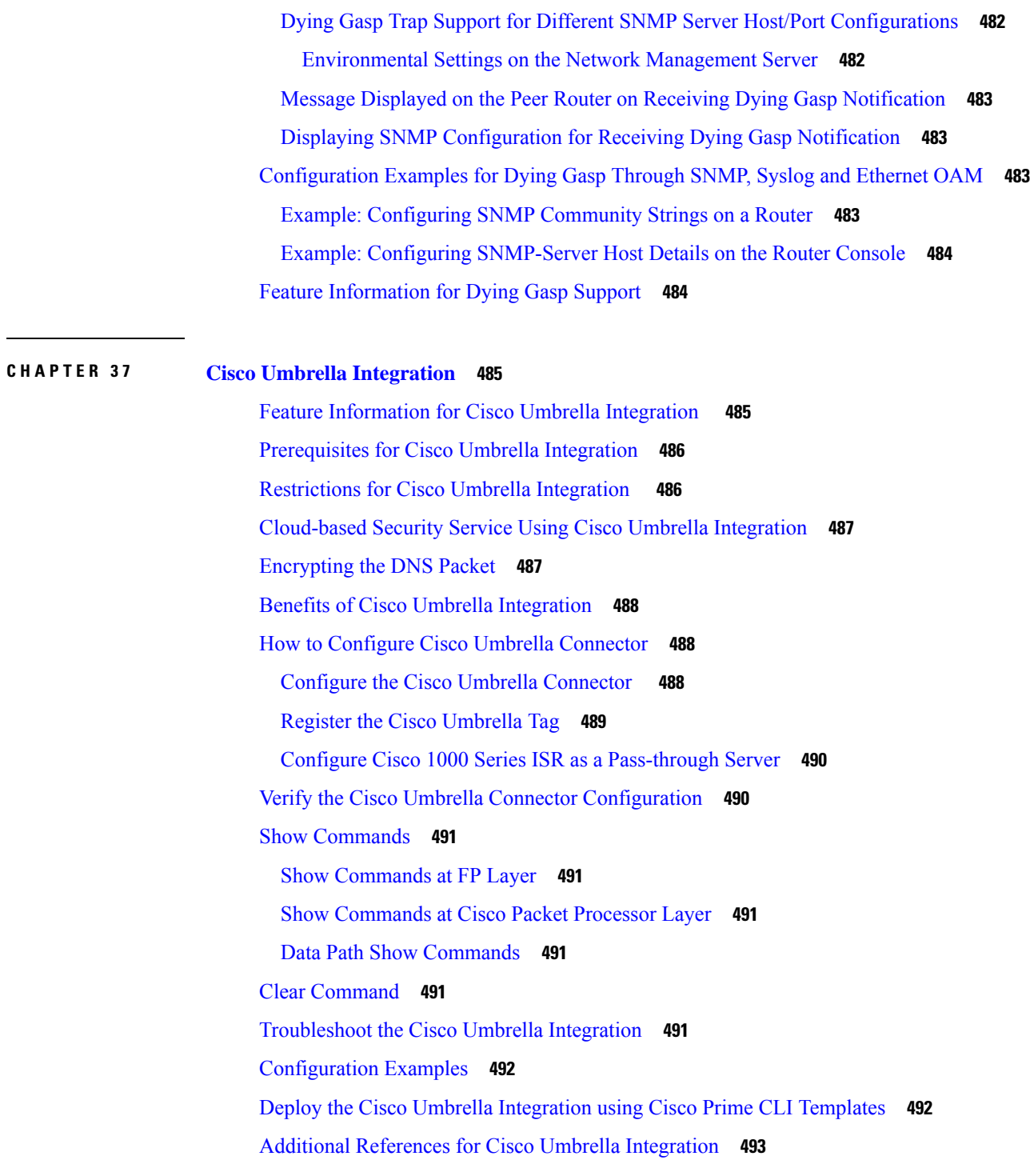

## **CHAPTER 3 8 Wireless Device [Overview](#page-522-0) 495**

Wireless [Connectivity](#page-522-1) for Cisco 1100 Series ISR **495** Module [Managment](#page-523-0) **496**

Slot and [Subslots](#page-523-1) for WLAN **496** [Supported](#page-524-0) WiFi Cards **497** [Implementing](#page-525-0) Modules on Your Router **498** Accessing Your Module Through a Console [Connection](#page-525-1) **498** [Deactivating](#page-525-2) a Module **498** [Deactivating](#page-526-0) Modules and Interfaces in Different Command Modes **499** [Reactivating](#page-527-0) a Module **500** [Access](#page-527-1) Points **500** [Configuring](#page-528-0) and Deploying the Access Point **501** The Controller [Discovery](#page-528-1) Process **501** [Deploying](#page-530-0) the Access Point on the Wireless Network **503** [Checking](#page-530-1) the Wireless LAN LED **503** [Miscellaneous](#page-531-0) Usage and Configuration Guidelines **504** Important Information for [Controller-Based](#page-532-0) Deployments **505** [Deploying](#page-532-1) Cisco Mobility Express **505** [Pre-Requisites](#page-532-2) for Deploying Mobility Express Solution **505** [Connecting](#page-533-0) Mobility Express Capable Access Point to the Network **506** [Determining](#page-534-0) image on the Access Point **507** [Converting](#page-536-0) Access Point from CAPWAP to Cisco Mobility Express **509** [Converting](#page-539-0) Access Point from Cisco Mobility Express to CAPWAP **512** [Configuring](#page-540-0) Cisco Mobility Express controller **513** CLI Setup [Wizard](#page-540-1) **513** [Over-the-Air](#page-541-0) Setup Wizard **514** [Network](#page-543-0) Plug and Play **516** [Introduction](#page-543-1) **516** [Pre-Requisites](#page-543-2) **516** [APIC-EM](#page-544-0) Discovery Options **517** [Configuring](#page-544-1) APIC-EM / Network PnP Server **517** APIC-EM Network Plug and Play [Deployment](#page-546-0) Options with Cisco Mobility Express **519** [APIC-EM](#page-546-1) controller in Private Cloud **519** Cloud Plug and Play Connect Redirect to [APIC-EM](#page-546-2) Controller **519** Cloud Plug and Play Device Redirect [Provisioning](#page-546-3) Workflow **519** [Connecting](#page-551-0) Cisco Mobility Access Points **524** Using internal DHCP server on Cisco [Mobility](#page-551-1) Express **524**

[Creating](#page-551-2) a DHCP Scope **524** [Configuring](#page-553-0) Cisco Mobility Express for Site Survey **526** [Introduction](#page-553-1) **526** [Configuring](#page-554-0) Mobility Express for Site Survey Using CLI **527** Creating Wireless [Networks](#page-557-0) **530** Creating [Employee](#page-558-0) WLANs **531** Creating [Employee](#page-558-1) WLAN with WPA2 Personal **531** Creating Employee WLAN using WPA2 [Enterprise](#page-558-2) with External Radius Server **531** Creating Employee WLAN with WPA2 Enterprise and [Authentication](#page-558-3) Server as AP **531** Creating Employee WLAN with WPA2 [Enterprise/External](#page-559-0) RADIUS and MAC Filtering **532** [Creating](#page-560-0) Guest WLANs **533** [Creating](#page-560-1) Guest WLAN with Captive Portal on CMX Connect **533** [Creating](#page-560-2) Guest WLAN with Internal Splash Page **533** [Creating](#page-562-0) Guest WLAN with External Splash Page **535** Internal Splash Page for Web [Authentication](#page-563-0) **536** Using Default [Internal](#page-563-1) Guest Portal **536** Using [Customized](#page-564-0) Internal Guest Portal **537** [Managing](#page-564-1) WLAN Users **537** Adding MAC for Local MAC [Filtering](#page-565-0) on WLANs **538** [Managing](#page-566-0) Services with Cisco Mobility Express **539** [Application](#page-566-1) Visibility and Control **539** Enabling [Application](#page-566-2) Visibility on WLAN **539** Enabling [Application](#page-566-3) Control on WLAN **539** iOS Optimized WiFi [Connectivity](#page-567-0) and Fast Lane **540** Configuring Optimized WiFi [Connectivity](#page-567-1) **540** [Configuring](#page-568-0) Fast Lane **541** Cisco [Mobility](#page-569-0) Express with CMX Cloud **542** Cisco CMX [Cloud](#page-569-1) **542** Cisco CMX Cloud Solution [Compatibility](#page-569-2) Matrix **542** Minimum [Requirements](#page-569-3) for Cisco CMX Cloud Deployment **542** Enabling CMX Cloud Service on Mobility Express for Presence [Analytics](#page-569-4) **542** [Configuring](#page-570-0) Site on CMX Cloud for Presence Analytics **543** Managing the Cisco Mobility Express [Deployment](#page-571-0) **544** [Managing](#page-571-1) Access Points **544**

Primary AP [Failover](#page-573-0) and Electing a New Primary **546** Primary AP [Failover](#page-573-1) **546** [Electing](#page-573-2) a new Primary Access Point **546**

### **CHAPTER 3 9 [Configuring](#page-576-0) Wi-Fi 6 549**

Wireless Device [Overview](#page-576-1) **549** Wireless [Connectivity](#page-576-2) for Cisco 1100 Series ISR **549** Module [Managment](#page-577-0) **550** Slot and [Subslots](#page-577-1) for WLAN **550** [Supported](#page-577-2) WiFi Cards **550** [Implementing](#page-578-0) Modules on Your Router **551** Accessing Your Module Through a Console [Connection](#page-578-1) **551** [Deactivating](#page-579-0) a Module **552** [Deactivating](#page-579-1) Modules and Interfaces in Different Command Modes **552** [Reactivating](#page-580-0) a Module **553** Deploying Cisco [Embedded](#page-580-1) Wireless Controller (EWC) **553** [Prerequisites](#page-580-2) for Deploying Embedded Wireless Controller (EWC) Solution **553** [Prerequisites](#page-581-0) for Configuring the AP on the Router **554** Configuring the AP Using Day 0 [Provisioning](#page-583-0) **556** [Connecting](#page-584-0) Cisco Embedded Wireless Controller (EWC) Capable Access Point to the Network **557** [Converting](#page-585-0) Access Point from CAPWAP to Cisco Embedded Wireless Controller (EWC) **558** [Converting](#page-588-0) Access Point from Cisco Embedded Wireless Controller (EWC) to CAPWAP **561** [Determining](#page-588-1) image on the Access Point **561** [Configuring](#page-590-0) Cisco Embedded Wireless Controller (EWC) **563** [Configuring](#page-590-1) the controller using day 0 wizard **563** Using internal DHCP server on Cisco [Mobility](#page-591-0) Express **564** [Creating](#page-591-1) a DHCP Scope **564** [Access](#page-593-0) Points **566** [Configuring](#page-593-1) and Deploying the Access Point **566** The Controller [Discovery](#page-594-0) Process **567** [Deploying](#page-595-0) the Access Point on the Wireless Network **568** [Checking](#page-595-1) the Wireless LAN LED **568** [Miscellaneous](#page-596-0) Usage and Configuration Guidelines **569** Important Information for [Controller-Based](#page-596-1) Deployments **569**

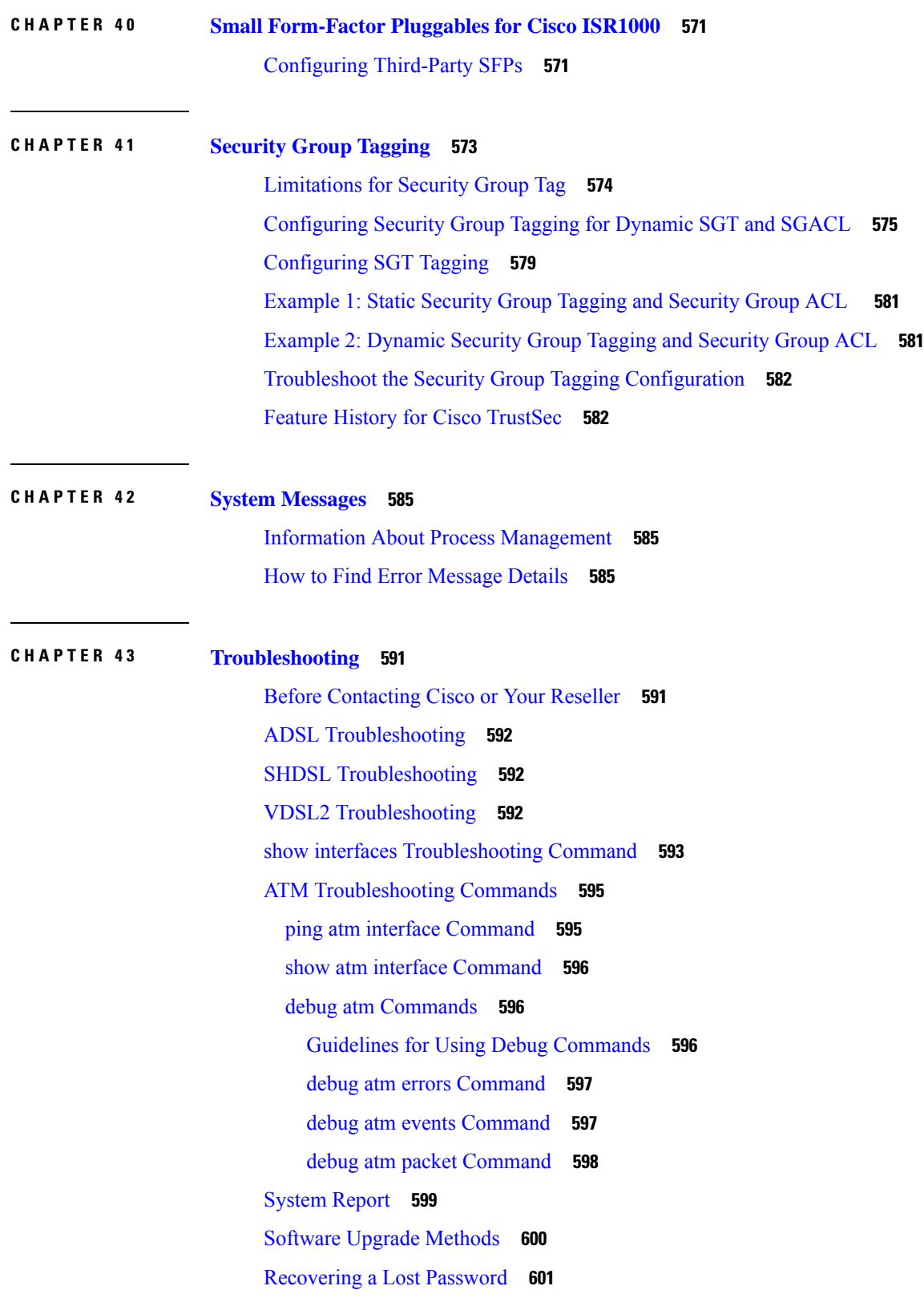

 $\mathbf I$ 

Change the [Configuration](#page-628-1) Register **601** Reset the [Router](#page-629-0) **602** Reset the [Router](#page-631-0) **604** Reset the [Password](#page-632-0) and Save Your Changes **605** Reset the [Configuration](#page-633-0) Register Value **606** [References](#page-633-1) **606**

### **Contents**

I

I

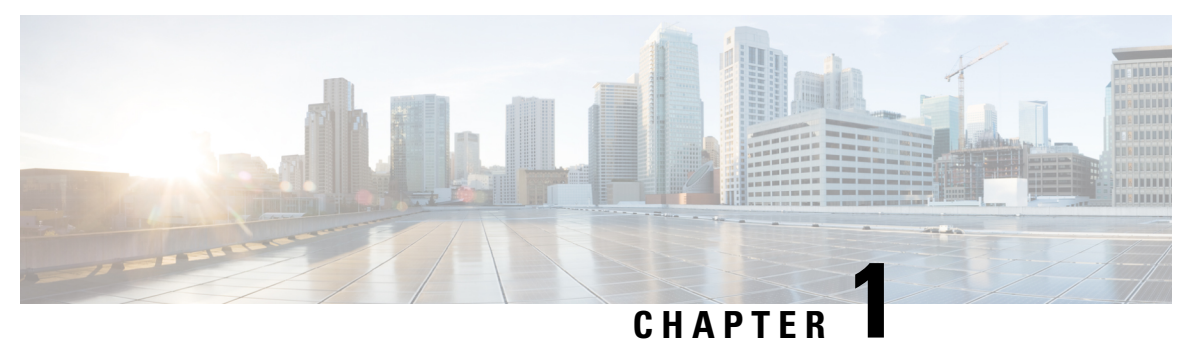

# <span id="page-28-0"></span>**Overview**

This chapter contains the following sections:

• [Introduction](#page-28-1) to Cisco 1000 Series Integrated Services Routers, on page 1

# <span id="page-28-1"></span>**Introduction to Cisco 1000 Series Integrated Services Routers**

The Cisco 1100 Series Integrated Services Routers (ISRs) are fixed branch routers based on the Cisco IOS XE Everest 16.6.2 operating system, multi-core Data Plane.

The two types of platforms supported on Cisco 1100 Series ISRs are 8-port and 4-port platforms.

The 8-port platforms are high-performance managed service provider and enterprise platforms having:

- 8-port integrated front panel switch ports
- Optional POE on LAN daughter card with support up to 4PoE/2PoE+ ports
- Optional WLAN support 802.11ac WAVE 2
- 4G LTE-Advanced support with carrier aggregation

The 4-port platforms are midrange performance managed service provider platforms and enterprise platforms with the following specifications:

- 4-port integrated front panel switch ports
- VDSL2 and ADSL2/2+ support
- (Optional) PoE on LAN daughter card supporting 2PoE/1PoE+ ports
- (Optional) WLAN support 802.11ac WAVE 2
- 4G LTE-Advanced support with carrier aggregation

I

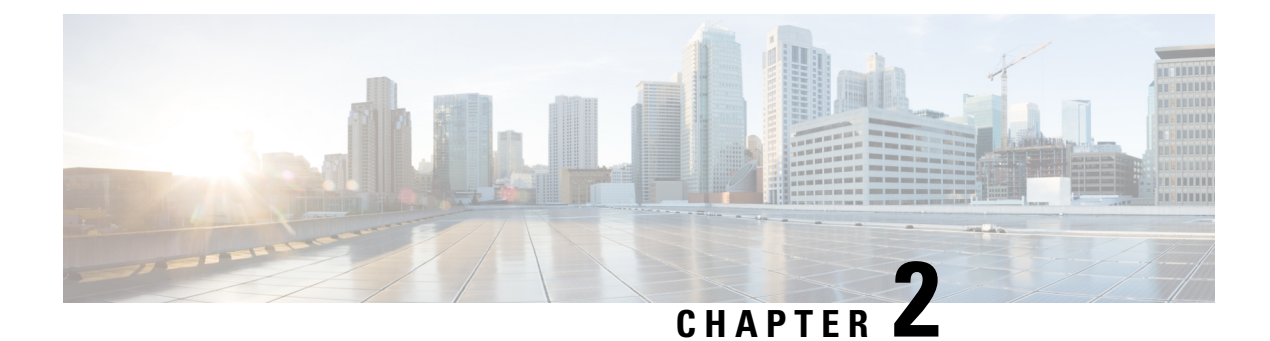

# <span id="page-30-0"></span>**Using Cisco IOS XE Software**

This chapter contains the following sections:

- [Accessing](#page-30-1) the CLI Using a Router Console, on page 3
- Initial Bootup [Security](#page-45-0) , on page 18

# <span id="page-30-1"></span>**Accessing the CLI Using a Router Console**

Cisco 1100 series routers have console port with modem support.

The following sections describe the main methods of accessing the router:

- Accessing the CLI Using a [Directly-Connected](#page-30-2) Console, on page 3
- Using SSH to Access [Console,](#page-31-1) on page 4
- [Accessing](#page-32-0) the CLI from a Remote Console Using Telnet, on page 5
- [Accessing](#page-33-1) the CLI from a Remote Console Using a Modem, on page 6

# <span id="page-30-3"></span><span id="page-30-2"></span>**Accessing the CLI Using a Directly-Connected Console**

The CON port is an EIA/TIA-232 asynchronous, serial connection with no-flow control and an RJ-45 connector. The CON port is located on the front panel of the chassis.

The following sections describe the procedure to access the control interface:

### **Connecting to the Console Port**

### **Procedure**

**Step 1** Configure your terminal emulation software with the following settings:

- 9600 bits per second (bps)
- 8 data bits
- No parity

• No flow control

**Step 2** Connect to the CON port using the RJ-45-to-RJ-45 cable and the RJ-45-to-DB-25 DTE adapter or the RJ-45-to-DB-9 DTE adapter (labeled Terminal).

## <span id="page-31-0"></span>**Use the Console Interface**

**Procedure**

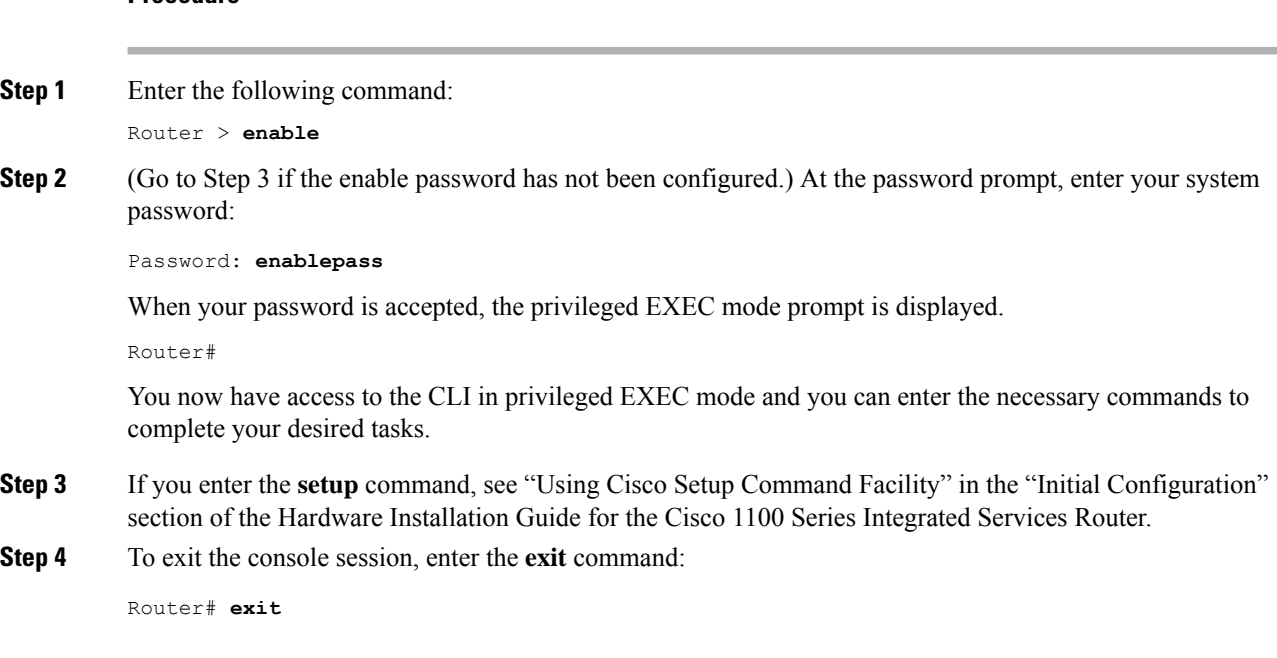

# <span id="page-31-1"></span>**Using SSH to Access Console**

Secure Shell (SSH) is a protocol which provides a secure remote access connection to network devices. To enable SSH support on the device:

### **Procedure**

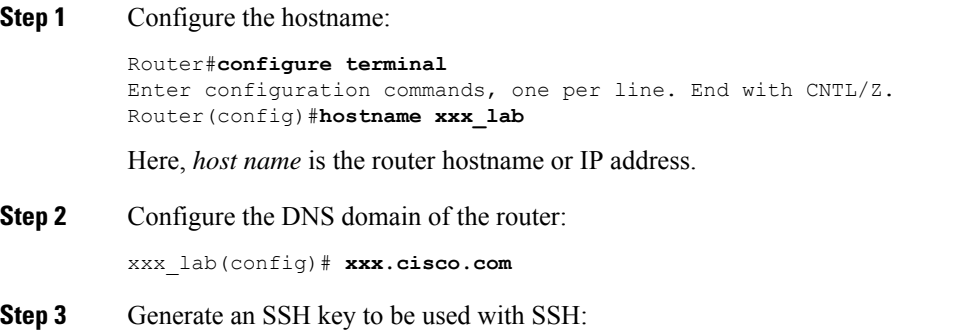

```
xxx_lab(config)# crypto key generate rsa
          The name for the keys will be: xxx lab.xxx.cisco.com Choose the size of the key modulus in
          the range
          of 360 to 4096 for your General Purpose Keys. Choosing a key modulus greater than 512 may
          take a few
          minutes.
          How many bits in the modulus [512]: 1024 % Generating 1024 bit RSA keys, keys will be
          non-exportable...
          [OK] (elapsed time was 0 seconds)
          xxx_lab(config)#
Step 4 By default, the vtys? transport is Telnet. In this case, Telnet is disabled and only SSH is supported:
          xxx_lab(config)#line vty 0 4
          xxx_lab(config-line)#transport input SSH
Step 5 Create a username for SSH authentication and enable login authentication:
          xxx_lab(config)# username jsmith privilege 15 secret 0 p@ss3456
          xxx_lab(config)#line vty 0 4
          xxx_lab(config-line)# login local
Step 6 Verify remote connection to the device using SSH.
```
## <span id="page-32-1"></span><span id="page-32-0"></span>**Accessing the CLI from a Remote Console Using Telnet**

The following topics describe the procedure to access the CLI from a remote console using Telnet:

### **Preparing to Connect to the Router Console Using Telnet**

To access the router remotely using Telnet from a TCP/IP network, configure the router to support virtual terminal lines using the **line vty** global configuration command. Configure the virtual terminal lines to require users to log in and specify a password.

See the Cisco IOS Terminal Services [Command](http://www.cisco.com/c/en/us/td/docs/ios/termserv/command/reference/tsv_book.html) Reference document for more information about the line **vty global** configuration command.

To prevent disabling login on a line, specify a password with the **password** command when you configure the **login** command.

If you are using authentication, authorization, and accounting (AAA), configure the **login authentication** command. To prevent disabling login on a line for AAA authentication when you configure a list with the login authentication command, you must also configure that list using the **aaa authentication login** global configuration command.

For more information about AAA services, see the Cisco IOS XE Security [Configuration](http://www.cisco.com/c/en/us/td/docs/ios/ios_xe/sec_secure_connectivity/configuration/guide/2_xe/sec_secure_connectivity_xe_book.html) Guide: Secure [Connectivity](http://www.cisco.com/c/en/us/td/docs/ios/ios_xe/sec_secure_connectivity/configuration/guide/2_xe/sec_secure_connectivity_xe_book.html) and the Cisco IOS Security [Command](http://www.cisco.com/c/en/us/support/ios-nx-os-software/ios-xe-3s/products-command-reference-list.html) Reference documents. For more information about the **login line-configuration** command, see the Cisco IOS Terminal Services [Command](http://www.cisco.com/c/en/us/td/docs/ios/termserv/command/reference/tsv_book.html) Reference document.

In addition, before you make a Telnet connection to the router, you must have a valid hostname for the router or have an IP address configured on the router. For more information about the requirements for connecting to the router using Telnet, information about customizing your Telnet services, and using Telnet key sequences, see the Cisco IOS [Configuration](http://www.cisco.com/c/en/us/td/docs/ios/fundamentals/command/reference/cf_book.html) Fundamentals Configuration Guide.

### <span id="page-33-0"></span>**Using Telnet to Access a Console Interface**

### **Procedure**

**Step 1** From your terminal or PC, enter one of the following commands:

- **connect host** [*port*] [*keyword*]
- **telnet host** [*port*] [*keyword*]

Here, *host* is the router hostname or IP address, *port* is a decimal port number (23 is the default), and *keyword* is a supported keyword. For more information about these commands, see the Cisco IOS [Terminal](http://www.cisco.com/c/en/us/td/docs/ios/termserv/command/reference/tsv_book.html) Services [Command](http://www.cisco.com/c/en/us/td/docs/ios/termserv/command/reference/tsv_book.html) Reference document.

If you are using an access server, specify a valid port number, such as **telnet 172.20.52.40 2004**, in addition to the hostname or IP address. **Note**

The following example shows how to use the **telnet** command to connect to a router named **router**:

```
unix_host% telnet router
Trying 172.20.52.40...
Connected to 172.20.52.40.
Escape character is '^]'.
unix_host% connect
```
### **Step 2** Enter your login password:

User Access Verification Password: mypassword

**Note** If no password has been configured, press **Return**.

**Step 3** From user EXEC mode, enter the **enable** command:

Router> **enable**

**Step 4** At the password prompt, enter your system password: Password: **enablepass**

**Step 5** When the **enable** password is accepted, the privileged EXEC mode prompt is displayed:

Router#

**Step 6** You now have access to the CLI in privileged EXEC mode and you can enter the necessary commands to complete your desired tasks.

<span id="page-33-1"></span>**Step 7** To exit the Telnet session, use the **exit** or **logout** command. Router# **logout**

## **Accessing the CLI from a Remote Console Using a Modem**

To access the router remotely using a modem through an asynchronous connection, connect the modem to the port. For more information, see the "Configuring Console Port for Modem Connection" section.

# <span id="page-34-0"></span>**Accessing the CLI from a Micro USB Serial Console Port**

The router provides an additional mechanism for configuring the system: a micro USB serial console that supports remote administration of the router using a micro USB-compliant cable. See the "Connecting to a Console Terminal or Modem" section in the Hardware Installation Guide for the Cisco 1100 Series Integrated Services Router.

# <span id="page-34-1"></span>**Keyboard Shortcuts**

Commands are not case sensitive. You can abbreviate commands and parameters if the abbreviations contain enough letters to be different from any other currently available commands or parameters.

The following table lists the keyboard shortcuts for entering and editing commands.

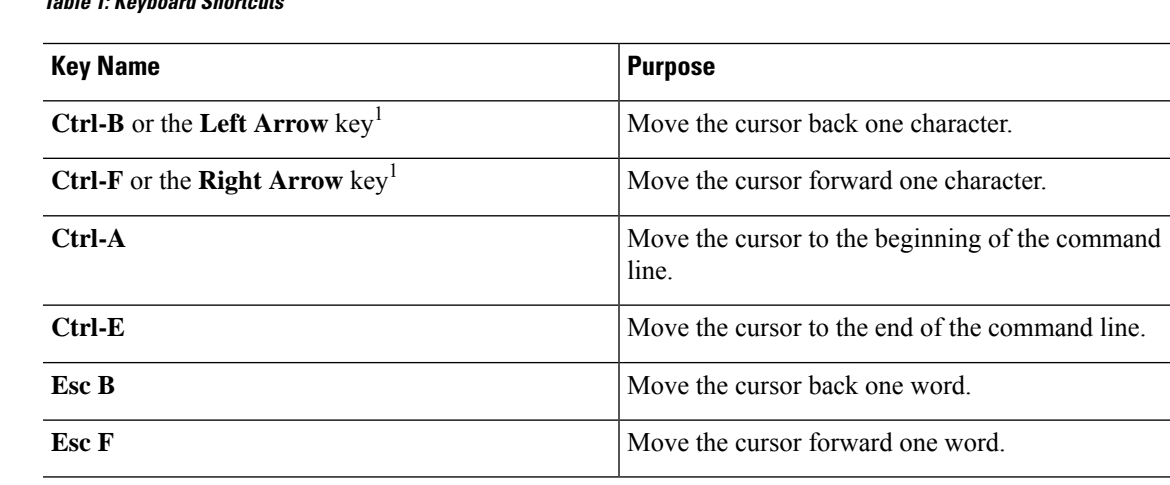

# <span id="page-34-2"></span>**Using the History Buffer to Recall Commands**

**Table 1: Keyboard Shortcuts**

The history buffer stores the last 20 commands you entered. History substitution allows you to access these commands without retyping them, by using special abbreviated commands.

The following table lists the history substitution commands.

### **Table 2: History Substitution Commands**

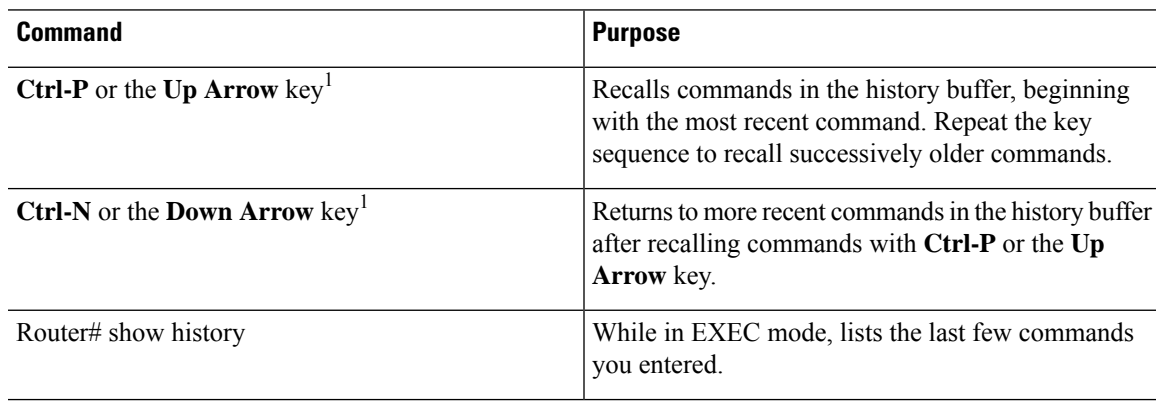

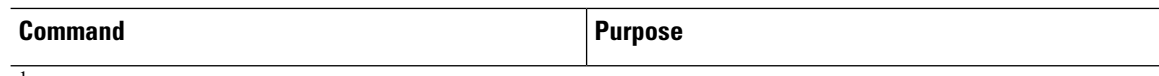

<sup>1</sup> The arrow keys function only on ANSI-compatible terminals such as VT100s.

### <span id="page-35-0"></span>**Understanding Command Modes**

The command modes available in Cisco IOS XE are the same as those available in traditional Cisco IOS. Use the CLI to access Cisco IOS XE software. Because the CLI is divided into many different modes, the commands available to you at any given time depend on the mode that you are currently in. Entering a question mark (**?**) at the CLI prompt allows you to obtain a list of commands available for each command mode.

When you log in to the CLI, you are in user EXEC mode. User EXEC mode contains only a limited subset of commands. To have access to all commands, you must enter privileged EXEC mode, normally by using a password. From privileged EXEC mode, you can issue any EXEC command—user or privileged mode—or you can enter global configuration mode. Most EXEC commands are one-time commands.For example,**show** commands show important status information, and **clear** commands clear counters or interfaces. The EXEC commands are not saved when the software reboots.

Configuration modes allow you to make changes to the running configuration. If you later save the running configuration to the startup configuration, these changed commands are stored when the software is rebooted. To enter specific configuration modes, you must start at global configuration mode.From global configuration mode, you can enter interface configuration mode and a variety of other modes, such as protocol-specific modes.

ROM monitor mode is a separate mode used when the Cisco IOS XE software cannot load properly. If a valid software image is not found when the software boots or if the configuration file is corrupted at startup, the software might enter ROM monitor mode.

The following table describes how to access and exit various common command modes of the Cisco IOS XE software. It also shows examples of the prompts displayed for each mode.

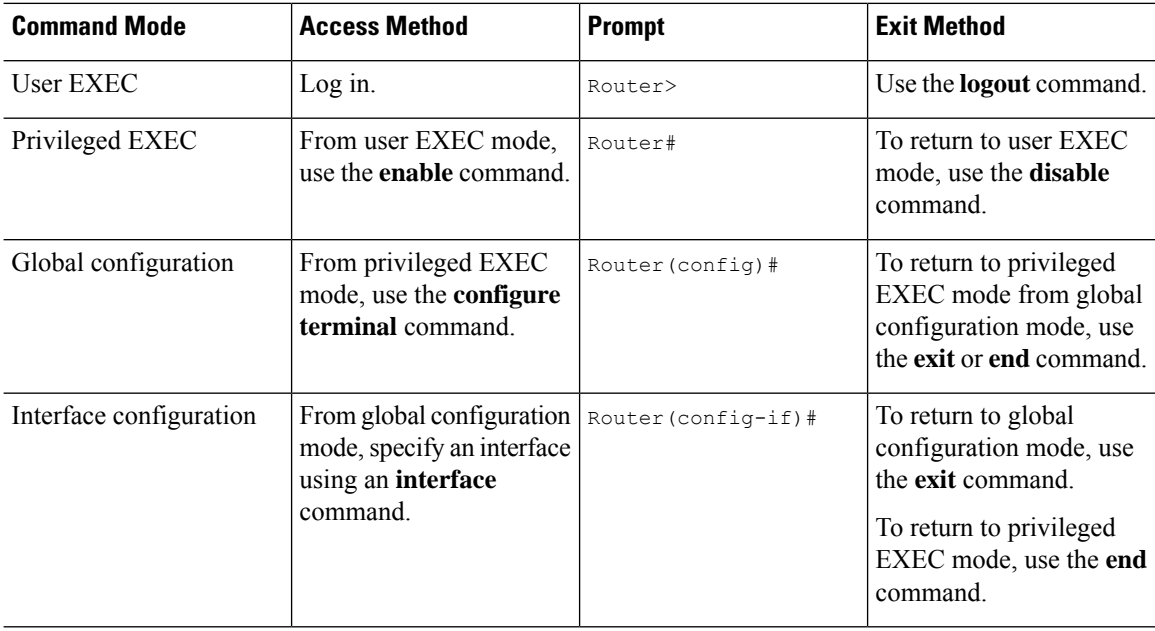

### **Table 3: Accessing and Exiting Command Modes**
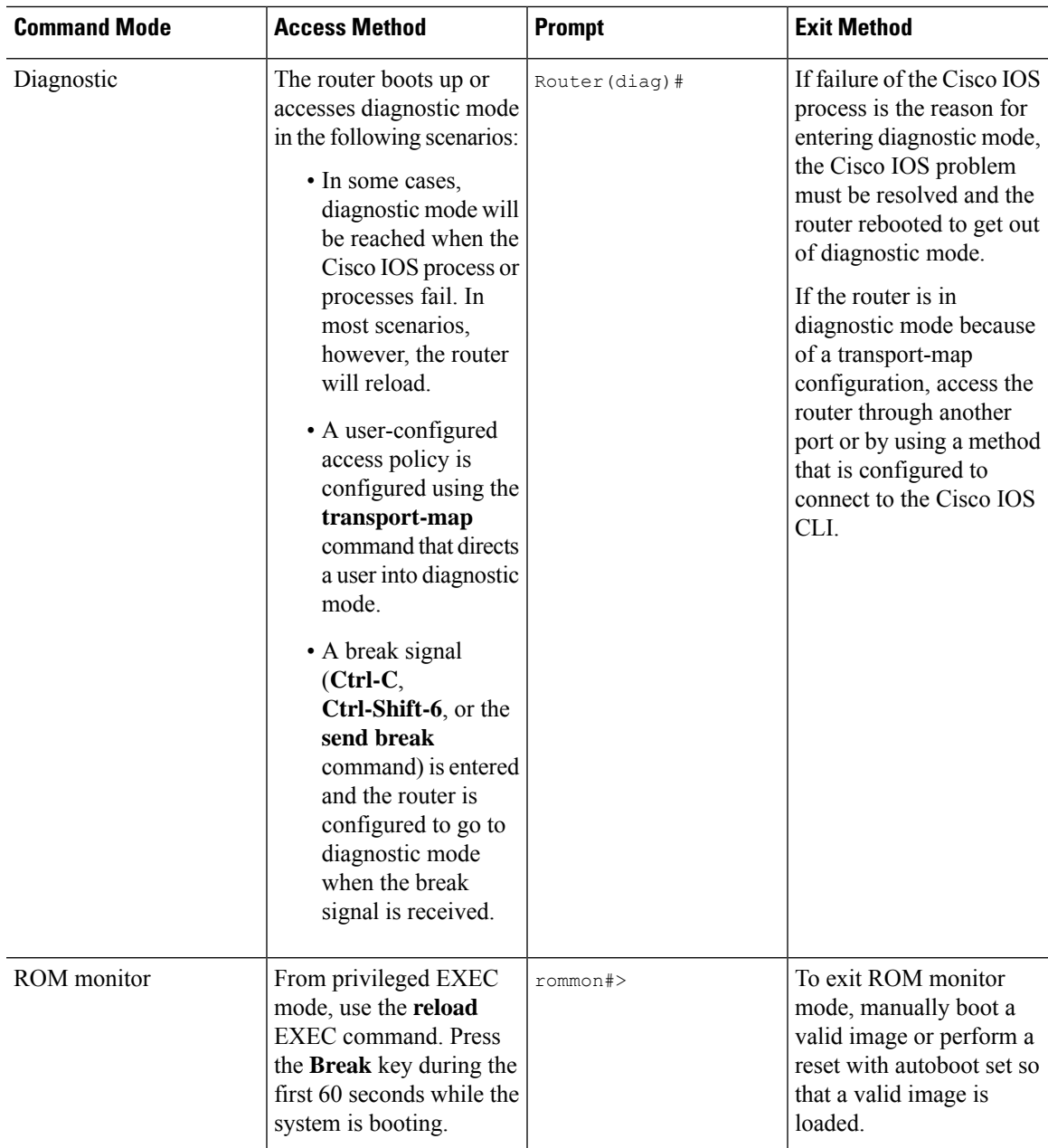

## **Understanding Diagnostic Mode**

The router boots up or accesses diagnostic mode in the following scenarios:

- The IOS process or processes fail, in some scenarios. In other scenarios, the system resets when the IOS process or processes fail.
- A user-configured access policy was configured using the **transport-map**command that directs the user into the diagnostic mode.
- A send break signal (**Ctrl-C** or **Ctrl-Shift-6**) was entered while accessing the router, and the router was configured to enter diagnostic mode when a break signal was sent.

In the diagnostic mode, a subset of the commands that are available in user EXEC mode are made available to the users. Among other things, these commands can be used to:

- Inspect various states on the router, including the IOS state.
- Replace or roll back the configuration.
- Provide methods of restarting the IOS or other processes.
- Reboot hardware, such as the entire router, a module, or possibly other hardware components.
- Transfer files into or off of the router using remote access methods such as FTP, TFTP, and SCP.

The diagnostic mode provides a more comprehensive user interface for troubleshooting than previous routers, which relied on limited access methods during failures, such as ROMMON, to diagnose and troubleshoot Cisco IOS problems. The diagnostic mode commands can work when the Cisco IOS process is not working properly. These commands are also available in privileged EXEC mode on the router when the router is working normally.

## **Getting Help**

Entering a question mark (**?**) at the CLI prompt displays a list of commands available for each command mode. You can also get a list of keywords and arguments associated with any command by using the context-sensitive help feature.

To get help that is specific to a command mode, a command, a keyword, or an argument, use one of the following commands.

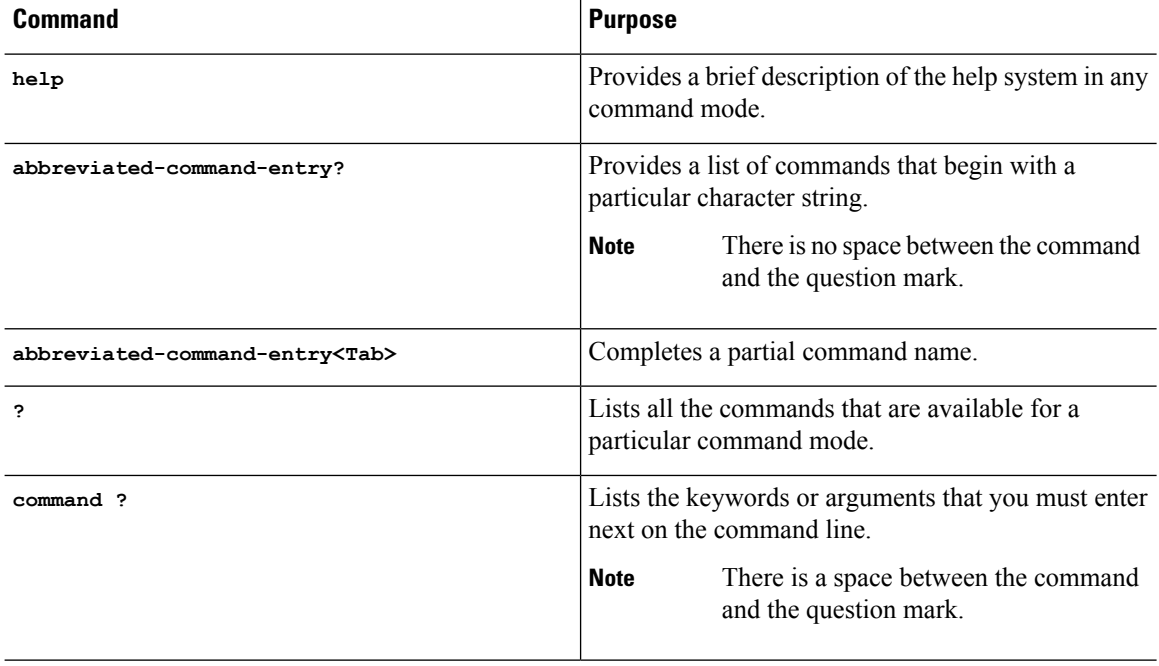

#### **Finding Command Options: Example**

This section provides information about how to display the syntax for a command. The syntax can consist of optional or required keywords and arguments. To display keywords and arguments for a command, enter a question mark (**?**) at the configuration prompt or after entering a part of a command followed by a space. The

Cisco IOS XE software displays a list and brief descriptions of the available keywords and arguments. For example, if you are in global configuration mode and want to see all the keywords and arguments for the **arap** command, you should type **arap ?**.

The <cr> symbol in command help output stands for carriage return. On older keyboards, the carriage return key is the **Return** key. On most modern keyboards, the carriage return key is the **Enter** key. The <cr> symbol at the end of command help output indicatesthat you have the option to press **Enter** to complete the command and that the arguments and keywords in the list preceding the  $\langle$ cr> symbol are optional. The  $\langle$ cr> symbol by itself indicates that no more arguments or keywords are available, and that you must press **Enter** to complete the command.

The following table shows examples of using the question mark (**?**) to assist you in entering commands.

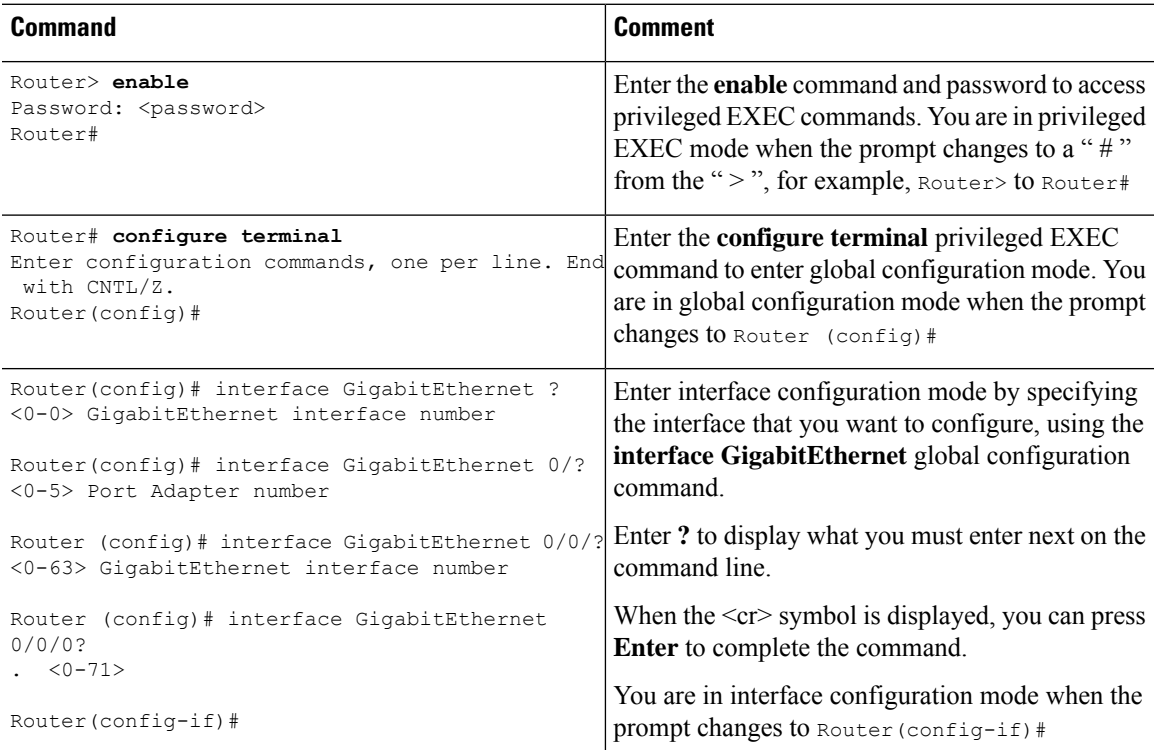

#### **Table 4: Finding Command Options**

I

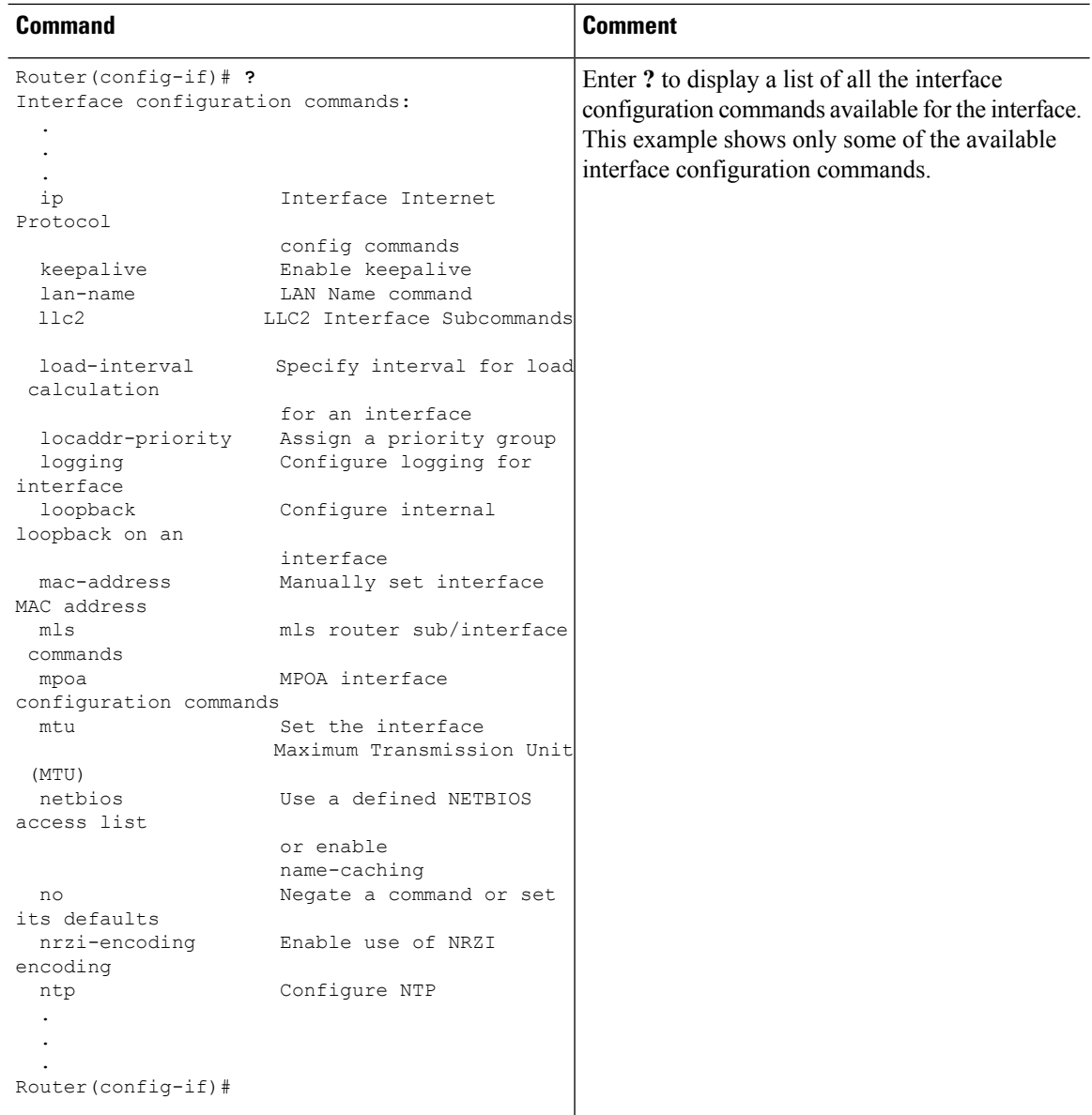

 $\mathbf l$ 

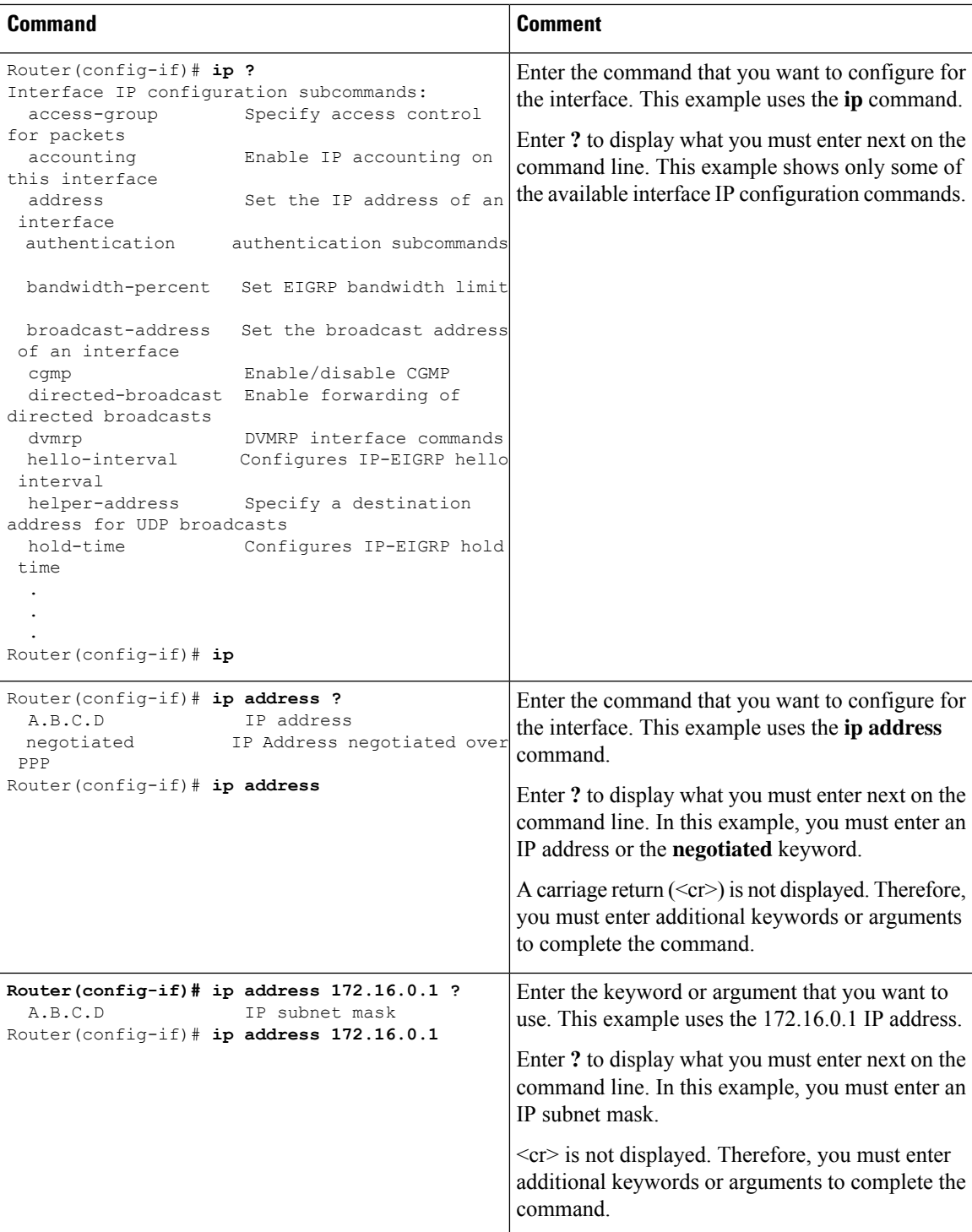

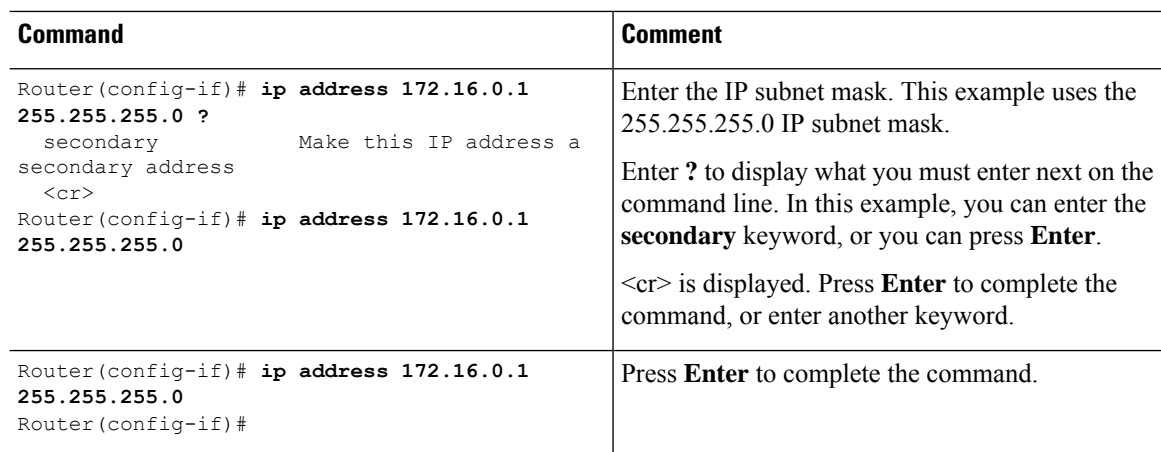

# **Using the no and default Forms of Commands**

Almost every configuration command has a **no** form. In general, use the **no** form to disable a function. Use the command without the **no** keyword to re-enable a disabled function or to enable a function that is disabled by default.For example, IProuting is enabled by default. To disable IProuting, use the**no iprouting** command; to re-enable IP routing, use the **ip routing** command. The Cisco IOS software command reference publications provide the complete syntax for the configuration commands and describe what the **no** form of a command does.

Many CLI commands also have a **default** form. By issuing the *<command>* **default** command-name, you can configure the command to its default setting. The Cisco IOS software command reference publications describe the function from a**default** form of the command when the**default** form performs a different function than the plain and **no** forms of the command. To see what default commands are available on your system, enter **default ?** in the appropriate command mode.

## **Using the factory reset Commands**

The **factory reset** commands are used to remove all the customer specific data on a router/switch that has been added. The data can be configuration, log files, boot variables, core files, and so on.

The **factory-reset all** command erases the bootflash, nvram, rommon variables, licenses, and logs.

```
Router#factory-reset all
The factory reset operation is irreversible for all operations. Are you sure? [confirm]
*Enter*
*May 12 09:55:45.831: %SYS-5-RELOAD: Reload requested by Exec. Reload Reason: Factory Reset.
***Return to ROMMON Prompt
```
# **Saving Configuration Changes**

Use the **copy running-config startup-config** command to save your configuration changes to the startup configuration so that the changes will not be lost if the software reloads or a power outage occurs.For example:

```
Router# copy running-config startup-config
Building configuration...
```
It may take a few minutes to save the configuration. After the configuration has been saved, the following output is displayed:

 $[OK]$ Router#

This task saves the configuration to the NVRAM.

# **Managing Configuration Files**

The startup configuration file is stored in the nvram: file system and the running configuration files are stored in the system: file system. This configuration file storage setup is also used on several other Cisco router platforms.

As a matter of routine maintenance on any Cisco router, users should back up the startup configuration file by copying the startup configuration file from NVRAM to one of the router's other file systems and, additionally, to a network server. Backing up the startup configuration file provides an easy method of recovering the startup configuration file if the startup configuration file in NVRAM becomes unusable for any reason.

The **copy** command can be used to back up startup configuration files.

For more detailed information on managing configuration files, see the "Managing Configuration Files" section in the Cisco IOS XE [Configuration](http://www.cisco.com/c/en/us/td/docs/ios/ios_xe/fundamentals/configuration/guide/2_xe/cf_xe_book.html) Fundamentals Configuration Guide.

## **Filtering Output from the show and more Commands**

You can search and filter the output of **show** and **more** commands. This functionality is useful if you need to sort through large amounts of output or if you want to exclude output that you need not see.

To use this functionality, enter a **show** or **more** command followed by the "pipe" character ( | ); one of the keywords **begin**, **include**, or **exclude**; and a regular expression on which you want to search or filter (the expression is case sensitive):

**show** *command* | {**append** | **begin** | **exclude** | **include** | **redirect** | **section** | **tee**} *regular-expression*

The output matches certain lines of information in the configuration file.

#### **Example**

In this example, a modifier of the **show interface** command (**include protocol**) is used to provide only the output lines in which the expression **protocol** is displayed:

```
Router# show interface | include protocol
GigabitEthernet0/0/0 is administratively down, line protocol is down
     0 unknown protocol drops
GigabitEthernet0/0/1 is administratively down, line protocol is down
     0 unknown protocol drops
GigabitEthernet0/0/2 is administratively down, line protocol is down
     0 unknown protocol drops
GigabitEthernet0/0/3 is administratively down, line protocol is down
     0 unknown protocol drops
GigabitEthernet0 is up, line protocol is up
     0 unknown protocol drops
Loopback0 is up, line protocol is up
     0 unknown protocol drops
```
# **Powering Off a Router**

#### **Before you begin**

The router can be safely turned off at any time by moving the router's power supply switch to the Off position. However, any changes to the running config since the last WRITE of the config to the NVRAM is lost.

Ensure that any configuration needed after startup is saved before powering off the router. The **copy running-config startup-config** command saves the configuration in NVRAM and after the router is powered up, the router initializes with the saved configuration.

## **Finding Support Information for Platforms and Cisco Software Images**

The Cisco IOS XE software is packaged in feature sets consisting of software images that support specific platforms. The group of feature setsthat are available for a specific platform depends on which Cisco software images are included in a release. To identify the set of software images available in a specific release or to find out if a feature is available in a given Cisco IOS XE software image, you can use Cisco Feature Navigator or see the [Release](http://www.cisco.com/c/en/us/support/ios-nx-os-software/ios-xe-3s/products-release-notes-list.html) Notes for Cisco IOS XE.

### **Using Cisco Feature Navigator**

Use Cisco Feature [Navigator](http://tools.cisco.com/ITDIT/CFN/jsp/index.jsp) to find information about platform support and software image support. Cisco Feature Navigator is a tool that enables you to determine which Cisco IOS XE software images support a specific software release, feature set, or platform. To use the navigator tool, an account on Cisco.com is not required.

### **Using Software Advisor**

Cisco maintains the Software Advisor tool. See Tools and [Resources](http://tools.cisco.com/Support/Fusion/FusionHome.do). Use the Software Advisor tool to see if a feature is supported in a Cisco IOS XE release, to locate the software document for that feature, or to check the minimum software requirements of Cisco IOS XE software with the hardware installed on your router. You must be a registered user on Cisco.com to access this tool.

## **Using Software Release Notes**

See the [Release](http://www.cisco.com/c/en/us/support/ios-nx-os-software/ios-xe-3s/products-release-notes-list.html) Notes document for the Cisco 4000 Series for information about the following:

- Memory recommendations
- Open and resolved severity 1 and 2 caveats

Release notes are intended to be release-specific for the most current release, and the information provided in these documents may not be cumulative in providing information about features that first appeared in previous releases. For cumulative feature information, refer to the Cisco Feature Navigator at: <http://www.cisco.com/go/cfn/>.

# **CLI Session Management**

An inactivity timeout is configurable and can be enforced. Session locking provides protection from two users overwriting changes that the other has made. To prevent an internal process from using all the available

Ш

capacity, some spare capacity is reserved for CLI session access. For example, this allows a user to remotely access a router.

## **Information About CLI Session Management**

An inactivity timeout is configurable and can be enforced. Session locking provides protection from two users overwriting changes that each other has made. To prevent an internal process from using all the available capacity, some spare capacity is reserved for CLI session access. For example, this allows a user to remotely access the router.

## **Changing the CLI Session Timeout**

".

**Procedure**

**Step 1 configure terminal** Enters global configuration mode **Step 2 line console 0 Step 3 session-timeout** *minutes* The value of *minutes* sets the amount of time that the CLI waits before timing out. Setting the CLI session timeout increases the security of a CLI session. Specify a value of 0 for *minutes* to disable session timeout. **Step 4 show line console 0** Verifies the value to which the session timeout has been set, which is shown as the value for " Idle Session

## **Locking a CLI Session**

#### **Before you begin**

To configure a temporary password on a CLI session, use the **lock** command in EXEC mode. Before you can use the **lock** command, you need to configure the line using the **lockable** command. In this example the line is configured as **lockable**, and then the **lock** command is used and a temporary password is assigned.

#### **Procedure**

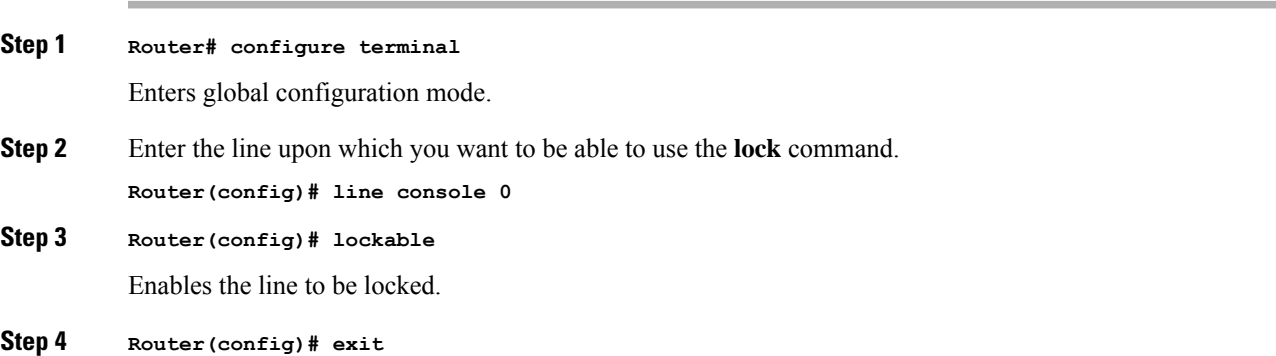

#### **Step 5 Router# lock**

The system prompts you for a password, which you must enter twice.

```
Password: <password>
Again: <password>
Locked
```
# **Initial Bootup Security**

This section contains the following:

#### **Enforce Changing Default Password**

The Enforce Changing Default Password feature allows you to change the default password and set a new password for a better encryption algorithm. The enable secret is a command that allows you to set a new password which helps to protect the access to different modes such as a privileged EXEC and configuration mode.

With the earlier software versions, you can bypass the option to set a new enabled password. When the device first boots up after the factory reset or fresh from the factory, the following prompt is displayed on the console:

Would you like to enter the initial configuration dialog? [yes/no]:

The earlier versions of the software allow you to answer **no** and the device changes to the **Router>** prompt with a blank enable password. At this point, you can configure the device and bring it into service with a blank enable password.

In the earlier documentation, Cisco recommended using the **enable secret** command instead of the **enable password** command because this provides an improved encryption algorithm.

Starting with Cisco IOS XE Release 17.5.1, the initial dialog is changed to force setting a new enable password and also using the **enable secret** command instead. The following is an example:

```
Would you like to enter basic management setup? [yes/no]:yes
Configuring global parameters
Enter host name [Router]:router-1
The enable secret is a password used to protect access to
 privileged EXEC and configuration modes. This password, after
  entered, becomes encrypted in the configuration.
Secret should be of minimum 10 characters with
  at least 1 upper case, 1 lower case, 1 digit and
 should not contain [cisco]
Enter enable secret: ********
Confirm enable secret:********
The enable password is used when you do not specify an
 enable secret password, with some older software versions, and
  some boot images.
Enter enable password: ********
The virtual terminal password is used to protect
 access to the router over a network interface.
Enter virtual terminal password:********
Configure SNMP Network Management?no
```

```
Enter interface name used to connect to the
management network from the above interface summary:Ethernet0/0
Configuring interface Ethernet0/0
Configure IP on this interface? [yes]:no
The following configuration command script was created:
hostname router-1
enable secret 9 $9$emUzIshVXwlUaE$nTzhgi9STdZKzQc4VJ0kEaCqafjUNdCD7ZUf37SY9qg
enable password password-1
.
.
[0] Go to the IOS command prompt without saving this config.
[1] Return back to the setup without saving this config.
[2] Save this configuration to nvram and exit.
Enter your selection [2]:2
.
.
router-1>en
Password:
router-1#sh run | sec enable
enable secret 9 $9$emUzIshVXwlUaE$nTzhgi9STdZKzQc4VJ0kEaCqafjUNdCD7ZUf37SY9qg
enable password password-1
```
#### The following is an example of what happens if you answer **no** to the initial configuration dialog:

```
Would you like to enter the initial configuration dialog? [yes/no]:no
The enable secret is a password used to protect access to
  privileged EXEC and configuration modes. This password, after
  entered, becomes encrypted in the configuration.
 Enter enable secret:********
 Confirm enable secret:********
Would you like to terminate autoinstall? [yes]:yes
.
.
router-1>en
Password:
router-1#sh run | sec enable
enable secret 9 $9$emUzIshVXwlUaE$nTzhgi9STdZKzQc4VJ0kEaCqafjUNdCD7ZUf37SY9qg
```
After the enable secret is prompted during the first login, you can enter a password and this password is always masked. If you enter a weak password, the device will prompt again to enter a strong password. For example, you must use the standard mix of upper-case and lower-case characters, special characters, numbers, and so on. The device will continue to prompt until you enter a strong password. You should enter the strong secret password twice for confirming and configuring the device."

L

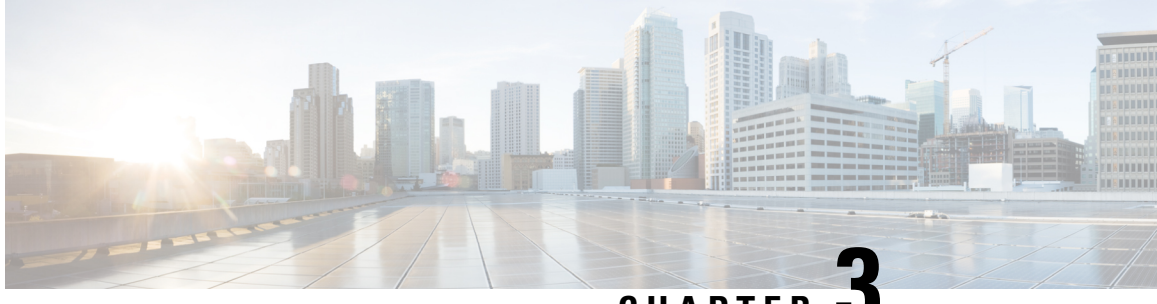

**CHAPTER 3**

# **Managing the SD-Routing Device Using Cisco SD-WAN Manager**

This chapter includes information about managing and monitoring the SD-Routing devices using Cisco SD-WAN Manager. It contains the following sections:

- Information About Using Cisco SD-WAN Manager to Monitor the [SD-Routing](#page-48-0) Devices, on page 21
- [Supported](#page-50-0) WAN Edge Devices, on page 23
- Onboarding the [SD-Routing](#page-52-0) Devices , on page 25
- Software Image [Management,](#page-65-0) on page 38
- [Monitoring](#page-68-0) the Device Using Cisco SD-WAN Manager, on page 41
- Alarms and [Events,](#page-70-0) on page 43
- [Admin-Tech](#page-70-1) Files, on page 43
- [Configuration](#page-72-0) Examples, on page 45
- [Troubleshooting](#page-73-0) , on page 46
- Feature Information for Managing [SD-Routing](#page-74-0) Devices Using Cisco SD-WAN Manager, on page 47

# <span id="page-48-0"></span>**Information About Using Cisco SD-WAN Manager to Monitor the SD-Routing Devices**

This feature allows you to perform the basic management capabilities through Cisco SD-WAN Manager on the Cisco IOS XE devices that are operating in non-SD-WAN mode. From Cisco IOS XE 17.12.1a onwards, such devices will be referred as SD-Routing devices. You can use a single Network Management System (NSM) (Cisco SD-WAN Manager) to manage and monitor all the Cisco IOS XE routers and help in simplifying solution deployments.

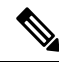

**Note**

Cisco IOS-XE Software No Payload Encryption (NPE) or No Lawful Intercept and No Payload Encryption (NOLI/NPE) images does not support managing the SD-Routing devices using Cisco SD-WAN Manager feature.

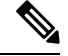

The minimum software version required for this feature to work is Cisco IOS XE 17.12.1a and Cisco SD-WAN Release 20.12.1. **Note**

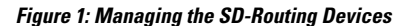

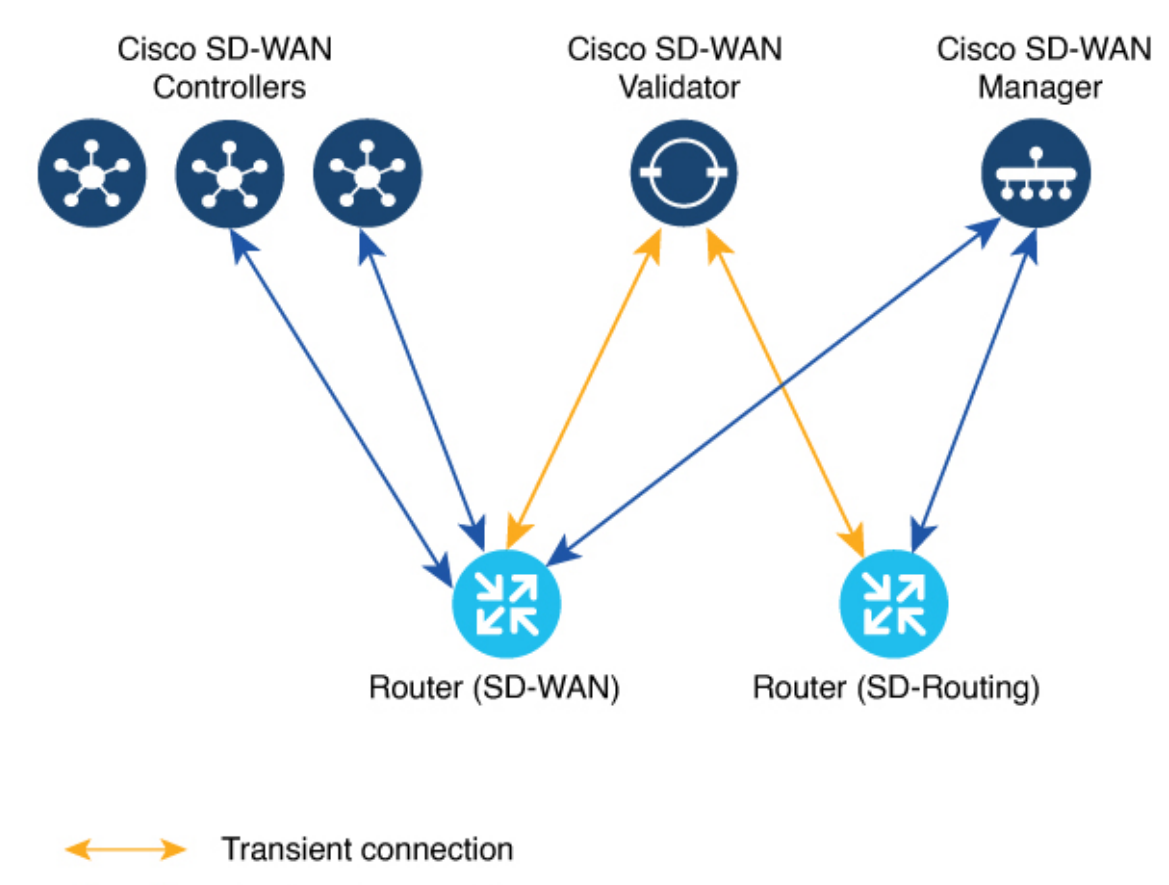

Persistent connection

# **Benefits of Managing the SD-Routing Devices Using Cisco SD-WAN Manager**

- 1. Use of a single NMS (Cisco SD-WAN Manager) for Cisco Catalyst SD-WAN and SD-Routing deployments in an Enterprise network.
- **2.** Co-existence of Cisco SD-WAN and SD-Routing devices on the same Cisco SD-WAN Manager.

# **Prerequisites**

The following are the prerequisites to onboard the SD-Routing devices:

- Ensure that the device run the Cisco IOS XE 17.12.1a image in install mode. For more information on the modes, see the [Modes](https://www.cisco.com/c/en/us/td/docs/routers/sdwan/configuration/sdwan-xe-gs-book/install-upgrade-17-2-later.html#switch-modes-using-cisco-cli) Using Cisco CLI section.
- A Cisco SD-WAN Manager instance either on-prem or hosted on a cloud.
- Connectivity from the device to the Cisco SD-WAN Manager.
- Enable netconf-yang models for enabling DMI which is required for managing from Cisco SD-WAN Manager.
- Devices operating in autonomous mode must be configured with the following basic configuration manually to establish the secure control connections with controllers (Cisco SD-WAN Validator and Cisco SD-WAN Manager):
	- System properties:
		- System-ip
		- Site-id
		- Organization-name
		- Cisco SD-WAN Validator information (IP address or FQDN Cisco SD-WAN Validator server)
	- Interface configuration:
		- Physical interface with a static or dynamic IP address and subnet mask
		- Dynamic routing or default route to provide reachability to Cisco SD-WAN Validator or Cisco SD-WAN Manager

# **Limitations**

- Cisco SD-routing devices onboarding onto Cisco SD-WAN Manager is only supported with universalk9 images. No Payload Encryption (NPE) images are not supported.
- In Cisco IOS XE 17.12.1a release, basic monitoring issupported and additional features will be supported in the subsequent releases. For more information on supported features list, see the platform specific Release Notes.
- Cisco SD-Routing devices can only have one control connection to Cisco SD-WAN Manager from an interface with reachability to the controllers.
- Cicso SD-routing devices will not have any active connection with Cisco SD-WAN Controller.
- Dedicated management interface is not supported for the connection to the Cisco SD-WAN Manager.

# <span id="page-50-0"></span>**Supported WAN Edge Devices**

The table lists the supported WAN Edge platforms and onboarding options.

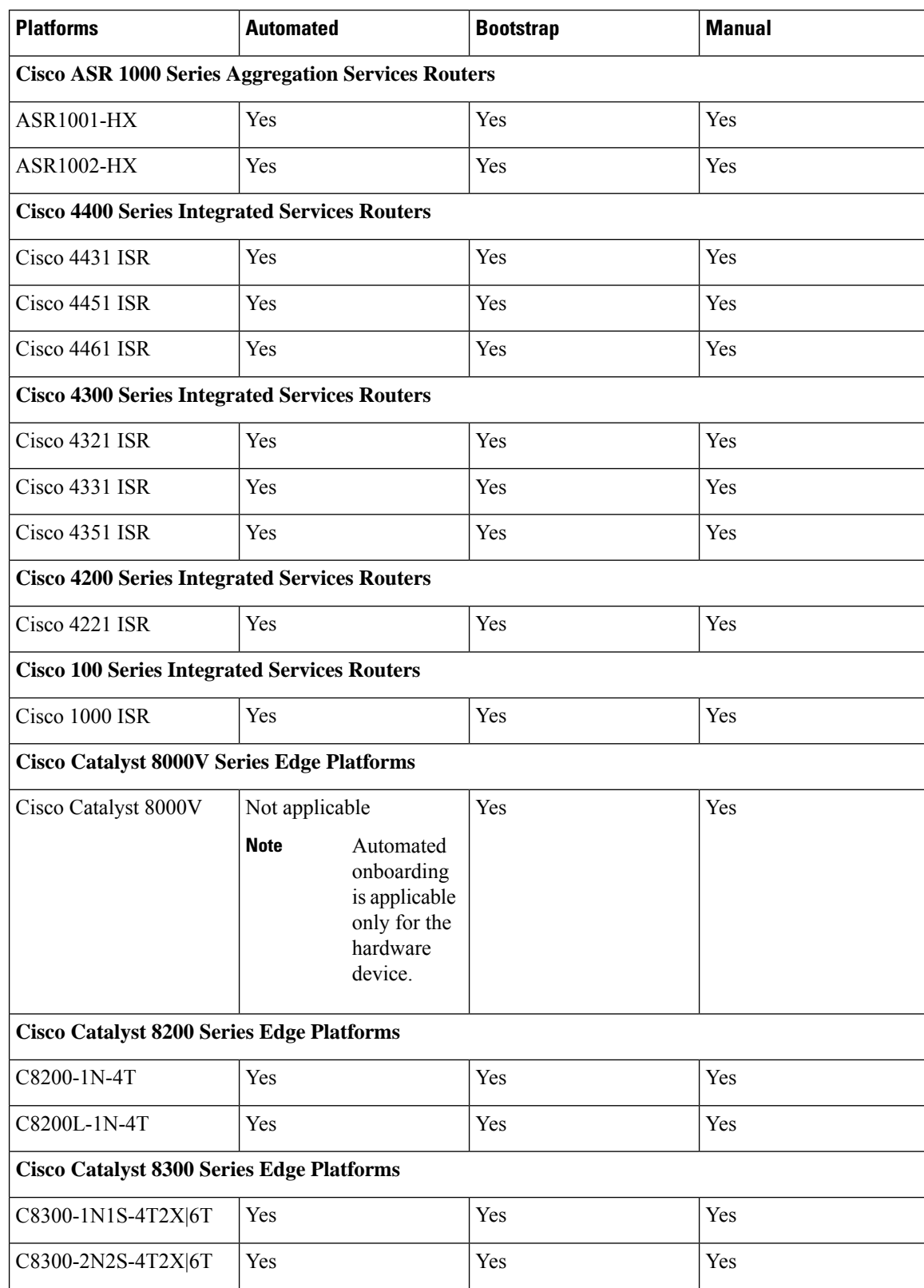

### **Table 5: Supported WAN Edge Platforms and Onboarding Options**

Ш

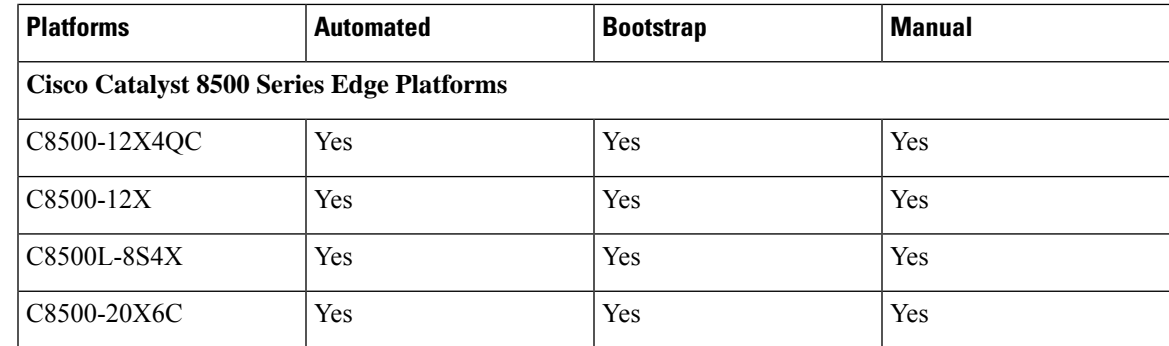

# <span id="page-52-0"></span>**Onboarding the SD-Routing Devices**

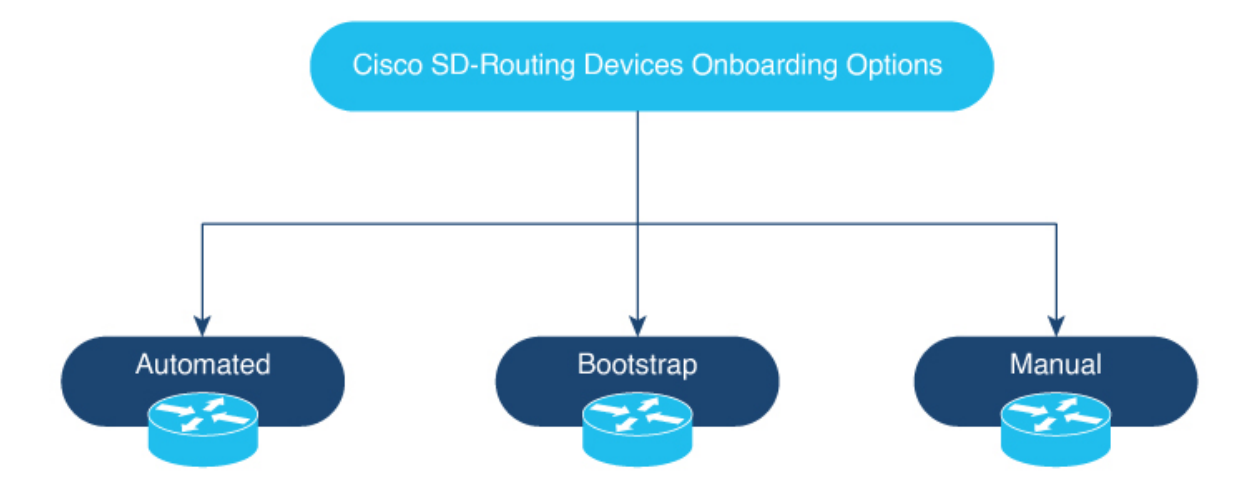

This section explains the workflows to onboard the SD-Routing devices:

- Onboarding the SD-Routing Devices
	- Automated Onboarding: Uses the Dynamic Host Configuration Protocol (DHCP) and Cisco Plug and Play (PNP) to automatically onboard the device to Cisco SD-WAN Manager.
	- Bootstrap Onboarding: Uses the bootstrap file either on the bootflash or on a USB and configures the device with the minimum configuration to reach the Cisco SD-WAN Manager.
	- Manual Onboarding: Configures the device manually using IOS-XE commands to onboard the device to Cisco SD-WAN Manager.

To onboard the SD-Routing devices, the prerequisites are:

• System IP

For manual Onboarding, the prerequisites are:

- Site ID
- Organization-name
- Cisco SD-WAN Validator information (IP address or FODN Cisco SD-WAN Validator server)
- Interface for connection to Cisco SD-WAN Manager (Physical, Sub-interface, and Loopback)

## **Onboarding the SD-Routing Devices Using Automated Workflow**

To onboard the SD-routing devices using the automated workflow, perform these steps:

- Configure the Plug and Play Connect Portal
- Configure the Cisco SD-WAN Manager using quick connect workflow
- Bring up the device in Day0 mode

## **Configuring the Plug and Play Connect Portal**

To configure the PnP Connect portal, perform these steps:

### **Before you begin**

Ensure that you can access to the PnP Connect portal and an active Smart Account and Virtual Account using your Cisco User ID. You have to also use a CCO ID that is associated astheSmart Account or Virtual Account admin of the account, on PnP Connect portal.

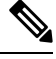

You can enable the PnP Connect Sync only after you enter the Smart Account credentials in the Cisco SD-WAN Manager Settings page. **Note**

#### **Procedure**

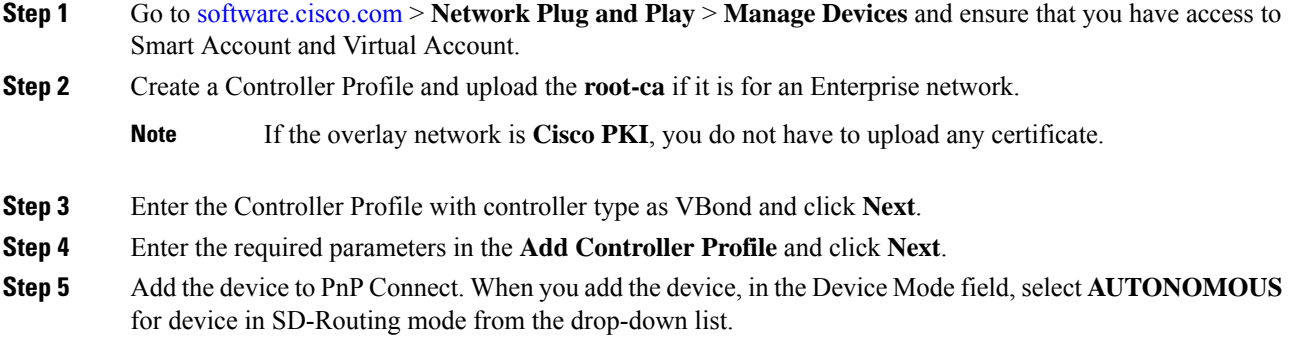

## **Configuring the Cisco SD-WAN Manager Using Quick Connect Workflow**

To configure the Cisco SD-WAN Manager using Quick Connect workflow, perform these steps:

#### **Procedure**

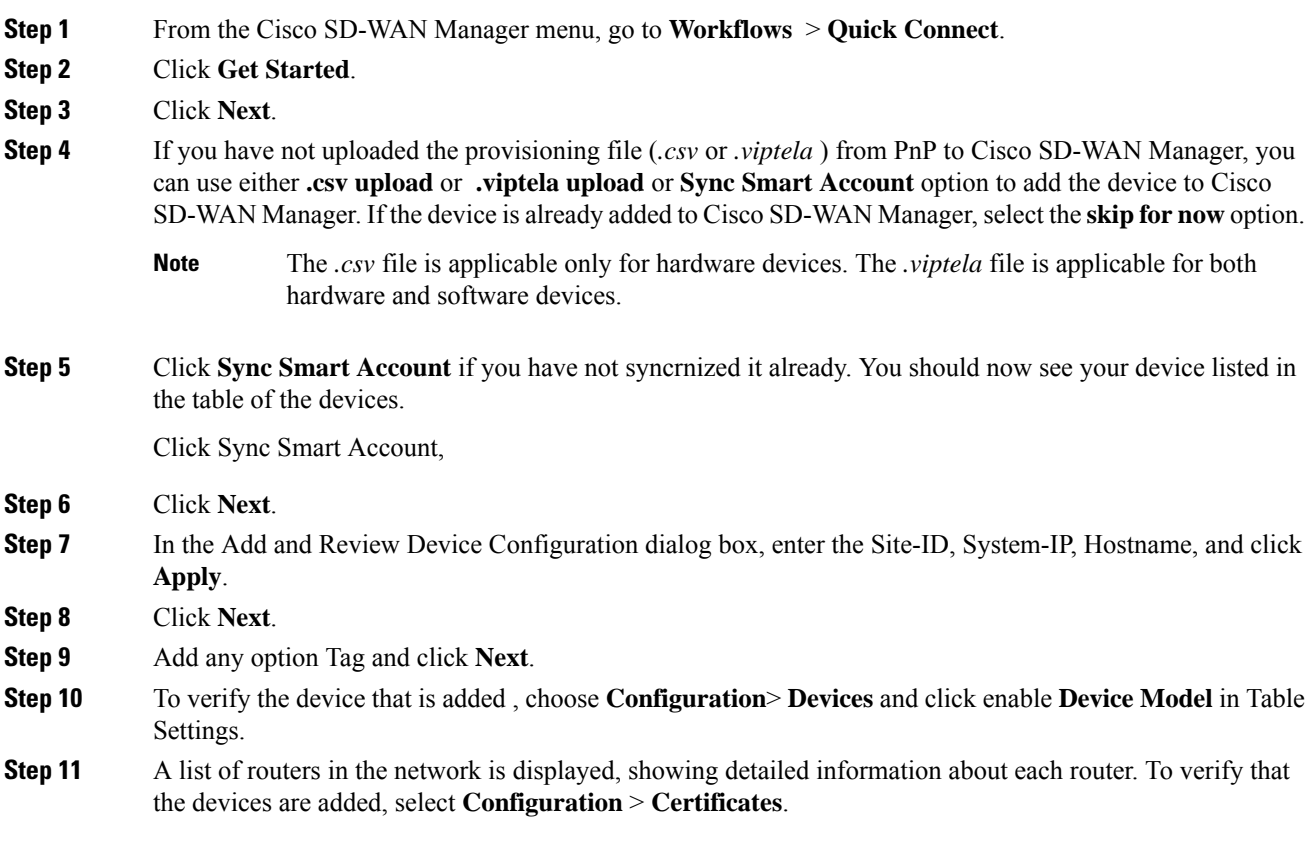

# **Bringing Up the SD-Routing Device**

To bring up the SD-Routing device, perform these steps:

### **Procedure**

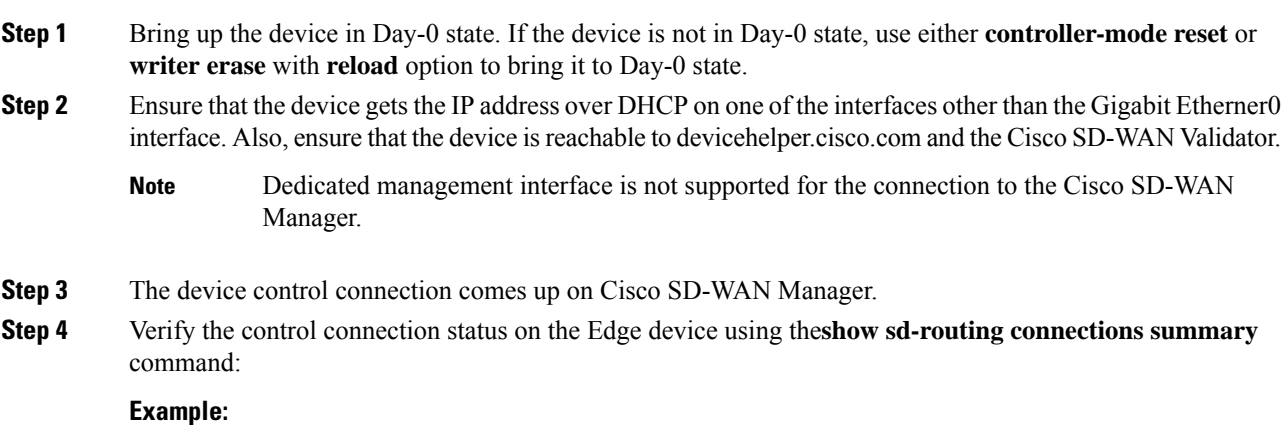

**Cisco 1000 Series Software Configuration Guide, Cisco IOS XE 17**

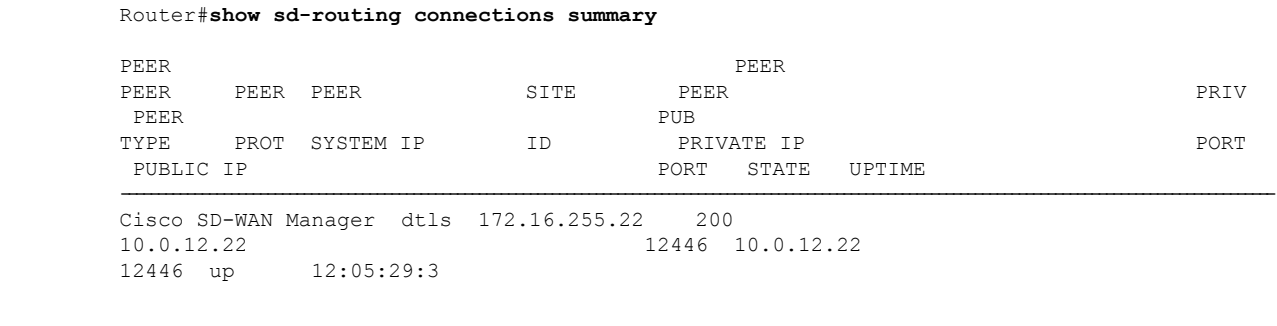

**Step 5** Verify the control connection status on Cisco SD-WAN Manager.

# **Onboarding the SD-Routing Devices Using Bootstrap**

To onboard the SD-Routing device using the bootstrap, perform these steps:

### **Procedure**

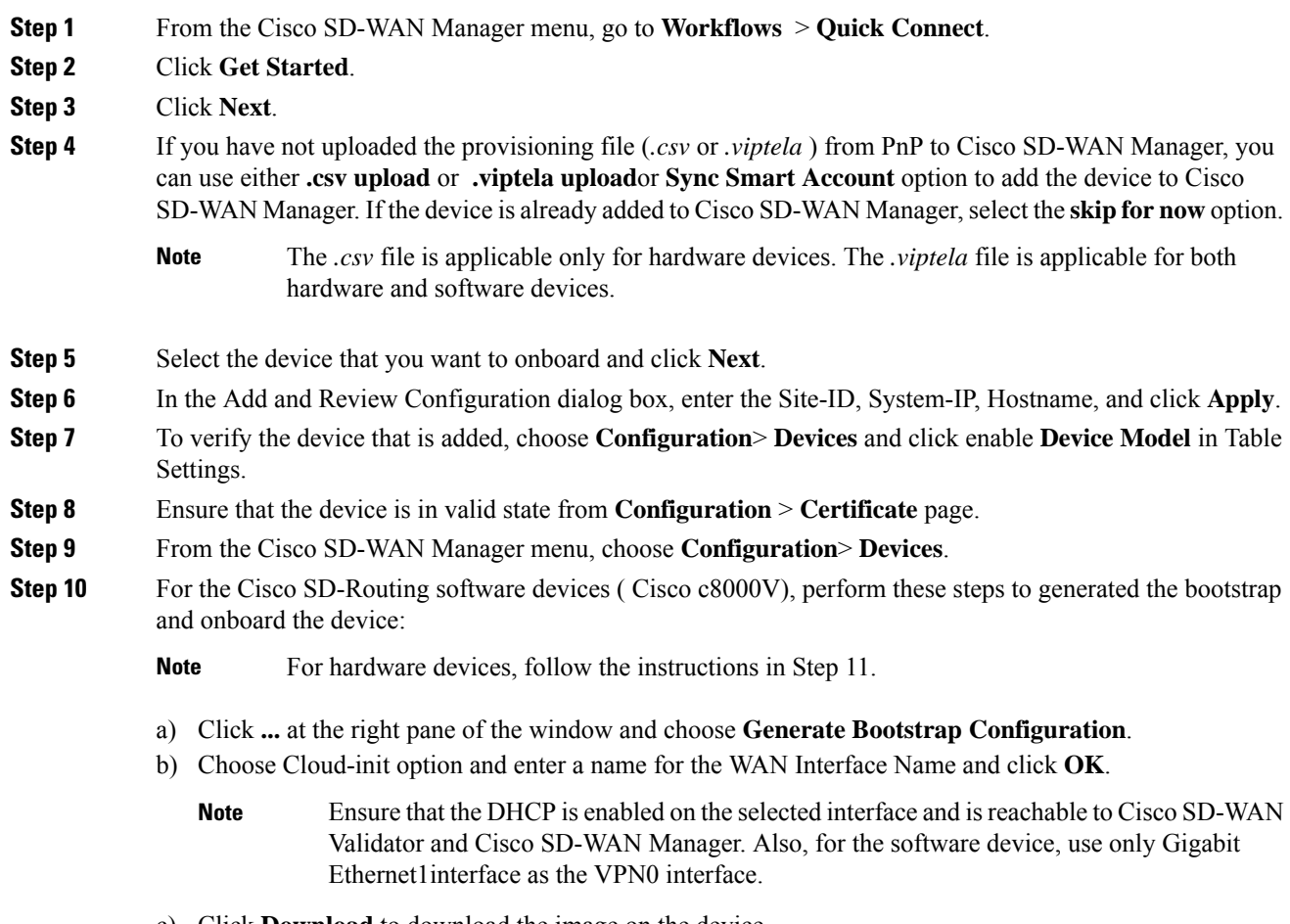

c) Click **Download** to download the image on the device.

#### **Example:**

*Sample image: ciscosdwan\_cloud\_init.cfg*

*Sample image with Certificate : ciscosdwan\_cloud\_init\_with\_ent\_cert.cfg*

- d) For cloud-based controllers, the downloaded bootstrap file can be added as a user data field when you deploy the device. It will bring up the controller in SD-Routing mode and establish the connection with Cisco SD-WAN Validator and Cisco SD-WAN Manager.
- **Step 11** For hardware devices, perform these steps to generate the bootstrap and onboard the device:
	- a) From the Cisco SD-WAN Manager menu on the device page, click **Export Bootstrap Configuration**.
	- b) Select the check box forSD-Routing. In the **Export Bootstrap Configuration**dialog box, enter the **WAN Interface name**.
		- The management interface name may vary among Cisco IOS XE device models. Specify the interface name based on the model you wish to onboard and which can reach the Cisco SD-WAN Validator and Cisco SD-WAN Controller. **Note**
	- c) Click **Generate Generic Configuration**to download the generic .*cfg* bootstrap applicable for the hardware devices. Unzip the file and rename it as *ciscosdawn.cfg*.
		- Ensure that the DHCP is enabled on the selected interfaces and is reachable to Cisco SD-WAN Validator and Cisco SD-WAN Manager. **Note**

The bootstrap file will contain the organization name, Cisco SD-WAN validator IP, and root-ca certificates. For the enterprise network, it will have the enterprise root-ca- certificates.

- d) Copy the bootstrap file to the device bootflash as *ciscosdwan.cfg*.
- e) Execute the **sd-routing bootstrap load bootflash:ciscosdwan.cfg** command.

**status**, and **show sd-routing local-properties summary** commands.

#### **Example:**

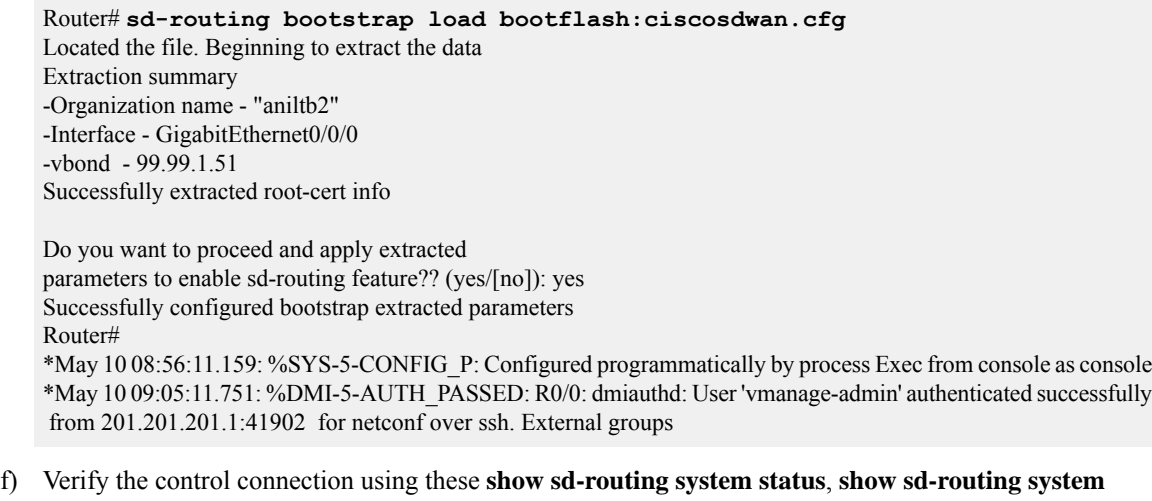

# <span id="page-57-0"></span>**Onboarding the Devices Manually**

To onboard the SD-Routing devices manually, perform these steps:

### **Procedure**

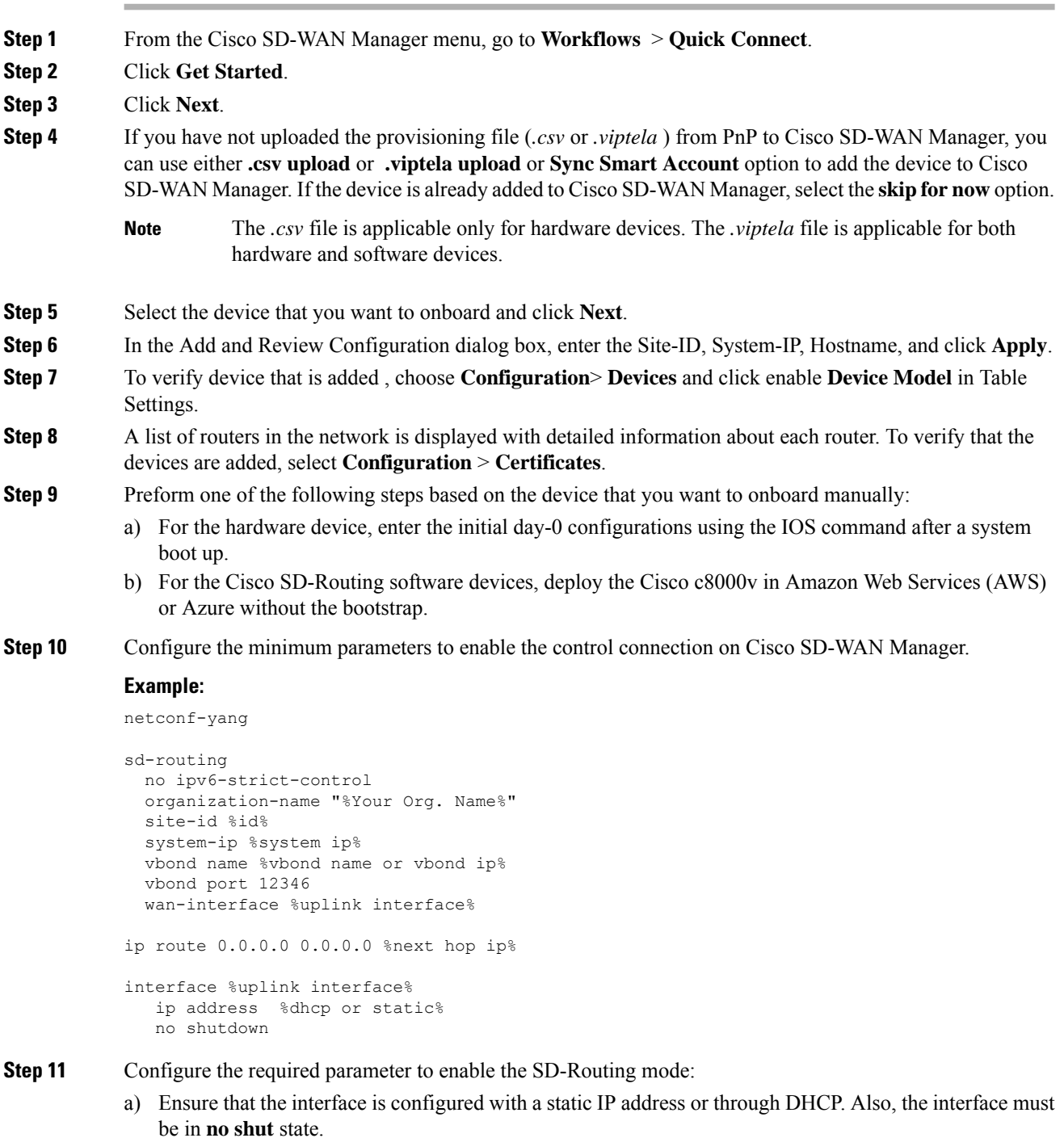

b) Configure either Validator IP or Validator Name.

c) Configure the System-IP, Site-ID, Organization-Name and WAN-Interface.

**Step 12** Verify that the feature is enabled by checking the status of the vdaemon.

#### **Example:**

```
Router# show platform software yang-management process state
Confd Status: Started
```
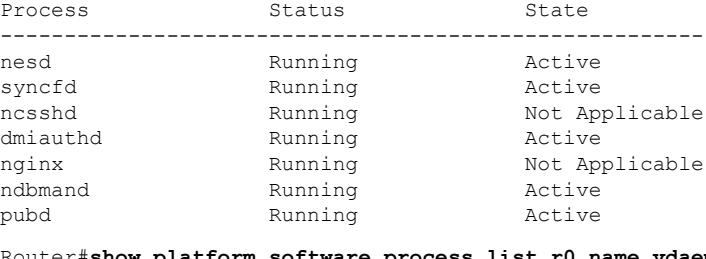

Router#**show platform software process list r0 name vdaemon** Name: vdaemon

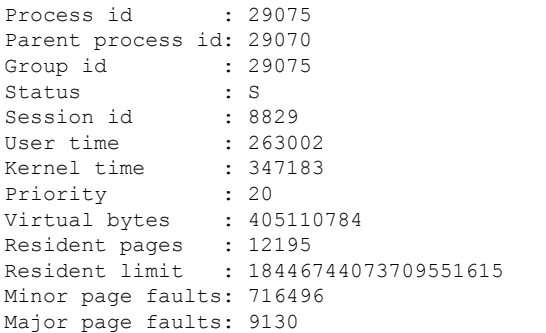

- **Step 13** If the overlay network is for an enterprise, install the root certificates using the **request platform software sd-routing root-cert-chain install bootflash:cacert.pem** command. If the Cisco SD-WAN Manager is configured with Enterprise Certificatesinstead of **Cisco PKI**, you must install the root certificate on the device.
- **Step 14** Perform one of the following steps based on the device:
	- a) For Cisco 8000v device, copy the root certificate from the CA to Cisco 8000v.
	- b) Cisco devices are loaded with PKI and symantec root-certificates by default. If you need to install the enterprise root-certificate, install the certificate using the **request platform software sd-routing root-cert-chain install**  $\langle$ *path-to-root-cert>* command.

#### **Example:**

Device# **request platform software sd-routing root-cert-chain install bootflash:ctrl\_mng/cacert.pem**

- **Step 15** Install the client enterprise certificates.
	- By default, the certificates will be loaded on the hardware devices. This step is only applicable for manually onboarding the software devices. **Note**
- **Step 16** Generate a Certificate Signed Request (CSR) for the device using the **request platform software sd-routing csr upload** *<bootflash:ctrl\_mng/test>* command. You can specify any name for the folder that is created within the *bootflash:ctrl\_mng/* directory.
- **Step 17** Copy the generated CSR file to the directory where you have the Enterprise CA. You can sing the certificate using the root key and root CA certificate and generate the pem certificate file.
- **Step 18** Copy the generated *certificate.pem* file to the device and use the **request platform software sd-routing certificate install** *<path-to-certificate-file>* command to install the certificate in the device.
- **Step 19** Verify the installation status of the certificates.

#### **Example:**

SJC\_Primary# **show sd-routing local-properties summary**

```
…....
certificate-status Installed
certificate-validity Valid
certificate-not-valid-before Apr 25 00:55:28 2023 GMT
certificate-not-valid-after
…......
dns-name Validator
site-id 100
tls-port 0
system-ip 172.16.255.11
chassis-num/unique-id C8K-aa079ca1-c141-4ac6-9b76-05864005f94e
serial-num 12345707
```
- **Step 20** Onboard the device on Cisco SD-WAN Manager. When you install the client certificate, ensure that you add the following in Cisco SD-WAN Manager .
	- a) Get the Chassis number and Serial number. To get the Chassis number and Serial number, use the s**how sd-routing local-properties** or **show sd-routing certificate serial** command.

```
Router# show sd-routing local-properties summary
chassis-num/unique-id C8K-aa079ca1-c141-4ac6-9b76-05864005f94e
serial-num 12345707
```
b) Upload the chassis-id using the **request vedge add chassis-num** *<Chassis id>* **org-name** *<Org Name>* **serial-num** *<Serial number from c8kv>* command on all the controllers.

Or

- c) Create a *.viptela* file using the chassis number and serial number and upload the file to Cisco SD-WAN Manager and send to controllers.
- **Step 21** Verify the control connection status on Cisco SD-WAN Manager.

#### **Example:**

Router#**show sd-routing connections summary**

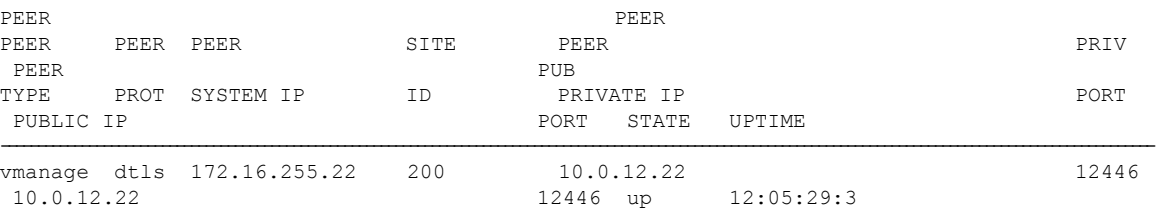

# **Onboarding the Device by Activating the Chassis Using the Token**

To activate the chassis number, perform these steps:

# $\frac{\sqrt{2}}{2}$

**Note** This method is supported only on Cisco SD-WAN software devices (Cisco c8000v).

### **Procedure**

no shutdown

!

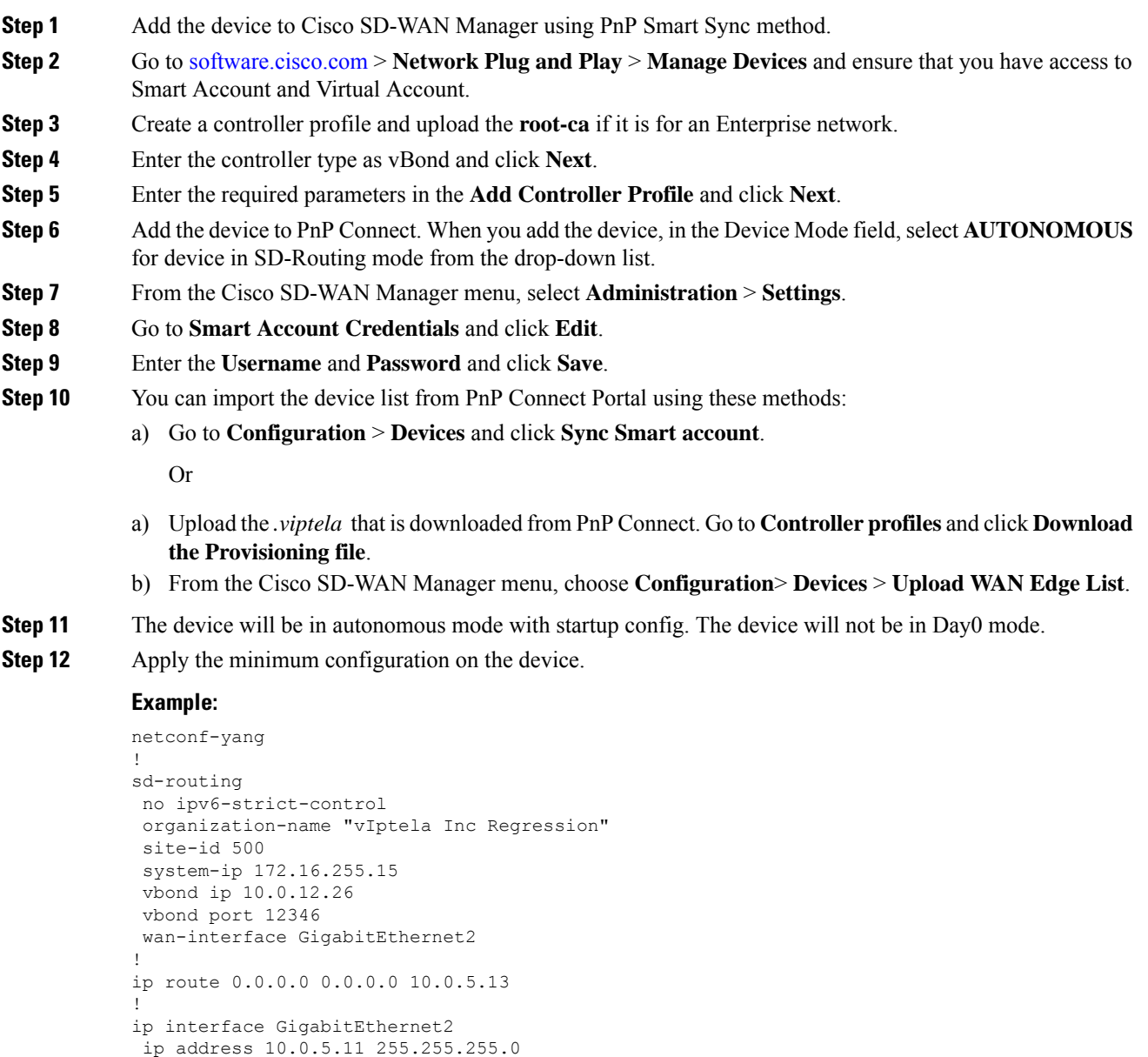

**Step 13** From the Cisco SD-WAN Manager menu, choose **Configuration**> **Certificates** and get the UUID and One Time Password (OTP) of the device you want to onboard.

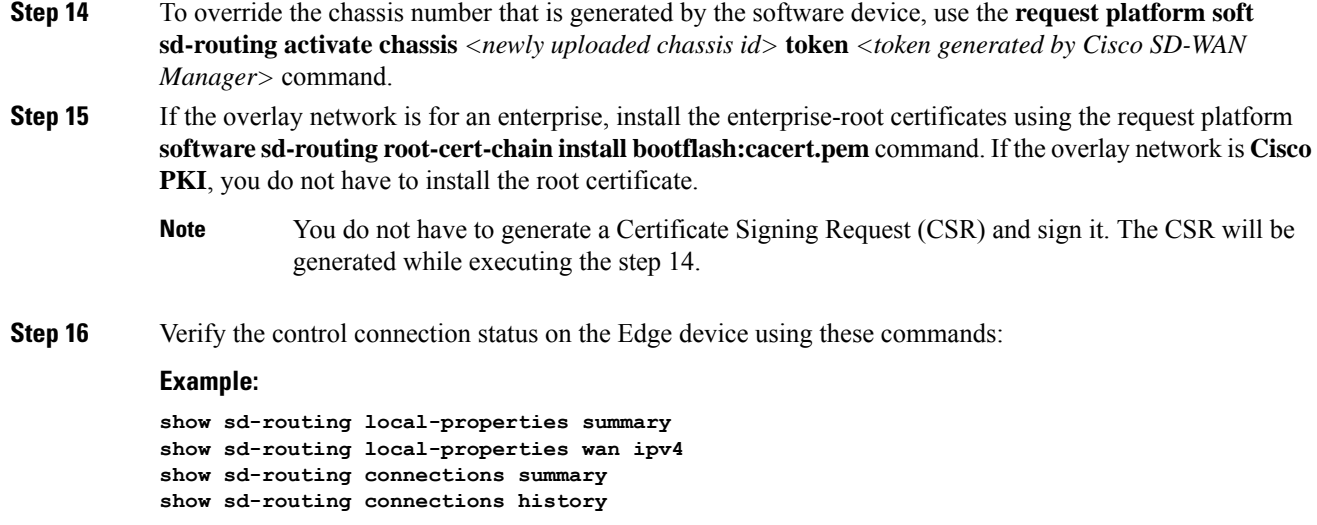

# **Onboarding the Multi-Tenancy SD-Routing Devices**

This section explains the workflows to onboard the Multi-Tenancy SD-Routing devices:

- Automated Onboarding
- Manual Onboarding

## **Onboarding the Multi-Tenancy SD-Routing Devices Using Automated Workflow**

To onboard the a multi-tenancy SD-Routing device, perform these steps:

### **Procedure**

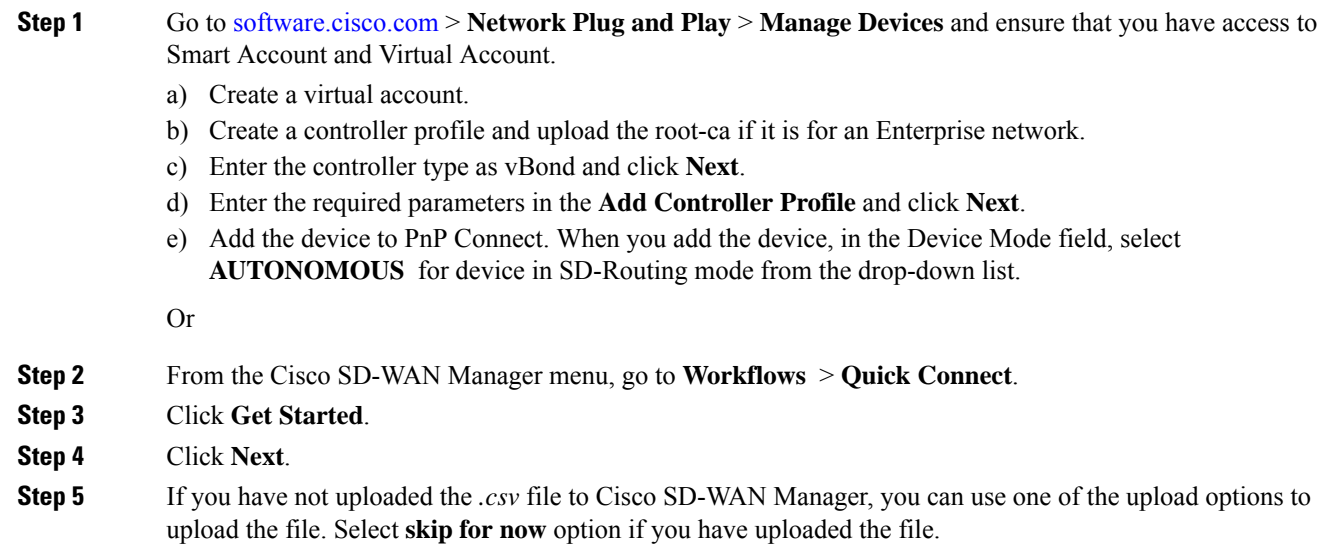

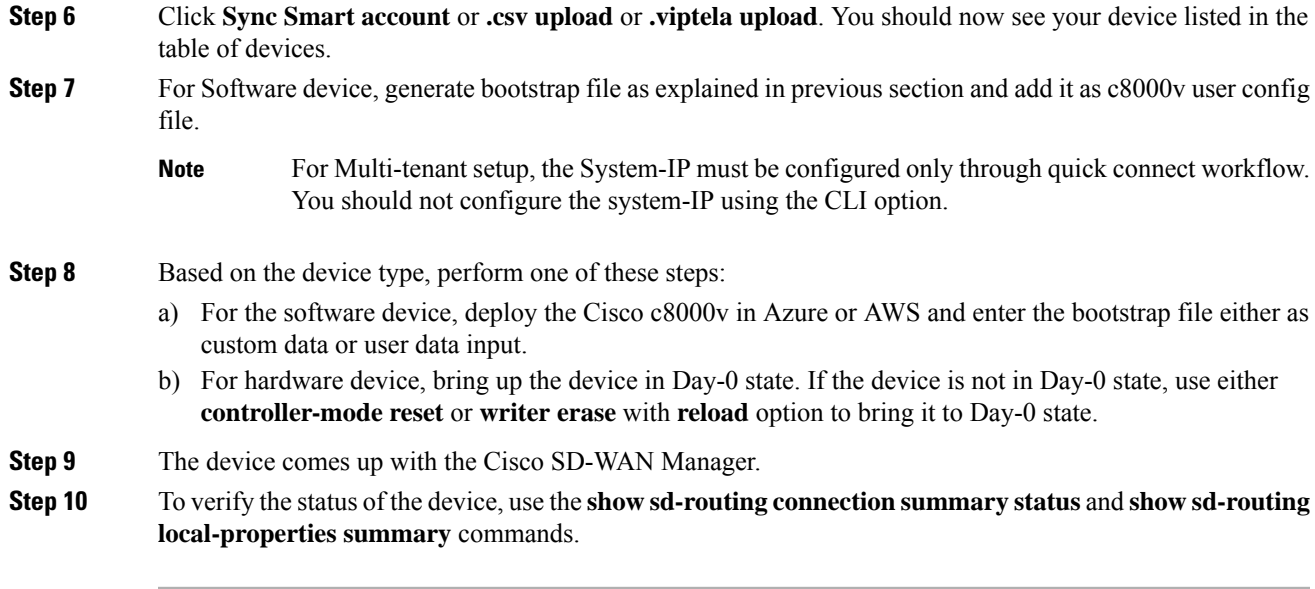

## **Onboarding the Multi-Tenancy SD-Routing Devices Manually**

To onboard the Multi-Tenancy SD-Routing device manually, perform these steps:

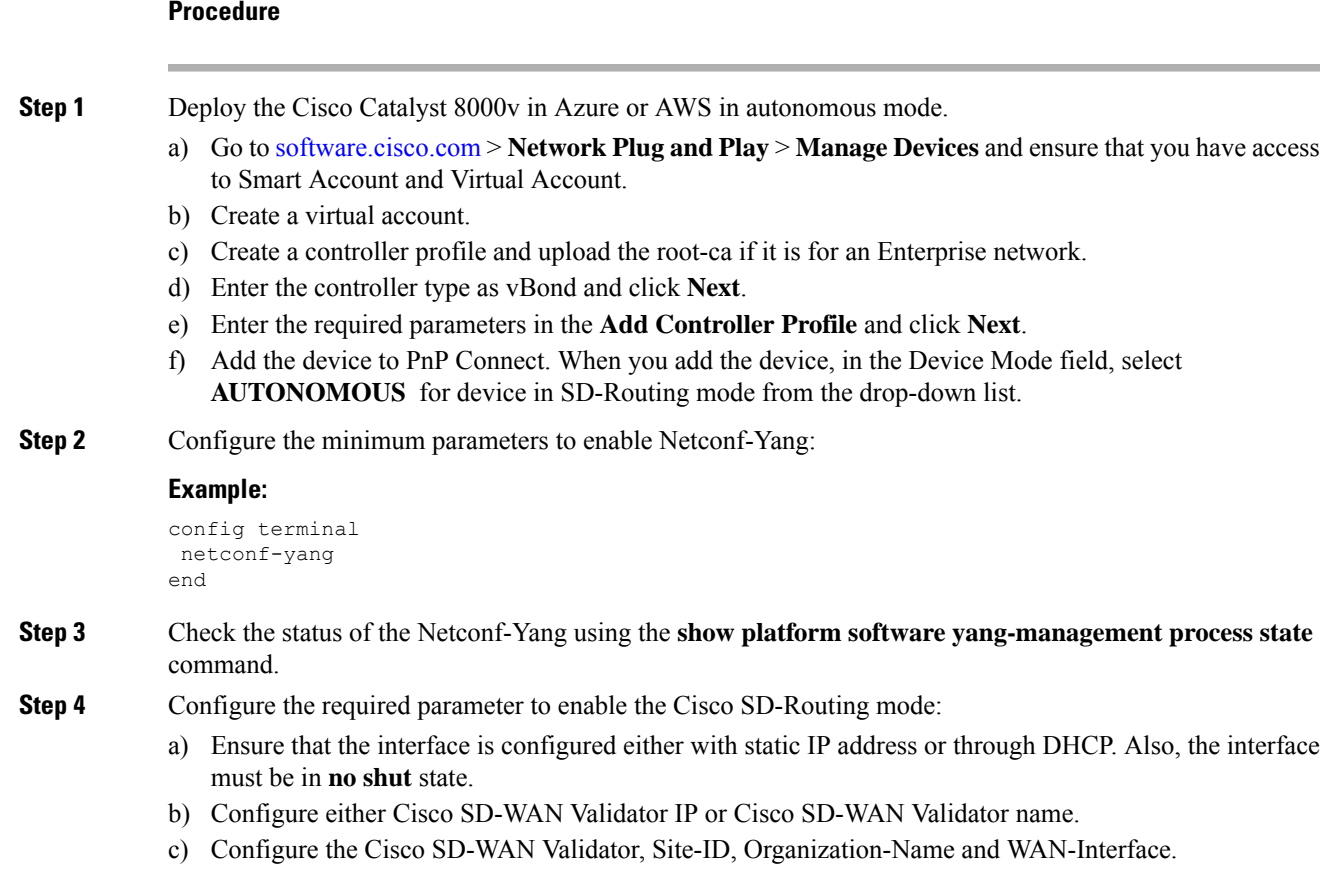

- For Multi-tenant setup, the System-IP must be configured only through quick connect workflow. You must not configure the System-IP using the CLI option. However, you can use the CLI option to configure the SP Organization Name for SD-Routing devices in Multi-tenant deployment. The organization name refers to tenant's organization name for Multi-tenant deployment. It is visible only under the **show sd-routing local-properties summary** command after the device is onboarded. **Note**
- **Step 5** Verify that the feature is enabled by checking the status of the vdaemon.

#### **Example:**

Router#**show platform software process list r0 name vdaemon**

```
Name: vdaemon
 Process id : 29075
  Parent process id: 29070
 Group id : 29075
  Status : S
  Session id : 8829
 User time : 263002
 Kernel time : 347183
 Priority : 20<br>
Virtual bytes : 405110784<br>
Resident pages : 12195
 Virtual bytes
  Resident pages
  Resident limit : 18446744073709551615
 Minor page faults: 716496
 Major page faults: 9130
```
- **Step 6** Verify the SD-Routing configurations in the Edge device. Also, get the chassis number for signing and upload to Cisco SD-WAN Manager WAN Edge List.
- **Step 7** To verify the status of the device, use this**show sd-routing local-properties summary** command.
- **Step 8** Copy the root-ca-chain.crt certificate from Cisco SD-WAN Manager into SD-Routing device.
	- This step is required only if you are using Enterprise certificate method. You can skip this step if you are using **Cisco PKI** method. **Note**
- **Step 9** Install the *root-ca-chain.crt* in SD-Routing device.
- **Step 10** Upload the provision file (*.Viptela* ) from PnP to Cisco SD-WAN Manager WAN Edge List and send to controllers.
- **Step 11** Create a *.viptela* file using the chassis number, serial number and sign it. Upload the file to Cisco SD-WAN Manager and send to controllers.
- **Step 12** Get the Token from Cisco SD-WAN Manager. To onboard the device by establishing the control connection with Cisco SD-WAN Validator and Cisco SD-WAN Manager, use the **request platform software sd-routing activate chassis-number** *<chassis-num>* **token** *<token>* command.
- **Step 13** To verify the status of the device, use the **show sd-routing connectionsummary status** and **show sd-routing local-properties summary** commands.

# **Onboarding the Device to Cisco SD-WAN Manager Using One Touch Provisioning**

To perform the one touch provisioning for a device, follow these steps:

#### **Before you begin**

When you configure a device by using the one touch provisioning, ensure that the process meets these requirements:

- Device must be in autonomous mode. You should stop the PnP discovery and device must have either a start up configuration or any configuration. The device should not be in Day-0 state.
- Device must be configured to reach Cisco SD-WAN Validator and Cisco SD-WAN over the WAN interface.

Device must have the minimum required configuration for SD-Routing feature to communicate with controllers.

Also, onboarding the device to Cisco SD-WAN Manager using One Touch Provisioning method eliminates these steps to add the device:

- Adding WAN Edge device to CiscoSD-WAN Manager by using .**csv** or **.viptela** or**sync smart account**.
- Cisco device must be configured in SD-routing mode. You have to use the Manual or Bootstrap method to configure the device without adding the device to Cisco SD-WAN Manager.

### **Procedure**

- **Step 1** From the Cisco SD-WAN Manager menu, choose **Administration** > **Settings** and enable One Touch Provisioning.
- **Step 2** Check if **One Touch Provisioning** is **Enabled**. If **Enabled**, go to Step 5.
- **Step 3** If **One Touch Provisioning** is **Disabled**, click **Edit**.
- **Step 4** For the **Enable Claim WAN Edges** setting, choose **Enabled** and click **Save**.
- **Step 5** Go to **Configuration** > **Devices** > **Unclaimed Devices**.
	- a) Choose the device you wish to claim and click **Claim Device(s)**.
	- b) The device is removed from **Unclaimed Devices List** and listed on **WAN Edge List**.
- **Step 6** To verify the status of the device, use these **show sd-routing system status** , and **show sd-routing local-properties summary** commands.

## **Unprovisioning the Feature**

To unprovision the feature, perform these steps:

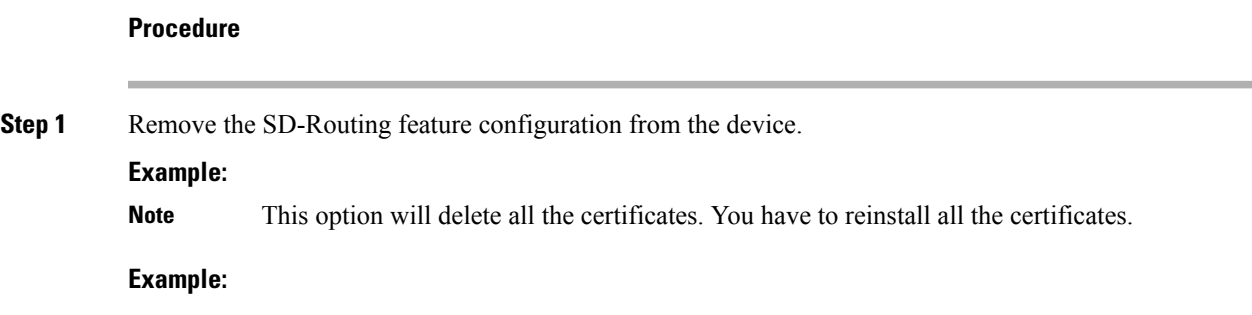

```
Router#config terminal
Enter configuration commands, one per line. End with CNTL/Z.
Router(config)#no sd-routing
Warning! Disabling this feature will result in deleting client certificates. Please backup
the certificates and use the CLIs to reinstall them on enabling this feature again.
Do you want to continue? (y/n) [n]: y
```
- **Step 2** Invalidate the device. For instructions, see the step 4 from the [Onboarding](#page-57-0) the Devices Manually, on page [30](#page-57-0) section.
- **Step 3** To delete the device:
	- a) From the Cisco SD-WAN Manager menu, choose **Configuration**> **Devices**.
	- b) Click **WAN Edge List** and choose the device that you want to delete.
	- c) Click **Delete WAN Edge**.
	- d) Read the message and click **Yes**.

# <span id="page-65-0"></span>**Software Image Management**

This section explains the process to upgrade the software image. Cisco SD-WAN Manager supports uploading a prepackaged Cisco virtual machine image, *tar.gz*, or an image in *qcow2* format. It is mandatory to upload a scaffold file if you choose a *qcow2* image file. Similarly, you can now select either an image package file or a *qcow2* image file with a scaffold file when configuring a Virtual Network Function (VNF) during service chain creation. Cisco SD-WAN Manager communicates with NETCONF that uses a simple Remote Procedure Call to retrieve operational data when an autonomous mode device is onboarded in Cisco SD-WAN Manager. (NETCONF) is a standard transport protocol that communicates with network devices. NETCONF provides mechanisms to edit configuration data. Cisco SD-WAN Manager upgrade workflow for the SD-Routing device is similar to the Controller mode Workflows.

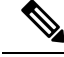

**Note** The minimum software version required for this feature to work is Cisco IOS XE 17.12.1a.

## **Software Upgrade Using CLI**

To upgrade the software, perform these steps:

#### **Before you begin**

- Disk Space Check: Checks for available bootflash space for downloading and expanding image.
- Image repository Check: Checks for remote server reachability.
- Auto Boot Enable: Checks if auto boot is enabled on the device.

#### **Procedure**

**Step 1** Download the Cisco IOS XE Release 17.12 image from the software page https://software.cisco.com.

**Step 2** Upload the image to the device.

**Step 3** Install the new software using the **install add file <bootflash:/file name> activate commit** command and activate.

#### **Example:**

```
Device# install add file <bootflash:/c8000v-universalk9.17.12.01.0.166070.SSA.bin activate
commit
```
The device reloads when the activation is complete.

This is an interactive command and it prompts to review and accept it. This command fails if there is any unsaved configuration in the device. You will have to execute the **write memory** command and reinstall the software. **Note**

**Step 4** Verify the upgrade using the **install commit** command.

# **Add Software Images to the Repository**

Before you can upgrade the software on an SD-Routing device or Cisco SD-WAN Manager to a new software version, you need to add the software image to the Cisco SD-WAN Manager software repository. For more information on uploading the Cisco Catalyst 8000v Edge software to Cisco SD-WAN Controller using Cisco SD-WAN Manger and Remote server, see the Manage Software [Repository](https://www.cisco.com/c/en/us/td/docs/routers/sdwan/configuration/Monitor-And-Maintain/monitor-maintain-book/m-maintenance.html#concept_lpv_ggg_5rb) section of the *Cisco SD-WAN Monitor and Maintain Configuration Guide.*

## **Software Upgrade Using Cisco SD-WAN Manager**

To upgrade the software image on a device, perform these steps:

#### **Before you begin**

- This procedure does not enable downgrading to an older software version. If you need to downgrade, see Downgrade a Cisco vEdge Device to an Older Software Image in the Cisco SD-WAN Getting Started Guide.
- If you want to perform a Cisco SD-WAN Manager cluster upgrade see, Upgrade Cisco [vManage](https://www.cisco.com/c/en/us/td/docs/routers/sdwan/configuration/sdwan-xe-gs-book/manage-cluster.html#Cisco_Concept.dita_4cf68ab9-b750-45df-b65d-f8bba8c9d1b5:~:text=Cisco%20support%20representative.-,Upgrade%20Cisco%20vManage%20Cluster,-Table%202.) Cluster
- Auto Boot Enable: Checks if auto boot is enabled on device.

### **Procedure**

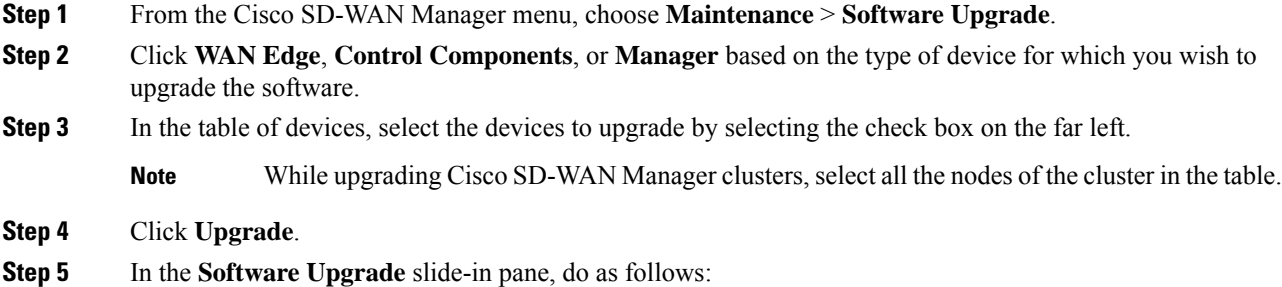

a) Choose the server from which the device should download the image: **Manager**, **Remote Server**, or **Remote Server – Manager**.

#### **Note**

- If you chose **Remote Server**, ensure that the device can reach the remote server.
	- When downloading an image from a remote server manually, ensure that only the following valid characters are used:
		- User ID: a-z,  $0-9, \ldots$
		- Password: a-z, A-Z, 0-9,  $\,$ ,  $^*, \,$ ,  $\,$ ,  $=$ ,  $\,$ %, -
		- URL Name or Path: a-z, A-Z, 0-9,  $\frac{1}{2}$ , \*, ., +, =, %, -, :, /, @, ?, ~
- b) For **SD-WAN Manager**, choose the image version from the **Version** drop-down list.
- c) For **Remote Server – SD-WAN Manager**, choose the **vManage OOB VPN** from the drop-down list and choose the image version from the **Version** drop-down list.
- d) Check the **Activate and Reboot** check box.

If you do not check this check box, the software image is downloaded and installed on the device, but, the image is not activated, and the device is not rebooted. You must activate the image after the upgrade task is completed.

The **Activate and Reboot** option is not available while upgrading Cisco SD-WAN Manager software. You must activate the image after the upgrade task is completed and reboot Cisco SD-WAN Manager. **Note**

#### e) Click **Upgrade**

**Note**

The device restarts, using the new software version, preserving the current device configuration. The **Task View** page opens, showing the progress of the upgrade on the devices.

- **Step 6** Wait for the upgrade process, which takes several minutes, to complete. When the **Status** column indicates Success, the upgrade is complete.
- **Step 7** From the Cisco SD-WAN Manger menu, choose **Maintenance** > **Software Upgrade** and view the devices.
- **Step 8** Click **WAN Edge**, **Control Components**, or **Manager** based on the type of device for which you wish to upgrade the software.
- **Step 9** In the table of devices, confirm that the **Current Version** column for the upgraded devices shows the new version. Confirm that the **Reachability** column says reachable.
	- If the control connection to Cisco SD-WAN Manager does not come up within the configured time limit, Cisco SD-WAN Manager automatically reverts the device to the previously running software image.
		- If you upgrade the Cisco VEdge software to a version higher than that running on a controller device, a warning message is displayed that software incompatibilities might occur. It is recommended that you upgrade the controller software first before upgrading the Cisco VEdge software.

## **Delete a Software Image**

To delete a software image from a SD-Routing device:

- **1.** From the Cisco SD-WAN Manager menu, choose **Maintenance** > **Software Upgrade**.
- **2.** Click **WAN Edge**, **Controller**, or **Cisco SD-WAN Manager**.
- **3.** Choose one or more devices from which you want to delete a software image.
- **4.** Click the **Delete Available Software**.

The **Delete Available Software** dialog box opens.

- **5.** Choose the software version to delete.
- **6.** Click **Delete**.

## **View Log of Software Upgrade Activities**

**1.** From the Cisco SD-WAN Manager toolbar, click the **Tasks** icon.

Cisco SD-WAN Manager displays a list of all running tasks along with the total number of successes and failures.

**2.** Click the **Arrow** icon to see details of a task. Cisco SD-WAN Manager opens a status window displaying the status of the task and details of the device on which the task was performed.

# <span id="page-68-0"></span>**Monitoring the Device Using Cisco SD-WAN Manager**

The **Monitor** window provides a single-page, real-time user interface that facilitates a consolidated view of all the monitoring components and services of a Cisco SD-Routing devices. You can establish the connection and monitor the device using the following options:

- SSH Terminal
- Ping
- Traceroute

Also, you can collect the system status information in a compressed *.tar* file. Cisco SD-WAN Manager can retrieve and download a *,tar* file from the device. After retrieving the file, you can delete the copy of the file on the device to free up the disk space.

When you enable the SD-Routing mode, this feature is enabled on the device and Cisco SD-WAN Manager by default.

# **Monitoring the Device Using SSH**

To establish the connection and monitor the device using the SSH option, perform these steps:

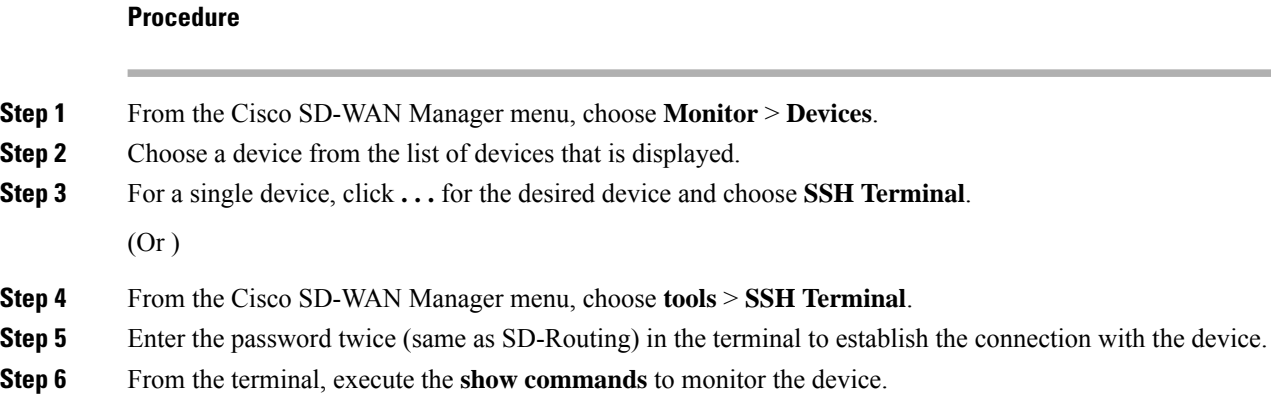

# **Pinging the Device**

To ping the device, perform these steps:

## **Procedure**

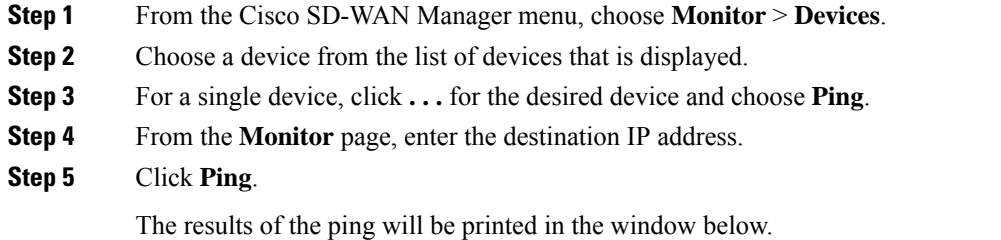

# **Tracing the Route**

To establish the connection and monitor the device using the trace routing option, perform these steps:

### **Procedure**

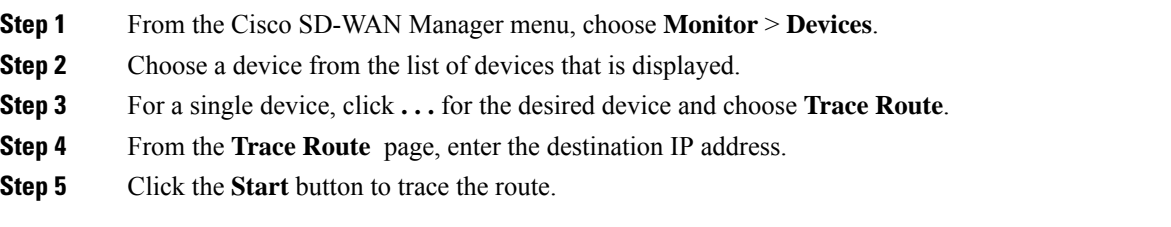

# <span id="page-70-0"></span>**Alarms and Events**

When an even occurs on an individual device in the overlay network, the device reports it by sending a notification to Cisco SD-WAN Manager. Cisco SD-WAN Manager then filters the event notifications and correlates related events, and it consolidates major and critical events into alarms.

Use the Alarms screen to display detailed information about alarms generated by SD-Routing devices in the overlay network.

## **Monitoring the Alarms and Events**

You can view alarms from the Cisco SD-WAN Manager dashboard by clicking the **Bell** icon at the top-left corner. The alarms are grouped into Active or Cleared. By default, alarms are displayed for the last 24 hours. Alternatively, follow these steps to view alarms from the **Alarms** screen in Cisco SD-WAN Manager.

### **Procedure**

- **Step 1** From the Cisco SD-WAN Manager menu, choose **Monitor** > **Devices** > **Logs**.
- **Step 2** From the Cisco SD-WAN Manager menu, choose **Monitor** > **Alarms**.

The alarms are displayed in graphical and tabular formats.

**Step 3** To view more details for a specific alarm, click **…** for the desired alarm, and then click **Alarm Details**.

The **Alarm Details** window opens and displays the probable cause of the alarm, impacted entities, and other details.

# <span id="page-70-1"></span>**Admin-Tech Files**

You can view the generated admin-tech files whenever the admin-tech files are available on a device.

You can view the list of generated admin-tech files and then decide which files to copy from your SD-Routing device to Cisco SD-WAN Manager. You can then download the selected admin-tech files to your local device, or delete the downloaded admin-tech files from Cisco SD-WAN Manager, the device, or both.

# **Requesting the Admin-tech File Using Cisco SD-WAN Manager**

An Admin-tech file is a collection of system status information used for troubleshooting a given issue. To request a Admin-tech file, perform these steps:

#### **Procedure**

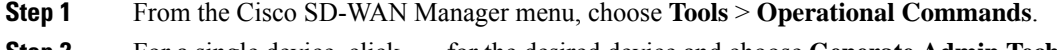

**Step 2** For a single device, click **. . .** for the desired device and choose **Generate Admin Tech**.

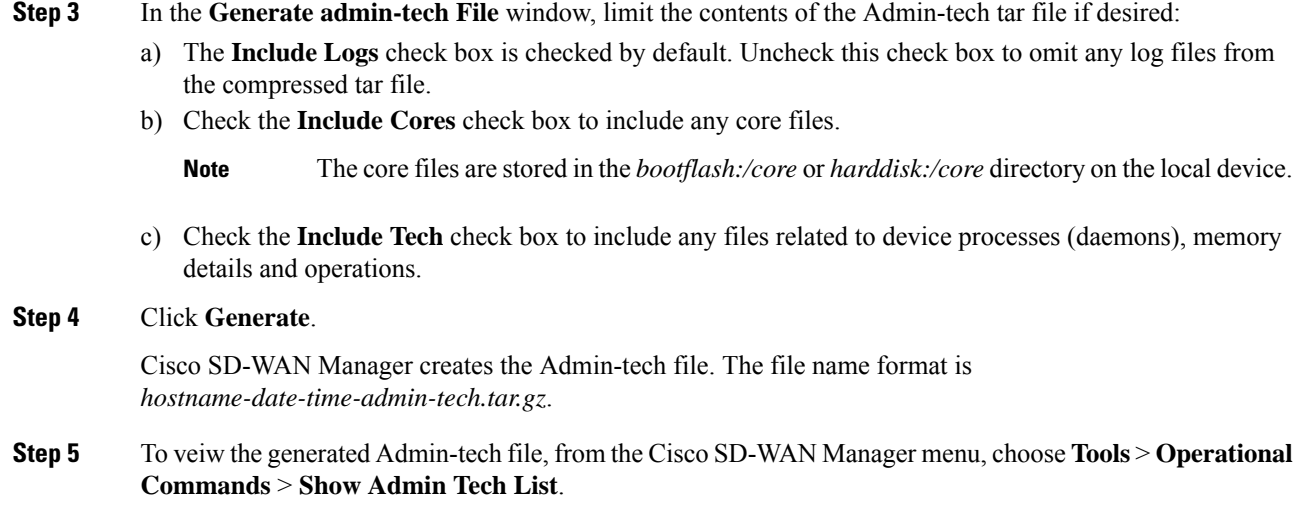

# **Requesting the Admin-tech File Using CLI**

To request a Admin-tech file using CLI, perform these steps:

### **Procedure**

Use the **request tech-support** command to generate the admin-tech file.

```
Device#request tech-support
21:03:46.447 UTC Thu Aug 10 2023 : Collecting 'show tech-support'...
21:04:51.880 UTC Thu Aug 10 2023 : 'show tech-support' collected successfully!
21:04:55.091 UTC Thu Aug 10 2023 : Collecting binary traces...
21:04:55.216 UTC Thu Aug 10 2023 : Binary traces collected successfully!
21:04:55.219 UTC Thu Aug 10 2023 : Collecting platform-dependent files...
21:05:43.467 UTC Thu Aug 10 2023 : Platform-dependent files collected successfully!
21:05:43.475 UTC Thu Aug 10 2023 : Generating tech-support bundle...
21:05:56.648 UTC Thu Aug 10 2023 : Tech-support bundle file
bootflash:core/1HX-2017-debug_bundle_20230810-210346-UTC.tar.gz [size: 8648 KB]
21:05:56.648 UTC Thu Aug 10 2023 : Tech-support bundle generated successfully!
1HX-2017#
1HX-2017#dir bootflash:core
Directory of bootflash:/core/
1471682 -rw- 1 Aug 11 2023 04:26:51 +00:00 .callhome
45 -rw- 25429 Aug 10 2023 21:05:56 +00:00
1HX-2017_RP_0-debug_bundle_20230810-210346-UTC-info.txt
49 -rw- 8854997 Aug 10 2023 21:05:54 +00:00
1HX-2017-debug_bundle_20230810-210346-UTC.tar.gz
                        4096 Mar 22 2021 20:03:54 +00:00 modules
29633794048 bytes total (16795193344 bytes free)
1HX-2017#
```
П

### **Monitoring the Real Time Data**

To ping the device, perform these steps:

#### **Procedure**

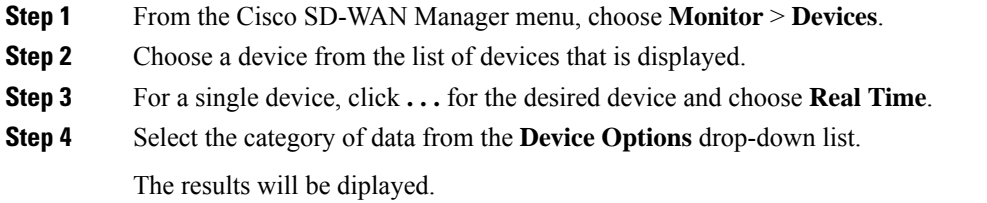

# **Configuration Examples**

This section provides the configuration exmaples.

## **Example: Enabling Control Connection on Cisco SD-WAN Manager**

This example shows how to enable control connection on Cisco SD-WAN Manager:

```
(config) sd-routing
(config-sd-routing) system-ip 172.16.255.15
(config-sd-routing) organization-name viptela
(config-sd-routing) vbond ip 10.0.12.26
(config-sd-routing) site-id 500
(config-sd-routing) wan-interface GigabitEthernet2
```
## **Example: Verifying the Enable Control Connection**

Use the **show platform software yang-managementprocess state** command to check the connection status.

```
Device#show platform software yang-management process state
Confd Status: Started
```
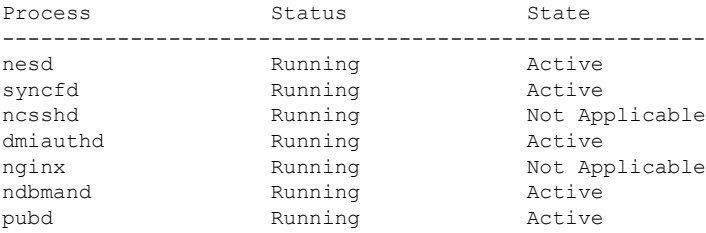

Use the **show platform software yang-management process list r0 name vdaemon** command to check the vdaemon status.

Device#**show platform software process list r0 name vdaemon** Name: vdaemon Process id : 29075 Parent process id: 29070 Group id : 29075 Status : S Session id : 8829 User time : 263002 Kernel time : 347183 Priority : 20 Virtual bytes : 405110784 Resident pages : 12195 Resident limit : 18446744073709551615 Minor page faults: 716496 Major page faults: 9130

### **Example: Installing the Root Certificate**

This examples shows how to install the root certificate:

Device# **request platform software sd-routing root-cert-chain install bootflash:root-ca.crt**

## **Example: Verifying the Root Certificate Installation**

Use the **show sd-routing local-propertiessummary** command to check the root certificate installation status.

```
Device#show sd-routing local-properties summary
personality vedge
sp-organization-name vIPtela Inc Regression
organization-name vIPtela Inc Regression
root-ca-chain-status Installed
root-ca-crl-status Not-Installed
Device#show sd-routing local-properties summary
certificate-status Installed
certificate-validity Valid
certificate-not-valid-before Apr 25 00:55:28 2023 GMT
certificate-not-valid-after Apr 24 00:55:28 2024 GMT
…......
dns-name vbond
site-id 100
tls-port 0
system-ip 172.16.255.11
chassis-num/unique-id C8K-aa079ca1-c141-4ac6-9b76-05864005f94e
serial-num 12345707
```
## **Troubleshooting**

This section provides commands that can be used to troubleshoot the common issues while managing and monitoring the SD-Routing devices using Cisco SD-WAN Manager:

• **Show version**

Ш

```
The operating mode is included in show version command.
     When sd-routing feature is enabled:
     Device#show version | include mode
     Router operating mode: Autonomous (SD-Routing)
     Device#
     When sd-routing feature is not enabled:
     Device#show version | include mode
     Router operating mode: Autonomous
     Device#
Note
 • show platform software yang-management process state
 • show sd-routing system status
 • show sd-routing connections summary
 • show platform software process list r0 name vdaemon
 • show sd-routing local-properties summary
 • show sd-routing local-properties wan ipv4
 • show sd-routing local-properties vbond
```

```
• show sd-routing connections history
```
# **Feature Information for Managing SD-Routing Devices Using Cisco SD-WAN Manager**

The following table provides release information about the feature or features described in this module. This table lists only the software release that introduced support for a given feature in a given software release train. Unless noted otherwise, subsequent releases of that software release train also support that feature.

Use Cisco Feature Navigator to find information about platform support and Cisco software image support. To access Cisco Feature Navigator, go to [www.cisco.com/go/cfn.](http://www.cisco.com/go/cfn) An account on Cisco.com is not required.

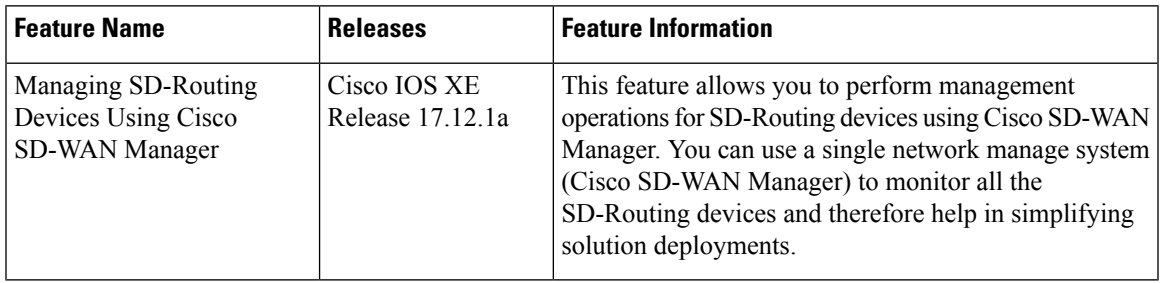

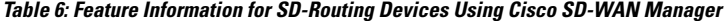

I

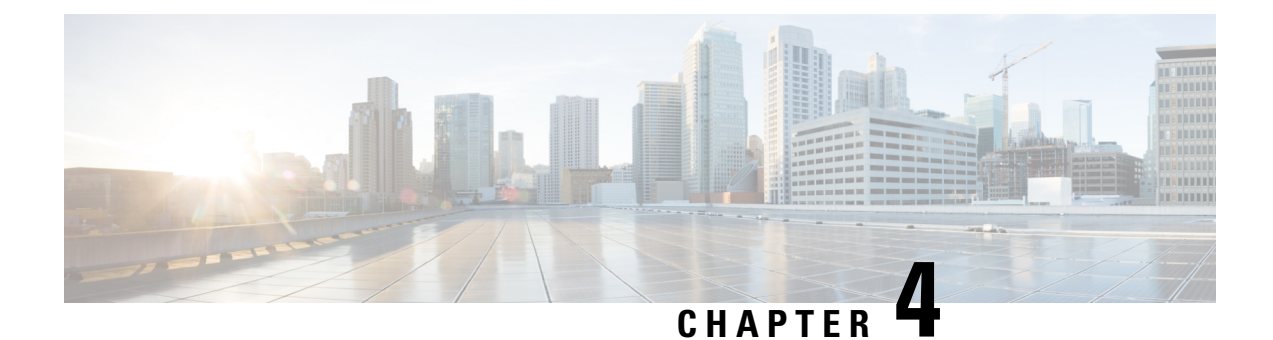

# **Software Upgrade on SD-Routing Devices**

This chapter includes information on how to upgrade the software on the SD-Routing devices. It contains the following sections:

- [Information](#page-76-0) About the Software Upgrade Workflow, on page 49
- Benefits of Software Upgrade [Workflow,](#page-76-1) on page 49
- [Prerequisites](#page-76-2) for Using the Software Upgrade Workflow, on page 49
- Access the Software Upgrade [Workflow,](#page-77-0) on page 50

# <span id="page-76-1"></span><span id="page-76-0"></span>**Information About the Software Upgrade Workflow**

Using this workflow, you can download and upgrade software images on the supported Cisco SD-Routing devices with an option to schedule the upgrade process at your convenience. The workflow also shows the status of the software upgrade. This workflow provides you to perform the software **Downloadand Upgrade**.

# **Benefits of Software Upgrade Workflow**

- The software upgrade workflow helps you prevent various device software upgrade failures by displaying device upgrade status. For example, if the upgrade process fails at any particular stage, the workflow flags it as **failed**.
- With this workflow, you can choose to download, install, and activate the new software image in discrete steps or in a single step. You can schedule the workflow during the specified date and time.

# <span id="page-76-2"></span>**Prerequisites for Using the Software Upgrade Workflow**

Ensure that the Cisco SD-Routing devices are running the required software versions for using the software upgrade workflow feature.

## <span id="page-77-0"></span>**Access the Software Upgrade Workflow**

#### **Before You Begin**

To check if there is an in-progress software upgrade workflow:

From the Cisco SD-WAN Manager toolbar, click the **Task-list** icon. Cisco SD-WAN Manager displays a list of all running tasks along with the total number of successes and failures.

**1.** In the Cisco SD-WAN Manager menu, click **Workflows** > **Workflow Library**.

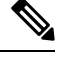

**Note** In the Cisco SD-WAN Manager, the **Workflow Library** is titled **Launch Workflows**.

- **2.** Start a new software upgrade workflow: **Library** > **Software Upgrade**.
- **3.** Follow the on-screen instructions to start a new software upgrade workflow.

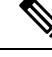

Click **Exit** to exit from an in-progress software upgrade workflow. You can resume the in-progress workflow at your convenience. **Note**

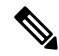

In a multi-node cluster setup, if the control connection switches to a different node during a SD-Routing device upgrade from Cisco SD-WAN Manager, the upgrade may be impacted due to NetConf session timeout. The SD-Routing device then establishes control connection to a different node. You need to re-trigger the upgrade activity. **Note**

#### **Verify the Status of the Software Upgrade Workflow**

To check the software upgrade workflow status:

**1.** From the Cisco SD-WAN Manager toolbar, click the **Task-list** icon.

Cisco SD-WAN Manager displays a list of all running tasks along with the total number of successes and failures.

**2.** Click the **+** icon to view the details of a task.

Cisco SD-WAN Manager opens a pane displaying the status of the task and details of the SD-Routing device on which the task was performed.

### **Schedule Software Upgrade Workflow for SD-Routing Devices**

The scheduler in the software upgrade workflow enables you to schedule workflows at your convenience and avoid any downtime due to the software upgrade process. A scheduler enables you to schedule the upgrade workflow either **Now** or **Later**. If you choose to schedule an upgrade for a later time, you can enter the **Start Date**, **Start time**, and **Select Timezone**.

## **Scheduling Software Upgrade Workflow**

Use the following steps to schedule a software upgrade workflow:

#### **Before you begin**

### **Procedure**

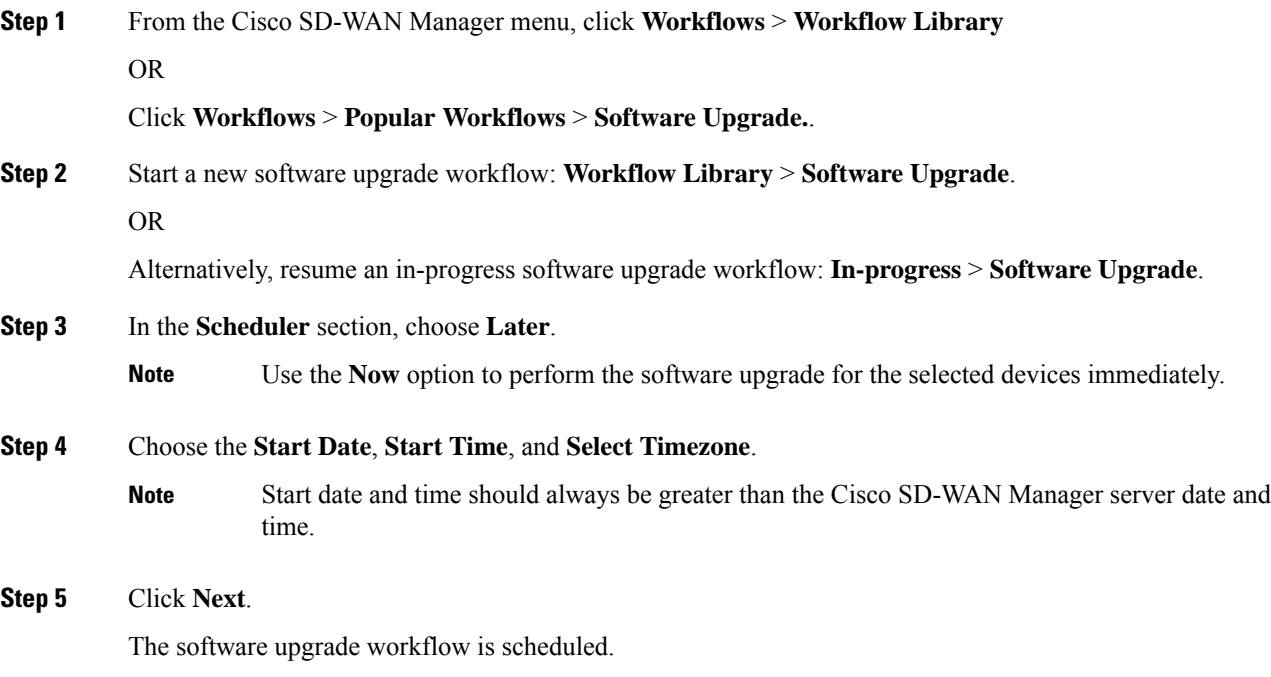

## **Cancel the Scheduled Software Upgrade Workflow for SD-Routing**

To cancel a scheduled software upgrade workflow,

- **1.** From the Cisco SD-WAN Manager menu, click **Maintenance** > **Software Upgrade**.
- **2.** Choose the SD-Routing device that is scheduled for a software upgrade from the list of devices.
- **3.** Click **Cancel Software Upgrade**.

### **Delete a Downloaded Software Images on the SD-Routing Devices**

To delete downloaded software images on the SD-Routing devices:

- **1.** From the Cisco SD-WAN Manager menu, choose **Maintenance** > **Software Upgrade**.
- **2.** Click **WAN Edge**.
- **3.** Click **Delete Downloaded Images**
- **4.** In the **Delete Downloaded Images** dialogue box, choose the appropriate image or images to delete.
- **5.** Click **Delete**.

### **Feature Information for Schedule Software Upgrade on SD-Routing Devices**

The following table provides release information about the feature or features described in this module. This table lists only the software release that introduced support for a given feature in a given software release train. Unless noted otherwise, subsequent releases of that software release train also support that feature.

Use Cisco Feature Navigator to find information about platform support and Cisco software image support. To access Cisco Feature Navigator, go to <https://cfnng.cisco.com/>. An account on Cisco.com is not required.

**Table 7: Feature Information for Schedule Software Upgrade on SD-Routing Devices**

| <b>Feature Name</b>                                | <b>Releases</b>                  | <b>Feature Information</b>                                                                                                    |
|----------------------------------------------------|----------------------------------|----------------------------------------------------------------------------------------------------|
| Schedule Software Upgrade<br>on SD-Routing Devices | Cisco IOS XE Release<br>17.13.1a | With this feature, you can schedule software image<br>upgrade on Cisco SD-Routing devices. This allows<br>you to avoid any downtime due to the software<br>upgrade process. |

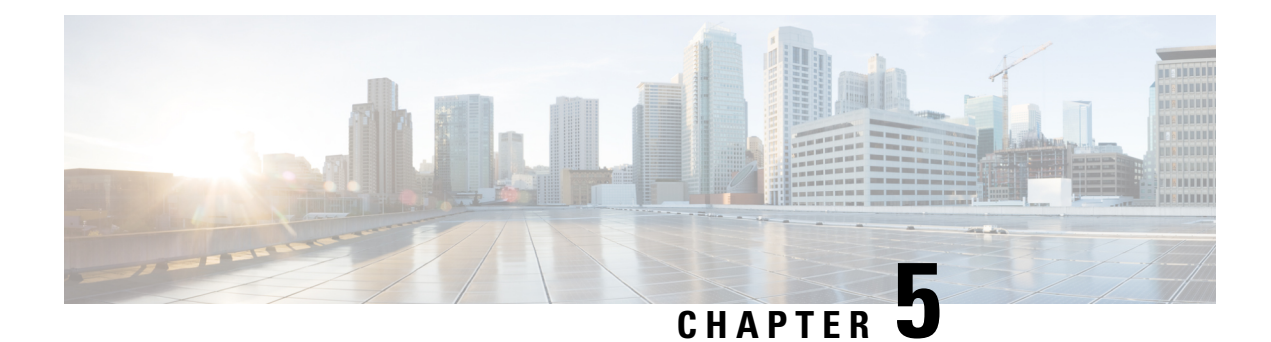

# **SD-Routing Configuration Group**

This chapter includes information on how to configure the SD-Routing Configuration Group. It contains the following sections:

- Information About [Configuration](#page-80-0) Groups, on page 53
- [Configuration](#page-80-1) Group Workflow, on page 53
- Creating a [Configuration](#page-81-0) Group, on page 54
- Associating a SD-Routing Device with the [Configuration](#page-81-1) Group, on page 54
- Deploying the [SD-Routing](#page-82-0) Device , on page 55
- Removing the SD-Routing Devices from a [Configuration](#page-82-1) Group, on page 55
- Feature Information for SD-Routing [Configuration](#page-82-2) Group , on page 55

# <span id="page-80-0"></span>**Information About Configuration Groups**

The Configuration Group feature provides a simple, reusable, and structured approach for configuring the SD-Routing device using Cisco Catalyst SD-WAN manager.

- **Configuration Group:** A configuration group is a logical grouping of features or configurations that can be applied to one or more devices in the network managed by Cisco Catalyst SD-WAN Manager. You can define and customize this grouping based on your business needs.
- **Feature Profile:** A feature profile is a flexible building block of configurations that can be reused across different configuration groups. You can create profiles based on features that are required, recommended, or uniquely used, and then put together the profiles to complete a device configuration.
- **Feature Parcels:**Features are the individual capabilities you want to share across different configuration groups.

# <span id="page-80-1"></span>**Configuration Group Workflow**

The Configuration Group feature enables you to do the following:

- Create a configuration group
- Associate the confiiguration group with the device
- Deploy the configuration group on the device

## **Prerequisites for Configuration Groups**

• Minimum software version for Cisco IOS XE Catalyst SD-Routing devices: Cisco IOS XE Release 17.13.1.

# <span id="page-81-0"></span>**Creating a Configuration Group**

To create a configuration group, perform these steps:

#### **Procedure**

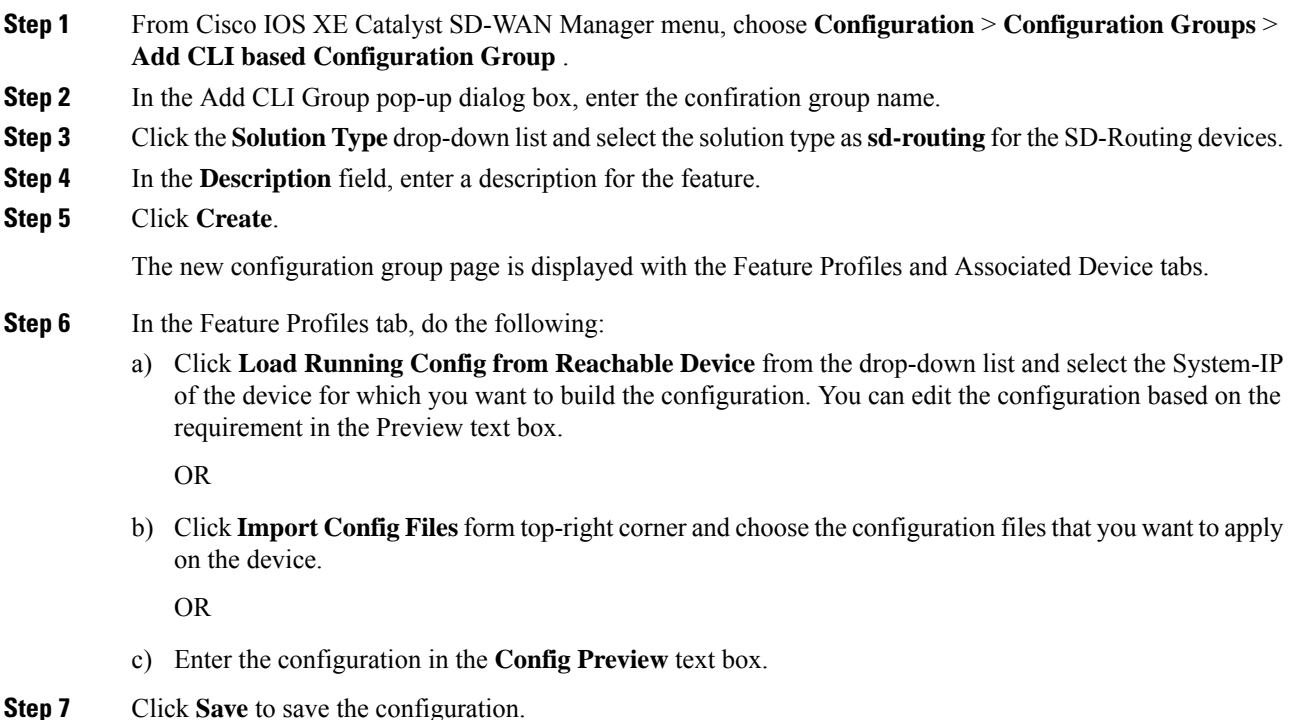

# <span id="page-81-1"></span>**Associating a SD-Routing Device with the Configuration Group**

After you create the configuration group, you can associate a device with the configuration group. To associate a device with the configuration group, perform these steps:

### **Procedure**

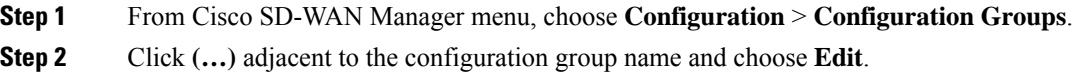

**Step 3** Click **Associated Devices**, and then choose the device that you want to associate. **Step 4** Click **Save**.

# <span id="page-82-0"></span>**Deploying the SD-Routing Device**

After you associate the configuration group with the device, you can deploy the device . To deploy a SD-Routing device with the configuration group, perform these steps:

#### **Procedure**

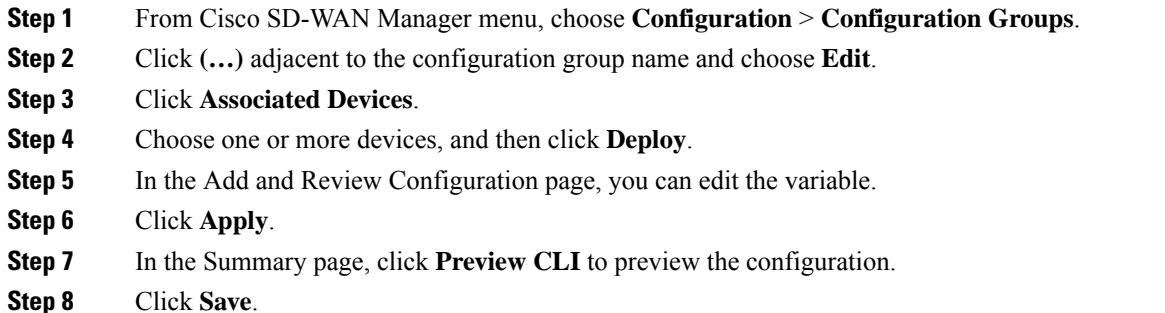

# <span id="page-82-1"></span>**Removing the SD-Routing Devices from a Configuration Group**

To remove a SD-Routing device from a configuration group, perform these steps:

#### **Procedure**

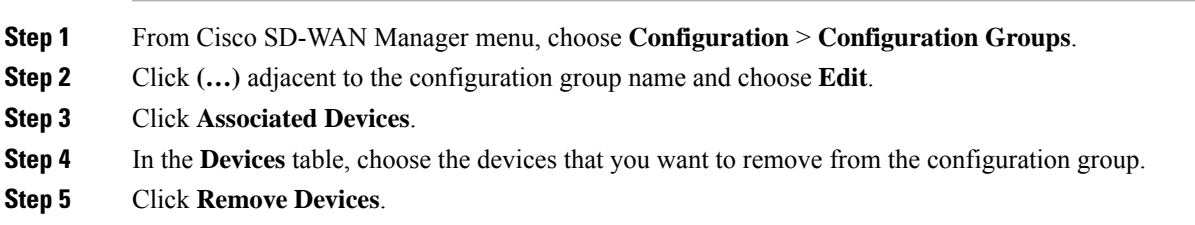

# <span id="page-82-2"></span>**Feature Information for SD-Routing Configuration Group**

The following table provides release information about the feature or features described in this module. This table lists only the software release that introduced support for a given feature in a given software release train. Unless noted otherwise, subsequent releases of that software release train also support that feature.

Use Cisco Feature Navigator to find information about platform support and Cisco software image support. To access Cisco Feature Navigator, go to <https://cfnng.cisco.com/>. An account on Cisco.com is not required.

#### **Table 8: Feature Information for SD-Routing Configuration Group**

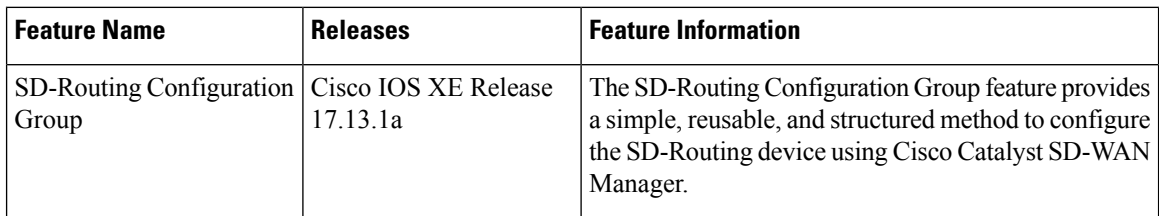

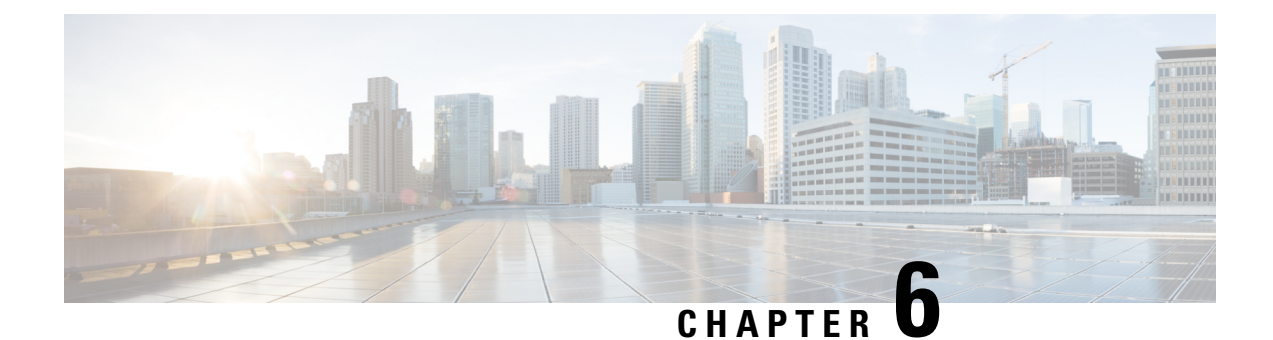

# **Cisco SD-Routing Cloud OnRamp for Multicloud**

This chapter includes information on how to configure Cloud OnRamp for Multicloud on the SD-Routing devices. It contains the following sections:

- [Overview](#page-84-0) , on page 57
- [Information](#page-84-1) About the AWS Integration, on page 57
- Azure Virtual WAN Hub Integration with Cisco [SD-Routing,](#page-95-0) on page 68
- Feature Information for Cisco [SD-Routing](#page-103-0) Cloud OnRamp for Multicloud , on page 76

## <span id="page-84-0"></span>**Overview**

Cisco Catalyst SD-Routing Cloud OnRamp for Multicloud extends enterprise WAN to public clouds. This multicloud solution helps to integrate public cloud infrastructure into the Cisco Catalyst SD-Routing devices. Using the AWS Transit Gateway (TGW), we support SD-Routing branch sites. With these capabilities, the branch devices can access the applications interfacing with cloud networks. This feature is supported from the Cisco IOS XE 17.13.1 release onwards.

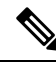

**Note**

From Cisco IOS XE 17.12.1a, the following components have been rebranded: **Cisco vManage** to **Cisco Catalyst SD-WAN Manager** and **Cisco vBond** to **Cisco Catalyst SD-WAN Validator**.

# <span id="page-84-1"></span>**Information About the AWS Integration**

A transit gateway is a network transit hub that you can use to interconnect your VPC and on-premises networks. You can attach a VPC, or a VPN connection to a transit gateway. It acts as a virtual router for traffic flowing between your VPC and VPN connections.

You can configure and manage Cloud OnRamp for Multicloud environments through the Cisco SD-WAN Manager controller. A configuration wizard in Cisco SD-WAN Manager automates the bring-up of the transit gateway to your public cloud account and automates the connections between public-cloud applications and the users of those applications at branches in the overlay network. This feature works with AWS virtual private clouds (VPCs) on Cisco cloud routers.

Cloud OnRamp for Multicloud supports integration with multiple AWS accounts.

## **AWS Branch Connect with SD-Routing Devices**

When you deploy SD-Routing Cloud OnRamp through SD-Routing based branch, it should be deployed though the SD-Routing based Config group. Also, you should set the bootup license level manually through the respective CG device CLI template for the tunnel-based config to work during Cloud OnRamp connecitvity.

The edge/branch devices connect to the host VPCs in the cloud over secure point-to-point tunnels. IPSec tunnels are set up between edge devices and the AWS Transit Gateway (TGW). These tunnels carry the branch VPNs or VRFs traffic and BGP routing traffic. Using BGP, the devices and the transit gateway exchange the routing information and build routing tables.

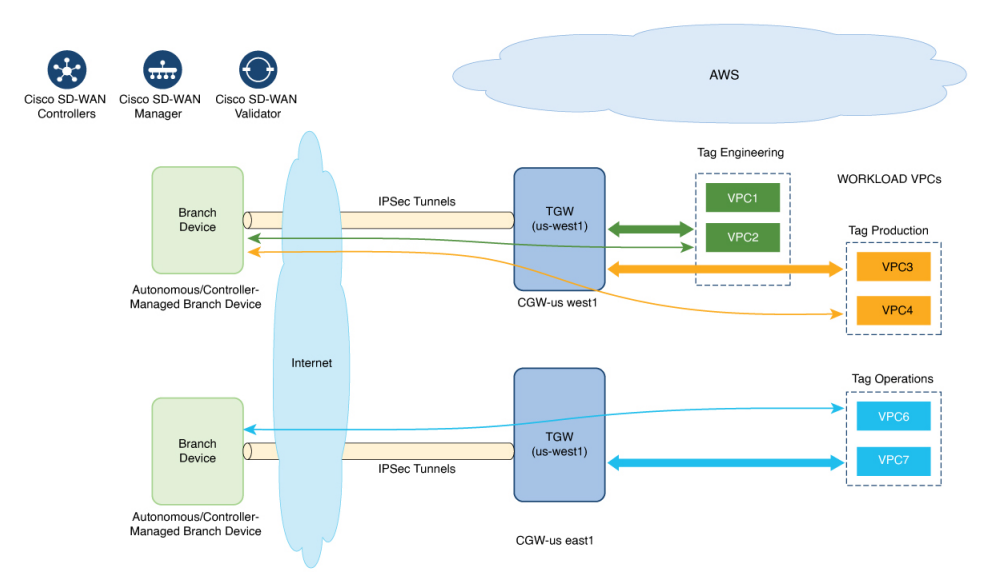

The SD-Routing branch device can have only the default VRF. You can use this default VRF to mapping through the SD-Routing Cloud OnRamp branch connect. You cannot use any other VPN/VRF for mpping. Along with SD-Routing soluction, you can have multiple VPN mapping for SD-WAN solution. Both the Cisco SD-WAN and Cisco SD-Routing connection can co-exist.

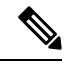

**Note** A branch site can have more than one branch endpoint connecting to the cloud.

### **Benefits of Cloud OnRamp for SD-Routing Devices**

SD-Routing Cloud OnRamp supports secure cloud connectivity for the cloud workloads deployed in AWS or Azure using SD-Routing devices through Multicloud workflows.

### **Prerequisites for Cloud onRamp**

The following are the prerequisites for Cloud onRamp:

- The branch site should be in reachable state and the status should be In-Sync.
- The branch site should have one of these boot level licenses:
	- network-advantage
- network-essentials
- network-premier

Otherwise, when you attach the site, the IPSec tunnel configurations will not get applied.

- Interface should have a public IP address assigned that is reachable from AWS TGW or Azure vHub, or NAT on the branch device. Otherwise, the tunnel will not be formed between the branch site and AWS TGW or Azure vHub.
- SD-routing branch should be deployed using or ported to Config-Group.
	- Refer to [Onboarding](#page-86-0) the Existing Devices, on page 59 and Onboarding the New [SD-Routing](#page-87-0) Device Using Config Group [Automated](#page-87-0) Workflow, on page 60 sections to On-board or to get SD-Routing device compatible to use the Cloud onRamp feature.

### **Limitations**

Ш

• Cloud OnRamp does not support peering between the TGWs in different regions.

### **Configure AWS Integration on SD-Routing Devices**

This section explains the workflows to onboard the SD-Routing devices for features:

- Onboarding the existing devices:
	- Converting the existing Autonomous Device to SD-Routing device and use the Cloud onRamp feature
	- Converting the existing Non-config group based SD-Routing devices to use Cloud onRamp feature
- Onboarding new SD-Routing device using Config Group Automated Workflow

#### <span id="page-86-0"></span>**Onboarding the Existing Devices**

**Procedure**

To onboard the existing devices, perform these steps:

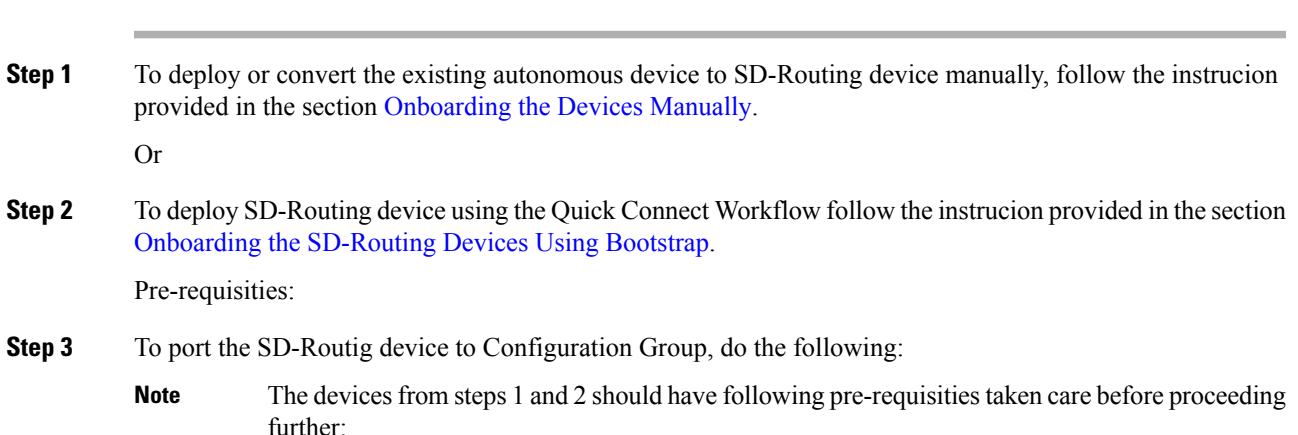

- Log into the deivce using the username and password (admin/admin).
- At the command prompt, configure the **license boot level network-advantage addon dna-advantage** command.
- Save the configuration and reboot the device. Ensure that the device is in-sync under Configuration Devices in Cisco SD-WAN Manager.
- a) From Cisco IOS XE Catalyst SD-WAN Manager menu, choose **Configuration** > **Configuration Groups** > **Add CLI based Configuration Group**
- b) In the **Add CLI Group** pop-up dialog box, enter the configuration group name.
- c) Click the **Solution Type** drop-down list and select the solution type as **sd-routing** for the SD-Routing devices.
- d) In the **Description** field, enter the description.
- e) Click **Create**.

The new configuration group page is displayed with the Feature Profiles and Associated Device tabs.

- f) Click **Load Running Config from Reachable Device** from the drop-down list and select the System-IP of the device for which you want to build the configuration. You can edit the configuration based on the requirement in the Preview text box.
- g) Copy the configuration that is loaded in the **Configuration Preview** text box and save it in your system as a text file.
- **Step 4** To add the Configuration Group on the SD-routing device, do the following:
	- a) From **Cisco SD-WAN Manager** menu, choose **Configuration** > **Configuration Groups** > **Add Configuration Group** > **Create SD-Routing Config** .
	- b) In the **Name** field, enter a name for the configuration group.
	- c) In the **Description** field, enter the description.
	- d) Click **Create SD-Routing Config**.
	- e) In the **Configuration Group Created** pop-up dialog box, click the **No, I will Do It Later** option.
	- f) From the **What's Next?** section, click **Go to Configuration Groups**.
	- g) Click **(…)** adjacent to the configuration group name and choose **Edit**.
	- h) Click on the Cli profile under Feature Profiles and select **Unconfigured**.
	- i) Click **Create New**.
	- j) Enter an unique name. Copy and paste the configuration that is saved as a text file.
	- k) Click **Save**.
- **Step 5** Click on **Associate Devices** and selct the Site ID for the SD-routing device and proceed with associtation.
- **Step 6** Click on the deployment status link and ensure that the deployent is successful.
- **Step 7** Check the following details in the **Configuration** > **Devices** page.
	- Device Status The status of the device should be In Sync
	- Managed By The respective SD-Routing Config Group created in Step 4a.
- <span id="page-87-0"></span>**Step 8** To verify the status, use the **show sd-routing connections summary** command.

#### **Onboarding the New SD-Routing Device Using Config Group Automated Workflow**

To onboard the new SD-Routing device using Config Group automated workflow, perform these steps:

#### **Procedure**

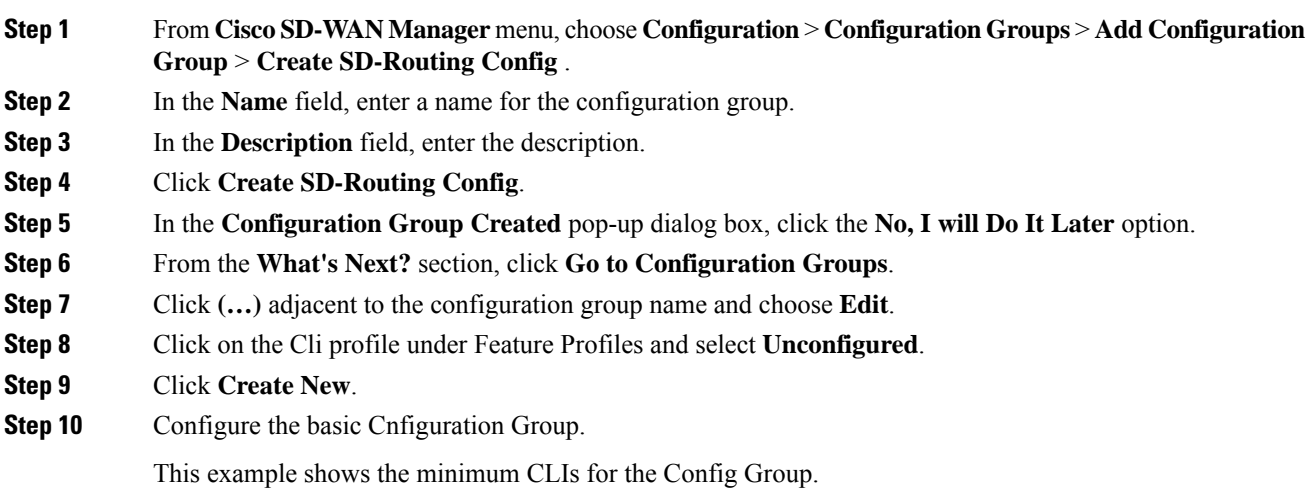

```
Configurations:
             ==============
            sd-routing
            organization-name CSRQA20231024
            site-id 1
            system-ip 4.7.8.9
            vbond ip 44.226.182.48
            vbond port 12346
            wan-interface GigabitEthernet1
            !
            interface GigabitEthernet1
            no shutdown
            negotiation auto
            ip address dhcp
            exit
            interface GigabitEthernet2
            no shutdown
            negotiation auto
            ip address dhcp
            exit
            ip domain lookup
            license boot level network-advantage addon dna-advantage
            no logging console
Step 11 Click Save.
Step 12 Click on Associate Devices > Associate Devices.
Step 13 Choose Unassigned and select one UUID .
Step 14 Click Save.
Step 15 You can provision the device with the respective Sytem IP, Site ID, and Host name.
Step 16 Click Next .
Step 17 Click Deploy,
Step 18 Click on the deployment status link and ensure that the deployent is successful.
Step 19 Go to Configuration > Devices > against the uuid three dots click "generate bootstrap " enter the wan interface
```
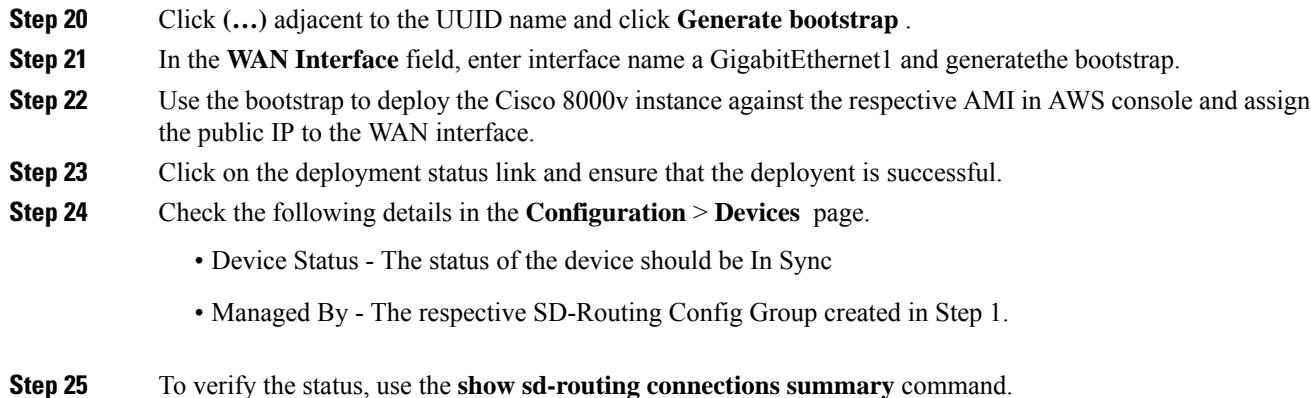

#### **Create AWS Cloud Account**

To create the AWS cloud account, follow these steps:

#### **Procedure**

- **Step 1** From the Cisco SD-WAN Manager menu, choose **Configuration** > **Cloud OnRamp for Multicloud**. The Cloud OnRamp for Multicloud dashboard displays.
- **Step 2** Click **Associate Cloud Account** in the Setup pane. Note the external Id from the **Associate Cloud Account** page.
- **Step 3** In the **Cloud Provider** field, choose Amazon Web Services from the drop-down list..
- **Step 4** Enter the account name in the **Cloud Account Name** field.
- **Step 5** (Optional) Enter the description in the **Description** field.
- **Step 6** In **Use for Cloud Gateway**, choose **Yes** if you want to create cloud gateway in your account, or choose **No**.
- **Step 7** Choose the authentication model you want to use in the field **Login in to AWS With**.
	- **Key**
	- **IAM Role**

If you choose the **Key** model, then provide **API Key** and **Secret Key** in the respective fileds.

Or

If you choose the **IAM Role** model, then create an IAM role with CiscoSD-WAN Manager provided **External ID**. Note the displayed external Id from the window and provide the **Role ARN** value that is available when creating an IAM role.

Starting from Cisco IOS XE Catalyst SD-WAN Release 17.4.1a, to create an IAM role, you must enter the External Idprovided by Cisco SD-WAN Manager into a policy by using the AWS Management Console. Do the following:

- **a.** Attach an IAM Role to an existing Cisco SD-WAN Manager EC2 instance.
	- **1.** See the Creating an IAM role (console) topic of AWS [documentation](https://docs.aws.amazon.com/IAM/latest/UserGuide/id_roles_create_for-user.html) to create a policy. In the AWS **Create policy** wizard, click **JSON** and enter the following JSON policy document.

Ш

```
{
"Version": "2012-10-17",
  "Statement": [{
    "Sid": "VisualEditor0",
"Effect": "Allow",
    "Action": "sts:AssumeRole",
"Resource": "*"
    }
]
}
```
- **2.** See the Easily Replace or Attach an IAM Role to an Existing EC2 Instance by Using the EC2 Console blog of AWS [Security](https://aws.amazon.com/search/?searchQuery=Easily%20Replace%20or%20Attach%20an%20IAM%20Role%20to%20an%20Existing%20EC2%20Instance%20by%20Using%20the%20EC2%20Console#facet_blog_name=AWS%20Security%20Blog&facet_type=blogs&limit=25&page=1&sortResults=modification_date%20desc) Blog for information about creating an IAM role and attaching it to the Cisco SD-WAN Manager EC2 instance based on the policy created in Step 1.
	- On the **Attach permissions policy** window, choose the AWS managed policy that you created in Step 1. **Note**
	- The following set of permissions are allowed: **Note**
		- AmazonEC2FullAccess
		- IAMReadOnlyAccess
		- AWSNetworkManagerFullAccess
		- AWSResourceAccessManagerFullAccess

For more information on creating an AWS IAM Role, refer [Creating](https://www.cisco.com/c/en/us/td/docs/solutions/CVD/SDWAN/Cisco_Cloud_onRamp_for_IaaS_AWS_Version2.html#AppendixFCreatinganAWSIAMRole) an AWS IAM Role.

- **b.** Create an IAM role on an AWS account that you want to use for the multicloud environment.
	- **1.** See the Creating an IAM role (console) topic of AWS [Documentation](https://docs.aws.amazon.com/IAM/latest/UserGuide/id_roles_create_for-user.html) and create an IAM role by checking **Require external ID** and pasting the external Id that you noted in Step 2.
	- **2.** See the Modifying a role trust policy (console) topic of AWS [Documentation](https://docs.aws.amazon.com/index.html) to change who can assume a role.

In the **IAM Roles** window, scroll down and click the role you created in the previous step.

In the **Summary** window, note the **Role ARN** that is displayed at the top.

- You can enter this role ARN value when you choose the authentication model as IAM role in Step 7. **Note**
- **3.** After modifying the trust relationship, click **JSON** and enter the following JSON document. Save the changes.
	- The account Id in the following JSON document belongs to the Cisco SD-WAN Manager EC2 instance. **Note**

```
{
  "Version": "2012-10-17",
  "Statement": [
    {
      "Effect": "Allow",
      "Principal": {
        "AWS": "arn:aws:iam::[Account ID from Part 1]:root"
      },
      "Action": "sts:AssumeRole",
      "Condition": {
        "StringEquals": {
          "sts:ExternalId": "[vManage provided External ID]"
       }
      }
   }
 ]
}
```
**Step 8** Click **Add**. To view or update cloud account details, click **...** on the Cloud Account Management page. You can also remove the cloud account if there are no associated host VPC tags or cloud gateways.

#### **Configure Cloud Global Settings**

To configure cloud global settings for AWS, peform these stpes:

#### **Procedure**

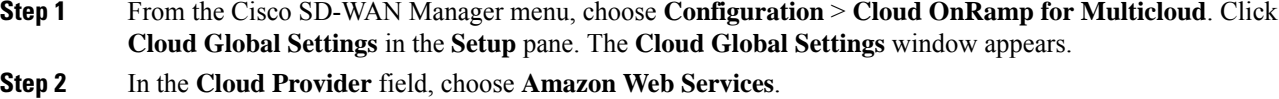

- **Step 3** Click **Cloud Gateway Solution** drop-down list to choose the Transit Gateway–Branch-connect.
	- **Transit Gateway–Branch-connect**—Allows connectivity of different SD-Routing devices to VPCs in the cloud through the transit gateway that is instantiated in the AWS cloud. This option uses the AWS VPN connection (IPSec) approach.
- **Step 4** In the **Cloud Gateway BGP ASN Offset** field, enter the value.
- **Step 5** Choose the **Intra Tag Communication**. The options are **Enabled** or **Disabled**
- **Step 6** Choose the **Program Default Route in VPCs towards TGW/Core**. The options are **Enabled** or **Disabled**.
- **Step 7** Enable or disable the **Enable Periodic Audit** field by clicking **Enabled** or **Disabled**.

If you the enable periodic audit, Cisco SD-WAN Manager triggers an automatic audit every two hours. This automatic audit takes place in the background, and a discrepancies report is generated.

- **Step 8** Enable or disable the **Enable Auto Correct** field by clicking **Enabled** or **Disabled**. If you enable the auto correct option, after every periodic audit is triggered, all the recoverable issues that are discovered are auto corrected.
- **Step 9** Click **Add** or **Update**.

#### **Discover Host Private Networks**

You can discover host VPCs in all the accounts across all the respective regions of the account that are available. When the **Host VPC Discovery** is invoked, the discovery of the VPCs is performed without any cache.

To discover the host private networks, peform these steps:

#### **Procedure**

**Step 1** From the Cisco SD-WAN Manager menu, choose **Configuration** > **Cloud OnRamp for Multicloud**. Click **Host Private Networks** under **Discover**. The **Discover Host Private Networks** window appears with the list of available VPCs.

The host VPC table includes the following columns:

- Cloud Region
- Account Name
- Host VPC Name
- Host VPC Tag
- Account ID
- Host VPC ID

Click a column to sort the VPCs, as required.

- **Step 2** Click the **Region** drop-down list to select the VPCs based on particular region.
- **Step 3** Click **Tag Actions** to perform the following actions:
	- **Add Tag** group the selected VPCs and tag them together.
	- **Edit Tag** migrate the selected VPCs from one tag to another.
	- **Delete Tag** remove the tag for the selected VPCs.

A number of host VPCs can be grouped under a tag. All VPCs under the same tag are considered as a singular unit.

#### **Create a Cloud Gateway**

Cloud gateway is an instantiation of Transit VPC (TVPC)and transit gateway in the cloud. To create a cloud gateway, perform the following steps:

#### **Procedure**

- **Step 1** From the Cisco SD-WAN Manager menu, choose **Configuration** > **Cloud OnRamp for Multicloud**. Click **Create Cloud Gateway** under **Manage**. The **Manage Cloud Gateway - Create** window appears.
- **Step 2** In the **Cloud Provider** field, choose Amazon Web Services from the drop-down list.

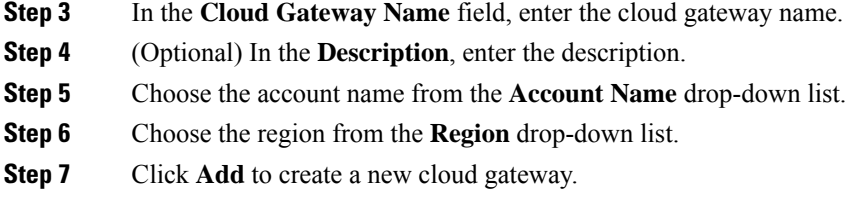

### **Attaching Sites**

To attach sites to a cloud gateway, perform these steps:

#### **Procedure**

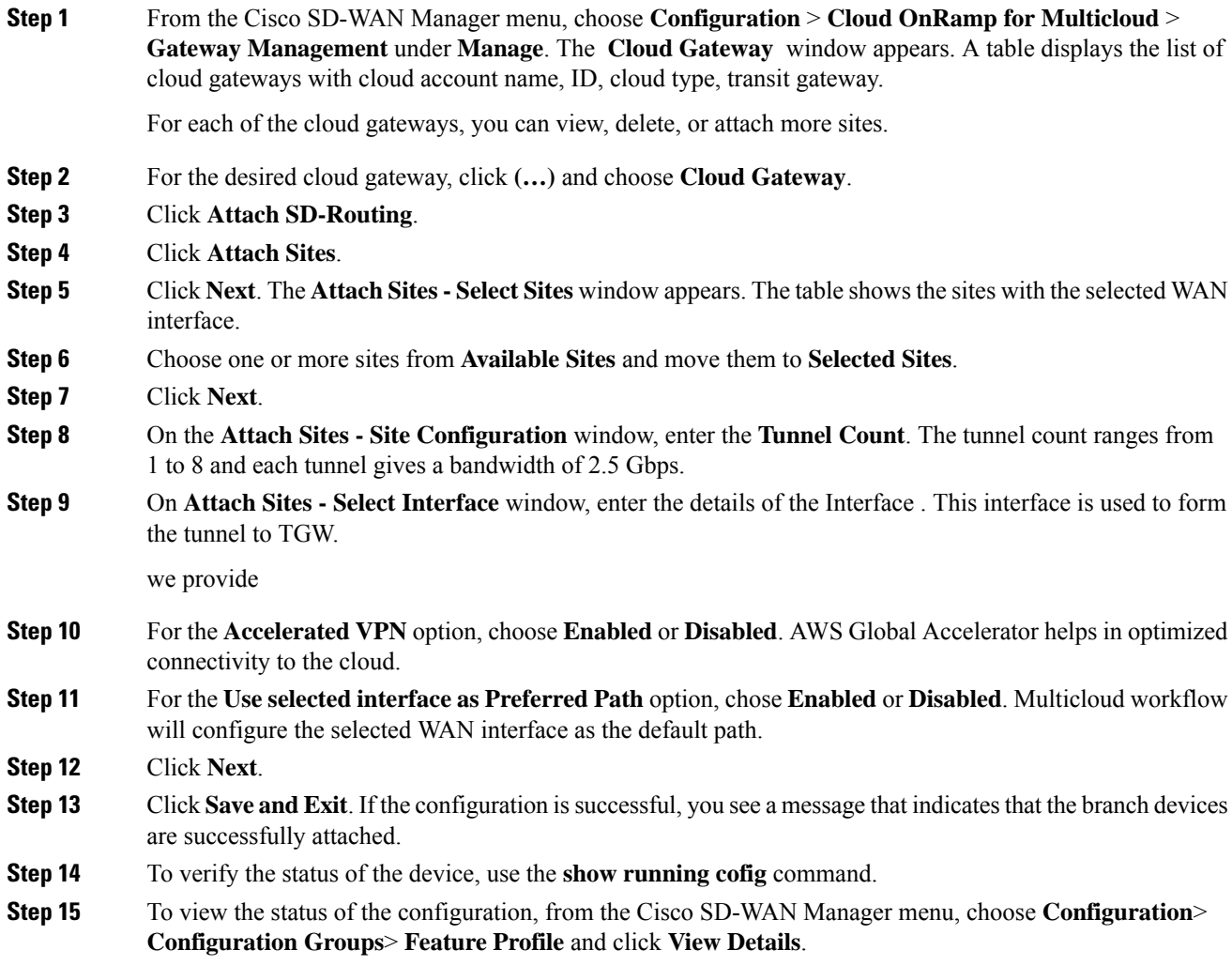

### **Detaching Sites**

To detach sites to a cloud gateway, perform these steps:

#### **Procedure**

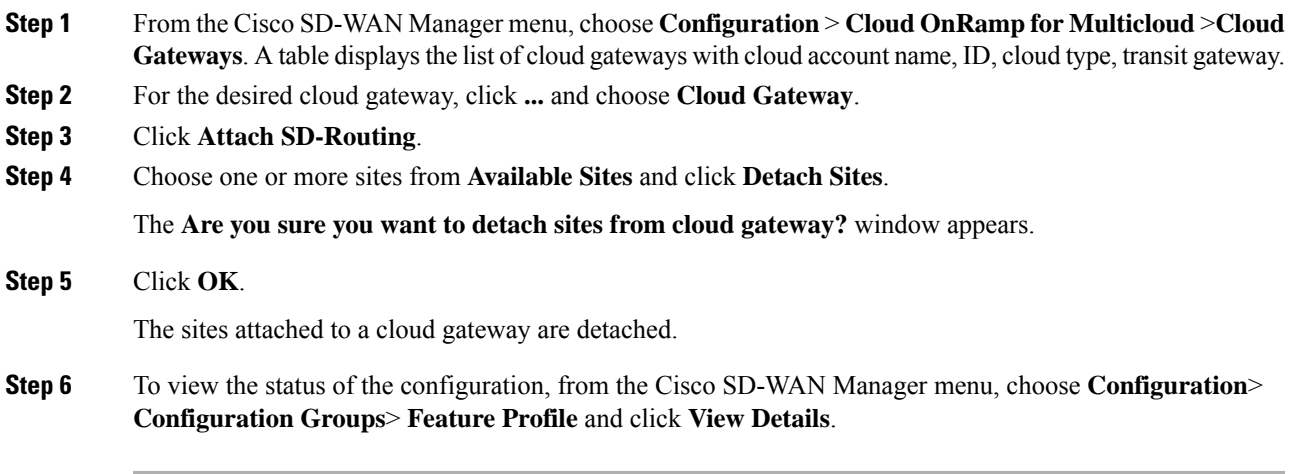

### **Editing a Site**

To edit a site, perform these steps:

### **Procedure**

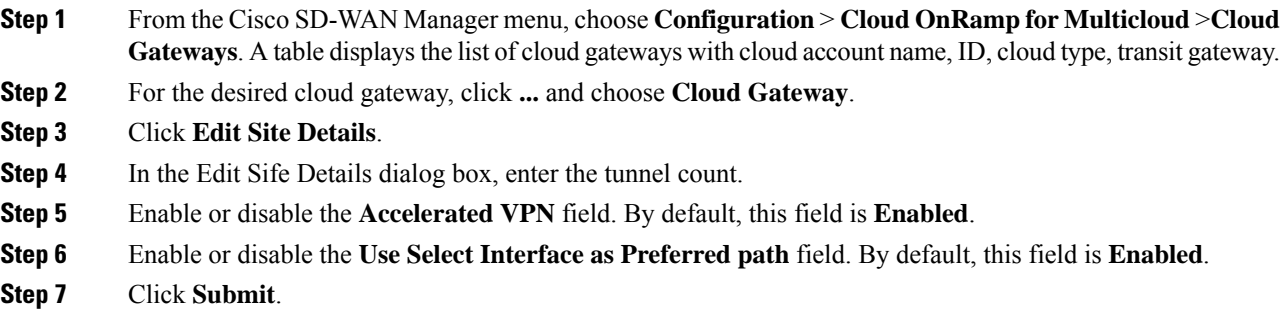

### **Intent Management - Connectivity**

Mapping workflow in Cisco SD-WAN Manager enables connectivity between Cisco Catalyst SD-Routing VPNs (segment) and VPCs, and VPCs to VPCs. VPCs are represented based on the tags.

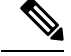

The SD-Routing branch device can have only the Default VRF. You can use this default VRF to mapping through the SD-Routing Cloud OnRamp branch connect. You cannot use any other VPN/VRF for mpping. Along with SD-Routing soluction, you can have multiple VPN mapping for SD-WAN solution. Both the Cisco SD-WAN and Cisco SD-Routing connection can co-exist. **Note**

When the system records the intent for connectivity, mapping is realized in cloud in regions where cloud gateway is present. Mapping intents can be entered without cloud gateways being present in different regions. The user mapping intent is preserved and realized when a new cloud gateway or mapping change is discovered. As and when cloud gateways get instantiated in different regions, the mapping intents are realized in those regions. Similarly, tagging operations can influence the mapping in different regions as well and mappings as per the tags are realized in the cloud.

In the Cloud OnRamp for Multicloud dashboard, click **Connectivity** under **Management**. The **Intent Management - Connectivity** window appears. The window displaysthe connectivity status with the following legends:

- Blank Editable
- Grey color System Defined
- Blue color Intent Defined
- Green color Intent Realized
- Red color Intent Realized With Errors

On the **Connectivity** window, you can:

- View the changes in connectivity as required.
- Filter and sort.
- Define the connectivity independent of cloud gateways in different regions.
- Realize the connectivity in regions wherever cloud gateways are present.

## <span id="page-95-0"></span>**Azure Virtual WAN Hub Integration with Cisco SD-Routing**

The integration of the Cisco Catalyst SD-Routing solution with Azure virtual WAN enhances Cloud OnRamp for Multicloud deployments and enables configuring Cisco VPN Gateway as a network virtual appliance in Azure Virtual WAN Hubs.

This integration simplifies the consumption model for cloud services because it eliminates the need to create a transit virtual network (VNet) and you can control your host VNet connectivity directly through the Azure Virtual WAN Hub. Azure Virtual WAN is a networking service that provides optimized and automated branch-to-cloud connectivity through Microsoft Azure. It enables you to connect and configure SD-Routing branch devices that can communicate with Azure. Configuring VPN Gateway inside Azure virtual hubs provides higher speeds and bandwidth and overcomes the speed and bandwidth limitation of using transit VNets.

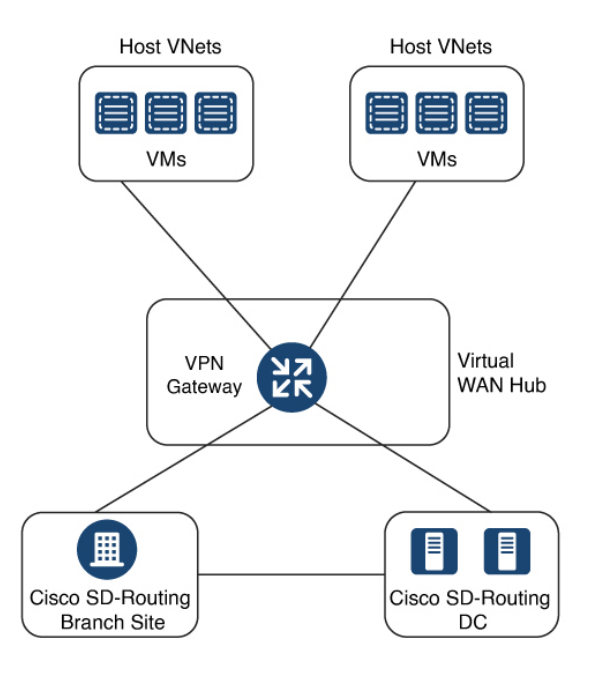

## **How Virtual WAN Hub Integration Works**

The connection between the SD-Routing branches and a public-cloud application is provided by an Azure VPN Gateway that is configured inside the Azure Virtual WAN hub as part of Cloud OnRamp for Multicloud SD-Routing workflow for Azure.

The Cloud OnRamp for Multicloud flow in Cisco SD-WAN Manager discovers your existing VNets in geographical cloud regions and allows you to connect select VNets to the overlay network. In such a scenario, Cloud OnRamp for Multicloud allows simple integration between legacy public-cloud connections and the Cisco Catalyst SD-Routing network.

A configuration wizard in Cisco SD-WAN Manager automates the bring-up of the Azure Virtual WAN Hub to connect with your public cloud account. The wizard also automates the connections between public-cloud applications and the users of those applications at branches in the overlay network. Using tags, Cisco SD-Routing Manager enables you to map the service default-VRF in your branches with specific VNets in your public cloud infrastructure.

### **VNet to VPN Mapping**

The Intent Management workflow in Cisco SD-WAN Manager enables connectivity between Cisco SD-Routing default VRF (branch networks) and VNets, and VNets to VNets. You can enable both SD-Routing and SD-WAN connectivity mapping. When you enable the SD-WAN VPN, the SD-Routing VRF gets enabled by default. VNets are represented by tags created under the Discover workflow for Cloud OnRamp for Multicloud. When you create VNet tags within an Azure region, mapping is automatically created based on the other VNets and VPNs that share the same tag.

When Cisco SD-WAN Manager records the intent for connectivity, mapping is realized in cloud in regions where the cloud gateway is present. Mapping intents can be entered without cloud gateways being present in different regions. Your mapping intent is preserved and realized when a new cloud gateway or mapping change is discovered. As and when cloud gateways get instantiated or discovered in different regions, the mapping

intents are realized in those regions. Similarly, tagging operations can influence the mapping in different regions as well and mappings as per the tags are realized in the cloud.

## **Components of Azure Virtual WAN Integration Workflow**

A cloud gateway to connect your branches and data centersto the public cloud infrastructure is a logical object that hosts Azure Virtual Hub VPN Gateways. It comprises Azure Resource Groups, Azure Virtual WAN, Azure VPN Gateway, and Azure Virtual WAN Hub.

#### **Resource Groups**

All Azure networking resources belong to a resource group and resource groups are created under Azure subscriptions. For Azure cloud gateways, Azure virtual WAN, and Azure Virtual WAN Hub are created under a resource group.

The first step to create an Azure cloud gateways is therefore to create a resource group.

After a resource group is created, you can configure Azure Virtual WAN.

#### **Azure Virtual WAN**

Azure Virtual WAN is the backbone of the Azure networking service. It's created under an existing Azure resource group. An Azure Virtual WAN can contain multiple Azure virtual hubs within it, as long as each virtual hub belongs to a different Azure region. Only one virtual hub per Azure region is supported.

After a virtual WAN has been defined under a resource group in a region, the next step is to create an Azure Virtual WAN Hub.

#### **Azure Virtual WAN Hubs**

The Azure virtual WAN Hub manages the core connectivity between your default VRF sites and VPN Gateways and VNets. Once a virtual hub is created, the VPN Gateway can be integrated into the Azure networking service.

### **Prerequisites for Azure**

- Minimum supported releases: Cisco IOS XE Catalyst SD-Routing Release 17.13.1.
- Azure cloud account details.
- Subscription to Azure Marketplace.
- Cisco SD-WAN Manager must be connected to the internet and must be able to communicate with Microsoft Azure to authenticate your Azure account.

## **Limitations for Azure SD-Routing Cloud OnRamp**

- Only one VPN gateway can be created for each region. However, you can create multiple NVA based cloud gateways in a single region.
- Only one resource group is permitted on the Cisco SD-WAN Manager.
- We cannot have a combination of VPN gateway and NVA based Cloud gateways in the same region.

• Audit cannot be executed when you have only VPN gateways. Audit can be executed only when you have at least one NVA based cloud gateway.

## **Configure Azure Virtual WAN Hubs for SD-Rourting**

Use the Cloud OnRamp for Multicloud workflow in Cisco SD-WAN Manager to create Azure virtual WAN hubs to connect your Cisco Catalyst SD-Routing branche Sites to the applications in your private networks or Host VNets. To configure an Azure virtual WAN hub, perform the following tasks:

### **Associate your Account with Cisco SD-WAN Manager**

To associate your account with Cisco SD-WAN Manager, perform these steps:

#### **Procedure**

- **Step 1** From the Cisco SD-WAN Manager menu, choose **Configuration** > **Cloud OnRamp for Multicloud**.
- **Step 2** Under **Setup**, click **Associate Cloud Account**.
- **Step 3** In the **Cloud Provider** field, choose **Microsoft Azure** from the drop-down list.
- **Step 4** Enter the requested information:

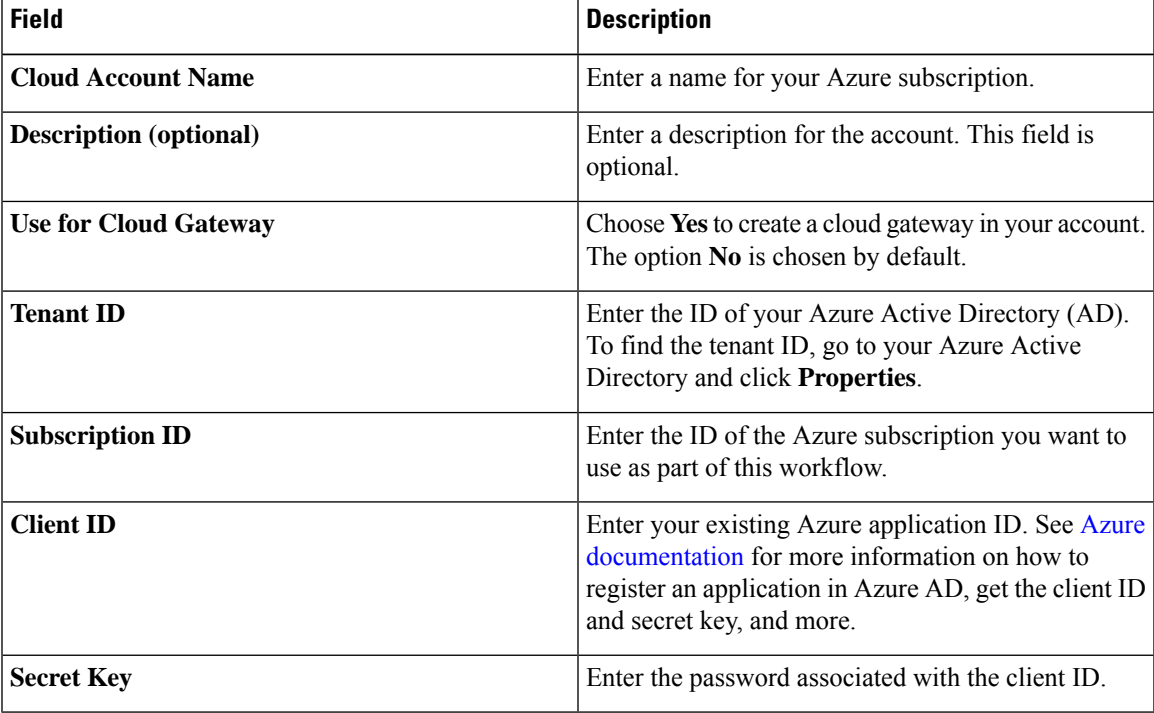

**Step 5** Click **Add**.

### **Add and Manage Global Cloud Settings**

To add and manage the global cloud settings, perform these steps:

#### **Procedure**

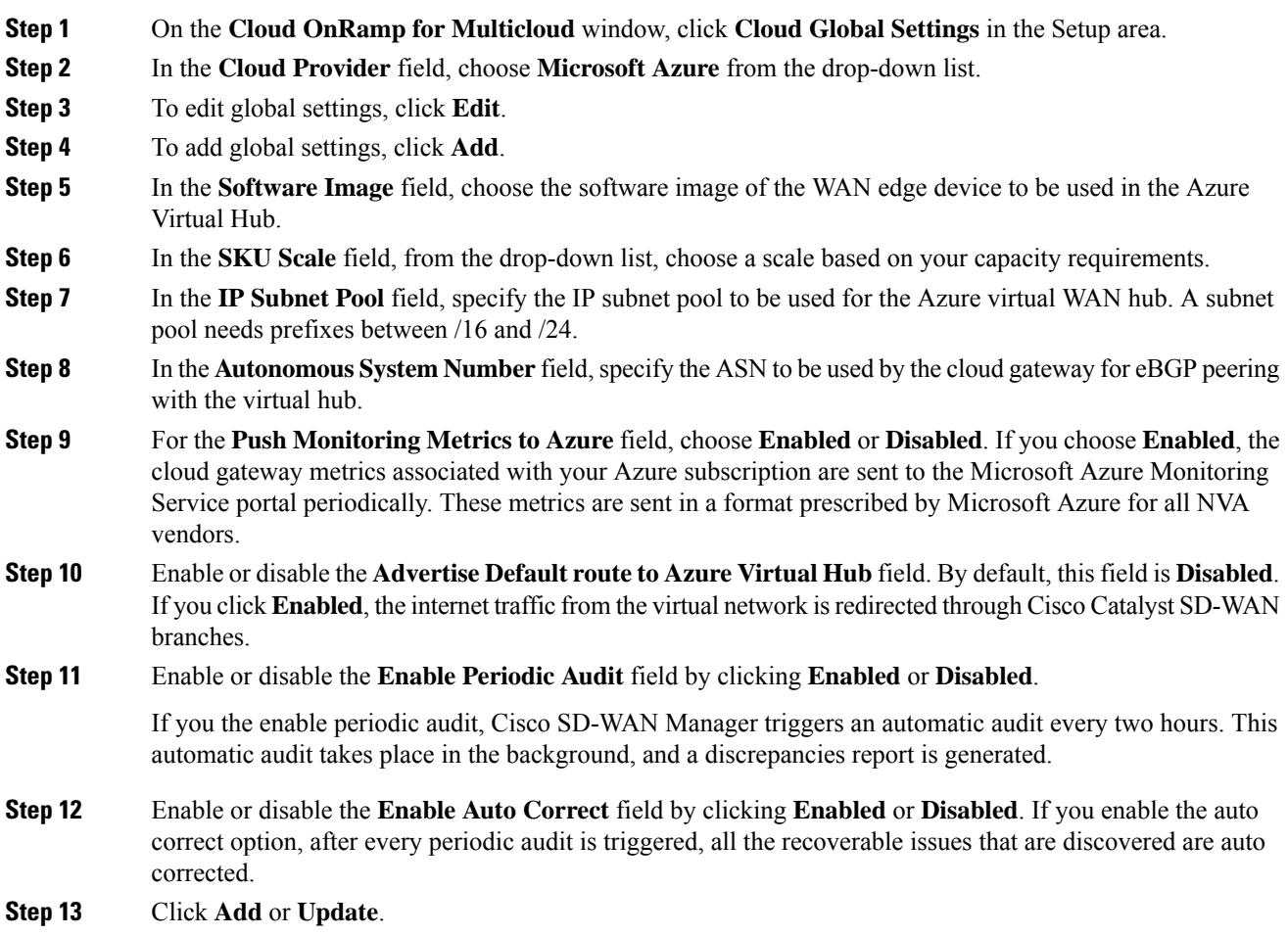

### **Create and Manage Cloud Gateways**

Creation of cloud gateways involves the instantiation or discovery of Azure Virtual WAN Hub and two Cisco VPN Gateways within the hub.

To create and manage the cloud gateways, perform these steps:

### **Procedure**

**Step 1** From the Cisco SD-WAN Manager menu, choose **Configuration** > **Cloud OnRamp for Multicloud**.

**Step 2** Under **Manage**, click **Create Cloud Gateway**

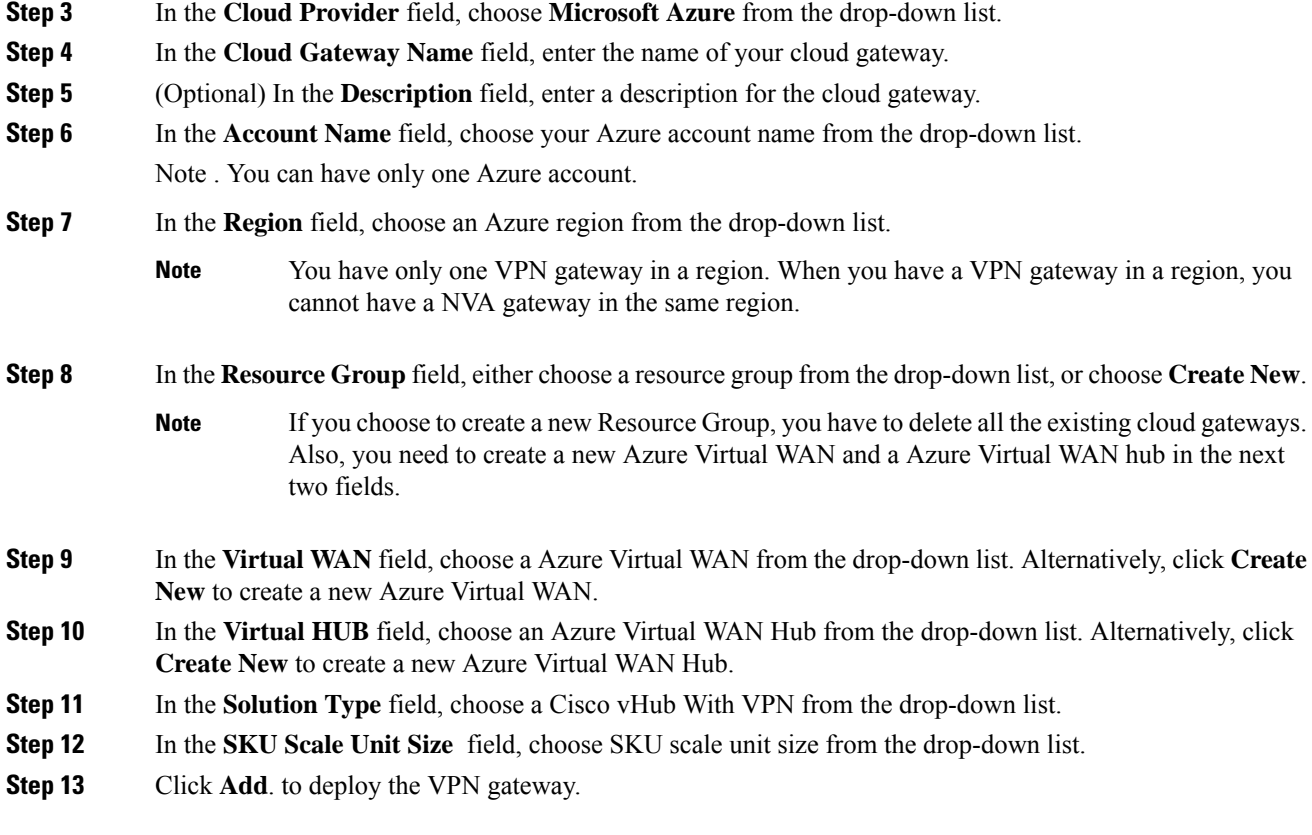

### **Attaching a Site**

 $\overline{\phantom{a}}$ 

**Procedure**

To attach sites to a cloud gateway, perform these steps:

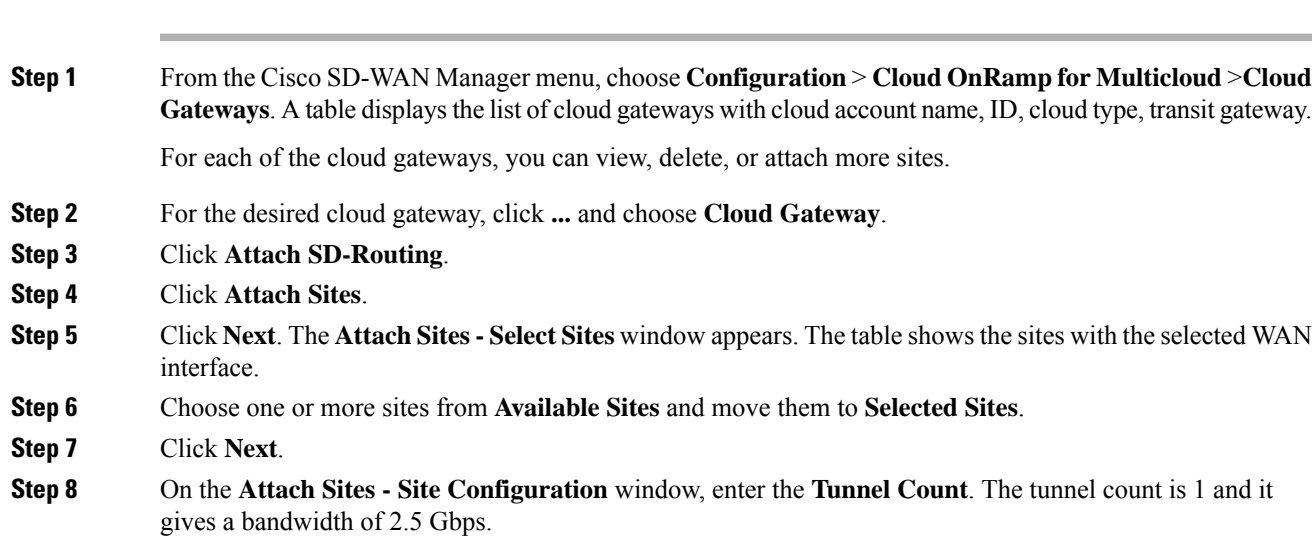

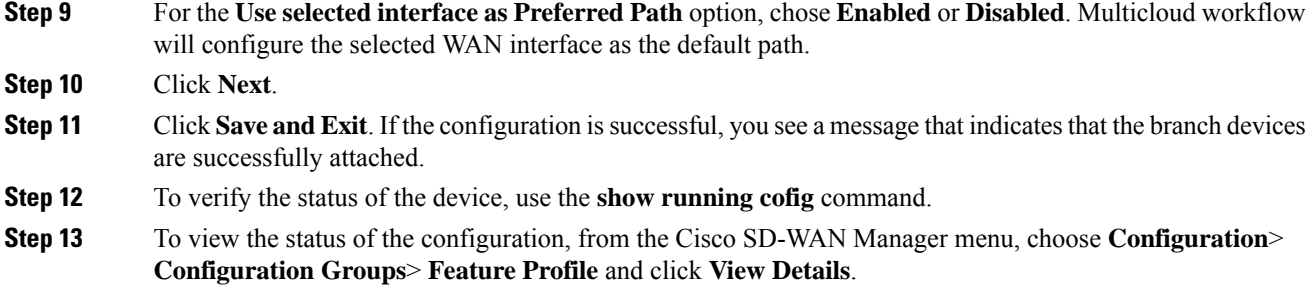

### **Detaching Sites**

To detach sites to a cloud gateway, perform these steps:

#### **Procedure**

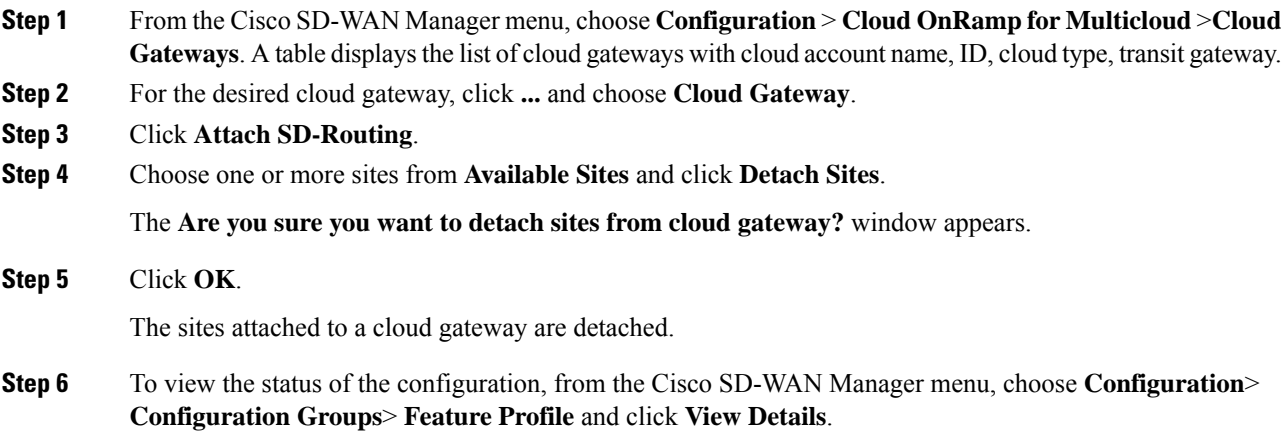

## **Discover Host VNets and Create Tags**

After you create an Azure virtual hub, you can discover your host VNets in the region of the virtual hub. To discover the host VNets and create tags, perform these steps:

### **Procedure**

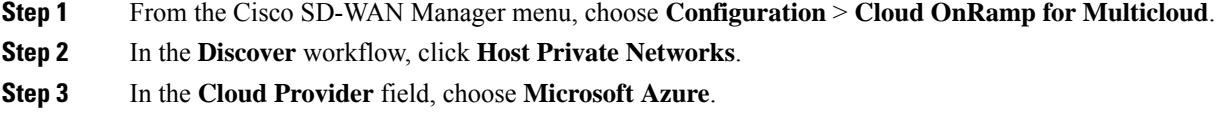

**Step 4** Click the **Tag Actions** drop-down list to choose any of the following:

ul

• **Add Tag:** Create a tag for a VNet or a group of VNets.

- **Edit Tag:** Change the existing tag of a selected VNet.
- **Delete Tag:** Delete the tag for the selected VNet.

### **Map VNets Tags and Branch Network VRF**

To edit the VNet-VRF mapping for your Cisco Catalyst SD-Routing networks, follow these steps:

#### **Before you begin**

To enable VNet to VRF mapping, you select a set of VNets in one or multiple Azure regions and define a tag. You then select the default VRF that you want to map the VNets to using the same tags. Only a single set of VNets can be mapped to a single set of branch offices.

#### **Procedure**

- **Step 1** From the Cisco SD-WAN Manager menu, choose **Configuration** > **Cloud OnRamp for Multicloud**.
- **Step 2** Under, **Intent Management** click **Connectivity**.
- **Step 3** To define the intent, click **Edit**.
- **Step 4** Choose the cells that correspond to a VRF and the VNet tags associated with it, and click **Save**.

The **Intent Management - Connectivity** window displays the connectivity status between the branch VRF and the VNet tags they are mapped to. A legend is available at the top of the screen to help you understand the various statuses. Click any of the cells in the matrix displayed to get a more detailed status information, such as, Mapped, Unmapped, and Outstanding mapping.

### **Rebalance VNets**

You can choose to redistribute VNets to load balance the existing VNets among all the cloud gateways in a region for a given tag at any time. You can reassign only the VNets with **Auto** option selected across cloud gateways. The VNets assignment is based on a load-balancing algorithm. As the rebalancing involves detachment and re-attachments of VNETs to cloud gateways, traffic disruption may occur. After rebalancing the VNets, you can view the revised mapping of VNETs to cloud gateways on the tagging page.

#### **Procedure**

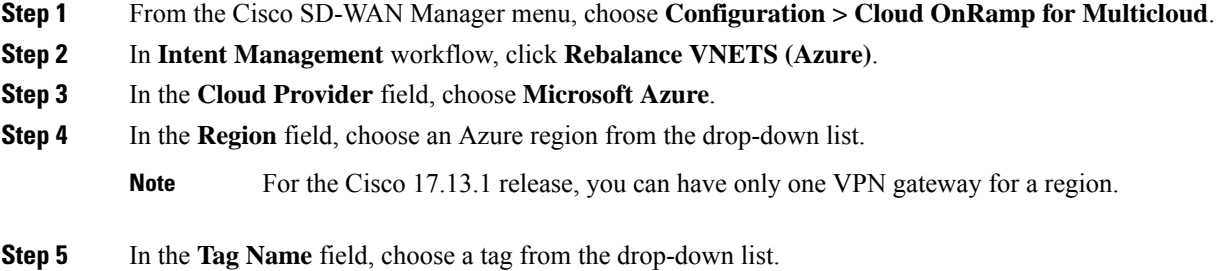

**Step 6** Click **Rebalance**.

# <span id="page-103-0"></span>**Feature Information for Cisco SD-Routing Cloud OnRamp for Multicloud**

The following table provides release information about the feature or features described in this module. This table lists only the software release that introduced support for a given feature in a given software release train. Unless noted otherwise, subsequent releases of that software release train also support that feature.

Use Cisco Feature Navigator to find information about platform support and Cisco software image support. To access Cisco Feature Navigator, go to <https://cfnng.cisco.com/>. An account on Cisco.com is not required.

| <b>Feature Name</b>                                            | <b>Releases</b>  | <b>Feature Information</b>                                                                                                    |
|----------------------------------------------------------------|------------------|----------------------------------------------------------------------------------------------------|
| Cisco SD-Routing Cloud   Cisco IOS XE<br>OnRamp for Multicloud | Release 17.13.1a | Cisco SD-Routing Cloud OnRamp for Multicloud extends<br>enterprise WAN to public clouds. This multicloud solution<br>helps to integrate public cloud infrastructure into the Cisco<br>Catalyst SD-Routing devices. With these capabilities, the<br>devices can access the applications hosted in the cloud. |

**Table 9: Feature Information for Cisco SD-Routing Cloud OnRamp for Multicloud**

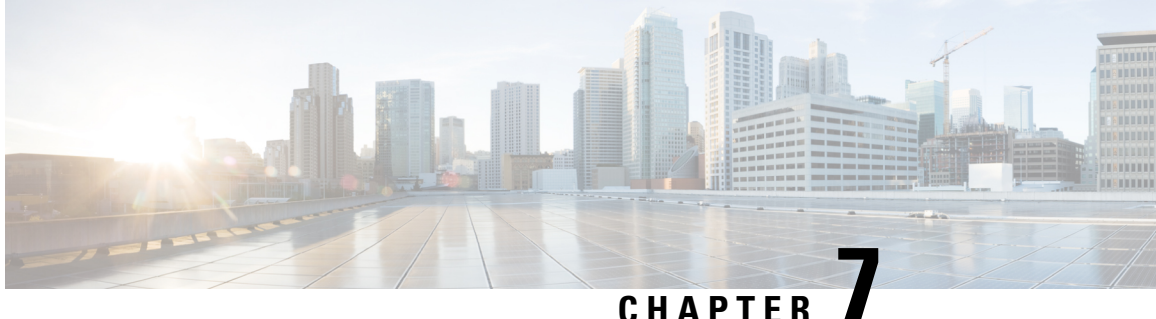

# **Application Performance Monitoring on SD-Routing Devices**

This chapter includes information on how to monitor application performance on SD-Routing devices. It contains the following sections:

- Information about Application [Performance](#page-104-0) Monitor, on page 77
- Application [Performance](#page-105-0) Monitor Workflow, on page 78
- Configuring Application [Performance](#page-105-1) Monitor, on page 78
- Configuring Application [Performance](#page-106-0) Monitoring on SD-Routing Device , on page 79
- Verifying Application [Performance](#page-107-0) Monitor, on page 80
- Feature Information for Application [Performance](#page-107-1) Monitor , on page 80

# <span id="page-104-0"></span>**Information about Application Performance Monitor**

The Application Performance Monitor feature is a simplified framework that enables you to configure intent-based performance monitors. With this feature, you can view real-time, end-to-end application performance filtered by client segments, network segments, and server segments. This information helps you optimize application performance.

An application performance monitor is a predefined configuration that is used to collect performance metrics for specific traffic.

#### **Key Concepts in Application Performance Monitoring**

- **Monitoring Profile:** A profile is a predefined set of traffic monitors that can be enabled or disabled for a context. As part of this feature, the SD-Routing performance profile include Application Response Time (ART) aggregation monitor to monitor traffic passing through Cisco Catalyst SD-Routing interfaces. The SD-Routing performance profile has a dedicated policy to filter traffic based on your intent.
- **Context:** A context represents a performance monitor policy map that is attached to an interface for ingress and egress traffic. A context contains information about a traffic monitor that has to be enabled. When a context is attached to an interface, two policy-maps are created, one each for ingress and egress traffic. Depending on the direction specified in the traffic monitor, the policy maps are attached in that direction and the traffic is monitored.

# <span id="page-105-0"></span>**Application Performance Monitor Workflow**

You can enable performance monitor only on Direct Internet Access (DIA) interfaces. Performance is monitored for traffic going out of, and coming into the DIA interfaces. You can then view details of the application that you are monitoring using various show commands.

### **Prerequisites for Application Performance Monitoring**

• Minimum software version for Cisco IOS XE Catalyst SD-Routing devices: Cisco IOS XE Catalyst SD-WAN Release 17.13.1.

## **Limitations**

The limitations for Application Performance Monitor are:

- The Application Performance Monitor support only ART on the SD-Routing device.
- Only Direct Internet Access (DIA) scenario is supported in this release
- Performance monitoring is only supported on IPv4 traffic. IPv6 traffic is not supported.
- Application Performance Monitor does not support multi application-aggregation monitors on the device.
- The class-map used in APM only supports maximum two layer class-map and does not support three or more layer class-map.
- Only CLI based config group is supported on Cisco SD-WAN Manager to config APM for SD-Routing device.

# <span id="page-105-1"></span>**Configuring Application Performance Monitor**

You can enable application performance monitor on DIA interfaces and monitor the traffic metrics for ART.

#### **Enabling Performance on DIA Interface**

The following example shows how to configure a performance monitor context using the SD-Routing application-aggregation profile. This configuration enables monitoring of traffic metrics for ART and applies it to a specific interface.

```
class-map_match-any APP_PERF_MONITOR_APPS_0
match protocol attribute application-group amazon-group
match protocol attribute application-group box-group
match protocol attribute application-group concur-group
match protocol attribute application-group dropbox-group
match protocol attribute application-group google-group
match protocol attribute application-group gotomeeting-group
match protocol attribute application-group intuit-group
match protocol attribute application-group ms-cloud-group
match protocol attribute application-group oracle-group
match protocol attribute application-group salesforce-group
match protocol attribute application-group sugar-crm-group
match protocol attribute application-group webex-group
```

```
match protocol attribute application-group zendesk-group
match protocol attribute application-group zoho-crm-group
class-map match-any APP_PERF_MONITOR_FILTERS --- class-map max 2 layer supported, 3 or
more layer class-map not supported for APM feature
match class-map APP_PERF_MONITOR_APPS_0
!
```
This configuration example shows how to configure the context of performance monitor.

```
performance monitor context APP_PM_POLICY profile application-aggregation
 exporter destination local-controller source Null0
 traffic-monitor art-aggregated class-and APP_PERF_MONITOR_FILTERS interval-timeout 300
sampling-interval 100
```
This configuration example shows how to enable the performance monitor context on an interface.

```
interface GigabitEthernet1 --- DIA
interface(s)
performance monitor context APP_PM_POLICY
```
# <span id="page-106-0"></span>**ConfiguringApplication Performance Monitoring on SD-Routing Device**

To create a configuration group, perform these steps:

### **Procedure**

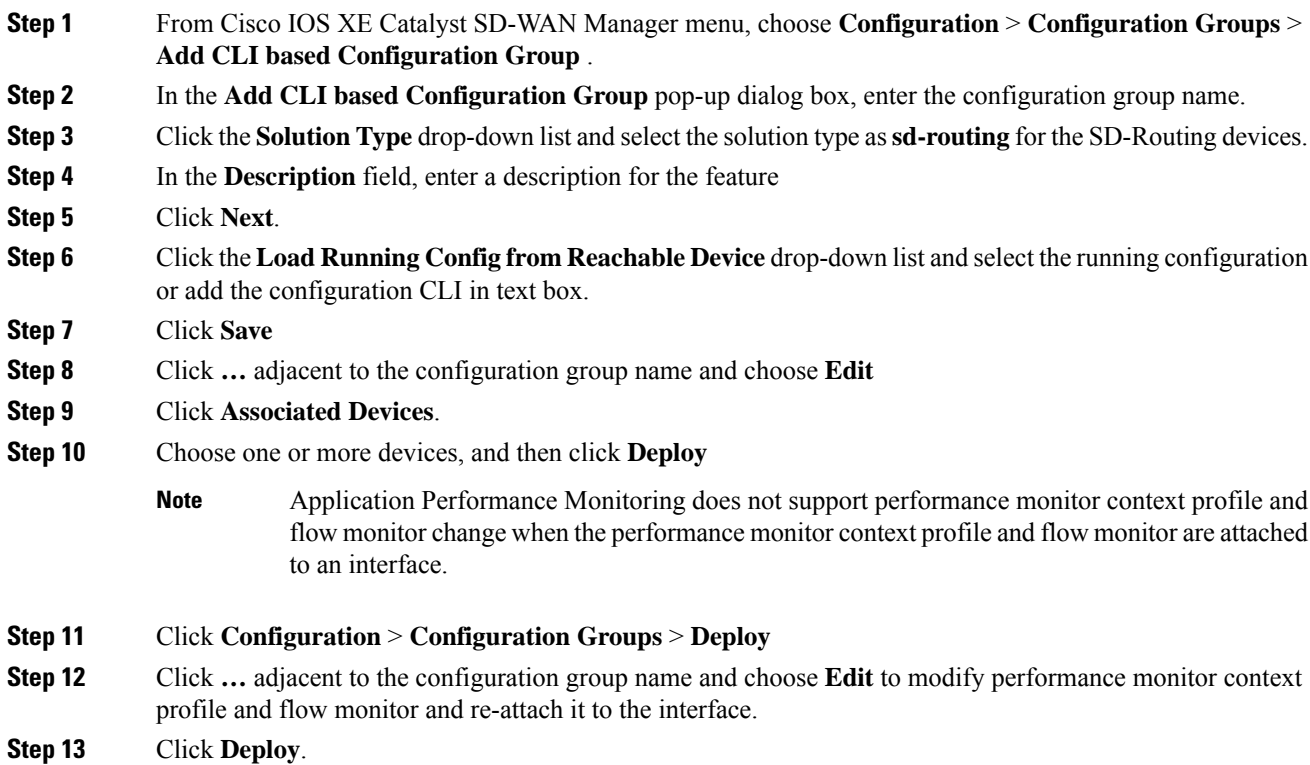

**Step 14** Click **Save**.

# <span id="page-107-0"></span>**Verifying Application Performance Monitor**

To verify the Application Performance Monitor configuration on the SD-Routing device , use the **show performance monitor cache monitor** command.

```
Device#show performance monitor cache monitor APP_PM_POLICY-art_agg detail format record
Monitor: APP_PM_POLICY-art_agg
Data Collection Monitor:
 CAT-art-aggregated CTX:0 ID:2947958679|2000002 Epoch:0
 Max number of records: 675000
 Current record count: 7
 High Watermark: 13
 Record added: 14
 Record aged: 7
 Record failed to add: 0<br>Synchronized timeout (secs): 300
 Synchronized timeout (secs):
FLOW DIRECTION: 0utput
TIMESTAMP MONITOR START: 14:10:00.000
FLOW OBSPOINT ID: 4294967298<br>INTERFACE OVERLAY SESSION ID OUTPUT: 0
INTERFACE OVERLAY SESSION ID OUTPUT: 0
IP VPN ID: 65535
APPLICATION NAME: layer7 share-point
connection server resp counter: 1477
connection to server netw delay sum: 10822 < --- SND_ samples connection to server netw delay min: 100
connection to server netw delay min:
connection to server netw delay max: 103
connection to client netw delay sum: 3559 < --- CND samples
connection to client netw delay min: 20
connection to client netw delay max: 198
connection application delay sum: 936
connection application delay min: 0
connection application delay max: 122
connection responder retrans packets: 2 <---- lost samples
connection to server netw jitter mean: 0
connection count new: 108 < ---- SND/CND_counts<br>connection server packets counter: 2018 <---- total_samples
connection server packets counter: 2018
Latency(SND ms) = SND_ samples/ SND/CND_counts
Latency(CND ms) = CND_ samples/ SND/CND_counts
Loss ratio = lost samples /total samples
```
# <span id="page-107-1"></span>**Feature Information for Application Performance Monitor**

The following table provides release information about the feature or features described in this module. This table lists only the software release that introduced support for a given feature in a given software release train. Unless noted otherwise, subsequent releases of that software release train also support that feature.

Use Cisco Feature Navigator to find information about platform support and Cisco software image support. To access Cisco Feature Navigator, go to <https://cfnng.cisco.com/>. An account on Cisco.com is not required.
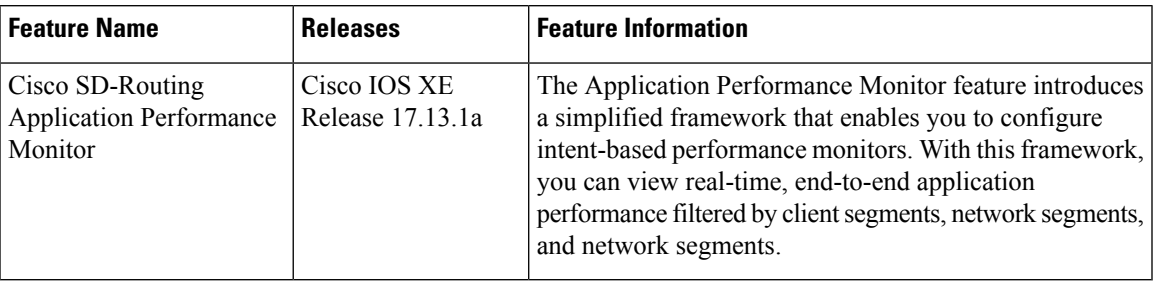

### **Table 10: Feature Information for Application Performance Monitor**

I

### **Cisco 1000 Series Software Configuration Guide, Cisco IOS XE 17**

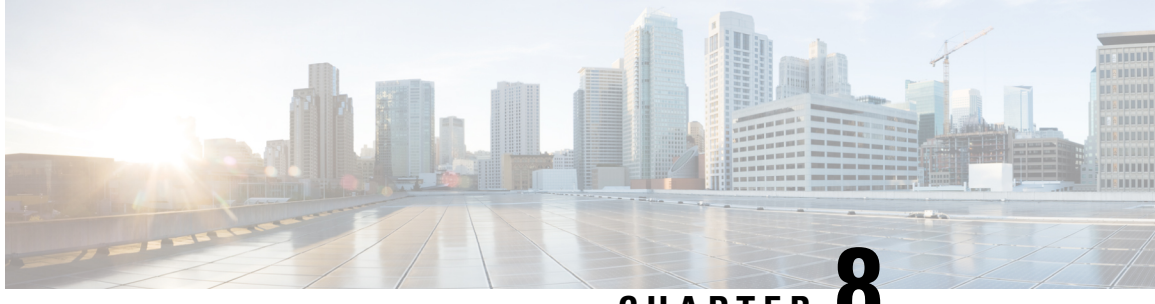

**CHAPTER 8**

# **Flexible NetFlow Application Visibility on SD-Routing Devices**

This chapter includes information on how to configure Flexible NetFlow Application Visibility on SD-Routing devices. It contains the following sections:

- [Information](#page-110-0) About Flexible Netflow Application Visibility , on page 83
- [Prerequisites](#page-111-0) for Flexible NetFlow Application Visibility with SAIE Flows, on page 84
- [Limitations,](#page-111-1) on page 84
- Enabling Flexible NetFlow [Application](#page-111-2) Visibility , on page 84
- [Configuring](#page-112-0) Flexible NetFlow Application Visibility, on page 85
- Feature Information for Flexible NetFlow Application Visibility on [SD-Routing](#page-115-0) Devices , on page 88

# <span id="page-110-0"></span>**Information About Flexible Netflow Application Visibility**

The Flexible NetFlow (FNF) provides statistics on packets flowing through the device. The FNF on WAN or LAN interfaces provide visibility for all the traffic (both ingress and egress) hitting the WAN or LAN interfaces on CiscoSD-Routing devices by using the Application Intelligence Engine (SAIE). The Application Intelligence Engine flow provides the ability to look into the packet past the basic header information. The SAIE flow determines the contents of a particular packet, and then either records that information for statistical purposes or performs an action on the packet.

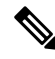

Note You can apply FNF only on WAN or LAN interfaces. You should not apply on both WAN and LAN interfaces.

To enable t he Flexible Netflow Application Visibility on the device, you must enable the flow data aggregation using Cisco SD-WAN Manager in the following ways:

- Performance monitor context profile (recommended method)
- Flow exporter to local controller

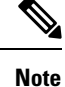

If you have a existed FNF monitors, to avoid performance impact by adding a new performance monitor, add the flow exporter to local controller as flow exporter of existed FNF monitor. Otherwise, you can use the performance monitor context profile.

# <span id="page-111-0"></span>**Prerequisites for Flexible NetFlow Application Visibility with SAIE Flows**

The following are the prerequisites:

- Ensure that the device run the Cisco IOS XE 17.13.1 image.
- Ensure that you enable flow data aggregation in Cisco SD-WAN Manager.

## <span id="page-111-1"></span>**Limitations**

The following are the limitations:

- Only Aggregated statistics by Cisco SD-WAN Application Intelligence Engine (SAIE) is suppotted.
- On-demand troubleshooting is not supported.
- If context profile and FNF exporter uses the same name, the **show flow exporter name** command will display only one of them.
- The performance monitor context profile and flow exporter to local controller can only use either the context profile or flow exporter to local controller. Otherwise, it will dobule count the packets.
- Only CLI based configuration group is supported.

## <span id="page-111-2"></span>**Enabling Flexible NetFlow Application Visibility**

You can enahle the FNF Application Visibility either using the context profile or flow exporter on the device.

### **Configuring Context Profile Option-1**

It is recommended to use this option. This example shows how to enable flow data aggregation using Context Profile on the device:

```
performance monitor context FNF profile app-visibility
exporter destination local-controller source Null0
traffic-monitor app-visibility-stats
interface GigabitEthernet5
performance monitor context FNF
```
Device will apply this profile to FNF flow monitor when it is attached to an interface.

### **Configuring Flow Exporter Option-2**

This example shows how to enable flow data aggregation using Flow Exporter on the device:

```
flow exporter fnf-1
destination local controller
 export-protocol ipfix
template data timeout 300
 option interface-table timeout 300
option vrf-table timeout 300
option application-table timeout 300
option application-attributes timeout 300
flow record fnf-app-visiblility
match routing vrf input
match interface input
match interface output
match application name
collect counter bytes long
collect counter packets long
flow monitor fnf-app-visiblility
exporter fnf-1
 cache timeout inactive 10
 cache timeout active 60
 cache entries 5000
record fnf-app-visiblility
interface GigabitEthernet5
ip flow monitor fnf-app-visiblility input
 ip flow monitor fnf-app-visiblility output
 ipv6 flow monitor fnf-app-visiblility input
 ipv6 flow monitor fnf-app-visiblility output
```
## <span id="page-112-0"></span>**Configuring Flexible NetFlow Application Visibility**

To configure FNF Application Visibility, on the SD-Routing device, perform these steps:

#### **Procedure**

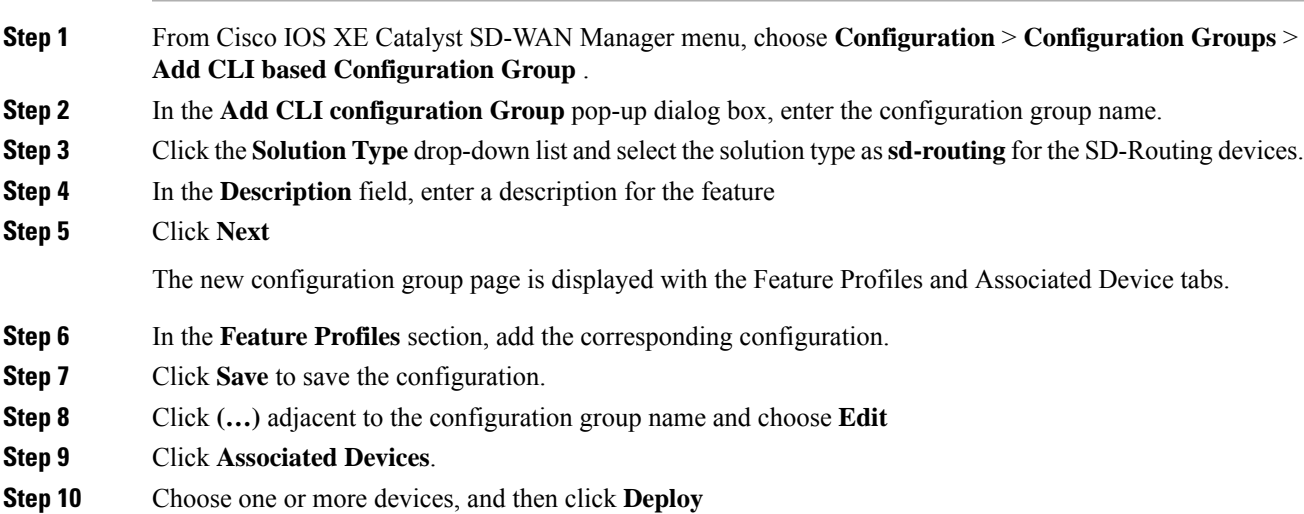

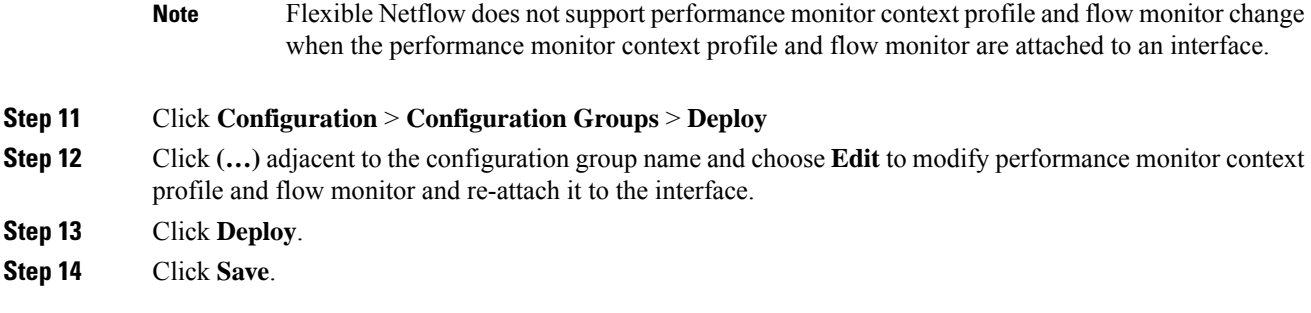

## **Verifying Flexible NetFlow Application Visibility Using Cisco SD-WAN Manager**

To verify the FNF Application Visibility, perform the following steps:

### **Procedure**

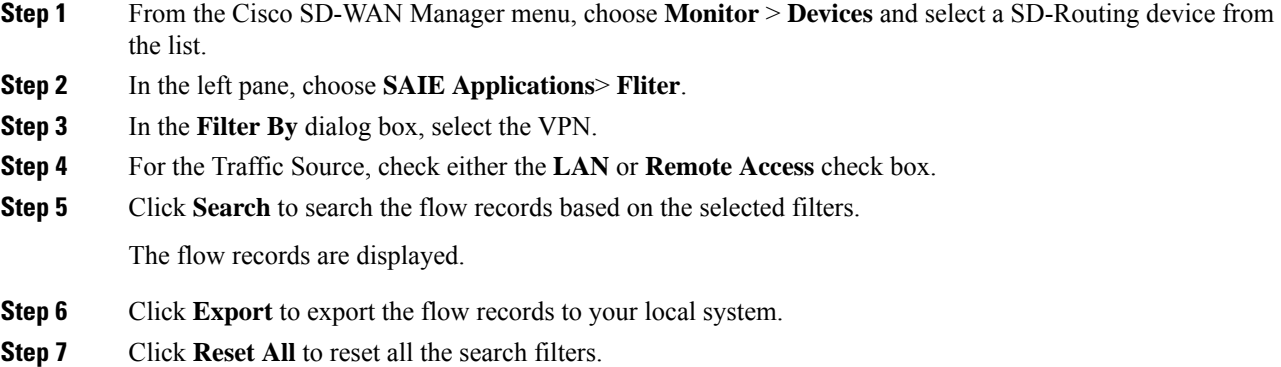

### **Verifying Flexible NetFlow Application Visibility**

To check the basic network metrics that are used to calculate the the SD-Routing FNF application visibility, use the **show performance monitor context** [profile name] **configuration**, **show platform sofware td-l database content dta fnf-statistics**, and **show performance monitor context fnf traffic monitoring app-visibility-stats cache** commands.

```
Device #show performance monitor context fnf configuration
!===============================================================================
! Equivalent Configuration of Context fnf !
!===============================================================================
!Exporters
!==========
!
flow exporter fnf-1
description performance monitor context fnf exporter
destination local controller
export-protocol ipfix
```

```
template data timeout 300
option interface-table timeout 300 export-spread 0
option vrf-table timeout 300 export-spread 0
option application-table timeout 300 export-spread 0
option application-attributes timeout 300 export-spread 0
!
!Access Lists
!=============
!Class-maps
!===========
!Samplers
!=========
!Records and Monitors
!=====================
!
flow record fnf-app-visiblility-v4
description ezPM record
match routing vrf input
match interface input
match interface output
match application name
collect counter bytes long
collect counter packets long
!
!
flow monitor fnf-app-visiblility-v4
description ezPM monitor
exporter fnf-1
cache timeout inactive 10
cache timeout active 60
cache entries 5000
record fnf-app-visiblility-v4
!
!
flow record fnf-app-visiblility-v6
description ezPM record
match routing vrf input
match interface input
match interface output
match application name
collect counter bytes long
collect counter packets long
!
!
flow monitor fnf-app-visiblility-v6
description ezPM monitor
exporter fnf-1
cache timeout inactive 10
cache timeout active 60
cache entries 5000
record fnf-app-visiblility-v6
!
!Interface Attachments
!======================
interface GigabitEthernet5
ip flow monitor fnf-app-visiblility-v4 input
ip flow monitor fnf-app-visiblility-v4 output
ipv6 flow monitor fnf-app-visiblility-v6 input
ipv6 flow monitor fnf-app-visiblility-v6 output
Device# show performance context fnf traffic-monitor app-visibility stats cache
```
Monitor fnf-app-visibility-v4

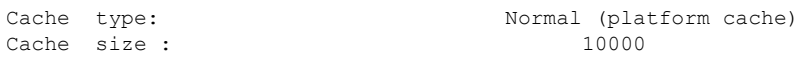

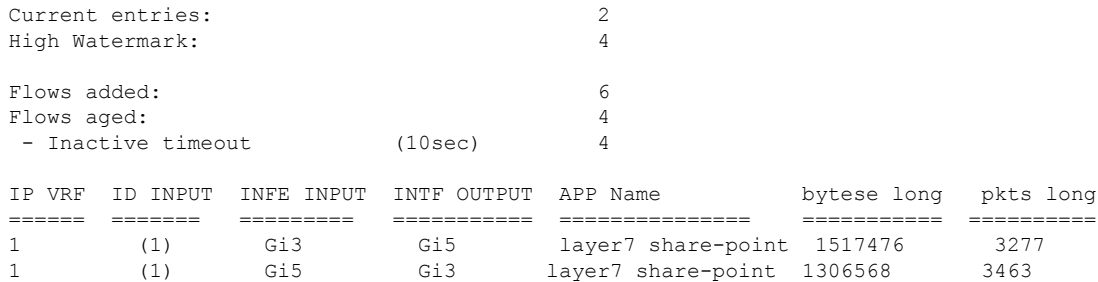

# <span id="page-115-0"></span>**Feature Information for Flexible NetFlow Application Visibility on SD-Routing Devices**

The following table provides release information about the feature or features described in this module. This table lists only the software release that introduced support for a given feature in a given software release train. Unless noted otherwise, subsequent releases of that software release train also support that feature.

Use Cisco Feature Navigator to find information about platform support and Cisco software image support. To access Cisco Feature Navigator, go to <https://cfnng.cisco.com/>. An account on Cisco.com is not required.

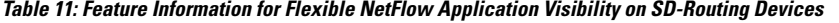

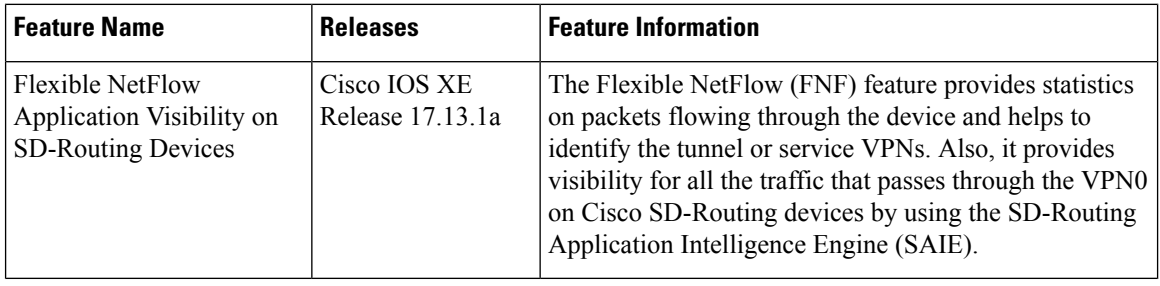

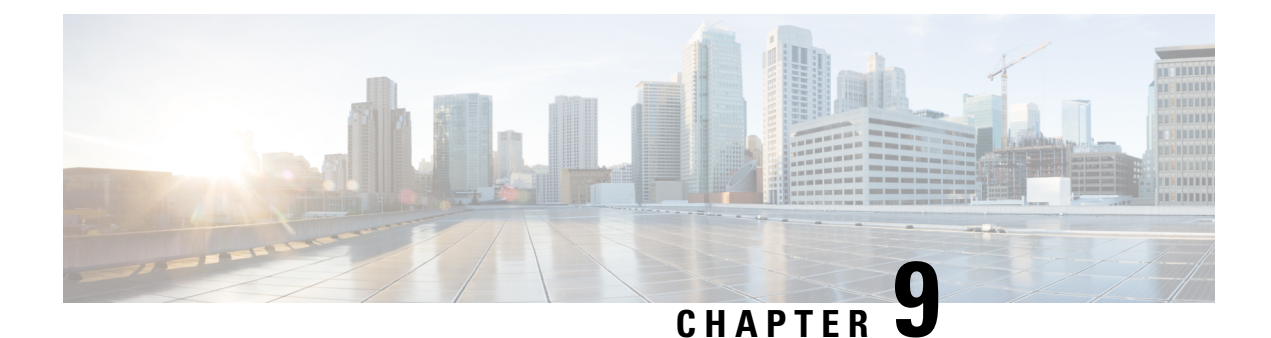

# **Packet Capture on SD-Routing Devices**

This chapter includes information on how to configure the packet capture on the SD-Routing devices. It contains the following sections:

- [Information](#page-116-0) about Packet Capture, on page 89
- [Configuring](#page-116-1) Packet Capture, on page 89
- Feature Information for Packet Capture for [SD-Routing](#page-117-0) , on page 90

## <span id="page-116-1"></span><span id="page-116-0"></span>**Information about Packet Capture**

The Packet Capture feature allows you to capture and analyze traffic on the SD-Routing devices. You can initiate a packet capture by selecting the target interface under the selected VRF. Also, you can set simple traffic filter by specifying the Source IP address, Destination IP address, Layer 4 protocol number and so on.

## **Configuring Packet Capture**

### **Prerequisites**

- Minimum software version for Cisco IOS XE Catalyst SD-Routing devices: Cisco IOS XE Catalyst SD-WAN Release 17.13.1.
- Ensure that the data stream is enabled from **Administration** > **settings** page.

### **Limitations**

The limitations are:

- xDSL (ATM/Ethernet interface) is not supported.
- The Dynamic virtual-access interfaces are only support with FlexVPN.
- Loopback interface is not supported
- BDI and Layer 2 EFP/Service instance interfaces are not supported.

### **Configuring Packet Capture**

To configure the packet capture, perform these steps:

### **Procedure**

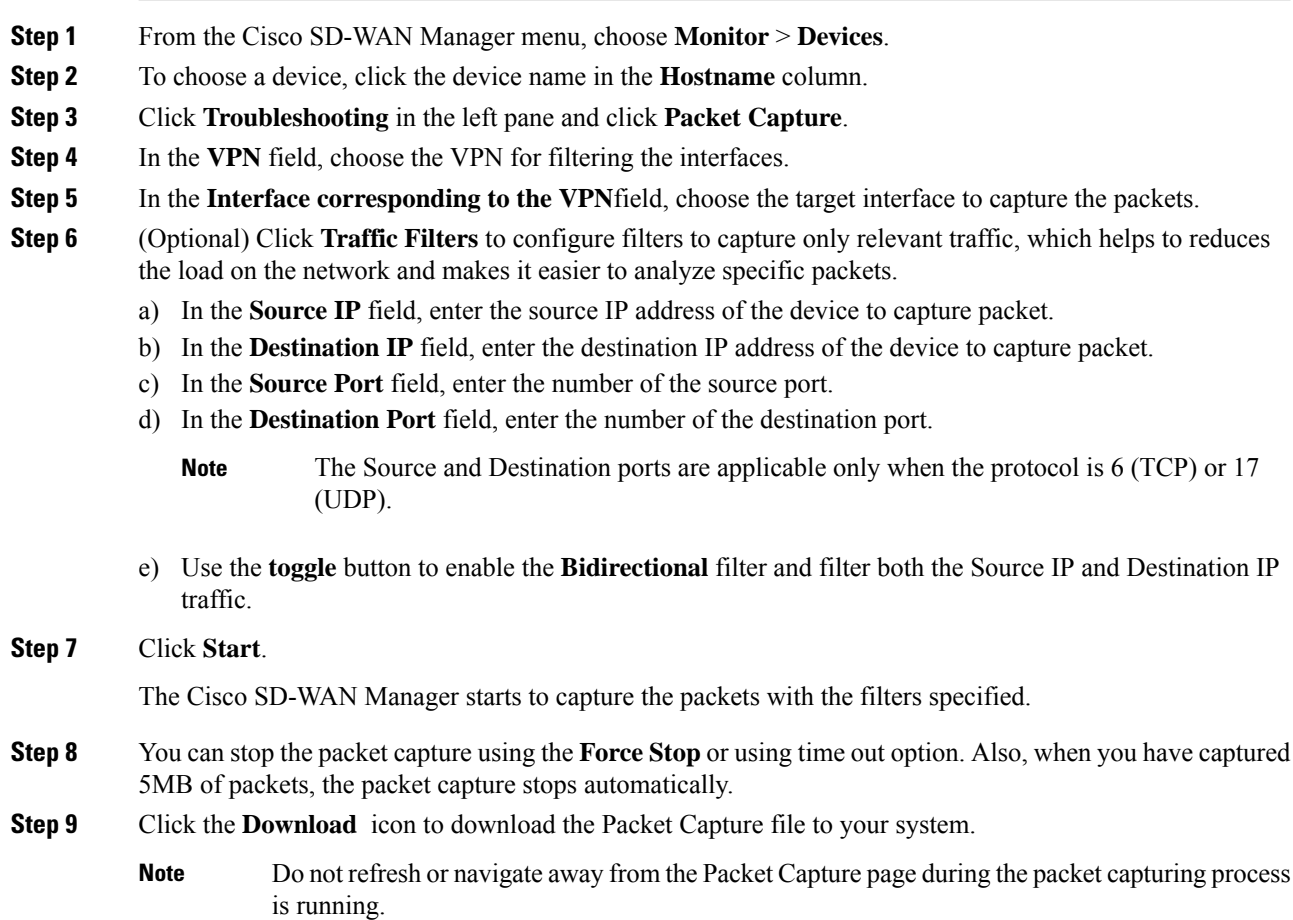

# <span id="page-117-0"></span>**Feature Information for Packet Capture for SD-Routing**

The following table provides release information about the feature or features described in this module. This table lists only the software release that introduced support for a given feature in a given software release train. Unless noted otherwise, subsequent releases of that software release train also support that feature.

Use Cisco Feature Navigator to find information about platform support and Cisco software image support. To access Cisco Feature Navigator, go to <https://cfnng.cisco.com/>. An account on Cisco.com is not required.

 $\mathbf I$ 

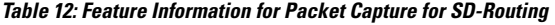

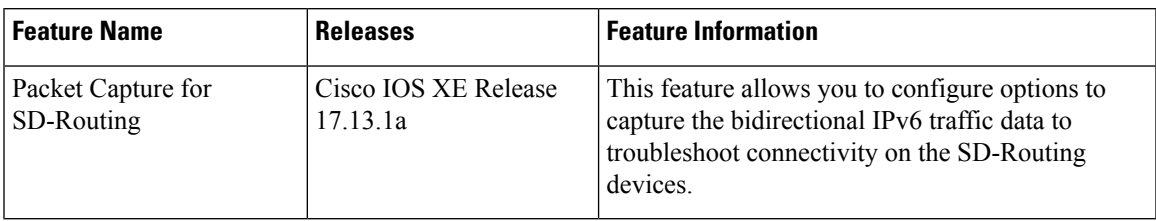

I

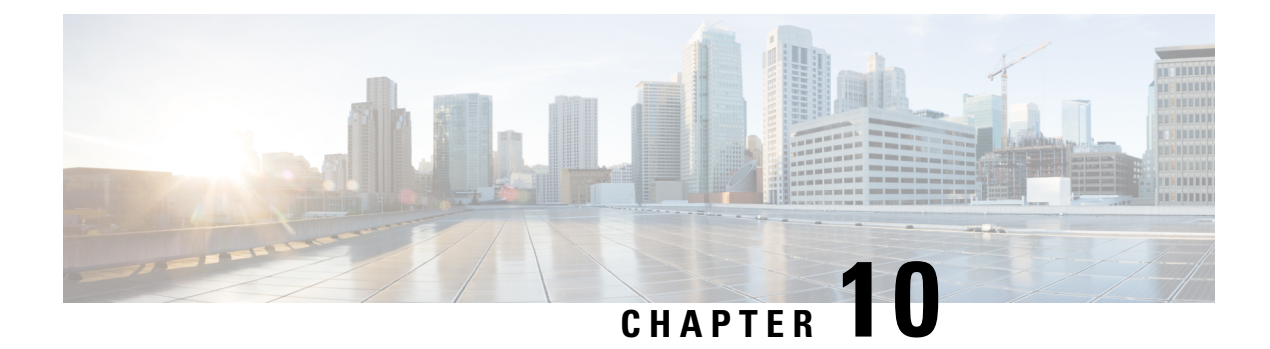

# **Speed Test on SD-Routing Devices**

This chapter includes information on how to configure the speed test on the SD-Routing devices. It contains the following sections:

- [Information](#page-120-0) About Speed Test, on page 93
- [Prerequisites](#page-120-1) for Speed Test, on page 93
- Run [Internet](#page-120-2) Speed Test, on page 93
- Feature Information for Speed Test on [SD-Routing](#page-122-0) Devices Using Cisco SD-WAN Manager, on page [95](#page-122-0)

## <span id="page-120-0"></span>**Information About Speed Test**

Internet speed test: Cisco SD-WAN Manager tests the network speed. Cisco SD-WAN Manager designates the device as the client site and the iperf3 server as the remote site. You can specify the IP address (or domain name) and port number for an iperf3 server.

The speed tests measure upload speed from the source device to the selected or specified iperf3 server, and measure download speed from the iperf3 server to the source device.

## <span id="page-120-2"></span><span id="page-120-1"></span>**Prerequisites for Speed Test**

Speed testing requires the device host name of the target device. Also, you must enable Data Stream. To enable data stream go to **Settings** page and choosing **Settings** > **Data Stream**.

## **Run Internet Speed Test**

To run a speed test, perform the following:

- **1.** From the Cisco SD-WAN Manager menu, choose **Monitor** > **Devices**.
- **2.** To choose a device, click the device name in the **Hostname** column.
- **3.** Click **Troubleshooting** in the left pane.
- **4.** In the **Connectivity** area, click **Speed Test**.
- **5.** Specify the following:
- **Source Interface**: From the drop-down list, choose the source interface on the local device.
- **Destination Device**: From the drop-down list, choose **Internet**.
- **iPerf3 Server**: (Optional) Enter the domain name or iPerf3 server's IP address in IPv4 format.
- **Server Port Range**: (Optional) Enter the server port or a port range. For example, 5201, 5210, or 5201-5205.
- **6.** Click **Start Test**.

The speed test result is displayed.

### **Verify Speed Test**

After you successfully execute the speed test, the following details are displayed on the **Speed Test** page:

- The middle part of the right pane reports the results of the speed test.
- The clock reports the recently obtained circuit speed results.
- When measuring the uploading speed, packets are sent from the source device to the iPerf3 server, and the source device receives acknowledgments from the destination.

When measuring the downloading speed, packets are sent from the iPerf3 server to the source device, and the destination device receives acknowledgments from the source.

### **Troubleshooting Speed Test Issues**

The following table provides troubleshooting information for speed testing:

**Table 13: Troubleshooting Scenarios**

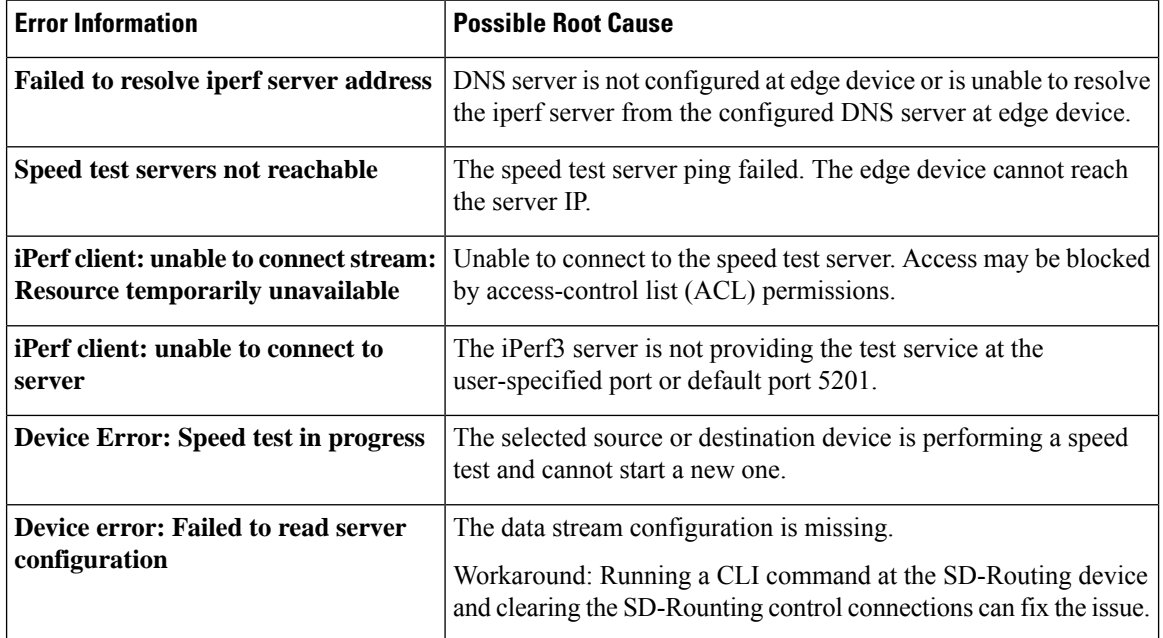

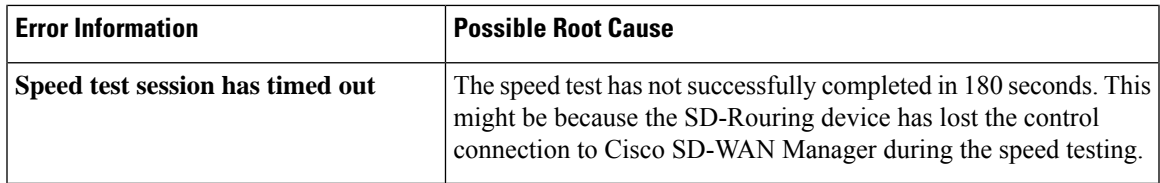

# <span id="page-122-0"></span>**Feature Information for Speed Test on SD-Routing Devices Using Cisco SD-WAN Manager**

The following table provides release information about the feature or features described in this module. This table lists only the software release that introduced support for a given feature in a given software release train. Unless noted otherwise, subsequent releases of that software release train also support that feature.

Use Cisco Feature Navigator to find information about platform support and Cisco software image support. To access Cisco Feature Navigator, go to <https://cfnng.cisco.com/>. An account on Cisco.com is not required.

**Table 14: Feature Information for Speed Test on SD-Routing Devices Using Cisco SD-WAN Manager**

| <b>Feature Name</b> | <b>Release Information</b> | <b>Description</b>                                                                                                    |
|---------------------|----------------------------|----------------------------------------------------------------------------------------------------|
| Speed Test          |                            | Cisco IOS XE 17.13.1   Cisco SD-WAN Manager allows you to measure the network  <br>speed and available bandwidth between a device and an<br>iPerf3 server. The speed tests measure upload and download<br>speed from the source device to the destination device. |

I

**Feature Information for Speed Test on SD-Routing Devices Using Cisco SD-WAN Manager**

ı

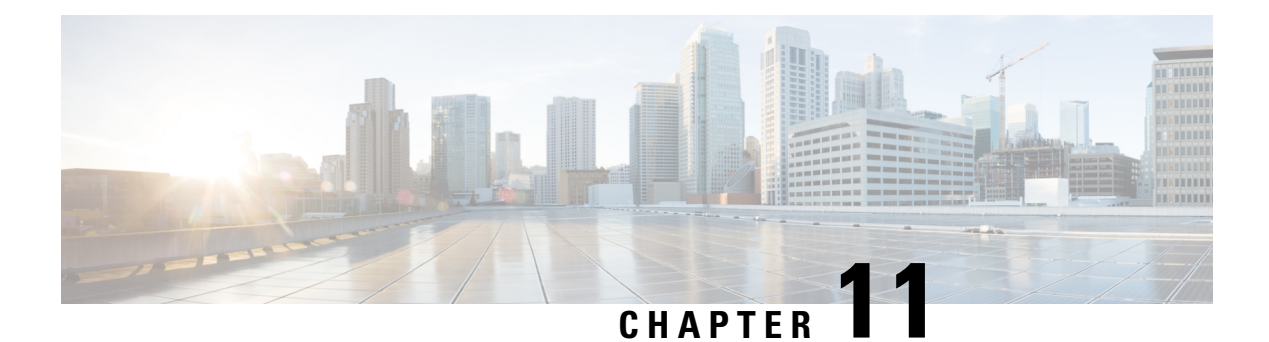

# **Factory Reset**

This chapter describes Factory Reset feature and how it can be used to protect or restore a router to an earlier, fully functional state.

- Feature [Information](#page-124-0) for Factory Reset, on page 97
- [Information](#page-124-1) About Factory Reset, on page 97
- [Prerequisites](#page-126-0) for Performing Factory Reset, on page 99
- [Restrictions](#page-126-1) for Performing a Factory Reset, on page 99
- When to [Perform](#page-126-2) Factory Reset, on page 99
- How to [Perform](#page-127-0) a Factory Reset, on page 100
- What [Happens](#page-128-0) after a Factory Reset, on page 101

## <span id="page-124-0"></span>**Feature Information for Factory Reset**

The following table provides release information about the feature or features described in this module. This table lists only the software release that introduced support for a given feature in a given software release train. Unless noted otherwise, subsequent releases of that software release train also support that feature.

UseCisco Feature Navigator to find information about platform support and Cisco software image support. To access Cisco Feature Navigator, go to [www.cisco.com/go/cfn.](http://www.cisco.com/go/cfn) An account on Cisco.com is not required.

| Feature Name         | <b>Releases</b>              | <b>Feature Information</b>                               |
|----------------------|------------------------------|----------------------------------------------------------|
| <b>Factory Reset</b> | Cisco IOS XE Everest 16.6.1  | This feature was introduced.                             |
| Secure Factory Reset | Cisco IOS XE Dublin 17.11.1a | Added the factory-reset all secure<br>command for C111x. |

**Table 15: Feature Information for Factory Reset**

## <span id="page-124-1"></span>**Information About Factory Reset**

Factory Reset is a process of clearing the current running and start-up configuration information on a device, and resetting the device to an earlier, fully-functional state.

The factory reset process uses the **factory-reset all** command to take backup of existing configuration and resets the router to an earlier fully functional state. The duration of the factory reset process is dependent on the storage size of the router. It varies from 10 to 30 minutes on a Cisco 1000 Series consolidated platform.

From Cisco IOS XE Dublin 17.11.x release and later, you can use the **factory-reset all secure** command to reset the router and securely clear the files stored in the bootflash memory.

There are several memory components in the device(s), as listed for the C111x device as an example in the following table.

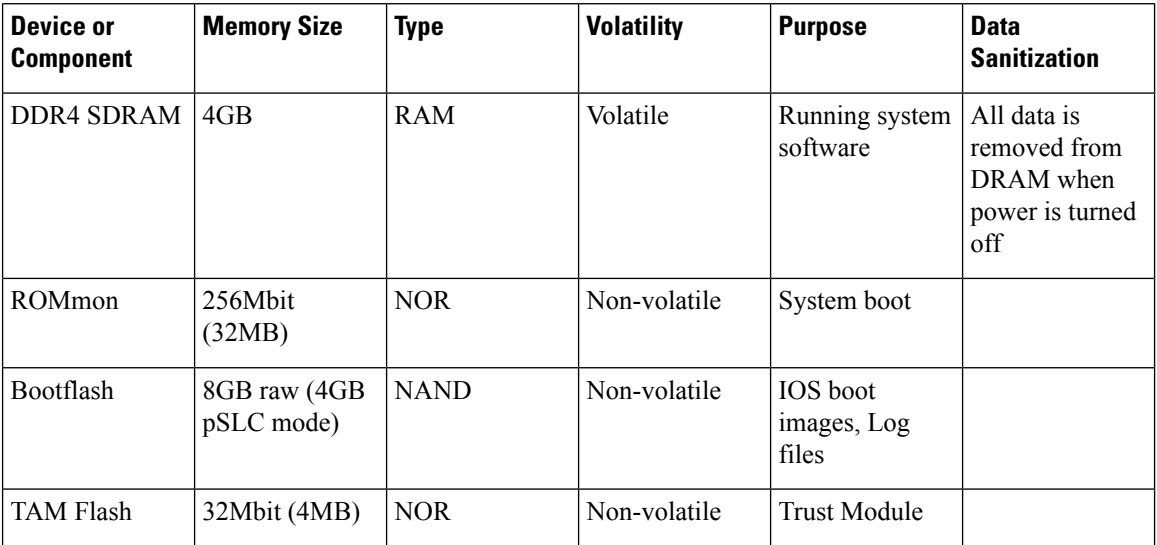

### **DDR4 SDRAM**

- Volatile memory
- No user data exists on DRAM after power-off.
- Sanitization measures not required.

### **ROMmon**

- Non-volatile memory
- Holds user data after power-off.

A factory reset, **factory-reset all** command, is the most common method used when erasing customer data from the router's memory resources. Factory reset clears the current running and startup configuration information, thereby resetting the router to a fully functional state as it was shipped from the factory.

As of Cisco IOS XE 17.11.1a and later, the **factory-reset all secure** command will also clear the data held in ROMmon in the same manner as **factory-reset all**.

#### **Bootflash/NVRAM**

- Non-volatile memory
- Holds user data after power-off.

A factory reset, **factory-reset all** command, is the most common method used when erasing customer data from the router's memory resources. Factory reset clears the current running and startup configuration information, thereby resetting the router to a fully functional state as it was shipped from the factory.

As of Cisco IOS XE 17.11.1a and later, the **factory-reset all secure** command to reset the router and securely clear the files stored in the bootflash/NVRAM.

#### **TAM Flash**

- Non-volatile memory
- Holds user data after power-off.

A factory reset command, **factory-reset all secure** in Cisco IOS XE 17.11.1a and later, unlinks customer data in the TAM Flash and makes it non-readable by the host.

Afterthe factory reset process is complete, the router reboots to ROMMON mode.

#### **Software and Hardware Support for Factory Reset**

• Factory Reset process is supported on standalone routers as well as on routers configured for high availability.

## <span id="page-126-0"></span>**Prerequisites for Performing Factory Reset**

- Ensure that all the software images, configurations and personal data are backed up before performing factory reset.
- Ensure that there is uninterrupted power supply when factory reset is in progress.
- The **factory-reset all secure** command erases all files, including the boot image.

### <span id="page-126-2"></span><span id="page-126-1"></span>**Restrictions for Performing a Factory Reset**

- Any software patches that are installed on the router are not restored after the factory reset operation.
- The CLI command "factory-reset all secure" is only supported in the console, not in the Virtual Teletype (VTY).

### **When to Perform Factory Reset**

- Return Material Authorization (RMA): If a router is returned back to Cisco for RMA, it is important that all sensitive information is removed.
- Router is compromised: If the router data is compromised due to a malicious attack, the router must be reset to factory configuration and then reconfigured once again for further use.
- Repurposing: The router needs to be moved to a new topology or market from the existing site to a different site.

### <span id="page-127-0"></span>**How to Perform a Factory Reset**

### **Before you begin**

**Procedure**

- **Step 1** Log in to a Cisco 1000 ISR device.
- **Step 2** This step is divided into two parts (a and b). If you need to retain the licensing information while performing the **factory-reset** command, follow step 2. a. If you do not need to retain licensing information and want all the data to be erased, perform step 2. b.
	- a) Execute **factory-reset keep-licensing-info** command to retain the licensing data.

The system displaysthe following message when you use the **factory-resetkeep-licensing-info** command:

Router# factory-reset keep-licensing-info

The factory reset operation is irreversible for Keeping license usage. Are you sure? [confirm] This operation may take 20 minutes or more. Please do not power cycle.

\*Apr 11 08:23:06.576: %SYS-5-RELOAD: Reload requested by Exec. Reload Reason: Factory Reset. in the keep\_lic\_info\_loop 2 3 6 Apr 11 08:23:35.273: Factory reset operation completed. rommon 1 >

b) Execute the **factory-reset all secure** command to securely erase all data.

Enter confirm to proceed with the factory reset.

The system displays the following message when you use the **factory-reset all secure** command:

Router# **factory-reset all secure**

```
The factory reset operation is irreversible for securely reset all. Are you sure?
[confirm]
This operation may take hours. Please do not power cycle.
```
\*Apr 11 10:04:55.299: %SYS-5-RELOAD: Reload requested by Exec. Reload Reason: Factory

```
Reset.
Apr 11 10:05:14.401: NIST 800 88r1 compliant factory reset starts.
Apr 11 10:05:14.481: #CISCO DATA SANITIZATION REPORT:# C1131-8PLTEPWB
Apr 11 10:05:14.564: start to purge non-volatile storage.
Apr 11 10:06:33.600: purge non-volatile storage done.
    ========================
#CISCO ISR1K DATA SANITIZATION REPORT#
START : 11-04-2023, 10:05:17
 END : 11-04-2023, 10:06:30
-eMMC-
MID : 'Toshiba'
PNM : '008GB0'
SN : 0x17b4c682
Status : SUCCESS
NIST : PURGE
========================
Apr 11 10:06:33.928: start to check bootflash.
Apr 11 10:07:30.352: bootflash check done.
```
Apr 11 10:07:30.412: start to cleanup ROMMON variables. Apr 11 10:07:34.097: ROMMON cleanup variables done. Apr 11 10:07:34.164: start to cleanup ACT2/AIKIDO chip Apr 11 10:07:36.074: ACT2/AIKIDO cleanup done. Apr 11 10:07:37.098: report save done. Apr 11 10:07:37.156: Factory reset operation completed.

## <span id="page-128-0"></span>**What Happens after a Factory Reset**

After the factory reset is successfully completed, the router boots up. However, before the factory reset process started, if the configuration register was set to manually boot from ROMMON, the router stops at ROMMON.

After you configure Smart Licensing, execute the **#show license status** command, to check whether Smart Licensing is enabled for your instance.

 $\mathscr{D}$ 

**Note**

If you had Specific License Reservation enabled before you performed the factory reset, use the same license and enter the same license key that you received from the smart agent.

 $\mathbf I$ 

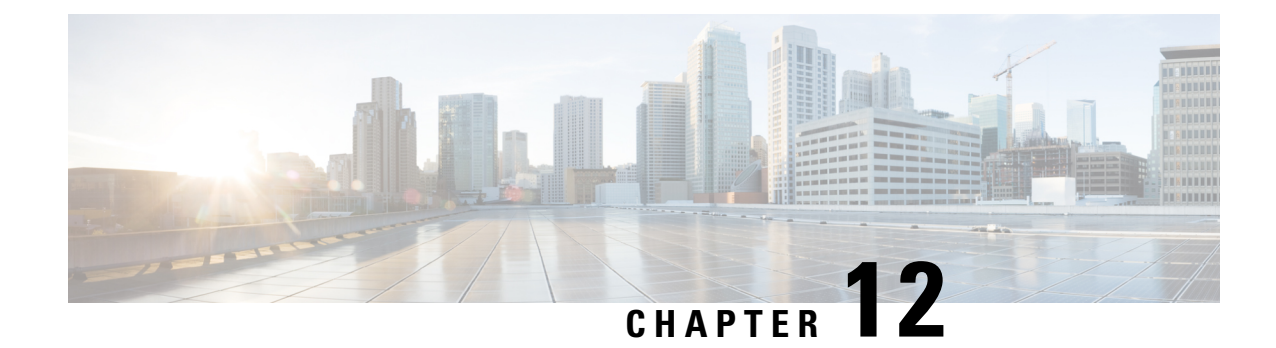

# **Installing the Software**

This chapter contains the following sections:

- Installing the [Software,](#page-130-0) on page 103
- [Provisioning](#page-166-0) Files, on page 139
- File [Systems,](#page-167-0) on page 140
- [Autogenerated](#page-167-1) File Directories and Files, on page 140
- Flash [Storage,](#page-168-0) on page 141
- Configuring the [Configuration](#page-168-1) Register for Autoboot, on page 141
- Crypto [Throughput](#page-169-0) Licensing, on page 142
- [Unlicensed](#page-171-0) Feature: Example, on page 144
- LED [Indicators,](#page-171-1) on page 144
- Related [Documentation,](#page-171-2) on page 144
- How to Install and Upgrade the [Software,](#page-172-0) on page 145
- Managing and [Configuring](#page-179-0) a Router to Run Using Individual Packages, on page 152
- How to Install and Upgrade the [Software](#page-188-0) for Cisco IOS XE Everest Release 16.6, on page 161

### <span id="page-130-0"></span>**Installing the Software**

Installing software on the router involves installing a consolidated package (bootable image). This consists of a bundle of subpackages (modular software units), with each subpackage controlling a different set of functions.

These are the two main methods to install the software:

- Managing and Configuring a Router to Run Using Consolidated Packages —This a simple method that is similar to a typical Cisco router image installation and management that is supported across Cisco routers.
- Managing and Configuring a Router to Run Using Individual Packages —This method allows for individual upgrade of subpackages and generally has reduced boot times compared to the method below. Use this method if you want to individually upgrade a module's software.

It is better to upgrade software in a planned period of maintenance when an interruption in service is acceptable. The router needs to be rebooted for a software upgrade to take effect.

### **Guestshell Installation**

The guestshell is removed from the IOS XE software image from the Cisco IOS XE 17.9 release. If you need to use guestshell, then you can download it from <https://developer.cisco.com/docs/iox/#!iox-resource-downloads/downloads>.

The Guest Shell is a virtualized Linux-based environment, designed to run custom Linux applications, including Python for automated control and management of Cisco devices. Using the Guest Shell, the user can also install, update, and operate third-party Linux applications and access the IOS CLI.

The Guest Shell environment is intended for tools, Linux utilities, and manageability rather than networking.

Guest Shell shares the kernel with the host (router) system. Users can access the Linux shell of Guest Shell and update scripts and software packages in the container rootfs. However, users within the Guest Shell cannot modify the host file system and processes.

The Guest Shell container is managed using IOx. IOx is Cisco's Application Hosting Infrastructure for Cisco IOS XE devices. IOx enables hosting of applications and services developed by Cisco, partners, and third-party developers in network edge devices, seamlessly across diverse and disparate hardware platforms.

With these users in mind, guestshell will be made available as a single tar file which can then be downloaded and installed on the system like any other IOX application. As a result, there won't be any increase in the size of the universal release image.

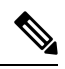

**Note** Day 0 guestshell provisioning will not work with this approach.

Sample guestshell configuration can be found on this page: [https://www.cisco.com/c/en/us/td/docs/ios-xml/](https://www.cisco.com/c/en/us/td/docs/ios-xml/ios/prog/configuration/178/b_178_programmability_cg/m_178_prog_guestshell.html) [ios/prog/configuration/178/b\\_178\\_programmability\\_cg/m\\_178\\_prog\\_guestshell.html](https://www.cisco.com/c/en/us/td/docs/ios-xml/ios/prog/configuration/178/b_178_programmability_cg/m_178_prog_guestshell.html)

To install guestshell on the device, copy the tar file to the router and run the following command:

app-hosting install appid guestshell package <path to tar file>

Use the following command to check the status:

show app-hosting list

Once guestshell has been deployed successfully, standard guestshell commands such as **guestshell enable**, **guestshell run bash**, and **guestshell run python3** should work.

The following resource talks about running python scripts using guestshell:

[https://www.cisco.com/c/en/us/td/docs/ios-xml/ios/prog/configuration/178/b\\_178\\_programmability\\_cg/m\\_](https://www.cisco.com/c/en/us/td/docs/ios-xml/ios/prog/configuration/178/b_178_programmability_cg/m_178_prog_eem_python.html) [178\\_prog\\_eem\\_python.html](https://www.cisco.com/c/en/us/td/docs/ios-xml/ios/prog/configuration/178/b_178_programmability_cg/m_178_prog_eem_python.html)

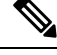

**Note** Only python3 is supported in 17.5.1.

#### **Important - Before You Install**

Before attempting to install Guest shell on your device, please verify that the device has IOx container keys programmed on it by running the following command:

```
Router#show software authenticity keys | i Name
Product Name : ISR900_BL
Product Name : ISR900_BL
Product Name : ISR900
Product Name : ISR900
Product Name : ISR900_Containers
Product Name : ISR900_Containers
Product Name : CISCO
```
The output should contain one or more lines with the Product Name "ISR900\_Containers". If the device does not have container keys programmed on it, then you will not be able to install guest shell.

You will see an error like the following:

```
*Aug 26 15:47:21.484: %IOSXE-3-PLATFORM: R0/0: IOx: App signature verification failed with
non-zero exit code
*Aug 26 15:47:21.588: %IM-6-INSTALL_MSG: R0/0: ioxman: app-hosting: Install failed: App
package signature (package.sign)
verification failed for package manifest file package.mf. Re-sign the application and then
 deploy again.
```
The guest shell tar file is published along with the IOS-XE image for a given release. More information can be found here:<https://developer.cisco.com/docs/iox/#!iox-resource-downloads/downloads>

### **Licensing**

### **Cisco Software Licensing**

Cisco software licensing consists of processes and components to activate Cisco IOS software feature sets by obtaining and validating Cisco software licenses.

You can enable licensed features and store license files in the bootflash of your router. Licenses pertain to consolidated packages, technology packages, or individual features.

An evaluation license is automatically converted to a Right to Use model after 60 days and this license is valid permanently. The conversion to a permanent license applies only to evaluation licenses. For other features supported on your router, you must purchase a permanent license.

See the "Configuring the Cisco IOS Software Activation Feature" chapter of the Software [Activation](http://www.cisco.com/c/en/us/td/docs/ios-xml/ios/csa/configuration/xe-3s/csa-xe-3s-book.html) [Configuration](http://www.cisco.com/c/en/us/td/docs/ios-xml/ios/csa/configuration/xe-3s/csa-xe-3s-book.html) Guide, Cisco IOS XE Release 3S.

### **Consolidated Packages**

One of the following two consolidated packages (images) is preinstalled on the router:

- **universalk9**—Contains the **ipbasek9** base package and the **securityk9**, **uck9**, and **appxk9** technology packages.
- **universalk9\_npe**—Contains the **ipbasek9** base package and the **securityk9\_npe**, **uck9**, and **appxk9** technology packages. This image has limited crypto functionality.

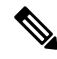

**Note** The term npe stands for No Payload Encryption.

**Note** The terms super package and image also refer to a consolidated package.

To obtain software images for the router, go to [http://software.cisco.com/download/navigator.html.](http://software.cisco.com/download/navigator.html)

An image-based license is used to help bring up all the subsystems that correspond to a license. This license is enforced only at boot time.

Apart from the **universalk9** and **universalk9\_npe** images, a Boot ROMMON image is available. For more information, see *ROMMON Images* section.

For more information about identifying digitally signed Cisco software and how to show the digital signature information of an image file, see the "Digitally Signed Cisco Software" section in the Loading and [Managing](http://www.cisco.com/c/en/us/td/docs/ios-xml/ios/sys-image-mgmt/configuration/xe-3s/sysimgmgmt-xe-3s-book.html) System Images [Configuration](http://www.cisco.com/c/en/us/td/docs/ios-xml/ios/sys-image-mgmt/configuration/xe-3s/sysimgmgmt-xe-3s-book.html) Guide, Cisco IOS XE Release 3S.

The following examples show how to obtain software authenticity information and internal details of a package:

- *Displaying Digitally Signed Cisco Software Signature Information* section
- *Obtaining the Description of a Module or Consolidated Package* section

Many features within the consolidated package are contained in the **ipbasek9** base package. The license key for the **ipbasek9** package is activated by default.

### **Technology Packages**

Technology packages contain software features within a consolidated package. To use different sets of features, enable the licenses of selected technology packages. You can enable the licenses for any combination of technology packages.

Each technology package has an evaluation license that converts to a Right to Use (RTU) license after 60 days and is then valid permanently.

The following is a list of technology packages:

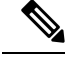

In Cisco 1000 Series Integrated Series Routers, although L2TPv2 sessions comes up without appxk9, you need the appxk9 license for the traffic to go through the sessions. You also need the appxk9 license to apply the QoS policies to the L2TPv2 sessions. **Note**

#### **securityk9**

The **securityk9** technology package includes all crypto features, including IPsec, SSL/SSH, Firewall, and Secure VPN.

The **securityk9\_npe** package (npe = No Payload Encryption) includes all the features in the **securityk9** technology package without the payload-encryption functionality. This is to fulfill export restriction requirements. The **securityk9\_npe** package is available only in the **universalk9\_npe** image. The difference in features between the **securityk9** package and the **securityk9\_npe** package is therefore the set of payload-encryption-enabling features such as IPsec and Secure VPN.

### **uck9**

The Unified Communications technology package is required to enable Cisco Unified Border Element (Cisco UBE) functionality. To use Cisco UBE features, you will require session licenses and a Security technology package to secure the media.

#### **appxk9**

The **appxk9** technology package contains Application Experience features, which are similar to the features in the DATA package of the Cisco Integrated Services Routers Generation 2 routers. For more information, see: [http://www.cisco.com/c/en/us/products/collateral/cloud-systems-management/](http://www.cisco.com/c/en/us/products/collateral/cloud-systems-management/software-activation-on-integrated-services-routers-isr/white_paper_c11_556985.html#wp9000791) software-activation-on-integrated-services-routers-isr/white paper c11\_556985.html#wp9000791.

There are many features in the **appxk9** package, including MPLS, PfR, L2/L3 VPN, Broadband, and AVC.

### **Unlicensed Feature: Example**

If you try to use a feature that is part of a package that is not enabled, an error message is displayed.

In the following example, the **crypto map** command is called during configuration and an error message is displayed. This is because, the feature associated with **crypto map** is part of the **securityk9** package and the **securityk9** package is not enabled.

```
Router# configure terminal
Enter configuration commands, one per line. End with CNTL/Z.
Router(config)#crypto map
\hat{ }
```
% Invalid input detected at '^' marker.

Use the **show license feature** command to view the license featuresthat are enabled. In the following example, the **securityk9** and the **uck9** packages are not enabled.

**Note ipbasek9** is provided by default.

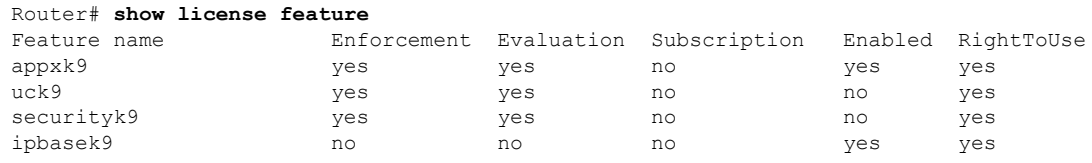

### **LED Indicators**

For information on LEDs on the router, see "LED Indicators" in the "Overview" section of the [Hardware](http://www.cisco.com/c/en/us/td/docs/routers/access/4400/hardware/installation/guide4400-4300/C4400_isr.html) [Installation](http://www.cisco.com/c/en/us/td/docs/routers/access/4400/hardware/installation/guide4400-4300/C4400_isr.html) Guide for the Cisco 4000 Series Integrated Services Routers.

For information on LEDs on the SSD Carrier Card NIM, see "Overview of the SSD Carrier Card NIM (NIM-SSD)" in the "Installing and Upgrading Internal Modules and FRUs" section of the Hardware [Installation](http://www.cisco.com/c/en/us/td/docs/routers/access/4400/hardware/installation/guide4400-4300/C4400_isr.html) Guide for the Cisco 4000 Series [Integrated](http://www.cisco.com/c/en/us/td/docs/routers/access/4400/hardware/installation/guide4400-4300/C4400_isr.html) Services Routers.

### **Related Documentation**

For further information on software licenses, see Software [Activation](http://www.cisco.com/c/en/us/td/docs/routers/access/sw_activation/SA_on_ISR.html) on Cisco Integrated Services Routers and Cisco [Integrated](http://www.cisco.com/c/en/us/td/docs/routers/access/sw_activation/SA_on_ISR.html) Service Routers G2.

For further information on obtaining and installing feature licenses, see [Configuring](http://www.cisco.com/c/en/us/td/docs/ios/ios_xe/csa/configuration/guide/xe_3s/csa_xe_3s_book/csa_commands_xe.html) the Cisco IOS Software [Activation](http://www.cisco.com/c/en/us/td/docs/ios/ios_xe/csa/configuration/guide/xe_3s/csa_xe_3s_book/csa_commands_xe.html) Feature.

### **How to Install and Upgrade the Software**

To install or upgrade the software, use one of the following methods to use the software from a consolidated package or an individual package. Also see the overview section.

- Managing and Configuring a Router to Run Using a [Consolidated](#page-135-0) Package, on page 108
- Managing and [Configuring](#page-139-0) a Router to Run Using Individual Packages, on page 112

#### <span id="page-135-0"></span>**Managing and Configuring a Router to Run Using a Consolidated Package**

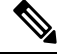

- Do not use these procedures if you also need to install any optional subpackages or plan to upgrade individual subpackages. See Managing and [Configuring](#page-139-0) a Router to Run Using Individual Packages, on page 112. **Note**
	- Managing and Configuring a [Consolidated](#page-135-1) Package Using copy and boot Commands, on page 108
	- Configuring a Router to Boot the [Consolidated](#page-136-0) Package via TFTP Using the boot Command: Example, on [page](#page-136-0) 109

#### <span id="page-135-1"></span>Managing and Configuring <sup>a</sup> Consolidated Package Using copy and boot Commands

To upgrade a consolidated package, copy the consolidated package to the **bootflash:** directory on the router using the **copy** command. After making this copy of the consolidated package, configure the router to boot using the consolidated package file.

The following example shows the consolidated package file being copied to the **bootflash:** file system via TFTP. The config register is then set to boot using **boot system** commands, and the **boot system** commands instruct the router to boot using the consolidated package stored in the **bootflash:** file system. The new configuration is then saved using the **copy running-config startup-config** command, and the system is then reloaded to complete the process.

```
Router# dir bootflash:
Directory of bootflash:/
11 drwx 16384 Dec 4 2007 04:32:46 -08:00 lost+found
86401 drwx 4096 Dec 4 2007 06:06:24 -08:00 .ssh
14401 drwx 4096 Dec 4 2007 06:06:36 -08:00 .rollback_timer
28801 drwx 4096 Mar 18 2008 17:31:17 -07:00 .prst_sync
43201 drwx 4096 Dec 4 2007 04:34:45 -08:00 .installer
928862208 bytes total (712273920 bytes free)
Router# copy tftp: bootflash:
Address or name of remote host []? 172.17.16.81
Source filename []? /auto/tftp-users/user/isr4400-universalk9.03.10.00.S.153-3.S-ext.SPA.bin
Destination filename [isr4400-universalk9.03.10.00.S.153-3.S-ext.SPA.bin]?
Accessing
tftp://172.17.16.81//auto/tftp-users/user/isr4400-universalk9.03.10.00.S.153-3.S-ext.SPA.bin
...
Loading /auto/tftp-users/user/isr4400-universalk9.03.10.00.S.153-3.S-ext.SPA.bin from
172.17.16.81 (via GigabitEthernet0):
!!!!!!!!!!!!!!!!!!!!!!!!!!!!!!!!!!!!!!!!!!!!!!!!!!!!!!!!!!!!!!!!!!!!!!!!!!!!!!!!!!!!!!!!!!
!!!!!!!!!!!!!!!!!!!!!!!!!!!!!!!!!!!!!!!!!!!!!!!!!!!!!!!!!!!!!!!!!!!!!!!!!!!!!!!!!!!!!!!!!!
!!!!!!!!!!!!!!!!!!!!!!!!!!!!!!!!!!!!!!!!!!!!!!!!!!!!!!!!!!!!!!!!!!!!!!!!!!!!!!!!!!!!!!!!!!
```

```
!!!!!!!
[OK - 208904396 bytes]
208904396 bytes copied in 330.453 secs (632176 bytes/sec)
Router# dir bootflash:
Directory of bootflash:/
11 drwx 16384 Dec 4 2007 04:32:46 -08:00 lost+found
86401 drwx 4096 Dec 4 2007 06:06:24 -08:00 .ssh
14401 drwx 4096 Dec 4 2007 06:06:36 -08:00 .rollback_timer
28801 drwx 4096 Mar 18 2008 17:31:17 -07:00 .prst_sync
43201 drwx 4096 Dec 4 2007 04:34:45 -08:00 .installer
12 -rw- 208904396 May 28 2008 16:17:34 -07:00
isr4400-universalk9.03.10.00.S.153-3.S-ext.SPA.bin
928862208 bytes total (503156736 bytes free)
Router# configure terminal
Enter configuration commands, one per line. End with CNTL/Z.
Router(config)# boot system flash bootflash:isr4400-universalk9.03.10.00.S.153-3.S-ext.SPA.bin
Router(config)# config-reg 0x2102
Router(config)# exit
Router# show run | include boot
boot-start-marker
boot system flash bootflash:isr4400-universalk9.03.10.00.S.153-3.S-ext.SPA.bin
boot-end-marker
Router# copy run start
Destination filename [startup-config]?
Building configuration...
[OK]Router# reload
```
<span id="page-136-0"></span>**Configuring a Router to Boot the Consolidated Package via TFTP Using the boot Command: Example**

```
Router# configure terminal
Enter configuration commands, one per line. End with CNTL/Z.
Router(config)#boot system tftp://10.81.116.4/rtp-isr4400-54/isr4400.bin
Router(config)#config-register 0x2102
Router(config)#exit
Router# show run | include boot
boot-start-marker
boot system tftp://10.81.116.4/rtp-isr4400-54/isr4400.bin
boot-end-marker
license boot level adventerprise
Router# copy running-config startup-config
Destination filename [startup-config]?
Building configuration...
[OK]
Router# reload
Proceed with reload? [confirm]
Sep 13 17:42:54.445 R0/0: %PMAN-5-EXITACTION: Process manager is exiting: process exit with
reload chassis code
Initializing Hardware ...
System integrity status: c0000600
Failures detected:
Boot FPGA corrupt
Key Sectors:(Primary,GOOD),(Backup,GOOD),(Revocation,GOOD)
Size of Primary = 2288 Backup = 2288 Revocation = 300
ROM:RSA Self Test Passed
ROM:Sha512 Self Test Passed
```
Self Tests Latency: 58 msec System Bootstrap, Version 12.2(20120618:163328) [username-ESGROM\_20120618\_GAMMA 101], DEVELOPMENT SOFTWARE Copyright (c) 1994-2014 by cisco Systems, Inc. Compiled Mon 05/27/2014 12:39:32.05 by username Current image running: Boot ROM0 Last reset cause: LocalSoft Cisco ISR 4400 platform with 4194304 Kbytes of main memory IP\_ADDRESS: 172.18.42.119 IP\_SUBNET\_MASK: 255.255.255.0 DEFAULT GATEWAY: 172.18.42.1 TFTP SERVER: 10.81.116.4 TFTP\_FILE: rtp-isr4400-54/isr4400.bin TFTP\_MACADDR: a4:4c:11:9d:ad:97 TFTP\_VERBOSE: Progress TFTP\_RETRY\_COUNT: 18 TFTP\_TIMEOUT: 7200 TFTP\_CHECKSUM: Yes ETHER\_PORT: 0 ETHER\_SPEED\_MODE: Auto Detect link up... Receiving rtp-isr4400-54/isr4400.bin from 10.81.116.4 !!!!!!!!!!!!!!!!!!!!!!!!!!!!!!!!!!!!!!!!! File reception completed. Boot image size = 424317088 (0x194a90a0) bytes ROM:RSA Self Test Passed ROM:Sha512 Self Test Passed Self Tests Latency: 58 msec Package header rev 1 structure detected Calculating SHA-1 hash...done validate package: SHA-1 hash: calculated 7294dffc:892a6c35:a7a133df:18c032fc:0670b303 expected 7294dffc:892a6c35:a7a133df:18c032fc:0670b303 Signed Header Version Based Image Detected Using FLASH based Keys of type = PRIMARY KEY STORAGE Using FLASH based Keys of type = ROLLOVER KEY STORAGE RSA Signed DEVELOPMENT Image Signature Verification Successful. Package Load Test Latency : 5116 msec Image validated %IOSXEBOOT-4-BOOT ACTIVITY LONG TIME: (local/local): load modules took: 2 seconds, expected max time 2 seconds Restricted Rights Legend Use, duplication, or disclosure by the Government is subject to restrictions as set forth in subparagraph (c) of the Commercial Computer Software - Restricted Rights clause at FAR sec. 52.227-19 and subparagraph (c) (1) (ii) of the Rights in Technical Data and Computer Software clause at DFARS sec. 252.227-7013. cisco Systems, Inc. 170 West Tasman Drive

San Jose, California 95134-1706

Cisco IOS Software, ISR Software (X86 64 LINUX IOSD-UNIVERSALK9-M), Experimental Version 15.4(20140527:095327) [v154\_3\_s\_xe313\_throttle-BLD-BLD\_V154\_3\_S\_XE313\_THROTTLE\_LATEST\_20140527\_070027-ios 156] Copyright (c) 1986-2014 by Cisco Systems, Inc. Compiled Tue 27-May-14 21:28 by mcpre

Cisco IOS-XE software, Copyright (c) 2005-2014 by cisco Systems, Inc. All rights reserved. Certain components of Cisco IOS-XE software are licensed under the GNU General Public License ("GPL") Version 2.0. The software code licensed under GPL Version 2.0 is free software that comes with ABSOLUTELY NO WARRANTY. You can redistribute and/or modify such GPL code under the terms of GPL Version 2.0. For more details, see the documentation or "License Notice" file accompanying the IOS-XE software, or the applicable URL provided on the flyer accompanying the IOS-XE software.

This product contains cryptographic features and is subject to United States and local country laws governing import, export, transfer and use. Delivery of Cisco cryptographic products does not imply third-party authority to import, export, distribute or use encryption. Importers, exporters, distributors and users are responsible for compliance with U.S. and local country laws. By using this product you agree to comply with applicable laws and regulations. If you are unable to comply with U.S. and local laws, return this product immediately.

A summary of U.S. laws governing Cisco cryptographic products may be found at: http://www.cisco.com/wwl/export/crypto/tool/stqrg.html

If you require further assistance please contact us by sending email to export@cisco.com.

Warning: the compile-time code checksum does not appear to be present. cisco ISR4451/K9 (2RU) processor with 1133585K/6147K bytes of memory. Processor board ID FGL1619100P 4 Gigabit Ethernet interfaces 32768K bytes of non-volatile configuration memory. 4194304K bytes of physical memory. 7393215K bytes of Compact flash at bootflash:. 7816688K bytes of USB flash at usb0:.

Press RETURN to get started!

Router> Router> Router>enable Router# **show version** Cisco IOS XE Software, Version BLD\_V154\_3\_S\_XE313\_THROTTLE\_LATEST\_20140527\_070027-ext Cisco IOS Software, ISR Software (X86 64 LINUX IOSD-UNIVERSALK9-M), Experimental Version 15.4(20140527:095327) v154\_3\_s\_xe313\_throttle-BLD-BLD\_V154\_3\_S\_XE313\_THROTTLE\_LATEST\_20140527\_070027-ios 156]

IOS XE Version: BLD\_V154\_3\_S\_XE313\_THROTTLE\_LATEST

Cisco IOS-XE software, Copyright (c) 2005-2014 by cisco Systems, Inc. All rights reserved. Certain components of Cisco IOS-XE software are

licensed under the GNU General Public License ("GPL") Version 2.0. The software code licensed under GPL Version 2.0 is free software that comes with ABSOLUTELY NO WARRANTY. You can redistribute and/or modify such GPL code under the terms of GPL Version 2.0. For more details, see the documentation or "License Notice" file accompanying the IOS-XE software, or the applicable URL provided on the flyer accompanying the IOS-XE software.

ROM: IOS-XE ROMMON

Router uptime is 0 minutes Uptime for this control processor is 3 minutes System returned to ROM by reload System image file is "tftp://10.81.116.4/rtp-isr4400-54/isr4400.bin" Last reload reason: Reload Command

This product contains cryptographic features and is subject to United States and local country laws governing import, export, transfer and use. Delivery of Cisco cryptographic products does not imply third-party authority to import, export, distribute or use encryption. Importers, exporters, distributors and users are responsible for compliance with U.S. and local country laws. By using this product you agree to comply with applicable laws and regulations. If you are unable to comply with U.S. and local laws, return this product immediately.

A summary of U.S. laws governing Cisco cryptographic products may be found at: http://www.cisco.com/wwl/export/crypto/tool/stqrg.html

If you require further assistance please contact us by sending email to export@cisco.com.

License Level: adventerprise License Type: EvalRightToUse --More-- Next reload license Level: adventerprise

cisco ISR4451/K9 (2RU) processor with 1133585K/6147K bytes of memory. Processor board ID FGL1619100P 4 Gigabit Ethernet interfaces 32768K bytes of non-volatile configuration memory. 4194304K bytes of physical memory. 7393215K bytes of Compact flash at bootflash:. 7816688K bytes of USB flash at usb0:.

Configuration register is 0x2102

### <span id="page-139-0"></span>**Managing and Configuring a Router to Run Using Individual Packages**

To choose between running individual packages or a consolidated package, see *Installing the Software - Overview* section.

The following topics are included in this section:

- Installing Subpackages from a [Consolidated](#page-140-0) Package, on page 113
- Installing a Firmware [Subpackage,](#page-151-0) on page 124
- Installing Subpackages from a [Consolidated](#page-145-0) Package on a Flash Drive, on page 118

### <span id="page-140-0"></span>**Installing Subpackages from a Consolidated Package**

Perform the following procedure to obtain the consolidated package from a TFTP server.

Another variation of this procedure obtains the consolidated package from a USB flash drive. This is described in Installing Subpackages from a Consolidated Package on a Flash Drive.

### **Before you begin**

Copy the consolidated package to the TFTP server.

#### **Procedure**

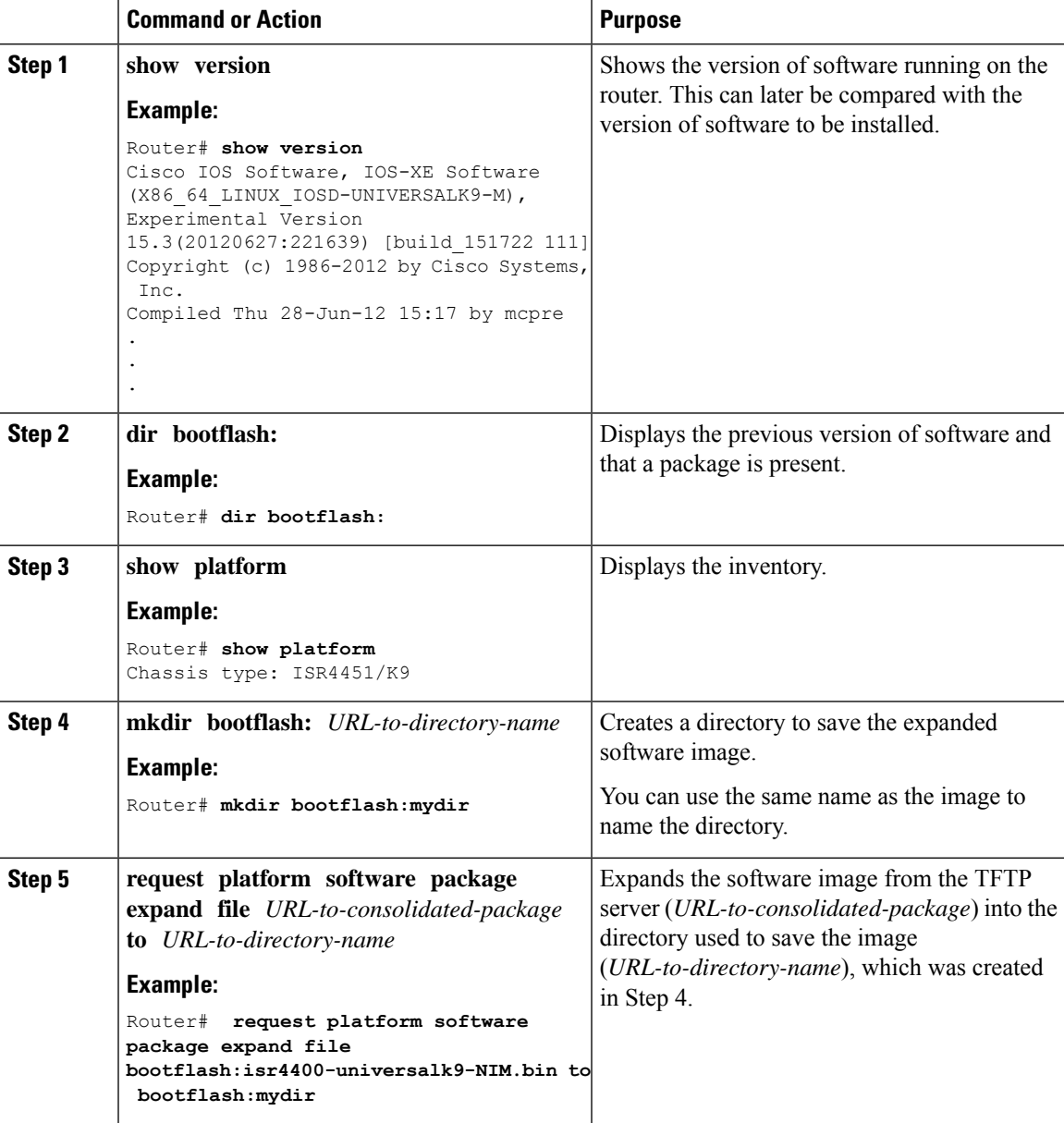

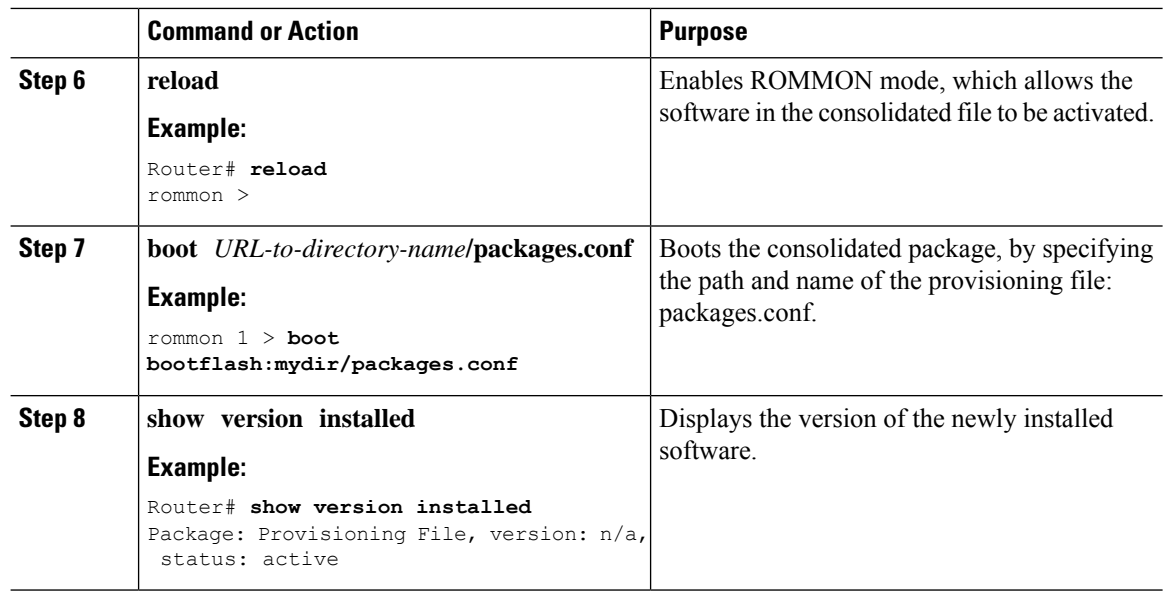

#### **Examples**

The initial part of the example showsthe consolidated package, isr4400-universalk9.164422SSA.bin, being copied to the TFTP server. This is a prerequisite step. The remaining part of the example shows the consolidated file, packages.conf, being booted.

```
Router# copy tftp:isr4400/isr4400-universalk9.164422SSA.bin bootflash:
Address or name of remote host []? 192.0.2.1
Destination filename [isr4400-universalk9.164422SSA.bin]?
Accessing tftp://192.0.2.1/isr4400/isr4400-universalk9.164422SSA.bin...
Loading isr4400/isr4400-universalk9.164422SSA.bin from 192.0.2.1 (via GigabitEthernet0):
!!!!!!!!
[OK - 410506248 bytes]
```
410506248 bytes copied in 338.556 secs (1212521 bytes/sec)

Router# **show version** Cisco IOS Software, IOS-XE Software (X86 64 LINUX IOSD-UNIVERSALK9-M), Experimental Version

15.3(20120627:221639) [build\_151722 111] Copyright (c) 1986-2012 by Cisco Systems, Inc. Compiled Thu 28-Jun-12 15:17 by mcpre

IOS XE Version: 2012-06-28\_15.31\_mcpre

Cisco IOS-XE software, Copyright (c) 2005-2012 by cisco Systems, Inc. All rights reserved. Certain components of Cisco IOS-XE software are licensed under the GNU General Public License ("GPL") Version 2.0. The software code licensed under GPL Version 2.0 is free software that comes with ABSOLUTELY NO WARRANTY. You can redistribute and/or modify such GPL code under the terms of GPL Version 2.0. For more details, see the documentation or "License Notice" file accompanying the IOS-XE software, or the applicable URL provided on the flyer accompanying the IOS-XE software.

ROM: IOS-XE ROMMON

Router uptime is 0 minutes Uptime for this control processor is 3 minutes System returned to ROM by reload System image file is "tftp:isr4400/isr4400.bin" Last reload reason: Reload Command

This product contains cryptographic features and is subject to United States and local country laws governing import, export, transfer and use. Delivery of Cisco cryptographic products does not imply third-party authority to import, export, distribute or use encryption. Importers, exporters, distributors and users are responsible for compliance with U.S. and local country laws. By using this product you agree to comply with applicable laws and regulations. If you are unable to comply with U.S. and local laws, return this product immediately.

A summary of U.S. laws governing Cisco cryptographic products may be found at: http://www.cisco.com/wwl/export/crypto/tool/stqrg.html

If you require further assistance please contact us by sending email to export@cisco.com.

License Level: adventerprise License Type: EvalRightToUse Next reload license Level: adventerprise cisco ISR4451/K9 (2RU) processor with 1136676K/6147K bytes of memory. Processor board ID FGL161611AB 4 Gigabit Ethernet interfaces 32768K bytes of non-volatile configuration memory. 4194304K bytes of physical memory. 7393215K bytes of Compact flash at bootflash:.

Configuration register is 0x8000

#### Router# **dir bootflash:** Directory of bootflash:/

 drwx 16384 May 3 2012 19:58:37 +00:00 lost+found drwx 4096 Jun 6 2012 15:20:20 +00:00 core drwx 4096 Jul 13 2012 19:19:00 +00:00 .prst\_sync drwx 4096 May 3 2012 19:59:30 +00:00 .rollback\_timer drwx 40960 Jul 13 2012 19:19:32 +00:00 tracelogs drwx 4096 May 3 2012 19:59:42 +00:00 .installer -rw- 1305 May 7 2012 17:43:42 +00:00 startup-config -rw- 1305 May 7 2012 17:43:55 +00:00 running-config -r-- 1541 Jun 4 2012 18:32:41 +00:00 debug.conf -rw- 1252 May 22 2012 19:58:39 +00:00 running-config-20120522 drwx 4096 Jun 4 2012 15:29:01 +00:00 vman\_fdb

7451738112 bytes total (7067635712 bytes free)

#### Router# **show platform** Chassis type: ISR4451/K9

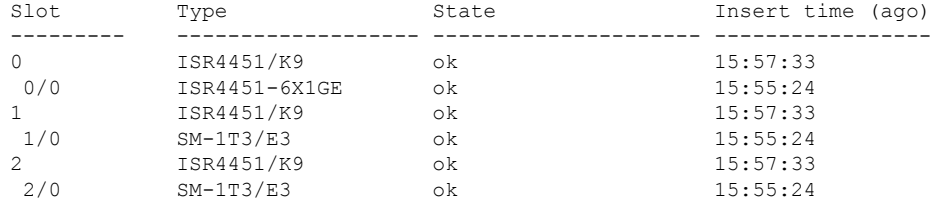

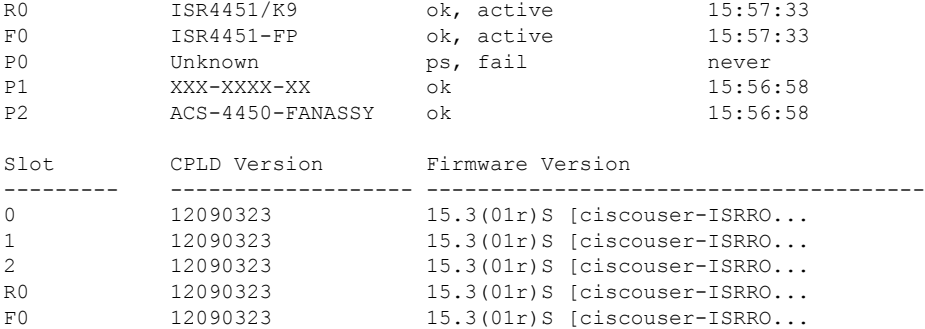

Router# **mkdir bootflash:isr4400-universalk9.dir1**

Create directory filename [isr4400-universalk9.dir1]? Created dir bootflash:/isr4400-universalk9.dir1

Router# **request platform software package expand file bootflash:isr4400-universalk9.NIM.bin**

#### **to bootflash:isr4400-universalk9.dir1**

Verifying parameters Validating package type Copying package files SUCCESS: Finished expanding all-in-one software package.

Router# **reload** Proceed with reload? [confirm]

\*Jul 13 19:39:06.354: %SYS-5-RELOAD: Reload requested by console.Reload Reason: Reload Command.

#### rommon 1 > **boot bootflash:isr4400-universalk9.dir1/packages.conf**

```
File size is 0x00002836
Located isr4400-universalk9.dir1/packages.conf
Image size 10294 inode num 324484, bks cnt 3 blk size 8*512
#
File is comprised of 1 fragments (33%)
```

```
is valid sha1hash: SHA-1 hash:
calculated 62f6235a:fc98eb3a:85ce183e:834f1cb3:8a1f71d1
expected 62f6235a:fc98eb3a:85ce183e:834f1cb3:8a1f71d1
File size is 0x04b3dc00
Located isr4400-universalk9.dir1/isr4400-mono-universalk9-build_164422SSA.pkg
Image size 78896128 inode num 324491, bks cnt 19262 blk size 8*512
##############################################################################################
File is comprised of 21 fragments (0%)
.....
```
#### Router# **show version installed**

```
Package: Provisioning File, version: n/a, status: active
File: bootflash:isr4400-universalk9.dir1/packages.conf, on: RP0
Built: n/a, by: n/a
File SHA1 checksum: ad09affd3f8820f4844f27acc1add502e0b8f459
Package: rpbase, version: 2012-07-10 16.22 mcpre, status: active
File: bootflash:isr4400-universalk9.dir1/isr4400-mono-universalk9-build 164422SSA.pkg, on:
RP0
Built: 2012-07-10 16.22, by: mcpre
File SHA1 checksum: 5e95c9cbc4eaf5a4a5a1ac846ee2d0f41d1a026b
Package: firmware attributes, version: 2012-07-10 16.22 mcpre, status: active
```
```
File: bootflash:isr4400-universalk9.dir1/isr4400-firmware attributes 164422SSA.pkg, on:
RP0/0
Built: 2012-07-10 16.22, by: mcpre
File SHA1 checksum: 71614f2d9cbe7f96d3c6e99b67d514bd108c6c99
Package: firmware dsp sp2700, version: 2012-07-10 16.22 mcpre, status: active
File: bootflash:isr4400-universalk9.dir1/isr4400-firmware_dsp_164422SSA.pkg, on: RP0/0
Built: 2012-07-10 16.22, by: mcpre
File SHA1 checksum: 8334565edf7843fe246783b1d5c6ed933d96d79e
Package: firmware fpge, version: 2012-07-10 16.22 mcpre, status: active
File: bootflash:isr4400-universalk9.dir1/isr4400-firmware_fpge_164422SSA.pkg, on: RP0/0
Built: 2012-07-10 16.22, by: mcpre
File SHA1 checksum: eb72900ab32c1c50652888ff486cf370ac901dd7
Package: firmware sm_1t3e3, version: 2012-07-10_16.22_mcpre, status: active
File: bootflash:isr4400-universalk9.dir1/isr4400-firmware_sm_1t3e3_164422SSA.pkg, on: RP0/0
Built: 2012-07-10_16.22, by: mcpre
File SHA1 checksum: 803005f15d8ea71ab088647e2766727ac2269871
Package: rpcontrol, version: 2012-07-10_16.22_mcpre, status: active
File: bootflash:isr4400-universalk9.dir1/isr4400-mono-universalk9_164422SSA.pkg, on: RP0/0
Built: 2012-07-10_16.22, by: mcpre
File SHA1 checksum: 980fd58fe581e9346c44417b451d1c09ebb640c2
Package: rpios-universalk9, version: dir1, status: active
File: bootflash:isr4400-universalk9.dir1/isr4400-mono-universalk9_164422SSA.pkg, on: RP0/0
Built: 2012-07-10_16.23, by: mcpre
File SHA1 checksum: 27084f7e30a1d69d45a33e05d1b00345040799fb
Package: rpaccess, version: 2012-07-10 16.22 mcpre, status: active
File: bootflash:isr4400-universalk9.dir1/isr4400-mono-universalk9_164422SSA.pkg, on: RP0/0
Built: 2012-07-10 16.22, by: mcpre
File SHA1 checksum: 0119802deda2da91c38473c47a998fb3ed423448
Package: firmware attributes, version: 2012-07-10 16.22 mcpre, status: n/a
File: bootflash:isr4400-universalk9.dir1/isr4400-firmware attributes 164422SSA.pkg, on:
RP0/1
Built: 2012-07-10_16.22, by: mcpre
File SHA1 checksum: 71614f2d9cbe7f96d3c6e99b67d514bd108c6c99
Package: firmware dsp sp2700, version: 2012-07-10 16.22 mcpre, status: n/a
File: bootflash:isr4400-universalk9.dir1/isr4400-firmware_dsp_164422SSA.pkg, on: RP0/1
Built: 2012-07-10 16.22, by: mcpre
File SHA1 checksum: 8334565edf7843fe246783b1d5c6ed933d96d79e
Package: firmware fpge, version: 2012-07-10 16.22 mcpre, status: n/a
File: bootflash:isr4400-universalk9.dir1/isr4400-firmware fpge-BLD-BLD_MCP_DEV_LATEST_20120710
_164422SSA.pkg, on: RP0/1
Built: 2012-07-10 16.22, by: mcpre
File SHA1 checksum: eb72900ab32c1c50652888ff486cf370ac901dd7
Package: firmware sm_1t3e3, version: 2012-07-10_16.22_mcpre, status: n/a
File: bootflash:isr4400-universalk9.dir1/isr4400-firmware_sm_1t3e3-BLD-BLD_MCP_DEV_LATEST
20120710_164422SSA.pkg, on: RP0/1
Built: 2012-07-10 16.22, by: mcpre
File SHA1 checksum: 803005f15d8ea71ab088647e2766727ac2269871
Package: rpcontrol, version: 2012-07-10 16.22 mcpre, status: n/a
File: bootflash:isr4400-universalk9.dir1/isr4400-rpcontrol-BLD-BLD_MCP_DEV_LATEST_20120710
164422SSA.pkg, on: RP0/1
Built: 2012-07-10_16.22, by: mcpre
File SHA1 checksum: 980fd58fe581e9346c44417b451d1c09ebb640c2
Package: rpios-universalk9, version: 2012-07-10_16.23_mcpre, status: n/a
File: bootflash:isr4400-universalk9.dir1/isr4400-rpios-universalk9-BLD-BLD_MCP_DEV_LATEST
```

```
20120710_164422SSA.pkg, on: RP0/1
Built: 2012-07-10_16.23, by: mcpre
File SHA1 checksum: 27084f7e30a1d69d45a33e05d1b00345040799fb
Package: rpaccess, version: 2012-07-10 16.22 mcpre, status: n/a
File: bootflash:isr4400-universalk9.dir1/isr4400-rpaccess-BLD-BLD_MCP_DEV_LATEST_20120710
164422SSA.pkg, on: RP0/1
Built: 2012-07-10 16.22, by: mcpre
File SHA1 checksum: 0119802deda2da91c38473c47a998fb3ed423448
Package: rpbase, version: 2012-07-10_16.22_mcpre, status: n/a
File: bootflash:isr4400-universalk9.dir1/isr4400-rpbase-BLD-BLD_MCP_DEV_LATEST_20120710
164422SSA.pkg, on: RP1
Built: 2012-07-10 16.22, by: mcpre
File SHA1 checksum: 5e95c9cbc4eaf5a4a5a1ac846ee2d0f41d1a026b
Package: firmware attributes, version: 2012-07-10 16.22 mcpre, status: n/a
File: bootflash:isr4400-universalk9.dir1/isr4400-firmware attributes-BLD-BLD_MCP_DEV_LATEST
_20120710_164422SSA.pkg, on: RP1/0
Built: 2012-07-10 16.22, by: mcpre
File SHA1 checksum: 71614f2d9cbe7f96d3c6e99b67d514bd108c6c99
Package: firmware dsp_sp2700, version: 2012-07-10 16.22 mcpre, status: n/a
File: bootflash:isr4400-universalk9.dir1/isr4400-firmware dsp_sp2700-BLD-BLD_MCP_DEV_LATEST
20120710_164422SSA.pkg, on: RP1/0
Built: 2012-07-10_16.22, by: mcpre
File SHA1 checksum: 8334565edf7843fe246783b1d5c6ed933d96d79e
Package: firmware fpge, version: 2012-07-10 16.22 mcpre, status: n/a
```
#### **Installing Subpackages from a Consolidated Package on a Flash Drive**

The steps for installing subpackages from a consolidated package on a USB flash drive are similar to those described in Installing Subpackages from a Consolidated Pacakage section .

### **Procedure**

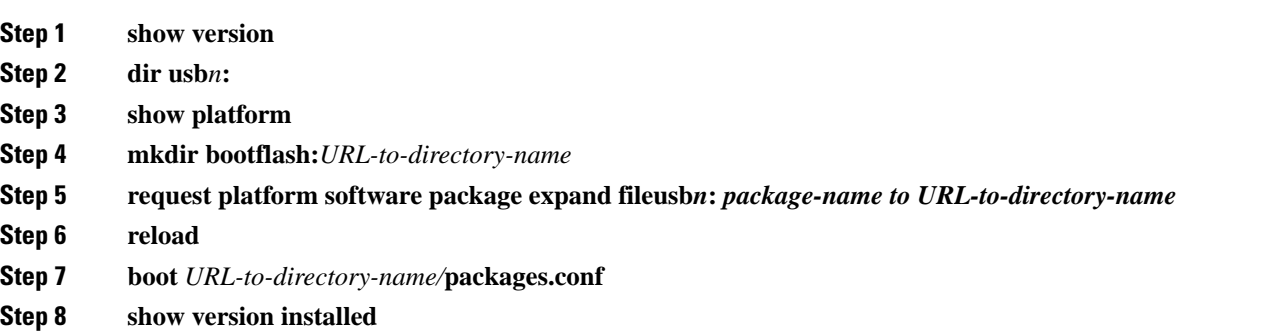

### **How to Install and Upgrade the Software for Cisco IOS XE Denali Release 16.3**

To install or upgrade the software, use one of the following methods to use the software from a consolidated package or an individual package. Also see *Overview* section.

• *Managing and Configuring a Router to Run Using a Consolidated Package* section

- *Managing and Configuring a Router to Run Using Individual Packages* section
- *Configuring a Router to Boot the Consolidated Package via TFTP Using the boot Command: Example* section
- *Upgrading to Cisco IOS XE Denali Release 16.3* section

### **Upgrading to Cisco IOS XE Denali Release 16.3**

Upgrading the device to Cisco IOS XE Denali Release 16.3 for the first time uses the same procedures as specified in the earlier section. In addition, Cisco IOS XE Denali Release 16.3 requires a minimum ROMMON version. When the device boots up with Cisco IOS XE Denali image for the first time, the device checks the installed version of the ROMMON, and upgrades if the system is running an older version. During the upgrade, do not power cycle the device. The system automatically power cycles the device after the new ROMMON is installed. After the installation, the system will boot up with the Cisco IOS XE image as normal.

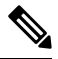

When the device boots up for first time and if the device requires an upgrade, the entire boot process may take several minutes. This process will be longer than a normal boot due to the ROMMON upgrade. **Note**

The following example illustrates the boot process of a consolidated package:

```
Router# configure terminal
Enter configuration commands, one per line. End with CNTL/Z.
Router(config)#boot system tftp://10.81.116.4/rtp-isr4400-54/isr4400.bin
Router(config)#config-register 0x2102
Router(config)#exit
Router# show run | include boot
boot-start-marker
boot system tftp://10.81.116.4/rtp-isr4400-54/isr4400.bin
boot-end-marker
license boot level adventerprise
Router# copy running-config startup-config
Destination filename [startup-config]?
Building configuration...
[OK]Router# reload
Proceed with reload? [confirm]
Sep 13 17:42:54.445 R0/0: %PMAN-5-EXITACTION: Process manager is exiting: process exit with
reload chassis code
Initializing Hardware ...
System integrity status: c0000600
Key Sectors:(Primary,GOOD),(Backup,GOOD),(Revocation,GOOD)
Size of Primary = 2288 Backup = 2288 Revocation = 300ROM:RSA Self Test Passed
ROM:Sha512 Self Test Passed
Self Tests Latency: 58 msec
System Bootstrap, Version 12.2(20120618:163328) [username-ESGROM_20120618_GAMMA 101],
DEVELOPMENT SOFTWARE
Copyright (c) 1994-2014 by cisco Systems, Inc.
Compiled Mon 05/27/2014 12:39:32.05 by username
```
Current image running: Boot ROM0 Last reset cause: LocalSoft Cisco ISR 4400 platform with 4194304 Kbytes of main memory IP\_ADDRESS: 172.18.42.119 IP\_SUBNET\_MASK: 255.255.255.0 DEFAULT GATEWAY: 172.18.42.1 TFTP SERVER: 10.81.116.4 TFTP\_FILE: rtp-isr4400-54/isr4400.bin TFTP\_MACADDR: a4:4c:11:9d:ad:97 TFTP\_VERBOSE: Progress TFTP\_RETRY\_COUNT: 18 TFTP\_TIMEOUT: 7200 TFTP\_CHECKSUM: Yes ETHER PORT: 0 ETHER\_SPEED\_MODE: Auto Detect link up... Receiving rtp-isr4400-54/isr4400.bin from 10.81.116.4 !!!!!!!!!!!!!!!!!!!!!!!!!!!!!!!!!!!!!!!!! File reception completed. Boot image size = 504063931 (0x1e0b67bb) bytes ROM:RSA Self Test Passed ROM:Sha512 Self Test Passed Self Tests Latency: 58 msec Package header rev 1 structure detected Calculating SHA-1 hash...done validate package: SHA-1 hash: calculated 7294dffc:892a6c35:a7a133df:18c032fc:0670b303 expected 7294dffc:892a6c35:a7a133df:18c032fc:0670b303 Signed Header Version Based Image Detected Using FLASH based Keys of type = PRIMARY KEY STORAGE Using FLASH based Keys of type = ROLLOVER KEY STORAGE RSA Signed DEVELOPMENT Image Signature Verification Successful. Package Load Test Latency : 5116 msec Image validated Detected old ROMMON version 12.2(20150910:184432), upgrade required Upgrading to newer ROMMON version required by this version of IOS-XE, do not power cycle the system. A reboot will automatically occur for the new ROMMON to take effect. selected : 1 Booted : 1 Reset Reason: 1 Info: Upgrading entire flash from the rommon package Switching to ROM 0 Upgrade image MD5 signature is b702a0a59a46a20a4924f9b17b8f0887 Upgrade image MD5 signature verification is b702a0a59a46a20a4924f9b17b8f0887 Switching back to ROM 1 ROMMON upgrade complete. To make the new ROMMON permanent, you must restart the RP. ROMMON upgrade successful. Rebooting for upgrade to take effect. Initializing Hardware ...

```
System integrity status: 00300610
Key Sectors:(Primary,GOOD),(Backup,GOOD),(Revocation,GOOD)
Size of Primary = 2288 Backup = 2288 Revocation = 300ROM:RSA Self Test Passed
Expected hash:
ddaf35a193617abacc417349ae204131
12e6fa4e89a97ea20a9eeee64b55d39a
2192992a274fc1a836ba3c23a3feebbd
454d4423643ce80e2a9ac94fa54ca49f
Obtained hash:
ddaf35a193617abacc417349ae204131
12e6fa4e89a97ea20a9eeee64b55d39a
2192992a274fc1a836ba3c23a3feebbd
454d4423643ce80e2a9ac94fa54ca49f
ROM:Sha512 Self Test Passed
Self Tests Latency: 418 msec
Rom image verified correctly
System Bootstrap, Version 12.2(20120618:163328) [username-ESGROM_20120618_GAMMA 101],
DEVELOPMENT SOFTWARE
Copyright (c) 1994-2014 by cisco Systems, Inc.
Compiled Mon 05/27/2014 12:39:32.05 by username
CPLD Version: 33 (MM/DD/YY): 06/23/14 Cisco ISR4351/K9 Slot:0
Current image running: Boot ROM1
Last reset cause: ResetRequest
Reading confreg 0x2102
Reading monitor variables from NVRAM
Enabling interrupts...done
Checking for PCIe device presence...done
Cisco ISR4351/K9 platform with 16777216 Kbytes of main memory
autoboot entry: NVRAM VALUES: bootconf: 0x0, autobootstate: 0
autobootcount: 0, autobootsptr: 0x0
Rommon upgrade requested
Flash upgrade reset 0 in progress
.......
Initializing Hardware ...
Checking for PCIe device presence...done
Reading confreg 2102
System integrity status: 0x300610
Key Sectors:(Primary, GOOD),(Backup,GOOD),(Revocation,GOOD)
Size of Primary = 2288 Backup = 2288 Revocation = 288
RSA Self Test Passed
Expected hash:
DDAF35A193617ABACC417349AE204131
12E6FA4E89A97EA20A9EEEE64B55D39A
2192992A274FC1A836BA3C23A3FEEBBD
454D4423643CE80E2A9AC94FA54CA49F
Obtained hash:
DDAF35A193617ABACC417349AE204131
12E6FA4E89A97EA20A9EEEE64B55D39A
```

```
2192992A274FC1A836BA3C23A3FEEBBD
454D4423643CE80E2A9AC94FA54CA49F
Sha512 Self Test Passed
Rom image verified correctly
System Bootstrap, Version 16.2(1r), RELEASE SOFTWARE
Copyright (c) 1994-2016 by cisco Systems, Inc.
Current image running: *Upgrade in progress* Boot ROM0
Last reset cause: BootRomUpgrade
ISR4351/K9 platform with 16777216 Kbytes of main memory
Cisco ISR 4400 platform with 4194304 Kbytes of main memory
IP_ADDRESS: 172.18.42.119
IP_SUBNET_MASK: 255.255.255.0
DEFAULT_GATEWAY: 172.18.42.1
TFTP SERVER: 10.81.116.4
TFTP FILE: rtp-isr4400-54/isr4400.bin
TFTP_MACADDR: a4:4c:11:9d:ad:97
TFTP_VERBOSE: Progress
TFTP_RETRY_COUNT: 18
TFTP_TIMEOUT: 7200
TFTP_CHECKSUM: Yes
ETHER PORT: 0
ETHER_SPEED_MODE: Auto Detect
link up...
Receiving rtp-isr4400-54/isr4400.bin from 10.81.116.4
!!!!!!!!!!!!!!!!!!!!!!!!!!!!!!!!!!!!!!!!!
File reception completed.
Boot image size = 504063931 (0x1e0b67bb) bytes
Image Base is: 0x56834018
Image Size is: 0x1E089706
Package header rev 1 structure detected
Package type:30000, flags:0x0
IsoSize = 503874534
Parsing package TLV info:
000: 0000000900000001D4B45595F544C565F - KEY TLV
010: 5041434B4147455F434F4D5041544942 - PACKAGE_COMPATIB
020: 494C49545900000000000000900000000B - ILITY
030: 4652555F52505F545950450000000009 - FRU RP TYPE
040: 000000184B45595F544C565F5041434B - KEY TLV PACK
050: 4147455F424F4F544152434800000009 - AGE_BOOTARCH
060: 0000000E415243485F693638365F5459 - ARCH_i686_TY
070: 50450000000000090000000144B45595F - PE KEY
080: 544C565F424F4152445F434F4D504154 - TLV_BOARD_COMPAT
090: 0000000900000012424F4152445F6973 - BOARD is
0A0: 72343330305F545950450000000000009 - r4300 TYPE
0B0: 000000184B45595F544C565F43525950 - KEY TLV CRYP
0C0: 544F5F4B4559535452494E4700000009 - TO KEYSTRING
TLV: T=9, L=29, V=KEY_TLV_PACKAGE_COMPATIBILITY
TLV: T=9, L=11, V=FRU_RP_TYPE
TLV: T=9, L=24, V=KEY TLV PACKAGE BOOTARCH
TLV: T=9, L=14, V=ARCH_i686_TYPE
TLV: T=9, L=20, V=KEY_TLV_BOARD_COMPAT
TLV: T=9, L=18, V=BOARD isr4300 TYPE
```
TLV: T=9, L=24, V=KEY TLV CRYPTO KEYSTRING TLV: T=9, L=10, V=EnCrYpTiOn TLV: T=9, L=11, V=CW\_BEGIN=\$\$ TLV: T=9, L=19, V=CW FAMILY=\$isr4300\$ TLV: T=9, L=59, V=CW\_IMAGE=\$isr4300-universalk9.2016-06-29\_23.31\_paj.SSA.bin\$ TLV: T=9, L=19, V=CW\_VERSION=\$16.3.1\$ TLV: T=9, L=52, V=CW DESCRIPTION=\$Cisco IOS Software, IOS-XE Software\$ TLV:  $T=9$ ,  $L=9$ ,  $V=CW$   $END= $$ Found DIGISIGN TLV type 12 length = 392 RSA Self Test Passed Expected hash: DDAF35A193617ABACC417349AE204131 12E6FA4E89A97EA20A9EEEE64B55D39A 2192992A274FC1A836BA3C23A3FEEBBD 454D4423643CE80E2A9AC94FA54CA49F Obtained hash: DDAF35A193617ABACC417349AE204131 12E6FA4E89A97EA20A9EEEE64B55D39A 2192992A274FC1A836BA3C23A3FEEBBD 454D4423643CE80E2A9AC94FA54CA49F Sha512 Self Test Passed Found package arch type ARCH\_i686\_TYPE Found package FRU type FRU\_RP\_TYPE Calculating SHA-1 hash...Validate package: SHA-1 hash: calculated 8B082C48:35C23C9E:8A091441:D6FACEE6:B5111533 expected 8B082C48:35C23C9E:8A091441:D6FACEE6:B5111533 Image validated Restricted Rights Legend Use, duplication, or disclosure by the Government is subject to restrictions as set forth in subparagraph (c) of the Commercial Computer Software - Restricted Rights clause at FAR sec. 52.227-19 and subparagraph (c) (1) (ii) of the Rights in Technical Data and Computer Software clause at DFARS sec. 252.227-7013. cisco Systems, Inc. 170 West Tasman Drive San Jose, California 95134-1706 Cisco IOS Software, ISR Software (X86 64 LINUX IOSD-UNIVERSALK9-M), Experimental Version 16.3(20160527:095327) [v163 throttle] Copyright (c) 1986-2016 by Cisco Systems, Inc. Compiled Tue 27-May-16 21:28 by mcpre Cisco IOS-XE software, Copyright (c) 2005-2016 by cisco Systems, Inc. All rights reserved. Certain components of Cisco IOS-XE software are licensed under the GNU General Public License ("GPL") Version 2.0. The software code licensed under GPL Version 2.0 is free software that comes with ABSOLUTELY NO WARRANTY. You can redistribute and/or modify such GPL code under the terms of GPL Version 2.0. For more details, see the documentation or "License Notice" file accompanying the IOS-XE software, or the applicable URL provided on the flyer accompanying the IOS-XE

software.

This product contains cryptographic features and is subject to United States and local country laws governing import, export, transfer and use. Delivery of Cisco cryptographic products does not imply third-party authority to import, export, distribute or use encryption. Importers, exporters, distributors and users are responsible for compliance with U.S. and local country laws. By using this product you agree to comply with applicable laws and regulations. If you are unable to comply with U.S. and local laws, return this product immediately. A summary of U.S. laws governing Cisco cryptographic products may be found at: http://www.cisco.com/wwl/export/crypto/tool/stqrg.html

If you require further assistance please contact us by sending email to export@cisco.com.

Warning: the compile-time code checksum does not appear to be present. cisco ISR4451/K9 (2RU) processor with 1133585K/6147K bytes of memory. Processor board ID FGL1619100P 4 Gigabit Ethernet interfaces 32768K bytes of non-volatile configuration memory. 4194304K bytes of physical memory. 7393215K bytes of Compact flash at bootflash:. 7816688K bytes of USB flash at usb0:.

Press RETURN to get started!

### **Installing a Firmware Subpackage**

#### **Before you begin**

Obtain a consolidated package that contains your required firmware package and expand the package. (See Managing and [Configuring](#page-139-0) a Router to Run Using Individual Packages, on page 112.) Make a note of the location and name of the firmware package and use this information in the steps below for *URL-to-package-name*.

You can install a firmware subpackage if the router has been configured using, for example, [Managing](#page-139-0) and [Configuring](#page-139-0) a Router to Run Using Individual Packages, on page 112.

Firmware subpackages are not released individually. You can select a firmware package from within a consolidated package after expanding the consolidated package. The firmware package can then be installed as shown in the procedure below.

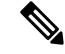

**Note**

Read the Release Notes document pertaining to the consolidated package to verify that the firmware within the consolidated package is compatible with the version of Cisco IOS XE software that is currently installed on a router.

 $\mathbf l$ 

### **Procedure**

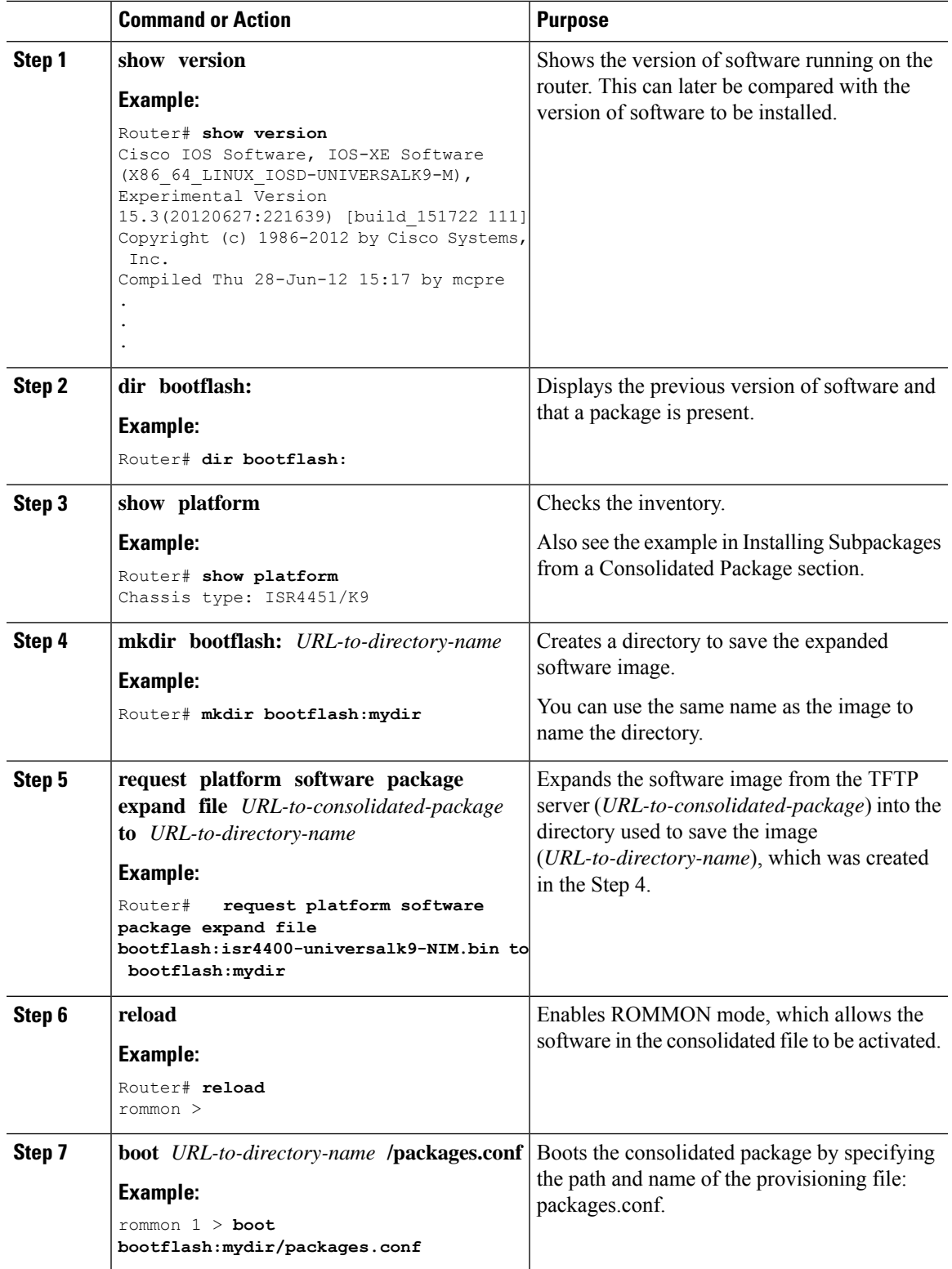

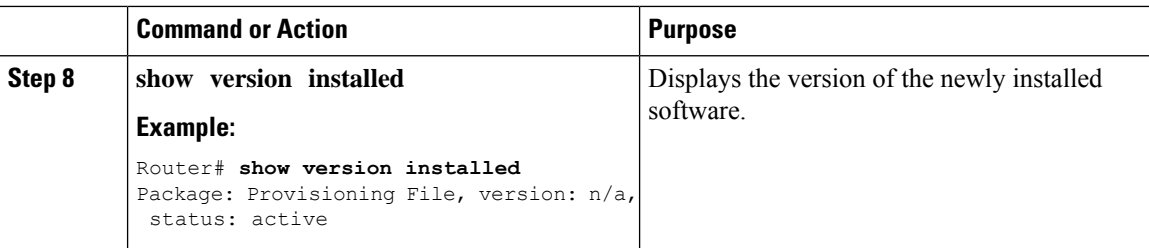

### **Examples**

The initial part of the following example shows the consolidated package, isr4400-universalk9.164422SSA.bin, being copied to the TFTP server. This is a prerequisite step. The remaining part of the example shows the consolidated file, packages.conf, being booted.

```
Router# tftp:isr4400/isr4400-universalk9.164422SSA.bin bootflash:
```

```
Address or name of remote host []? 192.0.2.1
Destination filename [isr4400-universalk9.164422SSA.bin]?
Accessing tftp://192.0.2.1/isr4400/isr4400-universalk9.164422SSA.bin...
Loading isr4400/isr4400-universalk9.164422SSA.bin from 192.0.2.1 (via GigabitEthernet0):
!!!!!!!!
[OK - 410506248 bytes]
```
410506248 bytes copied in 338.556 secs (1212521 bytes/sec)

#### Router# **show version**

Cisco IOS Software, IOS-XE Software (X86 64 LINUX IOSD-UNIVERSALK9-M), Experimental Version

15.3(20120627:221639) [build\_151722 111] Copyright (c) 1986-2012 by Cisco Systems, Inc. Compiled Thu 28-Jun-12 15:17 by mcpre

IOS XE Version: 2012-06-28\_15.31\_mcpre

Cisco IOS-XE software, Copyright (c) 2005-2012 by cisco Systems, Inc. All rights reserved. Certain components of Cisco IOS-XE software are licensed under the GNU General Public License ("GPL") Version 2.0. The software code licensed under GPL Version 2.0 is free software that comes with ABSOLUTELY NO WARRANTY. You can redistribute and/or modify such GPL code under the terms of GPL Version 2.0. For more details, see the documentation or "License Notice" file accompanying the IOS-XE software, or the applicable URL provided on the flyer accompanying the IOS-XE software.

ROM: IOS-XE ROMMON

```
Router uptime is 0 minutes
Uptime for this control processor is 3 minutes
System returned to ROM by reload
System image file is "tftp:isr4400/isr4400.bin"
Last reload reason: Reload Command
```
This product contains cryptographic features and is subject to United States and local country laws governing import, export, transfer and use. Delivery of Cisco cryptographic products does not imply third-party authority to import, export, distribute or use encryption. Importers, exporters, distributors and users are responsible for compliance with U.S. and local country laws. By using this product you agree to comply with applicable laws and regulations. If you are unable to comply with U.S. and local laws, return this product immediately.

A summary of U.S. laws governing Cisco cryptographic products may be found at: http://www.cisco.com/wwl/export/crypto/tool/stqrg.html

If you require further assistance please contact us by sending email to export@cisco.com.

License Level: adventerprise License Type: EvalRightToUse Next reload license Level: adventerprise cisco ISR4451/K9 (2RU) processor with 1136676K/6147K bytes of memory. Processor board ID FGL161611AB 4 Gigabit Ethernet interfaces 32768K bytes of non-volatile configuration memory. 4194304K bytes of physical memory. 7393215K bytes of Compact flash at bootflash:.

Configuration register is 0x8000

Router# **dir bootflash:** Directory of bootflash:/

 drwx 16384 May 3 2012 19:58:37 +00:00 lost+found drwx 4096 Jun 6 2012 15:20:20 +00:00 core drwx 4096 Jul 13 2012 19:19:00 +00:00 .prst\_sync drwx 4096 May 3 2012 19:59:30 +00:00 .rollback\_timer drwx 40960 Jul 13 2012 19:19:32 +00:00 tracelogs drwx 4096 May 3 2012 19:59:42 +00:00 .installer -rw- 1305 May 7 2012 17:43:42 +00:00 startup-config -rw- 1305 May 7 2012 17:43:55 +00:00 running-config -r-- 1541 Jun 4 2012 18:32:41 +00:00 debug.conf -rw- 1252 May 22 2012 19:58:39 +00:00 running-config-20120522 drwx 4096 Jun 4 2012 15:29:01 +00:00 vman\_fdb

7451738112 bytes total (7067635712 bytes free)

Router# **show platform** Chassis type: ISR4451/K9

Slot Type State Insert time (ago)

--------- ------------------- --------------------- ----------------- 0 ISR4451/K9 ok 15:57:33 0/0 ISR4451-6X1GE ok 15:55:24 1 ISR4451/K9 ok 15:57:33 1/0 SM-1T3/E3 ok 15:55:24 2 ISR4451/K9 ok 15:57:33 2/0 SM-1T3/E3 ok 15:55:24 R0 ISR4451/K9 ok, active 15:57:33 F0 ISR4451-FP ok, active 15:57:33 P0 Unknown ps, fail never P1 XXX-XXXX-XX ok 15:56:58 P2 ACS-4450-FANASSY ok 15:56:58 Slot CPLD Version Firmware Version --------- ------------------- ---------------------------------------

0 12090323 15.3(01r)S [ciscouser-ISRRO... 1 12090323 15.3(01r)S [ciscouser-ISRRO... 2 12090323 15.3(01r)S [ciscouser-ISRRO... R0 12090323 15.3(01r)S [ciscouser-ISRRO... F0 12090323 15.3(01r)S [ciscouser-ISRRO... Router# **mkdir bootflash:isr4400-universalk9.dir1** Create directory filename [isr4400-universalk9.dir1]? Created dir bootflash:/isr4400-universalk9.dir1 Router# request platform software package expand file bootflash:isr4400-universalk9.NIM.bin to bootflash:isr4400-universalk9.dir1 Verifying parameters Validating package type Copying package files SUCCESS: Finished expanding all-in-one software package. Router# **reload** Proceed with reload? [confirm] \*Jul 13 19:39:06.354: %SYS-5-RELOAD: Reload requested by console. Reload Reason: Reload Command. rommon 1 > **boot bootflash:isr4400-universalk9.dir1/packages.conf** File size is 0x00002836 Located isr4400-universalk9.dir1/packages.conf Image size 10294 inode num 324484, bks cnt 3 blk size 8\*512 # File is comprised of 1 fragments (33%) is valid sha1hash: SHA-1 hash: calculated 62f6235a:fc98eb3a:85ce183e:834f1cb3:8a1f71d1 expected 62f6235a:fc98eb3a:85ce183e:834f1cb3:8a1f71d1 File size is 0x04b3dc00 Located isr4400-universalk9.dir1/isr4400-mono-universalk9-build\_164422SSA.pkg Image size 78896128 inode num 324491, bks cnt 19262 blk size 8\*512 ############################################################################################## File is comprised of 21 fragments (0%) ..... Router# **show version installed** Package: Provisioning File, version: n/a, status: active File: bootflash:isr4400-universalk9.dir1/packages.conf, on: RP0 Built: n/a, by: n/a File SHA1 checksum: ad09affd3f8820f4844f27acc1add502e0b8f459 Package: rpbase, version: 2012-07-10 16.22 mcpre, status: active File: bootflash:isr4400-universalk9.dir1/isr4400-mono-universalk9-build\_164422SSA.pkg, on: RP0 Built: 2012-07-10\_16.22, by: mcpre File SHA1 checksum: 5e95c9cbc4eaf5a4a5a1ac846ee2d0f41d1a026b

```
Package: firmware attributes, version: 2012-07-10 16.22 mcpre, status: active
File: bootflash:isr4400-universalk9.dir1/isr4400-firmware attributes 164422SSA.pkg, on:
RP0/0
Built: 2012-07-10_16.22, by: mcpre
File SHA1 checksum: 71614f2d9cbe7f96d3c6e99b67d514bd108c6c99
```

```
Package: firmware_dsp_sp2700, version: 2012-07-10 16.22 mcpre, status: active
File: bootflash:isr4400-universalk9.dir1/isr4400-firmware_dsp_164422SSA.pkg, on: RP0/0
Built: 2012-07-10 16.22, by: mcpre
File SHA1 checksum: 8334565edf7843fe246783b1d5c6ed933d96d79e
Package: firmware fpge, version: 2012-07-10 16.22 mcpre, status: active
File: bootflash:isr4400-universalk9.dir1/isr4400-firmware fpge 164422SSA.pkg, on: RP0/0
Built: 2012-07-10_16.22, by: mcpre
File SHA1 checksum: eb72900ab32c1c50652888ff486cf370ac901dd7
```
Package: firmware sm\_1t3e3, version: 2012-07-10\_16.22\_mcpre, status: active File: bootflash:isr4400-universalk9.dir1/isr4400-firmware sm\_1t3e3\_164422SSA.pkg, on: RP0/0 Built: 2012-07-10 16.22, by: mcpre File SHA1 checksum: 803005f15d8ea71ab088647e2766727ac2269871 Package: rpcontrol, version: 2012-07-10 16.22 mcpre, status: active File: bootflash:isr4400-universalk9.dir1/isr4400-mono-universalk9\_164422SSA.pkg, on: RP0/0 Built: 2012-07-10 16.22, by: mcpre File SHA1 checksum: 980fd58fe581e9346c44417b451d1c09ebb640c2 Package: rpios-universalk9, version: dir1, status: active File: bootflash:isr4400-universalk9.dir1/isr4400-mono-universalk9\_164422SSA.pkg, on: RP0/0 Built: 2012-07-10 16.23, by: mcpre File SHA1 checksum: 27084f7e30a1d69d45a33e05d1b00345040799fb Package: rpaccess, version: 2012-07-10 16.22 mcpre, status: active File: bootflash:isr4400-universalk9.dir1/isr4400-mono-universalk9\_164422SSA.pkg, on: RP0/0 Built: 2012-07-10 16.22, by: mcpre File SHA1 checksum: 0119802deda2da91c38473c47a998fb3ed423448 Package: firmware attributes, version: 2012-07-10 16.22 mcpre, status: n/a File: bootflash:isr4400-universalk9.dir1/isr4400-firmware attributes 164422SSA.pkg, on: RP0/1 Built: 2012-07-10 16.22, by: mcpre File SHA1 checksum: 71614f2d9cbe7f96d3c6e99b67d514bd108c6c99 Package: firmware dsp sp2700, version: 2012-07-10 16.22 mcpre, status: n/a File: bootflash:isr4400-universalk9.dir1/isr4400-firmware\_dsp\_164422SSA.pkg, on: RP0/1 Built: 2012-07-10 16.22, by: mcpre File SHA1 checksum: 8334565edf7843fe246783b1d5c6ed933d96d79e Package: firmware fpge, version: 2012-07-10 16.22 mcpre, status: n/a File: bootflash:isr4400-universalk9.dir1/isr4400-firmware fpge-BLD-BLD MCP DEV LATEST 20120710\_164422SSA.pkg, on: RP0/1 Built: 2012-07-10 16.22, by: mcpre File SHA1 checksum: eb72900ab32c1c50652888ff486cf370ac901dd7 Package: firmware sm\_1t3e3, version: 2012-07-10\_16.22\_mcpre, status: n/a File: bootflash:isr4400-universalk9.dir1/isr4400-firmware\_sm\_1t3e3-BLD-BLD\_MCP\_DEV\_LATEST 20120710\_164422SSA.pkg, on: RP0/1 Built: 2012-07-10 16.22, by: mcpre File SHA1 checksum: 803005f15d8ea71ab088647e2766727ac2269871 Package: rpcontrol, version: 2012-07-10 16.22 mcpre, status: n/a File: bootflash:isr4400-universalk9.dir1/isr4400-rpcontrol-BLD-BLD\_MCP\_DEV\_LATEST\_20120710 164422SSA.pkg, on: RP0/1 Built: 2012-07-10\_16.22, by: mcpre File SHA1 checksum: 980fd58fe581e9346c44417b451d1c09ebb640c2 Package: rpios-universalk9, version: 2012-07-10\_16.23\_mcpre, status: n/a File: bootflash:isr4400-universalk9.dir1/isr4400-rpios-universalk9-BLD-BLD\_MCP\_DEV\_LATEST 20120710\_164422SSA.pkg, on: RP0/1 Built: 2012-07-10 16.23, by: mcpre File SHA1 checksum: 27084f7e30a1d69d45a33e05d1b00345040799fb Package: rpaccess, version: 2012-07-10 16.22 mcpre, status: n/a File: bootflash:isr4400-universalk9.dir1/isr4400-rpaccess-BLD-BLD\_MCP\_DEV\_LATEST\_20120710 164422SSA.pkg, on: RP0/1 Built: 2012-07-10 16.22, by: mcpre File SHA1 checksum: 0119802deda2da91c38473c47a998fb3ed423448 Package: rpbase, version: 2012-07-10 16.22 mcpre, status: n/a File: bootflash:isr4400-universalk9.dir1/isr4400-rpbase-BLD-BLD\_MCP\_DEV\_LATEST\_20120710 164422SSA.pkg, on: RP1 Built: 2012-07-10\_16.22, by: mcpre

File SHA1 checksum: 5e95c9cbc4eaf5a4a5a1ac846ee2d0f41d1a026b Package: firmware attributes, version: 2012-07-10 16.22 mcpre, status: n/a File: bootflash:isr4400-universalk9.dir1/isr4400-firmware attributes-BLD-BLD\_MCP\_DEV\_LATEST 20120710\_164422SSA.pkg, on: RP1/0 Built: 2012-07-10\_16.22, by: mcpre File SHA1 checksum: 71614f2d9cbe7f96d3c6e99b67d514bd108c6c99 Package: firmware dsp sp2700, version: 2012-07-10 16.22 mcpre, status: n/a File: bootflash:isr4400-universalk9.dir1/isr4400-firmware\_dsp\_sp2700-BLD-BLD\_MCP\_DEV\_LATEST\_ 20120710\_164422SSA.pkg, on: RP1/0 Built: 2012-07-10 16.22, by: mcpre File SHA1 checksum: 8334565edf7843fe246783b1d5c6ed933d96d79e Package: firmware fpge, version: 2012-07-10 16.22 mcpre, status: n/a

### **Upgrading the Firmware on xDSL NIMs**

To upgrade the firmware on a xDSL Network Interface Module (NIM), perform these steps:

### **Before you begin**

When you boot the router in packages.conf mode with the Cisco IOS XE image (super package) during the installation period, you can upgrade or downgrade the firmware without reloading the router. You need to follow the steps described in Installing a Firmware Subpackage section before proceeding with the firmware upgrade.

If you do not boot the router in packages.conf mode with the Cisco IOS XE image, you need to follow the below prerequisites before proceeding with the firmware upgrade:

- Copy the firmware subpackage (NIM firmware) into bootflash:/mydir.
- Send a request to the platform software package expand file *boot flash:/mydir/<IOS-XE image>* to expand the super package.
- Reload the hardware module subslot to boot the module with the new firmware.
- Verify that the module is booted up with the new firmware using the **show platform software subslot x/y module firmware** command.

### **Procedure**

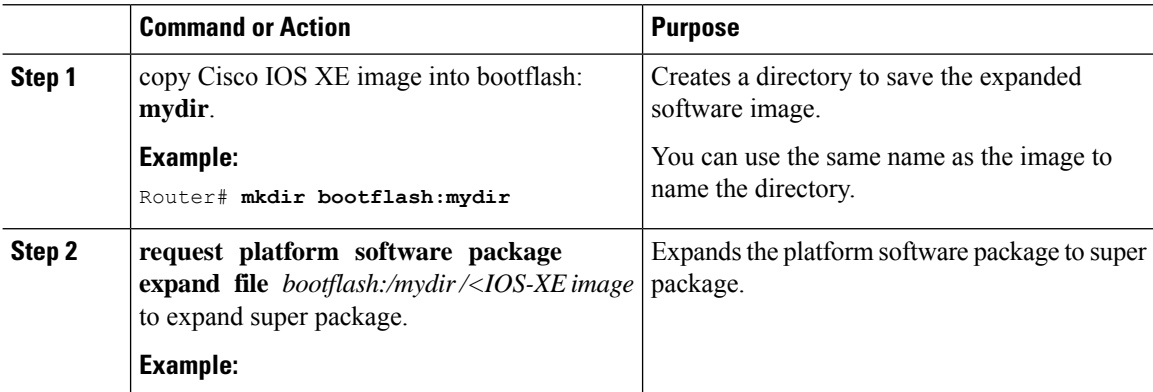

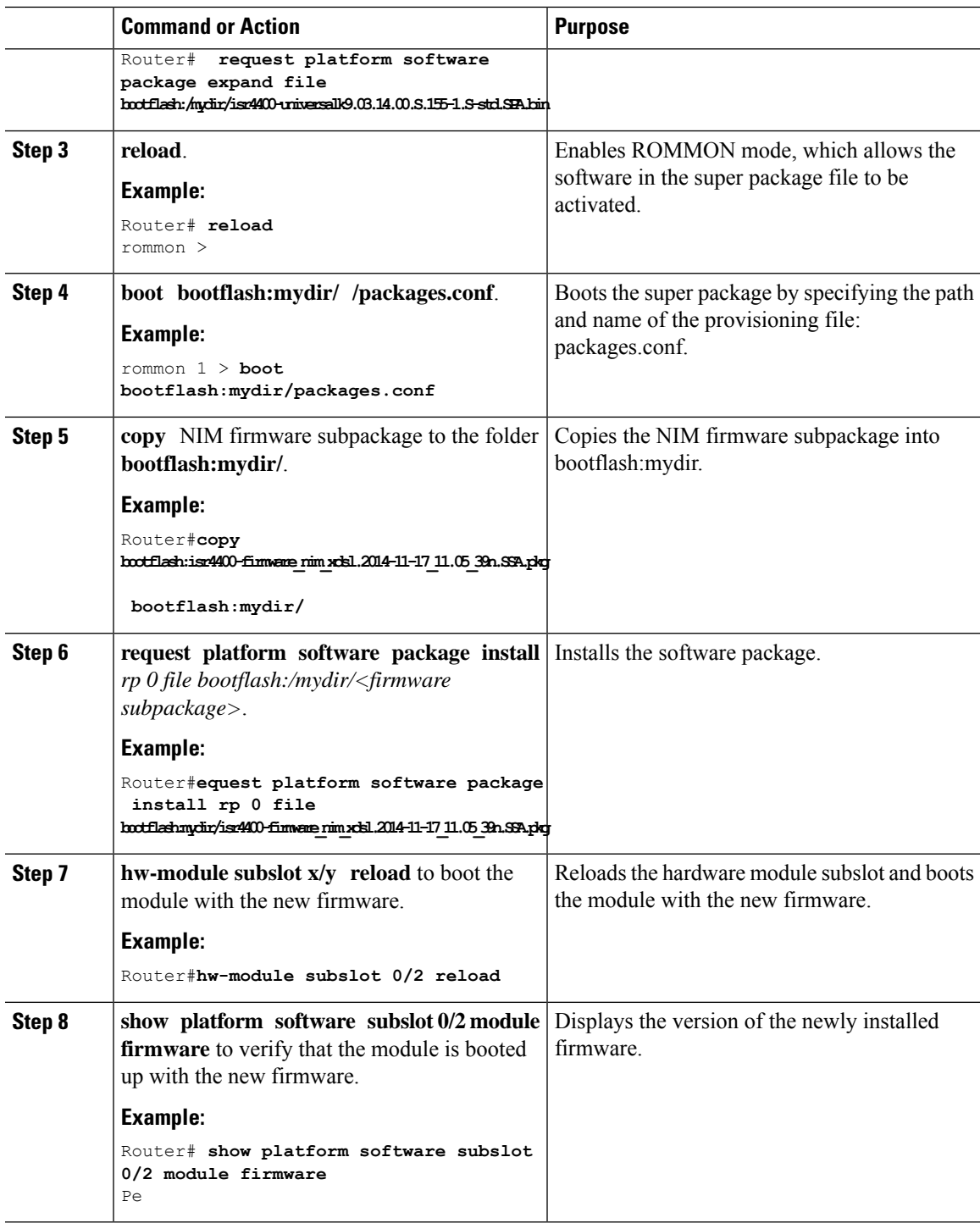

### **Examples**

The following example shows how to perform firmware upgrade in a router module:

```
Routermkdir bootflash:mydir
Create directory filename [mydir]?
```

```
Created dir bootflash:/mydir
Router#c
Router#copy bootflash:isr4400-universalk9.03.14.00.S.155-1.S-std.SPA.bin bootflash:mydir/
Destination filename [mydir/isr4400-universalk9.03.14.00.S.155-1.S-std.SPA.bin]?
Copy in progress...CCCCCCCCCCCCCCCCCCCCCCCCCCCCCCCCCCCCCCCCCCCCCCCCCCCCCCCCCCCCCCCCCCC
CCCCCCCCCCCCCCCCCCCCCCCCCCCCCCCCCCCCCCCCCCCCCCCCCCCCCCCCCCCCCCCCCCCCCCCCCCCCCCCCC
CCCCCCCCCCCCCCCCCCCCCCCCCCCCCCCCCCCCCCCCCCCCCCCCCCCCCCCCCCCCCCCCCCCCCCCCCCCCCCCCCCCCCC
CCCCCCCCCCCCCCCCCCCCCCCCCCCCCCCCCCCCCCCCCCCCCCCCCCCCCCCCCCCCCCCCCCCCCCCCCCCCCCCCCCCCCC
CCCCC
425288648 bytes copied in 44.826 secs (9487544 bytes/sec)
Router#
Router#
Router#dir bootflash:mydir
Directory of bootflash:/mydir/
632738 -rw- 425288648 Dec 12 2014 09:16:42 +00:00
isr4400-universalk9.03.14.00.S.155-1.S-std.SPA.bin
7451738112 bytes total (474025984 bytes free)
Router#
Router#request platform software package
expand file bootflash:/mydir/isr4400-universalk9.03.14.00.S.155-1.S-std.SPA.bin
Verifying parameters
Validating package type
Copying package files
SUCCESS: Finished expanding all-in-one software package.
Router#reload
Proceed with reload? [confirm]
*Dec 12 09:26:09.874: %SYS-5-RELOAD: Reload requested by console. Reload Reason:
Reload Command.Dec 12 09:26:25.156 R0/0: %PMAN-5-EXITACTION: Process manager is exiting:
process exit with reload chassis code
Initializing Hardware ...
System integrity status: 00000610
Rom image verified correctly
System Bootstrap, Version 15.3(3r)S1, RELEASE SOFTWARE
Copyright (c) 1994-2013 by cisco Systems, Inc.
Current image running: Boot ROM0
Last reset cause: LocalSoft
Cisco ISR4451-X/K9 platform with 4194304 Kbytes of main memory
rommon 1 boot bootflash:mydir/packages.conf
File size is 0x000028f1
Located mydir/packages.conf
Image size
10481 inode num 632741, bks cnt 3 blk size 8*512
#
File size is 0x150ae3cc
Located mydir/isr4400-mono-universalk9.03.14.00.S.155-1.S-std.SPA.pkg
Image size 353035212 inode num 356929, bks cnt 86191 blk size 8*512
 ###################################################################
######################################################################
Boot image size = 353035212 (0x150ae3cc) bytes
```
Package header rev 1 structure detected Calculating SHA-1 hash...done validate package: SHA-1 hash: calculated 8e966678:8afb08f4:8a88bb8f:fe591121:8bddf4b3 expected 8e966678:8afb08f4:8a88bb8f:fe591121:8bddf4b3 RSA Signed RELEASE Image Signature Verification Successful. Package Load Test Latency : 3799 msec Image validated Dec 12 09:28:50.338 R0/0: %FLASH CHECK-3-DISK QUOTA: Flash disk quota exceeded [free space is 61864 kB] - Please clean up files on bootflash.

Restricted Rights Legend

Use, duplication, or disclosure by the Government is subject to restrictions as set forth in subparagraph (c) of the Commercial Computer Software - Restricted Rights clause at FAR sec. 52.227-19 and subparagraph (c) (1) (ii) of the Rights in Technical Data and Computer Software clause at DFARS sec. 252.227-7013.

> cisco Systems, Inc. 170 West Tasman Drive San Jose, California 95134-1706

Cisco IOS Software, ISR Software (X86 64 LINUX IOSD-UNIVERSALK9-M), Version 15.5(1)S, RELEASE SOFTWARE (fc5) Technical Support: http://www.cisco.com/techsupport Copyright (c) 1986-2014 by Cisco Systems, Inc. Compiled Thu 20-Nov-14 18:28 by mcpre

Cisco IOS-XE software, Copyright (c) 2005-2014 by cisco Systems, Inc. All rights reserved. Certain components of Cisco IOS-XE software are licensed under the GNU General Public License ("GPL") Version 2.0. The software code licensed under GPL Version 2.0 is free software that comes with ABSOLUTELY NO WARRANTY. You can redistribute and/or modify such GPL code under the terms of GPL Version 2.0. For more details, see the documentation or "License Notice" file accompanying the IOS-XE software, or the applicable URL provided on the flyer accompanying the IOS-XE software.

This product contains cryptographic features and is subject to United States and local country laws governing import, export, transfer and use. Delivery of Cisco cryptographic products does not imply third-party authority to import, export, distribute or use encryption. Importers, exporters, distributors and users are responsible for compliance with U.S. and local country laws. By using this product you agree to comply with applicable laws and regulations. If you are unable to comply with U.S. and local laws, return this product immediately.

A summary of U.S. laws governing Cisco cryptographic products may be found at: http://www.cisco.com/wwl/export/crypto/tool/stqrg.html

If you require further assistance please contact us by sending email to export@cisco.com.

cisco ISR4451-X/K9 (2RU) processor with 1681388K/6147K bytes of memory. Processor board ID FTX1736AJUT

2 Ethernet interfaces 4 Gigabit Ethernet interfaces 2 ATM interfaces 32768K bytes of non-volatile configuration memory. 4194304K bytes of physical memory. 7393215K bytes of flash memory at bootflash:. Press RETURN to get started! \*Dec 12 09:28:58.922: %IOS\_LICENSE\_IMAGE\_APPLICATION-6-LICENSE\_LEVEL: Module name = esg Next reboot level = appxk9 and License = appxk9 \*Dec 12 09:28:58.943: %IOS\_LICENSE\_IMAGE\_APPLICATION-6-LICENSE\_LEVEL: Module name = esg Next reboot level = ipbasek9 and License = ipbasek9 \*Dec 12 09:28:58.981: %ISR\_THROUGHPUT-6-LEVEL: Throughput level has been set to 1000000 kbps \*Dec 12 09:29:13.302: %SPANTREE-5-EXTENDED\_SYSID: Extended SysId enabled for type vlan \*Dec 12 09:29:14.142: %LINK-3-UPDOWN: Interface Lsmpi0, changed state to up \*Dec 12 09:29:14.142: %LINK-3-UPDOWN: Interface EOBC0, changed state to up \*Dec 12 09:29:14.142: %LINK-3-UPDOWN: Interface GigabitEthernet0, changed state to down \*Dec 12 09:29:14.142: %LINK-3-UPDOWN: Interface LIIN0, changed state to up \*Dec 12 09:28:51.438: %CMRP-3-PFU\_MISSING:cmand: The platform does not detect a power supply in slot 1 \*Dec 12 09:29:01.256: %CMLIB-6-THROUGHPUT\_VALUE:cmand: Throughput license found, throughput set to 1000000 kbps \*Dec 12 09:29:03.223: %CPPHA-7-START:cpp\_ha: CPP 0 preparing ucode \*Dec 12 09:29:03.238: %CPPHA-7-START:cpp\_ha: CPP 0 startup init \*Dec 12 09:29:11.335: %CPPHA-7-START:cpp\_ha: CPP 0 running init \*Dec 12 09:29:11.645: %CPPHA-7-READY:cpp\_ha: CPP 0 loading and initialization complete \*Dec 12 09:29:11.711: %IOSXE-6-PLATFORM:cpp\_cp: Process CPP\_PFILTER\_EA\_EVENT\_\_API\_CALL\_\_REGISTER \*Dec 12 09:29:16.280: %IOSXE\_MGMTVRF-6-CREATE\_SUCCESS\_INFO: Management vrf Mgmt-intf created with ID 1, ipv4 table-id 0x1, ipv6 table-id 0x1E000001 \*Dec 12 09:29:16.330: %LINEPROTO-5-UPDOWN: Line protocol on Interface Lsmpi0, changed state to up \*Dec 12 09:29:16.330: %LINEPROTO-5-UPDOWN: Line protocol on Interface EOBC0, changed state to up \*Dec 12 09:29:16.330: %LINEPROTO-5-UPDOWN: Line protocol on Interface GigabitEthernet0, changed state to down \*Dec 12 09:29:16.330: %LINEPROTO-5-UPDOWN: Line protocol on Interface LIIN0, changed state to up \*Dec 12 09:29:17.521: %SYS-5-LOG\_CONFIG\_CHANGE: Buffer logging disabled \*Dec 12 09:29:18.867: %SYS-5-CONFIG\_I: Configured from memory by console \*Dec 12 09:29:18.870: %IOSXE OIR-6-REMSPA: SPA removed from subslot 0/0, interfaces disabled \*Dec 12 09:29:18.870: %IOSXE\_OIR-6-REMSPA: SPA removed from subslot 0/1, interfaces disabled \*Dec 12 09:29:18.871: %IOSXE\_OIR-6-REMSPA: SPA removed from subslot 0/2, interfaces disabled \*Dec 12 09:29:18.873: %SPA\_OIR-6-OFFLINECARD: SPA (ISR4451-X-4x1GE) offline in subslot 0/0 \*Dec 12 09:29:18.874: %SPA\_OIR-6-OFFLINECARD: SPA (NIM-VA-B) offline in subslot 0/1 \*Dec 12 09:29:18.874: %SPA\_OIR-6-OFFLINECARD: SPA (NIM-VAB-A) offline in subslot 0/2 \*Dec 12 09:29:18.876: %IOSXE\_OIR-6-INSCARD: Card (fp) inserted in slot F0 \*Dec 12 09:29:18.876: %IOSXE\_OIR-6-ONLINECARD: Card (fp) online in slot F0 \*Dec 12 09:29:18.882: %IOSXE\_OIR-6-INSSPA: SPA inserted in subslot 0/0 \*Dec 12 09:29:18.884: %IOSXE\_OIR-6-INSSPA: SPA inserted in subslot 0/1 \*Dec 12 09:29:18.884: %IOSXE\_OIR-6-INSSPA: SPA inserted in subslot 0/2 \*Dec 12 09:29:18.935: %SYS-5-RESTART: System restarted -- Cisco IOS Software, ISR Software (X86\_64\_LINUX\_IOSD-UNIVERSALK9-M), Version 15.5(1)S, RELEASE SOFTWARE (fc5) Technical Support: http://www.cisco.com/techsupport

```
Copyright (c) 1986-2014 by Cisco Systems, Inc.
Compiled Thu 20-Nov-14 18:28 by mcpre
*Dec 12 09:29:18.895: %SPA-3-ENVMON_NOT_MONITORED:iomd: Environmental monitoring
is not enabled for ISR4451-X-4x1GE[0/0]
*Dec 12 09:29:19.878: %LINK-5-CHANGED: Interface GigabitEthernet0,
changed state to administratively down
*Dec 12 09:29:22.419: %SPA_OTR-6-ONLINECARD: SPA_(ISR4451-X-4x1GE) online in subslot 0/0
*Dec 12 09:29:22.610: %SYS-6-BOOTTIME: Time taken to reboot after reload = 194 seconds
*Dec 12 09:29:24.354: %LINK-3-UPDOWN: Interface GigabitEthernet0/0/0,
changed state to down
*Dec 12 09:29:24.415: %LINK-3-UPDOWN: Interface GigabitEthernet0/0/2,
changed state to down
*Dec 12 09:29:24.417: %LINK-3-UPDOWN: Interface GigabitEthernet0/0/3,
changed state to down
*Dec 12 09:29:30.919: %LINK-3-UPDOWN: Interface GigabitEthernet0/0/0,
changed state to up
*Dec 12 09:29:30.925: %LINK-3-UPDOWN: Interface GigabitEthernet0/0/2,
changed state to up
*Dec 12 09:29:30.936: %LINK-3-UPDOWN: Interface GigabitEthernet0/0/3,
changed state to up
*Dec 12 09:29:31.919: %LINEPROTO-5-UPDOWN: Line protocol on Interface
GigabitEthernet0/0/0, changed state to up
*Dec 12 09:29:31.930: %LINEPROTO-5-UPDOWN: Line protocol on
Interface GigabitEthernet0/0/2, changed state to up
*Dec 12 09:29:31.936: %LINEPROTO-5-UPDOWN: Line protocol on
Interface GigabitEthernet0/0/3, changed state to up
*Dec 12 09:29:34.147: %SSH-5-ENABLED: SSH 1.99 has been enabled
*Dec 12 09:30:29.152: %SPA_OIR-6-ONLINECARD: SPA (NIM-VA-B) online in subslot 0/1
*Dec 12 09:30:29.470: %SPA_OIR-6-ONLINECARD: SPA (NIM-VAB-A) online in subslot 0/2
*Dec 12 09:30:31.152: %LINK-3-UPDOWN: Interface Ethernet0/1/0, changed state to down
*Dec 12 09:30:31.152: %LINK-3-UPDOWN: Interface ATM0/1/0, changed state to down
*Dec 12 09:30:31.470: %LINK-3-UPDOWN: Interface Ethernet0/2/0, changed state to down
*Dec 12 09:30:31.470: %LINK-3-UPDOWN: Interface ATM0/2/0, changed state to down
*Dec 12 09:31:03.074: %CONTROLLER-5-UPDOWN: Controller VDSL 0/2/0, changed state to up
*Dec 12 09:31:05.075: %LINK-3-UPDOWN: Interface Ethernet0/2/0, changed state to up
*Dec 12 09:31:06.076: %LINEPROTO-5-UPDOWN: Line protocol on Interface Ethernet0/2/0,
changed state to up
*Dec 12 09:31:12.559: %CONTROLLER-5-UPDOWN: Controller VDSL 0/1/0, changed state to up
*Dec 12 09:31:20.188: %LINK-3-UPDOWN: Interface ATM0/1/0, changed state to up
*Dec 12 09:31:21.188: %LINEPROTO-5-UPDOWN: Line protocol on Interface ATM0/1/0,
changed state to up
Router>
Router>en
Password:
Router#
Router#show controller vdsl 0/2/0
Controller VDSL 0/2/0 is UP
Daemon Status: UP
   XTU-R (DS) XTU-C (US)
Chip Vendor ID: 'BDCM' 'BDCM'
Chip Vendor Specific: 0x0000 0xA41B
Chip Vendor Country: 0xB500 0xB500
Modem Vendor ID: 'CSCO' ' '
Modem Vendor Specific: 0x4602 0x0000<br>Modem Vendor Country: 0xB500 0x0000
Modem Vendor Country:
Serial Number Near: FOC18426DQ8 4451-X/K15.5(1)S
Serial Number Far:
Modem Version Near: 15.5(1)S
Modem Version Far: 0xa41b
Modem Status(L1): TC Sync (Showtime!)
```
DSL Config Mode: VDSL2 Trained Mode(L1): G.993.2 (VDSL2) Profile 30a TC Mode: PTM Selftest Result: 0x00 DELT configuration: disabled DELT state: not running Failed full inits: 0 Short inits: 0 Failed short inits: 0 Modem FW Version: 4.14L.04 Modem PHY Version: A2pv6F039h.d24o\_rc1 Line 1: XTU-R (DS) XTU-C (US) Trellis: ON ON SRA: disabled disabled SRA count: 0 0 Bit swap: enabled enabled Bit swap count: 9 0 Profile 30a: enabled Line Attenuation: 3.5 dB 0.0 dB Signal Attenuation: 0.0 dB 0.0 dB Noise Margin: 30.9 dB 12.4 dB Attainable Rate: 200000 kbits/s 121186 kbits/s Actual Power: 13.3 dBm 7.2 dBm Per Band Status: D1 D2 D3 U0 U1 U2 U3 Line Attenuation(dB): 0.9 1.5 5.5 N/A 0.1 0.9 3.8 Signal Attenuation(dB): 0.8 1.5 5.5 N/A 0.0 0.2 3.2<br>Noise Margin(dB): 31.1 31.0 30.9 N/A 12.3 12. 31.1 31.0 30.9 N/A 12.3 12.4 12.5 Total FECC: 0 0 Total ES: 0 0 Total SES: 0 0 Total LOSS: 0 0<br>Total UAS: 51 51 Total UAS: 51 Total LPRS: 0 0 Total LOFS: 0 0 Total LOLS: 0 0 DS Channel1 DS Channel0 US Channel1 US Channel0 Speed (kbps): NA 100014 NA 100014<br>SRA Previous Speed: NA 0 NA SRA Previous Speed: NA 0 NA 0 0 Previous Speed: NA 0 NA 0 Reed-Solomon EC: NA 0 NA 0<br>CRC Errors: NA 0 NA 0 CRC Errors: NA 0 NA 0 Header Errors: NA 0 NA 0<br>
Interleave (ms): NA 9.00 NA 0.00 Interleave (ms): NA 9.00 NA 0.00<br>Actual INP: NA 4.00 NA 0.00 Actual INP: NA 4.00 NA 0.00 Training Log : Stopped Training Log Filename : flash:vdsllog.bin Router# Router#

#### Router#**copy bootflash:isr4400-firmware\_nim\_xdsl.2014-11-17\_11.05\_39n.SSA.pkg bootflash:mydir/**

Destination filename [mydir/isr4400-firmware\_nim\_xdsl.2014-11-17\_11.05\_39n.SSA.pkg]? Copy in progress...CCCCCCCCCCCCCCCCCCCCCCCCCCCCCCCCCCCCCCCCCCCCCCCCCCCCCCCCCCCC CCCCCCCCCCCCCCCCCCCCCCCCCCCCCCCCCCCCCCCCCC

6640604 bytes copied in 1.365 secs (4864911 bytes/sec) Router# Router#**request platform software package install rp 0 file** bootflash:mydir/isr4400-firmware\_nim\_xdsl.2014-11-17\_11.05\_39n.SSA.pkg --- Starting local lock acquisition on R0 --- Finished local lock acquisition on R0 --- Starting file path checking --- Finished file path checking --- Starting image file verification --- Checking image file names Locating image files and validating name syntax Found isr4400-firmware\_nim\_xdsl.2014-11-17\_11.05\_39n.SSA.pkg Verifying image file locations Inspecting image file types Processing image file constraints Creating candidate provisioning file Finished image file verification --- Starting candidate package set construction --- Verifying existing software set Processing candidate provisioning file Constructing working set for candidate package set Constructing working set for running package set Checking command output Constructing merge of running and candidate packages Checking if resulting candidate package set would be complete Finished candidate package set construction --- Starting ISSU compatiblity verficiation --- Verifying image type compatibility Checking IPC compatibility with running software Checking candidate package set infrastructure compatibility Checking infrastructure compatibility with running software Checking package specific compatibility Finished ISSU compatiblity verficiation --- Starting impact testing --- Checking operational impact of change Finished impact testing --- Starting list of software package changes --- Old files list: Removed isr4400-firmware nim xdsl.03.14.00.S.155-1.S-std.SPA.pkg New files list: Added isr4400-firmware\_nim\_xdsl.2014-11-17\_11.05\_39n.SSA.pkg Finished list of software package changes --- Starting commit of software changes --- Updating provisioning rollback files Creating pending provisioning file Committing provisioning file Finished commit of software changes --- Starting analysis of software changes --- Finished analysis of software changes --- Starting update running software --- Blocking peer synchronization of operating information Creating the command set placeholder directory Finding latest command set

```
Finding latest command shortlist lookup file
```

```
Finding latest command shortlist file
  Assembling CLI output libraries
 Assembling CLI input libraries
Skipping soft links for firmware upgrade
Skipping soft links for firmware upgrade
 Assembling Dynamic configuration files
  Applying interim IPC and database definitions
rsync: getaddrinfo: cc2-0 873: Name or service not known rsync error:
error in socket IO (code 10) at /auto/mcpbuilds19/
release/03.14.00.S/BLD-V03_14_00_S_FC5/contrib/rsync/clientserver.c(104) [sender=2.6.9]
rsync: getaddrinfo: cc2-0 873: Name or service not known rsync error:
error in socket IO (code 10) at /auto/mcpbuilds19/
release/03.14.00.S/BLD-V03_14_00_S_FC5/contrib/rsync/clientserver.c(104) [sender=2.6.9]
rsync: getaddrinfo: cc2-0 \overline{873}: Name or service not known rsync error:
error in socket IO (code 10) at /auto/mcpbuilds19
/release/03.14.00.S/BLD-V03_14_00_S_FC5/contrib/rsync/clientserver.c(104) [sender=2.6.9]
 Replacing running software
  Replacing CLI software
 Restarting software
 Applying final IPC and database definitions
rsync: getaddrinfo: cc2-0 873: Name or service not known rsync error:
error in socket IO (code 10) at /auto/mcpbuilds19/
release/03.14.00.S/BLD-V03_14_00_S_FC5/contrib/rsync/clientserver.c(104) [sender=2.6.9]
  Generating software version information
 Notifying running software of updates
 Unblocking peer synchronization of operating information
Unmounting old packages
Cleaning temporary installation files
  Finished update running software
SUCCESS: Finished installing software.
Router#
Router#show platform software subslot 0/2 module firmware
Avg Load info
-------------------------------------------
1.83 1.78 1.44 3/45 607
Kernel distribution info
                           -------------------------------------------
Linux version 3.4.11-rt19 (sapanwar@blr-atg-001) (gcc version 4.6.2
(Buildroot 2011.11) ) #3 SMP PREEMPT Fri Nov 7 09:26:19 IST 2014
Module firmware versions
-------------------------------------------
Modem Fw Version: 4.14L.04
Modem Phy Version: A2pv6F039h.d24o_rc1
Boot Loader: Secondry
-------------------------------------------
Version: 1.1
Modem Up time
 -------------------------------------------
0D 0H 25M 38S
Router#
Router#hw-module subslot 0/2 reload
Proceed with reload of module? [confirm]
Router#
*Dec 12 09:55:59.645: %IOSXE_OIR-6-SOFT_RELOADSPA: SPA(NIM-VAB-A)
reloaded on subslot 0/2
*Dec 12 09:55:59.646: %SPA_OIR-6-OFFLINECARD: SPA (NIM-VAB-A) offline in subslot 0/2
*Dec 12 09:55:59.647: %CONTROLLER-5-UPDOWN: Controller VDSL 0/2/0, changed state to down
```

```
*Dec 12 09:57:22.514: new extended attributes received from iomd(slot 0 bay 2 board 0)
*Dec 12 09:57:22.514: %IOSXE_OIR-6-SOFT_RELOADSPA: SPA(NIM-VAB-A)
reloaded on subslot 0/2
*Dec 12 09:57:22.515: %SPA_OIR-6-OFFLINECARD: SPA (NIM-VAB-A) offline in subslot 0/2
Router#
Router#
*Dec 12 09:58:35.471: %SPA_OIR-6-ONLINECARD: SPA (NIM-VAB-A) online in subslot 0/2
*Dec 12 09:58:37.470: \SigmaLINK-3-UPDOWN: Interface Ethernet0/2/0, changed state to down
*Dec 12 09:58:37.470: %LINK-3-UPDOWN: Interface ATM0/2/0, changed state to down
Router#
Router#show platform software subslot 0/2 module firmware
Avg Load info
-------------------------------------------
0.84 0.23 0.08 1/45 598
Kernel distribution info
                         -------------------------------------------
Linux version 3.4.11-rt19 (sapanwar@blr-atg-001) (gcc version 4.6.2 (Buildroot 2011.11) )
#6 SMP PREEMPT Mon Nov 17 10:51:41 IST 2014
Module firmware versions
-------------------------------------------
Modem Fw Version: 4.14L.04
Modem Phy Version: A2pv6F039n.d24o_rc1
Boot Loader: Secondry
-------------------------------------------
Version: 1.1
Modem Up time
-------------------------------------------
0D 0H 0M 42S
Router#
```
### **Provisioning Files**

Thissection provides background information about the files and processes used in Managing and [Configuring](#page-179-0) a Router to Run Using [Individual](#page-179-0) Packages, on page 152.

The consolidated package on a router consists of a collection of subpackages and a provisioning file titled packages.conf. To run the software, the usual method used is to boot the consolidated package, which is copied into memory, expanded, mounted, and run within memory. The provisioning file's name can be renamed but subpackage file's names cannot be renamed. The provisioning file and subpackage files must be kept in the same directory. The provisioning file does not work properly if any individual subpackage file is contained within a different directory.

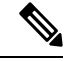

An exception to this is that if a new or upgraded module firmware package is subsequently installed, it need not be in the same directory as the provisioning file. **Note**

Configuring a router to boot, using the provisioning file packages.conf, is beneficial because no changes have to be made to the boot statement after the Cisco IOS XE software is upgraded.

# **File Systems**

The following table provides a list of file systems that can be seen on the Cisco 1100 series routers.

#### **Table 16: Router File Systems**

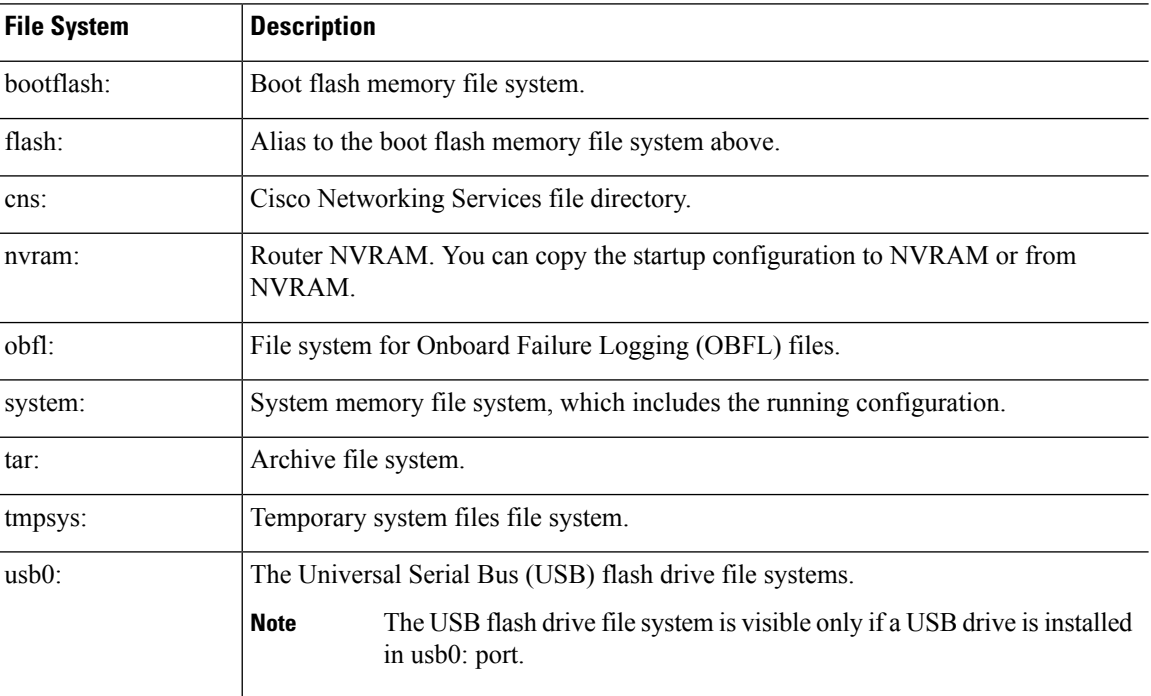

Use the **?** help option, or use the **copy** command in command reference guides, if you find a file system that is not listed in the table above.

# **Autogenerated File Directories and Files**

This section discusses the autogenerated files and directories that can be created, and how the files in these directories can be managed.

### **Table 17: Autogenerated Files**

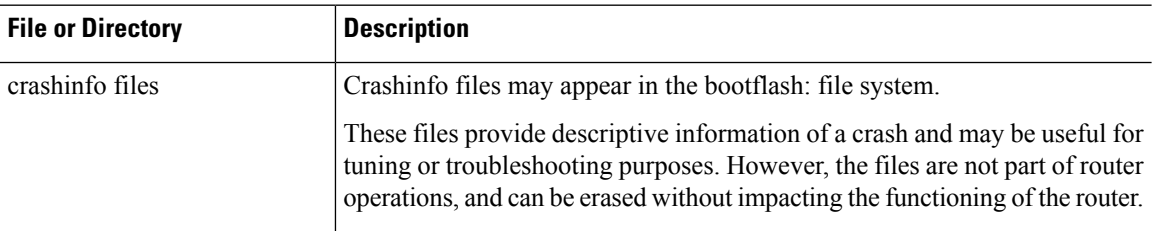

Ш

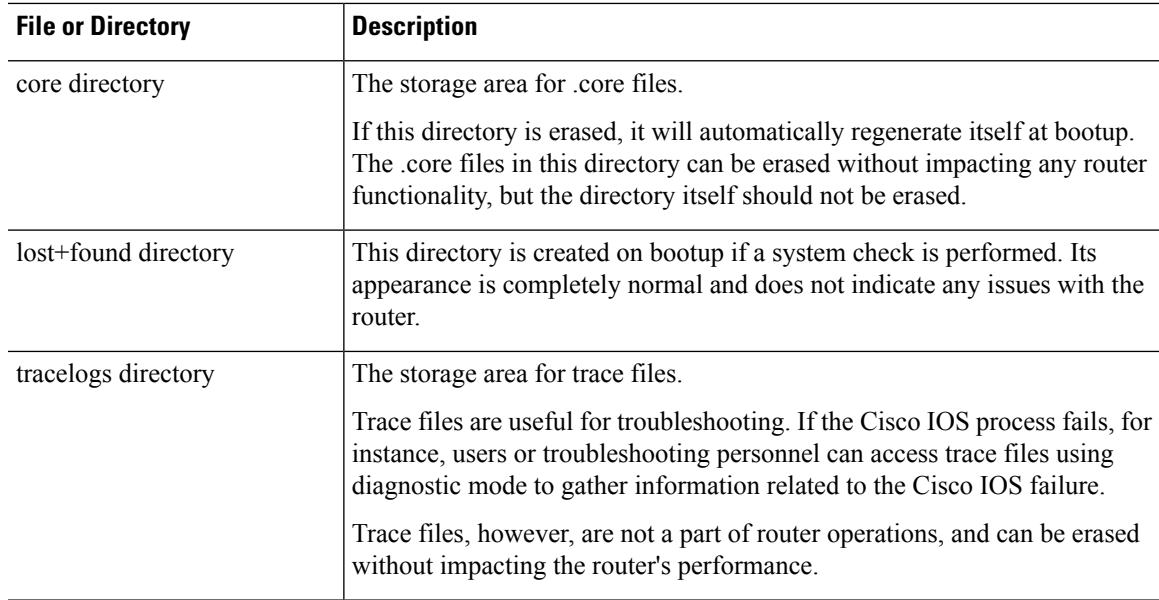

### **Important Notes About Autogenerated Directories**

Important information about autogenerated directories include:

• Autogenerated files on the bootflash: directory should not be deleted, renamed, moved, or altered in any way unless directed by Cisco customer support.

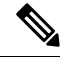

Altering autogenerating files on the bootflash: may have unpredictable consequences for system performance. **Note**

• Crashinfo, core, and trace files can be deleted.

### **Flash Storage**

Subpackages are installed to local media storage, such as flash memory. For flash storage, use the **dir bootflash:** command to list the file names.

**Note** Flash storage is required for successful operation of a router.

# **Configuring the Configuration Register for Autoboot**

The configuration register can be used to change router behavior. This includes controlling how the router boots. Set the configuration register to 0x0 to boot into ROM, by using one of the following commands:

• In Cisco IOS configuration mode, use the **config-reg** 0x0 command.

• From the ROMMON prompt, use the **confreg** 0x0 command.

For more information about the configuration register, see Use of the [Configuration](http://www.cisco.com/c/en/us/support/docs/routers/10000-series-routers/50421-config-register-use.html) Register on All Cisco [Routers](http://www.cisco.com/c/en/us/support/docs/routers/10000-series-routers/50421-config-register-use.html) and Configuring a Router to Boot the [Consolidated](#page-173-0) Package via TFTP Using the boot Command: [Example,](#page-173-0) on page 146.

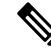

**Note** Setting the configuration register to 0x2102 will set the router to autoboot the Cisco IOS XE software.

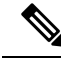

The console baud rate is set to 9600 after changing the **confreg** to 0x2102 or 0x0. If you cannot establish a console session after setting **confreg**, or garbage output appears, change the setting on your terminal emulation software to 9600. **Note**

## **Crypto Throughput Licensing**

The Cisco 1100 series routers currently support two levels of crypto throughput licensing. The default crypto throughput level is 50 Mbps.

- The licensed level for Cisco 1111-8P SKU is 250 Mbps.
- The licensed level for Cisco 1111-4P SKU is 150 Mbps.

The following example is for the Cisco 1111-4P SKU:

Verify the current crypto throughput level

Router#sh platform hardware throughput crypto The current crypto level is 50000 kb/s <---- This indicates the current crypto throughput.

Make changes to the existing crypto throughput level

Router(config)#platform hardware throughput crypto ? 150000 throughput in kbps 50000 throughput in kbps Router(config)#platform hardware throughput crypto 150000 Feature Name:throughput

PLEASE READ THE FOLLOWING TERMS CAREFULLY. INSTALLING THE LICENSE OR LICENSE KEY PROVIDED FOR ANY CISCO PRODUCT FEATURE OR USING SUCH PRODUCT FEATURE CONSTITUTES YOUR FULL ACCEPTANCE OF THE FOLLOWING TERMS. YOU MUST NOT PROCEED FURTHER IF YOU ARE NOT WILLING TO BE BOUND BY ALL THE TERMS SET FORTH HEREIN.

Use of this product feature requires an additional license from Cisco, together with an additional payment. You may use this product feature on an evaluation basis, without payment to Cisco, for 60 days. Your use of the product, including during the 60 day evaluation period, is subject to the Cisco end user license agreement

http://www.cisco.com/en/US/docs/general/warranty/English/EU1KEN\_.html If you use the product feature beyond the 60 day evaluation period, you must submit the appropriate payment to Cisco for the license. After the 60 day evaluation period, your use of the product feature will be governed solely by the Cisco end user license agreement (link above),

together with any supplements relating to such product feature. The above applies even if the evaluation license is not automatically terminated and you do not receive any notice of the expiration of the evaluation period. It is your responsibility to determine when the evaluation period is complete and you are required to make payment to Cisco for your use of the product feature beyond the evaluation period.

Your acceptance of this agreement for the software features on one product shall be deemed your acceptance with respect to all such software on all Cisco products you purchase which includes the same software. (The foregoing notwithstanding, you must purchase a license for each software feature you use past the 60 days evaluation period, so that if you enable a software feature on 1000 devices, you must purchase 1000 licenses for use past the 60 day evaluation period.)

Activation of the software command line interface will be evidence of your acceptance of this agreement.

ACCEPT? (yes/[no]): yes

\*Jul 14 08:12:41.898: %LICENSE-6-EULA\_ACCEPTED: EULA for feature throughput 1.0 has been accepted. UDI=C1111-8P:FGL212694M3; StoreIndex=3:Built-In License Storage% The config will take effect on next reboot

Check the show license feature, throughput license at this point would not be enabled.

Router#sh license feature Feature name Enforcement Evaluation Subscription Enabled RightToUse appxk9 yes yes no no yes securityk9 yes yes no yes no yes yes ipbasek9 no no no no no FoundationSuiteK9 yes yes no no no yes throughput yes yes no No<-- yes internal service  $\gamma$ es no no no no no no

#### Save the configuration

Router#wr mem Building configuration...

[OK]

#### Reload the router

Router#reload Proceed with reload? [confirm]

#### Verify the new crypto throughput level

Router#sh platform hardware throughput crypto The current crypto level is 150000 kb/s.

### Verify if the throughput license is enabled

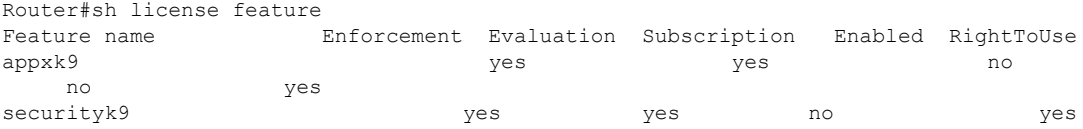

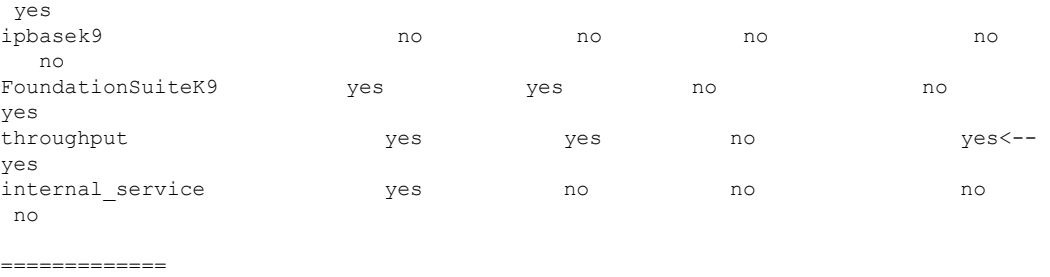

## **Unlicensed Feature: Example**

If you try to use a feature that is part of a package that is not enabled, an error message is displayed.

In the following example, the **crypto map** command is called during configuration and an error message is displayed. This is because, the feature associated with **crypto map** is part of the **securityk9** package and the **securityk9** package is not enabled.

```
Router# configure terminal
Enter configuration commands, one per line. End with CNTL/Z.
Router(config)#crypto map
\hat{ }
```
% Invalid input detected at '^' marker.

Use the **show license feature** command to view the license featuresthat are enabled. In the following example, the **securityk9** and the **uck9** packages are not enabled.

**Note ipbasek9** is provided by default.

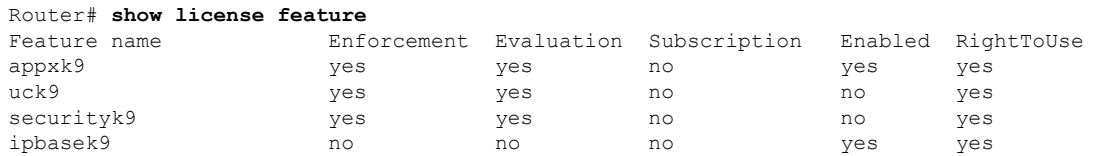

# **LED Indicators**

For information on LEDs on the router, see the "LED Indicators" section of the Hardware Installation Guide for the Cisco 1100 Series Integrated Services Routers.

### **Related Documentation**

For further information on software licenses, see Software [Activation](http://www.cisco.com/c/en/us/td/docs/routers/access/sw_activation/SA_on_ISR.html) on Cisco Integrated Services Routers and Cisco [Integrated](http://www.cisco.com/c/en/us/td/docs/routers/access/sw_activation/SA_on_ISR.html) Service Routers G2.

For further information on obtaining and installing feature licenses, see [Configuring](http://www.cisco.com/c/en/us/td/docs/ios/ios_xe/csa/configuration/guide/xe_3s/csa_xe_3s_book/csa_commands_xe.html) the Cisco IOS Software [Activation](http://www.cisco.com/c/en/us/td/docs/ios/ios_xe/csa/configuration/guide/xe_3s/csa_xe_3s_book/csa_commands_xe.html) Feature.

### **How to Install and Upgrade the Software**

To install or upgrade the software, use one of the following methods to use the software from a consolidated package or an individual package.

**Note**

When a device is in the installation mode, formatting of the boot drive, bootflash/flash is not recommended. Formatting is blocked to ensure stability of the running image and to avoid any impact to upgrade of the software.

### **Managing and Configuring a Router to Run Using a Consolidated Package**

Do not use these procedures if you also need to install any optional subpackages or plan to upgrade individual subpackages. See Managing and [Configuring](#page-179-0) a Router to Run Using Individual Packages, on page 152. **Note**

### **Managing and Configuring a Consolidated Package Using copy and boot Commands**

To upgrade a consolidated package, copy the consolidated package to the **bootflash:** directory on the router using the **copy** command. After making this copy of the consolidated package, configure the router to boot using the consolidated package file.

The following example shows the consolidated package file being copied to the **bootflash:** file system via TFTP. The config register is then set to boot using **boot system** commands, and the **boot system** commands instruct the router to boot using the consolidated package stored in the **bootflash:** file system. The new configuration is then saved using the **copy running-config startup-config** command, and the system is then reloaded to complete the process.

```
Router# dir bootflash:
Directory of bootflash:/
  11 drwx 16384 Jun 13 2017 14:13:26 +00:00 lost+found
105249 drwx 4096 Jul 12 2017 15:48:19 +00:00 .installer
48577 drwx 4096 Jun 13 2017 14:16:31 +00:00 core
56673 drwx 4096 Jul 12 2017 18:42:01 +00:00 .prst_sync
145729 drwx 4096 Jun 13 2017 14:14:47 +00:00 .rollback_timer
  12 -rw- 0 Jun 13 2017 14:14:58 +00:00 tracelogs.a4i
348129 drwx 8192 Jul 12 2017 19:47:16 +00:00 tracelogs
  13 -rw- 30 Jul 12 2017 18:42:01 +00:00 throughput_monitor_params
  14 -rw- 35 Jun 13 2017 15:32:49 +00:00 pnp-tech-time
  15 -rw- 134096 Jun 13 2017 15:32:50 +00:00 pnp-tech-discovery-summary
  16 -rw- 2425808 Jul 12 2017 17:18:59 +00:00
C1100-ROMMON-20170621-SecureBoot-Aikido-SSA.pkg
6650826752 bytes total (5914554368 bytes free)
Router# copy tftp: bootflash:Address or name of remote host []? 172.18.40.4
```

```
Destination filename [c1100.bin]?
Accessing tftp://172.18.40.4/user5/c1100.bin...
Loading user5/c1100.bin from 172.18.40.4 (via GigabitEthernet0/0/0):
```

```
<u> - a martin di secondari della contrada della contrada dell'altro di secondari di secondari di secondari di second</u>
[OK - 379357675 bytes]
Router# dir bootflash:
Directory of bootflash:/
  11 drwx 16384 Jun 13 2017 14:13:26 +00:00 lost+found
105249 drwx 4096 Jul 12 2017 15:48:19 +00:00 .installer
48577 drwx 4096 Jun 13 2017 14:16:31 +00:00 core
56673 drwx 4096 Jul 12 2017 18:42:01 +00:00 .prst_sync
145729 drwx 4096 Jun 13 2017 14:14:47 +00:00 .rollback_timer
12 -rw- 0 Jun 13 2017 14:14:58 +00:00 tracelogs.a4i
  3129 drwx 3192 Jul 12 2017 19:47:16 +00:00 tracelogs<br>13 - rw 30 Jul 12 2017 18:42:01 +00:00 throughput
                       30 Jul 12 2017 18:42:01 +00:00 throughput monitor params
  14 -rw- 35 Jun 13 2017 15:32:49 +00:00 pnp-tech-time
  15 -rw- 134096 Jun 13 2017 15:32:50 +00:00 pnp-tech-discovery-summary
  16 -rw- 2425808 Jul 12 2017 17:18:59 +00:00
C1100-ROMMON-20170621-SecureBoot-Aikido-SSA.pkg
  17 -rw- 379357675 Jul 12 2017 19:00:30 +00:00 c1100.bin
6650826752 bytes total (5914554368 bytes free)
Router# configure terminal
Enter configuration commands, one per line. End with CNTL/Z.
Router(config)# boot system flash bootflash:c1100.bin
Router(config)# config-reg 0x2102
Router(config)# exit
Router# show run | include boot
boot-start-marker
boot system flash bootflash:c1100.bin boot-end-marker
Router# copy run start
Destination filename [startup-config]? Building configuration...
[OK]Router# reload
```
### <span id="page-173-0"></span>**Configuring a Router to Boot the Consolidated Package via TFTP Using the boot Command: Example**

```
Router# configure terminal
Enter configuration commands, one per line. End with CNTL/Z.
Router(config)#boot system tftp://172.18.40.4/<path>/c1100.bin
Router(config)#config-register 0x2102
Router(config)#exit
Router# show run | include boot
boot-start-marker
boot system tftp /<path>/c1100-universalk9_ias.16.06.02.SPA.bin 223.255.254.254
boot-end-marker
diagnostic bootup level minimal
Router#
Router# copy running-config startup-config
Destination filename [startup-config]? Building configuration...
[OK]Router# reload
The following license(s) are transitioning, expiring or have expired.
Features with expired licenses may not work after Reload.
Feature: internal service ,Status: expiring, Period Left: 270 wks 2 days
Proceed with reload? [confirm]
```
\*Jul 12 19:56:22.981: %SYS-5-RELOAD: Reload requested by console. Reload Reason: Reload Command.UEFI firmware (version MARVELL devel-17.1.0 built at 01:11:40 on Jun 22 2017)

Armada Platform Init

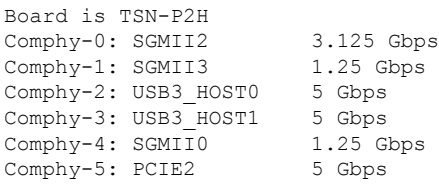

UtmiPhy: stage: Check PLL.. Passed UTMI PHY 0 initialized to USB Host0 UtmiPhy: stage: Check PLL.. Passed UTMI PHY 1 initialized to USB Host1 Succesfully installed controller 0 at 0xF2701000 Succesfully installed controller 1 at 0xF2701100 Succesfully installed controller 2 at 0xF2211000 PciEmulation: Skip SD/MMC device with index 0 Succesfully installed protocol interfaces Y[=3hfsw\_ext4\_volume\_mount: success, blocksize 4096 fsw ext4 volume mount: success, blocksize 4096 fsw\_ext4\_volume\_mount: success, blocksize 4096 fsw\_ext4\_volume\_mount: success, blocksize 4096 fsw\_ext4\_volume\_mount: success, blocksize 4096 fsw\_ext4\_volume\_mount: success, blocksize 4096 fsw\_ext4\_volume\_mount: success, blocksize 4096 fsw\_ext4\_volume\_mount: success, blocksize 4096 fsw\_ext4\_volume\_mount: success, blocksize 4096 fsw\_ext4\_volume\_mount: success, blocksize 4096 fsw ext4 volume mount: success, blocksize 4096 fsw\_ext4\_volume\_mount: success, blocksize 4096 fsw\_ext4\_volume\_mount: success, blocksize 4096 fsw\_ext4\_volume\_mount: success, blocksize 4096 fsw\_ext4\_volume\_mount: success, blocksize 4096

Starting ROMMON... Rom image verified correctly

System Bootstrap, Version 12.2[16.6(1r)RC3], DEVELOPMENT SOFTWARE Copyright (c) 1994-2017 by cisco Systems, Inc. Compiled at Wed Jun 21 21:09:42 2017 by user2

!!! DEBUG CPLD Version Installed. For INTERNAL USE ONLY !!!

Current image running: Boot ROM1

Last reset cause: LocalSoft C1111-8PLTEEAWE platform with 4194304 Kbytes of main memory

........

IP\_ADDRESS: 172.18.42.231 IP\_SUBNET\_MASK: 255.255.255.0 DEFAULT GATEWAY: 172.18.42.1 TFTP\_SERVER: 172.18.40.4 TFTP\_FILE: user5/c1100.bin

TFTP\_MACADDR: D4:8C:B5:83:A3:6C ETHER\_PORT: 0 Unable to get TFTP file size - Using maximum size of 1073741824 bytes. !!!!!!!!!!!!!!!!!!!!!!!!!!!!!!!!!!!!!!!!!!!!!!!!!!!!!!!!!!!!!!!!!!!!!!!!!!!!!!!!!!!!!!!!!!!!!!!!!!!!!!!!!!!!!!!!!!!!!!!!!!!!!!!!!!!!!!!!!!!!!!!!!!!!!!!!!!!!!!!!!!!!!!!!!!!!!!!!!!!!!!!!!!!!!!!!!!!!!!!!!!!!!!!!!!!!!!!!!!!!!!!!!!!!!!!!!!!!!!!!!!!!!!!!!!!!!!!!!!!!!!!!!!!!!!!!!!!!!!!!!!!!!!!!!!!!!!!!!!!!!!!!!!!!!!!!!!!!!!!!!!!!!!!!!!!!!!!!!!!!!!!!!!!!!!!!!!!!!!!!!!!!!!!!!!!!!!!!!!!!!!!!!!!!!!!!!!!!!!!!!!!!!!!!!!!!!!!!!!!!!!!!!!!!!!!!!!!!!!!!!!!!!!!!!!!!!!!!!!!!!!!!!!!!!!!!!!!!!!!!!!!!!!!!!!!!!!!!!!!!!!!!!!!!!!!!!!!!!!!!!!!!!!!!!!!!!!!!!!!!!!!!!!!!!!!!!!!!!!!!!!!!!!!!!!!!!!!!!!!!!!!!!!!!!!!!!!!!!!!!!!!!!!!!!!!!!!!!!!!!!!!!!!!!!!!!!!!!!!!!!!!!!!!!!! Package header rev 3 structure detected IsoSize = 344424448 Calculating SHA-1 hash...Validate package: SHA-1 hash: calculated 5361A704:82F2A7F9:200C5D02:1209D89B:14A7FAFB expected 5361A704:82F2A7F9:200C5D02:1209D89B:14A7FAFB RSA Signed DEVELOPMENT Image Signature Verification Successful Image validated<br>DXE 809 m 809 ms BDS 1153 ms BDS 21 ms Total Time = 1984 ms

Starting OS kernel...

#### Restricted Rights Legend

Use, duplication, or disclosure by the Government is subject to restrictions as set forth in subparagraph (c) of the Commercial Computer Software - Restricted Rights clause at FAR sec. 52.227-19 and subparagraph (c) (1) (ii) of the Rights in Technical Data and Computer Software clause at DFARS sec. 252.227-7013.

> cisco Systems, Inc. 170 West Tasman Drive San Jose, California 95134-1706

Cisco IOS Software [Fuji], ISR Software (ARMV8EB\_LINUX\_IOSD-UNIVERSALK9\_IAS-M), Experimental Version 16.7.20170621:131015 [polaris\_dev-/scratch/user5/tsn\_0620 104] Copyright (c) 1986-2017 by Cisco Systems, Inc. Compiled Wed 21-Jun-17 09:12 by user5

Cisco IOS-XE software, Copyright (c) 2005-2017 by cisco Systems, Inc. All rights reserved. Certain components of Cisco IOS-XE software are licensed under the GNU General Public License ("GPL") Version 2.0. The software code licensed under GPL Version 2.0 is free software that comes with ABSOLUTELY NO WARRANTY. You can redistribute and/or modify such GPL code under the terms of GPL Version 2.0. For more details, see the documentation or "License Notice" file accompanying the IOS-XE software, or the applicable URL provided on the flyer accompanying the IOS-XE software.

This product contains cryptographic features and is subject to United States and local country laws governing import, export, transfer and use. Delivery of Cisco cryptographic products does not imply third-party authority to import, export, distribute or use encryption. Importers, exporters, distributors and users are responsible for compliance with U.S. and local country laws. By using this product you agree to comply with applicable laws and regulations. If you are unable to comply with U.S. and local laws, return this product immediately.

A summary of U.S. laws governing Cisco cryptographic products may be found at: http://www.cisco.com/wwl/export/crypto/tool/stqrg.html

If you require further assistance please contact us by sending email to export@cisco.com.

cisco C1111-8PLTEEAWE (1RU) processor with 1463766K/6147K bytes of memory. Processor board ID FGL21071SK5 1 Virtual Ethernet interface 11 Gigabit Ethernet interfaces 2 Cellular interfaces 32768K bytes of non-volatile configuration memory. 4194304K bytes of physical memory. 6598655K bytes of flash memory at bootflash:. 0K bytes of WebUI ODM Files at webui:.

%INIT: waited 0 seconds for NVRAM to be available

Press RETURN to get started!

\*Jul 12 20:02:38.716: %SMART\_LIC-6-AGENT\_READY: Smart Agent for Licensing is initialized \*Jul 12 20:02:39.070: %IOS\_LICENSE\_IMAGE\_APPLICATION-6-LICENSE\_LEVEL: Module name = esg Next reboot level = ipbasek9 and License = No valid license found \*Jul 12 20:02:40.781: %ISR\_THROUGHPUT-6-CRYPTO: Crypto level has been set to 50000 kbps \*Jul 12 20:02:46.668: %SPANTREE-5-EXTENDED\_SYSID: Extended SysId enabled for type vlan \*Jul 12 20:02:46.855: in NSH init \*Jul 12 20:02:47.097: %LINK-3-UPDOWN: Interface Lsmpi0, changed state to up \*Jul 12 20:02:47.098: %LINK-3-UPDOWN: Interface EOBC0, changed state to up \*Jul 12 20:02:47.098: %LINK-3-UPDOWN: Interface LIIN0, changed state to up \*Jul 12 20:02:47.142: aaa proxy process: dmiauthd mqipc init failed \*Jul 12 20:02:47.171: %PNP-6-PNP\_DISCOVERY\_STOPPED: PnP Discovery stopped (Startup Config Present) \*Jul 12 20:01:43.752: %IOSXE-3-PLATFORM: R0/0: kernel: [ 105.413908] cpld\_ioctl (line 1307): ioctl not implemented: type=122 number=180 \*Jul 12 20:01:59.696: %IOSXE-1-PLATFORM: R0/0: kernel: [ 121.345752] moka\_fpga\_open \*Jul 12 20:02:42.243: %CMLIB-6-THROUGHPUT\_VALUE: R0/0: cmand: Throughput license found, throughput set to 50000 kbps \*Jul 12 20:02:48.098: %LINEPROTO-5-UPDOWN: Line protocol on Interface Vlan1, changed state to down \*Jul 12 20:02:48.098: %LINEPROTO-5-UPDOWN: Line protocol on Interface Lsmpi0, changed state to up \*Jul 12 20:02:48.099: %LINEPROTO-5-UPDOWN: Line protocol on Interface EOBC0, changed state to up \*Jul 12 20:02:48.099: %LINEPROTO-5-UPDOWN: Line protocol on Interface LIIN0, changed state to up \*Jul 12 20:02:52.867: %CRYPTO\_ENGINE-5-KEY\_ADDITION: A key named TP-self-signed-3241146330 has been generated or imported \*Jul 12 20:02:56.210: %SYS-2-PRIVCFG\_DECRYPT: Successfully apply the private config file \*Jul 12 20:02:56.298: %SYS-5-CONFIG\_I: Configured from memory by console \*Jul 12 20:02:56.311: %IOSXE\_OIR-6-REMSPA: SPA removed from subslot 0/0, interfaces disabled \*Jul 12 20:02:56.311: %IOSXE\_OIR-6-REMSPA: SPA removed from subslot 0/1, interfaces disabled \*Jul 12 20:02:56.311: %IOSXE\_OIR-6-REMSPA: SPA removed from subslot 0/2, interfaces disabled \*Jul 12 20:02:56.311: %IOSXE\_OIR-6-REMSPA: SPA removed from subslot 0/3, interfaces disabled \*Jul 12 20:02:56.325: %SPA\_OIR-6-OFFLINECARD: SPA (C1111-2x1GE) offline in subslot 0/0 \*Jul 12 20:02:56.338: %SPA\_OIR-6-OFFLINECARD: SPA (C1111-ES-8) offline in subslot 0/1 \*Jul 12 20:02:56.339: %CELLWAN-2-MODEM\_DOWN: Modem in NIM slot 0/2 is DOWN \*Jul 12 20:02:56.339: %CELLWAN-2-MODEM\_DOWN: Modem in NIM slot 0/2 is DOWN \*Jul 12 20:02:56.340: %SPA\_OIR-6-OFFLINECARD: SPA (C1111-LTE) offline in subslot 0/2 \*Jul 12 20:02:56.340: %SPA\_OIR-6-OFFLINECARD: SPA (ISR-AP1100AC-E) offline in subslot 0/3 \*Jul 12 20:02:56.343: %IOSXE\_OIR-6-INSCARD: Card (fp) inserted in slot F0

\*Jul 12 20:02:58.205: %SYS-5-RESTART: System restarted -- Cisco IOS Software [Fuji], ISR Software (ARMV8EB\_LINUX\_IOSD-UNIVERSALK9\_IAS-M), Experimental Version 16.7.20170621:131015 [polaris\_dev-/scratch/user5/tsn\_0620 104] Copyright (c) 1986-2017 by Cisco Systems, Inc. Compiled Wed 21-Jun-17 09:12 by user5 \*Jul 12 20:02:58.252: %SSH-5-ENABLED: SSH 1.99 has been enabled \*Jul 12 20:02:58.464: %CRYPTO\_ENGINE-5-KEY\_ADDITION: A key named TP-self-signed-3241146330.server has been generated or imported \*Jul 12 20:03:01.059: %SYS-6-BOOTTIME: Time taken to reboot after reload = 400 seconds \*Jul 12 20:03:07.272: %CRYPTO\_ENGINE-5-KEY\_ADDITION: A key named CISCO\_IDEVID\_SUDI has been generated or imported \*Jul 12 20:03:12.073: %SPA\_OIR-6-ONLINECARD: SPA (C1111-ES-8) online in subslot 0/1 \*Jul 12 20:03:12.140: %LINK-3-UPDOWN: Interface Cellular0/2/0, changed state to down \*Jul 12 20:03:12.141: %LINK-3-UPDOWN: Interface Cellular0/2/1, changed state to down \*Jul 12 20:03:12.286: %SPA\_OIR-6-ONLINECARD: SPA (C1111-LTE) online in subslot 0/2 \*Jul 12 20:03:12.342: new extended attributes received from iomd(slot 0 bay 3 board 0) \*Jul 12 20:03:12.349: %SPA\_OIR-6-ONLINECARD: SPA (C1111-2x1GE) online in subslot 0/0 \*Jul 12 20:03:12.774: %SPA\_OIR-6-ONLINECARD: SPA (ISR-AP1100AC-E) online in subslot 0/3 \*Jul 12 20:03:13.927: %LINK-3-UPDOWN: Interface GigabitEthernet0/1/0, changed state to down \*Jul 12 20:03:13.961: %LINK-3-UPDOWN: Interface GigabitEthernet0/1/1, changed state to down \*Jul 12 20:03:13.981: %LINK-3-UPDOWN: Interface GigabitEthernet0/1/2, changed state to down \*Jul 12 20:03:14.005: %LINK-3-UPDOWN: Interface GigabitEthernet0/1/3, changed state to down \*Jul 12 20:03:14.021: %LINK-3-UPDOWN: Interface GigabitEthernet0/1/4, changed state to down \*Jul 12 20:03:14.033: %LINK-3-UPDOWN: Interface GigabitEthernet0/1/5, changed state to down \*Jul 12 20:03:14.041: %LINK-3-UPDOWN: Interface GigabitEthernet0/1/6, changed state to down \*Jul 12 20:03:14.045: %LINK-3-UPDOWN: Interface GigabitEthernet0/1/7, changed state to down \*Jul 12 20:03:14.055: %LINK-3-UPDOWN: Interface Wlan-GigabitEthernet0/1/8, changed state to down \*Jul 12 20:03:14.297: %LINK-3-UPDOWN: Interface GigabitEthernet0/0/0, changed state to down \*Jul 12 20:03:14.323: %LINK-3-UPDOWN: Interface GigabitEthernet0/0/1, changed state to down \*Jul 12 20:03:17.613: %LINK-3-UPDOWN: Interface Wlan-GigabitEthernet0/1/8, changed state to up \*Jul 12 20:03:18.613: %LINEPROTO-5-UPDOWN: Line protocol on Interface Wlan-GigabitEthernet0/1/8, changed state to up \*Jul 12 20:03:18.621: %LINEPROTO-5-UPDOWN: Line protocol on Interface Vlan1, changed state to up \*Jul 12 20:03:18.961: %LINK-3-UPDOWN: Interface GigabitEthernet0/0/0, changed state to up \*Jul 12 20:03:19.962: %LINEPROTO-5-UPDOWN: Line protocol on Interface GigabitEthernet0/0/0, changed state to up \*Jul 12 20:03:40.876: %IOSXE-3-PLATFORM: R0/0: ngiolite: Modem VID/PID: 1199 9071 \*Jul 12 20:03:40.880: %IOSXE-3-PLATFORM: R0/0: ngiolite: Modem is in connected state \*Jul 12 20:04:06.349: %CELLWAN-5-SIM\_DETECT\_START: [Cellular0/2/0]: SIM presence detection starts !! \*Jul 12 20:04:08.976: %CELLWAN-5-SIM\_DETECT\_COMPLETE: [Cellular0/2/0]: SIM presence detection has completed !! \*Jul 12 20:04:09.228: %CELLWAN-2-SIM\_NOT\_PRESENT: [Cellular0/2/0]: SIM is not present in NIM SIM Slot. \*Jul 12 20:05:14.464: %CELLWAN-2-MODEM\_UP: Modem in NIM slot 0/2 is now UP \*Jul 12 20:05:14.665: %CELLWAN-2-MODEM\_RADIO: Cellular0/2/0 Modem radio has been turned on Router> Router>enable Router#show version Cisco IOS XE Software, Version 16.06.02 Cisco IOS Software [Everest], ISR Software (ARMV8EB\_LINUX\_IOSD-UNIVERSALK9\_IAS-M), Version 16.6.2, RELEASE SOFTWARE (fc2) Technical Support: http://www.cisco.com/techsupport Copyright (c) 1986-2017 by Cisco Systems, Inc. Compiled Wed 01-Nov-17 03:00 by mcpre Cisco IOS-XE software, Copyright (c) 2005-2017 by cisco Systems, Inc.

```
All rights reserved. Certain components of Cisco IOS-XE software are
licensed under the GNU General Public License ("GPL") Version 2.0. The
```
software code licensed under GPL Version 2.0 is free software that comes with ABSOLUTELY NO WARRANTY. You can redistribute and/or modify such GPL code under the terms of GPL Version 2.0. For more details, see the documentation or "License Notice" file accompanying the IOS-XE software, or the applicable URL provided on the flyer accompanying the IOS-XE software.

ROM: IOS-XE ROMMON

Router uptime is 3 minutes Uptime for this control processor is 5 minutes System returned to ROM by Reload Command System image file is "usb0:c1100-universalk9\_ias.16.06.02.SPA.bin" Last reload reason: Reload Command

This product contains cryptographic features and is subject to United States and local country laws governing import, export, transfer and use. Delivery of Cisco cryptographic products does not imply third-party authority to import, export, distribute or use encryption. Importers, exporters, distributors and users are responsible for compliance with U.S. and local country laws. By using this product you agree to comply with applicable laws and regulations. If you are unable to comply with U.S. and local laws, return this product immediately.

A summary of U.S. laws governing Cisco cryptographic products may be found at: http://www.cisco.com/wwl/export/crypto/tool/stqrg.html

If you require further assistance please contact us by sending email to export@cisco.com.

Suite License Information for Module:'esg'

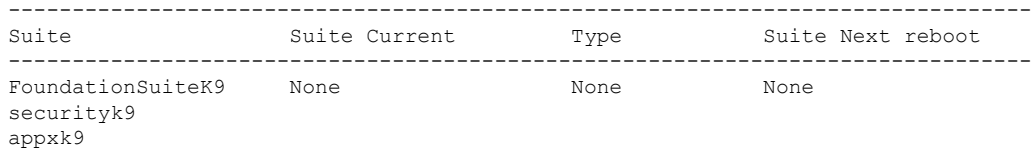

Technology Package License Information:

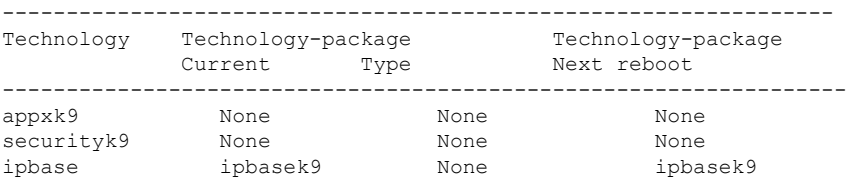

cisco C1111-8PLTELAWN (1RU) processor with 1464345K/6147K bytes of memory. Processor board ID FGL212392WT 8 Virtual Ethernet interfaces 11 Gigabit Ethernet interfaces 2 Cellular interfaces 32768K bytes of non-volatile configuration memory. 4194304K bytes of physical memory. 6762495K bytes of flash memory at bootflash:. 7855044K bytes of USB flash at usb0:.

```
0K bytes of WebUI ODM Files at webui:.
Configuration register is 0x2100
Router#
```
# <span id="page-179-0"></span>**Managing and Configuring a Router to Run Using Individual Packages**

To choose between running individual packages or a consolidated package, see the *Installing the Software - Overview* section.

### **Installing Subpackages from a Consolidated Package**

Perform the following procedure to obtain the consolidated package from a TFTP server.

Another variation of this procedure obtains the consolidated package from a USB flash drive. This is described in the Installing Subpackages from a Consolidated Package on a Flash Drive.

### **Before you begin**

Copy the consolidated package to the TFTP server.

### **Procedure**

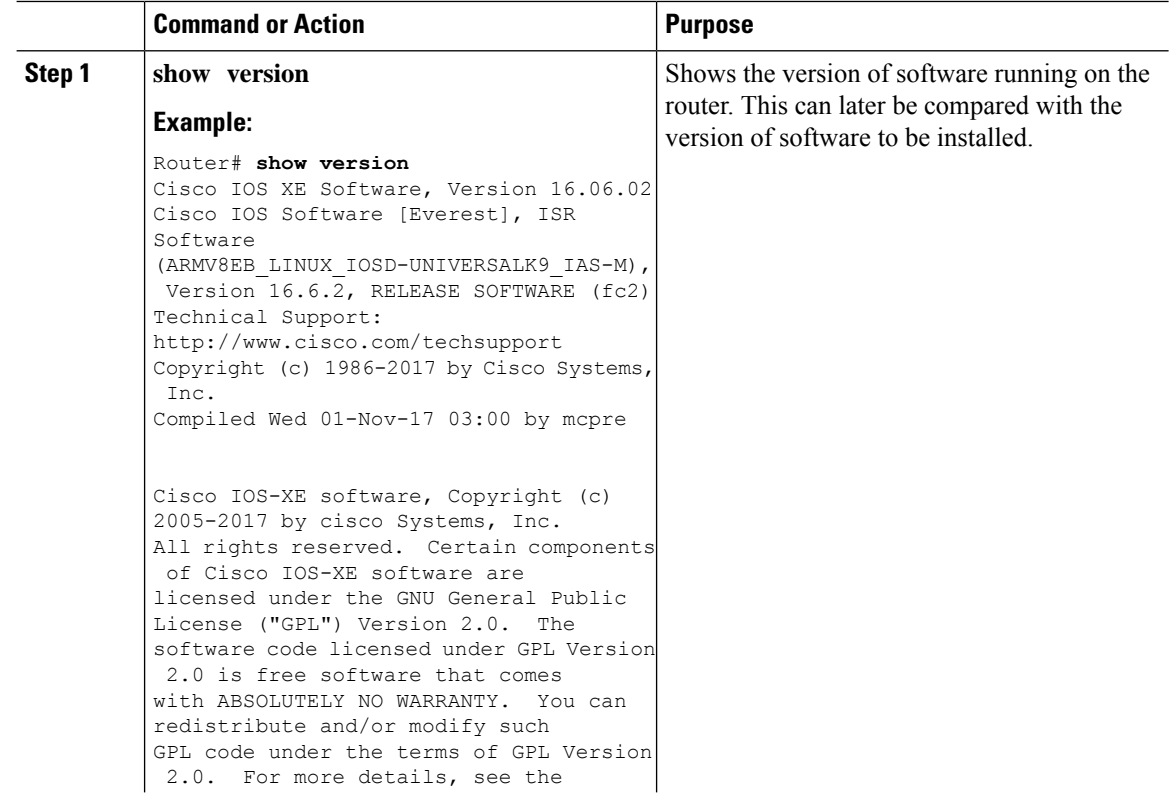
$\mathbf I$ 

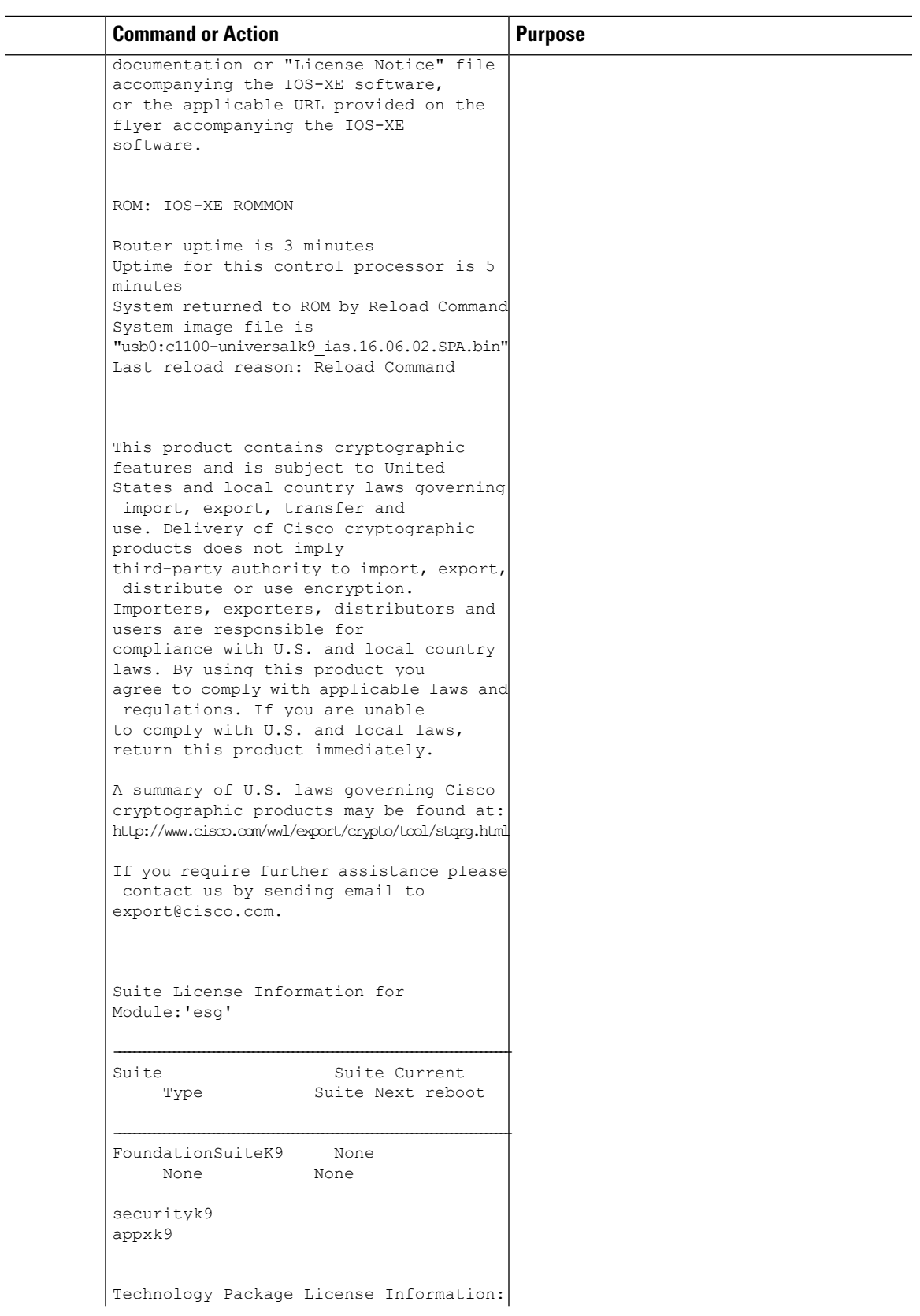

I

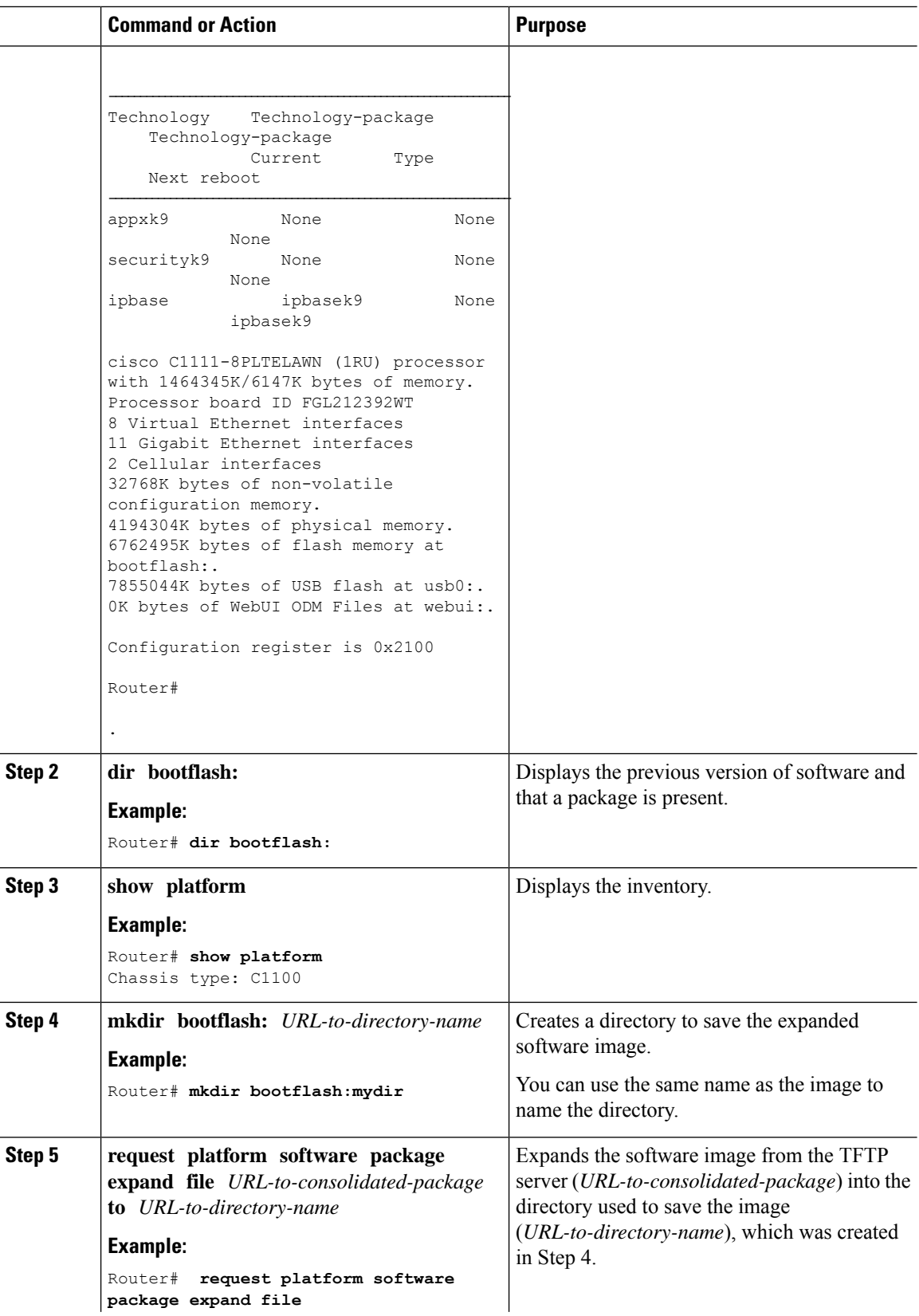

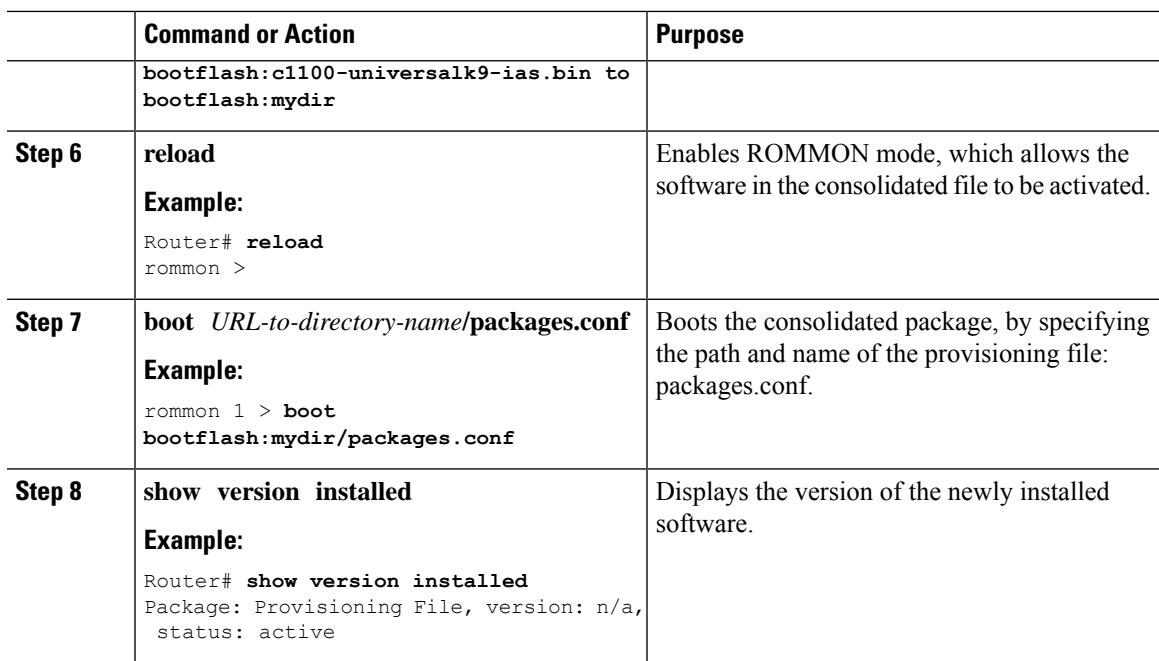

#### **Examples**

The initial part of the example shows the consolidated package, c1100.bin, being copied to the TFTP server. This is a prerequisite step. The remaining part of the example shows the consolidated file, packages.conf, being booted.

```
Router# copy tftp:c1100.bin bootflash:
Address or name of remote host []? 172.18.40.4
Destination filename [c1100.bin]?
Accessing tftp://172.18.40.4/user5/c1100.bin...
Loading user5/c1100.bin from 172.18.40.4 (via GigabitEthernet0/0/0):
```
[OK - 379357675 bytes]

379357675 bytes copied in 382.880 secs (990800 bytes/sec)

### Router# **show version**

```
Cisco IOS XE Software, Version 16.06.02
Cisco IOS Software [Everest], ISR Software (ARMV8EB_LINUX_IOSD-UNIVERSALK9_IAS-M), Version
 16.6.2, RELEASE SOFTWARE (fc2)
Technical Support: http://www.cisco.com/techsupport
Copyright (c) 1986-2017 by Cisco Systems, Inc.
Compiled Wed 01-Nov-17 03:00 by mcpre
```
<u> 1980 - An de France, Amerikaansk politiker (de fransk foar de ferske fan de ferske foar de ferske fan de ferske</u>

Cisco IOS-XE software, Copyright (c) 2005-2017 by cisco Systems, Inc. All rights reserved. Certain components of Cisco IOS-XE software are licensed under the GNU General Public License ("GPL") Version 2.0. The software code licensed under GPL Version 2.0 is free software that comes with ABSOLUTELY NO WARRANTY. You can redistribute and/or modify such GPL code under the terms of GPL Version 2.0. For more details, see the documentation or "License Notice" file accompanying the IOS-XE software, or the applicable URL provided on the flyer accompanying the IOS-XE software.

ROM: IOS-XE ROMMON

```
Router uptime is 3 minutes
Uptime for this control processor is 5 minutes
System returned to ROM by Reload Command
System image file is "usb0:c1100-universalk9 ias.16.06.02.SPA.bin"
Last reload reason: Reload Command
```
This product contains cryptographic features and is subject to United States and local country laws governing import, export, transfer and use. Delivery of Cisco cryptographic products does not imply third-party authority to import, export, distribute or use encryption. Importers, exporters, distributors and users are responsible for compliance with U.S. and local country laws. By using this product you agree to comply with applicable laws and regulations. If you are unable to comply with U.S. and local laws, return this product immediately.

A summary of U.S. laws governing Cisco cryptographic products may be found at: http://www.cisco.com/wwl/export/crypto/tool/stqrg.html

If you require further assistance please contact us by sending email to export@cisco.com.

Suite License Information for Module:'esg'

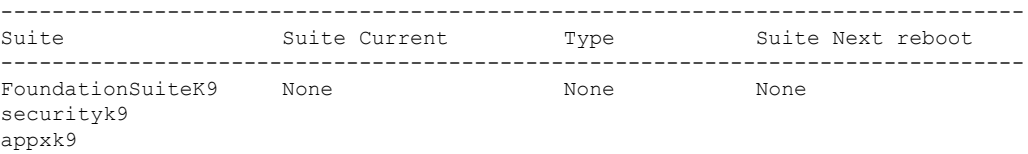

Technology Package License Information:

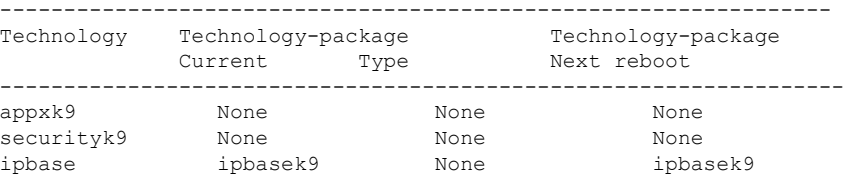

cisco C1111-8PLTELAWN (1RU) processor with 1464345K/6147K bytes of memory. Processor board ID FGL212392WT 8 Virtual Ethernet interfaces 11 Gigabit Ethernet interfaces 2 Cellular interfaces 32768K bytes of non-volatile configuration memory. 4194304K bytes of physical memory. 6762495K bytes of flash memory at bootflash:. 7855044K bytes of USB flash at usb0:. 0K bytes of WebUI ODM Files at webui:.

Configuration register is 0x2100

Router#

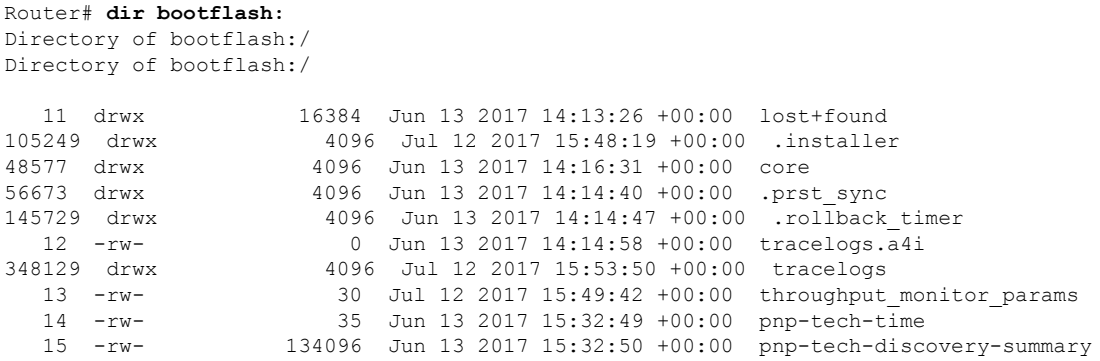

6650826752 bytes total (6297722880 bytes free)

#### Router# **show platform** Chassis type: C1111-8PLTELAWN

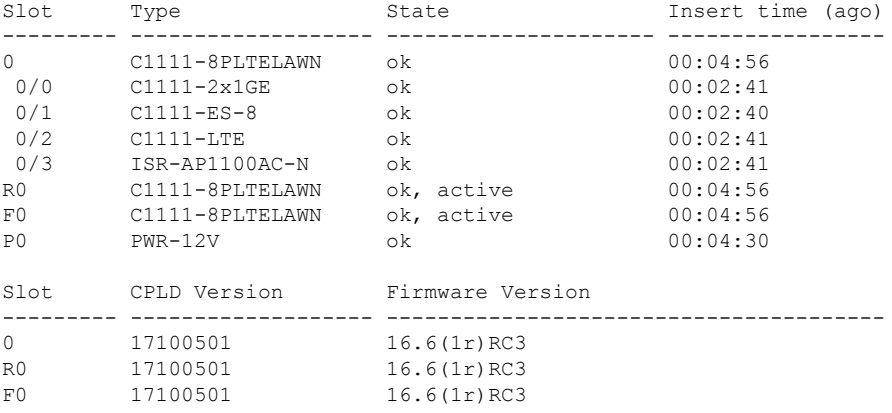

Router#

#### Router# **mkdir bootflash:c1100.dir1** Create directory filename [c1100.dir1]? Created dir bootflash:/c1100.dir1 Router# **request platform software package expand file bootflash:c1100.bin to bootflash:c1100.dir1**

Jul 12 20:18:28.059 RP0/0: %INSTALL-5-OPERATION\_START\_INFO: Started expand package bootflash:c1100.bin Verifying parameters Expanding superpackage bootflash:c1100.bin Validating package type

\*Jul 12 20:18:28.029: %IOSXE-5-PLATFORM: R0/0: Jul 12 20:18:28 packtool: %INSTALL-5-OPERATION\_START\_INFO: Started expand package bootflash:c1100.binCopying package files SUCCESS: Finished expanding all-in-one software package. Jul 12 20:19:57.041 RP0/0: %INSTALL-5-OPERATION\_COMPLETED\_INFO: Completed expand package bootflash:c1100.bin

Router# **reload** Proceed with reload? [confirm]

```
*Jul 13 19:39:06.354: %SYS-5-RELOAD: Reload requested by console.Reload Reason: Reload
Command.
rommon 1 > boot bootflash:c1100.dir/packages.conf
                      Located packages.conf
######################################################################################################################################################################################################################################################################################################################################################
Package header rev 3 structure detected
IsoSize = 0
Calculating SHA-1 hash...Validate package: SHA-1 hash:
         calculated 9E5196BD:ED7FB430:538521E5:90175EED:B3AD33B7
         expected 9E5196BD:ED7FB430:538521E5:90175EED:B3AD33B7
RSA Signed DEVELOPMENT Image Signature Verification Successful
Image validated
   DXE 809 ms
   BDS 1153 ms
   BDS 21 ms
Total Time = 1984 ms
.....
Router# show version installed
Package: Provisioning File, version: n/a, status: active
 Role: provisioning file
  File: bootflash:c1100.dir/packages.conf, on: RP0
  Built: n/a, by: n/a
 File SHA1 checksum: a02d730877371ac9c033e90444094bb441adc8e5
Package: mono-universalk9_ias, version: 2017-06-21_09.16_user5, status: active
  Role: rp_base
  File: bootflash:cl100.dir/cl100-mono-universalk9_ias.2017-06-21_09.16_user5.SSA.pkg, on:
 RP0
 Built: 2017-06-21 09.16, by: user5
 File SHA1 checksum: 1e44c63d734c574b986c9332c1bad8580f55e992
Package: rpboot, version: 2017-06-21 09.16 user5, status: active
  Role: rp_boot
  File: bootflash:c1100.dir/c1100-rpboot.2017-06-21_09.16_user5.SSA.pkg, on: RP0
  Built: 2017-06-21 09.16, by: user5
 File SHA1 checksum: n/a
Package: firmware c1100 gfast, version: 2017-06-21 09.16 user5, status: active
  Role: firmware_c1100_gfast
 File: bootflash:c1100.dir/c1100-firmware_c1100_qfast.2017-06-21_09.16_user5.SSA.pkg, on:
 RP0/0
 Built: 2017-06-21_09.16, by: user5
 File SHA1 checksum: 996bc2d56bdb9d4e13f45a613db1bc41d0b6d291
Package: firmware c1100 vadsl, version: 2017-06-21 09.16 user5, status: active
  Role: firmware_c1100_vadsl
  File: bootflash:c1100.dir/c1100-firmware_c1100_vadsl.2017-06-21_09.16_user5.SSA.pkg, on:
 RP0/0
  Built: 2017-06-21 09.16, by: user5
 File SHA1 checksum: a2a7daf772c30fc4cec5befac29ff320d8d47152
Package: mono-universalk9_ias, version: 2017-06-21_09.16_user5, status: active
  Role: rp_daemons
  File: bootflash:c1100.dir/c1100-mono-universalk9_ias.2017-06-21_09.16_user5.SSA.pkg, on:
 RP0/0
 Built: 2017-06-21 09.16, by: user5
```
File SHA1 checksum: 1e44c63d734c574b986c9332c1bad8580f55e992 Package: mono-universalk9\_ias, version: 2017-06-21\_09.16\_user5, status: active Role: rp\_iosd File: bootflash:c1100.dir/c1100-mono-universalk9\_ias.2017-06-21\_09.16\_user5.SSA.pkg, on: RP0/0 Built: 2017-06-21\_09.16, by: user5 File SHA1 checksum: 1e44c63d734c574b986c9332c1bad8580f55e992 Package: mono-universalk9\_ias, version: 2017-06-21\_09.16\_user5, status: active Role: rp\_security File: bootflash:c1100.dir/c1100-mono-universalk9\_ias.2017-06-21\_09.16\_user5.SSA.pkg, on: RP0/0 Built: 2017-06-21 09.16, by: user5 File SHA1 checksum: 1e44c63d734c574b986c9332c1bad8580f55e992 Package: mono-universalk9\_ias, version: 2017-06-21\_09.16\_user5, status: active Role: rp\_webui File: bootflash:c1100.dir/c1100-mono-universalk9\_ias.2017-06-21\_09.16\_user5.SSA.pkg, on: RP0/0 Built: 2017-06-21\_09.16, by: user5 File SHA1 checksum: 1e44c63d734c574b986c9332c1bad8580f55e992 Package: firmware c1100 gfast, version: 2017-06-21 09.16 user5, status: n/a Role: firmware\_c1100\_gfast File: bootflash:c1100.dir/c1100-firmware c1100 gfast.2017-06-21 09.16 user5.SSA.pkg, on: RP0/1 Built: 2017-06-21 09.16, by: user5 File SHA1 checksum: 996bc2d56bdb9d4e13f45a613db1bc41d0b6d291 Package: firmware c1100 vadsl, version: 2017-06-21 09.16 user5, status: n/a Role: firmware c1100 vadsl File: bootflash:c1100.dir/c1100-firmware c1100 vadsl.2017-06-21 09.16 user5.SSA.pkg, on: RP0/1 Built: 2017-06-21 09.16, by: user5 File SHA1 checksum: a2a7daf772c30fc4cec5befac29ff320d8d47152 Package: mono-universalk9\_ias, version: 2017-06-21\_09.16\_user5, status: n/a Role: rp\_daemons File: bootflash:c1100.dir/c1100-mono-universalk9\_ias.2017-06-21\_09.16\_user5.SSA.pkg, on: RP0/1 Built: 2017-06-21 09.16, by: user5 File SHA1 checksum: 1e44c63d734c574b986c9332c1bad8580f55e992 Package: mono-universalk9\_ias, version: 2017-06-21\_09.16\_user5, status: n/a Role: rp\_iosd File: bootflash:c1100.dir/c1100-mono-universalk9\_ias.2017-06-21\_09.16\_user5.SSA.pkg, on: RP0/1 File SHA1 checksum: 1e44c63d734c574b986c9332c1bad8580f55e992 Package: mono-universalk9\_ias, version: 2017-06-21\_09.16\_user5, status: n/a Role: rp\_security File: bootflash:c1100.dir/c1100-mono-universalk9\_ias.2017-06-21\_09.16\_user5.SSA.pkg, on: RP0/1 Built: 2017-06-21 09.16, by: user5 File SHA1 checksum: 1e44c63d734c574b986c9332c1bad8580f55e992 Package: mono-universalk9\_ias, version: 2017-06-21\_09.16\_user5, status: n/a Role: rp\_webui File: bootflash:c1100.dir/c1100-mono-universalk9\_ias.2017-06-21\_09.16\_user5.SSA.pkg, on: RP0/1 Built: 2017-06-21\_09.16, by: user5 File SHA1 checksum: 1e44c63d734c574b986c9332c1bad8580f55e992

```
Package: mono-universalk9_ias, version: 2017-06-21_09.16_user5, status: n/a
 Role: rp_base
 File: bootflash:c1100.dir/c1100-mono-universalk9_ias.2017-06-21_09.16_user5.SSA.pkg, on:
RP1
 Built: 2017-06-21 09.16, by: user5
 File SHA1 checksum: 1e44c63d734c574b986c9332c1bad8580f55e992
Package: rpboot, version: 2017-06-21 09.16 user5, status: n/a
 Role: rp_boot
 File: bootflash:c1100.dir/c1100-rpboot.2017-06-21_09.16_user5.SSA.pkg, on: RP1
 Built: 2017-06-21 09.16, by: user5
 File SHA1 checksum: n/a
Package: firmware c1100 gfast, version: 2017-06-21 09.16 user5, status: n/a
 Role: firmware c1100 gfast
 File: bootflash:c1100.dir/c1100-firmware c1100 gfast.2017-06-21 09.16 user5.SSA.pkg, on:
RP1/0
 Built: 2017-06-21 09.16, by: user5
 File SHA1 checksum: 996bc2d56bdb9d4e13f45a613db1bc41d0b6d291
Package: firmware_c1100_vadsl, version: 2017-06-21_09.16_user5, status: n/a
  Role: firmware_c1100_vadsl
 File: bootflash:c1100.dir/c1100-firmware c1100 vadsl.2017-06-21 09.16 user5.SSA.pkg, on:
RP1/0
 Built: 2017-06-21 09.16, by: user5
 File SHA1 checksum: a2a7daf772c30fc4cec5befac29ff320d8d47152
Package: mono-universalk9_ias, version: 2017-06-21_09.16_user5, status: n/a
                   Package: mono-universalk9_ias, version: 2017-06-21_09.16_user5, status:
active
 Role: cc
 File: bootflash:c1100.dir/c1100-mono-universalk9_ias.2017-06-21_09.16_user5.SSA.pkg, on:
 SIP0/0
 Built: 2017-06-21 09.16, by: user5
 File SHA1 checksum: 1e44c63d734c574b986c9332c1bad8580f55e992
Package: mono-universalk9_ias, version: 2017-06-21_09.16_user5, status: active
 Role: cc
 File: bootflash:c1100.dir/c1100-mono-universalk9_ias.2017-06-21_09.16_user5.SSA.pkg, on:
SIP0/1
 Built: 2017-06-21 09.16, by: user5
 File SHA1 checksum: 1e44c63d734c574b986c9332c1bad8580f55e992
Package: cc, version: unknown, status: active
 Role: cc
 File: unknown, on: SIP0/2
 Built: unknown, by: unknown
 File SHA1 checksum: unknown
Package: cc, version: unknown, status: active
 Role: cc
 File: unknown, on: SIP0/3
 Built: unknown, by: unknown
 File SHA1 checksum: unknown
Package: cc, version: unknown, status: n/a
 Role: cc
 File: unknown, on: SIP0/4
 Built: unknown, by: unknown
 File SHA1 checksum: unknown
Package: cc, version: unknown, status: n/a
 Role: cc
```

```
File: unknown, on: SIP0/5
 Built: unknown, by: unknown
 File SHA1 checksum: unknown
Package: mono-universalk9_ias, version: 2017-06-21_09.16_user5, status: n/a
 Role: cc_spa
  File: bootflash:c1100.dir/c1100-mono-universalk9_ias.2017-06-21_09.16_user5.SSA.pkg, on:
SIP1
 Built: 2017-06-21_09.16, by: user5
  File SHA1 checksum: 1e44c63d734c574b986c9332c1bad8580f55e992
Package: mono-universalk9_ias, version: 2017-06-21_09.16_user5, status: n/a
 Role: cc_spa
 File: bootflash:c1100.dir/c1100-mono-universalk9_ias.2017-06-21_09.16_user5.SSA.pkg, on:
 SIP2
 Built: 2017-06-21 09.16, by: user5
 File SHA1 checksum: 1e44c63d734c574b986c9332c1bad8580f55e992
```
### **Installing Subpackages from a Consolidated Package on a Flash Drive**

The steps for installing subpackages from a consolidated package on a USB flash drive are similar to those described in the Installing Subpackages from a Consolidated Package section.

#### **Procedure**

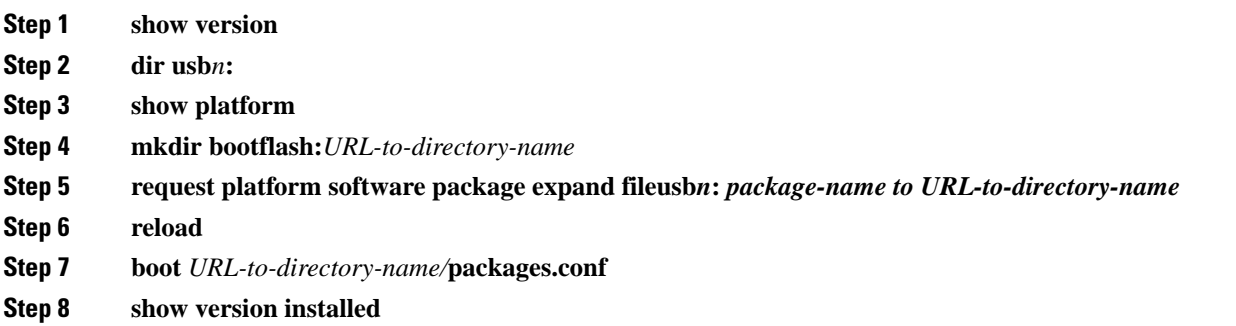

## **How to Install and Upgrade the Software for Cisco IOS XE Everest Release 16.6**

To install or upgrade the software, use one of the following methods to use the software from a consolidated package or an individual package.

### **Upgrading to Cisco IOS XE Everest 16.6.2 Release**

Upgrading the device to Cisco IOS XE Everest 16.6.2 release for the first time uses the same procedures as specified in the earlier section. In addition, Cisco IOS XE Everest 16.6.2 release requires a minimum ROMMON version. When the device boots up with Cisco IOS XE Everest image for the first time, the device checks the installed version of the ROMMON, and upgrades if the system is running an older version. During the upgrade, do not power cycle the device. The system automatically power cycles the device after the new ROMMON is installed. After the installation, the system will boot up with the Cisco IOS XE image as normal.

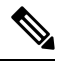

When the device boots up for first time and if the device requires an upgrade, the entire boot process may take several minutes. This process will be longer than a normal boot due to the ROMMON upgrade. **Note**

The following example illustrates the boot process of a consolidated package:

Not supported for C1100 in this release since C1100 is shipped with the minimum Rommon version.

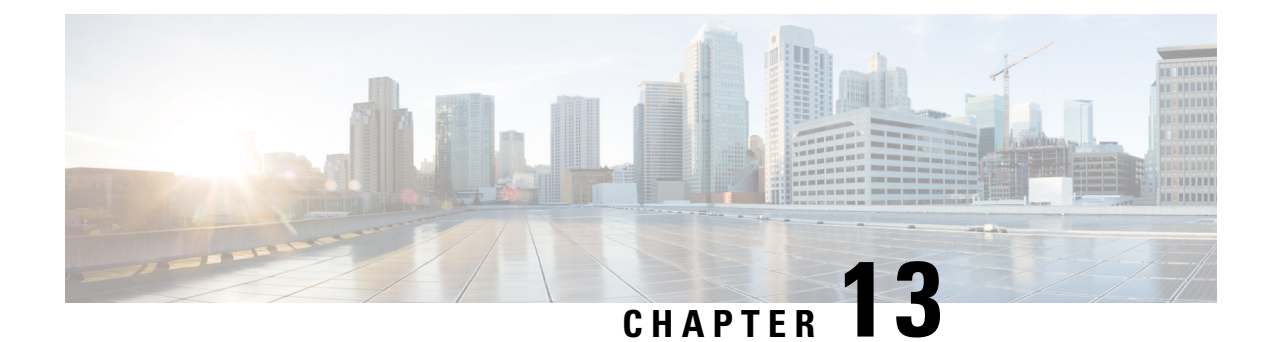

# **Configuring ROMMON**

This chapter contains the following sections:

• [ROMmon](#page-190-0) Images, on page 163

## <span id="page-190-0"></span>**ROMmon Images**

A ROMmon image is a software package used by ROM Monitor (ROMmon) software on a router. The software package is separate from the consolidated package normally used to boot the router. For more information on ROMmon, see the "ROM Monitor Overview and Basic Procedures" section in the Cisco 1100 Series ISR Hardware and Installation Guide.

An independent ROMmon image (software package) may occasionally be released and the router can be upgraded with the new ROMmon software. For detailed instructions, see the documentation that accompanies the ROMmon image.

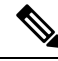

A new version of the ROMmon image is not necessarily released at the same time as a consolidated package for a router. **Note**

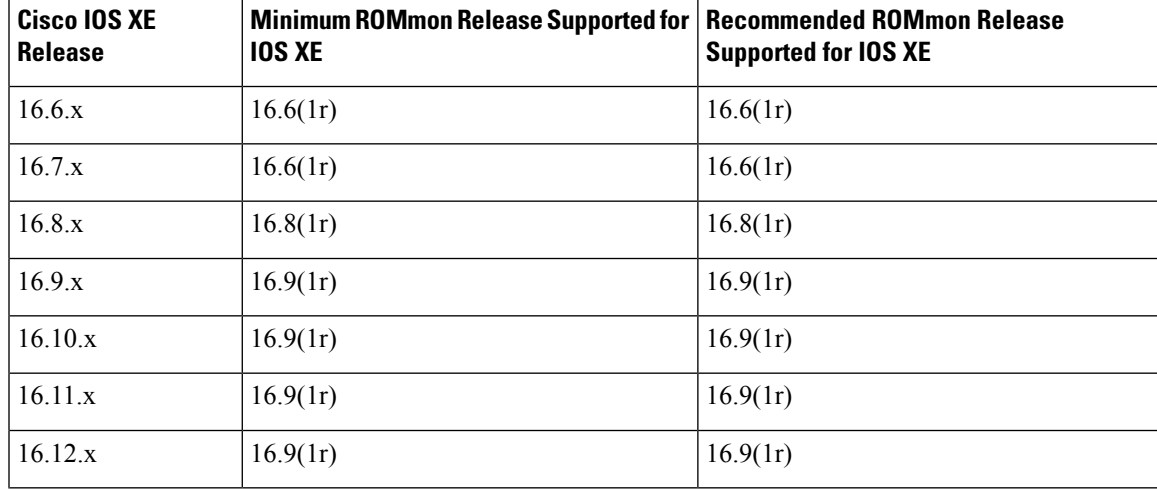

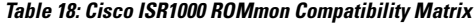

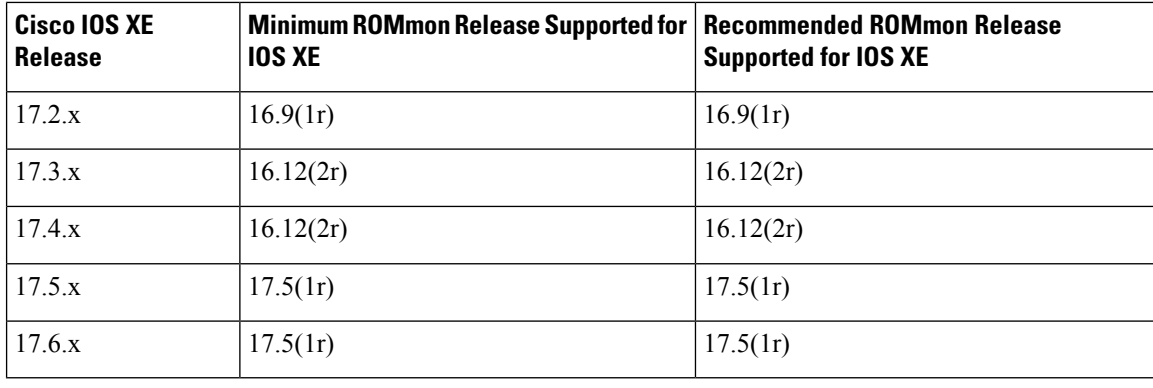

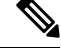

Starting from the following releases, the ROMmon image is not available for download on [software.cisco.com:](https://software.cisco.com/) **Note**

- Cisco IOS XE Release 16.12.4 (16.x) onwards
- Cisco IOS XE Release 17.3.2 (17.x) onwards

Instead the ROMmon image is bundled along with the IOS XE image. When you install the IOS XE image, if the version of ROMmon bundled is higher than the existing version of ROMmon, an upgrade is performed automatically.

**Note**

To boot a device running Cisco IOS XE software 17.5.x or later, it is mandatory that the ROMmon version is 16.9(1r) or later. If the ROMmon version of the device is earlier than or equal to  $16.6(1r)$ , then a manual upgrade to 16.12(1r) is required.

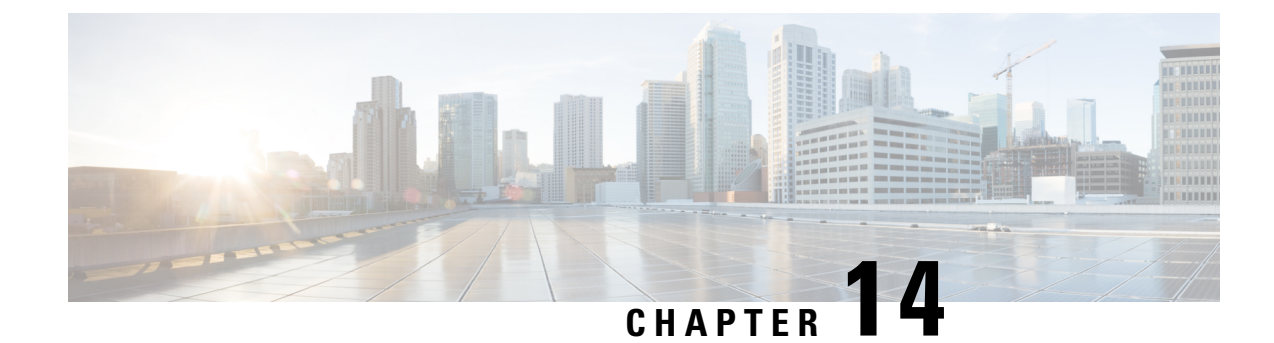

## **Basic Router Configuration**

This chapter contains the following sections:

- Default [Configuration,](#page-192-0) on page 165
- [Configuring](#page-195-0) Global Parameters, on page 168
- [Configuring](#page-195-1) Gigabit Ethernet Interfaces, on page 168
- [Configuring](#page-196-0) a Loopback Interface, on page 169
- [Configuring](#page-198-0) Module Interfaces, on page 171
- Enabling Cisco [Discovery](#page-198-1) Protocol, on page 171
- Configuring [Command-Line](#page-198-2) Access, on page 171
- [Configuring](#page-200-0) Static Routes, on page 173
- [Configuring](#page-201-0) Dynamic Routes, on page 174
- Erasing [Configuration](#page-207-0) Setup and Cellular Profiles on LTE Modems , on page 180

## <span id="page-192-0"></span>**Default Configuration**

When you boot up the router for the first time, the router looks for a default file name-the PID of the router. For example, the Cisco 1000 Series Integrated Services Routers look for a file named **isr1100.cfg**. The Cisco 1000 Series ISR looks for this file before finding the standard files-**router-confg** or the **ciscortr.cfg**.

The Cisco 1000 ISR looks for the **isr1100.cfg** file in the bootflash. If the file is not found in the bootflash, the router then looks for the standard files-**router-confg** and **ciscortr.cfg**. If none of the files are found, the router then checks for any inserted USB that may have stored these files in the same particular order.

If there is a configuration file with the PID as its name in an inserted USB, but one of the standard files are in bootflash, the system finds the standard file for use. **Note**

Use the **show running-config** command to view the initial configuration, as shown in the following example:

```
Router# show running-config
Building configuration...
Current configuration : 1749 bytes
!
! Last configuration change at 20:23:33 UTC Fri Nov 3 2017
```
! version 16.6 service timestamps debug datetime msec service timestamps log datetime msec platform qfp utilization monitor load 80 no platform punt-keepalive disable-kernel-core ! hostname Router ! boot-start-marker boot-end-marker ! ! ! no aaa new-model ! ! ! ! ! ! ! ! ! ! ! subscriber templating ! ! multilink bundle-name authenticated ! ! ! crypto pki trustpoint TP-self-signed-4175586959 enrollment selfsigned subject-name cn=IOS-Self-Signed-Certificate-4175586959 revocation-check none rsakeypair TP-self-signed-4175586959 ! ! crypto pki certificate chain TP-self-signed-4175586959 ! ! license udi pid C1111-8PLTELA sn FGL212694ML ! diagnostic bootup level minimal spanning-tree extend system-id ! ! ! redundancy mode none ! controller Cellular 0/2/0 lte modem link-recovery disable ! ! vlan internal allocation policy ascending ! ! ! ! ! !

```
interface GigabitEthernet0/0/0
no ip address
shutdown
negotiation auto
!
interface GigabitEthernet0/0/1
no ip address
shutdown
negotiation auto
!
interface GigabitEthernet0/1/0
!
interface GigabitEthernet0/1/1
!
interface GigabitEthernet0/1/2
!
interface GigabitEthernet0/1/3
!
interface GigabitEthernet0/1/4
!
interface GigabitEthernet0/1/5
!
interface GigabitEthernet0/1/6
!
interface GigabitEthernet0/1/7
!
interface Cellular0/2/0
ip address negotiated
ipv6 enable
!
interface Cellular0/2/1
no ip address
shutdown
!
interface Vlan1
no ip address
!
ip forward-protocol nd
ip http server
ip http authentication local
ip http secure-server
!
!
!
!
!
!
control-plane
!
!
line con 0
transport input none
stopbits 1
line vty 0 4
login
!
wsma agent exec
!
wsma agent config
!
wsma agent filesys
!
wsma agent notify
!
```
! end

## <span id="page-195-0"></span>**Configuring Global Parameters**

To configure the global parameters for your router, follow these steps.

### **Procedure**

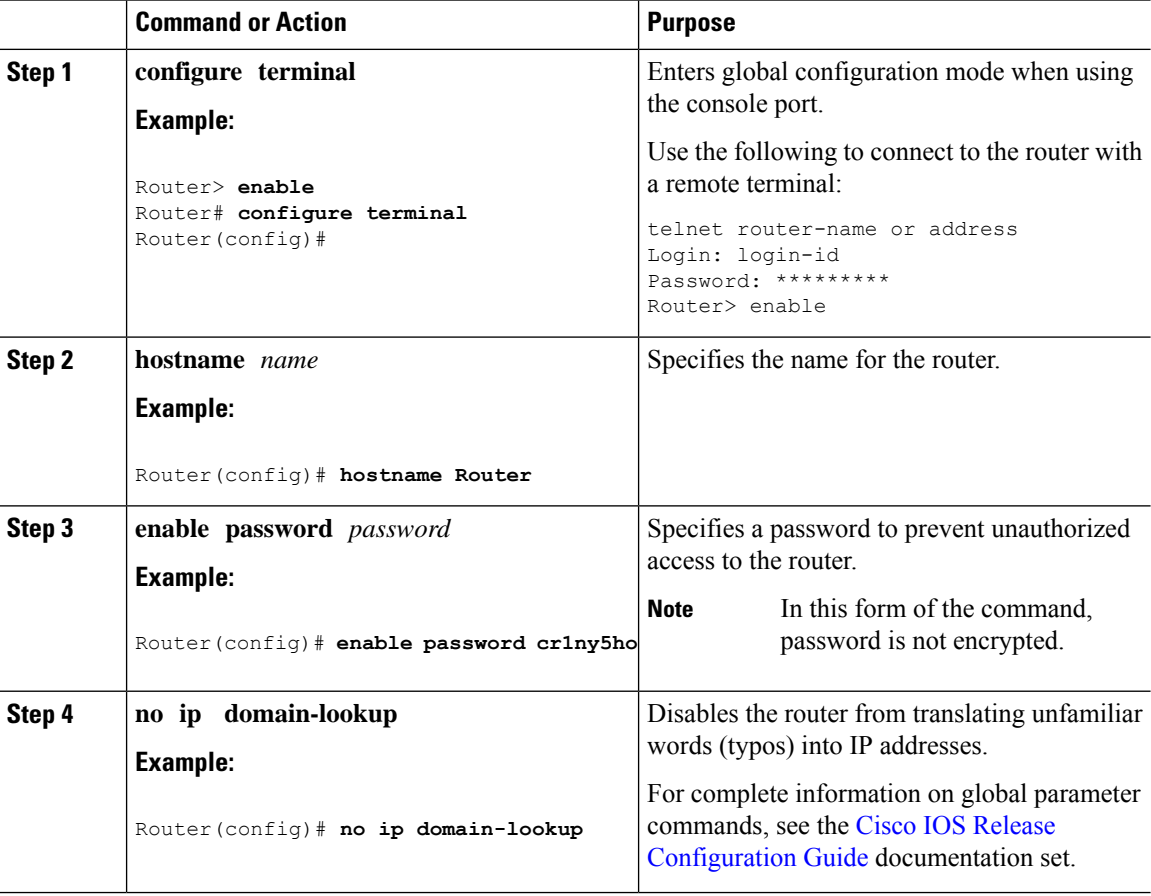

## <span id="page-195-1"></span>**Configuring Gigabit Ethernet Interfaces**

To manually define onboard Gigabit Ethernet interfaces, follow these steps, beginning from global configuration mode.

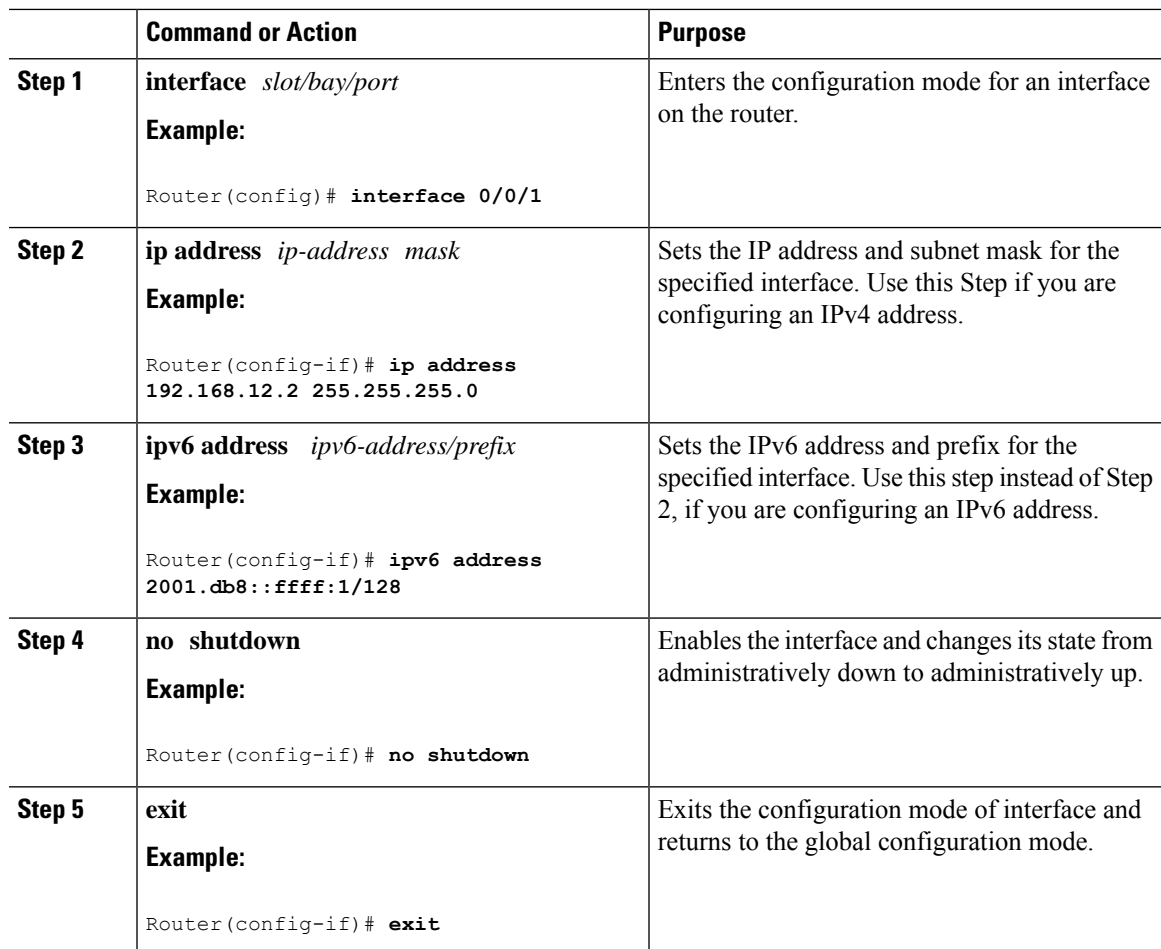

#### **Procedure**

## <span id="page-196-0"></span>**Configuring a Loopback Interface**

#### **Before you begin**

The loopback interface acts as a placeholder for the static IP address and provides default routing information. To configure a loopback interface, follow these steps.

#### **Procedure**

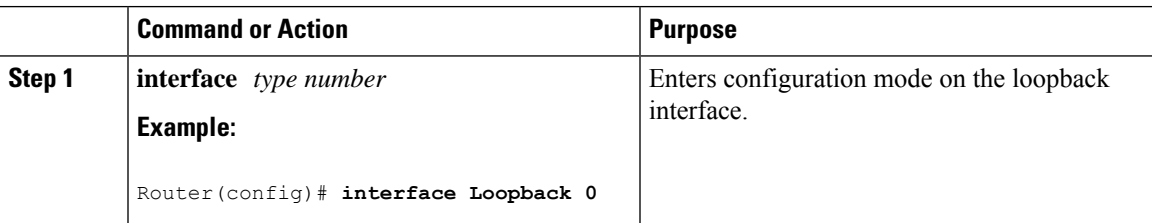

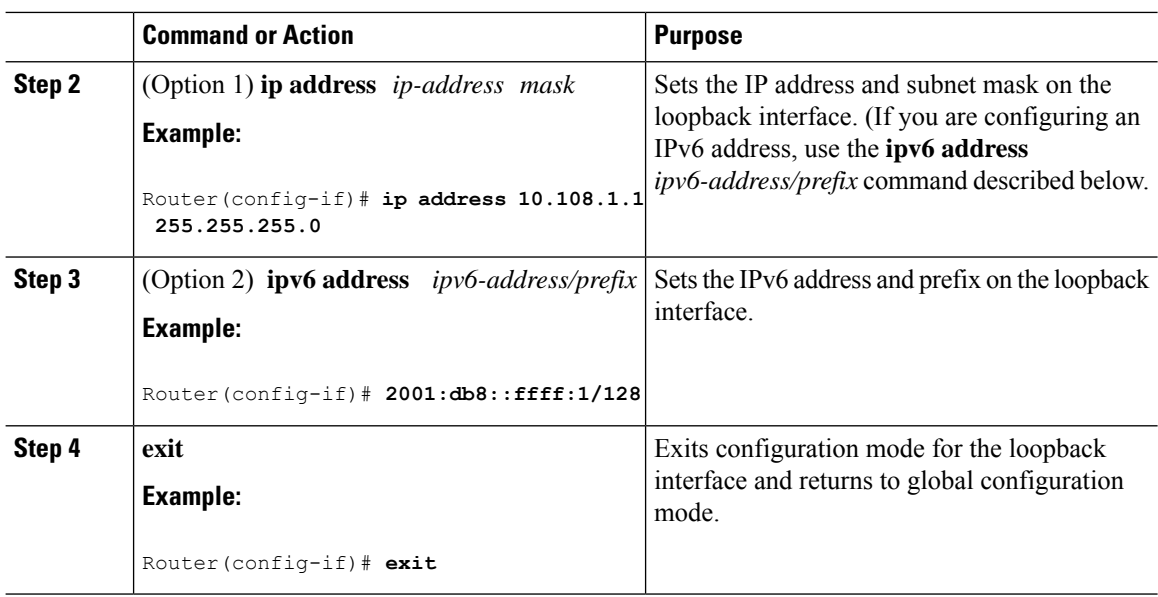

The loopback interface in this sample configuration is used to support Network Address Translation (NAT) on the virtual-template interface. This configuration example shows the loopback interface configured on the Gigabit Ethernet interface with an IPaddress of 192.0.2.0/16, which acts as a static IPaddress. The loopback interface points back to virtual-template1, which has a negotiated IPaddress.

```
!
interface loopback 0
ip address 192.0.2.1 255.255.0.0 (static IP address)
ip nat outside
!
interface Virtual-Template1
ip unnumbered loopback0
no ip directed-broadcast
ip nat outside
```
#### **Verifying Loopback Interface Configuration**

Enter the **show interface loopback** command. You should see an output similar to the following example:

```
Router# show interface loopback 0
Loopback0 is up, line protocol is up
 Hardware is Loopback
 Internet address is 192.0.2.0/16
 MTU 1514 bytes, BW 8000000 Kbit, DLY 5000 usec,
     reliability 255/255, txload 1/255, rxload 1/255
 Encapsulation LOOPBACK, loopback not set
  Last input never, output never, output hang never
  Last clearing of "show interface" counters never
  Queueing strategy: fifo
  Output queue 0/0, 0 drops; input queue 0/75, 0 drops
  5 minute input rate 0 bits/sec, 0 packets/sec
  5 minute output rate 0 bits/sec, 0 packets/sec
     0 packets input, 0 bytes, 0 no buffer
     Received 0 broadcasts, 0 runts, 0 giants, 0 throttles
     0 input errors, 0 CRC, 0 frame, 0 overrun, 0 ignored, 0 abort
     0 packets output, 0 bytes, 0 underruns
```
Ш

0 output errors, 0 collisions, 0 interface resets 0 output buffer failures, 0 output buffers swapped out

Alternatively, use the **ping** command to verify the loopback interface, as shown in the following example:

```
Router# ping 192.0.2.0
Type escape sequence to abort.
Sending 5, 100-byte ICMP Echos to 192.0.2.0, timeout is 2 seconds:
!!!!!
Success rate is 100 percent (5/5), round-trip min/avg/max = 1/2/4 ms
```
## <span id="page-198-0"></span>**Configuring Module Interfaces**

For detailed information about configuring service modules, see the Wireless Device Overview chapter and the Cisco Fourth-Generation LTE-Advanced chapter.

## <span id="page-198-1"></span>**Enabling Cisco Discovery Protocol**

Cisco Discovery Protocol (CDP) is enabled by default on the router.

For more information on using CDP, see Cisco Discovery Protocol [Configuration](http://www.cisco.com/c/en/us/td/docs/ios-xml/ios/cdp/configuration/xe-3s/cdp-xe-3s-book/nm-cdp-discover-xe.html) Guide, Cisco IOS XE [Release](http://www.cisco.com/c/en/us/td/docs/ios-xml/ios/cdp/configuration/xe-3s/cdp-xe-3s-book/nm-cdp-discover-xe.html) 3S.

## <span id="page-198-2"></span>**Configuring Command-Line Access**

To configure parameters to control access to the router, follow these steps.

#### **Procedure**

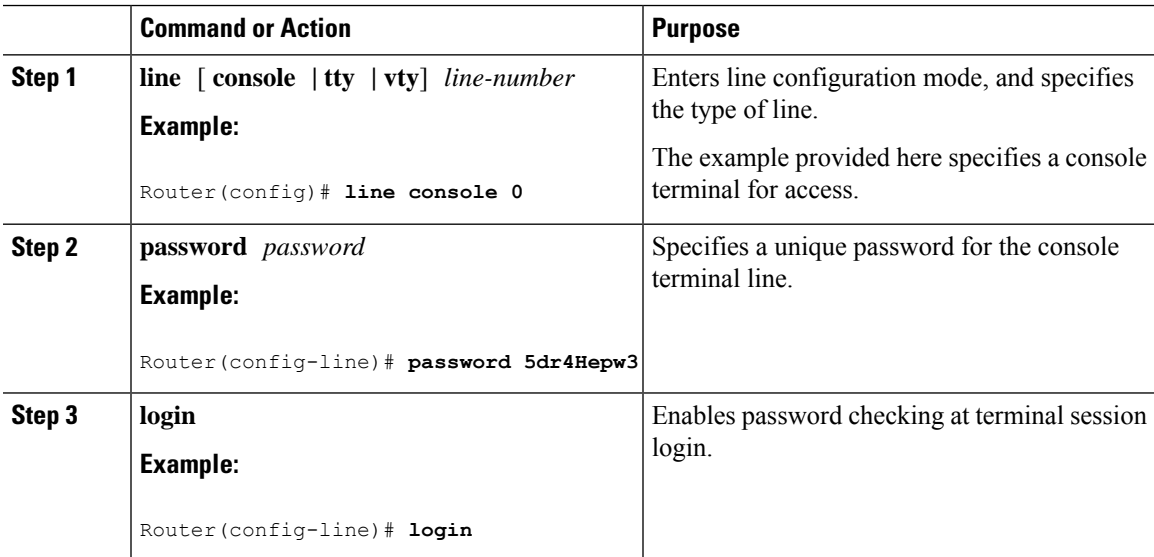

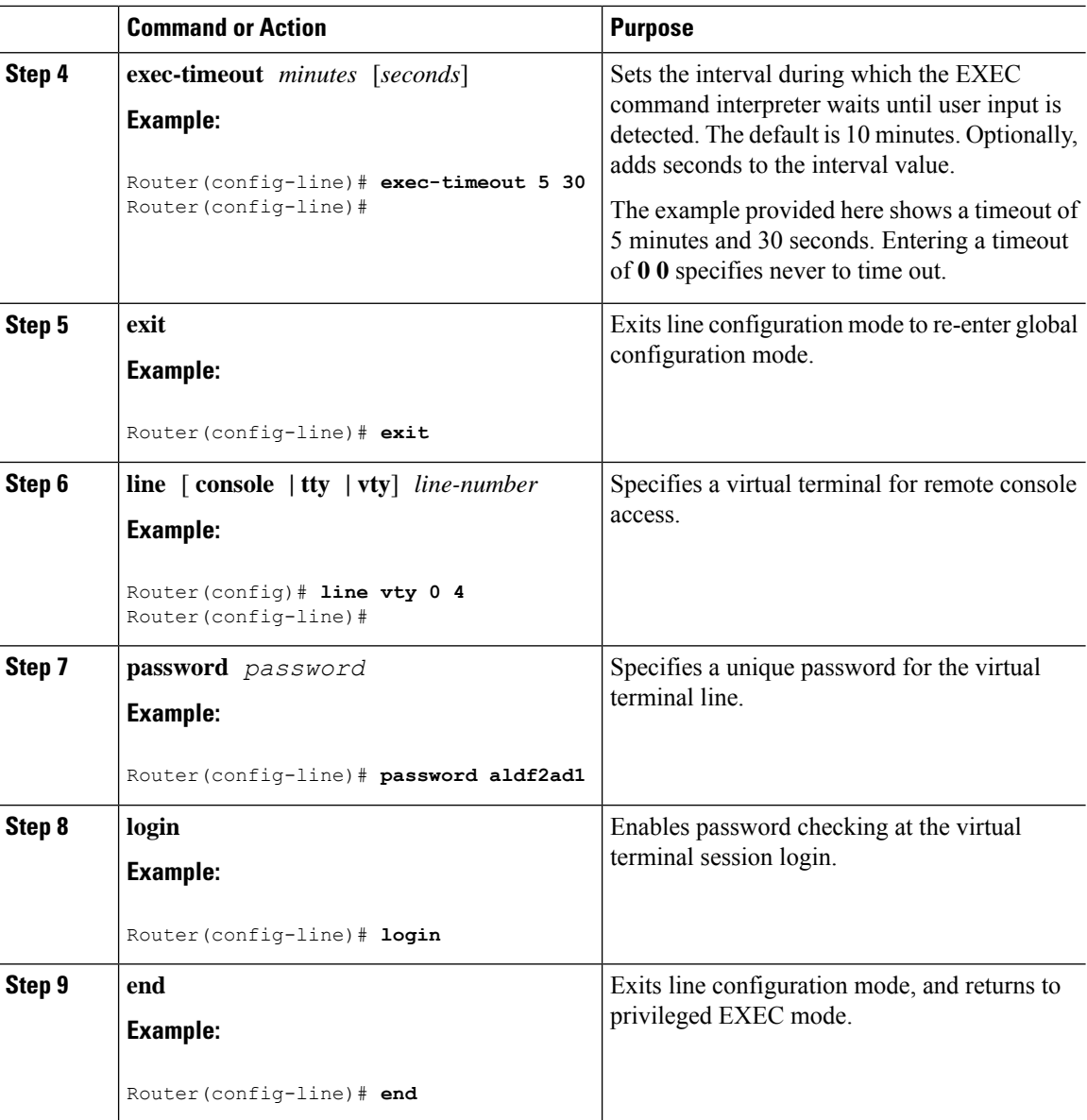

#### **Example**

The following configuration shows the command-line access commands.

You do not have to input the commands marked **default**. These commands appear automatically in the configuration file that is generated when you use the **show running-config** command.

```
!
line console 0
exec-timeout 10 0
password 4youreyesonly
login
transport input none (default)
stopbits 1 (default)
line vty 0 4
```
Ш

password secret login !

## <span id="page-200-0"></span>**Configuring Static Routes**

Static routes provide fixed routing paths through the network. They are manually configured on the router. If the network topology changes, the static route must be updated with a new route. Static routes are private routes unless they are redistributed by a routing protocol.

To configure static routes, follow these steps.

#### **Procedure**

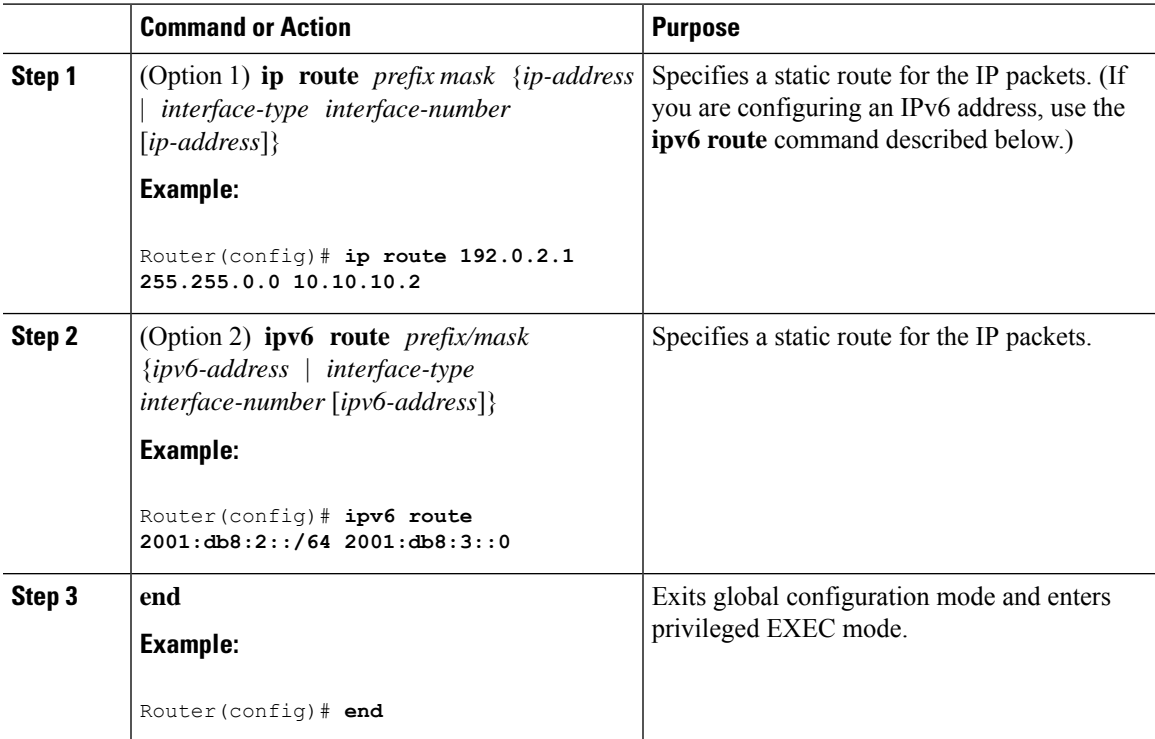

In the following configuration example, the static route sends out all IP packets with a destination IP address of 192.168.1.0 and a subnet mask of 255.255.255.0 on the Gigabit Ethernet interface to another device with an IP address of 10.10.10.2. Specifically, the packets are sent to the configured PVC.

You do not have to enter the command marked **default**. This command appears automatically in the configuration file generated when you use the **running-config** command.

```
!
ip classless (default)
ip route 2001:db8:2::/64 2001:db8:3::0
```
#### **Verifying Configuration**

To verify that you have configured static routing correctly, enter the **show ip route** command (or **show ipv6 route** command) and look for static routes marked with the letter S.

When you use an IPv4 address, you should see verification output similar to the following:

```
Router# show ip route
Codes: C - connected, S - static, R - RIP, M - mobile, B - BGP
      D - EIGRP, EX - EIGRP external, O - OSPF, IA - OSPF inter area
      N1 - OSPF NSSA external type 1, N2 - OSPF NSSA external type 2
      E1 - OSPF external type 1, E2 - OSPF external type 2
      i - IS-IS, su - IS-IS summary, L1 - IS-IS level-1, L2 - IS-IS level-2
       ia - IS-IS inter area, * - candidate default, U - per-user static route
       o - ODR, P - periodic downloaded static route
Gateway of last resort is not set
     10.0.0.0/24 is subnetted, 1 subnets
C 10.108.1.0 is directly connected, Loopback0
S* 0.0.0.0/0 is directly connected, FastEthernet0
```
When you use an IPv6 address, you should see verification output similar to the following:

```
Router# show ipv6 route
IPv6 Routing Table - default - 5 entries
Codes: C - Connected, L - Local, S - Static, U - Per-user Static route
      B - BGP, R - RIP, H - NHRP, I1 - ISIS L1
      I2 - ISIS L2, IA - ISIS interarea, IS - ISIS summary, D - EIGRP
      EX - EIGRP external, ND - ND Default, NDp - ND Prefix, DCE -
Destination
      NDr - Redirect, O - OSPF Intra, OI - OSPF Inter, OE1 - OSPF ext 1
      OE2 - OSPF ext 2, ON1 - OSPF NSSA ext 1, ON2 - OSPF NSSA ext 2
      ls - LISP site, ld - LISP dyn-EID, a - Application
C 2001:DB8:3::/64 [0/0]
      via GigabitEthernet0/0/2, directly connected
S 2001:DB8:2::/64 [1/0]
      via 2001:DB8:3::1
```
## <span id="page-201-0"></span>**Configuring Dynamic Routes**

In dynamic routing, the network protocol adjusts the path automatically, based on network traffic or topology. Changes in dynamic routes are shared with other routers in the network.

A router can use IP routing protocols, such as Routing Information Protocol (RIP) or Enhanced Interior Gateway Routing Protocol (EIGRP), to learn about routes dynamically.

### **Configuring Routing Information Protocol**

To configure the RIP on a router, follow these steps.

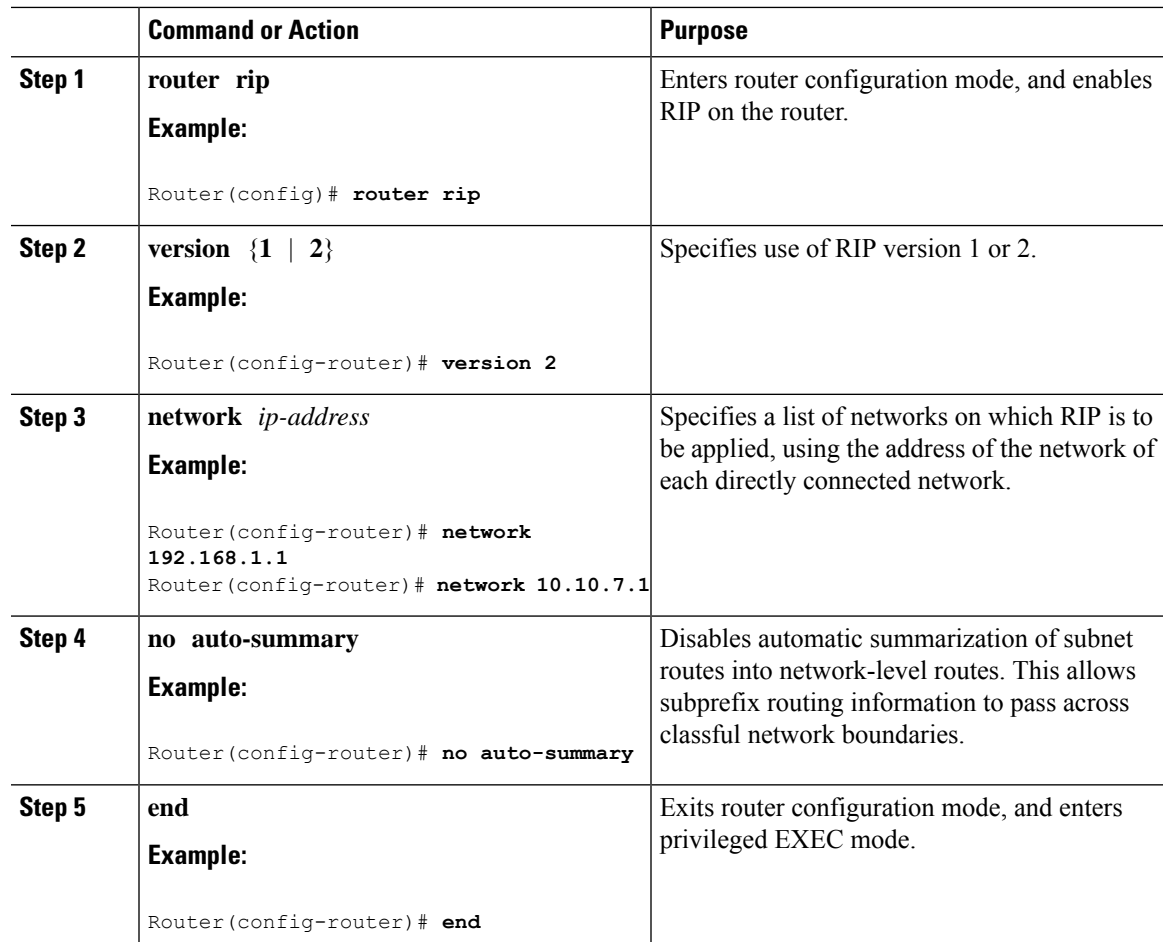

#### **Procedure**

The following configuration example shows RIP Version 2 enabled in IP networks 10.0.0.0 and 192.168.1.0. To see this configuration, use the **show running-config** command from privileged EXEC mode.

```
!
Router# show running-config
Building configuration...
Current configuration : 5980 bytes
!
! Last configuration change at 13:56:48 PST Fri Nov 3 2017 by admin
!
version 16.6
service timestamps debug datetime msec
service timestamps log datetime msec
service call-home
platform qfp utilization monitor load 80
no platform punt-keepalive disable-kernel-core
platform shell
!
hostname Router
```

```
!
boot-start-marker
boot system tftp /auto/tftp-sjc-users5/c1100-universalk9_ias.16.06.02.SPA.bin 255.255.255.0
boot-end-marker
!
!
vrf definition VRF-example
description VRF-example
!
no logging console
!
aaa new-model
!
!
!
aaa login success-track-conf-time 1
!
!
!
!
aaa session-id common
!
transport-map type persistent webui tsn_sol
server
secure-server
!
clock timezone PST -23 0
call-home
contact-email-addr dsfdsfds@cisco.com
profile "ewrewtrwrewr"
 destination address email cisco@cisco.com
!
!
ipv6 unicast-routing
ipv6 dhcp pool 234324
!
!
!
!
!
!
!
!
subscriber templating
!
!
multilink bundle-name authenticated
passthru-domain-list 34324
match 3r4324
passthru-domain-list ewtrewr
match asfdkdslkf.com
!
!
!
crypto pki trustpoint TP-self-signed-2994767669
enrollment selfsigned
subject-name cn=IOS-Self-Signed-Certificate-2994767669
revocation-check none
rsakeypair TP-self-signed-2994767669
!
crypto pki trustpoint TP-self-signed-3039537782
enrollment selfsigned
subject-name cn=IOS-Self-Signed-Certificate-3039537782
revocation-check none
```
П

```
rsakeypair TP-self-signed-3039537782
!
!
crypto pki certificate chain TP-self-signed-2994767669
crypto pki certificate chain TP-self-signed-3039537782
!
!
license udi pid C1111-8PLTELAWN sn FGL212392WT
!
redundancy
mode none
!
controller Cellular 0/2/0
lte modem link-recovery disable
!
!
vlan internal allocation policy ascending
!
!
!
!
!
!
interface Loopback3
no ip address
!
interface Loopback50
ip address 192.0.2.1 255.255.255.255
!
interface Loopback100
no ip address
!
interface Loopback544534
no ip address
!
interface Loopback32432532
no ip address
!
interface Port-channel2
no ip address
no negotiation auto
!
interface GigabitEthernet0/0/0
description Interface for WebUI access
 ip address 192.168.1.46 255.255.255.0
negotiation auto
spanning-tree portfast disable
!
interface GigabitEthernet0/0/1
description Interface for TFTP
 ip address 192.0.2.1 255.255.255.0
negotiation auto
spanning-tree portfast disable
!
interface GigabitEthernet0/1/0
spanning-tree portfast disable
!
interface GigabitEthernet0/1/1
!
interface GigabitEthernet0/1/2
!
interface GigabitEthernet0/1/3
!
```

```
interface GigabitEthernet0/1/4
!
interface GigabitEthernet0/1/5
!
interface GigabitEthernet0/1/6
!
interface GigabitEthernet0/1/7
!
interface Wlan-GigabitEthernet0/1/8
!
interface Cellular0/2/0
pulse-time 1
!
interface Cellular0/2/1
no ip address
!
interface Vlan1
ip address 10.10.10.1 255.255.255.0
!
router rip
version 2
network 10.0.0.1
network 192.168.1.0
!
 !
 address-family ipv4 unicast autonomous-system 44
  !
 af-interface GigabitEthernet0/0/0
  no split-horizon
  exit-af-interface
  !
 topology base
 exit-af-topology
 exit-address-family
!
!
!
!
control-plane
!
banner login ^CTSN_WebUI^C
!
line con 0
transport input none
stopbits 1
line vty 0 4
exec-timeout 0 0
transport input telnet ssh
 transport output all
line vty 5 15
transport input all
transport output all
!
wsma agent exec
!
wsma agent config
!
wsma agent filesys
!
wsma agent notify
!
!
end
```
Ш

#### Router#

#### **Verifying Configuration**

To verify that you have configured RIP correctly, enter the **show ip route** command and look for RIP routes marked with the letter R. You should see an output similar to the one shown in the following example:

```
Router# show ip route
Codes: C - connected, S - static, R - RIP, M - mobile, B - BGP
       D - EIGRP, EX - EIGRP external, O - OSPF, IA - OSPF inter area
      N1 - OSPF NSSA external type 1, N2 - OSPF NSSA external type 2
      E1 - OSPF external type 1, E2 - OSPF external type 2
      i - IS-IS, su - IS-IS summary, L1 - IS-IS level-1, L2 - IS-IS level-2
      ia - IS-IS inter area, * - candidate default, U - per-user static route
      o - ODR, P - periodic downloaded static route
Gateway of last resort is not set
     10.0.0.0/24 is subnetted, 1 subnets
C 10.108.1.0 is directly connected, Loopback0
R 192.0.2.2/8 [120/1] via 192.0.2.1, 00:00:02, Ethernet0/0/0
```
## **Configuring Enhanced Interior Gateway Routing Protocol**

To configure Enhanced Interior Gateway Routing Protocol (EIGRP), follow these steps.

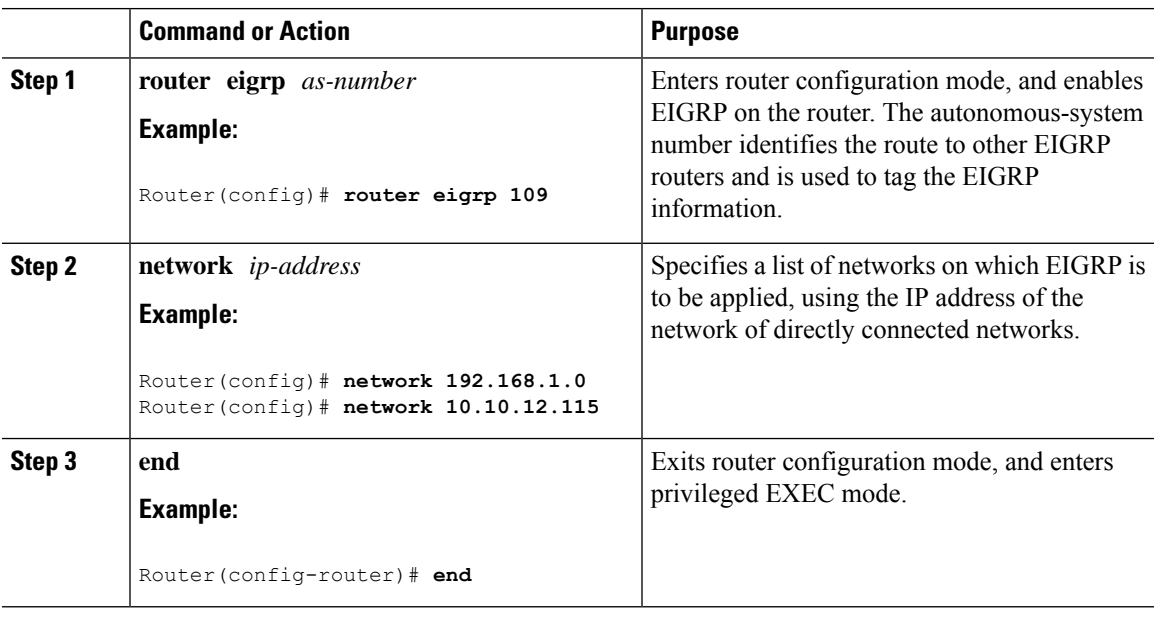

#### **Procedure**

#### **Example**

The following configuration example shows the EIGRP routing protocol enabled in IP networks 192.168.1.0 and 10.10.12.115. The EIGRP autonomous system number is 109. To see this configuration, use the **show running-config** command.

```
Router# show running-config
.
.
.
!
router eigrp 109
 network 192.168.1.0
 network 10.10.12.115
!
.
.
.
```
#### **Verifying Configuration**

To verify that you have configured IP EIGRP correctly, enter the **show ip route** command, and look for EIGRP routes marked by the letter D. You should see verification output similar to the following:

```
Router# show ip route
Codes: C - connected, S - static, R - RIP, M - mobile, B - BGP
      D - EIGRP, EX - EIGRP external, O - OSPF, IA - OSPF inter area
      N1 - OSPF NSSA external type 1, N2 - OSPF NSSA external type 2
      E1 - OSPF external type 1, E2 - OSPF external type 2
      i - IS-IS, su - IS-IS summary, L1 - IS-IS level-1, L2 - IS-IS level-2
      ia - IS-IS inter area, * - candidate default, U - per-user static route
      o - ODR, P - periodic downloaded static route
Gateway of last resort is not set
    10.0.0.0/24 is subnetted, 1 subnets
C 10.108.1.0 is directly connected, Loopback0
D 3.0.0.0/8 [90/409600] via 2.2.2.1, 00:00:02, Ethernet0/0
```
## <span id="page-207-0"></span>**Erasing Configuration Setup and Cellular Profiles on LTE Modems**

When using a cellular LTE modem, users have the option to perform a clean-up on the device. There are two types of clean-ups available for users: partial and complete.

A partial clean-up will remove the configuration set-up, while leaving user profiles intact. On the other hand, a complete clean-up will wipe the device of both configuration and profiles present in the modem.

It is up to the user to decide which clean-up option best suits their needs. The figure below shows the two types of clean-ups available for users:

Ш

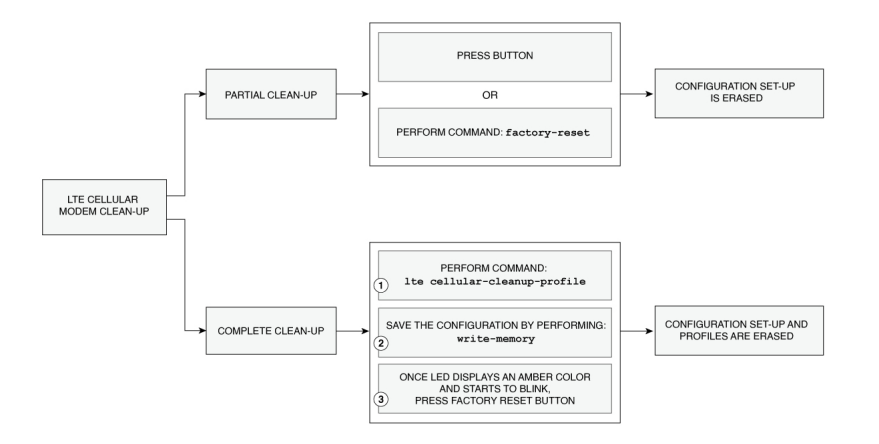

### **Partial Clean-up**

The partial clean-up of an LTE cellular device involves removing the existing IOS-XE configuration to ensure optimal clean-up of the device before it is repurposed.

There are two waysto enable the partial clean-up process: by pressing the factory reset button or by configuring the **factory-reset** command.

### **Prerequisites for Erasing the Configuration Set-up**

- Pressing the button: When the Router boots up, the LED displays an Amber color and starts to blink, take a pin or a toothpick and gently press on factory reset button for about 10 to 20 seconds.
- There are no pre-requisites before performing the **factory-reset** command.

### **Restrictions Partial Clean-up**

• When using the partial clean-up method on a cellular LTE modem, only the configuration setup will be erased, leaving the profiles intact on the device.

### **Configuring Partial Cellular Modem Clean-up**

#### **Before you begin**

Performing the **factory-reset** command is one of the ways to partially erase profiles on a cellular modem. Here are the steps:

#### **Procedure**

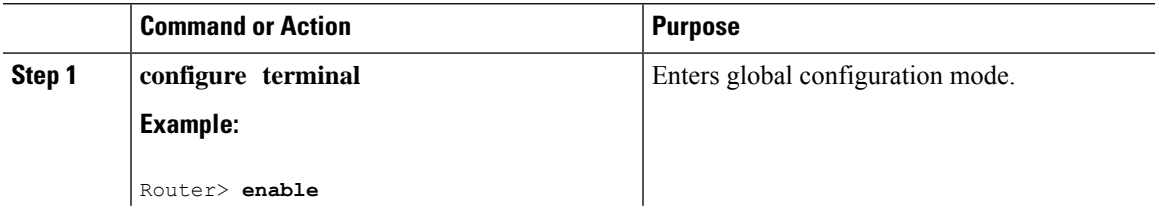

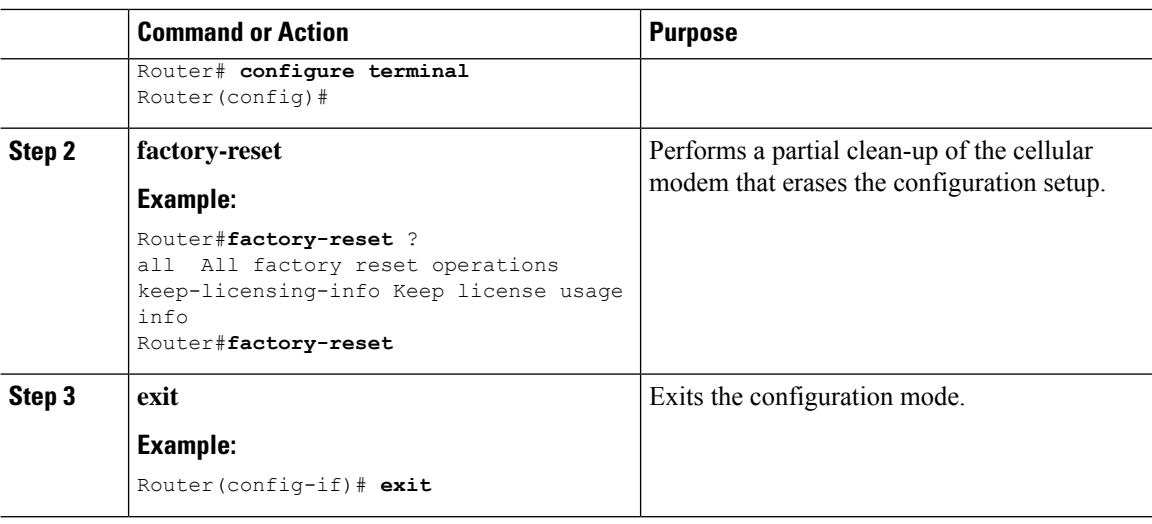

The following configuration example shows partial clean-up of the cellular modem that erases the configuration set-up:

```
Router#factory-r
Router#factory-reset ?
 all All factory reset operations
 keep-licensing-info Keep license usage info
```
### **Complete Clean-up**

To ensure a complete cleanup of the cellular modem that erases both the configuration and the profiles, use the **lte cellular-cleanup-profile** command.

The command is built in relation to the physical button to ensure a full cleanup. Therefore, the command will perform a thorough clean-up only when the factory-reset button is pressed.

### **Prerequisites for Erasing Cellular Profiles and Configuration Set-up**

- ROMMON version should be Cisco IOS XE 17.5(1r) and above.
- This feature is applicable for Generic Firmware only (Generic firmware is a software program designed to work with a variety of hardware devices, enabling interoperability and flexibility).

### **Configuring Complete Cellular Profile Clean-up**

#### **Before you begin**

To completely erase profiles on a cellular modem, follow these steps:

Ш

#### **Procedure**

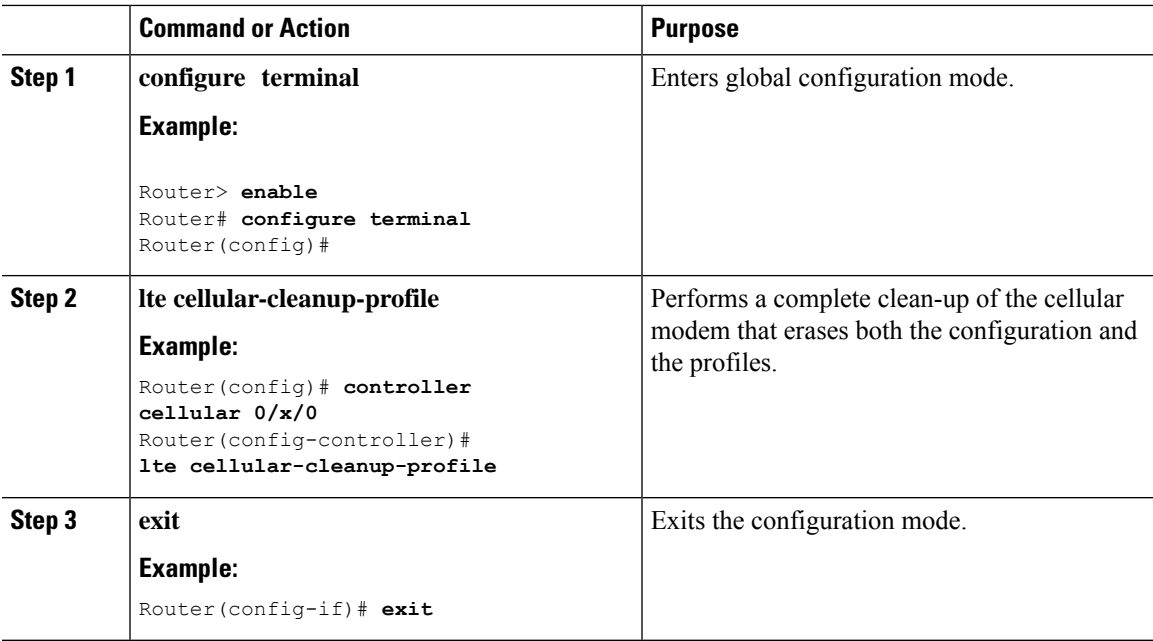

The following configuration example shows complete cleanup of the cellular modem that erases both the configuration and the profiles:

```
Router(config-controller)#lte cellular-profile-cleanup
************************************************************
Modem cellular profiles will be deleted during next reload
if this cli is enabled and factory reset button is pressed.
**********************************************************
Are you sure you want to proceed?[confirm]y
```
To execute the complete clean-up, follow the steps below:

**1.** Save the configuration and reload the router.

```
Router# write memory
Building configuration...
[OK]
Router# reload
Proceed with reload? [confirm]
```
**2.** When the router boots up, the LED displays an Amber color and starts to blink, take a pin or a toothpick and gently press on **factory reset** button for about 10 to 20 seconds.

The following output shows when the clean-up is completely executed and the profiles will be deleted:

```
Router#show cellular 0/2/0 profile
Profile 1 = INACTIVE* **
--------
PDP Type = IPv4v6
Access Point Name (APN) =
Authentication = None
```
### **Verifying Cellular Profile Cleanup**

To verify the command, set up the **lte cellular-profile-cleanup** command as a precondition.

```
Router#show romvar
ROMMON variables:
PS1 = rommon ! >
LICENSE_BOOT_LEVEL =
MCP STARTUP TRACEFLAGS = 00000000:00000000
ETHER PORT = 0RET 2 RTS =
IP_ADDRESS = 1.3.93.202
DEFAULT GATEWAY = 1.3.0.1
IP SUBNET MASK = 255.255.0.0DEVICE MANAGED MODE = autonomous
THRPUT = 50000
LICENSE_SUITE =
TFTP_BLKSIZE = 32000
DEBUG CONF = /bootflash/debug.conf
TFTP_SERVER = 223.255.254.252
BOOT =CRASHINFO = bootflash:Router_crashinfo_RP_00_00_20230207-164105-UTC
TFTP_FILE = /auto/tftp-sjc-users3/jyarraba/c1100-universalk9.2023-02-
07 23.38 jyarraba.SSA.bin
RET 2 RCALTS =
PLATFORM_RESET_BUTTON = reset
BSI = 0RANDOM_NUM = 156453510
CELLULAR_PROFILE_CLEANUP_ON_RESET = TRUE
Router#
```
The above is the pre-conditions for verification. Once set, we will re-load the router and as part of the new reload, running configuration and modem profiles will be cleaned.

Before the clean-up is executed, the following output will appear:

```
Router#show cellular 0/2/0 profile
Profile 1 = \text{INACTIVE* } *--------
PDP Type = IPv4v6
Access Point Name (APN) = test2
Authentication = None
Profile 2 = INACTIVE
--------
PDP Type = IPv4
Access Point Name (APN) = heyhey
Authentication = None
* - Default profile
** - LTE attach profile
Configured default profile for active SIM 0 is profile 1.
Router#
```
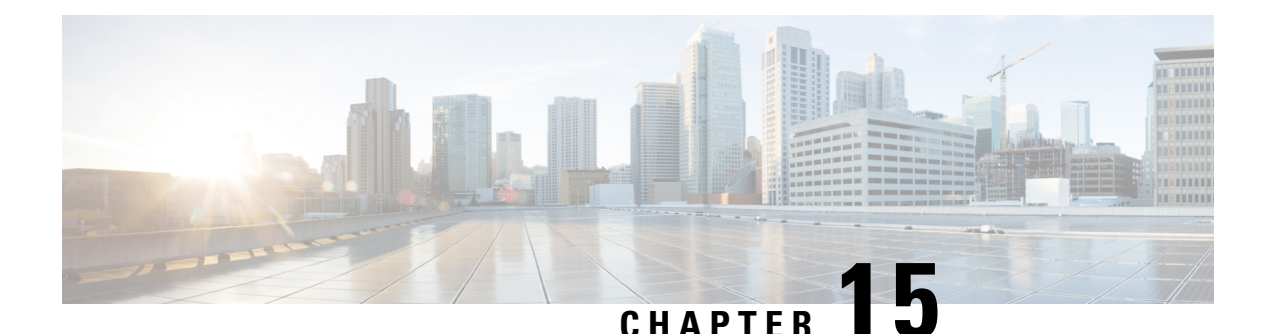

# **Control Router Access with Passwords and Privilege Levels**

One of the restriction for controlling router access with passwords and privileges is - disabling password recovery does not work if you have set the router to boot up manually by using the **boot manual** global configuration command. This command produces the boot loader prompt (*router:*) after the router is power cycled.

- [Restrictions](#page-212-0) and Guidelines for Reversible Password Types, on page 185
- [Restrictions](#page-213-0) and Guidelines for Irreversible Password Types, on page 186
- [Information](#page-213-1) About Controlling Router Access with Passwords and Privileges, on page 186
- How to Configure Switch Access with Passwords and [Privileges,](#page-216-0) on page 189
- [Monitoring](#page-228-0) Switch Access with Passwords and Privileges, on page 201
- [Configuration](#page-228-1) Examples for Switch Access with Passwords and Privilege Levels, on page 201
- Additional [References](#page-229-0) for Switch Access with Passwords and Privilege Levels, on page 202
- Feature [Information](#page-230-0) for Controlling Router Access with Passwords and Privileges, on page 203

## <span id="page-212-0"></span>**Restrictions and Guidelines for Reversible Password Types**

• Password type 0 and 7 are replaced with password type 6. So password type 0 and 7, which were used for administrator login to the console, Telnet,SSH, webUI, and NETCONF must be migrated to password type 6. No action is required if username and password are type 0 and 7 for local authentication such as CHAP, EAP, and so on.

**Note**

Type 6 encrypted password and Autoconversion to password type 6 are supported from is supported from Cisco IOS XE Amsterdam 17.2 and later releases.

• If the startup configuration of the device has type 6 password and you downgrade to a version in which type 6 password is not supported, you will be locked out of the device.

## <span id="page-213-0"></span>**Restrictions and Guidelines for Irreversible Password Types**

- Username secret password type 5 and enable secret password type 5 must be migrated to the stronger password type 8 or 9. For more information, see Protecting Enable and Enable Secret [Passwords](#page-217-0) with [Encryption,](#page-217-0) on page 190.
- If the startup configuration of the device has convoluted type 9 secret (password that starts with \$14\$), then a downgrade can only be performed to a release in which the convoluted type 9 secret is supported. Convoluted type 9 secret is supported in Cisco IOS XE Gibraltar 16.11.2 and later releases. If the startup configuration has convoluted type 9 secret and you downgrade to any release earlier than Cisco IOS XE Amsterdam 17.2.1, you will be locked out of the device.

Before you downgrade to any release in which convoluted type 9 secret is not supported, ensure that the type 9 secret (password that starts with \$9\$) must be part of the startup configuration instead of convoluted type 9 secret (password that starts with \$14\$) or type 5 secret (password that starts with \$1\$).

If a device is upgraded from Cisco IOS XE Fuji 16.9.x, Cisco IOS XE Gibraltar 16.10.x, or Cisco IOS XE Gibraltar 16.11.x to Cisco IOS XE Gibraltar 16.12.x, the type 5 secret is auto-converted to convoluted type 9 secret (password that starts with \$14\$). For example: username user1 secret 5 \$1\$dNmW\$7jWhqdtZ2qBVz2R4CSZZC0 is auto-converted to username user1 secret 9 \$14\$dNmW\$QykGZEEGmiEGrE\$C9D/fD0czicOtgaZAa1CTa2sgygi0Leyw3/cLqPY426. After the device is upgraded, run the **write memory** command in privileged EXEC mode for the convoluted type 9 secret to be permanently written into the startup configuration.

• Plain text passwords are converted to nonreversible encrypted password type 9.

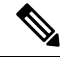

**Note** This is supported in Cisco IOS XE Amsterdam 17.2.1 and later releases.

• Secret password type 4 is not supported.

## <span id="page-213-1"></span>**Information About Controlling Router Access with Passwords and Privileges**

This section provides information about controlling router access with passwords and privileges.

## **Preventing Unauthorized Access**

You can prevent unauthorized users from reconfiguring your switch and viewing configuration information. Typically, you want network administrators to have access to your switch while you restrict access to users who dial from outside the network through an asynchronous port, connect from outside the network through a serial port, or connect through a terminal or workstation from within the local network.

To prevent unauthorized access into your switch, you should configure one or more of these security features:

• At a minimum, you should configure passwords and privileges at each switch port. These passwords are locally stored on the switch. When users attempt to access the switch through a port or line, they must enter the password specified for the port or line before they can access the switch.

- For an additional layer of security, you can also configure username and password pairs, which are locally stored on the switch. These pairs are assigned to lines or ports and authenticate each user before that user can access the switch. If you have defined privilege levels, you can also assign a specific privilege level (with associated rights and privileges) to each username and password pair.
- If you want to use username and password pairs, but you want to store them centrally on a server instead of locally, you can store them in a database on a security server. Multiple networking devices can then use the same database to obtain user authentication (and, if necessary, authorization) information.
- You can also enable the login enhancements feature, which logs both failed and unsuccessful login attempts. Login enhancements can also be configured to block future login attempts after a set number of unsuccessful attempts are made.

### **Default Password and Privilege Level Configuration**

A simple way of providing terminal access control in your network is to use passwords and assign privilege levels. Password protection restricts access to a network or network device. Privilege levels define what commands users can enter after they have logged into a network device.

This table shows the default password and privilege level configuration.

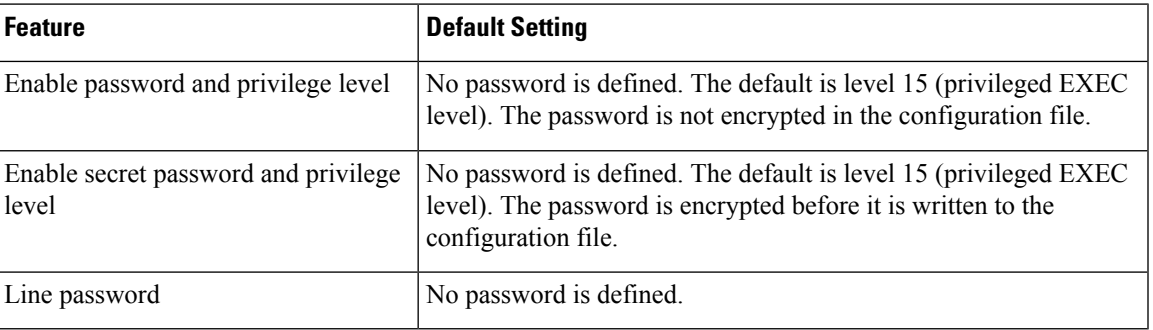

**Table 19: Default Password and Privilege Levels**

## **Additional Password Security**

To provide an additional layer of security, particularly for passwords that cross the network or that are stored on a Trivial File Transfer Protocol (TFTP) server, you can use either the **enable password** or **enable secret** global configuration commands. Both commands accomplish the same thing; that is, you can establish an encrypted password that users must enter to access privileged EXEC mode (the default) or any privilege level you specify.

We recommend that you use the **enable secret** command because it uses an improved encryption algorithm.

If you configure the **enable secret** command, it takes precedence over the **enable password** command; the two commands cannot be in effect simultaneously.

If you enable password encryption, it applies to all passwords including username passwords, authentication key passwords, the privileged command password, and console and virtual terminal line passwords.

### **Password Recovery**

By default, any end user with physical access to the switch can recover from a lost password by interrupting the boot process while the switch is powering on and then by entering a new password.

The password-recovery disable feature protects access to the switch password by disabling part of this functionality. When this feature is enabled, the end user can interrupt the boot process only by agreeing to set the system back to the default configuration. With password recovery disabled, you can still interrupt the boot process and change the password, but the configuration file (config.text) and the VLAN database file (vlan.dat) are deleted.

If you disable password recovery, we recommend that you keep a backup copy of the configuration file on a secure server in case the end user interrupts the boot process and sets the system back to default values. Do not keep a backup copy of the configuration file on the switch. If the switch is operating in VTP transparent mode, we recommend that you also keep a backup copy of the VLAN database file on a secure server. When the switch is returned to the default system configuration, you can download the saved files to the switch by using the Xmodem protocol.

To re-enable password recovery, use the **service password-recovery** global configuration command.

### **Terminal Line Telnet Configuration**

When you power-up your switch for the first time, an automatic setup program runs to assign IP information and to create a default configuration for continued use. The setup program also prompts you to configure your switch for Telnet access through a password. If you did not configure this password during the setup program, you can configure it when you set a Telnet password for a terminal line.

### **Username and Password Pairs**

You can configure username and password pairs, which are locally stored on the switch. These pairs are assigned to lines or ports and authenticate each user before that user can access the switch. If you have defined privilege levels, you can also assign a specific privilege level (with associated rights and privileges) to each username and password pair.

### **Privilege Levels**

Cisco devices use privilege levels to provide password security for different levels of switch operation. By default, the Cisco IOS XE software operates in two modes (privilege levels) of password security: user EXEC (Level 1) and privileged EXEC (Level 15). You can configure up to 16 hierarchical levels of commands for each mode. By configuring multiple passwords, you can allow different sets of users to have access to specified commands.

#### **Privilege Levels on Lines**

Users can override the privilege level you set using the**privilege level**line configuration command by logging in to the line and enabling a different privilege level. They can lower the privilege level by using the **disable** command. If users know the password to a higher privilege level, they can use that password to enable the higher privilege level. You might specify a high level or privilege level for your console line to restrict line usage.
For example, if you want many usersto have accessto the **clear line** command, you can assign it level 2 security and distribute the level 2 password fairly widely. But if you want more restricted access to the **configure** command, you can assign it level 3 security and distribute that password to a more restricted group of users.

#### **Command Privilege Levels**

When you set a command to a privilege level, all commands whose syntax is a subset of that command are also set to that level. For example, if you set the **show ip traffic** command to level 15, the **show** commands and **show ip**commands are automatically set to privilege level 15 unless you set them individually to different levels.

### **AES Password Encryption and Primary Encryption Keys**

You can enable strong, reversible 128-bit Advanced Encryption Standard (AES) password encryption, also known as type 6 encryption. To start using type 6 encryption, enable the AES Password Encryption feature and configure a primary encryption key to encrypt and decrypt passwords.

After you enable AES password encryption and configure a primary key, all the existing and newly created cleartext passwords for the supported applications are stored in type 6 encrypted format, unless you disable type 6 password encryption. You can also configure the device to convert all the existing weakly encrypted passwords to type 6 encrypted passwords.

Type 0 and 7 passwords can be autoconverted to type 6 if the AES Password Encryption feature and primary encryption key are configured.

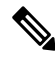

Type 6 username and password are backward compatible to Cisco IOS XE Gibraltar 16.10.x. If you downgrade to any release earlier than Cisco IOS XE Gibraltar 16.10.1, the type 6 username and password are rejected. After autoconversion, to prevent an administrator password from getting rejected during a downgrade, migrate the passwords used for administrator logins (management access) to irreversible password types manually. **Note**

## **Howto Configure SwitchAccesswith Passwords and Privileges**

### **Setting or Changing a Static Enable Password**

The enable password controls access to the privileged EXEC mode. Follow these steps to set or change a static enable password:

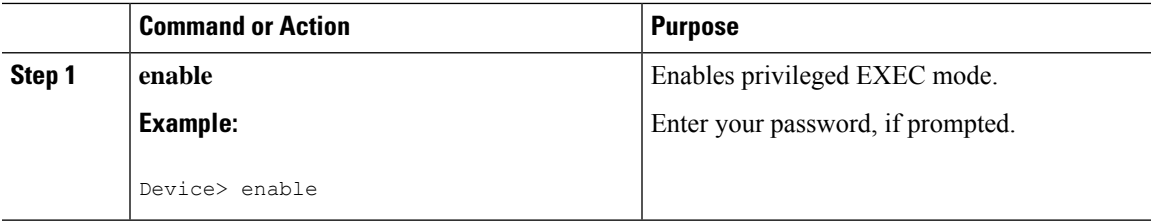

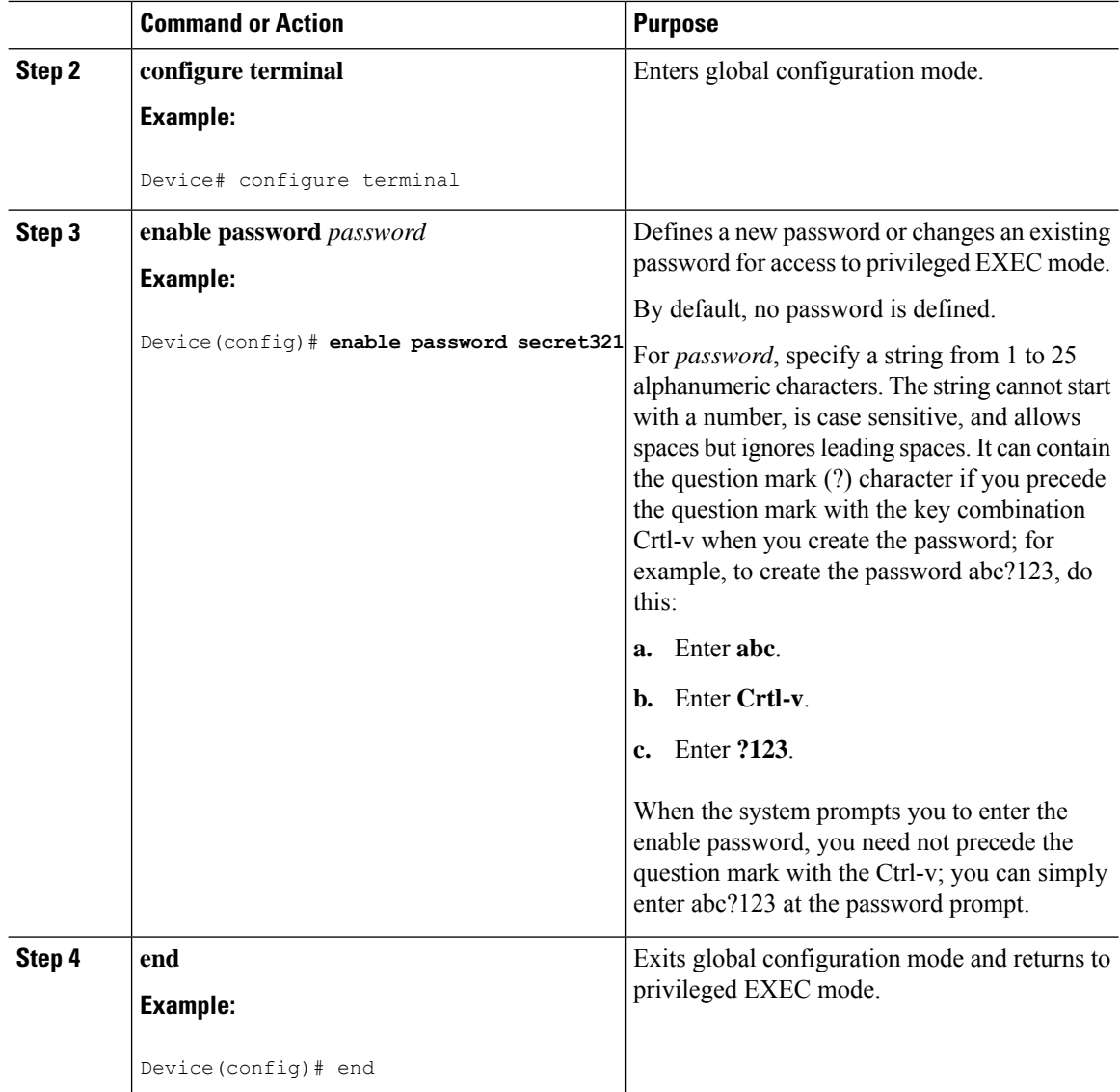

## **Protecting Enable and Enable Secret Passwords with Encryption**

Follow these steps to establish an encrypted password that users must enter to access privileged EXEC mode (the default) or any privilege level you specify:

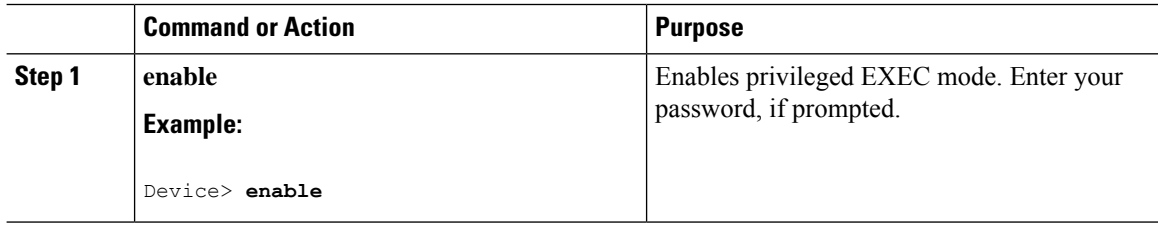

 $\overline{a}$  $\overline{a}$ 

 $\overline{a}$ 

 $\mathbf l$ 

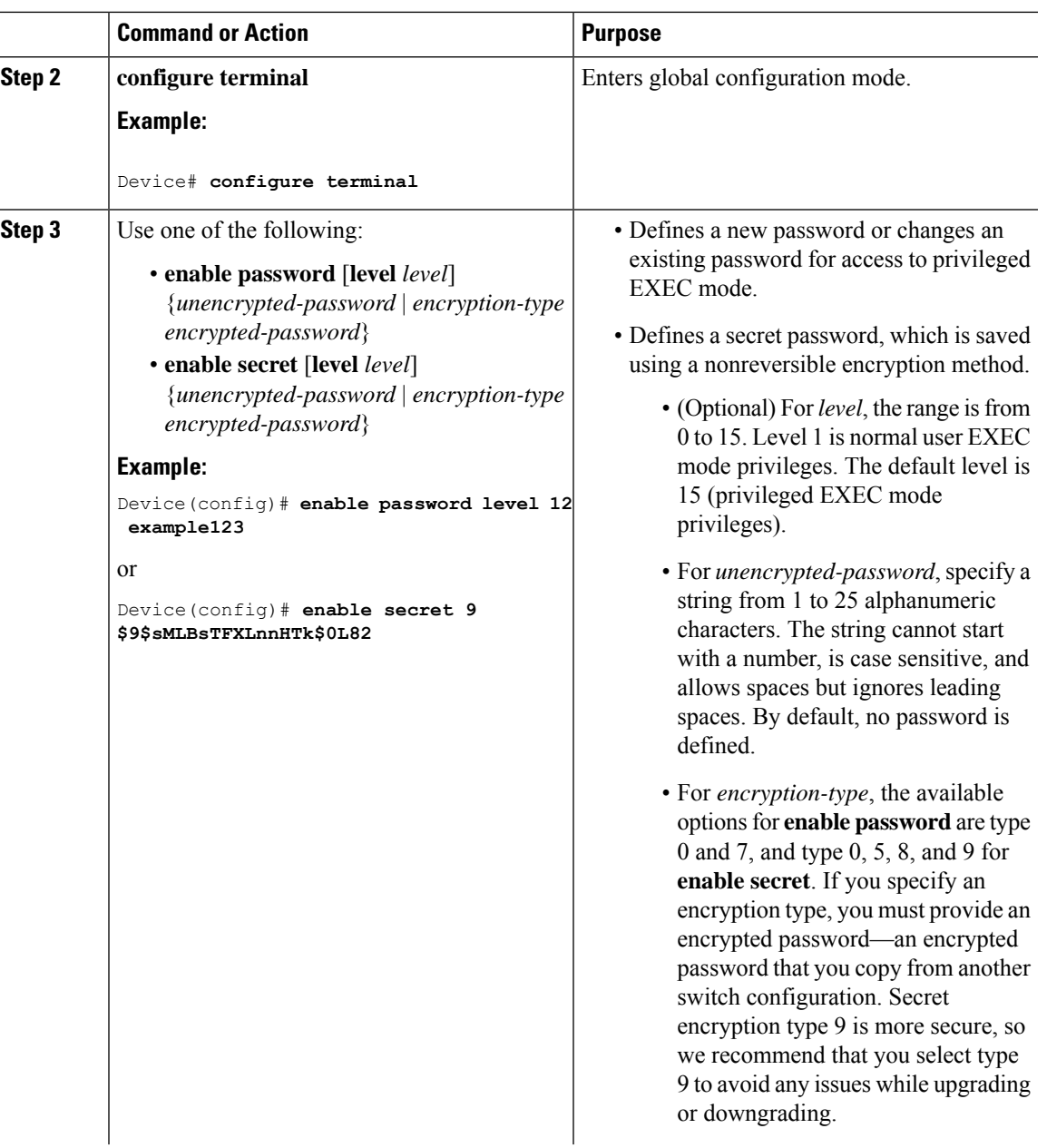

L

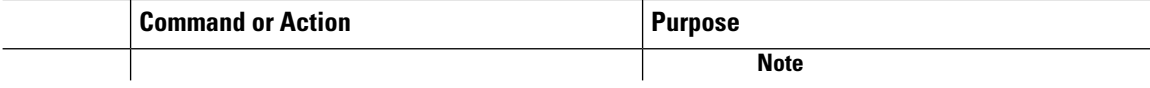

 $\mathbf l$ 

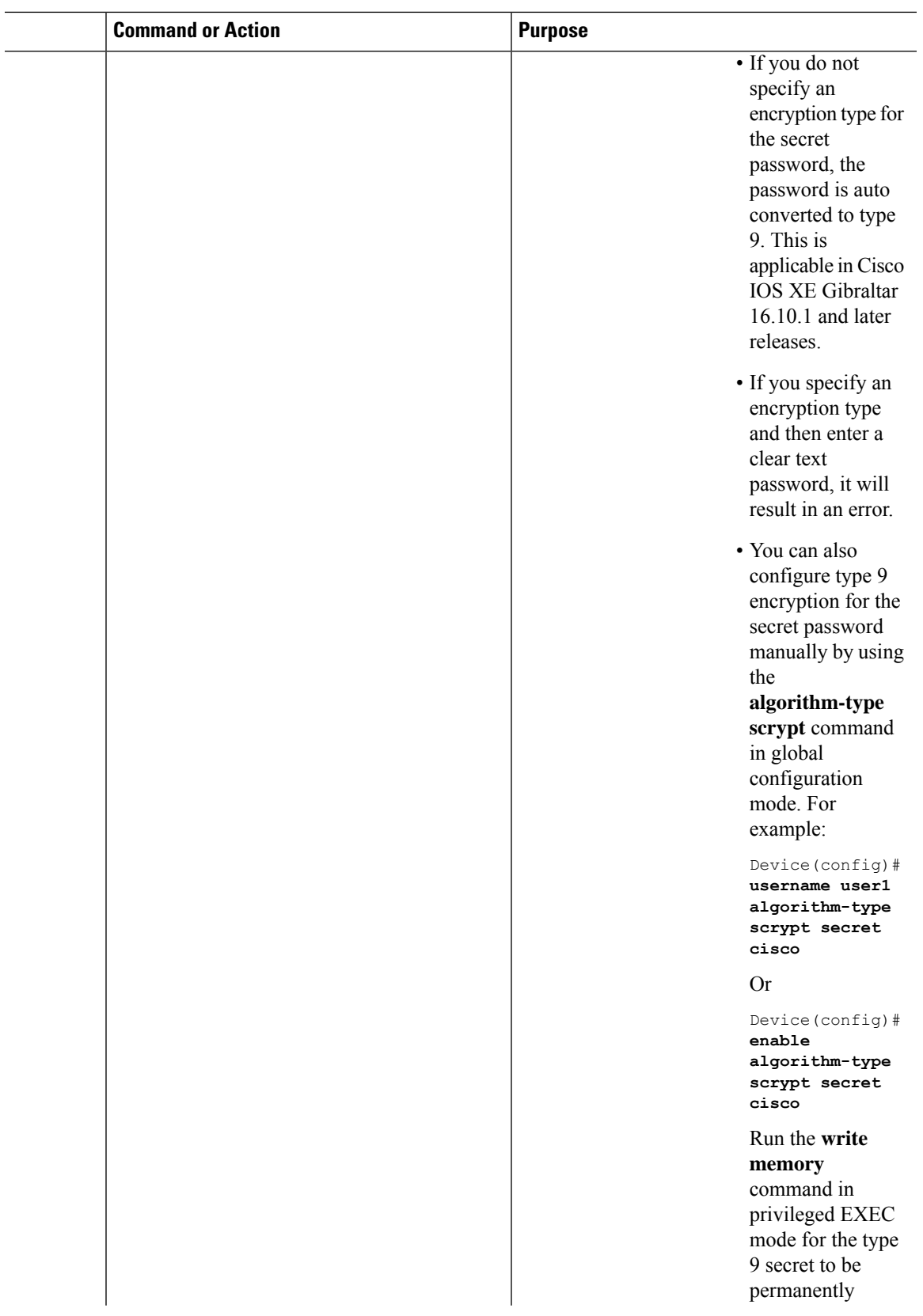

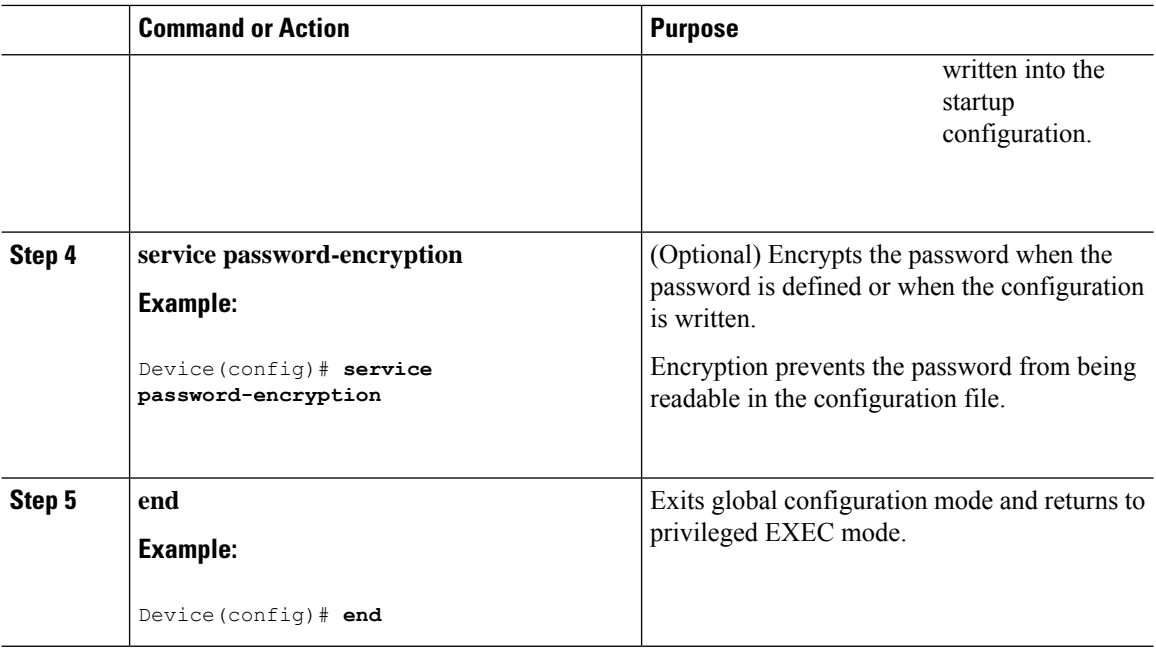

### **Disabling Password Recovery**

Follow these steps to disable password recovery to protect the security of your switch:

### **Before you begin**

If you disable password recovery, we recommend that you keep a backup copy of the configuration file on a secure server in case the end user interrupts the boot process and sets the system back to default values. Do not keep a backup copy of the configuration file on the switch. If the switch is operating in VTP transparent mode, we recommend that you also keep a backup copy of the VLAN database file on a secure server. When the switch is returned to the default system configuration, you can download the saved files to the switch by using the Xmodem protocol.

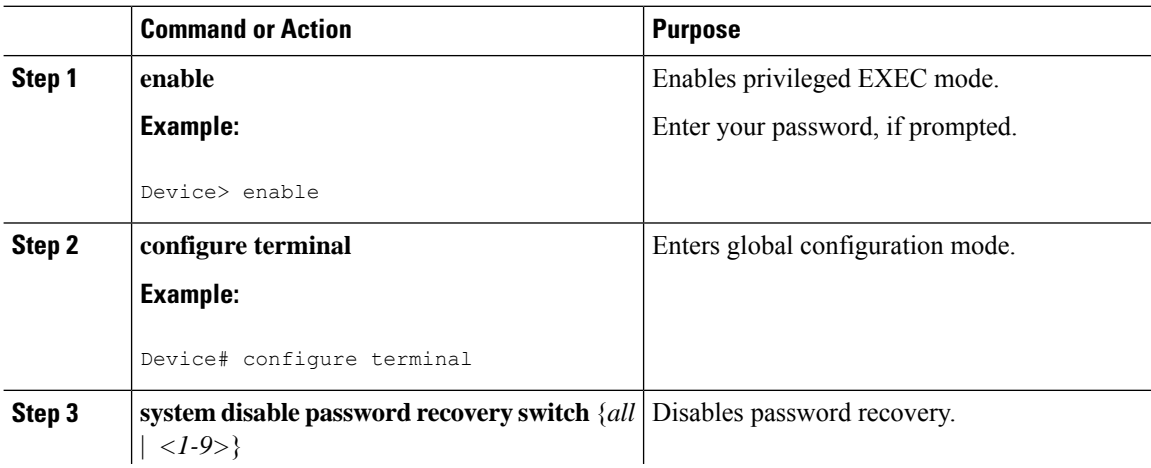

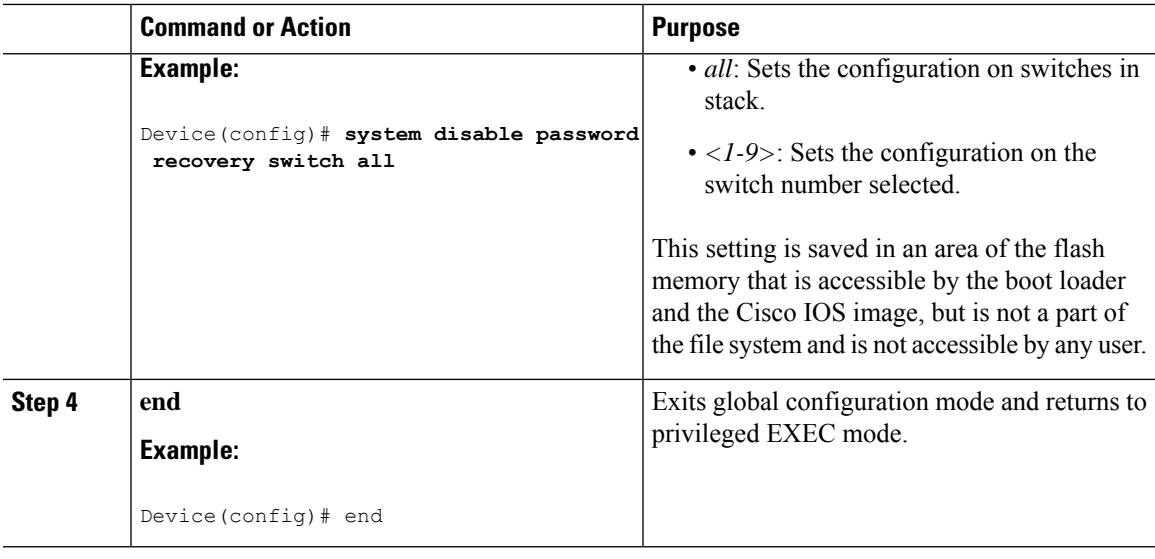

### **What to do next**

To remove **disable password recovery**, use the **no system disable password recovery switch all** global configuration command.

### **Setting a Telnet Password for a Terminal Line**

Beginning in user EXEC mode, follow these steps to set a Telnet password for the connected terminal line:

#### **Before you begin**

- Attach a PC or workstation with emulation software to the switch console port, or attach a PC to the Ethernet management port.
- The default data characteristics of the console port are 9600, 8, 1, no parity. You might need to press the Return key several times to see the command-line prompt.

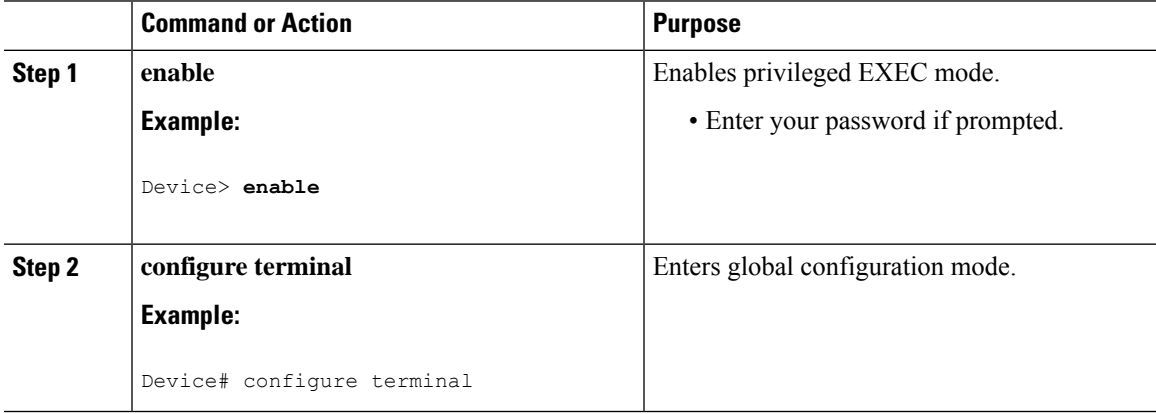

I

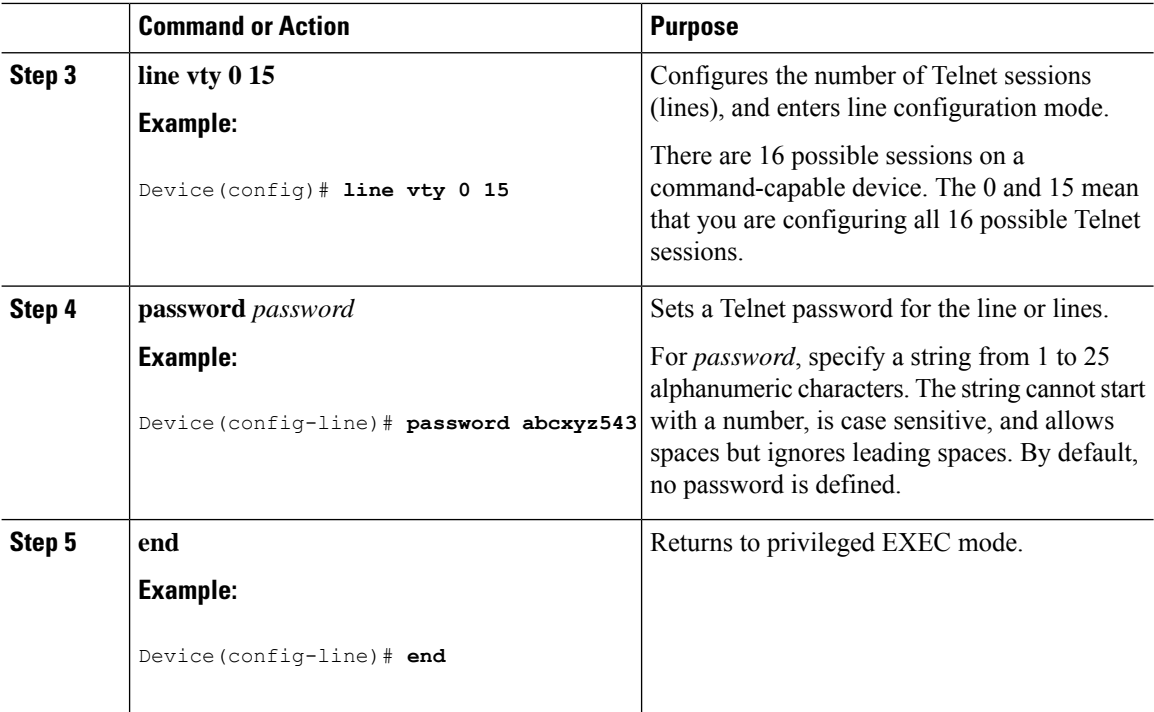

## **Configuring Username and Password Pairs**

Follow these steps to configure username and password pairs:

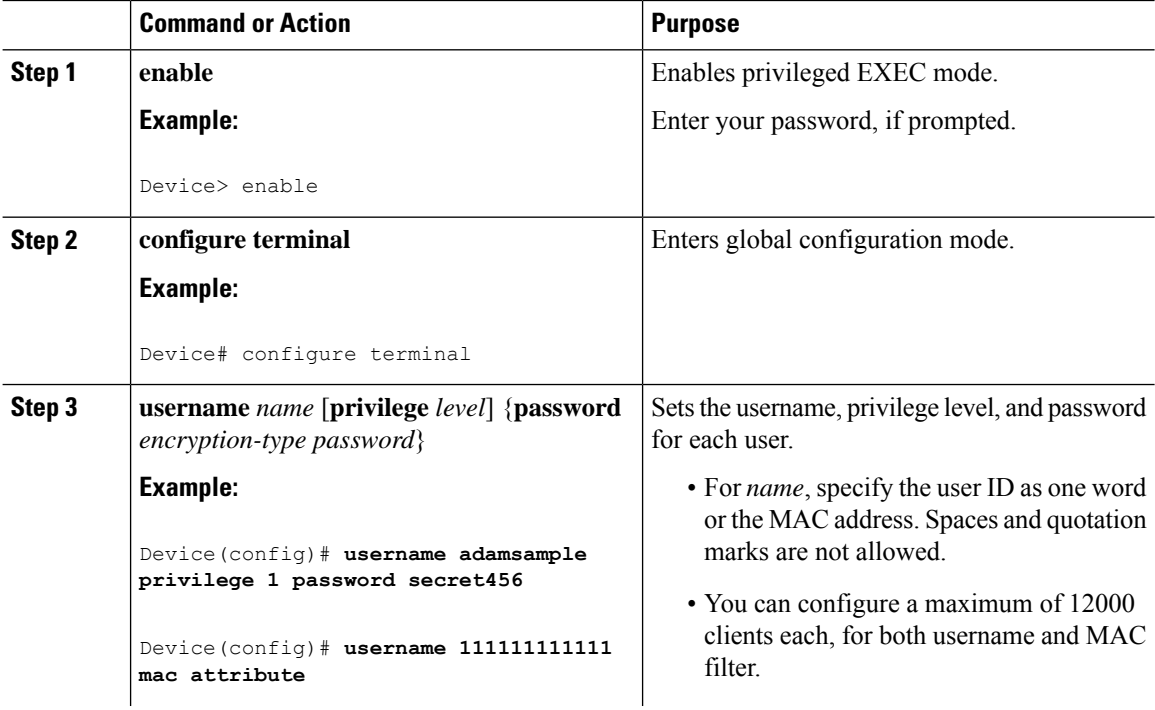

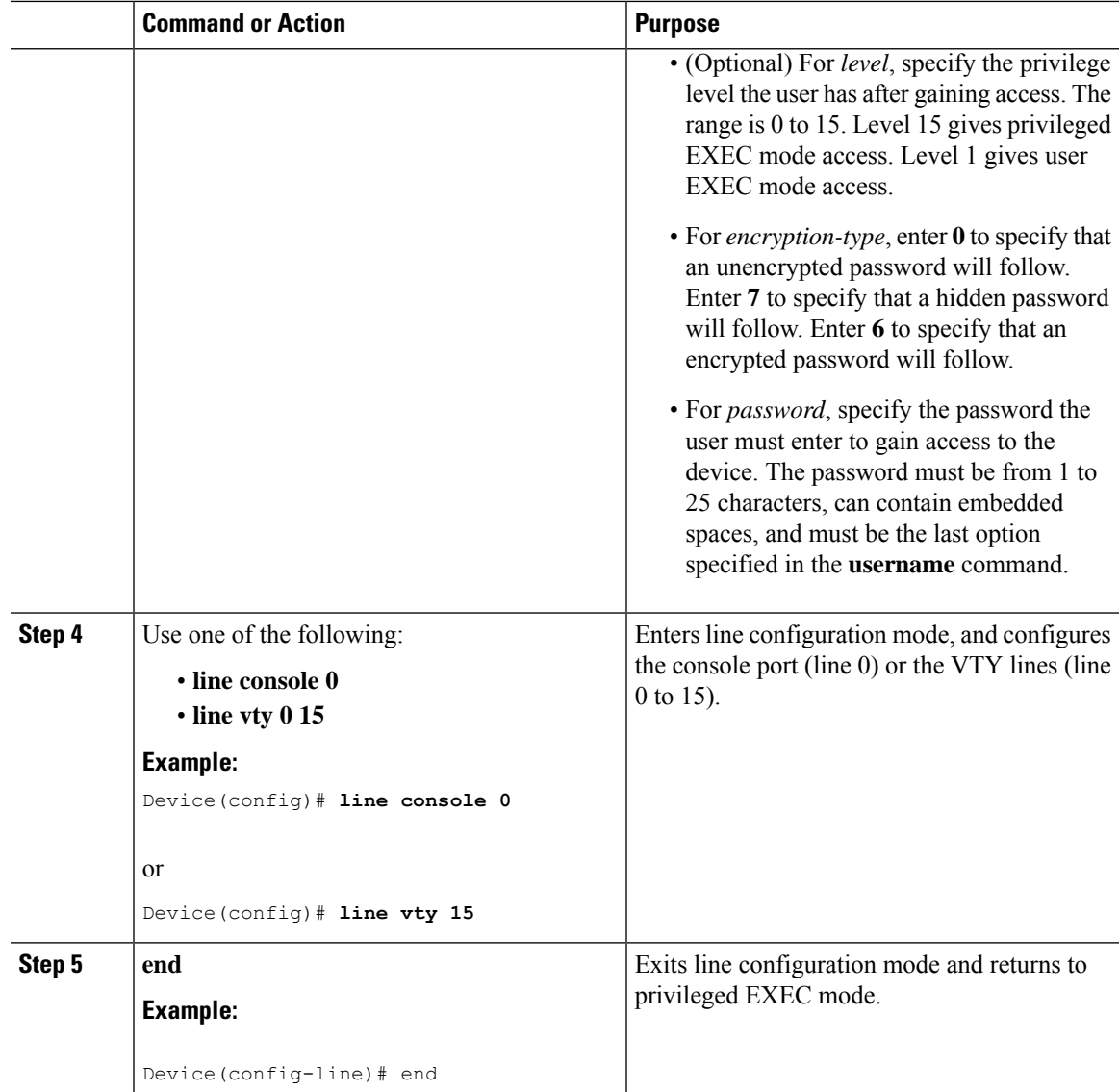

## **Setting the Privilege Level for a Command**

Follow these steps to set the privilege level for a command:

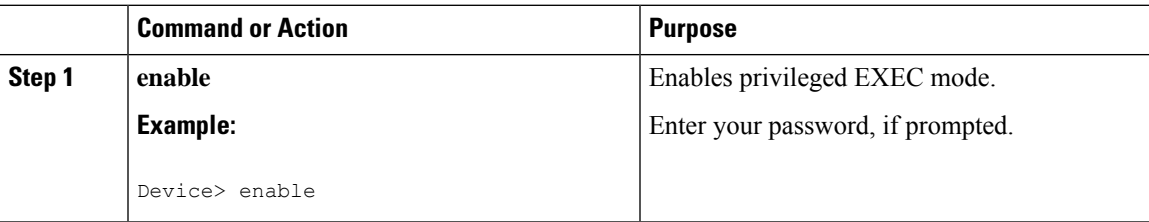

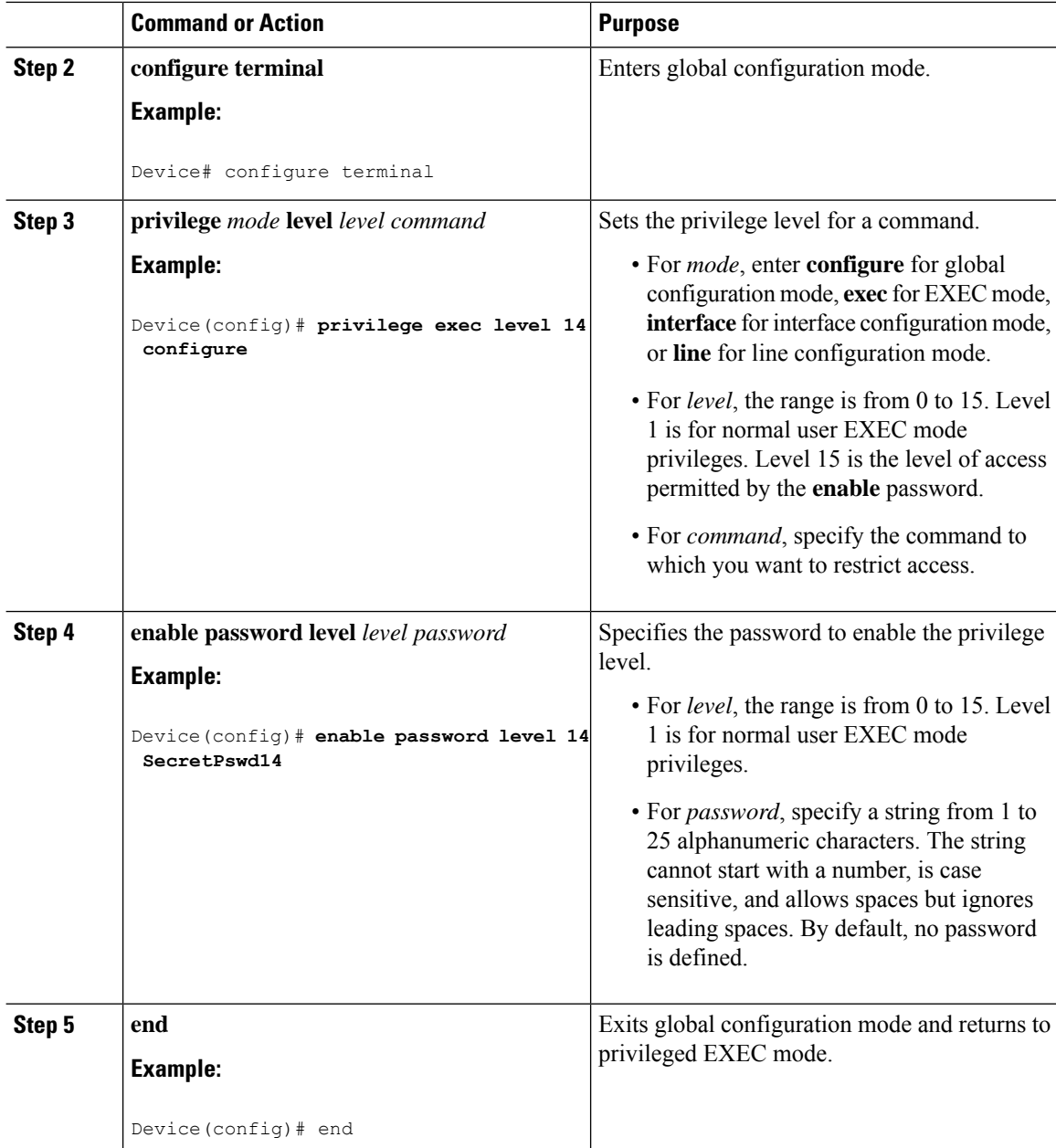

## **Changing the Default Privilege Level for Lines**

Follow these steps to change the default privilege level for the specified line:

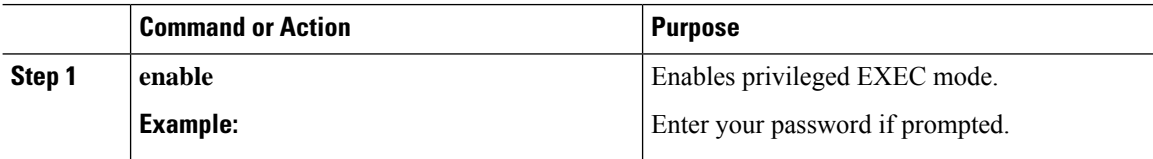

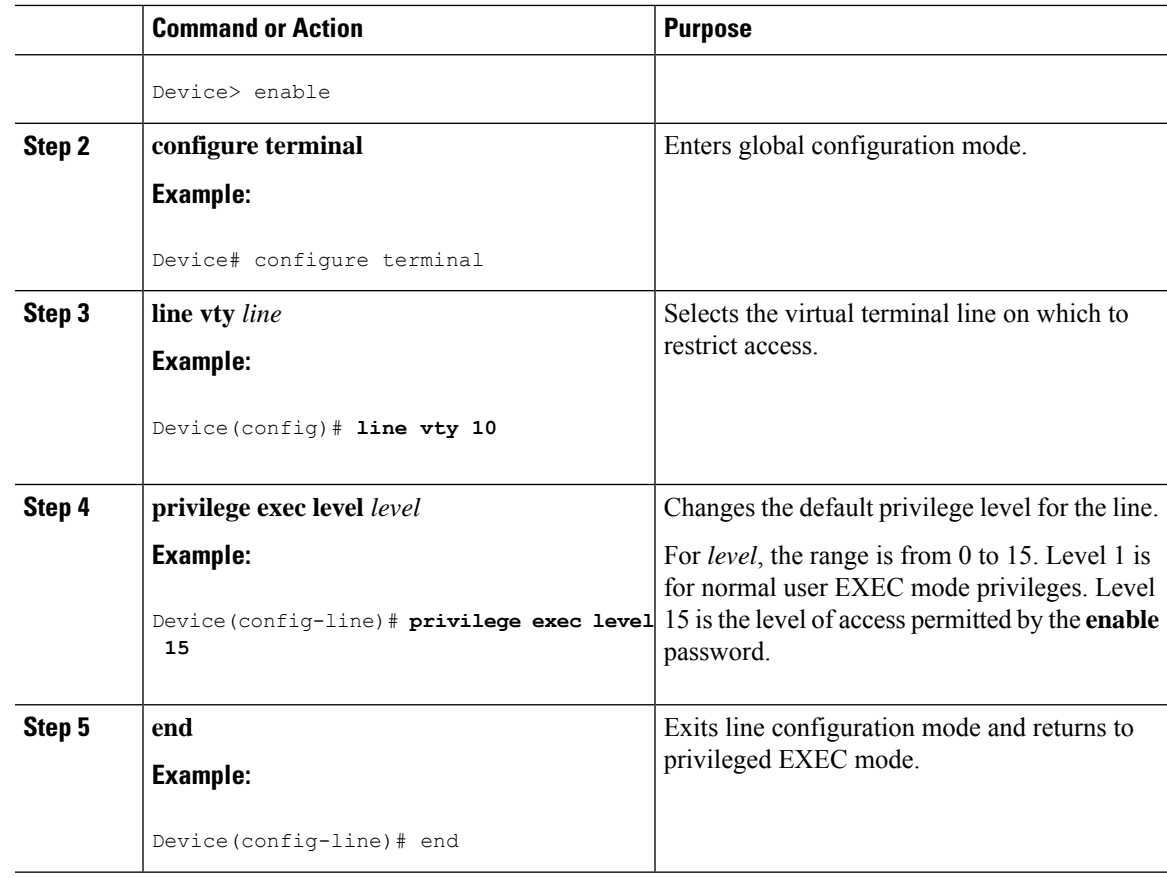

### **What to do next**

Users can override the privilege level you set using the**privilege level**line configuration command by logging in to the line and enabling a different privilege level. They can lower the privilege level by using the **disable** command. If users know the password to a higher privilege level, they can use that password to enable the higher privilege level. You might specify a high level or privilege level for your console line to restrict line usage.

### **Logging in to and Exiting a Privilege Level**

Beginning in user EXEC mode, follow these steps to log into a specified privilege level and exit a specified privilege level.

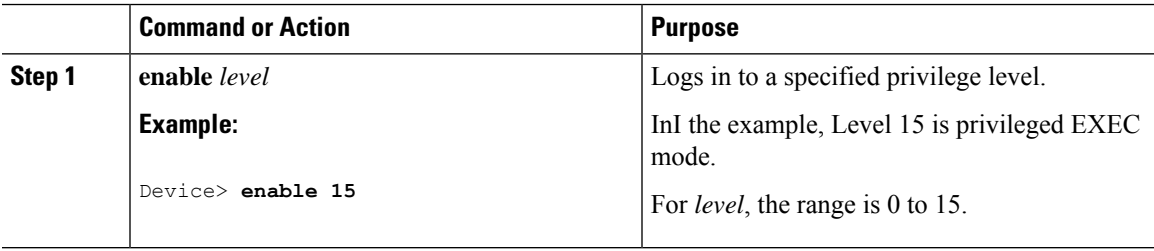

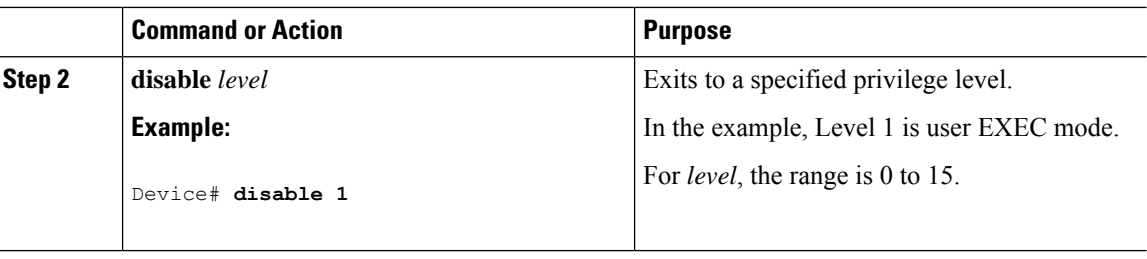

## **Configuring an Encrypted Preshared Key**

To configure an encrypted preshared key, perform the following steps.

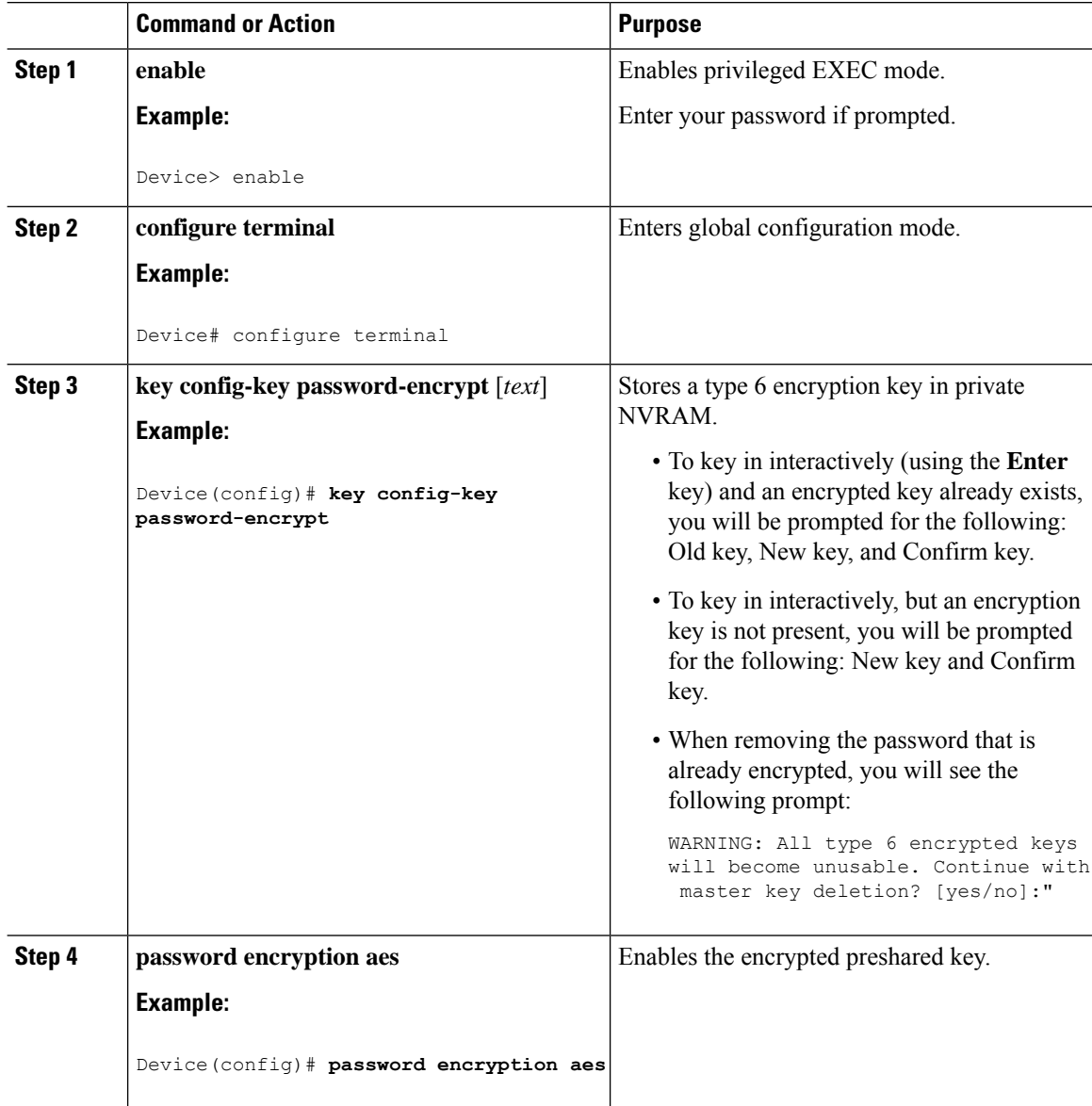

Ш

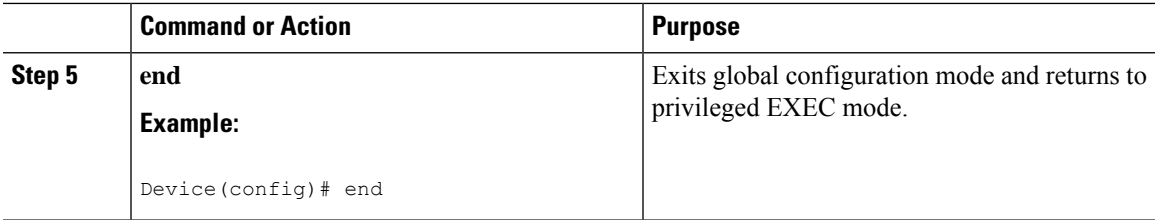

## **Monitoring Switch Access with Passwords and Privileges**

**Table 20: Commands for Displaying Privilege-Level Information**

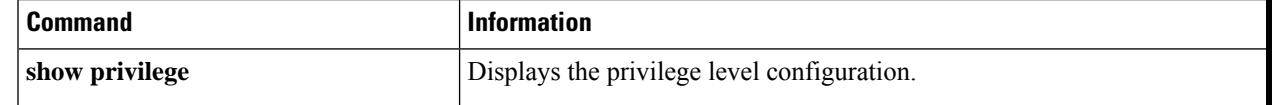

## **Configuration Examples for Switch Access with Passwords and Privilege Levels**

### **Example: Setting or Changing a Static Enable Password**

The following example shows how to change the enable password to *l1u2c3k4y5*. The password is not encrypted and provides access to level 15 (traditional privileged EXEC mode access):

```
Device> enable
Device# configure terminal
Device(config)# enable password l1u2c3k4y5
Device(config)# end
```
### **Example: Protecting Enable and Enable Secret Passwords with Encryption**

The following example shows how to configure the encrypted password *\$9\$sMLBsTFXLnnHTk\$0L82* for privilege level 2:

```
Device> enable
Device# configure terminal
Device(config)# enable secret level 2 9 $9$sMLBsTFXLnnHTk$0L82
Device(config)# end
```
### **Example: Setting a Telnet Password for a Terminal Line**

The following example shows how to set the Telnet password to *let45me67in89*:

```
Device> enable
Device# configure terminal
Device(config)# line vty 10
Device(config-line)# password let45me67in89
```
Device(config-line)# **end**

### **Example: Setting the Privilege Level for a Command**

The following example shows how to set the **configure** command to privilege level 14 and define *SecretPswd14* as the password users must enter to use level 14 commands:

```
Device> enable
Device# configure terminal
Device(config)# privilege exec level 14 configure
Device(config)# enable password level 14 SecretPswd14
Device(config)# end
```
### **Example: Configuring an Encrypted Preshared Key**

The following example shows a configuration for which a type 6 preshared key has been encrypted. It includes the prompts and messages that a user might see.

```
Device> enable
Device# configure terminal
Device(config)# password encryption aes
Device(config)# key config-key password-encrypt
New key:
Confirm key:
Device(config)#
01:46:40: TYPE6 PASS: New Master key configured, encrypting the keys with
the new master key
Device(config)# end
```
## **Additional References for Switch Access with Passwords and Privilege Levels**

#### **Technical Assistance**

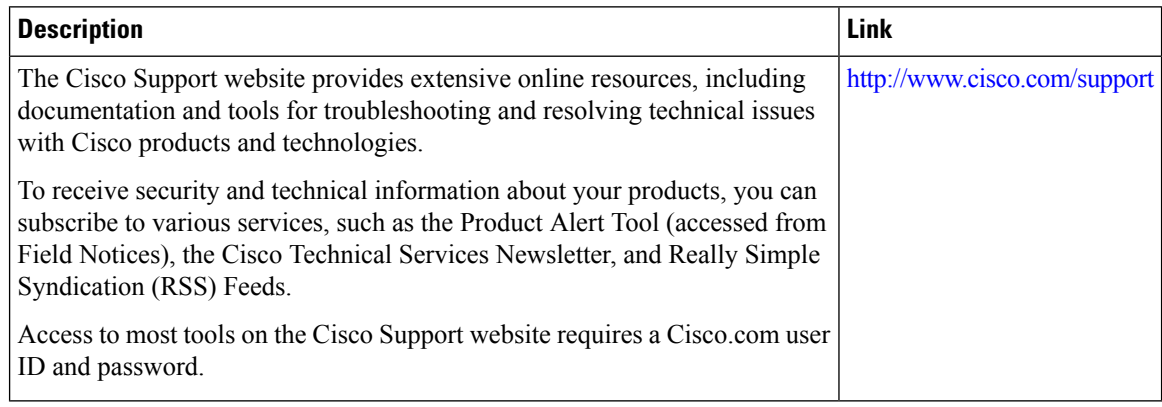

Ш

## **Feature Information for Controlling Router Access with Passwords and Privileges**

The following table provides release information about the feature or features described in this module. This table lists only the software release that introduced support for a given feature in a given software release train. Unless noted otherwise, subsequent releases of that software release train also support that feature.

Use Cisco Feature Navigator to find information about platform support and Cisco software image support. To access Cisco Feature Navigator, go to [www.cisco.com/go/cfn.](http://www.cisco.com/go/cfn) An account on Cisco.com is not required.

| <b>Feature Name</b>                                                          | <b>Releases</b>   | <b>Feature Information</b>                                                                                                    |
|------------------------------------------------------------------------------|-------------------|----------------------------------------------------------------------------------------------------|
| Controlling Switch Access   Cisco IOS XE<br>with Passwords and<br>Privileges | Amsterdam 17.2.1r | Password protection restricts access to a network or<br>network device. Privilege levels define what<br>commands users can enter after they have logged into<br>a network device.<br>Additionally, type 0 and type 7 Username and<br>Password can be autoconverted to type 6. |

**Table 21: Feature Information for Controlling Router Access with Passwords and Privileges**

I

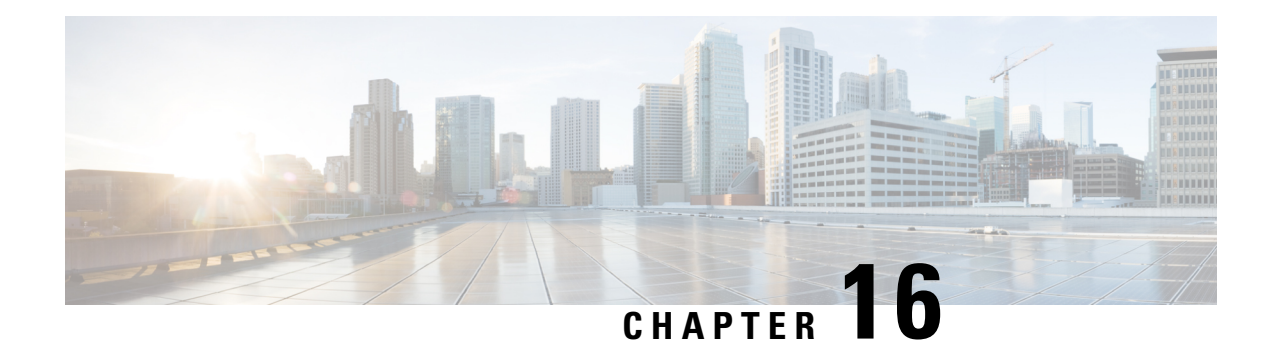

## **Change of Authorization**

Change of Authorization (CoA) provides a mechanism to change the attributes of an authentication, authorization, and accounting (AAA) session after it is authenticated.

Identity-Based Networking Services supports change of authorization (CoA) commands for session query, reauthentication, and termination, port bounce and port shutdown, and service template activation and deactivation.

- Feature Information for Change of [Authorization,](#page-232-0) on page 205
- Information About Change of [Authorization,](#page-233-0) on page 206
- Restrictions for Change of [Authorization,](#page-234-0) on page 207
- How to Configure Change of [Authorization,](#page-235-0) on page 208
- Configuration Examples for Change of [Authorization,](#page-236-0) on page 209

## <span id="page-232-0"></span>**Feature Information for Change of Authorization**

The following table provides release information about the feature or features described in this module. This table lists only the software release that introduced support for a given feature in a given software release train. Unless noted otherwise, subsequent releases of that software release train also support that feature.

Use Cisco Feature Navigator to find information about platform support and Cisco software image support. To access Cisco Feature Navigator, go to [www.cisco.com/go/cfn.](http://www.cisco.com/go/cfn) An account on Cisco.com is not required.

| <b>Feature Name</b>        | <b>Releases</b>                   | <b>Feature Information</b>                                                                                                    |
|----------------------------|-----------------------------------|----------------------------------------------------------------------------------------------------|
| Change of<br>Authorization | Cisco IOS XE<br>Amsterdam 17.4.1  | The Change of Authorization<br>The following commands were introduced by this feature:<br>show aaa servers, show aaa group radius, show<br>device-tracking policies, show device-tracking database<br>show access-session interface interface-name |
| Change of<br>Authorization | Cisco IOS XE<br>Amsterdam 17.3.1a | The Change of Authorization<br>The following commands were introduced by this feature:<br>show ip access-lists, show ip access-list interface, debug<br>epm plugin acl event, debug epm plugin acl errors                                          |

**Table 22: Feature Information for Change of Authorization**

## <span id="page-233-0"></span>**Information About Change of Authorization**

### **Change of Authorization-Reauthentication Procedure**

Change of Authorization (CoA) provides a mechanism to change the attributes of an authentication, authorization, and accounting (AAA) session after it is authenticated. The main steps in this procedure are:

- Authentication
- Posture Assessment
- CoA Re-Authentication
- Network Access Authorization

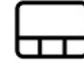

When a policy changes for a user or user group in AAA, administrators can send RADIUS CoA packets from the AAA server, such as a Cisco Identity Secure Engine (ISE) to reinitialize authentication and apply the new policy. This section provides an overview of the RADIUS interface including available primitives and how they are used during a CoA.

The RADIUS CoA provides a mechanism to change the attributes of an AAA session after it is authenticated. When policy changed on user or user group in RADIUS server, administrators can initiate RADIUS CoA process from RADIUS server to re-authenticate or re-authorize new policy

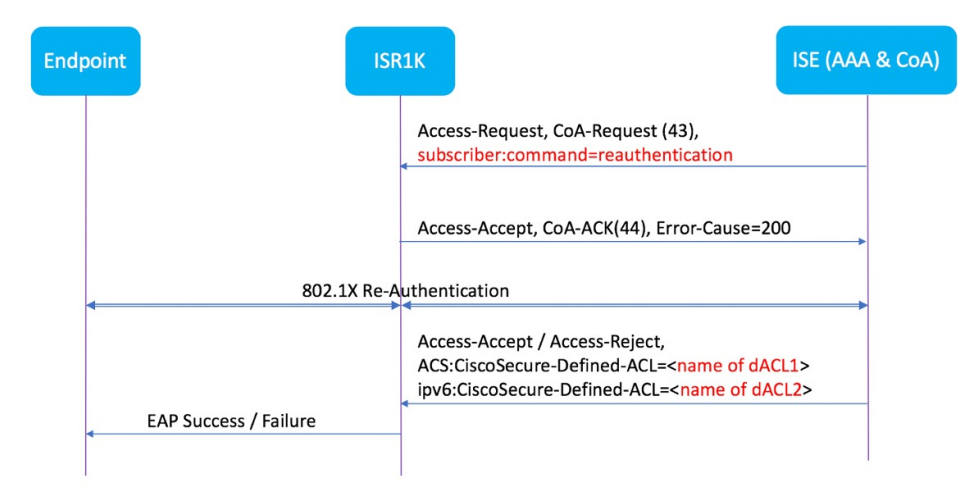

By default, the RADIUS interface is enabled on the device. However, some basic configuration is required for the following attributes:

- Security and Password
- Accounting

After posture assessment is succeessful, full network access is pushed down to the device for specific client through CoA re-authentication command based on its compliance state derived from last assessment. It is

optional to enforce downloadable ACLs with Permit-ALL or limited access to certain resources to corresponding clients. Per-session CoA requests are supported for session identification, session termination, host reauthentication, port shutdown, and port bounce. This model comprises one request (CoA-Request) and two possible response codes:

- CoA acknowledgement (ACK) [CoA-ACK]
- CoA nonacknowledgement (NAK) [CoA-NAK]

### **Change of Authorization**

Change of Authorization (CoA) is a critical part of a solution to initiate re-authenticate or re-authorization to an endpoint's network access based on its posture assessment result. This feature is integrated with Cisco AnyConnect, version 4.8 and Cisco ISE, version 2.6.

The network topology below shows a typical Cisco 1000 Series Integrated Services Router as a branch router in a network for secure access with ISE and other network services deployed in Campus or Data Center.

**Figure 2: Cisco ISR1000 in <sup>a</sup> Network for Secure Access with ISE and other Network Services**

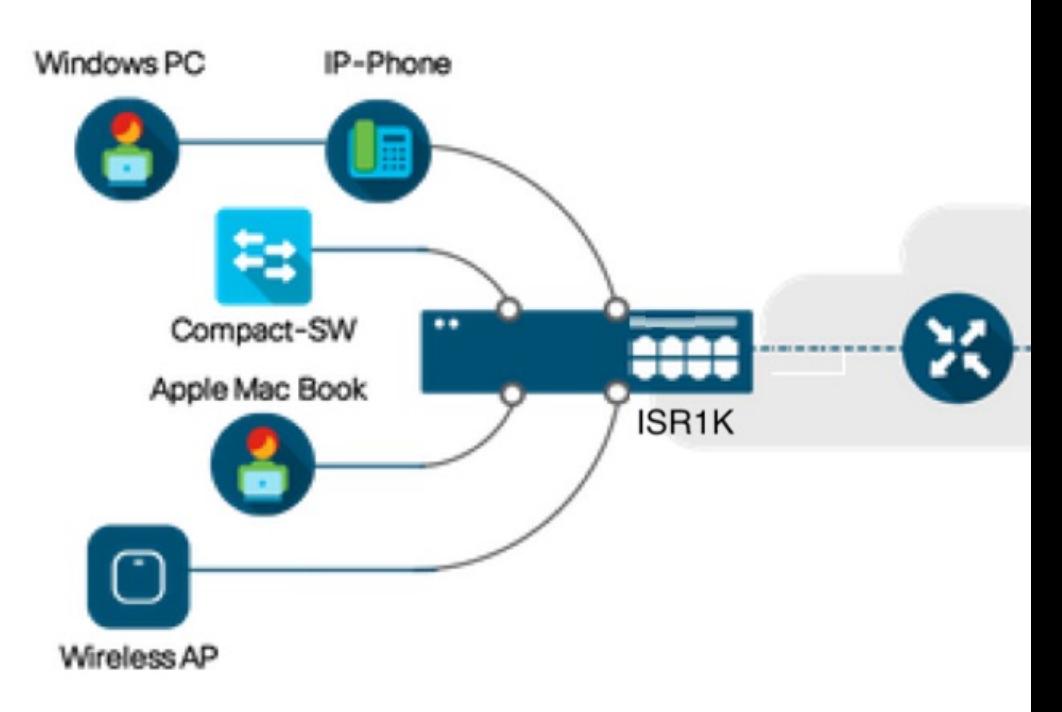

CoA is critical part of the solution to initiate re-authenticate or re-authorization to endpoint's network access based on its posture assessment result. Downloadable ACL is the Target/Purpose of the entire solution. The per-client basis customized security policies are achieved by it.

## <span id="page-234-0"></span>**Restrictions for Change of Authorization**

- Only 8 ports SKUs have TCAM to support DACL and Redirect ACL
- xACL can only match exact value( $\geq$ , $\leq$ , $\geq$ =, $\leq$  are not supported)
- Switch ASIC TCAM has only 255 entries (IPv4 ACL entries) in total
- No IPv4 option header support, no IP fragment support in ACL packet inspection
- IPv6 is not supported in this feature
- Port ACL is not supported in this feature
- SISF: Only support none-secure device-tracking (tracking policy with security level 'glean')
- Multi-auth vlan is not supported on Cisco 1000 Series Integrated Services Routers
- Tracking is not getting replaced by 'enable tracking'
- VLAN change does not happen consistently with multiple iterations on client interfaces

## <span id="page-235-0"></span>**How to Configure Change of Authorization**

### **Essential dot1x | SANet Configuration**

```
aaa new-model
aaa authentication dot1x default group coa-ise
aaa authorization network default group coa-ise
dot1x system-auth-control
aaa group server radius coa-ise
server name coa
radius server coa
address ipv4 10.10.1.10 auth-port 1812 acct-port 1813
key cisco123
policy-map type control subscriber simple_coa
 event session-started match-all
 10 class always do-until-failure
  10 authenticate using dot1x
interface gigabitethernet0/0/1
switchport access vlan 22
switchport mode access
access-session closed
access-session port-control auto
dot1x pae authenticator
service-policy type control subscriber simple_coa
```
### **Configure Change of Authorization**

```
aaa server radius dynamic-author
client
server-key ******
auth-type any
 ignore server-key
ip access-list extended redirect_acl
20 deny udp any eq bootps any
25 deny udp any eq domain any
30 deny udp any any eq bootpc
 40 deny udp any eq bootpc any
50 deny ip any host %{ise.ip}
60 permit tcp any any eq www
```

```
70 permit tcp any any eq 443
device-tracking tracking
device-tracking policy tracking test
security-level glean
no protocol ndp
no protocol dhcp6
 tracking enable
interface 0/0/1
device-tracking attach-policy tracking_test
```
## <span id="page-236-0"></span>**Configuration Examples for Change of Authorization**

### **Example: Check if the RADIUS Server is Active**

```
Device# show aaa servers
RADIUS: id 1, priority 1, host 10.75.28.231, auth-port 1812, acct-port 1813, hostname host
    State: current UP, duration 188755s, previous duration 0s
    Dead: total time 0s, count 0
    Platform State from SMD: current UP, duration 188755s, previous duration 0s
```
### **Example: Device Tracking Policy**

Device# **show aaa group radius coa3 \*\*\*\* port 1813 new-code** User successfully authenticated USER ATTRIBUTES username 0 "coa3"

#### To check if the parameters are enabled:

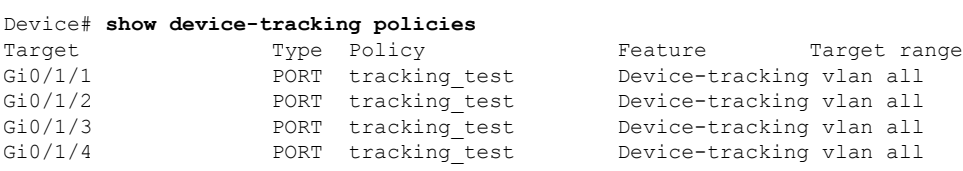

#### To check the SISF table:

```
Device# show device-tracking database
Binding Table has 1 entries, 1 dynamic (limit 100000)
0001:MAC and LLA match 0002:Orig trunk 0004:Orig access
0008:Orig trusted trunk 0010:Orig trusted access 0020:DHCP assigned
0040:Cga authenticated 0080:Cert authenticated 0100:Statically assigned
Network Address Link Address Interface vlan prlvl age state Time
left<br>ARP 10.11.22.20
                  ARP 10.11.22.20 0050.5683.3f97 Gi0/1/4 22 0005 11s REACHABLE
295 s
```
To check if the access-session is authenticated and autorized:

```
Device# show access-session interface gigabitEthernet 0/1/7 detail
           Interface: GigabitEthernet0/1/7
              IIF-ID: 0x0DB9315A
```
MAC Address: b496.913d.4f9b IPv6 Address: Unknown IPv4 Address: 10.10.22.27 User-Name: coa2 **Status: Authorized** Domain: DATA Oper host mode: multi-auth Oper control dir: both Session timeout: N/A Common Session ID: 611C4B0A00000053F483D7B0 Acct Session ID: Unknown Handle: 0x21000049 Current Policy: POLICY COA **Server Policies: Filter-ID: Filter\_ID\_COA2** Method status list: Method dot1x Authc Success

**Cisco 1000 Series Software Configuration Guide, Cisco IOS XE 17**

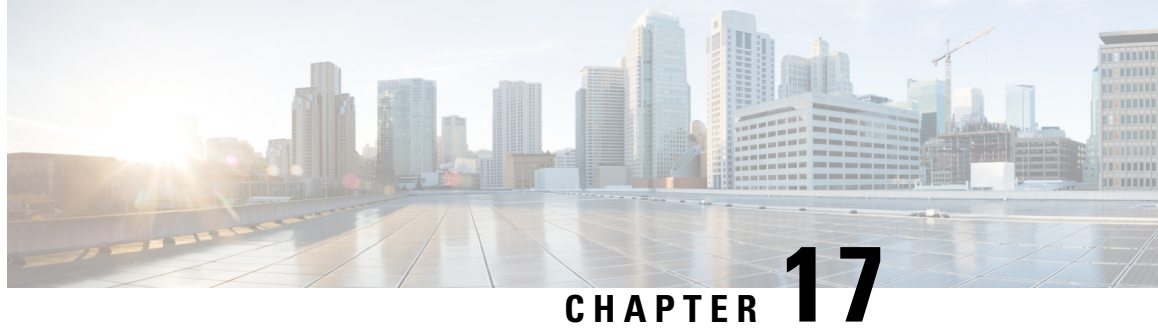

## **Console Port, Telnet, SSH Handling, and Reset Button**

This chapter contains the following sections:

- [Restrictions](#page-238-0) and Notes for Console Port, Telnet, and SSH, on page 211
- Console Port [Overview,](#page-238-1) on page 211
- Console Port Handling [Overview,](#page-238-2) on page 211
- Telnet and SSH [Overview,](#page-239-0) on page 212
- Reset Button [Overview,](#page-239-1) on page 212
- [Configuring](#page-242-0) a Console Port Transport Map, on page 215
- Viewing Console Port, SSH, and Telnet Handling [Configurations,](#page-244-0) on page 217
- [Configuring](#page-246-0) Console Port for Modem Connection , on page 219

## <span id="page-238-1"></span><span id="page-238-0"></span>**Restrictions and Notes for Console Port, Telnet, and SSH**

• Configuring the diagnostic and wait banners is optional, but recommended. The banners are especially useful as indicators to users about the status of their Telnet or SSH attempts.

## <span id="page-238-2"></span>**Console Port Overview**

The console port on the router is an EIA/TIA-232 asynchronous, serial connection with no flow control and an RJ-45 connector. The console port is used to access the router and is located on the front panel of the Route Processor.

For information on accessing the router using the console port, see Using Cisco IOS XE [Software,](#page-30-0) on page [3](#page-30-0).

## **Console Port Handling Overview**

If you are using the console port to access the router, you are automatically directed to the Cisco IOS command-line interface (CLI).

If you are trying to access the router through the console port and send a break signal (by entering **Ctrl-C** or **Ctrl-Shift-6**, or by entering the **send break** command at the Telnet prompt) before connecting to the CLI, you are directed to a diagnostic mode if the non-RPIOS subpackages are accessible. These settings can be changed by configuring a transport map for the console port and applying that transport map to the console interface.

## <span id="page-239-0"></span>**Telnet and SSH Overview**

Telnet and SSH on the router can be configured and handled like Telnet and SSH on other Cisco platforms. For information on traditional Telnet, see the line command in the Cisco IOS Terminal Services [Command](http://www.cisco.com/c/en/us/td/docs/ios/12_2/termserv/command/reference/ftersv_r.html) [Reference,](http://www.cisco.com/c/en/us/td/docs/ios/12_2/termserv/command/reference/ftersv_r.html) Release 12.2 document.

For information on configuring traditional SSH, see the "Configuring Secure Shell" chapter in the [Cisco](http://www.cisco.com/c/en/us/td/docs/ios/12_2/termserv/command/reference/ftersv_r.html) IOS Terminal Services Command [Reference,](http://www.cisco.com/c/en/us/td/docs/ios/12_2/termserv/command/reference/ftersv_r.html) Release 12.2 document.

## <span id="page-239-1"></span>**Reset Button Overview**

The Reset button functionality is configured on all Cisco 1000 Series Integrated Services Routers (ISRs) by default. You can use the Reset button to recover Cisco 1000 Series ISRs that become non-responsive due to incorrect configuration or when users are unable to login due to incorrect credentials.

### **Information About Reset Button Functionality**

To enable the Reset button functionality on these devices, configure the device with the password recovery service using the **service password-recovery** command, and to disable the feature, use either the **no service password-recovery** command or the **no service password-recovery strict** command.

You can enable the Reset button feature on the device only under any of these scenarios:

- during hardware initialization, or
- after the device is powered on, or
- at the **reload** command

In Cisco IOS XE Gibraltar 16.12 releases and earlier, you can enable the Reset button feature only if you use **service password-recovery** configuration. However, to disable the feature, use the **no service password-recovery** or **no service password-recovery strict** configurations.

From Cisco IOS XE Amsterdam 17.2.1r release and later, the Reset button feature is entirely disabled with the **no service password-recovery strict** configuration.

Below are the tables that show the behavior of the Reset button feature in various possible combinations under service password recovery and no service password recovery:

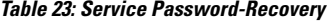

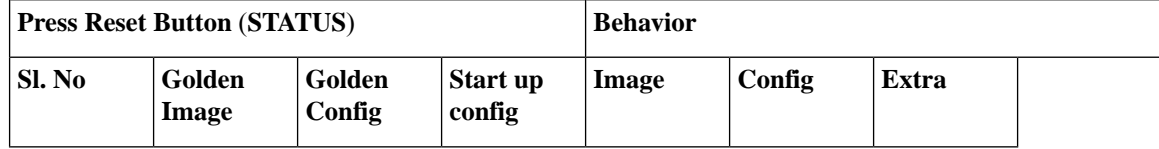

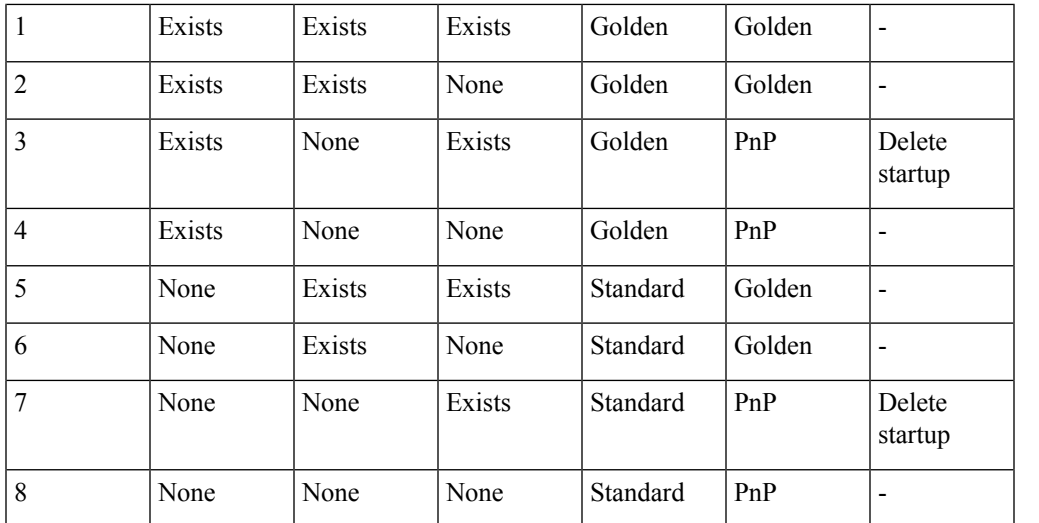

#### **Table 24: No Service Password-Recovery**

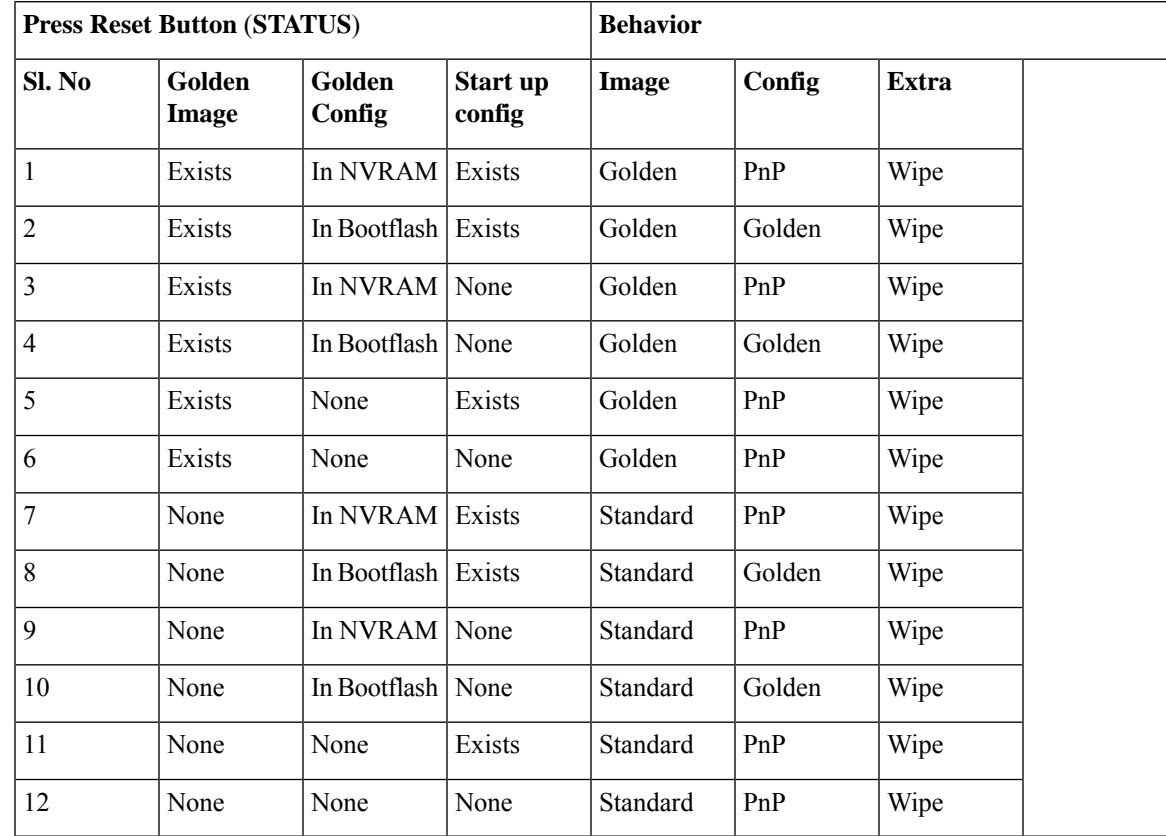

### **Prerequisites for Enabling the Reset Button Functionality**

- Ensure that the ROMmon version on the device is at least 17.2(1r)
- Ensure to configure the golden.bin image and golden.cfg configuration.

### **Restrictions for Reset Button in Controller Mode**

- Thereset button can erase all SD-WAN configuration, or apply available ciscosdwan.cfg configuration as the default configuration in Cisco 1000 Series ISR devices. The reset button first attempts to boot the golden.bin image if available. If the golden.bin image is not available, the next attempt is the default bootup configuration. The golden.bin image is not mandatory for the reset feature. This functionality is supported in controllermode for the following releases:
	- Cisco IOS XE 17.6.x
	- Cisco IOS XE 17.8.x, and higher releases
- The Reset button must be entered immediately after setup is reset to ROMMON under auto reboot mode. The Reset feature does not work when the system is configured in ROMMON or IOS modes.

### **How to Enable the Reset Button Functionality**

This task describes how to enable Reset button feature on the Cisco 1000 Series ISR device:

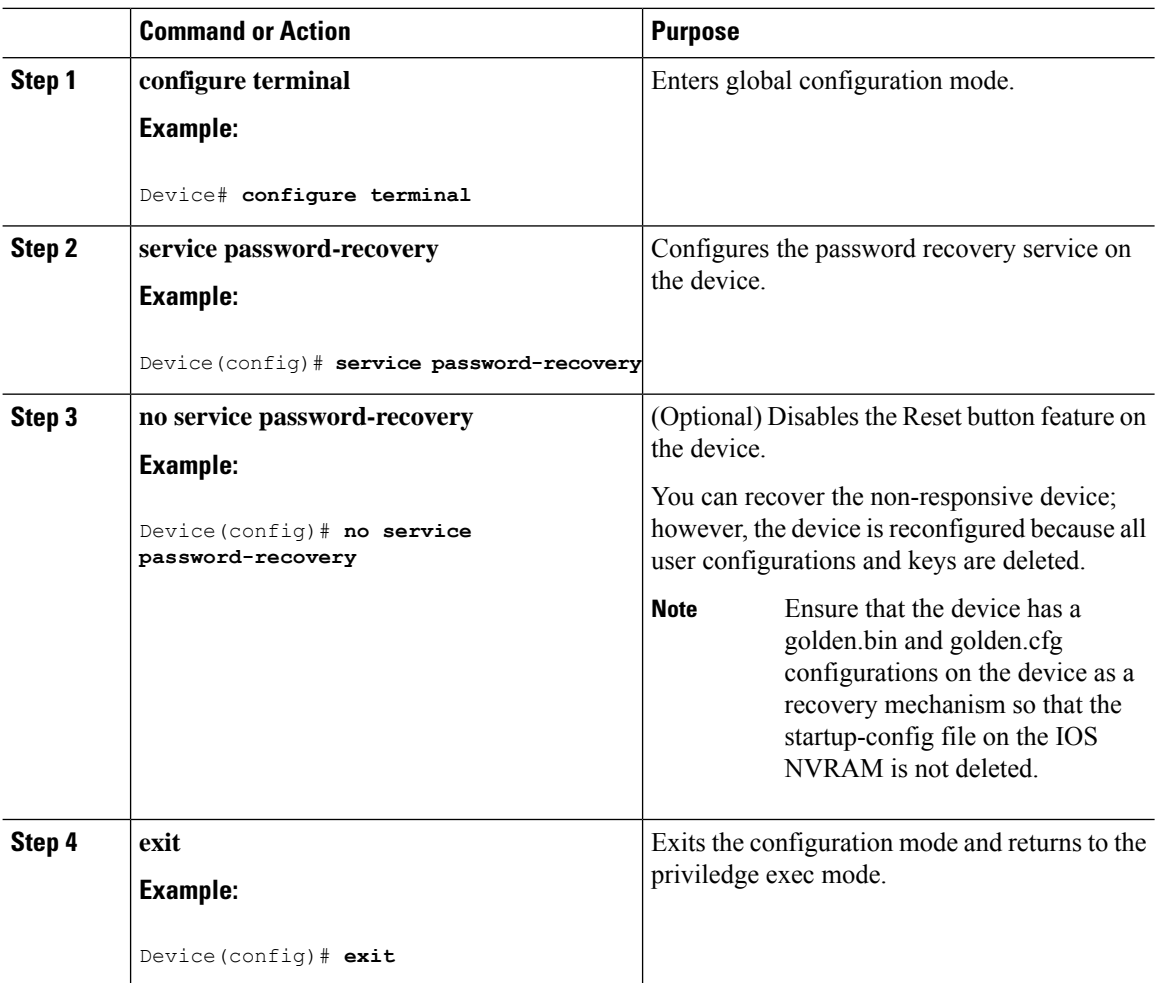

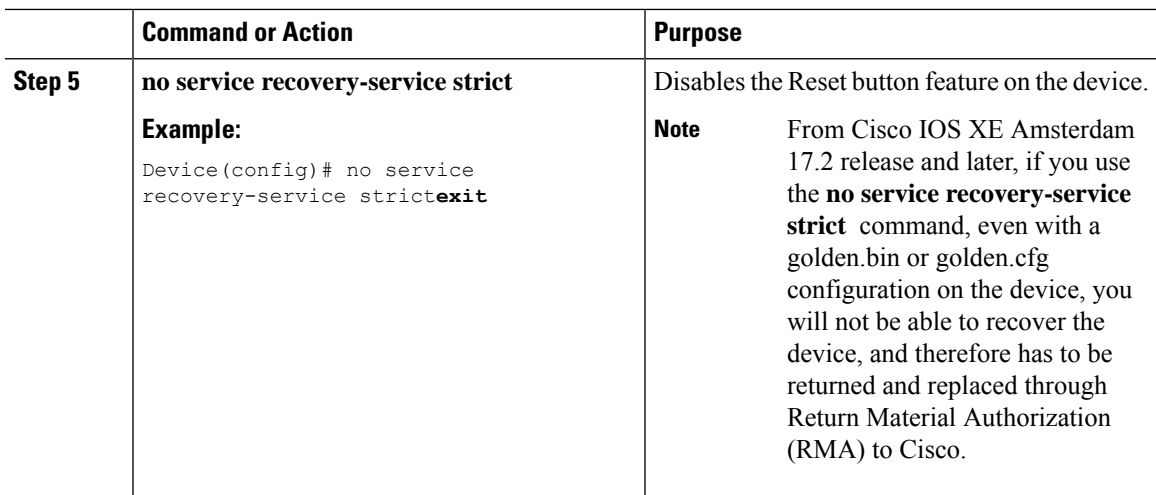

### **Example: Enable and Disable the Reset Button Functionality**

Device# configure terminal Enter configuration commands, one per line. End with CNTL/Z. Device(config)# service password-recovery Executing this command enables the password recovery mechanism. Device(config)# Device# configure terminal Enter configuration commands, one per line. End with CNTL/Z. Device(config)# no service password-recovery WARNING: Executing this command will disable the password recovery mechanism. Do not execute this command without another plan for password recovery. Are you sure you want to continue? [yes]: yes Device(config)#

## <span id="page-242-0"></span>**Configuring a Console Port Transport Map**

This task describes how to configure a transport map for a console port interface on the router.

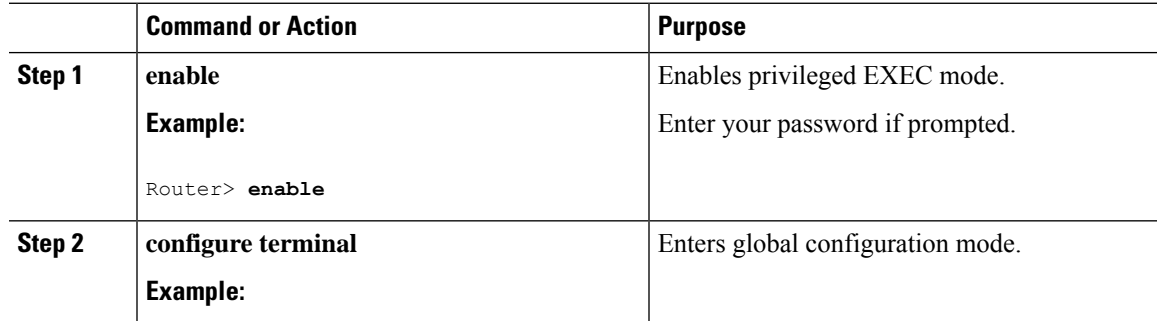

I

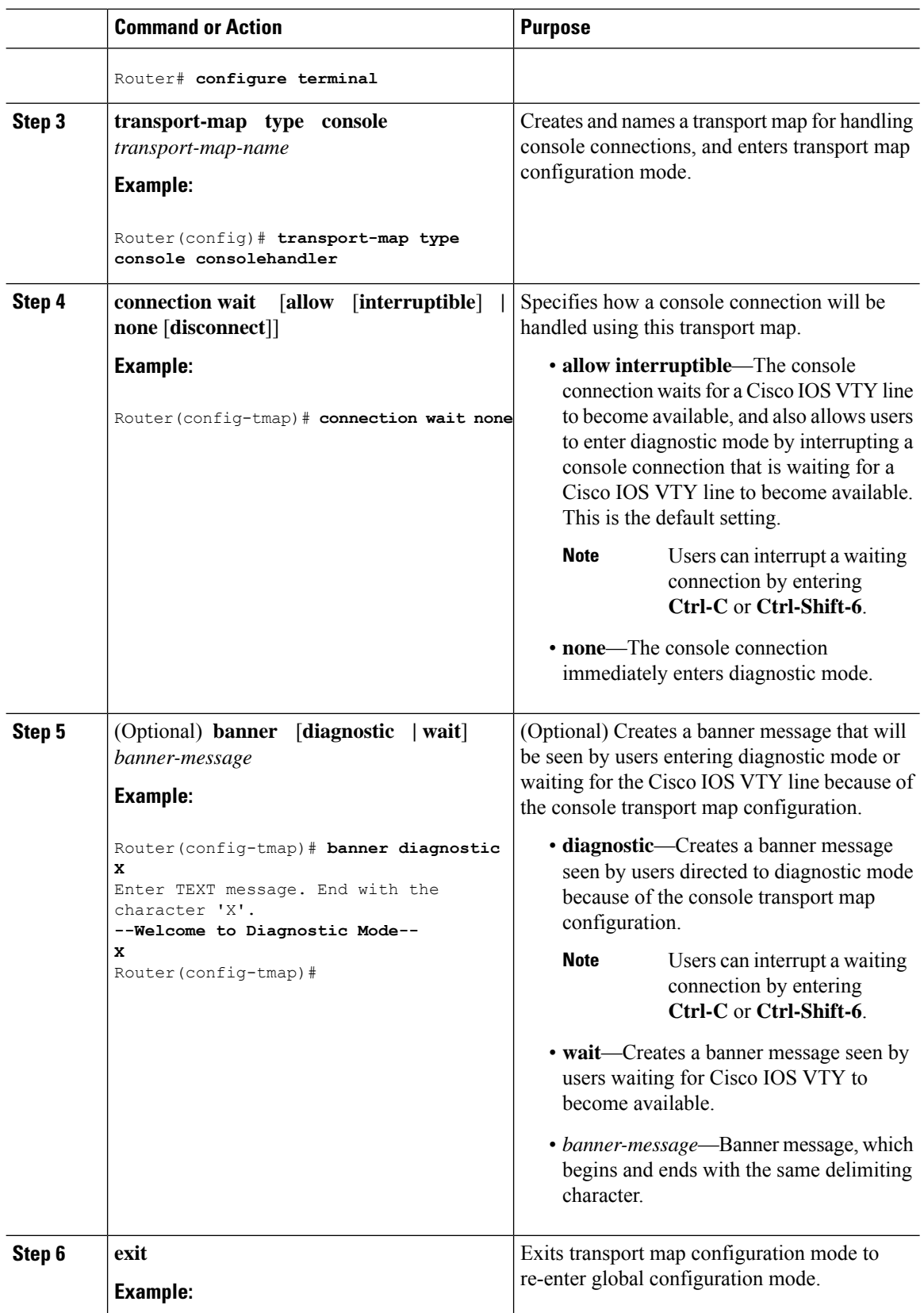

Ш

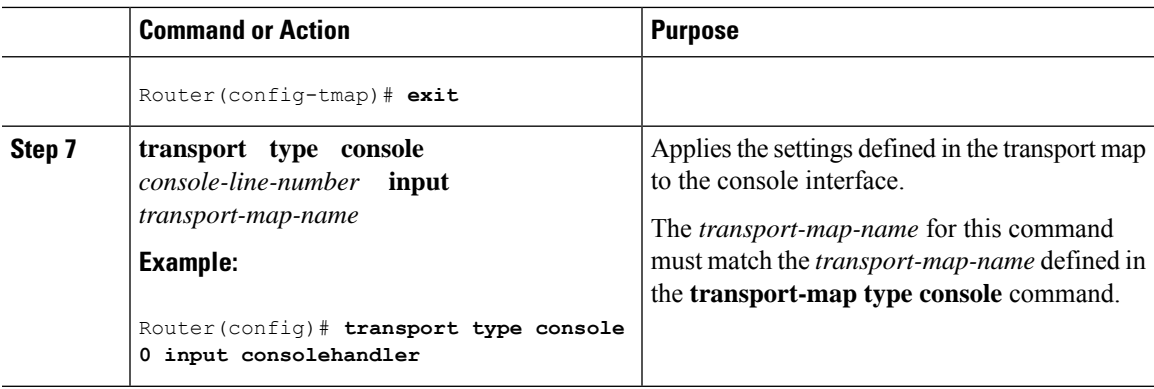

### **Examples**

The following example shows how to create a transport map to set console port access policies and attach to console port 0:

```
Router(config)# transport-map type console consolehandler
Router(config-tmap)# connection wait allow interruptible
Router(config-tmap)# banner diagnostic X
Enter TEXT message. End with the character 'X'.
--Welcome to diagnostic mode--
X
Router(config-tmap)# banner wait X
Enter TEXT message. End with the character 'X'.
Waiting for IOS vty line
X
Router(config-tmap)# exit
Router(config)# transport type console 0 input consolehandler
```
## <span id="page-244-0"></span>**Viewing Console Port, SSH, and Telnet Handling Configurations**

Use the following commands to view console port, SSH, and Telnet handling configurations:

- **show transport-map**
- **show platform software configuration access policy**

Use the **show transport-map** command to view transport map configurations.

**show transport-map** [**all | name** *transport-map-name* **| type** [**console** ]]

This command can be used either in user EXEC mode or privileged EXEC mode.

#### **Example**

The following example shows transport maps that are configured on the router: console port (consolehandler):

Router# **show transport-map all**Transport Map: Name: consolehandler Type: Console Transport

```
Connection:
Wait option: Wait Allow Interruptable Wait banner:
```

```
Waiting for the IOS CLI bshell banner:
Welcome to Diagnostic Mode
Router# show transport-map type consoleTransport Map:
Name: consolehandler
REVIEW DRAFT - CISCO CONFIDENTIAL
Type: Console Transport
Connection:
Wait option: Wait Allow Interruptable Wait banner:
Waiting for the IOS CLI Bshell banner:
Welcome to Diagnostic Mode
Router# show transport-map type persistent sshTransport Map:
Name: consolehandler Type: Console Transport
Connection:
Wait option: Wait Allow Interruptable Wait banner:
Waiting for the IOS CLI Bshell banner:
Welcome to Diagnostic Mode
```
Use the **show platform software configuration access policy** command to view the current configurations for handling the incoming console port, SSH, and Telnet connections. The output of this command provides the current wait policy for each type of connection (Telnet, SSH, and console), as well as information on the currently configured banners.

Unlike the **show transport-map** command, the **show platform software configuration access policy** command is available in diagnostic mode so that it can be entered in scenarios where you need transport map configuration information, but cannot access the Cisco IOS CLI.

#### **Example**

The following example shows the **show platform software configuration access policy** command.

Router# **show platform software configuration access policy**The current access-policies

```
Method : telnet
Rule : wait with interrupt Shell banner:
Welcome to Diagnostic Mode
Wait banner :
Waiting for IOS Process
Method : ssh Rule : wait Shell banner: Wait banner :
Method : console
Rule : wait with interrupt Shell banner:
Wait banner :
```
## <span id="page-246-0"></span>**Configuring Console Port for Modem Connection**

Cisco 1100 Series router supports connecting a modem to the router console port for EXEC dial in connectivity. When a modem is connected to the console port, a remote user can dial in to the router and configure it. To configure a modem on the console port, perform these steps:

#### **Procedure**

**Step 1** Connect the RJ-45 end of the adapter cable to the console port on the router.

**Step 2** Use the **show line** command to determine the async interface of the console port:

```
Router# show line
```
Router#show line Tty Line Typ Tx/Rx A Modem Roty AccO AccI Uses Noise Overruns Int \* 0 0 CTY - - - - - 0 0 0/0 - 866 866 VTY - - - - - 0 0 0/0 -867 867 VTY - - - - - 0 0 0/0 -868 868 VTY - - - - - 0 0 0/0 - 869 869 VTY - - - - - 0 0 0/0 - 870 870 VTY - - - - - 0 0 0/0 -

**Step 3** Use the following commands to configure the router console line::

Router(config)# **line** con 0

```
Router(config-line)#modem inOut
Router(config-line)#modem autoconfigure type usr_sportster
Router(config-line)#speed 115200 [Speed to be set according to the modem manual]
Router(config-line)#stopbits 1 [Stopbits to be set according to the modem manual]
Router(config-line)#transport input all
Router(config-line)#flowcontrol hardware [flowcontrol to be set according to the modem
manual]
Router(config-line)#password cisco
Router(config-line)#login
Router(config-line)#end
Router(config)#enable password lab
```
**Step 4** Use the reverse telnet method on the modem to verify the modem connectivity and configuration string:

```
Router(config)#int loopback 0
Router(config-if)#ip add 192.0.2.1 255.255.255.0
Router(config-if)#end
Router#telnet 192.0.2.1 2001
Trying 1.1.1.1, 2001 ... Open
User Access Verification
Password: < enter the password given under line configuration>
at <<<=== Modem command
OK <<<=== This OK indicates that the modem is connected successully to the console port.
```
- **Step 5** Use an analog phone to verify that the phone line is active and functions properly. Then, connect the analog phone line to the modem.
- **Step 6** Initialize an EXEC modem call to the router from another device (PC) to test the modem connection.
- **Step 7** When the connection is established, the dial in client is prompted for a password. Enter the correct password. **Note**: This password should match the one that is configured on the console port line.

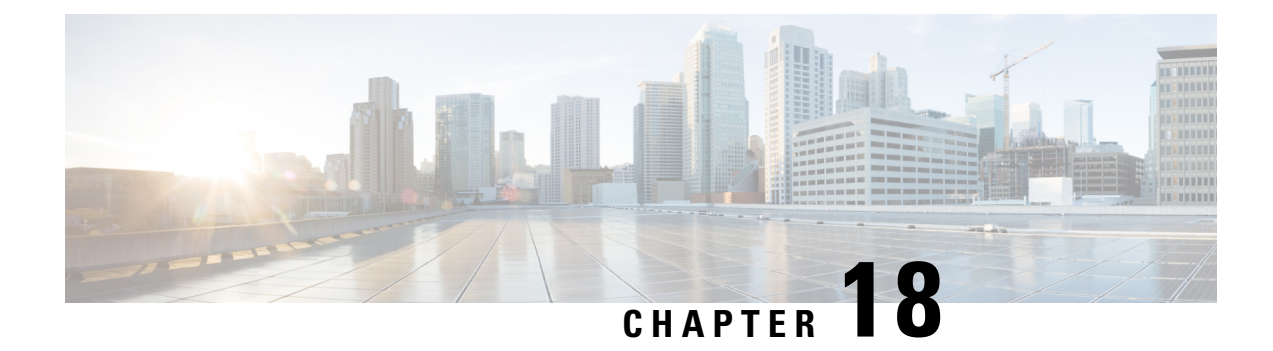

# **Setting Up Factory Default Device Using WebUI**

Quick Setup Wizard allows you perform the basic router configuration. To configure the router:

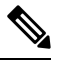

**Note** Before you access the WebUI, you need to have the basic configuration on the device.

#### **Procedure**

**Step 1** Ensure that the router is in the factory fresh mode. If the router is not in the factory fresh mode, use the write erase option to erase all the configuration from the router.

**Step 2** Ensure that the following basic configuration is available on the device.

```
!
!
ip dhcp excluded-address 192.168.1.1 192.168.1.5
!
ip dhcp pool WEBUIPool
network 192.168.1.0 255.255.255.0
default-router 192.168.1.1
dns-server 192.168.1.1
!
!
username webui privilege 15 secret cisco
!
interface Vlan1
ip address 192.168.1.1 255.255.255.0
ip nat inside
no shutdown
!
```
**Step 3** Connect the PC to any of the switch port which is the member of VLAN1. By default, all the ports will be the member of VLAN1 and the PC recieves the IP address from the pool WEBUIPool.

**Step 4** After your PC receives the IP address, launch the browser, type https://192.168.1.1/webui/#/dayZeroRouting or enter http://192.168.1.1/webui/#/dayZeroRouting.

- **Step 5** Enter the default username (webui) and default password (cisco).
	- Using Basic or [Advanced](#page-249-0) Mode Setup Wizard, on page 222
	- [Configure](#page-249-1) LAN Settings, on page 222
- [Configure](#page-250-0) Primary WAN Settings, on page 223
- Configure [Secondary](#page-251-0) WAN Settings, on page 224
- [Configure](#page-251-1) Security Settings, on page 224
- Using Web User [Interface](#page-252-0) for Day One Setup, on page 225
- Monitor and [Troubleshoot](#page-253-0) Device Plug and Play (PnP) Onboarding using WebUI , on page 226

## <span id="page-249-0"></span>**Using Basic or Advanced Mode Setup Wizard**

To configure the router using the basic or advanced mode setup:

#### **Procedure**

- **Step 1** Choose the **Basic Mode** or **Advanced Mode** and click **Go To Account Creation Page**.
- **Step 2** Enter the username and password. Reenter the password to confirm.
- **Step 3** Click **Create and Launch Wizard**.
- **Step 4** Enter the device name and domain name.
- **Step 5** Select the appropriate time zone from the **Time Zone** drop-down list.
- **Step 6** Select the appropriate date and time mode from the **Date and Time** drop-down list.
- **Step 7** Click **LAN Settings**.

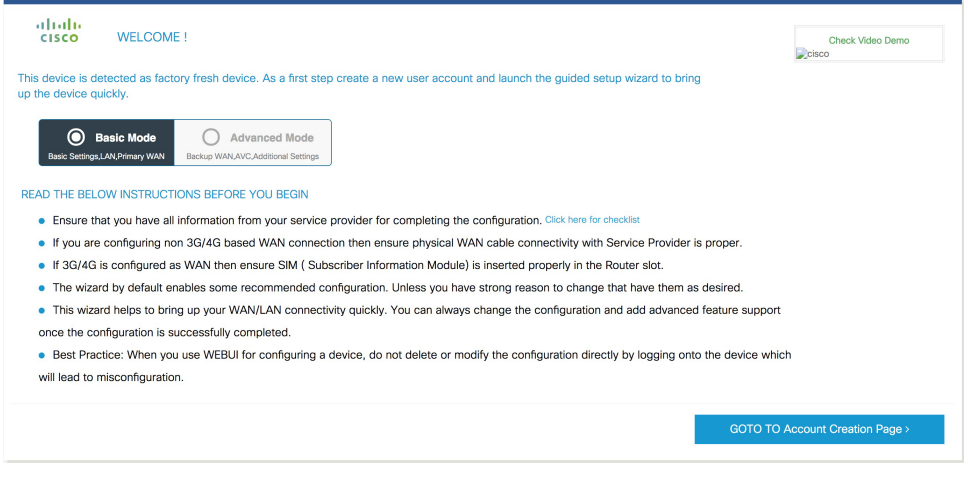

## <span id="page-249-1"></span>**Configure LAN Settings**

#### **Procedure**

**Step 1** Choose the **Web DHCP Pool/DHCP Pool** name or the **Create and Associate Access VLAN** option. a) If you choose the Web DHCP Pool, specify the following:

**Pool Name**—Enter the DHCP Pool Name.

**Network**—Enter network address and the subnet mask.

b) If you choose the Create and Associate Access VLAN option, specify the following:

**Access VLAN**—Enter the Access VLAN identification number. The range is from 1 to 4094.

**Network**—Enter the IP address of the VLAN.

**Management Interfaces**—Select the interface and move to the selected list box using the right and left arrows. You can also double click or drag and drop to move the interface to the selected list box.

**Step 2** Click **Primary WAN Settings**.

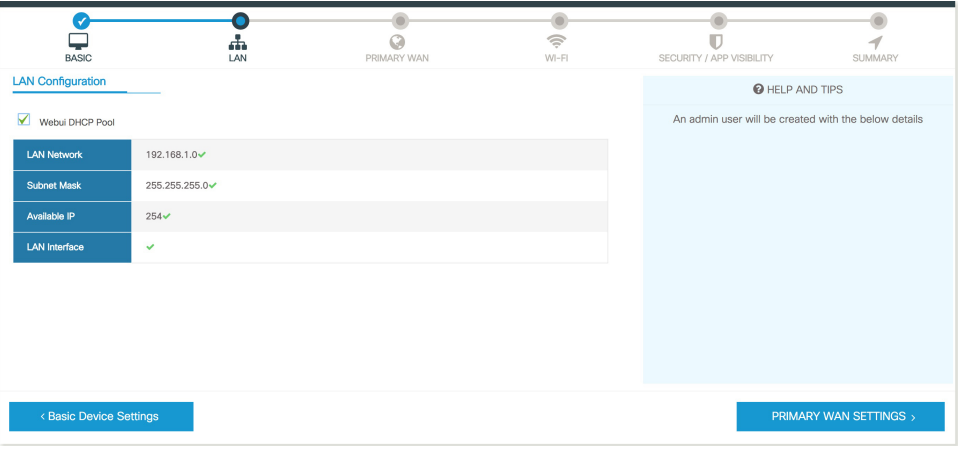

## <span id="page-250-0"></span>**Configure Primary WAN Settings**

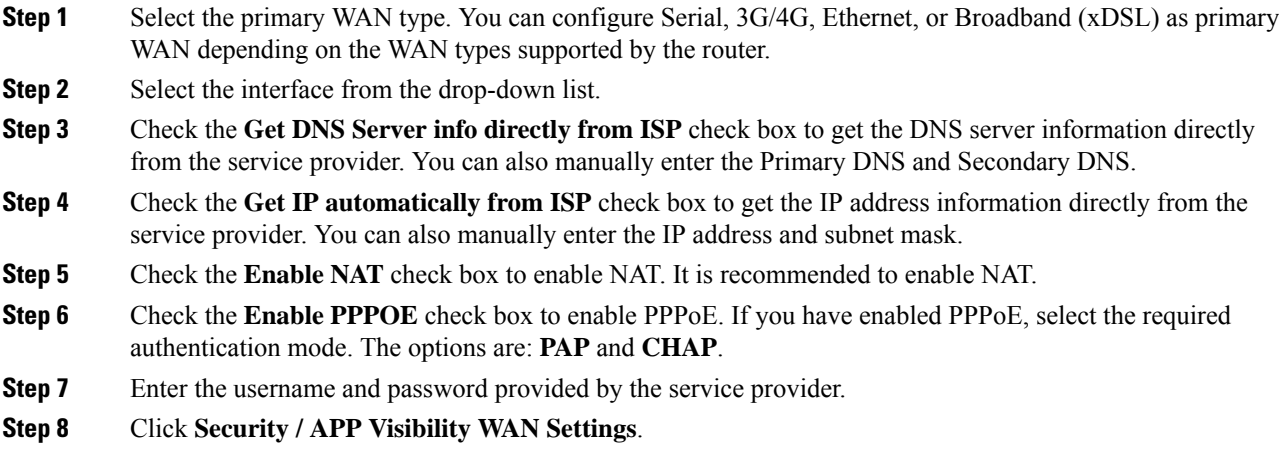

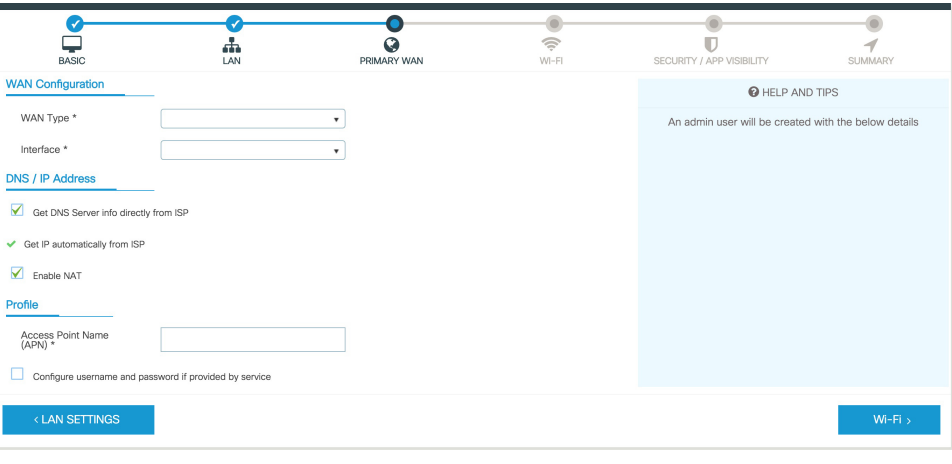

## <span id="page-251-0"></span>**Configure Secondary WAN Settings**

For advanced configuration, you should configure the secondary WAN connection.

### **Procedure**

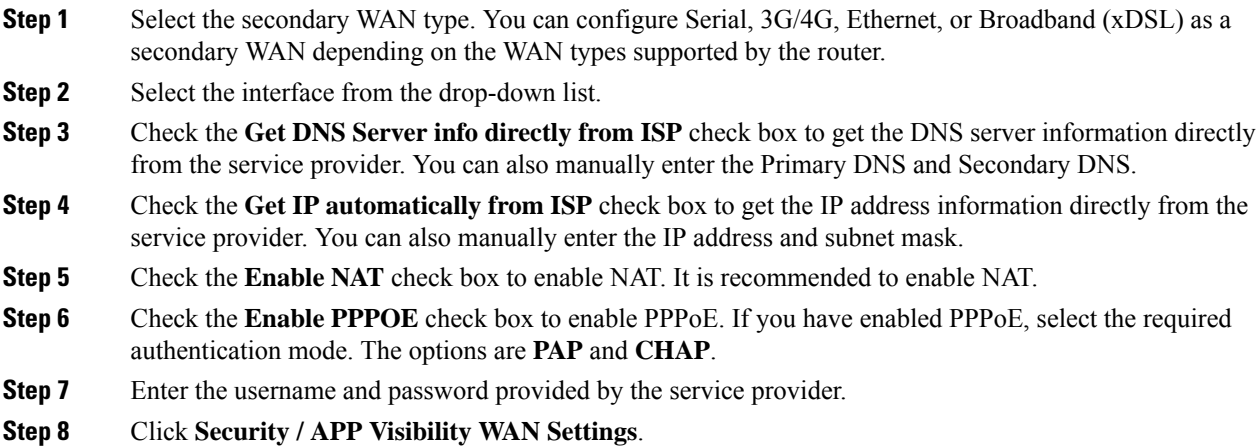

## <span id="page-251-1"></span>**Configure Security Settings**

#### **Procedure**

**Step 1** Check the **Enable Cisco Recommended Security Settings** check box to ensure that all passwords are not shown in plain text. The passwords are encrypted.
Ш

Finish

**Step 2** Click **Day 0 Config Summary**. **Step 3** To preview the configuration, click **CLI Preview** to preview the configuration. **Step 4** Click **Finish** to complete the Day Zero setup. Ō  $\overline{\mathbf{B}}$  $\frac{1}{LAN}$  $\tilde{\P}$  $\bullet$  $\pmb{\mathbb{U}}$ SUMMARY  $W<sub>1</sub>F<sub>1</sub>$ SECURITY / APP VISIBILITY **SUMMARY** Time Zone: 5.30. / Date & Time Mode: Autom **LAN** AN Interface: VIP Address: V Subnet Mask: V Hse as DHCP Server Yes V Pool No work: 0 = Ms Primary WAM e:, v IP Address: Automatic, v DNS: Automatic, v NAT: Enab  $W-Fi$ x Wi-Fi Configuration irity / App Visit Cisco recommended security settings: Enabled,  $\times$  Application Visibility: Disable

### **Using Web User Interface for Day One Setup**

To configure the Web user interface:

#### **Before you begin**

SECURITY / APP VISIBILITY

- You need to configure at least 30 VTY lines on the device for the Web UI information to be displayed without errors.
- You need a user with privilege 15 to access the configuration screens on Web UI. If the privilege is less than 15, you can access only the Dashboard and Monitoring screens on Web UI.

To create a user account, use the **username** <username> **privilege** <privilege> **password 0** <passwordtext>

```
Device #configure terminal
Device (config)# username <username> privilege <privilege> password 0
<passwordtext>
```
#### **Procedure**

**Step 1** Configure the HTTP server. By default, the HTTP server configuration should be present on the device. Ensure the configuration by checking if the **ip http server** and **ip http secure-server** commands are present in the running configuration.

```
Device #configure terminal
Device (config)#ip http server
Device (config)#ip http secure-server
```
**Step 2** Set up the authentication options to log into Web UI. You can use one of these methods to authenticate:

a) You can authenticate using local database. To use a local database for Web UI authentication, ensure to have the **ip http authentication local** command in the running configuration. This command is preconfigured on the device. If the command is not present, configure the device asshown in this example:

```
Device #configure terminal
Device (config)#ip http authentication local
```
b) Authenticate using AAA options. To use AAA authentication for Web UI, ensure to configure 'ip http authentication aaa' on the device. Also, ensure that the required AAA server configuration is present on the device.

```
Device #configure terminal
Device (config)#ip http authentication local
```
- **Step 3** Launch the browser. In the address bar, type the IP address of the device. For a secure connection, type https://ip-address.
- **Step 4** Enter the default username (webui) and default password (cisco).
- **Step 5** Click **Log In**.

# **Monitor and Troubleshoot Device Plug and Play (PnP) Onboarding using WebUI**

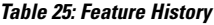

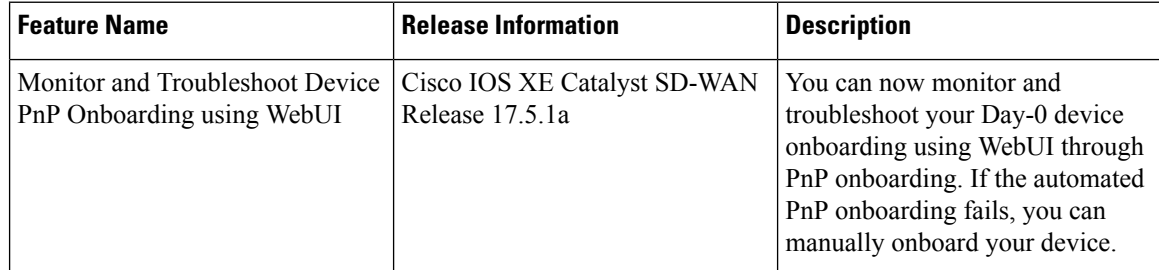

A device can be automatically onboarded to Cisco vManage through either Zero Touch Provisioning (ZTP) or the Plug and Play (PnP) process. This section describes the procedure to monitor and troubleshoot device onboarding through the PnP method. This feature on WebUI enables you to monitor and troubleshoot the PnP onboarding process, and also see its real-time status. If this onboarding is stuck or fails, you can terminate the process and onboard your device manually.

#### **Prerequisites**

- Your device (a computer that can run a web browser) running the WebUI and the device you are onboarding must be connected through an L2 switch port (NIM) on the device.
- The DHCP client-identifier on your device must be set to string "webui".
- Your device must support Cisco SD-WAN Day-0 device onboarding on WebUI.

#### **Troubleshoot Device PnP Onboarding**

To troubleshoot device onboarding through PnP in controller mode:

- **1.** Enter the controller mode in WebUI:
	- Switching from autonomous mode to controller mode:

Usually, when you boot your device for the first time it is in autonomous mode. Go to the URL <https://192.168.1.1/webui/> and log in using the default credentials— webui/cisco. If your device supports Cisco SD-WAN Day-0 device onboarding on WebUI, you can switch to the controller mode by selecting **Controller Mode.** A dialogue box appears, asking if you want to continue. Click **Yes.** Your device reloads to switch to controller mode.

• Booting your device in controller mode:

If your device is already in the controller mode, you do not have to make any changes to the mode. Go to the URL [https://192.168.1.1](https://192.168.1.1/) or <https://192.168.1.1/webui>. If your device supports Cisco SD-WAN Day-0 device onboarding on WebUI, the URL is redirected to <https://192.168.1.1/ciscosdwan/> and you can log in using the default credentials for Cisco IOS XE SD-WAN devices - admin/admin.

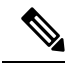

If the device does not have start-up configuration at the time of PnP onboarding, the WebUI is enabled by default on supported devices. **Note**

**2.** On the **Welcome to Cisco SDWAN Onboarding Wizard** page, click **Reset Default Password.**

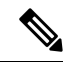

The default password of your Day-0 device is weak. Therefore, for a secure log in, you must reset the password when you first log in to the device on WebUI. The WebUI configuration is automatically deleted after the device is onboarded successfully. In rare cases where the template configuration for your device on Cisco vManage has the WebUI configuration, it is not deleted even after a successful device onboarding. **Note**

- **3.** You are redirected to the Device hardware and software details page. Enter your password and click **Submit.**
- **4.** The next page displays the onboarding progress and lists statuses of different components of the PnP Connect Portal and Cisco SD-WAN controllers. If the PnP IPv4 component fails, it indicates that the device PnP onboarding has failed.

To view and download logs for the onboarding process, click the information icon on the right hand side of the SDWAN Onboarding Progress bar.

- **5.** If the automated PnP onboarding fails, click **Terminate Automated Onboarding.** This allows you to onboard your device manually.
- **6.** A dialogue box appears. To continue with the termination, click **Yes**. It might take a few minutes for the termination to complete.
- **7.** On the Bootstrap Configuration page click **Select File** and choose the bootstrap file for your device. This file can be either a generic bootstrap file (common platform-specific file) or a full configuration bootstrap file that you can download from Cisco SD-WAN Manager. This file must contain details such as the vBond number, UUID, WAN interface, root CA and configuration.
- **8.** Click **Upload**.
- **9.** After your file is successfully uploaded, click **Submit.**
- **10.** You can see the SDWAN Onboarding Progress page again with statuses of the Cisco SD-WAN controllers. To open the Controller Connection History table click the information icon on the right hand side of the SDWAN Control Connections bar. In this table you can see the state of your onboarded device. After the onboarding is complete, the state of your device changes to **connect**.

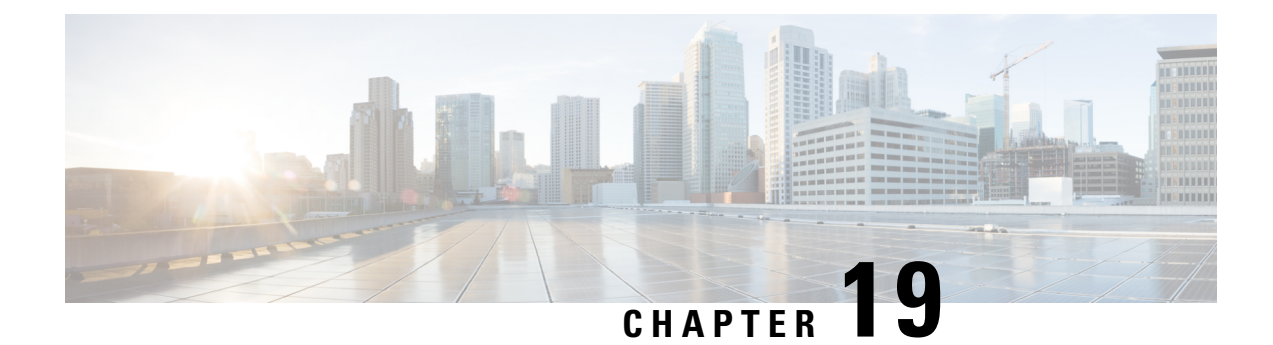

# **Process Health Monitoring**

This chapter describes how to manage and monitor the health of various components of your router. It contains the following sections:

- [Monitoring](#page-256-0) Control Plane Resources, on page 229
- [Monitoring](#page-260-0) Hardware Using Alarms, on page 233

## <span id="page-256-0"></span>**Monitoring Control Plane Resources**

The following sections explain the details of memory and CPU monitoring from the perspective of the Cisco IOS process and the overall control plane:

- Avoiding Problems Through Regular [Monitoring,](#page-256-1) on page 229
- Cisco IOS Process [Resources,](#page-256-2) on page 229
- Overall Control Plane [Resources,](#page-258-0) on page 231

### <span id="page-256-1"></span>**Avoiding Problems Through Regular Monitoring**

Processes should provide monitoring and notification of their status/health to ensure correct operation. When a process fails, a syslog error message is displayed and either the process is restarted or the router is rebooted. A syslog error message is displayed when a monitor detects that a process is stuck or has crashed. If the process can be restarted, it is restarted; else, the router is restarted.

Monitoring system resources enables you to detect potential problems before they occur, thus avoiding outages. It also establishes a baseline for a normal system load. You can use this information as a basis for comparison, when you upgrade hardware or software to see if the upgrade has affected resource usage.

### <span id="page-256-2"></span>**Cisco IOS Process Resources**

You can view CPU utilization statistics on active processes and see the amount of memory being used in these processes using the **show memory** command and the **show process cpu**command. These commands provide a representation of memory and CPU utilization from the perspective of only the Cisco IOS process; they do not include information for resources on the entire platform. When the **show memory** command is used in a system with 4 GB RAM running a single Cisco IOS process, the following memory usage is displayed:

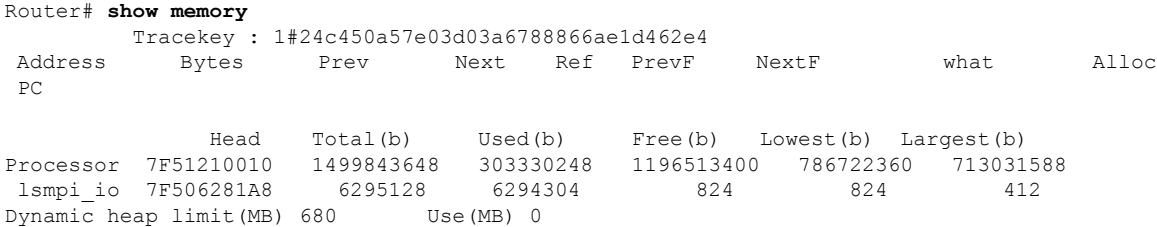

#### Processor memory

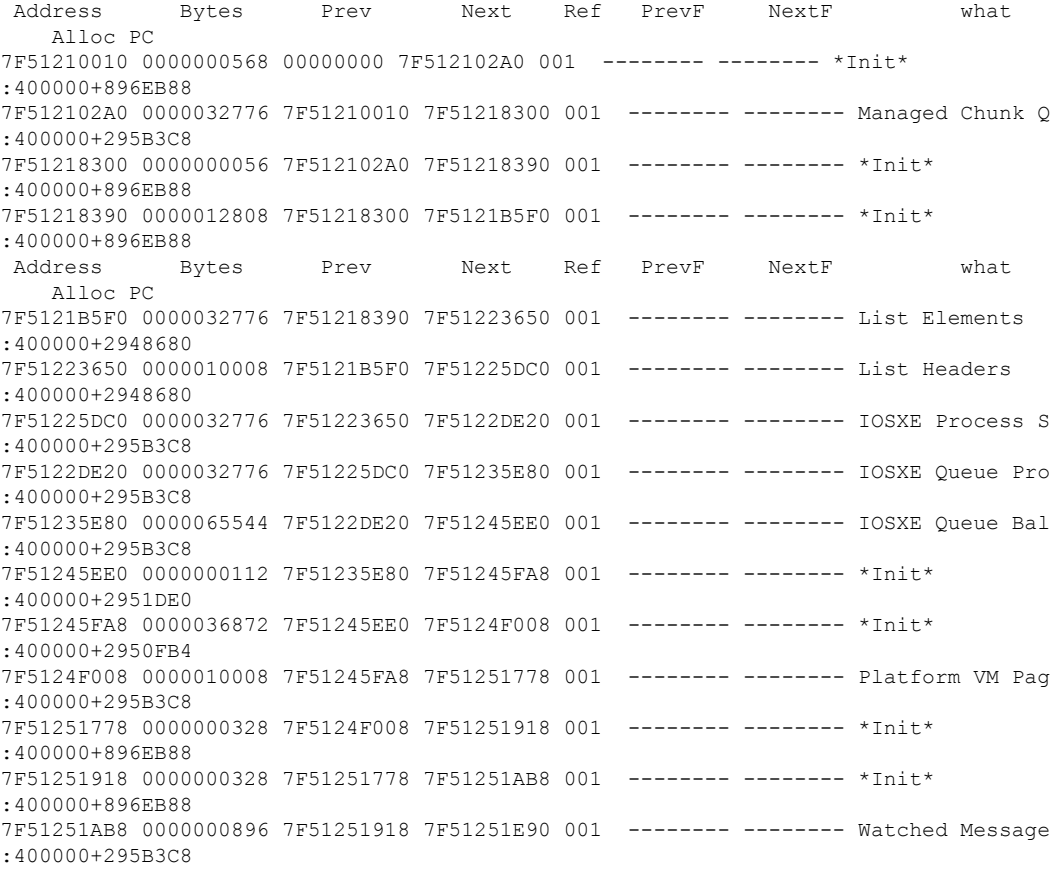

...

### The **show process cpu** command displays Cisco IOS CPU utilization average:

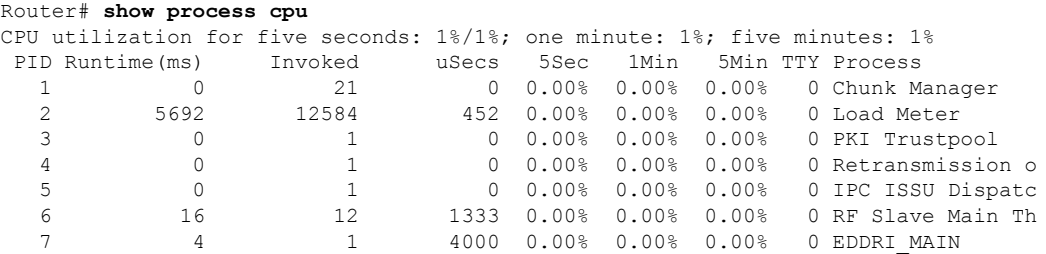

Ш

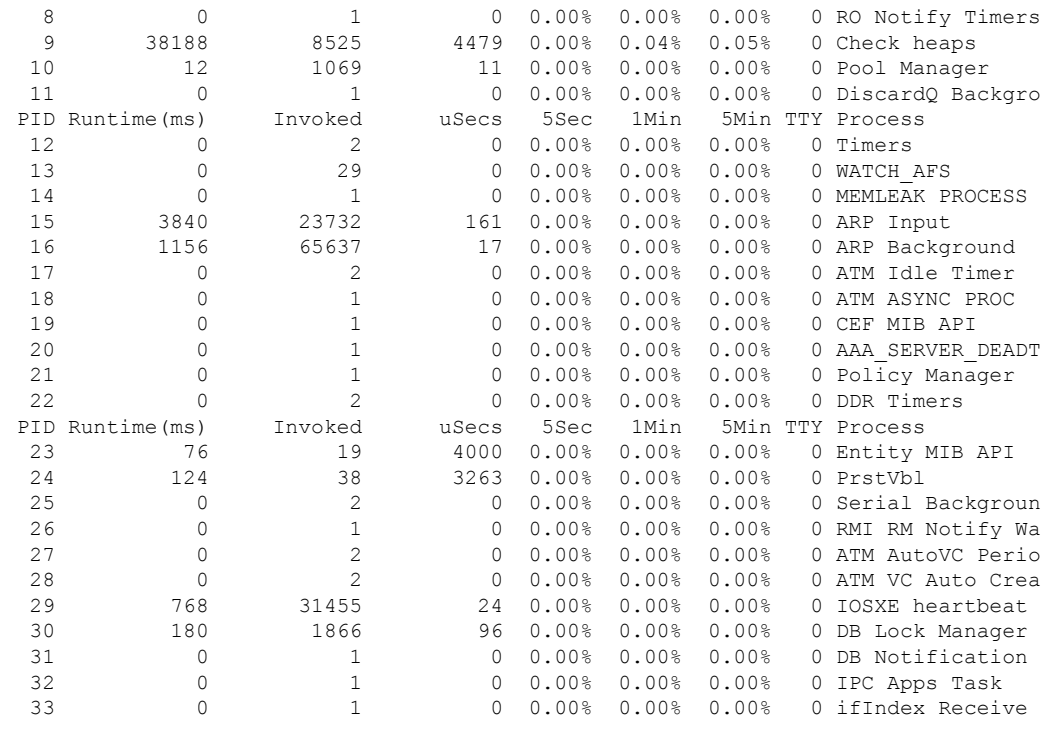

...

### <span id="page-258-0"></span>**Overall Control Plane Resources**

Control plane memory and CPU utilization on each control processor allows you to keep a tab on the overall control plane resources. You can use the **show platform software status control-processor brief** command (summary view) or the **show platform software status control-processor** command (detailed view) to view control plane memory and CPU utilization information.

All control processors should show status, Healthy. Other possible status values are Warning and Critical. Warning indicates that the router is operational, but that the operating level should be reviewed. Critical implies that the router is nearing failure.

If you see a Warning or Critical status, take the following actions:

- Reduce the static and dynamic loads on the system by reducing the number of elementsin the configuration or by limiting the capacity for dynamic services.
- Reduce the number of routes and adjacencies, limit the number of ACLs and other rules, reduce the number of VLANs, and so on.

The following sections describe the fieldsin the **show platform software status control-processor** command output.

#### **Load Average**

Load average represents the process queue or process contention for CPU resources. For example, on a single-core processor, an instantaneous load of 7 would mean that seven processes are ready to run, one of which is currently running. On a dual-core processor, a load of 7 would mean that seven processes are ready to run, two of which are currently running.

#### **Memory Utilization**

Memory utilization is represented by the following fields:

- Total—Total system memory
- Used—Consumed memory
- Free—Available memory
- Committed—Virtual memory committed to processes

#### **CPU Utilization**

CPU utilization is an indication of the percentage of time the CPU is busy, and is represented by the following fields:

- CPU—Allocated processor
- User—Non-Linux kernel processes
- System—Linux kernel process
- Nice—Low-priority processes
- Idle—Percentage of time the CPU was inactive
- IRQ—Interrupts
- SIRQ—System Interrupts
- IOwait—Percentage of time CPU was waiting for I/O

#### **Example: show platform software status control-processor Command**

The following are some examples of using the **show platform software status control-processor** command:

```
Router# show platform software status control-processor
RP0: online, statistics updated 5 seconds ago
Load Average: healthy
 1-Min: 0.90, status: healthy, under 5.00
 5-Min: 0.87, status: healthy, under 5.00
 15-Min: 0.95, status: healthy, under 5.00
Memory (kb): healthy
 Total: 3448368
 Used: 1979068 (57%), status: healthy
 Free: 1469300 (43%)
 Committed: 2002904 (58%), under 90%
Per-core Statistics
CPU0: CPU Utilization (percentage of time spent)
 User: 1.54, System: 1.33, Nice: 0.00, Idle: 97.11
  IRQ: 0.00, SIRQ: 0.00, IOwait: 0.00
CPU1: CPU Utilization (percentage of time spent)
 User: 1.53, System: 0.82, Nice: 0.00, Idle: 97.64
  IRQ: 0.00, SIRQ: 0.00, IOwait: 0.00
CPU2: CPU Utilization (percentage of time spent)
```
**Cisco 1000 Series Software Configuration Guide, Cisco IOS XE 17**

Ш

User: 2.77, System: 9.38, Nice: 0.00, Idle: 87.84 IRQ: 0.00, SIRQ: 0.00, IOwait: 0.00 CPU3: CPU Utilization (percentage of time spent) User: 12.62, System: 64.63, Nice: 0.00, Idle: 22.74 IRQ: 0.00, SIRQ: 0.00, IOwait: 0.00 Router# **show platform software status control-processor brief** Load Average Slot Status 1-Min 5-Min 15-Min RP0 Healthy 0.87 0.87 0.94 Memory (kB) Slot Status Total Used (Pct) Free (Pct) Committed (Pct) RP0 Healthy 3448368 1996720 (58%) 1451648 (42%) CPU Utilization Slot CPU User System Nice Idle IRQ SIRQ IOwait RP0 0 1.54 0.92 0.00 97.53 0.00 0.00 0.00 1 1.64 1.12 0.00 97.22 0.00 0.00 0.00 2 3.32 8.36 0.00 88.30 0.00 0.00 0.00 3 12.58 64.44 0.00 22.97 0.00 0.00 0.00

## <span id="page-260-0"></span>**Monitoring Hardware Using Alarms**

### **Router Design and Monitoring Hardware**

The router sends alarm notifications when problems are detected, allowing you to monitor the network remotely. You do not need to use **show** commands to poll devices on a routine basis; however, you can perform onsite monitoring if you choose.

### **BootFlash Disk Monitoring**

The bootflash disk must have enough free space to store two core dumps. This condition is monitored, and if the bootflash disk is too small to store two core dumps, a syslog alarm is generated, as shown in the following example:

```
Oct 6 14:10:56.292: %FLASH CHECK-3-DISK QUOTA: R0/0: flash check: Flash disk quota exceeded
[free space is 1429020 kB] - Please clean up files on bootflash.
```
### **Approaches for Monitoring Hardware Alarms**

#### **Viewing the Console or Syslog for Alarm Messages**

The network administrator can monitor alarm messages by reviewing alarm messages sent to the system console or to a system message log (syslog).

#### **Enabling the logging alarm Command**

The **logging alarm** command must be enabled for the system to send alarm messages to a logging device, such as the console or a syslog. This command is not enabled by default.

You can specify the severity level of the alarmsto be logged. All the alarms at and above the specified threshold generate alarm messages.For example, the following command sends only critical alarm messages to logging devices:

```
Router(config)# logging alarm critical
```
If alarm severity is not specified, alarm messages for all severity levels are sent to logging devices.

#### **Examples of Alarm Messages**

The following are examples of alarm messages that are sent to the console.

#### **Alarms**

To view alarms, use the **show facility-alarm status** command. The following example shows a critical alarm for the power supply:

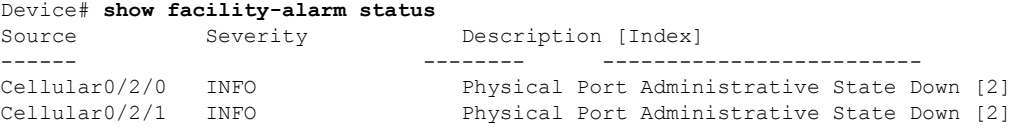

To view critical alarms, use the **show facility-alarm status critical** command, as shown in the following example:

```
Device# show facility-alarm status critical
ystem Totals Critical: 4 Major: 0 Minor: 0
Source Time Time Severity Description [Index]
------ ------ -------- ------------ -------
GigabitEthernet0/1/0 Jul 12 2017 22:27:25 CRITICAL Physical Port Link Down [1]
GigabitEthernet0/1/1 Jul 12 2017 22:27:25 CRITICAL Physical Port Link Down [1]
GigabitEthernet0/1/2 Jul 12 2017 22:27:25 CRITICAL Physical Port Link Down [1]
GigabitEthernet0/1/3 Jul 12 2017 22:27:25 CRITICAL Physical Port Link Down [1]
```
To view the operational state of the major hardware components on the Device, use the **show platform diag** command. This example shows that power supply P0 has failed:

```
Device# show platform diag
```
Chassis type: C1117-4PLTEEA

```
Slot: 0, C1117-4PLTEEA
 Running state : ok
 Internal state (1) : online
 Internal operational state : ok
 Physical insert detect time : 00:01:52 (09:02:14 ago)
 Software declared up time : 00:03:12 (09:00:54 ago)
 CPLD version : 17100501
 Firmware version : 16.6(1r)RC3
Sub-slot: 0/0, C1117-1x1GE
 Operational status : ok
 Internal state : inserted
 Physical insert detect time : 00:04:34 (08:59:32 ago)
 Logical insert detect time : 00:04:34 (08:59:32 ago)
```

```
Sub-slot: 0/1, C1117-ES-4
 Operational status : ok<br>
Thternal state : inserted<br>
26.04.24Internal state
 Physical insert detect time : 00:04:34 (08:59:32 ago)
 Logical insert detect time : 00:04:34 (08:59:32 ago)
Sub-slot: 0/2, C1117-LTE
 operational status : ok<br>
\frac{1}{2} : ok
 Internal state : inserted
 Physical insert detect time : 00:04:34 (08:59:32 ago)
 Logical insert detect time : 00:04:34 (08:59:32 ago)
Sub-slot: 0/3, C1117-VADSL-A
 Operational status : ok
 Internal state : inserted
 Physical insert detect time : 00:04:34 (08:59:32 ago)
 Logical insert detect time : 00:04:34 (08:59:32 ago)
Slot: R0, C1117-4PLTEEA
   Running state : ok, active<br>
nternal state : online
 Internal state
 Internal operational state : ok
 Physical insert detect time : 00:01:52 (09:02:14 ago)
 Software declared up time : 00:01:52 (09:02:14 ago)
 CPLD version : 17100501
 Firmware version : 16.6(1r)RC3
Slot: F0, C1117-4PLTEEA
  Running state : ok, active
  Internal state (1) : online
 Internal operational state : ok
 Physical insert detect time : 00:01:52 (09:02:14 ago)
  Software declared up time : 00:04:06 (09:00:00 ago)
  Hardware ready signal time : 00:02:44 (09:01:22 ago)
 Packet ready signal time : 00:04:31 (08:59:35 ago)
 CPLD version : 17100501
 Firmware version : 16.6(1r)RC3
Slot: P0, PWR-12V
 State : ok
 Physical insert detect time : 00:02:24 (09:01:43 ago)
Slot: GE-POE, Unknown
 State : NA
 Physical insert detect time : 00:00:00 (never ago)
```
#### **Reviewing and Analyzing Alarm Messages**

To facilitate the review of alarm messages, you can write scripts to analyze alarm messages sent to the console or syslog. Scripts can provide reports on events such as alarms, security alerts, and interface status.

Syslog messages can also be accessed through Simple Network Management Protocol (SNMP) using the history table defined in the CISCO-SYSLOG-MIB.

### **NetworkManagementSystemAlerts aNetworkAdministratorwhen anAlarmisReported Through SNMP**

The SNMP is an application-layer protocol that provides a standardized framework and a common language used for monitoring and managing devices in a network.

SNMP provides notification of faults, alarms, and conditions that might affect services. It allows a network administrator to access router information through a network management system (NMS) instead of reviewing logs, polling devices, or reviewing log reports.

To use SNMP to get alarm notification, use the following MIBs:

- ENTITY-MIB, RFC4133(required for the CISCO-ENTITY-ALARM-MIB, ENTITY-STATE-MIB and CISCO-ENTITY-SENSOR-MIB to work)
- CISCO-ENTITY-ALARM-MIB
- ENTITY-STATE-MIB
- CISCO-ENTITY-SENSOR-MIB(for transceiver environmental alarm information, which is not provided through the CISCO-ENTITY-ALARM-MIB)

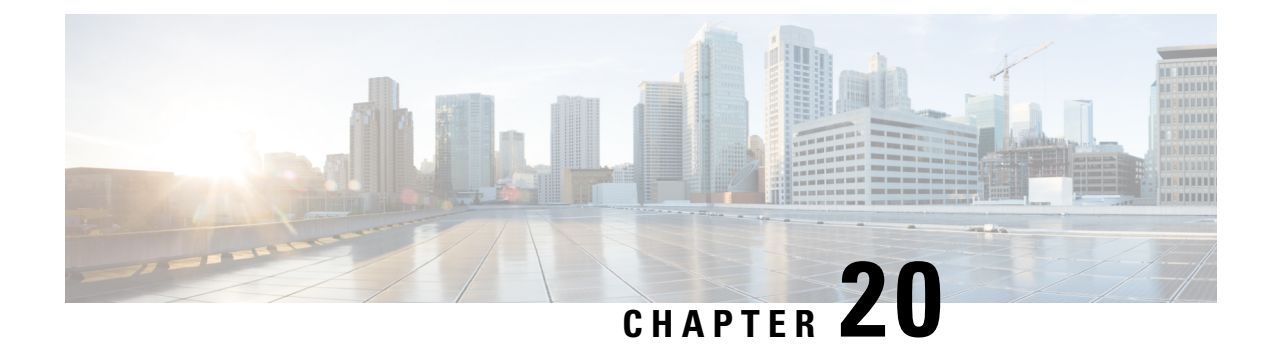

# **Support for Security-Enhanced Linux**

This chapter describes the SELinux feature, and includes the following sections:

- [Overview,](#page-264-0) on page 237
- [Prerequisites](#page-264-1) for SELinux, on page 237
- [Restrictions](#page-264-2) for SELinux, on page 237
- [Information](#page-264-3) About SELinux, on page 237
- [Configuring](#page-265-0) SELinux, on page 238
- Verifying SELinux [Enablement,](#page-267-0) on page 240
- [Troubleshooting](#page-268-0) SELinux, on page 241

## <span id="page-264-0"></span>**Overview**

Security-Enhanced Linux (SELinux) is a solution composed of Linux kernel security module and system utilities to incorporate a strong, flexible Mandatory Access Control (MAC) architecture into Cisco IOS-XE platforms.

SELinux provides an enhanced mechanism to enforce the separation of information, based on confidentiality and integrity requirements, which addresses threats of tampering and bypassing of application security mechanisms and enables the confinement of damage that malicious or flawed applications can cause.

## <span id="page-264-2"></span><span id="page-264-1"></span>**Prerequisites for SELinux**

There are no specific prerequisites for this feature.

## <span id="page-264-3"></span>**Restrictions for SELinux**

There are no specific restrictions for this feature.

## **Information About SELinux**

SELinux enforces mandatory access control policies that confine user programs and system services to the minimum privilege required to perform their assigned functionality. This reduces or eliminates the ability of these programs and daemons to cause harm when compromised (for example, through buffer overflows or misconfigurations). This is a practical implementation of principle of least privilege by enforcing MAC on Cisco IOS-XE platforms. This confinement mechanism works independently of the traditional Linux access control mechanisms. SEL inux provides the capability to define policies to control the access from an application process to any resource object, thereby allowing for the clear definition and confinement of process behavior.

SELinux can operate either in **Permissive mode** or **Enforcing mode** when enabled on a system.

- In Permissive mode, SELinux does not enforce the policy, and only generates system logs for any denials caused by violation of the resource access policy. The operation is not denied, but only logged for resource access policy violation.
- In Enforcing mode, the SELinux policy is enabled and enforced. It denies resource access based on the access policy rules, and generates system logs.

From Cisco IOS XE 17.13.1a, SELinux is enabled in Enforcing mode by default on supported Cisco IOS XE platforms. In the Enforcing mode, any system resource access that does not have the necessary allow policy is treated as a violation, and the operation is denied. The violating operation fails when a denial occurs, and system logs are generated. In Enforcing mode, the solution works in access-violation prevention mode.

### **Supported Platforms**

From Cisco IOS XE 17.13.1a, SELinux is enabled on the following platforms:

- Cisco 1000 Series Aggregation Services Routers
- Cisco 1000 Series Integrated Services Routers
- Cisco 4000 Series Integrated Services Routers
- Cisco Catalyst 8000v Edge Software
- Cisco Catalyst 8200 Series Edge Platforms
- Cisco Catalyst 8300 Series Edge Platforms
- Cisco Catalyst 8500 and 8500L Series Edge Platforms
- Cisco VG Series Gateways: VG400, VG410, VG420, and VG450
- Cisco 1100 Terminal Services Gateway

## <span id="page-265-0"></span>**Configuring SELinux**

The are no additional requirements or configuration steps needed to enable or use the SELinux feature in Enforcing mode.

The following commands are introduced as part of the SELinux feature:

**set platform software selinux {default | enforcing | permissive} platform security selinux {enforcing | permissive} show platform software selinux**

П

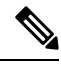

**Note** These new commands are implemented as **service internal** commands.

### **Configuring SELinux (EXEC Mode)**

Use the **set platform software selinux** command to configure SELinux in EXEC mode.

The following example shows SELinux configuration in EXEC mode:

Device# **set platform software selinux ?**

```
default Set SELinux mode to default
enforcing Set SELinux mode to enforcing
permissive Set SELinux mode to permissive
```
### **Configuring SELinux (CONFIG Mode)**

Use the **platform security selinux** command to configure SELinux in configuration mode.

The following example shows SELinux configuration in CONFIG mode:

Device(config)# **platform security selinux**

```
enforcing Set SELinux policy to Enforcing mode
permissive Set SELinux policy to Permissive mode
```
Device(config)# **platform security selinux permissive**

Device(config)# \*Oct 20 21:52:45.155: %IOSXE-1-PLATFORM: R0/0: SELINUX MODE PROG: Platform Selinux confinement mode downgraded to permissive!

Device(config)#

### **Examples for SELinux**

The following example shows the output for changing the mode from Enforcing to Permissive:

"\*Oct 20 21:44:03.609: %IOSXE-1-PLATFORM: R0/0: SELINUX MODE PROG: Platform Selinux confinement mode downgraded to permissive!"

The following example shows the output for changing the mode from Permissive to Enforcing:

```
"*Oct 20 21:44:34.160: %IOSXE-1-PLATFORM: R0/0:
SELINUX MODE PROG: Platform Selinux confinement mode upgraded to enforcing!"
```
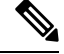

**Note**

If the SELinux mode is changed, this change is considered a system security event, and a system log message is generated.

### **SysLog Message Reference**

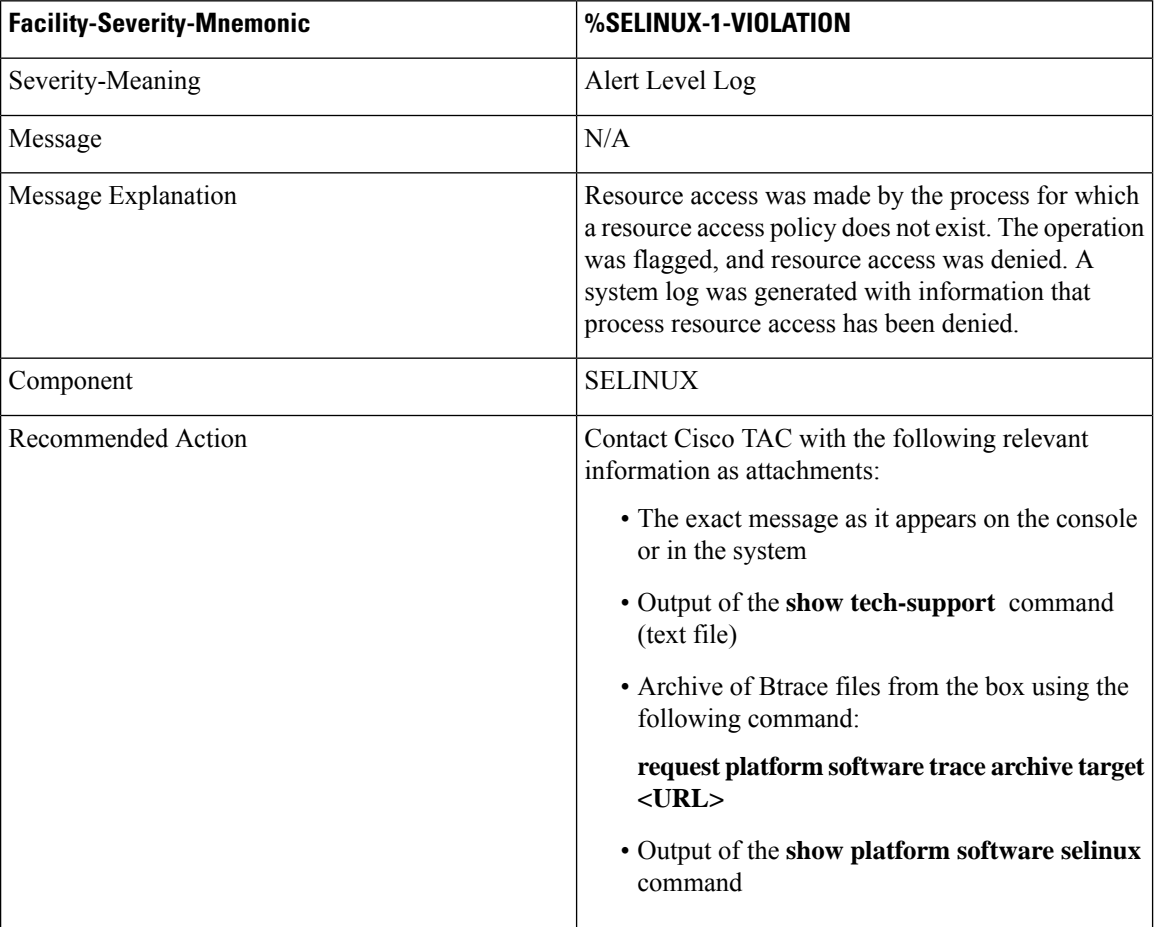

The following examples demonstrate sample syslog messages:

Example 1:

```
*Nov 14 00:09:04.943: %SELINUX-1-VIOLATION: R0/0: audispd: type=AVC
msg=audit(1699927057.934:129): avc: denied { getattr } for pid=5899 comm="ls"
path="/root/test" dev="rootfs" ino=25839
scontext=system u:system r:polaris iosd t:s0
tcontext=system_u:object_r:admin_home_t:s0 tclass=file permissive=0
```
#### Example 2:

```
*Nov 14 00:09:04.947: %SELINUX-1-VIOLATION: R0/0: audispd: t type=AVC
msg=audit(1699927198.486:130): avc: denied { write } for pid=6012 comm="echo"
path="/root/test" dev="rootfs" ino=25839
scontext=system_u:system_r:polaris_iosd_t:s0
tcontext=system_u:object_r:admin_home_t:s0_tclass=file permissive= 0
```
## <span id="page-267-0"></span>**Verifying SELinux Enablement**

Use the **show platform software selinux** command to view the SELinux configuration mode:

```
Device# show platform software selinux
            =============================
IOS-XE SELINUX STATUS
=========================================
SElinux Status : Enabled
Current Mode : Enforcing
Config file Mode : Enforcing
```
# <span id="page-268-0"></span>**Troubleshooting SELinux**

If there is an instance of an SELinux violation on your device or network, please reach out to Cisco TAC with the following details:

• The message exactly as it appears on the console or in the system log. For example:

device#request platform software trace archive target flash:selinux\_btrace\_logs

- Output of the **show tech-support** command (text file)
- Archive of Btrace files from the box using the following command:

**request platform software trace archive target <URL>**

• Output of the **show platform software selinux** command

L

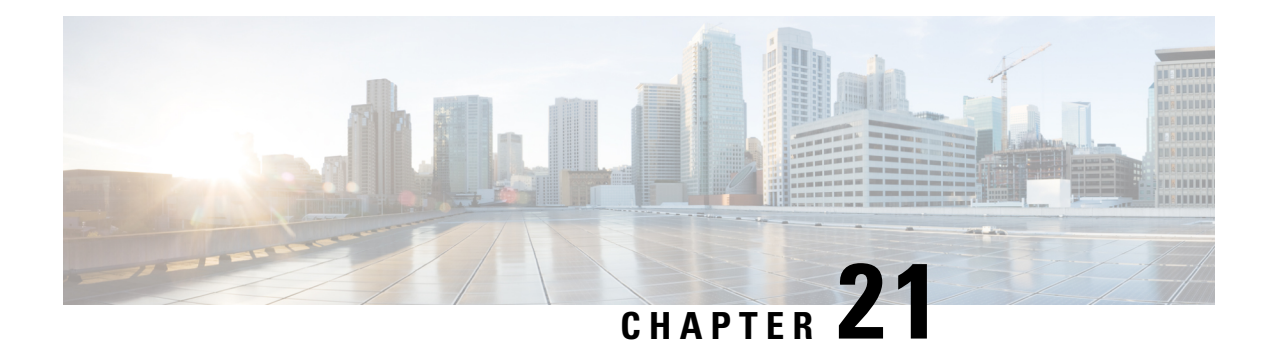

# **Packet Trace**

First Published: August 03, 2016

The Packet-Trace feature provides a detailed understanding of how data packets are processed by the Cisco IOS XE platform, and thus helps customers to diagnose issues and troubleshoot them more efficiently. This module provides information about how to use the Packet-Trace feature.

- [Information](#page-270-0) About Packet Trace, on page 243
- Usage Guidelines for [Configuring](#page-271-0) Packet Trace, on page 244
- [Configuring](#page-271-1) Packet Trace, on page 244
- Displaying [Packet-Trace](#page-276-0) Information, on page 249
- Removing [Packet-Trace](#page-276-1) Data, on page 249
- [Configuration](#page-276-2) Examples for Packet Trace , on page 249
- Additional [References,](#page-289-0) on page 262
- Feature [Information](#page-289-1) for Packet Trace, on page 262

## <span id="page-270-0"></span>**Information About Packet Trace**

The Packet-Trace feature provides three levels of inspection for packets: accounting, summary, and path data. Each level provides a detailed view of packet processing at the cost of some packet processing capability. However, Packet Trace limits inspection to packets that match the debug platform condition statements, and is a viable option even under heavy-traffic situations in customer environments.

The following table explains the three levels of inspection provided by packet trace.

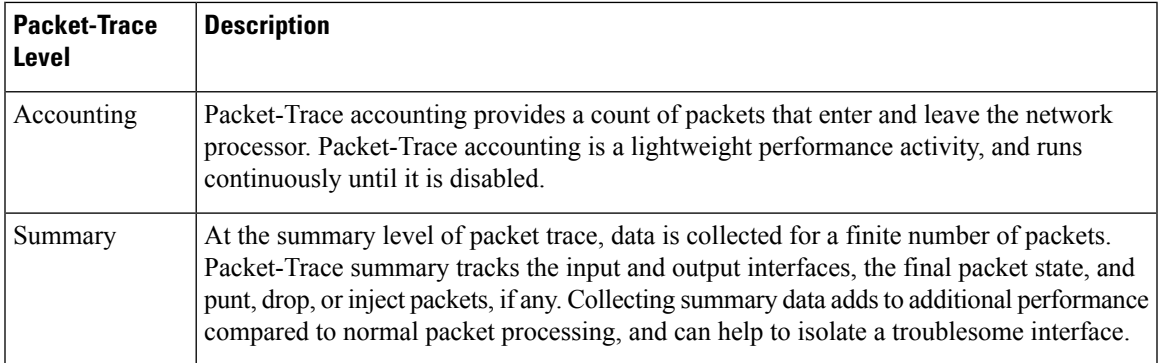

#### **Table 26: Packet-Trace Level**

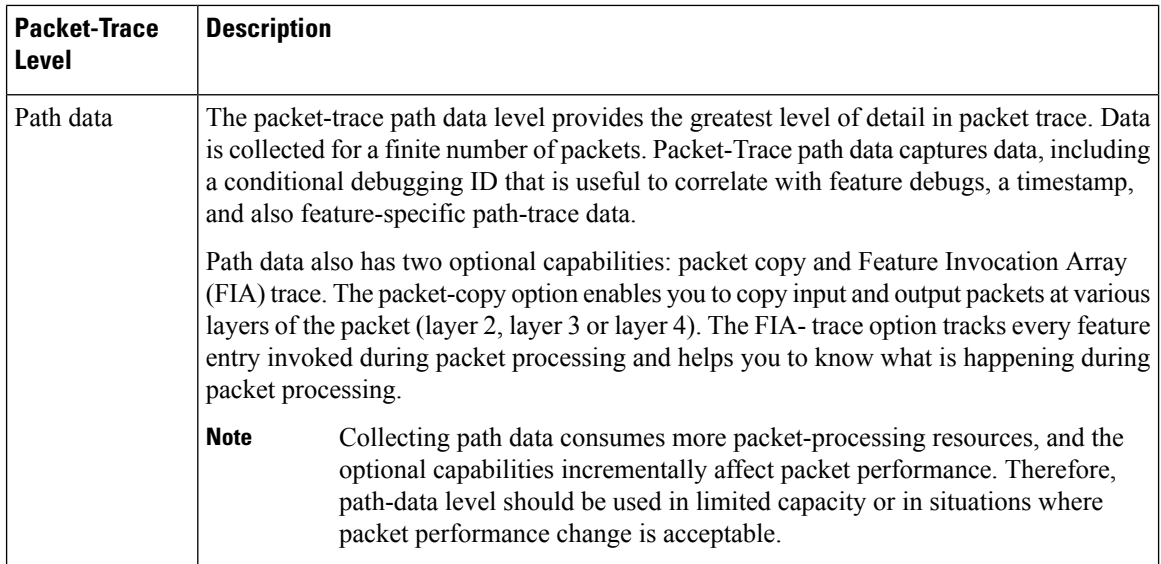

## <span id="page-271-0"></span>**Usage Guidelines for Configuring Packet Trace**

Consider the following best practices while configuring the Packet-Trace feature:

- Use of ingress conditions when using the Packet-Trace feature is recommended for a more comprehensive view of packets.
- Packet-trace configuration requires data-plane memory. On systems where data-plane memory is constrained, carefully consider how you will select the packet-trace values. A close approximation of the amount of memory consumed by packet trace is provided by the following equation:

memory required = (statistics overhead) + number of packets \* (summary size + data size + packet copy size).

When the Packet-Trace feature is enabled, a small, fixed amount of memory is allocated for statistics. Similarly, when per-packet data is captured, a small, fixed amount of memory is required for each packet for summary data. However, as shown by the equation, you can significantly influence the amount of memory consumed by the number of packets you select to trace, and whether you collect path data and copies of packets.

## <span id="page-271-1"></span>**Configuring Packet Trace**

Perform the following steps to configure the Packet-Trace feature.

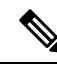

**Note**

The amount of memory consumed by the Packet-Trace feature is affected by the packet-trace configuration. You should carefully select the size of per-packet path data and copy buffers and the number of packets to be traced in order to avoid interrupting normal services. You can check the current data-plane DRAM memory consumption by using the **show platform hardware qfp active infrastructure exmem statistics** command.

 $\mathbf l$ 

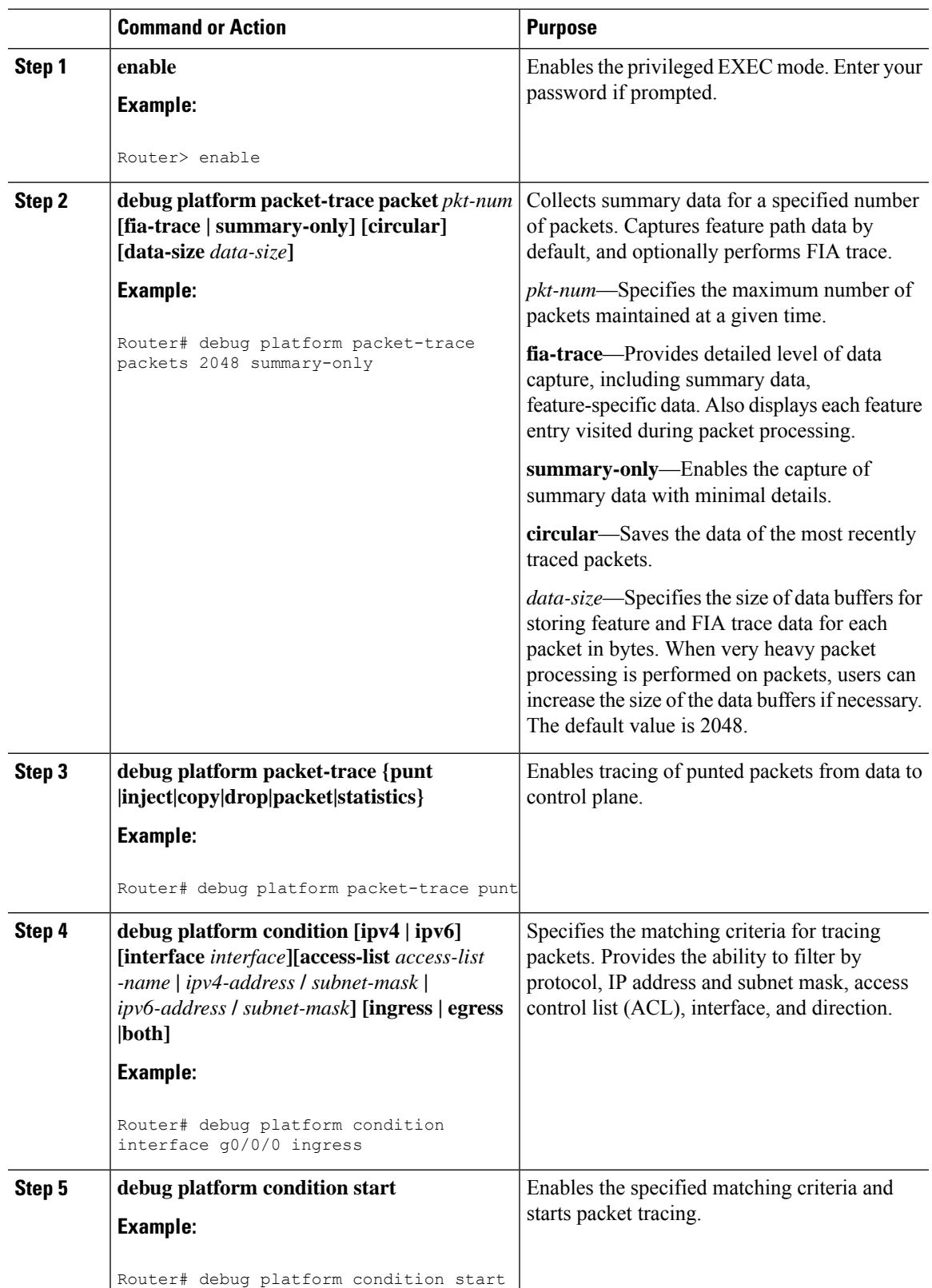

#### **Procedure**

I

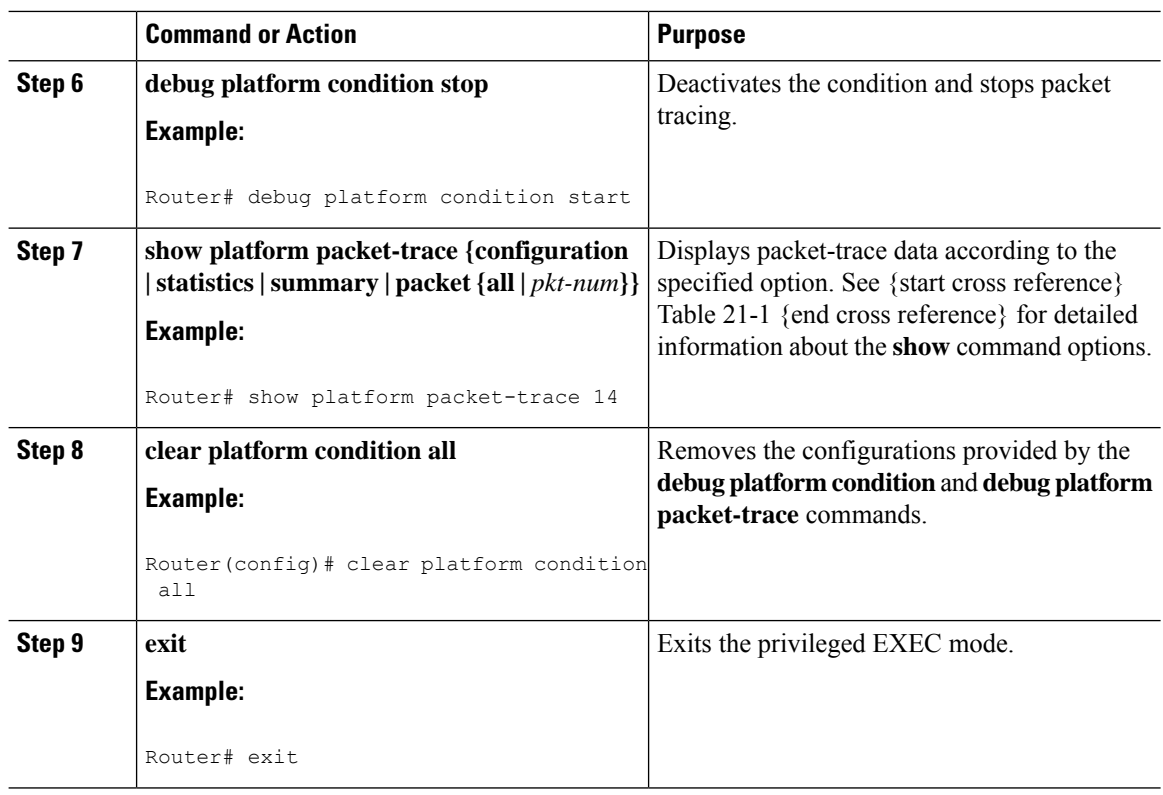

## **Configuring Packet Tracer with UDF Offset**

Perform the following steps to configure the Packet-Trace UDF with offset:

#### **Procedure**

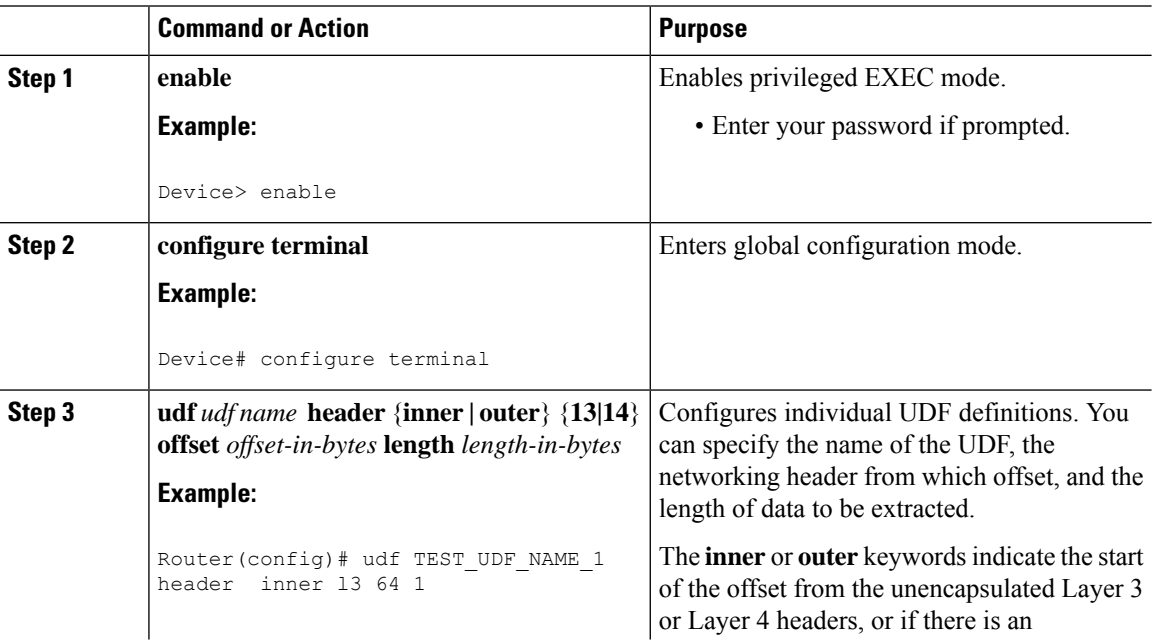

 $\mathbf{l}$ 

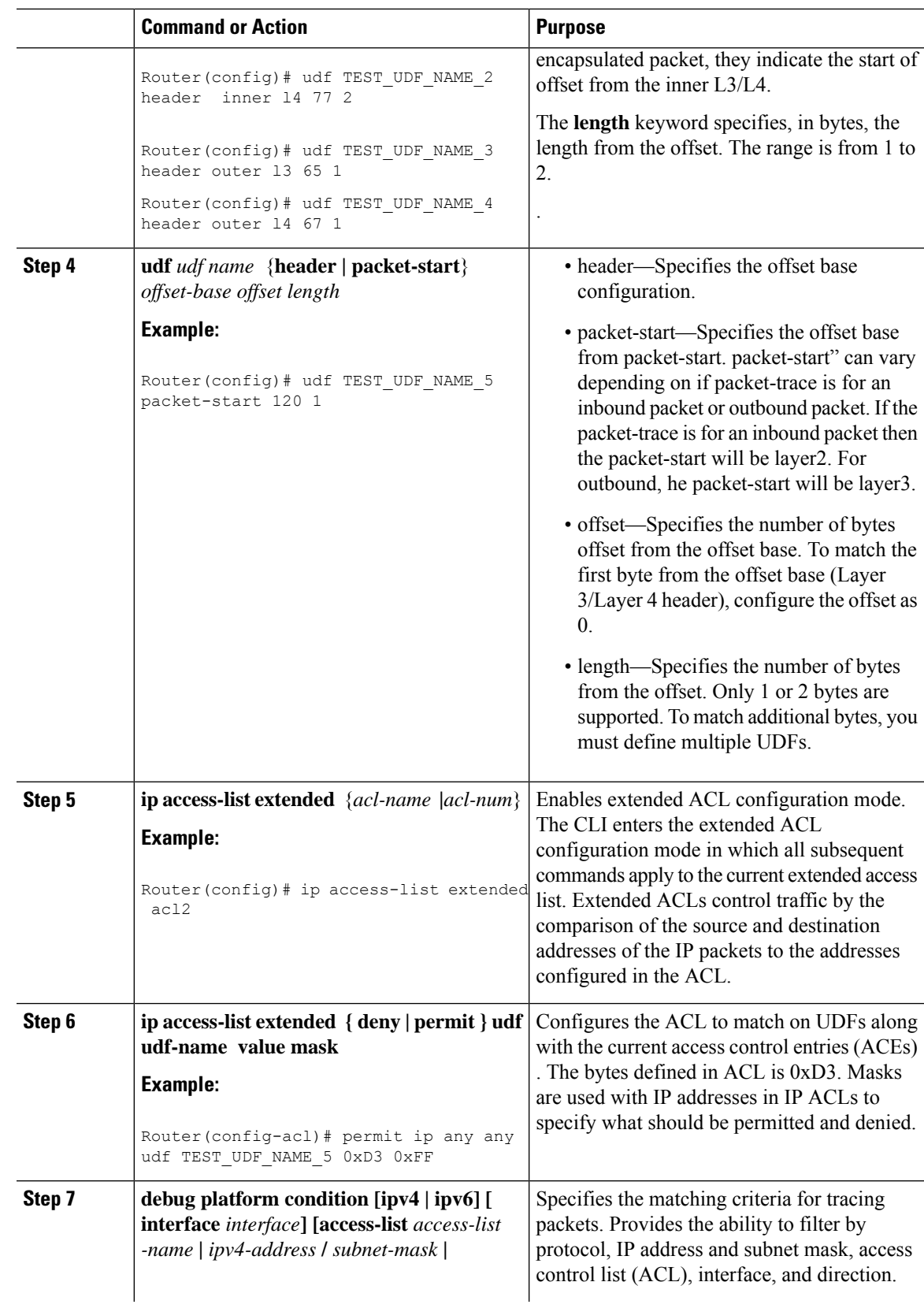

 $\mathbf I$ 

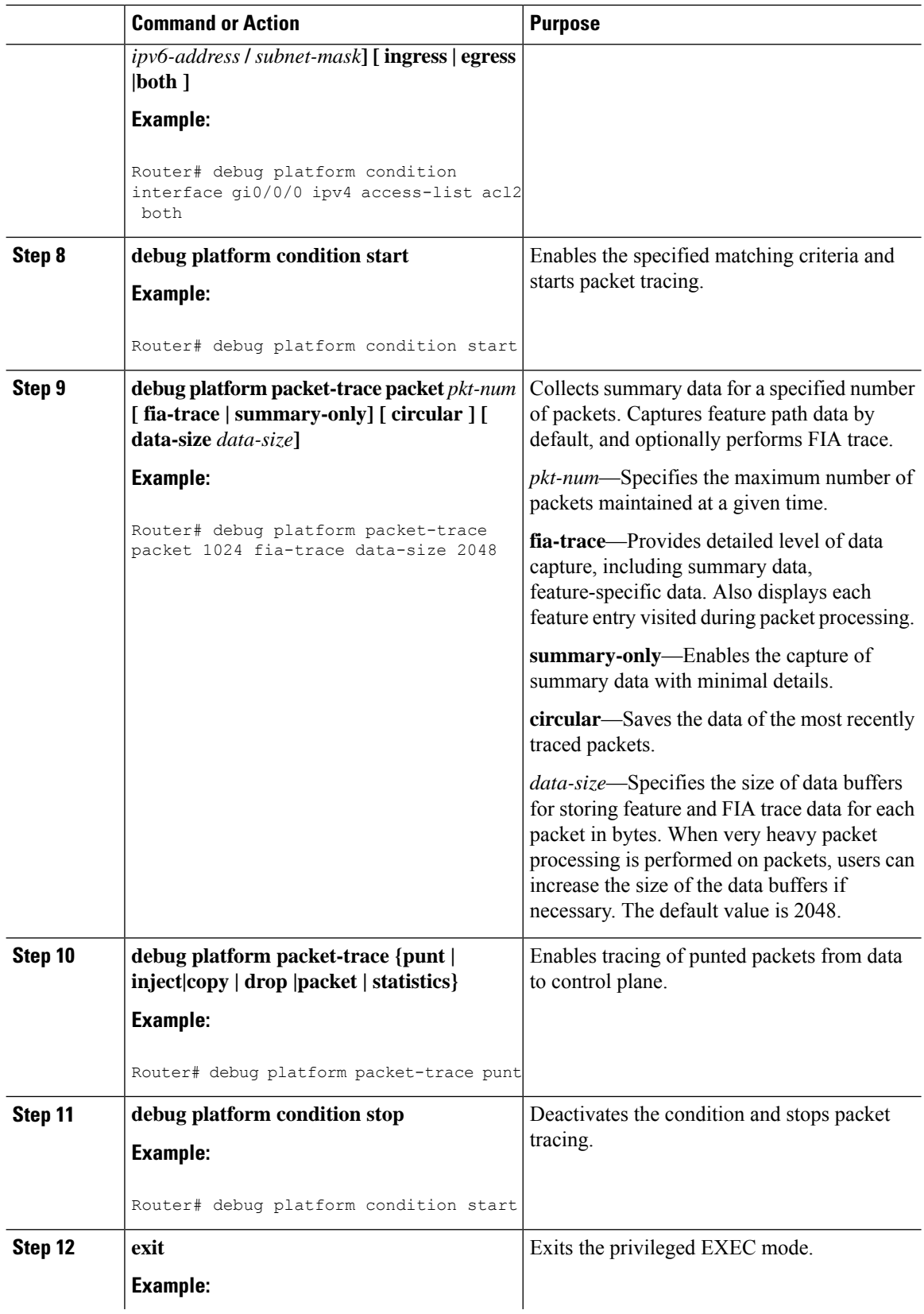

Ш

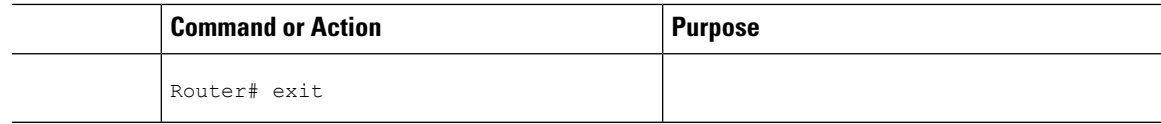

## <span id="page-276-0"></span>**Displaying Packet-Trace Information**

Use these **show** commands to display packet-trace information.

#### **Table 27: show Commands**

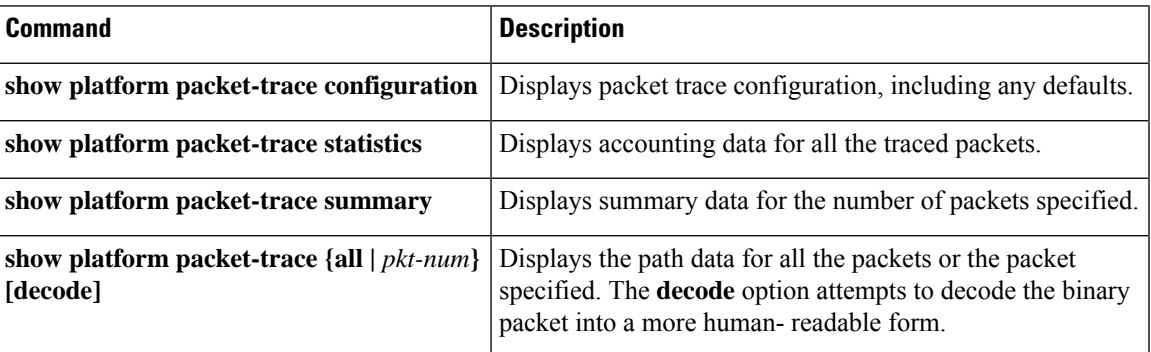

# <span id="page-276-1"></span>**Removing Packet-Trace Data**

Use these commands to clear packet-trace data.

#### **Table 28: clear Commands**

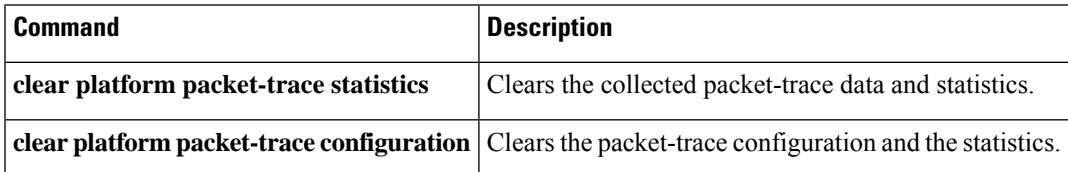

## <span id="page-276-2"></span>**Configuration Examples for Packet Trace**

This section provides the following configuration examples:

### **Example: Configuring Packet Trace**

This example describes how to configure packet trace and display the results. In this example, incoming packets to Gigabit Ethernet interface 0/0/1 are traced, and FIA-trace data is captured for the first 128 packets. Also, the input packets are copied. The **show platform packet-trace packet 0** command displays the summary data and each feature entry visited during packet processing for packet 0.

Router>

```
enable
Router# debug platform packet-trace packet 128 fia-trace
Router# debug platform packet-trace punt
Router# debug platform condition interface g0/0/1 ingress
Router# debug platform condition start
Router#! ping to UUT
Router# debug platform condition stop
Router# show platform packet-trace packet 0
Packet: 0 CBUG ID: 9
Summary
 Input : GigabitEthernet0/0/1
 Output : GigabitEthernet0/0/0
 State : FWD
 Timestamp
   Start : 1819281992118 ns (05/17/2014 06:42:01.207240 UTC)
   Stop : 1819282095121 ns (05/17/2014 06:42:01.207343 UTC)
Path Trace
 Feature: IPV4
   Source : 192.0.2.1
   Destination : 192.0.2.2
   Protocol : 1 (ICMP)
 Feature: FIA_TRACE
   Entry : 0x8059dbe8 - DEBUG COND INPUT PKT
   Timestamp : 3685243309297
 Feature: FIA_TRACE
   Entry : 0x82011a00 - IPV4 INPUT DST LOOKUP CONSUME
   Timestamp : 3685243311450
  Feature: FIA_TRACE
   Entry : 0x82000170 - IPV4 INPUT FOR US MARTIAN
   Timestamp : 3685243312427
 Feature: FIA_TRACE
   Entry : 0x82004b68 - IPV4 OUTPUT LOOKUP PROCESS
   Timestamp : 3685243313230
 Feature: FIA_TRACE
   Entry : 0x8034f210 - IPV4_INPUT_IPOPTIONS_PROCESS
   Timestamp : 3685243315033
 Feature: FIA_TRACE
   Entry : 0x82013200 - IPV4 OUTPUT GOTO OUTPUT FEATURE
   Timestamp : 3685243315787
 Feature: FIA_TRACE
   Entry : 0x80321450 - IPV4 VFR REFRAG
   Timestamp : 3685243316980
 Feature: FIA_TRACE
   Entry : 0x82014700 - IPV6 INPUT L2 REWRITE
   Timestamp : 3685243317713
 Feature: FIA_TRACE
   Entry : 0x82000080 - IPV4 OUTPUT FRAG
   Timestamp : 3685243319223
 Feature: FIA_TRACE
   Entry : 0x8200e500 - IPV4 OUTPUT DROP POLICY
   Timestamp : 3685243319950
 Feature: FIA_TRACE
   Entry : 0x8059aff4 - PACTRAC_OUTPUT_STATS
   Timestamp : 3685243323603
 Feature: FIA_TRACE
   Entry : 0x82016100 - MARMOT SPA D TRANSMIT PKT
   Timestamp : 3685243326183
Router# clear platform condition all
Router# exit
```
Linux Forwarding Transport Service (LFTS) is a transport mechanism to forward packets punted from the CPP into applications other than IOSd. This example displays the LFTS-based intercepted packet destined for binos application.

```
Router# show platform packet-trace packet 10
Packet: 10 CBUG ID: 52
Summary
 Input : GigabitEthernet0/0/0
 Output : internal0/0/rp:1
  State : PUNT 55 (For-us control)
 Timestamp
   Start : 597718358383 ns (06/06/2016 09:00:13.643341 UTC)
   Stop : 597718409650 ns (06/06/2016 09:00:13.643392 UTC)
Path Trace
  Feature: IPV4
   Input : GigabitEthernet0/0/0
   Output : <unknown>
   Source : 10.64.68.2
   Destination : 10.0.0.102
   Protocol : 17 (UDP)
     SrcPort : 1985
     DstPort : 1985
  Feature: FIA_TRACE
   Input : GigabitEthernet0/0/0
   Output : <unknown>
   Entry : 0x8a0177bc - DEBUG_COND_INPUT_PKT
   Lapsed time : 426 ns
  Feature: FIA_TRACE
   Input : GigabitEthernet0/0/0
   Output : <unknown>
   Entry : 0x8a017788 - IPV4 INPUT DST LOOKUP CONSUME
   Lapsed time : 386 ns
  Feature: FIA_TRACE
   Input : GigabitEthernet0/0/0
   Output : <unknown>
   Entry : 0x8a01778c - IPV4 INPUT FOR US MARTIAN
   Lapsed time : 13653 ns
  Feature: FIA_TRACE
   Input : GigabitEthernet0/0/0
   Output : internal0/0/rp:1
   Entry : 0x8a017730 - IPV4 INPUT LOOKUP PROCESS EXT
   Lapsed time : 2360 ns
  Feature: FIA_TRACE
   Input : GigabitEthernet0/0/0
   Output : internal0/0/rp:1
   Entry : 0x8a017be0 - IPV4 INPUT IPOPTIONS PROCESS EXT
   Lapsed time : 66 ns
  Feature: FIA_TRACE
    Input : GigabitEthernet0/0/0
   Output : internal0/0/rp:1
   Entry : 0x8a017bfc - IPV4 INPUT GOTO OUTPUT FEATURE EXT
   Lapsed time : 680 ns
  Feature: FIA_TRACE
   Input : GigabitEthernet0/0/0
   Output : internal0/0/rp:1
   Entry : 0x8a017d60 - IPV4 INTERNAL ARL SANITY EXT
   Lapsed time : 320 ns
  Feature: FIA_TRACE
    Input : GigabitEthernet0/0/0
    Output : internal0/0/rp:1
   Entry : 0x8a017a40 - IPV4 VFR REFRAG EXT
   Lapsed time : 106 ns
  Feature: FIA_TRACE
   Input : GigabitEthernet0/0/0
   Output : internal0/0/rp:1
   Entry : 0x8a017d2c - IPV4 OUTPUT DROP POLICY EXT
   Lapsed time : 1173 ns
  Feature: FIA_TRACE
```

```
Input : GigabitEthernet0/0/0
 Output : internal0/0/rp:1
 Entry : 0x8a017940 - INTERNAL TRANSMIT PKT EXT
 Lapsed time : 20173 ns
LFTS Path Flow: Packet: 10 CBUG ID: 52
  Feature: LFTS
  Pkt Direction: IN
  Punt Cause : 55
      subCause : 0
```
### **Example: Using Packet Trace**

This example provides a scenario in which packet trace is used to troubleshoot packet drops for a NAT configuration on a Cisco device. This example shows how you can effectively utilize the level of detail provided by the Packet-Trace feature to gather information about an issue, isolate the issue, and then find a solution.

In this scenario, you can detect that there are issues, but are not sure where to start troubleshooting. You should, therefore, consider accessing the Packet-Trace summary for a number of incoming packets.

```
Router# debug platform condition ingress
Router# debug platform packet-trace packet 2048 summary-only
Router# debug platform condition start
Router# debug platform condition stop
Router# show platform packet-trace summary
Pkt Input 0utput 5tate Reason
0 Gi0/0/0 Gi0/0/0 DROP 402 (NoStatsUpdate)
1 internal0/0/rp:0 internal0/0/rp:0 PUNT 21 (RP<->QFP keepalive)
2 internal0/0/recycle:0 Gi0/0/0 FWD
```
The output shows that packets are dropped due to NAT configuration on Gigabit Ethernet interface 0/0/0, which enables you to understand that an issue is occurring on a specific interface. Using this information, you can limit which packets to trace, reduce the number of packets for data capture, and increase the level of inspection.

```
Router# debug platform packet-trace packet 256
Router# debug platform packet-trace punt
Router# debug platform condition interface Gi0/0/0
Router# debug platform condition start
Router# debug platform condition stop
Router# show platform packet-trace summary
Router# show platform packet-trace 15
Packet: 15 CBUG ID: 238
Summary
 Input : GigabitEthernet0/0/0
 Output : internal0/0/rp:1
 State : PUNT 55 (For-us control)
 Timestamp
   Start : 1166288346725 ns (06/06/2016 09:09:42.202734 UTC)
    Stop : 1166288383210 ns (06/06/2016 09:09:42.202770 UTC)
Path Trace
 Feature: IPV4
   Input : GigabitEthernet0/0/0
   Output : <unknown>
   Source : 10.64.68.3
   Destination : 10.0.0.102
   Protocol : 17 (UDP)
     SrcPort : 1985
     DstPort : 1985
```

```
IOSd Path Flow: Packet: 15 CBUG ID: 238
 Feature: INFRA
   Pkt Direction: IN
   Packet Rcvd From CPP
 Feature: IP
   Pkt Direction: IN
   Source : 10.64.68.122
   Destination : 10.64.68.255
 Feature: IP
   Pkt Direction: IN
   Packet Enqueued in IP layer
   Source : 10.64.68.122
   Destination : 10.64.68.255
   Interface : GigabitEthernet0/0/0
 Feature: UDP
   Pkt Direction: IN
   src : 10.64.68.122(1053)
   dst : 10.64.68.255(1947)<br>length : 48
   length
Router#show platform packet-trace packet 10
Packet: 10 CBUG ID: 10
Summary
 Input : GigabitEthernet0/0/0
 Output : internal0/0/rp:0
 State : PUNT 55 (For-us control)
 Timestamp
   Start : 274777907351 ns (01/10/2020 10:56:47.918494 UTC)
   Stop : 274777922664 ns (01/10/2020 10:56:47.918509 UTC)
Path Trace
 Feature: IPV4(Input)
   Input : GigabitEthernet0/0/0
   Output : <unknown>
   Source : 10.78.106.2
   Destination : 10.0.0.102
   Protocol : 17 (UDP)
     SrcPort : 1985
     DstPort : 1985
IOSd Path Flow: Packet: 10 CBUG ID: 10
 Feature: INFRA
   Pkt Direction: IN
Packet Rcvd From DATAPLANE
Feature: IP
   Pkt Direction: IN
   Packet Enqueued in IP layer
   Source : 10.78.106.2
   Destination : 10.0.0.102
   Interface : GigabitEthernet0/0/0
 Feature: UDP
   Pkt Direction: IN DROP
   Pkt : DROPPED
   UDP: Discarding silently
   src : 881 10.78.106.2(1985)
   dst : 10.0.0.102(1985)
   length : 60
Router#show platform packet-trace packet 12
Packet: 12 CBUG ID: 767
Summary
 Input : GigabitEthernet3
 Output : internal0/0/rp:0
 State : PUNT 11 (For-us data)
```

```
Timestamp
   Start : 16120990774814 ns (01/20/2020 12:38:02.816435 UTC)
   Stop : 16120990801840 ns (01/20/2020 12:38:02.816462 UTC)
Path Trace
 Feature: IPV4(Input)
   Input : GigabitEthernet3
   Output : <unknown>
   Source : 10.1.1.1
   Destination : 10.1.1.2
   Protocol : 6 (TCP)
    SrcPort : 46593<br>DstPort : 23
    DstPort
IOSd Path Flow: Packet: 12 CBUG ID: 767
 Feature: INFRA
  Pkt Direction: IN
   Packet Rcvd From DATAPLANE
 Feature: IP
  Pkt Direction: IN
   Packet Enqueued in IP layer
   Source : 10.1.1.1
   Destination : 10.1.1.2
   Interface : GigabitEthernet3
 Feature: IP
   Pkt Direction: IN
   FORWARDEDTo transport layer
   Source : 10.1.1.1
   Destination : 10.1.1.2
   Interface : GigabitEthernet3
 Feature: TCP
   Pkt Direction: IN
   tcp0: I NoTCB 10.1.1.1:46593 10.1.1.2:23 seq 1925377975 OPTS 4 SYN WIN 4128
Router# show platform packet-trace summary
Pkt Input Communist Communist Communist Communist Communist Communist Communist Communist Communist Communist Communist Communist Communist Communist Communist Communist Communist Communist Communist Communist Communist C
0 INJ.2 Gi1 FWD
1 Gi1 internal0/0/rp:0 PUNT 11 (For-us data)
2 INJ.2 Gi1 FWD
3 Gi1 internal0/0/rp:0 PUNT 11 (For-us data)<br>4 INJ.2 Gi1 FWD
4 INJ.2 Gi1 FWD
5 INJ.2 Gi1 FWD
6 Gi1 internal0/0/rp:0 PUNT 11 (For-us data)<br>7 Gi1 internal0/0/rp:0 PUNT 11 (For-us data)
7 Gi1 internal0/0/rp:0 PUNT 11 (For-us data)
8 Gi1 internal0/0/rp:0 PUNT 11 (For-us data)
9 Gi1 internal0/0/rp:0 PUNT 11 (For-us data)
10 INJ.2 Gi1 FWD
11 INJ.2 Gi1 FWD
12 INJ.2 Gi1 Gi1 FWD<br>13 Gi1 contrates internal 0/0/rp:0 PUN:
13 Gi1 internal0/0/rp:0 PUNT 11 (For-us data)
14 Gi1 internal0/0/rp:0 PUNT 11 (For-us data)
15 Gi1 internal0/0/rp:0 PUNT 11 (For-us data)
16 INJ.2 Gi1 FWD
```
The following example displays the packet trace data statistics.

```
Router#show platform packet-trace statistics
Packets Summary
 Matched 3
 Traced 3
Packets Received
 Ingress 0
 Inject 0
Packets Processed
```
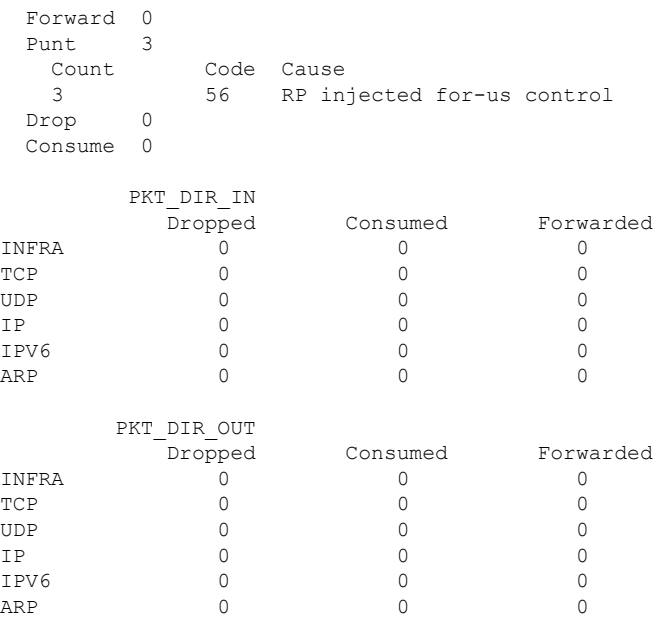

The following example displays packets that are injected and punted to the forwarding processor from the control plane.

```
Router#debug platform condition ipv4 10.118.74.53/32 both
Router#Router#debug platform condition start
Router#debug platform packet-trace packet 200
Packet count rounded up from 200 to 256
Router#show platform packet-tracer packet 0
show plat pack pa 0
Packet: 0 CBUG ID: 674
Summary
 Input : GigabitEthernet1
 Output : internal0/0/rp:0
 State : PUNT 11 (For-us data)
 Timestamp
   Start : 17756544435656 ns (06/29/2020 18:19:17.326313 UTC)
   Stop : 17756544469451 ns (06/29/2020 18:19:17.326346 UTC)
Path Trace
 Feature: IPV4(Input)
   Input : GigabitEthernet1
   Output : <unknown>
   Source : 10.118.74.53
   Destination : 172.18.124.38
   Protocol : 17 (UDP)
     SrcPort : 2640
     DstPort : 500
IOSd Path Flow: Packet: 0 CBUG ID: 674
 Feature: INFRA
 Pkt Direction: IN
   Packet Rcvd From DATAPLANE
 Feature: IP
  Pkt Direction: IN
   Packet Enqueued in IP layer
   Source : 10.118.74.53
   Destination : 172.18.124.38
   Interface : GigabitEthernet1
```
Feature: IP Pkt Direction: IN FORWARDED To transport layer Source : 10.118.74.53 Destination : 172.18.124.38 Interface : GigabitEthernet1 Feature: UDP Pkt Direction: IN DROPPED UDP: Checksum error: dropping Source : 10.118.74.53(2640) Destination : 172.18.124.38(500) Router#**show platform packet-tracer packet 2** Packet: 2 CBUG ID: 2 IOSd Path Flow: Feature: TCP Pkt Direction: OUTtcp0: O SYNRCVD 172.18.124.38:22 172.18.124.55:52774 seq 3052140910 OPTS 4 ACK 2346709419 SYN WIN 4128 Feature: TCP Pkt Direction: OUT FORWARDED TCP: Connection is in SYNRCVD state ACK : 2346709419 SEQ : 3052140910 Source : 172.18.124.38(22) Destination : 172.18.124.55(52774) Feature: IP Pkt Direction: OUTRoute out the generated packet.srcaddr: 172.18.124.38, dstaddr: 172.18.124.55 Feature: IP Pkt Direction: OUTInject and forward successful srcaddr: 172.18.124.38, dstaddr: 172.18.124.55 Feature: TCP Pkt Direction: OUTtcp0: O SYNRCVD 172.18.124.38:22 172.18.124.55:52774 seq 3052140910 OPTS 4 ACK 2346709419 SYN WIN 4128 Summary Input : INJ.2 Output : GigabitEthernet1 State : FWD Timestamp Start : 490928006866 ns (06/29/2020 13:31:30.807879 UTC) Stop : 490928038567 ns (06/29/2020 13:31:30.807911 UTC) Path Trace Feature: IPV4(Input) Input : internal0/0/rp:0 Output : <unknown> Source : 172.18.124.38 Destination : 172.18.124.55 Protocol : 6 (TCP) SrcPort : 22 DstPort : 52774 Feature: IPSec Result : IPSEC RESULT DENY Action : SEND CLEAR SA Handle : 0

```
Peer Addr : 10.124.18.172
Local Addr: 10.124.18.172
```
Router#

### **Example: Using Packet Trace**

This example provides a scenario in which packet trace is used to troubleshoot packet drops for a NAT configuration on a Cisco ASR 1006 Router. This example shows how you can effectively utilize the level of detail provided by the Packet-Trace feature to gather information about an issue, isolate the issue, and then find a solution.

In this scenario, you can detect that there are issues, but are not sure where to start troubleshooting. You should, therefore, consider accessing the Packet-Trace summary for a number of incoming packets.

```
Router# debug platform condition ingress
Router# debug platform packet-trace packet 2048 summary-only
Router# debug platform condition start
Router# debug platform condition stop
Router# show platform packet-trace summary
Pkt Input 0utput State Reason
0 Gi0/0/0 Gi0/0/0 DROP 402 (NoStatsUpdate)
1 internal0/0/rp:0 internal0/0/rp:0 PUNT 21 (RP<->QFP keepalive)
2 internal0/0/recycle:0 Gi0/0/0 FWD
```
The output shows that packets are dropped due to NAT configuration on Gigabit Ethernet interface 0/0/0, which enables you to understand that an issue is occurring on a specific interface. Using this information, you can limit which packets to trace, reduce the number of packets for data capture, and increase the level of inspection.

```
Router# debug platform packet-trace packet 256
Router# debug platform packet-trace punt
Router# debug platform condition interface Gi0/0/0
Router# debug platform condition start
Router# debug platform condition stop
Router# show platform packet-trace summary
Router# show platform packet-trace 15
Packet: 15 CBUG ID: 238
Summary
 Input : GigabitEthernet0/0/0
 Output : internal0/0/rp:1
 State : PUNT 55 (For-us control)
 Timestamp
   Start : 1166288346725 ns (06/06/2016 09:09:42.202734 UTC)
   Stop : 1166288383210 ns (06/06/2016 09:09:42.202770 UTC)
Path Trace
 Feature: IPV4
   Input : GigabitEthernet0/0/0
   Output : <unknown>
   Source : 10.64.68.3
   Destination : 224.0.0.102
   Protocol : 17 (UDP)
     SrcPort : 1985
     DstPort : 1985
IOSd Path Flow: Packet: 15 CBUG ID: 238
 Feature: INFRA
   Pkt Direction: IN
   Packet Rcvd From CPP
```

```
Feature: IP
   Pkt Direction: IN
   Source : 10.64.68.122
   Destination : 10.64.68.255
 Feature: IP
    Pkt Direction: IN
   Packet Enqueued in IP layer
   Source : 10.64.68.122
   Destination : 10.64.68.255
   Interface : GigabitEthernet0/0/0
 Feature: UDP
   Pkt Direction: IN
   src : 10.64.68.122(1053)<br>dst : 10.64.68.255(1947)
              : 10.64.68.255(1947)length : 48
Router#show platform packet-trace packet 10
Packet: 10 CBUG ID: 10
Summary
 Input : GigabitEthernet0/0/0
 Output : internal0/0/rp:0
 State : PUNT 55 (For-us control)
 Timestamp
   Start : 274777907351 ns (01/10/2020 10:56:47.918494 UTC)
   Stop : 274777922664 ns (01/10/2020 10:56:47.918509 UTC)
Path Trace
 Feature: IPV4(Input)
   Input : GigabitEthernet0/0/0
   Output : <unknown>
   Source : 10.78.106.2
   Destination : 224.0.0.102
   Protocol : 17 (UDP)
      SrcPort : 1985
      DstPort : 1985
IOSd Path Flow: Packet: 10 CBUG ID: 10
 Feature: INFRA
   Pkt Direction: IN
Packet Rcvd From DATAPLANE
 Feature: IP
   Pkt Direction: IN
   Packet Enqueued in IP layer
   Source : 10.78.106.2
   Destination : 224.0.0.102
   Interface : GigabitEthernet0/0/0
 Feature: UDP
   Pkt Direction: IN DROP
   Pkt : DROPPED
   UDP: Discarding silently
   src : 881 10.78.106.2(1985)
   dst : 224.0.0.102(1985)
   length : 60
Router#show platform packet-trace packet 12
                  CBUG ID: 767
Summary
 Input : GigabitEthernet3
 Output : internal0/0/rp:0
 State : PUNT 11 (For-us data)
 Timestamp
   Start : 16120990774814 ns (01/20/2020 12:38:02.816435 UTC)
   Stop : 16120990801840 ns (01/20/2020 12:38:02.816462 UTC)
Path Trace
```

```
Feature: IPV4(Input)
   Input : GigabitEthernet3
   Output : <unknown>
   Source : 12.1.1.1
   Destination : 12.1.1.2
   Protocol : 6 (TCP)
    SrcPort : 46593
    DstPort : 23
IOSd Path Flow: Packet: 12 CBUG ID: 767
 Feature: INFRA
   Pkt Direction: IN
   Packet Rcvd From DATAPLANE
 Feature: IP
   Pkt Direction: IN
   Packet Enqueued in IP layer
   Source : 12.1.1.1
   Destination : 12.1.1.2
   Interface : GigabitEthernet3
 Feature: IP
   Pkt Direction: IN
   FORWARDEDTo transport layer
   Source : 12.1.1.1
   Destination : 12.1.1.2
   Interface : GigabitEthernet3
 Feature: TCP
   Pkt Direction: IN
   tcp0: I NoTCB 12.1.1.1:46593 12.1.1.2:23 seq 1925377975 OPTS 4 SYN WIN 4128
Router# show platform packet-trace summary
Pkt Input Communist Communist Communist Communist Communist Communist Communist Communist Communist Communist Communist Communist Communist Communist Communist Communist Communist Communist Communist Communist Communist C
0 INJ.2 Gi1 Gi1
1 Gi1 internal0/0/rp:0 PUNT 11 (For-us data)
2 INJ.2 Gi1 FWD
3 Gi1 internal0/0/rp:0 PUNT 11 (For-us data)
4 INJ.2 Gi1 FWD
5 INJ.2 Gi1 FWD
6 Gi1 internal0/0/rp:0 PUNT 11 (For-us data)
7 Gi1 internal0/0/rp:0 PUNT 11 (For-us data)<br>8 Gi1 internal0/0/rp:0 PUNT 11 (For-us data)
e 11 internal0/0/rp:0 PUNT 11 (For-us data)<br>9 Gi1 internal0/0/rp:0 PUNT 11 (For-us data)
   Gi1 internal0/0/rp:0 PUNT 11 (For-us data)
10 INJ.2 Gi1 FWD
11 INJ.2 Gi1 FWD
12 INJ.2 Gi1 FWD
13 Gi1 internal0/0/rp:0 PUNT 11 (For-us data)
14 Gi1 internal0/0/rp:0 PUNT 11 (For-us data)
15 Gi1 internal0/0/rp:0 PUNT 11 (For-us data)
16 INJ.2 Gi1 FWD
The following example displays the packet trace data statistics.
```

```
Router#show platform packet-trace statistics
Packets Summary
 Matched 3
  Traced 3
Packets Received
 Ingress 0
 Inject 0
Packets Processed
 Forward 0
  Punt 3
   Count Code Cause<br>3 56 RP in
               3 56 RP injected for-us control
```
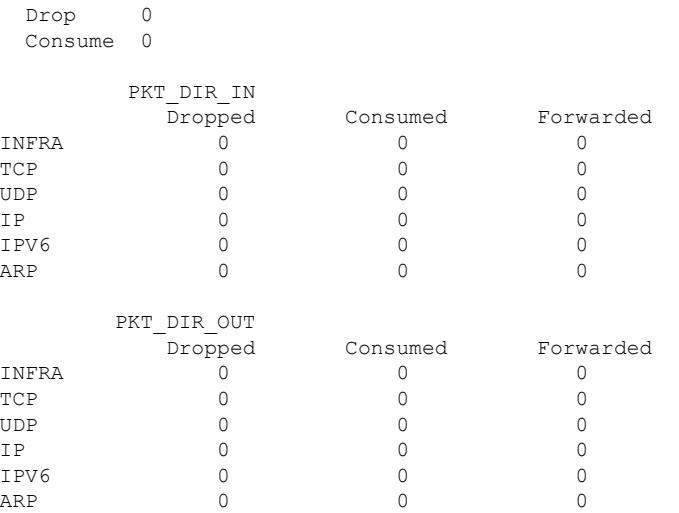

The following example displays packets that are injected and punted to the forwarding processor from the control plane.

```
Router#debug platform condition ipv4 10.118.74.53/32 both
Router#Router#debug platform condition start
Router#debug platform packet-trace packet 200
Packet count rounded up from 200 to 256
Router#show platform packet-tracer packet 0
```

```
show plat pack pa 0
                  CBUG ID: 674
Summary
 Input : GigabitEthernet1
 Output : internal0/0/rp:0
 State : PUNT 11 (For-us data)
 Timestamp
   Start : 17756544435656 ns (06/29/2020 18:19:17.326313 UTC)
   Stop : 17756544469451 ns (06/29/2020 18:19:17.326346 UTC)
Path Trace
 Feature: IPV4(Input)
   Input : GigabitEthernet1
    Output : <unknown>
    Source : 10.118.74.53
   Destination : 198.51.100.38
   Protocol : 17 (UDP)
     SrcPort : 2640
     DstPort : 500
IOSd Path Flow: Packet: 0 CBUG ID: 674
 Feature: INFRA
 Pkt Direction: IN
   Packet Rcvd From DATAPLANE
 Feature: IP
 Pkt Direction: IN
   Packet Enqueued in IP layer
   Source : 10.118.74.53
   Destination : 198.51.100.38
   Interface : GigabitEthernet1
 Feature: IP
 Pkt Direction: IN
```
FORWARDED To transport layer
Source : 10.118.74.53 Destination : 198.51.100.38 Interface : GigabitEthernet1 Feature: UDP Pkt Direction: IN DROPPED UDP: Checksum error: dropping Source : 10.118.74.53(2640) Destination : 198.51.100.38(500) Router#**show platform packet-tracer packet 2** Packet: 2 CBUG ID: 2 IOSd Path Flow: Feature: TCP Pkt Direction: OUTtcp0: O SYNRCVD 198.51.100.38:22 198.51.100.55:52774 seq 3052140910 OPTS 4 ACK 2346709419 SYN WIN 4128 Feature: TCP Pkt Direction: OUT FORWARDED TCP: Connection is in SYNRCVD state ACK : 2346709419 SEQ : 3052140910 Source : 198.51.100.38(22) Destination : 198.51.100.55(52774) Feature: IP Pkt Direction: OUTRoute out the generated packet.srcaddr: 198.51.100.38, dstaddr: 198.51.100.55 Feature: IP Pkt Direction: OUTInject and forward successful srcaddr: 198.51.100.38, dstaddr: 198.51.100.55 Feature: TCP Pkt Direction: OUTtcp0: O SYNRCVD 198.51.100.38:22 198.51.100.55:52774 seq 3052140910 OPTS 4 ACK 2346709419 SYN WIN 4128 Summary Input : INJ.2 Output : GigabitEthernet1 State : FWD Timestamp Start : 490928006866 ns (06/29/2020 13:31:30.807879 UTC) Stop : 490928038567 ns (06/29/2020 13:31:30.807911 UTC) Path Trace Feature: IPV4(Input) Input : internal0/0/rp:0 Output : <unknown> Source : 172.18.124.38 Destination : 172.18.124.55 Protocol : 6 (TCP) SrcPort SrcPort : 22<br>DstPort : 52774 Feature: IPSec Result : IPSEC RESULT DENY Action : SEND CLEAR SA Handle : 0 Peer Addr : 55.124.18.172 Local Addr: 38.124.18.172

Router#

### **Additional References**

#### **Standards**

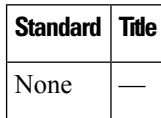

#### **MIBs**

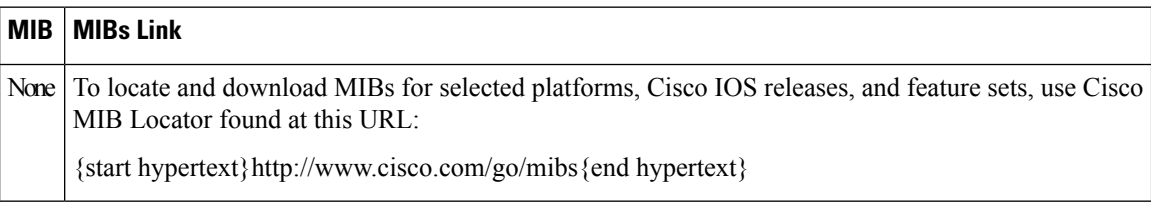

#### **RFCs**

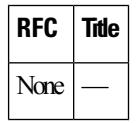

#### **Technical Assistance**

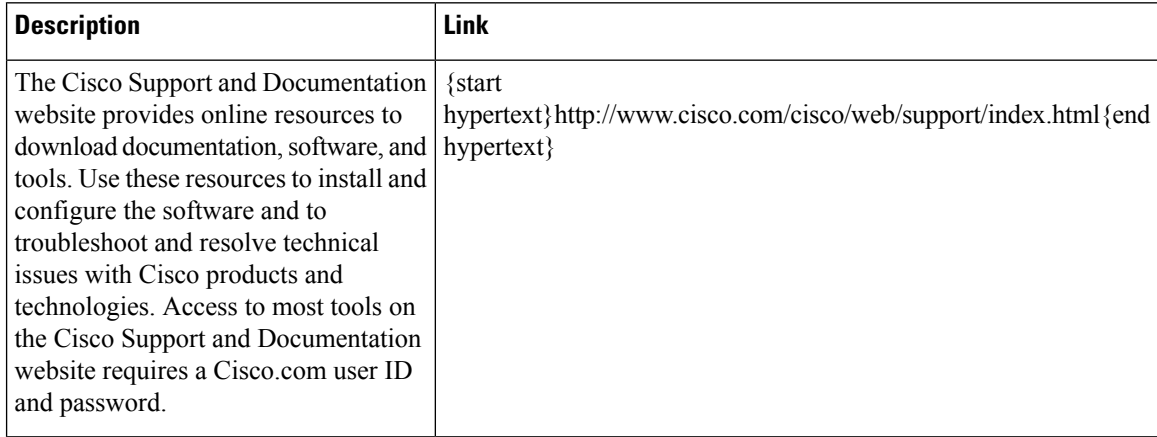

# **Feature Information for Packet Trace**

{start cross reference}Table 21-4{end cross reference} lists the features in this module and provides links to specific configuration information.

Use Cisco Feature Navigator to find information about platform support and software image support. Cisco Feature Navigator enables you to determine which software imagessupport a specific software release, feature set, or platform. To access Cisco Feature Navigator, go to{start hypertext} http://www.cisco.com/go/cfn{end hypertext}. An account on Cisco.com is not required.

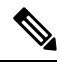

**Note**

{start cross reference}Table 21-4{end cross reference} lists only the software releases that support a given feature in a given software release train. Unless noted otherwise, subsequent releases of that software release train also support that feature.

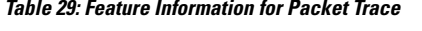

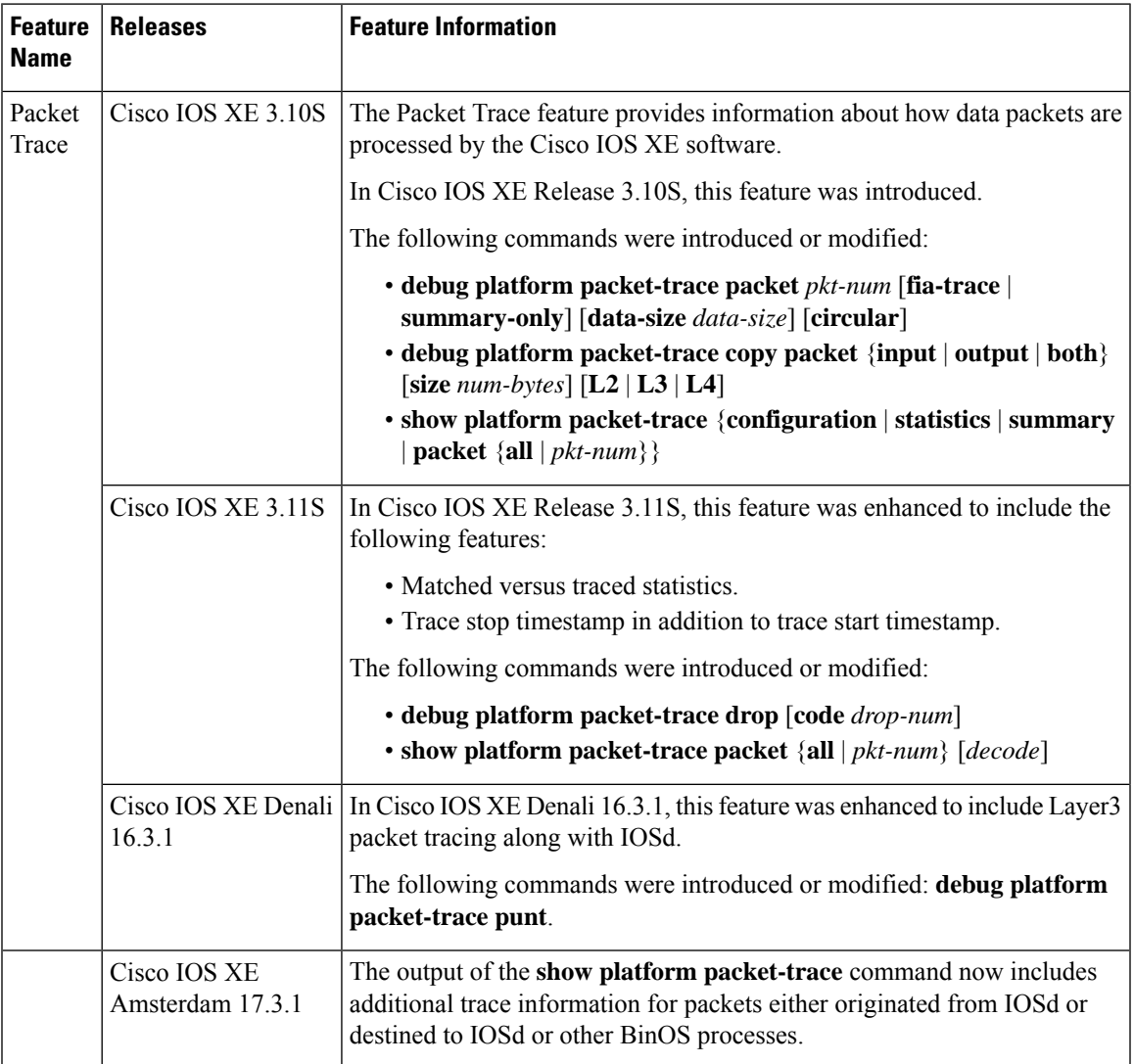

I

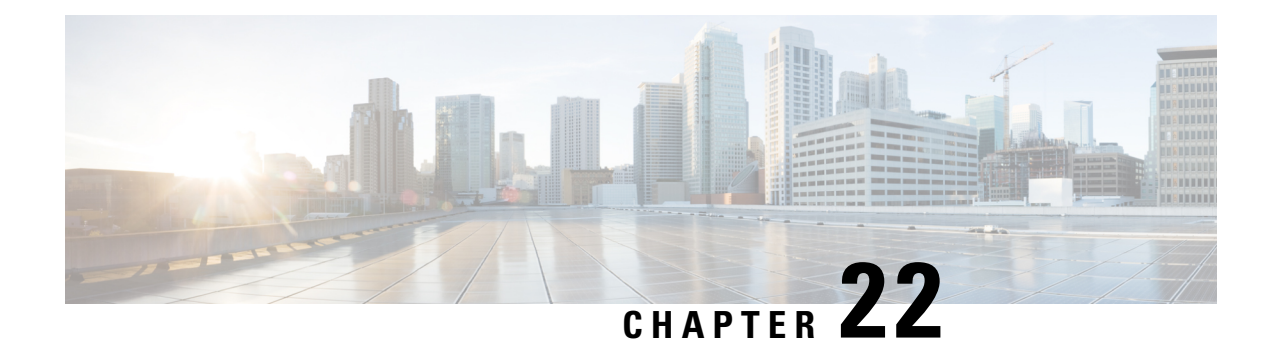

# **G.Fast and VDSL2 35b Profile**

Cisco 1000 Series Intergration Services Routers (ISR) support single multimode G.fast and VDSL2 35b port, which are based on Fiber to X (FTTX) technology, to help accelerate ultra-broadband deployments at customer premises.

This chapter provides basic configuration procedures of the G.fast and VDSL2 35b and containsthe following sections:

- Feature [Information](#page-292-0) for G.fast and VDSL2 35b Profile, on page 265
- [Restrictions](#page-293-0) for G.Fast and VDSL2 35b, on page 266
- [Information](#page-293-1) About G.Fast and VDSL2 35b, on page 266
- [Configure](#page-295-0) G.Fast and VDSL2 35b, on page 268
- [Example:](#page-295-1) G.Fast and VDSL2 35b, on page 268
- Additional [References](#page-298-0) for G.fast or VDSL2 35b, on page 271

# <span id="page-292-0"></span>**Feature Information for G.fast and VDSL2 35b Profile**

The following table provides release information about the feature or features described in this module. This table lists only the software release that introduced support for a given feature in a given software release train. Unless noted otherwise, subsequent releases of that software release train also support that feature.

Use Cisco Feature Navigator to find information about platform support and Cisco software image support. To access Cisco Feature Navigator, go to [www.cisco.com/go/cfn.](http://www.cisco.com/go/cfn) An account on Cisco.com is not required.

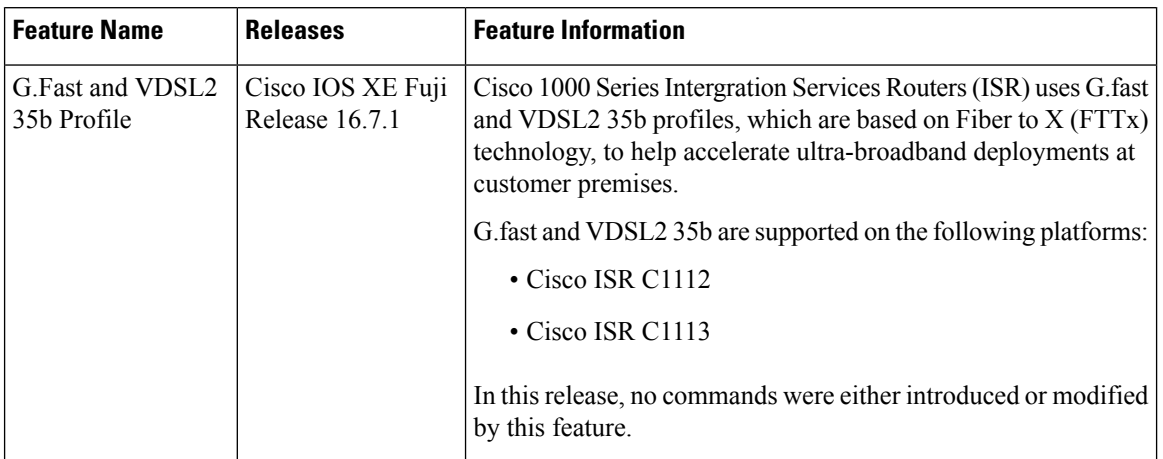

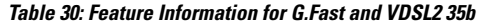

### <span id="page-293-1"></span><span id="page-293-0"></span>**Restrictions for G.Fast and VDSL2 35b**

• G.Fast and VDSL2 35b profile is supported only on Cisco 1100 Series Integrated Services Routers (ISRs).

### **Information About G.Fast and VDSL2 35b**

### **Overview of G.fast and VDSL2 35b**

G.fast is a digital subscriber line (DSL) protocol standard for local loops shorter than 500 m, with performance targets between 150 Mbit/s and 1 Gbit/s, depending on loop length. G.fast uses the gigabit broadband access technology for plain old telephone service (POTS) services that provides ultra-broadband speeds over existing wired infrastructure.

According to ITU-T G.9701, G.fast supports asymmetric and symmetric transmission at an aggregate net data rate upto 1 Gbit persec on twisted paired wires. G.fast uses a spectrum of upto 106 MHz with all the necessary functionalities to support far-end cross-talk (FEXT) cancellation between multiple paired wires, thereby facilitating low power operation.

VDSL2 35b operates on frequencies upto 35.324 MHz with subcarrier spacing of 4.3125 kHz, supports vectoring that is compatible with ITU-T G.993.2 profile 17a. VDSL2 35b supports service providers to optimize their network infrastructure, provides simplified deployment and provisioning options, thereby lowering the overall operational cost for implementing ITU-T G.993.2.

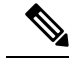

**Note**

There is no specific command to implement G.fast on the Cisco 1000 Series Integrated Services Routers (ISRs).

### **Benefits of Implementing G.fast**

The ISR1000 series routers with G.fast technology provides better and improved performance using vectoring technology with dedicated speed upto 1 gigabits per sec.The infrastructural changes at customer premises is minimal because G.fast can co-exist with legacy xDSL. G.fast equipment can be deployed from fibre-fed distribution points (fibre to the distribution point, FTTdp) located very near the customer premises, or within buildings (fibre to the building, FTTB) where the existing copper wiring can be used.

### **Key DSL features on G.fast and VDSL2 35b**

- G.fast basic standards: ITU-T G.9700 [21], ITU-T G.9701 [22], ITU-T G.9701 Amendment 1 [23], ITU-T G.997.2 [24]
- 106a and 106b profiles are supported on all G.fast supported ISR1000 Series Integrated Services Routers.
- Firmware sub-package upgrade or downgrade
- Seamless Rate Adaptation (SRA)
- Fast Rate Adaption (FRA)
- Impulse noise protection
- DSL Line Train Logging
- Vectoring, G.993.5 (G.Vector)
- Dying gasp
- Bit Swap
- Auto-Sensing Support:
- G.fast/VDSL2 combo PHY
- G.fast US/DS ratio and start frequency range
- IOS CLI
- Controller Interface CLIs
- ATM/Ethernet Interface CLIs
- Show/Debug CLIs
- MIB Support
- ADSL-LINE MIB (RFC 2662)
- VDSL2-LINE-MIB (RFC 5650)
- ENTITY-MIB
- IF-MIB
- TR-069 (CWMP)

 $\mathscr{D}$ 

VDSL2 bonding is not supported on C1100 Series Integrated Services Routers. **Note**

SRA and Bit Swap are enabled by default.

For more information on firmware upgrade and training logs, refer to the [Upgrading](https://www.cisco.com/c/en/us/td/docs/routers/access/4400/software/configuration/guide/isr4400swcfg/bm_isr_4400_sw_config_guide_chapter_0101.html?bookSearch=true#task_FBE6047C23094EDCBC46B3042DB32B11) the Modem Firmware and [Collecting](https://www.cisco.com/c/en/us/td/docs/routers/access/isr1000/software/configuration/xe-16-7/cisco_1100_series_swcfg_xe_16_7_x/cisco_1100_series_swcfg_chapter_01001.html?bookSearch=true#concept_63F1F48762AB448792675123D40AC5C5) DSL and Training Logs sections.

### <span id="page-295-0"></span>**Configure G.Fast and VDSL2 35b**

### **Configuring G.fast on the Cisco 1000 ISR**

```
Device# configure terminal
   controller VDSL slot/subslot/port
   operating mode auto
end
```
#### **Before you begin**

Configure the modem in the auto mode for the modem to work with G.fast and VDSL2 35b.

### <span id="page-295-1"></span>**Example: G.Fast and VDSL2 35b**

### **Example: The following is sample output for VDSL2 35b**

Device# **show controllers vdsL 0/3/0**

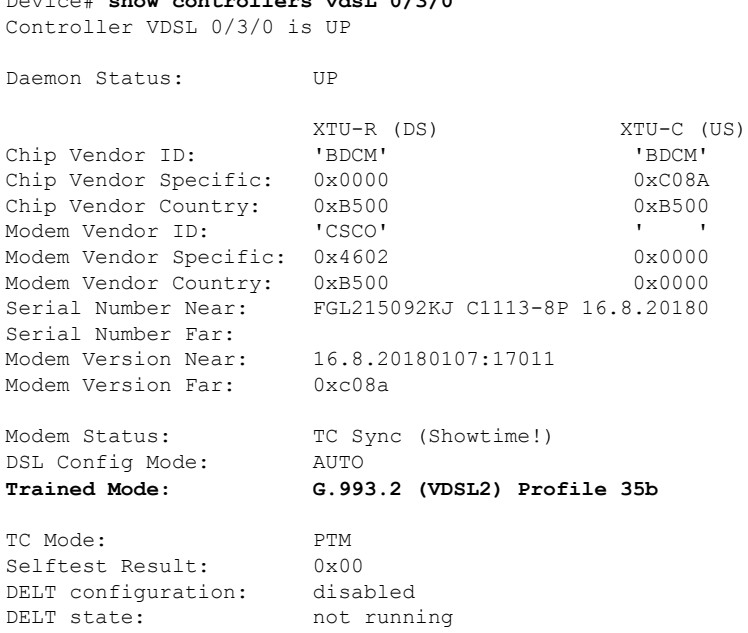

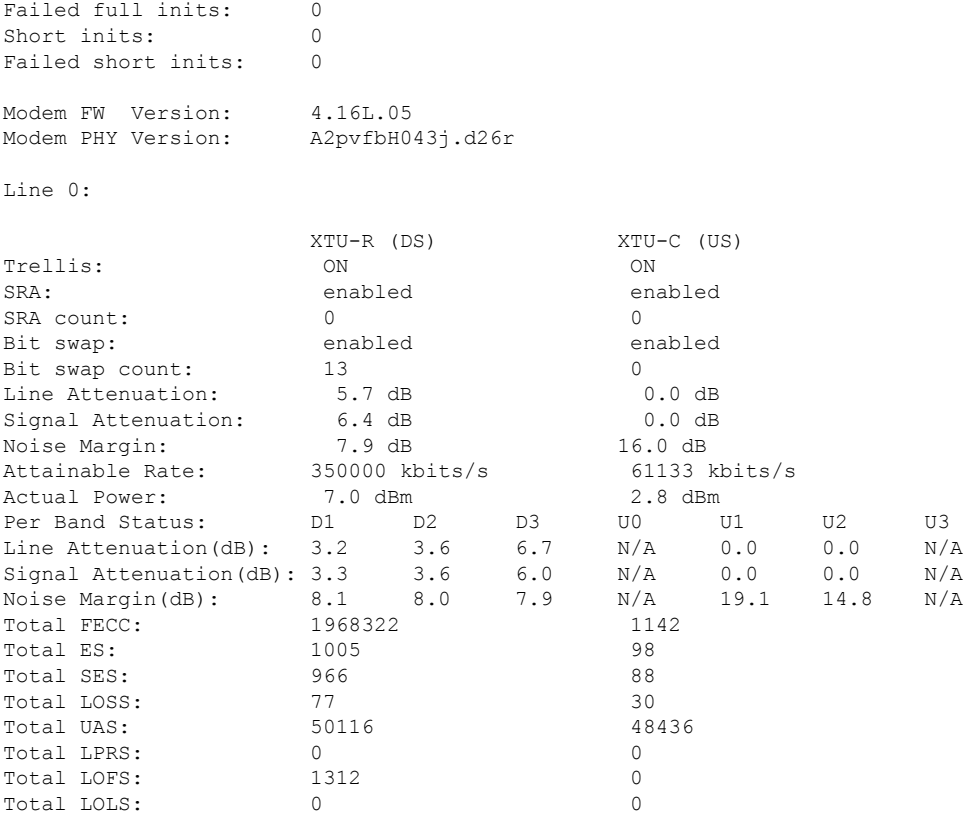

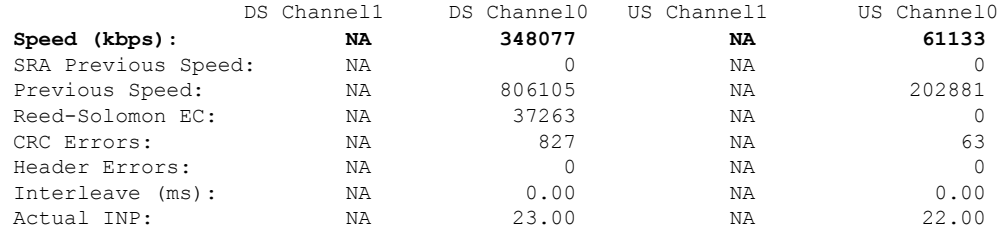

Training Log : Stopped Training Log Filename : flash:vdsllog.bin

### **Example: The following is sample output for G.fast**

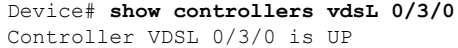

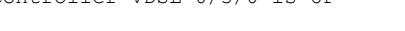

Daemon Status: UP

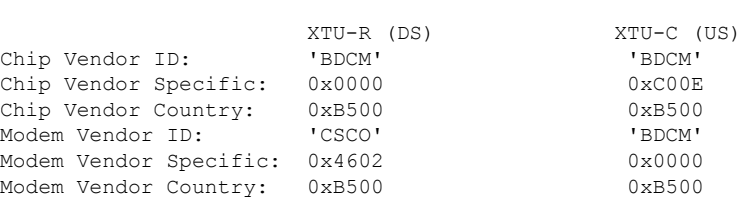

Serial Number Near: FGL213191DQ C1113-8P 16.8.20171 Serial Number Far: eq nr port:00 oemid softwarere<br>Modem Version Near: 16.8.20171023:08025 16.8.20171023:08025 Modem Version Far: 0xc00e Modem Status: TC Sync (Showtime!) DSL Config Mode: AUTO **Trained Mode: G.9701 (GFAST) Profile 106b** TC Mode: PTM Selftest Result: 0x00 DELT configuration: disabled DELT state: not running Failed full inits: 0 Short inits: 0 Failed short inits: 0 Modem FW Version: 4.16L.05<br>Modem PHY Version: A2pvfbH0 ..<br>A2pvfbH043j.d26r Line 0: XTU-R (DS) XTU-C (US) Trellis: ON ON SRA: enabled enabled enabled SRA count: 1 5 Bit swap: enabled enabled<br>Bit swap count: 0 0<br>
Line Attenuation: 0.0 dB 0.0 dB Bit swap count: 0<br>
Line Attenuation: 0.0 dB 0.0 dB 0.0 dB Line Attenuation: 0.0 dB<br>Signal Attenuation: 0.0 dB Signal Attenuation: 0.0 dB 0.0 dB Noise Margin: 6.4 dB 8.9 dB<br>Attainable Rate: 833400 kbits/s 215007 kbits/s Attainable Rate: 833400 kbits/s<br>Actual Power: 0.0 dBm Actual Power:  $0.0$  dBm  $4.1$  dBm  $\frac{1}{2}$  dBm  $0$   $0$ RTX uc : 0 RTX tx : 15 26 BSW Completed : 1 4<br>
SRA Completed : 0 2 SRA Completed : 0 2 FRA Completed : 0 0 RPA Completed : 0 0 TIGA Completed : 0 0 Attainable Exp Thru: 833400 214167 Error Free Thru : 805596 202930 Total FECC: 351 170<br>
Total ES· 0 0 0 0 Total ES: 0<br>Total SES: 0 Total SES: 0 0 Total LOSS: 0 0 Total UAS: 80545 80545 Total LPRS:  $\begin{array}{ccc} 0 & 0 & 0 \\ 0 & 0 & 0 \\ 0 & 0 & 0 \end{array}$ Total LOFS: 0 0 Total LOLS: 0 0 DS Channel1 DS Channel0 US Channel1 US Channel0 **Speed (kbps): NA 805677 NA 202951** SRA Previous Speed: NA 805687 NA 202920<br>
Previous Speed: NA 805677 NA 202920 Previous Speed: NA 805677 NA 202920<br>Reed-Solomon EC: NA 351 NA 170 Reed-Solomon EC: NA 351 NA 170<br>CRC Errors: NA 351 NA 170 CRC Errors: NA 0 NA 0 Header Errors: NA 0 NA 0 Interleave (ms): NA 2810.82 NA Actual INP: NA  $1.47$  NA  $0.00$ 

Training Log : Stopped

Training Log Filename : flash:vdsllog.bin

# <span id="page-298-0"></span>**Additional References for G.fast or VDSL2 35b**

#### **MIBs**

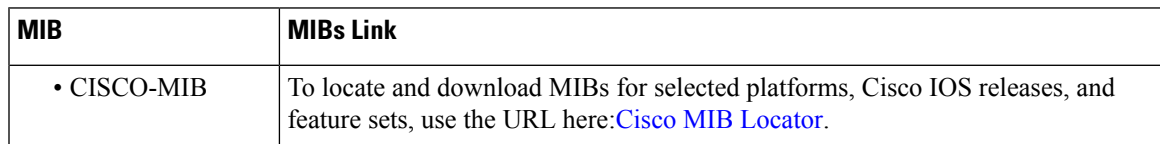

#### **Technical Assistance**

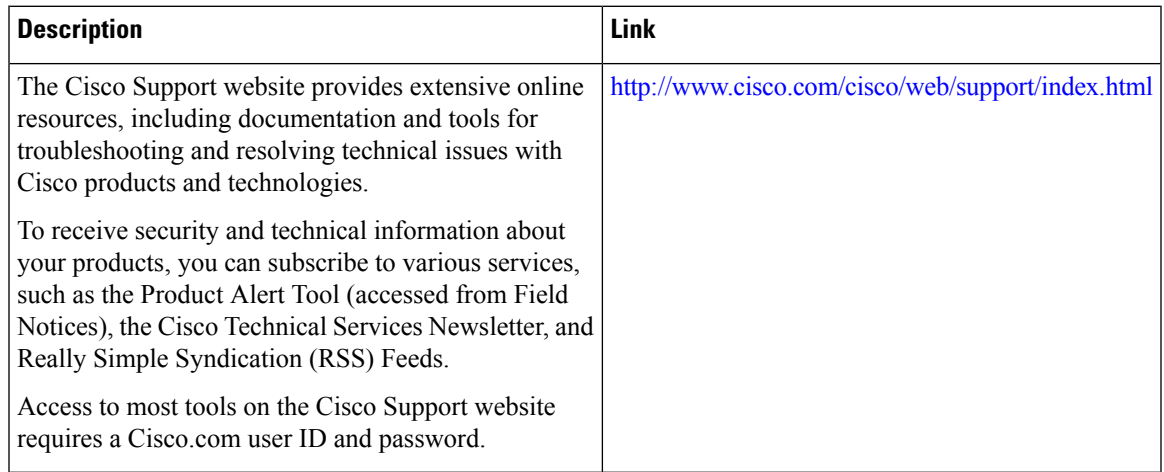

I

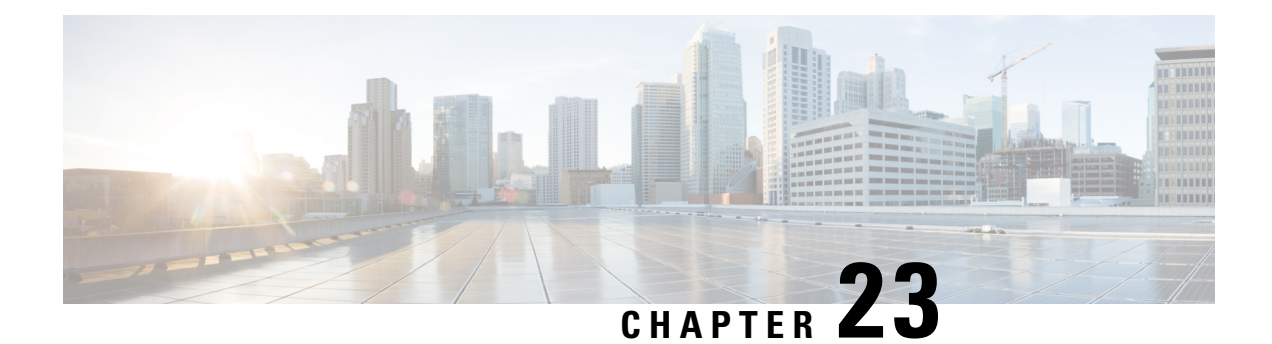

# **Configuring Digital Subscriber Line for Small Form-Factor Pluggable Modules**

This chapter contains the following sections:

- [Prerequisites](#page-300-0) to configure Digital Subscriber Line (DSL), on page 273
- [Restrictions](#page-300-1) Digital Subscriber Line (DSL), on page 273
- [Information](#page-301-0) about Digital Subscriber Line (DSL), on page 274
- DSL [Specifications,](#page-301-1) on page 274
- [Installing](#page-302-0) the DSL SFP, on page 275
- LED [Indications](#page-304-0) on the SFP, on page 277
- DSL SFP [Firmware](#page-306-0) Upgrade, on page 279
- [Configuring](#page-307-0) the DSL SFP, on page 280
- [VDSL2,](#page-307-1) on page 280
- VDSL2 [Overview,](#page-307-2) on page 280
- VDSL2 [Specifications,](#page-308-0) on page 281
- [Configuring](#page-308-1) VDSL2, on page 281
- [Troubleshooting](#page-311-0) and L1 Training Logs, on page 284
- [Troubleshooting,](#page-311-1) on page 284
- L1 [Training](#page-319-0) Logs, on page 292

### <span id="page-300-1"></span><span id="page-300-0"></span>**Prerequisites to configure Digital Subscriber Line (DSL)**

There are no prerequisites to configure a Digital Subscriber Line (DSL).

### **Restrictions Digital Subscriber Line (DSL)**

#### MTU Limitation

• For VDSL, the MTU range on the DSL SFP interface is between 64-1800 bytes.

### <span id="page-301-0"></span>**Information about Digital Subscriber Line (DSL)**

- This section provides a list of what features are supported and unsupported.
- The DSL SFP operates only when inserted into G0/0/0 or G0/0/1 port of C1131.
- Only one DSL SFP is supported at a time on a C1131 router.
- DSL SFPs inserted into both G0/0/0 and G0/0/1 at the same time is not supported.
- OIR of DSL SFP is not supported.
- Router needs to be reloaded when there is change in port used for DSL SFP.
- VDSL2 only supports profiles 8a through 17a, 30a is not supported.
- DSL SFP is supported in autonomous mode only.
- Supports Radius and AAA when authenticating and configuring DSL users.
- The DSL interface requires a minimum configuration dependent of the DSL services, therefore Plug and Play (PnP) features are not available on the DSL interface.
- C1131 must be on Cisco IOS XE 17.12.1a release or above for DSL support.
- The **show controller vdsl 0/0/0** command is used to display all DSL [VDSL2/ADSL2/ADSL2+] controller information, like the C111x platforms. Although the controller command is VDSL, it actually means DSL and is used for ADSL and VDSL alike.
- Using the WebUI, interface g0/0/0 can be configured/monitored as normal. No specific options to monitor/configuration option for controller vdsl 0/0/0 on release Cisco IOS XE 17.12.1a. Using the WebUI, interface g0/0/0 can be configured/monitored as normal. No specific options to monitor/configuration option for Controller vdsl 0/0/0 on release Cisco IOS XE 17.12.1a.
- VDSL2 MIBS support only trickle in Cisco IOS XE 17.12.1a and beyond releases. MIB information is available later in this section.
- Dying GASP is not supported with DSL SFP in C1131 router.

### <span id="page-301-1"></span>**DSL Specifications**

#### **Table 31: DSL Feature Specifications**

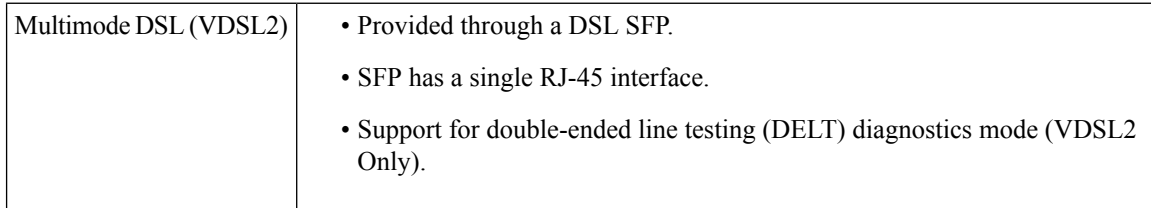

### <span id="page-302-0"></span>**Installing the DSL SFP**

Instructions for inserting the DSL SFP are found in your products Hardware Installation Guide.

```
Æ
```

```
Warning
```
It is critical that the installer read these instructions and be familiar with the correct method of inserting and removing the SFP. Failure to do so may result in damage to the SFP.

#### **Basic Configuration**

Once the SFP is installed, it requires a basic configuration to bring it up. Follow these steps:

```
configure t
Router(conf)#interface g0/0/0
Router(conf-if)#media-type sfp
Router(conf-if)#no shut
Router(conf-if)#exit
```
At this point, SFP insertion SYSLOG messages will appear.

#### **SFP Verification**

After safely installing the SFP, you can check its status with the **show inventory** command:

```
Router#show inventory
```
+++++++++++++++++++++++++++++++++++++++++++++++++++++++++++++++++++++++ INFO: Please use "show license UDI" to get serial number for licensing. +++++++++++++++++++++++++++++++++++++++++++++++++++++++++++++++++++++++

NAME: "Chassis", DESCR: "IR1101 Base Chassis" PID: C1131X-8PLTEPWB, VID: V01, SN: FGL2645LCPN

NAME: "Power Supply Module 0", DESCR: "External Power Supply Module" PID: PWR-12V, VID: V01, SN: FOC23473SRK

```
NAME: "module 0", DESCR: "C1131X-8PLTEPWB Built-In NIM controller"
PID: C1131X-8PLTEPWB, VID: , SN:
```
NAME: "NIM subslot 0/0", DESCR: "Front Panel 2 port Gigabitethernet Module" PID: C1131X-2x1GE , VID: V01 , SN:

NAME: "subslot 0/0 transceiver 0", DESCR: "GE T" PID: SFP-VADSL2+-I , VID: V01 , SN: MET21160FE7

NAME: "NIM subslot 0/1", DESCR: "C1131X-ES-8" PID: C1131X-ES-8 , VID: V01 , SN:

NAME: "NIM subslot 0/3", DESCR: "Wireless LAN Module" PID: ISR-AP1101AX-B , VID: V01 , SN: FOC261678TF

NAME: "module R0", DESCR: "Cisco C1131X-8PLTEPWB Route Processor"<br>PID: C1131X-8PLTEPWB , VID: V01 , SN: FOC26210GXQ , VID: V01 , SN: FOC26210GXQ

NAME: "module F0", DESCR: "Cisco C1131X-8PLTEPWB Forwarding Processor" PID: C1131X-8PLTEPWB , VID: , SN: **Ignore the description, it will always reflect GE T for all C1131 SFPs PID and S/N are what matter**

In the below output, ignore the Description and bitrate. The PID/Serial number information are true to the SFP.

```
Router#show interfaces transceiver detail
IDPROM for transceiver Gigabitethernet0/0/0:
Description = SFP or SFP+ optics (type 3)
Transceiver Type: = GE T (26)
Product Identifier (PID) = SFP-VADSL2+-I
Vendor Revision = V5.1
Serial Number (SN) = MET2023000A
Vendor Name = CISCO-METANOIA
Vendor OUI (IEEE company ID) = 00.00.00 (0)
CLEI code =
Cisco part number = 30-1635-01Device State = Enabled.
Date code (yy/mm/dd) = 21/16/Connector type = RJ45.
Encoder = 8B10B (1)Nominal bitrate = GE (1300 Mbits/s)
Minimum bit rate as % of nominal bit rate = not specified
Maximum bit rate as % of nominal bit rate = not specified
Socket Verification
SFP IDPROM Page 0xA0:
000: 03 04 22 08 00 00 00 00 00 00
010: 00 01 0D 00 00 00 00 00 FF 00
020: 43 49 53 43 4F 2D 4D 45 54 41
030: 4E 4F 49 41 20 20 00 00 00 00
040: 53 46 50 56 35 33 31 31 54 52
050: 35 31 43 53 20 20 56 35 2E 31
060: 00 00 00 3F 08 00 00 00 4D 45
070: 54 32 31 31 36 30 46 45 37 20
080: 20 20 20 20 32 31 31 36 20 20
090: 20 20 00 00 00 94 63 00 30 0A
100: 5D C9 82 1C 20 84 16 76 1F 03
110: B8 F6 93 B7 75 00 00 00 00 00
120: 00 00 00 00 84 A7 F4 13 00 00
130: 00 00 00 00 00 00 00 00 33 30
140: 2D 31 36 33 35 2D 30 31 56 30
150: 31 20 CF EC 55 00 00 00 00 D4
160: 00 00 00 00 00 00 00 00 00 00
170: 00 00 00 00 00 00 00 00 00 00
180: 00 00 00 00 00 00 00 00 00 00
190: 00 00 53 46 50 2D 56 41 44 53
200: 4C 32 2B 2D 49 20 20 20 20 20
210: 20 20 00 00 17 00 00 00 00 00
220: 00 00 00 5A
SFP IDPROM Page 0xA2:
000: 00 00 00 00 00 00 00 00 00 00
010: 00 00 00 00 00 00 00 00 00 00
020: 00 00 00 00 00 00 00 00 00 00
030: 00 00 00 00 00 00 00 00 00 00
040: 00 00 00 00 00 00 00 00 00 00
050: 00 00 00 00 00 00 00 00 00 00
060: 00 00 00 00 00 00 00 00 00 00
```
070: 00 00 00 00 00 00 00 00 00 00 080: 00 00 00 00 00 00 00 00 00 00 090: 00 00 00 00 00 00 00 00 00 00 100: 00 00 00 00 00 00 00 00 00 00 110: 00 00 00 00 00 00 00 00 00 00 120: 00 00 00 00 00 00 00 00 00 00 130: 00 00 00 00 00 00 00 00 00 00

140: 00 00 00 00 00 00 00 00 00 00 150: 00 00 00 00 00 00 00 00 00 00 160: 00 00 00 00 00 00 00 00 00 00 170: 00 00 00 00 00 00 00 00 00 00 180: 00 00 00 00 00 00 00 00 00 00 190: 00 00 00 00 00 00 00 00 00 00 200: 00 00 00 00 00 00 00 00 00 00 210: 00 00 00 00 00 00 00 00 00 00 220: 00 00 00 00 00 00 00 00 00 00 230: 00 00 00 00 00 00 00 00 00 00 240: 00 00 00 00 00 00 00 00 00 00 250: 00 00 00 00 00 00 Link reach for  $9u$  fiber (m) =  $SX(550/270m)$  (0) 1xFC-MM(500/300m) (0) 2xFC-MM(300/150m) (0) ESCON-MM(2km) (0) Link reach for  $9u$  fiber  $(m) = SX(550/270m)$  (0) 1xFC-MM(500/300m) (0) 2xFC-MM(300/150m) (0) ESCON-MM(2km) (0) Link reach for 50u fiber  $(m) = SR(2km)$  (0) IR-1(15km) (0) IR-2(40km) (0) LR-1(40km) (0) LR-2(80km) (0) LR-3(80km) (0) DX(40KM) (0) HX(40km) (0) ZX(80km) (0) VX(100km) (0) 1xFC, 2xFC-SM(10km) (0) ESCON-SM(20km) (0) Link reach for  $62.5u$  fiber  $(m) = SR(2km)$  (0) IR-1(15km) (0) IR-2(40km) (0) LR-1(40km) (0) LR-2(80km) (0) LR-3(80km) (0) DX(40KM) (0) HX(40km) (0) ZX(80km) (0) VX(100km) (0) 1xFC, 2xFC-SM(10km) (0) ESCON-SM(20km) (0) Nominal laser wavelength = 0 nm. DWDM wavelength fraction = 0.0 nm. Supported options = none Supported enhanced options = none Diagnostic monitoring = none No transceiver present

### <span id="page-304-0"></span>**LED Indications on the SFP**

The DSL SFP has two LED indicators built into it. This LED operates independent of any LED that is on the panel of the Router.

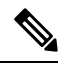

**Note**

There is no **show platform led** support for the SFP LED. Use the **show controller vdsl 0/0/0 local** command for DSL link status.

#### **LED Indications**

The following table describes the SFP LED indications:

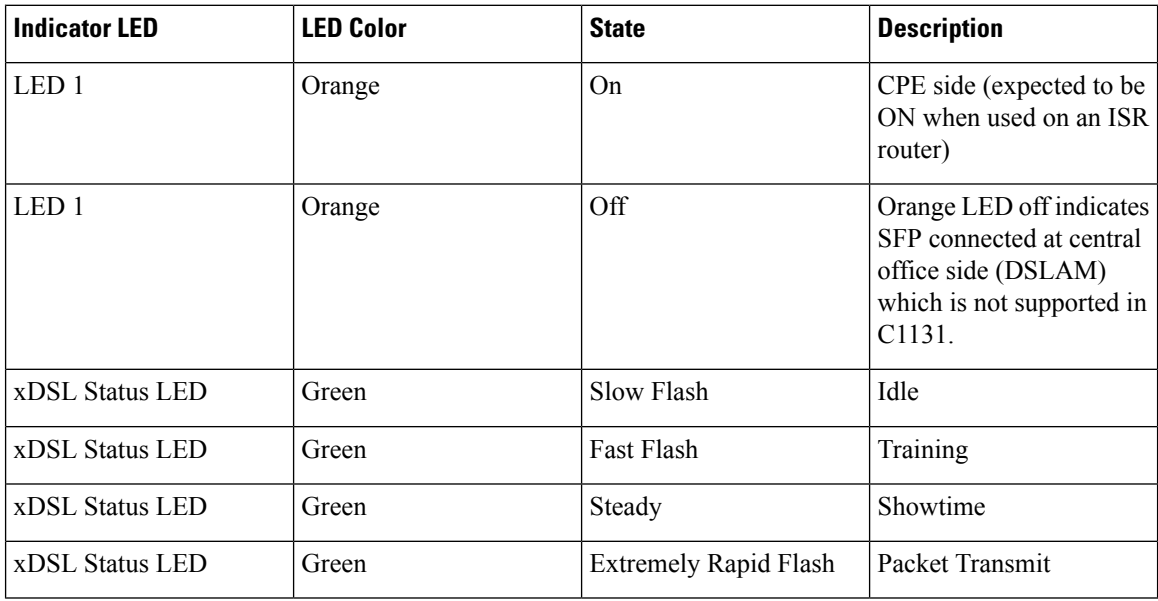

#### **SFP LED Workflow**

The following table describes the SFP LED indications during a bootup:

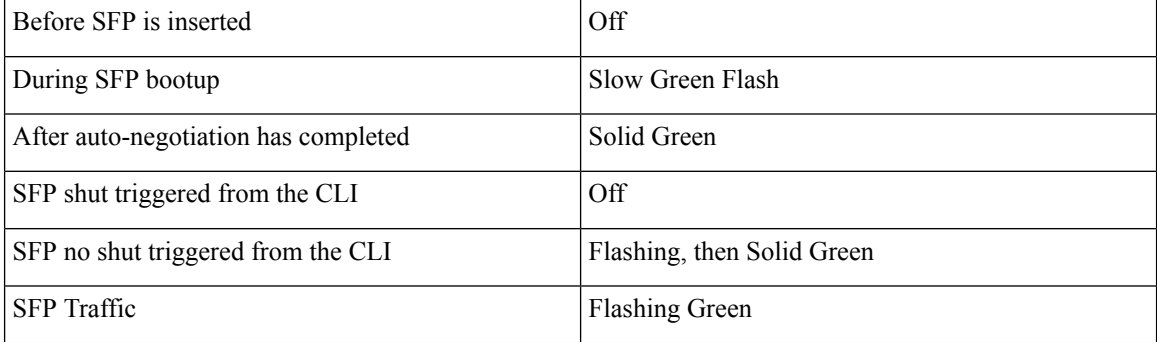

#### **Auto-Negotiation**

You can tell the status of auto-negotiation based on the LED on the SFP. On shut/no shut or during auto-negotiation, the following sequence should be observed:

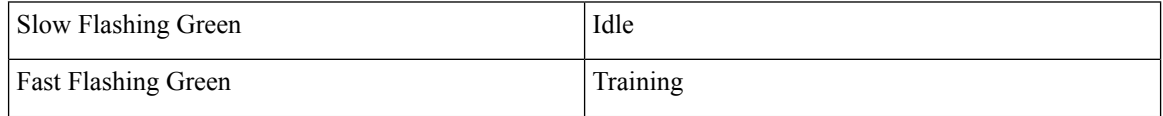

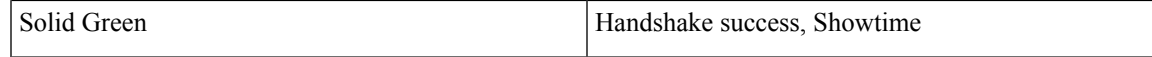

If the SFP LED is toggling between slow flashing green and fast flashing green, it usually means it is in auto-negotiation mode. If this continues for a long time, the DSLAM and Router DSL SFP parameters need to be rechecked. The following chapters cover more details on Router xDSL configuration.

## <span id="page-306-0"></span>**DSL SFP Firmware Upgrade**

The DSL SFP has firmware loaded on it. You should check the version loaded on the SFP and compare it to what is available in the router image. The customer should make their decision to upgrade according to their own agreement with their ISP.

The SFP must have a minimum configuration in order to upgrade it:

```
configure t
Router(conf)#interface g0/0/0
Router(conf-if)#media-type sfp
Router(conf-if)#no shut
Router(conf-if)#exit
```
Check your firmware levels by executing **show controller vdsl 0/0/0 local** command.

```
Router#show controllers vdsl 0/0/0 local
SFP Vendor PID: SFPV5311TR
SFP Vendor SN: V021932028C
Firmware embedded in IOS-XE: 1_62_8463
Running Firmware Version: 1_62_8463
Management Link: up
DSL Status: showtime
Dumping internal info: idle
Dying Gasp: armed
Dumping DELT info: idle
```
Use the following command to upgrade the SFP:

```
Router#upgrade hw-module subslot 0/0 sfp 0
Upgrade SFP firmware on interface GigabitEthernet0/0/0 from 1_62_8455 to 1_62_8463
Connection will be disrupted, Continue(Y/N)?y
Start ebm upgrade!!
........................................................
........................................................
..................
firmware update success!!
```
The command loads the new firmware, and then performs a shut/no shut on the interface to reset the SFP.

From Cisco IOS XE 17.12.1a release, the capabilityexists to upgrade standalone SFP firmware. Additionally, the SFP firmware is bundled with the IOS image. **Note**

Router#**upgrade hw-module subslot 0/0 sfp 0** *{flash|usbflash0|msata}:sfp\_fw\_image*

### <span id="page-307-0"></span>**Configuring the DSL SFP**

Therouter adds DSL capability by using a Small Form-factor Pluggable (SFP) network interface module. The DSL solution supports the following Annex:

VDSL2supports Annex A, B. All in compliance with TR100, TR105, TR114, TR115.

### <span id="page-307-2"></span><span id="page-307-1"></span>**VDSL2**

### **VDSL2 Overview**

This section provides an overview for VDSL2.

The Router DSL SFP-VADSL2+-I provides VDSL2 Annex A, B support in conformance to ITU-T standards G.993.2 (VDSL2). This xDSL SFP is also in compliance with TR-114 (VDSL2 Annex A and B performance) and TR-115 (VDSL2 Feature validation tests by University of New Hampshire). The SFP complies with ITU-T G.99x standard with supporting AVD2 CPEmode only.

- Configurable Band Plan, conforms to North America Annex A (G.998) and Europe Annex B (G.997, 998) Band Plans subject to the 3072/4096 and 8-band/4-passband constraints.
- Supports all VDSL2 profiles (8a/b/c/d, 12a/b, 17a).
- Supports EU type Upstream Band 0 (US0).
- Complies with ITU-T G.994.1 Handshake Procedure for DSL TRx.
- Complies with ITU-T G.997.1 Physical Layer Management for DSL TRx.
- Complies with ITU-T G.993.5 Self-FEXT Cancellation (Vectoring) for CPE mode.
- Supports Robust Overhead Channel (ROC).
- Supports Online Reconfiguration (OLR) including Seamless Rate Adaptation (SRA) with D/L change and Bit Swapping.
- Supports Upstream /Downstream Power Back Off (UPBO/DPBO).
- Supports DELT
- Supported maximum MTU size on VDSL2 is 1800 Bytes.
- Standard compliance VDSL2 mode is PTM (Packet transfer mode).
- Supports VDSL2 Vectoring.

For configuration and display commands, see the detailed sections below. The **show controller vdsl 0/0/0** is the fundamental command for validation.

# <span id="page-308-0"></span>**VDSL2 Specifications**

#### **Table 32: VDSL2 Feature Specifications**

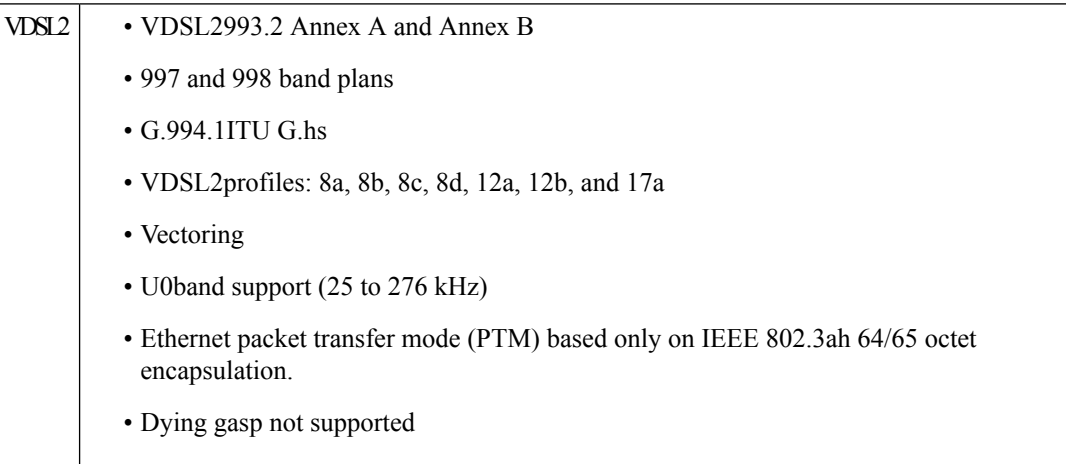

# <span id="page-308-1"></span>**Configuring VDSL2**

The router supports Very-high-bit-rate Digital Subscriber Line (VDSL2).

#### **Procedure**

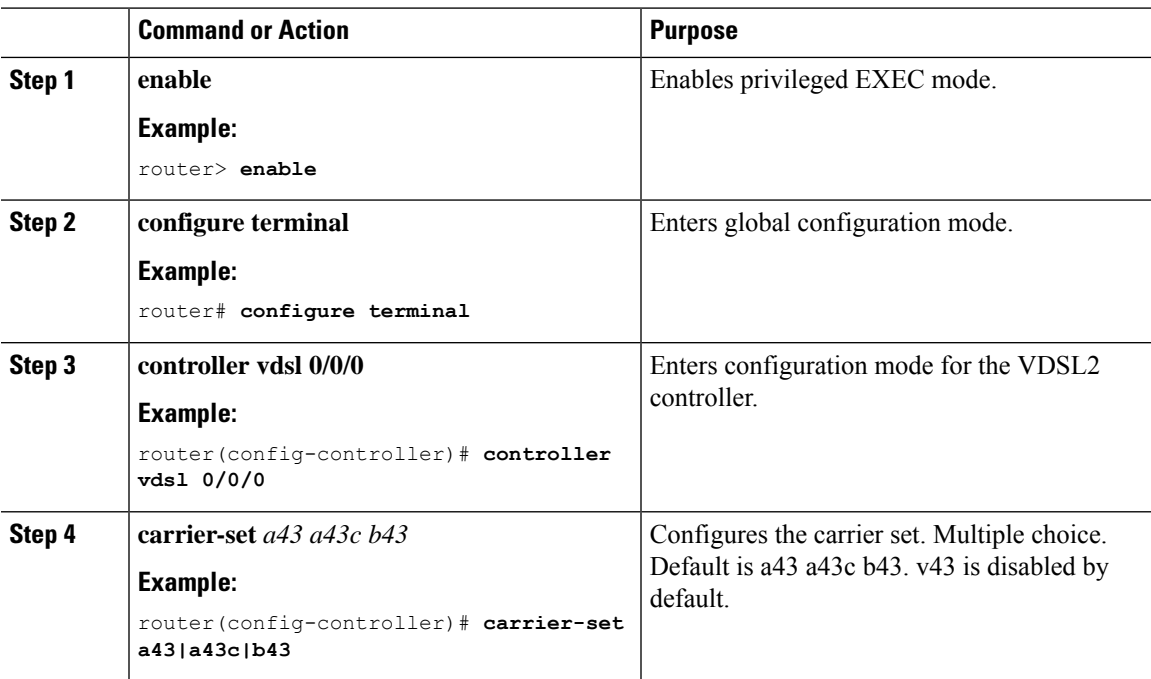

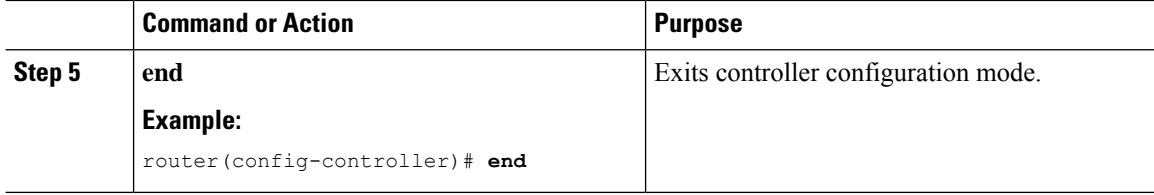

### **VDSL2 Controller Configuration Commands**

This section describes some of the CLI commands specific to controller configuration.

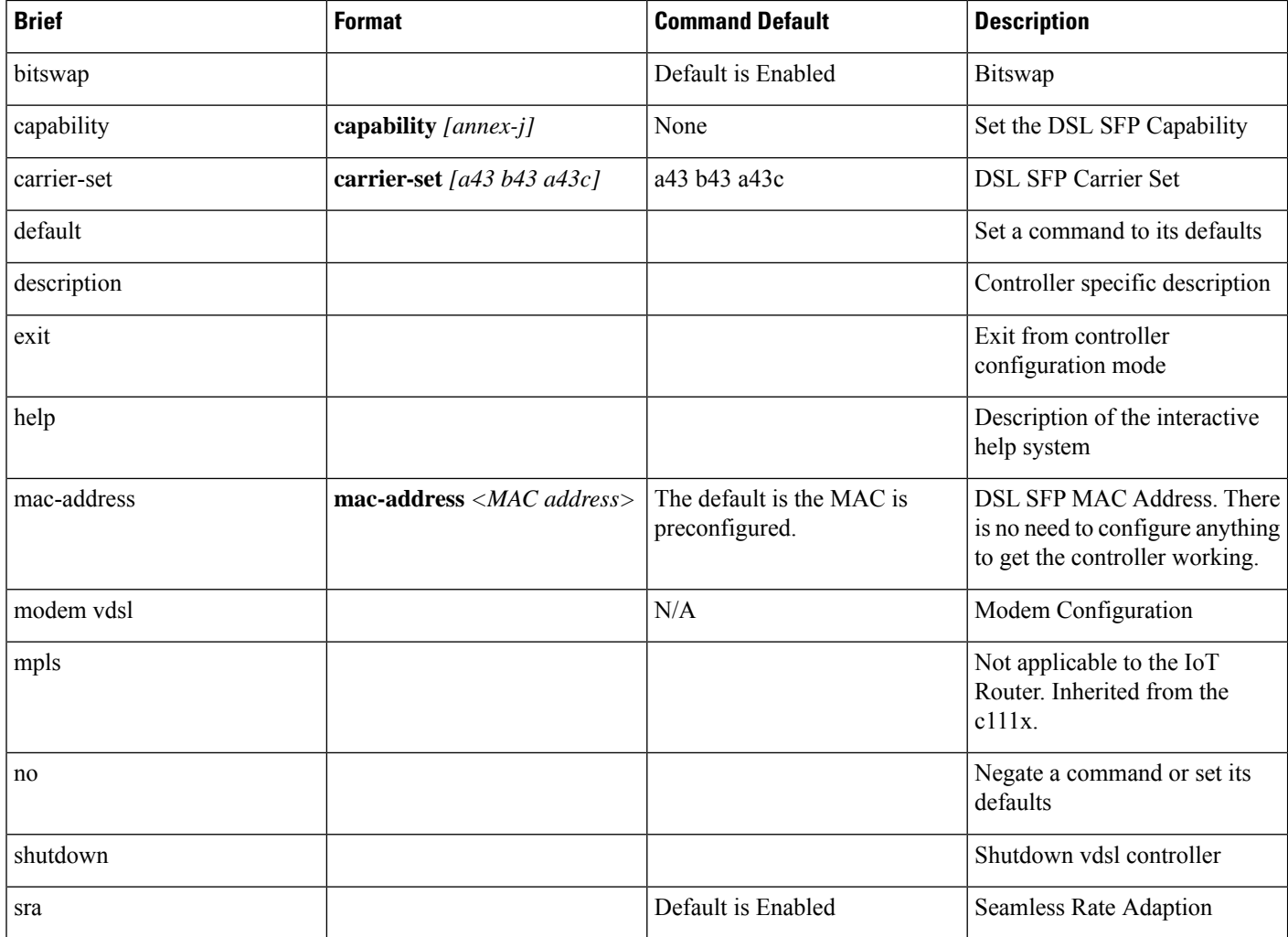

### **VDSL Example**

The following example is from a VDSL configuration:

**show controllers vdsl 0/0/0** Controller VDSL 0/0/0 is UP

 $\mathbf{l}$ 

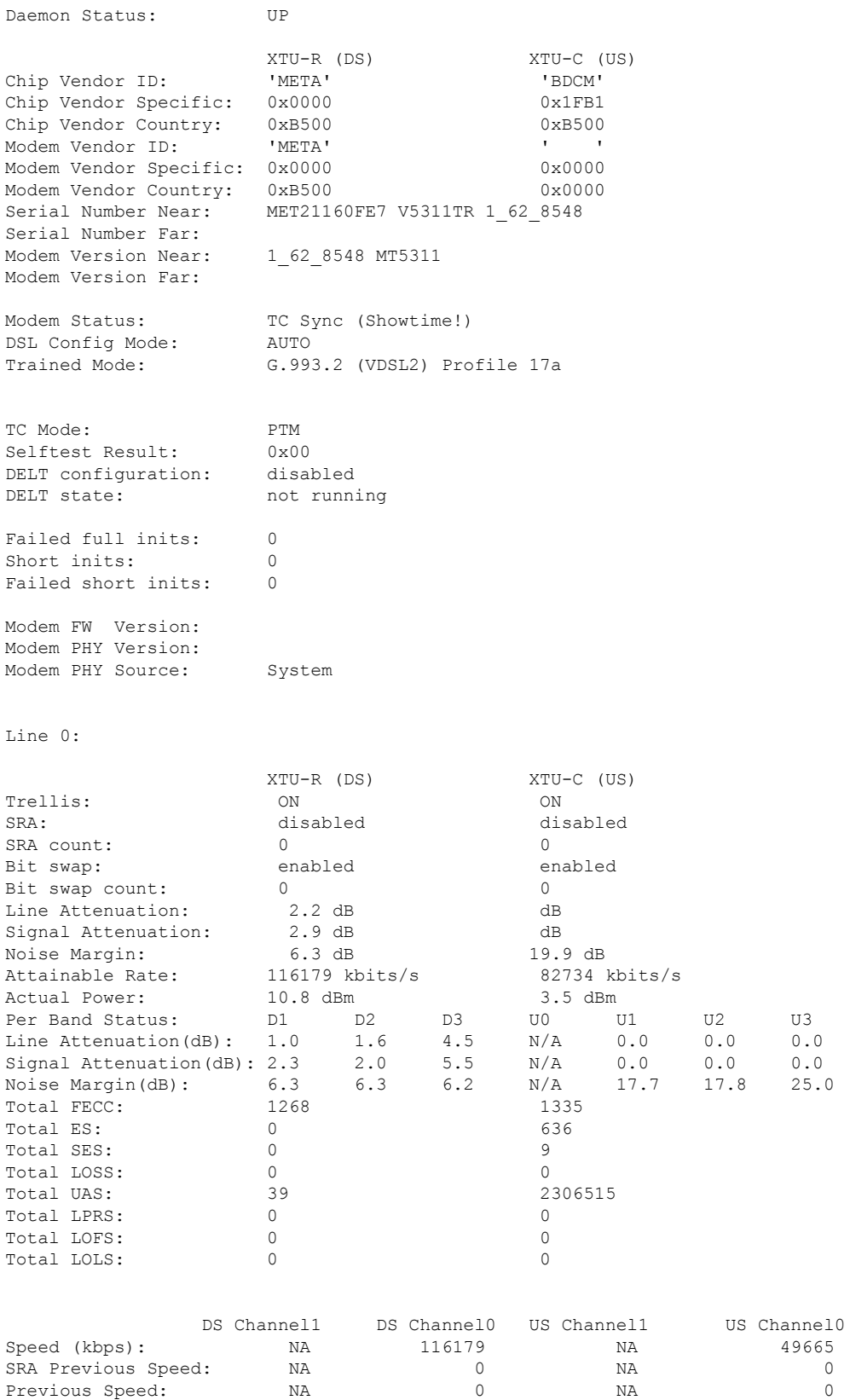

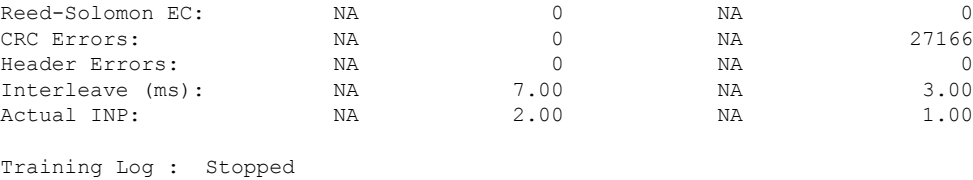

Training Log Filename : flash:vdsllog.bin

For an explanation of some of the key output messages, see Controller Status [Messages,](#page-318-0) on page 291.

### <span id="page-311-1"></span><span id="page-311-0"></span>**Troubleshooting and L1 Training Logs**

### **Troubleshooting**

This section provides information for troubleshooting and debugging if the DSL control and/or datapath is not up.

**Problem**: If WAN interface g0/0/0 is DOWN:

**Solution**: Try the following:

- Check L1 cabling, networking, and with different SFP
- Capture output for **show int g0/0/0**, **show run all**, and **show version**
- Check if g0/0/0 has **media-type sfp** configuration set and the interface is unshut.
- Try another SFP to see if that is detected.
- Check SFP's LED status.

**Problem**: If controller state is DOWN:

For example:

Router#**show controllers vdsl 0/0/0** Controller VDSL 0/0/0 is DOWN

- Check L1 cabling.
- Try inserting RJ11 cable into an RJ11 male to RJ45 female connector to see if it helps align.
- Ensure Running FW is the same as System FW. If not, upgrade the SFP FW.
- Gather output for all L1 Training logs. Ensure L1 debug logs in folder are sent to Cisco TAC, as well as the output of service internal command **test vdsl option 0x0 6**, and the output from **show controller 0/0/0 local**.
- Possible workaround: After gathering the above logs, try to reboot the router to see if it recovers. If it still does not work, try to hot remove/insert the SFP again and reload the router.

**Problem**: If the controller is UP, but **show controller vdsl 0/0/0** shows the DSL Link Idle.

**Solution**: Try the following:

- Ensure **show controller vdsl 0/0/0 local** shows Running FW = System FW. If not, upgrade FW and shut/no shut g0/0/0.
- Ensure carrier-set match (in controller vdsl 0/0/0) configuration with DSLAM
- Restart DSLAM interface if any config changes have been made
- Fine-tune the Power Spectrum Density, Freq Bandplan, profile, operating mode, vlan, etc... on the DSLAM end. On the Router DSL controller end, auto mode is the default and no configuration is required except possibly carrier-set. For example: If DSLAM only supports POTS, recommended to set carrier-set to a43. By default, Cisco allows a43, a43c, b43.
- Ensure the DSLAM profile ONLY includes supported Profiles, bands, etc as per VDSL2.
- When using the service internal command **test vdsl rawcli "basic show summary 1"** consecutively, do you see the status move from Idle/Handshake/Training back to Idle, or stuck in Idle? If former case, recheck DSLAM profile configs. If latter, share L1 debug logs.
- If the DSLAM has the same configuration that used to work, and then after an image upgrade, or new SFP change the controller is UP but no negotiation , then please provide following to Cisco:
	- SFP LED status
	- Capture **show version**, **show running-config**, **show run all | sec controller**, **show interface gigabitethernet 0/0/0**, and **show controller vdsl 0/0/0 local**.
- Possible workaround: After providing logs to Cisco, attempt to write erase and reload the router. Also, shut/no shut the DSLAM interface tied to this device, and unplug/plug SFP and cables again.

**Problem**: If the controller is Up, but the daemon is Down.

- Enable debug vdsl for debug, share with Cisco TAC
- Provide last known working configs and software version
- Possible workaround: After providing logs to Cisco, attempt to write erase and reload the router. Also, shut/no shut the DSLAM interface tied to this device, and unplug/plug SFP and cables again.
- Check if the appropriate datak9, securityk9, and network-advantage licenses are enabled on both Peer and Client.

**Problem**: If Controller is up, profile with DSLAM up in **show controller vdsl 0/0/0**, but Dialer did not acquire IP

- Check routes
- Check the output of **debug dialer** to see if it offers any information. If dialer idle time is resetting too soon, modify dialer idle-timeout (default is 120s , which ideally should be enough).
	- Ensure there are SW Licenses (datak9, securityk9, and network-advantage) on both PPPoE server and the PPPoE Client/CPE.
	- The following is a basic Dialer configuration that works:

```
interface Dialer1
ip address negotiated
no ip redirects
encapsulation ppp
dialer pool 1
dialer-group 1
no cdp enable
ppp authentication chap callin
ppp chap hostname WORD
ppp chap password 0 WORD
ppp ipcp route default
!
ip route 0.0.0.0 0.0.0.0 Dialer1 (or any route that works in user environment)
```
- Ensure PPPoE Server authentication credentials match PPPoE client
- If using DHCP, ensure the Server has enough addresses to lease out
- Enable debug ppp session and debug ip dhcp server packet detail on the headend/Peer router to debug if we receive any packets. Enable debug ppp session on router.
- If the above steps did not resolve the issue, provide all of the above debug information to Cisco TAC, along with the following:
	- Output of **show version**, **show running**, **show run all | sec controller**, **show controller vdsl 0/0/0** and **show controller vdsl 0/0/0 local**.
	- Output of service internal commands **test vdsl rawcli "basic show summary 1"**, **basic show summary 1**, and **test vdsl option 0x0 6**.
	- Configuration of the DSLAM.
	- L1 training logs.
- Possible workaround: After gathering the above logs in sequence for Cisco, you can try to write erase and reload Peer and Router. Specifically removing the Dialer interface with PPP configurations and reapplying. As a last resort, try to shut/no shut DSLAM interface attached to this Router DSL SFP interface. Additionally, to isolate behavior, validate this SFP on another Router if available. If it works, then validate multiple SFPs on same Router (to narrow down if it is an SFP or Router issue).

**Problem**: If controller is Up, Dialer is Up, but Dialer did not acquire IP, Authentication works only with PAP and does not work with CHAP.

**Solution**: Suppose there is a scenario where:

**show controller vdsl 0/0/0** shows showtime

**show pppoe session** shows PPP session established.

Then we see Virtual Access bound with Dialer successfully, but still Dialer didn't acquire an IP with PAP config in dialer all as well, but CHAP would not work On PPPoE Server end, it showed CHAP authentication passed and device ack too, but still IP not acquiring on PPPoE Client/device end.

debug ppp packet showed everything was okay, but still IP not acquiring. In such cases, enable following to monitor: **debug ppp authentication** enabled, we may notice that after successful chap handshake, there was another attempt by our device/client to validate based on local hostname set on Router CLI required to disable, if there is default local hostname set for chap in Router client (or any IOS router):

```
config t
service internal
Int Dialer1
no ppp chap ignoreus
no shut
exit
```
**Problem** If controller is up, Dialer acquired an IP, but cannot self-ping Dialer or ping PPPoE Server

- Ensure the appropriate SW licenses (datak9, securityk9, and network-advantage) are enabled on both the PPPoe Server and Client
- Verify if icmp is enabled on PPPoE client session (enable via access list)
- Ensure pap/chap authentication match is seen in **debug pppoe session**.
- show pppoe session should reflect session (virtual-access binding with Dialer)
- Apply Static IP on g0/0/0 DSL interface and check if you can ping the DSLAM and Peer (to isolate DSL SFP issues)
- The following is a Basic PPPoE Server and PPPoE client configuration that works, presuming PPPoE Server is a Cisco IOS device as well:

```
PPPoE Server
ip dhcp excluded-address 41.41.41.1 41.41.41.9
!
ip dhcp pool 41-41-41-pool
network 41.41.41.0 255.255.255.0
default-router 41.41.41.1
lease 2
!
username dslpeer password 0 dslpeerpass
!!
bba-group pppoe global
virtual-template 1
!
interface GigabitEthernet0/0/0
no ip address
media-type sfp
```
!

```
interface GigabitEthernet0/0/0.1
encapsulation dot1Q 1 native
ip address 41.41.41.1 255.255.255.0
pppoe enable group global
!
interface Virtual-Template1
ip unnumbered GigabitEthernet0/0/0.1
peer default ip address dhcp-pool 41-41-41-pool
ppp authentication pap chap
!
>>>>>> Add routes as relevant, next hop being the IP that Router Dialer acquires
!
ip route 10.0.0.0 255.255.255.0 41.41.41.3 >> dialer ip, change as necessary
PPPoE Client:
controller VDSL 0/0/0
Carrier-set a43 >>> Can set to whichever [a43, b43, a43c, v43 depending on DSLAM support]
interface GigabitEthernet0/0/0
no ip address
media-type sfp
!
interface GigabitEthernet0/0/0.1
encapsulation dot1Q 1 native
pppoe enable group global
pppoe-client dial-pool-number 1
!
interface Dialer1
ip address negotiated
no ip redirects
encapsulation ppp
dialer pool 1
dialer-group 1
no cdp enable
ppp authentication chap callin
ppp chap hostname dslpeer
ppp chap password 0 dslpeerpass
ppp ipcp route default
!
ip route 0.0.0.0 0.0.0.0 Dialer1
```
**Problem**: If DSL traffic has been going through for a while, however bandwidth drops in time:

**Solution**: Try the following:

- Ensure DSLAM profile PSD, Freq band plan configurations are fine-tuned (in such cases, ideally unrelated to Router DSL SFP).
- Ensure ip arp timeout is increased in the Cisco Router DSL interface, Dialer interface this may specially help in bursty traffic or during congestion.

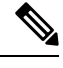

**Note** The following commands may be helpful for troubleshooting:

Interface Status:

```
Router#show ip interface brief
Use this command to validate if Dialer acquired an IP address
Inventory Status:
Router#show inventory
+++++++++++++++++++++++++++++++++++++++++++++++++++++++++++++++++++++++
INFO: Please use "show license UDI" to get serial number for licensing.
+++++++++++++++++++++++++++++++++++++++++++++++++++++++++++++++++++++++
NAME: "Chassis", DESCR: "Cisco C1131X-8PLTEPWB Chassis"
PID: C1131X-8PLTEPWB, VID: V01, SN: FGL2645LCPN
NAME: "Module 0 - Mother Board", DESCR: "Cisco C1131X-8PLTEPWB Built-In NIM controller"
PID: C1131X-8PLTEPWB , VID: , SN:
NAME: "NIM subslot 0/0", DESCR: "Front Panel 2 port Gigabitethernet Module"
PID: C1131X-2x1GE , VID: V01 , SN:
NAME: "subslot 0/0 transceiver 0", DESCR: "GE T"
PID: SFP-VADSL2+-I, VID: V01, SN: MET21160FE7
NAME: "NIM subslot 0/1", DESCR: "C1131X-ES-8"
PID: C1131X-ES-8 , VID: V01 , SN:
NAME: "NIM subslot 0/3", DESCR: "Wireless LAN Module"
PID: ISR-AP1101AX-B , VID: V01 , SN: FOC261678TF
NAME: "module R0", DESCR: "Cisco C1131X-8PLTEPWB Route Processor"
PID: C1131X-8PLTEPWB, VID: V01, SN: FOC26210GXQ
NAME: "module F0", DESCR: "Cisco C1131X-8PLTEPWB Forwarding Processor"
PID: C1131X-8PLTEPWB , VID: , SN:
Ignore the description, it will always reflect GE T for all ISR Router SFPs
PID and S/N are what matter
```
Commands to display the running software details:

Router#**show running-config all** Router#**dir flash:** Router#**dir nvram:** Router#**show version**

There are some debugging commands that will also reflect the status of auto-negotiation:

```
Router#configure terminal
Router#service internal
Router#exit
The following test command will reflect auto-negotiation status:
Router#test vdsl rawcli "basic show summary 1"
Link time Rate US/DS Mode Status Annex TxPkts/RxPkts
4 1097/12491 ADSL2 Showtime AnnexA 0/0
```
### **Frequently Asked Questions**

This section provides answers to some common questions.

**Question**: How can I set VDSL2 to a specific Annex and profile in Controller?

**Answer**: The Router DSL SFP operates in auto mode only. There are no options to configure on the SFP controller end. You can only make changes on the DSLAM side.

**Question**: There is no Controller ADSL option to configure.

**Answer**: Controller vdsl 0/0/0 is common nomenclature across Cisco IOS-XE products. The same cli is valid for ALL DSL protocols - VDSL2, ADSL2, ADSL2+.

**Question**: The training log in show controller vdsl  $0/0/0$  is not working. There is no option to start/stop. **Answer**: This option is only specific to the c111x platform and not the Router DSL SFP.

**Question**: Where can I download DSL SFP Firmware?

**Answer**:

In 17.5.1 and beyond, standalone FW is available to upgrade via Flash:, mSATA and usbflash0: in IOS.

**Question**: Controller configurations are not taking effect.

**Answer**: Ensure you exit out of controller configuration mode for the configuration to take effect. As a workaround, shut/no shut the controller interface. Ideally this should reflected the moment you 'exit' out of controller config mode. Check the DSLAM for matching profile criteria, unsupported bands/profiles should be removed as they may delay the Handshake.

**Question**: System hangs during L1 Debug Logs capture, taking very long. show commands are not working.

**Answer**: When **debug vdsl controller 0/0/0 dump** *internal folder\_name* is executed, it drains most of the system resources. A warning syslog to that effect is displayed as well. This takes approximately 10 minutes to complete depending on state of controller. Multiple times during the process the controller is shut/no shut, during this activity do NOT intervene. Once complete, you should observe 'DONE' in syslog and prompted to shut/no shut g0/0/0.

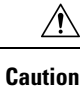

When inserting the SFP, make sure you hear it lock in. Insert the cable and then close the latch. You should hear the click again. If you force the latch and it breaks, the SFP will be stuck in the Router. Workaround is to remove the faceplate and remove the SFP.

### <span id="page-318-0"></span>**Controller Status Messages**

This section explains some of the key output messages from the **show controller vdsl 0/0/0** command.

Refer to the following table:

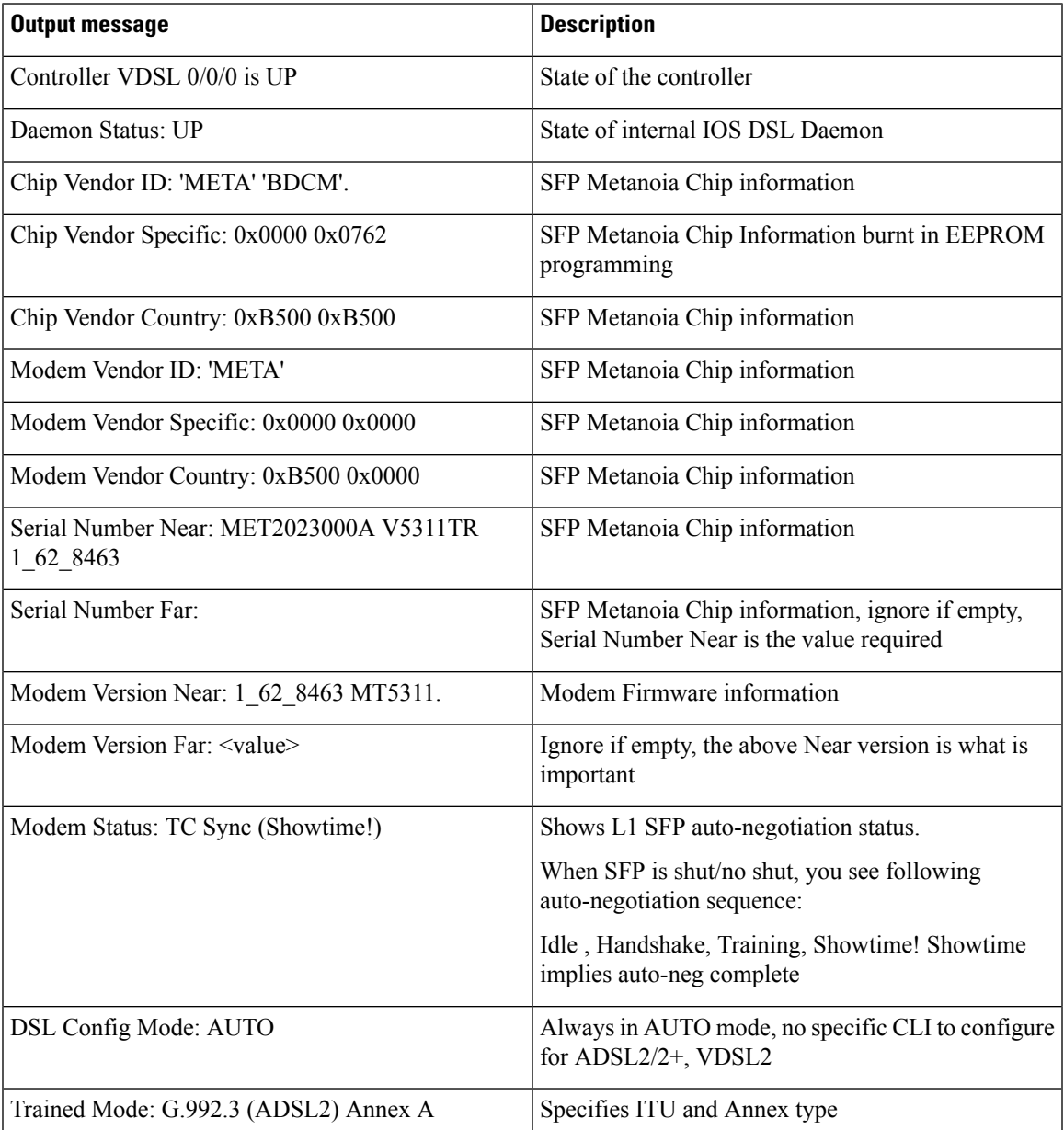

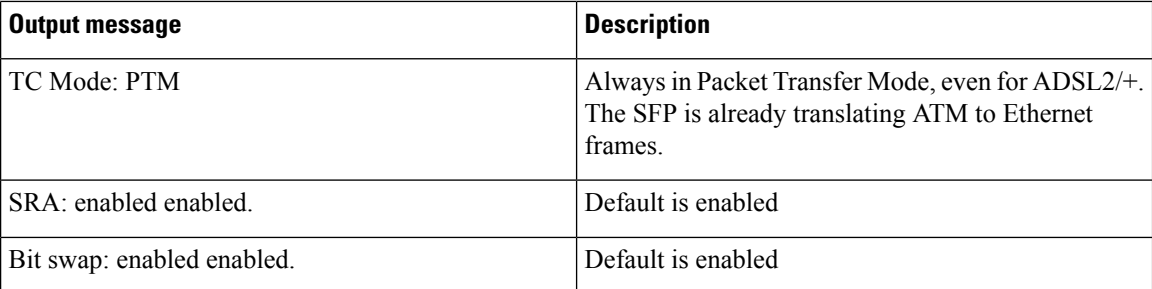

# <span id="page-319-0"></span>**L1 Training Logs**

To configure the device perform the following:

```
Router#configure terminal
Router#service internal
Router#logging console
Router#exit
```
To configure debug, perform the following:

Router#**debug vdsl sfp debug | error | event | info | packet For SFP level debugging**

Router#**debug vdsl controller 0/0/0 dump internal** *{dir}* **For L1 debugging**

When the L1 debug dump starts you should see the following:

%VDSL\_SFP\_MGR-5-DUMP\_START: Dump internal info started on interface GigabitEthernet0/0/0

```
Ú
```
#### **Important At this point, the device is unusable. Wait approximately 10 minutes until it completes.**

At that point you should see the following:

%VDSL\_SFP\_MGR-4-DUMP\_DONE: Dump internal info done, please shut/no shut on interface GigabitEthernet0/0/0 to recover

To recover the device into normal operational mode, preform the following:

```
Router#configure terminal
Router#interface g0/0/0
Router#shut
Router#no shut
Router#exit
```
Provide directory logs saved in bootflash: to Cisco.

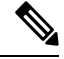

Cisco recommends that each time you start a new log or debug, save it to a new directory rather than append to the existing information. **Note**

To enable Metanoia SFP debug commands, perform the following:

```
Router#configure terminal
Router#service internal
Router#exit
Router#test vdsl rawcli "basic show summary 1" This command shows the L1 auto-negotiation
```

```
status
Link time Rate US/DS Mode Status Annex TxPkts/RxPkts
773 1089/23628 ADSL2+ Showtime AnnexA 470/338
```
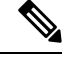

Ш

**Note** test vdsl rawcli "basic show summary 1" - port number 1 is for G0/0/0; port number 2 for G0/0/1

```
Router#test vdsl option 6 0x0 If functional, State = 2 should display. This command shows
basic L1 bringup of DSL SFP and it's states. Provide to Cisco for L1 troubleshooting.
Debug flags: 0x8000
Seq 0: slot=0 slot port=0 bay=0 port=0 Name:MetaMgr0 0 0
MetanoiaPort=0 SFP type: 1 State: 2 cnt=855
MAC:00:00:00:00:00:00 Choice:0
hw interface:GigabitEthernet0/0/0 sw interface:GigabitEthernet0/0/0
Firmware file: /etc/SFP V5311-T-R CSP.b, size=491520, version=1_62_8463
SFP version: 1_62_8463
Notification Seq: 0x1 cnt: 0xB3 Stat Cycle:255
VDSL State: 5
EBM Tx: 21039 Rx: 21031
EBM Wait Timeout: 8 Rx Loss: 0
G994 vid CO: BDCM CPE: META
Serial No CO: CPE: MET2023000A V5311TR 1_62_8463
Version CO: CPE: 1_62_8463 MT5311
Capability CO: 000000000001000000 CPE: 000000000001000000
Line Attn: UP: 65535 DOWN: 13
```
Tips for resetting the SFP:

• Ideally g0/0/0 shut/no shut will work in most cases (for example: after firmware upgrade, hot OIR, etc).

For hard reload of SFP, perform the following:

Router#**hw-module subslot 0/0 reload**

This option will force the entire subslot to reload, including the software module. So if connectivity is via telnet/ssh you might lose access for 1-2 minutes, and then all messages/syslogs buffered will print out.

L

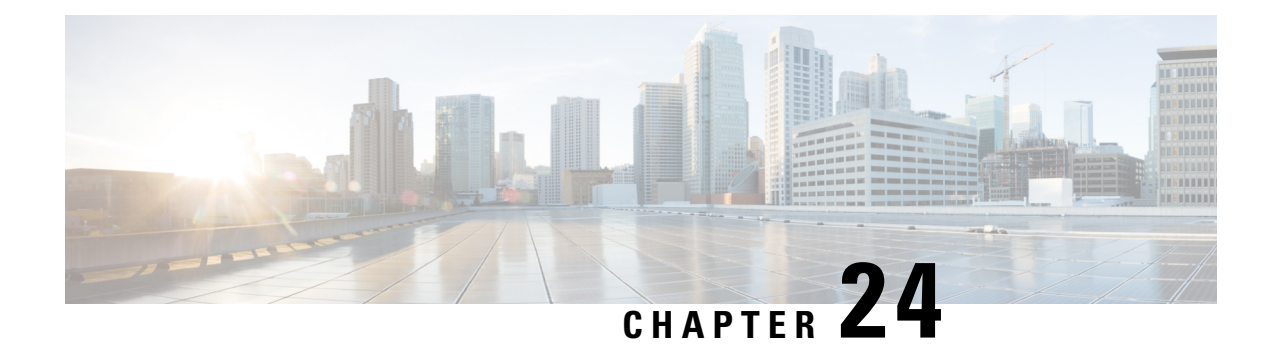

# **Encrypted Traffic Analytics**

Encrypted Traffic Analytics (ET-Analytics) is used to identify malware communications in encrypted traffic. ET-Analytics uses passive monitoring, extraction of relevant data elements, and supervised machine learning with cloud-based global visibility. ET-Analytics uses Cisco NetFlow record fields to detect whether the packet flow has malware, and these NetFlow record fields include IDP (initial data packet) and SPLT (Sequence of Packet Length and Time).

- Feature [Information](#page-322-0) for Encrypted Traffic Analytics, on page 295
- [Restrictions](#page-323-0) for Encrypted Traffic Analytics, on page 296
- [Information](#page-323-1) About Encrypted Traffic Analytics, on page 296
- How to Configure [Encrypted](#page-324-0) Traffic Analytics, on page 297
- Verifying the ET-Analytics [Configuration,](#page-325-0) on page 298

## <span id="page-322-0"></span>**Feature Information for Encrypted Traffic Analytics**

The following table provides release information about the feature or features described in this module. This table lists only the software release that introduced support for a given feature in a given software release train. Unless noted otherwise, subsequent releases of that software release train also support that feature.

Use Cisco Feature Navigator to find information about platform support and Cisco software image support. To access Cisco Feature Navigator, go to [www.cisco.com/go/cfn.](http://www.cisco.com/go/cfn) An account on Cisco.com is not required.

| <b>Feature Name</b>                   | <b>Releases   Feature Information</b>                                                                                                    |
|---------------------------------------|----------------------------------------------------------------------------------------------------|
| <b>Encrypted Traffic</b><br>Analytics | Encrypted Traffic Analytics (ET-Analytics) is used to identify malware<br>communications in encrypted traffic. ET-Analytics uses passive monitoring,<br>extraction of relevant data elements, and supervised machine learning with<br>cloud-based global visibility. ET-Analytics uses Cisco NetFlow record<br>fields to detect whether the packet flow has malware, and these NetFlow<br>record fields include IDP (initial data packet) and SPLT (Sequence of<br>Packet Length and Time). |

**Table 33: Feature Information for Encrypted Traffic Analytics (ET-Analytics)**

### <span id="page-323-0"></span>**Restrictions for Encrypted Traffic Analytics**

ET-Analytics is not supported on management interfaces, VRF-Aware Software Infrastructure (VASI) interface, and internal interfaces.

### <span id="page-323-1"></span>**Information About Encrypted Traffic Analytics**

### **Data Elements for Encrypted Traffic**

ET-Analytics uses intraflow metadata to identify malware components, maintaining the integrity of the encrypted traffic without the need for bulk decryption and without compromising on data integrity.

ET-Analytics extracts the following main data elements from the network flow: the sequence of packet lengths and times (SPLT), TLS-specific features, and the initial data packet (IDP). Cisco's Application-Specific Integrated Circuit (ASIC) architecture provides the ability to extract these data elements without slowing down the data network. Separate templates can be defined for each of the data elements.

Transport Layer Security (TLS) is a cryptographic protocol that provides privacy for applications. TLS is usually implemented with common protocols such as HTTP for web browsing or Simple Mail Transfer Protocol (SMTP) for email. HTTPS is the use of TLS over HTTP; this protocol is used to secure communication between a web server and client and is supported by most major web servers.

The TLS template is used to report several of the TLS parameters in use for a flow. These parameters help in finding the use of insecure cipher suites, out-of-date protocol version, and so on.

- Sequence of Packet Lengths and Times (SPLT) SPLT contains the length (number of bytes) of each packet's application payload for the first several packets of a flow, along with the inter-arrival times of those packets.SPLT can be represented as an array of packet sizes (in bytes) along with an array of times (in milliseconds) indicating the time since the previous packet was observed. The SPLT template is used to report packet size and timing information for a flow, which is useful to analyze encrypted traffic and find malicious flows or perform other classifications.
- Initial Data Packet (IDP) IDP obtains packet data from the first packet of a flow. It allows extraction of data such as an HTTP URL, DNS hostname/address, and other data elements. The TLS handshake is composed of several messages that contain unencrypted metadata used to extract data elements such as cipher suites, TLS versions, and the client's public key length. The IDP template is used to report packet data from the first data packet of a flow. This template allows collectors to perform application classification of a flow (for example, using Snort).
# **How to Configure Encrypted Traffic Analytics**

## **Enabling ET-Analytics on an Interface**

#### **Procedure**

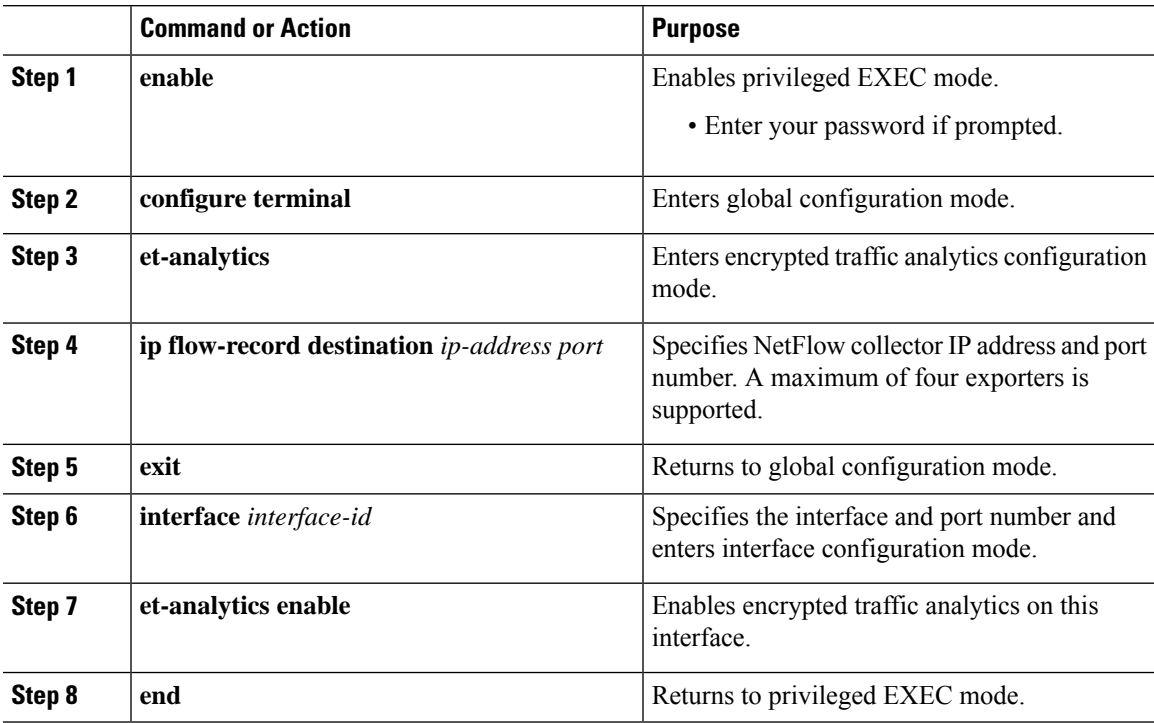

#### **Example**

```
Device> enable
Device# configure terminal
Device(config)# et-analytics
Device(config-et-analytics)# ip flow-record destination 192.0.2.1 2055
Device(config-et-analytics)# exit
Device(config)# interface gigabitethernet 0/0/1
Device(config-if)# et-analytics enable
Device(config-if)# end
```
## **Applying an ACL in the Allowed list**

#### **Procedure**

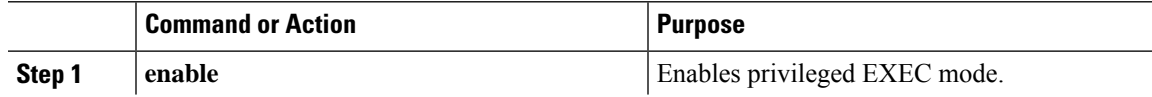

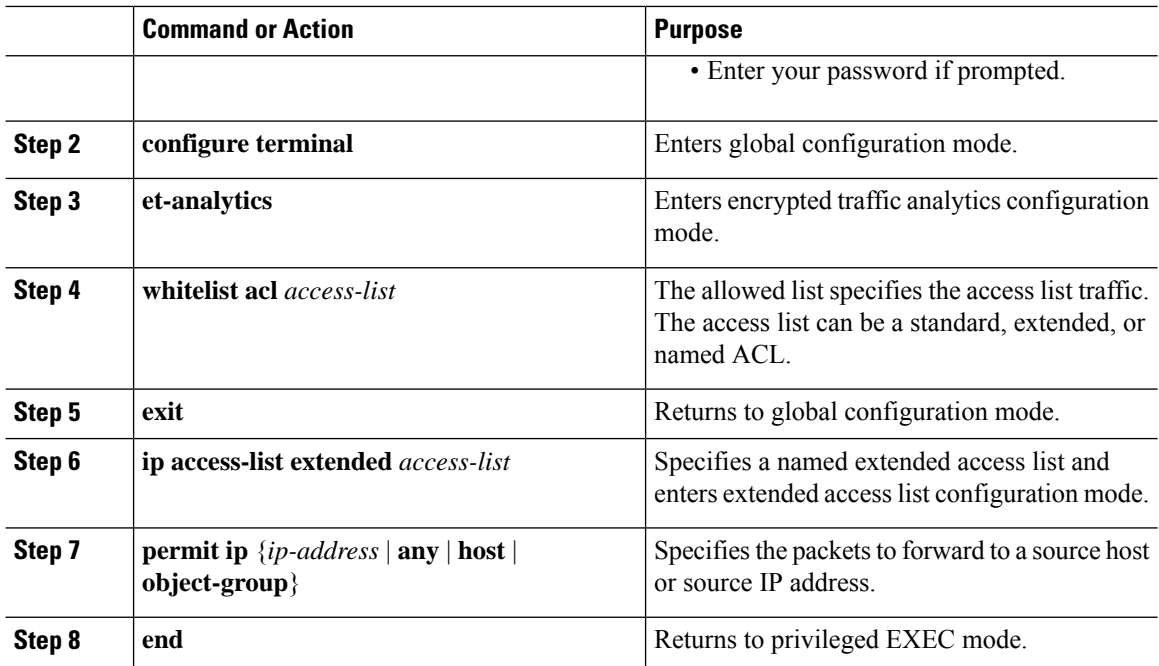

#### **Example**

```
Device> enable
Device# configure terminal
Device(config)# et-analytics
Device(config-et-analytics)# whitelist acl eta_whitelist
Device(config-et-analytics)# exit
Device(config)# ip access-list extended eta_whitelist
Device(config-ext-nacl)# permit ip host 198.51.100.1 any
Device(config-ext-nacl)# permit ip any host 198.51.100.1
Device(config-ext-nacl)# permit ip host 198.51.200.1 any
Device(config-ext-nacl)# permit ip any host 198.51.200.1
Device(config-ext-nacl)# end
```
## **Verifying the ET-Analytics Configuration**

The following **show** commands are used to see the platform ET-analytics, threat-visibility interfaces, FMAN FP global and interface information, and ET-analytics datapath information. Given below are the sample outputs of the **show** commands.

**Device# show platform hardware qfp active feature et-analytics data interface gigabitEthernet 2**

```
uidb handle: 0x3fe
Interface Name: GigabitEthernet2
```
#### **Device# show platform hardware qfp active feature et-analytics data memory**

ET-Analytics memory information:

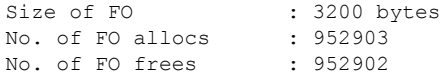

#### **Device# show platform hardware qfp active feature et-analytics data runtime**

ET-Analytics run-time information:

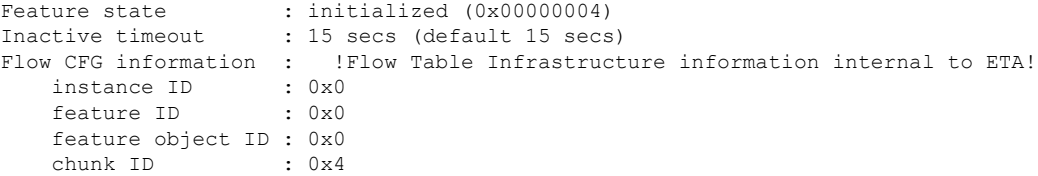

**Device# show platform hardware qfp active feature et-analytics datapath stats export**

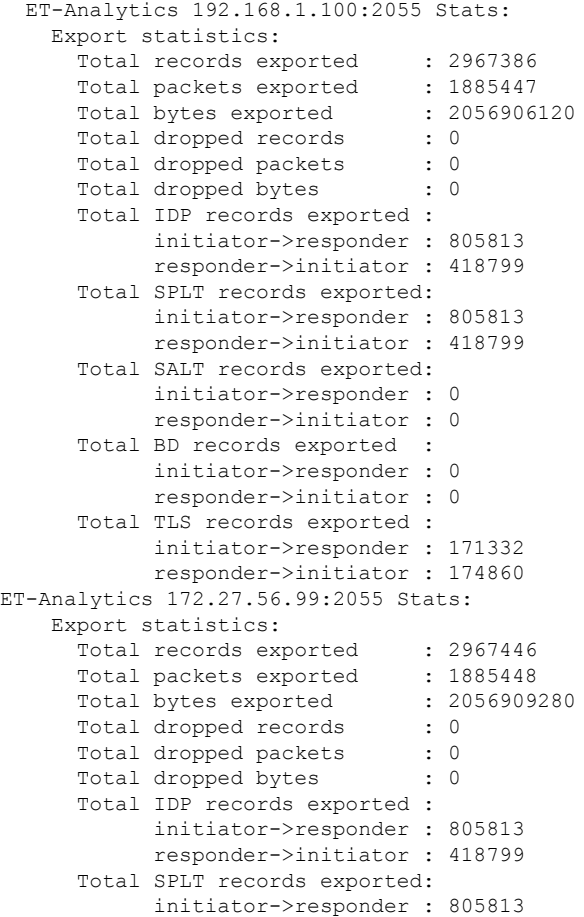

```
responder->initiator : 418799
Total SALT records exported:
        initiator->responder : 0
         responder->initiator : 0
   Total BD records exported :
         initiator->responder : 0
         responder->initiator : 0
   Total TLS records exported :
         initiator->responder : 171332
         responder->initiator : 174860
```
#### **Device# show platform hardware qfp active feature et-analytics datapath stats flow**

```
ET-Analytics Stats:
 Flow statistics:
   feature object allocs : 0
   feature object frees : 0
   flow create requests : 0
   flow create matching : 0
   flow create successful: 0
    flow create failed, CFT handle: 0
   flow create failed, getting FO: 0
   flow create failed, malloc FO : 0
   flow create failed, attach FO : 0
   flow create failed, match flow: 0
   flow create, aging already set: 0
   flow ageout requests : 0
   flow ageout failed, freeing FO: 0
   flow ipv4 ageout requests : 0
    flow ipv6 ageout requests : 0
   flow whitelist traffic match : 0
```
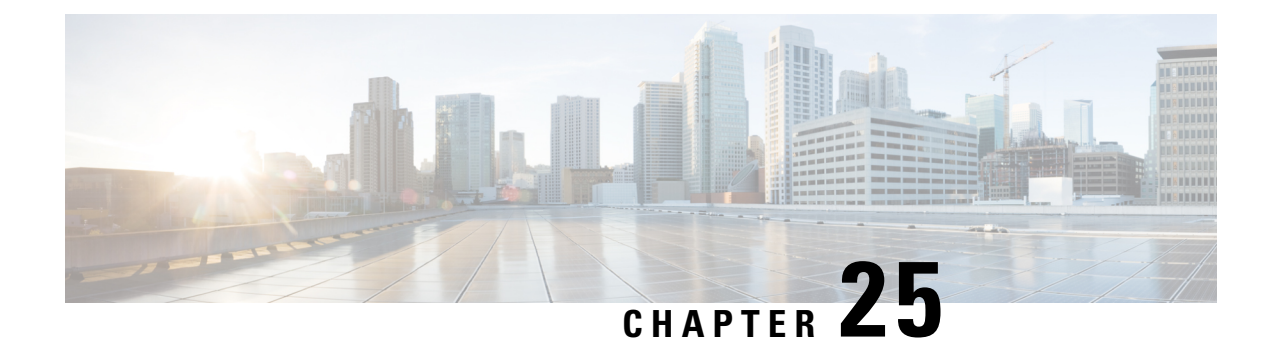

# **Configuring Traffic Storm Control**

This topic describes how to configure the Traffic Storm Control feature on a Cisco 1000 Series Integrated Services Router, and contains the following sections:

- [Information](#page-328-0) About Traffic Storm Control, on page 301
- [Prerequisites](#page-328-1) for Traffic Storm Control, on page 301
- [Limitations](#page-328-2) of Traffic Storm Control, on page 301
- [Configuring](#page-329-0) Traffic Storm Control, on page 302
- Example: [Configuring](#page-330-0) a Traffic Storm Control, on page 303
- Feature [Information](#page-330-1) for Traffic Storm Control, on page 303

## <span id="page-328-0"></span>**Information About Traffic Storm Control**

A traffic storm occurs when packets flood the LAN, creating excessive traffic and degrading network performance. This feature prevents LAN ports from being disrupted by a broadcast, multicast, or unicast traffic storm on physical interfaces.

This feature when configured ensures that the rate does not exceed the configured policer rate. When the traffic exceeds the configured rate, packets are dropped to control the traffic.

## <span id="page-328-2"></span><span id="page-328-1"></span>**Prerequisites for Traffic Storm Control**

Ensure that you configure a separate storm control policer for each of the unicast, broadcast, and multicast traffic types. It is important to configure traffic storm control policer for each traffic type. For example, multicast traffic will not be controlled traffic if you do not configure a storm control policer for it. If a storm control policer is not configured for multicast traffic, the traffic load may exceed which isthe expected behavior and that adds load to the customer network, especially when this traffic is caused by any misconfiguration or a cyberattack.

## **Limitations of Traffic Storm Control**

- Only bandwidth as percentage is used to measure traffic activity.
- Storm control is detected based on interface counter or hardware module reports (depending on the platform).
- Storm control is specific to physical interfaces.
- Storm control is only supported for unicast, broadcast, and multicast ingress traffic.

# <span id="page-329-0"></span>**Configuring Traffic Storm Control**

Perform the following steps to configure traffic storm control:

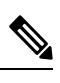

**Note** Traffic storm control is disabled by default.

#### **Procedure**

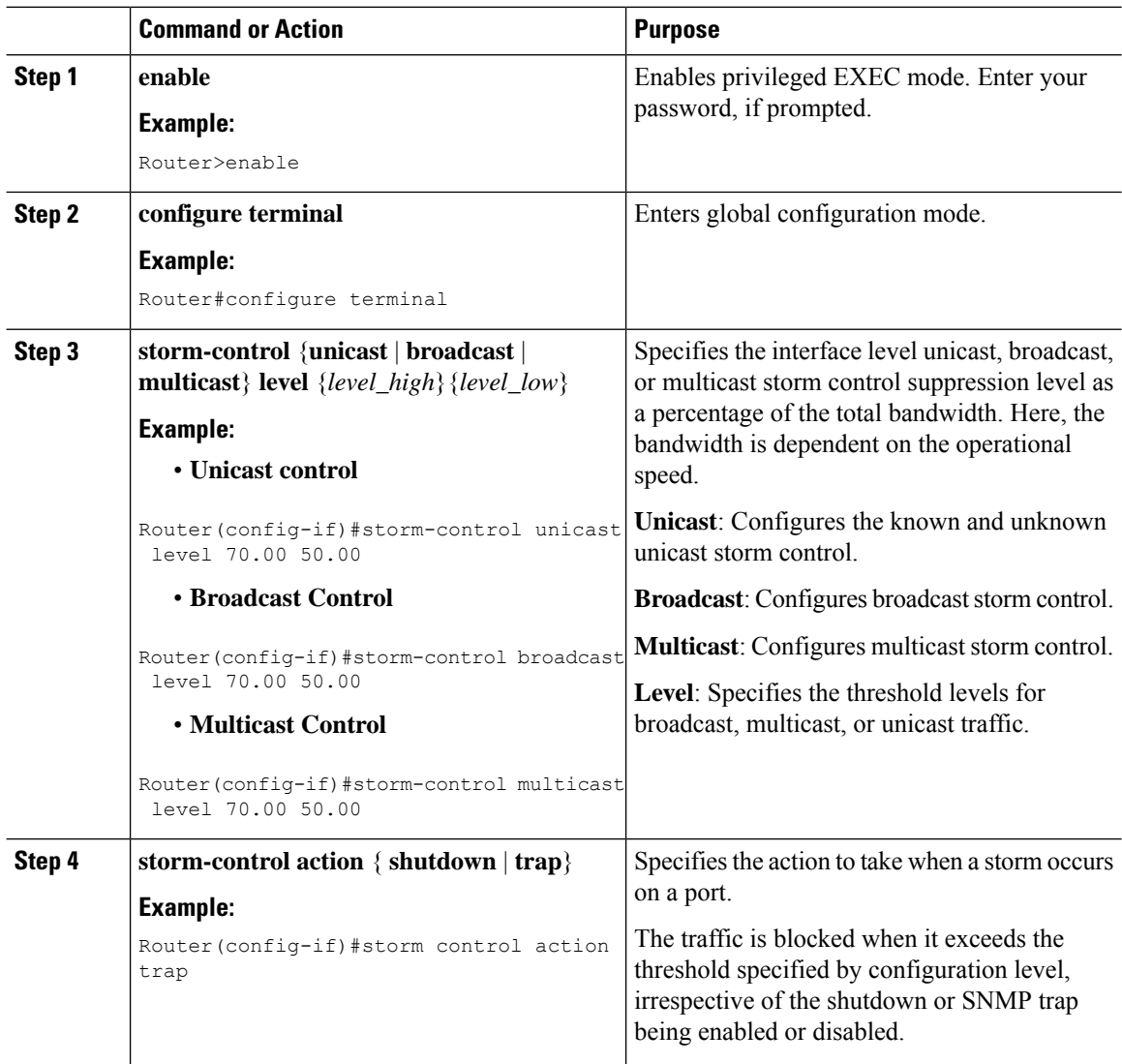

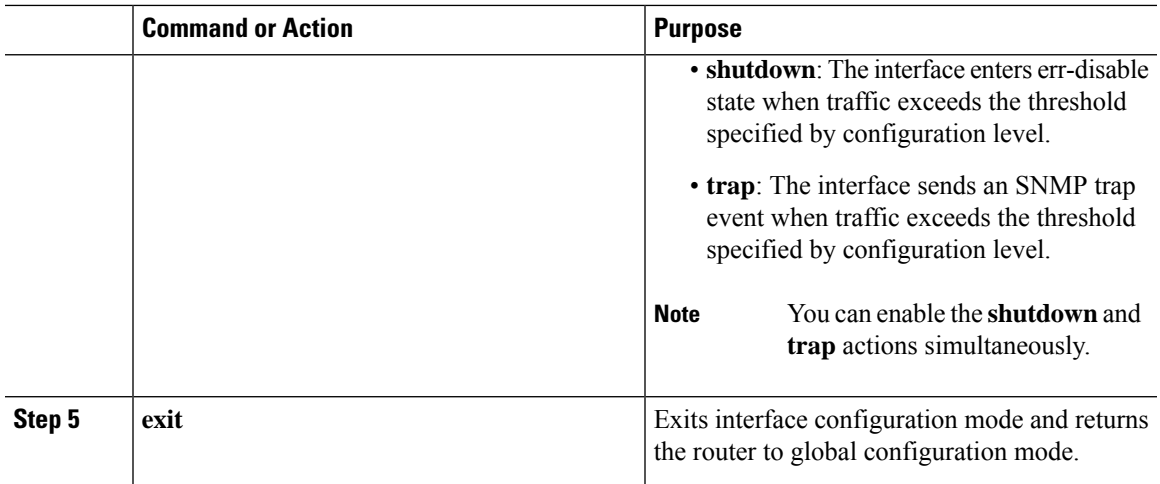

## <span id="page-330-0"></span>**Example: Configuring a Traffic Storm Control**

**Example: Configuring a Traffic Storm Control**

```
Router(config)#int gi0/1/0
Router(config-if)#storm-control unicast level 70.00 50.00
Router(config-if)#storm-control broadcast level 70.00 50.00
Router(config-if)#storm-control multicast level 70.00 50.00
Router(config-if)#storm-control action shutdown
Router(config-if)#storm-control action trap
```
## <span id="page-330-1"></span>**Feature Information for Traffic Storm Control**

The following table provides release information about the feature described in this module. This table lists only the software release that introduced support for a given feature in a given software release train. Unless noted otherwise, subsequent releases of that software release train also support that feature.

I

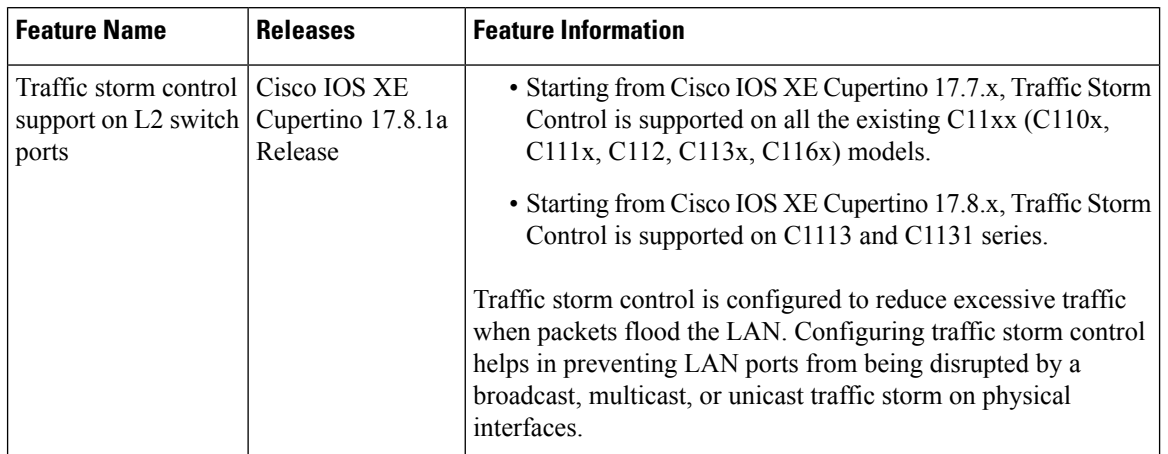

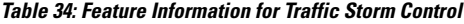

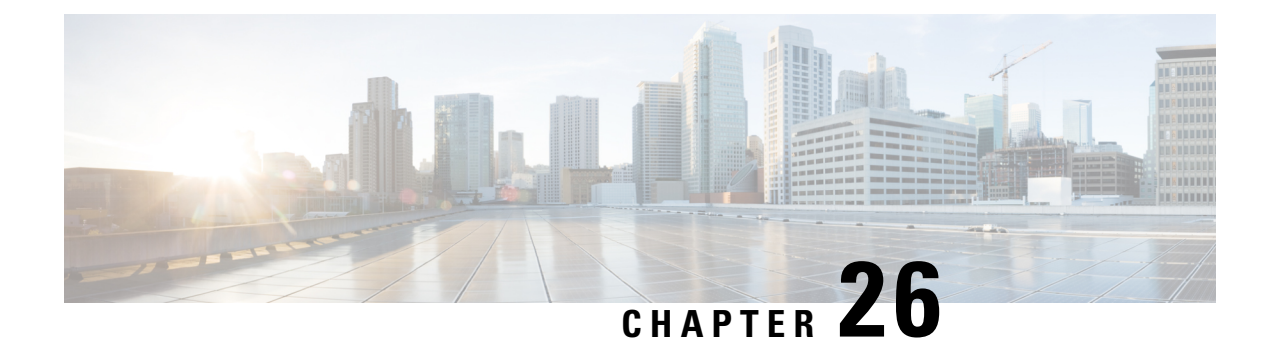

# **Smart Licensing**

This chapter contains the following sections:

• Smart [Licensing](#page-332-0) Client, on page 305

# <span id="page-332-0"></span>**Smart Licensing Client**

Smart Licensing Client feature is a standardized licensing platform thatsimplifiesthe Cisco software experience and helps you to understand how Cisco software is used across your network. Smart Licensing is the next generation licensing platform for all Cisco software products.

## **Prerequisites for Cisco Smart Licensing Client**

• Ensure that Call Home is not disabled before using the Smart Licensing Client feature.

## **Restrictions for Cisco Smart Licensing Client**

• You require a virtual account in the Smart Licensing server for registration.

## **Information About Cisco Smart Licensing Client**

### **Cisco Smart Licensing - An Overview**

CiscoSmart Licensing is a flexible licensing model that provides you with an easier, faster, and more consistent way to purchase and manage software across the Cisco portfolio and across your organization. And it's secure – you control what users can access. With Smart Licensing you get:

- Easy Activation: Smart Licensing establishes a pool of software licenses that can be used across the entire organization—no more PAKs (Product Activation Keys).
- Unified Management: My Cisco Entitlements (MCE) provides a complete view into all of your Cisco products and services in an easy-to-use portal, so you always know what you have and what you are using.
- License Flexibility: Your software is not node-locked to your hardware, so you can easily use and transfer licenses as needed.

To use Smart Licensing, you must first set up a Smart Account on Cisco Software Central ([http://software.cisco.com/\)](http://software.cisco.com/).

For a more detailed overview on Cisco Licensing, go to <https://cisco.com/go/licensingguide>.

### **HSECK9**

The **HSECK9** license is required for a feature to have full crypto functionality. Without the **HSECK9** license, only 225 secure tunnels and 85 Mbps of crypto bandwidth would be available. The **HSECK9** license allows features in the **securityk9** technology package to use the maximum number of secure tunnels and crypto bandwidth. To enable the **HSECK9** license, purchase the **FL-44-HSEC-K9** license from Cisco.com and install it using the **license install** *license-files* command. For further information on obtaining and installing feature licenses, see configuring the Cisco IOS software activation.

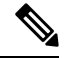

The **HSECK9** feature does not have an evaluation license that converts to an RTU license after 60 days; a feature license must be obtained. **Note**

To enable the license for the **HSECK9** feature, use the **securityk9** technology package.

For more information on how to enable license boot level securityk9 or license feature hseck9, refer to [Smart](https://www.cisco.com/c/en/us/td/docs/routers/sle_routing/b-cisco-smart-licensing-enhanced-routing/info_about.html?bookSearch=true) [Licensing](https://www.cisco.com/c/en/us/td/docs/routers/sle_routing/b-cisco-smart-licensing-enhanced-routing/info_about.html?bookSearch=true) using Policy.

### **Transitioning from CSL to Smart Licensing**

In the Smart Licensing Model, customers can activate licensed objects without the use of a special software key or upgrade license file. The customers simply activate the new functionality using the appropriate product commands and configurations and the functionality is activated. A software reboot may or may not be required depending on the product capabilities and requirements.

Similarly, downgrading or removing an advanced feature, performance, or functionality would require a removal of the configuration or command.

Once either of these actions has been taken, the change in license state is noted by the Smart Software Manager upon next synchronization and an appropriate action is then taken.

#### **Cisco One Suites**

Cisco ONE Suites is a new way for customers to purchase infrastructure software. Cisco ONE offers a simplified purchasing model, centered on common customer scenarios in the data center, wide area network, and local access networks.

### **Cisco One Suites**

Cisco ONE Suites is a new way for customers to purchase infrastructure software. Cisco ONE offers a simplified purchasing model, centered on common customer scenarios in the data center, wide area network, and local access networks.

 $\overline{\phantom{a}}$ 

## **How to Activate Cisco Smart Licensing Client**

## **Enable Smart Licensing**

### **Procedure**

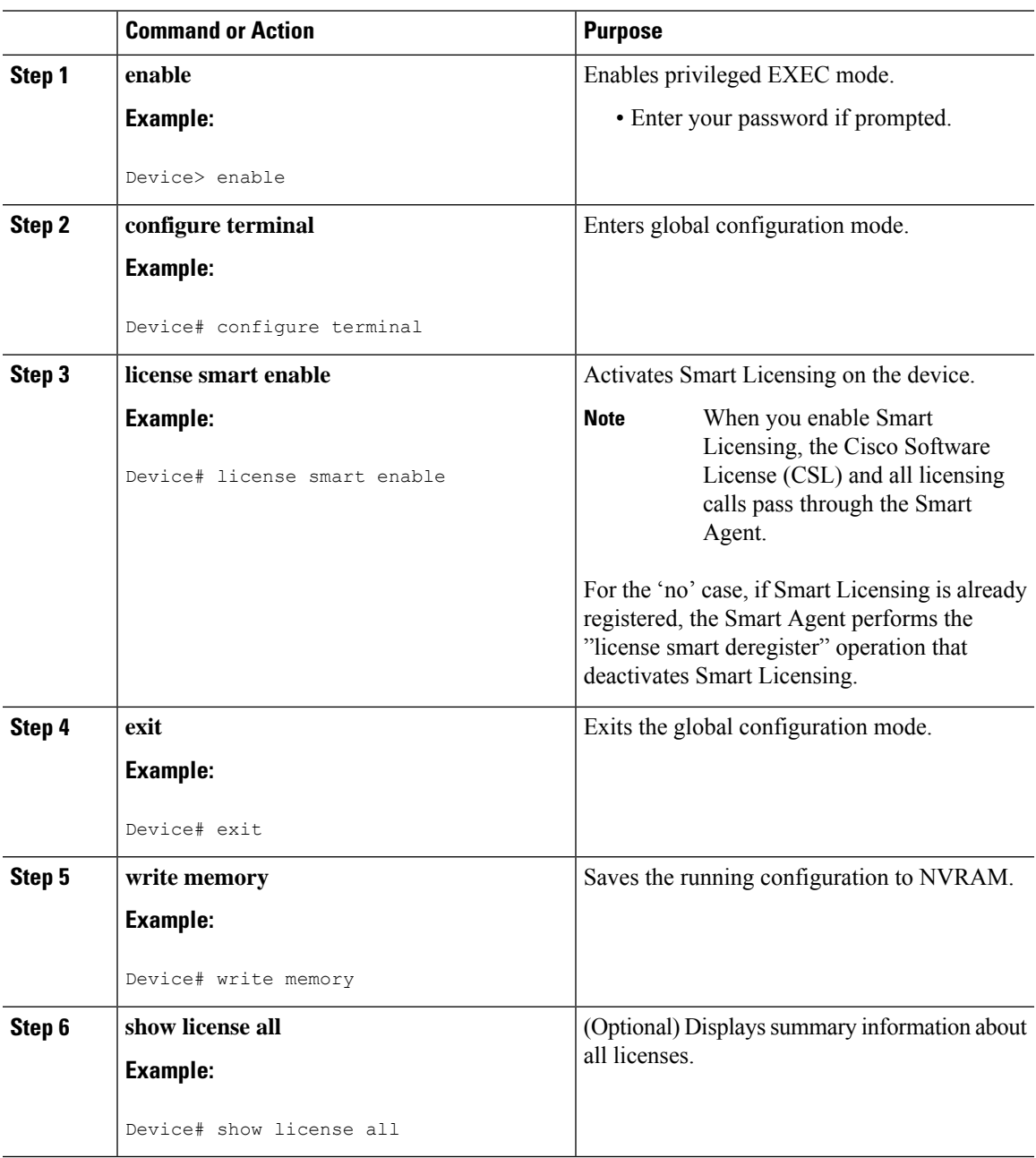

### **Device Registration**

#### **Procedure**

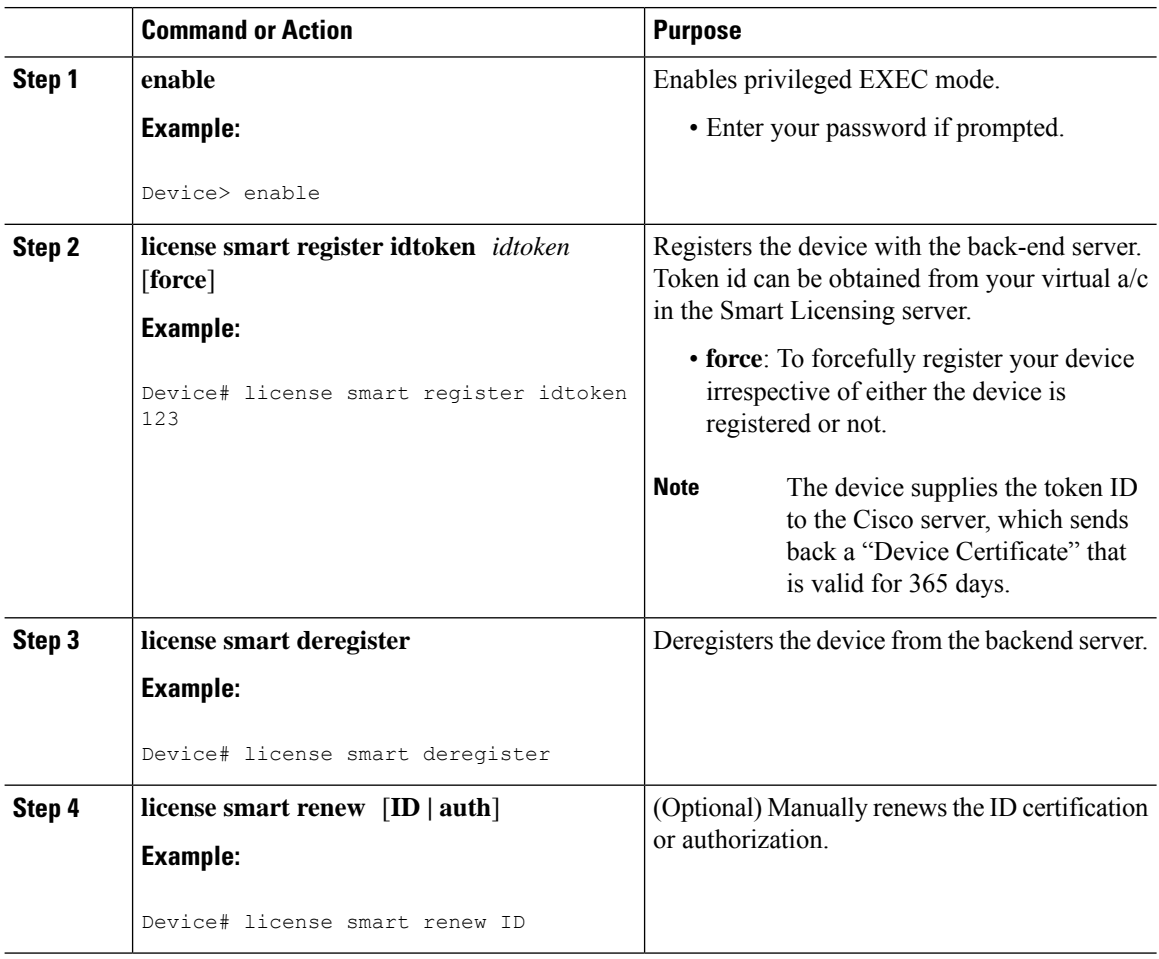

### **Install and Upgrade Licenses Using Software Activation Commands**

#### **Before you begin**

To install or upgrade a license by using the **license install** command, you must have already received the license file from the Cisco Product License Registration portal at <http://www.cisco.com/go/license> (or you already backed up the license by using the **license save** command).

If you use Microsoft Entourage and receive the license file from Cisco in an e-mail attachment, the license file will contain UTF-8 marking. These extra bytes in the license file cause it to be unusable during license installation. To work around this issue, you can use a text editor to remove the extra characters and then install the license file. For more information about UTF-8 encoding, go to this URL: [http://www.w3.org/International/questions/qa-utf8-bom.](http://www.w3.org/International/questions/qa-utf8-bom)

The installation process does not install duplicate licenses. This message appears when duplicate licenses are detected: **Note**

Installing...Feature:xxx-xxx-xxx...Skipped:Duplicate

# 

**Note** A standby device reboots twice when there is a mismatch of licenses.

#### **Procedure**

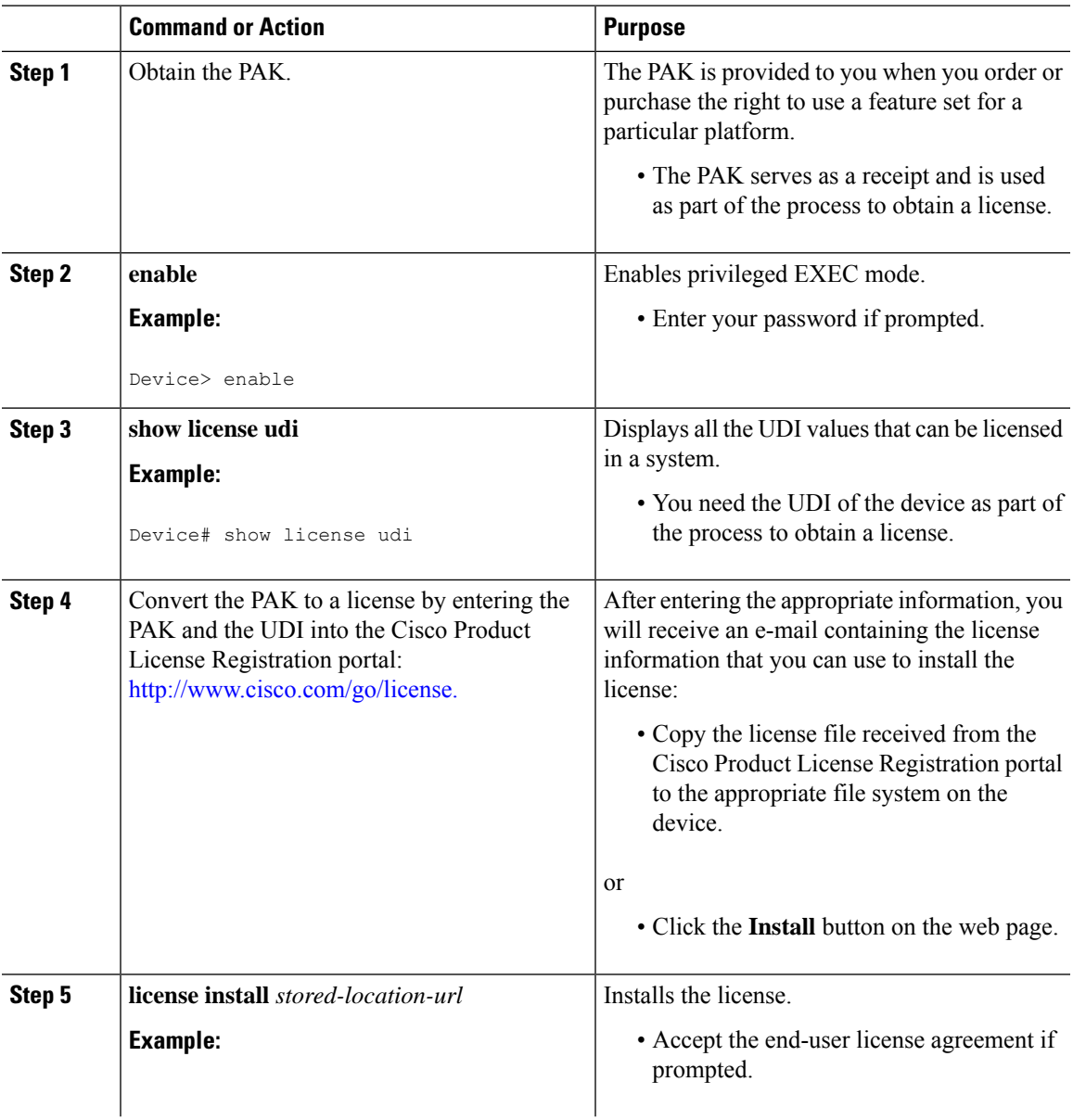

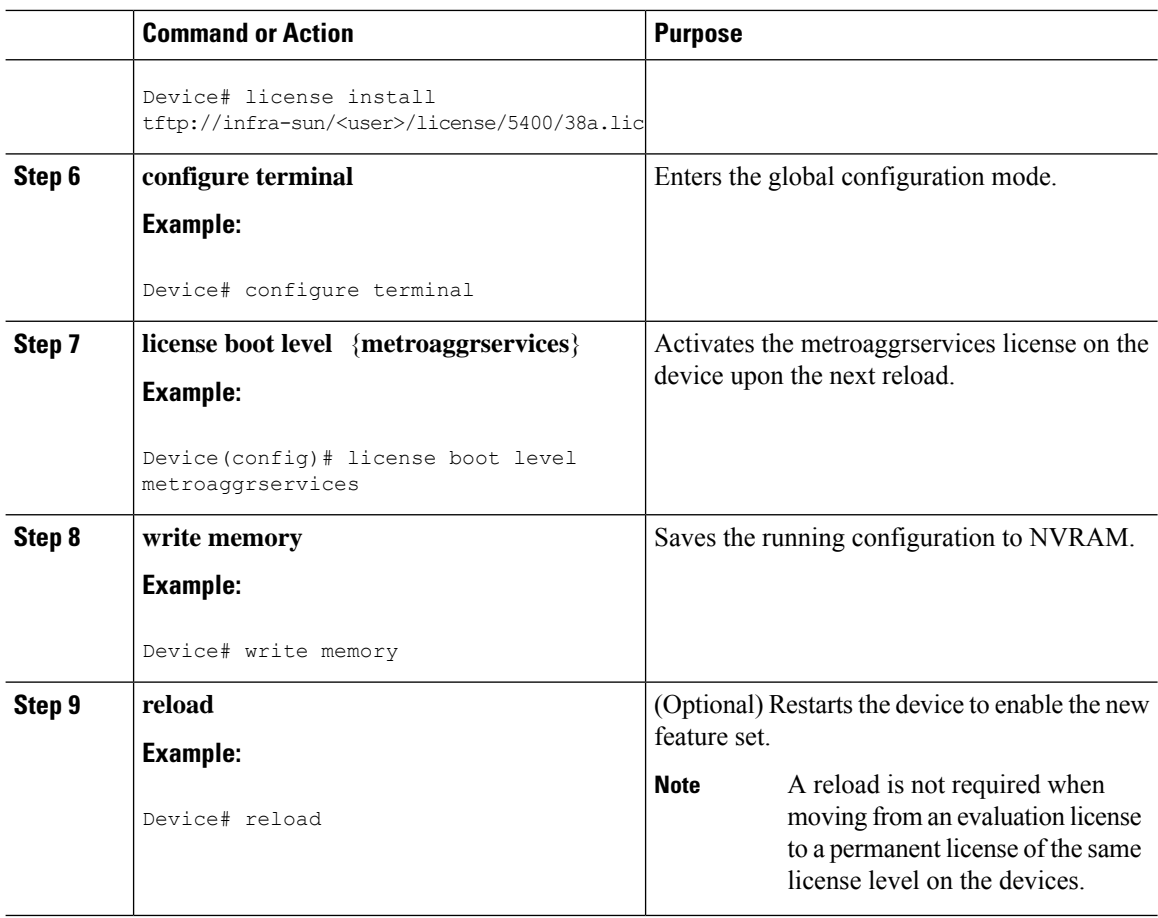

## **Troubleshooting for Cisco Smart Licensing Client**

You can troubleshoot Smart Licensing enabling issues using the following commands on the device:

- **show version**
- **show running-config**
- **show license summary**
- **show license all**
- **show license tech support**
- **show license status**
- **debug smart\_lic error**
- **debug smart\_lic trace**

## **Configuration Examples for Cisco Smart Licensing Client**

### **Example: Displays summary information about all licenses**

### **Example: Enabling Smart Licensing**

Use the **license smart enable** command to confirm if Smart Licensing is enabled.

 $\mathbf I$ 

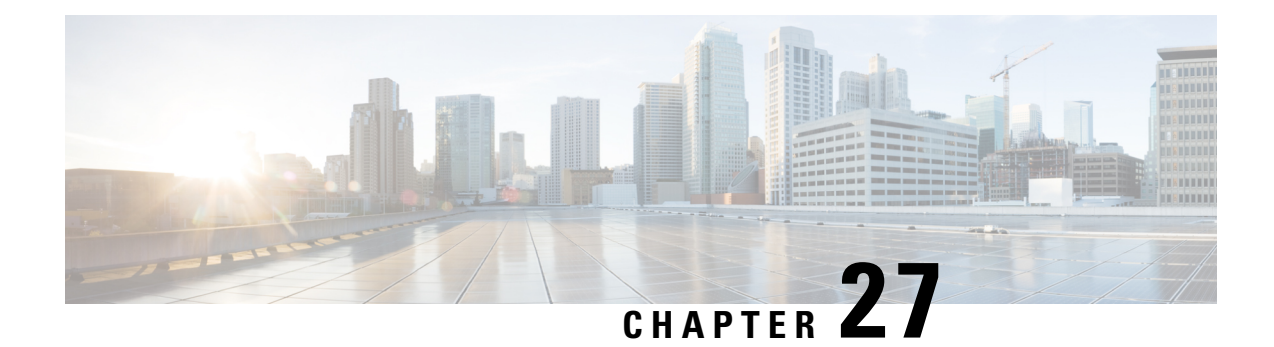

# **Configuring Bridge Domain Interfaces**

The Cisco 1000 Series ISR devices support the bridge domain interface (BDI) feature for packaging Layer 2 Ethernet segments into Layer 3 IP address.

- [Restrictions](#page-340-0) for Bridge Domain Interfaces, on page 313
- [Information](#page-341-0) About Bridge Domain Interface, on page 314
- Configuring [Bridge-Domain](#page-349-0) Virtual IP Interface, on page 322
- Additional [References,](#page-355-0) on page 328
- Feature Information for [Configuring](#page-356-0) Bridge Domain Interfaces, on page 329

## <span id="page-340-0"></span>**Restrictions for Bridge Domain Interfaces**

The following are the restrictions pertaining to bridge domain interfaces:

- Only 4096 bridge domain interfaces are supported per system.
- For a bridge domain interface, the maximum transmission unit (MTU) size can be configured between 1500 and 9216 bytes.
- Bridge domain interfaces support only the following features:
	- IPv4 Multicast
	- QoS marking and policing. Shaping and queuing are not supported
	- IPv4 VRF
	- IPv6 unicast forwarding
	- Dynamic routing such as BGP, OSPF, EIGRP, RIP, IS-IS, and STATIC
	- Hot Standby Router Protocol (HSRP) from IOS XE 3.8.0 onwards.
	- Virtual Router Redundancy Protocol (VRRP) from IOS XE 3.8.0 onwards.
	- Flexible NetFlow

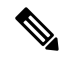

**Note** Flexible NetFlow is supported from Cisco IOS XE 17.7.1a and later releases.

- Bridge domain interfaces do not support the following features:
	- PPP over Ethernet (PPPoE)
	- Bidirectional Forwarding Detection (BFD) protocol
	- QoS
	- Network-Based Application Recognition (NBAR) or Advanced Video Coding (AVC)

## <span id="page-341-0"></span>**Information About Bridge Domain Interface**

Bridge domain interface is a logical interface that allows bidirectional flow of traffic between a Layer 2 bridged network and a Layer 3 routed network traffic. Bridge domain interfaces are identified by the same index as the bridge domain. Each bridge domain represents a Layer 2 broadcast domain. Only one bridge domain interface can be associated with a bridge domain.

Bridge domain interface supports the following features:

- IP termination
- Layer 3 VPN termination
- Address Resolution Protocol (ARP), G-ARP, and P-ARP handling
- MAC address assignment

Prior to configuring a bridge domain interface, you must understand the following concepts:

- Ethernet Virtual Circuit Overview
- Bridge Domain Interface Encapsulation
- Assigning a MAC Address
- Support for IP Protocols
- Support for IP Forwarding
- Packet Forwarding
- Bridge Domain Interface Statistics

## **Ethernet Virtual Circuit Overview**

An Ethernet Virtual Circuit (EVC) is an end-to-end representation of a single instance of a Layer 2 service that is offered by a provider. It embodies the different parameters on which the service is being offered. In the Cisco EVC Framework, the bridge domains are made up of one or more Layer 2 interfaces known as service instances. A service instance is the instantiation of an EVC on a given port on a given router. Service instance is associated with a bridge domain based on the configuration.

An incoming frame can be classified as service instance based on the following criteria:

- Single 802.1Q VLAN tag, priority-tagged, or 802.1ad VLAN tag
- Both QinQ (inner and outer) VLAN tags, or both 802.1ad S-VLAN and C-VLAN tags
- Outer 802.1p CoS bits, inner 802.1p CoS bits, or both
- Payload Ethernet type (five choices are supported: IPv4, IPv6, PPPoE-all, PPoE-discovery, and PPPoE-session)

Service instance also supports alternative mapping criteria:

- Untagged—Mapping to all the frames lacking a 802.1Q or 802.1ad header
- Default—Mapping to all the frames

For more information on the EVC architecture, see the section *Configuring Ethernet Virtual Connections on the Cisco ASR 1000 Router* in the Carrier Ethernet [Configuration](https://www.cisco.com/c/en/us/td/docs/ios-xml/ios/cether/configuration/xe-17-1/ce-xe-17-1-book.html) Guide .

### **Bridge Domain Interface Encapsulation**

Security Group classification includes both Source and Destination Group, which is specified by source SGT and DGT. SGT Based PBR feature provides the PBR route-map match clause for SGT/DGT based packet classification. SGT Based PBR feature supports configuration of unlimited number of tags, but it is recommended to configure the tags based on memory available in the platform.

An EVC provides the ability to employ different encapsulations on each Ethernet flow point (EFP) present in a bridge domain. A BDI egress point may not be aware of the encapsulation of an egress packet because the packet may have egressed from one or more EFPs with different encapsulations.

In a bridge domain, if all the EFPs have different encapsulations, the BDI must be untagged (using the no 802.1Q tag). Encapsulate all the traffic in the bridge domain (popped or pushed) at the EFPs. Configure rewrite at each EFP to enable encapsulation of the traffic on the bridge domain.

In a bridge domain, if all the EFPs have the same encapsulation, configure the encapsulations on the BDI using the encapsulation command. Enabling encapsulation at the BDI ensures effective pushing or popping of tags, thereby eliminating the need for configuring the rewrite command at the EFPs. For more information on configuring the encapsulations on the BDI, see the How to Configure a Bridge Domain Interface.

### **Assigning a MAC Address**

All the bridge domain interfaces on the Cisco 1000 Series ISR chassis share a common MAC address. The first bridge domain interface on a bridge domain is allocated a MAC address. Thereafter, the same MAC address is assigned to all the bridge domain interfaces that are created in that bridge domain.

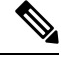

**Note** You can configure a static MAC address on a bridge domain interface using the **mac-address** command.

### **Support for IP Protocols**

Bridge domain interfaces enable the Cisco 1000 Series ISR devices to act as a Layer 3 endpoint on the Layer 2 bridge domain for the following IP-related protocols:

- ARP
- DHCP
- HTTP
- ICMP
- NTP
- RARP
- SNMP
- TCP
- Telnet
- TFTP
- UDP

### **Support for IP Forwarding**

Bridge domain interface supports the following IP forwarding features:

- IPv4 input and output access control lists (ACL)
- IPv4 input and output QoS policies. The operations supported for the input and output service policies on a bridge domain interface are:
	- Classification
	- Marking
	- Policing
- IPv4 L3 VRFs

### **Packet Forwarding**

A bridge domain interface provides bridging and forwarding services between the Layer 2 and Layer 3 network infrastructure.

### **Layer 2 to Layer 3**

During a packet flow from a Layer 2 network to a Layer 3 network, if the destination MAC address of the incoming packet matches the bridge domain interface MAC address, or if the destination MAC address is a multicast address, the packet or a copy of the packet is forwarded to the bridge domain interface.

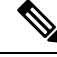

**Note** MAC address learning cannot not be performed on the bridge domain interface.

### **Layer 3 to Layer 2**

When a packet arrives at a Layer 3 physical interface of a router, a route lookup action is performed. If route lookup points to a bridge domain interface, then the bridge domain interface adds the layer 2 encapsulation and forwards the frame to the corresponding bridge domain. The byte counters are updated.

During a Layer 2 lookup on a bridge domain to which the bridge domain interface belongs, the bridge domain forwards the packets to the correct service instance based on the destination MAC address.

### **Link States of a Bridge Domain and a Bridge Domain Interface**

Bridge domain interface acts as a routable IOS interface on Layer 3 and as a port on a bridge domain. Both bridge domain interfaces and bridge domains operate with individual administrative states.

Shutting down a bridge domain interface stops the Layer 3 data service, but does not override or impact the state of the associated bridge domain.

Shutting down a bridge domain stops Layer 2 forwarding across all the associated members including service instances and bridge domain interfaces. The associated service instances influence the operational state of a bridge domain. Bridge domain interface cannot be operational unless one of the associated service instances is up.

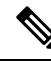

Because a bridge domain interface is an internal interface, the operational state of bridge domain interface does not affect the bridge domain operational state. **Note**

### **BDI Initial State**

The initial administrative state of a BDI depends on how the BDI is created. When you create a BDI at boot time in the startup configuration, the default administrative state for the BDI is up. It will remain in this state unless the startup configuration includes the shutdown command. This behavior is consistent with all the other interfaces. When you create a BDI dynamically at command prompt, the default administrative state is down.

### **BDI Link State**

A BDI maintains a link state that comprises of three states: administratively down, operationally down, and up. The link state of a BDI is derived from two independent inputs: the BDI administrative state set by the corresponding users and the fault indication state from the lower levels of the interface states. It defines a BDI link state based on the state of the two inputs.

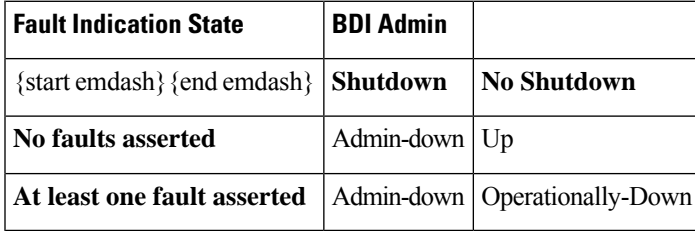

### **Bridge Domain Interface Statistics**

For virtual interfaces, such as the bridge domain interface, protocol counters are periodically queried from the QFP.

When packets flow from a Layer 2 bridge domain network to a Layer 3 routing network through the bridge domain interface, the packets are treated as bridge domain interface input packets and bytes. When packets arrive at a Layer 3 interface and are forwarded through the bridge domain interface to a Layer 2 bridge domain, the packets are treated as output packets and bytes, and the counters are updated accordingly.

A BDI maintains a standard set of Layer 3 packet counters as the case with all Cisco IOS interfaces. Use the show interface command to view the Layer 3 packet counters.

The convention of the counters is relative to the Layer 3 cloud. For example, input refers to the traffic entry to the Layer 3 cloud from the Layer 2 BD, while output refers to the traffic exit from the Layer 3 cloud to the Layer 2 BD.

Use the **show interfaces accounting** command to display the statistics for the BDI status. Use the **show interface** *<if-name>* command to display the overall count of the packets and bytes that are transmitted and received.

## **Creating or Deleting a Bridge Domain Interface**

When you define an interface or subinterface for a Cisco IOS router, you name it and specify how it is assigned an IP address. You can create a bridge domain interface before adding a bridge domain to the system. This new bridge domain interface will be activated after the associated bridge domain is configured.

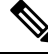

**Note** When a bridge domain interface is created, a bridge domain is automatically created.

When you create the bridge domain interface and the bridge domain, the system maintains the required associations for mapping the bridge domain-bridge domain interface pair.

The mapping of bridge domain and bridge domain interface is maintained in the system. The bridge domain interface uses the index of the associated bridge domain to show the association.

### **Bridge Domain Interface Scalability**

The following table lists the bridge domain interface scalability numbers, based on the type of Cisco 1000 Series ISR devices' Forwarding Processors (FPs).

Table 35: Bridge Domain Interface Scalability Numbers Based on the Type of Cisco 1000 Series ISR devices' Forwarding Processor

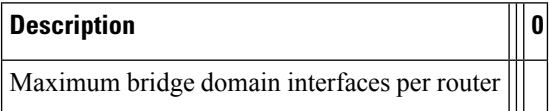

## **Bridge-Domain Virtual IP Interface**

The Virtual IP Interface (VIF) feature helps to associate multiple BDI interfaces with a BD instance. The BD-VIF interface inherits all the existing L3 features of IOS logical IP interface.

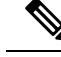

**Note**

You must configure every BD-VIF interface with a unique MAC address and it should belong to a different VRF.

The Virtual IP Interface (VIF) feature has the following limitations:

• BD-VIF interface does not support IP multicast.

- Number of BD-VIF interfaces with automatically generated MAC address varies on the basis of platforms.
- BD-VIF Interface does not support MPLS.
- The maximum number of BD-VIF interfaces per bridge-domain and the total number of BD-VIF interface for per system vary based on the type of platforms.

The maximum number of BD-VIF supported on different platforms varies:

- ASR 1000 supports maximum 100 BD-VIF for a Bridge Domain
- CSR 1000v supports maximum 16 BD-VIF for a Bridge Domain
- ISR 4000 support maximum 16 BD-VIF for a Bridge Domain

From Cisco IOS XE 17.7.1a release, BD-VIF supports Flexible [Netflow](https://www.cisco.com/c/en/us/td/docs/ios-xml/ios/fnetflow/configuration/xe-17/fnf-xe-17-book.html) (FNF).

### **How to Configure a Bridge Domain Interface**

To configure a bridge domain interface, perform the following steps:

#### **Procedure**

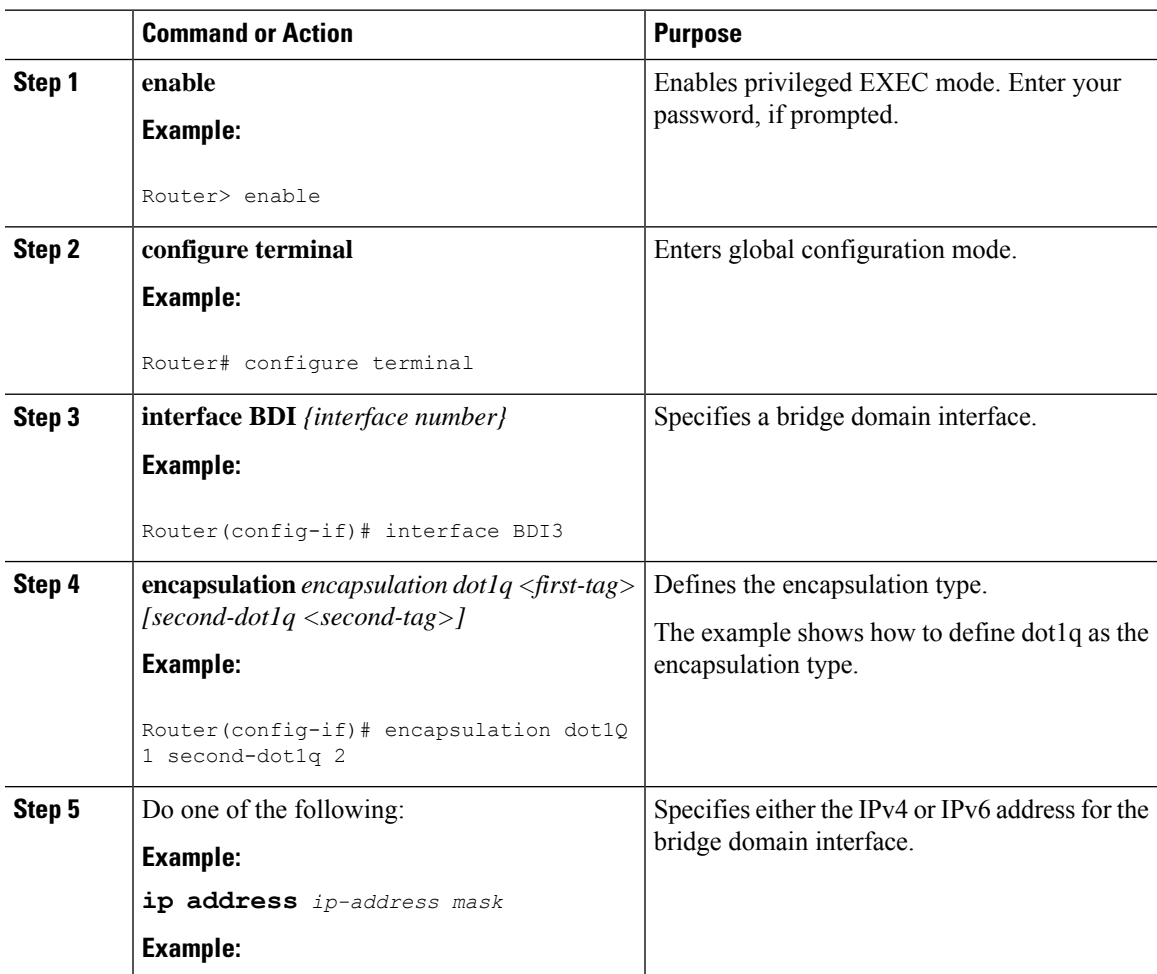

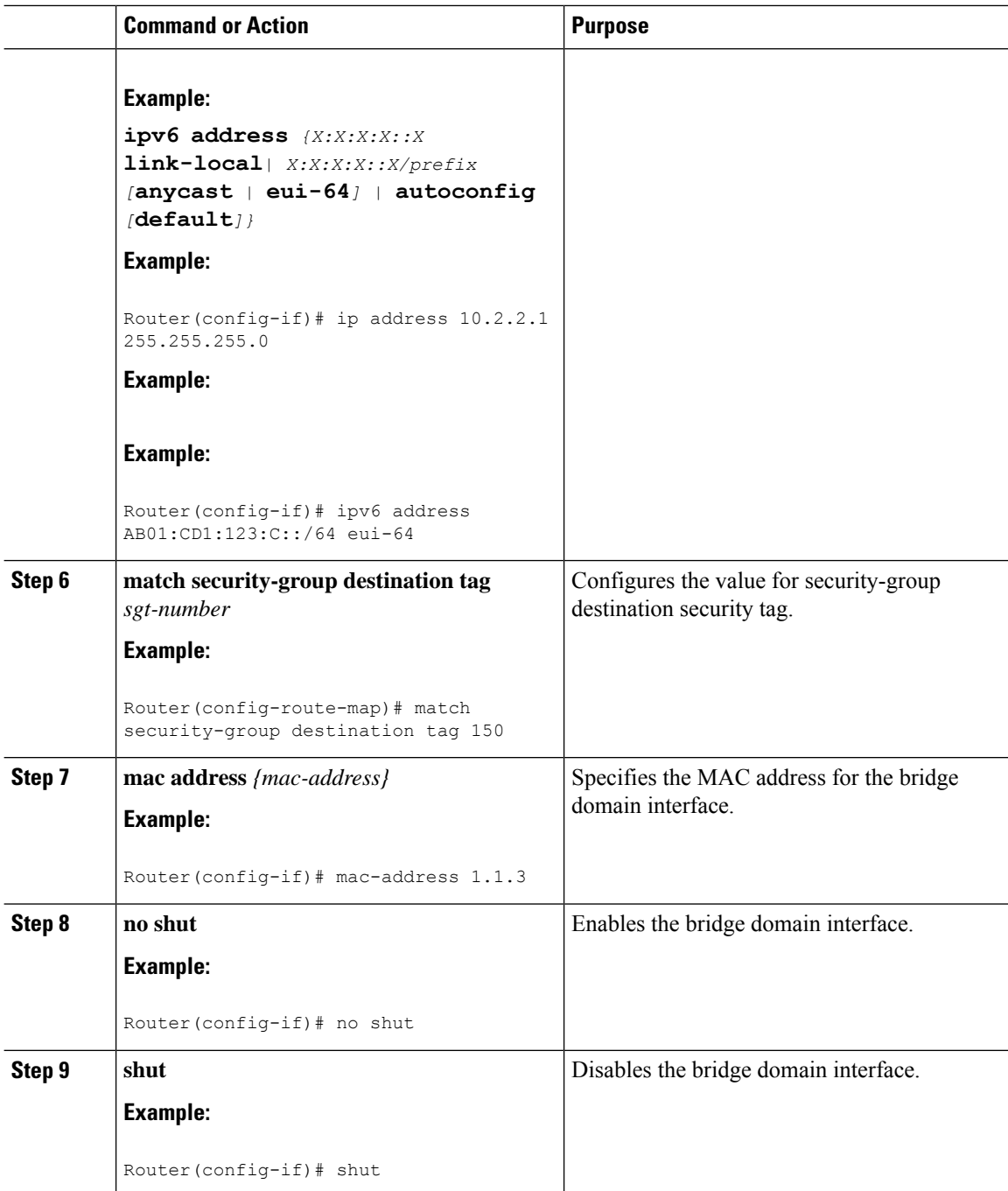

### **Example**

The following example shows the configuration of a bridge domain interface at IP address 10.2.2.1 255.255.255.0:

```
Router# configure terminal
Router(config)# interface BDI3
Router(config-if)# encapsulation dot1Q 1 second-dot1q 2
```

```
Router(config-if)# ip address 10.2.2.1 255.255.255.0
Router(config-if)# mac-address 1.1.3
Router(config-if)# no shut
Router(config-if)# exit
```
## **Displaying and Verifying Bridge Domain Interface Configuration**

#### **Procedure**

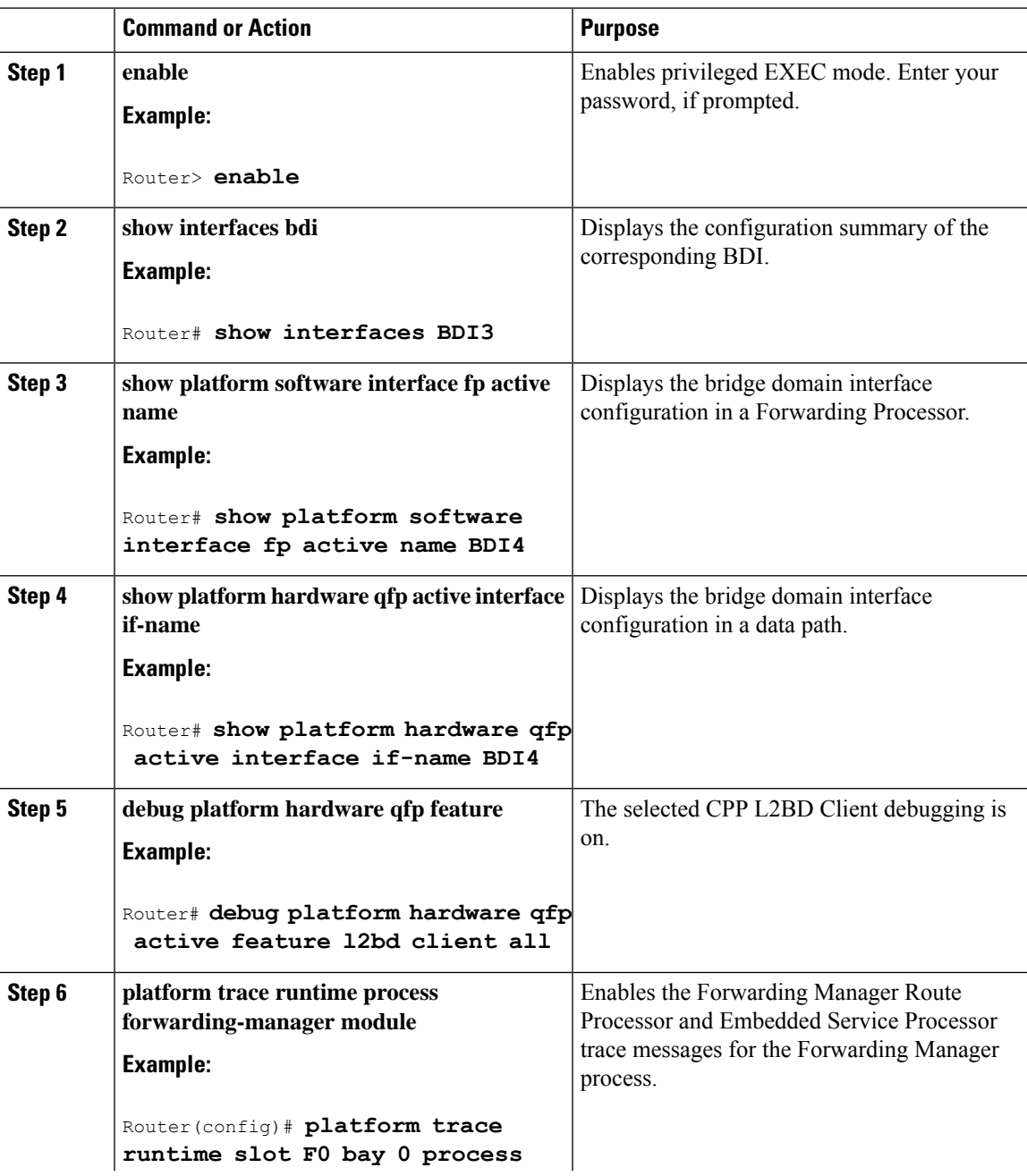

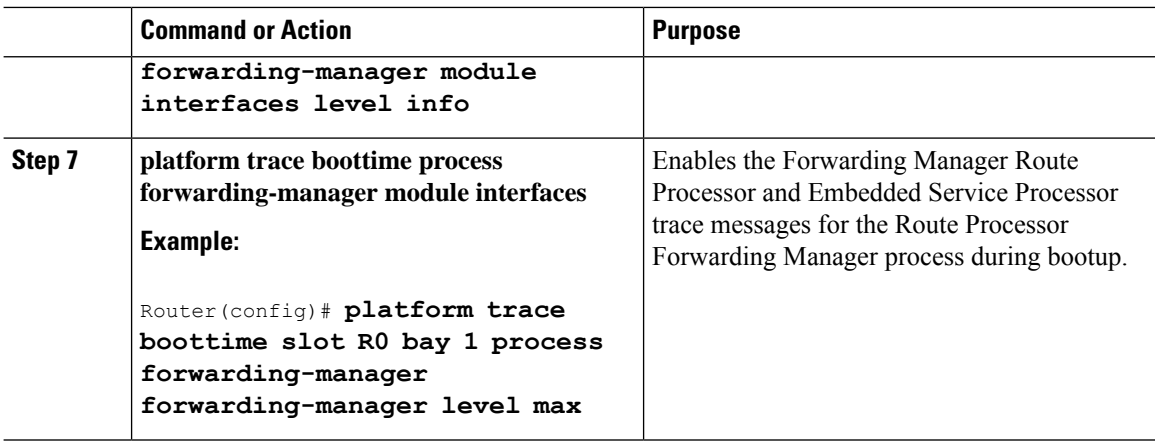

#### **What to do next**

For additional information on the commands and the options available with each command, see the [Cisco](https://www.cisco.com/c/en/us/td/docs/ios/fundamentals/command/reference/cf_book.html) IOS [Configuration](https://www.cisco.com/c/en/us/td/docs/ios/fundamentals/command/reference/cf_book.html) Fundamentals Command Reference Guide.

## <span id="page-349-0"></span>**Configuring Bridge-Domain Virtual IP Interface**

```
enable
configure terminal
[no] interface BD-VIF interface-number
 [ [no] vrf forwarding vrf-name]
  [ [no] mac address mac-address]
  [ [no] ip address ip-address mask]
  [ [no] ipv6 address {X:X:X:X::X link-local| X:X:X:X::X/prefix [anycast | eui-64] |
autoconfig [default]}]
```
exit

To delete BD-VIF interface, use the 'no' form of the command.

## **Associating VIF Interface with a Bridge Domain**

```
enable
configure terminal
bridge-domain bridge-domain number
[no] member BD-VIF interface-number
exit
```
To dissociate the VIF interface, use the 'no' form of the command.

## **Verifying Bridge-Domain Virtual IP Interface**

All existing show commands for interface and IP interface can be used for the BD-VIF interface.

show interface bd-vif *bd-vif-id*

show ip interface bd-vif *bd-vif-id*

show bd-vif interfaces in fman-fp

show pla sof inter fp ac brief | i BD\_VIF

### **Example Configuration Bridge-Domain Virtual IP Interface**

```
Detail sample:
interface Port-channel1
mtu 9000
no ip address
!Ethernet service endpoint one per neutron network
service instance 1756 ethernet
  description 4e8e5957-649f-477b-9e5b-f1f75b21c03c
  encapsulation dot1q 1756
  rewrite ingress tag pop 1 symmetric
  bridge-domain 1756
!
interface BD-VIF5001
no shutdown
vrf forwarding vrf5001
ip address 10.0.0.1 255.255.255.0
interface BD-VIF5002
no shutdown
vrf forwarding vrf5002
ip address 10.0.0.2 255.255.255.0
bridge-domain 1756
member Port-channel1 service-instance 1756
member bd-vif5001
member bd-vif5002
```
## **Configuring Flexible NetFlow over a Bridge Domain Virtual IP Interface**

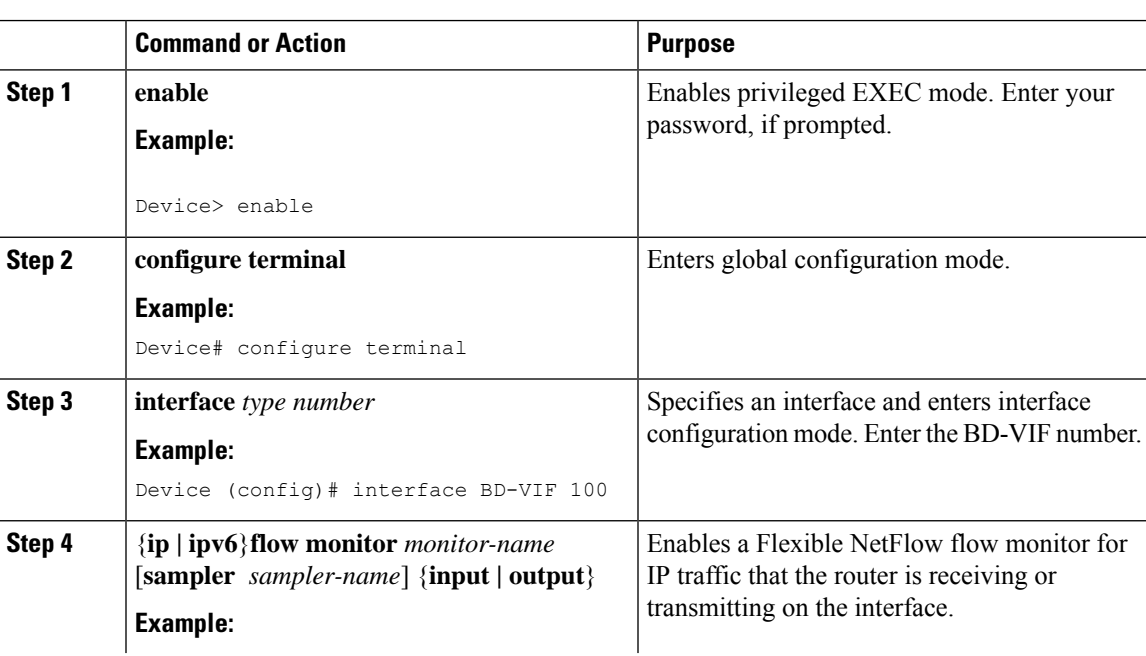

#### **Procedure**

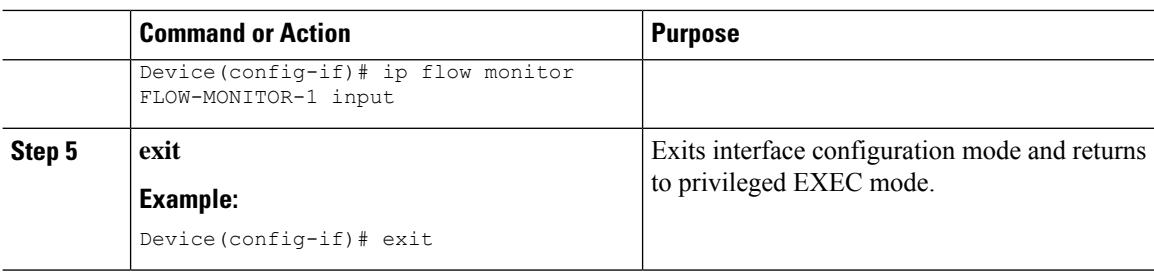

### **Examples: Flexible NetFlow over a Bridge Domain Virtual IP Interface**

The following is a sample output for the **show platform hardware qfp active interface if-name** command showing the QFP information and flow direction for flow monitors. The table below provides the key to the CLI output.

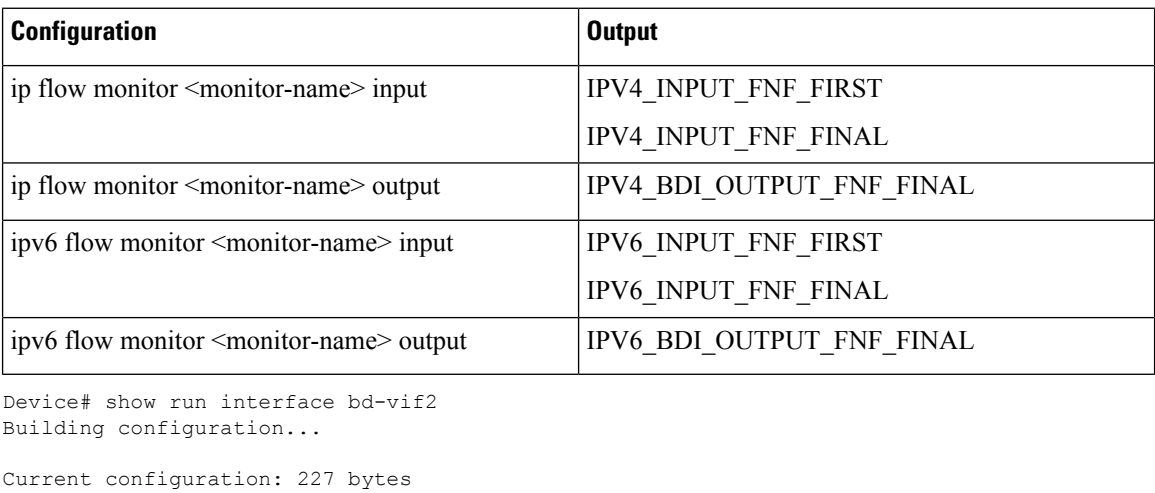

```
!
interface BD-VIF2
vrf forwarding vrf1
ip flow monitor test1 input
ip flow monitor test1 output
ip address 10.11.11.11 255.255.255.0
ipv6 flow monitor test2 input
ipv6 flow monitor test2 output
ipv6 address 2001:DB8::1/32
end
Device# show platform hardware qfp active interface if-name BD-VIF 2
General interface information
  Interface Name: BD-VIF2
  Interface state: VALID
  Platform interface handle: 20
  QFP interface handle: 17
  Rx uidb: 262138
  Tx uidb: 262127
  Channel: 0
Interface Relationships
BGPPA/QPPB interface configuration information
  Ingress: BGPPA/QPPB not configured. flags: 0000
```
Egress: BGPPA not configured. flags: 0000

Ш

ipv4\_input enabled. ipv4\_output enabled. ipv6\_input enabled. ipv6\_output enabled. layer2\_input enabled. layer2\_output enabled. ess ac input enabled. Features Bound to Interface: 2 GIC FIA state 66 PUNT INJECT DB 70 cpp\_l2bd\_svr 43 icmp\_svr 45 ipfrag\_svr 46 ipreass\_svr 47 ipv6reass\_svr 44 icmp6\_svr 58 stile Protocol 0 - ipv4\_input FIA handle - CP:0x55a7f59df038 DP:0x3fff1000 IPV4\_INPUT\_DST\_LOOKUP\_ISSUE (M) IPV4\_INPUT\_ARL\_SANITY (M) IPV4\_INPUT\_SRC\_LOOKUP\_ISSUE IPV4\_INPUT\_DST\_LOOKUP\_CONSUME (M) IPV4\_INPUT\_SRC\_LOOKUP\_CONSUME IPV4\_INPUT\_FOR\_US\_MARTIAN (M) IPV4\_INPUT\_STILE\_LEGACY IPV4\_INPUT\_FNF\_FIRST IPV4\_INPUT\_LOOKUP\_PROCESS (M) IPV4\_INPUT\_FNF\_FINAL IPV4\_INPUT\_IPOPTIONS\_PROCESS (M) IPV4\_INPUT\_GOTO\_OUTPUT\_FEATURE (M) Protocol 1 - ipv4\_output FIA handle - CP:0x55a7f59df0d8 DP:0x3ffeff00 IPV4\_VFR\_REFRAG (M) IPV4\_OUTPUT\_SRC\_LOOKUP\_ISSUE IPV4\_OUTPUT\_L2\_REWRITE (M) IPV4\_OUTPUT\_SRC\_LOOKUP\_CONSUME IPV4\_OUTPUT\_STILE\_LEGACY IPV4\_OUTPUT\_FRAG (M) IPV4\_BDI\_OUTPUT\_FNF\_FINAL. BDI\_VLAN\_TAG\_ATTACH\_AND\_LAYER2\_LOOKUP\_GOTO LAYER2\_BRIDGE BDI\_OUTPUT\_GOTO\_OUTPUT\_FEATURE IPV4\_OUTPUT\_DROP\_POLICY (M) DEF\_IF\_DROP\_FIA (M) Protocol 6 - ipv6\_input FIA handle - CP:0x55a7f59dee58 DP:0x3fff4300 IPV6\_INPUT\_SANITY\_CHECK (M) IPV6\_INPUT\_DST\_LOOKUP\_ISSUE (M) IPV6\_INPUT\_SRC\_LOOKUP\_ISSUE IPV6\_INPUT\_ARL (M) IPV6\_INPUT\_DST\_LOOKUP\_CONT (M) IPV6\_INPUT\_SRC\_LOOKUP\_CONT IPV6\_INPUT\_DST\_LOOKUP\_CONSUME (M) IPV6\_INPUT\_SRC\_LOOKUP\_CONSUME IPV6\_INPUT\_STILE\_LEGACY IPV6\_INPUT\_FNF\_FIRST IPV6\_INPUT\_FOR\_US (M) IPV6\_INPUT\_LOOKUP\_PROCESS (M) IPV6\_INPUT\_FNF\_FINAL IPV6\_INPUT\_LINK\_LOCAL\_CHECK (M) IPV6\_INPUT\_GOTO\_OUTPUT\_FEATURE (M) Protocol 7 - ipv6\_output

```
FIA handle - CP:0x55a7f59dee08 DP:0x3fff4b80
 IPV6_VFR_REFRAG (M)
  IPV6_OUTPUT_SRC_LOOKUP_ISSUE
 IPV6_OUTPUT_SRC_LOOKUP_CONT
 IPV6_OUTPUT_SRC_LOOKUP_CONSUME
  IPV6_OUTPUT_L2_REWRITE (M)
  IPV6_OUTPUT_STILE_LEGACY
 IPV6_OUTPUT_FRAG (M)
  IPV6_BDI_OUTPUT_FNF_FINAL
 BDI_VLAN_TAG_ATTACH_AND_LAYER2_LOOKUP_GOTO
 LAYER2_BRIDGE
  BDI_OUTPUT_GOTO_OUTPUT_FEATURE
  IPV6_OUTPUT_DROP_POLICY (M)
  DEF_IF_DROP_FIA (M)
\Box
```
The following is a sample out of the **show flow monitor** [[**name**] [**cache** [**format** {**csv** | **record** | **table**}]] [**statistics**]] command showing the cache output in record format.

Device# show flow monitor name FLOW-MONITOR-1 cache format record

```
Cache type: Normal
Cache size: 1000
Current entries: 4
High Watermark: 4
Flows added: 101
Flows aged: 97
- Active timeout (1800 secs) 3
- Inactive timeout (15 secs) 94
- Event aged 0
- Watermark aged 0
- Emergency aged
IPV4 DESTINATION ADDRESS:
198.51.100.1 0
ipv4 source address: 10.10.11.1
trns source port: 25
trns destination port: 25
counter bytes: 72840
counter packets: 1821
IPV4 DESTINATION ADDRESS: 198.51.100.2
ipv4 source address: 10.10.10.2
trns source port: 20
trns destination port: 20
counter bytes: 3913860
counter packets: 7326
IPV4 DESTINATION ADDRESS: 198.51.100.200
ipv4 source address: 192.168.67.6
trns source port: 0
trns destination port: 3073
counter bytes: 51072
counter packets: 1824
```
Device# show flow monitor name FLOW-MONITOR-2 cache format record

```
Cache type: Normal
Cache size: 1000
Current entries: 2
High Watermark: 3
Flows added: 95
Flows aged: 93
- Active timeout (1800 secs) 0
- Inactive timeout (15 secs) 93
- Event aged 0
- Watermark aged 0
```
Ш

```
- Emergency aged 0
IPV6 DESTINATION ADDRESS: 2001:DB8:0:ABCD::1
ipv6 source address: 2001:DB8:0:ABCD::2
trns source port: 33572
trns destination port: 23
counter bytes: 19140
counter packets: 349
IPV6 DESTINATION ADDRESS: FF02::9
ipv6 source address: 2001:DB8::A8AA:BBFF:FEBB
```

```
trns source port: 521
trns destination port: 521
counter bytes: 92
counter packets: 1
```
The following is a sample out of the **show flow interface** command showing the flow status for an interface.

Device# show flow interface BD-VIF2001

```
Interface GigabitEthernet0/0/0
FNF: monitor: FLOW-MONITOR-1
direction: Input
traffic(ip): on
FNF: monitor: FLOW-MONITOR-2
direction: Input traffic(ipv6): on
Device# show flow interface BD-VIF2002
Interface GigabitEthernet1/0/0
FNF: monitor: FLOW-MONITOR-1
direction: Output
traffic(ip): on
FNF: monitor: FLOW-MONITOR-2
direction: Input traffic(ipv6): on
```
The following is a sample output of the **show platform hardware qfp active interface if-name** | **in FNF** command showing the QFP information and flow direction for flow monitors in Flexible NetFlow configuration. The table below provides the key to the CLI output.

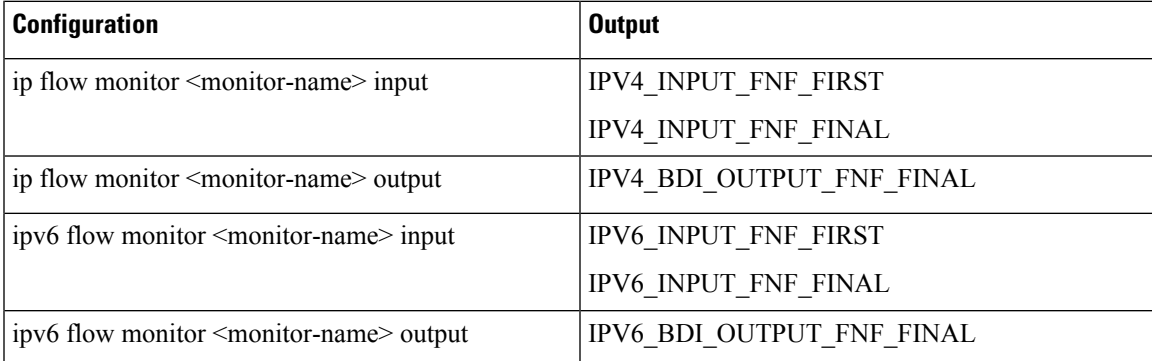

Device# show run interface bd-vif2 Building configuration... Current configuration : 227 bytes ! interface BD-VIF2 vrf forwarding vrf1 ip flow monitor test1 input ip flow monitor test1 output ip address 10.11.11.11 255.255.255.0

```
ipv6 flow monitor test2 input
```

```
ipv6 flow monitor test2 output
ipv6 address 2001::8/64
end
Device# show platform hardware qfp active interface if-name BD-VIF 2 | in FNF
 IPV4_INPUT_FNF_FIRST
 IPV4_INPUT_FNF_FINAL
 IPV4_BDI_OUTPUT_FNF_FINAL.
 IPV6 INPUT FNF FIRST
  IPV6_INPUT_FNF_FINAL
  IPV6_BDI_OUTPUT_FNF_FINAL
```
The **clear flow monitor name** *monitor-name* [**cache** [**force-export**] | **force-export** | **statistics**] command clears a Flexible NetFlow flow monitor, flow monitor cache, or flow monitor statistics, and can be used to force the export of the data in the flow monitor cache.

For more details on configuring Flexible NetFlow, see the Flexible NetFlow [Configuration](https://www.cisco.com/c/en/us/td/docs/ios-xml/ios/fnetflow/configuration/xe-17/fnf-xe-17-book/fnf-fnetflow.html) Guide, Cisco IOS [XE](https://www.cisco.com/c/en/us/td/docs/ios-xml/ios/fnetflow/configuration/xe-17/fnf-xe-17-book/fnf-fnetflow.html) 17.

## <span id="page-355-0"></span>**Additional References**

#### **Related Documents**

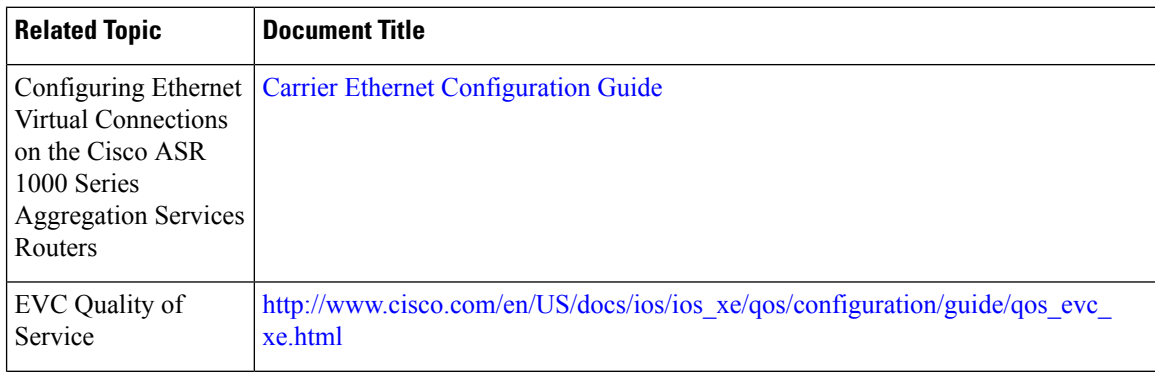

#### **MIBs**

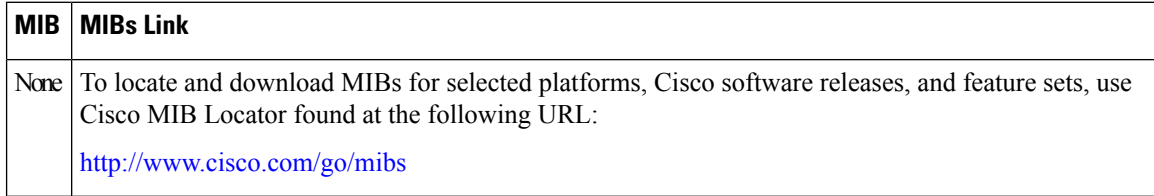

Ш

#### **Technical Assistance**

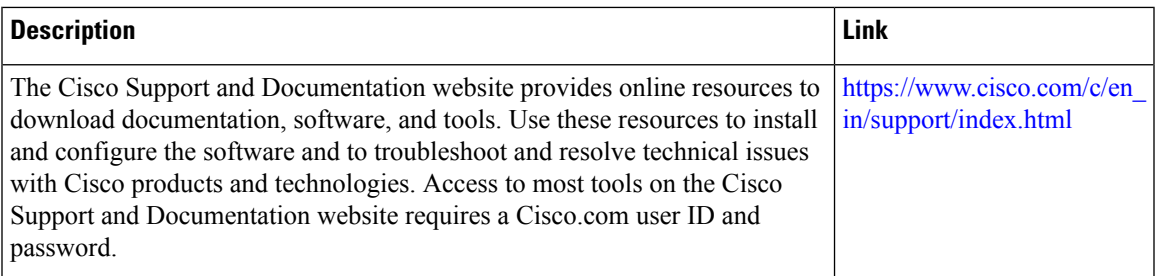

# <span id="page-356-0"></span>**Feature Information for Configuring Bridge Domain Interfaces**

The following table lists the features in this module and provides links to specific configuration information.

Use Cisco Feature Navigator to find information about platform support and software image support. Cisco Feature Navigator enables you to determine which software imagessupport a specific software release, feature set, or platform. To access Cisco Feature Navigator, go to [www.cisco.com/go/cfn.](http://www.cisco.com/go/cfn) An account on Cisco.com is not required.

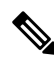

The table below lists only the software release that introduced support for a given feature in a given software release train. Unless noted otherwise, subsequent releases of that software release train also support that feature. **Note**

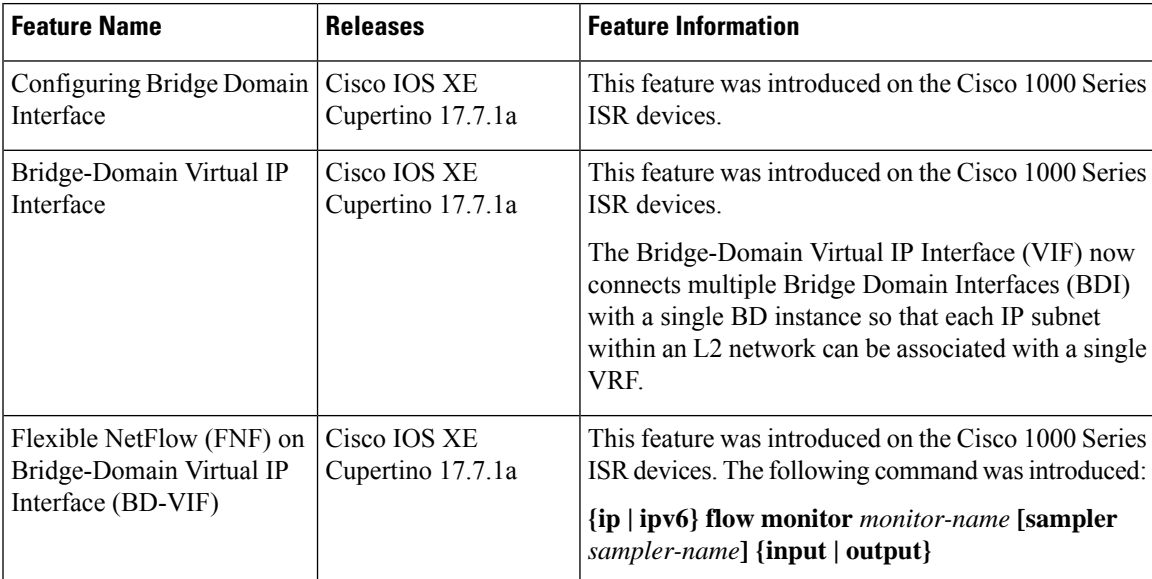

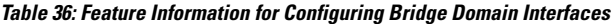

I

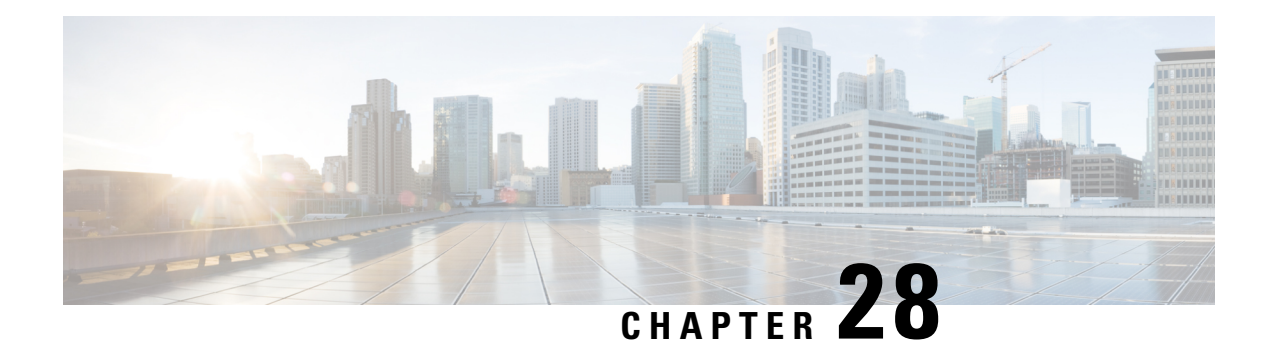

# **Configuring VDSL2 and ADSL2/22 Plus for Cisco C1100 Series ISRs**

VDSL2 and ADSL2/2+ Cisco C1100 Series Integrated Services Router provide highly reliable WAN connections for remote sites. These interfaces offer cost-effective virtualized WAN connections in both point-to-point and point-to-multipoint designs.

Organization needs high speed digital data transmission to operate between their data equipment and central office, usually located at the telecom service provider premises. The Cisco multimode VDSL2 and ADSL1/2/2+ provides 1-port (2-pair) multimode VDSL2 and ADSL2+ WAN connectivity. This connectivity in combination with Cisco C1100 Series Integrated Service Routers, provides high-speed digital data transmission between customer premises equipment (CPE) and the central office.

This capability enables service providers and resellers to offer additional services, such as business-class security, voice, video, and data; differentiated classes of service (QoS), and managed network access over existing telephony infrastructure. These value-added features, along with the flexible manageability and reliability of Cisco IOS Software, provide the mission-critical networking features that businesses expect.

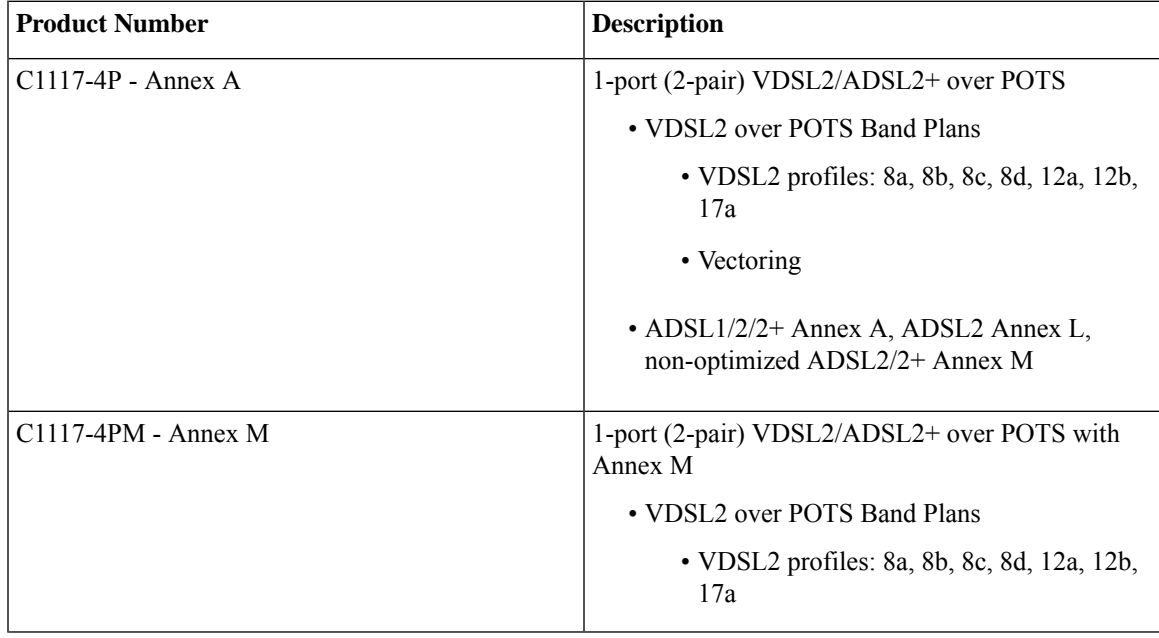

The following table describes the VDSL2 and ADSL2/2+ Variants:

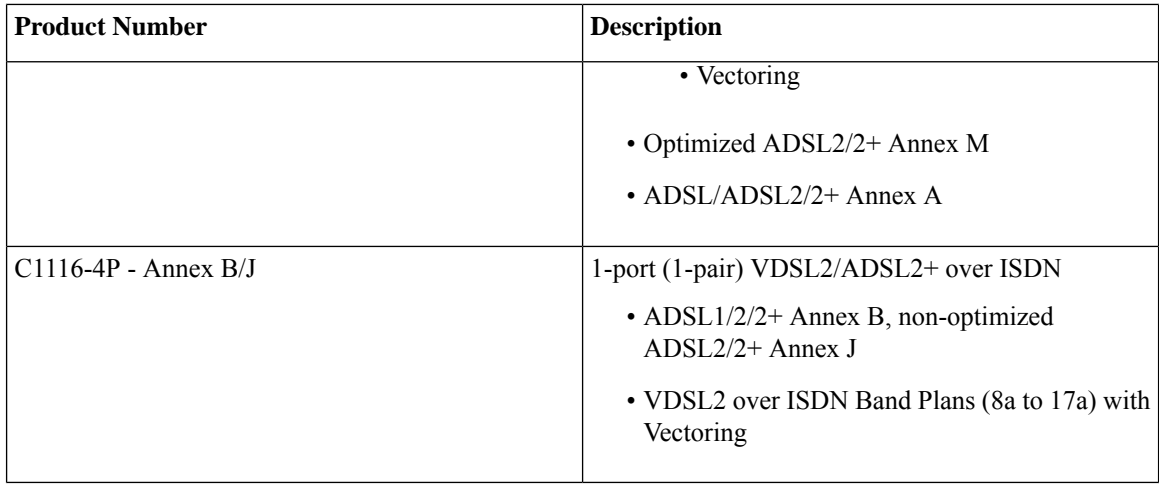

For more information on DSLAM interoperability, refer to the Cisco Multimode VDSL2 and ADSL2/2 Network Interface Module Datasheet.

- DSL Feature [Specifications,](#page-359-0) on page 332
- [Configuring](#page-360-0) DSL, on page 333
- Features [Supported](#page-364-0) in xDSL , on page 337
- Show and Debug [Commands,](#page-378-0) on page 351
- Sample [Configurations,](#page-396-0) on page 369

# <span id="page-359-0"></span>**DSL Feature Specifications**

#### **Table 37: DSL Feature Specifications**

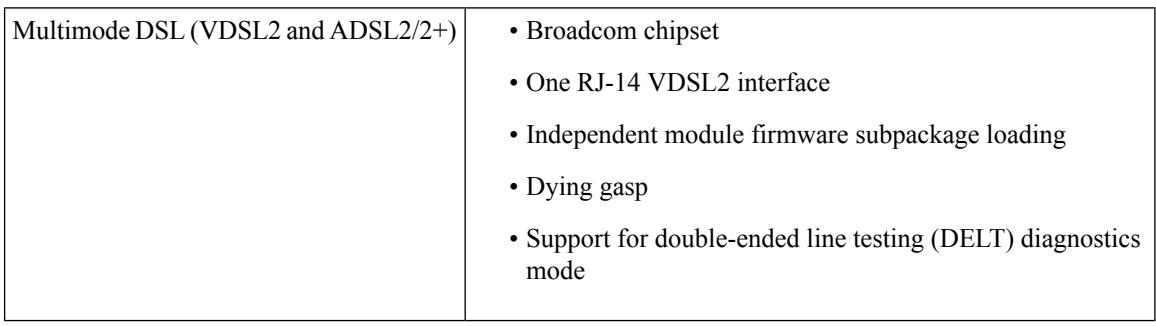
#### **Table 38: VDSL2 Feature Specifications**

| VDSL2 | $\cdot$ ITU G.993.2 (VDSL2) and ITU G.993.5 (VDSL2)                                           |
|-------|-----------------------------------------------------------------------------------------------|
|       | • 997 and 998 band plans                                                                      |
|       | • VDSL2 profiles: 8a, 8b, 8c, 8d, 12a, 12b, and 17a                                           |
|       | • Vectoring                                                                                   |
|       | $\cdot$ U0 band support (25 to 276 kHz)                                                       |
|       | • Ethernet packet transfer mode (PTM) based only on IEEE 802.3ah 64/65 octet<br>encapsulation |
|       |                                                                                               |

**Table 39: ADSL2/2+ Feature Specifications**

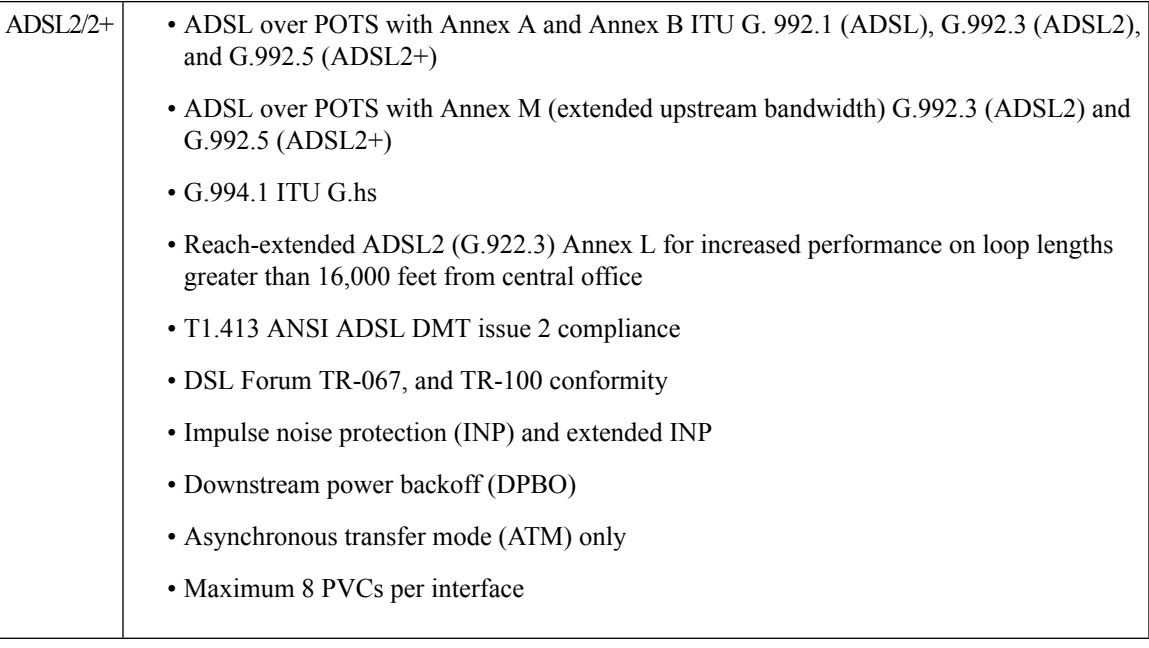

# **Configuring DSL**

Cisco C1100 Series Integrated Services Routers (ISRs) support asymmetric digital subscriber line (ADSL) 1/2/2+ and very high speed digital subscriber line 2 (VDSL2) transmission modes, also called multimode.

## **Configuring ADSL**

Perform the below mentioned steps to configure a DSL controller.

### **Configuring Auto Mode**

#### **Procedure**

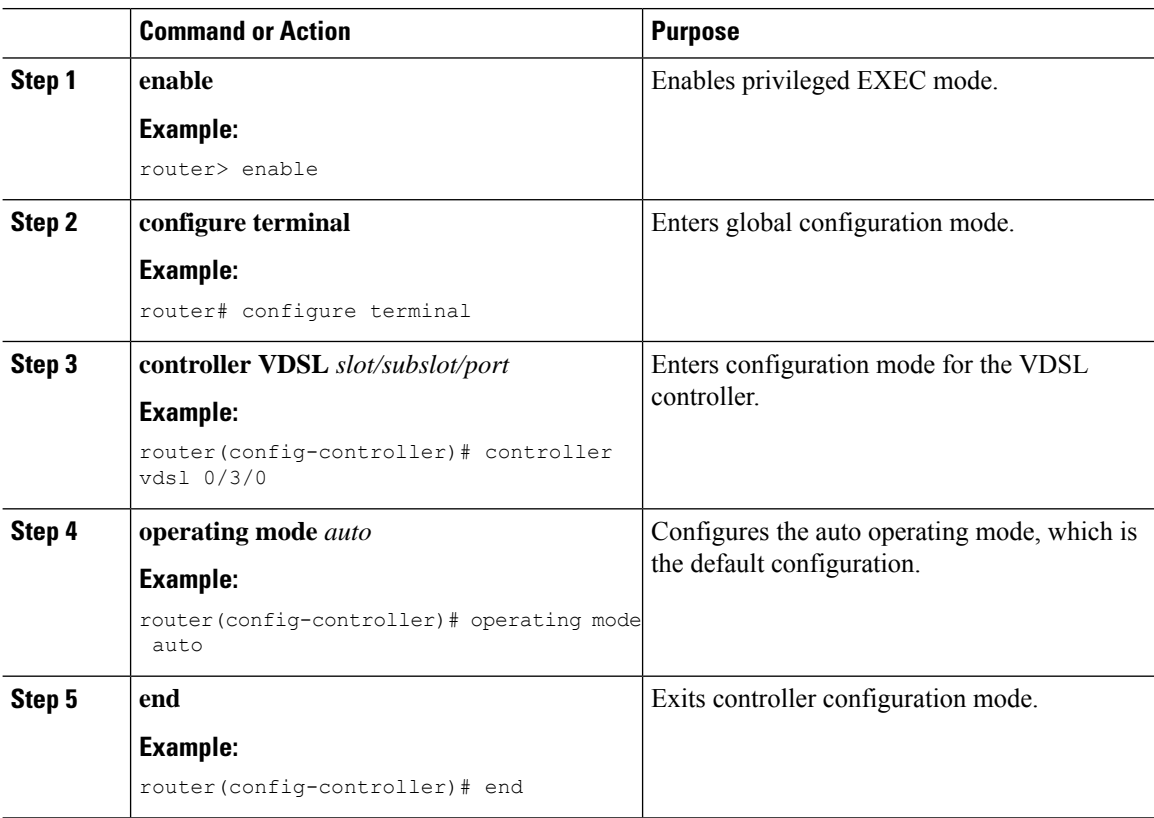

## **Configuring ADSL1 and ADSL2/2+ plus Annex A and Annex M Mode**

#### **Procedure**

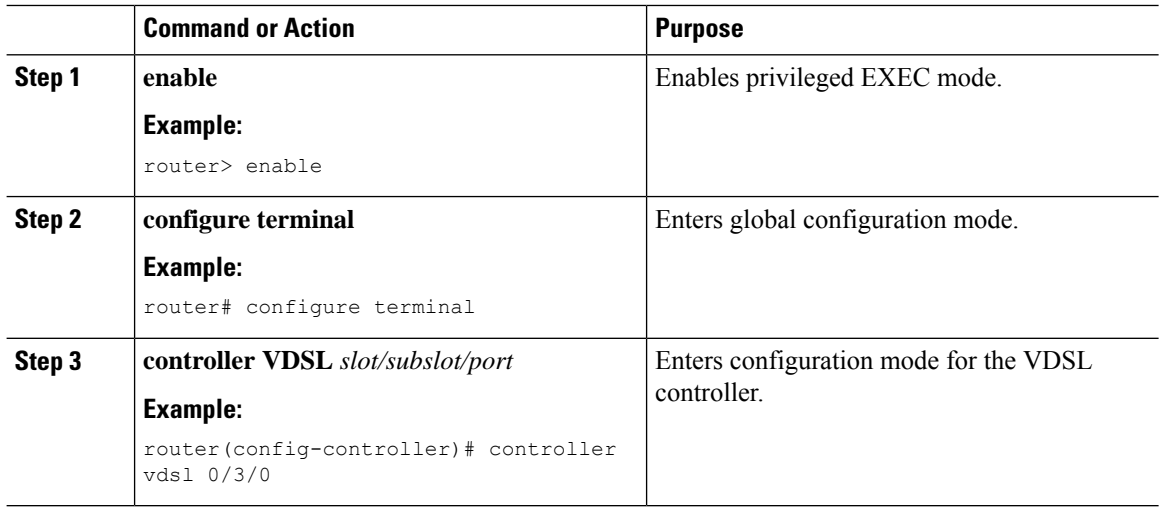

I

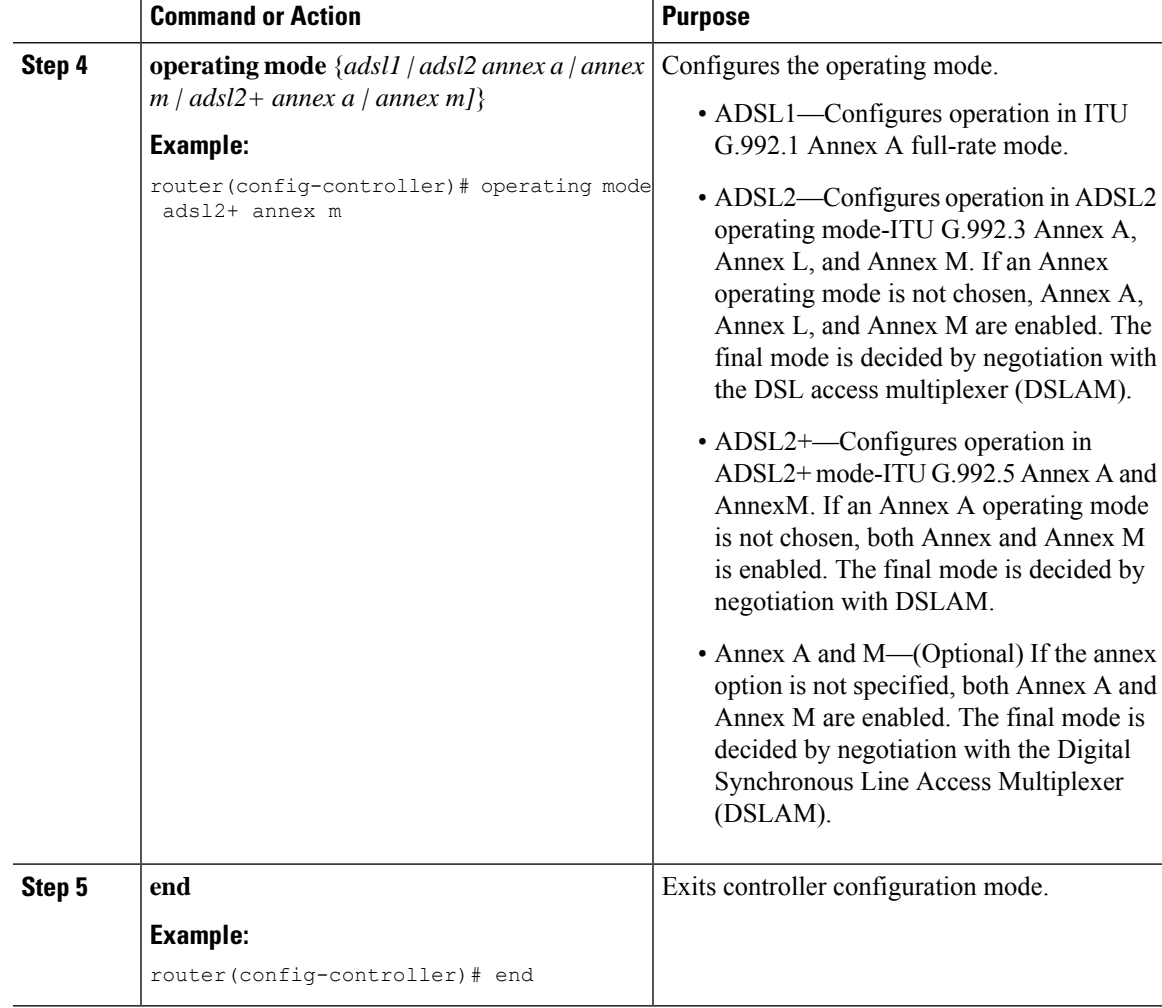

# **Configuring VDSL2**

I

#### **Procedure**

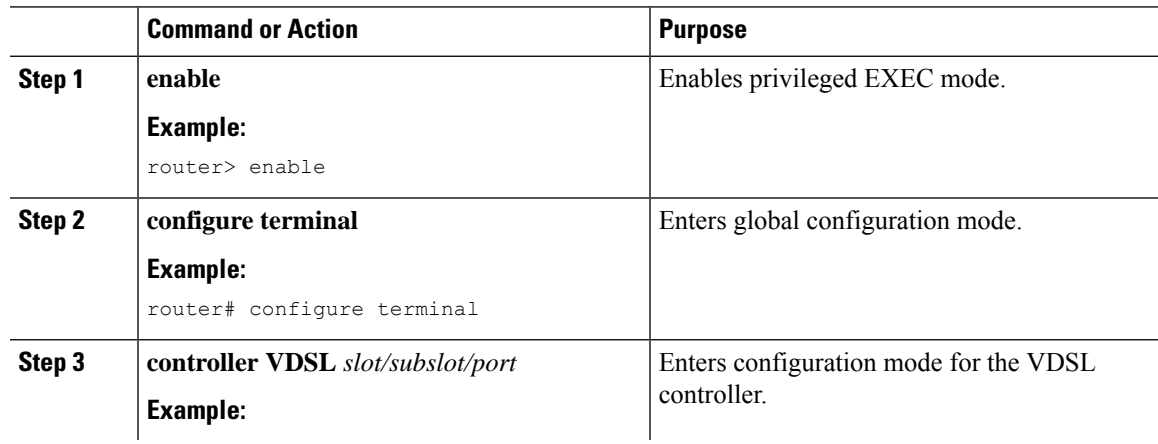

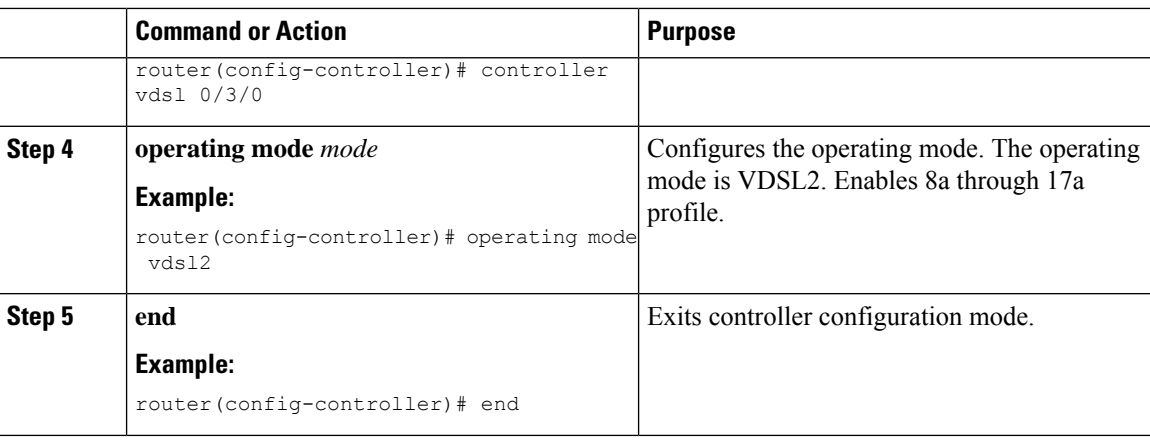

## **Examples of DSL Interface Configuration**

In Cisco IOS XE, ATM PVCs can be configured under ATM sub-interfaces only. PVC configuration is not allowed under the main ATM interface. You can configure 8 point to point sub-interfaces either with one PVC configured under each point to point sub-interface or single multi-point sub-interface.

You do not need to configure the **tx-ring-limit** command in the Cisco C1100 Series Integrated Services Routers, if you are migrating from classic Cisco IOS and using**tx-ring-limit** command to reduce the latency. Because the DSL modules buffers have been fine tuned for the optimal performance and latency.

The following example shows how to configure ATM interface:

```
interface ATM0/3/0
no ip address
no atm oversubscribe
no atm enable-ilmi-trap
no shut
interface ATM0/3/0.1 point-to-point
ip address 192.0.2.1 255.255.255.0
no atm enable-ilmi-trap
pvc 1/77
vbr-rt 400 400
```
The following example shows how to configure Ethernet interface.

```
interface Ethernet0/3/0
ip address 192.0.2.1 255.255.255.0
load-interval 30
no negotiation auto
```
If the trained mode is VDSL2 or VDSL2+, the TC mode should be in Packet Transfer Mode (PTM). In this case, the PTM Ethernet interface is in the **up** state. All other upper layer parameters such as PPP, IP, and so on should be configured under the Ethernet interface. If the trained mode is ADSL, ADSL2, or ADSL2+, the TC mode should be ATM and all the upper layer parameters should be configured under the ATM Permanent Virtual Circuit (PVC). If you change the operating mode between ADSL and VDSL, you need not to reboot the router in order to activate the corresponding Ethernet or ATM interfaces. In case of PTM mode, check with your ISP if they are expecting Dot1q tag configuration on the CPE. ISP should provide Dot1q tag value.

```
Router(config)#interface Ethernet0.835
Router(config-subif)#encapsulation dot1Q 835
Router(config-subif)#pppoe-client dial-pool-member 1
```
# **Features Supported in xDSL**

### **ATM Conditional Debug Support**

Most ATM debugging commands are implemented either at the system level or at the interface level. The ATM Conditional Debug Support feature allows debugging to be limited specifically to an ATM interface, to a virtual channel identifier (VCI), or to a virtual path identifier/virtual channel identifier (VPI/VCI) pair, through use of the debug condition interface command.

For more information on configuring ATM conditional debug support feature, see the ATM [Conditional](http://www.cisco.com/c/en/us/td/docs/ios-xml/ios/atm/configuration/xe-3s/atm-xe-3s-book/atm-con-deb-supp-xe.html) Debug [Support](http://www.cisco.com/c/en/us/td/docs/ios-xml/ios/atm/configuration/xe-3s/atm-xe-3s-book/atm-con-deb-supp-xe.html) document.

## **ATM OAM Loopback Mode Detection**

The Loopback Mode Detection Through OAM feature allows you to enable automatic detection of when a peer ATM interface is in loopback mode. When loopback is detected on an interface where end-to-end F5 Operation, Administration, and Maintenance (OAM) is enabled, the impacted permanent virtual circuit (PVC) is moved to a DOWN state, and traffic is suspended. When the loopback condition in the peer ATM interface is removed, the PVC is moved back to an UP state.

For more information on configuring ATM OAM [Loopback](http://www.cisco.com/c/en/us/td/docs/ios/12_0s/feature/guide/lmd_oam.html) Mode Detection, see the Loopback Mode Detection [through](http://www.cisco.com/c/en/us/td/docs/ios/12_0s/feature/guide/lmd_oam.html) OAM document.

## **ATM Oversubscription for DSL**

The ATM Oversubscription for DSL feature enables users to improve network utilization of otherwise underutilized shared networks by leveraging statistical multiplexing on ATM networks. Instead of supporting only unconditional reservation of network bandwidth to VBR PVCs, the Router offers PVC oversubscription to statistically guarantee bandwidth to VBR PVCs.

In Cisco IOS XE Release 3.14.0S or later, the ATM Oversubscription feature enables you to specify the amount of oversubscription (oversubscription factor) equal to twice the line rate. Following are the features of oversubscription:

- Oversubscription is allowed on VBR-rt and VBR-nrt.
- Under no over subscription condition, PVCs can be configured up to line rate. For example, if the line rate is 1000 Kbps. The SCR or PCR of a VBR PVC cannot be more than 1000 Kbps if there are no other PVCs. If there is a CBR PVC with PCR of 500Kbps, then the maximum SCR or PCR allowed on the VBR PVC is 500 Kbps.
- When over-subscription is enabled, multiple VBR-rt or VBR-nrt PVCs are allowed to be configured even if the sum of their SCRs exceeds the actual bandwidth available over the physical line. Suppose oversubscription is enabled and over subscription factor of 2 is set for a line rate of 1000k sum of SCRs of VBR-rt and VBR-nrt can be less than or equal to 2000k, this is excluding CBR PVCs bandwidth.
- If the user configures VBR-rt or VBR-nrt more than the configured oversubscription factor then PVC will be configured for the bandwidth available. If there is no oversubscription bandwidth left then VC will be downgraded to UBR. For example for line rate of 1000k, with oversubscription factor 2: PVC1 is vbr-rt 400k 400k, PVC2 is vbr-nrt 1600k 1600k and PVC3 is vbr-rt 500k 500k. In this case the PVC1 and PVC2 will be configured to given pcr and scr, PVC3 will be downgraded to UBR class.
- If there is no bandwidth left, then some PVCs may be downgraded to UBR class.
- PCR & SCR of VBR PVC can never exceed the line rate even if there is enough available bandwidth for the configured PCR and SCR.

Oversubscription of the ATM interfaces is enabled by default and is subject to infinite oversubscription factor which is not supported on DSL NIM. User must enable oversubscription factor.

The following configuration enables the oversubscription 2. The only oversubscription factor supported is 2.

```
Router(config)#interface atm 0/3/0
Router(config-if)#atm oversubscription factor 2
Router(config-if)#exit
```
To disable oversubscription of the interface, use the no atm oversubscribe command.

For example, the following configuration disables oversubscription of the ATM 0/1/0 interface:

```
Router(config)#interface atm 0/3/0
Router(config-if)#no atm oversubscribe
Router(config-if)#exit
```
#### **Example**:

Below is the example for the sum of pvc rates less than the line rate of 1561kbps.

```
Router#show atm pvc
```
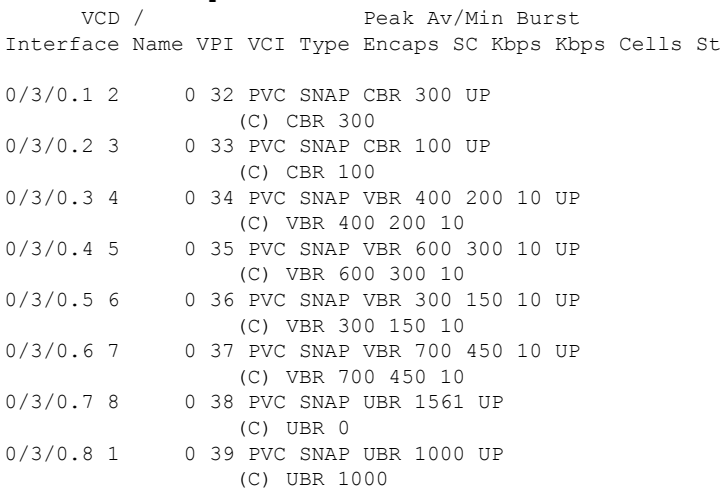

When line rate gets downgraded to 294 kbps, CBR and VBR PVC rates gets adjusted dynamically as below.

#### Router#**show atm pvc**

VCD / Peak Av/Min Burst Interface Name VPI VCI Type Encaps SC Kbps Kbps Cells St Ш

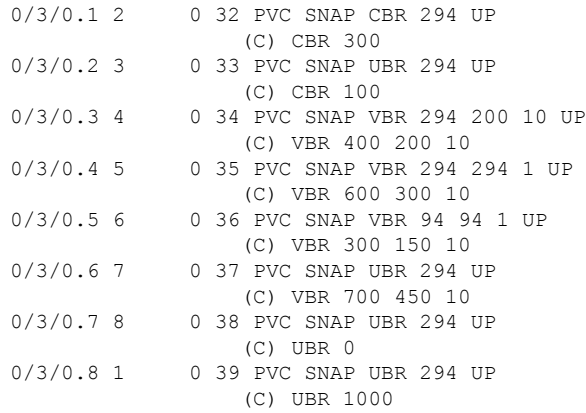

## **ATM Routed Bridge Encapsulation (RBE)Concept**

ATM routed bridge encapsulation (RBE) is used to route IP over bridged RFC 1483 Ethernet traffic from a stub-bridged LAN.

For more information on configuring ATM RBE, see the Providing [Connectivity](http://www.cisco.com/c/en/us/td/docs/ios-xml/ios/bbdsl/configuration/xe-3s/bba-xe-3s-book/bba-atm-rbe-xe.html) Using ATM Routed Bridge [Encapsulation](http://www.cisco.com/c/en/us/td/docs/ios-xml/ios/bbdsl/configuration/xe-3s/bba-xe-3s-book/bba-atm-rbe-xe.html) over PVCs document.

## **Default Route on a PPP Virtual Access Interface**

If a Virtual-Template (VT) interface is configured to obtain its IP address by IPCP, the dynamically created Virtual-Access (VA) interface gets the IP address after PPP negotiation. Since the Virtual-access is created dynamically, we cannot configure mappings on the dynamic interface. Also, there is no way to configure a static route through the virtual-access interface; we need to insert a default route via the next-hop address for the virtual-access and this is achieved using "ppp ipcp route default".

For more information on the usage of the command, see the ppp ipcp [default](https://www.cisco.com/c/en/us/td/docs/ios/dial/command/reference/dia-cr-book/dia_p1.html#pgfId-1014725) route command document.

## **Dynamic Bandwidth Change for ATM PVCs**

The ATM Dynamic Bandwidth for ATM PVCs over DSL feature provides the ability to configure Cisco IOS-XE software to automatically adjust PVC bandwidth in response to changes in the total available interface bandwidth. This feature eliminates the manual intervention every time DSL line rate changes, and allows the available bandwidth to be used effectively at all times.

It is recommended to enable ATM Dynamic Bandwidth feature on ATM interfaces. For more information on enabling the ATM Dynamic Bandwidth feature, refer the section "Enabling ATM Dynamic Bandwidth" .

**Note**

- When there is a change in line condition or DSL line flaps, ATM interface Bandwidth gets updated after line condition is stable. PVC Service Class bandwidth and Multilink Bundle bandwidth (if MLPPP is configured) gets adjusted dynamically. As a result, traffic flows according to the adjusted bundle bandwidth.
- When "bandwidth x" is configured under dialer and there is a change in line condition or DSL line flaps, ATM interface Bandwidth gets updated after line condition is stable. PVC Service Class bandwidth gets adjusted dynamically, but Multilink Bundle bandwidth (if MLPPP is configured) does not get updated dynamically because of fixed dialer bandwidth configuration. Because of this, throughput might not be achieved as expected. It is recommended not to configure "bandwidth x" under dialer interface for MLP ATM configurations to be in sync with ATM interface/Service Class bandwidth.

#### **Enabling ATM Dynamic Bandwidth**

By default ATM dynamic bandwidth feature is enabled. If ATM dynamic bandwidth is disabled, perform the below steps to enable the feature:

```
Router#conf t
Enter configuration commands, one per line. End with CNTL/Z.
Router(config)#int atm0/3/0
Router(config-if)#atm bandwidth dynamic
Router(config-if)#end
Router#
```
#### **Sample configuration:**

```
!
interface ATM0/3/0
no ip address
load-interval 30
no atm enable-ilmi-trap
!
```
Show atm pvc output with atm dynamic bandwidth enabled.

Example 1:

```
Router#show atm pvc
       VCD / Peak Av/Min Burst
Interface Name VPI VCI Type Encaps SC Kbps Kbps Cells St
0/1/0.1 1 8 37 PVC MUX UBR 1045 UP
                (C) UBR 0
Router#
```
Example 2:

```
Router#show atm pvc
     VCD / Peak Av/Min Burst
Interface Name VPI VCI Type Encaps SC Kbps Kbps Cells St
0/3/0.1 2 0 32 PVC SNAP CBR 294 UP
                 (C) CBR 300
```
Ш

**Note** (C) is the configured rates.

In example 2, CBR PVC was configured with PCR as 300 kbps. Due to line rate change, PCR rate has dynamically changed to 294 kbps.

#### **Disabling ATM Dynamic Bandwidth**

```
Router#conf t
Enter configuration commands, one per line. End with CNTL/Z.
Router(config)#int atm0/3/0
Router(config-if)#no atm bandwidth dynamic
Router(config-if)#end
Router#
Router#sh run int atm0/3/0
Building configuration...
Current configuration : 110 bytes
!
interface ATM0/3/0
no ip address
load-interval 30
no atm bandwidth dynamic
no atm enable-ilmi-trap
end
Router#
```
Show atm pvc output with atm dynamic bandwidth feature disabled:

```
Router#show atm pvc | sec 0/3/0
0/1/0.1 1 8 37 PVC MUX UBR 1045 UP
Router#
```
#### **How the ATM Dynamic Bandwidth Feature Works**

When the total available bandwidth on a DSL interface changes, all of the PVCs configured under the ATM sub-interface(s) are re-created.

If necessary and applicable for a particular PVC based on its service class, new values are applied for the following parameters when PVCs are re-created:

- PCR—peak cell rate
- SCR—sustainable cell rate

The following steps are performed by the Cisco IOS-XE software to determine what value should be assigned to a parameter when a PVC is re-created in response to a change in total available bandwidth:

- A value is calculated for the parameter. The calculation takes into account the configured value for the parameter, the active value for the parameter (if it is different from the configured value), and the change in total available bandwidth.
- The calculated value is compared to the configured value of the parameter and to the maximum available cell rate, and a new value is determined. The new value is applied when the PVC is re-created.

The following sections describe how the new parameter values are determined when a PVC is re-created for supported QoS classes:

#### **CBR PVCs**

When the total available bandwidth changes, PVCs configured with CBR service class are recreated as follows:

- If the configured PCR value is less than the calculated PCR value, the PVC is recreated with the configured PCR value.
- If the configured PCR value is greater than the calculated PCR value, the PVC is recreated with the calculated value with no change in class.
- If there is no bandwidth left for the CBR PVC, then CBR PVCs will be downgraded to UBR class with a PCR value equal to the maximum available rate.

#### **VBR PVCs**

When the total available bandwidth changes, PVCs configured with VBR service class are re-created as follows:

- If the configured PCR value is less than the calculated PCR value, the PVC is recreated with the configured PCR value.
- If the configured PCR value is greater than the calculated PCR value, the PVC is recreated with a new PCR value. The new PCR value will be the lower of the following values:
	- The calculated PCR value
	- The maximum available cell rate
- If the configured SCR value is less than the calculated PCR value, the PVC is re-created with the configured SCR value.
- If the configured SCR value is greater than the calculated PCR value, the PVC is recreated with a new SCR value. The new SCR value will be the lower of the following values:
	- The calculated PCR value
	- The maximum available cell rate

#### **UBR PVCs**

When the total available bandwidth changes, PVCs configured with UBR service class are re-created as follows:

- If the PCR configuration is set to the default, the PVC is re-created with a PCR value equal to the new line rate.
- If the configured PCR value is less than the calculated PCR value, the PVC is re-created with the configured PCR value.
- If the configured PCR value is greater than the calculated PCR value, the PVC is recreated with a new PCR value. The new PCR value will be the lower of the following values:
	- The calculated PCR value

• New line rate

#### **Example:**

Below is the example for the sum of pvc rates less than the line rate of 1561kbps.

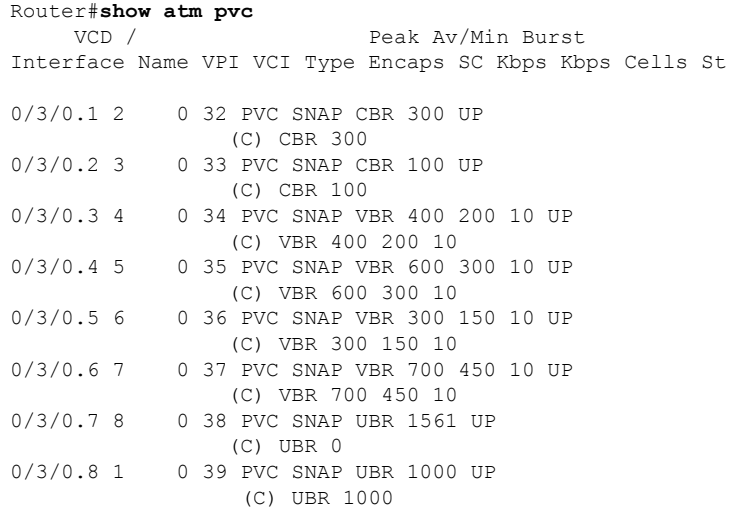

When line rate gets downgraded to 687kbps, CBR and VBR PVC rates gets adjusted dynamically as below.

```
Router#show atm pvc
VCD / Peak Av/Min Burst
Interface Name VPI VCI Type Encaps SC Kbps Kbps Cells St
0/3/0.1 2 0 32 PVC SNAP CBR 300 UP
                 (C) CBR 300
0/3/0.2 3 0 33 PVC SNAP CBR 100 UP
                  (C) CBR 100
0/3/0.3 4 0 34 PVC SNAP VBR 287 200 10 UP
                 (C) VBR 400 200 10
0/3/0.4 5 0 35 PVC SNAP VBR 87 87 1 UP
                  (C) VBR 600 300 10
0/3/0.5 6 0 36 PVC SNAP UBR 687 UP
                  (C) VBR 300 150 10
0/3/0.6 7 0 37 PVC SNAP UBR 687 UP
                  (C) VBR 700 450 10
0/3/0.7 8 0 38 PVC SNAP UBR 687 UP
                  (C) UBR 0
0/3/0.8 1 0 39 PVC SNAP UBR 687 UP
                  (C) UBR 1000
```
## **Upgrading the Firmware on DSL Interface**

To upgrade the firmware on a DSL interface, perform these steps:

#### **Before you begin**

When you boot the router in packages.conf mode with the Cisco IOS XE image (super package) during the installation period, you can upgrade or downgrade the firmware without reloading the router.

If you do not boot the router in packages.conf mode with the Cisco IOS XE image, you must follow the prerequisites given below, before proceeding with the firmware upgrade:

- Copy the firmware subpackage into bootflash:/mydir.
- Type the **requestplatform softwarepackage expandfile** command *bootflash:/mydir/<IOS-XE image>* to expand the super package.
- Type the **reload** command to load the module with the new firmware
- Boot the router with *packages.conf*.
- Copy the firmware subpackage to the folder *bootflash:mydir/*.
- Issue **request platform software package install** *rp 0 file bootflash:/mydir/<firmware subpackage>* .
- Reload the hardware module subslot to boot the module with the new firmware.
- Verify that the module is booted up with the new firmware using the **show platform software subslot 0/3 module firmware** command.

#### **Procedure**

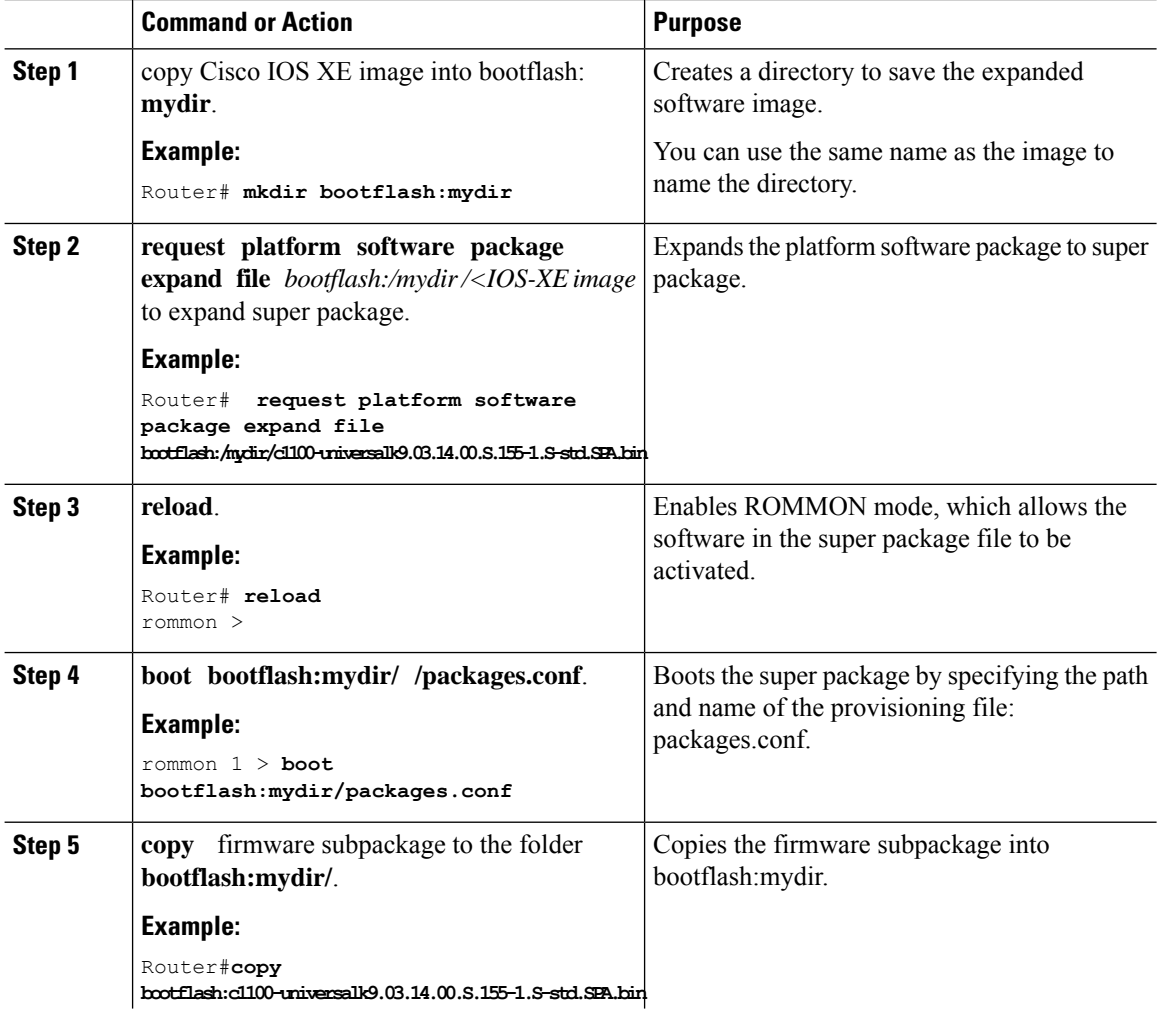

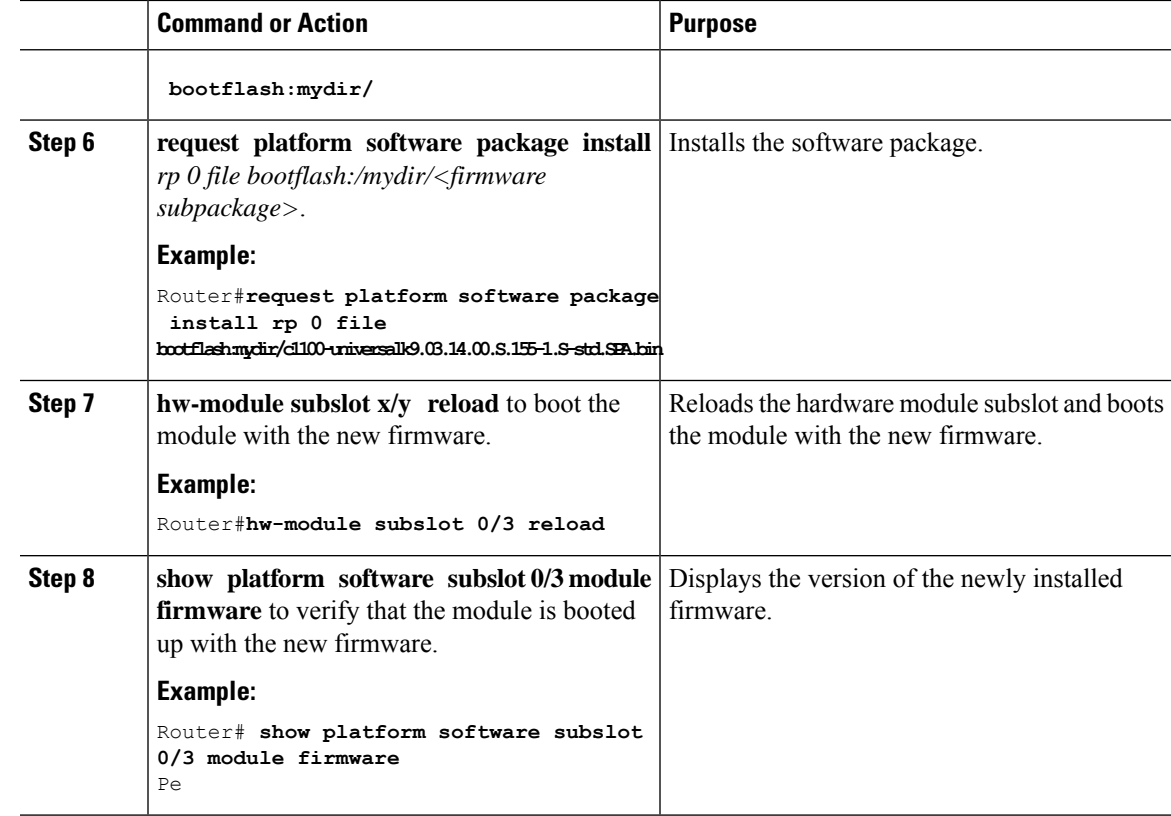

The following example shows how to perform firmware upgrade in a router module:

```
Routermkdir bootflash:mydir
```

```
Create directory filename [mydir]?
Created dir bootflash:/mydir
Router#c
Router#copy bootflash:c1100-universalk9.03.14.00.S.155-1.S-std.SPA.bin bootflash:mydir/
Destination filename [mydir/c1100-universalk9.03.14.00.S.155-1.S-std.SPA.bin]?
Copy in progress...CCCCCCCCCCCCCCCCCCCCCCCCCCCCCCCCCCCCCCCCCCCCCCCCCCCCCCCCCCCCCCCCCCC
CCCCCCCCCCCCCCCCCCCCCCCCCCCCCCCCCCCCCCCCCCCCCCCCCCCCCCCCCCCCCCCCCCCCCCCCCCCCCCCCC
CCCCCCCCCCCCCCCCCCCCCCCCCCCCCCCCCCCCCCCCCCCCCCCCCCCCCCCCCCCCCCCCCCCCCCCCCCCCCCCCCCCCCC
CCCCCCCCCCCCCCCCCCCCCCCCCCCCCCCCCCCCCCCCCCCCCCCCCCCCCCCCCCCCCCCCCCCCCCCCCCCCCCCCCCCCCC
CCCCC 425288648 bytes copied in 44.826 secs (9487544 bytes/sec)
Router#
Router#
Router#dir bootflash:mydir
Directory of bootflash:/mydir/
632738 -rw- 425288648 Dec 12 2014 09:16:42 +00:00
c1100-universalk9.03.14.00.S.155-1.S-std.SPA.bin
7451738112 bytes total (474025984 bytes free)
Router#
Router#request platform software package
expand file bootflash:/mydir/c1100-universalk9.03.14.00.S.155-1.S-std.SPA.bin
Verifying parameters
Validating package type
```
Router#**reload**

Copying package files

SUCCESS: Finished expanding all-in-one software package.

System configuration has been modified. Save? [yes/no]: yes Building configuration...

[OK] Proceed with reload? [confirm] Rom image verified correctly

System Bootstrap, Version C900-1100-20170915-SDR52-Micron-Toshiba, DEVELOPMENT SOFTWARE Copyright (c) 1994-2017 by cisco Systems, Inc.

Current image running: Boot ROM1

Last reset cause: LocalSoft C1111-8PLTEEAWR platform with 4194304 Kbytes of main memory

#### rommon 1 **boot bootflash:mydir/packages.conf**

File size is 0x000028f1 Located mydir/packages.conf Image size 10481 inode num 632741, bks cnt 3 blk size 8\*512 # File size is 0x150ae3cc Located mydir/ c1100-universalk9.03.14.00.S.155-1.S-std. SPA.pkg Image size 353035212 inode num 356929, bks cnt 86191 blk size 8\*512 ################################################################### ###################################################################### Boot image size = 353035212 (0x150ae3cc) bytes Package header rev 1 structure detected Calculating SHA-1 hash...done validate package: SHA-1 hash: calculated 8e966678:8afb08f4:8a88bb8f:fe591121:8bddf4b3 expected

8e966678:8afb08f4:8a88bb8f:fe591121:8bddf4b3 RSA Signed RELEASE Image Signature Verification

Successful. Package Load Test Latency : 3799 msec Image validated Dec 12 09:28:50.338 R0/0: %FLASH\_CHECK-3-DISK\_QUOTA: Flash disk quota exceeded [free space is 61864 kB] - Please clean up files on bootflash.

Technical Support: http://www.cisco.com/techsupport Copyright (c) 1986-2014 by Cisco Systems, Inc. Compiled Thu 20-Nov-14 18:28 by mcpre Cisco IOS-XE software, Copyright (c) 2005-2014 by cisco Systems, Inc. All rights reserved. Certain components of Cisco IOS-XE software are licensed under the GNU General Public License ("GPL") Version 2.0. The software code licensed under GPL Version 2.0 is free software that comes with ABSOLUTELY NO WARRANTY. You can redistribute and/or modify such GPL code under the terms of GPL Version 2.0. For more details, see the documentation or "License Notice" file accompanying the IOS-XE software, or the applicable URL provided on the flyer accompanying the IOS-XE software. This product contains cryptographic features and is subject to United States and local country laws governing import, export, transfer and use. Delivery of Cisco cryptographic products does not imply third-party authority to import, export, distribute or use encryption. Importers, exporters, distributors and users are responsible for compliance with U.S. and local country laws. By using this product you agree to comply with applicable laws and regulations. If you are unable to comply with U.S. and local laws, return this product immediately. A summary of U.S. laws governing Cisco cryptographic products may be found at:

```
Router>
Router>en
Password:
```
Router# Router show controller vdsl 0/3/0 Controller VDSL 0/3/0 is UP

Daemon Status: UP

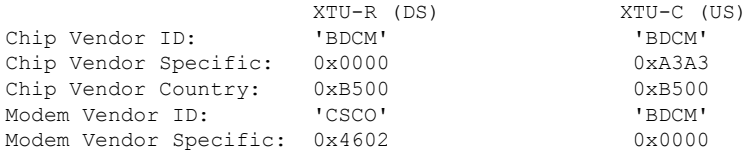

Modem Vendor Country: 0xB500 0xB500 Serial Number Near: C1117-4P16.6.201707 Serial Number Far: Modem Version Near: 16.6.20170704:13462 Modem Version Far: 0xa3a3 Modem Status: TC Sync (Showtime!)<br>
DSL Config Mode: AUTO DSL Config Mode: Trained Mode: G.992.5 (ADSL2+) Annex A TC Mode: ATM<br>
Selftest Result: 0x00<br>
DELT configuration: disabled Selftest Result: DELT configuration: DELT state: not running Failed full inits: 0 Short inits: 0 Failed short inits: 0 Modem FW Version: 4.14L.04<br>Modem PHY Version: A2pv6F039t.d26d Modem PHY Version: Line 0: XTU-R (DS) XTU-C (US) Trellis: ON ON ON SRA: disabled disabled SRA count: 0 0 Bit swap: enabled enabled<br>Bit swap count: 0 0 325 Bit swap count: 0<br>
Line Attenuation: 0<br>
1.0 dB Line Attenuation: 1.0 dB 3.2 dB Signal Attenuation:  $1.9$  dB  $2.7$  dB<br>Noise Margin:  $12.5$  dB  $11.4$  dB Noise Margin: Attainable Rate: 27580 kbits/s 1257 kbits/s Actual Power: 6.3 dBm 12.0 dBm Total FECC: 0 0 Total ES:  $\begin{array}{ccc} 0 & 0 & 0 \\ 0 & 0 & 0 \end{array}$ Total SES: 0 0 Total LOSS: 0 0 Total UAS: 81 81 Total LPRS: 0 0 Total LOFS:  $\begin{array}{ccc} 0 & 0 & 0 \\ \text{Total LOTS:} & 0 & 0 \end{array}$ Total LOLS: 0 DS Channel1 DS Channel0 US Channel1 US Channel0 Speed (kbps): NA 25004 NA 1111 SRA Previous Speed: NA 0 NA 0 Previous Speed: NA 0 NA 0 Total Cells: NA 53562091 120724290 User Cells: NA 0 NA 0 Reed-Solomon EC: NA 0 NA 0 NA 0 NA 0 NA 0 NA 0 NA 0 0 NA 0 0 NA 0 0 NA 0 0 NA 0 0 NA 0 0 NA 0 0 NA 0 0 NA 0 0 NA 0 0 NA 0 0 NA 0 0 NA 0 0 NA 0 0 NA 0 0 NA 0 0 NA 0 0 NA 0 0 NA 0 0 NA 0 0 NA 0 0 NA 0 0 NA 0 0 NA 0 0 NA 0 0 CRC Errors: NA 0 NA 0 Header Errors: NA 0 NA 0 Interleave (ms): NA 7.00 NA 5.41 Actual INP: NA 1.29 NA 1.56 Training Log : Stopped Training Log Filename : flash:vdsllog.bin

Router# Router# Router# copy bootflash: c1100-firmware c1100 vadsl2017-07-07 23.01.SSA.pkg bootflash:mydir/ Destination filename [mydir/c1100-firmware\_c1100\_vadsl2017-07-07\_23.01.SSA.pkg]? Copy in progress...CCCCCCCCCCCCCCCCCCCCCCCCCCCCCCCCCCCCCCCCCCCCCCCCCCCCCCCCCCCC CCCCCCCCCCCCCCCCCCCCCCCCCCCCCCCCCCCCCCCCCC 6640604 bytes copied in 1.365 secs (4864911 bytes/sec) Router#

Router#**request platform software package install rp 0 file** bootflash: c1100-firmware\_c1100\_vadsl2017-07-07\_23.01\_.SSA.pkg

--- Starting local lock acquisition on R0 --- Finished local lock acquisition on R --- Starting file path checking --- Finished file path checking --- Starting image file verification

--- Checking image file names Locating image files and validating name syntax Found Verifying image file locations Inspecting image file types Processing image file constraints Creating candidate provisioning file Finished image file verification --- Starting candidate package set construction --- Verifying existing software set Processing candidate provisioning file Constructing working set for candidate package set Constructing working set for running package set Checking command output Constructing merge of running and candidate packages Checking if resulting candidate package set would be complete Finished candidate package set construction --- Starting ISSU compatiblity verficiation --- Verifying image type compatibility Checking IPC compatibility with running software Checking candidate package set infrastructure compatibility Checking infrastructure compatibility with running software Checking package specific compatibility Finished ISSU compatiblity verficiation --- Starting impact testing --- Checking operational impact of change Finished impact testing --- Starting list of software package changes --- Old files list: Removed c1100-firmware\_c1100\_vadsl2017-07-07\_23.01\_.SSA.pkg New files list: Added c1100-firmware\_c1100\_vadsl2017-07-07\_23.01\_.SSA \_39n.SSA.pkg Finished list of software package changes --- Starting commit of software changes --- Updating provisioning rollback files Creating pending provisioning file Committing provisioning file Finished commit of software changes --- Starting analysis of software changes --- Finished analysis of software changes --- Starting update running software --- Blocking peer synchronization of operating information Creating the command set placeholder directory Finding latest command set Finding latest command shortlist lookup file Finding latest command shortlist file Router#

#### Router# Router#**show platform software subslot 0/3 module firmware**

```
Avg Load info
-------------------------------------------
1.83 1.78 1.44 3/45 607
Kernel distribution info
 -------------------------------------------
Linux version 3.4.11-rt19 (sapanwar@blr-atq-001) (gcc version 4.6.2 (Buildroot 2011.11))
#3 SMP PREEMPT Fri Nov 7 09:26:19 IST 2014
Module firmware versions
-------------------------------------------
Modem Fw Version: 4.14L.04
Modem Phy Version: A2pv6F039t.d24o_rc1
Boot Loader: Secondry
-------------------------------------------
Version: 1.1
Modem Up time
-------------------------------------------
0D 0H 25M 38S
Router#
```
## **IP to ATM CoS, Per-VC WFQ and CBWFQ QoS: PPPoE QoS Markings of .1P Bits in S (AOL)**

IP to ATM CoS support for a single ATM VC allows network managers to use existing features, such as committed access rate (CAR) or policy-based routing (PBR), to classify and mark different IP traffic by modifying the IP Precedence field in the IP version 4 (IPv4) packet header. Subsequently, Weighted Random Early Detection (WRED) or distributed WRED (DWRED) can be configured on a per-VC basis so that the IP traffic is subject to different drop probabilities (and therefore priorities) as IP traffic coming into a router competes for bandwidth on a particular VC.

For more information, see the [Configuring](http://www.cisco.com/c/en/us/td/docs/ios/12_2/qos/configuration/guide/fqos_c/qcfipatm.html) IP to ATM CoS document.

## **Low Latency Queueing**

Low Latency Queuing (LLQ) allows delay-sensitive data such as voice to be dequeued and sent first (before packets in other queues are dequeued), giving delay-sensitive data preferential treatment over other traffic. The **priority** command is used to allow delay-sensitive data to be dequeued and sent first. LLQ enables use of a single priority queue within which individual classes of traffic can be placed. For more details on configuring LLQ, see the following documents:

Low Latency Queueing with Priority [Percentage](http://www.cisco.com/c/en/us/td/docs/ios-xml/ios/qos_conmgt/configuration/xe-3s/asr1000/qos-conmgt-xe-3s-asr1000-book/qos-conmgt-llq-pps.html) Support

[Configuring](http://www.cisco.com/c/en/us/td/docs/ios/12_0s/feature/guide/fsllq26.html#wp1019777) Low Latency Queueing

## **Modular QoS CLI (MQC) Unconditional Packet Discard**

The Modular QoS CLI (MQC) Unconditional Packet Discard feature allows customers to classify traffic matching certain criteria and then configure the system to unconditionally discard any packets matching that criteria. The Modular QoS CLI (MQC) Unconditional Packet Discard feature is configured using the Modular Quality of Service Command-Line Interface (MQC) feature. Packets are unconditionally discarded by using the new **drop** command within the MQC.

For more information on configuring [Modular](http://www.cisco.com/en/US/docs/ios-xml/ios/qos_plcshp/configuration/15-1mt/qos-plcshp-mod-cli-upd.html) QOS CLI unconditional packet discard feature, see the Modular QoS CLI [Unconditional](http://www.cisco.com/en/US/docs/ios-xml/ios/qos_plcshp/configuration/15-1mt/qos-plcshp-mod-cli-upd.html) Packet Discard document.

## **MQC Policy Map Support on Configured VC Range ATM**

The Modular Quality of Service Command Line Interface (MQC) Policy Map support on Configured VC Range ATM feature extends the functionality for policy maps on a single ATM VC to the ATM VC range.

For more information on configuring MQC Policy Map Support on Configured VC Range ATM, see the MQC Policy Map on [Configured](http://www.cisco.com/c/en/us/td/docs/ios-xml/ios/atm/configuration/15-s/atm-15-s-book/atm-mqc-vcrange-atm.html) VC Range ATM document.

### **Multilink PPP (MLPPP) bundling**

This feature describes how to configure Multilink PPP over broadband interfaces. Configuring Multilink PPP over broadband includes configuring Multilink PPP over ATM (MLPoA), Multilink PPP over Ethernet (MLPoE), Multilink PPP over Ethernet over ATM (MLPoEoA), and so on.

For more information on Multilink PPP bundles and to configure Multilink PPP minimum links, Bundling and Multilink PPP support on multiple VC's , see the following documents:

Configuring Multilink PPP [Connections](http://www.cisco.com/c/en/us/td/docs/ios-xml/ios/wan_mlp/configuration/xe-3s/wan-mlp-xe-3s-book/wan_cfg_mlppp_conn_xe.html) for Broadband and Serial Topologies

ATM [Multilink](http://www.cisco.com/en/US/docs/ios/atm/configuration/guide/atm_ml_ppp_mul_vc.html) PPP Support on Multiple VCs

## **PPPoE Enhancement with RFC 4638**

The PPP over Ethernet Client feature provides PPP over Ethernet (PPPoE) client support on routers on customer premises.

For more information on configuring PPP over Ethernet feature, see the PPP over [Ethernet](http://www.cisco.com/en/US/docs/ios/12_2t/12_2t2/feature/guide/ftpppoec_support_TSD_Island_of_Content_Chapter.html) Client document.

## **PPPoEoA over ATM AAL5Mux**

The PPPoEoA over ATM AAL5MUX feature enables PPP over Ethernet (PPPoE) over ATM adaptation layer 5 (AAL5)-multiplexed permanent virtual circuits (PVCs), reducing logical link control (LLC) and Subnetwork Access Protocol (SNAP) encapsulation bandwidth usage and thereby improving bandwidth usage for the PVC.

For more information on configuring PPPoEoA over ATm AAL5MUX feature, see How to Configure PPPoEoA over ATM [AAL5MUX](http://www.cisco.com/c/en/us/td/docs/ios/bbdsl/configuration/guide/bba_pppoeoa_aal5mux.html#wp1053857) at PPPoEoA over ATM [AAL5Mux](http://www.cisco.com/c/en/us/td/docs/ios/bbdsl/configuration/guide/bba_pppoeoa_aal5mux.html.).

## **PPP Over ATM (IETF-Compliant)**

PPP over ATM enables a high-capacity central site router with an ATM interface to terminate multiple remote PPP connections. PPP over ATM provides security validation per user, IP address pooling, and service selection capability.

For more information on configuring PPP over ATM for different encapsulation types, see the following documents:

Providing Protocol Support for Broadband Access [Aggregation](http://www.cisco.com/en/US/docs/ios/bbdsl/configuration/guide/bba_agg_ppp_atm.html) of PPP over ATM Sessions

[Configuring](http://www.cisco.com/en/US/docs/routers/access/800/850/software/configuration/guide/pppoanat.html) PPP over ATM with NAT

## **PPPoE Specification Conformance with PADT Message**

The PPP over Ethernet Client feature provides PPP over Ethernet (PPPoE) client support on routers on customer premises.

For more information on configuring PPP over Ethernet feature, see the PPP over [Ethernet](http://www.cisco.com/en/US/docs/ios/12_2t/12_2t2/feature/guide/ftpppoec_support_TSD_Island_of_Content_Chapter.html) Client document.

## **QoS on Dialer**

QOS on dialer interfaces feature provides support for Point-to-Point Protocol over Ethernet (PPPoE) and Point-to-Point Protocol over Asynchronous Transfer Mode (PPPoA) configurations on dialer interfaces. The feature provides support for Modular QoS CLI (MQC)-based queuing and shaping that supports per-customer quality of service (QoS). For more details on configuring QOS on dialer, see the Shaping on Dialer [Interfaces](http://www.cisco.com/c/en/us/td/docs/ios-xml/ios/qos_conavd/configuration/15-mt/qos-conavd-15-mt-book/qos-conavd-dial.html) document.

## **QoS: PPPoE QoS Markings of .1P Bits**

The 802.1P CoS Bit Set for PPP and PPPoE Control Frames feature provides the ability to set user priority bits in the IEEE 802.1Q tagged frame to allow traffic prioritization. This capability enables a way to provide best effort quality of service (QoS) or class of service (CoS) at layer 2 without requiring reservation setup.

For more information on configuring PPPoE QOS Markings of 802.1P bits feature, see the [802.1P](http://www.cisco.com/c/en/us/td/docs/ios/bbdsl/configuration/guide/bba_cos_ppp_pppoe.html) CoS Bit Set for PPP and PPPoE [Control](http://www.cisco.com/c/en/us/td/docs/ios/bbdsl/configuration/guide/bba_cos_ppp_pppoe.html) Frames document.

## **RBE Client Side Encapsulation with QoS**

The RBE client side encapsulation with QoS feature provides secure connectivity to an ATM bridged network in which previously a broadband access server would not forward Address Resolution Protocol (ARP) requests or perform proxy ARP, and would respond to ARPs for its own IP address only. This feature combines RBE with QoS policy-based routing to provide security to the entire network. RBE was developed to address known issues with RFC1483 bridging such as broadcast storms and security.

For more information on configuring ATM RBE with QOS, see the following documents:

RBE Client Side [Encapsulation](http://www.cisco.com/c/en/us/td/docs/ios/12_4t/12_4t2/htrbeqos.html) with QoS and the Command References

RBE Client Side [Encapsulation](http://www.cisco.com/c/en/us/td/docs/ios-xml/ios/bbdsl/configuration/15-mt/bba-15-mt-book/bba-csencap-qos.html) with QoS

## **VC Bundling**

APP License is required to support this feature on this module in Cisco IOS XE.

Router(config)#license boot level appxk9

ATM VC bundle management allows you to define an ATM VC bundle and add VCs to it. You can configure multiple Permanent Virtual Circuits (PVC) that have different QoS characteristics between two end devices. Each VC of a bundle has its own ATM traffic class and ATM traffic parameters. You can apply attributes and characteristics to discrete VC bundle members, or you can apply them collectively at the bundle level.

For more details on configuring VC Bundling, see the [Configuring](http://www.cisco.com/c/en/us/td/docs/ios-xml/ios/atm/configuration/xe-3s/asr1000/atm-xe-3s-asr1000-book/atm-cfg-atm-xe.html) ATM document.

# **Show and Debug Commands**

Verifies that the configuration is set properly.

```
Router#show controller vdsl 0/3/0
Controller VDSL 0/3/0 is UP
Daemon Status: UP
                XTU-R (DS) XTU-C (US)
Chip Vendor ID: 'BDCM' 'BDCM'
Chip Vendor Specific: 0x0000 0xA3A3
Chip Vendor Country: 0xB500 0xB500
Modem Vendor ID: 'CSCO' 'BDCM'
Modem Vendor Specific: 0x4602 0x0000
Modem Vendor Country: 0xB500 0xB500
Serial Number Near: C1117-4P16.6.201707
Serial Number Far:
Modem Version Near: 16.6.20170704:13462
```
Modem Version Far: 0xa3a3 Modem Status: TC Sync (Showtime!) DSL Config Mode: AUTO Trained Mode: G.992.5 (ADSL2+) Annex A TC Mode: ATM Selftest Result: 0x00 DELT configuration: disabled DELT state: not running Failed full inits: 0 Short inits: 0<br>Failed short inits: 0 Failed short inits: Modem FW Version: 4.14L.04<br>Modem PHY Versical Modem PHY Version: A2pv6F039t.d26d Line 0: XTU-R (DS) XTU-C (US) Trellis: ON ON SRA: disabled disabled SRA count: 0 0 Bit swap: enabled enabled enabled Bit swap count: 0 100 Line Attenuation:  $1.0$  dB 3.2 dB Signal Attenuation: 1.9 dB 2.6 dB Noise Margin: 12.4 dB 11.2 dB Attainable Rate: 27576 kbits/s 1253 kbits/s Actual Power: 6.3 dBm 12.0 dBm Total FECC:  $\begin{array}{ccc} 0 & 0 & 0 \\ 0 & 0 & 0 \end{array}$ Total ES: 0 0 Total SES: 0 0 Total LOSS: 0 0 Total UAS: 81 81 Total LPRS:  $\begin{array}{ccc} 0 & 0 \\ 0 & 0 \end{array}$  0 Total LOFS: Total LOLS: 0 0

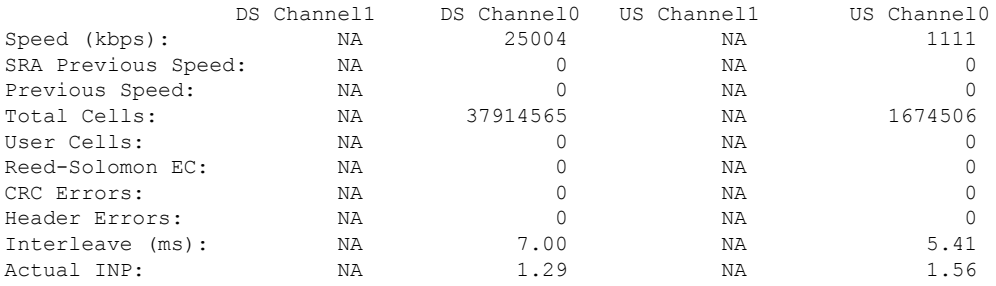

Training Log : Stopped Training Log Filename : flash:vdsllog.bin

Router#**show platform software subslot 0/3 module firmware**

Avg Load info ------------------------------------------- 2.00 1.88 1.19 1/46 598 Kernel distribution info -------------------------------------------

Ш

```
Linux version 3.4.11-rt19 (pavrao@bgl-ads-1863) (gcc version 4.6.2 (Buildroot 2011.11) )
#3 SMP PREEMPT Tue Jun 27 18:47:55 IST 2017
Module firmware versions
                    -------------------------------------------
Modem Fw Version: 4.14L.04
Modem Phy Version: A2pv6F039t.d26d
Boot Loader: Secondry
-------------------------------------------
Version: 1.1
Modem Up time
-------------------------------------------
0D 0H 13M 47S
Router#show platform software subslot 0/3 module status
Process and Memory
--------------------------------------
Mem: 43020K used, 76596K free, 0K shrd, 3200K buff, 9668K cached
CPU: 0% usr 4% sys 0% nic 95% idle 0% io 0% irq 0% sirq
Load average: 2.00 1.90 1.24 1/46 602
 PID PPID USER STAT VSZ %MEM CPU %CPU COMMAND
 518 322 admin S 6092 5% 0 0% dslmgmt
 538 537 admin S 6092 5% 0 0% dslmgmt
 537 518 admin S 6092 5% 0 0% dslmgmt
 516 322 admin S 4056 3% 1 0% tr64c -m 0
 323 322 admin S 3948 3% 1 0% ssk
 521 519 admin S 3932 3% 1 0% consoled
 322 1 admin S 3596 3% 1 0% /bin/smd
 312 311 admin S 2976 2% 0 0% /bin/swmdk
 311 310 admin S 2976 2% 0 0% /bin/swmdk
 313 311 admin S 2976 2% 0 0% /bin/swmdk
 310 1 admin S 2976 2% 0 0% /bin/swmdk
 602 601 admin R 1680 1% 0 0% /usr/bin/top -b -n 1 -d 30
  1 0 admin S 1676 1% 0 0% init
 519 1 admin S 1676 1% 0 0% -/bin/sh -l -c consoled
 601 538 admin S 1672 1% 0 0% sh -c /usr/bin/top -b -n 1 -d 30
 363 322 admin S 1552 1% 0 0% dhcpd
 517 322 admin S 1480 1% 0 0% dsldiagd
 326 322 admin S 1432 1% 0 0% dnsproxy
 511 2 admin SW 0 0% 1 0% [dsl0]
 241 2 admin SW 0 0% 0 0% [bcmsw_rx]
 145 2 admin SW 0 0% 1 0% [mtdblock0]<br>260 2 admin SW 0 0% 1 0% [bcmsw time
 260 2 admin SW 0 0% 1 0% [bcmsw_timer]
 206 2 admin SW 0 0% 1 0% [bcmFlwStatsTask]
  5 2 admin SW 0 0% 0 0% [kworker/u:0]
   9 2 admin SW 0 0% 1 0% [ksoftirqd/1]
  10 2 admin SW 0 0% 0 0% [kworker/0:1]
  8 2 admin SW 0 0% 1 0% [kworker/1:0]
 156 2 admin SW< 0 0% 0 0% [linkwatch]
  50 2 admin SW 0 0% 1 0% [bdi-default]
  69 2 admin DW 0 0% 1 0% [skbFreeTask]
  87 2 admin SWN 0 0% 1 0% [kswapd0]
  88 2 admin SW 0 0% 1 0% [fsnotify_mark]
   7 2 admin SW 0 0% 1 0% [migration/1]
 152 2 admin SW 0 0% 1 0% [kworker/1:1]
 329 2 admin DW 0 0% 0 0% [Avs65_Task]
 160 2 admin SW< 0 0% 0 0% [deferwq]
  11 2 admin SW< 0 0% 1 0% [khelper]
       12 2 admin SW 0 0% 1 0% [kworker/u:1]
  48 2 admin SW 0 0% 0 0% [sync_supers]
 261 2 admin SW 0 0% 1 0% [bcmsw]
  52 2 admin SW< 0 0% 1 0% [kblockd]
```
2 0 admin SW 0 0% 1 0% [kthreadd] 3 2 admin SW 0 0% 0 0% [ksoftirqd/0] 4 2 admin SW 0 0% 0 0% [kworker/0:0] 89 2 admin SW< 0 0% 1 0% [crypto] 6 2 admin SW 0 0% 0 0% [migration/0] Processors utilization -------------------------------------- Linux 3.4.11-rt19 ((none)) 01/01/70 mips (2 CPU) 00:14:47 CPU %usr %nice %sys %iowait %irq %soft %steal %guest %idle 00:14:47 all 0.13 0.00 1.42 0.00 0.00 0.17 0.00 0.00 98.28 00:14:47 0 0.13 0.00 1.52 0.00 0.00 0.28 0.00 0.00 98.07 1.32 0.00 0.00 0.06 Interrupts -------------------------------------- CPU0 CPU1<br>8608 9201 0: 8608 9201 BCM63xx IPI 7: 881960 881466 BCM63xx timer 9: 0 0 0 BCM63xx no unmask brcm 9 10: 1780 0 BCM63xx\_no\_unmask brcm\_10<br>13: 0 717 BCM63xx no unmask serial 13: 0 717 BCM63xx no unmask serial 21: 0 0 BCM63xx\_no\_unmask brcm\_21 21: 0 0 0 BCM63xx\_no\_unmask brcm\_22<br>22: 0 0 BCM63xx\_no\_unmask brcm\_22 31: 33832 0 BCM63xx\_no\_unmask dsl 34: 0 0 BCM63xx\_no\_unmask brcm\_34 35: 0 0 BCM63xx\_no\_unmask brcm\_35 39: 0 0 BCM63xx\_no\_unmask brcm\_39 89: 0 0 BCM63xx no unmask brcm 89 91: 0 0 BCM63xx\_no\_unmask brcm\_91 ERR: 0 System status ------------------------------------- cpu 237 0 2521 174333 0 0 305 0 0 0 cpu0 118 0 1350 86981 0 0 249 0 0 0 cpu1 118 0 1170 87352 0 0 55 0 0 0 intr 1817730 17926 0 0 0 0 0 0 1763474 0 0 1781 0 0 717 0 0 0 0 0 0 0 0 0 0 0 0 0 0 0 0 0 33832 0 0 0 0 0 0 0 0 0 0 0 0 0 0 0 0 0 0 0 0 0 0 0 0 0 0 0 0 0 0 0 0 0 0 0 0 0 0 0 0 0 0 0 0 0 0 0 0 0 0 0 0 0 0 0 0 0 0 0 0 0 0 0 0 0 0 0 0 0 0 0 0 0 0 0 0 0 0 0 0 0 0 0 0 0 0 0 0 0 0 0 0 0 0 0 0 ctxt 616258 btime 0 processes 609 procs\_running 1 procs\_blocked 0 softirq 2174222 0 1762914 3274 270 0 0 32104 349576 0 26084 KLM Module status ------------------------------------- iptable\_mangle 1168 0 - Live 0xc0371000 iptable\_filter 848 0 - Live 0xc036a000 ip tables 11528 2 iptable mangle, iptable filter, Live 0xc0361000 xt\_multiport 1446 0 - Live 0xc0357000

```
xt_mark 813 0 - Live 0xc0350000
xt_mac 739 0 - Live 0xc034a000
xt_DSCP 1819 0 - Live 0xc0344000
xt_dscp 1187 0 - Live 0xc033d000
pwrmngtd 8147 0 - Live 0xc0336000 (P)
bcmvlan 90718 0 - Live 0xc0312000 (P)
p8021ag 5891 0 - Live 0xc02e8000 (P)
bcmarl 6338 0 - Live 0xc02df000 (P)
nciTMSkmod 306764 0 - Live 0xc0288000 (P)
bcm_enet 199999 1 pwrmngtd, Live 0xc01ec000
adsldd 458747 0 - Live 0xc0120000 (P)
bcmxtmcfg 75415 1 adsldd, Live 0xc009b000 (P)
pktflow 85993 2 bcmarl, bcm enet, Live 0xc0067000 (P)
bcm_bpm 9827 0 [permanent], Live 0xc0045000 (P)
bcm_ingqos 8159 0 - Live 0xc003a000 (P)
chipinfo 1325 0 - Live 0xc0031000 (P)
System Memory status
--------------------------------------
MemTotal: 119616 kB
MemFree: 76496 kB
Buffers: 3220 kB
Cached: 9732 kB<br>SwapCached: 0 kB
SwapCached:
Active: 5300 kB
Inactive: 9572 kB
Active(anon): 1924 kB
Inactive(anon): 0 kB<br>Active(file): 3376 kB
Active(file):
Inactive(file): 9572 kB
Unevictable: 0 kB
Mlocked: 0 kB
SwapTotal: 0 kB
SwapFree: 0 kB
Dirty: 0 kB
Writeback: 0 kB<br>AnonPages: 1976 kB
AnonPages:
Mapped: 2764 kB
Shmem: 0 kB
Slab: 26208 kB
SReclaimable: 556 kB
SUnreclaim: 25652 kB
KernelStack: 752 kB
PageTables: 252 kB
```
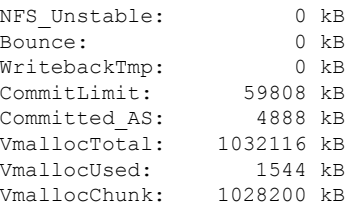

## **Module Specific Show Commands**

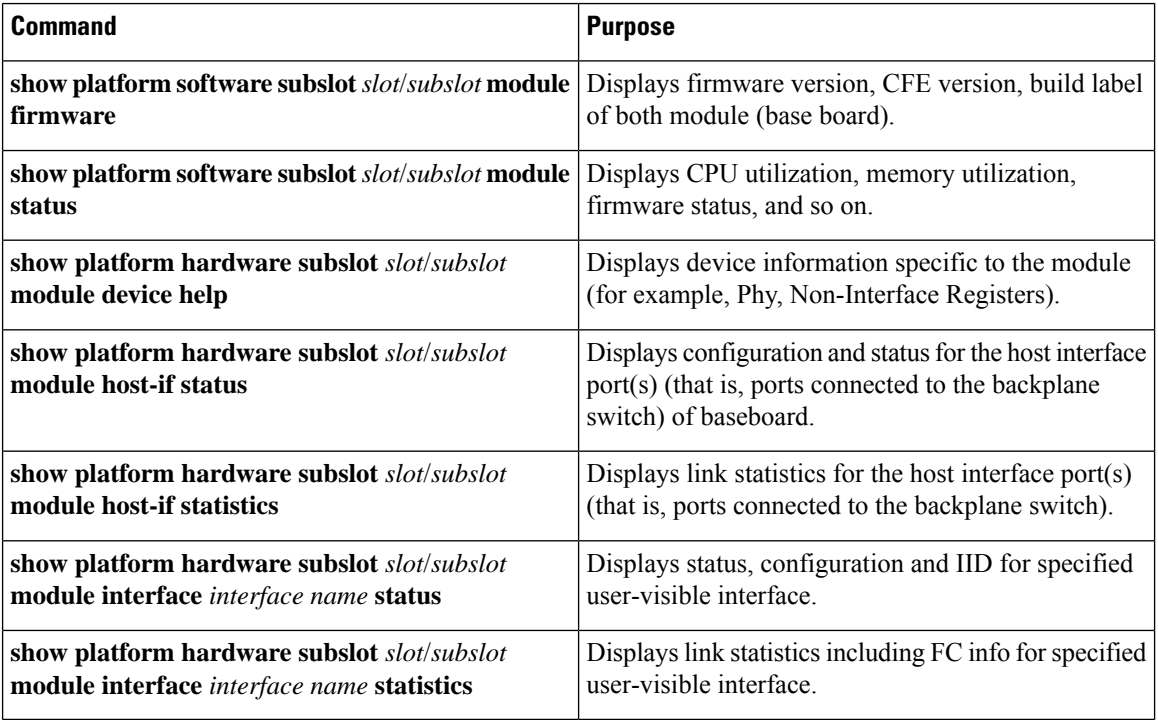

Router#**show platform software subslot 0/3 module firmware**Avg Load info

```
-------------------------------------------
2.00 1.88 1.19 1/46 598
```

```
Kernel distribution info
-------------------------------------------
Linux version 3.4.11-rt19 (pavrao@bgl-ads-1863) (gcc version 4.6.2 (Buildroot 2011.11) )
#3 SMP PREEMPT Tue Jun 27 18:47:55 IST 2017
```

```
Module firmware versions
-------------------------------------------
Modem Fw Version: 4.14L.04
Modem Phy Version: A2pv6F039t.d26d
```

```
Boot Loader: Secondry
-------------------------------------------
Version: 1.1
```
Modem Up time ------------------------------------------- 0D 0H 13M 47S

 $\mathbf l$ 

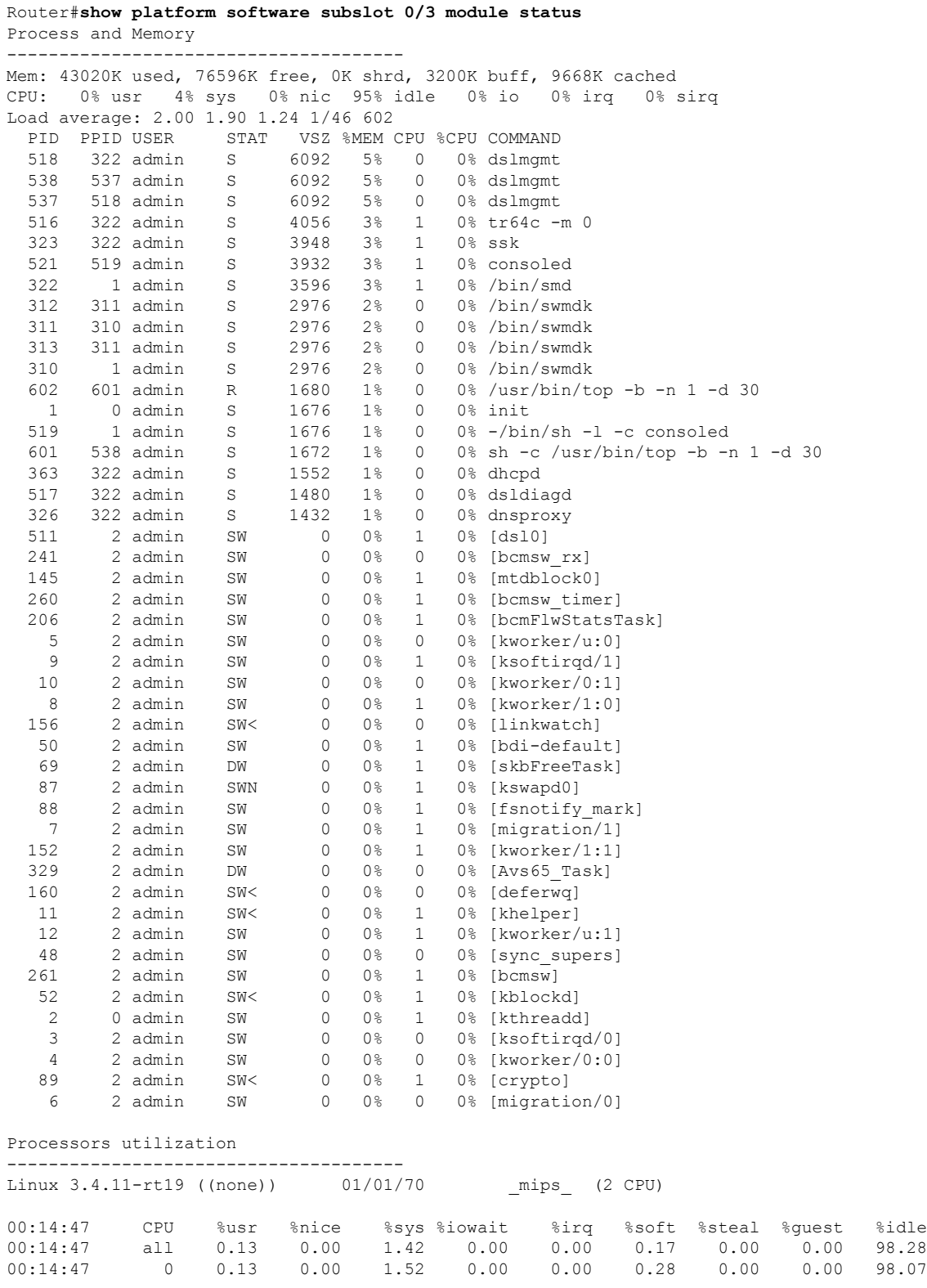

```
bcmarl 6338 0 - Live 0xc02df000 (P)
nciTMSkmod 306764 0 - Live 0xc0288000 (P)
bcm_enet 199999 1 pwrmngtd, Live 0xc01ec000
adsldd 458747 0 - Live 0xc0120000 (P)
bcmxtmcfg 75415 1 adsldd, Live 0xc009b000 (P)
pktflow 85993 2 bcmarl, bcm enet, Live 0xc0067000 (P)
bcm_bpm 9827 0 [permanent], Live 0xc0045000 (P)
bcm_ingqos 8159 0 - Live 0xc003a000 (P)
chipinfo 1325 0 - Live 0xc0031000 (P)
System Memory status
--------------------------------------
MemTotal: 119616 kB
MemFree: 76496 kB
Buffers: 3220 kB
Cached: 9732 kB
SwapCached: 0 kB
Active: 5300 kB
Inactive: 9572 kB
Active(anon): 1924 kB
Inactive(anon): 0 kB
Active(file): 3376 kB
```
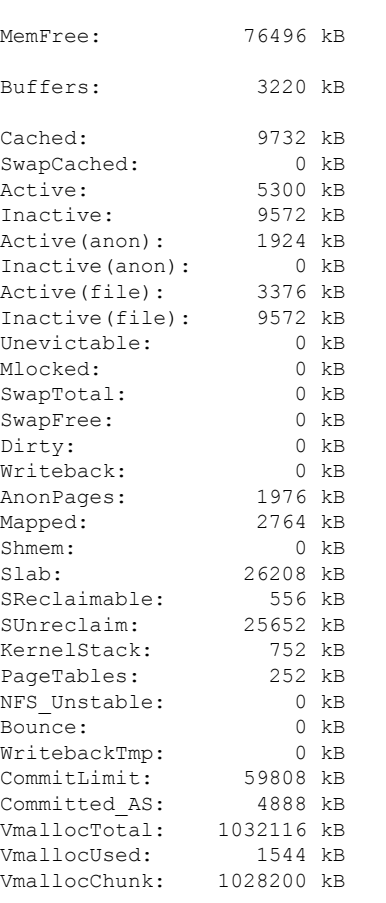

Router#**show platform hardware subslot 0/3 module interface ethernet 0/3/0 statistics** Mode: PTM IID : 1

Queue Stats LP HP Throttles 0 0 Enables 0 0 Throttles Ref 0 0 Enables Ref 55 55 Throttled 0 0 Tx Packets 14 0 Tx Bytes 6046 0 Tx Q Drops 0 0 Rx Packets 0 NA Rx Bytes 0 NA Rx Q Drops 0 NA Max Q Depth 400 400 Q Depth 0 0 XON Q Depth 25 25 XOFF Q Depth 35 35

End of XDSL Interface Statistics

Router#**show platform hardware subslot 0/3 module interface atm 0/3/0 statistics** Mode: ATM IID:3 PVC:8/37

============================================

Queue Stats LP HP Throttles 0 0 Enables 0 0 Throttles Ref 0 0 Enables Ref 1543 1543 Throttled 0 0 Tx Packets 7306 0 Tx Bytes 277628 0 Tx Q Drops 0 0 Rx Packets 0 NA Rx Bytes 0 NA Rx Q Drops 0 NA Max Q Depth 400 400 Q Depth 0 0 XON Q Depth 96 96 XOFF Q Depth 100 100

End of XDSL Interface Statistics

Router#**show platform hardware subslot 0/3 module device help** help The current information conn Conn mgr details rp RP details rgmii BCM switch port RGMII details mips BCM switch port MIPS details steering Steering driver details dma BCM switch and xtm DMA details

#### Router#**show platform hardware subslot 0/3 module device conn** Connection Manager Statistics

Total number of packets used by NGIO is: 1 (2 Kbytes) Processing statistics, processed: 427 Queue depth: current: 0 max: 5 handler (ms): min/avg/max: 0/0/0 NGIO (ms): min/avg/max: 0/0/10 statistics per invocation: avg: 1 max: 6 Corrupted packet Overrun: errors 0 Corrupted packet Underrun errors: 0 packet out of memory errors: 0

```
local remote
        pkts in pkts out errors pkts in pkts out errors
Control Point: 0: Last update was 280 ms ago
SAP 7: 0 0 0 0 0 0
SAP 6: 0 0 0 0 0 0
SAP 5: 0 0 0 0 0 0
SAP 4: 0 0 0 0 0 0
SAP 3: 0 0 0 0 0 0
SAP 2: 14 85 0 68 13 0
SAP 1: 12 873 0 872 12 0
SAP 0: 402 328 0 326 401 0
Total : 428 1286 0 1266 426 0
Heartbeats Local Remote
State: HB_INACTIVE HB_ACTIVE
  in 184 28
  out 28 184
  acks in 28 183
  acks out 184 28
  lost 0 0
  resets 0 0
Grand Total: 428 1286 0 1266 426 0
Router#show platform hardware subslot 0/3 module device rp
Reliable Protocol Statistics
link 0 packets in 435
link 0 packets out 1346
link 0 acks in 1342
link 0 acks out 435
link 0 retries 2
link 0 timeouts 0
link 0 delete errors 0
link 0 errors 0
link 0 transmit errors 0
link 0 revision errors 0
link 0 duplicates 0
link 0 out of sequence 0
link 0 out of window 0
link 0 current queue depth 0
link 0 max queue depth 14
link 0 processed 435
link 0 delivered 435
link 0 minimum latency(ms) 0
link 0 maximum latency(ms) 120
link 0 average latency(ms) 3
Router#show platform hardware subslot 0/3 module device rgmii
RGMII Tx Stats
-----------------------------------------
1762802 tx octets lo, 0 tx octets hi
0 tx_drop_pkts, 273 tx_qos_pkts
11 tx_bcast_pkts, 272 tx_mcast_pkts
14152 tx_ucast_pkts, 0 tx_col
0 tx single col, 0 tx multi col
0 tx_defer, 0 tx_late_col
0 tx_excess_col, 0 tx_framein_disc
0 tx_pause_pkts, 102618 tx_qos_octets_lo
0 tx qos octets hi
RGMII Rx Stats
-----------------------------------------
7103314 rx octets lo, 0 rx octets hi
0 rx undersize pkts, 0 rx pause pkts
0 rx_oversize_pkts, 0 rx_jabber
0 rx_align_err, 0 rx_fcs_err
```
7103314 rx good octets lo, 0 rx good octets hi 0 rx drop pkts, 14092 rx ucast pkts 0 rx mcast pkts, 2 rx bcast pkts 0 rx fragments, 0 rx excess frame disc 0 rx\_symbol\_err, 9 rx\_qos\_pkts 4055 rx qos octets lo, 0 rx qos octets hi Router#**show platform hardware subslot 0/3 module device dma** BCMSW DAM info -------------------------------------- == dma controller registers == controller config: 00000003 ch: config:int stat:int mask rx:00000001:00000000:00000007 tx:00000000:00000007:00000000  $==$  sram contents  $==$ ch: bd base: status:current bd content rx:078ec000:0000000b:08402000:07b37060 tx:07ae2000:0000004a:003c6110:05e96002 == MIPS and MISC registers == CP0 cause: 00000000 CP0 status: 10008d01 XTM Rx DMA info -------------------------------------- Ch 0, NumRxBds: 776, HeadIdx: 1, TailIdx: 1, AssignedBds: 776 DMA cfg: 0x00000001, intstat: 0x00000000, intmask: 0x00000007 Ch 1, NumRxBds: 16, HeadIdx: 1, TailIdx: 1, AssignedBds: 16 DMA cfg: 0x00000001, intstat: 0x00000000, intmask: 0x00000007 XTM Tx Bonding DMA info -------------------------------------- No Bonding Information XTM Tx DMA info -------------------------------------- Ch 0, NumTxBds: 400, HeadIdx: 3, TailIdx: 3, FreeBds: 400 BD RingOffset: 0x00000003, Word1: 0x01bd60f3 Ch 1, NumTxBds: 400, HeadIdx: 0, TailIdx: 0, FreeBds: 400 BD RingOffset: 0x00000000, Word1: 0x00000000 Router#**show platform hardware subslot 0/3 module device mips** MIPS Tx Stats ----------------------------------------- 7112517 tx\_octets\_lo, 0 tx\_octets\_hi 0 tx drop pkts, 11 tx qos pkts 2 tx\_bcast\_pkts, 0 tx\_mcast\_pkts 14161 tx\_ucast\_pkts, 0 tx\_col 0 tx single col, 0 tx multi col 0 tx defer, 0 tx late col 0 tx excess col, 0 tx framein disc 0 tx pause pkts, 4997 tx qos octets lo 0 tx qos octets hi MIPS Rx Stats ----------------------------------------- 1780378 rx\_octets\_lo, 0 rx\_octets\_hi 0 rx undersize pkts, 0 rx pause pkts 0 rx oversize pkts, 0 rx jabber 0 rx\_align\_err, 0 rx\_fcs\_err

```
1780378 rx_good_octets_lo, 0 rx_good_octets_hi
```

```
0 rx drop pkts, 14223 rx ucast pkts
272 rx_mcast_pkts, 12 rx_bcast_pkts
0 rx fragments, 0 rx excess frame disc
0 rx symbol err, 273 rx qos pkts
102618 rx_qos_octets_lo, 0 rx_qos_octets_hi
Router#show platform hardware subslot 0/3 module device steering
Steering drv Data path stats
Mode: PTM, IID:1
25 low watermark, 35 high watermark
0 FcDrops
----Egress path----
Tx Priority queue :0
11 RxPkts, 4711 RxBytes, 11 TxPkts, 4711 TxBytes, 0 RxDroppedPkts, 0 RxDroppedBytes
0 TxDroppedPkts, 0 TxDroppedBytes
Tx Priority queue :1
0 RxPkts, 0 RxBytes, 0 TxPkts, 0 TxBytes, 0 RxDroppedPkts, 0 RxDroppedBytes
0 TxDroppedPkts, 0 TxDroppedBytes
----Ingress path----
0 RxPkts, 0 RxBytes
0 RxDroppedPkts, 0 RxDroppedBytes
0 TxPkts, 0 TxBytes
0 TxDroppedPkts, 0 TxDroppedBytes
Steering drv Control path stats
1973 pkt2Linux, 225957 pktBytes2Linux
0 pktDrops, 0 pktCpDrops
Router#show platform hardware subslot 0/3 module host-if statistics
Data path counters
Mode: PTM IID : 1 Module Datapath Enabled
----- Egress path -----
Enet counters
   14795 RxPkts, 7187018 RxBytes, 0 RxErrs, 0 RxDropped
Steering counters
Tx Priority queue :0
   13 RxPkts, 5601 RxBytes, 0 RxDroppedPkts
   13 TxPkts, 5601 TxBytes, 0 TxDroppedPkts
Tx Priority queue :1
   0 RxPkts, 0 RxBytes, 0 RxDroppedPkts
   0 TxPkts, 0 TxBytes, 0 TxDroppedPkts
NGIO Flow Control Msgs
  LP XON 51 XOFF 0, HP XON 51 XOFF 0, DroppedFCMsgs 0
   Low Watermark 25 High Watermark 35
XTM counters
   5 TxPkts, 2225 TxBytes, 0 TxErrs, 0 TxDropped
----- Ingress path -----
XTM counters
   0 RxPkts, 0 RxBytes, 0 RxErrs, 0 RxDropped
Steering counters
   0 RxPkts, 0 RxBytes, 0 RxDroppedPkts
   0 TxPkts, 0 TxBytes, 0 TxDroppedPkts
Enet counters
  15162 TxPkts, 2119357 TxBytes, 0 TxErrs, 0 TxDropped
Steering drv Control path stats
2531 pkt2Linux, 289693 pktBytes2Linux
 0 pktDrops, 0 pktCpDrops
```
Router#**show platform hardware subslot 0/3 module host-if status** Host Module L2 info: CP\_MAC: 30.f7.0d.55.40.ac

```
FFP DP MAC: 30.f7.0d.55.40.a9
FFP_FC_MAC: 30.f7.0d.55.40.a9
Module_MAC: d0.72.dc.93.f5.4b
CP VLAN ID: 2351
FFP DP VLAN ID: 2350
FFP HP1 VLAN ID: 2350
FFP HP2 VLAN ID: 2350
FC VLAN ID: 2350
Max CP MTU : 2048
```

```
Router#show platforrm hardware subslot 0/3 module interface ethernet 0/3/0 status
PTM Interface IID:1
Channel Status:ENABLE
```

```
-------End of XDSL Interface Status----------
```
**Other useful CLIs for debugging issues related to packet flow:**

- **show platform hardware backplaneswitch-manager rp active ffp statistics**
- **show platform hardware backplaneswitch-manager rp active subslot** *subslot* **GE0 statistics**
- **Show platform hardware qfp act infra bqs queue out default interface** *interface name*
- **show platform hardware qfp active interface if-name** *interface name*
- **show platform hardware qfp active interface if-name** *interface name* **statistics**
- **show platform hardware qfp active statistics drop**
- **show platform hardware qfp active interface statistics clear**

## **Packet Flow Specific to ATM PVC Related Show and Debug Commands**

```
Router#show platform software atm F0 pvc
Forwarding Manager ATM PVC Information
Interface VCD ID Ing-ID Eg-ID VC State AOM ID
ATM0/3/0.1 1 0x1004010 0 0 0x1248 378
Router#show platform hardware qfp active infrastructure bqs interface-string
ATM0/3/0.1.1.1004010 hierarchy detail
Interface: ATM0/3/0.1.1.1004010 QFP: 0.0 if_h: 33 Num Queues/Schedules: 5
Queue specifics:
Index 0 (Queue ID:0x448, Name: ATM0/3/0.1.1.1004010)
PARQ Software Control Info:
(cache) queue id: 0x00000448, wred: 0xe79955d0, qlimit (pkts ): 64
parent sid: 0x91, debug name: ATM0/3/0.1.1.1004010
sw_flags: 0x08000011, sw_state: 0x00000c01, port_uidb: 65503
orig min : 0 , min: 0
min qos : 0, min dflt: 0
orig max : 0 , max: 0
max_qos : 0 , max_dflt: 0
share : 1
plevel : 0, priority: 65535
defer obj refcnt: 0
ifm h: 36, qos h: 0x00000000, parent obj h: 0x00000024
ifh 33 queue type 0(NONE)
qm_obj: 0x00007f81b81c9fa0
subdevice_id : 0
```

```
Statistics:
tail drops (bytes): 0 , (packets): 0
total enqs (bytes): 103686 , (packets): 6098
queue depth (pkts ): 0
Schedule specifics:
Index 0 (SID:0x91, Name: ATM0/3/0.1.1.1004010)
PARQ Software Control Info:
sid: 0x91, parent sid: 0x90
evfc fc id: 0x5200, fc sid: 0xfffff
obj_id: 0x24, parent_obj_id: 0x20, debug_name: ATM0/3/0.1.1.1004010
num entries (active): 1, num children (max): 1
presize hint: 0
sw_flags: 0x0842002a, sw_state: 0x00000801
orig min : 0 , min: 0
min_qos : 0 , min_dflt: 1045000
orig_max : 0 , max: 1045000
max_qos : 0 , max_dflt: 1045000
share : 1
plevel: 0, service fragment: False, port uidb: 65503
priority: 0, defer obj refcnt: 0
ifm_h: 36, qos_h: 0x00000000, parent_obj_h: 0x00000020
ifh 33 queue type 0(NONE)
qm_obj: 0x00007f81b81ca0f0
subdevice_id : 0
REM Schedule Info:
Cntl=0x0 (FC_Enabled) Aggregate State=0x0 (XON XON XON)
HP2, priority level 1. Enforced State=XON (XON)
Bytes Left=2147483647, Paks Left=2147483647
Rvd Flow-On Msgs=0, Rvd Flow-Off Msgs=0
Rvd Refresh Msgs=370, Refresh xon_mismatch=0 xoff_mismatch=0
HP1, priority level 2. Enforced State=XON (XON XON)
Bytes Left=0, Paks Left=0
Rvd Flow-On Msgs=0, Rvd Flow-Off Msgs=0
Rvd Refresh Msgs=0, Refresh xon mismatch=0 xoff mismatch=0
LP, normal priority. Enforced State=XON (XON XON XON)
Bytes Left=2147483647, Paks Left=2147483647
Rvd Flow-On Msgs=0, Rvd Flow-Off Msgs=0
Rvd Refresh Msgs=370, Refresh xon_mismatch=0 xoff_mismatch=0
Schedule specifics:
Index 1 (SID:0x90, Name: ATM0/3/0 UBR COS)
PARQ Software Control Info:
sid: 0x90, parent sid: 0x7f
evfc fc id: 0xffff, fc sid: 0xfffff
obj id: 0x20, parent obj id: 0x1c, debug name: ATM0/3/0 UBR COS
num entries (active): 1, num children (max): 1
presize_hint: 0
sw_flags: 0x08520022, sw_state: 0x00000801
orig min : 0 , min: 0
min \space qos : 0, min\_dflt: 0origmax : 0, max: 0
max qos : 0 , max dflt: 0
share : 1
plevel: 0, service fragment: False, port uidb: 65504
priority: 0, defer obj refcnt: 0
ifm h: 32, qos h: 0x00000000, parent obj h: 0x0000001c
ifh 0 queue type 0(NONE)
qm_obj: 0x00007f81b81caa20
subdevice_id : 0
Schedule specifics:
Index 2 (SID:0x7f, Name: ATM0/3/0)
PARQ Software Control Info:
sid: 0x7f, parent sid: 0x7c
evfc fc id: 0x5100, fc sid: 0xfffff
obj id: 0x1c, parent obj id: 0x17, debug name: ATM0/3/0
```
num entries (active): 2, num children (max): 2 presize\_hint: 0 sw\_flags: 0x0842002a, sw\_state: 0x00000801 orig\_min : 0 , min: 1097000 min\_qos : 0 , min\_dflt: 1097000 orig\_max : 0 , max: 1097000 max\_qos : 0 , max\_dflt: 1097000 share : 1 plevel: 0, service fragment: False, port uidb: 65525 priority: 0, defer\_obj\_refcnt: 0 ifm h: 28, qos h: 0x00000000, parent obj h: 0x00000017 ifh 11 queue type 0(NONE) qm\_obj: 0x00007f81b81cb0b0 subdevice\_id : 0 REM Schedule Info: Cntl=0x0 (FC\_Enabled) Aggregate State=0x0 (XON XON XON) HP2, priority level 1. Enforced State=XON (XON) Bytes Left=0, Paks Left=0 Rvd Flow-On Msgs=0, Rvd Flow-Off Msgs=0 Rvd Refresh Msgs=0, Refresh xon mismatch=0 xoff mismatch=0 HP1, priority level 2. Enforced State=XON (XON XON) Bytes Left=0, Paks Left=0 Rvd Flow-On Msgs=0, Rvd Flow-Off Msgs=0 Rvd Refresh Msgs=0, Refresh xon mismatch=0 xoff mismatch=0 LP, normal priority. Enforced State=XON (XON XON XON) Bytes Left=0, Paks Left=0 Rvd Flow-On Msgs=0, Rvd Flow-Off Msgs=0 Rvd Refresh Msgs=0, Refresh xon\_mismatch=0 xoff\_mismatch=0 Schedule specifics: Index 3 (SID:0x7c, Name: Licensed Shaper) PARQ Software Control Info: sid: 0x7c, parent sid: 0x0 evfc fc id: 0xffff, fc sid: 0xfffff obj id: 0x17, parent obj id: 0x0, debug name: Licensed Shaper num entries (active): 5, num children (max): 5 presize hint: 2 sw\_flags: 0x0802208a, sw\_state: 0x00000001 orig\_min : 0 , min: 400000000 min\_qos : 0 , min\_dflt: 400000000 orig\_max : 0 , max: 400000000 max\_qos : 0 , max\_dflt: 400000000 share : 1 plevel: 0, service\_fragment: False, port\_uidb: 0 priority: 0, defer obj refcnt: 0 ifm\_h: 23, qos\_h: 0x00000000, parent\_obj\_h: 0x00000000 ifh 0 queue type 0(NONE) qm\_obj: 0x00007f81b81cbf20 subdevice\_id : 0

• **show platform hardware qfp active interface platform ATM0/3/0.1.1.1004010 path**

• **show platform hardware qfp active interface if-name atm0/3/0.1 statistics**

## **Collecting DSL Training Logs**

Perform the following steps to collect the DSL training logs:

```
Router#debug vdsl controller 0/3/0 training log
VDSL Controller VDSL 0/3/0 - Training debugging is on
```
П

Perform the following steps to stop collecting the training logs:

```
Router#no debug vdsl controller 0/3/0 training log
[VDSL_DIAG_LOG] recvd 158991 bytes, written 158991 bytes
[VDSL_DIAG_LOG]: File written sucessfully..
VDSL Controller VDSL 0/3/0 - Training debugging is off
Router#
```
By default training log is collected in the file, **flash:vdsllog.bin\_***slot*-*subslot*.

#### **Example**:

Total LOFS: 0 0

```
Router#sh controller vdsl 0/3/0
Controller VDSL 0/3/0 is UP
Daemon Status: UP
         XTU-R (DS) XTU-C (US)
Chip Vendor ID: 'BDCM' 'BDCM'
Chip Vendor Specific: 0x0000 0x544D
Chip Vendor Country: 0xB500 0xB500
Modem Vendor ID: 'CSCO' 'BDCM'
Modem Vendor Specific: 0x4602 0x544D
Modem Vendor Country: 0xB500 0xB500
Serial Number Near: FOC18426DR9 4351/K9 15.5(201412
Serial Number Far:
Modem Version Near: 15.5(20141202:161930
Modem Version Far: 0x544d
Modem Status: TC Sync (Showtime!)
DSL Config Mode: AUTO
Trained Mode: G.992.5 (ADSL2+) Annex A
TC Mode: ATM
Selftest Result: 0x00
DELT configuration: disabled
DELT state: not running
Failed full inits: 0
Short inits: 0
Failed short inits: 0
Modem FW Version: 4.14L.04
Modem PHY Version: A2pv6F039h.d24o_rc1
Line 0:
        XTU-R (DS) XTU-C (US)
Trellis: ON ON
SRA: disabled disabled
SRA count: 0 0
Bit swap: enabled enabled
Bit swap count: 669 383
Line Attenuation: 3.5 dB 1.7 dB
Signal Attenuation: 3.1 dB 0.0 dB
Noise Margin: 9.4 dB 5.9 dB
Attainable Rate: 15912 kbits/s 1379 kbits/s
Actual Power: 18.0 dBm 12.2 dBm
Total FECC: 176 176
Total ES: 43 0
Total SES: 0 0
Total LOSS: 0 0
Total UAS: 50 50
Total LPRS: 0 0
```

```
Total LOLS: 0 0
        DS Channel1 DS Channel0 US Channel1 US Channel0
Speed (kbps): NA 13073 NA 1045
SRA Previous Speed: NA 0 NA 0
Previous Speed: NA 0 NA 0
Total Cells: NA 1479777783 NA 2179031143
User Cells: NA 388927 NA 6870
Reed-Solomon EC: NA 176 NA 176
CRC Errors: NA 47 NA 0
Header Errors: NA 335 NA 0
Interleave (ms): NA 1.99 NA 1.94
Actual INP: NA 0.15 NA 0.77
Training Log : Stopped
Training Log Filename : flash:vdsllog_0-1.bin
```
User can modify the file in which training logs be stored before starting the training log collection procedure by configuring **training log filename flash:***user-filename*.

#### **Example:**

Router#**conf t** Enter configuration commands, one per line. End with CNTL/Z. Router(config)#**controller vdsl 0/3/0** Router(config-controller)#**training log filename flash:mytraininglog\_file** Router(config-controller)#**exit** Router#**show controller vdsl 0/3/0** Controller VDSL 0/3/0 is UP Daemon Status: UP XTU-R (DS) XTU-C (US) Chip Vendor ID: 'BDCM' 'BDCM' Chip Vendor Specific: 0x0000 0x544D Chip Vendor Country: 0xB500 0xB500 Modem Vendor ID: 'CSCO' 'BDCM' Modem Vendor Specific: 0x4602 0x544D Modem Vendor Country: 0xB500 0xB500 Serial Number Near: FOC18426DR9 4351/K9 15.5(201412 Serial Number Far: Modem Version Near: 15.5(20141202:161930 Modem Version Far: 0x544d Modem Status: TC Sync (Showtime!) DSL Config Mode: AUTO Trained Mode: G.992.5 (ADSL2+) Annex A TC Mode: ATM Selftest Result: 0x00 DELT configuration: disabled DELT state: not running Failed full inits: 0 Short inits: 0 Failed short inits: 0 Modem FW Version: 4.14L.04 Modem PHY Version: A2pv6F039h.d24o\_rc1

Line 0:

XTU-R (DS) XTU-C (US)
Ш

```
Trellis: ON ON
SRA: disabled disabled
SRA count: 0 0
Bit swap: enabled enabled
Bit swap count: 669 383
Line Attenuation: 3.5 dB 1.7 dB
Signal Attenuation: 3.1 dB 0.0 dB
Noise Margin: 8.8 dB 5.9 dB
Attainable Rate: 15464 kbits/s 1379 kbits/s
Actual Power: 18.0 dBm 12.2 dBm
Total FECC: 176 176
Total ES: 43 0
Total SES: 0 0
Total LOSS: 0 0
Total UAS: 50 50
Total LPRS: 0 0
Total LOFS: 0 0
Total LOLS: 0 0
        DS Channel1 DS Channel0 US Channel1 US Channel0
Speed (kbps): NA 13073 NA 1045
SRA Previous Speed: NA 0 NA 0
Previous Speed: NA 0 NA 0
Total Cells: NA 1484200375 NA 2179384795
User Cells: NA 388991 NA 6938
Reed-Solomon EC: NA 176 NA 176
CRC Errors: NA 47 NA 0
Header Errors: NA 335 NA 0
Interleave (ms): NA 1.99 NA 1.94
Actual INP: NA 0.15 NA 0.77
Training Log : Stopped
Training Log Filename : flash:mytraininglog_file
```
# **Sample Configurations**

## **Sample MLPPP Configurations and Show Commands**

```
!
interface Ethernet0/3/0
no ip address
load-interval 30
no negotiation auto
pppoe enable
pppoe-client dial-pool-number 2
!
!
interface Dialer2
bandwidth 55000
ip address negotiated
encapsulation ppp
load-interval 30
dialer pool 1
dialer-group 1
ppp authentication chap
ppp chap hostname cisco
ppp multilink
ppp multilink endpoint string mlpp
!
```

```
Router#show pppoe session
   1 client sessions
Uniq ID PPPoE RemMAC Port VT VA State
N/A 268 a44c.119d.d671 Et0/3/0 Di2 Vi2 UP
   c067.af94.c2a8 UP
Router#
```
#### Router#**show ppp multilink active Virtual-Access3**

```
Bundle name: cisco1/mlpp/cisco/mlpp
Remote Username: cisco1
Remote Endpoint Discriminator: [1] mlpp
Local Username: cisco
Local Endpoint Discriminator: [1] mlpp
Bundle up for 05:40:46, total bandwidth 89000, load 196/255
Receive buffer limit 24384 bytes, frag timeout 1000 ms
Bundle is Distributed
Dialer interface is Dialer1
  0/0 fragments/bytes in reassembly list
  0 lost fragments, 0 reordered
  0/0 discarded fragments/bytes, 0 lost received
  0xD received sequence, 0xC2AE3 sent sequence
Platform Specific Multilink PPP info
  NOTE: internal keyword not applicable on this platform
  Interleaving: Disabled, Fragmentation: Disabled
Member links: 2 (max 16, min not set)
  Vi1, since 05:40:46, 206250 weight, 1496 frag size
  Vi2, since 05:40:41, 127500 weight, 1496 frag size
```

```
Router#show platform hardware qfp active feature mlp client bundle Virtual-Access3
Bundle Interface: Virtual-Access3
Bundle State: Up
Platform Interface Handle: 35
QFP Interface Handle: 26
QFP Interface uIDB Handle: Rx 65510, Tx 65510
Shadow Base: 0x020E19D0, Size: 1160
Num Links: 2, Next Link: 2, Enabled Links Mask: 0x0003
Tx Channel: 0x32, Tx Queue ID: 0x451, Tx Flow Control SID: 0x9f
Max Frags: 0x0, Lost Fragment Timeout: 1000
Max Frag Size: 65535, Frag Delay: 30
RX Class Buffer Size: 24384
MRRU: 1524, Peer MRRU: 1524
Bundle Bandwidth: 89000 kbps
RX Classes: 1, TX Classes: 1
Bundle Flags: 0x00000011, RX DP Flags: 0x04, TX DP Flags: 0x20
Outstanding datapath proxy requests:
 Bundle Create: 0, Update: 0, Remove: 0
 Links Add: 0, Delete: 0
Member Link Interfaces:
Interface: EVSI20
 Platform Interface Handle: 20
  QFP Interface Handle: 17
 QFP Interface uIDB Handle: Rx 65519, Tx 65519
 Shadow Base: 0x02075CA0, Size: 218
 TX Chan: 52, P1 Queue ID: 1107, P2 Queue ID: 0
 Link Bandwidth: 55000 kbps, Link Weight: 206250, Link Qlimit: 2286
  Link Optimal Frag Size: 1496, Max Frag Size: 65535
 Rewrite Len w/ PID: 2 Rewrite Len w/o PID: 0
 Rewrite String: 00, 3d
 Outstanding datapath proxy requests:
 Links Add: 0, Update: 0, Delete: 0
 Interface: EVSI21
```
Platform Interface Handle: 21 QFP Interface Handle: 18

QFP Interface uIDB Handle: Rx 65518, Tx 65518 Shadow Base: 0x01D48550, Size: 218 TX Chan: 51, P1 Queue ID: 1109, P2 Queue ID: 0 Link Bandwidth: 34000 kbps, Link Weight: 127500, Link Qlimit: 2286 Link Optimal Frag Size: 1496, Max Frag Size: 65535 Rewrite Len w/ PID: 2 Rewrite Len w/o PID: 0 Rewrite String: 00, 3d Outstanding datapath proxy requests: Links Add: 0, Update: 0, Delete: 0 Router#**show platform hardware qfp active feature mlp datapath bundle Virtual-Access3 detail** QFP: 0.0 - Bundle Rx Interface: Virtual-Access3, State: UP Rx Bundle uIDB: 65510 Num Links: 2, Num Classes: 1, MRRU: 1524 Defined Links: 0x0003, Enabled Links: 0x0003 Config Flags: 0x04 (EVSI, MCMP: Disabled, Strict Seq Check: Enabled) Buffer Limit: 24384 bytes per class, Lost Frag Timeout: 1000 ms Stats Non-MLP Encapped Rx: 0 packets Meta Packet Drop: 0, Attn Sync Drop: 0 No Buffer: 0, Invalid Class: 0 Hit Buffer Limit: 0, Rx Pkt Exceeds MRRU: 0 Lost Frag Timeout: 0 Reassembly QID: 0x000003F8, Qlimit: 2000, Qdepth: 0 Bundle SB: 0x33445150, SB Size: 144 Rx Classes: Class: 0 Expected Seq Number: 0x00000D, In Order/In Sync Links: 0x0003/0x0003 Stats Rx Buffered: 0/0 fragments/bytes Rx Fragmented: 0 fragments Rx Unfragmented: 13 packets Rx Post Reassembly: 13 packets Rx Discarded: 0/0 fragments/bytes Rx NULL Frags: 0, Rx Lost: 0 Rx Out of Order: 0, Rx Rcv'd Lost: 0 Reorder/Reassembly Stats: Reassembly Packet: 0/0 fragments/bytes Staged Packets: 0 (S1-empty, S2-empty) Inflight Packets: 0 Class SB: 0x3334D910, SB Size: 272 Rx Member Links: Member Link Interface: EVSI20, State: UP Rx Link uIDB: 65519, Link ID: 0, Link Mask: 0x0001 Config Flags: 0x01 (EVSI) Class Link Buffered Fragments  $\cap$  0 Link SB: 0x33470430, SB Size: 32 Member Link Interface: EVSI21, State: UP Rx Link uIDB: 65518, Link ID: 1, Link Mask: 0x0002 Config Flags: 0x01 (EVSI) Class Link Buffered Fragments 0 0 Link SB: 0x33470410, SB Size: 32 QFP: 0.0 - Bundle Tx Interface: Virtual-Access3, State: UP Tx Bundle uIDB: 65510 Num Links: 2, Num Classes: 1, Peer MRRU: 1524 Member Links Defined: 0x0003 Enabled: 0x0003 Congested(HP/LP): 0x0000/0x0000 Bundle Equal Cost Frag Size: 1496 Config Flags: 0x20 (EVSI, MCMP: Disabled, MCMP Encap Seq: No, Interleave: Disabled, Fragmentation: Disabled NCP MLP Encaped: Yes, NCP Tx Link ID: 0) EVSI First Member Link Encap Type: 1, EVSI L2 Overhead: 20 Bundle Flow Control SID: 0x9F, SID Update In Prog: No, Bundle Flags: 0x01

Flow Control Timer: Stopped, Xoff Timer Tics: 0, Check Interval: 4572 MLP FC: Xon, SW FC: Full-Xon, HW FC: Full-Xon HW FC Full Xoff Events: 6410, HW FC LP Xoff Events: 0 Bundle Load Cycle ID (HP/LP): 0/2594, Next Tx Link ID (HP/LP): 0/1 Link Link Queue Cycle ID Cycle Tx Bytes Queue Depth ID Weight Limit HP/LP HP/LP HP(agg)/LP 0 206250 9 0/2594 0/98444 0/0 1 127500 9 0/2594 0/98314 0/0 Stats Non-MLP Encapped Tx: 2 packets Non-MLP Priority Interleaved: 0 packets Tx Drop: 0, Tx ESS Packet Drop: 0 Invalid Class: 0 Bundle SB: 0x34F6C800, SB Size: 256 Tx Classes: Class: 0 Next Send Seq Number: 0x976A97 Stats Tx Pre Frag Packets: 127363735 packets Tx Fragmented: 0 fragments Tx Unfragmented: 127363735 packets Tx Frag Interleaved: 0 fragments Tx Unfrag Interleaved: 0 packets Class SB: 0x3334DD20, SB Size: 64 Tx Member Links: Member Link Interface: EVSI20, Parent: Ethernet0/3/0, State: UP Tx Link uIDB: 65519, Link ID: 0, Link Mask: 0x0001 Config Flags: 0x01 (EVSI) EVSI Parent Encap Type: 1, EVSI L2 Overhead: 20 Link Weight: 206250, Frag Size: 1496 P1 Tx QID: 0x00000453, Qdepth: 0 P2 Tx QID: 0x00000000, Qdepth: 0 Default Tx QID: 0x00000452, Qdepth: 0 L2 Rewrite String: 003D Rewrite length w/ PID: 2, Length w/o PID: 0 Link SB: 0x34FAB0C0, SB Size: 144 Member Link Interface: EVSI21, Parent: Ethernet0/3/0, State: UP Tx Link uIDB: 65518, Link ID: 1, Link Mask: 0x0002 Config Flags: 0x01 (EVSI) EVSI Parent Encap Type: 1, EVSI L2 Overhead: 20 Link Weight: 127500, Frag Size: 1496 P1 Tx QID: 0x00000455, Qdepth: 0 P2 Tx QID: 0x00000000, Qdepth: 0 Default Tx QID: 0x00000454, Qdepth: 0 L2 Rewrite String: 003D Rewrite length w/ PID: 2, Length w/o PID: 0 Link SB: 0x34FAB030, SB Size: 144

## **Sample PPPoA Configuration**

```
interface ATM0/2/0.1 point-to-point
ip unnumbered Loopback0
no atm enable-ilmi-trap
pvc 71/200
  oam-pvc 0
  encapsulation aal5mux ppp dialer
  dialer pool-member 151
!
interface Dialer151
ip address negotiated
encapsulation ppp
load-interval 30
dialer pool 151
ppp chap hostname BBIP45687587@adslmax.bt.com
```

```
ppp chap password 0 cisco1
!
dialer-list 1 protocol ip permit
!
```
## **Sample PPPoEoA Configuration**

```
interface ATM0/1/0
no ip address
no atm enable-ilmi-trap
!
interface ATM0/1/0.10 point-to-point
no atm enable-ilmi-trap
cdp enable
pvc 22/62
 ubr 1045
 encapsulation aal5mux pppoe-client
 pppoe-client dial-pool-number 120
 !
!
interface Dialer120
mtu 1492
ip address negotiated
ip nat outside
 encapsulation ppp
load-interval 30
dialer pool 120
dialer-group 1
ppp mtu adaptive
ppp chap hostname test@cisco.com
ppp chap password 0 cisco
ppp ipcp address required
ppp link reorders
 !
```
L

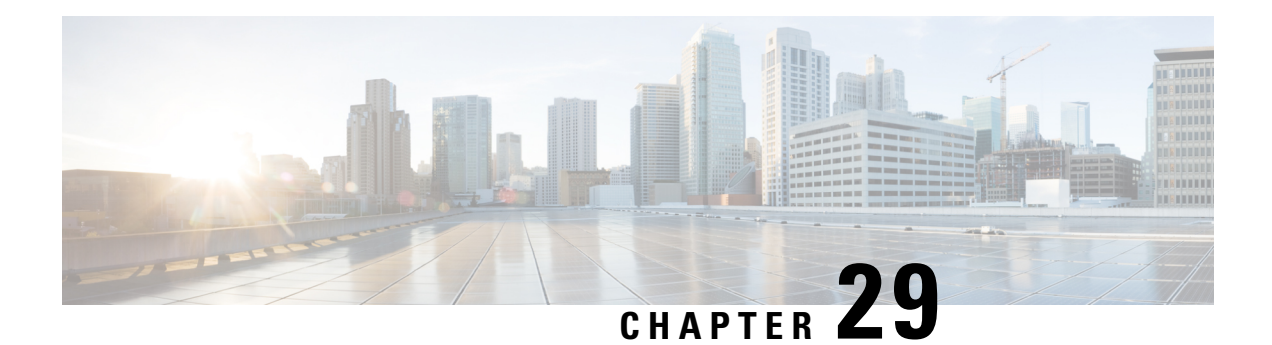

# **Cisco LTE/5G on Cisco 1000 Series Integrated Services Router**

This chapter provides an overview of the software features and configuration information for Cisco LTE/5G on the Cisco 1000 Series Integrated Services Router (ISR).

For information on Cisco 3G/4G LTE and LTEA Omnidirectional Dipole Antenna (LTE-ANTM-SMA-D), see the Cisco 4G LTEA, 4G LTE, and 3G [LTE-ANTM-SMA-D](https://www.cisco.com/c/en/us/td/docs/routers/connectedgrid/antennas/installing-combined/industrial-routers-and-industrial-wireless-antenna-guide/LTE-ANTM-SMA-D.html#62735) section.

For more information on Cisco LTE/5G SKUs, faceplates, and LED descriptions, see the Cisco 1000 Series Integrated Services Router (ISR) Hardware Installation Guide.

- Finding Feature [Information,](#page-402-0) on page 375
- [Overview](#page-403-0) of Cisco LTE/5G , on page 376
- [Prerequisites](#page-405-0) for Configuring Cisco LTE/5G, on page 378
- Restrictions for [Configuring](#page-405-1) Cisco LTE/5G , on page 378
- Features not [Supported](#page-406-0) in Cisco LTE/5G, on page 379
- Cisco LTE/5G [Features,](#page-406-1) on page 379
- [Configuring](#page-415-0) Cisco LTE/5G, on page 388
- [Configuring](#page-444-0) Cellular Modem Link Recovery , on page 417
- Verifying the Cellular Modem Link Recovery [Configuration](#page-447-0) , on page 420
- Configuration Examples for 4G/LTE and 5G Serviceability [Enhancement,](#page-449-0) on page 422
- [Configuration](#page-450-0) Examples for LTE/5G, on page 423
- [Upgrading](#page-459-0) the Modem Firmware, on page 432
- [SNMP](#page-459-1) MIBs, on page 432
- [Troubleshooting,](#page-461-0) on page 434
- Additional [References,](#page-468-0) on page 441

## <span id="page-402-0"></span>**Finding Feature Information**

Your software release may not support all the features documented in this module. For the latest feature information and caveats, see the release notes for your platform and software release.

Use Cisco Feature Navigator to find information about platform support and Cisco software image support. To access Cisco Feature Navigator, go to <http://www.cisco.com/go/cfn> . An account on Cisco.com is not required.

# <span id="page-403-0"></span>**Overview of Cisco LTE/5G**

Cisco LTE/5G supports the following modes:

- **5G** —5G is the next step in the evolution of mobile communications. It is a new global wireless standard after 1G, 2G, 3G, and 4G networks. 5G wireless technology is meant to deliver higher multi-Gbps peak data speeds, ultra low latency, increased availability, massive network capacity, more reliability, and a more uniform user experience to more users.
- **4G LTE** —4G LTE mobile specification provides multi-megabit bandwidth, more efficient radio network, latency reduction, and improved mobility. LTE solutions target new cellular networks. These networks initially support up to 300 Mb/s peak rates in the downlink and up to 50 Mb/s peak rates in the uplink. The throughput of these networks is higher than the existing 3G networks.
- **3G Evolution High-Speed Packet Access (HSPA/HSPA+)** —HSPA is a UMTS-based 3G network. It supports High-Speed Downlink Packet Access (HSDPA) and High-Speed Uplink Packet Access (HSUPA) data for improved download and upload speeds. Evolution High-Speed Packet Access (HSPA+) supports Multiple Input/Multiple Output (MIMO) antenna capability.

The following table describes the Cisco 4G LTE Cat 6 SKUs:

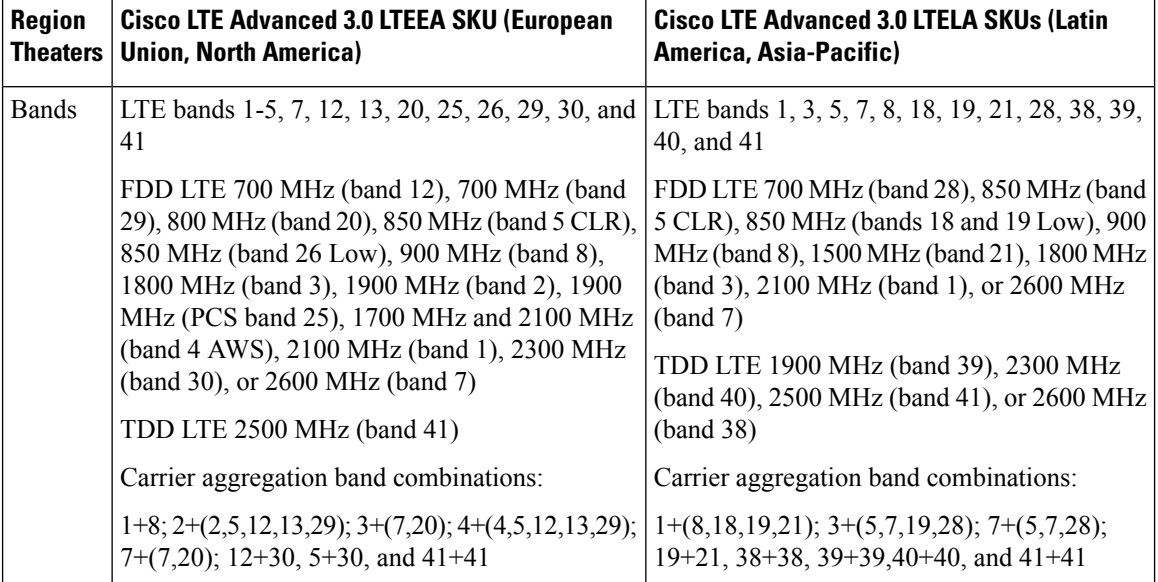

#### **Table 40: Cisco 4G LTE Cat 6 SKUs**

#### **Table 41: Bands Supported for Cisco 5G Modems**

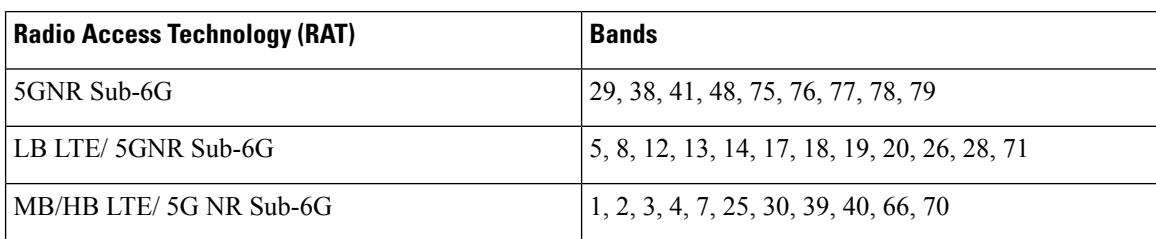

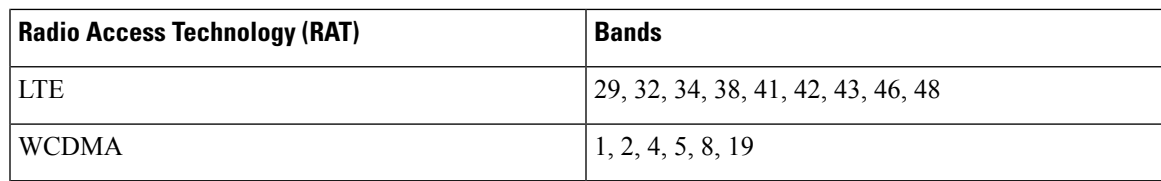

The following figure explains the 4G LTE packet core network architecture.

**Figure 3: 4G LTE Packet Core Network Architecture**

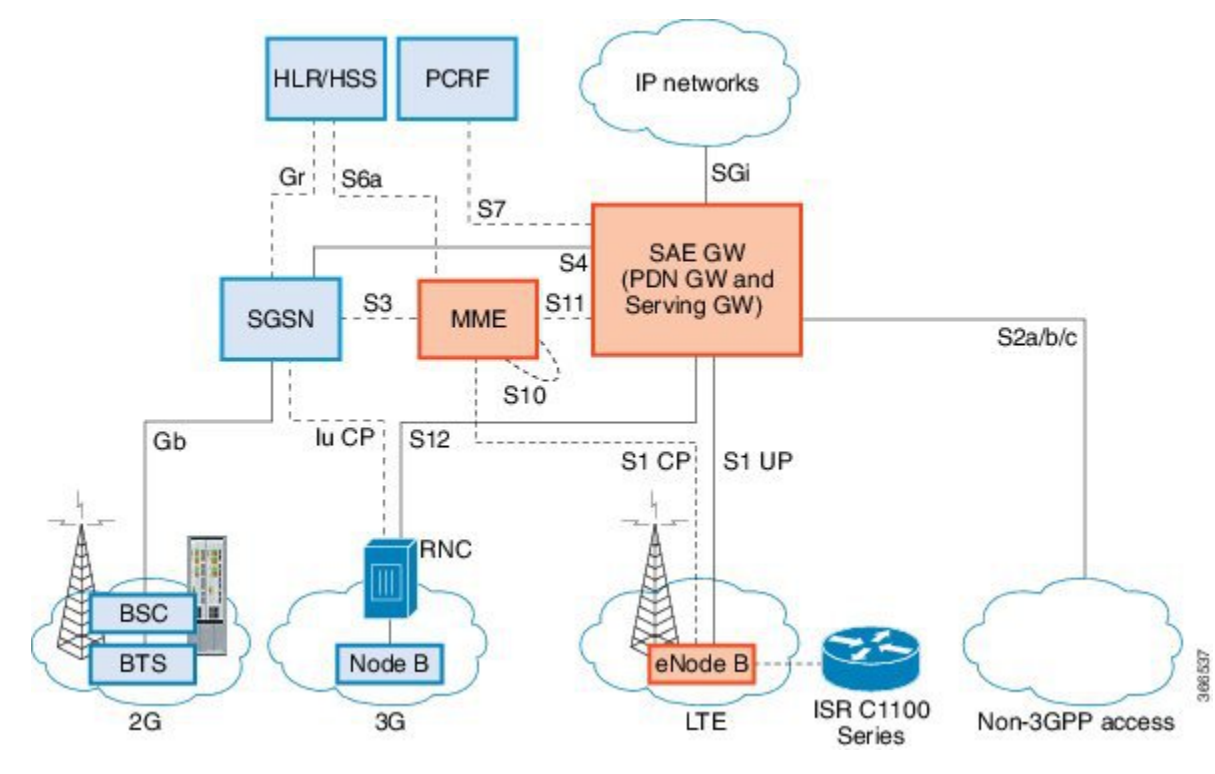

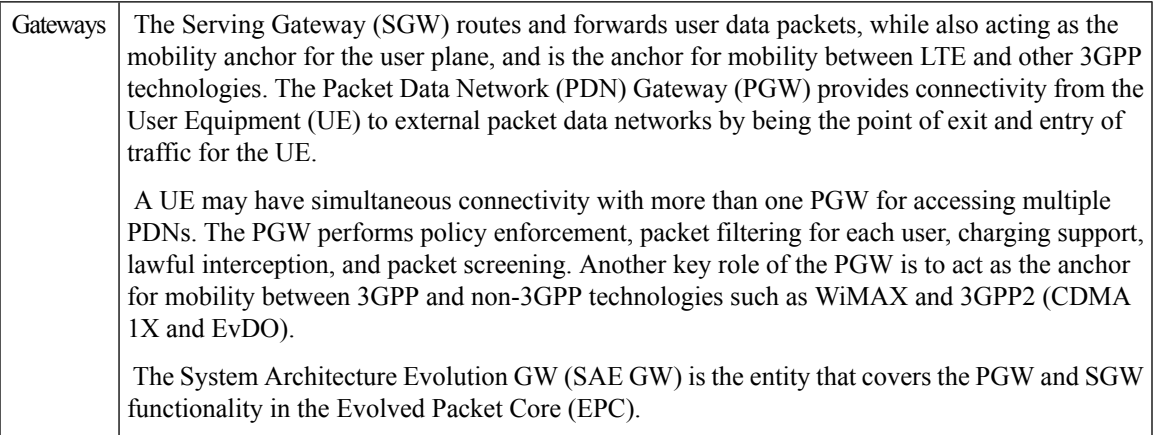

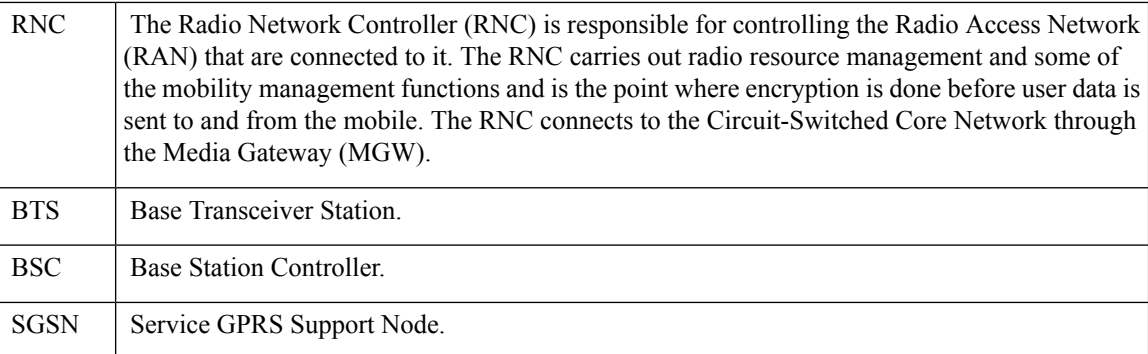

# <span id="page-405-0"></span>**Prerequisites for Configuring Cisco LTE/5G**

- If the signal is not good at the router, use the Cisco offered antenna accessories and extension cables to place the antenna away from router in a better coverage area.
- You must have LTE/5G network coverage where your router is physically placed. For a complete list of supported carriers.
- You must subscribe to a service plan with a wireless service provider and obtain a Subscriber Identity Module (SIM) card. Only micro SIM is supported.
- You must install the SIM card before configuring the LTE/5G on Cisco C1100 series router.
- The standalone antenna that supports GPS capabilities must be installed for the GPS feature to work. See the Cisco 4G Indoor/Outdoor Active GPS Antenna [\(GPS-ACT-ANTM-SMA\)](http://www.cisco.com/en/US/docs/routers/access/wireless/hardware/notes/gps_ant.html) document for installation information.

# <span id="page-405-1"></span>**Restrictions for Configuring Cisco LTE/5G**

- Currently, cellular networks support only user initiated bearer establishment.
- Due to the shared nature of wireless communications, the experienced throughput varies depending on the number of active users or congestion in a given network.
- Cellular networks have higher latency compared to wired networks. Latency rates depend on the technology and carrier. Latency also depends on the signal conditions and can be higher because of network congestion.
- CDMA-EVDO, CDMA-1xRTT, and GPRS technology modes are not supported.
- Any restrictions that are part of the terms of service from your carrier.
- SMS—Only one text message up to 160 characters to one recipient at a time is supported. Larger texts are automatically truncated to the proper size before being sent.
- It is strongly recommended that you configure SNMP V3 with authentication/privacy.

# <span id="page-406-0"></span>**Features not Supported in Cisco LTE/5G**

The following features are not supported on Cisco LTE/5G C1100 Series ISR, when compared to Classic IOS:

- TTY support or Line
- Chat script/dialer string
- External Dialer
- DM log output to USB flash is not supported.

# <span id="page-406-1"></span>**Cisco LTE/5G Features**

Cisco LTE/5G supports the following major features:

- Global Positioning System (GPS) and National Marine Electronics Association (NMEA) streaming.
- Short Message Service (SMS)
- 3G/4G Simple Network Management Protocol (SNMP) MIB
- SIM lock and unlock capabilities
- Dual SIM
- Auto SIM
- NeMo
- Public Land Mobile Network (PLMN) selection
- IPv6
- Multiple PDN
- LTE Link Recovery

The following sections explains the Cisco LTE/5G features:

## **4G GPS and NMEA**

Active GPS is supported on the SubMiniature version A (SMA) port. Active GPS antenna is supported only in the standalone mode. An Active GPS antenna includes a built-in Low-Noise Amplifier that provides sufficient gain to overcome coaxial cable losses while providing the proper signal level to the GPS receiver. Active GPS antennae require power from the GPS receiver SMA port to operate. See the Example: [Connecting](#page-407-0) to a Server Hosting a GPS [Application,](#page-407-0) on page 380 for more information.

National Marine Electronics Association (NMEA) streams GPS data either from a LTE/5G through a virtual COM port and a TCP/IP Ethernet connection to any marine device (such as a Windows-based PC) that runs a commercially available GPS-based application.

The following GPS and NMEA features are supported on the Cisco LTE/5G:

- GPS standalone mode (satellite-based GPS)
- Cisco IOS CLI display coordinates.
- External application displays router map location
- Objects in the CISCO-WAN-3G-MIB supports GPS and NMEA features
- The Cisco LTE/5G only supports NMEA over IP and uses show commands in the platform

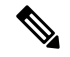

**Note** Assisted GPS mode is not supported.

For instructions on setting up the GPS antenna, see the Cisco 4G [Indoor/Outdoor](http://www.cisco.com/en/US/docs/routers/access/wireless/hardware/notes/gps_ant.html) Active GPS Antenna [\(GPS-ACT-ANTM-SMA\)](http://www.cisco.com/en/US/docs/routers/access/wireless/hardware/notes/gps_ant.html) document.

### <span id="page-407-0"></span>**Example: Connecting to a Server Hosting a GPS Application**

You can feed the NMEA data to a remote server that hosts the GPS application. The server can be connected to the router either directly using an Ethernet cable or through a LAN or WAN network. If the application supports serial port, run a serial port emulation program to create a virtual serial port over the LAN or WAN connection.

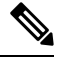

**Note** Microsoft Streets & Trips is a licensed software that you can download from the Microsoft website.

To connect a Cisco LTE/5G through IP to a PC running Microsoft Streets & Trips, perform the following steps:

- **1.** Connect the PC to the router using an Ethernet cable.
- **2.** Ensure that the PC and router can ping.
- **3.** Launch the serial port redirector on the PC.
- **4.** Create a virtual serial port that connects to the NMEA port on the router.
- **5.** Launch **Microsoft Streets & Trips** on your PC.
- **6.** Select the GPS Menu.
- **7.** Click Start Tracking.
- **8.** If you have acquired a location fix from the **show cellular 0/2/0 gps** command output on the router, the current location is plotted on the graph, and a reddish brown dotted cursor with a circle around it is seen on the map.

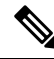

**Note** If you have not acquired a location fix, the Microsoft application times out and disconnects.

## **Dual SIM Card**

Ш

SIM card primary slot is selected when router boots up or when NIM reloads. The default slot is 0. If SIM card is not present in the primary slot, select the alternative slot if SIM card is present.

controller cellular 0/2/0 lte sim primary slot <slot#>

If the active SIM card loses connectivity to the network a failover to the alternative SIM card slot occurs.

By default the failover timer is two minutes. The failover timer can be set from 1 to 7 minutes.

controller cellular 0/2/0 lte failovertimer <3-7>

You can also manually switch the SIM slot via the command line interface.

cellular 0/2/0 lte sim activate slot <0-1>

## **Auto SIM**

The Auto SIM feature detects the SIM and loads the corresponding firmware. For example, if a Verizon SIM is detected, the modem loads the Verizon firmware. If you switch the SIM to an ATT SIM, the modem will load ATT firmware.

When Auto-SIM is enabled, it is said to be in Auto-SIM mode and when disabled, it is known as Manual mode. In Auto-SIM mode, the modem selects the right carrier firmware from the list of firmware's available. When in manual mode, you can select the firmware manually. Modem resets every time you make a config change from Auto-SIM enabled to disabled or vice-versa.

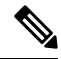

**Note** Auto SIM is always enabled by default.

### **Enable Auto SIM**

Auto SIM is enabled by default.

## **Example: List the firmware when Auto-SIM is Enabled**

Router# **show cellular 0/2/0 firmware** firmware Idx Carrier FwVersion PriVersion Status 1 ATT 192.0.2.1 002.035\_000 Inactive 2 GENERIC 192.0.2.2 002.035\_000 Active<br>3 ROGERS 192.0.2.3 001.012\_000 Inacti 001.012 000 Inactive 4 SPRINT 192.0.2.4 002.012\_000 Inactive 5 VERIZON 192.0.2.5 002.042\_000 Inactive

**Firmware Activation mode = AUTO**

## **Disable Auto SIM**

**Procedure**

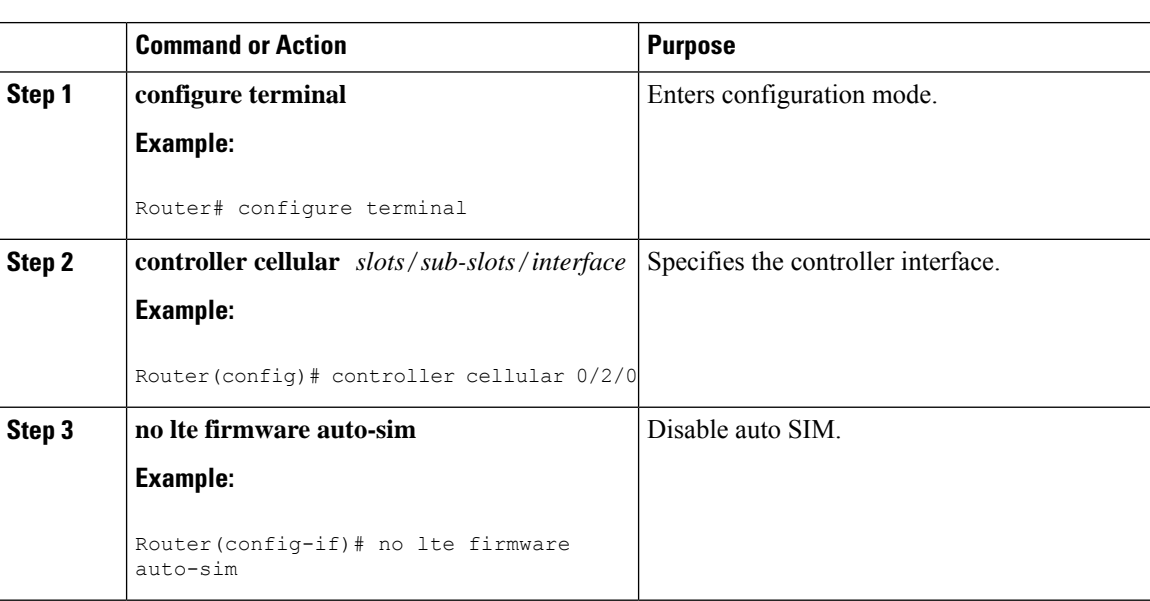

## **Example: List the firmware when Auto-SIM is Disabled**

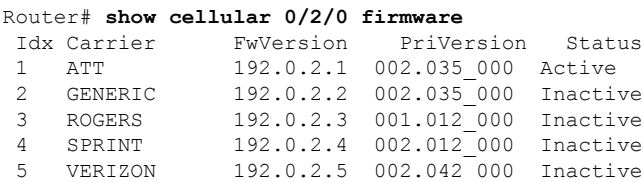

**Firmware Activation mode = Manual**

## **Firmware Activation**

# $\mathscr{D}$

**Note**

- To check the carrier firmwares that are available to be switched to, use the **show cellular slots/sub-slots/interface firmware** command.
- To manually switch the carrier firmware, disable the auto SIM.
- ForP-5GS6-GL (FN980), use **cellular slots/sub-slots/interface lte mno-activate <1-10>|auto** command.

#### **Procedure**

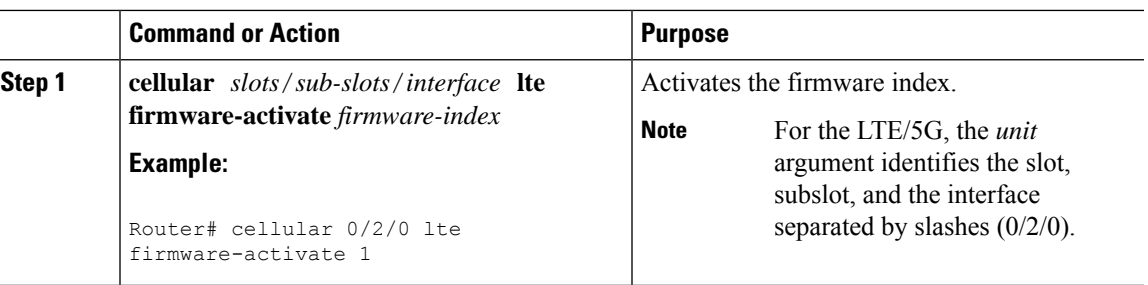

## **Using a SIM Card**

Cisco LTE/5G needs an active SIM card provided by a service provider. The SIM cards are usually provided in an unlocked state so that it can be used without a Personal Identification Number (PIN). If the SIM is unlocked, it can be inserted into a LTE/5G and used without an authorization code.

The SIM can be initially locked with a PIN code (4 to 8 digits s long) defined by the service provider. Contact your service provider for the PIN code.

The SIM-Lock feature allows a SIM to be locked or unlocked with a PIN code so that it is used only in an authorized device. Perform the SIM lock and unlock procedures using the Cisco IOS CLI through a console or Telnet/SSH to the ISR.

After the SIM is locked, it cannot initiate a call unless authentication is done using the same PIN. Authentication is done automatically by Cisco IOS through configuration of the PIN. This mandatory configuration for automatic SIM authentication is done using the Cisco IOS CLI as part of the router startup configuration.

After the Cisco IOS configuration is in place, the ISR can initiate an LTE connection. The ISR uses the configured PIN to authenticate prior to the LTE connection. If the Cisco IOS PIN configuration is missing or if the PIN is incorrect, the SIM authentication will fail and the connection will not be initiated.

If the locked SIM is moved to a different ISR or to another device, or if the LTE/5G in which the locked SIM resides is moved to a different LTE/5G slot in the same ISR, the ISR configuration should be changed. The configuration is associated with the cellular controller that is specific to an ISR LTE/5G slot number. This will ensure that the SIM card will not be used in any unauthorized device, or, if there are multiple LTE/5G in a single ISR, that the appropriate PIN is applied to each LTE/5G SIM. An authentication command (with the same PIN used to lock the SIM) must be defined on the new device or on the new cellular controller slot to successfully initiate the LTE connection.

The following procedures are used to configure a SIM:

<u>/!\</u>

**Caution**

It is very important to use the correct PIN after it is configured. The SIM card will be blocked if the wrong PIN is entered three consecutive times on a locked SIM during authentication or when trying to unlock a locked SIM. You can unblock a blocked SIM card using the PUK code. Contact your service provider for the PUK code. Use the **cellular** <*slot>* **lte sim unblock** *<PUK code>* <*new PIN code>* command to unblock the SIM.

### **Changing the PIN**

Ensure to enter the correct PIN, the SIM card gets blocked if the wrong PIN is entered three consecutive times.

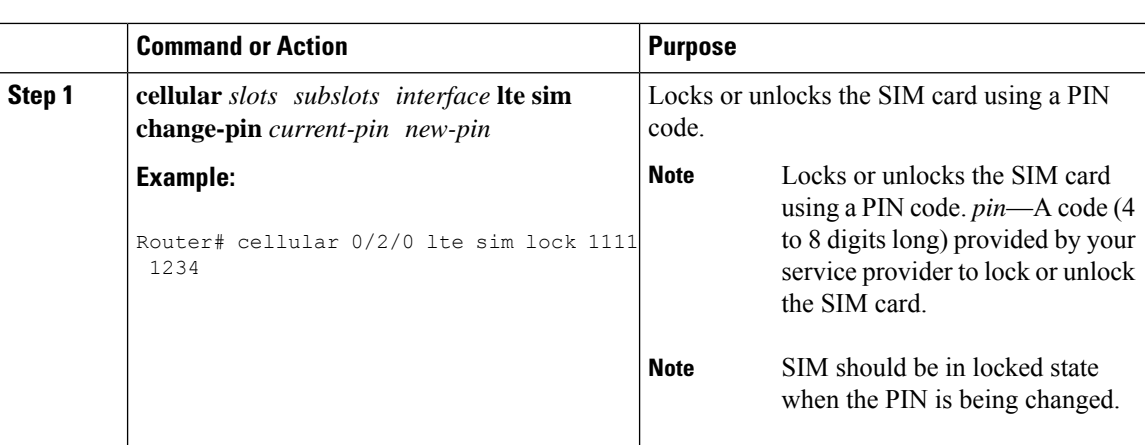

#### **Procedure**

## **Locking and Unlocking a SIM Card Using a PIN**

Perform this task to lock or unlock aSIM card given by your service provider. Make sure you enter the correct PIN, the SIM card gets blocked if the wrong PIN is entered three consecutive times.

### **Procedure**

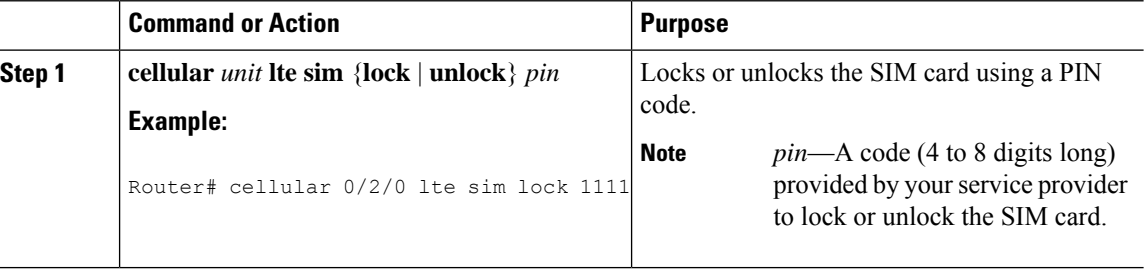

### **Configure CHV1 for Unencrypted Level 0**

#### **Procedure**

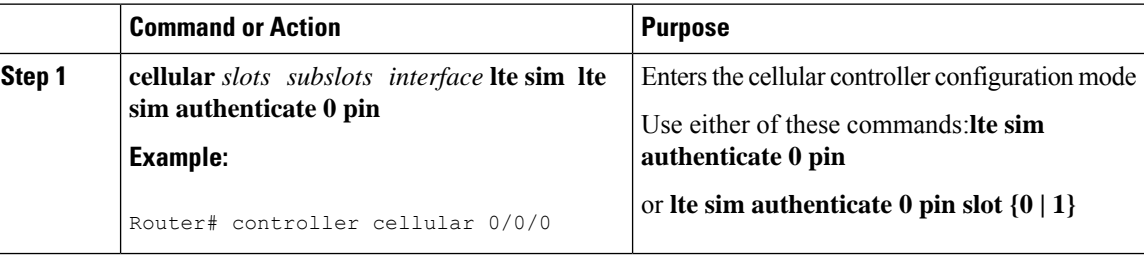

## **Configure CHV1 for Unencrypted Level7**

To configure an encrypted PIN, the scrambled value of the PIN must be obtained. To get the scrambled Level 7 PIN and to configure the SIM CHV1 code for verification using this encrypted PIN, enter the following commands in the EXEC mode. When obtaining the encrypted PIN for a SIM, a username and password are

created by configuring password encryption, defining the username and associated password, copying the resulting scrambled password, and using this scrambled password in the SIM authentication command.

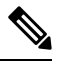

After the scrambled PIN has been obtained and used in SIM authentication, the username created can be deleted from the Cisco IOS configuration. A SIM should be locked for SIM authentication to work. **Note**

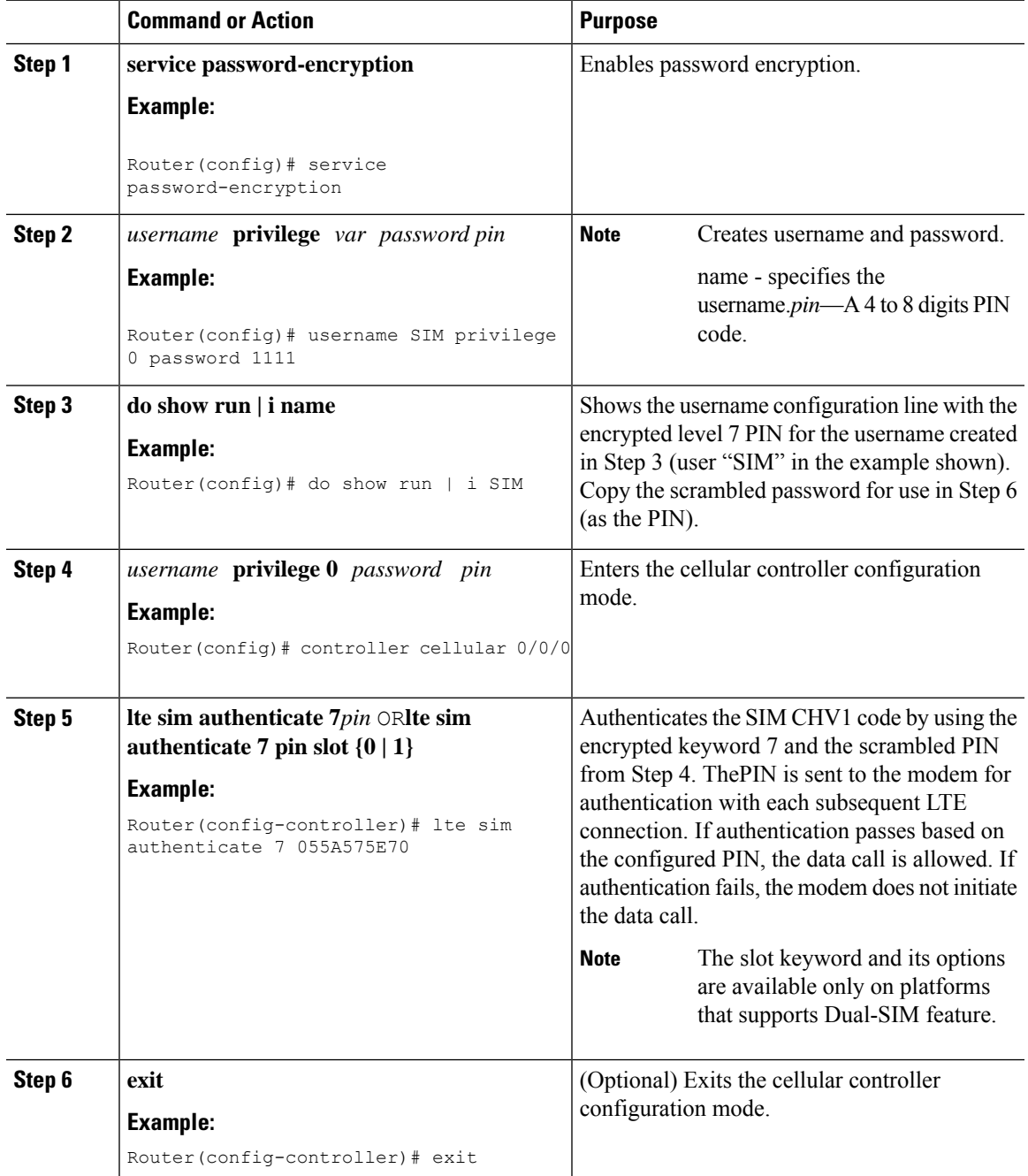

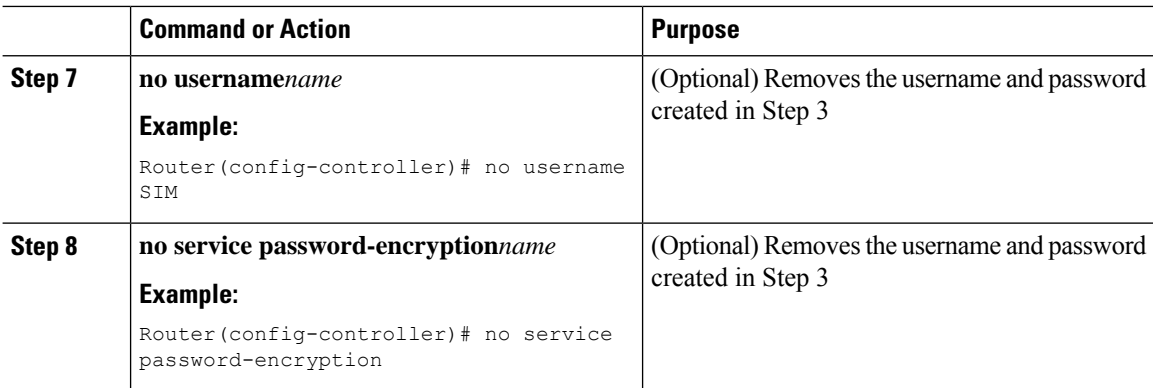

## **Verifying the Security Information of a Modem**

Perform this task to verify the security information of a modem.

**Note** For the LTE/5G, the *unit* argument identifies the router slot, module slot, and port separated by slashes (0/2/0).

#### **Procedure**

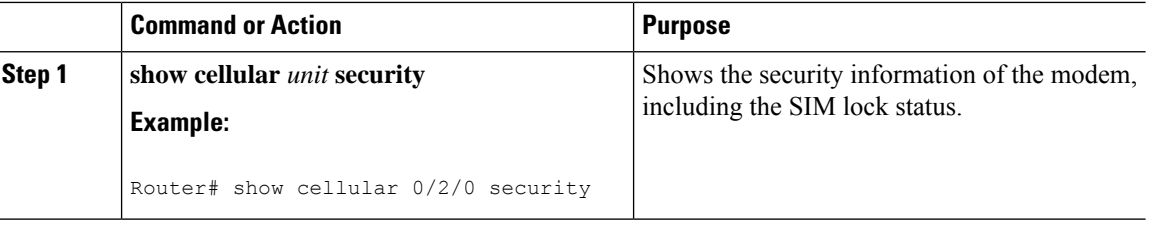

## **Short Message Service (SMS) Capabilities**

Cisco LTE/5G support receiving, transmitting, archiving, and deleting of SMS messages. This support includes the ability to view up to 25 received texts, and archive more messages in a custom file location. SMS is supported on multiple carriers. Cisco LTE/5G also have the capability to revert from LTE SMS to 3G and 2G SMS technology if necessary.

A sending device behind a Cisco LTE/5G transmits an SMS text message over the 4G cellular link through cellular towers until it the message reaches the recipient's router, which then notifies the recipient device, such as a cell phone. The receiving device uses the same process to return a reply to the sending device. The following figure describes the flow from a mobile device to a sending device. For SMS transmission to work, end users must have a text-capable device, and optionally, a text plan. If end users do not have a text plan, standard SMS rates apply to their text transmissions.

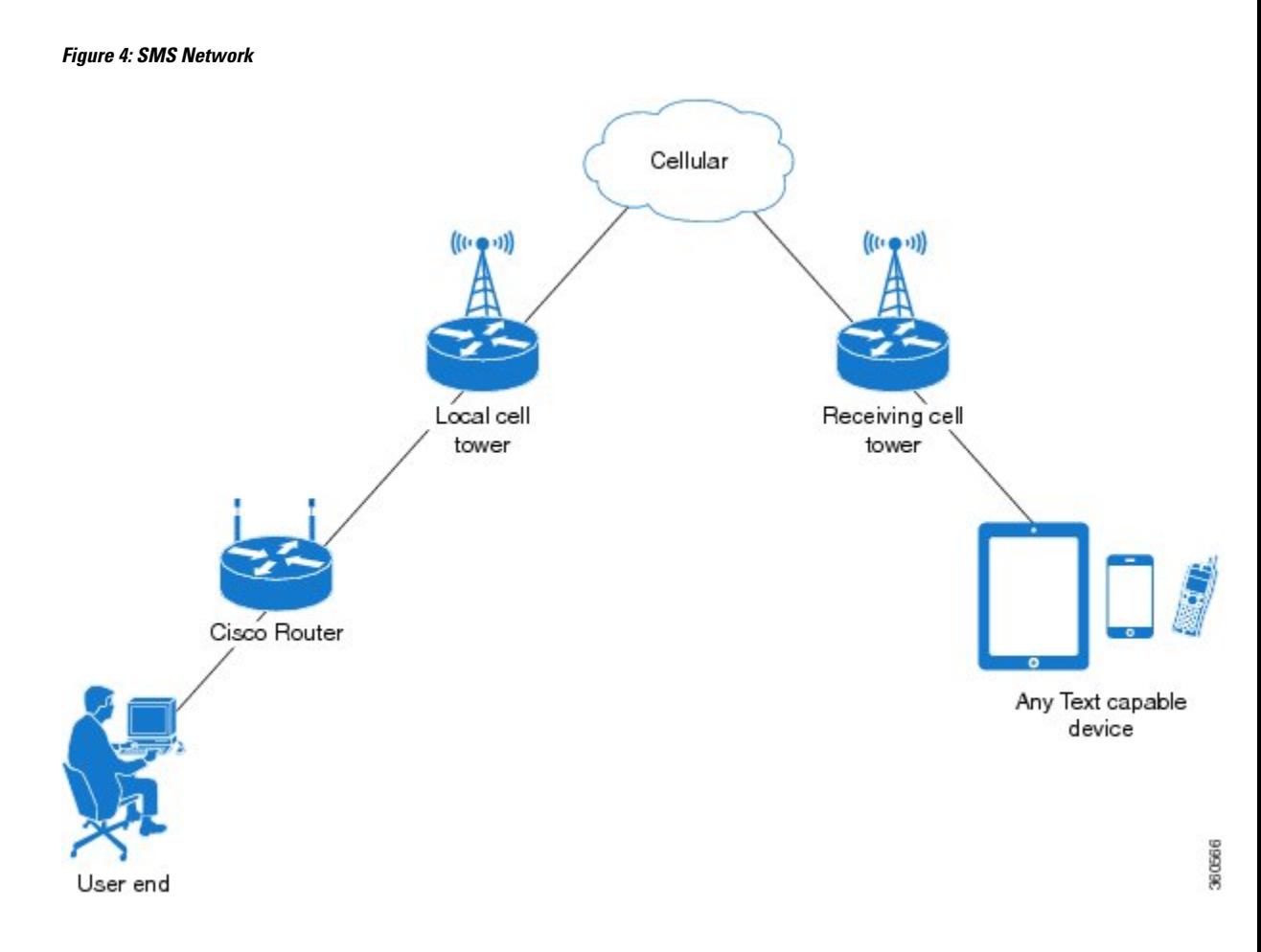

## **Data Account Provisioning**

One or more modem data profiles can be created to provision a modem on a LTE/5G SKU. An active wireless account with a service provider with one or more (dual) SIM cards must be installed. The modem data profile is pre-configured on the modem.

The following tasks are used to verify the signal strength and service availability of the modem and to create, modify, and delete modem data profiles:

### **IP Multimedia Subsystem Profiles**

IP Multimedia Subsystem (IMS) profiles establish a session, and are a part of the modem configuration and are stored in the modem's NVRAM. An IMS network is an access-independent and standard-based IP connectivity service that enables different types of multimedia services to end users using common Internet-based protocols.

## **LTE/5G LEDs**

The following table describes the LED behavior in LTE/5G.

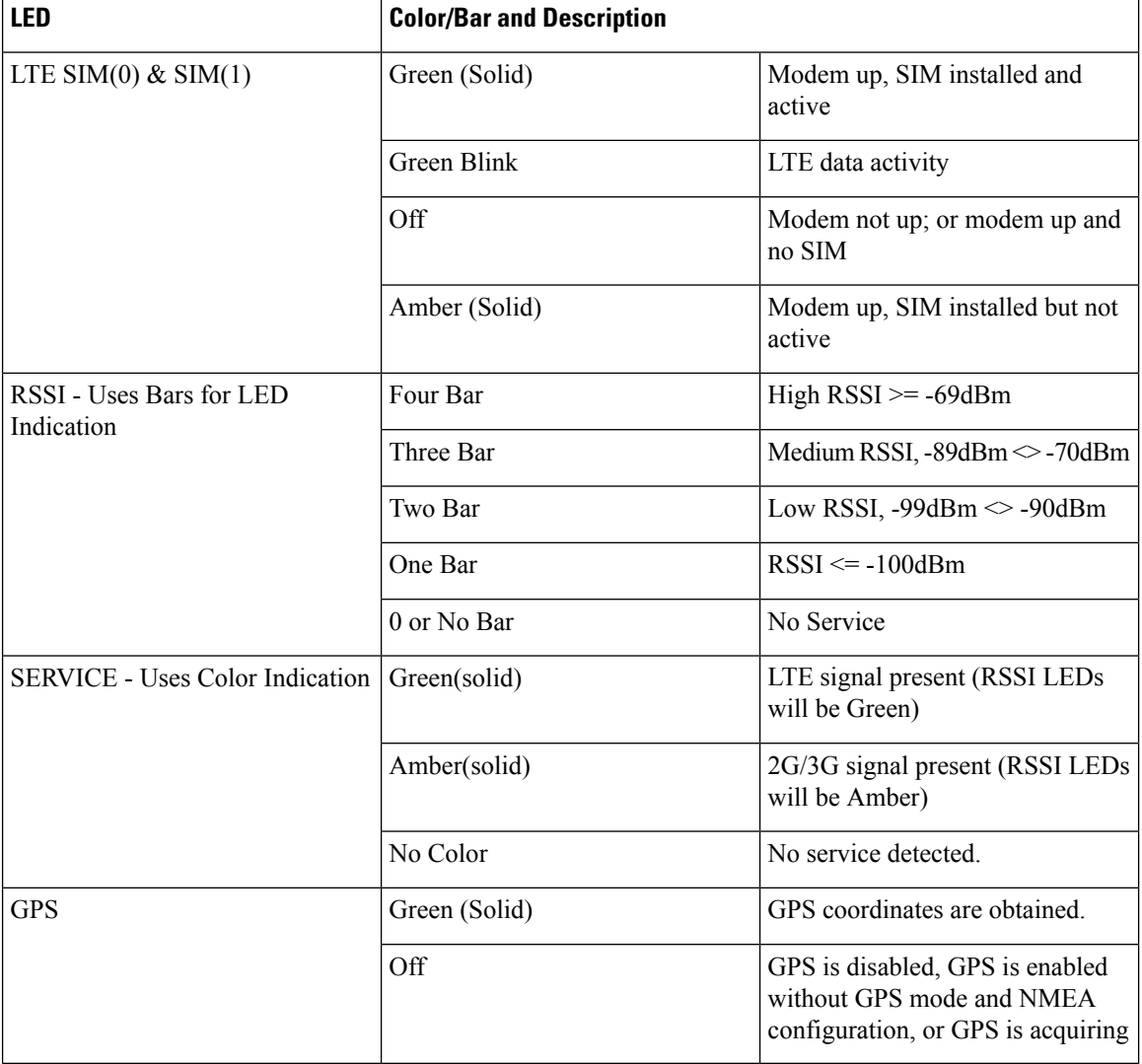

#### **Table 42: LTE/5G LED Indicators**

# <span id="page-415-0"></span>**Configuring Cisco LTE/5G**

For LTE/5G, the numbering for slot 0, module 0, and port 0 is  $0/2/0$  for all commands.

## **Verifying Modem Signal Strength and Service Availability**

For the LTE/5G, the *unit* argument identifies the router slot, module slot, and port separated by slashes (0/2/0).

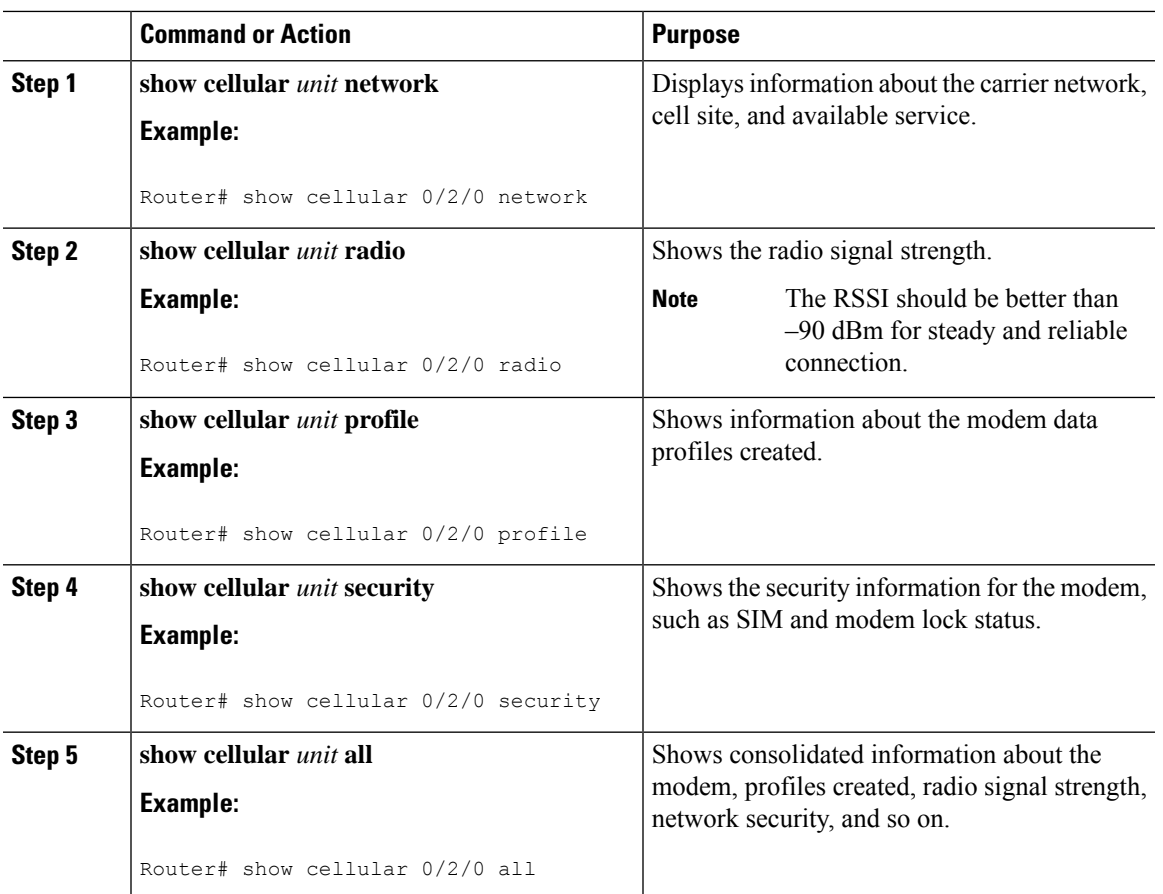

#### **Procedure**

## **Guidelines for Creating, Modifying, or Deleting Modem Data Profiles**

Customized profiles(AccessPoint Name (APN) in mobile networks) can be created and used on Cisco LTE/5G SKU's. Maximum number of profiles that can be created are 16.

Cisco SKU's shipping with specific carrier provisioning file (Can be found in Carrier label under "show cellular <slot> hardware"), default profiles are already populated and can be deployed readily.

In all other cases where profile configurations are not available, separate profiles should be created with required parameters.

You can create multiple profiles on Cisco LTE/5G. The following are the default internet profile numbers for the modems:

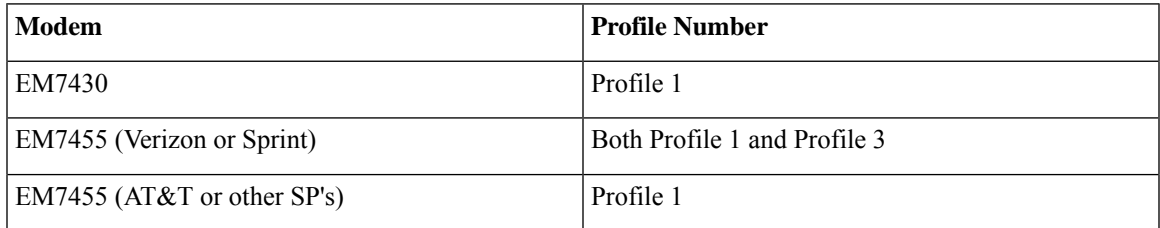

Follow these guidelines when you configure a data profile using EXEC mode or Config mode :

- You do not have to make any profile-related changes if your modem comes with a data profile, for instance, AT&T, Sprint and Verizon.
- If any profile parameter changes are required for a connection type, the changes will likely be carried out in the default profiles.
- To configure different profile types and use them for a different connection, you can create separate profiles with different parameters (for instance, APN names). Note that only one profile is active at a given time.
- Use the **show cellular** <**unit> profile** command to view the data profile. An asterisk(\*) symbol is displayed against the data profile. Double asterisk(\*\*) symbol is displayed against the attach profile.
- The data profile is used to set up a data call. If you want to use a different profile, that profile needs to be made the default one. Use the **lte sim data-profile** *number* command to change the default profile under **controller cellular 0/2/0**.

### **Creating, Modifying, or Deleting Data Profiles Using EXEC Mode**

Customized profiles(AccessPoint Name (APN) in mobile networks) can be created and used on Cisco LTE/5G SKU's. Maximum number of profiles that can be created are 16.

CiscoSKU'sshipping with specific carrier provisioning file (can be found in carrier label under**show cellular** *slot* **hardware**, default profiles are already populated and can be deployed readily.

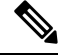

**Note** For the LTE/5G, the *unit* argument identifies the router slot, module slot, and port separated by slashes (0/2/0).

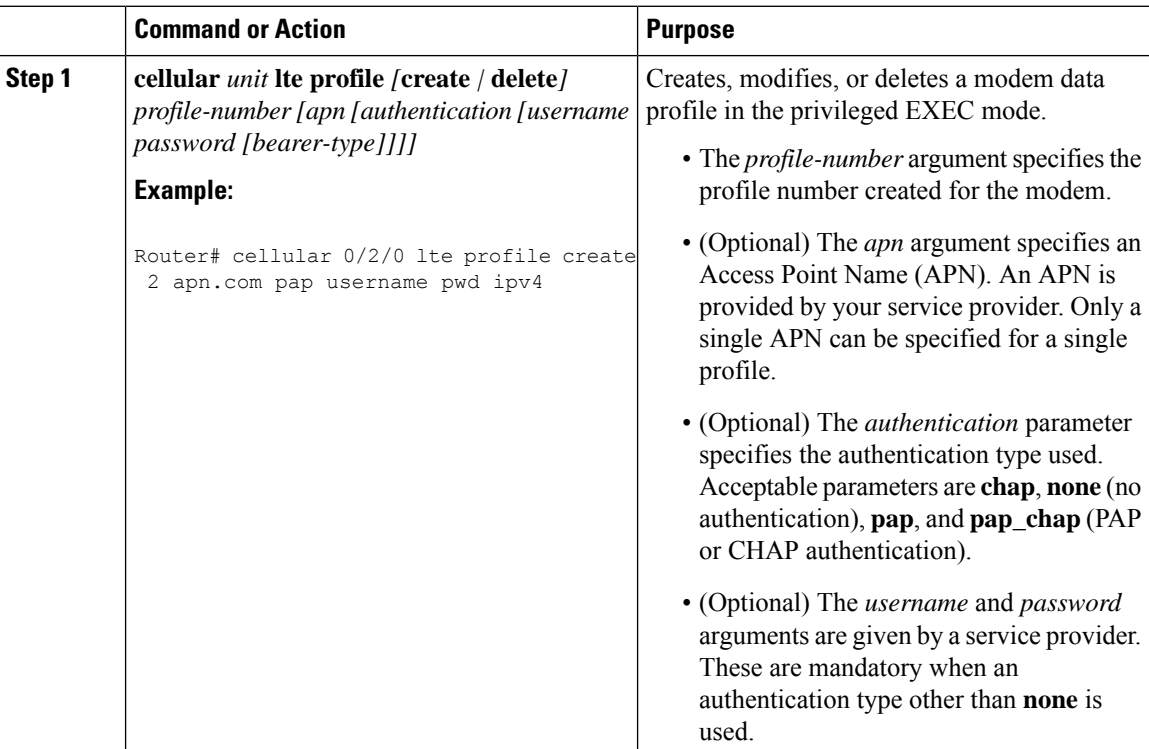

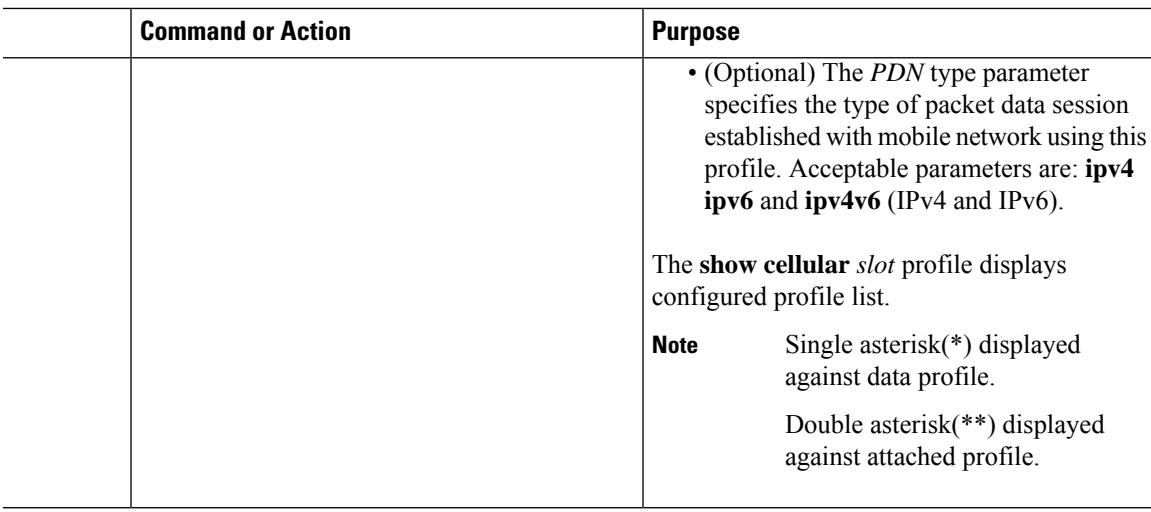

### **Example**

```
Router# show cellular 0/2/0 profile
Profile 1 = INACTIVE **
--------
PDP Type = IPv4v6
Access Point Name (APN) = vzwims
Authentication = None
Profile 2 = INACTIVE
--------
PDP Type = IPv4v6
Access Point Name (APN) = vzwadmin
Authentication = None
Profile 3 = ACTIVE*
--------
PDP Type = IPv4v6PDP address = 192.0.2.1
PDP IPV6 address = 2600:1010:B00E:1E11:192D:3E20:199B:3A70/64 Scope: Global
Access Point Name (APN) = VZWINTERNET
Authentication = None
        Primary DNS address = 192.0.2.2
        Secondary DNS address = 192.0.2.2
        Primary DNS IPV6 address = 2001:DB8:0000:FFFF:FFFF:FFFF:FFFF:FFFF
        Secondary DNS IPV6 address = 2001:DB8:0000:FFFF:FFFF:FFFF:FFFF:FFFF
```
## $\mathscr{D}$

**Note** If data and attach profile bindings need modification, use the **controller cellular** slot.

Router(config-controller)# lte sim data-profile 3 attach-profile 2 slot *unit* Router #show cellular 0/2/0 profile Profile 1 = INACTIVE -------------------------------------------------- PDP Type =  $IPv4v6$ Access Point Name (APN) = test Authentication = None

```
Profile 2 = INACTIVE **
--------
PDP Type = IPv4
Access Point Name (APN) = internet
Authentication = PAP or CHAP
Username = user@solution.com
Password = cisco
Profile 3 = INACTIVE*
--------
PDP Type = IPv4v6
Access Point Name (APN) = basic
Authentication = None
  * - Default profile
 ** - LTE attach profile
Configured default profile for active SIM 0 is profile 2.
```
## **Creating, Modifying, or Deleting Data Profiles in Configuration Mode**

# 

**Note**

For the LTE/5G NIM, the *unit* argument identifies the router slot, WIC slot, and port separated by slashes  $(0/1/0)$ .

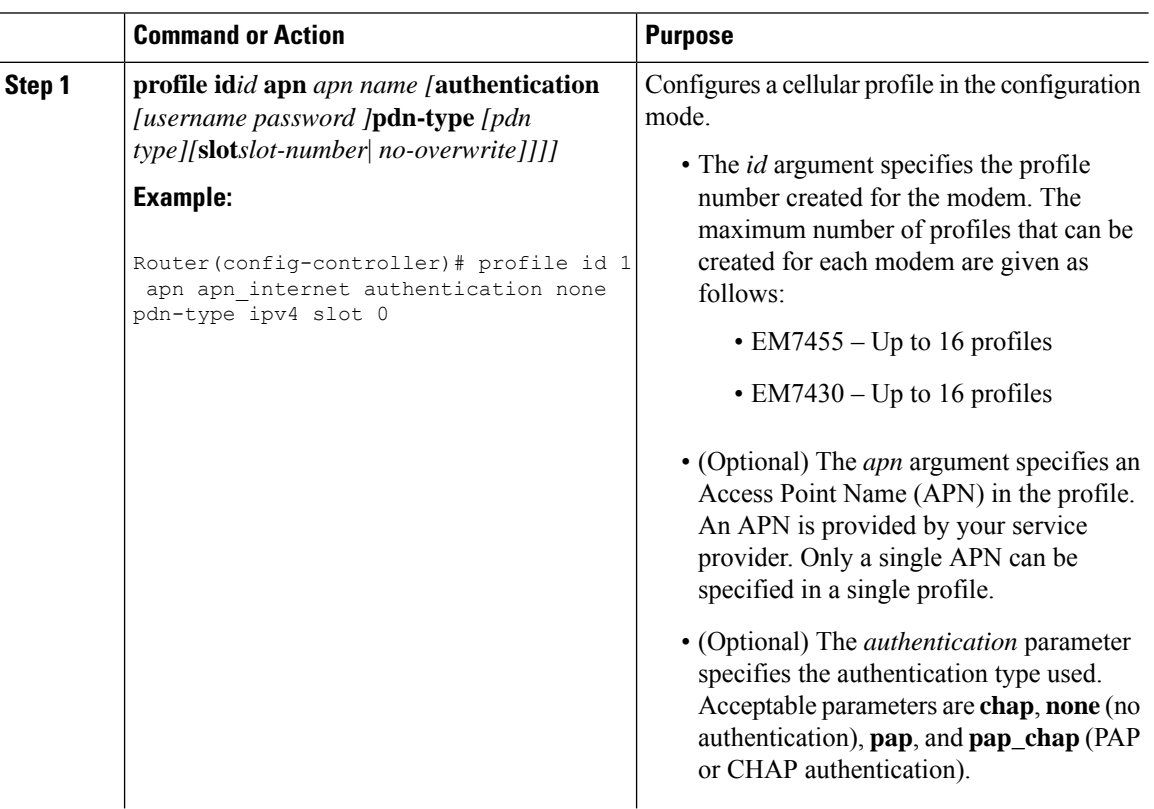

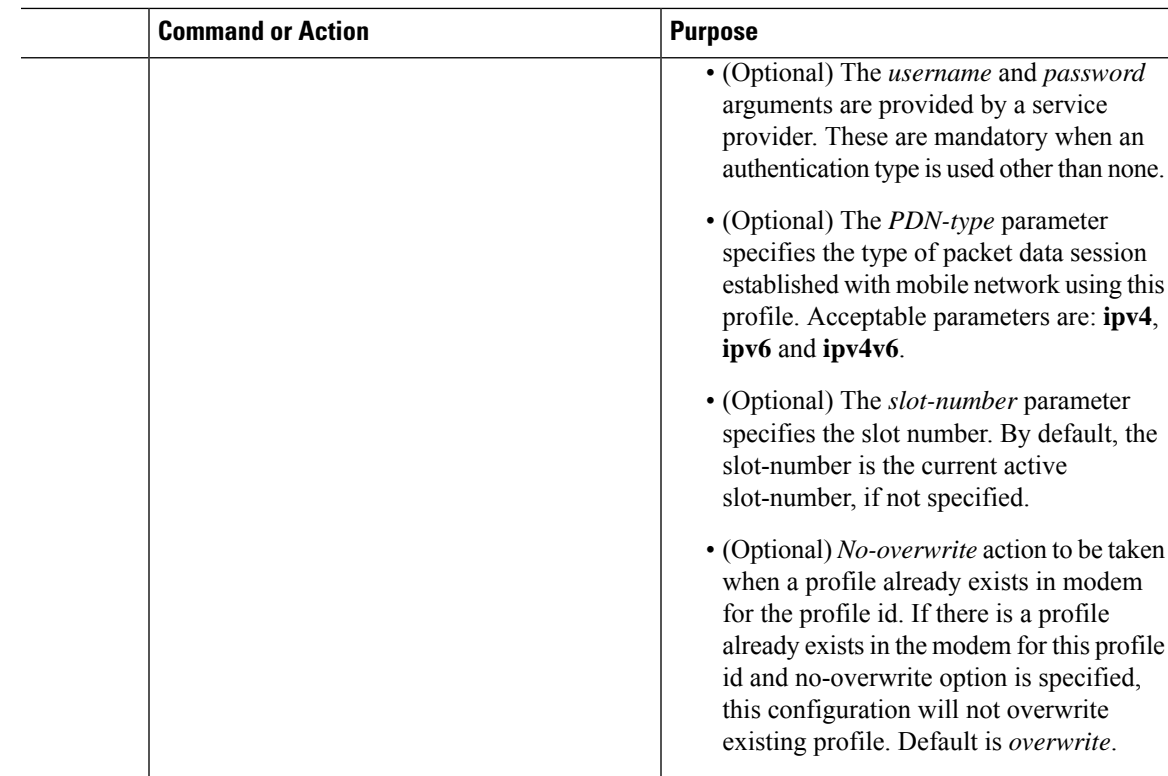

### **Configuration Examples**

The following example shows how to change a default profile on LTE/5G:

```
Router(config-controller)# lte sim data-profile 2 attach-profile 1 slot <unit>
```
The following example shows the output of the **show cellular** command for Verizon network service:

```
Router# show cellular 0/2/0 profile
Profile 1 = INACTIVE **
--------
PDP Type = IPv4v6
Access Point Name (APN) = vzwims
Authentication = None
Profile 2 = INACTIVE
--------
PDP Type = IPv4v6
Access Point Name (APN) = vzwadmin
Authentication = None
Profile 3 = ACTIVE*
--------
PDP Type = IPv4v6
PDP address = 192.0.2.1PDP IPV6 address = 2600:1010:B00E:1E11:192D:3E20:199B:3A70/64 Scope: Global
Access Point Name (APN) = VZWINTERNET
Authentication = None
        Primary DNS address = 192.0.2.2
        Secondary DNS address = 192.0.2.3
        Primary DNS IPV6 address = 2001:DB8:0000:FFFF:FFFF:FFFF:FFFF:FFFF
```
Secondary DNS IPV6 address = 2001:DB8:0000:FFFF:FFFF:FFFF:FFFF:FFFF Profile 4 = INACTIVE -------- PDP Type =  $IPv4v6$ Access Point Name (APN) = vzwapp Authentication = None Profile 5 = INACTIVE -------- PDP Type =  $IPv4v6$ Access Point Name (APN) = vzw800 Authentication = None Profile 6 = INACTIVE -------- PDP Type = IPv4v6 Access Point Name (APN) = CISCO.GW4.VZWENTP Authentication = None \* - Default profile \*\* - LTE attach profile

### **Configuration Example**

#### **Example Configuration under Controller Cellular**

Router(config-controller)# **profile id 1 apn apn\_internet authentication none pdn-type ipv4 no-overwrite**

#### **Controller Cellular Running Configuration**

```
Router #show running-config controller cellular <slot>
Building configuration...
Current configuration : 330 bytes
!
controller Cellular 0/2/0
profile id 1 apn apn internet authentication none pdn-type ipv4 no-overwrite
end
```

```
** This will override exec mode profile configuration
** If for a profile ID, configuration CLI exists, exec mode configuration cannot be
performed.
Router #show cellular <slot> profile 5
Profile 5 = INACTIVE
--------
PDP Type = IPv4
Access Point Name (APN) = apn_old
Authentication = None
TSN1#cellular <slot> lte profile create 5 apn_new
Warning: You are attempting to create Profile 5
Profile 5 was configured through controller configuration 'profile id <profile #>'
Please execute command under controller configuration using '[no] profile id <profile #>'
for profile 5 to create
Profile 5 NOT written to modem
```
**\*\* As part of this enhancement, any attach and/or data profile changes will immediately trigger a connection reset and take effect. Below warning message will be displayed.**

Warning: You are attempting to modify the data/attach profile. Connection will be reset

### **Configure Radio Band Selection**

This feature allow users to configure and lock down the modem to a specific RF band, or set of bands. The preference can be set to be equal to, or a sub-set of the capability supported by the modem/carrier combination.

The following examples show the controller configuration commands.

:

#### **Procedure**

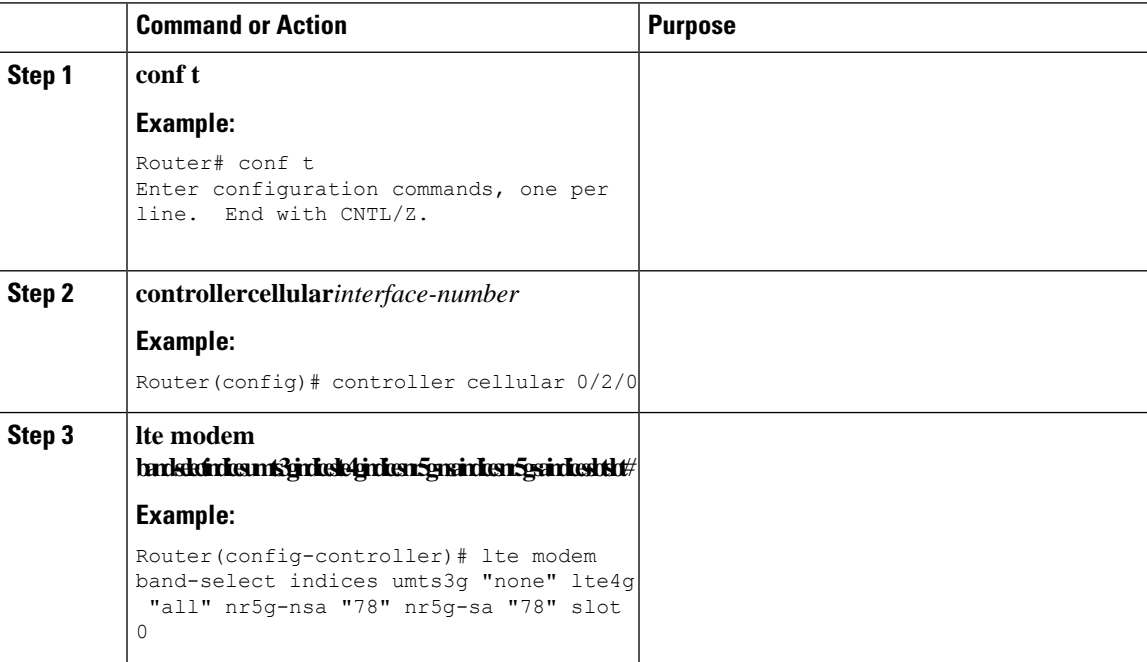

#### **Example**

```
Router#show cellular 0/3/0 radio ?
 band Show Radio band settings
  history Show Radio history in graph format
  | Output modifiers
  \langle cr \rangle \langle cr \rangle
```
Router#**show cell 0/3/0 radio band** LTE bands supported by modem: - Bands 1 2 3 4 5 7 8 12 13 14 17 18 19 20 25 26 28 29 30 32 34 38 39 40 41 42 43 46 48 66 71. LTE band Preference settings for the active sim(slot 0): - Bands 1 2 3 4 5 7 8 12 13 14 17 18 19 20 25 26 28 29 30 32 34 38 39 40 41 42 43 46 48 66 71. NR5G NSA bands supported by modem:

```
- Bands 1 2 3 5 7 8 12 13 14 18 20 25 26 28 29 30 38 40 41 48 66 70 71 75 76 77 78 79.
NR5G NSA band Preference settings for the active sim(slot 0):
```

```
- Bands 78
NR5G SA bands supported by modem:
- Bands 1 2 3 5 7 8 12 13 14 18 20 25 26 28 29 30 38 40 41 48 66 70 71 75 76 77 78 79.
NR5G SA band Preference settings for the active sim(slot 0):
- Bands 78.
3G/GSM bands supported by modem:
Index:
  23 - WCDMA (Europe, Japan, and China) 2100 band
  24 - WCDMA US PCS 1900 band
  26 - WCDMA US 1700 band
  27 - WCDMA US 850 band
  28 - WCDMA Japan 800 band
  50 - WCDMA Europe and Japan 900 band
  61 - WCDMA Japan 850 band
3G/GSM band Preference settings for the active sim(slot 0):
Index: < none>
===========================================
Band index reference list:
For LTE and 5G, indices 1-128 correspond to bands 1-128.
For 3G, indices 1-64 maps to the 3G bands mentioned against each above.
```
### **Multiple PDN Contexts**

This feature enables router to connect to multiple (currently two) packet data networks. This allows users to enable different features independently on each PDN. For instance, the first PDN can be used for public Internet access and the second one for VPN connectivity; each PDN has its own set of IP addresses and QoS characteristics.

During the initialization of the router, two cellular interfaces corresponding to the two PDNs are created:

cellular 0/2/0 and cellular 0/2/1

These interfaces can be viewed as two logical interfaces using the same radio resources.

The interface cellular 0/2/0 is referred as the first PDN, and cellular 0/2/1 as the second PDN.

To bring up the two PDNs, configuration needs to be applied on both the cellular interfaces in order to make two simultaneous data calls. The next step is to associate the data-bearer profile with its corresponding cellular interface or PDN. It is sufficient to associate the profile for just the first PDN under the controller cellular configuration. Note that the second PDN assumes a profile that is just one above the profile used for the first PDN. For example, if the first PDN uses profile 1, the second PDN uses profile 2 automatically when the call is initiated for the second one.

After the interesting traffic is routed through these cellular interfaces, data calls are initiated and each interface is assigned its own IP and DNS addresses provided by the cellular network.

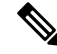

Both PDNs share radio resources. Therefore, any throughput measurement needs to take into account the aggregate throughput on both PDNs, instead of just one. **Note**

For Verizon cellular network, the second PDN uses profile #6 automatically, when the call is initiated for the second data connection. **Note**

#### **Configuration Examples**

The following example shows how to configure multiple PDN on Cisco LTE/5G SKU:

```
interface Cellular0/2/0
ip address negotiated
dialer in-band
dialer idle-timeout 0
dialer-group 1
 ipv6 enable
pulse-time 1
!
interface Cellular0/2/1
ip address negotiated
dialer in-band
dialer idle-timeout 0
dialer-group 1
ipv6 enable
pulse-time 1
! dialer-list 1 protocol ipv6 permit
!
ip route 192.0.2.1 255.255.255.0 Cellular0/2/0
ip route 192.0.2.2 255.255.255.255 Cellular0/2/1
!
```
The following show commands can be used to verify the status of the multiple PDN calls:

```
Router#sh cellular 0/2/0 profile
Profile 1 = ACTIVE* **
--------
PDP Type = IPv4v6PDP address = 192.0.2.1
PDP IPV6 address = 2001:DB8:0000:FFFF:FFFF:FFFF:FFFF:FFFF/64 Scope: Global
Access Point Name (APN) = broadband
Authentication = None
        Primary DNS address = 192.0.2.2
        Secondary DNS address = 192.0.2.3
        Primary DNS IPV6 address = 2001:DB8:0000:FFFF:FFFF:FFFF:FFFF:FFFF
        Secondary DNS IPV6 address = 2001:DB8:0000:FFFF:FFFF:FFFF:FFFF:FFFF
.
.
.
Profile 16 = INACTIVE
--------
PDP Type = IPv4
Access Point Name (APN) = broadband
Authentication = CHAP
Username: ipv4v6
Password: xxxxxx
  * - Default profile
 ** - LTE attach profile
```
Configured default profile for active SIM 0 is profile 1.

```
Router# sh cellular 0/2/0 connection
Profile 1, Packet Session Status = ACTIVE
       Cellular0/2/0:
       Data Packets Transmitted = 9 , Received = 9
       Data Transmitted = 900 bytes, Received = 900 bytes
       IP address = 192.0.2.1
       IPV6 address = 2001:DB8:0000:FFFF:FFFF:FFFF:FFFF:FFFF/64 Scope: Global
       Primary DNS address = 192.0.2.2
       Secondary DNS address = 192.0.2.3
       Primary DNS IPV6 address = 2001:DB8:0000:FFFF:FFFF:FFFF:FFFF:FFFF
       Secondary DNS IPV6 address = 2001:DB8:0000:FFFF:FFFF:FFFF:FFFF:FFFF
Profile 2, Packet Session Status = ACTIVE
       Cellular0/2/1:
       Data Packets Transmitted = 7, Received = 2
       Data Transmitted = 700 bytes, Received = 176 bytes
       IP address = 192.0.2.4
       IPV6 address = 2001:DB8:0000:FFFF:FFFF:FFFF:FFFF:FFFF/64 Scope: Global
       Primary DNS address = 171.70.168.183
       Secondary DNS address = 192.0.2.5
       Primary DNS IPV6 address = 2001:DB8:0000:FFFF:FFFF:FFFF:FFFF:FFFF
       Secondary DNS IPV6 address = 2001:DB8:0000:FFFF:FFFF:FFFF:FFFF:FFFF
.
.
.
Profile 16, Packet Session Status = INACTIVE
Router#show ip interface brief
Interface TP-Address OK? Method Status Protocol
GigabitEthernet0/0/0 192.0.2.1 YES manual up up up
GigabitEthernet0/0/1 unassigned YES unset administratively down down
GigabitEthernet0/1/0 unassigned YES unset administratively down down
GigabitEthernet0/1/1 unassigned YES unset administratively down down
GigabitEthernet0/1/2 unassigned YES unset administratively down down
GigabitEthernet0/1/3 unassigned YES u
nset administratively down down
GigabitEthernet0/1/4 unassigned YES unset administratively down down
GigabitEthernet0/1/5 unassigned YES unset administratively down down
GigabitEthernet0/1/6 unassigned YES unset administratively down down
GigabitEthernet0/1/7 unassigned YES unset administratively down down
Wl0/1/8 unassigned YES unset administratively down down
Cellular0/2/0 192.0.2.2 YES IPCP up up
Cellular0/2/1 192.0.2.3 YES IPCP up up up up up unassigned YES manual up
                                  YES manual up down
Router#
Router# show ip dns view
DNS View default parameters:
DNS Resolver settings:
 Domain lookup is enabled
 Default domain name:
 Domain search list:
 Domain name-servers:
   192.0.2.1
   2001:4860:4860::8888
   192.0.2.2
   2001:DB8:0000:FFFF:FFFF:FFFF:FFFF:FFFF
   192.0.2.3
   8.8.8.8
DNS Server settings:
 Forwarding of queries is enabled
  Forwarder addresses: DNS View default parameters: DNS Resolver settings:
Domain lookup is enabled Default domain name: Domain search list: Domain name-servers:
192.0.2.1
```

```
192.0.2.2
192.0.2.3
DNS Server settings:
Forwarding of queries is enabled
Forwarder addresses:
Router#
```
## **Configuring a SIM for Data Calls**

### **Locking and Unlocking a SIM Card Using a PIN Code**

Perform this task to lock or unlock a SIM card given by your service provider.

The SIM card gets blocked if the wrong PIN is entered three consecutive times. Make sure you enter the correct PIN the SIM is configured with. If your SIM card gets blocked, contact your service provider for a PUK code. Using the PUK code, you can unblock the SIM card.

For the LTE/5G, the *unit* argument identifies the router slot, module slot, and port separated by slashes (0/2/0).

#### **Procedure**

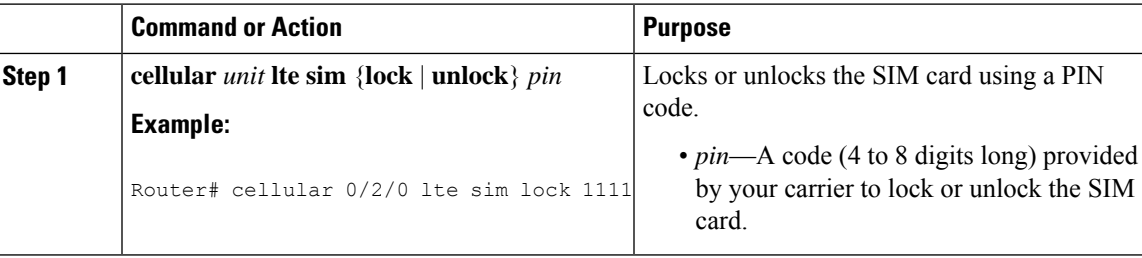

### **Changing the PIN Code**

Perform this task to change the PIN code of a SIM.

For the LTE/5G, the *unit* argument identifies the router slot, module slot, and port separated by slashes (0/2/0).

#### **Procedure**

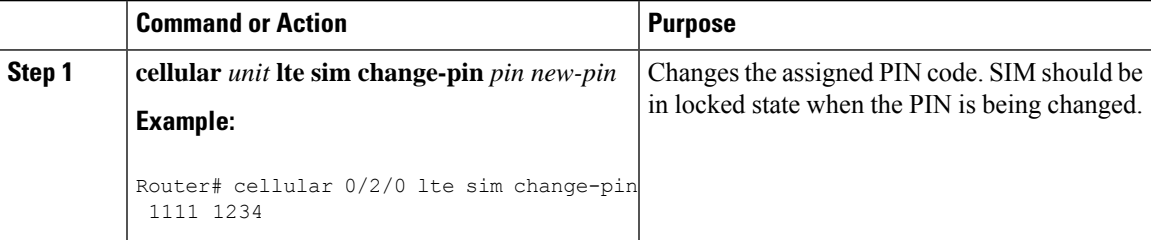

### **Verifying the Security Information of a Modem**

Perform this task to verify the security information of a modem.

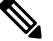

Note For the LTE/5G, the *unit* argument identifies the router slot, module slot, and port separated by slashes (0/2/0).

### **Procedure**

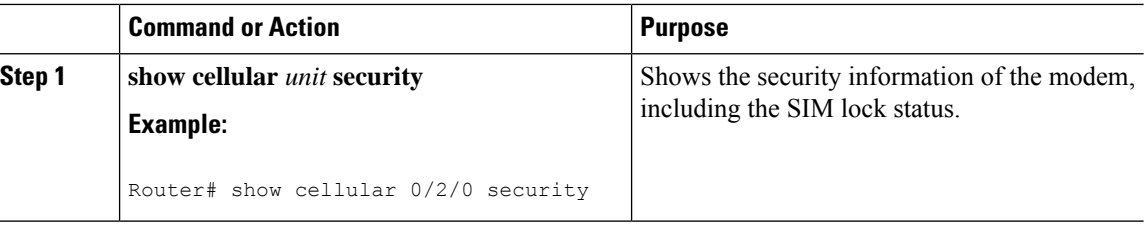

### **Configuring Automatic Authentication for a Locked SIM**

An unencrypted PIN can be configured to activate the Card Holder Verification (CHV1) code that authenticates a modem.

The SIM card gets blocked if the wrong PIN is entered three consecutive times. Make sure you enter the correct PIN the SIM is configured with. If your SIM card gets blocked, contact your service provider for a PUK code.

Follow these procedures when using an unencrypted Level 0 PIN to configure CHV1. For instructions on how to configure CHV1 using an encrypted Level 7 PIN, see the [Configuring](#page-428-0) an Encrypted PIN for a SIM, on [page](#page-428-0) 401.

A SIM should be locked for SIM authentication to work. To verify the SIM's status, use the **show cellular** *unit* **security** command.

For the LTE/5G, the *unit* argument identifies the router slot, module slot, and port separated by slashes (0/2/0).

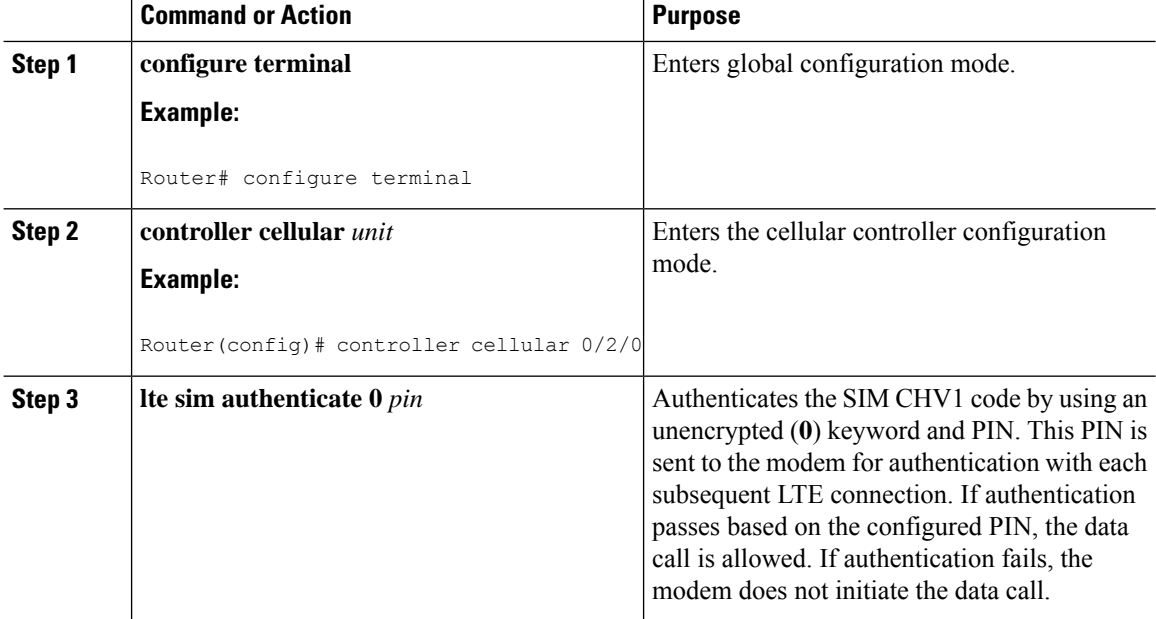

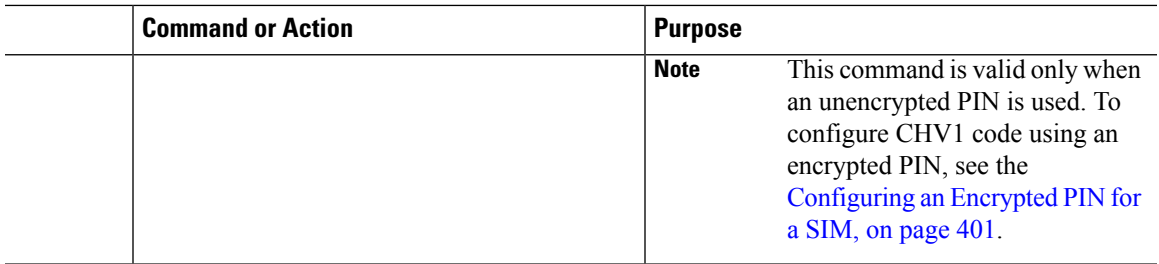

### <span id="page-428-0"></span>**Configuring an Encrypted PIN for a SIM**

To configure an encrypted PIN, the scrambled value of the PIN must be obtained. To get the scrambled Level 7 PIN and to configure the SIM CHV1 code for verification using this encrypted PIN, enter the following commands in the EXEC mode.

⊵ **Note**

When obtaining the encrypted PIN for a SIM, a username and password are created by configuring password encryption, defining the username and associated password, copying the resulting scrambled password, and using this scrambled password in the SIM authentication command. After the scrambled PIN has been obtained and used in SIM authentication, the username created can be deleted from the Cisco IOS configuration.

A SIM should be locked for SIM authentication to work. To verify the SIM's status, use the **show cellular** <*unit*> **security** command. **Note**

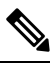

For the 4G LTE SKU, the *unit* argument identifies the router slot, module slot, and port separated by slashes  $(0/2/0)$ . **Note**

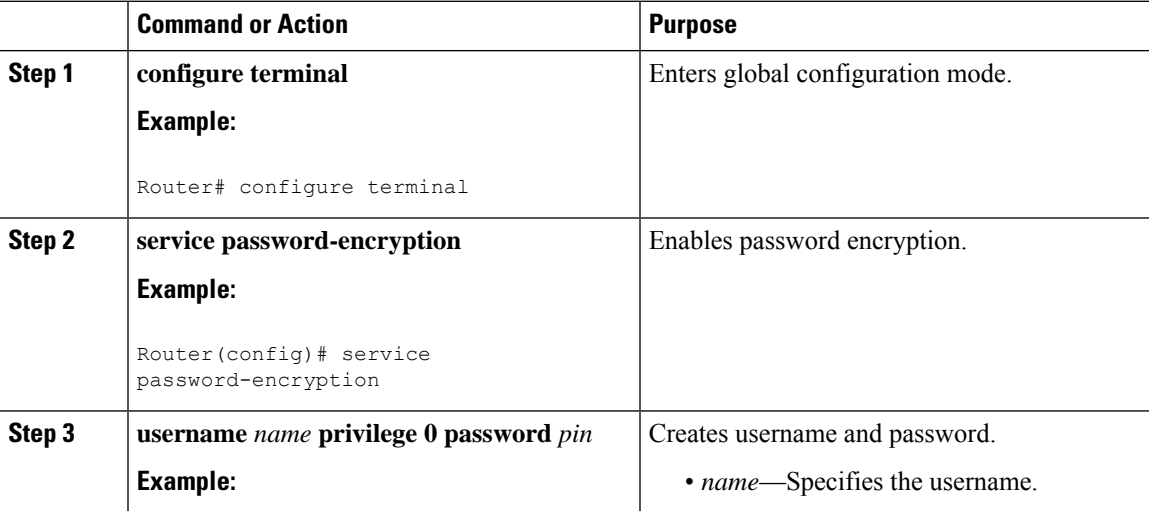

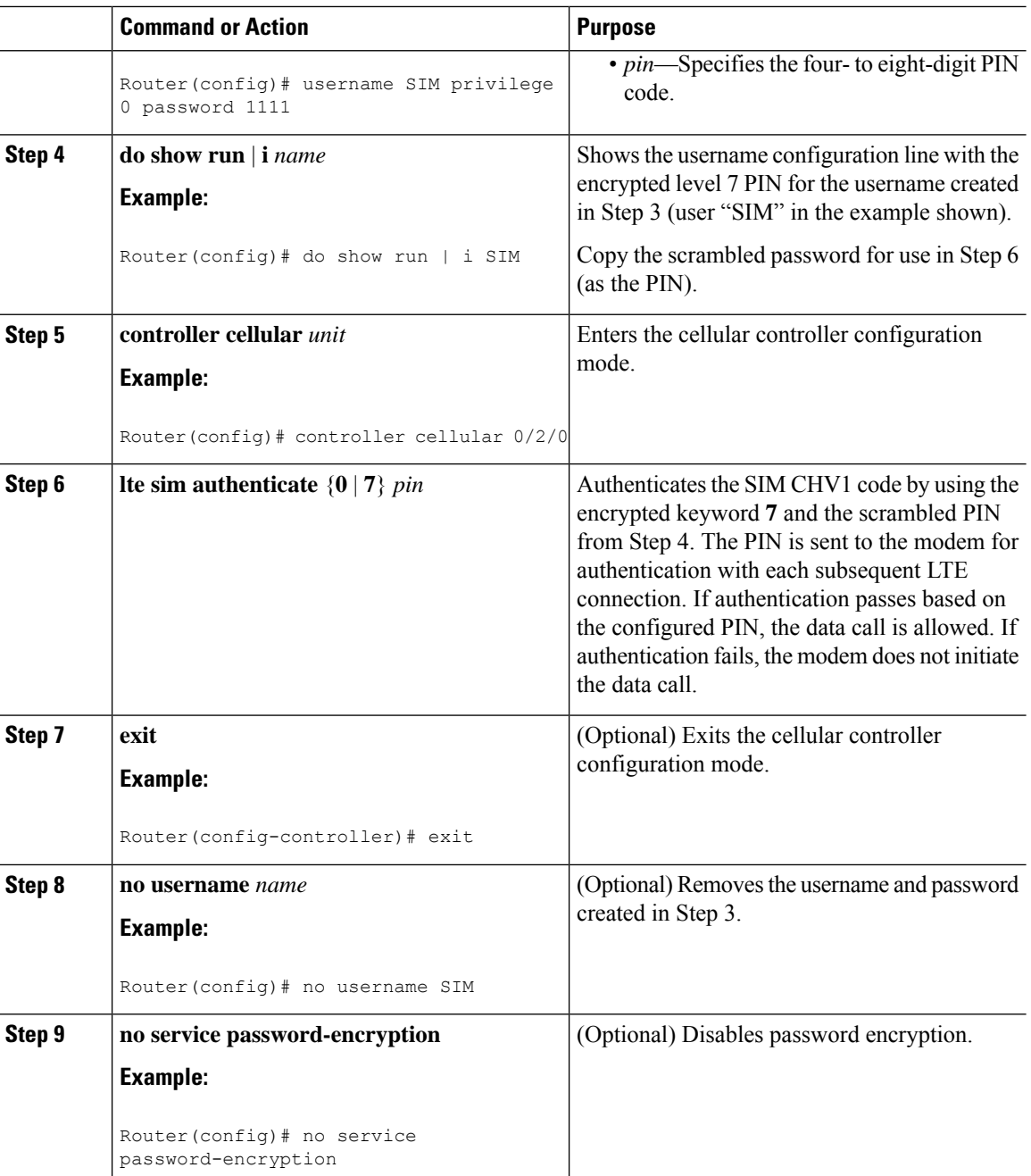

## **Applying a Modem Profile in a SIM Configuration**

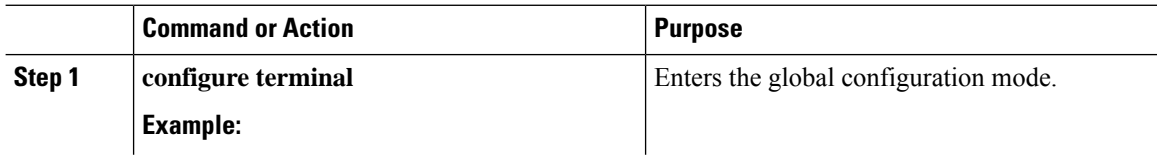

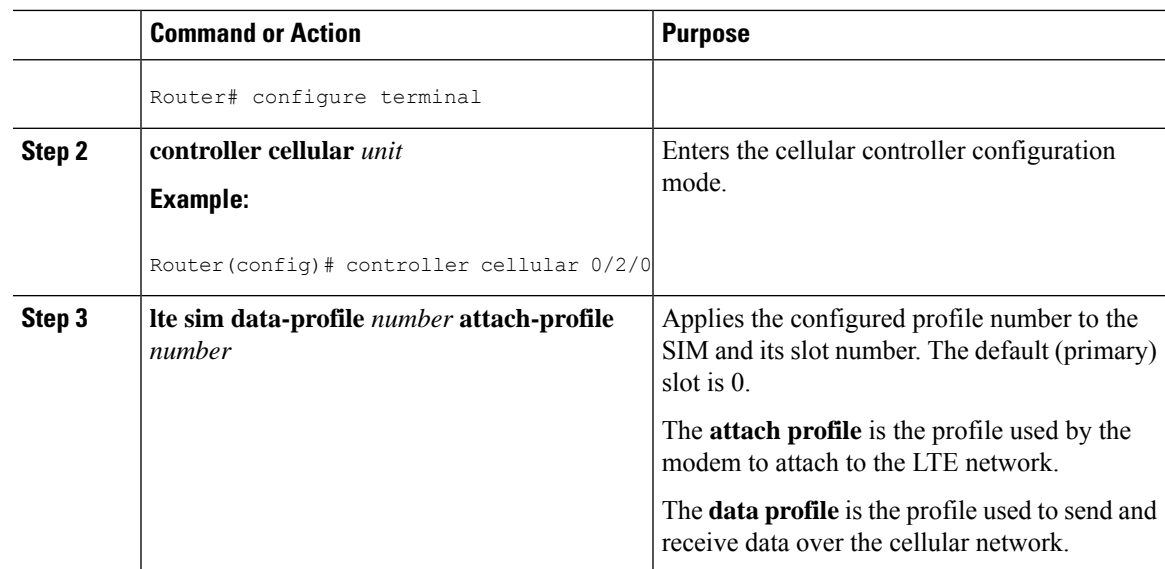

## **Data Call Setup**

To set up a data call, use the following procedures:

### **Configuring the Cellular Interface**

To configure the cellular interface, enter the following commands starting in EXEC mode.

For the LTE/5G, the *unit* argument identifies the router slot, module slot, and port separated by slashes (0/2/0).

If a tunnel interface is configured with **ip unnumbered cellular 0/2/0**, it is necessary to configure the actual static IP address under the cellular interface, in place of **ip address negotiated**.

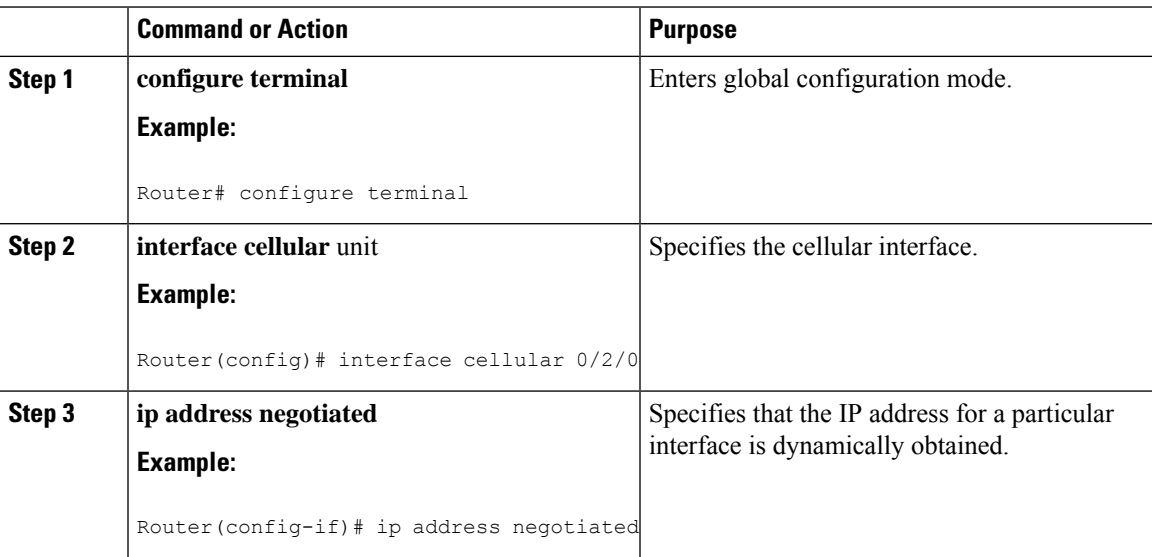

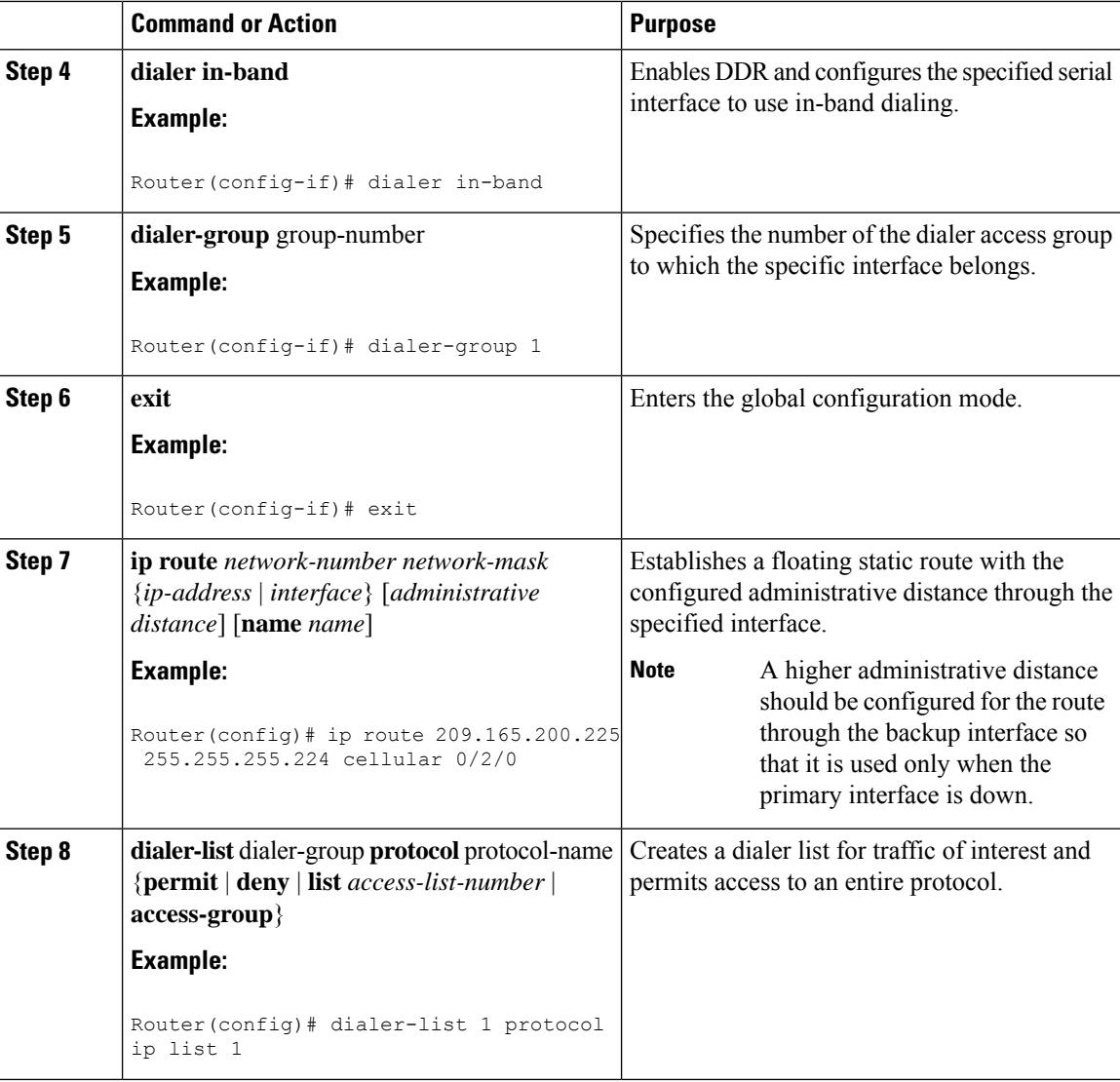

## **Configuring DDR**

To configure DDR for the cellular interface, enter the following commands starting in EXEC mode.

# 

Note For the LTE/5G, the *unit* argument identifies the router slot, module slot, and port separated by slashes (0/2/0).

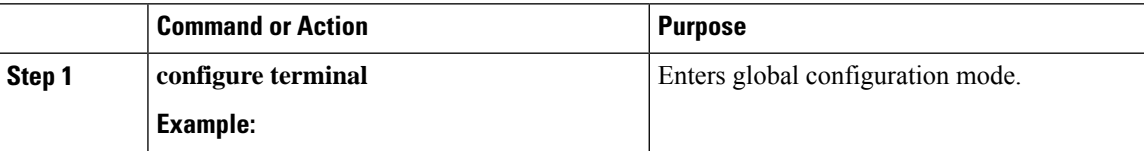
$\mathbf l$ 

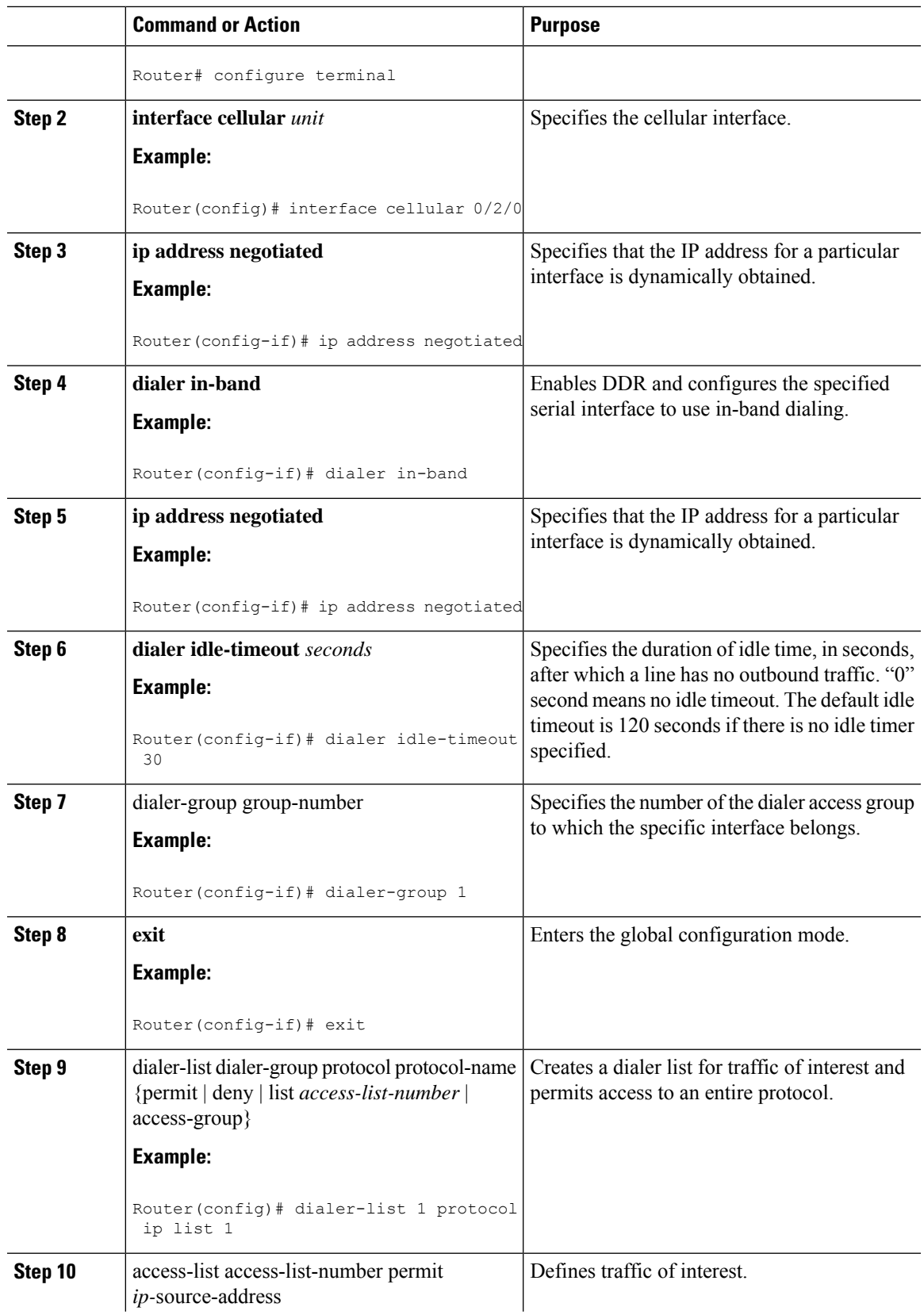

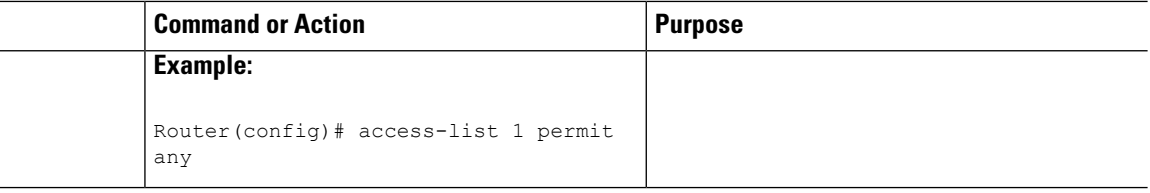

# **Enabling 4G GPS and NMEA Data Streaming**

GPS NMEA data streaming to external NMEA 2.0-compliant GPS plotter applications can be enabled on Cisco LTE/5G.

 $\mathscr{D}_{\mathbf{z}}$ 

For the LTE/5G, the *unit* argument identifies the router slot, module slot, and the port, and is separated by slashes (0/2/0).

#### **Procedure**

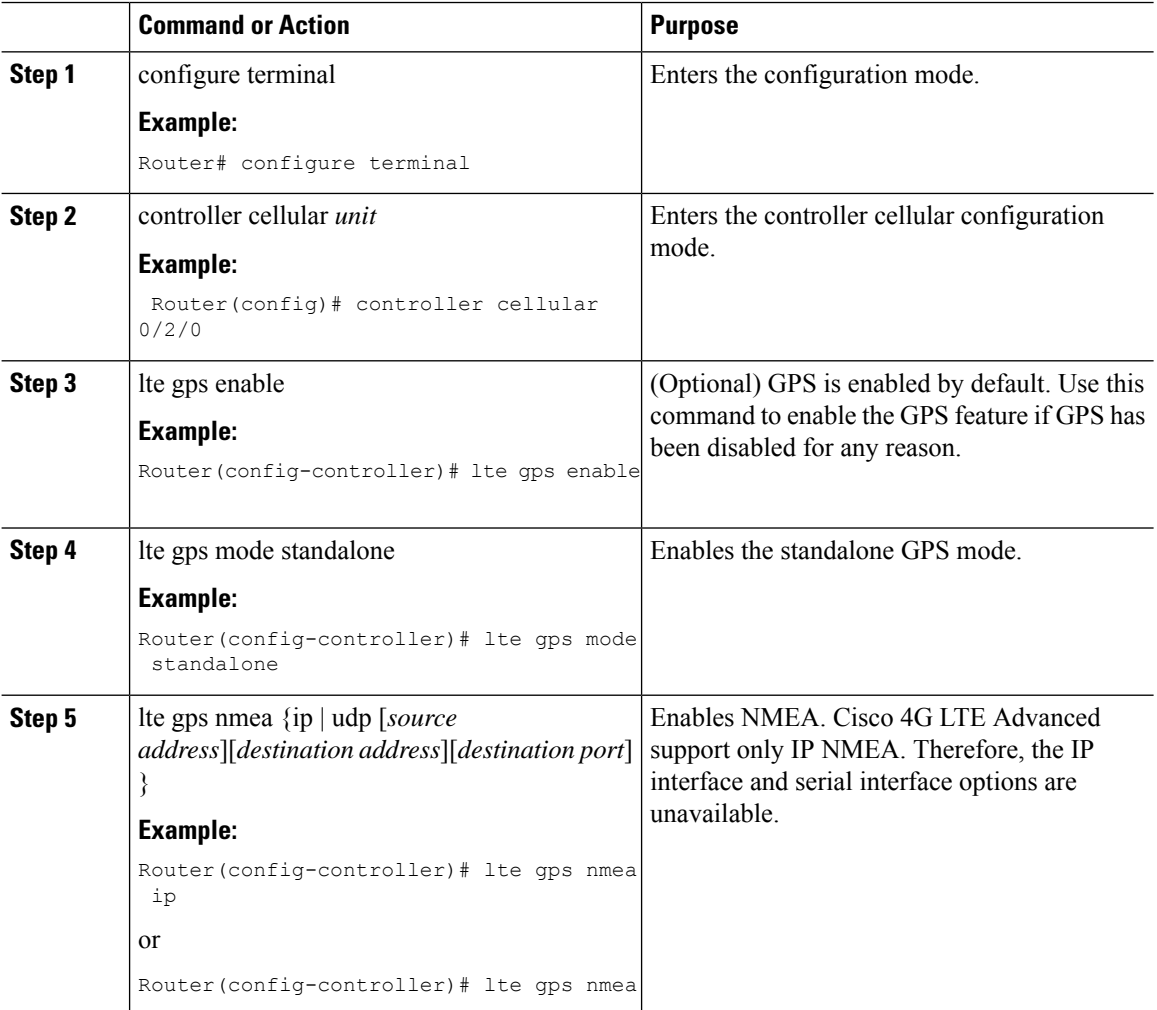

**Note**

 $\mathbf l$ 

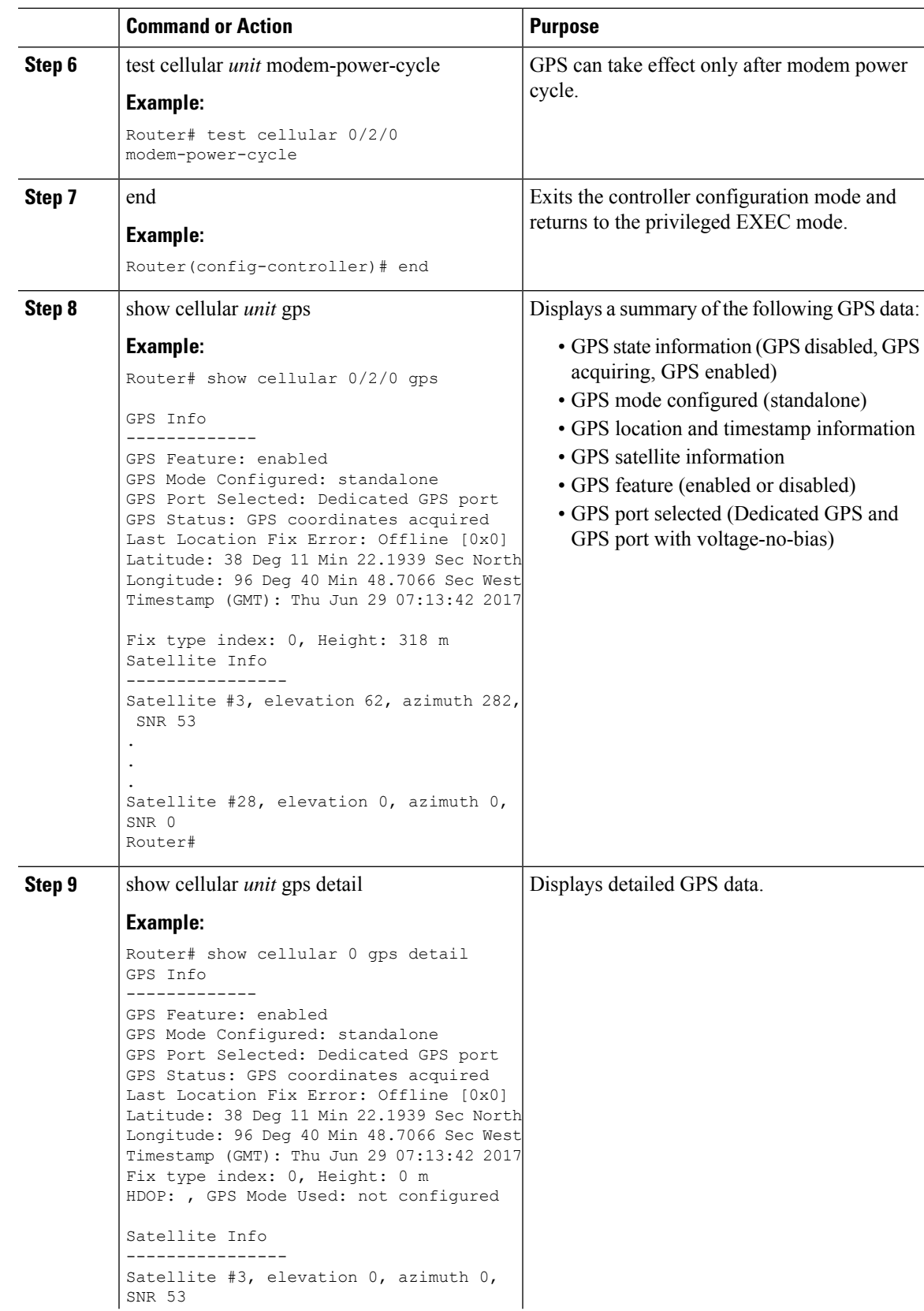

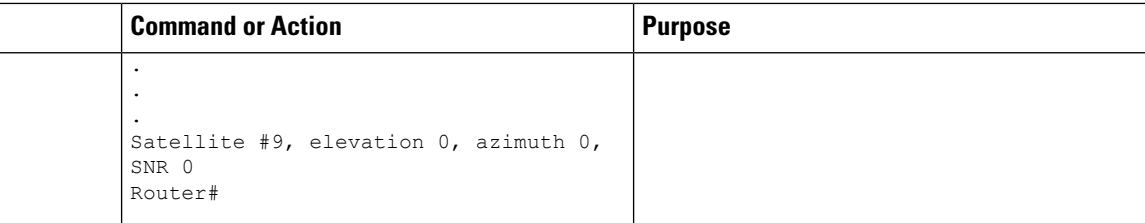

# **Configuring 4G SMS Messaging**

**Note**

For the LTE/5G, the *unit* argument identifies the router slot, module slot, and the port, and is separated by slashes (0/2/0).

#### **Procedure**

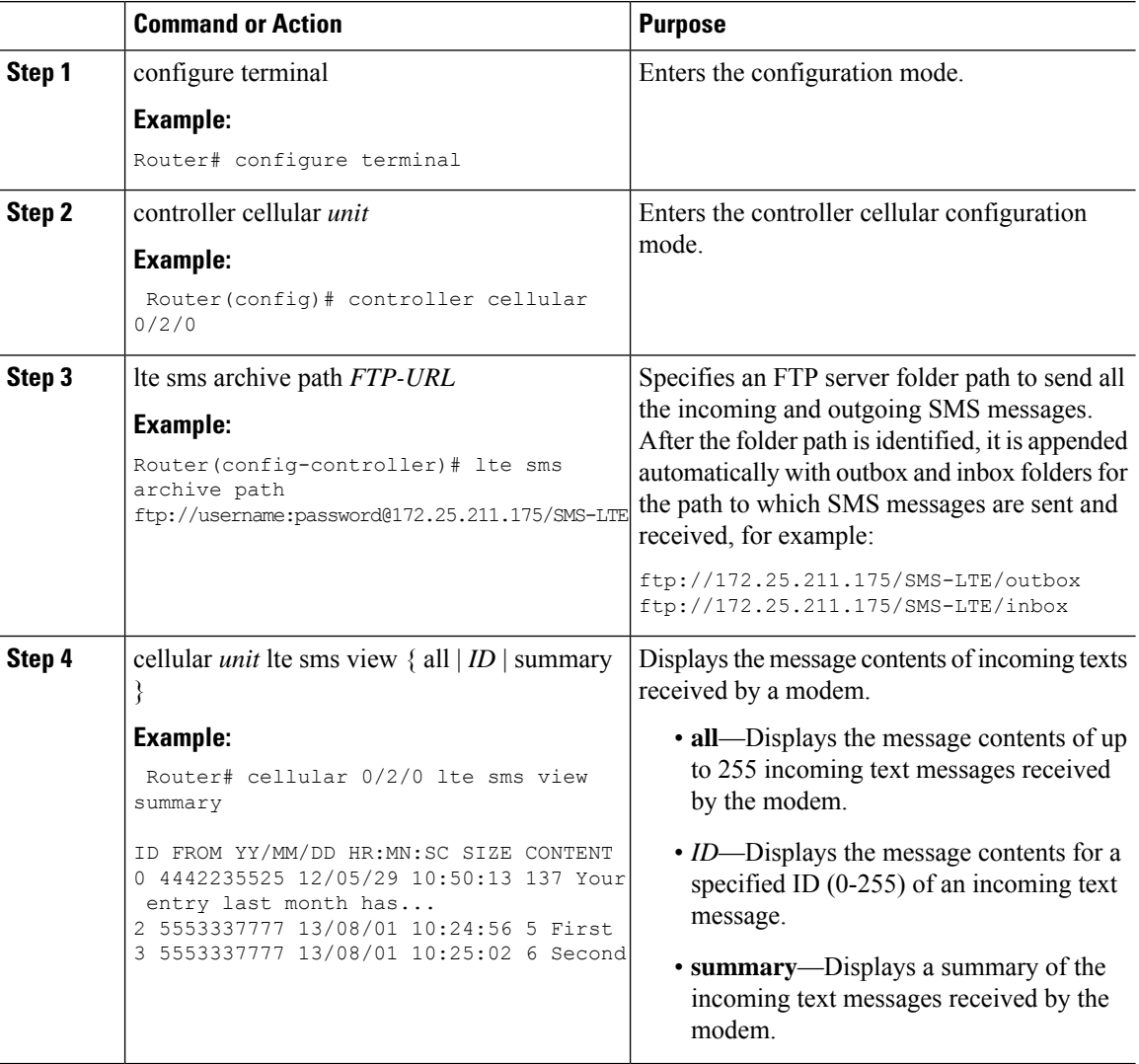

 $\mathbf l$ 

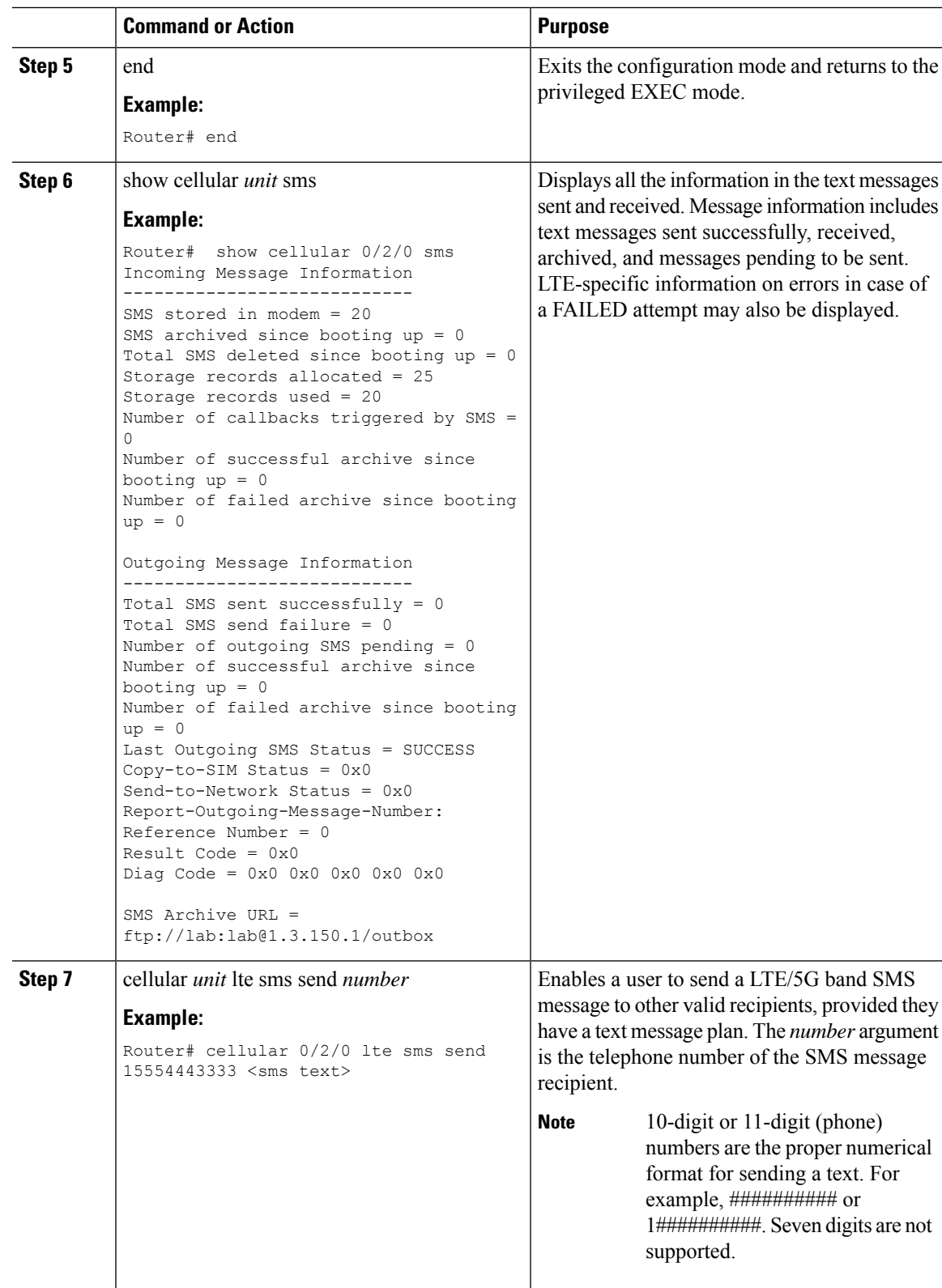

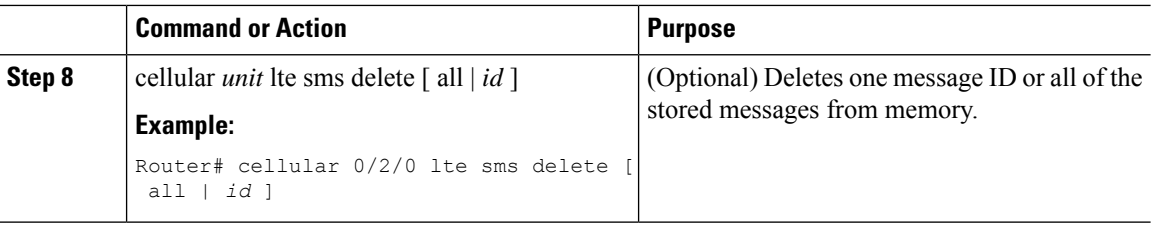

# **Configuring Modem DM Log Collection**

Diagnostic Monitor (DM) Log is a modem's feature that captures data transactions between the modem and the network over the radio frequency interface. This feature is a useful tool for troubleshooting 3G and 4G data connectivity or performance issues.

Once a DM log file is captured, diagnostic software tools, such as Sierra Wireless SwiLog and Qualcomm QXDM, can be used to decode the DM log file to understand the issues. A member of Cisco TAC can help with decoding the DM log files.

To configure DM log collection, enter the following commands, starting in privileged EXEC mode.

#### **Procedure**

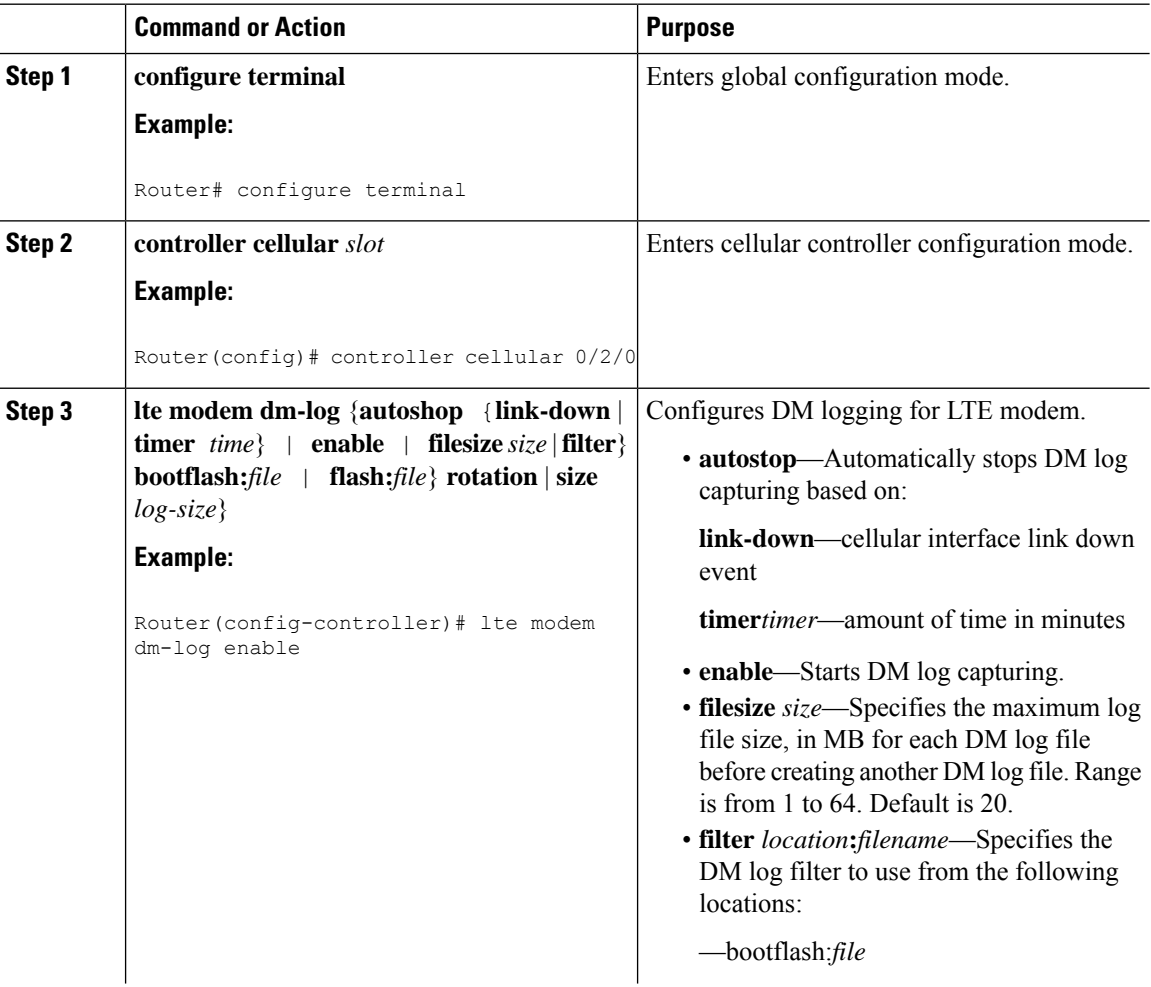

 $\mathbf l$ 

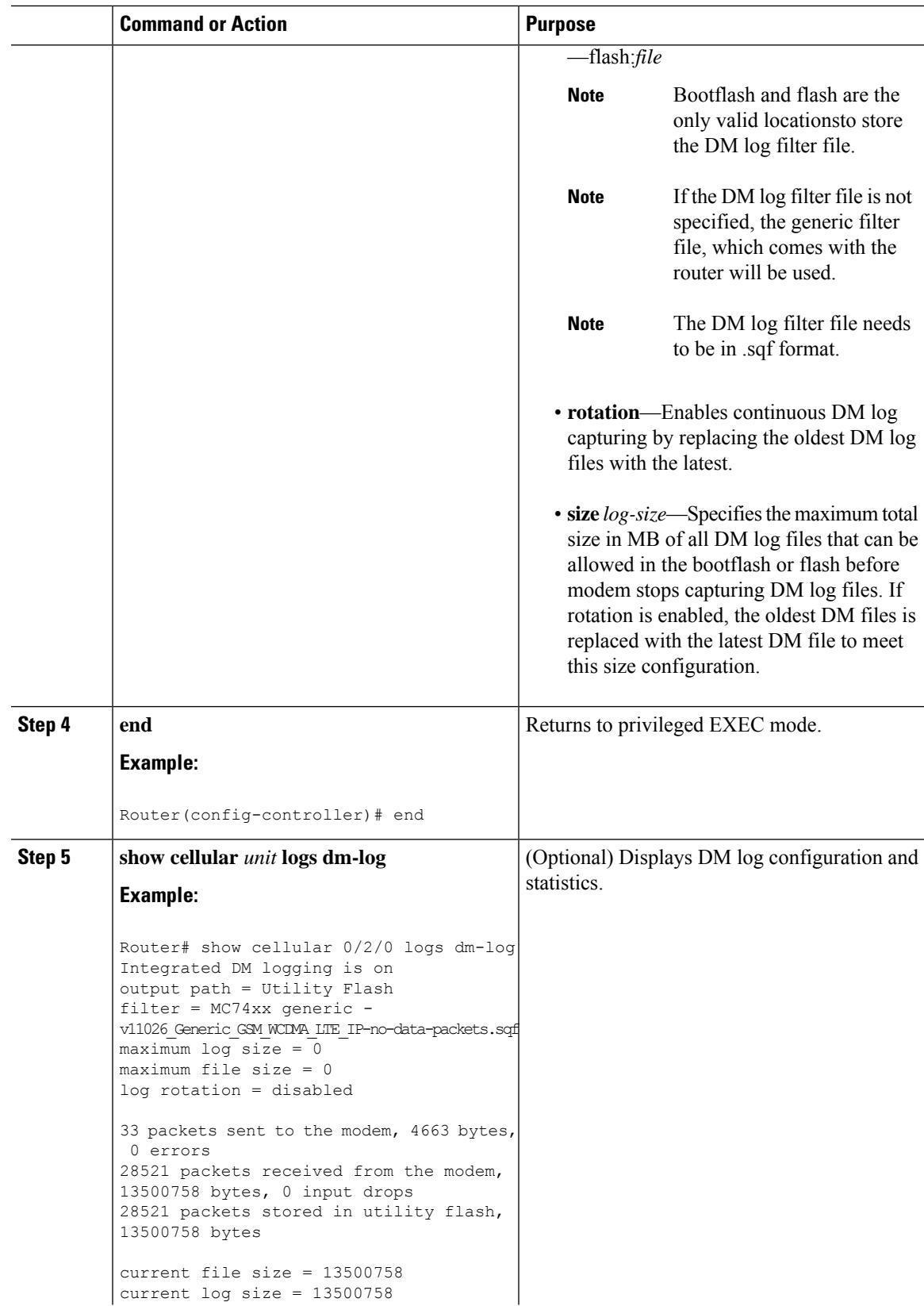

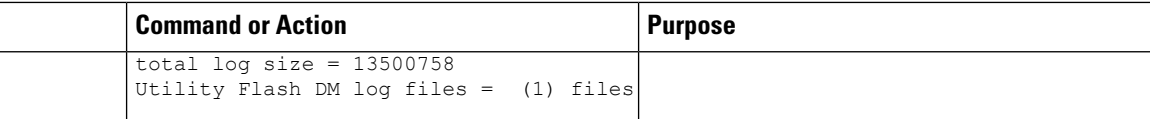

#### **Example**

The following example shows how to:

- Specifies the maximum size of all DM log files that can be stored in bootflash or flash to 512 MB
- Specifies the maximum size of each DM log file to 32 MB
- Uses MC7xxx GPS Log.sqf DM log filter in the flash
- Enable rotation
- Enables DM log capturing

Router(config-controller)# controller cell 0/2/0 Router(config-controller)# **lte modem dm-log filesize 512**

```
Router(config-controller)# controller cell 0/2/0
Router(config-controller)# lte modem dm-log filesize 32
```
The following example shows how to specify the filter file for LTE:

Router(config-controller)# controller cell 0/2/0 Router(config-controller)# **lte modem dm-log filter flash:MC7xxx\_GPS\_Log.sqf**

The following example shows how to enable DM log rotation for LTE:

Router(config-controller)# controller cell 0/2/0 Router(config-controller)# **lte modem dm-log rotation**

The following example shows how to specify the maximum log size for LTE:

Router(config-controller)# controller cell 0/2/0 Router(config-controller)# **lte modem dm-log enable**

The following example shows how to enable DM log rotation for LTE:

```
Router(config-controller)# controller cell 0/2/0
Router(config-controller)# end
```
The following example shows how to specify the maximum log size for LTE:

```
Router(config-controller)# controller cell 0/2/0
Router(config-controller)# lte modem dm-log size 1024
```
The following example shows how to enable DM log rotation for LTE:

```
Router(config-controller)# controller cell 0/2/0
Router(config-controller)# end
```
The following example shows what was configured on the router for DM log feature:

```
Router#show running-config | section controller
controller Cellular 0/2/0
 lte modem dm-log filter flash:MC7xxx_GPS_Log.sqf
lte modem dm-log size 512
lte modem dm-log filesize 32
lte modem dm-log rotation
lte modem dm-log enable
 lte modem dm-log size 1024
```
The following displays DM log configuration and statistics

```
Router#show cellular 0/2/0 logs dm-log
```

```
Integrated DM logging is on
output path = Utility Flash
filter = flash:MC7xxx_GPS_Log.sqf
maximum log size = 536870912
maximum file size = 33554432
log rotation = enabled
```

```
32 packets sent to the modem, 3879 bytes, 0 errors
158324 packets received from the modem, 75971279 bytes, 0 input drops
158324 packets stored in utility flash, 75971279 bytes
```

```
current file size = 8863042
current log size = 75971279
total log size = 75971279
Utility Flash DM log files = (3) files
end
```
The following shows the DM log files created:

```
Router#dir flash:dmlog*
Directory of bootflash:/dmlog*
Directory of bootflash:/
  27 -rw- 33554069 Jun 7 2018 18:08:46 -08:00 dmlog-slot2-20180607-180628.bin
  28 -rw- 33554168 Jun 7 2018 18:11:25 -08:00 dmlog-slot2-20180607-180846.bin
                       Jun 7 2018 18:12:37 -08:00 dmlog-slot2-20180607-181125.bin
2885718016 bytes total (521891840 bytes free)
lte modem dm-log size 1024
```
The following shows hot to disable/stop DM log capturing:

```
Router(config)#controller cellular 0/2/0
Router(config-controller)#no lte modem dm-log enable
Router(config-controller)#end
```
### **Enabling Modem Crashdump Collection**

Modem crashdump collection is useful in debugging firmware crash. To collect crash data, the modem has to be pre-configured so that it will stay in memdump mode after a crash. Memdump mode is a special boot-and-hold mode for the memdump utility to collect crash data.

For earlier releases, the crashdump collection required the PC to be connected to the router using a USB cable or a special RJ45-USB cable on a non-HSPA+7 3G module.

As part of the 3G and 4G serviceability enhancement, the crashdump collection utility is integrated into Cisco IOS.

To enable modem crashdump collection, perform the following steps.

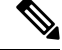

Note The integrated modem crashdump collection feature is supported only on 3G HSPA and LTE/5G based SKUs.

#### **Before you begin**

Ensure that the following prerequisites are met before attempting to enable crashdump logging:

- The modem needs to be provisioned for modem crashdump collection. Contact Cisco TAC for details.
- The modem should be in crash state. Run tests that will result in modem firmware crash. A "MODEM\_DOWN" message on the router console or syslog is indicative of modem firmware crash.

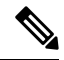

After the modem firmware crashes, the modem is available for crashdump log collection only. Data calls cannot be made. **Note**

#### **Procedure**

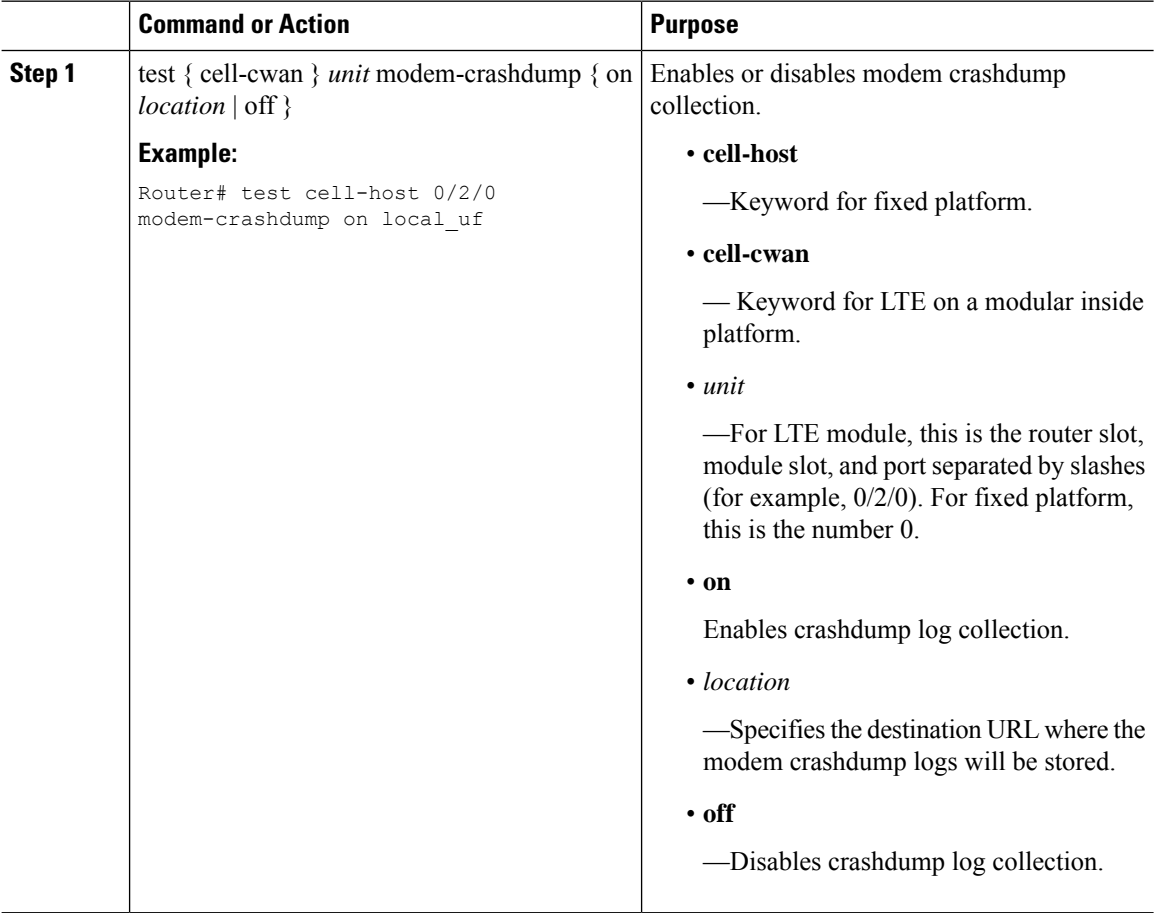

### **Displaying Modem Log Error and Dump Information**

As part of the 3G serviceability enhancement, commands strings (**at!err** and **at!gcdump**) can be sent to the modem using Cisco IOS CLI rather than setting up a reverse telnet session to the cellular modem to obtain log error and dump information.

To obtain log error and dump information, perform the following steps.

**Note** The modem log error and dump collection feature is supported only on 3G SKUs.

#### **Procedure**

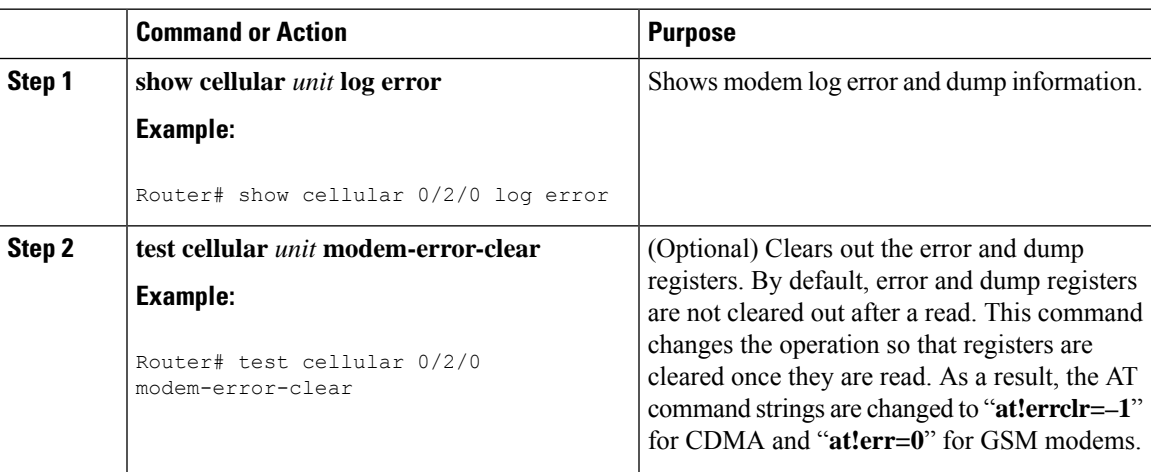

### **Verifying the LTE/5G Router Information**

You can verify the configuration by using the following show commands:

#### **show version**

```
Router#show version
Cisco IOS XE Software, Version BLD V166 THROTTLE LATEST 20170622 080605 V16 6 0 237
Cisco IOS Software [Everest], ISR Software (ARMV8EB_LINUX_IOSD-UNIVERSALK9_IAS-M),
Experimental Version 16.6.20170622:072729
[v166_throttle-/scratch/mcpre/BLD-BLD_V166_THROTTLE_LATEST_20170622_080605 108]
Copyright (c) 1986-2017 by Cisco Systems, Inc.
Compiled Thu 22-Jun-17 03:39 by mcpre
```
Cisco IOS-XE software, Copyright (c) 2005-2017 by cisco Systems, Inc. All rights reserved. Certain components of Cisco IOS-XE software are licensed under the GNU General Public License ("GPL") Version 2.0. The software code licensed under GPL Version 2.0 is free software that comes with ABSOLUTELY NO WARRANTY. You can redistribute and/or modify such GPL code under the terms of GPL Version 2.0. For more details, see the documentation or "License Notice" file accompanying the IOS-XE software, or the applicable URL provided on the flyer accompanying the IOS-XE software.

ROM: IOS-XE ROMMON

Router uptime is 2 hours, 16 minutes Uptime for this control processor is 2 hours, 18 minutes System returned to ROM by Reload Command System image file is "bootflash:c1100-universalk9\_ias.BLD\_V166\_THROTTLE\_LATEST\_20170622\_080605\_V16\_6\_0\_237.SSA.bin" Last reload reason: Reload Command

```
This product contains cryptographic features and is subject to United
States and local country laws governing import, export, transfer and
use. Delivery of Cisco cryptographic products does not imply
third-party authority to import, export, distribute or use encryption.
Importers, exporters, distributors and users are responsible for
compliance with U.S. and local country laws. By using this product you
agree to comply with applicable laws and regulations. If you are unable
to comply with U.S. and local laws, return this product immediately.
A summary of U.S. laws governing Cisco cryptographic products may be found at:
http://www.cisco.com/wwl/export/crypto/tool/stqrg.html
If you require further assistance please contact us by sending email to
export@cisco.com.
Suite License Information for Module:'esg'
--------------------------------------------------------------------------------
Suite Suite Current Type Suite Next reboot
--------------------------------------------------------------------------------
Technology Package License Information:
-----------------------------------------------------------------
Technology Technology-package Technology-package
           Current Type Next reboot
------------------------------------------------------------------
cisco C1111-8PLTEAW (1RU) processor with 1464691K/6147K bytes of memory.
Processor board ID FGL21071SK4
1 Virtual Ethernet interface
11 Gigabit Ethernet interfaces
2 Cellular interfaces
32768K bytes of non-volatile configuration memory.
4194304K bytes of physical memory.
6598655K bytes of flash memory at bootflash:.
978928K bytes of USB flash at usb0:.
0K bytes of WebUI ODM Files at webui:.
show platform
router# show platform
Chassis type: C1111-8PLTELAWN
Slot Type State Insert time (ago)
--------- ------------------- --------------------- -----------------
0 C1111-8PLTELAWN ok 00:04:56
 0/0 C1111-2x1GE ok 00:02:41
 0/1 C1111-ES-8 ok 00:02:40
```
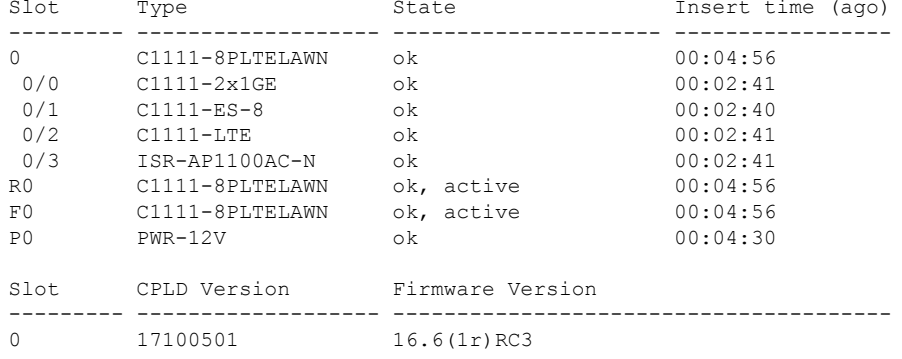

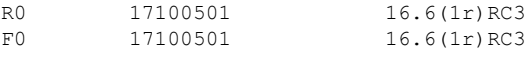

#### **show interfaces**

```
router#sh interface cellular 0/2/0
Cellular0/2/0 is up, line protocol is up
 Hardware is LTE Adv CAT6 - Europe/North America Multimode LTE/DC-HSPA+/HSPA+/HSPA/UMTS/
  Internet address is 192.0.2.1/32
  MTU 1500 bytes, BW 50000 Kbit/sec, DLY 20000 usec,
    reliability 255/255, txload 1/255, rxload 1/255
  Encapsulation HDLC, loopback not set
  Keepalive not supported
  DTR is pulsed for 1 seconds on reset
  Last input never, output 00:00:42, output hang never
  Last clearing of "show interface" counters never
  Input queue: 0/375/0/0 (size/max/drops/flushes); Total output drops: 0
  Queueing strategy: fifo
  Output queue: 0/40 (size/max)
  5 minute input rate 0 bits/sec, 0 packets/sec
  5 minute output rate 0 bits/sec, 0 packets/sec
     5 packets input, 460 bytes, 0 no buffer
    Received 0 broadcasts (0 IP multicasts)
     0 runts, 0 giants, 0 throttles
     0 input errors, 0 CRC, 0 frame, 0 overrun, 0 ignored, 0 abort
     21 packets output, 1692 bytes, 0 underruns
     0 output errors, 0 collisions, 8 interface resets
     0 unknown protocol drops
     0 output buffer failures, 0 output buffers swapped out
     0 carrier transitions
router#
```
# **Configuring Cellular Modem Link Recovery**

The cellular modem link recovery feature is disabled by default. It isrecommended to enable the link recovery feature for improved performance and reliability.

When enabled, the feature monitors specific parameters such as RSSI (Received Signal Strength Indicator), RSRP (Reference Signal Received Power), and RSRQ (Reference Signal Received Quality), one at a time.

These parameters provide information about the strength and quality of the cellular signal.

The modem link recovery feature triggers the modem to reload when any of the configured values (RSSI, RSRP or RSRQ) go beyond the set threshold. Modem link recovery essentially restarts the cellular modem to re-establish a stable connection.

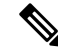

This feature does not automatically select the next best carrier network or initiate a SIM switchover based on the RSSI, RSRQ, RSRP values. It only focuses on reloading the modem to resolve potential connectivity problems. **Note**

To configure and enable the monitoring parameters for link recovery, perform the **lte modem link-recovery rssi onset-threshold** command for RSSI, **lte modem link-recovery rsrp onset-threshold** for RSRP and **lte modem link-recovery rsrq onset-threshold** for RSRQ.

To disable the link recovery feature, use:

**{ lte } modem link-recovery disable | no lte | modem link-recovery disable }**

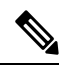

The link-recovery feature enables the RSRP (Reference Signal Received Power) and RSRQ (Reference Signal Received Quality) parameters on cellular modems from Cisco IOS XE Dublin 17.11.1a onwards. **Note**

To enable or disable the cellular modem link recovery feature (if required) perform the following steps:

#### **Procedure**

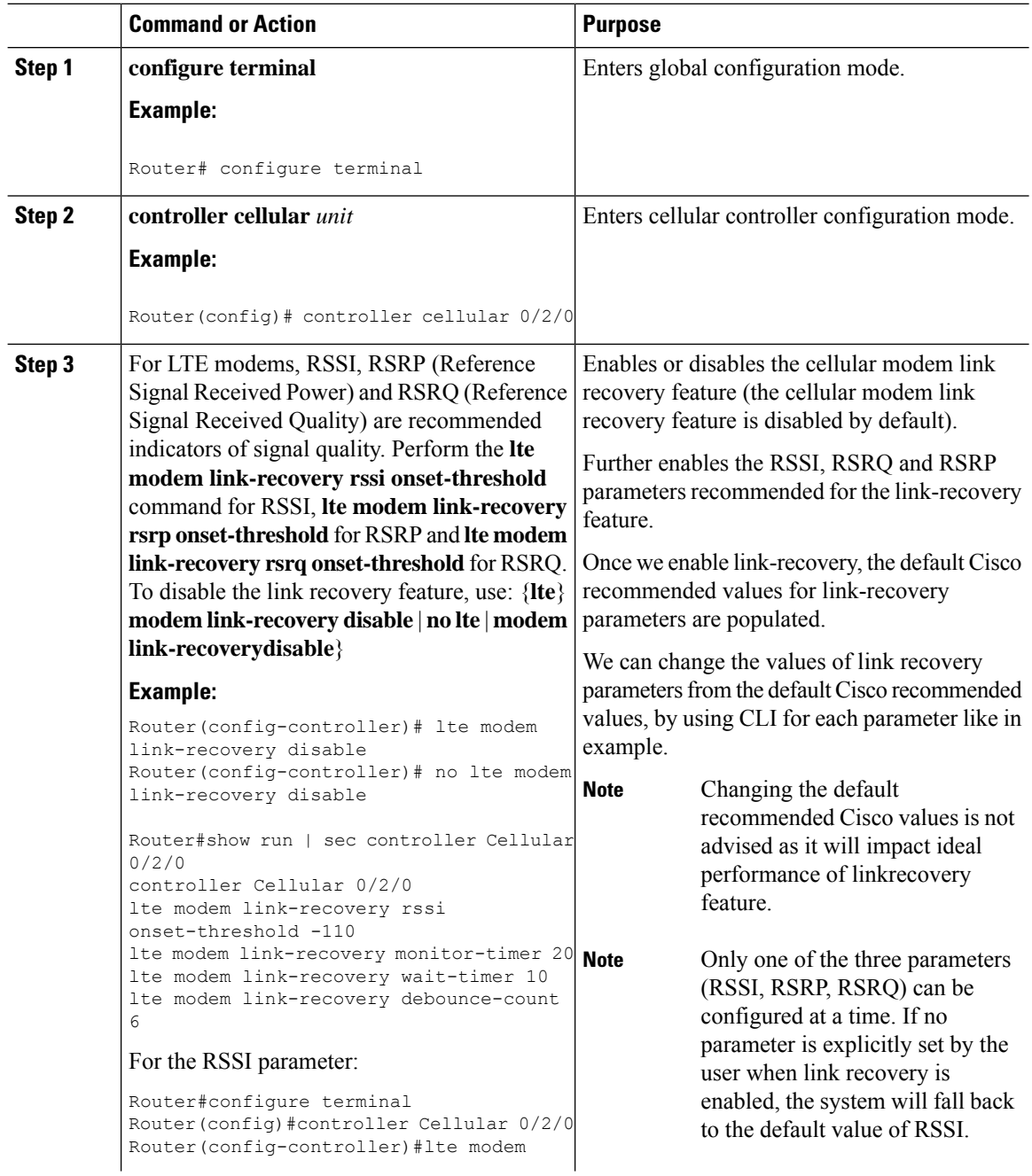

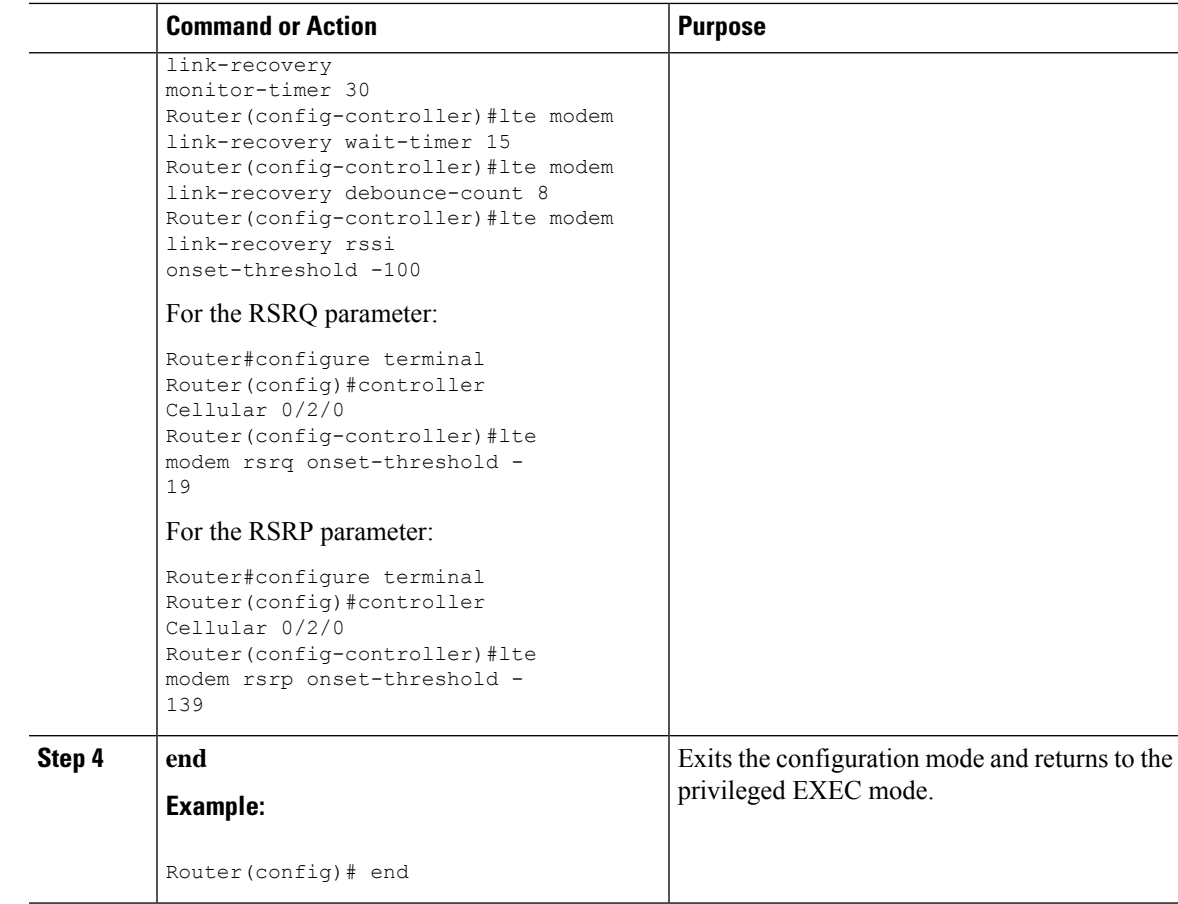

# **Cellular Modem Link Recovery Parameters**

There are three configurable parameters to adjust the behavior of cellular link recovery. The default values optimized for the best performance of the feature and changing it is not recommended unless advised by Cisco.

The following table explains the link recovery parameters.:

**Table 43: Link Recovery Parameters**

| <b>Parameter</b>     | <b>Description</b>                                                                                                    |
|----------------------|----------------------------------------------------------------------------------------------------|
| rssi onset-threshold | This parameter defines the RSSI value below which<br>the link recovery feature triggers additional scrutiny<br>to look for potential issues and take action if needed.<br>The range of this parameter can be set from -90 dBm<br>to -125 dBm. The recommended and default value is<br>$-110$ dBm. |

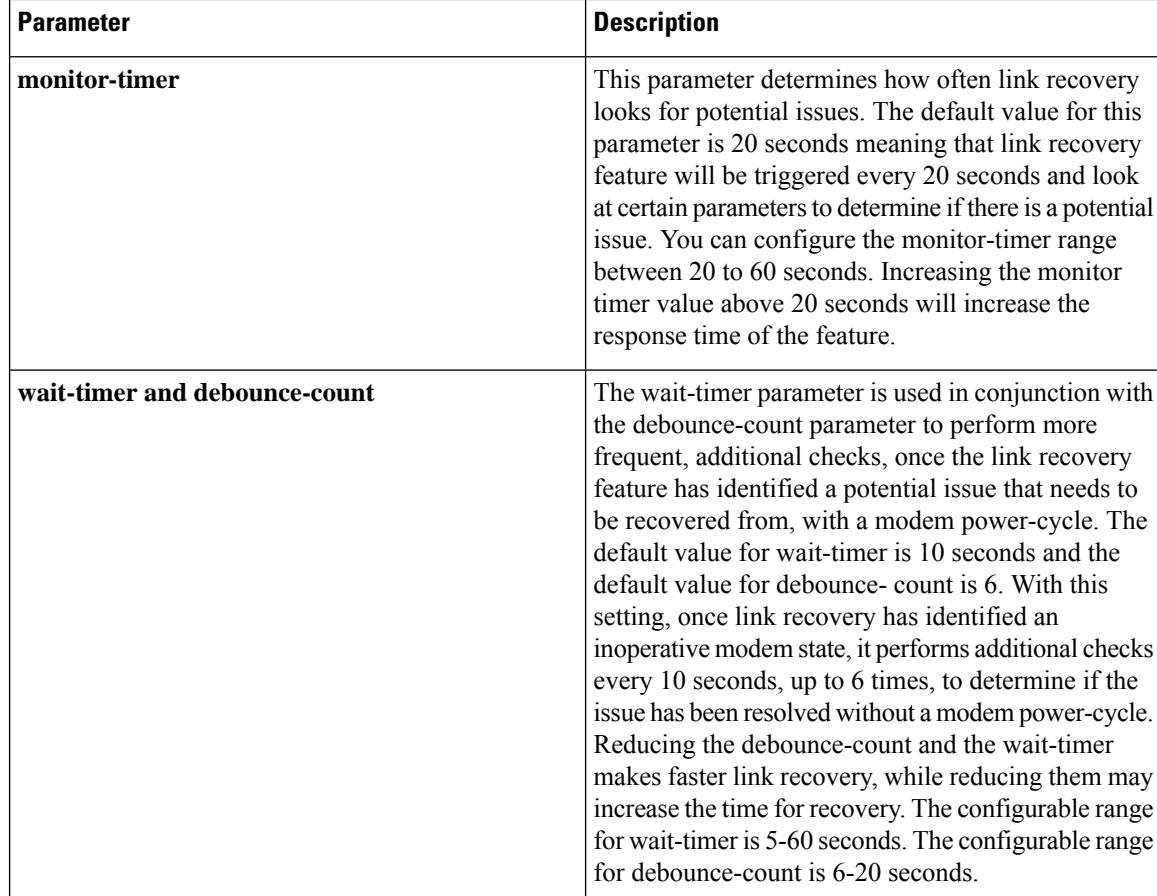

# **Verifying the Cellular Modem Link Recovery Configuration**

To determine if the cellular modem link recovery is enabled, use the **show controller cellularunit** command. In this example, the cellular modem link recovery feature related information is highlighted.

```
Router# show controller cellular 0/2/0Interface Cellular0/2/0
LTE Module - Multimode LTE/DC-HSPA+/HSPA+/HSPA/UMTS/EDGE/GPRS unit 2
Cellular Modem Configuration
==============================
Modem is recognized as valid
Power save mode is OFF
manufacture id = 0x00001199 product id = 0x000068C0Sierra Wireless unknown modem
Modem Uplink Speed = 50000 kbit.
Modem Downlink Speed = 300000 kbit.
GPS Feature = enabled
GPS Status = NMEA Disabled
GPS Mode = not configured
Cellular Dual SIM details:
---------------------------
SIM 0 is present
SIM 1 is not present
```
Ш

SIM 0 is active SIM Module Reload Statistics ------------------------- Soft OIR reloads = 0 Hard OIR reloads = 0 ------------------------- Modem Management Statistics --------------------------- Modem resets = 1 Modem timeouts = 0 Link recovery is ON Registration check is ON RSSI threshold value is -110 dBm Monitor Timer value is 20 seconds Wait Timer value is 10 seconds Debounce Count value is 6

Link recovery count is 0

When the cellular modem link recovery occurs and modem is power cycled, you can see the %CELLWAN-2-MODEM\_DOWN message on the console logs and additionally there is a %CELLWAN-2-LINK\_RECOVERY message which indicates that action has been taken by the cellular modem link recovery feature.

Whenever the cellular modem link recovery has occurred, it updates the Modem timeouts counter under the Modem Management Statistics section of the show controller cellular unit command output. Modem parameters at the last timeout section has information that helps to identify the cause of the issue that triggered link recovery

In the following example log, the messages, modem time out counter, and modem parameters at the last time out are highlighted.

#### **\*Jul 19 17:15:18.980 PDT: %CELLWAN-2-LINK\_RECOVERY: Cellular0/1/0: Cellular Modem has been power cycled**

```
Router#show controller Cellular 0/2/0
Interface Cellular0/2/0
LTE Module - Multimode LTE/DC-HSPA+/HSPA+/HSPA/UMTS/EDGE/GPRS unit 2
Cellular Modem Configuration
==============================
Modem is recognized as valid
Power save mode is OFF
manufacture id = 0x00001199 product id = 0x000068C0Sierra Wireless unknown modem
Modem Uplink Speed = 50000 kbit.
Modem Downlink Speed = 300000 kbit.
GPS Feature = enabled
GPS Status = NMEA Disabled
GPS Mode = not configured
Cellular Dual SIM details:
---------------------------
SIM 0 is present
SIM 1 is not present
SIM 0 is active SIM
Module Reload Statistics
-------------------------
```

```
Soft OIR reloads = 0
Hard OIR reloads = 0
 -------------------------
Modem Management Statistics
  ---------------------------
Modem resets = 1
Modem user initiated resets = 0
Modem user initiated power-cycles = 0
Modem timeouts = 1
Modem parameters at the last timeout:
         LTE first time attach State was No
         Radio Interface Technology Mode was AUTO
         Operating Mode was Online
         RSSI was -0 dBm
         Packet switch domain status was Not Attached
         Registration state(EMM) was Not Registered
         Downlink traffic was not present
Link recovery is ON
Registration check is ON
RSSI threshold value is -110 dBm
Monitor Timer value is 20 seconds
Wait Timer value is 10 seconds
Debounce Count value is 6
```
# **Configuration Examples for 4G/LTE and 5G Serviceability Enhancement**

### **Example: Sample Output for the show cellular logs dm-log Command**

The following shows a sample output of the **show cellular logs dm-log** command:

```
Router# show cellular 0/2/0 logs dm-log
Integrated DM logging is on
filter = generic
maximum log size = 67108864
maximum file size = 20971520
log rotation = disabled
7 packets sent to the modem, 3232 bytes, 0 errors
75 packets received from the modem, 57123 bytes, 0 input drops
75 packets stored in file system, 57123 bytes, 0 errors, 0 aborts
2 max rcv queue size
current file size = 57123
current log size = 57123
total log size = 57123
DM log files: (1 files)
```
### **Example: Sample Output for the show cellular logs modem-crashdump Command**

The following shows a sample output of the **show cellular logs modem-crashdump** command:

Router# **show cellular 0/2/0 logs modem-crashdump**

```
Modem crashdump logging: off
Progress = 100%
Last known State = Getting memory chunks
Total consecutive NAKs = 0
Number of retries = 0
Memory Region Info:
1: Full SDRAM [Base:0x0, Length:0x2000000]
2: MDSP RAM A region [Base:0x91000000, Length:0x8000]
3: MDSP RAM B region [Base:0x91200000, Length:0x8000]
4: MDSP RAM C region [Base:0x91400000, Length:0xC000]
5: MDSP Register region [Base:0x91C00000, Length:0x28]
6: ADSP RAM A region [Base:0x70000000, Length:0x10000]
7: ADSP RAM B region [Base:0x70200000, Length:0x10000]
8: ADSP RAM C region [Base:0x70400000, Length:0xC000]
9: ADSP RAM I region [Base:0x70800000, Length:0x18000]
10: CMM Script [Base:0x6A350, Length:0x310]
Router#
```
# **Configuration Examples for LTE/5G**

### **Example: Basic Cellular Interface Configuration: Cisco LTE/5G**

The following example shows how to configure the cellular interface to be used as a primary and is configured as the default route:

```
Router# show running-config
interface Cellular 0/2/0
ip address negotiated
dialer in-band
dialer-group 1
ip route 172.22.1.10 255.255.255.255 cellular 0/2/0
dialer-list 1 protocol ip permit
```
### **Configuration Examples for Cisco LTE/5G**

The following example shows how to configure Cisco LTE/5G:

```
Router# show running-config
Building configuration...
Current configuration : 2991 bytes
!
! Last configuration change at 21:31:48 UTC Mon May 18 2015
!
version 15.5
service timestamps debug datetime msec
service timestamps log datetime msec
service internal
no platform punt-keepalive disable-kernel-core
platform shell
!
hostname C1111-LTEEA
!
boot-start-marker
!
!
!
```

```
logging buffered 10000000
no logging console
enable password lab
!
no aaa new-model
!
!
!
!
!
!
!
subscriber templating
!
multilink bundle-name authenticated
icense udi pid ISR4321/K9 sn FDO181701PZ
!
spanning-tree extend system-id
!
!
redundancy
mode none
!
!
!
!
controller Cellular 0/2/0
lte sim data-profile 16 attach-profile 16
lte gps mode standalone
lte gps nmea
lte modem link-recovery disable
interface GigabitEthernet0/0/1
 ip address 192.0.2.1 255.255.255.0
ip nat outside
negotiation auto
!
interface Cellular0/2/0
ip address negotiated
ip nat outside
dialer in-band
dialer idle-timeout 0
dialer watch-group 1
dialer-group 1
pulse-time 1
!
interface Cellular0/2/1
no ip address
shutdown
dialer in-band
pulse-time 1
!
!
interface Vlan1
no ip address
!
no ip nat service dns tcp
no ip nat service dns udp
ip nat inside source list 1 interface Cellular0/2/0 overload
ip forward-protocol nd
ip http server
no ip http secure-server
ip http max-connections 16
```

```
ip tftp source-interface GigabitEthernet0/0/1
ip dns server
ip route 192.0.2.2 192.0.2.3 Cellular0/2/0
ip route 223.255.254.0 255.255.255.0 1.3.0.1
!
!
access-list 1 permit 192.0.2.5 255.255.255.255
dialer watch-list 1 ip 192.0.2.6 255.255.255.255
dialer-list 1 protocol ip permit
!
snmp-server community public RO
snmp-server community private RW
snmp-server community lab RW
snmp-server host 192.0.2.1 public
snmp-server manager
control-plane
!
!
line con 0
exec-timeout 0 0
stopbits 1
line aux 0
 exec-timeout 0 0
stopbits 1
line vty 0 4
login
transport input all
!
!
end
```
## **Cellular Back-off: Example**

The following example shows how to configure the cellular back-off feature to stop continuous session activation requests back to the router:

```
Router#show cell 0/2/0 all
Profile 1, Packet Session Status = INACTIVE
Profile 2, Packet Session Status = INACTIVE
Profile 3, Packet Session Status = INACTIVE
.
.
.
Profile 16, Packet Session Status = INACTIVE
Router#
Router#show cell 0/2/0 c n
Current System Time = Sun Jan 6 0:8:37 1980
Current Service Status = Normal
Current Service = Packet switched
Current Roaming Status = Roaming
Network Selection Mode = Automatic
Network = 123 456
Mobile Country Code (MCC) = 123
Mobile Network Code (MNC) = 456
Packet switch domain(PS) state = Attached
LTE Carrier Aggregation state = Deconfigured
Registration state(EMM) = Registered
EMM Sub State = Normal Service
Tracking Area Code (TAC) = 1801
Cell ID = 768001
Network MTU is not Available
Router#
Router#ping 192.0.2.1
```
Type escape sequence to abort. Sending 5, 100-byte ICMP Echos to 192.192.187.254, timeout is 2 seconds: \*Dec 20 23:22:28.025: %CELLWAN-6-CELLULAR\_BACKOFF\_START: Cellular0/2/0: Cellular back-off has started on PDN 0.... Success rate is 0 percent (0/5) Router# Router#ping 192.0.2.2 Type escape sequence to abort. RouterSending 5, 100-byte ICMP Echos to 192.0.2.2, timeout is 2 seconds . . . Router#show cell 0/2/0 Profile 1, Packet Session Status = INACTIVE Profile 2, Packet Session Status = INACTIVE Profile 3, Packet Session Status = INACTIVE Router Call end mode = 3GPP **Router Session disconnect reason type = 3GPP specification defined(6) Session disconnect reason = Option unsubscribed(33) Enforcing cellular interface back-off** Period of back-off =  $1$  minute(s) Profile 4, Packet Session Status = INACTIVE ... Profile 16, Packet Session Status = INACTIVE Router# Router#show cell 0/2/0 cn Sending 5, 100-byte ICMP Echos to 192.0.2.2, timeout is 2 seconds: Router..... Success rate is 0 percent (0/5) Router# Router#ping 192.0.2.5 Type escape sequence to abort. Sending 5, 100-byte ICMP Echos to 192.0.2.5, timeout is 2 seconds: Router..... Success rate is 0 percent (0/5) Router#show cell 0/2/0 cping 192.0.2.6 Type escape sequence to abort. RouterSending 5, 100-byte ICMP Echos to 192.0.2.6 , timeout is 2 seconds: Router..... RouterSuccess rate is 0 percent (0/5) Router#ping 192.0.2.6 Type escape sequence to abort. Sending 5, 100-byte ICMP Echos to 192.0.2.6 , timeout is 2 seconds: ..... Success rate is 0 percent (0/5) Router#ping 192.0.2.6 Router#sh cell 0/2/0 c Profile 1, Packet Session Status = INACTIVE Profile 2, Packet Session Status = INACTIVE Profile 3, Packet Session Status = INACTIVE RouterCall end mode = 3GPP RouterSession disconnect reason type = 3GPP specification defined(6) RouterSession disconnect reason = Option unsubscribed(33) RouterEnforcing cellular interface back-off Period of back-off =  $1$  minute(s) Profile 4, Packet Session Status = INACTIVE ... Profile 16, Packet Session Status = INACTIVE Profile 4, Packet Session Status = INACTIVE Profile 5, Packet Session Status = INACTIVE . . .

Ш

Profile 16, Packet Session Status = INACTIVE

### **Example: GRE Tunnel over Cellular Interface Configuration**

The following example shows how to configure the static IP address when a GRE tunnel interface is configured with **ip address unnumbered** *cellular interface*:

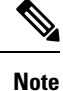

The GRE tunnel configuration is supported only if the service providers provide a public IP address on the LTE interface.

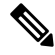

For service providers using a private IP address, the point-to-point static GRE tunnel cannot be set up with a private IP address at one end and a public IP address on the other end. **Note**

```
interface Tunnel2
ip unnumbered <internal LAN interface GE0/0 etc.>
tunnel source Cellular0/2/0
tunnel destination a.b.c.d
interface Cellular0/2/0
ip address negotiated
no ip mroute-cache
dialer in-band
dialer-group 1
```
### **Example: LTE/5G as Backup with NAT and IPSec**

The following example shows how to configure the LTE/5G on the router as backup with NAT and IPsec:

The receive and transmit speeds cannot be configured. The actual throughput depends on the cellular network service.

For service providers using a private IP address, use the **crypto ipsec transform-set esp** command (that is, esp-aes esp-sha256-hmac...).

```
ip dhcp excluded-address 10.4.0.254
!
ip dhcp pool lan-pool
  network 10.4.0.0 255.255.0.0
  dns-server 10.4.0.254
   default-router 10.4.0.254
!
!
crypto isakmp policy 1
encr 3des
authentication pre-share
crypto isakmp key address a.b.c.d
!
!
crypto ipsec transform-set ah-sha-hmac esp-3des
!
crypto map gsm1 10 ipsec-isakmp
set peer a.b.c.d
```

```
set transform-set
match address 103
!
interface ATM0/2/0
no ip address
 ip virtual-reassembly
load-interval 30
no atm ilmi-keepalive
dsl operating-mode auto
!
interface ATM0/2/0.1 point-to-point
backup interface Cellular0/2/0
ip address negotiated
ip mtu 1492
ip nat outside
ip virtual-reassembly
encapsulation ppp
load-interval 30
dialer pool 2
dialer-group 2
ppp authentication chap callin
ppp chap hostname cisco@dsl.com
ppp chap password 0 cisco
ppp ipcp dns request
crypto map gsm1
ip nat outside
ip virtual-reassembly
no snmp trap link-status
pvc 0/35
 pppoe-client dial-pool-number 2
 !
!
interface Cellular0/2/0
ip address negotiated
ip nat outside
ip virtual-reassembly
no ip mroute-cache
dialer in-band
dialer idle-timeout 0
dialer-group 1
crypto map gsm1
!
interface Vlan1
description used as default gateway address for DHCP clients
ip address 10.4.0.254 255.255.0.0
ip nat inside
ip virtual-reassembly
!
ip local policy route-map track-primary-if
ip route 0.0.0.0 0.0.0.0 Dialer2 track 234
ip route 0.0.0.0 0.0.0.0 Cellular0/3/0 254
!
!
ip nat inside source route-map nat2cell interface Cellular0/2/0 overload
ip nat inside source route-map nat2dsl overload
!
ip sla 1
icmp-echo 2.2.2.2 source
timeout 1000
frequency 2
ip sla schedule 1 life forever start-time now
access-list 1 permit any
access-list 101 deny ip 10.4.0.0 0.0.255.255 10.0.0.0 0.255.255.255
```

```
access-list 101 permit ip 10.4.0.0 0.0.255.255 any
access-list 102 permit icmp any host 2.2.2.2
access-list 103 permit ip 10.4.0.0 0.0.255.255 10.0.0.0 0.255.255.255
dialer-list 1 protocol ip list 1
dialer-list 2 protocol ip permit
!
!
route-map track-primary-if permit 10
match ip address 102
!
route-map nat2dsl permit 10
match ip address 101
!
route-map nat2cell permit 10
match ip address 101
match interface Cellular0/2/0
!
exec-timeout 0 0
login
modem InOut
```
### **Example: SIM Configuration**

### **Locking the SIM Card**

The following example shows how to lock the SIM. The italicized text in this configuration example is used to indicate comments and are not be seen when a normal console output is viewed.

```
Router# sh cellular 0/2/0 security
Card Holder Verification (CHV1) = Disabled
SIM Status = OK
SIM User Operation Required = None
Number of CHV1 Retries remaining = 3
Router# !! SIM is in unlocked state.!
Router# cellular 0/2/0 lte sim lock 1111
!!!WARNING: SIM will be locked with pin=1111(4).
Do not enter new PIN to lock SIM. Enter PIN that the SIM is configured with.
Call will be disconnected!!!
Are you sure you want to proceed?[confirm]
Router#
Apr 26 19:35:28.339: %CELLWAN-2-MODEM_DOWN: Modem in NIM slot 0/2 is DOWN
Apr 26 19:35:59.967: %CELLWAN-2-MODEM_UP: Modem in NIM slot 0/2 is now UP
Router#
Router# sh cellular 0/2/0 security
Card Holder Verification (CHV1) = Enabled
SIM Status = Locked
SIM User Operation Required = Enter CHV1
Number of CHV1 Retries remaining = 3
Router# !! SIM is in locked state.!
```
#### **Unlocking the SIM Card**

The following example shows how to unlock theSIM. The italicized text throughout this configuration example is used to indicate comments and will not be seen when a normal console output is viewed.

```
Router# sh cellular 0/2/0 security
Card Holder Verification (CHV1) = Enabled
SIM Status = Locked
SIM User Operation Required = Enter CHV1
```

```
Number of CHV1 Retries remaining = 3
Router# !! SIM is in locked state.!
Router# cellular 0/2/0 lte sim unlock 1111
!!!WARNING: SIM will be unlocked with pin=1111(4).
Do not enter new PIN to unlock SIM. Enter PIN that the SIM is configured with.
Call will be disconnected!!!
Are you sure you want to proceed?[confirm]
Router#
Router# sh cellular 0/2/0 security
Card Holder Verification (CHV1) = Disabled
SIM Status = OK
SIM User Operation Required = None
Number of CHV1 Retries remaining = 3
Router# !! SIM is in unlocked state.!
```
### **Automatic SIM Authentication**

The following example shows how to configure automatic SIM authentication. The italicized text throughout this configuration example is used to indicate comments and will not be seen when a normal console output is viewed.

```
Router# show cellular 0/2/0 security
Card Holder Verification (CHV1) = Disabled
SIM Status = OK
SIM User Operation Required = None
Number of CHV1 Retries remaining = 3
Router# !! SIM is in unlocked state.!Router# cellular 0/2/0 lte sim lock 1111
!!!WARNING: SIM will be locked with pin=1111(4).
Do not enter new PIN to lock SIM. Enter PIN that the SIM is configured with.
Call will be disconnected!!!
Are you sure you want to proceed?[confirm]
Router#
Apr 26 21:22:34.555: %CELLWAN-2-MODEM_DOWN: Modem in NIM slot 0/2 is DOWN
Apr 26 21:23:06.495: %CELLWAN-2-MODEM_UP: Modem in NIM slot 0/2 is now UP
Router#
Router# sh cellular 0/2/0 security
Card Holder Verification (CHV1) = Enabled
SIM Status = Locked
SIM User Operation Required = Enter CHV1
Number of CHV1 Retries remaining = 3
Router# !! SIM is in locked state. SIM needs to be in locked state for SIM authentication
to ! work.!Router#
Router# configure terminal
Enter configuration commands, one per line. End with CNTL/Z.
Router(config)# controller cellular 0/2/0
Router(config-controller)# lte sim authenticate 0 1111
CHV1 configured and sent to modem for verification
Router(config-controller)# end
Router#
Apr 26 21:23:50.571: %SYS-5-CONFIG I: Configured from console by console
Router#
Router# sh cellular 0/2/0 security
Card Holder Verification (CHV1) = Enabled
SIM Status = OK
SIM User Operation Required = None
Number of CHV1 Retries remaining = 3
Router#!! SIM is now in locked state but it can be used for connectivity since authentication
is ! good. Authentication can be saved in the router configuration so that when you boot
up ! the router with the same locked SIM, connection can be established with the correct !
Cisco IOS configuration.!
```
#### **Changing the PIN Code**

The following example shows how to change the assigned PIN code. The italicized text throughout this configuration example is used to indicate comments and will not be seen when a normal console output is viewed.

```
Router# sh cellular 0/2/0 security
Card Holder Verification (CHV1) = Disabled
SIM Status = OK
SIM User Operation Required = None
Number of CHV1 Retries remaining = 3
Router#!! SIM is in unlocked state.!Router#
Router# cellular 0/2/0 lte sim lock 1111
!!!WARNING: SIM will be locked with pin=1111(4).
Do not enter new PIN to lock SIM. Enter PIN that the SIM is configured with.
Call will be disconnected!!!
Are you sure you want to proceed?[confirm]
Router#
Apr 26 21:58:11.903: %CELLWAN-2-MODEM_DOWN: Modem in NIM slot 0/2 is DOWN
Apr 26 21:58:43.775: %CELLWAN-2-MODEM_UP: Modem in NIM slot 0/2 is now UP
Router#
Router# sh cellular 0/2/0 security
Card Holder Verification (CHV1) = Enabled
SIM Status = Locked
SIM User Operation Required = Enter CHV1
Number of CHV1 Retries remaining = 3
Router#!! SIM is in locked state. SIM needs to be in locked state to change its PIN.!Router#
Router# cellular 0/2/0 lte sim change-pin 1111 0000
!!!WARNING: SIM PIN will be changed from:1111(4) to:0000(4)
Call will be disconnected. If old PIN is entered incorrectly in 3 attempt(s), SIM will be
blocked!!!
Are you sure you want to proceed?[confirm]
Resetting modem, please wait...
CHV1 code change has been completed. Please enter the new PIN in controller configuration
for verfication
Router#
Apr 26 21:59:16.735: %CELLWAN-2-MODEM_DOWN: Modem in NIM slot 0/2 is DOWN
Apr 26 21:59:48.387: %CELLWAN-2-MODEM_UP: Modem in NIM slot 0/2 is now UP
Router#
Router#
Router# sh cellular 0/2/0 security
Card Holder Verification (CHV1) = Enabled
SIM Status = Locked
SIM User Operation Required = Enter CHV1
Number of CHV1 Retries remaining = 3
Router#!! SIM stays in locked state, as expected, but with new PIN.!Router# cellular 0/2/0
lte sim unlock 0000
!!!WARNING: SIM will be unlocked with pin=0000(4).
Do not enter new PIN to unlock SIM. Enter PIN that the SIM is configured with.
Call will be disconnected!!!
Are you sure you want to proceed?[confirm]
Router#
Router# show cellular 0/2/0 security
Card Holder Verification (CHV1) = Disabled
SIM Status = OK
SIM User Operation Required = None
Number of CHV1 Retries remaining = 3
Router#!! Unlock with new PIN is successful. Hence, changing PIN was successful.!
```
#### **Configuring an Encrypted PIN**

The following example shows how to configure automatic SIM authentication using an encrypted PIN. The italicized text throughout this configuration example is used to indicate comments and will not be seen when a normal console output is viewed.

```
Router# configure terminal
Enter configuration commands, one per line. End with CNTL/Z.
Router(config)# service password-encryption
Router(config)# username SIM privilege 0 password 1111
Router(config)# do sh run | i SIM
username SIM privilege 0 password 7 055A575E70.!! Copy the encrypted level 7 PIN. Use this
 scrambled PIN in the SIM authentication ! command.!
Router(config)# controller cellular 0/2/0
Router(config-controller)# lte sim authenticate 7 055A575E70
CHV1 configured and sent to modem for verification
Router(config-controller)# exit
Router(config)# no username SIM
Router(config)# end
May 14 20:20:52.603: %SYS-5-CONFIG I: Configured from console by console
```
# **Upgrading the Modem Firmware**

To upgrade the modem firmware, refer Cisco Firmware Upgrade Guide for 4G LTE and 5G Cellular Modems.

# **SNMP MIBs**

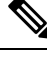

It is recommended that you configure SNMP V3 with authentication/privacy when implementing SNMP SET operation. **Note**

The following Simple Management Network Protocol (SNMP) MIBs are supported on Cisco LTE/5G:

- IF-MIB
- ENTITY-MIB
- CISCO-WAN-3G-MIB
- CISCO-WAN-CELL-EXT-MIB

For the CISCO-WAN-3G-MIB, the following tables and sub-tables are supported for 3G and LTE technologies:

- ciscoWan3gMIB(661)
- ciscoWan3gMIBNotifs(0)
- ciscoWan3gMIBObjects(1)
- c3gWanCommonTable(1)
- c3gWanGsm(3)

П

- c3gGsmIdentityTable(1)
- c3gGsmNetworkTable(2)
- c3gGsmPdpProfile(3)
- c3gGsmPdpProfileTable(1)
- c3gGsmPacketSessionTable(2)
- c3gGsmRadio(4)
- c3gGsmRadioTable(1)
- c3gGsmSecurity(5)
- c3gGsmSecurityTable(1)

For the CISCO-WAN-CELL-EXT-MIB, the following tables and sub-tables are supported for LTE technology only:

- ciscoWanCellExtMIB(817)
- ciscoWanCellExtMIBNotifs(0)
- ciscoWanCellExtMIBObjects(1)
- ciscoWanCellExtLte(1)
- cwceLteRadio(1)
- cwceLteProfile(2)

You can download the MIBs from the Cisco MIB Locator at [http://www.cisco.com/go/mibs.](http://www.cisco.com/go/mibs)

### **SNMP LTE/5G Configuration: Example**

The following example describes how to configure 3G 4G MIB trap on the router:

```
controller Cellular 0/2/0
lte event rssi onset mib-trap All-lte
lte event rssi onset threshold -100
lte event rssi abate mib-trap All-lte
lte event rssi abate threshold -90
lte event temperature onset mib-trap
lte event temperature onset threshold 55
lte event temperature abate mib-trap
lte event temperature abate threshold 50
lte event modem-state mib-trap all
lte event service mib-trap
lte event network mib-trap
lte event connection-status mib-trap All-lte
lte event rsrp onset mib-trap All-lte
lte event rsrp onset threshold -85
lte event rsrp abate mib-trap All-lte
lte event rsrp abate threshold -80
lte event rsrq onset mib-trap All-lte
lte event rsrq onset threshold -8
lte event rsrq abate mib-trap All-lte
lte event rsrq abate threshold -6
```
The following example describes how to configure SNMP capability on the router:

```
snmp-server group neomobilityTeam v3 auth notify 3gView
snmp-server view 3gView ciscoWan3gMIB included
snmp-server community neomobility-test RW snmp-server community public RW
snmp-server enable traps c3g
snmp server enable traps LTE
snmp-server host 172.19.153.53 neomobility c3g snmp-server host 172.19.152.77 public c3g
snmp-server host 172.19.152.77 public udp-port 6059
```
The following example describes how to configure an external host device to communicate with the router through SNMP:

```
setenv SR_MGR_CONF_DIR /users/<userid>/mibtest
setenv SR_UTIL_COMMUNITY neomobility-test
setenv SR_UTIL_SNMP_VERSION -v2c
setenv SR_TRAP_TEST_PORT 6059
```
# **Troubleshooting**

This section provides the essential information and resources available for troubleshooting the Cisco LTE/5G feature.

### **Verifying Data Call Setup**

To verify the data call setup, follow these steps:

- **1.** After you create a modem data profile using the cellular profile create command and configuring DDR on the cellular interface, send a ping from the router to a host across the wireless network.
- **2.** If the ping fails, debug the failure by using the following debug and show commands:
- **3. debug chat**
- **4. debug modem**
- **5. debug dialer**
- **6. show cellular all**
- **7. show controller cell***0/2/0*
- **8. show interface cellular**
- **9. show running-config**
- **10. show ip route**
- **11. show platform**
- **12.** Save the output from these commands and contact your system administrator.

### **Checking Signal Strength**

If the Received Signal Strength Indication (RSSI) level is very low (for example, if it is less than –110 dBm), follow these steps:

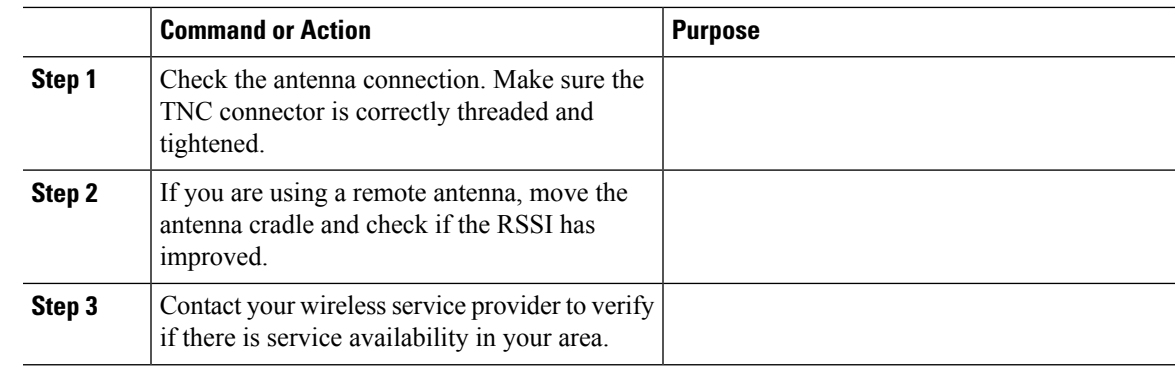

#### **Procedure**

### **Verifying Service Availability**

The following is a sample output for the **show cellular all** command for a scenario where the antenna is disconnected and a modem data profile has not been created.

```
Router# show cellular 0/2/0 all
Hardware Information
====================
Modem Firmware Version = SWI9X30C_02.20.03.00
Modem Firmware built = 2016/06/30 10:54:05
Hardware Version = 1.0
Device Model ID: EM7455
International Mobile Subscriber Identity (IMSI) = 123456000031546
International Mobile Equipment Identity (IMEI) = 356129070052334
Integrated Circuit Card ID (ICCID) = 8949001508130031546
Mobile Subscriber Integrated Services
Digital Network-Number (MSISDN) =
Modem Status = Modem Online
Current Modem Temperature = 42 deg C
PRI SKU ID = 1102526, PRI version = 002.017_000, Carrier = Generic
OEM PRI version = 002
Profile Information
====================
Profile 1 = ACTIVE* **
--------
PDP Type = IPv4v6PDP address = 29.29.29.196
PDP IPV6 address = 2001:2678:2680:5FD7:DDE7:70E1:DC07:CCB7/64 Scope: Global
Access Point Name (APN) = broadband
Authentication = None
       Primary DNS address = 8.0.0.8
        Secondary DNS address = 8.8.4.4
        Primary DNS IPV6 address = 2001:4860:4860:0:0:0:0:8888
        Secondary DNS IPV6 address = 2001:4860:4860:0:0:0:0:8844
Profile 2 = ACTIVE
--------
PDP Type = IPv4v6
PDP address = 21.21.21.206
PDP IPV6 address = 2001:567A:567A:1480:5DD6:18D1:BD63:49DA/64 Scope: Global
Access Point Name (APN) = basic
Authentication = None
        Primary DNS address = 171.70.168.183
```

```
Secondary DNS address = 8.8.8.8
        Primary DNS IPV6 address = 2001:4860:4860:0:0:0:0:8888
        Secondary DNS IPV6 address = 2001:4860:4860:0:0:0:0:8844
Profile 3 = INACTIVE
--------
PDP Type = IPv4
Access Point Name (APN) = mpdn
Authentication = None
Profile 4 = INACTIVE
--------
PDP Type = IPv4
Access Point Name (APN) = broadband
Authentication = None
Profile 5 = INACTIVE
--------
PDP Type = IPv4
Access Point Name (APN) = cisco.gw4.vzwentp
Authentication = None
Profile 6 = INACTIVE
--------
PDP Type = IPv4
Access Point Name (APN) = mobility-de1
Authentication = None
Profile 7 = INACTIVE
--------
PDP Type = IPv4
Access Point Name (APN) = mobility-de2
Authentication = None
Profile 8 = INACTIVE
--------
PDP Type = IPv4
Access Point Name (APN) = broadband
Authentication = None
Profile 9 = INACTIVE
--------
PDP Type = IPv4
Access Point Name (APN) = mpdndt-qos
Authentication = None
Profile 10 = INACTIVE
--------
PDP Type = IPv4
Access Point Name (APN) = mobility-de2
Authentication = None
Profile 11 = INACTIVE
--------
PDP Type = IPv4
Access Point Name (APN) = broadband
Authentication = None
Profile 12 = INACTIVE
--------
PDP Type = IPv4
Access Point Name (APN) = wfqos
Authentication = CHAP
Username: ipv4v6
```
Password:

```
Profile 13 = INACTIVE
--------
PDP Type = IPv4
Access Point Name (APN) = broadband
Authentication = CHAP
Username: ipv4v6
Password:
Profile 14 = INACTIVE
--------
PDP Type = IPv4
Access Point Name (APN) = mobility-de2
Authentication = CHAP
Username: ipv4v6
Password:
Profile 15 = INACTIVE
--------
PDP Type = IPv4
Access Point Name (APN) = aaaauth
Authentication = CHAP
Username: ipv4v6
Password:
Profile 16 = INACTIVE
 --------
PDP Type = IPv4
Access Point Name (APN) = broadband
Authentication = CHAP
Username: ipv4v6
Password:
  * - Default profile
 ** - LTE attach profile
Configured default profile for active SIM 0 is profile 1.
Data Connection Information
=============================
Profile 1, Packet Session Status = ACTIVE
        Cellular0/2/0:
        Data Packets Transmitted = 198 , Received = 209
        Data Transmitted = 14410 bytes, Received = 24882 bytes
        IP address = 29.29.29.196
        IPV6 address = 2001:2678:2680:5FD7:DDE7:70E1:DC07:CCB7/64 Scope: Global
        Primary DNS address = 8.0.0.8
        Secondary DNS address = 8.8.4.4
        Primary DNS IPV6 address = 2001:4860:4860:0:0:0:0:8888
        Secondary DNS IPV6 address = 2001:4860:4860:0:0:0:0:8844
Profile 2, Packet Session Status = ACTIVE
        Cellular0/2/1:
        Data Packets Transmitted = 12 , Received = 13
        Data Transmitted = 1200 bytes, Received = 1144 bytes
        IP address = 21.21.21.206
        IPV6 address = 2001:567A:567A:1480:5DD6:18D1:BD63:49DA/64 Scope: Global
        Primary DNS address = 171.70.168.183
        Secondary DNS address = 8.8.8.8
        Primary DNS IPV6 address = 2001:4860:4860:0:0:0:0:8888
        Secondary DNS IPV6 address = 2001:4860:4860:0:0:0:0:8844
Profile 3, Packet Session Status = INACTIVE
```

```
Profile 4, Packet Session Status = INACTIVE
Profile 5, Packet Session Status = INACTIVE
Profile 6, Packet Session Status = INACTIVE
Profile 7, Packet Session Status = INACTIVE
Profile 8, Packet Session Status = INACTIVE
Profile 9, Packet Session Status = INACTIVE
Profile 10, Packet Session Status = INACTIVE
Profile 11, Packet Session Status = INACTIVE
Profile 12, Packet Session Status = INACTIVE
Profile 13, Packet Session Status = INACTIVE
Profile 14, Packet Session Status = INACTIVE
Profile 15, Packet Session Status = INACTIVE
Profile 16, Packet Session Status = INACTIVE
Network Information
===================
Current System Time = Tue Jan 8 23:24:22 1980
 --More--
*Jun 19 06:13:14.665: %IOSXE_OIR-6-INSSPA: SPA inserted in sCurrent Service Status = Normal
Current Service = Packet switched
Current Roaming Status = Roaming
Network Selection Mode = Automatic
Network = 123 456
Mobile Country Code (MCC) = 123
Mobile Network Code (MNC) = 456
Packet switch domain(PS) state = Attached
LTE Carrier Aggregation state = Deconfigured
Registration state(EMM) = Registered
EMM Sub State = Normal Service
Tracking Area Code (TAC) = 1801
Cell ID = 768001
Network MTU is not Available
Radio Information
     =================
Radio power mode = online
LTE Rx Channel Number = 2000
LTE Tx Channel Number = 20000
LTE Band = 4LTE Bandwidth = 10 MHz
Current RSSI = -71 dBm
Current RSRP = -95 dBm
Current RSRQ = -7 dBCurrent SNR = 26.4 dB
Physical Cell Id = 12
Number of nearby cells = 1
Idx PCI (Physical Cell Id)
--------------------------------
1 12
Radio Access Technology(RAT) Preference = LTE
Radio Access Technology(RAT) Selected = LTE
Modem Security Information
========================
Active SIM = 0
SIM switchover attempts = 0
Card Holder Verification (CHV1) = Disabled
SIM Status = OK
SIM User Operation Required = None
Number of CHV1 Retries remaining = 3
Cellular Firmware List
=========================
Idx Carrier FwVersion PriVersion Status
```

```
1 ATT 02.20.03.00 002.019_000 Inactive<br>2 GENERIC 02.20.03.00 002.017 000 Active
2 GENERIC 02.20.03.00 002.017_000 Active
 3 SPRINT 02.20.03.22 002.020_000 Inactive
 4 TELSTRA 02.20.03.00 002.018_000 Inactive
 5 VERIZON 02.20.03.22 002.026_000 Inactive
Firmware Activation mode : AUTO
GPS Information
==========================
GPS Info
-------------
GPS Feature: enabled
GPS Mode Configured: not configured
GPS Status: NMEA Disabled
SMS Information
===============
Incoming Message Information
----------------------------
SMS stored in modem = 0
SMS archived since booting up = 0
Total SMS deleted since booting up = 0
Storage records allocated = 25
Storage records used = 0
Number of callbacks triggered by SMS = 0
Number of successful archive since booting up = 0Number of failed archive since booting up = 0
Outgoing Message Information
----------------------------
Total SMS sent successfully = 0
Total SMS send failure = 0
Number of outgoing SMS pending = 0
Number of successful archive since booting up = 0Number of failed archive since booting up = 0
Last Outgoing SMS Status = SUCCESS
Copy-to-SIM Status = 0x0Send-to-Network Status = 0x0
Report-Outgoing-Message-Number:
 Reference Number = 0
 Result Code = 0 \times 0<br>Diag Code = 0 \times 00x0 0x0 0x0 0x0 0x0
SMS Archive URL =
Error Information
=================
This command is not supported on 4G modems.
Modem Crashdump Information
===========================
Modem crashdump logging: off
```
### **Successful Call Setup**

The following is a sample output when a call is set up. It shows a received IP address from the network. Call setup is successful and data path is open.

```
debug dialer
debug cellular 0/2/0 messages callcontrol
```
### **Modem Troubleshooting Using Integrated Modem DM Logging**

As part of the 3G and 4G serviceability enhancement in Cisco IOS Release 15.2(4)M2 and Cisco IOS Release 15.3(1)T, DM log collection has been integrated into Cisco IOS, eliminating the need for an external PC and simplifying the DM log collection process. The lte modem dm-log command can be used in controller cellular configuration mode to configure integrated DM logging to monitor traffic on the modem. See the [Cisco](http://www.cisco.com/en/US/docs/routers/access/800/819/user/guide/3G4G-enhancements-userguide.html#wp1070148) 3G and 4G [Serviceability](http://www.cisco.com/en/US/docs/routers/access/800/819/user/guide/3G4G-enhancements-userguide.html#wp1070148) Enhancement User Guide for more information on configuring Integrated DM Logging parameters.

### **Modem Settings for North America and Carriers Operating on 700 MHz Band**

For LTE-EA deployments in North America and for carriers operating in the 700 MHz band, the following changes to the modem settings are required to prevent long network attach times.

The output of show cellular  $x/x/x$  all command shows the following:

- Current RSSI is -125 dBM
- LTE Technology Preference = No preference specified (AUTO)

The following sections explain useful commands for changing modem settings:

#### **Changing Modem Settings**

To change the modem settings to force the modem to scan different technologies, use the following Cisco IOS command:

```
Router# cellular 0/2/0 lte technology ?
auto Automatic LTE Technology Selection
 lte LTE
 umts UMTS
```
#### **Electronic Serial Number (ESN)**

The ESN number is located directly on the modem label in hexadecimal notation. It can also be retrieved using the Cisco IOS CLI using the show cellular *slot/port/module* **hardware** command.

The sample output below shows the ESN number:

Hardware Information ==================== Electronic Serial Number (ESN) = 0x603c9854 [09603971156] Electronic Serial Number (ESN) = <specific ESN in hexadecimal> [specific ESN in decimal]
# **Additional References**

#### **Related Documents**

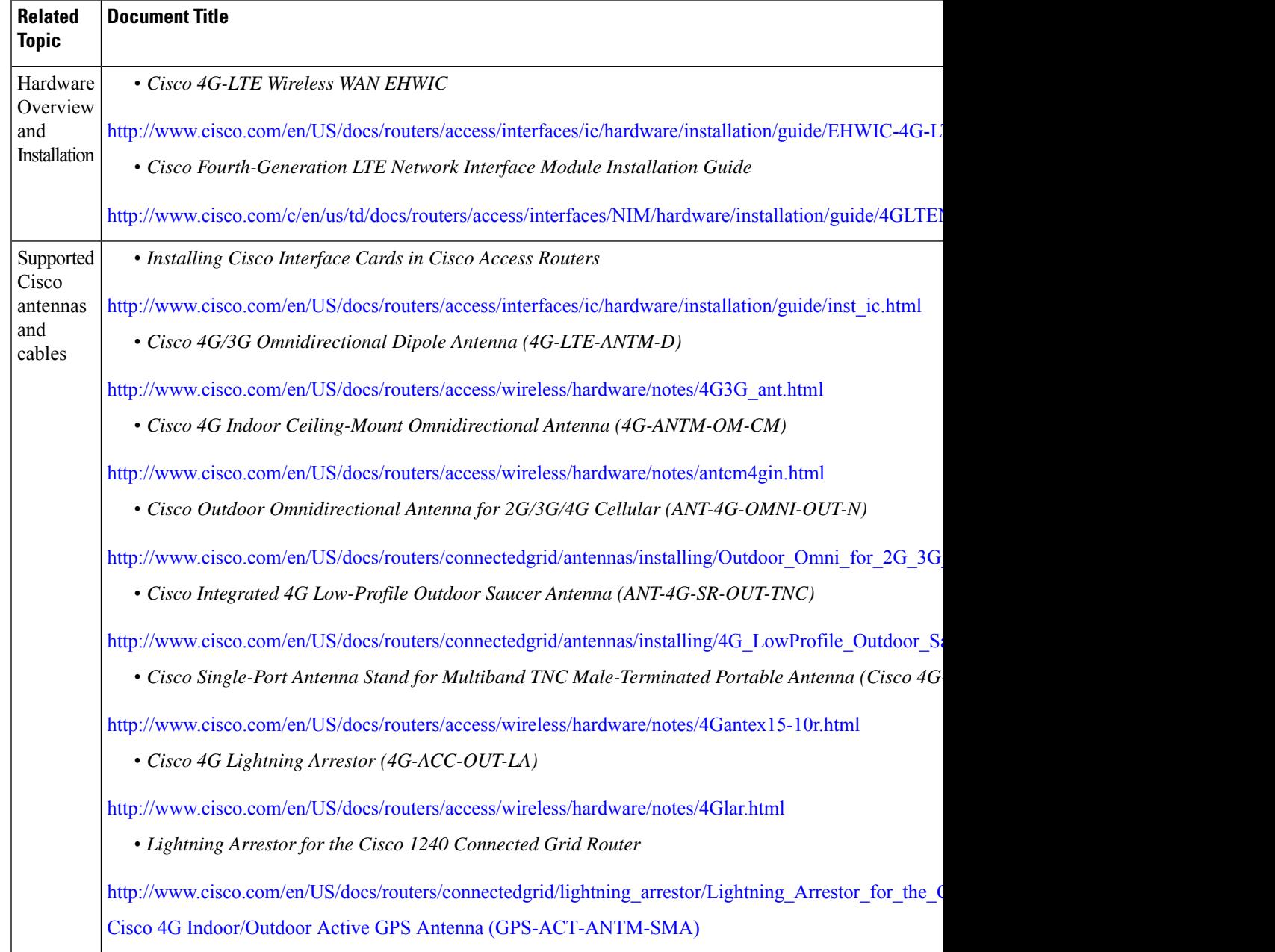

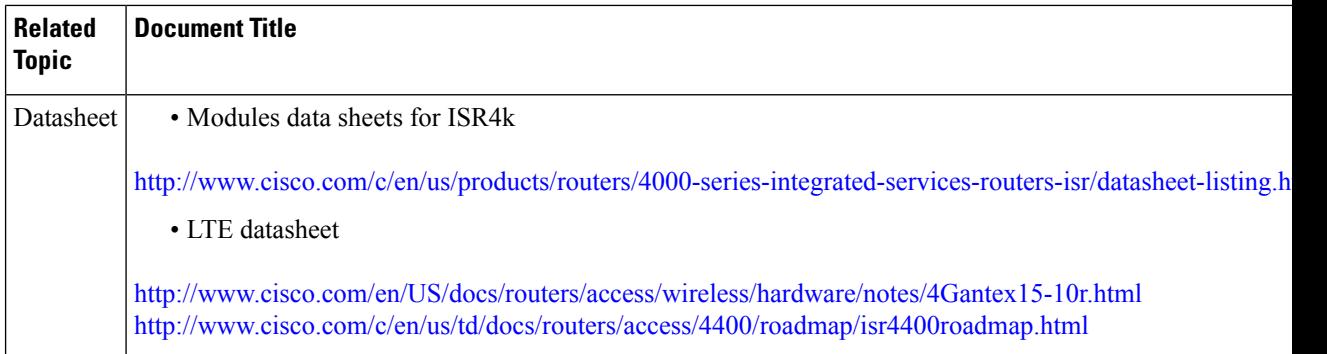

#### **MIBs**

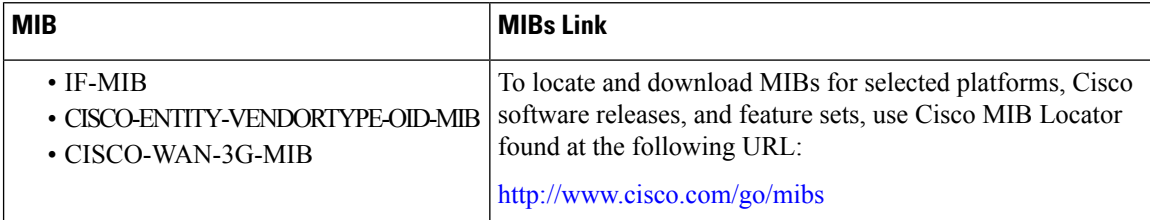

#### **RFCs**

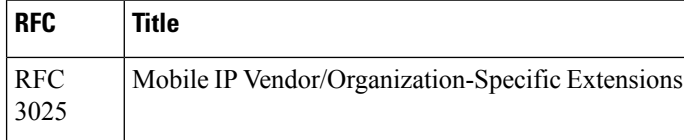

#### **Technical Assistance**

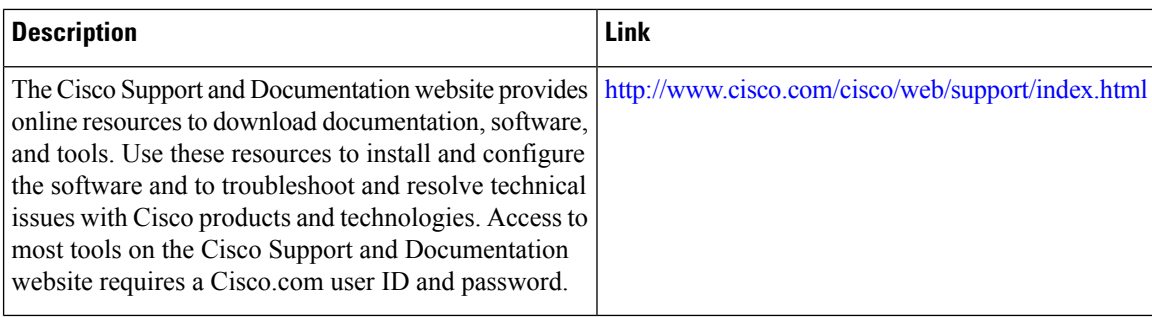

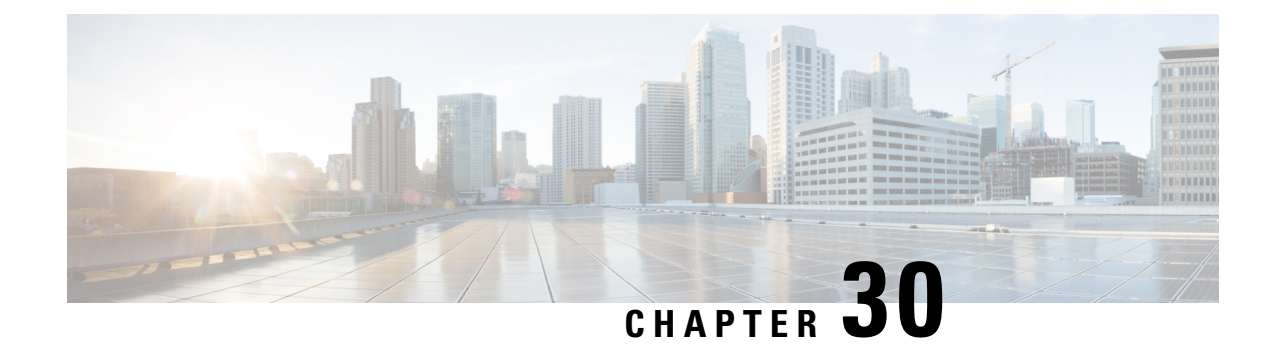

# **Configuring Ethernet Switch Ports**

This chapter contains the following sections:

- [Configuring](#page-470-0) VLANs, on page 443
- [Configuring](#page-471-0) VTP, on page 444
- Configuring 802.1x [Authentication,](#page-472-0) on page 445
- [Configuring](#page-473-0) Spanning Tree Protocol, on page 446
- Configuring MAC Address Table [Manipulation,](#page-475-0) on page 448
- [Configuring](#page-476-0) Switch Port Analyzer, on page 449
- [Configuring](#page-476-1) Flex Support on Layer 2 and Layer 3 Ports, on page 449
- [Configuring](#page-479-0) IGMP Snooping, on page 452
- [Configuring](#page-480-0) LACP, on page 453
- [Configuring](#page-487-0) HSRP , on page 460
- [Configuring](#page-488-0) VRRP , on page 461

# <span id="page-470-0"></span>**Configuring VLANs**

A VLAN is a switched network that is logically segmented by function, project team, or application, without regard to the physical locations of the users. VLANs have the same attributes as physical LANs, but you can group end stations even if they are not physically located on the same LAN segment. Any switch port can belong to a VLAN, and unicast, broadcast, and multicast packets are forwarded and flooded only to end stations in the VLAN. Each VLAN is considered a logical network, and packets destined for stations that do not belong to the VLAN must be forwarded through a router. A VLAN is a switched network that is logically segmented by function, project team, or application, without regard to the physical locations of the users. VLANs have the same attributes as physical LANs, but you can group end stations even if they are not physically located on the same LAN segment. Any switch port can belong to a VLAN, and unicast, broadcast, and multicast packets are forwarded and flooded only to end stations in the VLAN. Each VLAN is considered a logical network, and packets destined forstationsthat do not belong to the VLAN must be forwarded through a router.

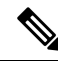

**Note**

From Cisco IOS XE Release 17.1 through 17.10, the internal VLAN IDs from 2350 – 2449 are configurable.

From Cisco IOS XE Release 17.11.1a, the internal VLAN IDs from 2350 to 2449 are configurable, except those dynamically allocated after the port is switched to L3.

#### Example: VLAN configuration

```
Router# configure terminal
Router(config)# vlan 1
Router(config)# vlan 2
Router(config)# interface vlan 1
Router(config-if)# ip address 192.0.2.1 255.255.255.0
Router(config-if)# no shut
Router(config-if)# interface vlan 2
Router(config-if)# ip address 192.0.2.1 255.255.255.0
Router(config-if)# no shut
Router(config-if)# interface gigabitethernet 0/1/0
Router(config-if)# switchport mode access
Router(config-if)# switchport access vlan 1
Router(config-if)# interface gigabitethernet 0/1/1
Router(config-if)# switchport access vlan 2
 Router(config-if)# exit
```
## <span id="page-471-0"></span>**Configuring VTP**

VTP is a Layer 2 messaging protocol that maintains VLAN configuration consistency by managing the addition, deletion, and renaming of VLANs on a network-wide basis. VTP minimizes misconfigurations and configuration inconsistencies that can cause several problems, such as duplicate VLAN names, incorrect VLAN-type specifications, and security violations.

Before you create VLANs, you must decide whether to use VTP in your network. Using VTP, you can make configuration changes centrally on one or more switches and have those changes automatically communicated to all the other switches in the network. Without VTP, you cannot send information about VLANs to other switches.VTP is designed to work in an environment where updates are made on a single switch and are sent through VTP to other switches in the domain. It does not work well in a situation where multiple updates to the VLAN database occur simultaneously on switches in the same domain, which would result in an inconsistency in the VLAN database.

You should understand the following concepts for configuring VTP.

- VTP domain: A VTP domain (also called a VLAN management domain) consists of one switch or several interconnected switches or switch stacks under the same administrative responsibility sharing the same VTP domain name. A switch can be in only one VTP domain. You make global VLAN configuration changes for the domain.
- VTP server: In VTP server mode, you can create, modify, and delete VLANs, and specify other configuration parameters (such as the VTP version) for the entire VTP domain. VTP Version 3 should be configured on each switch manually including the VTP server and client. VTP servers advertise their VLAN configurations to other switches in the same VTP domain and synchronize their VLAN configurations with other switches based on advertisements received over trunk links.VTP server is the default mode.
- VTP client: A VTP client behaves like a VTP server and transmits and receives VTP updates on its trunks, but you cannot create, change, or delete VLANs on a VTP client. VLANs are configured on another switch in the domain that is in server mode.
- VTP transparent: VTP transparent switches do not participate in VTP. A VTP transparent switch does not advertise its VLAN configuration and does notsynchronize its VLAN configuration based on received advertisements. However, in VTP version 2 or version 3, transparent switches do forward VTP

advertisements that they receive from other switches through their trunk interfaces. You can create, modify, and delete VLANs on a switch in VTP transparent mode.

• VTP pruning is not supported.

For detailed information on VTP, see the following web link:

[http://www.cisco.com/c/en/us/td/docs/routers/access/interfaces/software/feature/guide/geshwic\\_](http://www.cisco.com/c/en/us/td/docs/routers/access/interfaces/software/feature/guide/geshwic_cfg.html#wp1046901) [cfg.html#wp1046901](http://www.cisco.com/c/en/us/td/docs/routers/access/interfaces/software/feature/guide/geshwic_cfg.html#wp1046901)

#### Example: Configuring VTP

The following example shows how to configure the switch as a VTP server:

```
Router# configure terminal
Router(config)# vtp mode server
Router(config)# vtp domain Lab_Network
Router(config)# exit
```
The following example shows how to configure the switch as a VTP client:

```
Router# configure terminal
Router(config)# vtp domain Lab_Network
Router(config)# vtp mode client
Router(config)# exit
```
The following example shows how to configure the switch as VTP transparent:

```
Router# configure terminal
Router(config)# vtp mode transparent
Router(config)# exit
```
## <span id="page-472-0"></span>**Configuring 802.1x Authentication**

IEEE 802.1x port-based authentication defines a client-server-based access control and authentication protocol to prevent unauthorized clients from connecting to a LAN through publicly accessible ports. The authentication server authenticates each client connected to a switch port before allowing access to any switch or LAN services. Until the client is authenticated, IEEE 802.1x access control allows only Extensible Authentication Protocol over LAN (EAPOL), Cisco Discovery Protocol (CDP), and Spanning Tree Protocol (STP) traffic through the port to which the client is connected. After authentication, normal traffic passes through the port.

With IEEE 802.1x authentication, the devices in the network have specific roles:

- Supplicant—Device (workstation) that requests access to the LAN and switch services and responds to requests from the router. The workstation must be running IEEE 802.1x-compliant client software such as that offered in the Microsoft Windows XP operating system. (The supplicant is sometimes called the client.)
- Authentication server—Device that performs the actual authentication of the supplicant. The authentication server validates the identity of the supplicant and notifies the router whether or not the supplicant is authorized to access the LAN and switch services. The Network Access Device transparently passes the authentication messages between the supplicant and the authentication server, and the authentication process is carried out between the supplicant and the authentication server. The particular EAP method used will be decided between the supplicant and the authentication server (RADIUS server). The RADIUS security system with EAP extensions is available in Cisco Secure Access Control Server Version 3.0 or later. RADIUS operates in a client and server model in which secure authentication information is exchanged between the RADIUS server and one or more RADIUS clients.

• Authenticator—Router that controls the physical access to the network based on the authentication status of the supplicant. The router acts as an intermediary between the supplicant and the authentication server, requesting identity information from the supplicant, verifying that information with the authentication server, and relaying a response to the supplicant. The router includes the RADIUS client, which is responsible for encapsulating and decapsulating the EAP frames and interacting with the authentication server.

For detailed information on how to configure 802.1x port-based authentication, see the following link:

[http://www.cisco.com/c/en/us/td/docs/ios-xml/ios/sec\\_usr\\_8021x/configuration/15-mt/](http://www.cisco.com/c/en/us/td/docs/ios-xml/ios/sec_usr_8021x/configuration/15-mt/sec-user-8021x-15-mt-book/config-ieee-802x-pba.html) [sec-user-8021x-15-mt-book/config-ieee-802x-pba.html](http://www.cisco.com/c/en/us/td/docs/ios-xml/ios/sec_usr_8021x/configuration/15-mt/sec-user-8021x-15-mt-book/config-ieee-802x-pba.html)

Example: Enabling IEEE 802.1x and AAA on a Switch Port

This example shows how to configure Cisco 1100 series router as 802.1x authenticator:

```
Router> enable
Router# configure terminal
Router(config)# dot1x system-auth-control
Router(config)# aaa new-model
Router(config)# aaa authentication dot1x default group radius
Router(config)# interface gigabitethernet 0/1/0
Router(config-if)# switchport mode access
Router(config-if)# access-session port-control auto
Router(config-if)# dot1x pae authenticator
Router(config-if)# access-session closed
Router(config-if)# access-session host-mode single-host
Router(config-if)# end
```
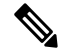

**Note**

Cisco 1000 Series Integrated Services Routers do not support the **authentication timer inactivity** command.

## <span id="page-473-0"></span>**Configuring Spanning Tree Protocol**

Spanning Tree Protocol (STP) is a Layer 2 link management protocol that provides path redundancy while preventing loops in the network. For a Layer 2 Ethernet network to function properly, only one active path can exist between any two stations. Multiple active paths among end stations cause loops in the network. If a loop exists in the network, end stations might receive duplicate messages. Switches might also learn end-station MAC addresses on multiple Layer 2 interfaces. These conditions result in an unstable network. Spanning-tree operation is transparent to end stations, which cannot detect whether they are connected to a single LAN segment or a switched LAN of multiple segments.

The STP uses a spanning-tree algorithm to select one switch of a redundantly connected network as the root of the spanning tree. The algorithm calculates the best loop-free path through a switched Layer 2 network by assigning a role to each port based on the role of the port in the active topology:

- Root—A forwarding port elected for the spanning-tree topology
- Designated—A forwarding port elected for every switched LAN segment
- Alternate—A blocked port providing an alternate path to the root bridge in the spanning tree

• Backup—A blocked port in a loopback configuration

The switch that has all of its ports as the designated role or as the backup role is the root switch. The switch that has at least one of its ports in the designated role is called the designated switch.Spanning tree forces redundant data paths into a standby (blocked) state. If a network segment in the spanning tree fails and a redundant path exists, the spanning-tree algorithm recalculates the spanning-tree topology and activates the standby path. Switches send and receive spanning-tree frames, called bridge protocol data units (BPDUs), at regular intervals. The switches do not forward these frames but use them to construct a loop-free path. BPDUs contain information about the sending switch and its ports, including switch and MAC addresses, switch priority, port priority, and path cost. Spanning tree uses this information to elect the root switch and root port for the switched network and the root port and designated port for each switched segment.

When two ports on a switch are part of a loop, the spanning-tree port priority and path cost settings control which port is put in the forwarding state and which is put in the blocking state. The spanning-tree port priority value represents the location of a port in the network topology and how well it is located to pass traffic. The path cost value represents the media speed.

For detailed configuration information on STP see the following link:

[http://www.cisco.com/c/en/us/td/docs/routers/access/interfaces/NIM/software/configuration/guide/4\\_](http://www.cisco.com/c/en/us/td/docs/routers/access/interfaces/NIM/software/configuration/guide/4_8PortGENIM.html#pgfId-1079138) [8PortGENIM.html#pgfId-1079138](http://www.cisco.com/c/en/us/td/docs/routers/access/interfaces/NIM/software/configuration/guide/4_8PortGENIM.html#pgfId-1079138)

Example: Spanning Tree Protocol Configuration

The following example shows configuring spanning-tree port priority of a Gigabit Ethernet interface. If a loop occurs, spanning tree uses the port priority when selecting an interface to put in the forwarding state.

```
Router# configure terminal
Router(config)# interface gigabitethernet 0/1/0
Router(config-if)# spanning-tree vlan 1 port-priority 64
Router(config-if)# end
```
The following example shows how to change the spanning-tree port cost of a Gigabit Ethernet interface. If a loop occurs, spanning tree uses cost when selecting an interface to put in the forwarding state.

```
Router#configure terminal
Router(config)# interface gigabitethernet 0/1/0
Router(config-if)# spanning-tree cost 18
Router(config-if)# end
```
The following example shows configuring the bridge priority of VLAN 10 to 33792:

```
Router# configure terminal
Router(config)# spanning-tree vlan 10 priority 33792
Router(config)# end
```
The following example shows configuring the hello time for VLAN 10 being configured to 7 seconds. The hello time is the interval between the generation of configuration messages by the root switch.

```
Router# configure terminal
Router(config)# spanning-tree vlan 10 hello-time 7
Router(config)# end
```
The following example shows configuring forward delay time. The forward delay is the number of seconds an interface waits before changing from its spanning-tree learning and listening states to the forwarding state.

```
Router# configure terminal
Router(config)# spanning-tree vlan 10 forward-time 21
Router(config)# end
```
The following example shows configuring maximum age interval for the spanning tree. The maximum-aging time is the number of seconds a switch waits without receiving spanning-tree configuration messages before attempting a reconfiguration.

```
Router# configure terminal
Router(config)# spanning-tree vlan 20 max-age 36
Router(config)# end
```
The following example shows the switch being configured as the root bridge for VLAN 10, with a network diameter of 4.

```
Router# configure terminal
Router(config)# spanning-tree vlan 10 root primary diameter 4
Router(config)# exit
```
### <span id="page-475-0"></span>**Configuring MAC Address Table Manipulation**

The MAC address table contains address information that the switch uses to forward traffic between ports. All MAC addresses in the address table are associated with one or more ports. The address table includes these types of addresses:

- Dynamic address: a source MAC address that the switch learns and then drops when it is not in use. You can use the aging time setting to define how long the switch retains unseen addresses in the table.
- Static address: a manually entered unicast address that does not age and that is not lost when the switch resets.

The address table lists the destination MAC address, the associated VLAN ID, and port associated with the address and the type (static or dynamic).

See the "Example: MAC Address Table Manipulation" for sample configurations for enabling secure MAC address, creating a statc entry, set the maximum number of secure MAC addresses and set the aging time.

For detailed configuration information on MAC address table manipulation see the following link:

[http://www.cisco.com/c/en/us/td/docs/routers/access/interfaces/software/feature/guide/geshwic\\_](http://www.cisco.com/c/en/us/td/docs/routers/access/interfaces/software/feature/guide/geshwic_cfg.html#wp1048223) [cfg.html#wp1048223](http://www.cisco.com/c/en/us/td/docs/routers/access/interfaces/software/feature/guide/geshwic_cfg.html#wp1048223)

Example: MAC Address Table Manipulation

The following example shows creating a static entry in the MAC address table.

```
Router# configure terminal
Router(config)# mac address-table static 0002.0003.0004 interface GigabitEthernet 0/1/0
vlan 3
Router(config)# end
```
The following example shows setting the aging timer.

```
Router# configure terminal
Router(config)# mac address-table aging-time 300
Router(config)# end
```
## <span id="page-476-0"></span>**Configuring Switch Port Analyzer**

Cisco 1100 Series ISRs support local SPAN only, and upto one SPAN session. You can analyze network traffic passing through ports by using SPAN to send a copy of the traffic to another port on the switch or on another switch that has been connected to a network analyzer or other monitoring or security device. SPAN copies (or mirrors) traffic received or sent (or both) on source ports to a destination port for analysis. SPAN does not affect the switching of network traffic on the source ports. You must dedicate the destination port for SPAN use. Except for traffic that is required for the SPAN or RSPAN session, destination ports do not receive or forward traffic.

Only traffic that enters or leaves source ports or traffic that enters or leaves source can be monitored by using SPAN; traffic routed to a source cannot be monitored. For example, if incoming traffic is being monitored, traffic that gets routed from another source cannot be monitored; however, traffic that is received on the source and routed to another can be monitored.

For detailed information on how to configure a switched port analyzer (SPAN) session, see the following web link:

[http://www.cisco.com/c/en/us/td/docs/switches/lan/catalyst3750/software/release/15-0\\_2\\_se/configuration/](http://www.cisco.com/c/en/us/td/docs/switches/lan/catalyst3750/software/release/15-0_2_se/configuration/guide/scg3750/swspan.html) [guide/scg3750/swspan.html](http://www.cisco.com/c/en/us/td/docs/switches/lan/catalyst3750/software/release/15-0_2_se/configuration/guide/scg3750/swspan.html)

#### Example: SPAN Configuration

The following example shows how to configure aSPAN session to monitor bidirectional traffic from a Gigabit Ethernet source interface:

Router# configure terminal Router(config)# monitor session 1 source gigabitethernet 0/1/0 Router(config)# end

The following example shows how to configure a gigabit ethernet interface as the destination for a SPAN session:

```
Router# configure terminal
Router(config)# monitor session 1 destination gigabitethernet 0/1/0
Router(config)# end
```
The following example shows how to remove gigabit ethernet as a SPAN source for SPAN session 1:

```
Router# configure terminal
Router(config)# no monitor session 1 source gigabitethernet 0/1/0
Router(config)# end
```
## <span id="page-476-1"></span>**Configuring Flex Support on Layer 2 and Layer 3 Ports**

From Cisco IOS XE Release 17.11.1a, flex support on Layer 2 and Layer 3 ports is enabled on the last two ports of the front-panel Layer 2 switch ports of Cisco 1000 Series ISRs. This provides additional Layer 3 WAN port flexibility on the device. The flex ports can be configured as either a Layer 2 port or a Layer 3 port based on the requirement.

### **Restrictions for Flex Support on Layer 2 and Layer 3 Ports**

- Flex port support is enabled only on Cisco 1000 Series ISRs that have four or eight front-panel switch ports.
- The last two ports of the front-panel fixed ports are the flex ports.
- The two internal VLANs are dynamically reserved for two Layer 3 ports to isolate the Layer 3 traffic and separate the forwarding database for MAC filtering.
- Flex Layer 2 and Layer 3 interfaces do not have PoE support because PoE is enabled only on the half lower number interfaces.
- Weighted Round Robin (WRR) bandwidth and Quality of Service (QoS) mapping configuration are global.
- 802.3x TX pause is not supported on flex Layer 2 and Layer 3 ports.
- PLIM QoS is not supported on flex Layer 3 ports.
- All ingress Layer 3 or Switch Virtual Interfaces (SVI) traffic is throttled if flow control is received.

### **Supported Platforms**

From Cisco IOS XE Release 17.11.1a, the flex support on Layer 2 and Layer 3 ports is available on the Cisco 1000 Series Integrated Services Routers platform.

### **How to configure Flex Ports**

The flex ports are set to Layer 2 interface by default. They can be configured to the Layer 3 port using **no switchport** command and can be returned to the Layer 2 port using **switchport** command. After the interface is converted to Layer 2 or Layer 3, the corresponding Layer 2 or Layer 3 CLIs will be available on that interface.

### **Configuring Flex Port to Layer 3 Port**

#### **Procedure**

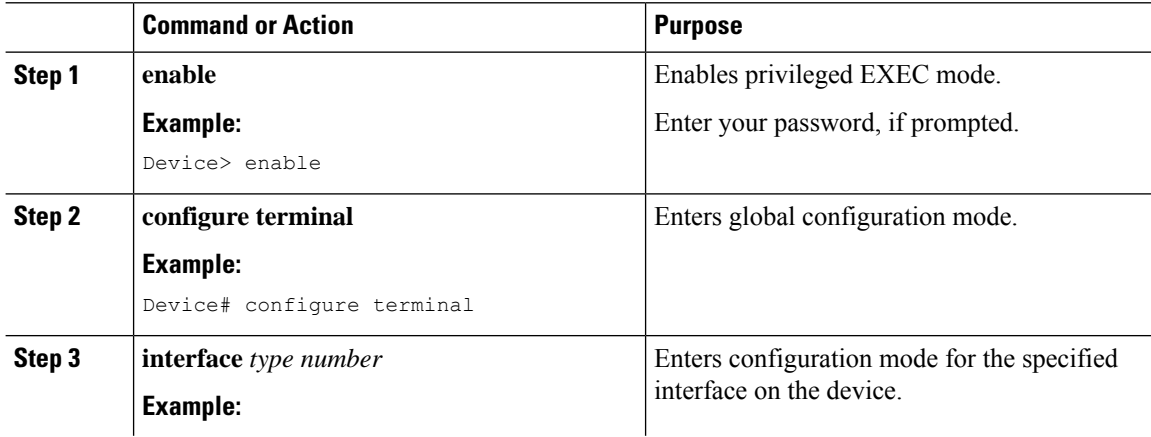

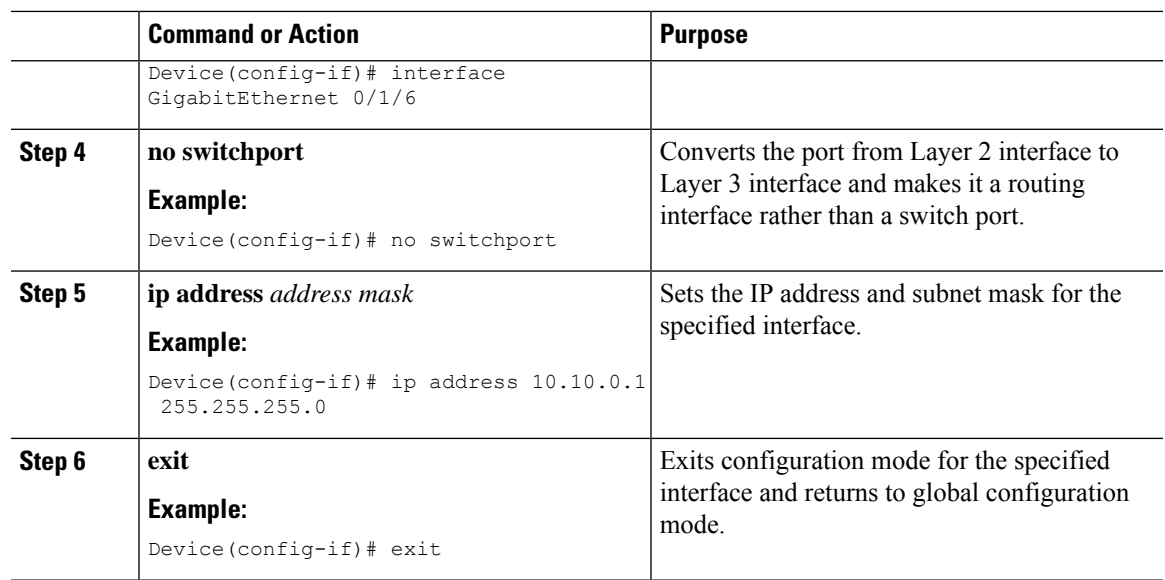

### **Configuring Flex Port to Layer 2 Port**

I

#### **Procedure**

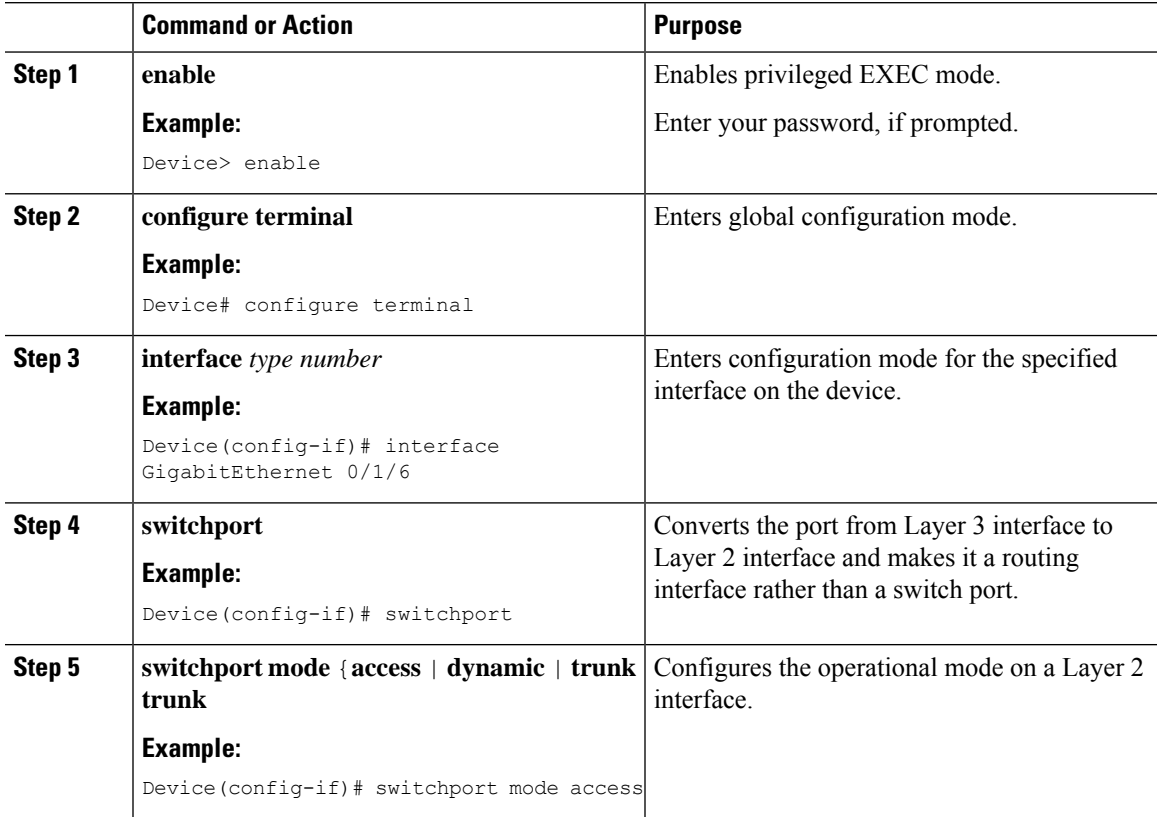

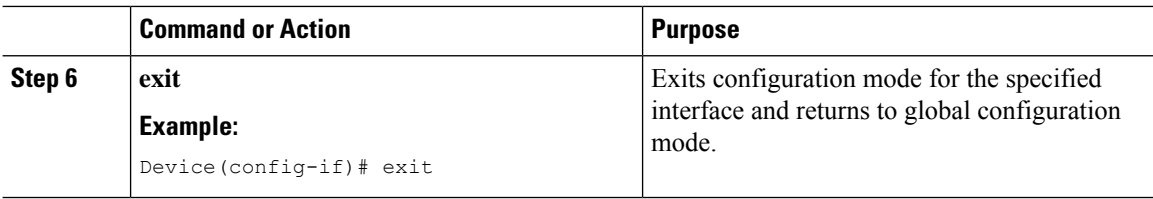

### **Configuration Examples**

The following are examples of Layer 2 and Layer 3 port configurations.

#### **Example: Flex Port to Layer 3 Port Configuration**

The following example shows how to convert a flex port to a Layer 3 port:

```
Device# configure terminal
Device(config)# interface GigabitEthernet 0/1/6
Device(config-if)# no switchport
Device(config-if)# ip address 10.10.0.1 255.255.255.0
Device(config-if)# exit
```
#### **Example: Flex Port to Layer 2 Port Configuration**

The following example shows how to convert a flex port to a Layer 2 port:

```
Device# configure terminal
Device(config)# interface GigabitEthernet 0/1/6
Device(config-if)# switchport
Device(config-if)# switchport mode access
Device(config-if)# exit
```
### **Verifying Flex Port Configuration**

Use the **show platform hardware subslot** *slot*/*card* **module interface** *type number* **status** command to display information about the platform hardware. If the flex port is configured as Layer 3 port, the output displays the L3\_NETWORK. If the flex port is configured as Layer 2 port, the output displays the L2\_NETWORK.

The following is a sample Layer 3 port configuration verification output:

```
GE6:
MAC Status: hw_port 7, speed 1000, duplex full, link Up, link en Enable , fc Enable
L3_NETWORK
```
## <span id="page-479-0"></span>**Configuring IGMP Snooping**

IGMP snooping constrains the flooding of multicast traffic by dynamically configuring Layer 2 interfaces so that multicast traffic is forwarded to only those interfaces associated with IP multicast devices. As the name implies, IGMP snooping requires the LAN switch to snoop on the IGMP transmissions between the host and the router and to keep track of multicast groups and member ports. When the switch receives an IGMP report from a host for a particular multicast group, the switch adds the host port number to the forwarding table entry; when it receives an IGMP Leave Group message from a host, it removes the host port from the table entry. It also periodically deletes entries if it does not receive IGMP membership reports from the multicast clients.

The multicast router sends out periodic general queries to all VLANs. All hosts interested in this multicast traffic send join requests and are added to the forwarding table entry.

Use the **[no] ip igmp snooping enable** command to configure IGMP Snooping on Cisco 1100 Series ISRs.

By default, IGMP snooping is globally enabled in Cisco 1100 Series ISRs.

## <span id="page-480-0"></span>**Configuring LACP**

### **EtherChannel Overview**

EtherChannel provides fault-tolerant high-speed links between switches, routers, and servers. You can use the EtherChannel to increase the bandwidth between the wiring closets and the data center, and you can deploy it anywhere in the network where bottlenecks are likely to occur. EtherChannel provides automatic recovery for the loss of a link by redistributing the load acrossthe remaining links. If a link fails, EtherChannel redirects traffic from the failed link to the remaining links in the channel without intervention.

An EtherChannel consists of individual Ethernet links bundled into a single logical link.

The EtherChannel provides full-duplex bandwidth up to 4 Gb/s (Gigabit EtherChannel) between your switch and another switch or host.

Each EtherChannel can consist of up to four compatibly configured Ethernet ports.

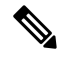

**Note**

Port Channel on switchport described in this section is only supported on the C1131 series with enhanced built-in switching hardware and capabilities. It is not supported on other Cisco 1000 Series Integrated Services Routers. Alternatively, you can check L3 port channel on L3 physical interface.

From Cisco IOS XE Dublin 17.11.x release, up to 2 switchports can be configured on the L3 interface for the entire Cisco 1000 Series Integrated Services Routers. For more information, see Configuring LACP (802.3ad) for Gigabit [Interfaces.](https://www.cisco.com/c/en/us/td/docs/ios/12_2sb/feature/guide/gigeth.html?dtid=osscdc000283#wp1064234)

### **Channel Groups and Port-Channel Interfaces**

An EtherChannel comprises a channel group and a port-channel interface. The channel group binds physical ports to the portchannel interface. Configuration changes applied to the port-channel interface apply to all the physical ports bound together in the channel group. The channel-group command binds the physical port and the port-channel interface together. Each EtherChannel has a port-channel logical interface numbered from 1 to 4 for C1100TG and 1 to 2 for C1131. This port-channel interface number corresponds to the one specified with the channel-group interface configuration command.

### **Link Aggregation Control Protocol**

The LACPis defined in IEEE 802.3ad and enables Cisco devicesto manage Ethernet channels between devices that conform to the IEEE 802.3ad protocol. LACP facilitates the automatic creation of EtherChannels by exchanging LACP packets between Ethernet ports.

By using LACP, the switch learns the identity of partners capable of supporting LACP and the capabilities of each port. It then dynamically groups similarly configured ports into a single logical link (channel or aggregate port).Similarly, configured ports are grouped based on hardware, administrative, and port parameter constraints. For example, LACP groups the ports with the same speed, duplex mode, native VLAN, VLAN range, and trunking status and type. After grouping the links into an EtherChannel, LACP adds the group to the spanning tree as a single device port.

### **Auto-LAG**

globally and is enabled on all port interfaces. The auto-LAG applies to a switch only when it is enabled globally.

On enabling auto-LAG globally, the following scenarios are possible:

- All port interfaces participate in creation of auto EtherChannels provided the partner port interfaces have EtherChannel configured on them. For more information, see the "The supported auto-LAG configurations" between the actor and partner devices" table below.
- Ports that are already part of manual EtherChannels cannot participate in creation of auto EtherChannels.
- When auto-LAG is disabled on a port interface that is already a part of an auto created EtherChannel, the port interface will unbundle from the auto EtherChannel.
- The following table shows the supported auto-LAG configurations between the actor and partner devices:

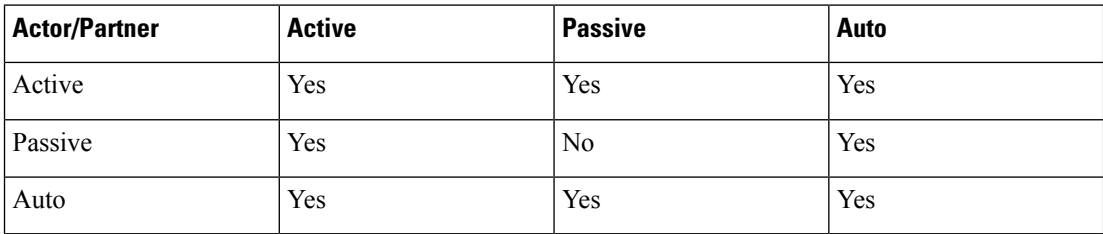

**Table 44: The supported auto-LAG configurations between the actor and partner devices**

On disabling auto-LAG globally, all auto created Etherchannels become manual EtherChannels.

You cannot add any configurations in an existing auto created EtherChannel. To add, you should first convert it into a manual EtherChannel by executing the **port-channel** *<channel-number>* **persistent**.

### **Configuring Layer 2 EtherChannels**

Configure Layer 2 EtherChannels by assigning ports to a channel group with the channel-group command in interface configuration mode. This command automatically creates the port-channel logical interface.

Use the **show etherchannel swport xxx** command to view the C1100TG and C1131 EtherChannels.

#### **Procedure**

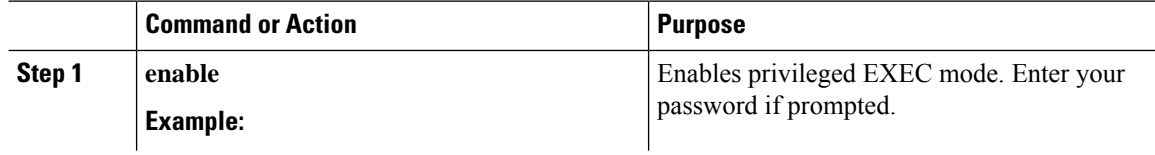

 $\mathbf l$ 

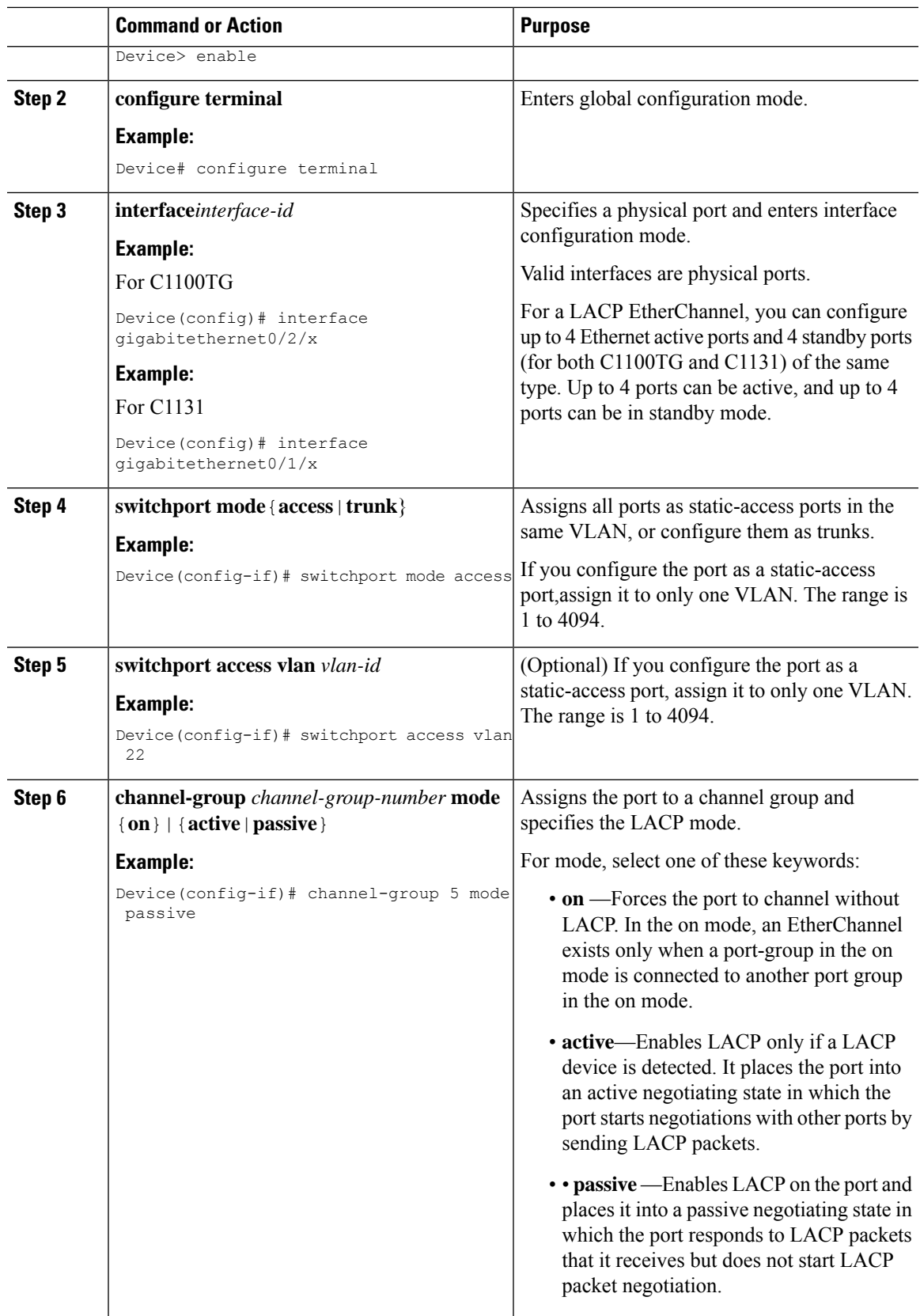

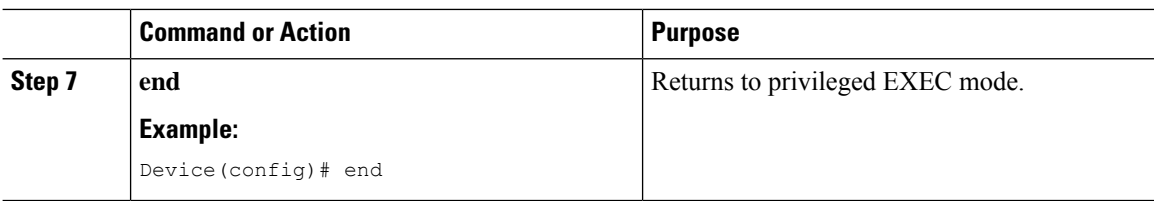

In the above table, the port-channel interface is created implicitly through the "channel-group" command. An alternate way is to create the port-channel interface explicitly with the following steps:

#### **Procedure**

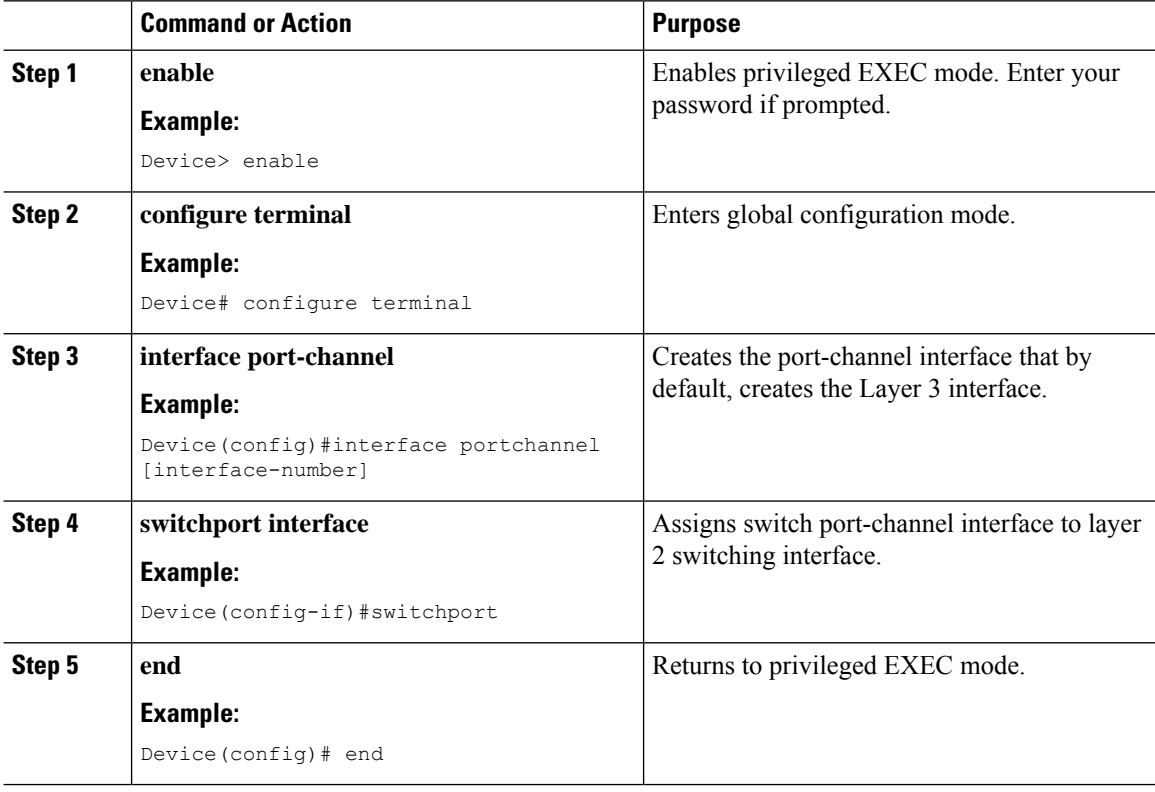

### **Configuring EtherChannel Load-Balancing**

You can configure EtherChannel load-balancing to use one of several different forwarding methods. This task is optional.

#### **Procedure**

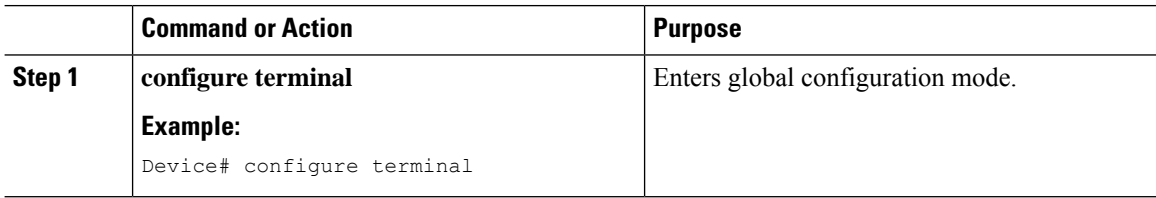

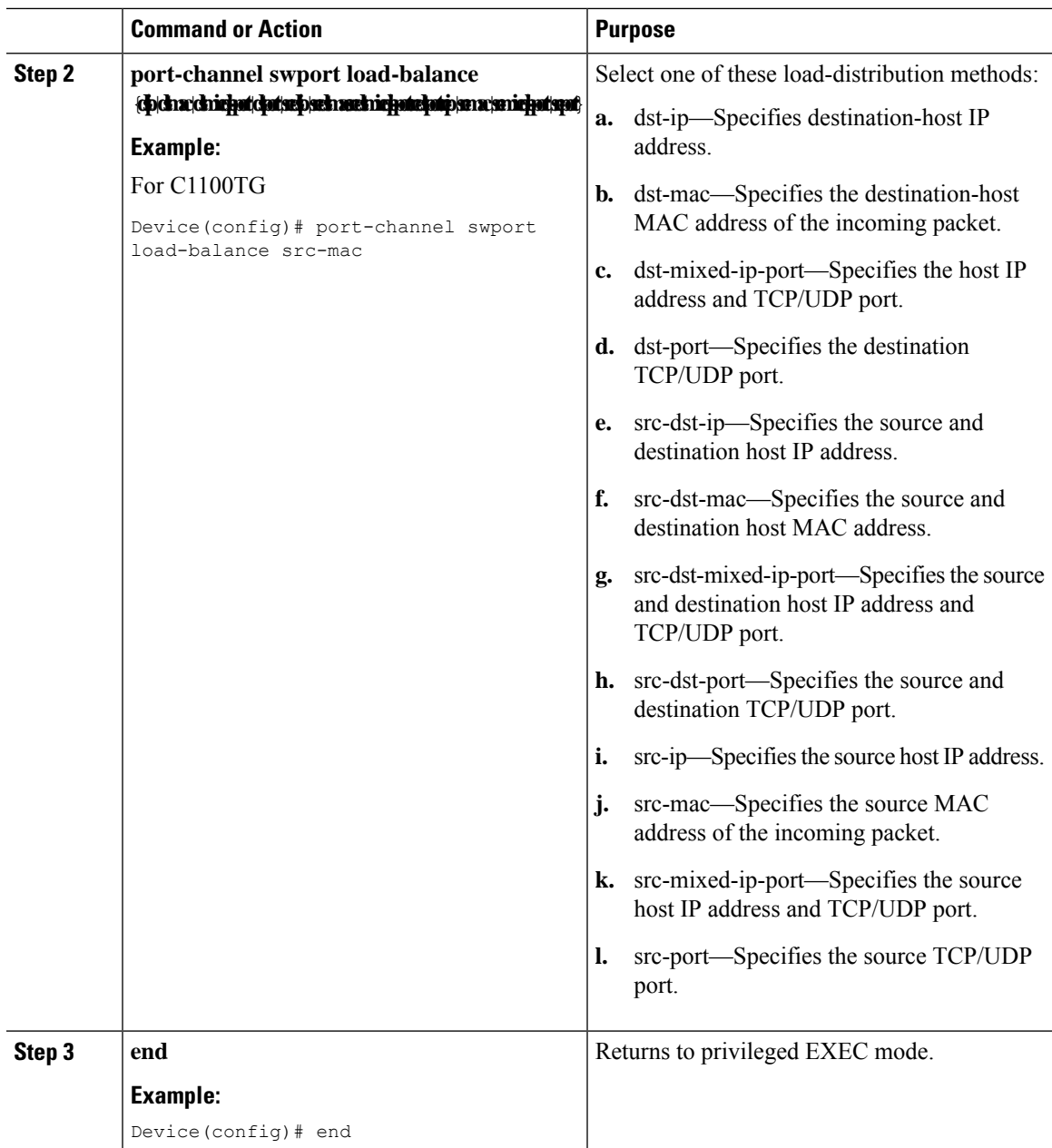

### **Configuring the LACP Port Channel Min-Links Feature**

You can specify the minimum number of active ports that must be in the link-up state and bundled in an EtherChannel for the port channel interface to transition to the link-up state. Using EtherChannel min-links, you can prevent low-bandwidth LACP EtherChannels from becoming active. Port channel min-links also cause LACP EtherChannels to become inactive if they have too few active member ports to supply the required minimum bandwidth.

To configure the minimum number of links that are required for a port channel. Perform the following tasks.

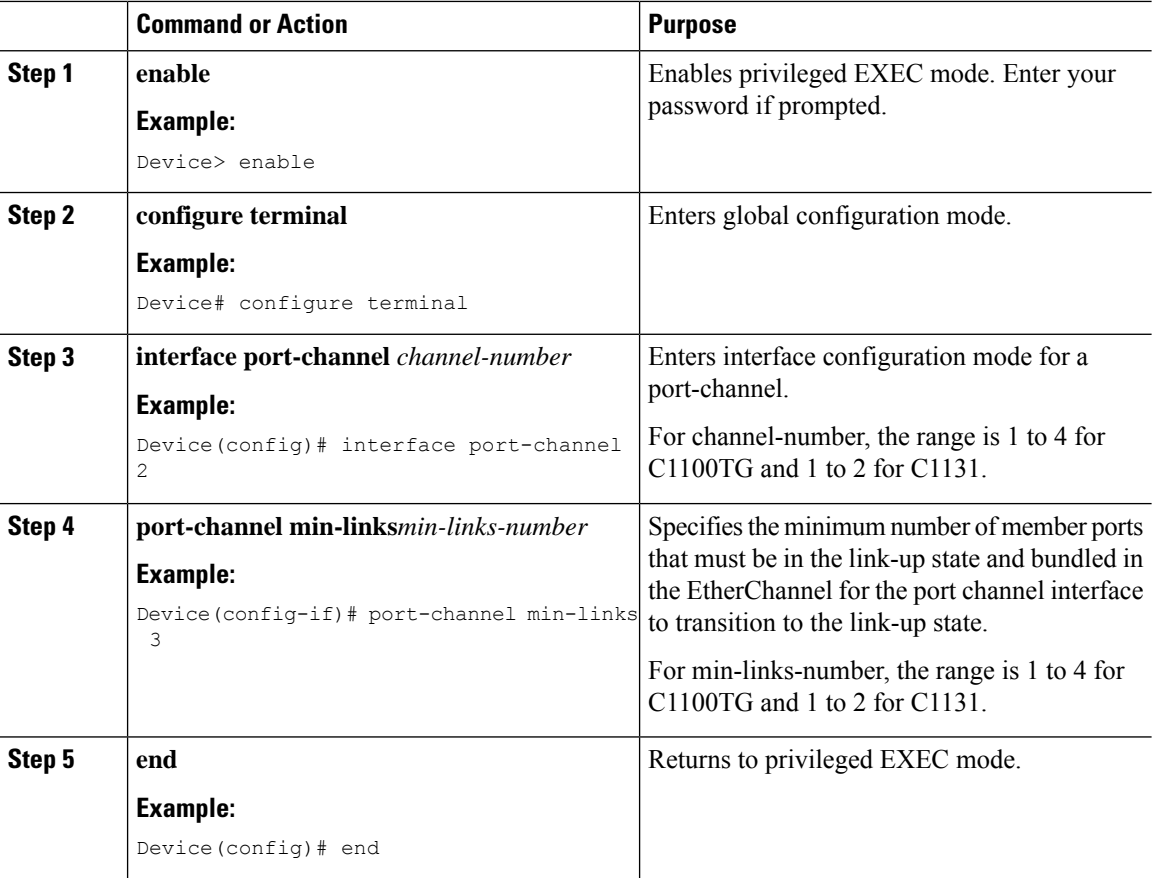

#### **Procedure**

## **Configuring LACP Fast Rate Timer**

You can change the LACP timer rate to modify the duration of the LACP timeout. Use the lacp rate command to set the rate at which LACP control packets are received by an LACP-supported interface. You can change the timeout rate from the default rate (30 seconds) to the fast rate (1 second). This command is supported only on LACP-enabled interfaces.

#### **Procedure**

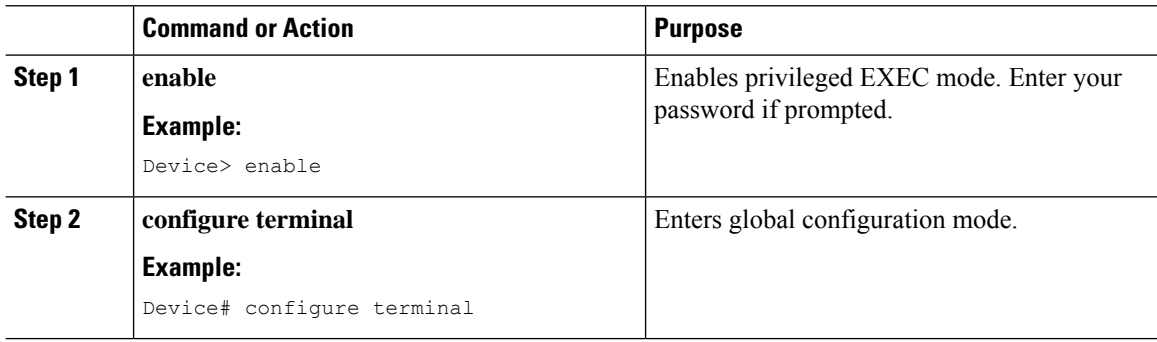

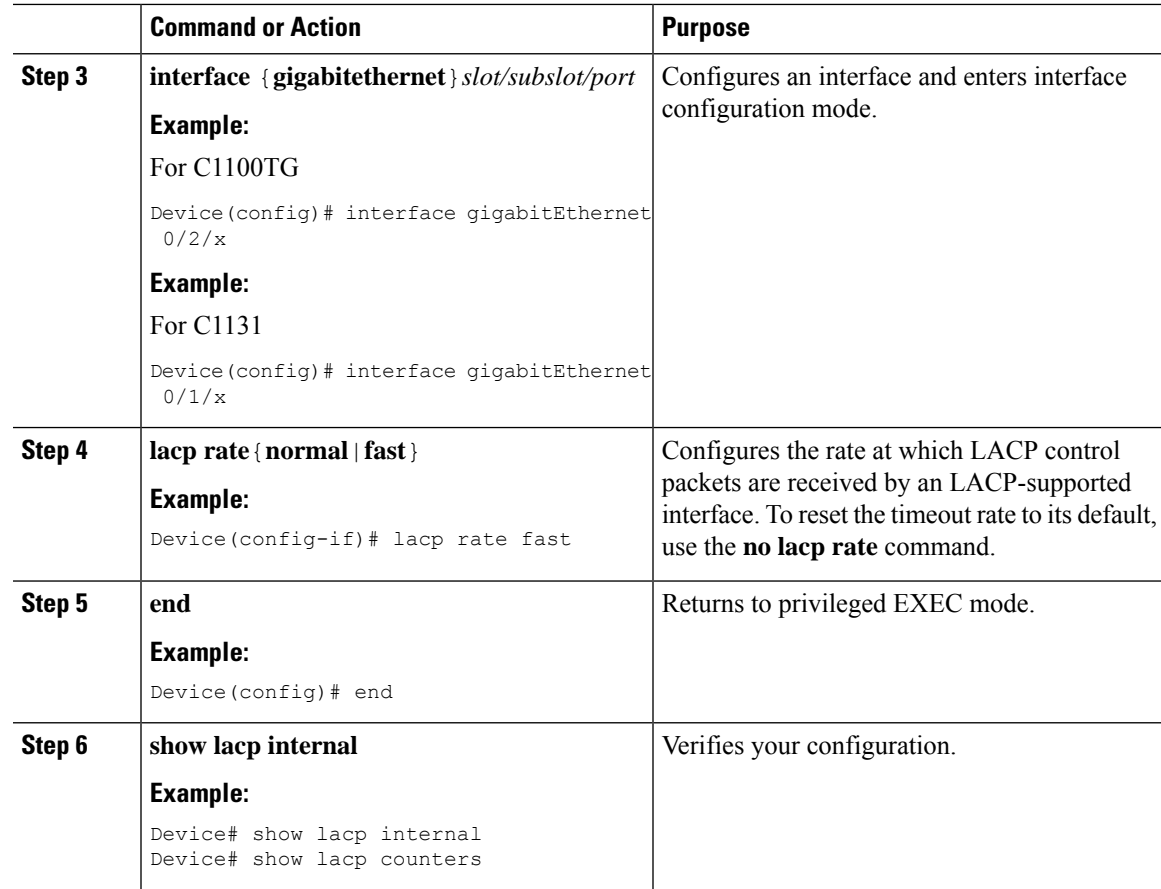

## **Configuring Auto-LAG Globally**

I

#### **Procedure**

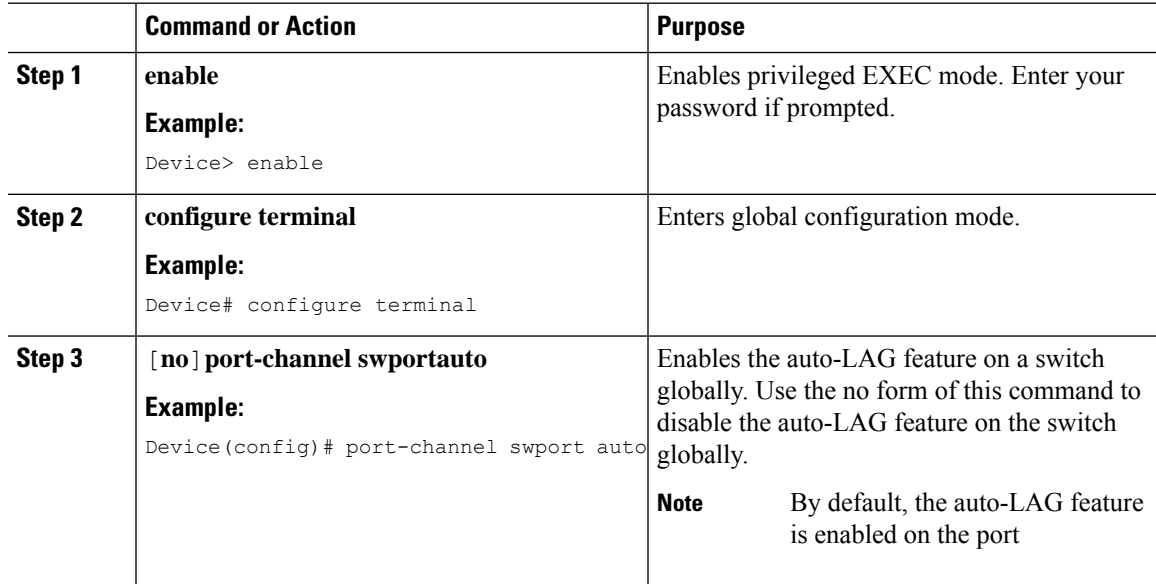

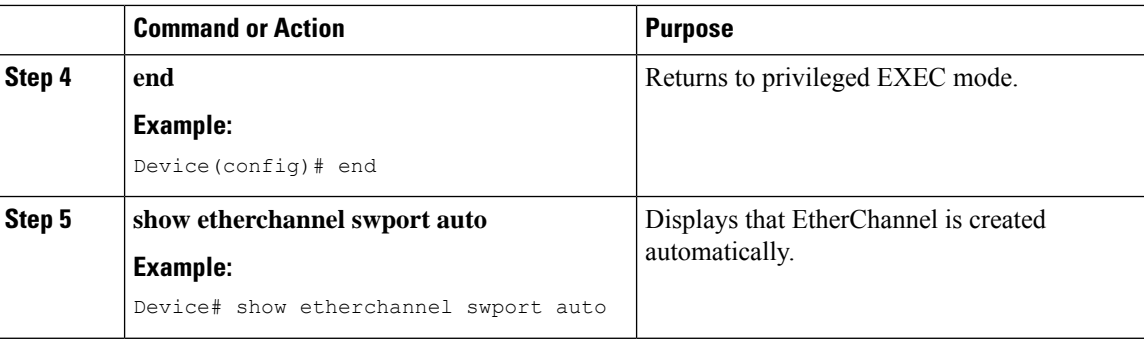

## <span id="page-487-0"></span>**Configuring HSRP**

**Note** HSRP is supported only on the SVI interface.

The Hot Standby Router Protocol (HSRP) is Cisco's standard method of providing high network availability by providing first-hop redundancy for IP hosts on an IEEE 802 LAN configured with a default gateway IP address. HSRP routes IP traffic without relying on the availability of any single router. It enables a set of router interfaces to work together to present the appearance of a single virtual router or default gateway to the hosts on a LAN. When HSRP is configured on a network or segment, it provides a virtual Media Access Control (MAC) address and an IP address that is shared among a group of configured routers. HSRP allows two or more HSRP-configured routers to use the MAC address and IP network address of a virtual router. The virtual router does not exist; it represents the common target for routers that are configured to provide backup to each other. One of the routers is selected to be the active router and another to be the standby router, which assumes control of the group MAC address and IP address should the designated active router fail.

HSRP uses a priority mechanism to determine which HSRP configured device is to be the default active device. To configure a device as the active device, you assign it a priority that is higher than the priority of all the other HSRP-configured devices. The default priority is 100, so if you configure just one device to have a higher priority, that device will be the default active device. In case of ties, the primary IP addresses are compared, and the higher IPaddress has priority. If you do not use the standby preempt interface configuration command in the configuration for a router, that router will not become the active router, even if its priority is higher than all other routers.

For more information about configuring HSRP, see the following link:

[http://www.cisco.com/c/en/us/td/docs/ios-xml/ios/ipapp\\_fhrp/configuration/15-mt/fhp-15-mt-book/fhp-hsrp.html](http://www.cisco.com/c/en/us/td/docs/ios-xml/ios/ipapp_fhrp/configuration/15-mt/fhp-15-mt-book/fhp-hsrp.html)

#### Example: Configuring HSRP

In this example, Router A is configured to be the active device for group 1 and standby device for group 2. Device B is configured as the active device for group 2 and standby device for group 1.

```
RouterA# configure terminal
RouterA(config)# interface vlan 2
RouterA(config-if)# ip address 10.1.0.21 255.255.0.0
RouterA(config-if)# standby 1 priority 110
RouterA(config-if)# standby 1 preempt
RouterA(config-if)# standby 1 ip 10.1.0.3
RouterA(config-if)# standby 2 priority 95
RouterA(config-if)# standby 2 preempt
RouterA(config-if)# standby 2 ip 10.1.0.4
```
RouterA(config-if)# end

```
RouterB# configure terminal
RouterB(config)# interface vlan 2
RouterB(config-if)# ip address 10.1.0.22 255.255.0.0
RouterB(config-if)# standby 1 priority 105
RouterB(config-if)# standby 1 preempt
RouterB(config-if)# standby 1 ip 10.1.0.3
RouterB(config-if)# standby 2 priority 110
RouterB(config-if)# standby 2 preempt
RouterB(config-if)# standby 2 ip 10.1.0.4
```
## <span id="page-488-0"></span>**Configuring VRRP**

The Virtual Router Redundancy Protocol (VRRP) is an election protocol that dynamically assigns responsibility for one or more virtual routers to the VRRP routers on a LAN, allowing several routers on a multiaccess link to utilize the same virtual IP address. A VRRP router is configured to run the VRRP protocol in conjunction with one or more other routers attached to a LAN. In a VRRP configuration, one router is elected as the primary virtual router, with the other routers acting as backups in case the primary virtual router fails.

An important aspect of the VRRP is VRRP router priority. Priority determines the role that each VRRP router plays and what happens if the primary virtual router fails. If a VRRP router owns the IP address of the virtual router and the IP address of the physical interface, this router will function as a primary virtual router. Priority also determines if a VRRP router functions as a virtual router backup and the order of ascendancy to becoming a primary virtual router if the primary virtual router fails. You can configure the priority of each virtual router backup using the vrrp priority command.

By default, a preemptive scheme is enabled whereby a higher priority virtual router backup that becomes available takes over for the virtual router backup that was elected to become primary virtual router. You can disable this preemptive scheme using the no vrrp preempt command. If preemption is disabled, the virtual router backup that is elected to become virtual router primary remains the primary until the original primary virtual router recovers and becomes primary again.

The primary virtual router sends VRRP advertisements to other VRRP routers in the same group. The advertisements communicate the priority and state of the primary virtual router. The VRRP advertisements are encapsulated in IP packets and sent to the IP Version 4 multicast address assigned to the VRRP group. The advertisements are sent every second by default; the interval is configurable.

For more information on VRRP, see the following link:

[http://www.cisco.com/c/en/us/td/docs/ios-xml/ios/ipapp\\_fhrp/configuration/15-mt/fhp-15-mt-book/fhp-vrrp.html](http://www.cisco.com/c/en/us/td/docs/ios-xml/ios/ipapp_fhrp/configuration/15-mt/fhp-15-mt-book/fhp-vrrp.html)

#### Example: Configuring VRRP

In the following example, Router A and Router B each belong to two VRRP groups, group1 and group 5. In this configuration, each group has the following properties:

Group 1:

- Virtual IP address is 10.1.0.10.
- Router A will become the primary for this group with priority 120.
- Advertising interval is 3 seconds.
- Preemption is enabled.

Group 5:

- Router B will become the primary for this group with priority 200.
- Advertising interval is 30 seconds.
- Preemption is enabled.

```
RouterA(config)# interface vlan 2
RouterA(config-if)# ip address 10.1.0.2 255.0.0.0
RouterA(config-if)# vrrp 1 priority 120
RouterA(config-if)# vrrp 1 authentication cisco
RouterA(config-if)# vrrp 1 timers advertise 3
RouterA(config-if)# vrrp 1 timers learn
RouterA(config-if)# vrrp 1 ip 10.1.0.10
RouterA(config-if)# vrrp 5 priority 100
RouterA(config-if)# vrrp 5 timers advertise 30
RouterA(config-if)# vrrp 5 timers learn
RouterA(config-if)# vrrp 5 ip 10.1.0.50
RouterA(config-if)# no shutdown
RouterA(config-if)# end
RouterB(config)# interface vlan 2
RouterB(config-if)# ip address 10.1.0.1 255.0.0.0
RouterB(config-if)# vrrp 1 priority 100
RouterB(config-if)# vrrp 1 authentication cisco
RouterB(config-if)# vrrp 1 timers advertise 3
RouterB(config-if)# vrrp 1 timers learn
RouterB(config-if)# vrrp 1 ip 10.1.0.10
RouterB(config-if)# vrrp 5 priority 200
RouterB(config-if)# vrrp 5 timers advertise 30
RouterB(config-if)# vrrp 5 timers learn
RouterB(config-if)# vrrp 5 ip 10.1.0.50
RouterB(config-if)# no shutdown
RouterB(config-if)# end
```
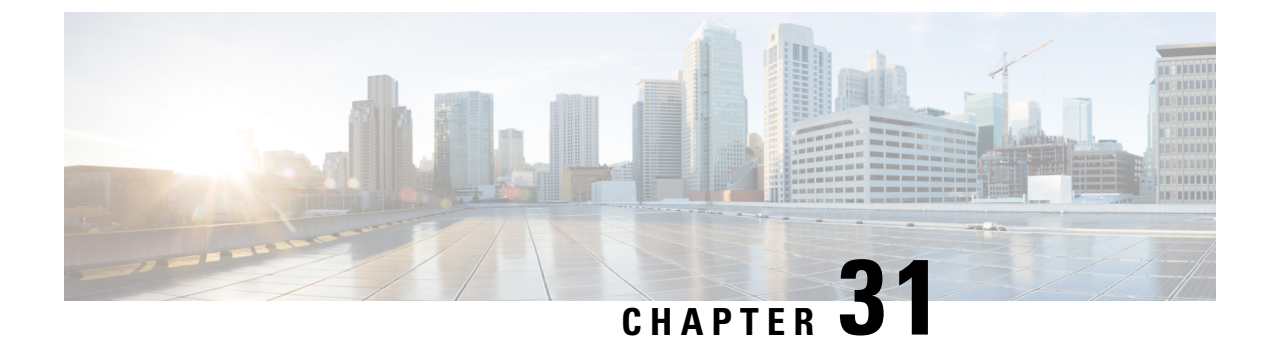

# **Slot and Subslot Configuration**

This chapter contains the following sections:

• [Configuring](#page-490-0) the Interfaces, on page 463

## <span id="page-490-0"></span>**Configuring the Interfaces**

The following sections describe how to configure interfaces and also provide examples of configuring the router interfaces:

### **Configuring the Interfaces: Example**

The following example shows the **interface gigabitEthernet** command being used to add the interface and set the IP address. **0/0/0** is the slot/subslot/port. The ports are numbered 0 to 3.

```
Router# show running-config interface gigabitEthernet 0/0/0
Building configuration...
Current configuration : 71 bytes
!
interface gigabitEthernet0/0/0
no ip address
negotiation auto
end
Router# configure terminal
Enter configuration commands, one per line. End with CNTL/Z.
Router(config)# interface gigabitEthernet 0/0/0
```
### **Viewing a List of All Interfaces: Example**

In this example, **show interfaces summary** command is used to display all the interfaces:

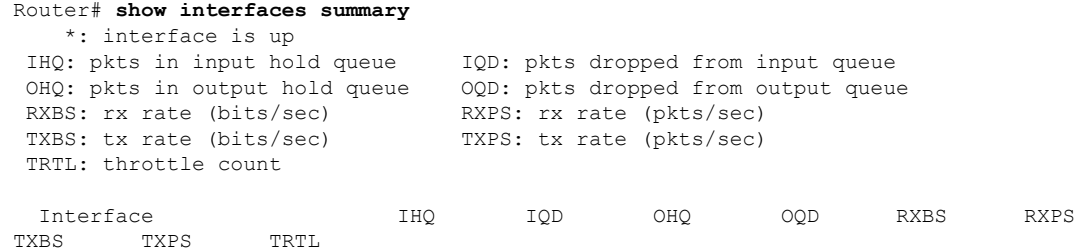

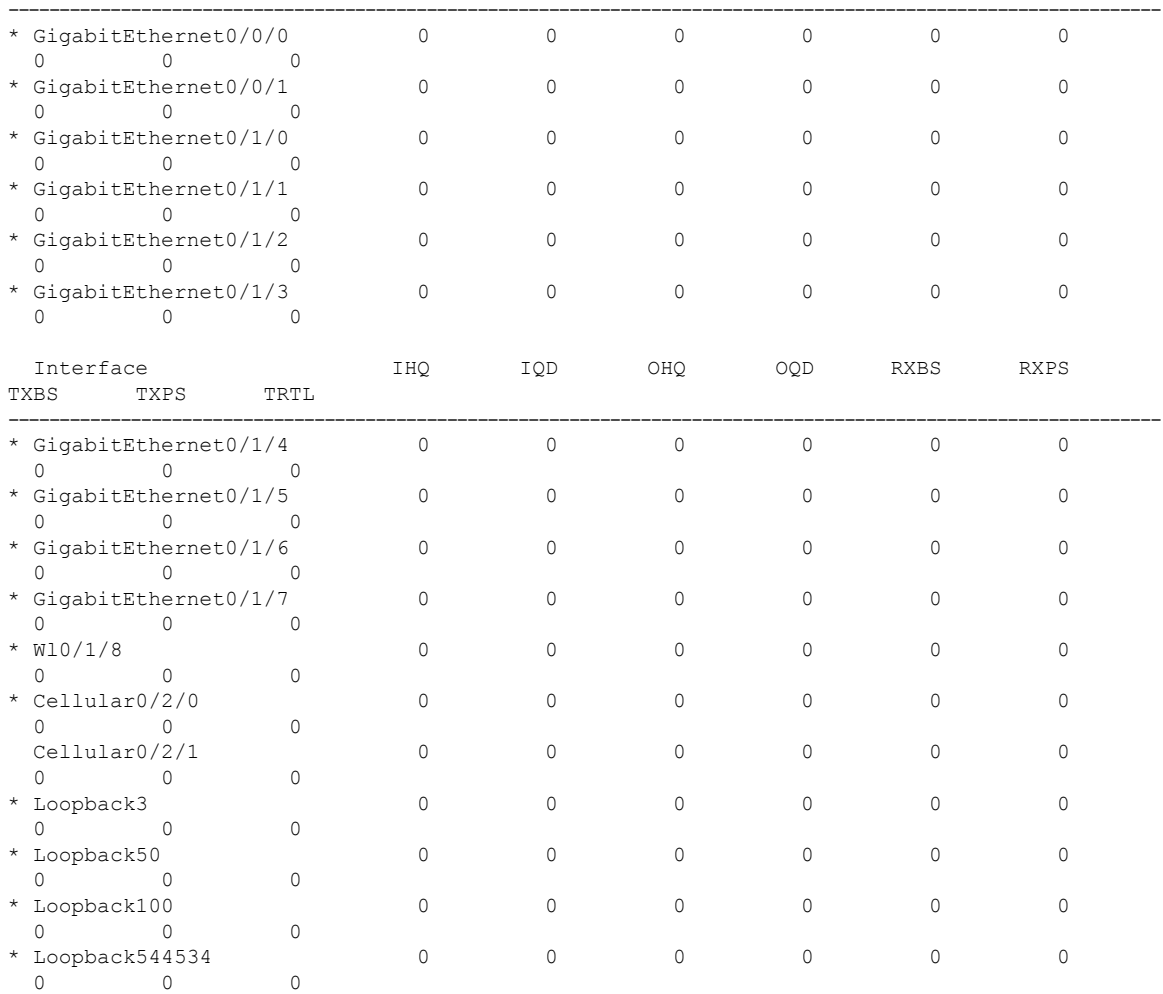

### **Viewing Information About an Interface: Example**

The following example shows how to display a brief summary of an interface's IP information and status, including the virtual interface bundle information, by using the **show ip interface brief** command:

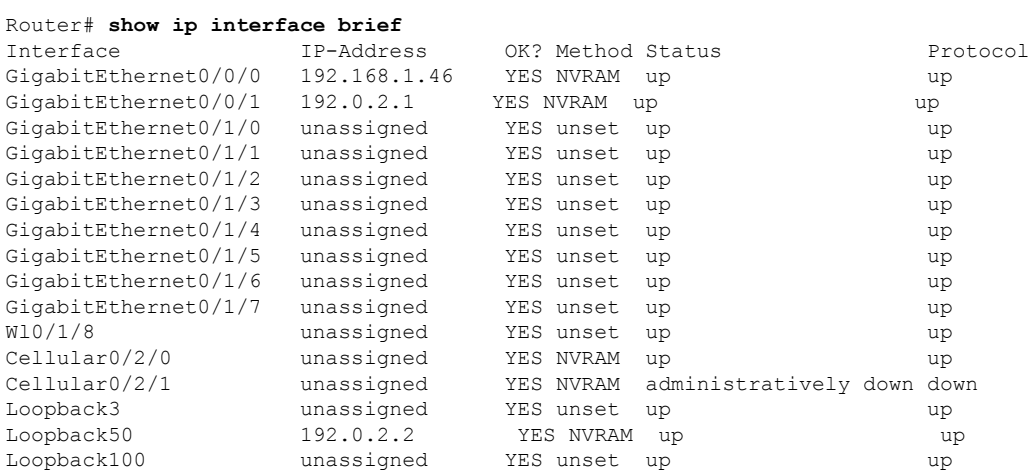

#### **Cisco 1000 Series Software Configuration Guide, Cisco IOS XE 17**

 $\mathbf l$ 

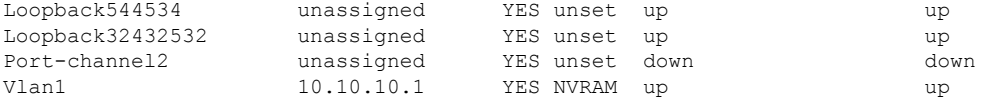

I

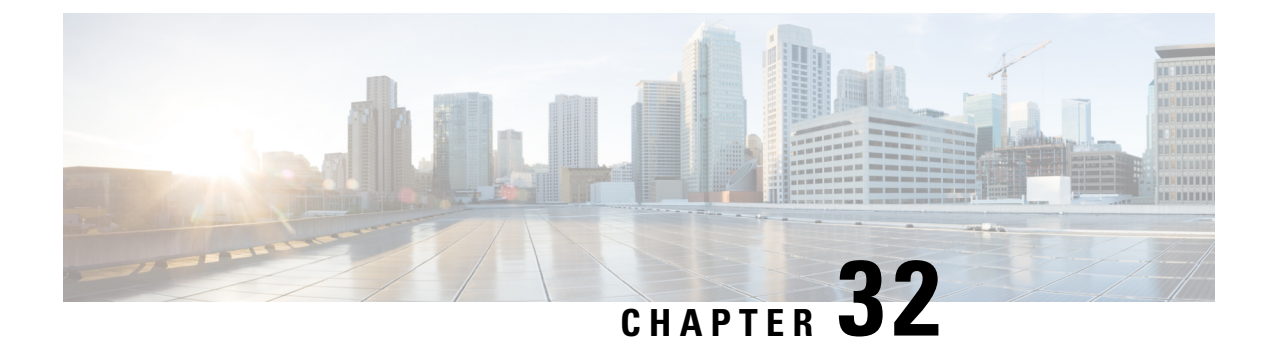

# **Online Insertion and Removal**

Online insertion and removal (OIR) enables you to replace faulty modules without affecting system operation. There is only soft OIR,which is done via CLI.

- Soft OIR [Procedures,](#page-494-0) on page 467
- Manage OIR for [Pluggable](#page-494-1) LTE Modules, on page 467

## <span id="page-494-0"></span>**Soft OIR Procedures**

The following describes the soft OIR procedures:

```
Router# hw-module subslot 0/0 start
client#
*Oct 26 21:50:22.272: %IOSXE_OIR-6-SOFT_STARTSPA: SPA(C1111-2x1GE) restarted in subslot 0/0
client#
*Oct 26 21:50:28.553: %SPA_OIR-6-ONLINECARD: SPA_(C1111-2x1GE) online in subslot 0/0Router# hw-module subslot 0/0 stop
Proceed with stop of module? [confirm]
*Oct 26 21:50:15.498: %SPA_OIR-6-OFFLINECARD: SPA_(C1111-2x1GE) offline in subslot 0/0*Oct 26 21:50:15.499: %IOSXE_OIR-6-SOFT_STOPSPA: SPA(C1111-2x1GE) stopped in subslot 0/0,
interfaces disabled
Router# hw-module subslot 0/0 reload
Proceed with reload of module? [confirm]
Router#
*Nov 6 17:23:58.176: %IOSXE_OIR-6-SOFT_RELOADSPA: SPA(C1111-2x1GE) reloaded on subslot 0/0
*Nov 6 17:23:58.179: %SPA_OIR-6-OFFLINECARD: SPA (C1111-2x1GE) offline in subslot 0/0*Nov 6 17:24:09.320: $SPA OIR-6-ONLINECARD: SPA (C1111-2x1GE) online in subslot 0/0
```
## <span id="page-494-1"></span>**Manage OIR for Pluggable LTE Modules**

To replace a faulty pluggable module, or to swap a module when the system is in operation, use the following CLI:

**hw-module subslot** <*subslot*> **stop**

Wait for the module to power off and then remove the module. Insert another pluggable LTE module into the slot, which is automatically detected, powers-up, and is authenticated.

Router# hw-module subslot 0/2 stop Proceed with stop of module? [confirm] Router# \*Oct 26 21:50:15.498: %SPA\_OIR-6-OFFLINECARD: SPA (C1111-2x1GE) offline in subslot 0/2 \*Oct 26 21:50:15.499: %IOSXE\_OIR-6-SOFT\_STOPSPA: SPA(C1111-2x1GE) stopped in subslot 0/2, interfaces disabled

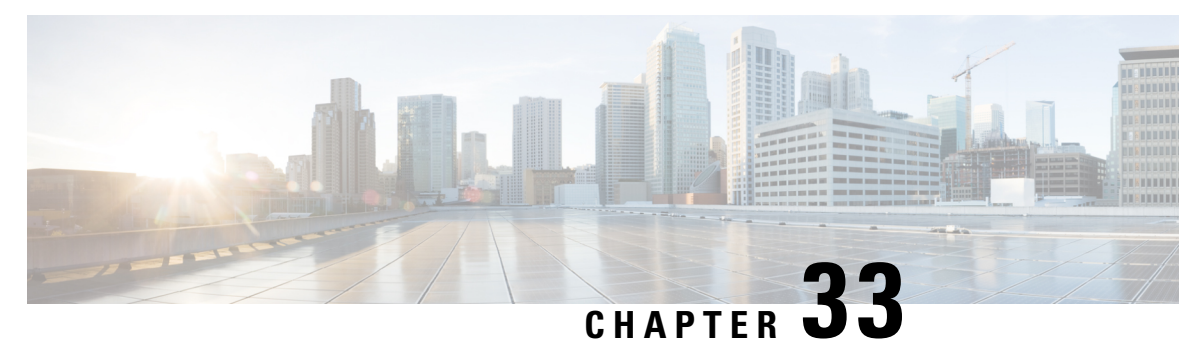

# **Cisco Multimode G.SHDSL EFM-ATM in Cisco ISR 1000 Series Routers**

G. SHDSL is the technology that allows devices to send and receive high-speed symmetrical data streams over a single pair of copper wires at rates between 192 kbps and 15.36 Mbps. This document describes how to configure Cisco G.SHDSL Ethernet in the first mile (EFM) and Asynchronous Transfer Mode (ATM). Cisco G.SHDSL EFM/ATM Network Interface Module (NIM) connects Cisco ISR 1000Series Routers with central office Digital Subscriber Line Access Multiplexers (DSLAMs) and provides up to four lines of G.SHDSL (ITU-T 991.2) connectivity.

- [Connecting](#page-496-0) Cisco G.SHDSL EFM or ATM to the Network, on page 469
- Cisco [G.SHDSL](#page-496-1) EFM or ATM, on page 469
- [Configuring](#page-497-0) Cisco G.SHDSL EFM or ATM in CPE/CO Mode, on page 470
- Configuring [NIM-4SHDSL-EA](#page-497-1) as CPE, on page 470
- [Configuring](#page-497-2) Bonding on CPE, on page 470
- Additional [References,](#page-498-0) on page 471

# <span id="page-496-1"></span><span id="page-496-0"></span>**Connecting Cisco G.SHDSL EFM or ATM to the Network**

For connecting Cisco G.SHDSL EFM/ATM NIMs to a network, see the section about connecting an interface card to a network in [Connecting](http://www.cisco.com/en/US/docs/routers/access/interfaces/ic/hardware/installation/guide/dsl_hwic.html) DSL WAN Interface Cards.

# **Cisco G.SHDSL EFM or ATM**

Cisco G.SHDSL EFM/ATM NIM support up to four pairs of digital subscriber lines (DSL). The DSL pairs are bundled in groups and configured in the Cisco IOS command-line interface (CLI) by using the dsl-group command. Selecting the mode (ATM or EFM) is done by using the mode command.

The NIM supports the following features:

- You can configure up to 4 DSL groups.
- Auto mode is supported only on one DSL group. For instance, DSL group 0.
- In ATM mode, the NIM supports maximum throughput of 22.7Mbps; each line supports 5704kbps.
- In EFM mode, the NIM supports maximum throughput of 61.4Mbps; each line supports maximum of 15Mbps with 128-TCPAM.
- In EFM mode, you can configure a DSL group with any one of the lines in 2-wire non-bonding mode or with multiple lines in bonding mode.
- Depending on the mode (ATM or EFM), the corresponding interface (ATM or EFM) is automatically created.

## <span id="page-497-0"></span>**Configuring Cisco G.SHDSL EFM or ATM in CPE/CO Mode**

You can configure the NIM in termination mode (either in CPE or CO). NIM in CO mode supports only limited features:

## <span id="page-497-1"></span>**Configuring NIM-4SHDSL-EA as CPE**

This section describes the following topics:

The following example shows how to configure Termination CPE.

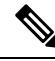

**Note** The default termination is CPE.

```
Router# conf t
Router(config)# controller shdsl 0/1/0
Router(config-controller)# termination cpe
```
## <span id="page-497-2"></span>**Configuring Bonding on CPE**

To ensure a successful bonding group in the ATM mode configuration, confirm that the central office (CO) network equipment that is connected with the Cisco NIM-4SHDSL-EA is also configured with the same bonding group type.

The following example shows how to configure an ATM M-pair bonding on CPE:

```
Router(config)# controller shdsl 0/1/0 Router(config-controller)# termination cpe
Router(config-controller)# mode atm
Router(config-controller)# dsl-group 0 pairs 0-3 m-pair
Router(config-controller-dsl-group)#
M-pair mode should be either one of these:
o 0-1
o 0-2
o 0-3
o 2-3
The following example shows how to configure an EFM bonding on CPE:
Router(config)# controller shdsl 0/1/0 Router(config-controller)# termination cpe
Router(config-controller)# mode efm
Router(config-controller)# dsl-group 0 pairs 0 efm-bond
Router(config-controller-dsl-group)#
```
### **Verify the Configuration**

The following example shows the output of a 2-wire configuration in ATM mode:

```
Router# show controllers shdsL 0/1/0
Controller SHDSL 0/1/0 is UP
Hardware is NIM-4SHDSL-EA, on slot 0,bay 0 Capabilities: EFM: 2-wire, EFM-Bond, Annex A,
B, F & G
ATM: 2-wire, Mpair, Annex A, B, F & G CPE termination
Configured Mode: ATM cdb=0x7F7ED60CF480
...
...
...
ATM Stats:
ATM-TC Tx: data cells: 0, Idle/Unassigned: 0 ATM-TC Rx: data cells: 0, uncorr HEC: 0
ATM-TC Rx: OCD: 0, LCD start: 0, LCD end: 0
Group 1 is not configured Group 2 is not configured
```
## <span id="page-498-0"></span>**Additional References**

**MIBs**

The following sections provide references related to the power efficiency management feature.

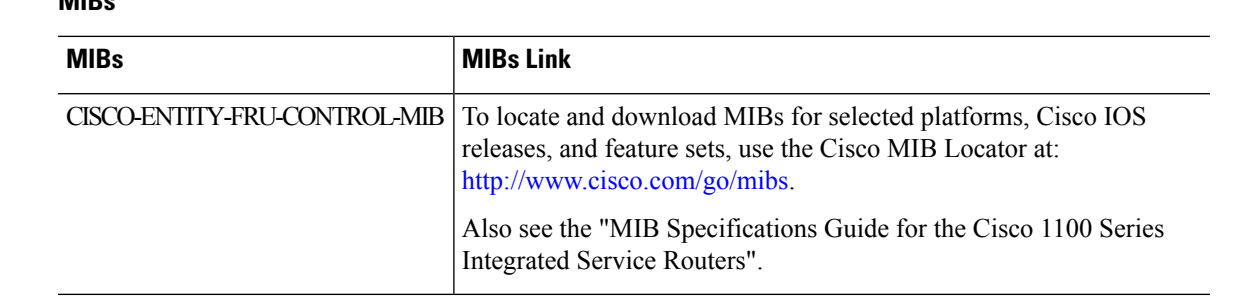

### **Technical Assistance**

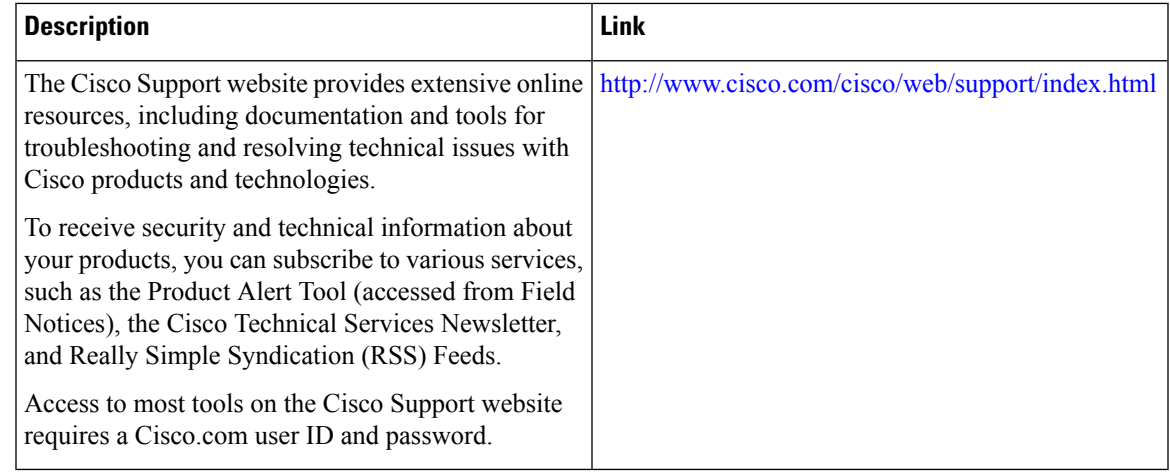

I

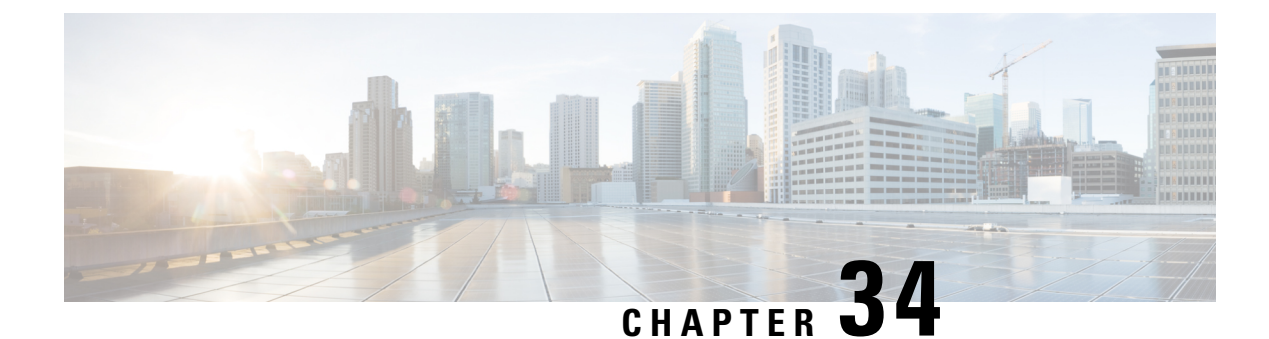

# **Configuring SFP Auto-Failover**

This chapter contains the following sections:

• Enabling [Auto-Detect,](#page-500-0) on page 473

## <span id="page-500-0"></span>**Enabling Auto-Detect**

When the media-type is not configured, the Auto-Detect feature is enabled by default. The Auto-Detect feature automatically detects the media that is connected and links up. If both the media are connected, whichever media comes up first is linked. By default, the media-type on FPGE ports is set to auto-select. User can overwrite the media-type configuration to either RJ-45 or SFP using the **media-type rj45/sfp** command under the FPGE interface. The media type configuration also falls back to "Auto-select" mode when the **no media-type** command is configured. You can use the **no media-type** command in interface configuration mode to enable the Auto-Detect feature.

### **Configuring Auto-Detect**

The Auto-Detect feature is enabled by default on the Front Panel Gige Ports. Auto-Failure is enabled by default when auto-select is enabled. To configure the Auto-Detect, perform these steps:

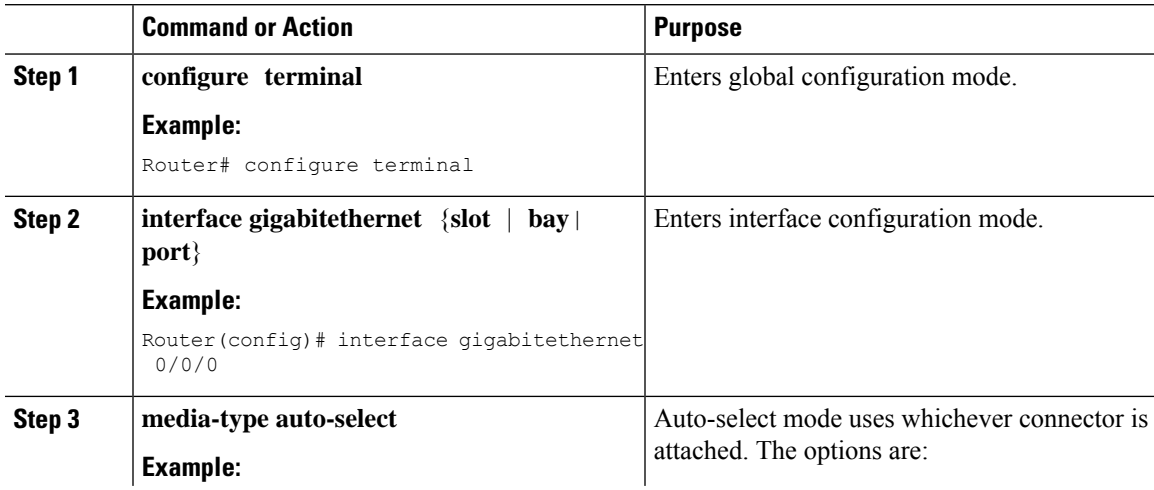

#### **Procedure**

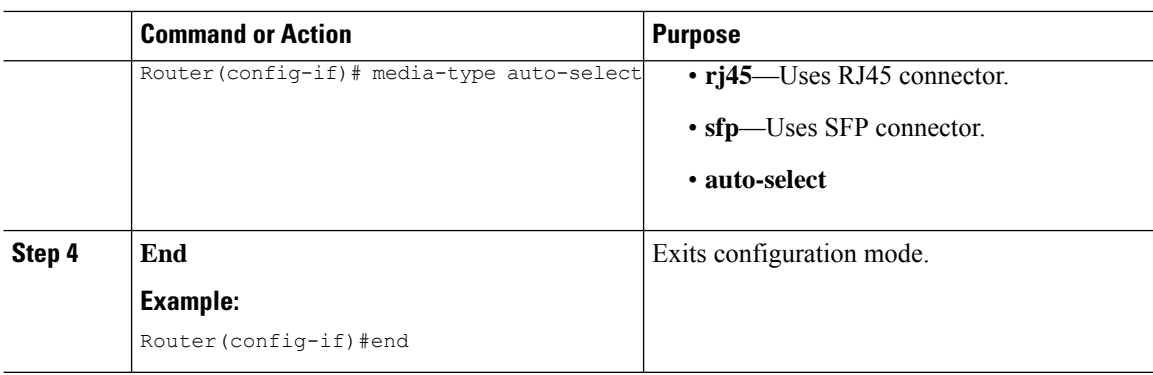

#### **Examples**

end

The following example shows the default configuration and the show running configuration does not show any media type when the no media-type is selected.

```
Router(config)# show running interface gigabitethernet 0/0/0
Building configuration...
Current configuration : 71 bytes
!
interface GigabitEthernet0/0/0
no ip address
negotiation auto
```
### **Configuring the Primary and Secondary Media**

When the router receives an indication that the primary media is down, the secondary failover media is enabled. After the switchover, the media does not switch back to primary media when the primary media is restored. You need to use either **shut** or **no shut** command or reload the module to switch the media-type back to primary(preferred) media.

To assign the primary or secondary failover media on the GE-SFP port, perform these steps:

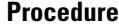

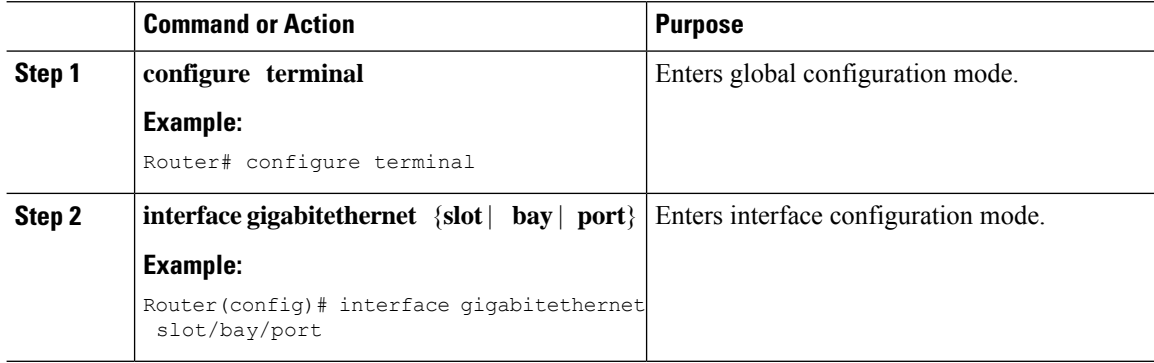

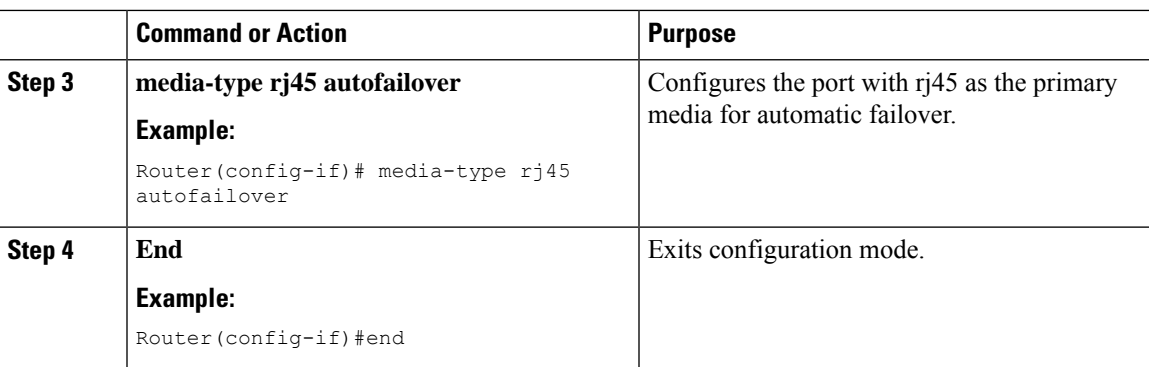

#### **Examples**

The following example shows the primary configuration.

Router(config)# **show running interface gigabitethernet 0/0/0** Building configuration...

```
Current configuration : 102 bytes
!
interface GigabitEthernet0/0/0
no ip address
media-type rj45 auto-failover
negotiation auto
end
```
L
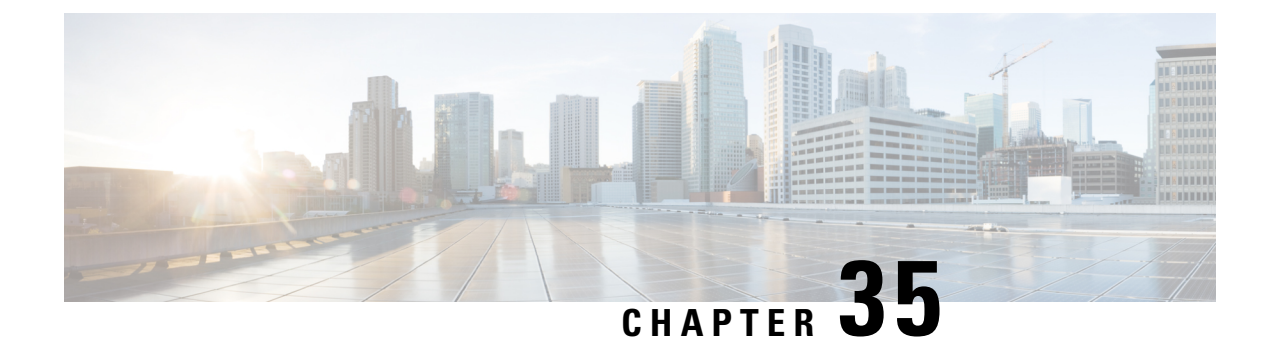

## **Configuring Cellular IPv6 Address**

This chapter contains the following sections:

• Cellular IPv6 [Address,](#page-504-0) on page 477

## <span id="page-504-0"></span>**Cellular IPv6 Address**

IPv6 addresses are represented as a series of 16-bit hexadecimal fields separated by colons (:) in the format: x:x:x:x:x:x:x:x. Following are two examples of IPv6 addresses:

- 2001:DB8:FFFF:0000:0000:0000:0001
- 2001:DB8:0000:FFFF:FFFF:FFFF:FFFF:FFFF

IPv6 addresses commonly contain successive hexadecimal fields of zeros. Two colons (::) may be used to compress successive hexadecimal fields of zeros at the beginning, middle, or end of an IPv6 address (the colons represent successive hexadecimal fields of zeros). The table below lists compressed IPv6 address formats.

An IPv6 address prefix, in the format ipv6-prefix/prefix-length, can be used to represent bit-wise contiguous blocks of the entire address space. The ipv6-prefix must be in the form documented in RFC 2373 where the address is specified in hexadecimal using 16-bit values between colons. The prefix length is a decimal value that indicates how many of the high-order contiguous bits of the address comprise the prefix (the network portion of the address). For example, 2001:DB8::1/64 is a valid IPv6 prefix.

### **IPv6 Unicast Routing**

An IPv6 unicast address is an identifier for a single interface, on a single node. A packet that is sent to a unicast address is delivered to the interface identified by that address.

Cisco 1100 Series supports the following address types:

#### **Link-Lock Address**

A link-local address is an IPv6 unicast address that can be automatically configured on any interface using the link-local prefix FE80::/10 (1111 1110 10) and the interface identifier in the modified EUI-64 format. An link-local address is automatically configured on the cellular interface when an IPv6 address is enabled.

After the data call is established, the link-local address on the celluar interface is updated with the host generated link-local address that consists of the link-local prefix FF80::/10 (1111 1110 10) and the auto-generated

interface identifier from the USB hardware address. The figure below shows the structure of a link-local address.

#### **Global Address**

A global IPv6 unicast address is defined by a global routing prefix, a subnet ID, and an interface ID. The routing prefix is obtained from the PGW. The Interface Identifier is automatically generated from the USB hardware address using the interface identifier in the modified EUI-64 format. The USB hardware address changes after the router reloads.

#### **Configuring Cellular IPv6 Address**

To configure the cellular IPv6 address, perform these steps:

#### **Procedure**

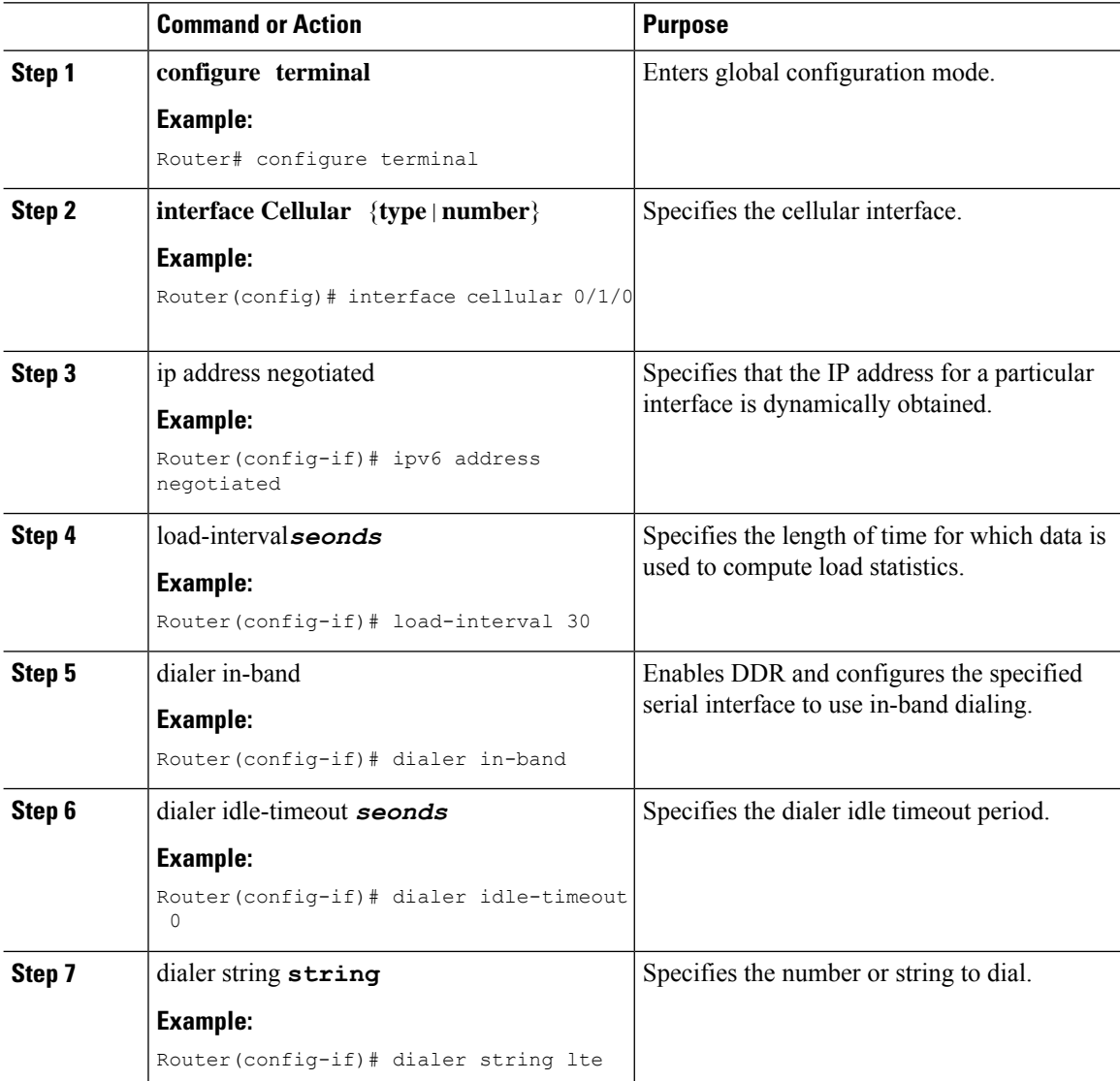

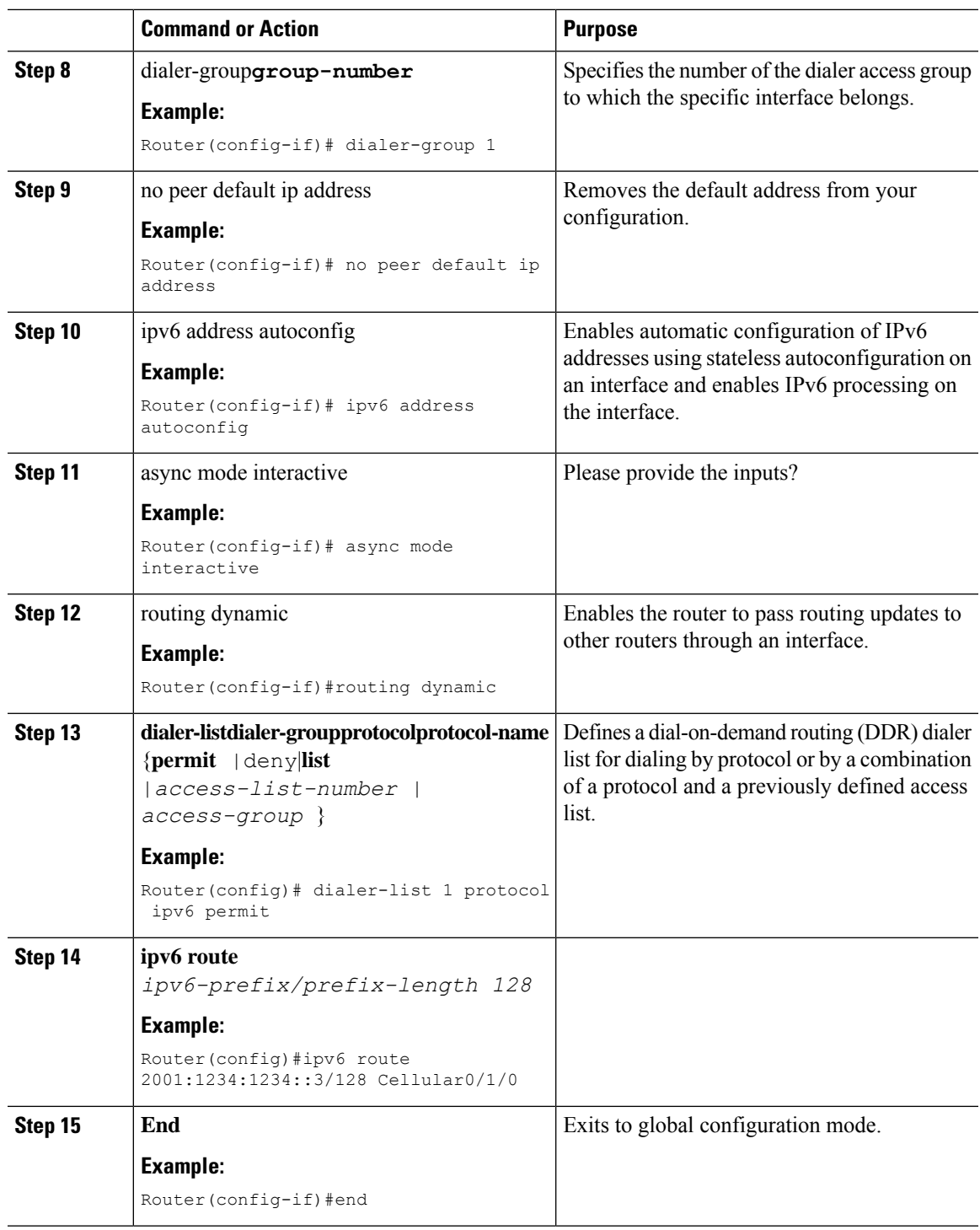

#### **Examples**

I

The following example shows the Cellular IPv6 configuration .

Router(config)# interface Cellular0/0/0 ip address negotiated load-interval 30 dialer in-band dialer idle-timeout 0 dialer string lte dialer-group 1 no peer default ip address ipv6 address autoconfig async mode interactive routing dynamic ! interface Cellular0/1/0 ip address negotiated load-interval 30 dialer in-band dialer idle-timeout 0 dialer string lte dialer-group 1 no peer default ip address ipv6 address autoconfig async mode interactive routing dynamic

dialer-list 1 protocol ipv6 permit ipv6 route 2001:1234:1234::/64 Cellular0/1/0 ipv6 route 2001:4321:4321::5/128 Cellular0/1/1

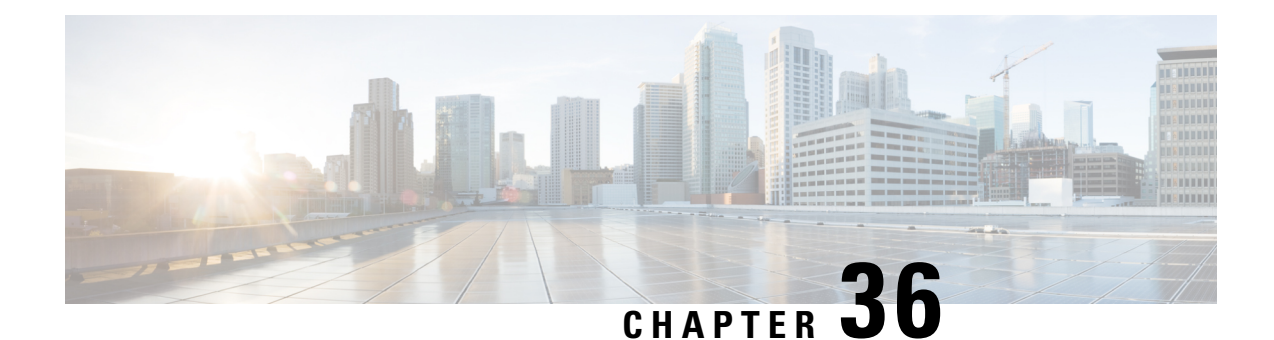

## **Dying Gasp Through SNMP, Syslog, and Ethernet OAM**

Dying Gasp—One of the following unrecoverable condition occurs:

- System reload
- Interface shutdown
- Power failure—supported on specific platforms

This type of condition is vendor specific. An Ethernet Operations, Administration, and Maintenance (OAM) notification about the condition may be sent immediately.

- [Prerequisites](#page-508-0) for Dying Gasp Support, on page 481
- [Restrictions](#page-508-1) for Dying Gasp Support, on page 481
- [Information](#page-509-0) About Dying Gasp Through SNMP, Syslog and Ethernet OAM, on page 482
- How to [Configure](#page-509-1) Dying Gasp Through SNMP, Syslog and Ethernet OAM, on page 482
- [Configuration](#page-510-0) Examples for Dying Gasp Through SNMP, Syslog and Ethernet OAM, on page 483
- Feature [Information](#page-511-0) for Dying Gasp Support, on page 484

## <span id="page-508-1"></span><span id="page-508-0"></span>**Prerequisites for Dying Gasp Support**

You must enable Ethernet OAM before configuring Simple Network Management Protocol (SNMP) for dying gasp feature. For more information, see [Enabling](http://www.cisco.com/c/en/us/td/docs/routers/asr920/configuration/guide/ce/b_ce_xe-313s-asr920-book/b_ce_xe-313s-asr920-book_chapter_01000.html#GUID-50F2AEFA-6038-4FA4-B870-F1757EB5ECE9) Ethernet OAM on an Interface.

## **Restrictions for Dying Gasp Support**

- The dying gasp feature is not supported if you remove the power supply unit (PSU) from the system.
- SNMP trap is sent only on power failure or removal of power supply cable on selected platforms.
- The dying gasp support feature cannot be configured using CLI. To configure hosts using SNMP, refer to the SNMP host configuration examples below.
- In the case of system reload or interface shutdown on the Cisco 4000 Series ISRs and Cisco 1100 Series ISRsrunning Cisco IOS-XE Everest Release 16.6.2, dying gasp packets are sent to peer routers. However, the system state is not captured in the system logs (syslogs) or SNMP traps.

## <span id="page-509-0"></span>**Information About Dying Gasp Through SNMP, Syslog and Ethernet OAM**

### **Dying Gasp**

One of the OAM features as defined by IEEE 802.3ah is Remote Failure Indication, which helps in detecting faults in Ethernet connectivity that are caused by slowly deteriorating quality. Ethernet OAM provides a mechanism for an OAM entity to convey these failure conditions to its peer via specific flags in the OAM PDU. One of the failure condition method to communicate is Dying Gasp, which indicates that an unrecoverable condition has occurred; for example, when an interface isshut down. Thistype of condition is vendorspecific. A notification about the condition may be sent immediately and continuously.

## <span id="page-509-1"></span>**How to Configure Dying Gasp Through SNMP, Syslog and Ethernet OAM**

### **Dying Gasp Trap Support for Different SNMP Server Host/Port Configurations**

 $\label{eq:1} \mathscr{D}_{\mathbf{a}}$ 

**Note** You can configure up to five different SNMP server host/port configurations.

**Environmental Settings on the Network Management Server**

```
setenv SR_TRAP_TEST_PORT=UDP_port
setenv SR_UTIL_COMMUNITY=public
setenv SR_UTIL_SNMP_VERSION=v2c
setenv SR_MGR_CONF_DIR=Path to the executable snmpinfo.DAT file
```
The following example shows SNMP trap configuration on the host:

```
Router# configure terminal
Enter configuration commands, one per line. End with CNTL/Z.
Router(config)#
Router(config)# snmp-server host 172.31.255.254 vrf Mgmt-intf version 2c public udp-port
6264
Router(config)#
Router(config)# ^Z
Router#
```
After performing a power cycle, the following output is displayed on the router console:

```
Router#
System Bootstrap, Version 16.6(2r), RELEASE SOFTWARE (fc1)
Technical Support: http://www.cisco.com/techsupport
Copyright (c) 1994-2017 by cisco Systems, Inc.
Current image running: Boot ROM0
Last reset cause: LocalSoft
C1111-8PLTELA platform with 4194304 Kbytes of main memory
rommon 1 >
=======================================
Dying Gasp Trap Received for the Power failure event:
      -----------------------------------------------------
 Trap on the Host
++++++++++++++
snmp-server host = 192.0.2.1 (nms1-lnx) and SR_TRAP_TEST_PORT=6264
/auto/sw/packages/snmpr/15.4.1.9/bin> /auto/sw/packages/snmpr/15.4.1.9/bin/traprcv
Waiting for traps.
Received SNMPv2c Trap:
Community: public
From: 192.0.2.2
snmpTrapOLD.0 = ciscoMqmt.305.1.3.5.0.2ciscoMgmt.305.1.3.6 = Dying Gasp - Shutdown due to power loss
```
#### **Message Displayed on the Peer Router on Receiving Dying Gasp Notification**

```
001689: *May 30 14:16:47.746 IST: %ETHERNET OAM-6-RFI: The client on interface Gi0/0/0 has
received a remote failure indication from its remote peer(failure reason = remote client
power failure action = )
```
### **Displaying SNMP Configuration for Receiving Dying Gasp Notification**

Use the show running-config command to display the SNMP configuration for receiving dying gasp notification:

```
Router# show running-config | i snmp
snmp-server community public RW
snmp-server host 192.0.2.1 vrf Mgmt-intf version 2c public udp-port 6264
Router#
```
## <span id="page-510-0"></span>**Configuration Examples for Dying Gasp Through SNMP, Syslog and Ethernet OAM**

#### **Example: Configuring SNMP Community Strings on a Router**

Setting up the community access string to permit access to the SNMP:

```
Router> enable
Router# configure terminal
Router(config)# snmp-server community public RW
Router(config)# exit
```
For more information on command syntax and examples, refer to the Cisco IOS Network Management Command Reference.

#### **Example: Configuring SNMP-Server Host Details on the Router Console**

Specifying the recipient of a SNMP notification operation:

```
Router> enable
Router# configure terminal
Router(config)# snmp-server host X.X.X.XXX vrf mgmt-intf version 2c public udp-port 9800
Router(config)# exit
```
For more information on command syntax and examples, refer to the Cisco IOS Network Management Command Reference.

## <span id="page-511-0"></span>**Feature Information for Dying Gasp Support**

The following table provides release information about the feature or features described in this module. This table lists only the software release that introduced support for a given feature in a given software release train. Unless noted otherwise, subsequent releases of that software release train also support that feature.

Use Cisco Feature Navigator to find information about platform support and Cisco software image support. To access Cisco Feature Navigator, go to [www.cisco.com/go/cfn.](http://www.cisco.com/go/cfn) An account on Cisco.com is not required.

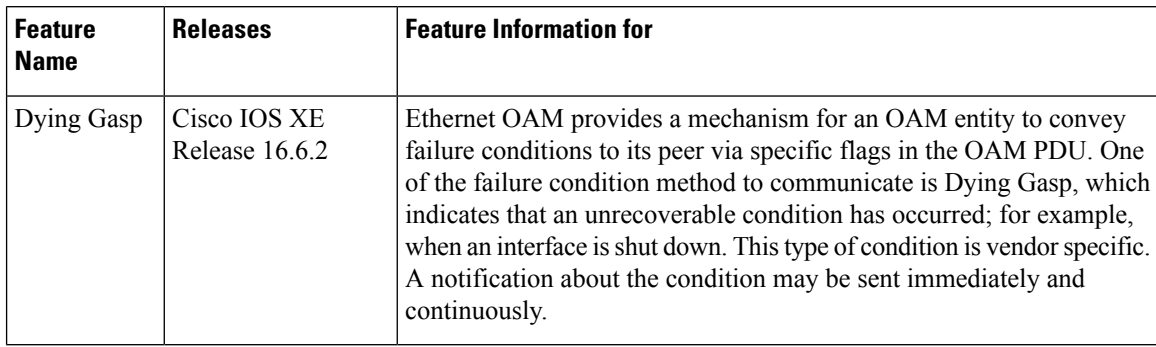

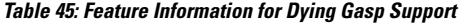

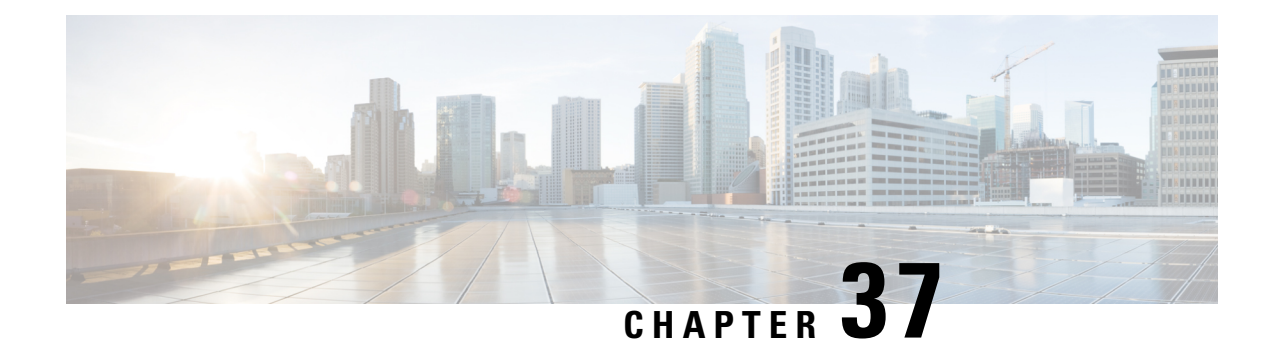

## **Cisco Umbrella Integration**

The Cisco Umbrella Integration feature enables cloud-based security service by inspecting the Domain Name System (DNS) query that is sent to the DNS server through the Cisco 1000 Series Integrated Services Routers (ISRs). The security administrator configures policies on the Cisco Umbrella portal to either allow or deny traffic towards the fully qualified domain name (FQDN). Cisco 1000 Series ISR acts as a DNS forwarder on the network edge, transparently intercepts DNS traffic, and forwards the DNS queries to the Cisco Umbrella portal.

- Feature [Information](#page-512-0) for Cisco Umbrella Integration , on page 485
- [Prerequisites](#page-513-0) for Cisco Umbrella Integration, on page 486
- [Restrictions](#page-513-1) for Cisco Umbrella Integration , on page 486
- [Cloud-based](#page-514-0) Security Service Using Cisco Umbrella Integration, on page 487
- [Encrypting](#page-514-1) the DNS Packet, on page 487
- Benefits of Cisco Umbrella [Integration,](#page-515-0) on page 488
- How to Configure Cisco Umbrella [Connector,](#page-515-1) on page 488
- Verify the Cisco Umbrella Connector [Configuration,](#page-517-0) on page 490
- Show [Commands,](#page-518-0) on page 491
- Clear [Command,](#page-518-1) on page 491
- [Troubleshoot](#page-518-2) the Cisco Umbrella Integration, on page 491
- [Configuration](#page-519-0) Examples, on page 492
- Deploy the Cisco Umbrella [Integration](#page-519-1) using Cisco Prime CLI Templates, on page 492
- Additional References for Cisco Umbrella [Integration,](#page-520-0) on page 493

## <span id="page-512-0"></span>**Feature Information for Cisco Umbrella Integration**

The following table provides release information about the feature or features described in this module. This table lists only the software release that introduced support for a given feature in a given software release train. Unless noted otherwise, subsequent releases of that software release train also support that feature.

Use Cisco Feature Navigator to find information about platform support and Cisco software image support. To access Cisco Feature Navigator, go to [www.cisco.com/go/cfn.](http://www.cisco.com/go/cfn) An account on Cisco.com is not required.

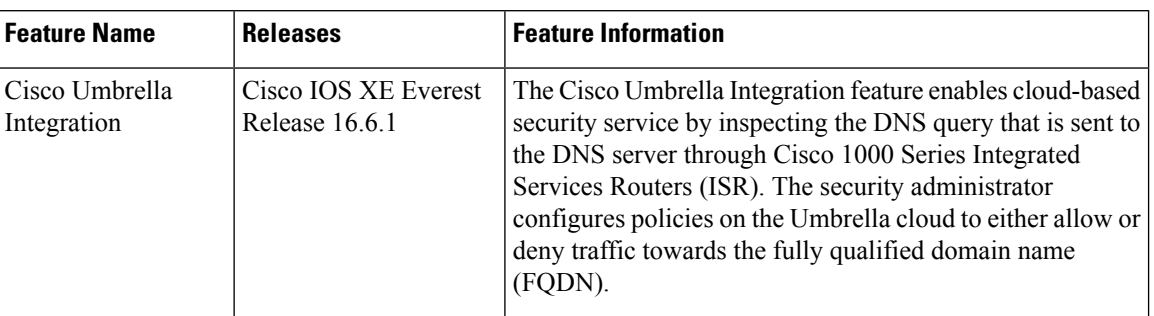

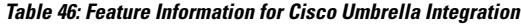

## <span id="page-513-0"></span>**Prerequisites for Cisco Umbrella Integration**

Before you configure the Cisco Umbrella Integration feature on the Cisco 1000 Series ISR, ensure that the following are met:

- The Cisco 1000 Series ISR has a security K9 license to enable Cisco Umbrella Integration.
- The Cisco 1000 Series ISR runs the Cisco IOS XE Everest 16.6.3 software image or later.
- Cisco Umbrella subscription license is available.
- The DNS traffic passed through the Cisco 1000 Series ISR.
- Communication for device registration to the Cisco Umbrella server is through HTTPS. This requires a root certificate to be installed on the router. To download this certificate directly from a link instead of pasting it in, you can find the certificate here: [https://www.digicert.com/CACerts/](https://www.digicert.com/CACerts/DigiCertSHA2SecureServerCA.crt) [DigiCertSHA2SecureServerCA.crt](https://www.digicert.com/CACerts/DigiCertSHA2SecureServerCA.crt)

## <span id="page-513-1"></span>**Restrictions for Cisco Umbrella Integration**

- If an application or host uses IP address directly instead of DNS to query domain names, policy enforcement is not applied.
- When the client is connected to a web proxy, the DNS query does not pass through the Cisco device. In this case, the connector does not detect any DNS request and the connection to the web server bypasses any policy from the Cisco Umbrella portal.
- When the Cisco Umbrella Integration policy blocks a DNS query, the client is redirected to a Cisco Umbrella block page. HTTPS servers provide these block pages and the IP address range of these block pages is defined by the Cisco Umbrella portal.
- User authentication and identity is not supported in this release.
- The type A, AAAA, and TXT queries are the only records that are redirected. Other types of query bypasses the connector. Cisco Umbrella Connector maintains a list of IP address that is known for malicious traffic. When the Cisco Umbrella roaming client detects the destination of packets to those addresses, it forwards those addresses to Cisco Umbrella cloud for further inspection.
- Only the IPv4 address of the host is conveyed in the EDNS option.

• A maximum of 64 local domains can be configured, and the allowed domain name length is 100 characters.

## <span id="page-514-0"></span>**Cloud-based Security Service Using Cisco Umbrella Integration**

The Cisco Umbrella Integration feature provides cloud-based security service by inspecting the DNS query that is sent to the DNS server through Cisco 1000 Series ISRs. When a host initiates the traffic and sends a DNS query, the Cisco Umbrella Connector in Cisco 1000 Series ISR intercepts and inspects the DNS query. If the DNS query is for a local domain, it forwards the query without changing the DNS packet to the DNS server in the enterprise network. If it is for an external domain, it adds an Extended DNS (EDNS) record to the query and sends it to Cisco Umbrella Resolver. An EDNS record includes the device identifier information, organization ID and client IP. Based on this information, Cisco Umbrella Cloud applies different policies to the DNS query.

## <span id="page-514-1"></span>**Encrypting the DNS Packet**

The DNS packet sent from the Cisco 1000 Series ISR to Cisco Umbrella Integration server must be encrypted if the EDNS information in the packet contains information such as user IDs, internal network IP addresses, and so on. When the DNS response is sent back from the DNS server, Cisco 1000 Series ISR decrypts the packet and forwards it to the host.

You can encrypt DNS packets only when the DNScrypt feature is enabled on the Cisco 1000 Series ISR.

Cisco 1000 Series ISR uses the following Anycast recursive Cisco Umbrella Integration servers:

- 208.67.222.222
- 208.67.220.220
- 2620:119:53::53
- $2620:119:35::35$

The Figure 1 describes the Cisco Umbrella Integration topology.

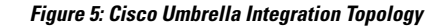

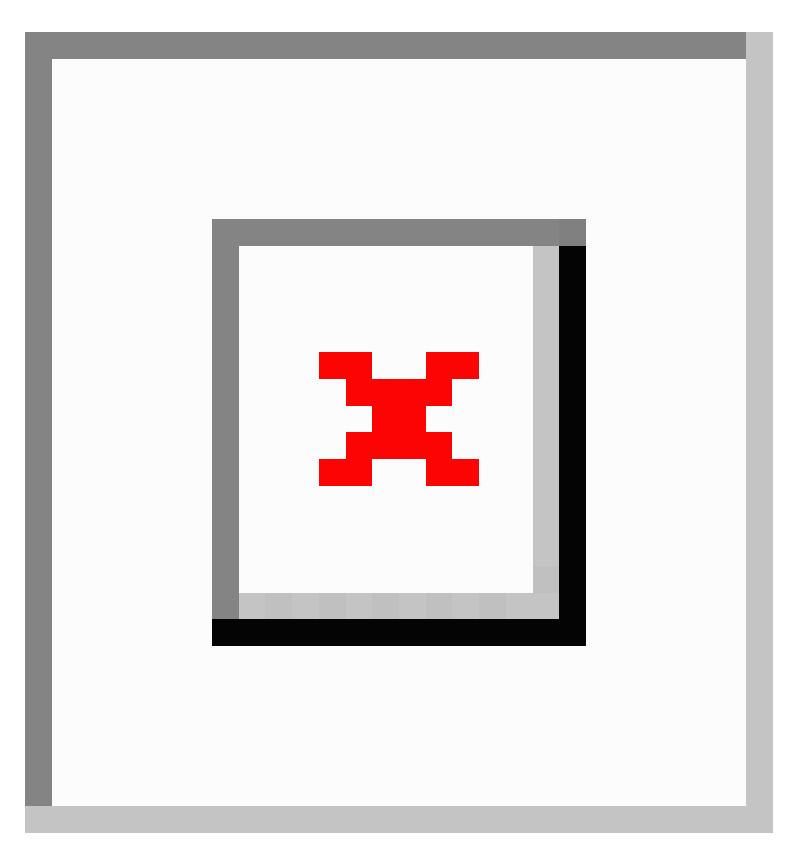

## <span id="page-515-1"></span><span id="page-515-0"></span>**Benefits of Cisco Umbrella Integration**

Cisco Umbrella Integration provides security and policy enforcement at DNS level. It enables the administrator to split the DNS traffic and directly send some of the desired DNS traffic to a specific DNS server (DNS server located within the enterprise network). This helps the administrator to bypass the Cisco Umbrella Integration.

## **How to Configure Cisco Umbrella Connector**

### **Configure the Cisco Umbrella Connector**

To configure Cisco Umbrella Connector:

- Get the API token from the Cisco Umbrella registration server.
- Have the root certificate establish the HTTPS connection with the Cisco Umbrella registration server. Import the root certificate of DigiCert given below into the device using the **cryptopki trustpoolimport terminal** command.

```
-----BEGIN CERTIFICATE-----
MIIElDCCA3ygAwIBAgIQAf2j627KdciIQ4tyS8+8kTANBgkqhkiG9w0BAQsFADBh
MQswCQYDVQQGEwJVUzEVMBMGA1UEChMMRGlnaUNlcnQgSW5jMRkwFwYDVQQLExB3
d3cuZGlnaWNlcnQuY29tMSAwHgYDVQQDExdEaWdpQ2VydCBHbG9iYWwgUm9vdCBD
QTAeFw0xMzAzMDgxMjAwMDBaFw0yMzAzMDgxMjAwMDBaME0xCzAJBgNVBAYTAlVT
MRUwEwYDVQQKEwxEaWdpQ2VydCBJbmMxJzAlBgNVBAMTHkRpZ2lDZXJ0IFNIQTIg
U2VjdXJlIFNlcnZlciBDQTCCASIwDQYJKoZIhvcNAQEBBQADggEPADCCAQoCggEB
ANyuWJBNwcQwFZA1W248ghX1LFy949v/cUP6ZCWA1O4Yok3wZtAKc24RmDYXZK83
nf36QYSvx6+M/hpzTc8zl5CilodTgyu5pnVILR1WN3vaMTIa16yrBvSqXUu3R0bd
KpPDkC55gIDvEwRqFDu1m5K+wgdlTvza/P96rtxcflUxDOg5B6TXvi/TC2rSsd9f
/ld0Uzs1gN2ujkSYs58O09rg1/RrKatEp0tYhG2SS4HD2nOLEpdIkARFdRrdNzGX
kujNVA075ME/OV4uuPNcfhCOhkEAjUVmR7ChZc6gqikJTvOX6+guqw9ypzAO+sf0
/RR3w6RbKFfCs/mC/bdFWJsCAwEAAaOCAVowggFWMBIGA1UdEwEB/wQIMAYBAf8C
AQAwDgYDVR0PAQH/BAQDAgGGMDQGCCsGAQUFBwEBBCgwJjAkBggrBgEFBQcwAYYY
aHR0cDovL29jc3AuZGlnaWNlcnQuY29tMHsGA1UdHwR0MHIwN6A1oDOGMWh0dHA6
Ly9jcmwzLmRpZ2ljZXJ0LmNvbS9EaWdpQ2VydEdsb2JhbFJvb3RDQS5jcmwwN6A1
oDOGMWh0dHA6Ly9jcmw0LmRpZ2ljZXJ0LmNvbS9EaWdpQ2VydEdsb2JhbFJvb3RD
QS5jcmwwPQYDVR0gBDYwNDAyBgRVHSAAMCowKAYIKwYBBQUHAgEWHGh0dHBzOi8v
d3d3LmRpZ2ljZXJ0LmNvbS9DUFMwHQYDVR0OBBYEFA+AYRyCMWHVLyjnjUY4tCzh
xtniMB8GA1UdIwQYMBaAFAPeUDVW0Uy7ZvCj4hsbw5eyPdFVMA0GCSqGSIb3DQEB
CwUAA4IBAQAjPt9L0jFCpbZ+QlwaRMxp0Wi0XUvgBCFsS+JtzLHgl4+mUwnNqipl
5TlPHoOlblyYoiQm5vuh7ZPHLgLGTUq/sELfeNqzqPlt/yGFUzZgTHbO7Djc1lGA
8MXW5dRNJ2Srm8c+cftIl7gzbckTB+6WohsYFfZcTEDts8Ls/3HB40f/1LkAtDdC
2iDJ6m6K7hQGrn2iWZiIqBtvLfTyyRRfJs8sjX7tN8Cp1Tm5gr8ZDOo0rwAhaPit
c+LJMto4JQtV05od8GiG7S5BNO98pVAdvzr508EIDObtHopYJeS4d60tbvVS3bR0
j6tJLp07kzQoH3jOlOrHvdPJbRzeXDLz
-----END CERTIFICATE-----
```
• Verify that the PEM import is successful. A message is displayed after importing the certificate.

This is the sample configuration:

```
enable
configure terminal
parameter-map type umbrella global
 token AABBA59A0BDE1485C912AFE472952641001EEECC
```
**exit**

#### **Register the Cisco Umbrella Tag**

- **1.** Configure the umbrella parameter map as shown in the previous section.
- **2.** Configure **umbrella out** on the WAN interface:

```
interface gigabitEthernet 0/0/0
umbrella out
```
**3.** Configure **umbrella in** on the LAN interface:

```
interface vlan20
umbrella in mydevice_tag
```
**Note** For Cisco 1000 Series ISRs, the length of the hostname and umbrella tag should not exceed 49 characters.

**4.** After you configure **umbrella in** with a tag using the **umbrella in mydevice\_tag** command, the Cisco 1000 Series ISR registers the tag to the Cisco Umbrella portal.

**5.** The Cisco 1000 Series ISR initiates the registration process by resolving *api.opendns.com*. You need to have a name server (*ip name-server x.x.x.x*) and domain lookup (*ip domain-lookup*) configured on Cisco 1000 Series ISR to successfully resolve the FQDN.

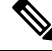

You should configure the **umbrella out** command before you configure **opendns in** command. Registration is successful only when the port 443 is in *open* state and allows the traffic to pass through the existing firewall. **Note**

#### **Configure Cisco 1000 Series ISR as a Pass-through Server**

You can identify the traffic to be bypassed using domain names. In the Cisco 1000 Series ISR, you can define these domains in the form of regular expressions. If the DNS query that is intercepted by the Cisco 1000 Series ISR matches one of the configured regular expressions, then the query is bypassed to the specified DNS server without redirecting to the Cisco Umbrella cloud. This sample configuration shows how to define a regex parameter-map with a desired domain name and regular expressions:

```
Device# configure terminal
Device(config)# parameter-map type regex dns_bypass
Device(config)# pattern www.fisco.com
Device(config)# pattern .*engineering.fisco.*
Attach the regex param-map with the umbrella global configuration as shown below:
Device(config)# parameter-map type umbrella global
Device(config-profile)# token AADDD5FF6E510B28921A20C9B98EEEFF
Device(config-profile)# local-domain dns_bypass
```
## <span id="page-517-0"></span>**Verify the Cisco Umbrella Connector Configuration**

Verify the Cisco Umbrella Connector configuration using the following commands:

Ш

### <span id="page-518-0"></span>**Show Commands**

#### **Show Commands at FP Layer**

#### **Show Commands at Cisco Packet Processor Layer**

### <span id="page-518-1"></span>**Data Path Show Commands**

### **Clear Command**

#### **clear platform hardware qfp active feature umbrella datapath stats**

The **clear platform hardware qfp active feature umbrella datapath stats** command clears the Umbrella connector statistics in datapath.

```
Device# clear platform hardware qfp active feature umbrella datapath stats
Umbrella Connector Stats Cleared
```
## <span id="page-518-2"></span>**Troubleshoot the Cisco Umbrella Integration**

Troubleshoot issues that are related to enabling Cisco Umbrella Integration feature using these commands:

- **debug umbrella device-registration**
- **debug umbrella config**
- **debug umbrella dnscrypt**

Depending on the OS, run either of these two commands from the client device:

- The **nslookup -type=txt debug.umbrella.com** command from the command prompt of the Windows machine
- The**nslookup-type=txtdebug.umbrella.com** command from the terminal window orshell of the Linux machine

```
nslookup -type=txt debug.opendns.com 192.0.2.1
Server: 192.0.2.2
Address: 192.0.2.3
Non-authoritative answer:
debug.opendns.com text = "server r6.mum1"
debug.opendns.com text = "device 010A826AAABB6C3D"
debug.opendns.com text = "organization id 1892929"
debug.opendns.com text = "remoteip 172.16.0.1"<br>debug.opendns.com text = "flags 436.0.6040.39F"
                          text = "flags 436 0 6040 39FF00000000000000"debug.opendns.com text = "originid 119211936"<br>debug.opendns.com text = "orgid 1892929"
                          text = "origid 1892929"
```
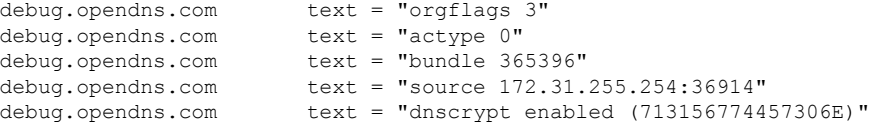

When you deploy the Cisco Umbrella Integration feature:

- If you use the multiple EDNS options, DNS packets containing EDNS (DNSSEC) will not pass through the device. For assistance, contact Cisco Technical Support.
- If the WAN interface is down for more than 30 minutes, the device may reload with an exception. Disable the DNScrypt to stop this exception. For assistance, contact Cisco Technical Support .

## <span id="page-519-0"></span>**Configuration Examples**

This example shows how to enable Cisco Umbrella Integration on Cisco 1000 Series ISRs:

## <span id="page-519-1"></span>**Deploy the Cisco Umbrella Integration using Cisco Prime CLI Templates**

You can use the Cisco Prime CLI templates to provision the Cisco Umbrella Integration deployment. The Cisco Prime CLI templates make provisioning Cisco Umbrella Integration deployment simple.

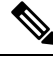

**Note** The Cisco Prime CLI templates is supported only on Cisco Prime version 3.1 or later.

To use the Cisco Prime CLI templates to provision the Cisco Umbrella Integration deployment, perform these steps:

#### **Procedure**

- **Step 1** Download the Cisco Prime templates corresponding to the Cisco IOS XE version running on your system.
- **Step 2** Unzip the file, if it is a zipped version.
- **Step 3** From Cisco Prime Web UI, choose **Configuration** > **Templates** > **Features and Technologies**, and then select **CLI Templates** (User Defined).
- **Step 4** Click **Import**.
- **Step 5** Select the folder where you want to import the templates and click Select Templates and choose the templates that you just downloaded.
- **Step 6** The following Cisco Umbrella Integration templates are available:

• Umbrella—Use this template to provision Umbrella Connector on Cisco 1000 Series ISR.

• Umbrella Cleanup—Use this template to remove previously configured Umbrella Connector on Cisco 1000 Series ISR.

# <span id="page-520-0"></span>**Additional References for Cisco Umbrella Integration**

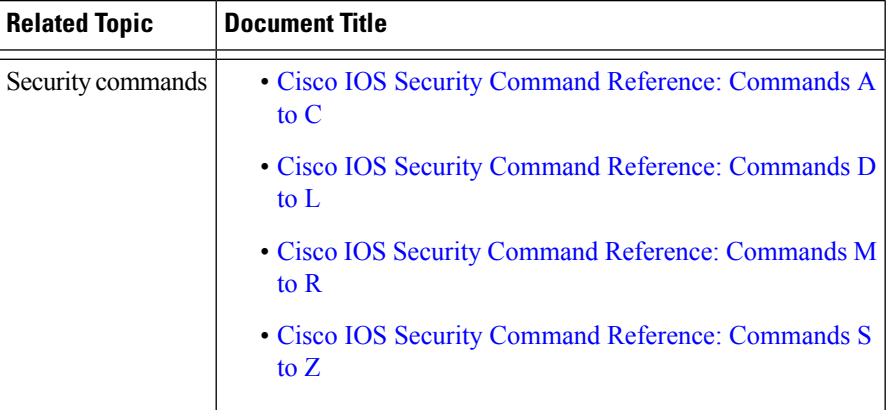

#### **Related Documents**

#### **Technical Assistance**

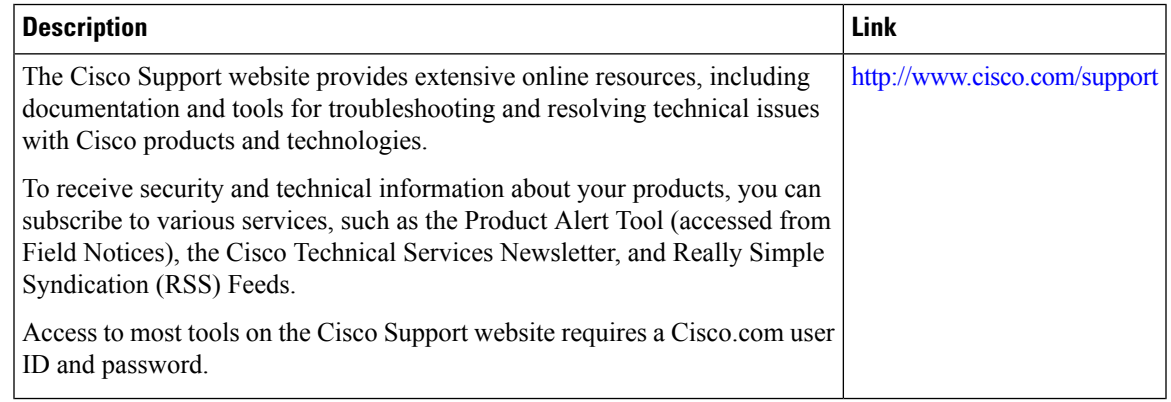

L

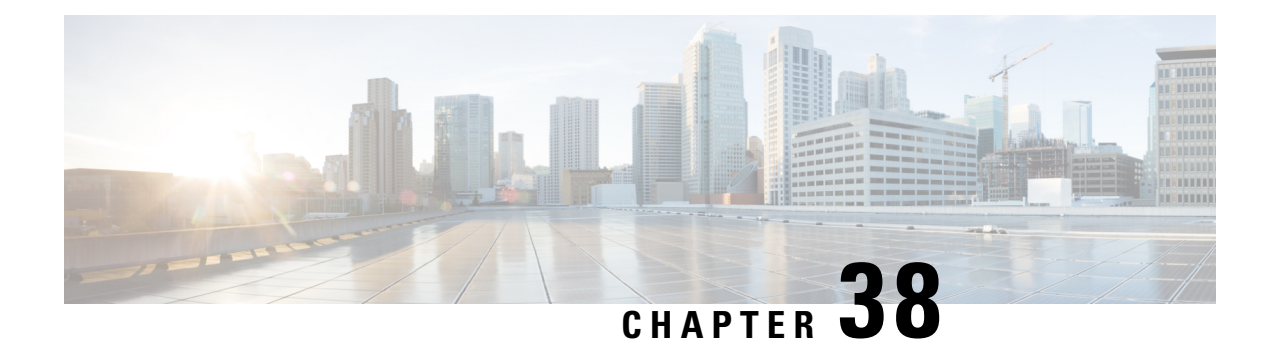

## **Wireless Device Overview**

Wireless devices (commonly configured as access points ) provide a secure, affordable, and easy-to-use wireless LAN solution that combines mobility and flexibility with the enterprise-class features required by networking professionals. When configured as an access point, the wireless device serves as the connection point between wireless and wired networks or as the center point of a stand-alone wireless network. In large installations, wireless users within radio range of an access point can roam throughout a facility while maintaining seamless, uninterrupted access to the network.

With a management system based on Cisco IOS software, wireless devices are Wi-Fi CERTIFIED™, 802.11a-compliant, 802.11b-compliant, 802.11g-compliant, and 802.11n-compliant wireless LAN transceivers.

By adhering to the 802.11ac Wave 2 standard, the Cisco 1100 Series WLAN offers a data rate of up to 867 Mbps on the 5-GHz radio. This exceeds the data rates offered by access points that support the 802.11n standard. It also enables a total aggregate dual-radio data rate of up to 1 Gbps. This provides the necessary foundation for enterprise and service provider networks to stay ahead of the performance expectations and needs of their wireless users.

By leverage Cisco AP 1815i, the Cisco 1100 Series WLAN delivers industry-leading performance for highly secure and reliable wireless connections and provides a robust mobility end-user experience. For more detail specific information with Cisco Access point 1815i is available at: [http://www.cisco.com/c/en/us/products/](http://www.cisco.com/c/en/us/products/collateral/wireless/aironet-1815-series-access-points/datasheet-c78-738243.html) [collateral/wireless/aironet-1815-series-access-points/datasheet-c78-738243.html.](http://www.cisco.com/c/en/us/products/collateral/wireless/aironet-1815-series-access-points/datasheet-c78-738243.html)

- Wireless [Connectivity](#page-522-0) for Cisco 1100 Series ISR, on page 495
- Module [Managment,](#page-523-0) on page 496
- [Access](#page-527-0) Points, on page 500
- [Deploying](#page-532-0) Cisco Mobility Express, on page 505
- [Configuring](#page-540-0) Cisco Mobility Express controller, on page 513
- Using internal DHCP server on Cisco [Mobility](#page-551-0) Express , on page 524
- [Configuring](#page-553-0) Cisco Mobility Express for Site Survey, on page 526
- Creating Wireless [Networks](#page-557-0) , on page 530
- [Managing](#page-566-0) Services with Cisco Mobility Express , on page 539
- Managing the Cisco Mobility Express [Deployment](#page-571-0) , on page 544
- Primary AP [Failover](#page-573-0) and Electing a New Primary , on page 546

## <span id="page-522-0"></span>**Wireless Connectivity for Cisco 1100 Series ISR**

This module describes how to configure the WiFi card to the internal switch interface on the Cisco C1100 Integrated Services Routers (ISRs).

The WiFi card is connected to the internal switch interface, the *Wlan-GigabitEthernet* interface. The configuration of this interface is identical to the *GigabitEthernet 0/1/0* interface.

For Cisco 1111-8P Series of ISRs, it is always *Wlan-GigabitEthernet 0/1/8*; and for Cisco 1111-4P, 1116-4P, and 1117-4P Series of ISRs, is always *Wlan-GigabitEthernet 0/1/4*.

```
Router# show run int Wlan-GigabitEthernet 0/1/4
Building configuration...
Current configuration : 43 bytes
!
interface Wlan-GigabitEthernet0/1/4
end
Router#
```
### <span id="page-523-0"></span>**Module Managment**

The router configures, manages, and controls the supported interfaces and modules using the module management facility built in its architecture. This new centralized module management facility provides a common way to control and monitor all the modules in the system regardless of their type and application.

### **Slot and Subslots for WLAN**

This section contains information on slots and subslots for WLAN. Slots specify the chassis slot number in your router and subslots specify the slot where the service modules are installed.

The table below describes the slot number for the Cisco 1100 Series ISR models.

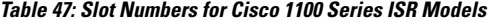

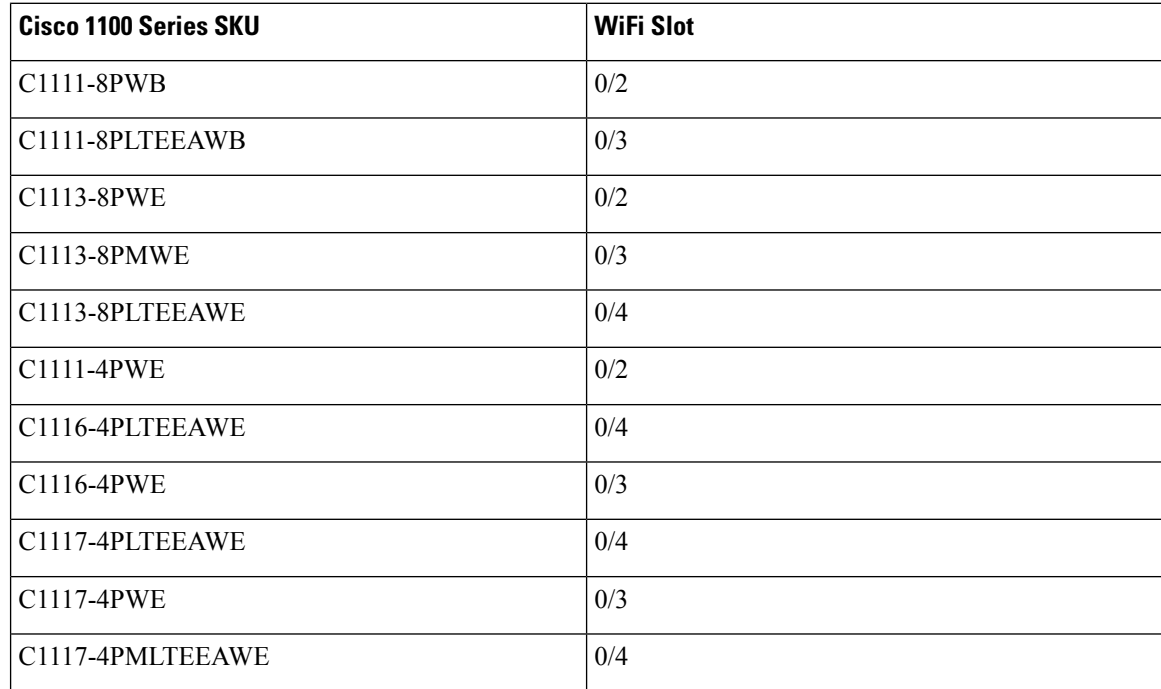

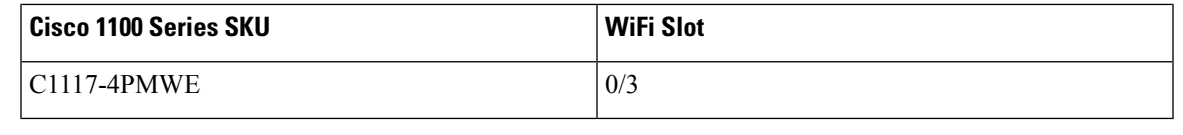

**Note**

• The WiFi slot is 0/2, if there is no 4G-LTE Advanced capability or no DSL configured.

- The WiFi slot is 0/3, if the model has either the 4G-LTE Advanced or VDSL/ADSL funtionalities.
- The WiFi slot is 0/4, if the model has both 4G-LTE Advanced or VDSL/ADSL funtionalities
- There will be no WiFi slot on the non-WiFi SKUs.

## **Supported WiFi Cards**

The supported WiFi card Product IDs (PIDs) are as follows:

- ISR-AP1100AC-A
- ISR-AP1100AC-B
- ISR-AP1100AC-H
- ISR-AP1100AC-D
- ISR-AP1100AC-E
- ISR-AP1100AC-F
- ISR-AP1100AC-N
- ISR-AP1100AC-R
- ISR-AP1100AC-Q
- ISR-AP1100AC-Z

Router#show platform

Chassis type: C1111-8PLTELAWN

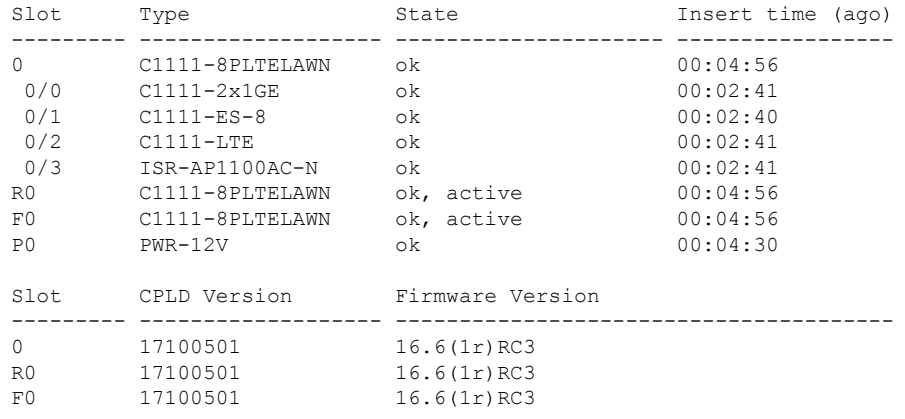

Router#

### **Implementing Modules on Your Router**

• Accessing Your Module Through a Console [Connection,](#page-525-0) on page 498

#### <span id="page-525-0"></span>**Accessing Your Module Through a Console Connection**

Before you can access the modules, you must connect to the host router through the router console or through Telnet. After you are connected to the router, you must configure an IP address on the Gigabit Ethernet interface connected to your module. Open a session to your module using the **hw-module session** command in privileged EXEC mode on the router.

To establish a connection to the module, connect to the router console using Telnet or Secure Shell (SSH) and open a session to the switch using the **hw-module session** *slot/subslot* command in privileged EXEC mode on the router.

Use the following configuration examples to establish a connection:

• The following example shows how to open a session from the router using the **hw-module session** command:

```
Router# hw-module session slot/card
Router# hw-module session 0/2 endpoint 0
```

```
Establishing session connect to subslot 0/2
```
• The following example shows how to exit a session from the router, by pressing **Ctrl-A** followed by **Ctrl-Q** on your keyboard:

```
type ^a^q
picocom v1.7
port is : /dev/ttyS3
flowcontrol : none
baudrate is : 9600
parity is : none
databits are : 8
escape is : C-a
local echo is : no
noinit is : no
noreset is : no
nolock is : yes<br>send cmd is : sz -vv
send cmd is
receive cmd is : rz -vv
imap is :
omap is :
emap is : crcrlf,delbs,
Terminal ready
```
#### **Deactivating a Module**

A module can be removed from the router without first being deactivated. However, we recommend that you perform a graceful deactivation (or graceful power down) of the module before removing it. To perform a graceful deactivation, use the **hw-module subslot** *slot/subslot* **stop** command in EXEC mode.

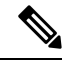

**Note**

When you are preparing for an OIR of a module, it is not necessary to independently shut down each of the interfaces before deactivating the module. The**hw-module subslot***slot/subslot***stop**command in EXEC mode automatically stops traffic on the interfaces and deactivates them along with the module in preparation for OIR. Similarly, you do not have to independently restart any of the interfaces on a module after OIR.

The following example shows how to use the **show facility-alarm status** command to verify if any critical alarm is generated when a module is removed from the system:

```
Device# show facility-alarm status
System Totals Critical: 5 Major: 1 Minor: 0
Source Severity Description [Index]
------ -------- -------------------
Power Supply Bay 1 CRITICAL Power Supply/FAN Module Missing [0]
GigabitEthernet0/0/0 CRITICAL Physical Port Link Down [1]
GigabitEthernet0/0/1 CRITICAL Physical Port Link Down [1]
GigabitEthernet0/0/2 CRITICAL Physical Port Link Down [1]
GigabitEthernet0/0/3 CRITICAL Physical Port Link Down [1]
xcvr container 0/0/0 INFO Transceiver Missing [0]
xcvr container 0/0/1 INFO Transceiver Missing [0]
xcvr container 0/0/2 INFO Transceiver Missing [0]
xcvr container 0/0/3 INFO Transceiver Missing [0]
V: 1.0v PCH R0/18 MAJOR Volt Above Normal [3]
```
A critical alarm (Active Card Removed OIR Alarm) is generated even if a module isremoved after performing graceful deactivation. **Note**

#### **Deactivating Modules and Interfaces in Different Command Modes**

You can deactivate a module and itsinterfaces using the**hw-module subslot** command in one of the following modes:

- If you choose to deactivate your module and itsinterfaces by executing the**hw-module subslot***slot/subslot* **shutdownunpowered**command in global configuration mode, you are able to change the configuration in such a way that no matter how many times the router is rebooted, the module does not boot. This command is useful when you need to shut down a module located in a remote location and ensure that it does not boot automatically when the router is rebooted.
- If you choose to use the **hw-module subslot** *slot/subslot* **stop** command in EXEC mode, you cause the module to gracefully shut down. The module is rebooted when the**hw-module subslot** *slot/subslot* **start** command is executed.

To deactivate a module and all of itsinterfaces before removing the module, use one of the following commands in global configuration mode.

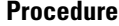

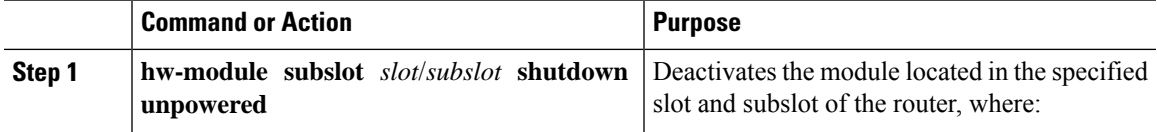

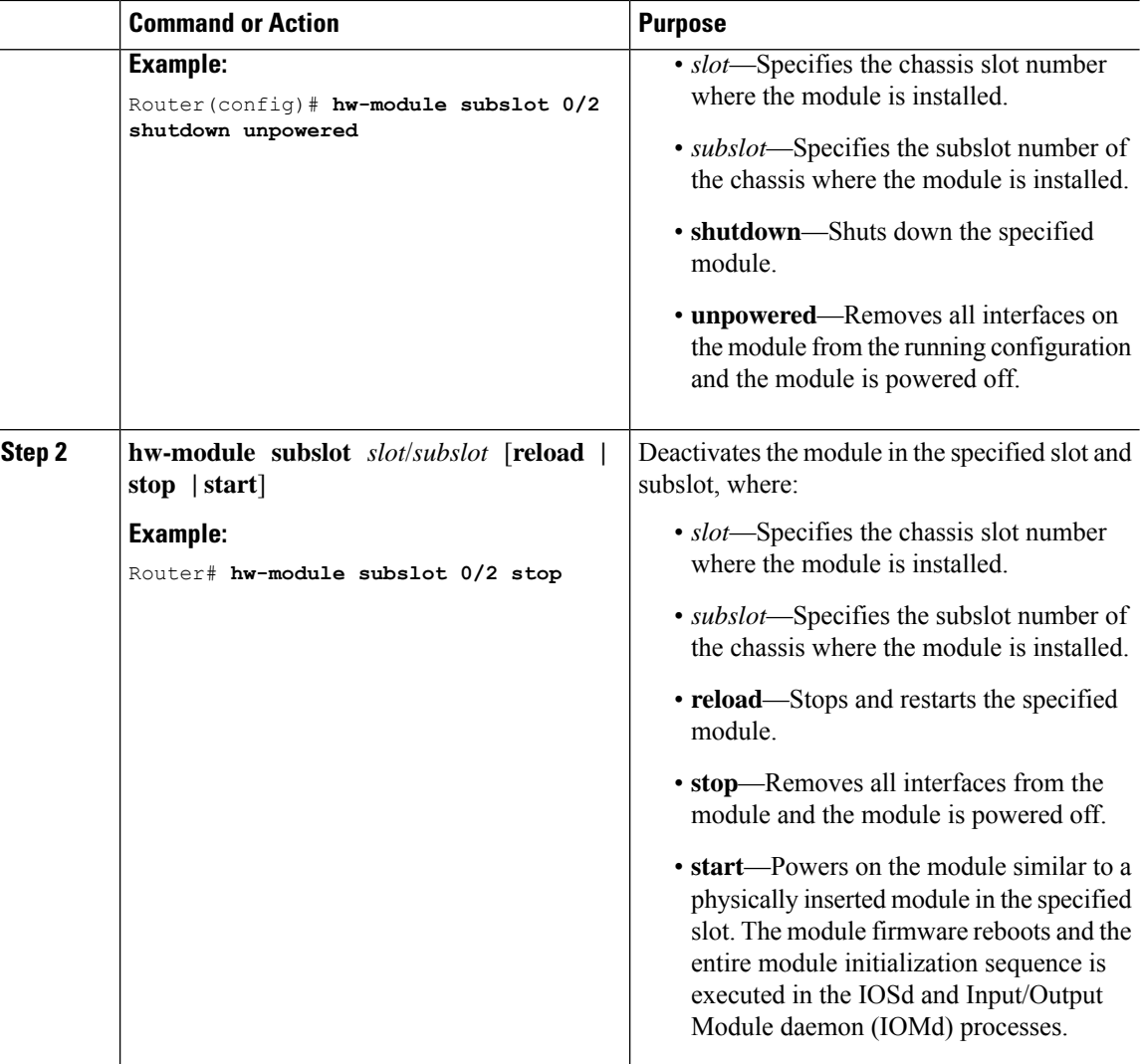

#### <span id="page-527-0"></span>**Reactivating a Module**

If, after deactivating a module using the**hw-module subslot***slot/subslot***stop**command, you want to reactivate it without performing an OIR, use one of the following commands (in privileged EXEC mode):

- **hw-module subslot** *slot/subslot* **start**
- **hw-module subslot** *slot/subslot* **reload**

## **Access Points**

An access point connected directly to a wired LAN provides a connection point for wireless users. If more than one access point is connected to the LAN, users can roam from one area of a facility to another without losing their connection to the network. As users move out of range of one access point, they automatically connect to the network (associate) through another access point. The roaming processisseamless and transparent to the user. The figure below shows access points acting as root units on a wired LAN.

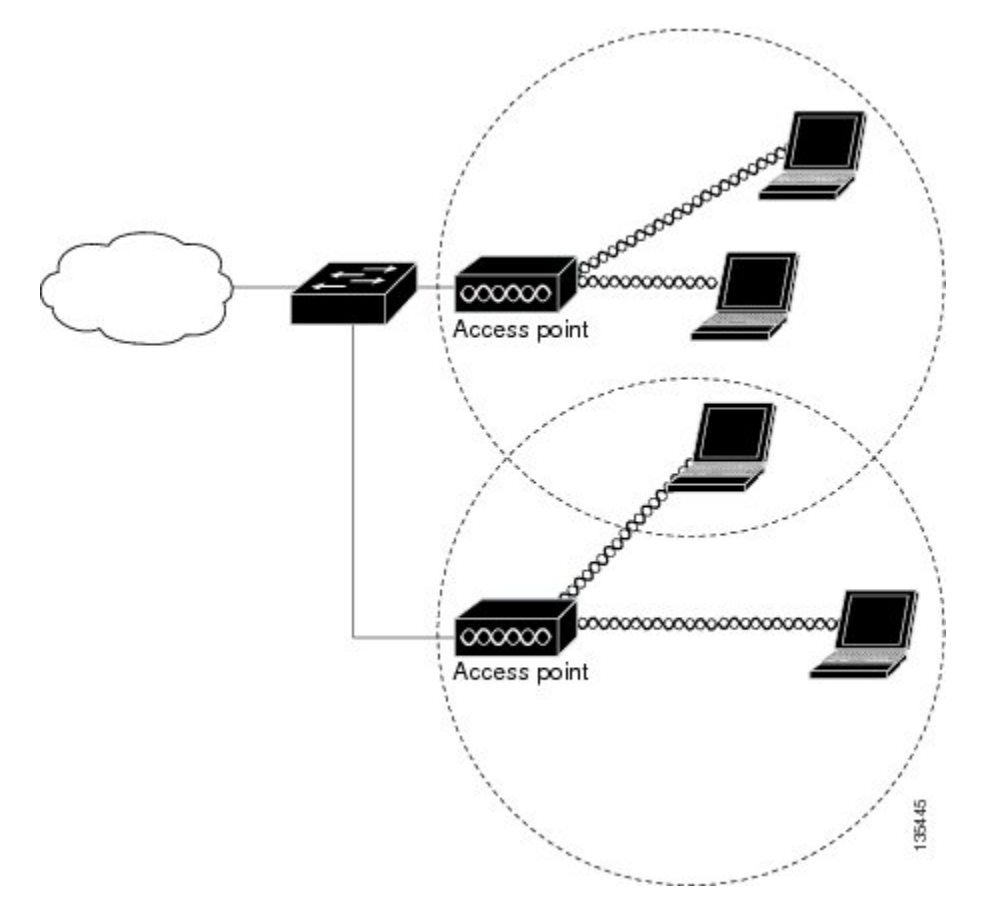

In an all-wireless network, an access point acts as a stand-alone root unit. The access point is not attached to a wired LAN; it functions as a hub linking all stations together. The access point serves as the focal point for communications, increasing the communication range of wireless users. Figure below shows an access point in an all-wireless network.

#### **Configuring and Deploying the Access Point**

**Figure 6: Access Points as Root Units on <sup>a</sup> Wired LAN**

This section describes how to connect the access point to a wireless LAN controller. The configuration process takes place on the controller. See the Cisco Wireless LAN Controller Configuration Guide for additional information.

#### **The Controller Discovery Process**

The access point uses standard Control and Provisioning of Wireless Access Points Protocol (CAPWAP) to communicate between the controller and other wireless access points on the network. CAPWAP is a standard, inter-operable protocol which enables an access controller to manage a collection of wireless termination points. The discovery process using CAPWAP is identical to the Lightweight Access Point Protocol (LWAPP) used with previous Cisco Aironet access points. LWAPP-enabled access points are compatible with CAPWAP, and conversion to a CAPWAP controller is seamless. Deployments can combine CAPWAP and LWAPP software on the controllers.

The functionality provided by the controller does not change except for customers who have Layer 2 deployments, which CAPWAP does not support.

In a CAPWAP environment, a wireless access point discovers a controller by using CAPWAP discovery mechanisms and then sends it a CAPWAP join request. The controller sends the access point a CAPWAP join response allowing the access point to join the controller. When the access point joins the controller, the controller manages its configuration, firmware, control transactions, and data transactions.

 $\mathscr{D}$ 

For additional information about the discovery process and CAPWAP, see the Cisco Wireless LAN Controller Software Configuration Guide. This document is available on Cisco.com. **Note**

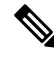

CAPWAP support is provided in controller software release 8.5 or later. However, your controller must be running the release that supports Cisco 1100 Series access points. **Note**

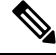

You cannot edit or query any access point using the controller CLI if the name of the access point contains a space. **Note**

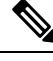

Make sure that the controller is set to the current time. If the controller is set to a time that has already passed, the access point might not join the controller because its certificate may not be valid for that time. **Note**

Access points must be discovered by a controller before they can become an active part of the network. The access point supports these controller discovery processes:

- Layer 3 CAPWAP discovery—Can occur on different subnets than the access point and uses IP addresses and UDP packets.
- Locally stored controller IP address discovery—If the access point was previously joined to a controller, the IP addresses of the primary, secondary, and tertiary controllers are stored in the access point's non-volatile memory. This process of storing controller IP addresses on an access point for later deployment is called priming the access point. For more information about priming, see the "Performing a Pre-Installation Configuration" section.
- DHCP server discovery—This feature uses DHCP option 43 to provide controller IP addresses to the access points. Cisco switches support a DHCP server option that is typically used for this capability. For more information about DHCP option 43, see the "Configuring DHCP Option 43" section.
- DNS discovery—The access point can discover controllers through your domain name server (DNS). For the access point to do so, you must configure your DNS to return controller IP addresses in response to CISCO-CAPWAP-CONTROLLER.localdomain, where localdomain isthe access point domain name. Configuring the CISCO-CAPWAP-CONTROLLER provides backwards compatibility in an existing customer deployment. When an access point receives an IP address and DNS information from a DHCP server, it contacts the DNS to resolve CISCO-CAPWAP-CONTROLLER.localdomain. When the DNS sends a list of controller IP addresses, the access point sends discovery requests to the controllers.

#### **Deploying the Access Point on the Wireless Network**

#### **Procedure**

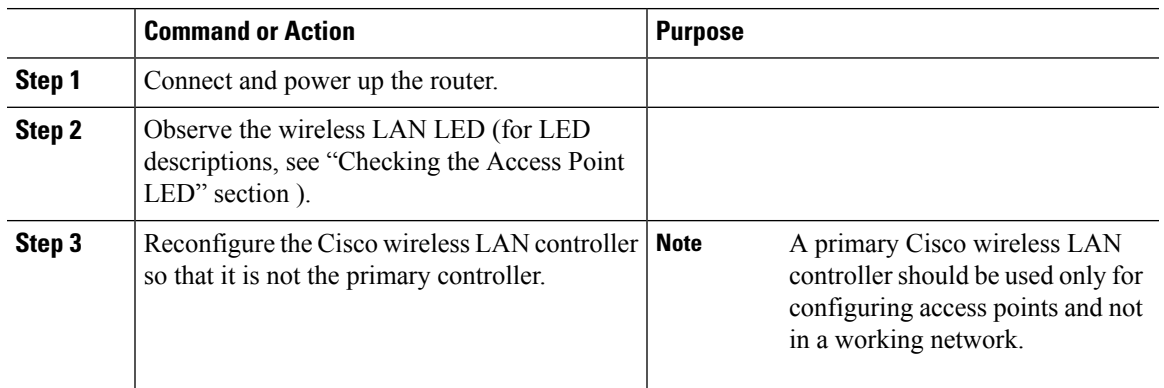

### **Checking the Wireless LAN LED**

## 

**Note**

It is expected that there will be small variations in the LED color intensity and hue from unit to unit. This is within the normal range of the LED manufacturer's specifications and is not a defect.

The wireless LAN status LED indicates various conditions which are described in Table.

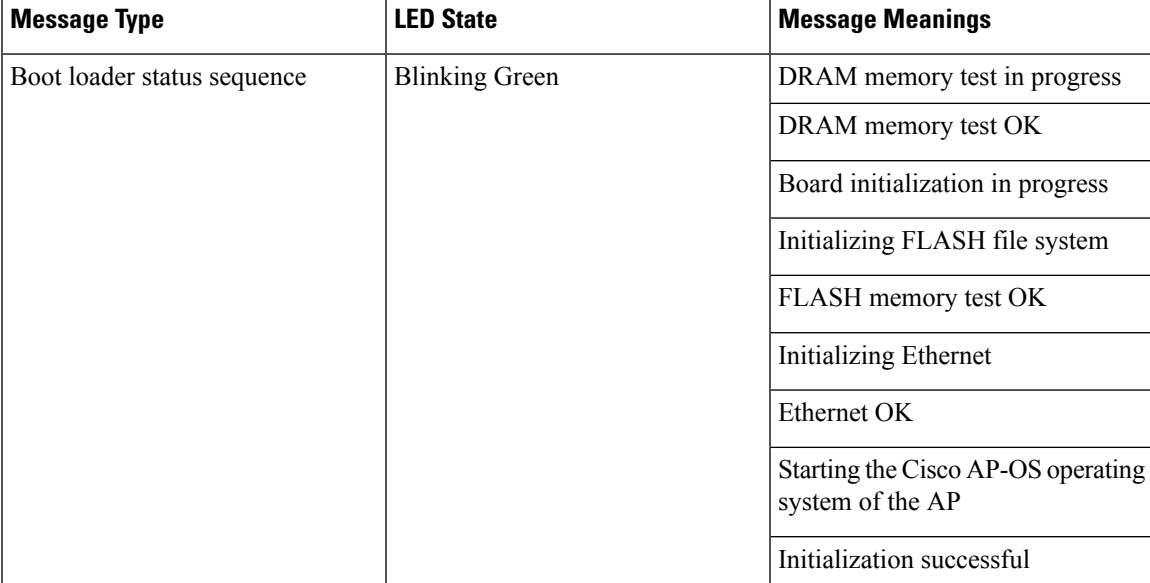

#### **Table 48: Wireless LAN LED**

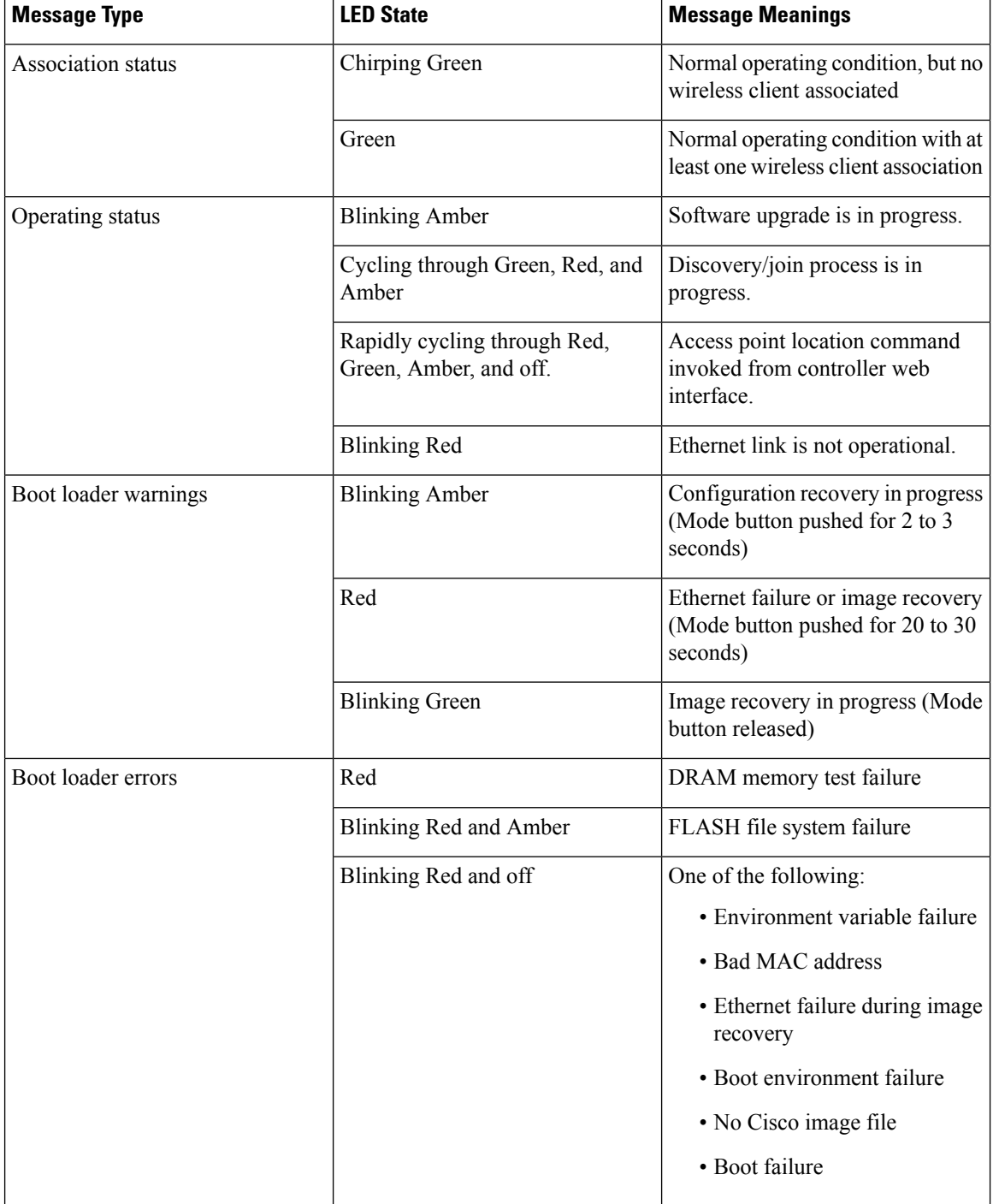

### **Miscellaneous Usage and Configuration Guidelines**

Using the reset command you can reset the AP to the default factory-shipped configuration.

hw-module subslot x/y error-recovery password\_reset

Since this is an IOS command, you must run this command on the Cisco 1100 router console, instead of the AP console. **Note**

The AP configuration files are cleared. This resets all configuration settings to factory defaults, including passwords, encryption keys, the IP address, and the SSID. However, the regulatory domain provisioning is not reset.

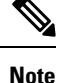

When you run the **hw-module subslot x/y error-recovery password\_reset** command, the AP module automatically reloads to restore the configuration settings and enters the maintenance mode. In the maintenance mode, the AP module is on power on mode. When the module configuration reset is confirmed through the console or web UI, the **hw-module subslot x/x reload force** command reloads the AP and then quits the maintenance mode.

### **Important Information for Controller-Based Deployments**

Keep these guidelines in mind when you use the Cisco 1100 series access points:

- The access point can only communicate with Cisco wireless LAN controllers.
- The access point does not support Wireless Domain Services (WDS) and cannot communicate with WDS devices. However, the controller provides functionality equivalent to WDS when the access point joins it.
- CAPWAP does not support Layer 2. The access point must get an IP address and discover the controller using Layer 3, DHCP, DNS, or IP subnet broadcast.
- The access point console port is enabled for monitoring and debug purposes. All configuration commands are disabled when the access point is connected to a controller.

## <span id="page-532-0"></span>**Deploying Cisco Mobility Express**

### **Pre-Requisites for Deploying Mobility Express Solution**

- **1.** It is recommended not to have any other Cisco Wireless LAN Controllers; neither appliance nor virtual in the same network during set up or during daily operation of a Cisco Mobility Express network.
- **2.** Decide on the first Access Point to be configured as a primary Access Point. This Access Point should be capable of supporting the Wireless LAN Controller function.
- **3.** A DHCP server must be available on the network so that Access Points and clients can obtain an IP Address. Starting AireOS® Release 8.4.100.0 or later, one can configure a DHCP server on the primary Access Point as well but this is typically used for Site Survey.

### **Connecting Mobility Express Capable Access Point to the Network**

Depending on the deployment, Mobility Express capable Access Points can be connected to an access port or a trunk port on the switch.

If AccessPoints and WLANs are all on the same network, Mobility Express capable AccessPoints can connect to an access port on the switch as shown below.

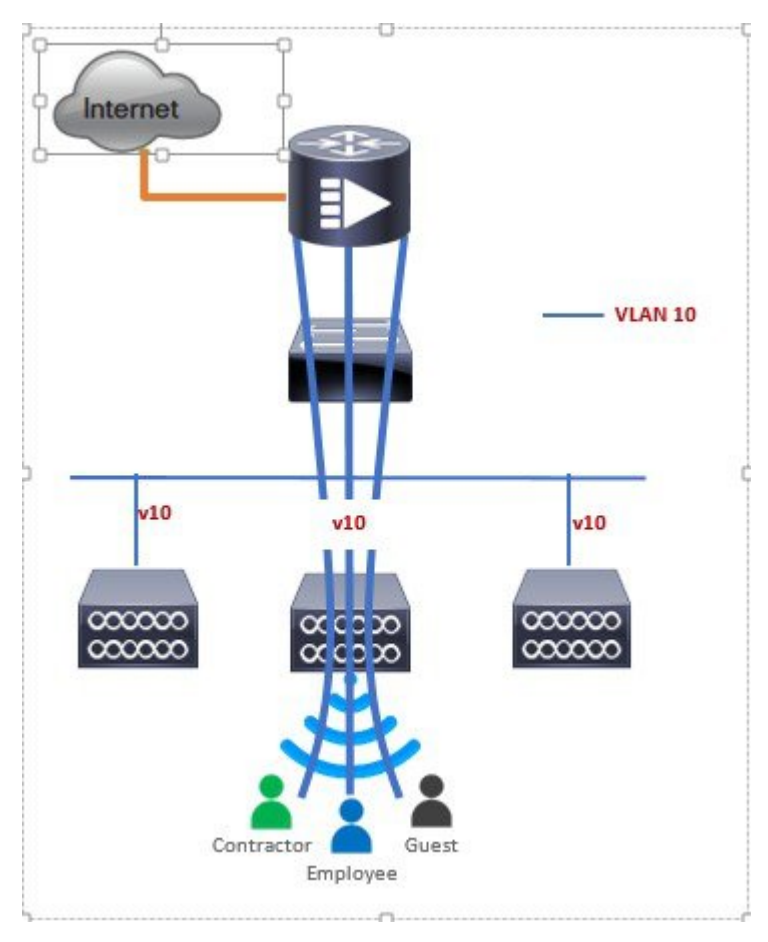

On Mobility Express, management traffic is untagged. If Access Points and WLANs are all on different VLANs, Mobility Express capable Access Points will connect to a trunk port on the switch and traffic for individual WLANs will be switched locally on individual VLANs.Shown below is a deployment with Access Points and WLANs on different VLANs.

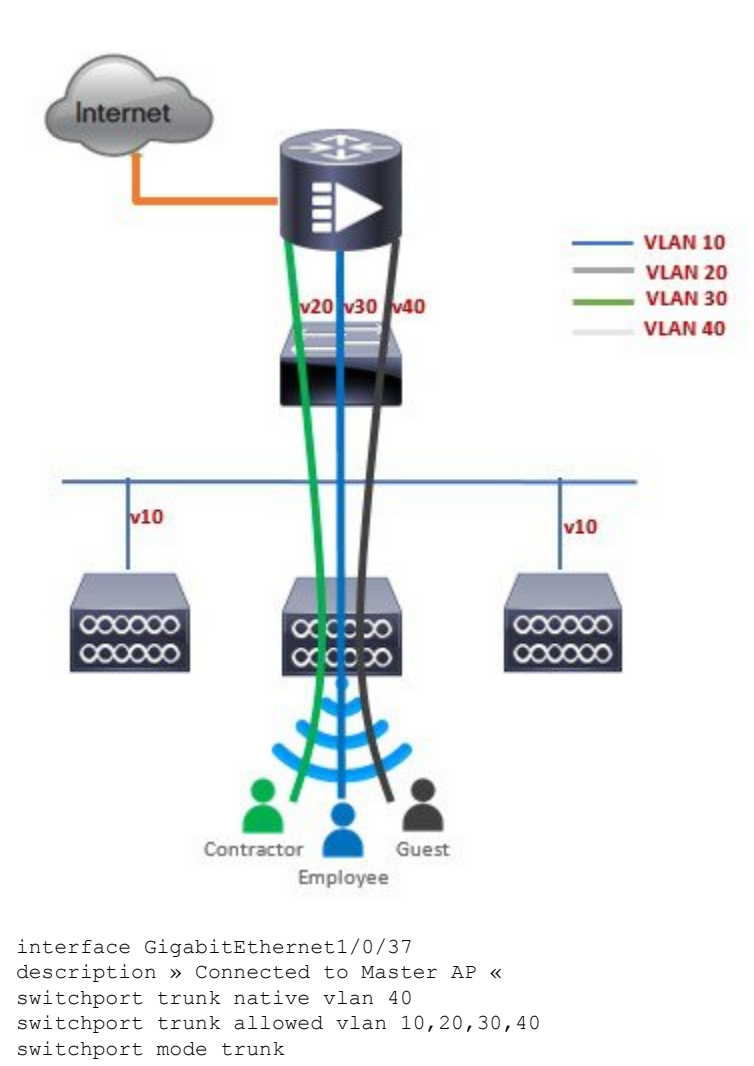

### **Determining image on the Access Point**

The Cisco 1100 Series ISR access points can either have CAPWAP image or the Cisco Mobility Express image which is capable of running the virtual Wireless LAN controller function on the Access Point.

To determine the image and capability of an Access Point, follow the procedure below:

#### **Procedure**

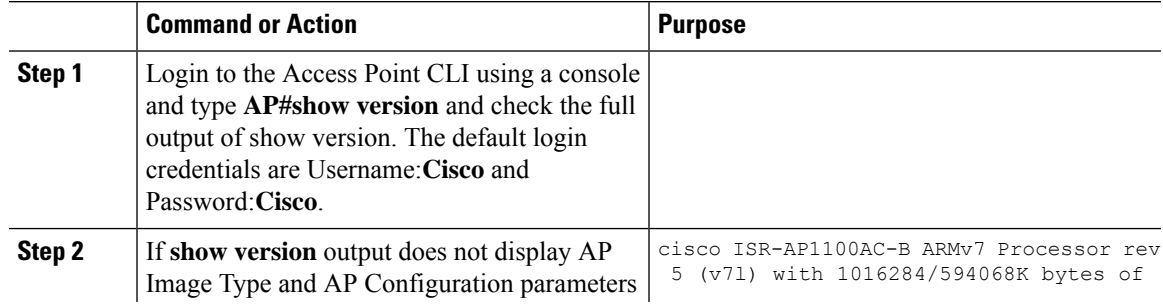

I

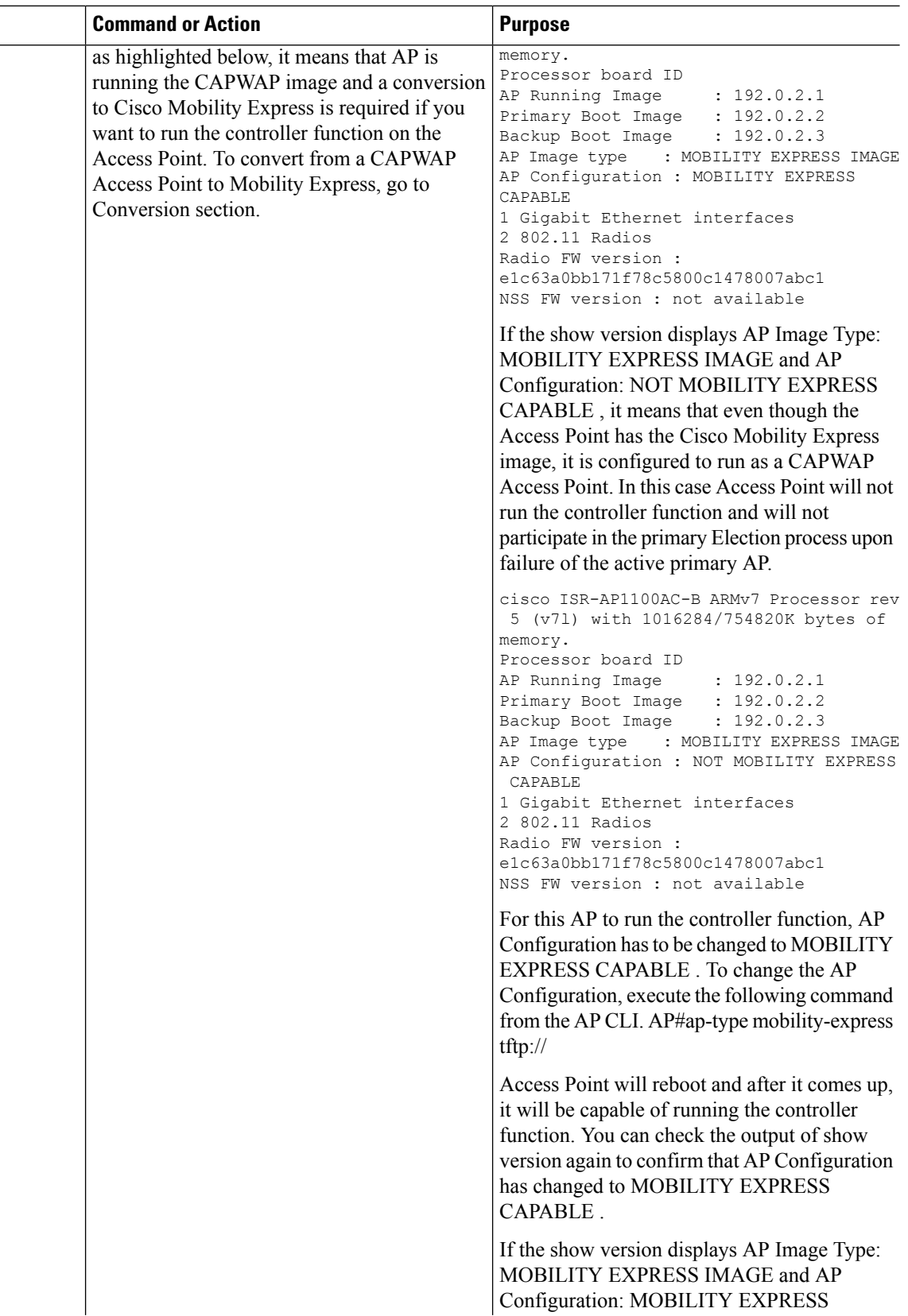

Ш

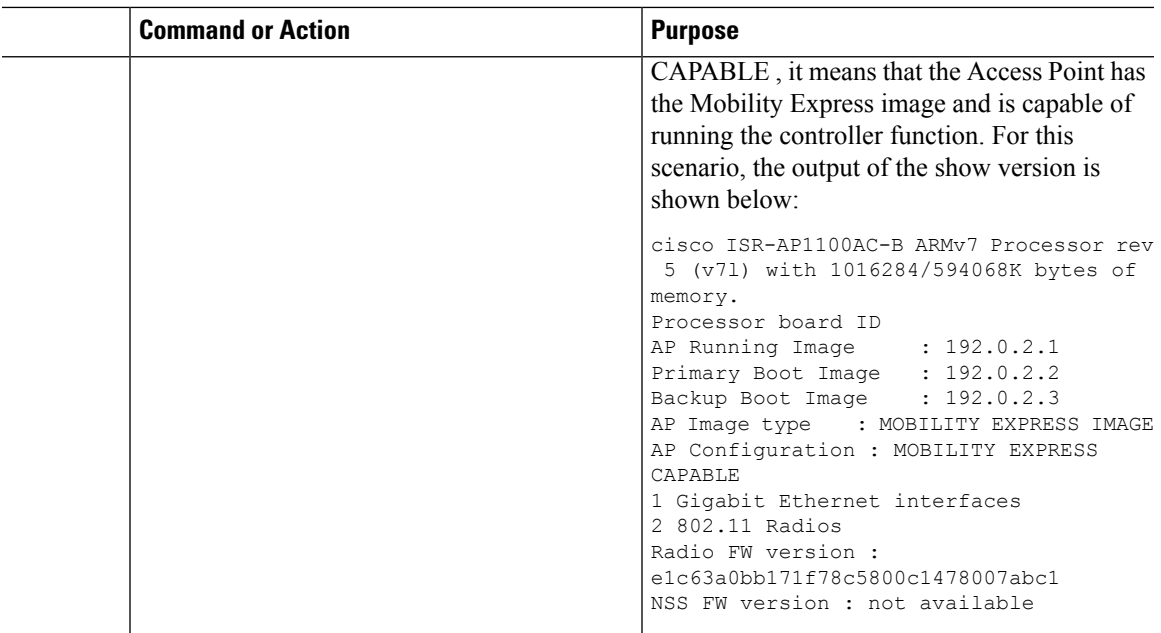

### **Converting Access Point from CAPWAP to Cisco Mobility Express**

One can convert an Access Point running CAPWAP to Cisco Mobility Express and vice versa.

Cisco Mobility Express support on 11ac Wave 2 Access Points is introduced in different AireOS releases and it is important to note that before an Access Point can be converted to Mobility Express, it must have the minimum AireOS CAPWAP image which supported Cisco Mobility Express capability for that Access Point. Given below is the minimum OS release for an Access Point which will support conversion from CAPWAP to Cisco Mobility Express.

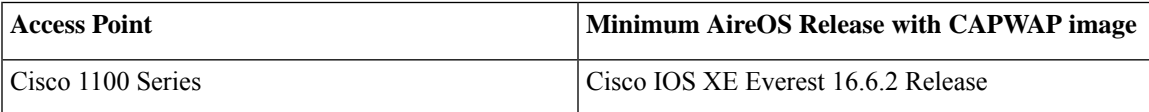

If the CAPWAP image on the Access Point is older than the minimum AireOS release capable of supporting Cisco Mobility Express, Access Point MUST first join a WLC running the minimum AireOS release or higher to upgrade its CAPWAP image. After the CAPWAP image of the AP has been upgraded, conversion of AP from CAPWAP to Mobility Express can be performed. **Note**

To perform a conversion on an Access Point running CAPWAP to Mobility Express, follow the procedure below:

#### **Procedure**

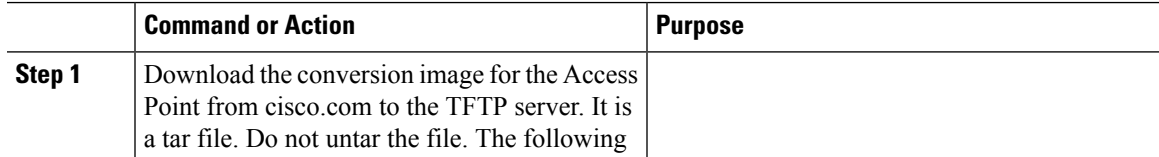

I

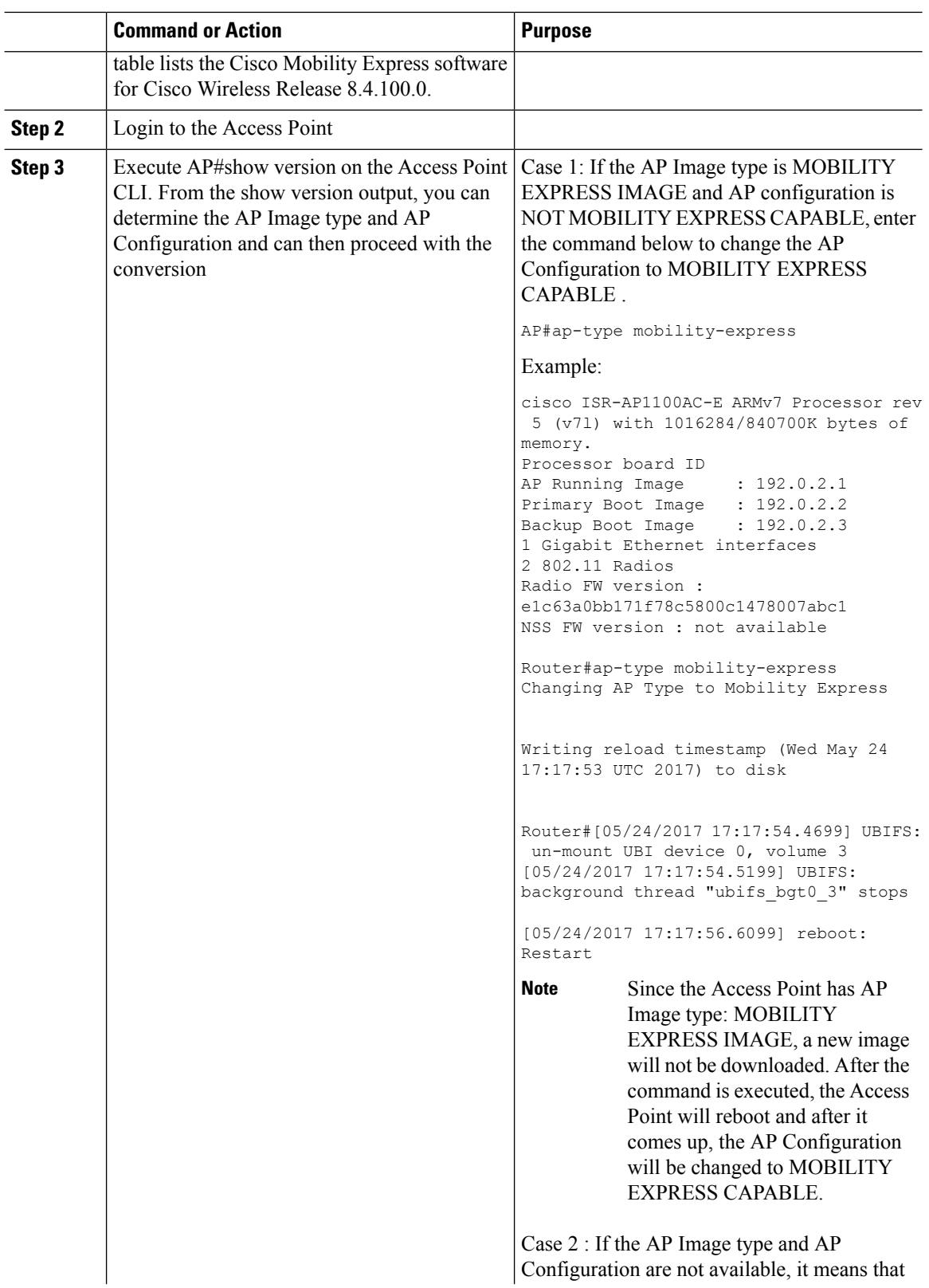

 $\mathbf l$ 

 $\overline{\phantom{0}}$  $\equiv$ 

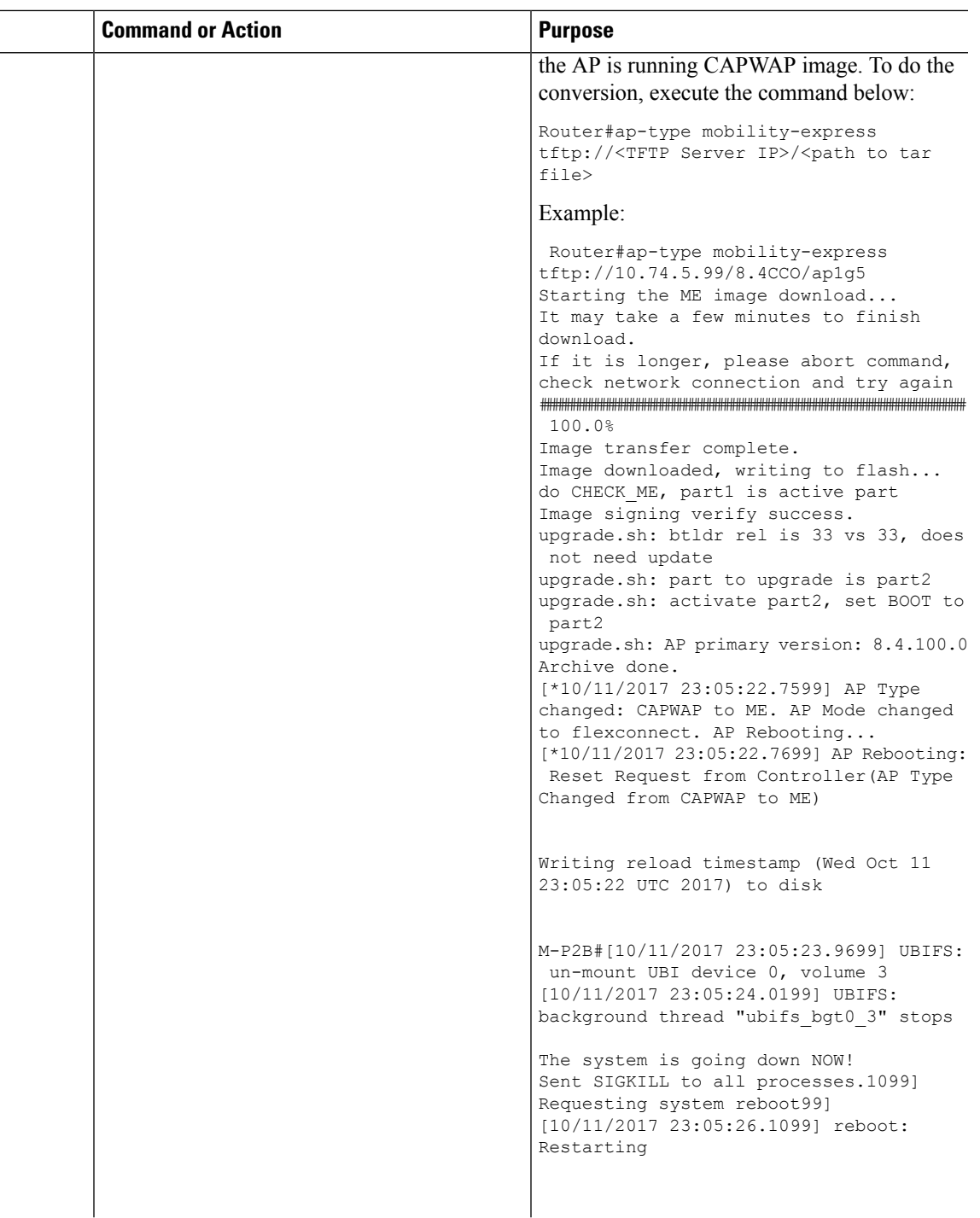

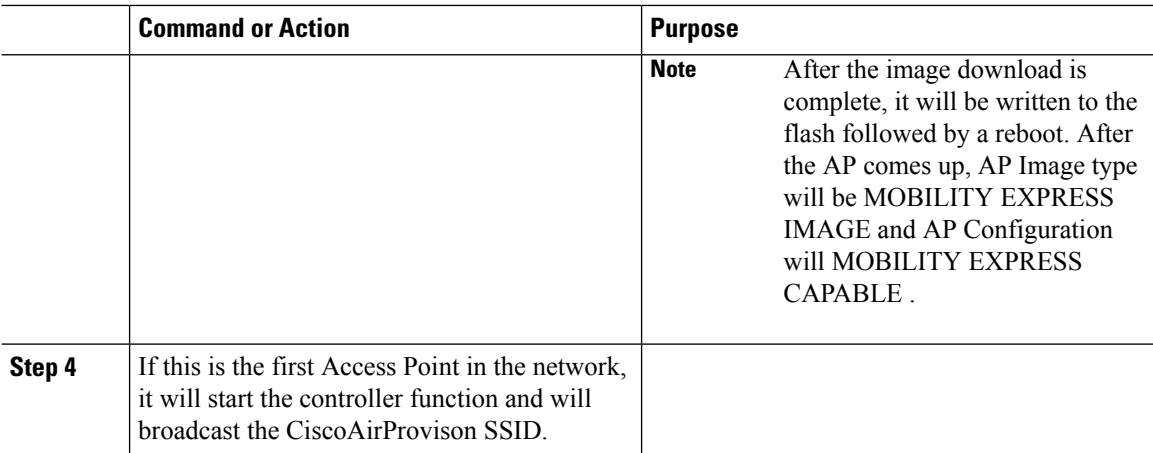

### **Converting Access Point from Cisco Mobility Express to CAPWAP**

There are typically two reasons why one would want to convert an Access Point running Mobility Express image to CAPWAP. There are as follows:

- **1.** You want to keep the Access Point in a Mobility Express deployment but do not want the Access point to participate in the primary election process upon a failover of the primary AP.
- **2.** You want to migrate one or more Access Points with Mobility Express to an appliance or vWLC based deployment.
- **1.** If your reason to convert to CAPWAP is 1 above, follow the procedure below:
	- **a.** Login to the Access Point CLI either through console or ssh and go to exec mode. If you are trying to convert the primary AP to CAPWAP, connecting a console will lead you to the controller CLI. To get to the AP CLI, type apciscochell at the controller prompt and login to the Access Point shell.
	- **b.** Execute ap#ap-type capwap CLI. This will change the AP Configuration to NOT MOBILITY EXPRESS and the Access Point will no longer participate in the primary election process.
- **2.** If your reason to convert to CAPWAP is 2 above, follow the procedure below:
	- **a.** Login to the Access Point CLI either via console or ssh and go to exec mode.
	- **b.** Execute the following CLI.

(Cisco Controller) >config ap unifiedmode <switch name> <switch ip address>

```
<switch name> and <switch ip address> is the name and IP address respectively of the
WLC to which the APs need to be migrate.
```
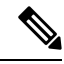

**Note**

The above command converts all connected Access Points with AP Configuration: MOBILITY EXPRESS CAPABLE to AP Configuration: NOT MOBILITY EXPRESS CAPABLE . When this command is issued, the APs are reloaded, and they come back up and look for the controller (switch\_ip\_address) to join.
## **Configuring Cisco Mobility Express controller**

## **CLI Setup Wizard**

To use the Setup Wizard from CLI, you must connect to the console port of the Access Point. The default parameters for the console ports are 9600 baud, eight data bits, one stop bit, and no parity. The console ports do not support hardware flow control.

After connecting to the console port on the Access Point, power up the Access Point. After a few minutes, Access Point will start the Controller.

To configure the Mobility Express controller, follow the steps as shown in the example below:

```
System Name [Cisco_2c:3a:40] (31 characters max): me-wlc
Enter Country Code list (enter 'help' for a list of countries) [US]:
Configure a NTP server now? [YES][no]: no
Configure the system time now? [YES][no]: no
Note! Default NTP servers will be used
Management Interface IP Address: 192.0.2.1
Management Interface Netmask: 255.255.255.0
Management Interface Default Router: 192.0.2.2
Cleaning up Provisioning SSID
Create Management DHCP Scope? [yes][NO]: yes
DHCP Network : 192.0.2.1
DHCP Netmask : 255.255.255.0
Router IP: 40.40.40.1
Start DHCP IP address: 192.0.2.3
Stop DHCP IP address: 192.0.2.4
DomainName :
DNS Server : [OPENDNS][user DNS]
Create Employee Network? [YES][no]: YES
Employee Network Name (SSID)?: WestAutoBody-Employee
Employee VLAN Identifier? [MGMT][1-4095]: MGMT
Employee Network Security? [PSK][enterprise]: PSK
Employee PSK Passphrase (8-38 characters)?: Cisco123
Re-enter Employee PSK Passphrase: Cisco123
Create Guest Network? [yes][NO]: YES
Guest Network Name (SSID)?: WestAutoBody-Guest
Guest VLAN Identifier? [EMPLOYEE][1-4095]: EMPLOYEE
Guest Network Security? [WEB-CONSENT][psk]: WEB-CONSENT
Create Guest DHCP Scope? [yes][NO]: NO
Enable RF Parameter Optimization? [YES][no]: YES
Client Density [TYPICAL][Low][High]: TYPICAL
Traffic with Voice [NO][Yes]: Yes
Configuration correct? If yes, system will save it and reset. [yes][NO]: yes
Cleaning up Provisioning SSID
```
The AccessPoint will reboot and after it comes back up, login to the Mobility Express controller WebUI from the browser using https://<mangement\_ip\_address> Cisco Mobility Express controller uses a self-signed certificate for HTTPS. Therefore, all browsers display a warning message and asks whether you wish to proceed with an exception or not when the certificate is presented to the browser. Accept the risk and proceed to access the Mobility Express Wireless LAN Controller login page. **Note**

## **Over-the-Air Setup Wizard**

Over-the-air is a simple and easy way to configure Mobility Express out of the box. Over-the-Air provisioning can be done using a WiFi enabled device or the Cisco Wireless app which can be downloaded from App Store for iOS devices and Play Store for Android Devices. The Cisco Wireless app provides a minimum set of configurable options to deploy Mobility Express in just a few minutes.

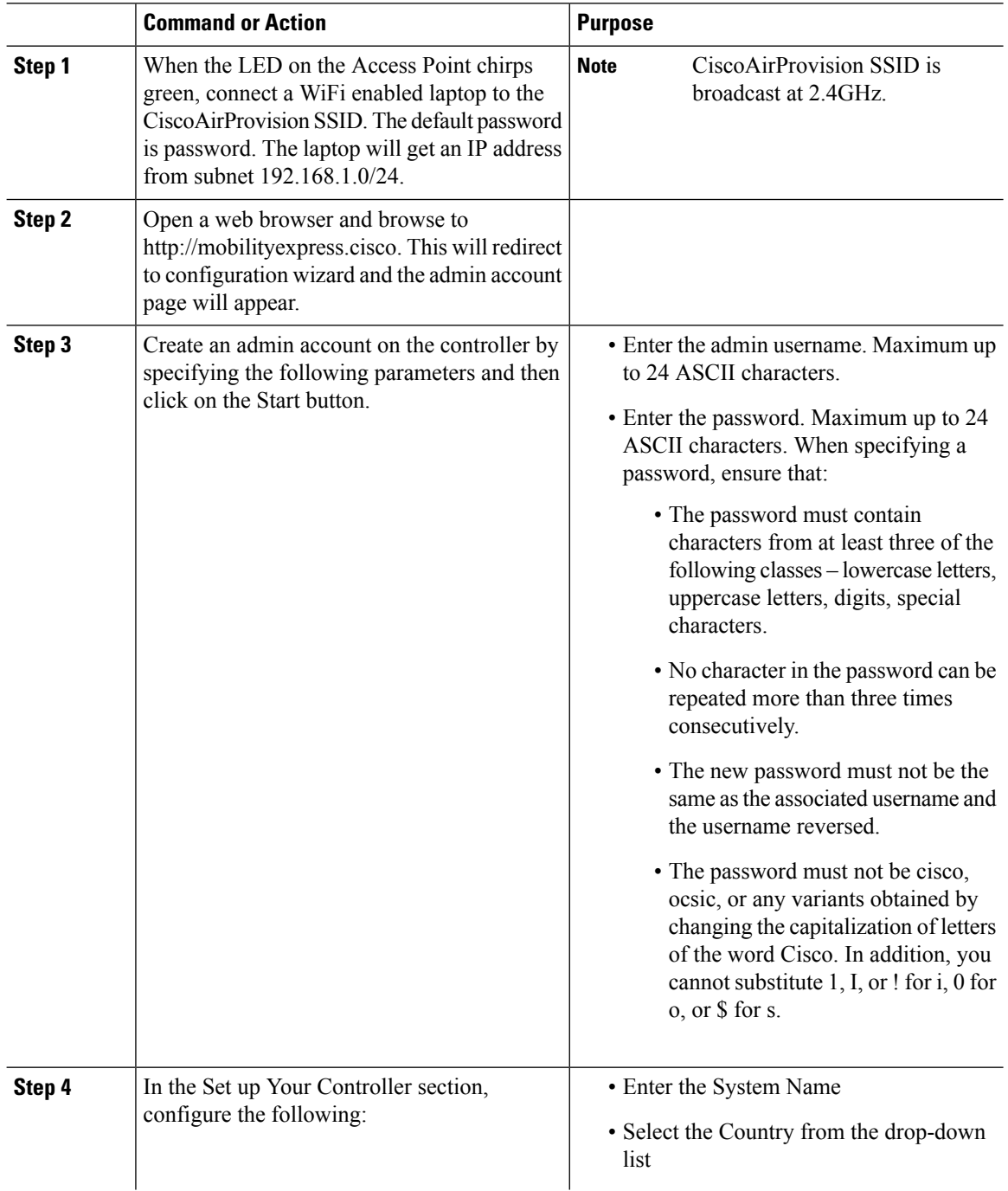

I

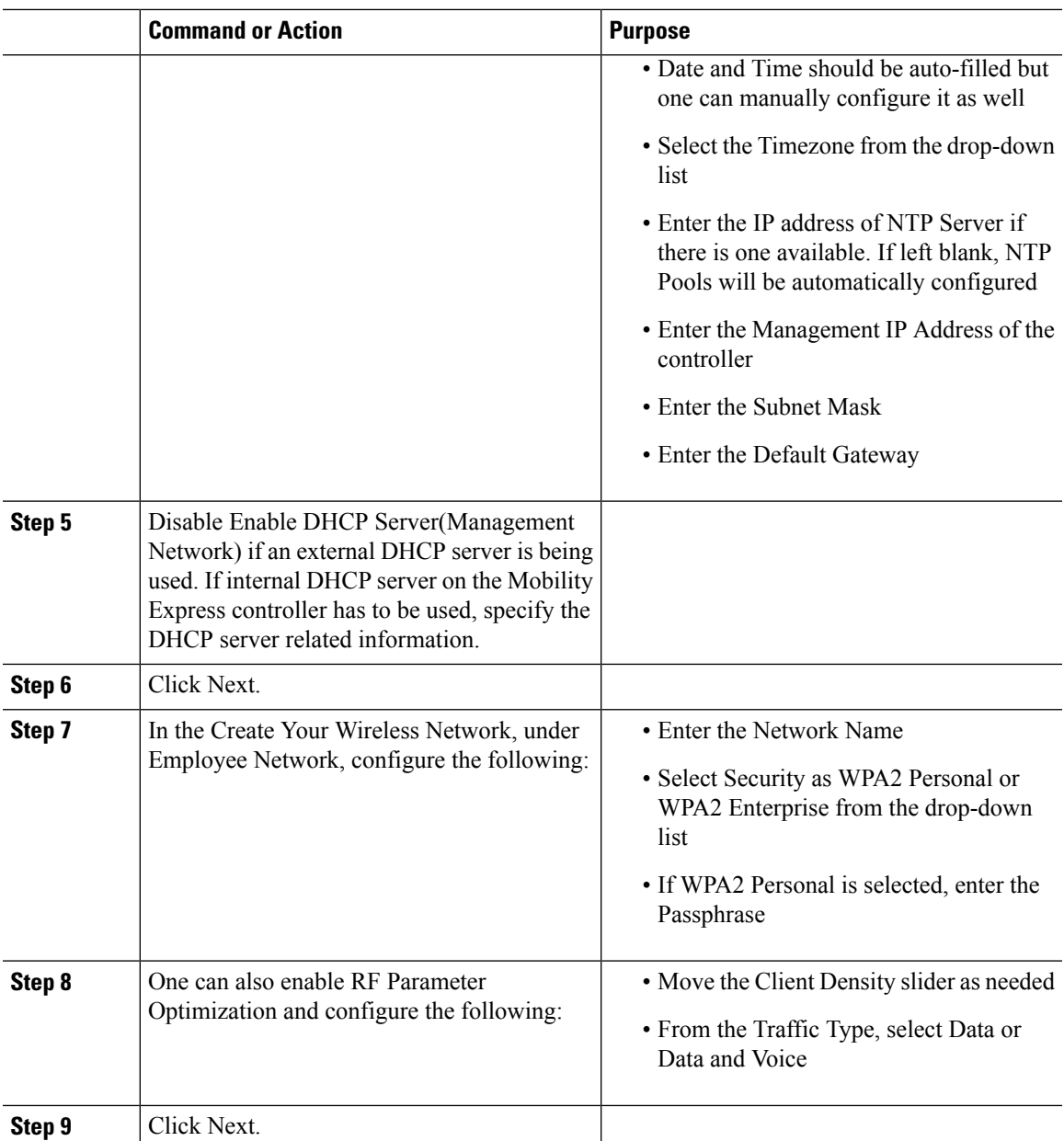

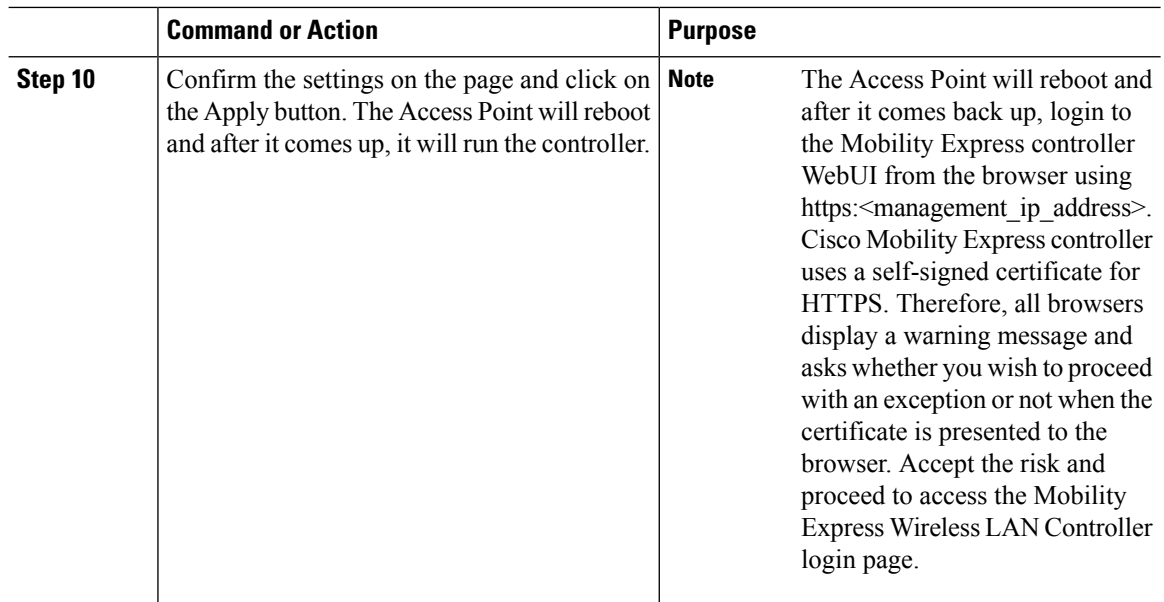

## **Network Plug and Play**

### **Introduction**

The Cisco Network Plug and Play solution provides a simple, secure, unified, and integrated offering for enterprise network customers to ease new site rollouts for provisioning Cisco Mobility Express. The solution allows use of Cloud Redirection service, on-prem, or combination which provide a unified approach to provision enterprise networks comprised of Cisco Mobility Express, Cisco routers, switches, with a near zero touch deployment experience.

You can use the Cisco Network Plug and Play application to pre-provision the site and add Cisco Mobility Express capable access points to the site. This includes entering access point information and uploading a controller configuration file for virtual controller which will run on Mobility Express capable access points.

When an installer installs and powers up the Cisco Mobility Express capable access points, it auto-discovers the Cisco APIC-EM controller by using the DHCP, DNS or cloud redirection service. After the auto-discovery process is complete, the AP downloads the controller configuration file from local PnP server, or communicates with the cloud redirection service for direction to target PnP server.

### **Pre-Requisites**

- APIC-EM Release 1.4 with Cisco Network Plug and Play, virtually hosted in a Cisco UCS or equivalent server.
- Access Points–Cisco 802.11ac Wave 2 access points running Cisco Mobility Express software.
- Controller Configuration–Cisco Mobility Express controller configuration file to be uploaded on Network PnP.

### **APIC-EM Discovery Options**

**1.** DHCP server configured with option 43 to allow Cisco Mobility Express capable access points to auto-discover the APIC-EM controller (option 43 is not required if only testing cloud redirection). DHCP option 43 consists of a string value that is a configured DHCP server: option 43 ascii "5A1N;B2;K4;I192.168.1.123;J80"

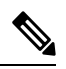

**Note** 192.168.1.123 is the IP address of the APCI-EM Server

**2.** On–prem PnP server can be added to DNS using 'pnpserver.yourlocal.domain' If DHCP discovery fails to get the IP address of the APIC-EM controller, for example, because option 43 is not configured, the Cisco Plug and Play Agent falls back on a DNS lookup method. Based on the network domain name returned by the DHCP server, it constructs a fully qualified domain name (FQDN) for the APIC-EM controller, using the preset hostname pnpserver. For example, if the DHCP server returns the domain name " customer.com ", the Cisco Plug and Play IOS Agent constructs the FQDN "pnpserver.customer.com ". It then uses the local name server to resolve the IP address for this FQDN

Cloud redirection service requires a connection to the internet, and valid DNS server that can resolve 'devicehelper.cisco.com'. The cloud redirection service redirect Cisco Mobility Express Access Point to APIC-EM.

### **Configuring APIC-EM / Network PnP Server**

#### **Site Pre-Provisioning Workflow**

Cisco Network Plug and Play allows you to pre-provision and plan for new sites. When you create a new site, Cisco Network Plug and Play enables you to pre-provision Cisco Mobility Express access point(s) controller, configuration file, product ID, and product serial # for selected Access Points. This simplifies and accelerates the time that it takes to get a site fully functional.

To pre-provision a site on your network, perform these steps:

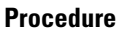

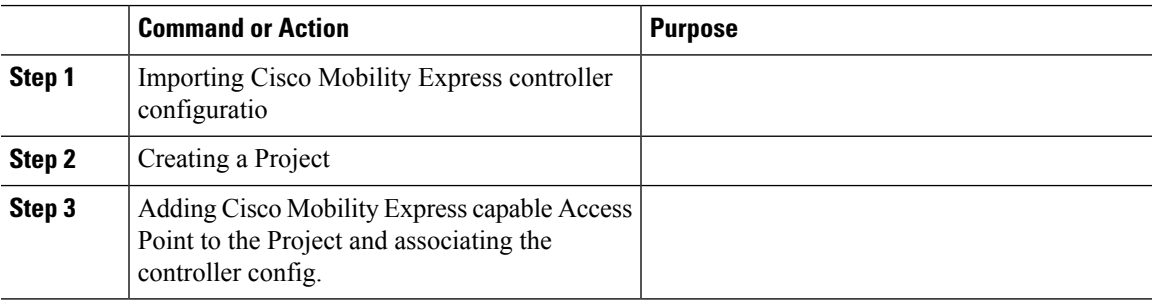

### **Importing Cisco Mobility Express Configuration File to Network PnP**

### **Procedure**

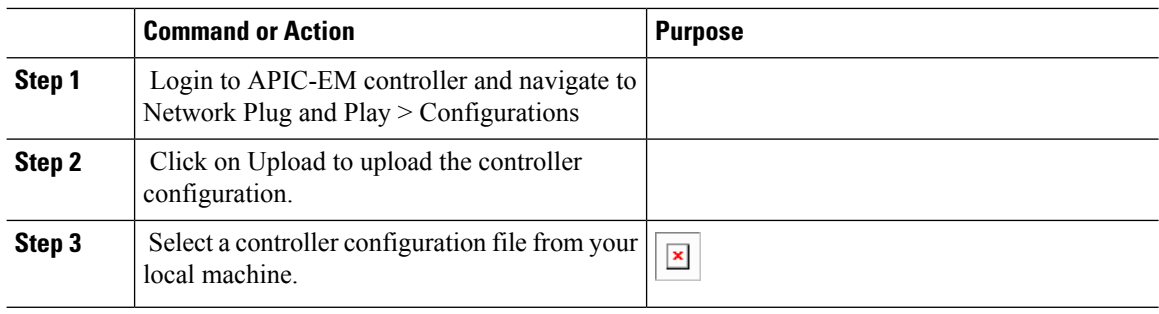

### **Creating a Project**

### **Procedure**

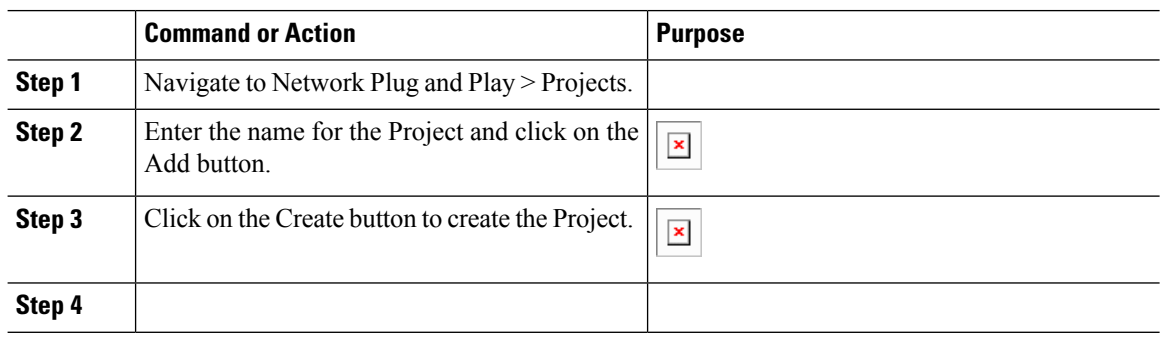

### **Adding Cisco Mobility Express Capable Access Point to the Project and Associating the Controller Configuration**

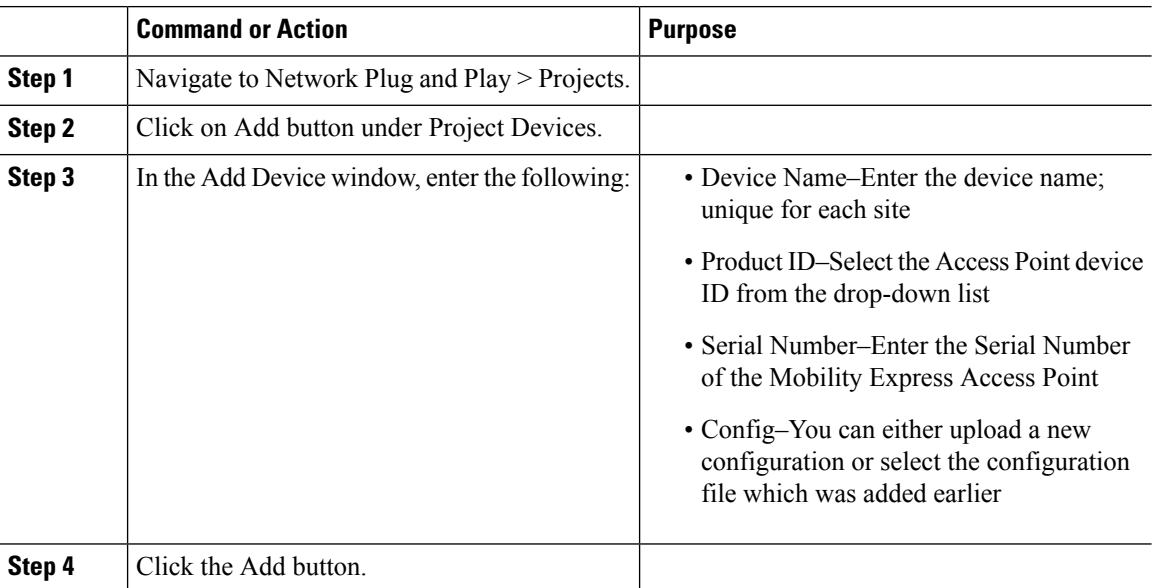

## **APIC-EM Network Plug and Play Deployment Options with Cisco Mobility Express**

There are two deployment options supported for deploying Cisco Mobility Express with Network Plug and Play.

### **APIC-EM controller in Private Cloud**

In this deployment option, there will be an On-Prem APIC-EM controller which can be discovered by Cisco Mobility Express Access Points using option 43 or DNS discovery.

**Figure 7: APIC-EM controller in Private Cloud flow**

## $\mathbf{x}$

Option 43 points to APIC-EM controller IP address. To configure DHCP scope with Option 43, it is important follow the format as shown below. In the example below, 192.168.1.123 is the IP address of APIC-EM controller .

```
ip dhcp pool pnp_device_pool
network 192.168.1.0 255.255.255.0
default-router 192.168.1.1
option 43 ascii "5A1N;B2;K4;I192.168.1.123;J80"
```
To discover APIC-EM controller using the DNS discovery options, configure the DNS server and domain name on the DHCP scope.

```
ip dhcp pool pnp_device_pool
network 192.168.1.0 255.255.255.0
default-router 192.168.1.1
domain-name cisco.com
dns-server 172.20.229.8
```
### **Cloud Plug and Play Connect Redirect to APIC-EM Controller**

Cloud re-direction service uses Cisco public hosted cloud to re-direct Cisco Mobility Express capable access points to APIC-EM controller. The minimal requirement is that the Mobility Express Access Points network have DHCP and DNS, and connectivity reachable to Cisco public cloud. There is no need to configure Option 43 on DHCP scope with this deployment option. A simple test would be to obtain DHCP address and ping 'devicehelper.cisco.com' from where the Mobility Express AP will be deployed.

**Figure 8: Cloud Plug and Play Device Redirect to APIC-EM controller flow**

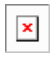

### **Cloud Plug and Play Device Redirect Provisioning Workflow**

This section describes the steps to redirect Cisco Mobility Express Access Points to APIC-EM controller using Cloud Plug and Play Connect service.

To configure cloud Plug and Play connect redirect service, perform the following steps:

- **1.** Obtain a Smart Account
- **2.** Create APIC-EM Controller Profile
- **3.** Adding Mobility Express capable Access Point to the Devices list
- **4.** Associate Mobility Express capable Access Point to APIC-EM Controller profile

### **Obtain a Smart Account**

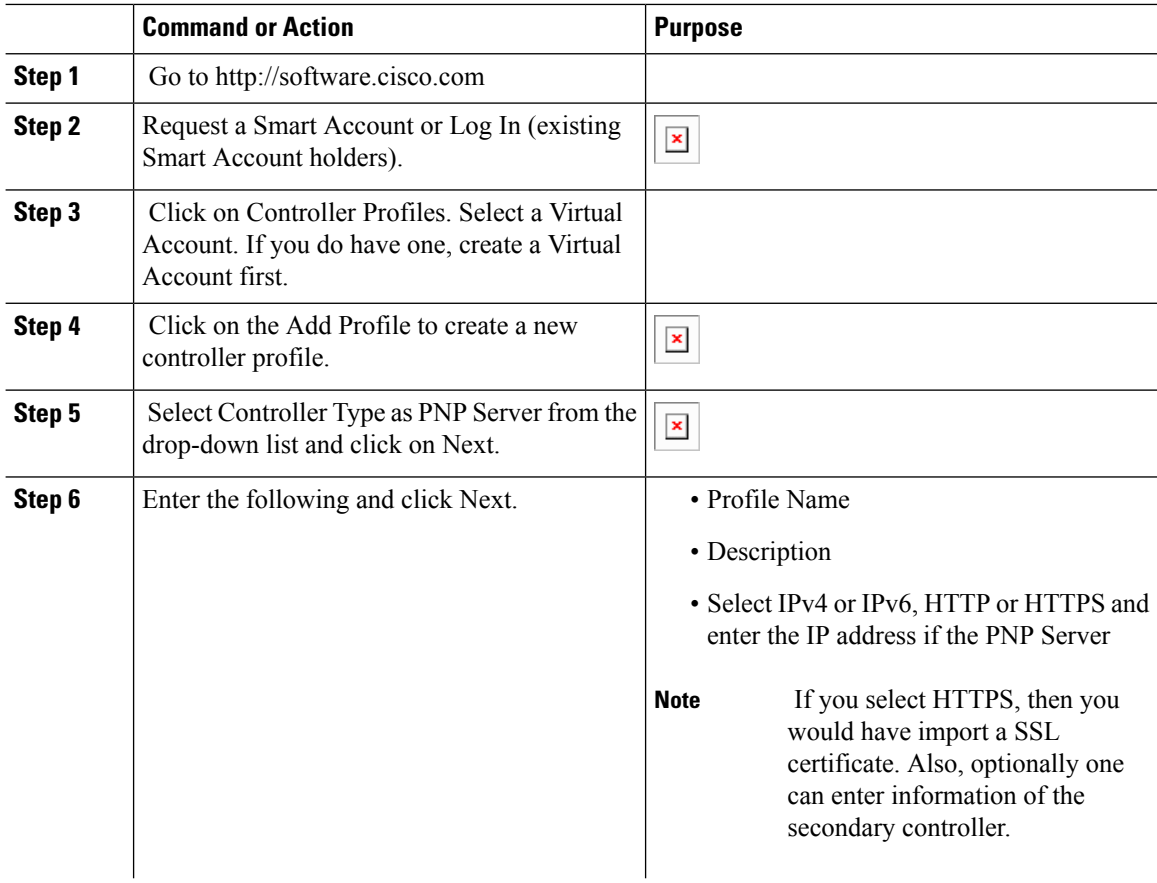

 $\mathbf l$ 

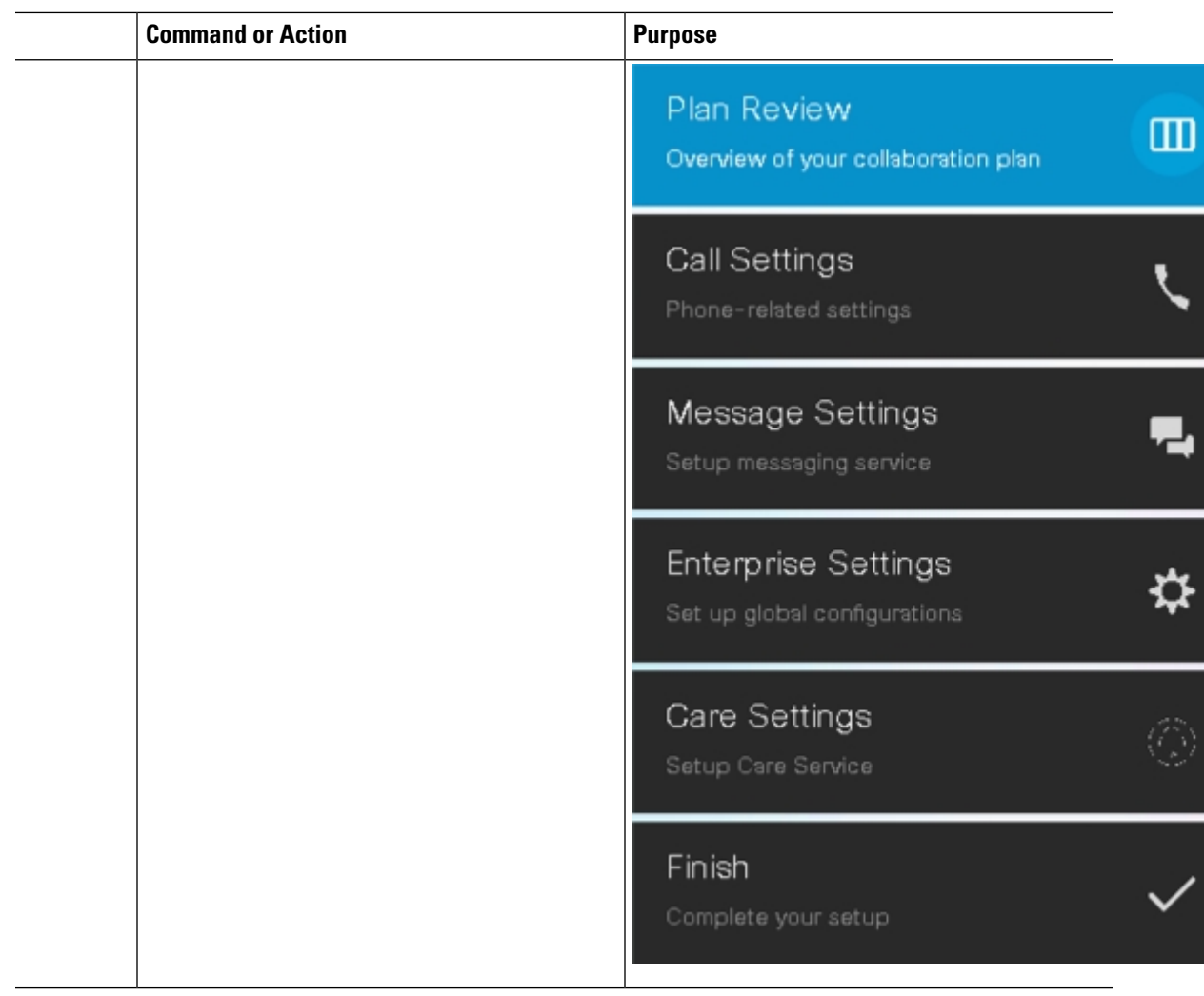

I

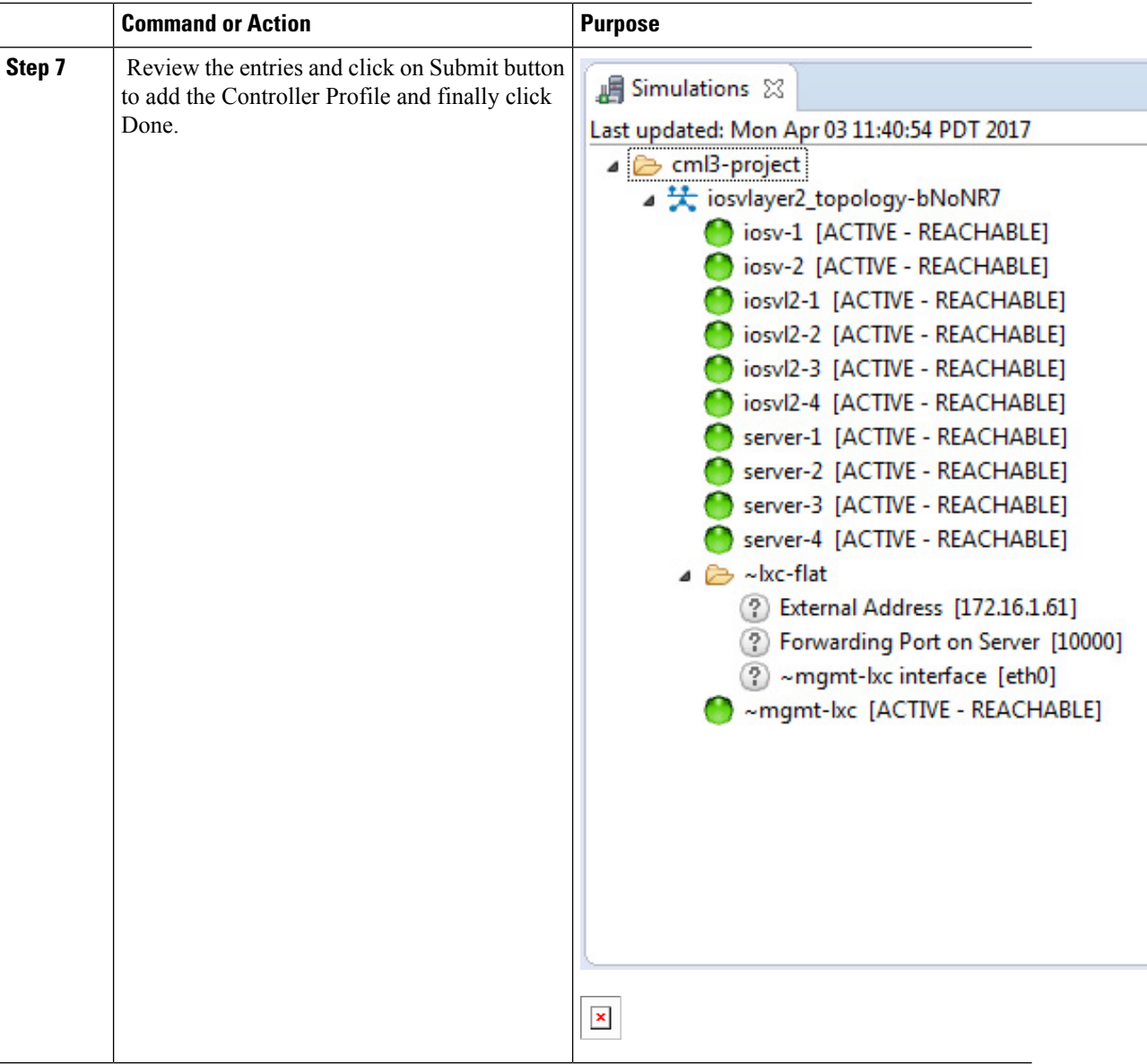

### **Create APIC-EM Controller Profile**

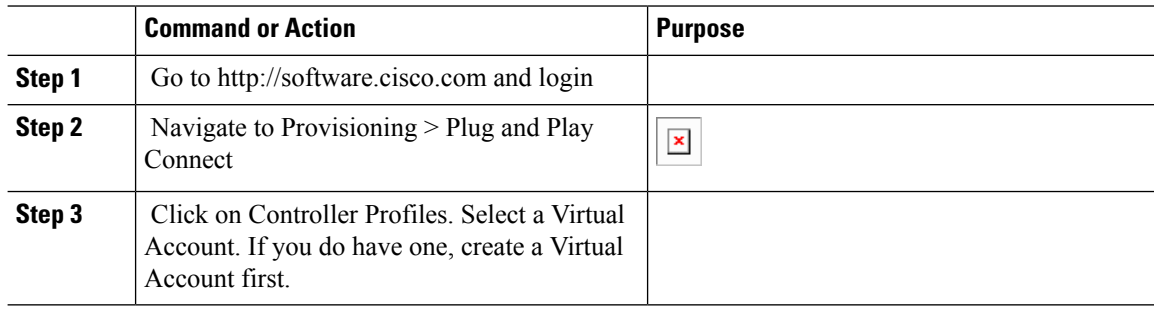

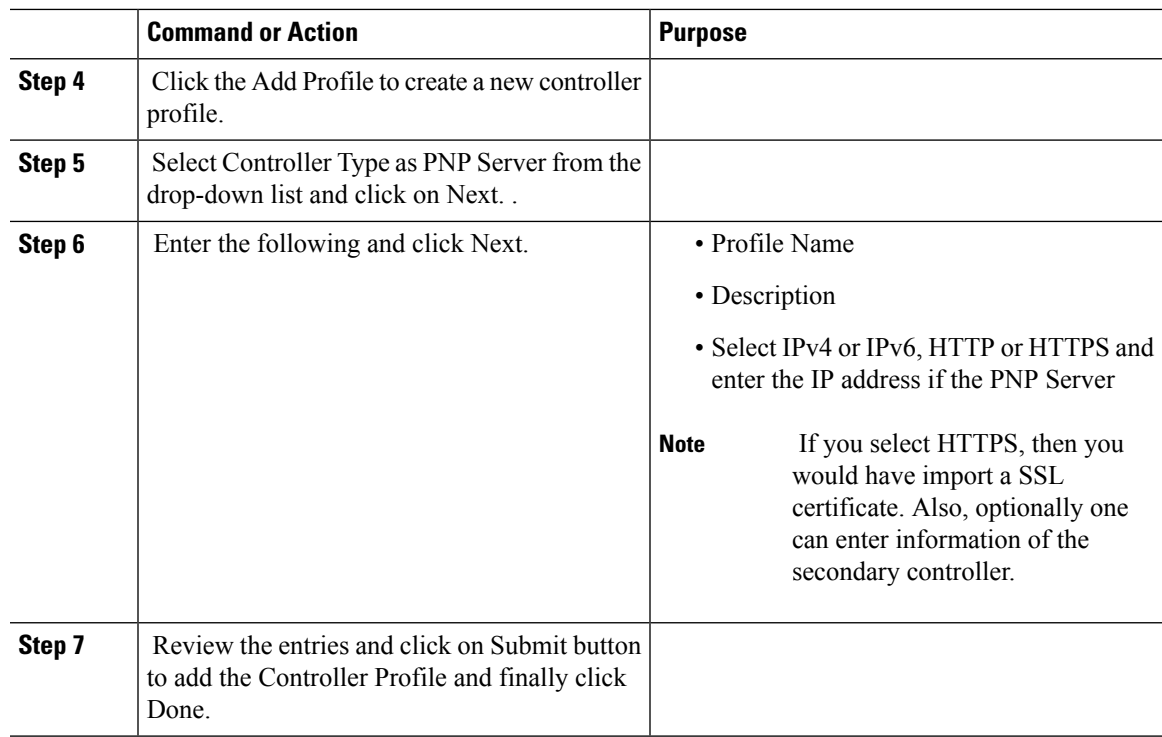

Adding Cisco Mobility Express capable Access Point to the Devices List

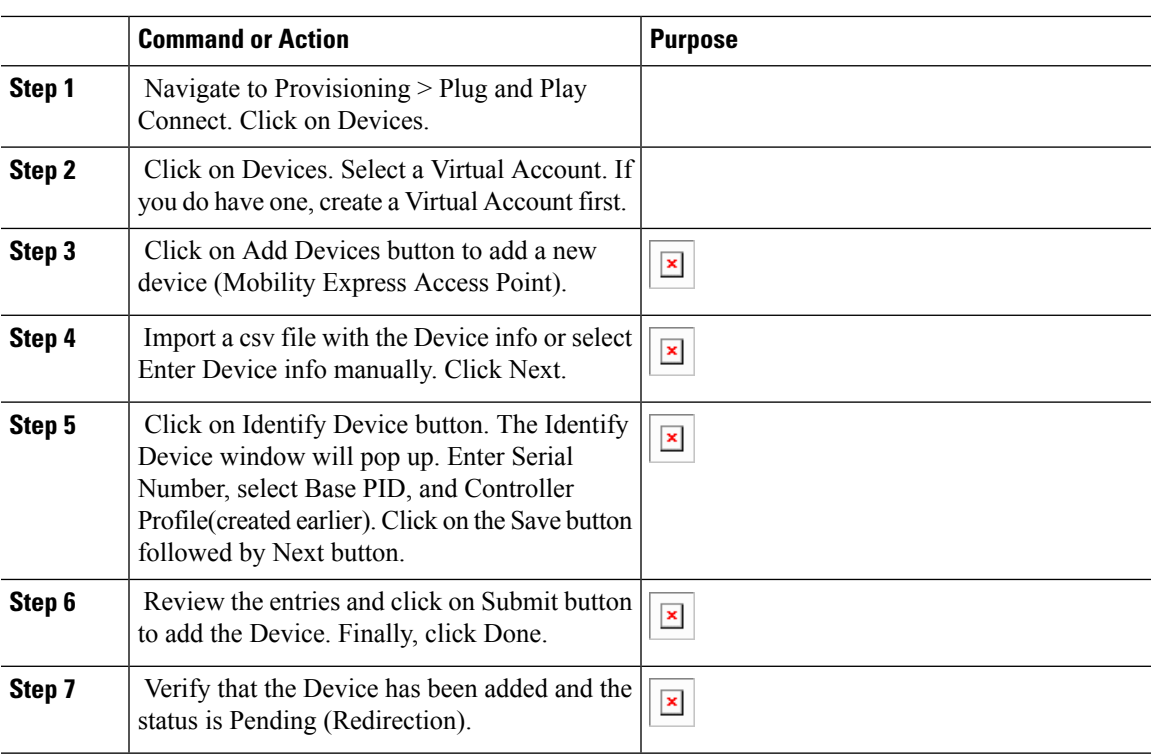

#### **Procedure**

I

## **Connecting Cisco Mobility Access Points**

To bring up a new Mobility Express site, make sure that Plug and Play service has been configured with Mobility Express AccessPoints with related controller configuration. If APIC-EM controller inPrivate Cloud deployment option is used, Option 43 or DNS discovery on DHCP scope must be configured. If Cloud Plug and Play Connect redirect to APIC-EM controller deployment option is used, make sure all the related configuration on Cloud Plug and Play Connect has also been done for successful redirect to APIC-EM controller.

Now, it is time to connect the Mobility Express Access Points at the site. One may connect one or more Access Points at a site. It is important to note that if multiple Mobility Express Access Points are connected at a site, primary Election will happen first and only after primary Access Point has been elected, it will initiate communication with the Network Plug and Play service and download the controller configuration file regardless of the deployment option. The other Access Points will not initiate communicate with the Network Plug and Play service. After the controller configuration file has been downloaded on the Access Point, it will reboot and after it comes up, it will run the controller. The rest of the Access Points at the site will join this primary Access Point as Subordinate Access Points.

# **Using internal DHCP server on Cisco Mobility Express**

## **Creating a DHCP Scope**

Internal DHCP server can be enabled and DHCP scope created during Day 0 from Setup Wizard as well as in Day 1 using the controller WebUI. Typically, one would create DHCP scopes in Day 1 if they want to associate the scopes with WLANs.

To create a scope and associate it to a WLAN using the controller WebUI, follow the procedure below:

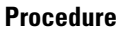

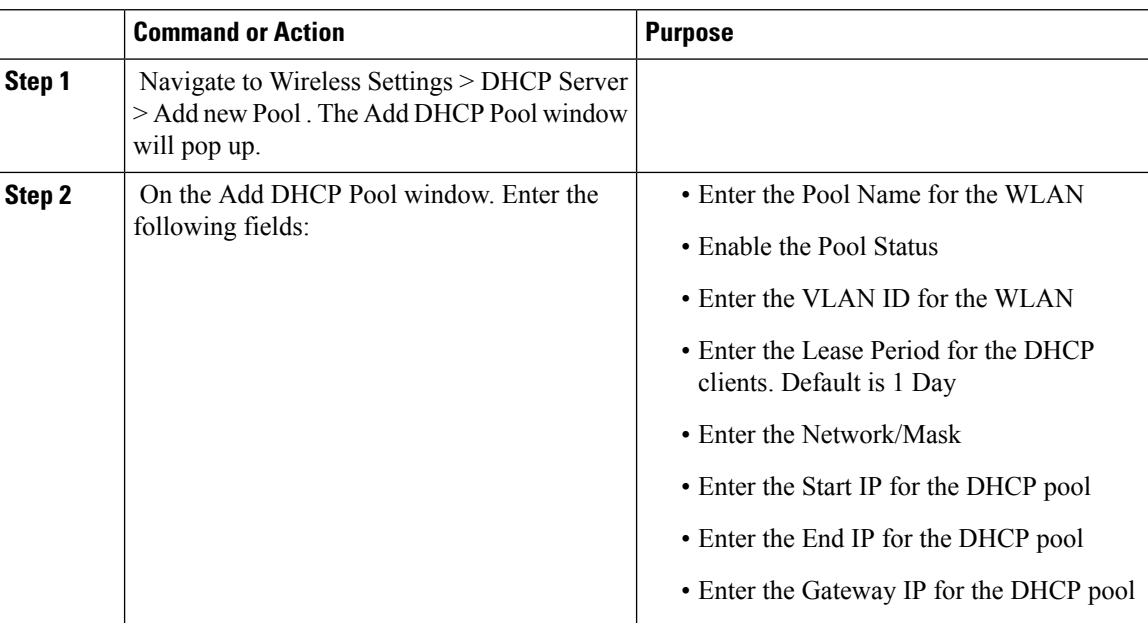

 $\mathbf I$ 

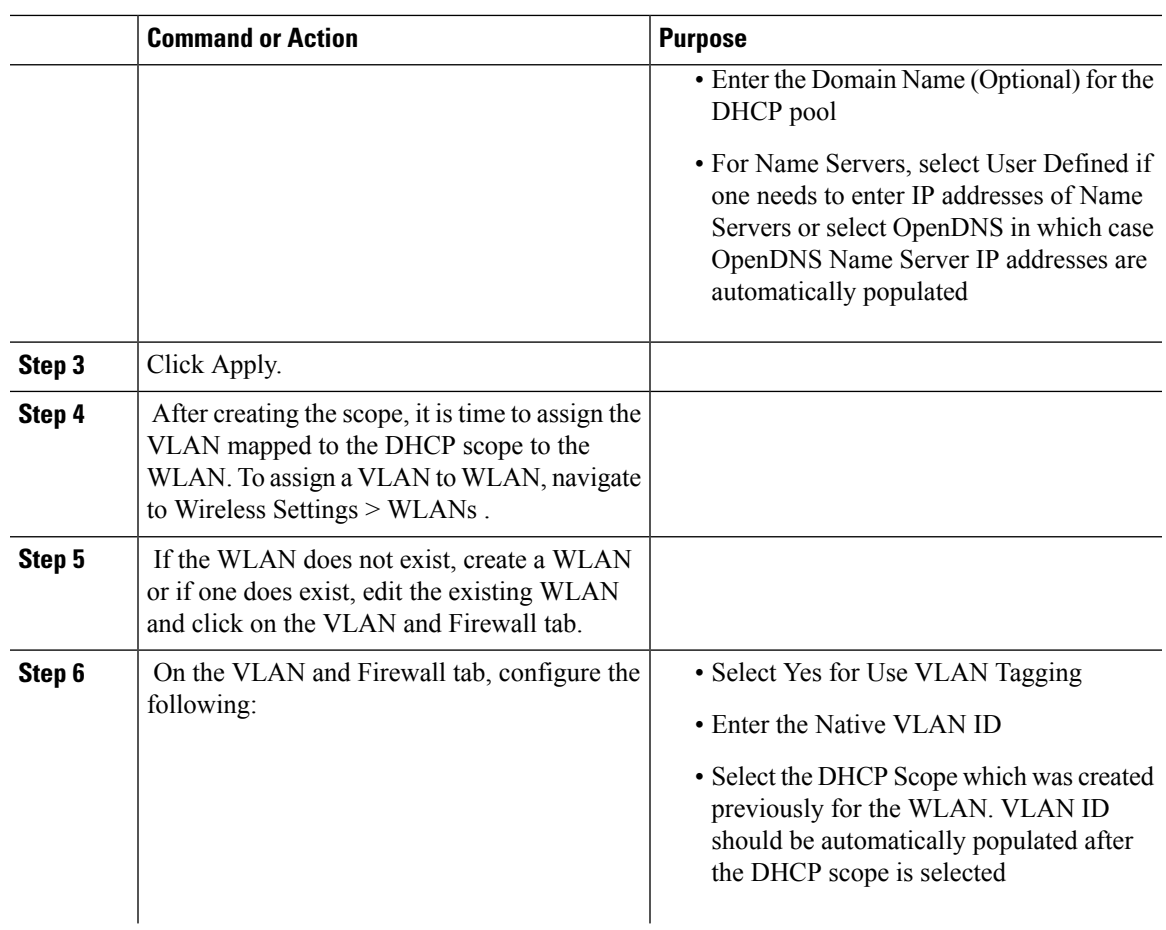

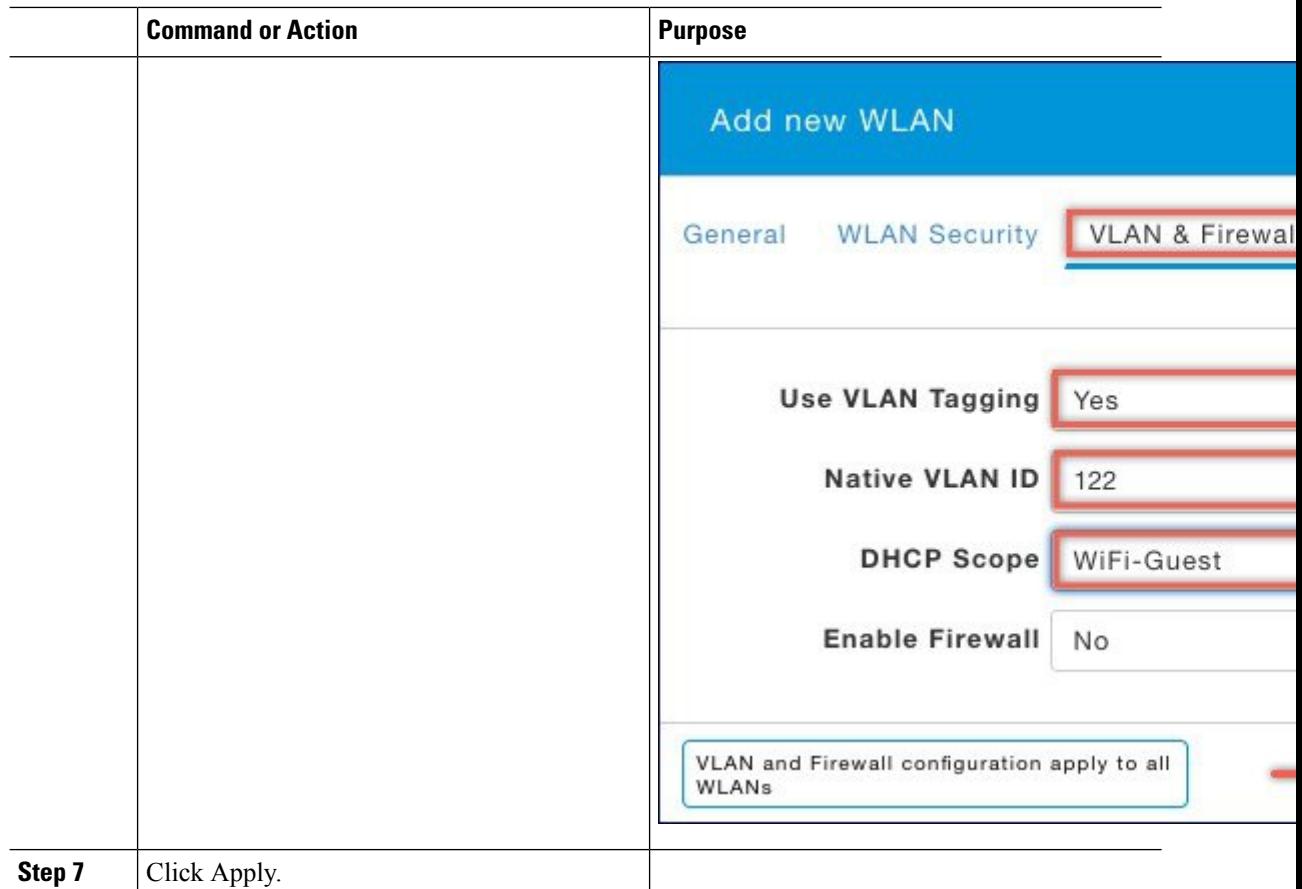

## **Configuring Cisco Mobility Express for Site Survey**

Cisco 802.11ac Wave 2 access points are capable of running Cisco Mobility Express which a virtual wireless controller function embedded on an Access Point.

Cisco Mobility Express access point running the wireless controller function will also provide wireless connectivity to the clients. It also supports internal DHCP server which enables Access Point to be used for Site Survey.

## **Introduction**

Cisco 802.11ac Wave 2 access points are capable of running Cisco Mobility Express which a virtual wireless controller function embedded on an Access Point.

Cisco Mobility Express access point running the wireless controller function will also provide wireless connectivity to the clients. It also supports internal DHCP server which enables Access Point to be used for Site Survey.

I

## **Configuring Mobility Express for Site Survey Using CLI**

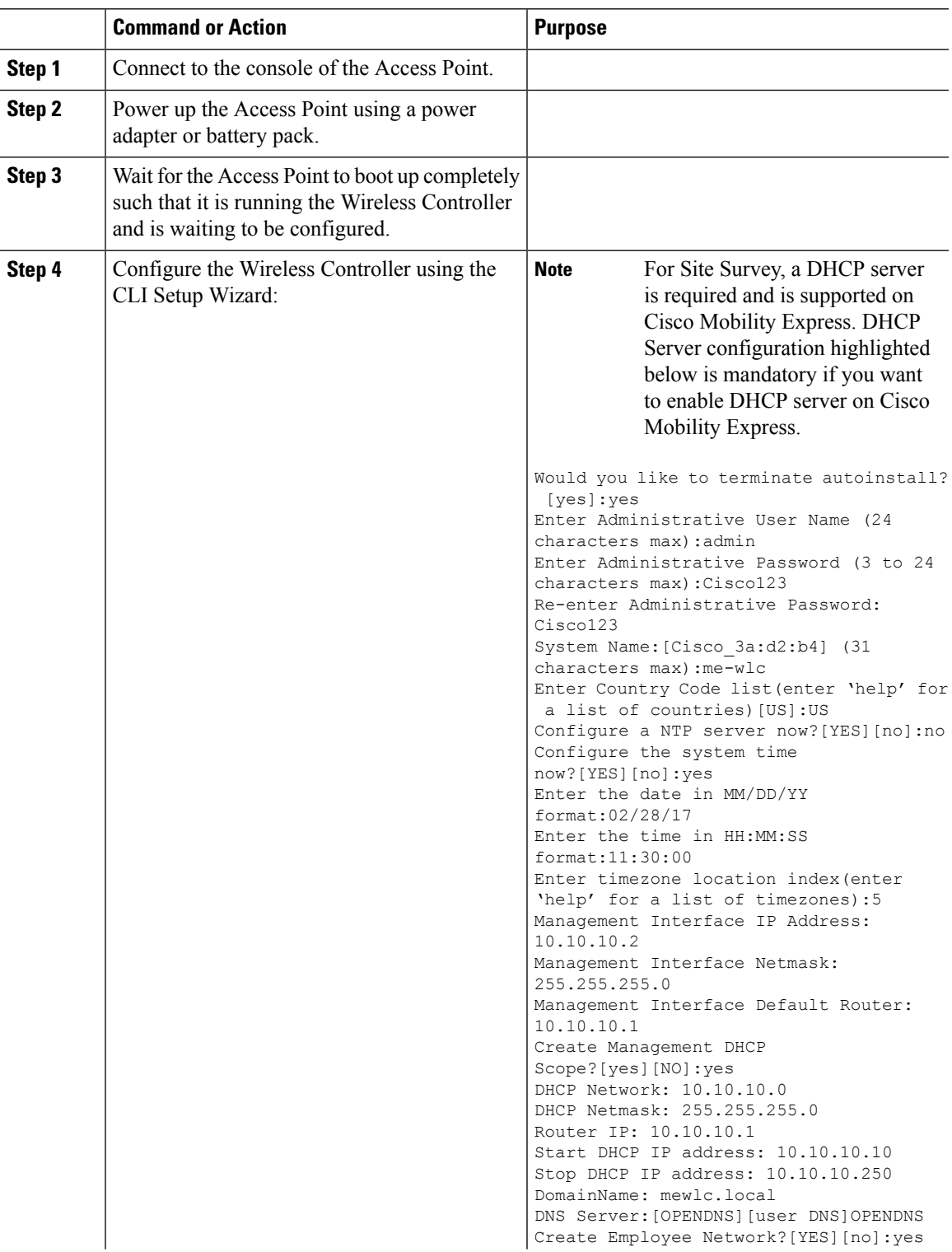

I

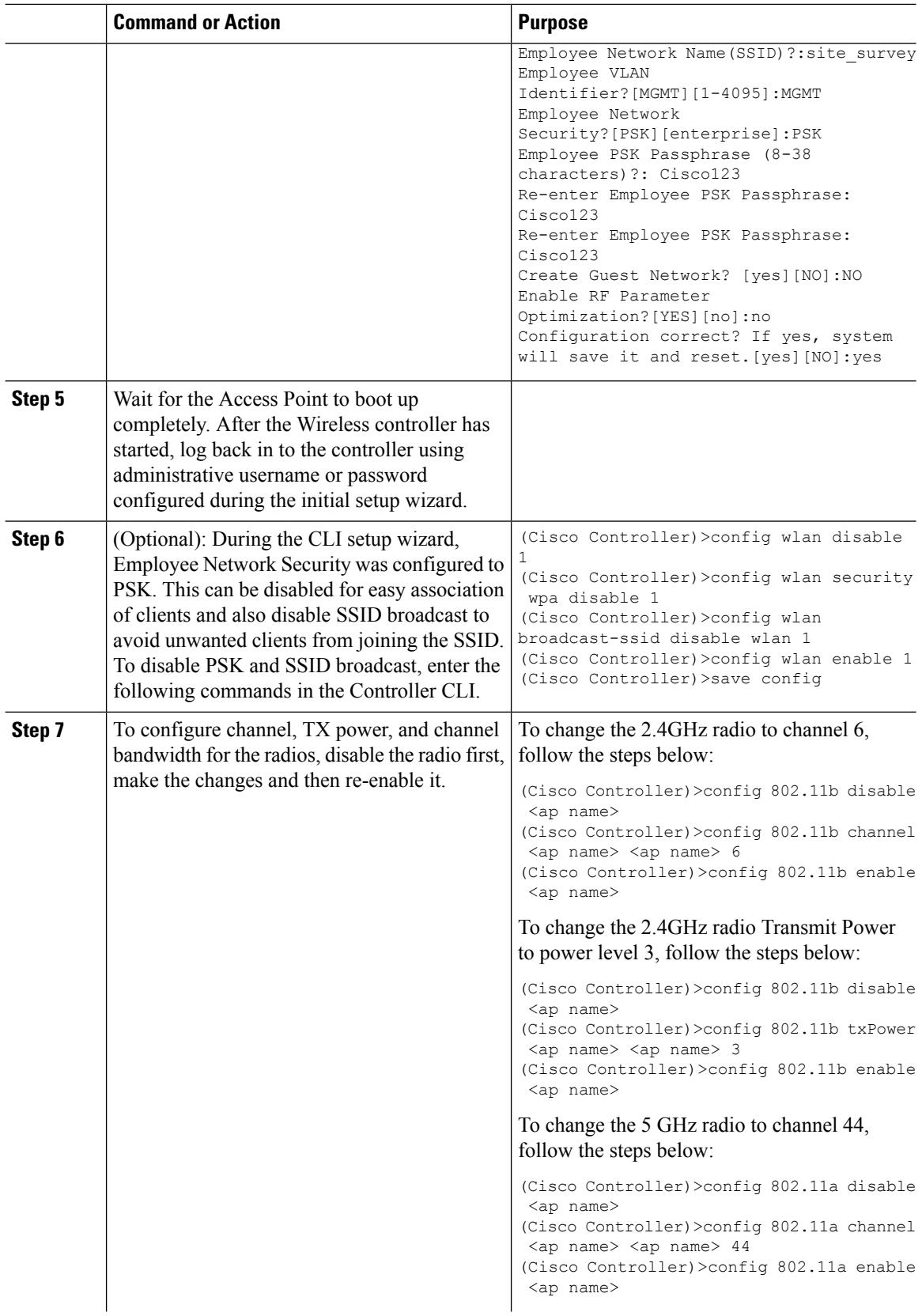

 $\mathbf l$ 

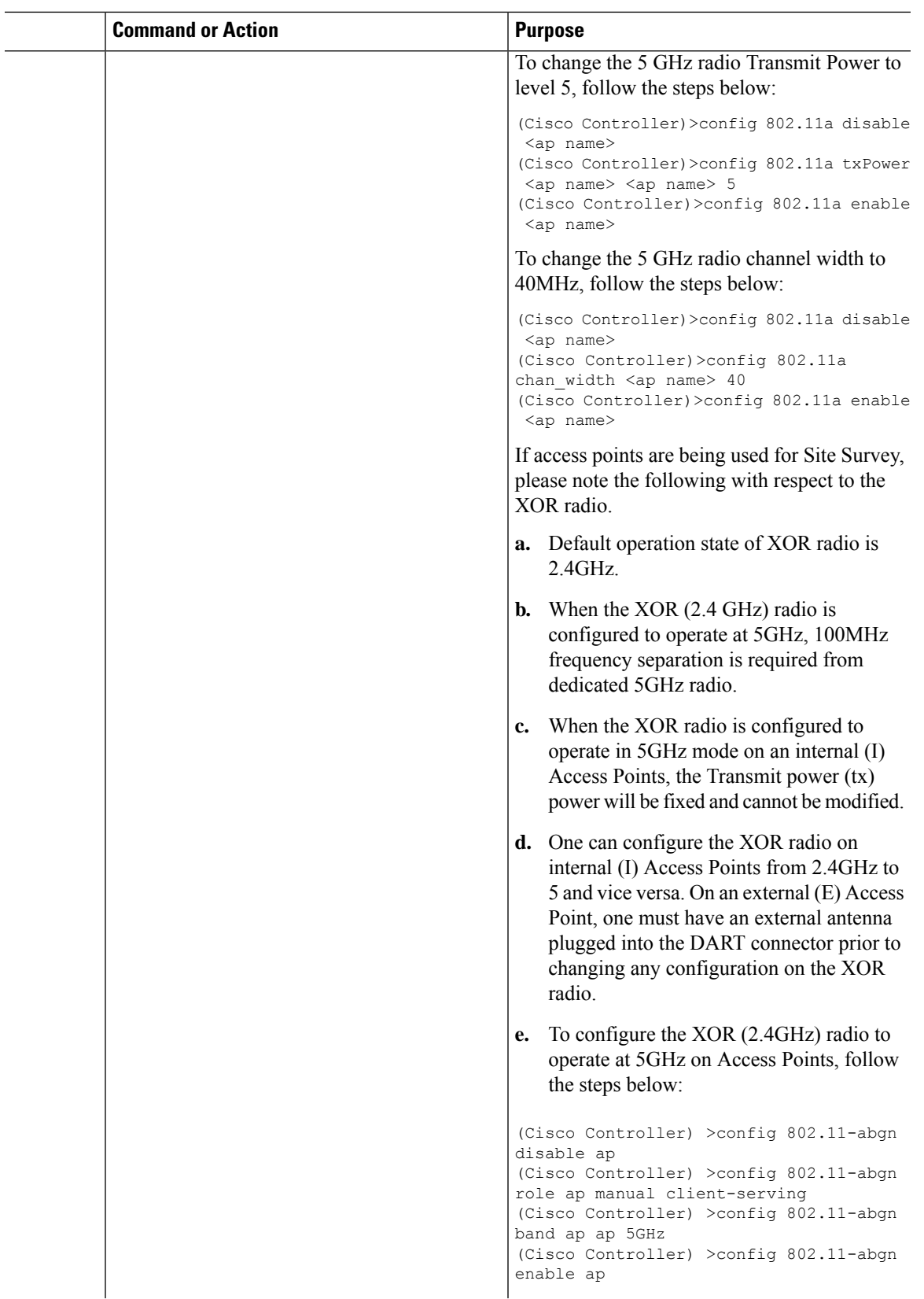

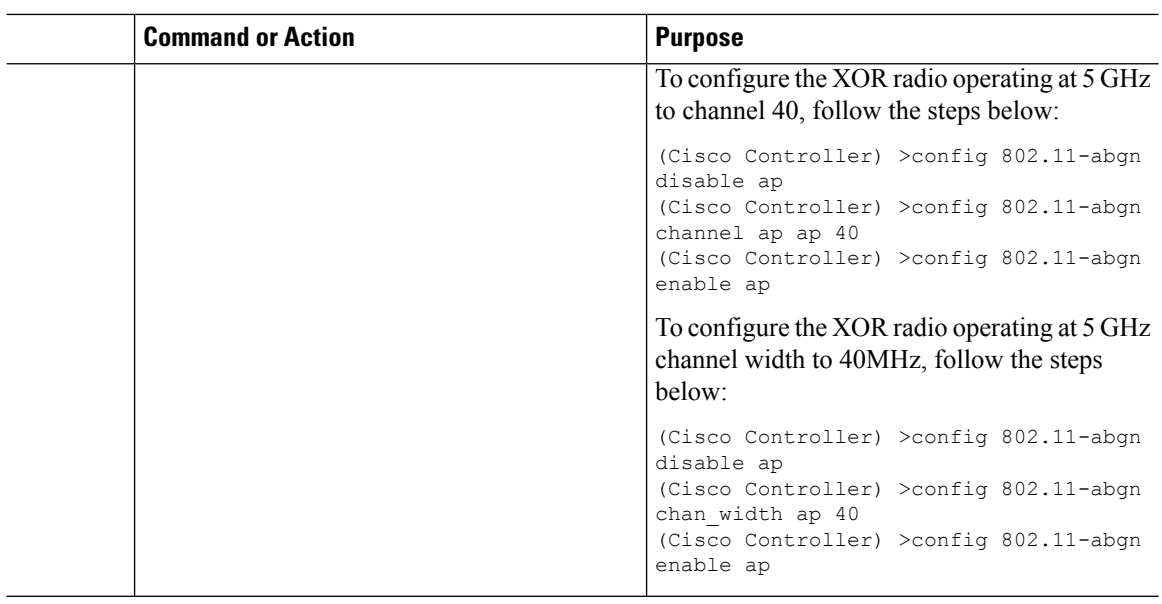

## **Creating Wireless Networks**

Cisco Mobility Express solution supports a maximum of 16 WLANs. Each WLAN has a unique WLAN ID (1 through 16), a unique Profile Name, SSID, and can be assigned different security policies.

Access Points broadcast all active WLAN SSIDs and enforce the policies that you define for each WLAN.

You can configure WLANs with different service set identifiers (SSIDs) or with the same SSID. An SSID identifies the specific wireless network that you want the controller to access. Creating WLANs with the same SSID enables you to assign different Layer 2 security policies within the same wireless LAN. To distinguish among WLANs with the same SSID, you must create a unique profile name for each WLAN. WLANs with the same SSID must have unique Layer 2 security policies so that clients can make a WLAN selection based on information advertised in beacon and probe responses.

A number of WLAN Security options are supported on Cisco Mobility Express solution and are outlined below:

- **1.** Open
- **2.** WPA2 Personal
- **3.** WPA2 Enterprise (External RADIUS, AP)

For Guest WLAN, a number of capabilities are supported:

- **1.** CMX Guest Connect
- **2.** WPA2 Personal
- **3.** Captive Portal (AP)
- **4.** Captive Portal (External Web Server)

## **Creating Employee WLANs**

## **Creating Employee WLAN with WPA2 Personal**

### **Procedure**

•

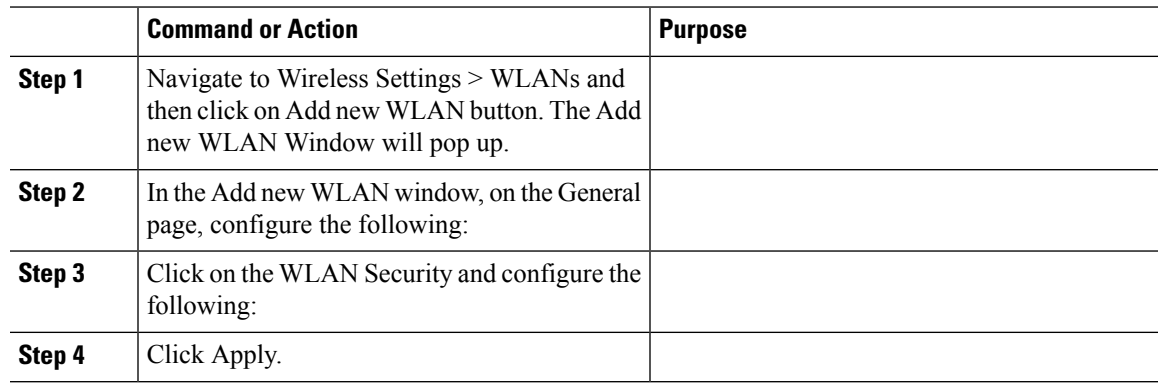

## **Creating Employee WLAN using WPA2 Enterprise with External Radius Server**

#### **Procedure**

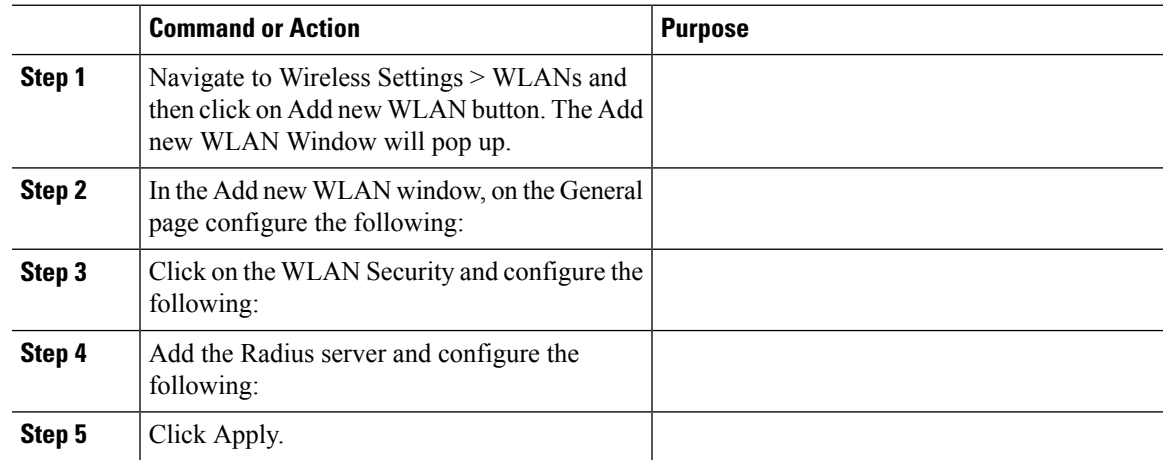

### **Creating Employee WLAN with WPA2 Enterprise and Authentication Server as AP**

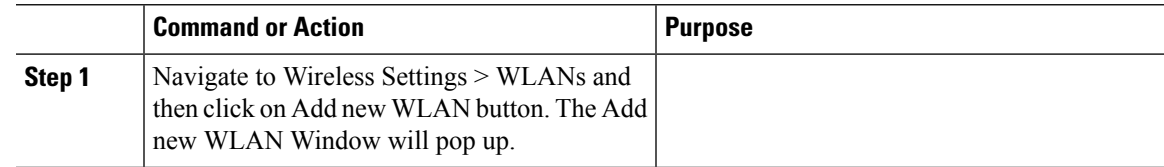

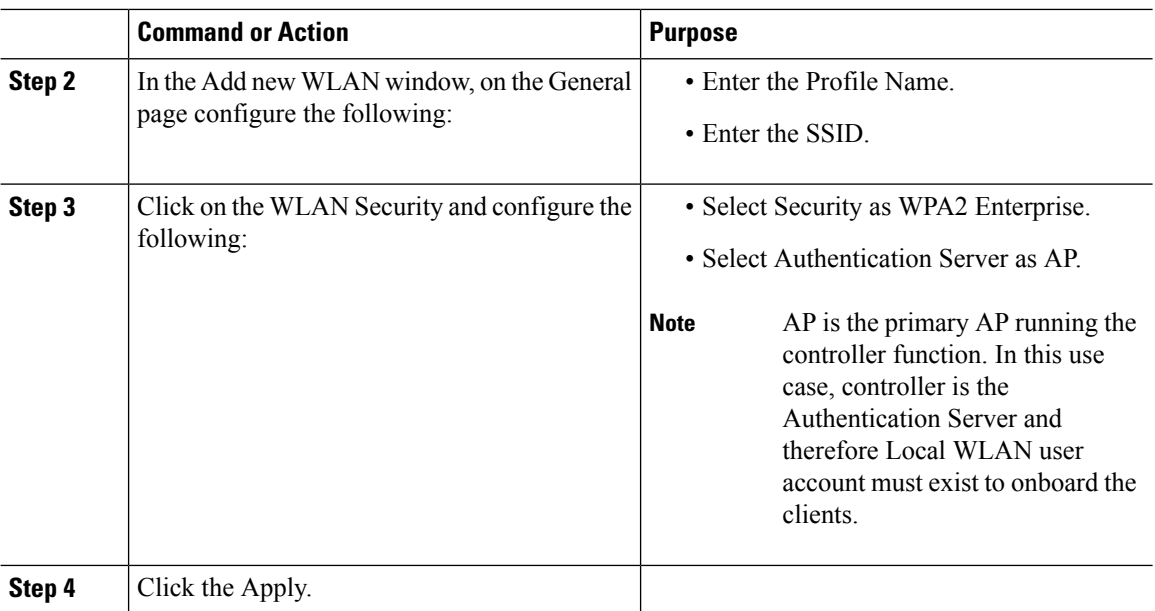

## **Creating Employee WLAN with WPA2 Enterprise/External RADIUS and MAC Filtering**

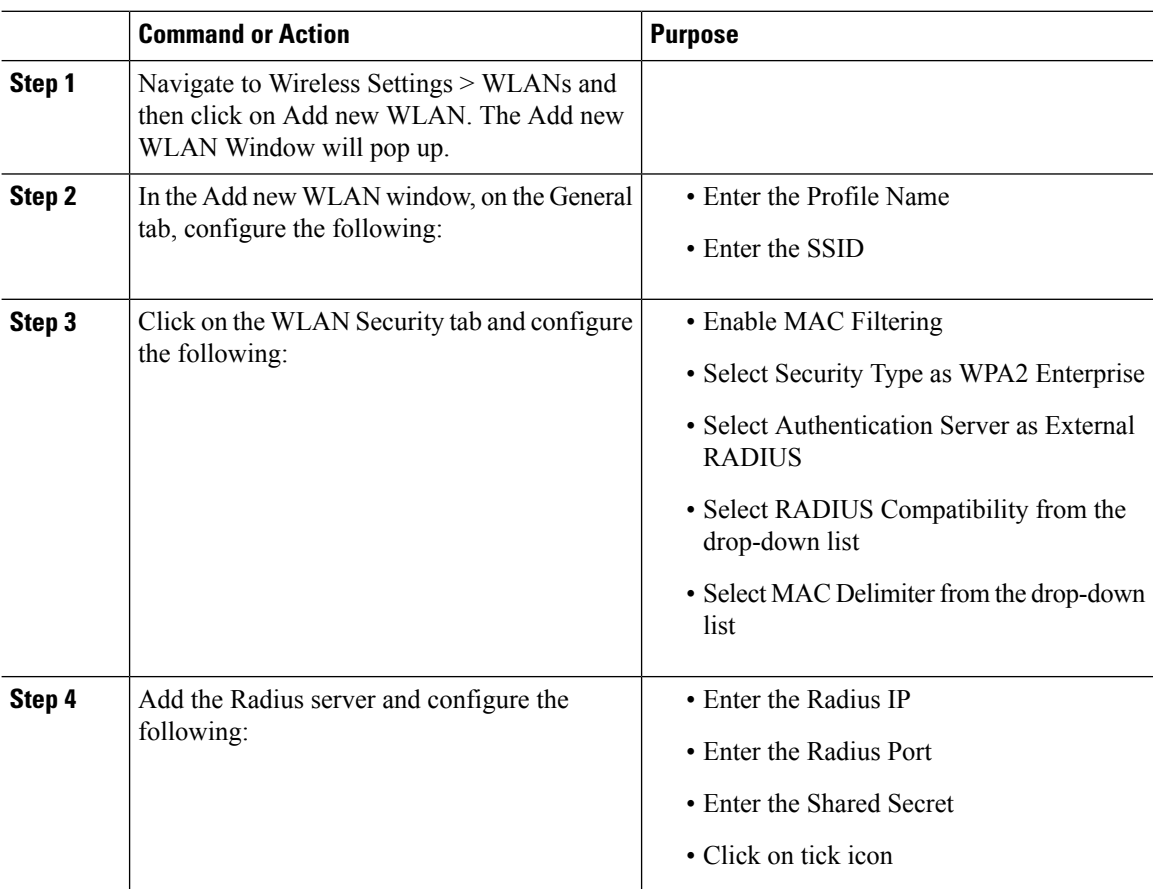

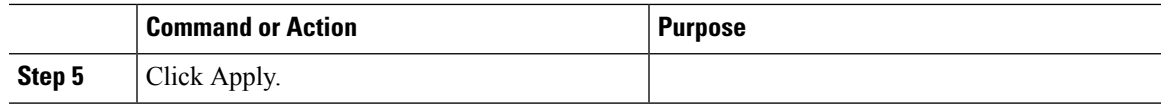

## **Creating Guest WLANs**

Mobility Express controller can provide guest user access on WLANs which are specifically designated for use by guest users. To set this WLAN exclusively for guest user access, enable the Guest Network under the WLAN Security tab.

### **Creating Guest WLAN with Captive Portal on CMX Connect**

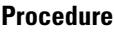

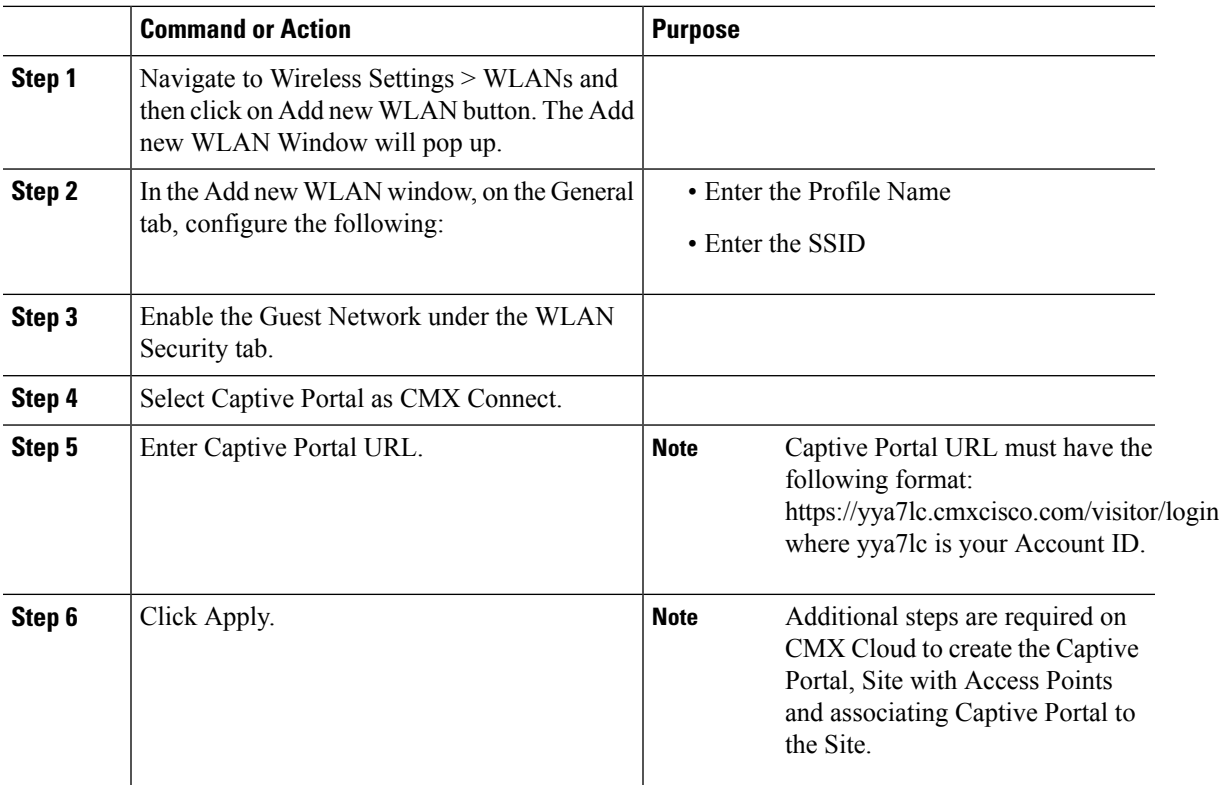

## **Creating Guest WLAN with Internal Splash Page**

There is an internal splash page built into the Mobility Express controller which can be used to onboard the clients connecting to Guest WLANs. This internal splash page can also be customized by uploading a customized bundle. To upload a customized internal splash page, navigate to Wireless Settings > Guest WLANs. Select Page Type as Customized and click on the Upload button to upload a customized page bundle.

For internal splash page, Cisco Mobility Express supports multiple options for Access Type. They are as follows:

**1.** Local User Account

- **2.** Web Consent
- **3.** Email Address
- **4.** RADIUS
- **5.** WPA2 Personal

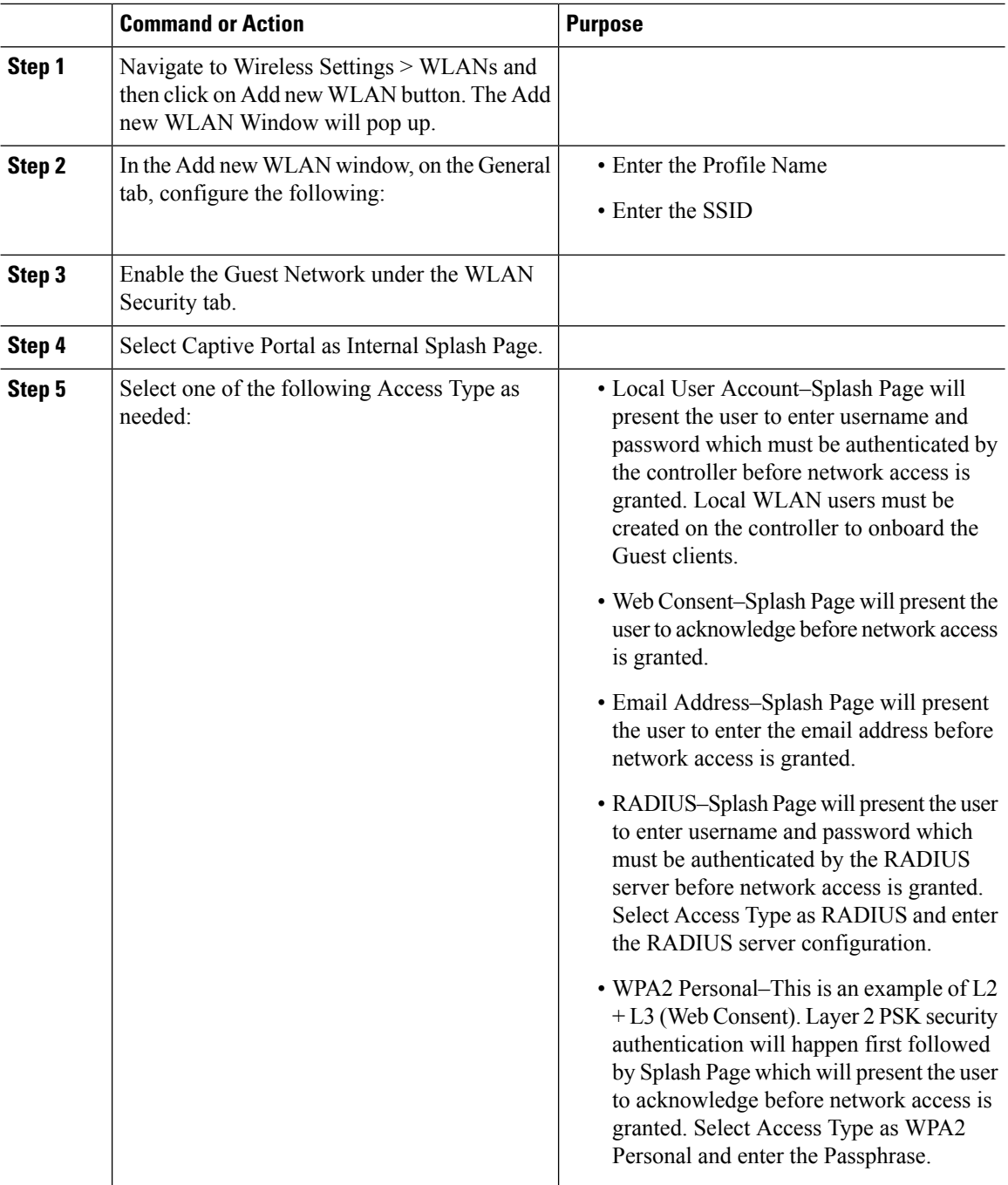

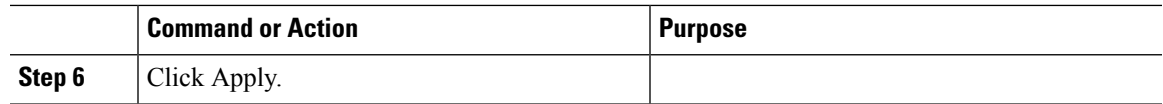

## **Creating Guest WLAN with External Splash Page**

An external splash page is one which resides on an external Web Server. Similar to the internal splash page, Cisco Mobility Express supports multiple options for Access Type with external splash page. They are as follows:

- Local User Account
- Web Consent
- Email Address
- RADIUS
- WPA2 Personal

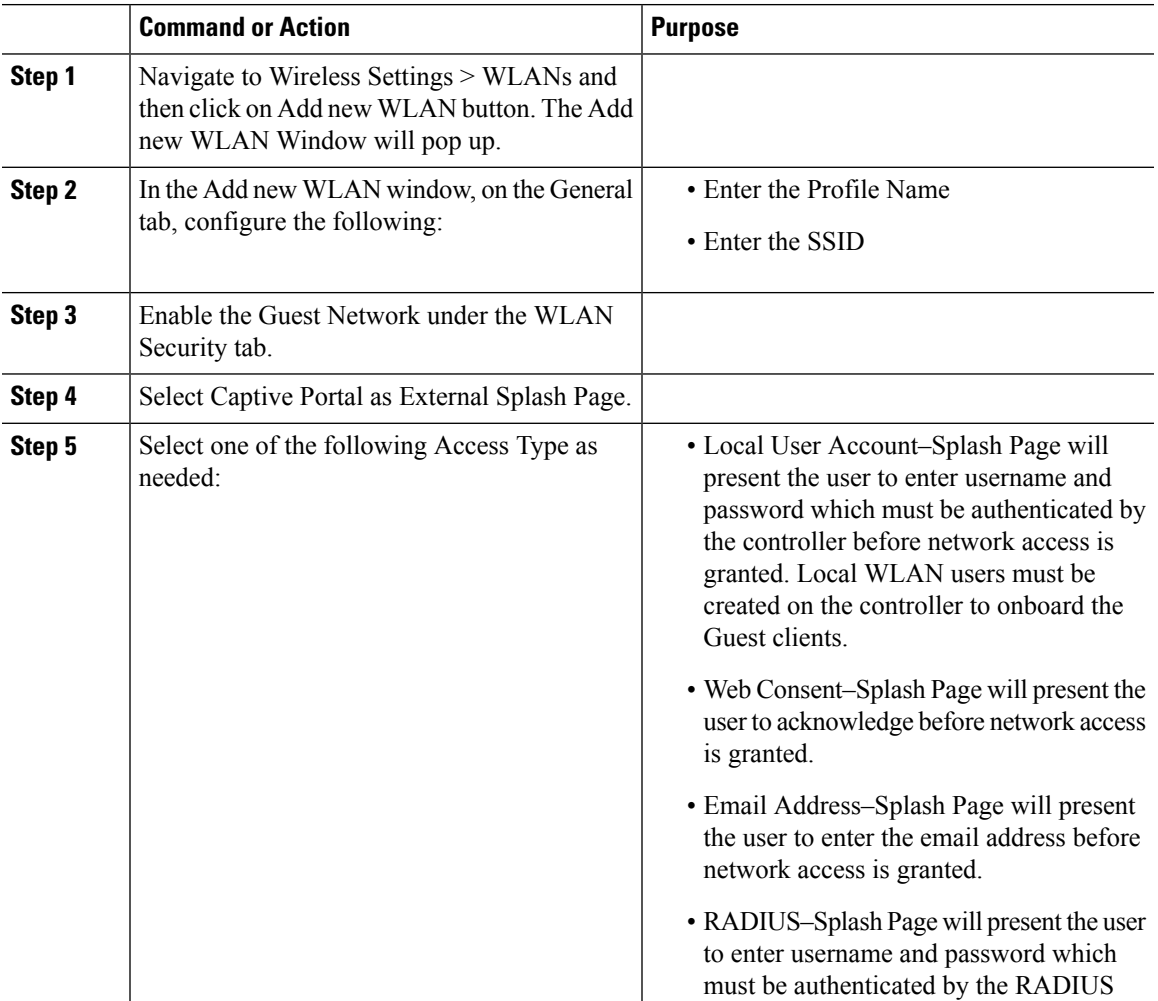

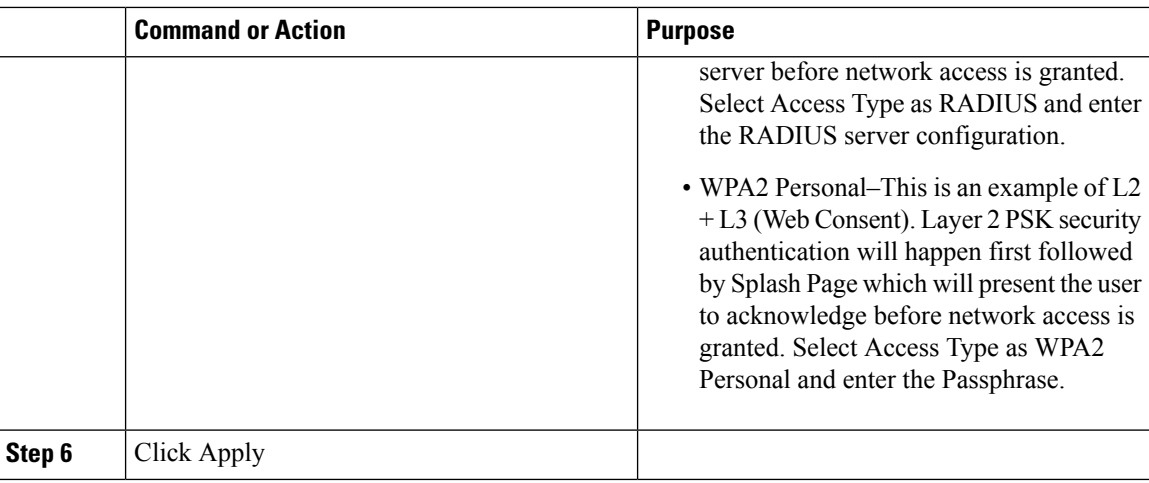

## **Internal Splash Page for Web Authentication**

Cisco Mobility Expresssupports a default internal guest portal that comes built-in and also a customized page, which can be imported by the user.

## **Using Default Internal Guest Portal**

To use the default Guest Portal Page or import a customized Guest Portal page, follow the procedure below:

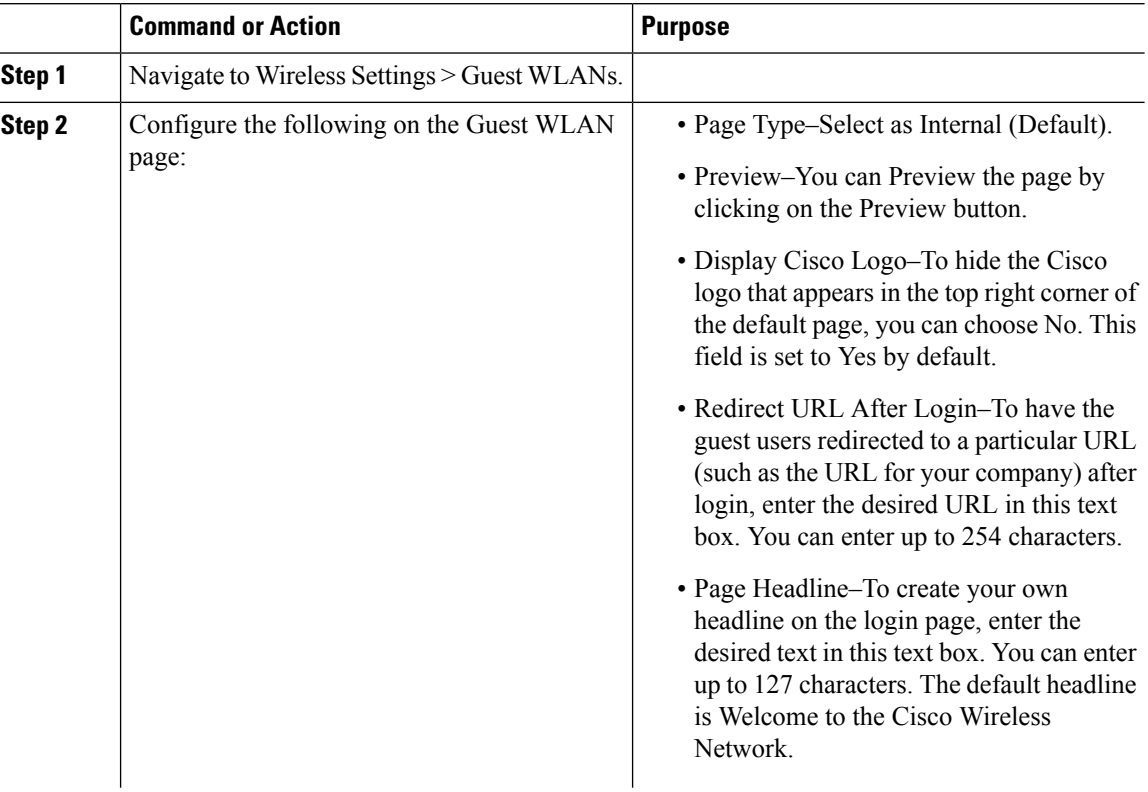

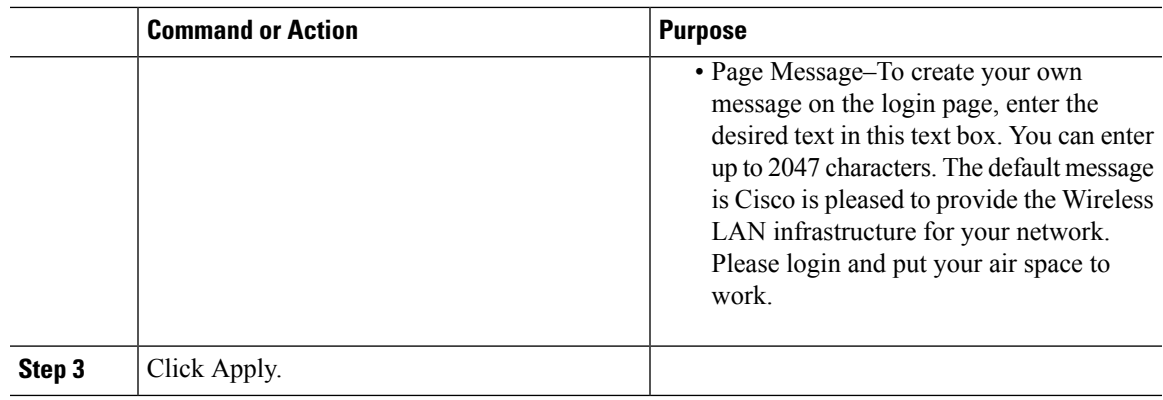

## **Using Customized Internal Guest Portal**

If a customized guest portal has to be presented to guest users, a sample page can be downloaded from cisco.com which can then be edited and imported to the Cisco Mobility Express controller. After the page has been edited and ready to be uploaded to the Cisco Mobility Express controller, follow the steps below.

#### **Procedure**

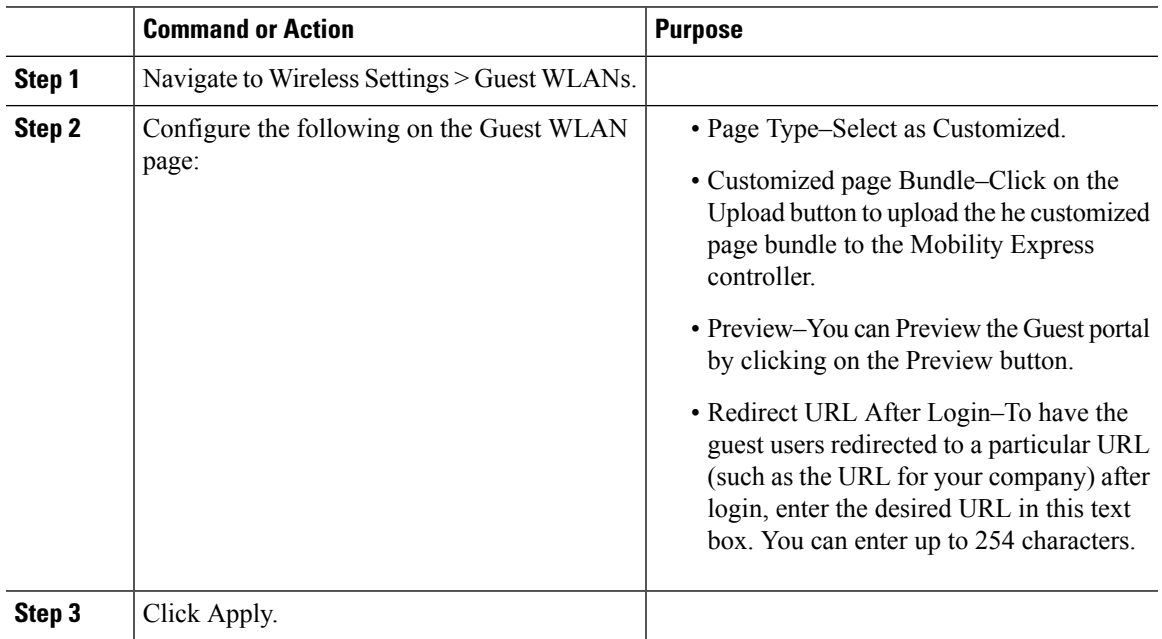

## **Managing WLAN Users**

Cisco Mobility Expresssupports creation of local user accounts. These users can be authenticated for WLANs configured to use Security as WPA2 Enterprise with Authentication Server set to AP or Guest WLANs configured to use internal or external splash page with Access Type as Local User Account.

To create local user accounts, follow the procedure below:

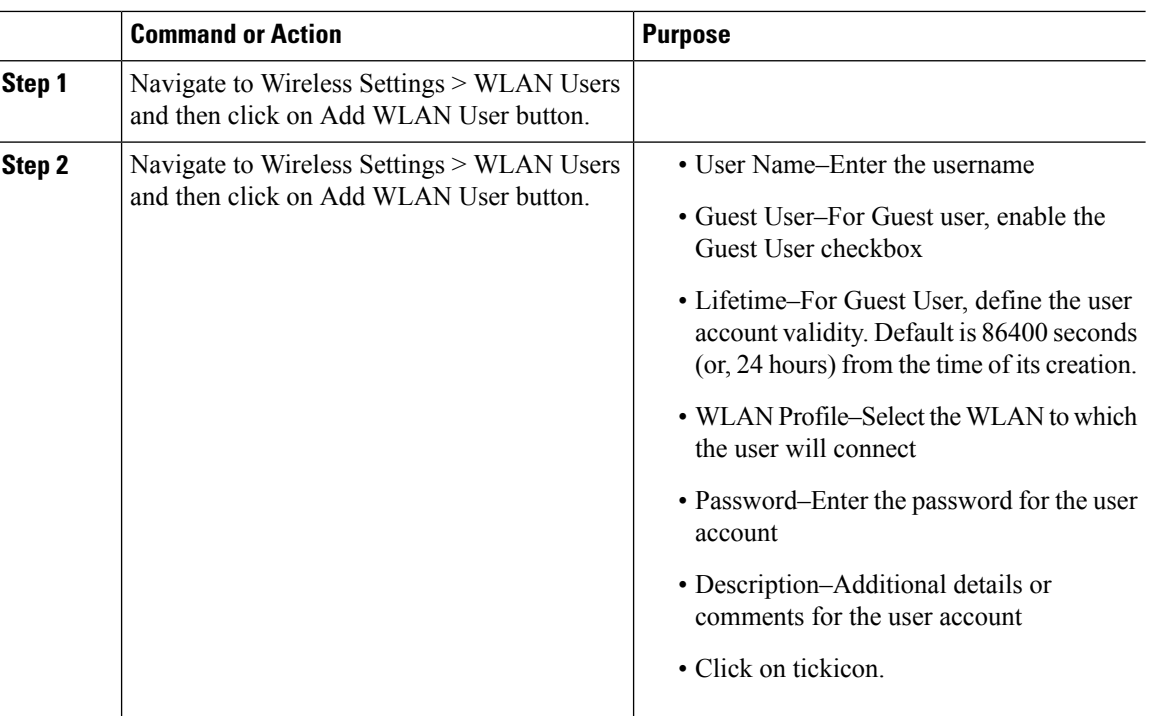

#### **Procedure**

## **Adding MAC for Local MAC Filtering on WLANs**

Cisco Mobility Express supports MAC Filtering on WLANs on controller as well as with external RADIUS. MAC addresses can be added to the controller and be either allowed or blocked. To add MAC addresses to the controller, follow the procedure below:

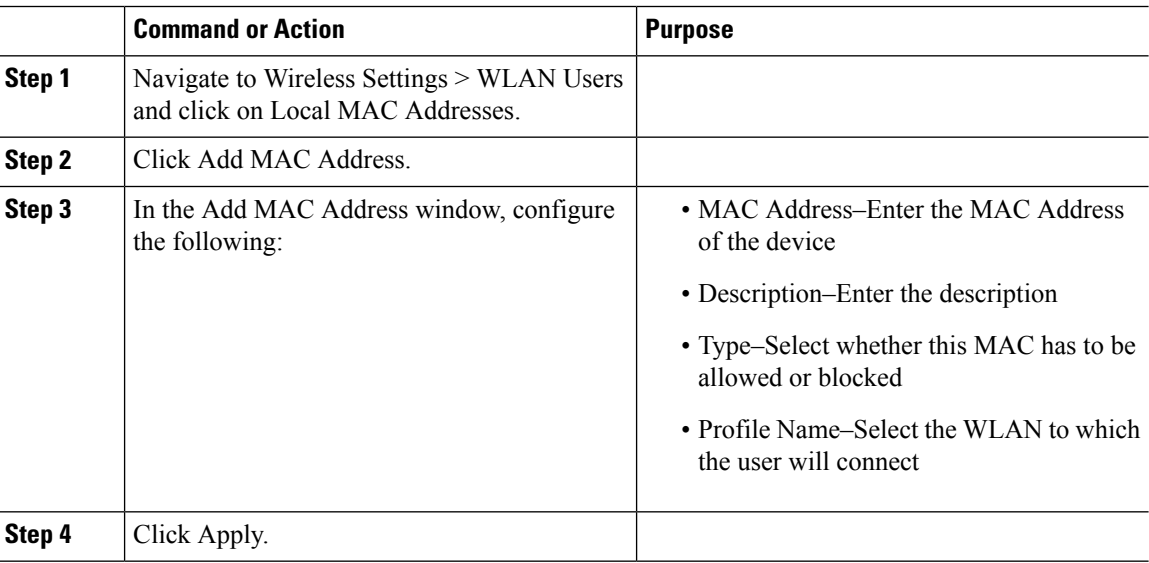

## **Managing Services with Cisco Mobility Express**

## **Application Visibility and Control**

Network Based Application Recognition (NBAR) provides application-aware control on a wireless network and enhances manageability and productivity. It also extends Cisco's Application Visibility and Control (AVC) as an end-to-end solution, which gives a complete visibility of applications in the network and allows the administrator to take some action on the same.

NBAR is a deep-packet inspection technology, which supports stateful L4 - L7 classification. The key use casesfor NBAR are capacity planning, network usage base lining and better understanding of what applications are consuming bandwidth. Trending of application usage helps network admin improve quality of experience by protecting key applications from bandwidth-hungry applications when there is congestion on the network, capability to prioritize or de-prioritize, and drop certain application traffic. The AVC/NBAR2 engine interoperates with QoS settings on the specific WLAN.

### **Enabling Application Visibility on WLAN**

To configure Application Visibility on a WLAN, follow the procedure below:

#### **Procedure**

To enable Application Visibility on WLAN, navigate to Wireless Settings > WLANs. On the Add new WLAN or Edit WLAN window, click on the Traffic Shaping tab. To enable Application Visibility on this WLAN, select Enabled for Application Visibility Control.

### **Enabling Application Control on WLAN**

After Application Visibility has been enabled on the WLAN, one can add control for various applications. There are two way to add control for applications. One can either add control directly from the Applications widget on the Network Summary page or one can navigate to Monitoring > Applications and add control for applications as needed.

#### **Adding Application Control from Network Summary Page**

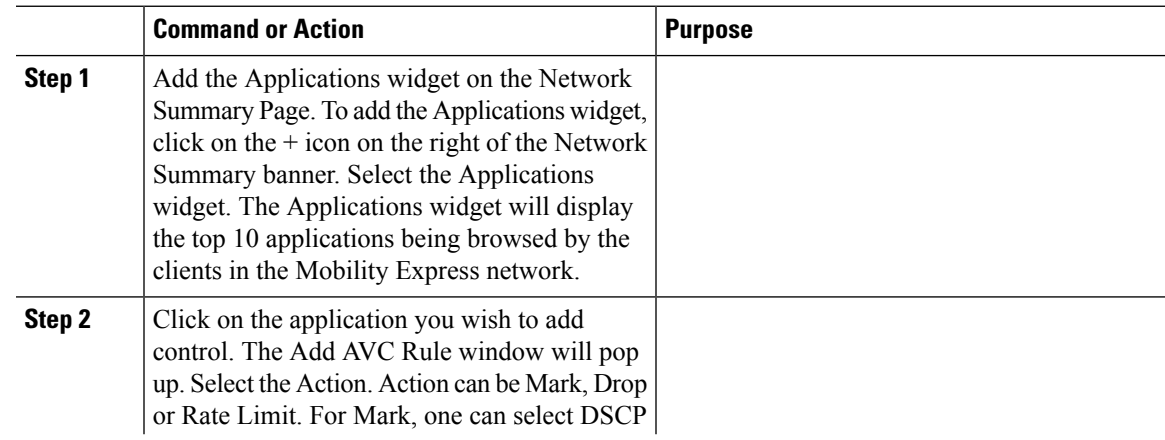

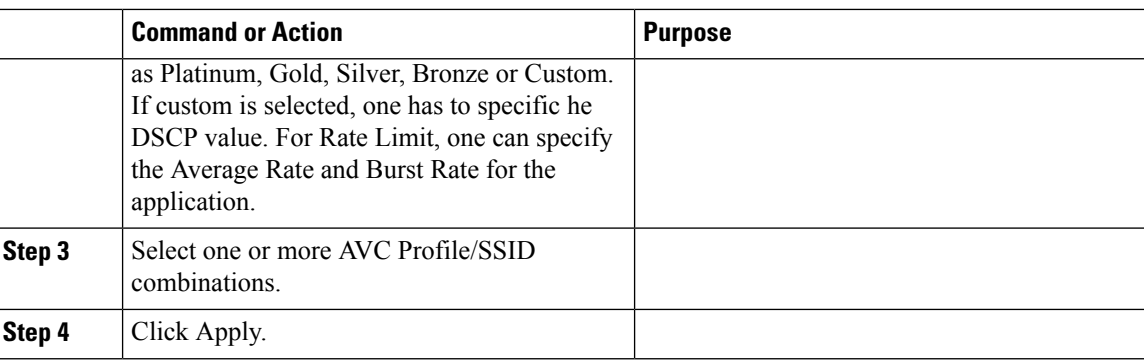

#### **Adding Application Control from Applications Page**

#### **Procedure**

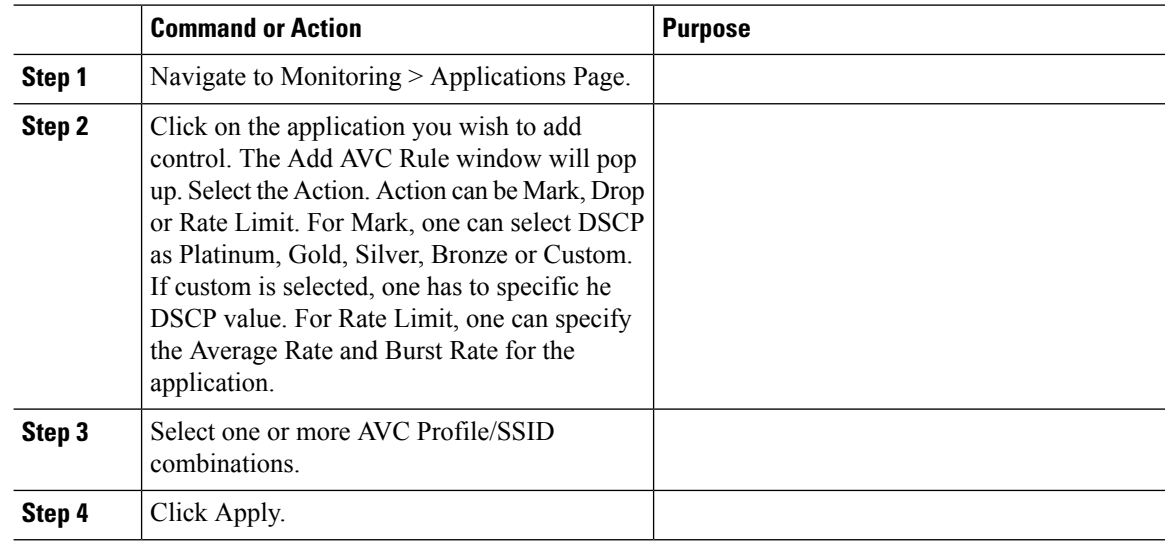

## **iOS Optimized WiFi Connectivity and Fast Lane**

### **Configuring Optimized WiFi Connectivity**

802.11r enabled WLAN provides faster roaming for wireless client devices. It is desired that iOS devices running iOS 10 will be able to join a WLAN with 11r enabled for better roaming experience. However, if 11r is enabled on a WLAN, the legacy devices that do not recognize the FT AKM's beacons and probe responses will not be able to join the WLAN. We need a way to identify the Client device capability and allow 11r capable device to join on the WLAN as an FT enabled device and at the same time to allow legacy device to join as an 11i/WPA2 device.

Cisco Mobility Express Release 8.4 will enable 802.11r on an 802.11i-enabled WLAN selectively for iOS devices. The capable iOS devices will identify this functionality and perform an FT Association on the WLAN. The Cisco Wireless infrastructure will allow FT association on the WLAN from devices that can negotiate FT association on a non-FT WLAN. In addition, with Mobility Express running AireOS8.4, 802.11k and 11v features are enabled by default on an SSID. These features help clients roam better by telling them when to roam and providing them with information about neighboring APs so that no time is wasted scanning when

roaming is needed. Since iOS devices support dual band, the 802.11k neighbor list is updated on dual-band, adaptively for iOS devices.

To configure 11k, r, v on a WLAN, follow the procedure below:

#### **Procedure**

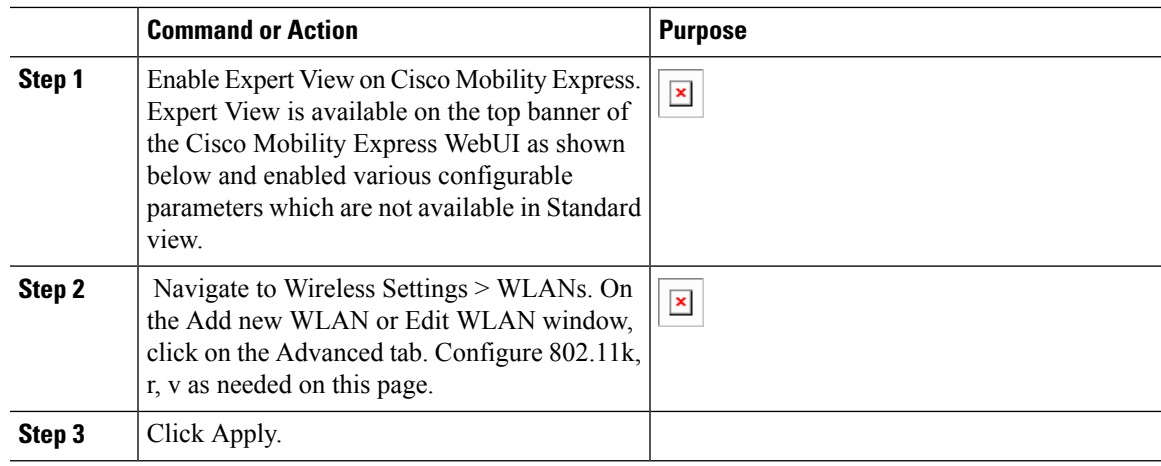

### **Configuring Fast Lane**

Apple iOS device mark QoS as per IETF recommendations. With Mobility Express running AireOS 8.4, one can enable the Fastlane feature from CLI, which enables several beneficial functions:

Your WLC QoS configuration is optimized globally to better support real-time applications

iOS 10 devices can send upstream voice traffic without the requirement to perform WMM TSPEC/TCLAS negotiation. The infrastructure will honor the voice marking for these devices.

You can apply a QoS profile to your iOS 10 devices, and decide which applications should receive QoS marking upstream, and which applications should be sent as best effort or background.

To configure Fast Lane on a WLAN from CLI, follow the procedure below:

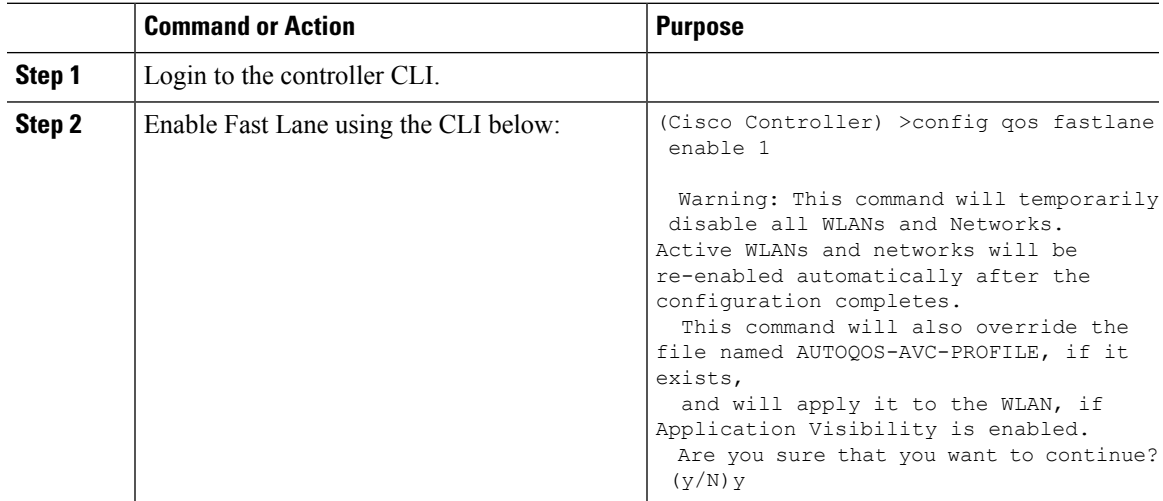

## **Cisco Mobility Express with CMX Cloud**

### **Cisco CMX Cloud**

Cisco Connected Mobile Experiences Cloud (Cisco CMX Cloud) is an simple and scalable offering which enables delivery of wireless guest access and in-venue analytics, integrating seamlessly with Cisco wireless infrastructure.

This cloud-delivered Software-as-a-Service (SaaS) offering is quick to deploy and intuitive to use. It is based on CMX 10.x code and is compatible with Cisco Mobility Express Release 8.3. It offersthe following services:

- Connect for Guest Access-Providing an easy-to-use guest-access solution for visitors through a custom portal using various authentication methods including social, self-registration, and Short Message Service (SMS).
- Presence Analytics-Detecting all Wi-Fi devices (the "devices") in the venue and providing analytics on their presence, including dwell times, new vs. repeat visitors, and peak time.

### **Cisco CMX Cloud Solution Compatibility Matrix**

- Cisco Mobility Express running AireOS Release 8.3 and later.
- All Cisco Mobility Express supported Access Points.

### **Minimum Requirements for Cisco CMX Cloud Deployment**

Below are the minimum requirements for CMX Cloud deployment:

- **1.** Verify Cisco CMX Cloud Solution Compatibility Matrix above.
- **2.** Recommended browser is Chrome 45 or later.
- **3.** Signup at https://cmxcisco.com for 60 day trial or go to Cisco Commerce Workspace (CCW) and purchase license for your choice of CMX Cloud service.

### **Enabling CMX Cloud Service on Mobility Express for Presence Analytics**

After CMX Cloud Account has been created, next step is to configure and enable the CMX Cloud Service on primary Access Point so that it can send data to the CMX Cloud. To configure, follow the procedure below:

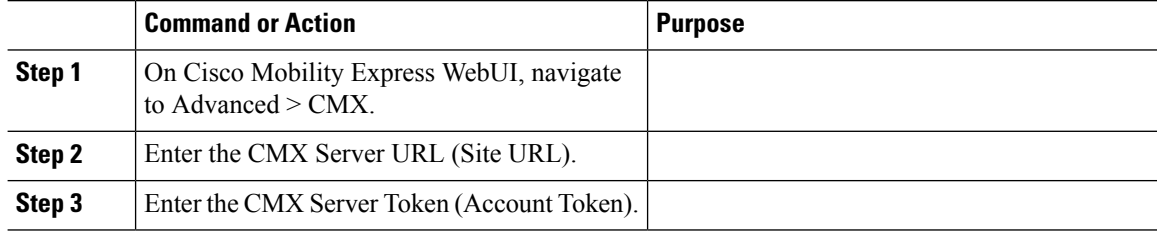

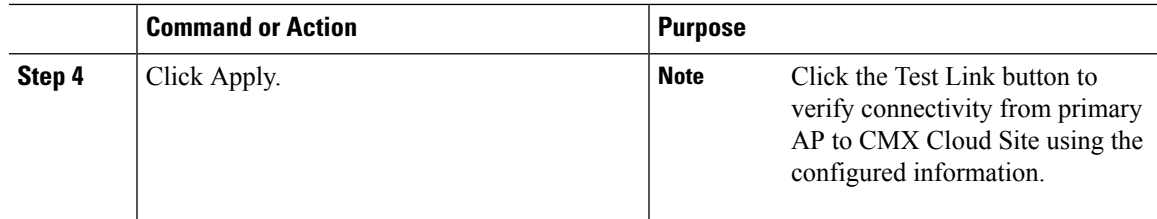

## **Configuring Site on CMX Cloud for Presence Analytics**

To create a site and add Access Points to the site in CMX Cloud for Presence Analytics, follow the procedure below:

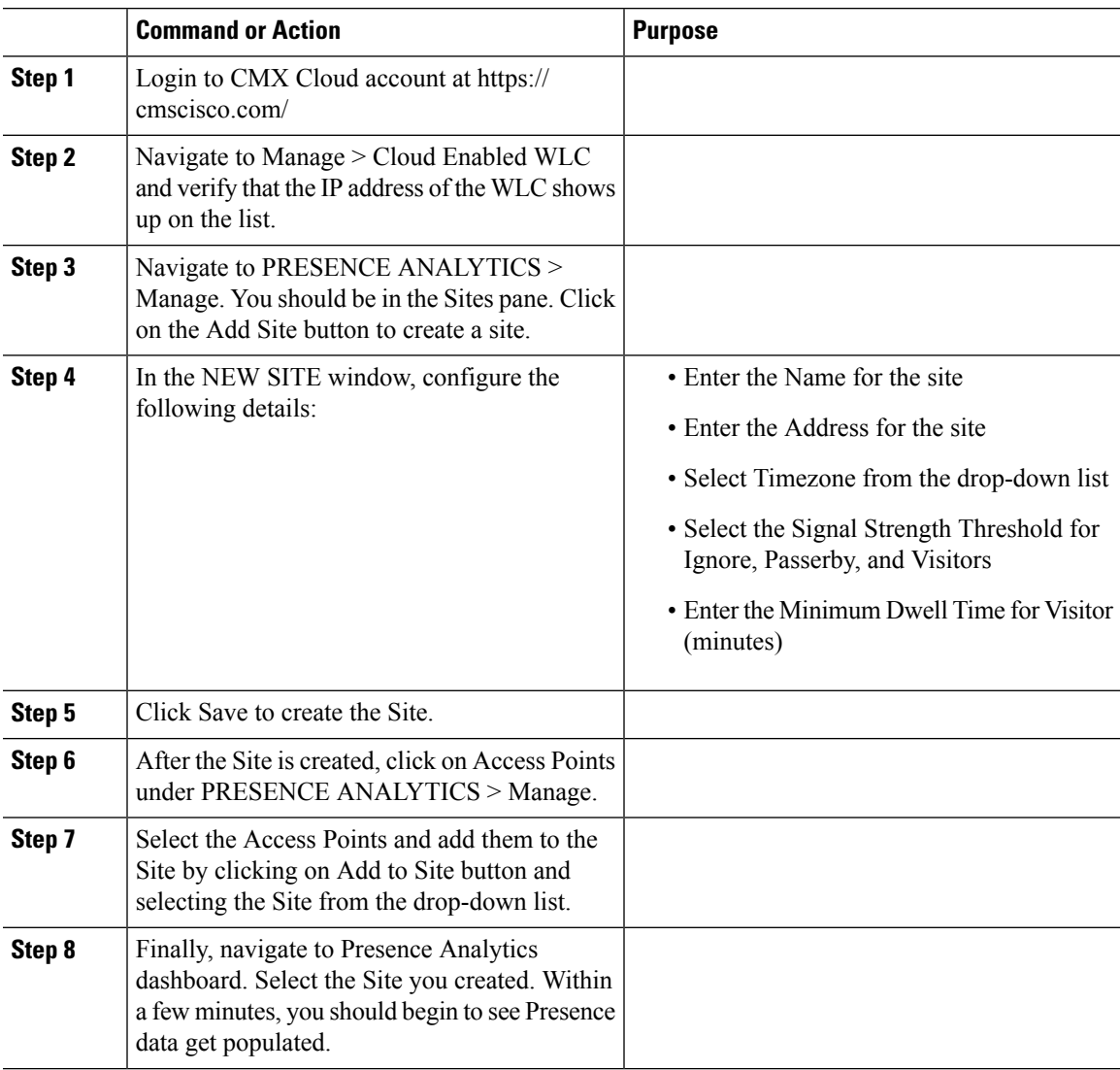

## **Managing the Cisco Mobility Express Deployment**

## **Managing Access Points**

Starting Release 8.4, Cisco Mobility Express supports up to 50 Access Points. To view the list or modify parameters on an Access Points, follow the procedure below:

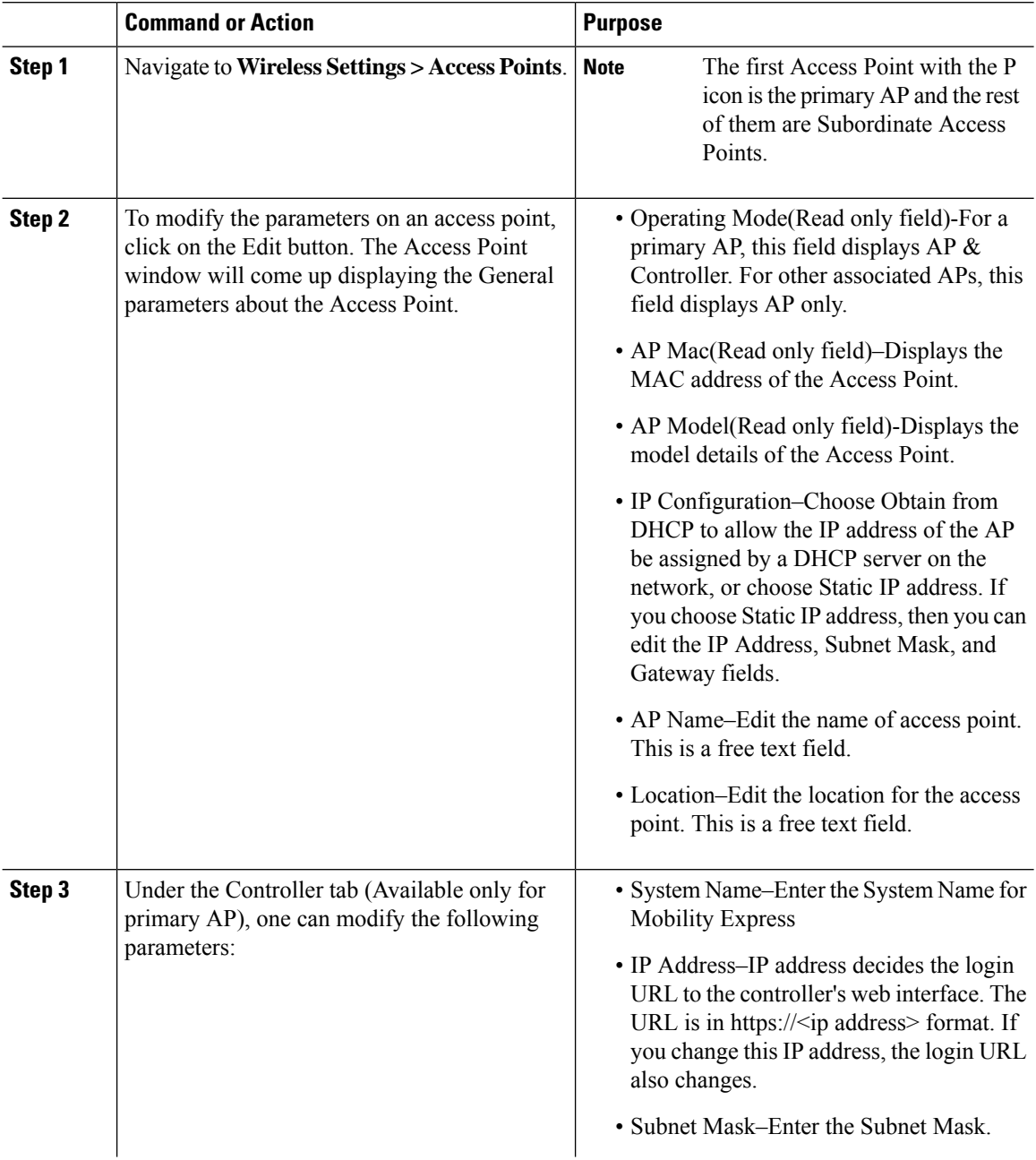

 $\mathbf l$ 

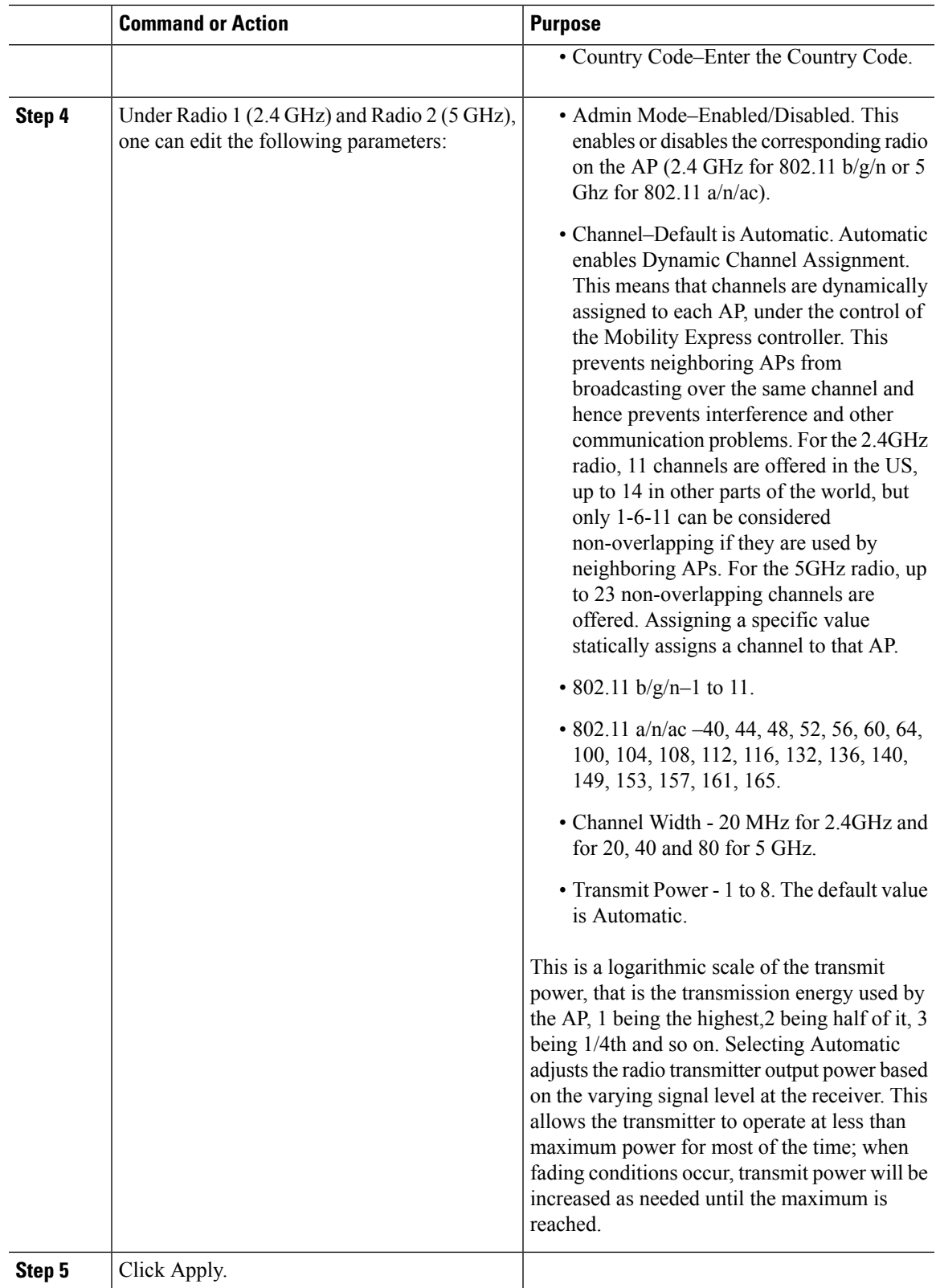

## **Primary AP Failover and Electing a New Primary**

Cisco Mobility Express is supported on Cisco 1100 series Access Points. If you have a mix of these Access Points in a Cisco Mobility Express deployment, the primary AP election process determines which of the supported Access Point will be elected to run Mobility Express controller function in case of a Failover of the Active primary AP. VRRP is used to detect the failure of primary AP which initiates the election of a new primary.

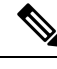

**Note**

Mobility Express uses MAC 00-00-5E-00-01-VRID where VRID is 1 so if there are other instances of VRRP running in the environment, use VRID other than 1 for those instances.

## **Primary AP Failover**

To have redundancy in the Mobility Express network, it must have two or more Mobility Express capable Access Points. These Access Points should have AP Image type as MOBILITY EXPRESS IMAGE and AP Configuration as MOBILITY EXPRESS CAPABLE. In an event of a failure of primary AP, another Mobility Express capable AP is elected as a primary automatically. The newly elected primary AP has the same IP and configuration as the original primary AP.

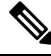

Given Access Point models support different scale limits in terms of the number of Access Points supported, it is highly recommended to have at least two or more Access Points which support the same scale limits. **Note**

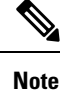

AccessPoints, which have the Mobility ExpressImage but AP Configuration, is NOT MOBILITY EXPRESS CAPABLE, will not participate in the primary AP election process.

## **Electing a new Primary Access Point**

As mentioned above, primary Access Point election is based on a set of priorities. The priorities are as follows:

#### **Before you begin**

Primary election process is based on a set of priorities. When an active primary Access Point fails, the election process gets initiated and it elects the Access Point with the highest priority as the primary AP.

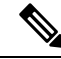

During the primary Election process, even though the primary AP running the controller function is down, the remaining Access Points will fall into Standalone mode and will continue to service connected clients and switch data traffic locally. After the new primary is elected, the Standalone Access points will move to connected mode. **Note**

#### **Procedure**

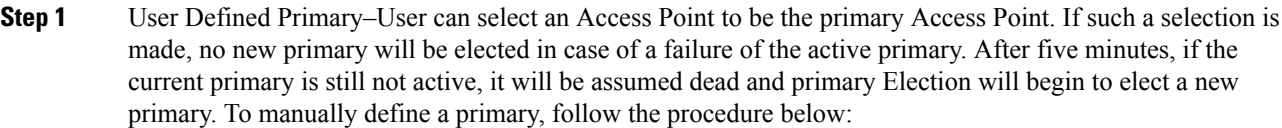

- a) Navigate to Wireless Settings > Access Points.
- b) From the list of Access Points, click Edit icon of the Access Point which you would like to select as the primary AP.
- c) Under the General tab, click on Make me Controller button.
- d) Click Yes on the Confirmation window.
	- The previous primary will reboot and the selected Access Point will immediately launch the controller and become the active primary. **Note**
- **Step 2** Next Preferred Primary Admin can configure the Next Preferred Primary from CLI. When this is configured and the active primary AP fails, the one configured as the Next Preferred Primary will be elected as a primary. To configure the Next Preferred Primary, follow the procedure below:
	- a) Login to the CLI of the controller.
	- b) Execute the following CLI:

To configure the Next Preferred Primary, execute the following CLI:

(Cisco Controller) >config ap next-preferred-master <Cisco AP> <Cisco AP> Enter the name of the Cisco AP

To see the Next Preferred Primary, execute the following CLI:

(Cisco Controller) >show ap next-preferred-master

To clear the Next Preferred Primary, execute the following CLI:

Cisco Controller) >clear ap next-preferred-master

- **Step 3** Most Capable Access Point– If the first two priorities are not configured, primary AP election algorithm will select the new primary based on the capability of the Access Point.
- **Step 4** Least Client Load– If here are multiple Access Points with the same capability, the one with least client load is elected as the primary Access Point.
- **Step 5** Lowest MAC Address–If all of the Access Points are the same and have the same client load, then Access Point with the lowest MAC will be elected as a primary.

I
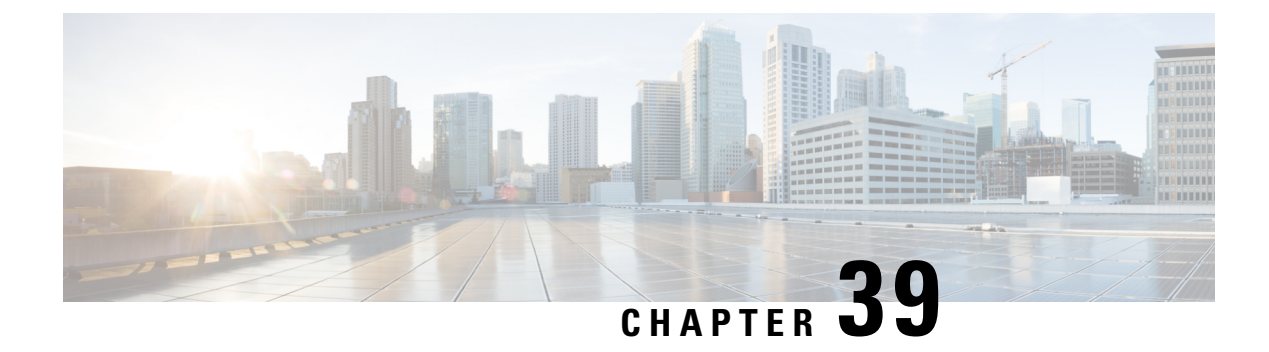

# **Configuring Wi-Fi 6**

- Wireless Device [Overview,](#page-576-0) on page 549
- Wireless [Connectivity](#page-576-1) for Cisco 1100 Series ISR, on page 549
- Module [Managment,](#page-577-0) on page 550
- Deploying Cisco [Embedded](#page-580-0) Wireless Controller (EWC), on page 553
- Using internal DHCP server on Cisco [Mobility](#page-591-0) Express , on page 564
- [Access](#page-593-0) Points, on page 566

# <span id="page-576-0"></span>**Wireless Device Overview**

Cisco Embedded Wireless Controller on Catalyst Access Points are the next generation of wireless controllers built for the Intent-based networking. The Cisco controllers are IOS XE-based and integrates the RF Excellence from Cisco Catalyst 9105AX Series Access Points with Intent-based Networking capabilities of IOS XE to create the best-in-class wireless experience for your evolving and growing organization.

With a management system based on Cisco IOS XE software, wireless devices are Wi-Fi CERTIFIED™, 802.11a-compliant, 802.11b-compliant, 802.11g-compliant, and 802.11n-compliant wireless LAN transceivers.

By adhering to the 802.11ax Wave 2 standard, the Cisco 1100 Series WLAN offers a data rate of up to 1.488Gbps on the 5-GHz radio. This exceeds the data rates offered by access points that support the 802.11n standard.

The configuration data model is based on design principles of reusability, simplified provisioning, enhanced flexibility and modularization to help manage networks as they scale up and simplify the management of dynamically changing business and IT requirements.

# <span id="page-576-1"></span>**Wireless Connectivity for Cisco 1100 Series ISR**

This module describes how to configure the WiFi card to the internal switch interface on the Cisco C1100 Integrated Services Routers (ISRs).

The WiFi card is connected to the internal switch interface, the *Wlan-GigabitEthernet* interface. The configuration of this interface is identical to the *GigabitEthernet 0/1/0* interface.

For Cisco 1131 and C1131X Series of ISRs, it is always *Wlan-GigabitEthernet 0/1/8*.

```
Router# show run int Wlan-GigabitEthernet 0/1/8
Building configuration...
```

```
Current configuration : 67 bytes
!
interface Wlan-GigabitEthernet0/1/8
switchport mode access
end
```
# <span id="page-577-0"></span>**Module Managment**

The router configures, manages, and controls the supported interfaces and modules using the module management facility built in its architecture. This new centralized module management facility provides a common way to control and monitor all the modules in the system regardless of their type and application.

## **Slot and Subslots for WLAN**

This section contains information on slots and subslots for WLAN. Slots specify the chassis slot number in your router and subslots specify the slot where the service modules are installed.

The table below describes the slot number for the Cisco 1100 Series ISR models.

| Cisco 1100 Series SKU | <b>WiFi Slot</b> |
|-----------------------|------------------|
| $ C1131X-8PLTEPWx $   | 0/3              |
| $ C1131-8PLTEPWx $    | 0/3              |
| $ C1131X-8PWx $       | 0/2              |
| $ C1131-8PWX $        | 0/2              |

**Table 49: Slot Numbers for Cisco 1100 Series ISR Models**

## **Supported WiFi Cards**

The supported WiFi card Product IDs (PIDs) are as follows:

- ISR-AP1100AX-A
- ISR-AP1100AX-B
- ISR-AP1100AX-E
- ISR-AP1100AX-Q
- ISR-AP1100AX-Z

Router#show platform

Chassis type: C1131X-8PLTEPWB

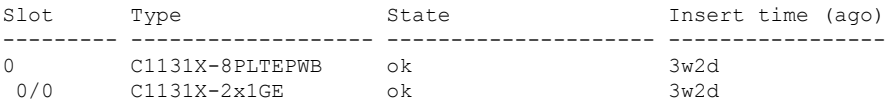

Ш

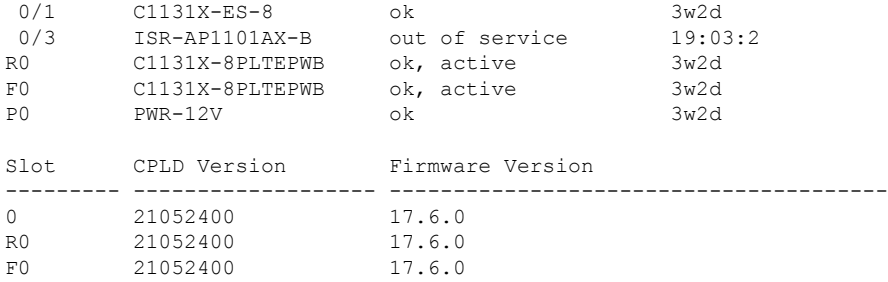

## **Implementing Modules on Your Router**

• Accessing Your Module Through a Console [Connection,](#page-525-0) on page 498

## **Accessing Your Module Through a Console Connection**

Before you can access the modules, you must connect to the host router through the router console or through Telnet. After you are connected to the router, you must configure an IP address on the Gigabit Ethernet interface connected to your module. Open a session to your module using the **hw-module session** command in privileged EXEC mode on the router.

To establish a connection to the module, connect to the router console using Telnet or Secure Shell (SSH) and open a session to the switch using the **hw-module session** *slot/subslot* command in privileged EXEC mode on the router.

Use the following configuration examples to establish a connection:

• The following example shows how to open a session from the router using the **hw-module session** command:

```
Router# hw-module session slot/card
Router# hw-module session 0/2 endpoint 0
```
- Establishing session connect to subslot 0/2
- The following example shows how to exit a session from the router, by pressing **Ctrl-A** followed by **Ctrl-Q** on your keyboard:

```
type ^a^q
picocom v1.7
port is : /dev/ttyS3
flowcontrol : none
baudrate is : 9600
parity is : none
databits are : 8<br>escape is : C-a
escape is
local echo is : no
noinit is : no
noreset is : no
nolock is : yes
send cmd is : sz -vv
receive_cmd is : rz -vv
imap is
omap is<br>emap is
             : crcrlf,delbs,
```
Terminal ready

Device# **show facility-alarm status**

### **Deactivating a Module**

A module can be removed from the router without first being deactivated. However, we recommend that you perform a graceful deactivation (or graceful power down) of the module before removing it. To perform a graceful deactivation, use the **hw-module subslot** *slot/subslot* **stop** command in EXEC mode.

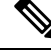

```
Note
```
When you are preparing for an OIR of a module, it is not necessary to independently shut down each of the interfaces before deactivating the module. The**hw-module subslot***slot/subslot***stop**command in EXEC mode automatically stops traffic on the interfaces and deactivates them along with the module in preparation for OIR. Similarly, you do not have to independently restart any of the interfaces on a module after OIR.

The following example shows how to use the **show facility-alarm status** command to verify if any critical alarm is generated when a module is removed from the system:

```
System Totals Critical: 8 Major: 0 Minor: 0
Source Time Time Severity Description [Index]
------ -------- -------- -------------------
Power Bay 0 Dec 01 2021 07:21:41 INFO Power Ethernet Module
Missing [0]
xcvr container 0/0/1 Dec 01 2021 07:22:28 INFO Transceiver Missing
[0]
GigabitEthernet0/1/0 Dec 01 2021 07:21:57 CRITICAL Physical Port Link
Down [1]
GigabitEthernet0/1/1 Dec 01 2021 07:21:57 CRITICAL Physical Port Link
Down [1]
GigabitEthernet0/1/2 Dec 01 2021 07:21:57 CRITICAL Physical Port Link
Down [1]
GigabitEthernet0/1/3 Dec 01 2021 07:21:57 CRITICAL Physical Port Link
Down [1]
GigabitEthernet0/1/4 Dec 01 2021 07:21:57 CRITICAL Physical Port Link
Down [1]
GigabitEthernet0/1/5 Dec 01 2021 07:21:57 CRITICAL Physical Port Link
Down [1]
GigabitEthernet0/1/6 Dec 01 2021 07:21:57 CRITICAL Physical Port Link
Down [1]
GigabitEthernet0/1/7 Dec 01 2021 07:21:57 CRITICAL Physical Port Link
Down [1]
```

```
\mathscr{D}
```
A critical alarm (Active Card Removed OIR Alarm) is generated even if a module isremoved after performing graceful deactivation. **Note**

## **Deactivating Modules and Interfaces in Different Command Modes**

You can deactivate a module and itsinterfaces using the**hw-module subslot** command in one of the following modes:

Ш

• If you choose to use the **hw-module subslot** *slot/subslot* **stop** command in EXEC mode, you cause the module to gracefully shut down. The module is rebooted when the**hw-module subslot** *slot/subslot* **start** command is executed.

To deactivate a module and all of itsinterfaces before removing the module, use one of the following commands in global configuration mode.

#### **Procedure**

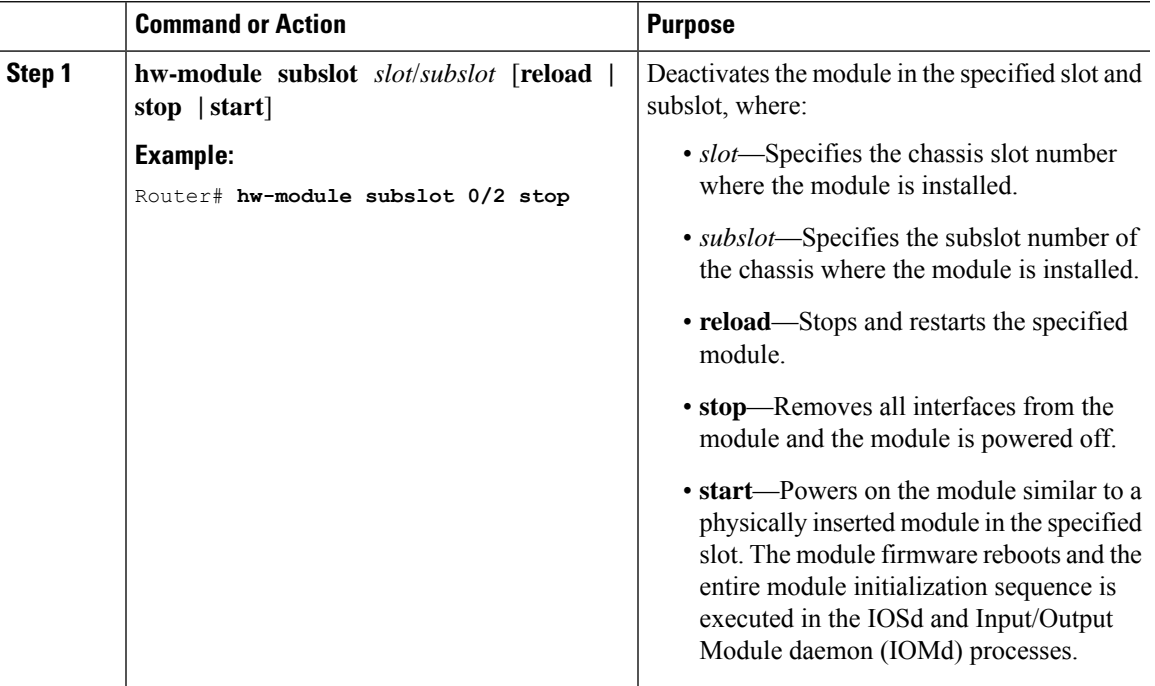

## <span id="page-580-0"></span>**Reactivating a Module**

If, after deactivating a module using the**hw-module subslot***slot/subslot***stop**command, you want to reactivate it without performing an OIR, use one of the following commands (in privileged EXEC mode):

- **hw-module subslot** *slot/subslot* **start**
- **hw-module subslot** *slot/subslot* **reload**

# **Deploying Cisco Embedded Wireless Controller (EWC)**

## **Prerequisites for Deploying Embedded Wireless Controller (EWC) Solution**

**1.** It is recommended not to have any other Cisco Wireless LAN Controllers; neither appliance nor virtual in the same network during set up or during daily operation of a Cisco Embedded Wireless Controller (EWC) network.

1 and further for

- **2.** Decide on the first Access Point to be configured as a primary Access Point. This Access Point should be capable of supporting the Wireless LAN Controller function.
- **3.** A DHCP server must be available on the network so that Access Points and clients can obtain an IP Address. Starting from Cisco IOS XE Release 17.7.x or later, one can configure a DHCP server on the primaryAccess Point as well but this is typically used for Site Survey.
- **4.** To configure the EWC and AP integrated into C1100 series router, you must configure a DHCP server, SVI interface, and NAT on the router. For more information on configuring the AP, see **Prerequisites for Configuring the AP on the Router** section.

## **Prerequisites for Configuring the AP on the Router**

To configure the global parameters for your router, follow these steps:

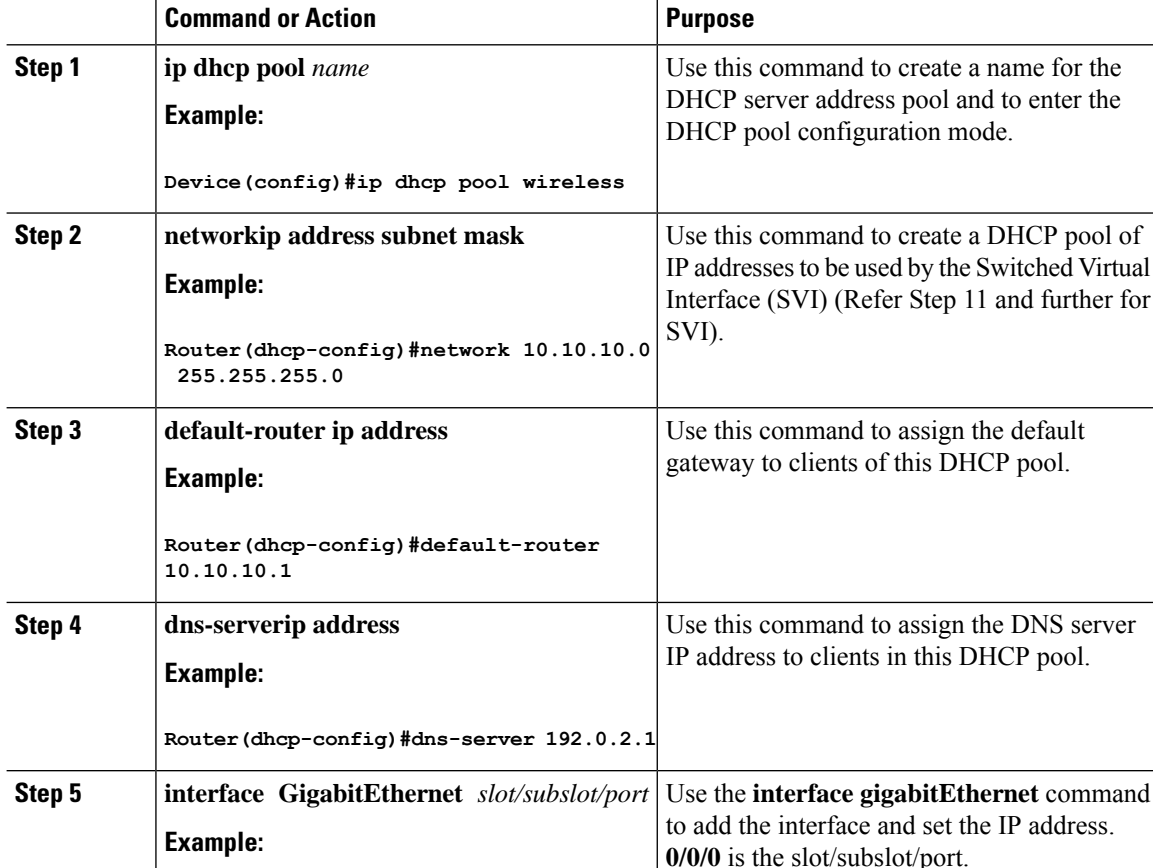

**Router(config)#interface GigabitEthernet**

### **Procedure**

**ip address dhcp**

**0/0/0**

**Step 6**

**Example:**

 $\mathbf l$ 

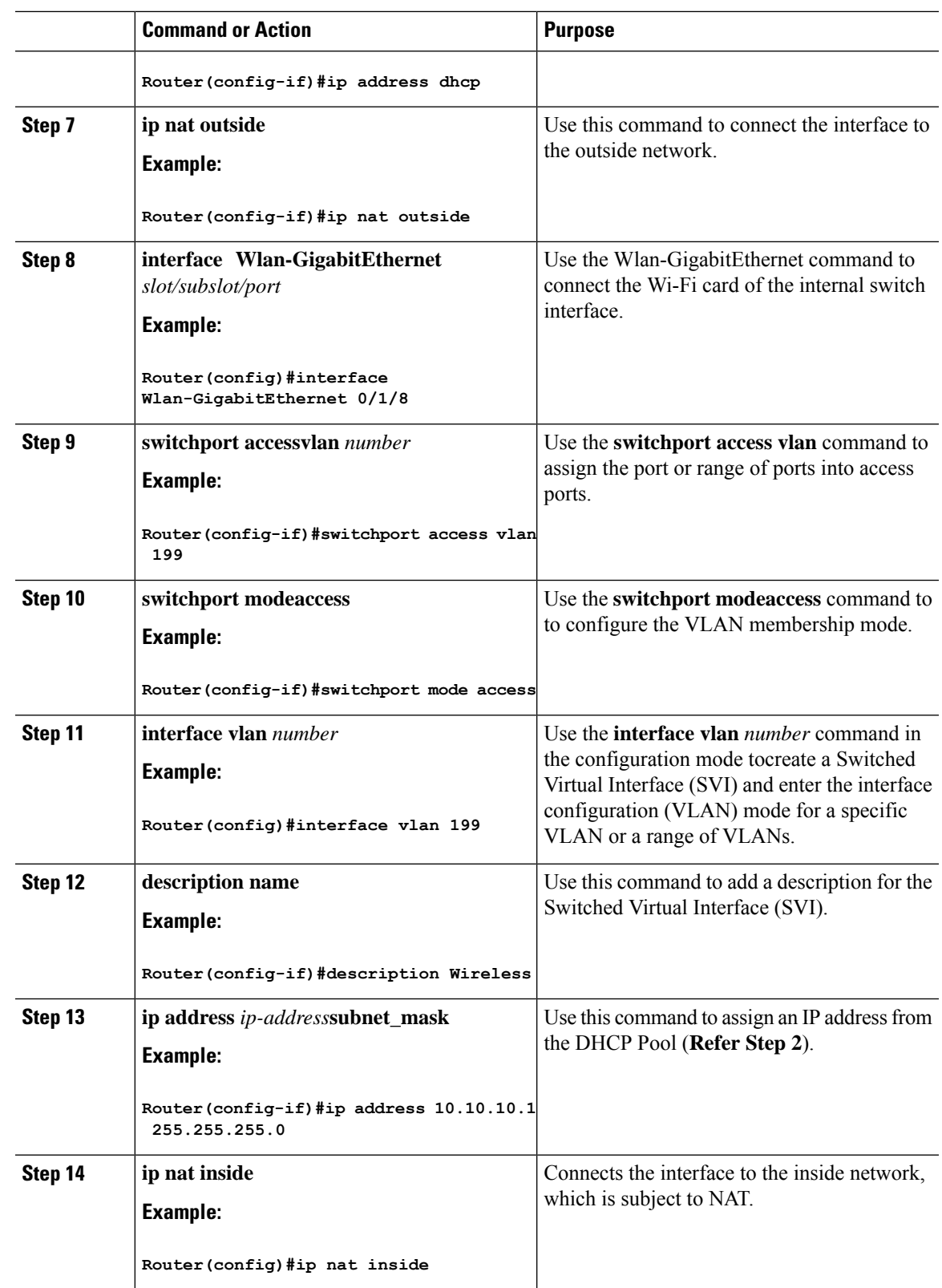

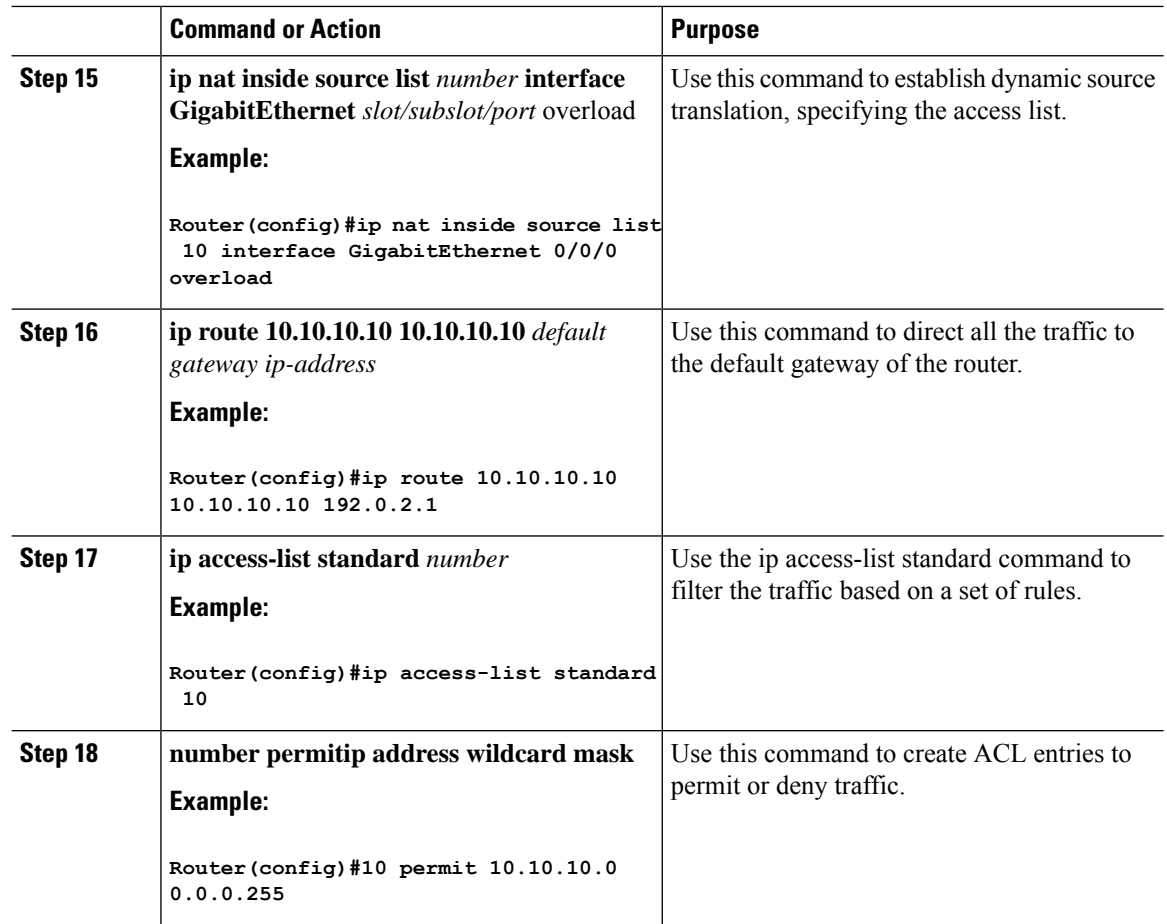

# **Configuring the AP Using Day 0 Provisioning**

There are 3 ways to configure the AP using day 0 provisioning:

#### **Procedure**

[gs1\\_qzh\\_kpb](https://www.cisco.com/c/en/us/td/docs/wireless/controller/ewc/17-6/config-guide/ewc_cg_17_6/overview_of_the_controller.html#task_gs1_qzh_kpb)

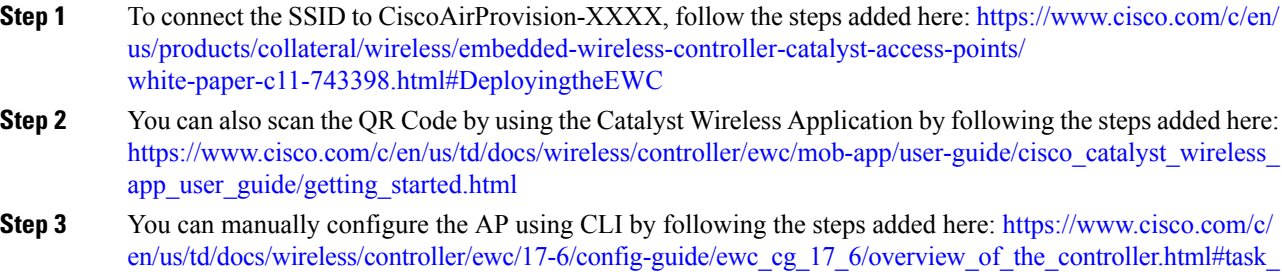

Ш

## **Connecting Cisco EmbeddedWireless Controller(EWC) CapableAccess Point to the Network**

Depending on the deployment, Embedded Wireless Controller (EWC) Capable Access Point to the Network capable Access Points can be connected to an access port or a trunk port on the switch.

If Access Points and WLANs are all on the same network, Embedded Wireless Controller (EWC) capable Access Points can connect to an access port on the switch as shown below.

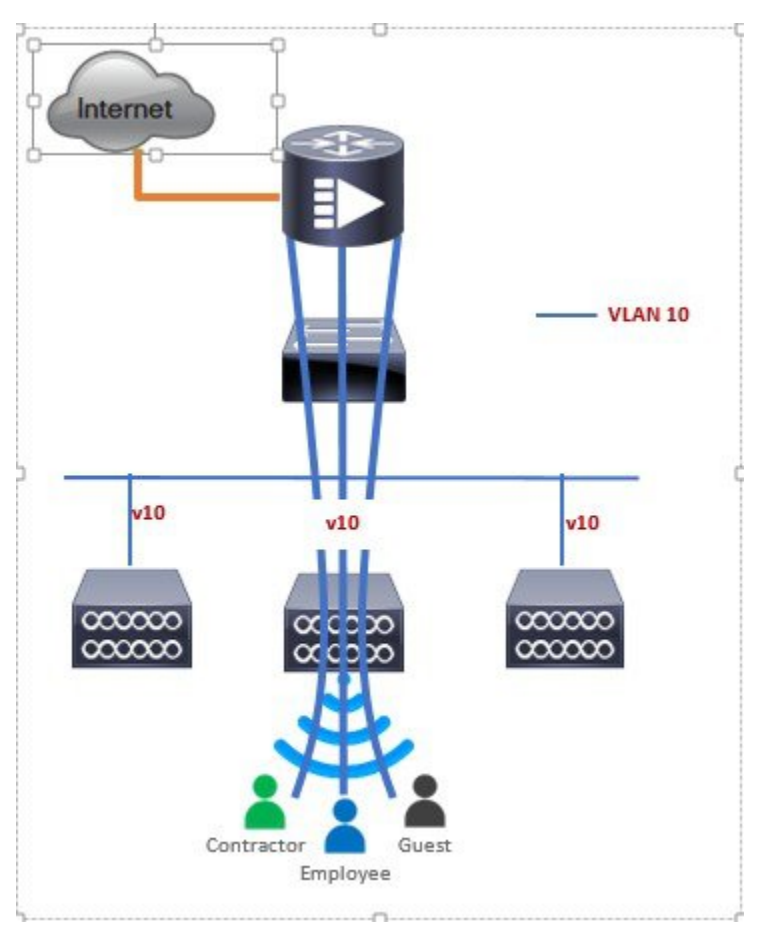

On an Embedded Wireless Controller (EWC), management traffic is untagged. If Access Points and WLANs are all on different VLANs, the Embedded Wireless Controller (EWC) capable Access Points will connect to a trunk port on the switch and traffic for individual WLANs will be switched locally on individual VLANs. Shown below is a deployment with Access Points and WLANs on different VLANs.

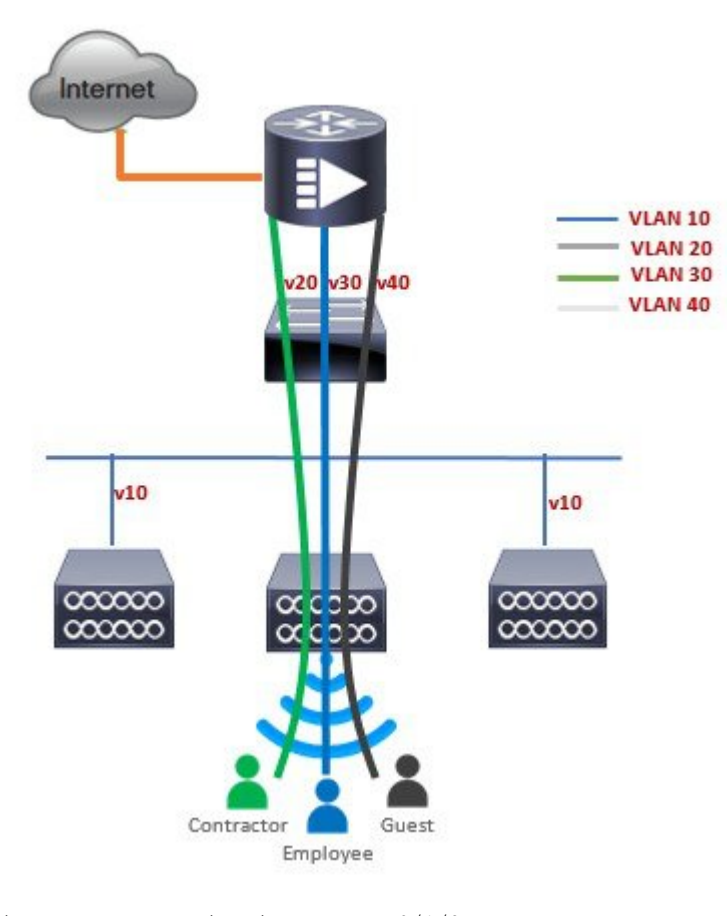

interface Wlan-GigabitEthernet 0/1/8 description » Connected to Master AP « switchport trunk native vlan 40 switchport trunk allowed vlan 10,20,30,40 switchport mode trunk

## **ConvertingAccessPointfromCAPWAPtoCiscoEmbeddedWirelessController (EWC)**

One can convert an Access Point running CAPWAP to Embedded Wireless Controller (EWC) and vice versa.

Cisco Embedded Wireless Controller (EWC) support on 802.11ax Access Points is introduced in different IOS XE releases and it is important to note that before an Access Point can be converted to Cisco Embedded Wireless Controller (EWC), it must have the minimum IOS XE CAPWAP image which supports Cisco Embedded Wireless Controller (EWC) capability for that Access Point. Given below is the minimum IOS XE release for an Access Point which will support conversion from CAPWAP to Cisco Embedded Wireless Controller (EWC).

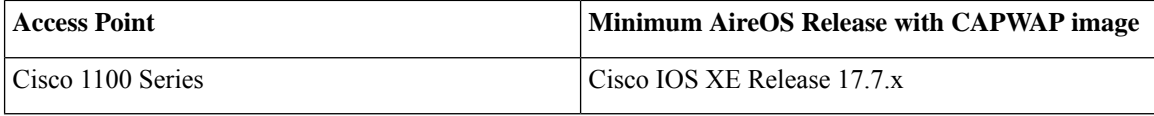

Toperform a conversion on an Access Point running CAPWAP to Embedded Wireless Controller (EWC), follow the procedure below:

### **Procedure**

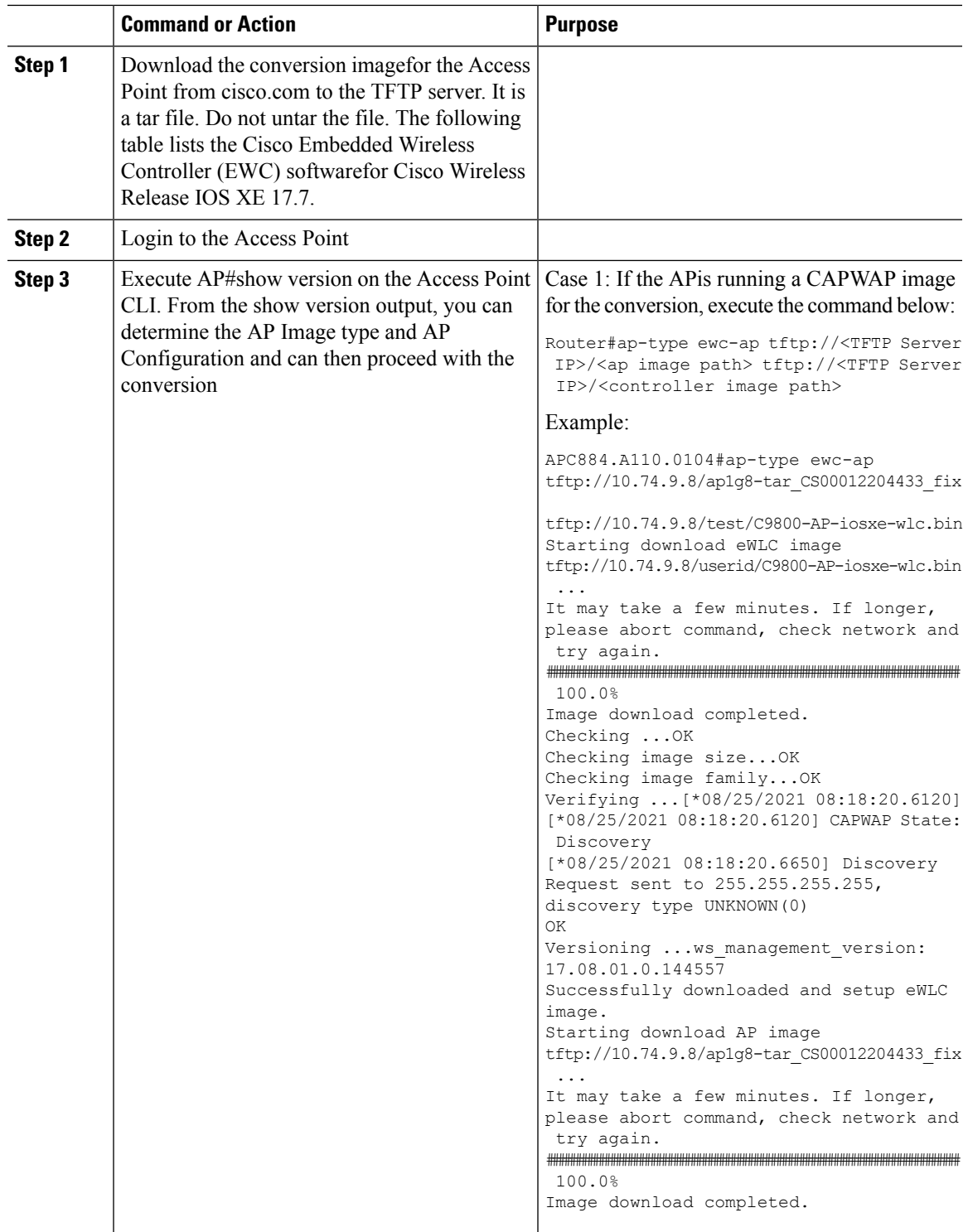

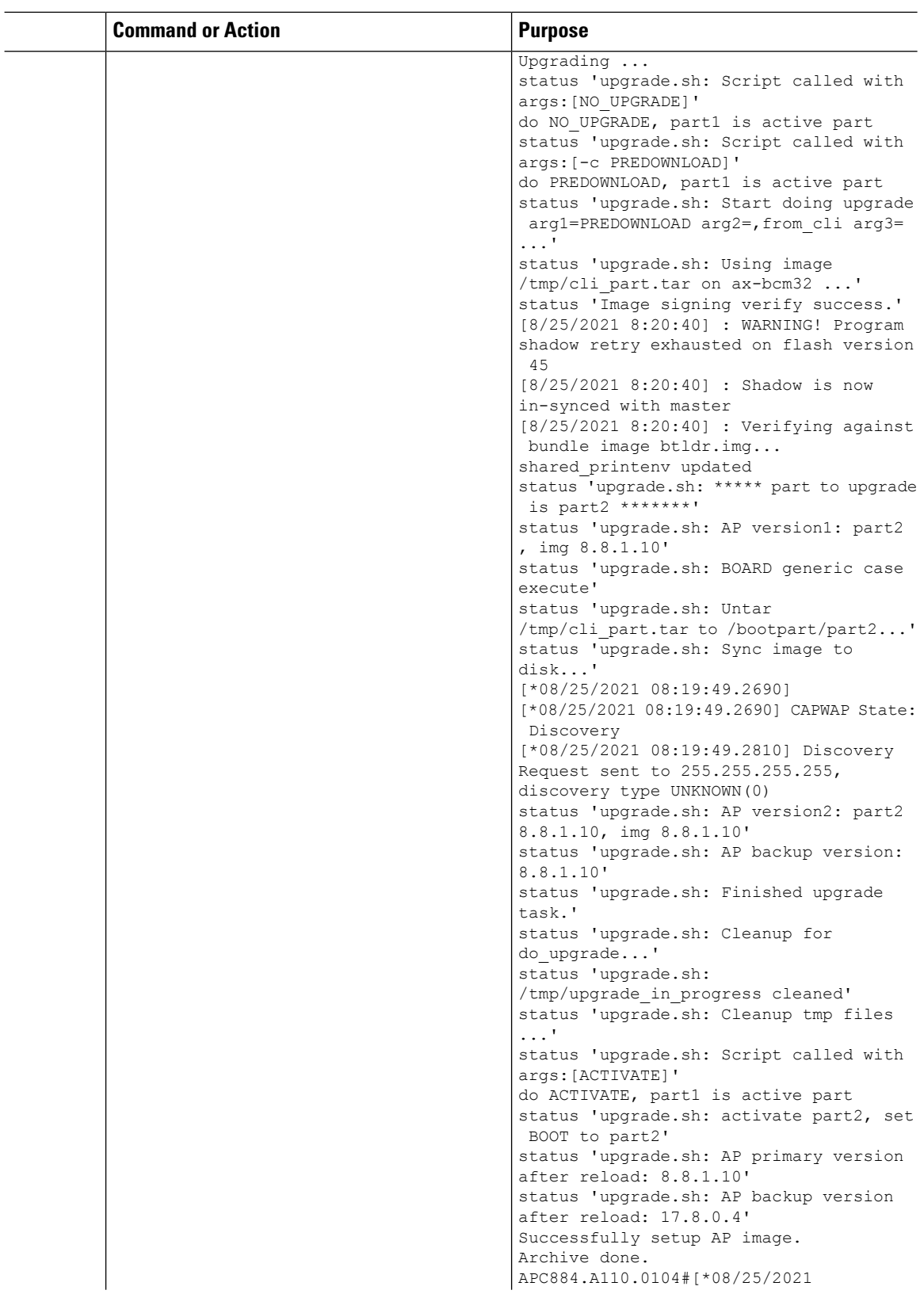

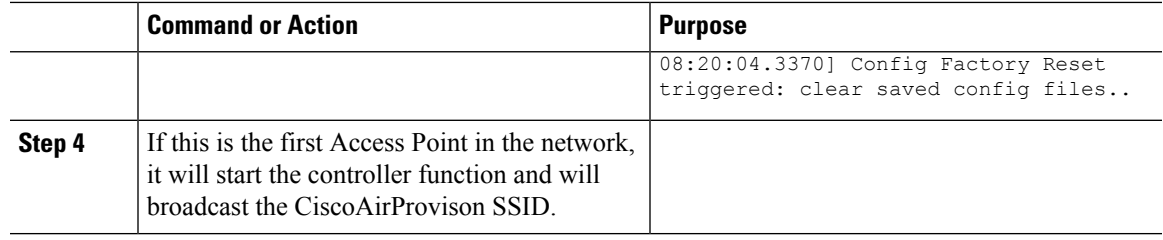

## **Converting Access Point from Cisco Embedded Wireless Controller (EWC) to CAPWAP**

There are typically two reasons why one would want to convert an Access Point running Embedded Wireless Controller (EWC) image to CAPWAP. There are as follows:

- **1.** You want to keep the Access Point in a Embedded Wireless Controller (EWC) deploymentbut do not want the Access point to participate in the primary election process upon a failover of the primary AP.
- **2.** You want to migrate one or more Access Points with Embedded Wireless Controller (EWC) to an appliance or vWLC based deployment. (Refer step 1.a in the Prerequisites.
- **1.** If your reason to convert to CAPWAP is 1 above, follow the procedure below:
	- **a.** Login to the Access Point CLI either through console or SSH and go to exec mode. If you are trying to convert the primary AP to CAPWAP, then **hw-module session 0/x** will lead you to the controller CLI. To get to the AP CLI, type **wireless ewc-ap ap shell username [name]** where the default name is "**Cisco**" at the controller prompt and login to the Access Point shell.
	- **b.** Execute **AP#ap-type capwap** CLI. This will change the AP Configuration to NOT Embedded Wireless Controller (EWC) and the Access Point will no longer participate in the primary election process.

## **Determining image on the Access Point**

TheCisco 1100 Series ISR access points can either have CAPWAP image or the Cisco Embedded Wireless Controller (EWC) image which is capable of running the virtual Wireless LAN controller function on the Access Point. By default, the C1131 AP is shipped with EWC pre-installed. The CCO image consists only of the EWC image. One can manually switch to CAPWAP mode.

To determine the image and capability of an Access Point, follow the procedure below:

#### **Procedure**

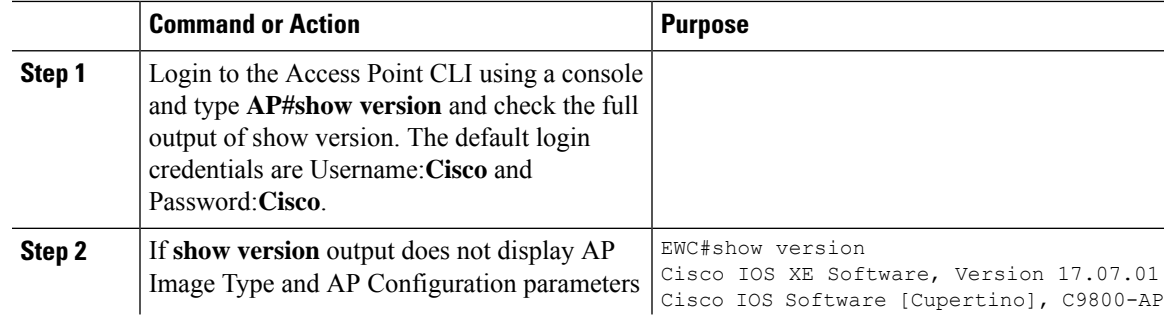

L

 $\overline{a}$ 

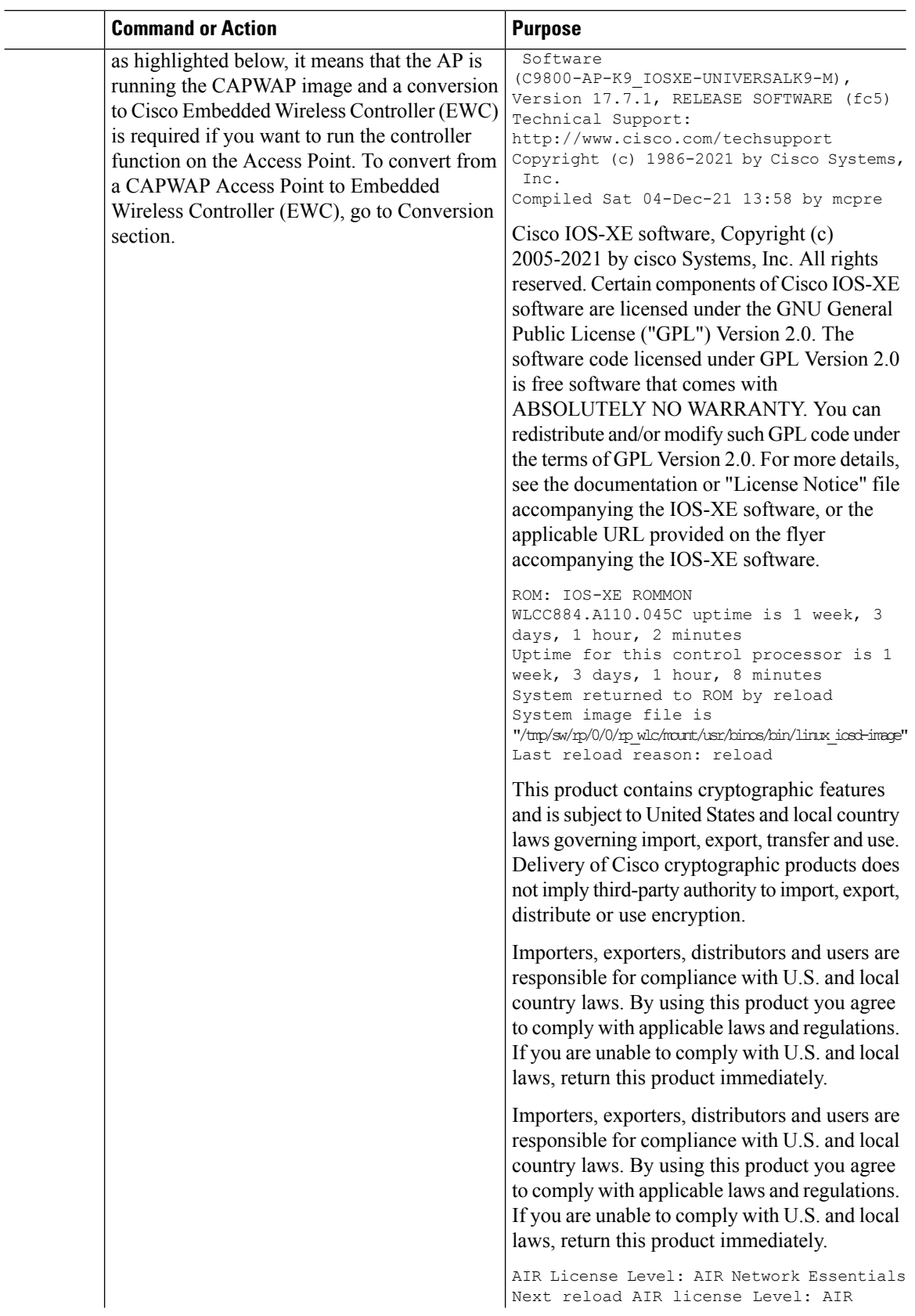

Ш

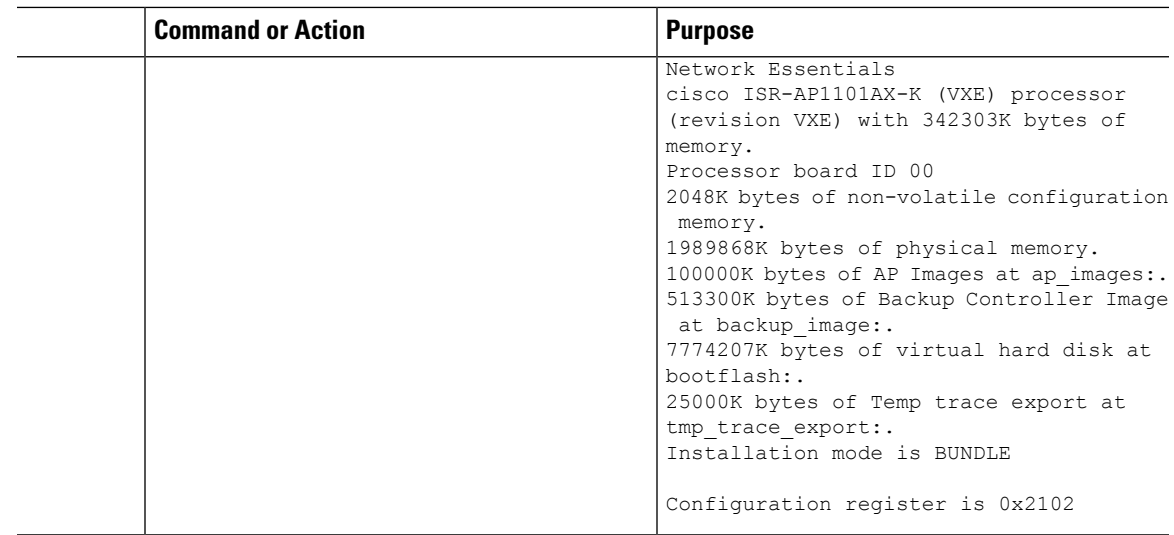

## **Configuring Cisco Embedded Wireless Controller (EWC)**

## **Configuring the controller using day 0 wizard**

To configure the Web user interface:

#### **Before you begin**

- When the AP has rebooted in the Embedded Wireless Controller (EWC) mode, it broadcasts a provisioning SSID ending with the last digits of the MAC address. You can connect to provisioning SSID using the PSK **password**.
- You can then open a browser and be redirected to mywifi.cisco.com, which takes you to the AP web UI. Enter the username as **webui** and password as **cisco**.

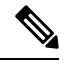

The web redirection to the Embedded Wireless Controller (EWC) configuration portal only works if you are connected to the provisioning SSID. It does not work if your laptop is connected to another Wi-Fi network or on the wired network. You cannot configure the AP from the wired network even if you enter the EWC IP address when it is in day0 wizard provisioning mode **Note**

#### **Procedure**

- **Step 1** Log on to the controller and in the **Configuration Setup Wizard**, go to the **General Settings** page.
- **Step 2** In the **Configuration Mode** option, select **Non Mesh** and enter the following fields:
	- a) **Host Name**: Enter the hostname.

b) **Note** As required by the End User License Agreement, please ensure appropriate country code selection so that the unleashed network does not violate local and national regulatory restrictions. Improper country code assignment can disrupt wireless transmissions and may result in government imposed penalties and sanctions on operators of wireless networks utilizing devices set to improper country codes.

**Country**: From the drop-down list, choose the appropriate country code.

- c) In the **Management User Settings** section, enter the username and password.
- d) In the **Wireless Management Settings** section, check the **DHCP** check box, to display the DHCP server IP address.
- e) In the **Wireless Network** section, click **Add** to create at least one WLAN.
- **Step 3** Click **Finish**.

# <span id="page-591-0"></span>**Using internal DHCP server on Cisco Mobility Express**

## **Creating a DHCP Scope**

Internal DHCP server can be enabled and DHCP scope created during Day 0 from Setup Wizard as well as in Day 1 using the controller WebUI. Typically, one would create DHCP scopes in Day 1 if they want to associate the scopes with WLANs.

To create a scope and associate it to a WLAN using the controller WebUI, follow the procedure below:

#### **Procedure**

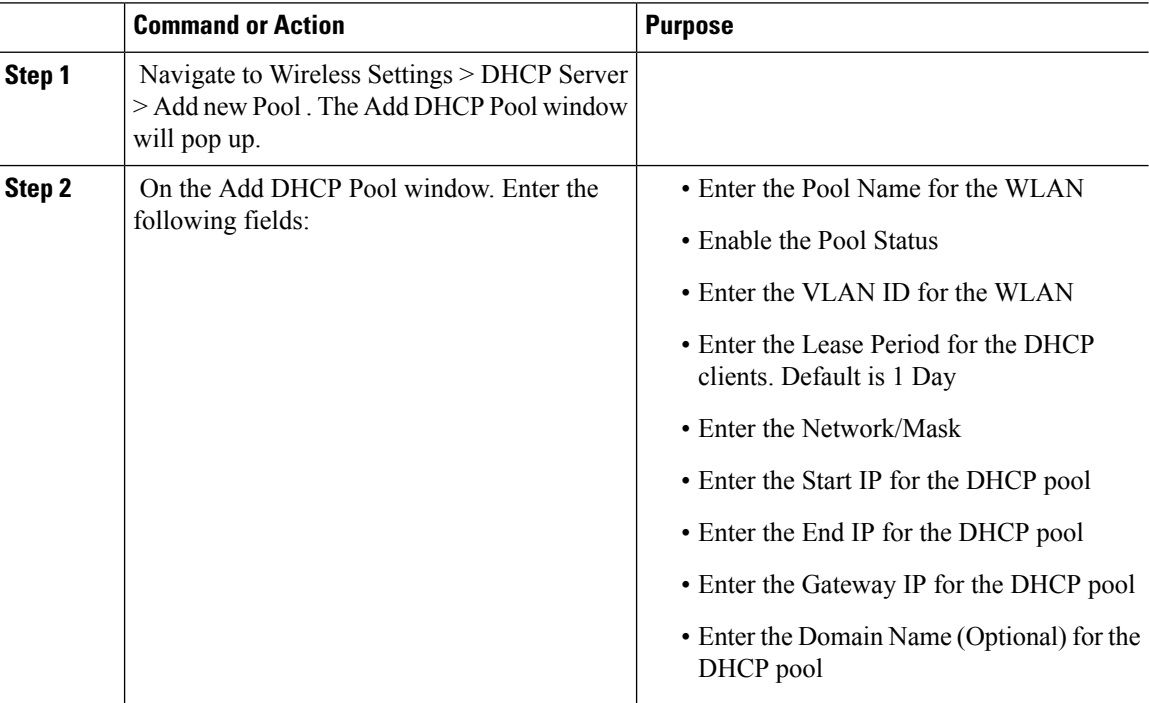

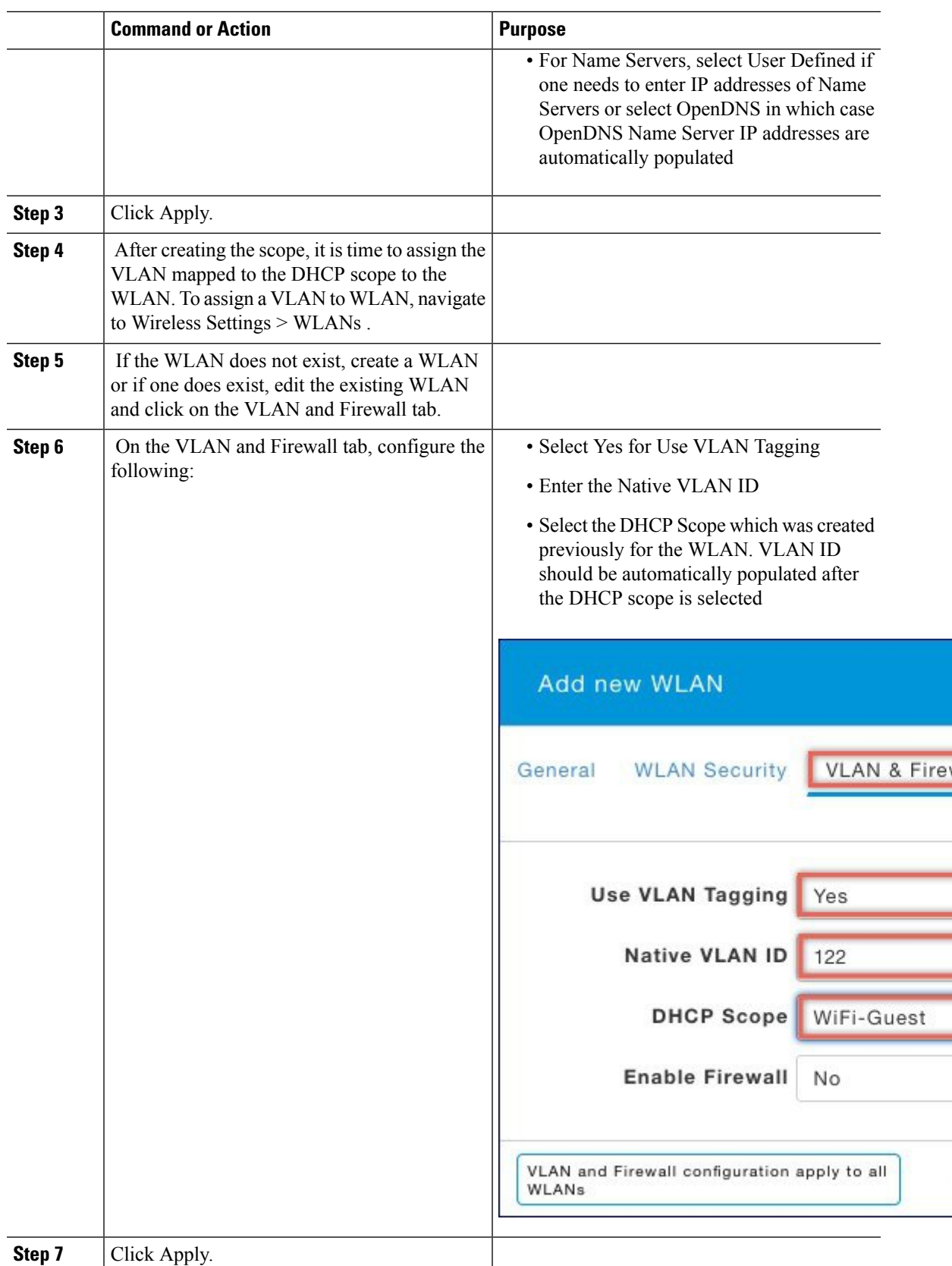

## <span id="page-593-0"></span>**Access Points**

An access point connected directly to a wired LAN provides a connection point for wireless users. If more than one access point is connected to the LAN, users can roam from one area of a facility to another without losing their connection to the network. As users move out of range of one access point, they automatically connect to the network (associate) through another access point. The roaming processisseamless and transparent to the user. The figure below shows access points acting as root units on a wired LAN.

#### **Figure 9: Access Points as Root Units on <sup>a</sup> Wired LAN**

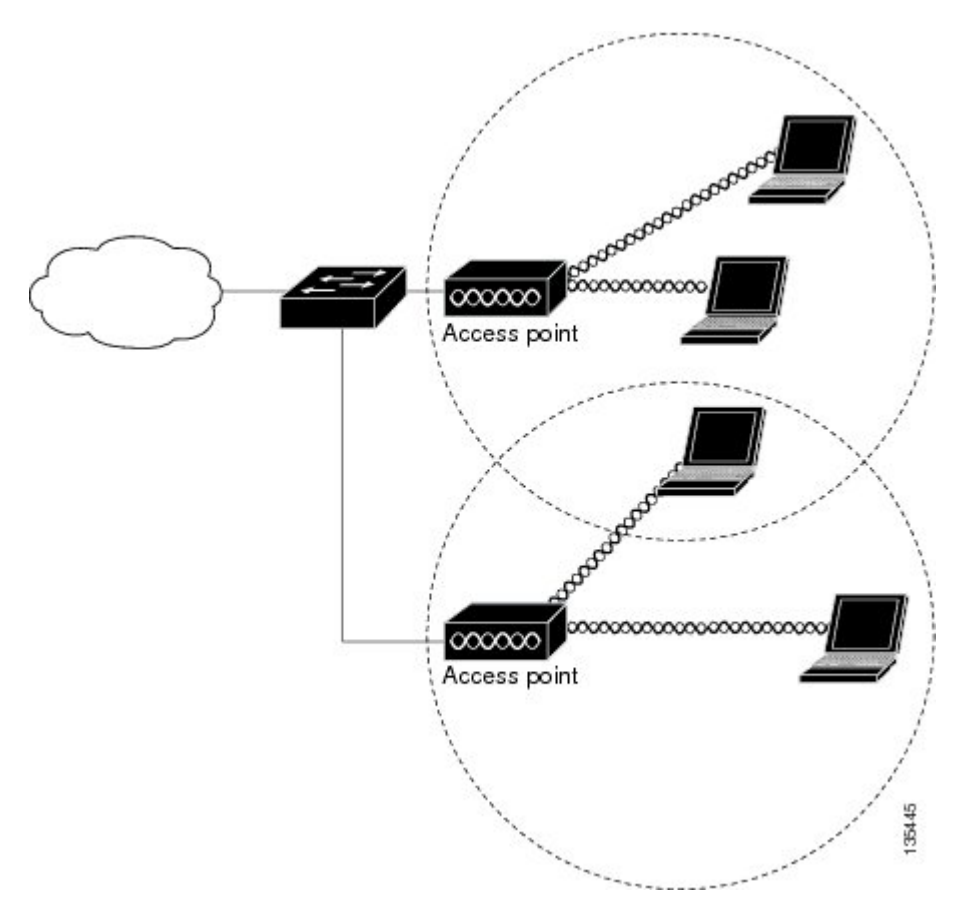

In an all-wireless network, an access point acts as a stand-alone root unit. The access point is not attached to a wired LAN; it functions as a hub linking all stations together. The access point serves as the focal point for communications, increasing the communication range of wireless users. Figure below shows an access point in an all-wireless network.

## **Configuring and Deploying the Access Point**

This section describes how to connect the access point to a wireless LAN controller. The configuration process takes place on the controller. See the Cisco Wireless LAN Controller Configuration Guide for additional information.

## **The Controller Discovery Process**

The access point uses standard Control and Provisioning of Wireless Access Points Protocol (CAPWAP) to communicate between the controller and other wireless access points on the network. CAPWAPis a standard, inter-operable protocol which enables an access controller to manage a collection of wireless termination points. The discovery process using CAPWAP is identical to the Lightweight Access Point Protocol (LWAPP) used with previous Cisco Aironet access points. LWAPP-enabled access points are compatible with CAPWAP, and conversion to a CAPWAP controller is seamless. Deployments can combine CAPWAP and LWAPP software on the controllers.

The functionality provided by the controller does not change except for customers who have Layer 2 deployments, which CAPWAP does not support.

In a CAPWAP environment, a wireless access point discovers a controller by using CAPWAP discovery mechanisms and then sends it a CAPWAP join request. The controller sends the access point a CAPWAP join response allowing the access point to join the controller. When the access point joins the controller, the controller manages its configuration, firmware, control transactions, and data transactions.

For additional information about the discovery process and CAPWAP, see the Cisco Wireless LAN Controller Software Configuration Guide. This document is available on Cisco.com. **Note**

CAPWAP support is provided in controller software release 8.5 or later. However, your controller must be running the release that supports Cisco 1100 Series access points. **Note**

You cannot edit or query any access point using the controller CLI if the name of the access point contains a space. **Note**

**Note**

Make sure that the controller is set to the current time. If the controller is set to a time that has already passed, the access point might not join the controller because its certificate may not be valid for that time.

Access points must be discovered by a controller before they can become an active part of the network. The access point supports these controller discovery processes:

- Layer 3 CAPWAP discovery—Can occur on different subnets than the access point and uses IP addresses and UDP packets.
- Locally stored controller IP address discovery—If the access point was previously joined to a controller, the IP addresses of the primary, secondary, and tertiary controllers are stored in the access point's non-volatile memory. This process of storing controller IP addresses on an access point for later deployment is called priming the access point. For more information about priming, see the "Performing a Pre-Installation Configuration" section.
- DHCP server discovery—This feature uses DHCP option 43 to provide controller IP addresses to the access points. Cisco switches support a DHCP server option that is typically used for this capability. For more information about DHCP option 43, see the "Configuring DHCP Option 43" section.

• DNS discovery—The access point can discover controllers through your domain name server (DNS). For the access point to do so, you must configure your DNS to return controller IP addresses in response to CISCO-CAPWAP-CONTROLLER.localdomain, where localdomain isthe access point domain name. Configuring the CISCO-CAPWAP-CONTROLLER provides backwards compatibility in an existing customer deployment. When an access point receives an IP address and DNS information from a DHCP server, it contacts the DNS to resolve CISCO-CAPWAP-CONTROLLER.localdomain. When the DNS sends a list of controller IP addresses, the access point sends discovery requests to the controllers.

## **Deploying the Access Point on the Wireless Network**

#### **Procedure**

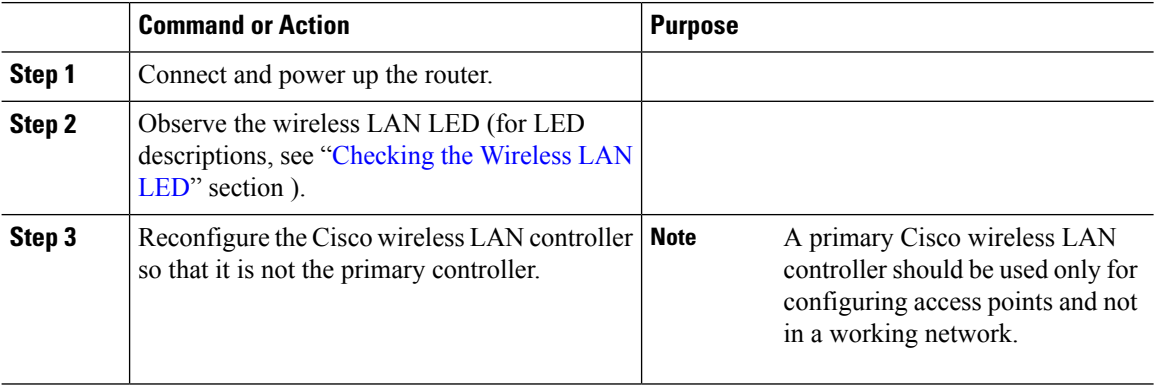

## <span id="page-595-0"></span>**Checking the Wireless LAN LED**

It is expected that there will be small variations in the LED color intensity and hue from unit to unit. This is within the normal range of the LED manufacturer's specifications and is not a defect. **Note**

The wireless LAN status LED indicates various conditions which are described in Table.

LED port: WLAN (1 LED): 3-color LED: Green, Blue, Red

#### **Table 50: Wireless LAN LED**

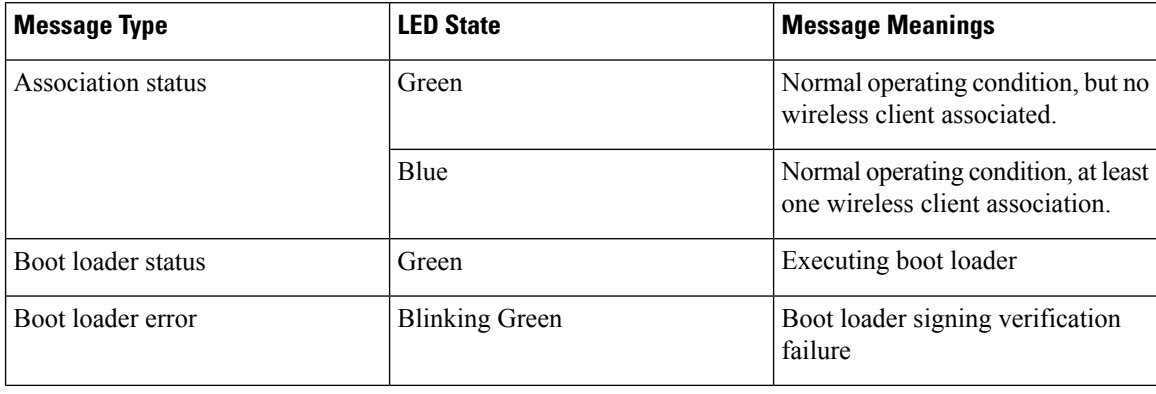

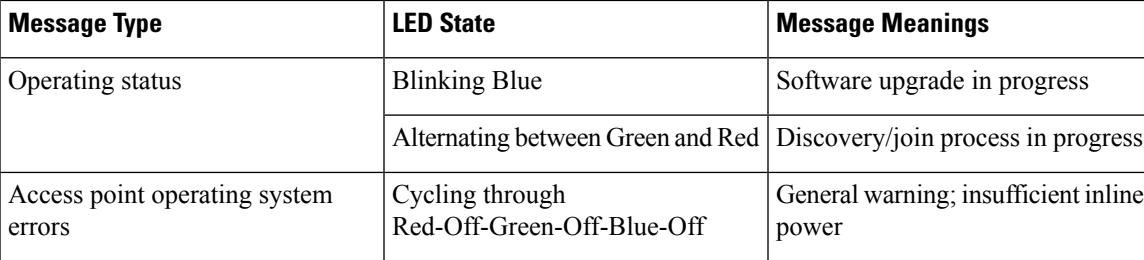

## **Miscellaneous Usage and Configuration Guidelines**

Using the reset command you can reset the AP to the default factory-shipped configuration.

hw-module subslot x/y error-recovery password\_reset

Since this is an IOS command, you must run this command on the Cisco 1100 router console, instead of the AP console.

The AP configuration files are cleared. This resets all configuration settings to factory defaults, including passwords, encryption keys, the IP address, and the SSID. However, the regulatory domain provisioning is not reset.

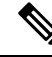

When you run the **hw-module subslot x/y error-recovery password\_reset** command, the AP module automatically reloads to restore the configuration settings and enters the maintenance mode. In the maintenance mode, the AP module is on power on mode. When the module configuration reset is confirmed through the console or web UI, the **hw-module subslot x/y reload force** command reloads the AP and then quits the maintenance mode. **Note**

## **Important Information for Controller-Based Deployments**

Keep these guidelines in mind when you use the Cisco 1100 series access points:

- The access point can only communicate with Cisco wireless LAN controllers.
- The access point does not support Wireless Domain Services (WDS) and cannot communicate with WDS devices. However, the controller provides functionality equivalent to WDS when the access point joins it.
- CAPWAP does not support Layer 2. The access point must get an IP address and discover the controller using Layer 3, DHCP, DNS, or IP subnet broadcast.
- The access point console port is enabled for monitoring and debug purposes. All configuration commands are disabled when the access point is connected to a controller.

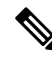

**Note** To configure the controller using day 0 wizard (GUI), follow the Non Mesh configuration steps only.

**Note**

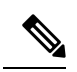

**Note**

For more information on configuring the Embedded Wireless Networks, see the Cisco [Embedded](https://www.cisco.com/c/en/us/td/docs/wireless/controller/ewc/17-7/config-guide/ewc_cg_17_7.html) Wireless Controller on Catalyst Access Points [Configuration](https://www.cisco.com/c/en/us/td/docs/wireless/controller/ewc/17-7/config-guide/ewc_cg_17_7.html) Guide.

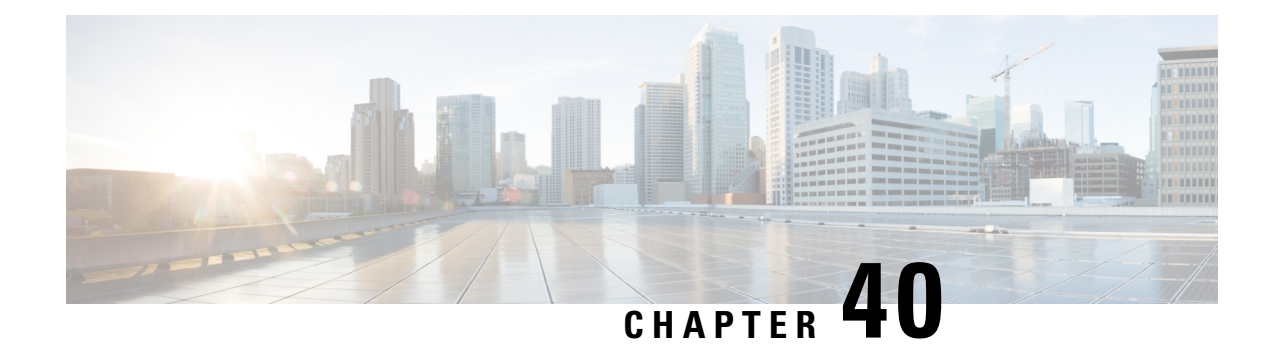

# **Small Form-Factor Pluggables for Cisco ISR1000**

Small Form-Factor Pluggables (SFPs) that are not Cisco certified are called third-party SFPs. Cisco approved means the SFPs have undergone rigorous testing with Cisco products and the SFPs are guaranteed to have 100% compatibility.

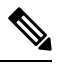

**Note** Cisco does not provide any kind of support for the third-party SFPs because they are not validated by Cisco.

• [Configuring](#page-598-0) Third-Party SFPs, on page 571

# <span id="page-598-0"></span>**Configuring Third-Party SFPs**

Third-party SFPs are manufactured by companies that are not on the Cisco-approved Vendor List (AVL). Currently, Cisco ISR1000 routers support only Cisco-approved SFPs. From Cisco IOS XE Fuji 16.9.1, Cisco ISR1000 routers recognize third-party SFPs.

#### **Procedure**

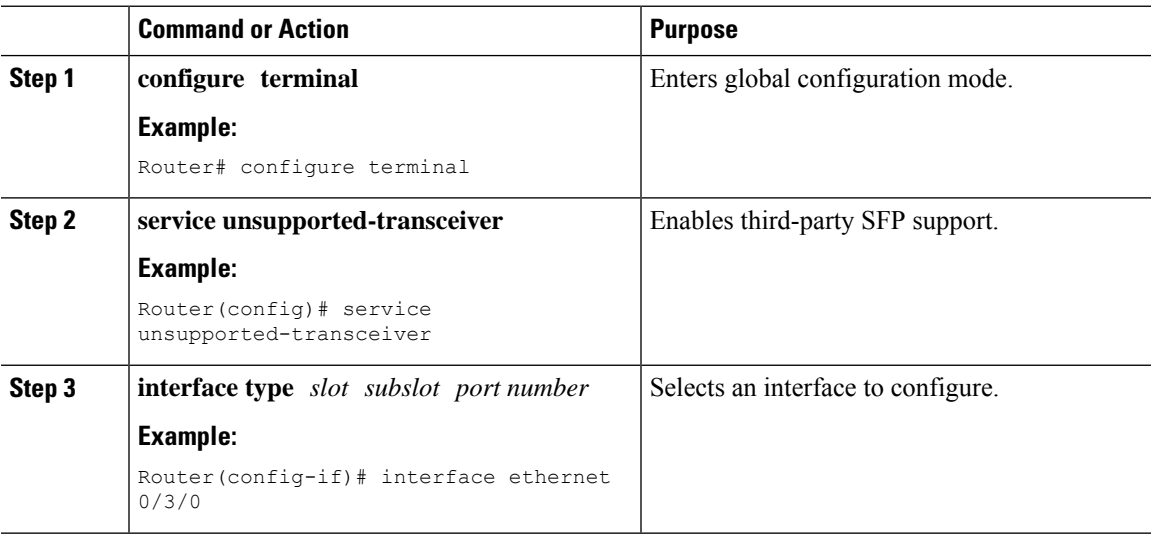

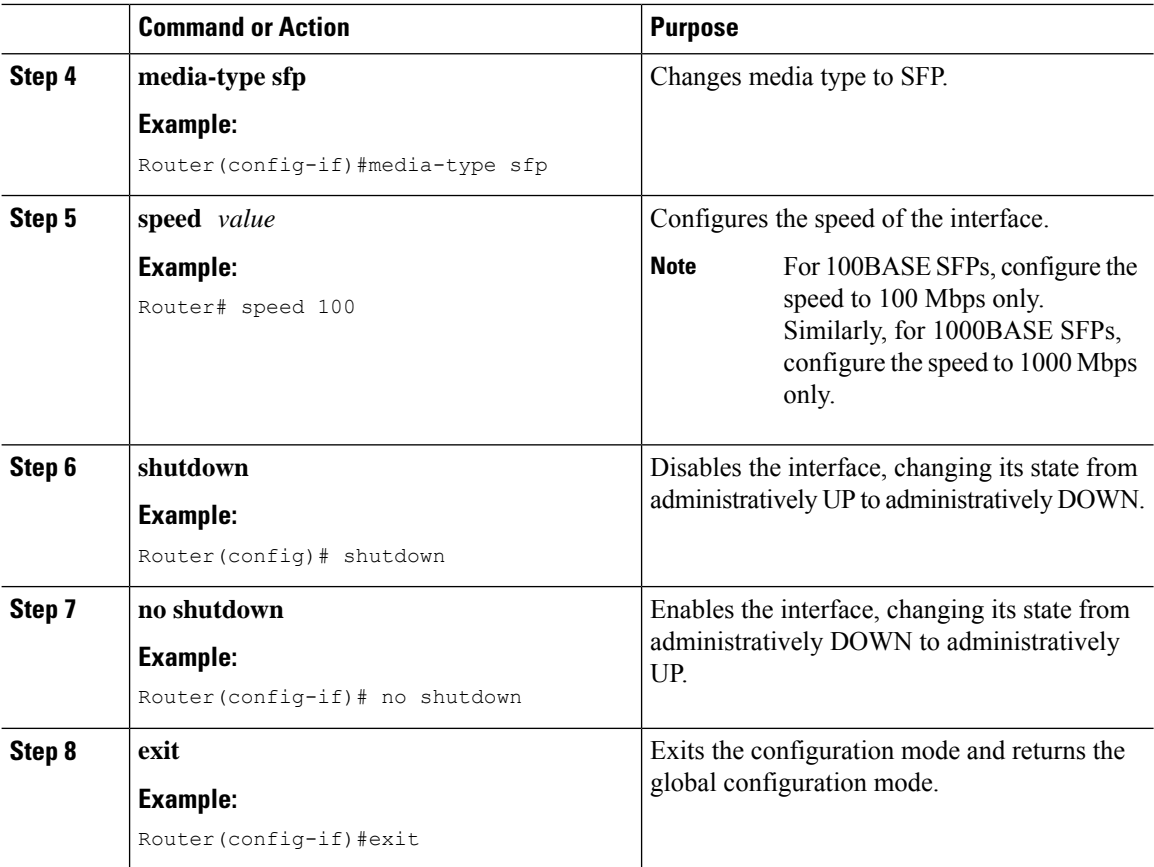

#### **Examples**

This example shows how to configure a third-party SFP on a Cisco ISR1000 Series Router:

```
Router# configure terminal
Router(config)# interface ethernet 0/3/0
Router(config-if)# service unsupported-transceiver
Router(config)# interface ethernet 0/3/0
Router(config-if)# media-type sfp
Router(config-if)# speed 100
Router(config-if)# shutdown
Router(config-if)# no shutdown
Router(config-if)# exit
Router(config)# exit
```
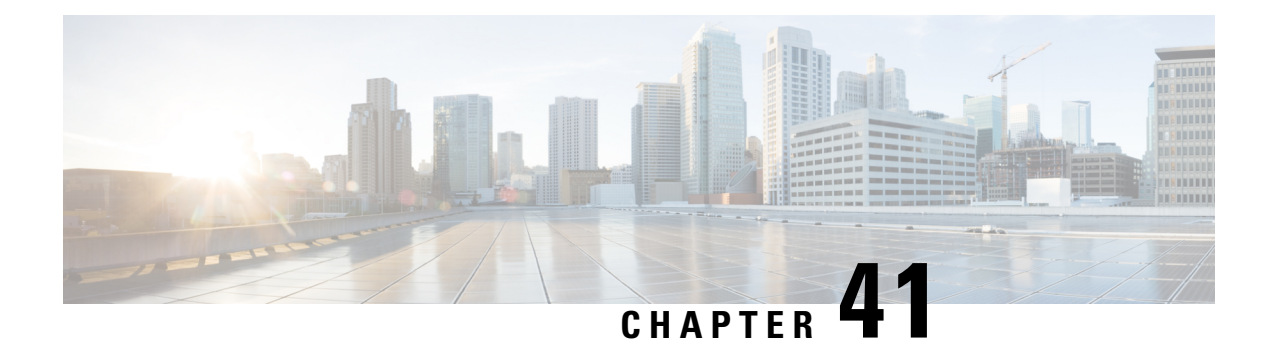

# **Security Group Tagging**

Each security group in a Cisco TrustSec domain is assigned a unique 16 bit tag called the Security Group Tag (SGT). The SGT is a single label indicating the privileges of the source within the entire network. It is in turn propagated between network hops allowing any intermediary devices (switches, routers) to enforce polices based on the identity tag.

Cisco TrustSec-capable devices have built-in hardware capabilities than can send and receive packets with SGT embedded in the MAC (L3) layer. This feature is called Layer 3 (L3)-SGT Imposition. It allows ethernet interfaces on the device to be enabled for L3-SGT imposition so that the device can insert an SGT in the packet to be carried to its next hop ethernet neighbor.SGT-over-Ethernet is a method of hop-by-hop propagation of SGT embedded in clear-text (unencrypted) ethernet packets. The inline identity propagation is scalable, provides near line-rate performance and avoids control plane overhead.

The Cisco TrustSec with SGT Exchange Protocol V4 (SXPv4) feature supports Cisco TrustSec metadata-based L3-SGT. When a packet enters a Cisco TrustSec-enabled interface, the IP-SGT mapping database (with dynamic entries built by SXP and/or static entries built by configuration commands) is analyzed to learn the SGT corresponding to the source IP address of the packet, which is then inserted into the packet and carried throughout the network within the Cisco TrustSec header.

As the tag represents the group of the source, the tag is also referred to as the Source Group Tag (SGT). At the egress edge of the network, the group assigned to the packet's destination becomes known. At this point, access control can be applied. With Cisco TrustSec, access control policies are defined between the security groups and are referred to as Security Group Access Control Lists (SGACL). From the view of any given packet, SGACL is simply being sourced from a security group and destined for another security group.

The SGT tag received in a packet from a trusted interface is propagated to the network, and is also be used for Identity firewall classification. When IPsec support is added, the received SGT tag is shared with IPSec for SGT tagging.

A network device at the ingress of Cisco TrustSec cloud needs to determine the SGT of the packet entering the Cisco TrustSec cloud so that it can tag the packet with thatSGT when it forwardsit into the Cisco TrustSec cloud. The SGT of a packet can be determined with these methods:

- SGT field on Cisco TrustSec header: If a packet is coming from a trusted peer device, it is assumed that the Cisco TrustSec header carries the correct SGT field. This situation applies to a network that is not the first network device in the Cisco TrustSec cloud for the packet.
- SGT lookup based on source IP address: In some cases, the administrator may manually configure a policy to decide the SGT of a packet based upon the source IP address. An IP address to SGT table can also be populated by the SXP protocol.

The following figures explains the topologies:

**Figure 10: Cisco TrustSec Network**

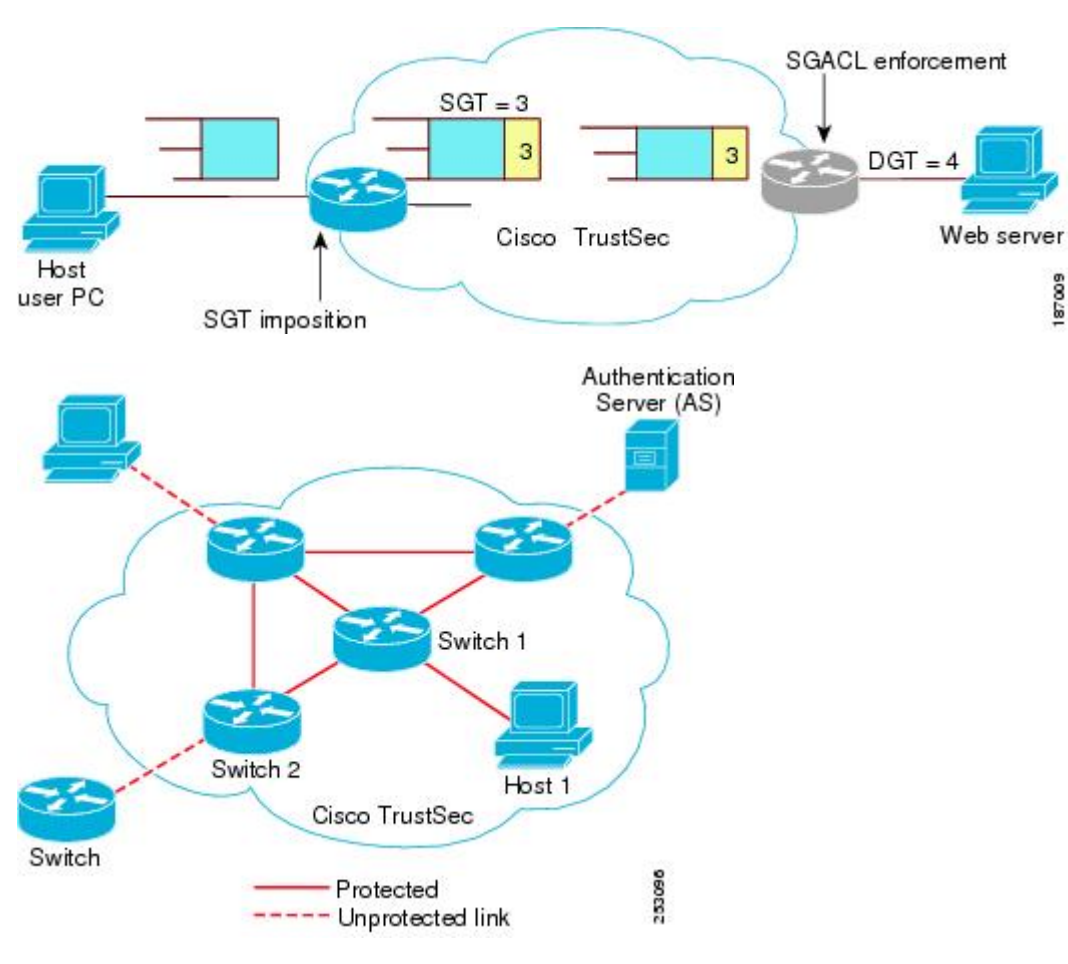

- [Limitations](#page-601-0) for Security Group Tag, on page 574
- [Configuring](#page-602-0) Security Group Tagging for Dynamic SGT and SGACL, on page 575
- [Configuring](#page-606-0) SGT Tagging, on page 579
- [Example](#page-608-0) 1: Static Security Group Tagging and Security Group ACL , on page 581
- Example 2: [Dynamic](#page-608-1) Security Group Tagging and Security Group ACL, on page 581
- Troubleshoot the Security Group Tagging [Configuration,](#page-609-0) on page 582
- Feature History for Cisco [TrustSec,](#page-609-1) on page 582

# <span id="page-601-0"></span>**Limitations for Security Group Tag**

The following are the limitations of the Cisco TrustSec feature:

- SGT and SGACL enforcement on switchport are not supported.
- Dynamic SGT and SGACL for ipv6 is not supported.
- The **cts manual** command is not support on SVI interface, while they are supported on on-board L3 interface.

# <span id="page-602-0"></span>**Configuring SecurityGroup Tagging forDynamic SGT and SGACL**

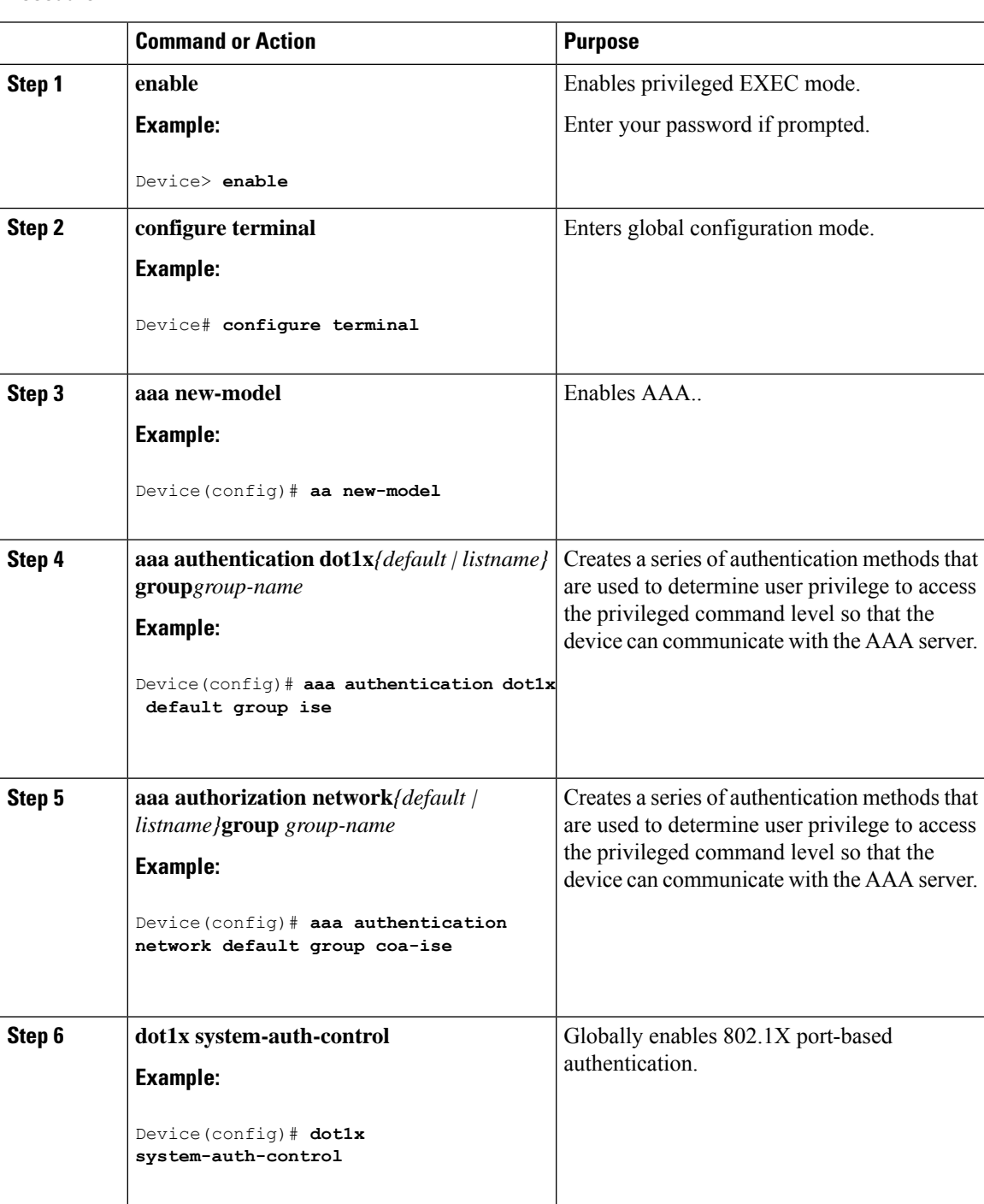

#### **Procedure**

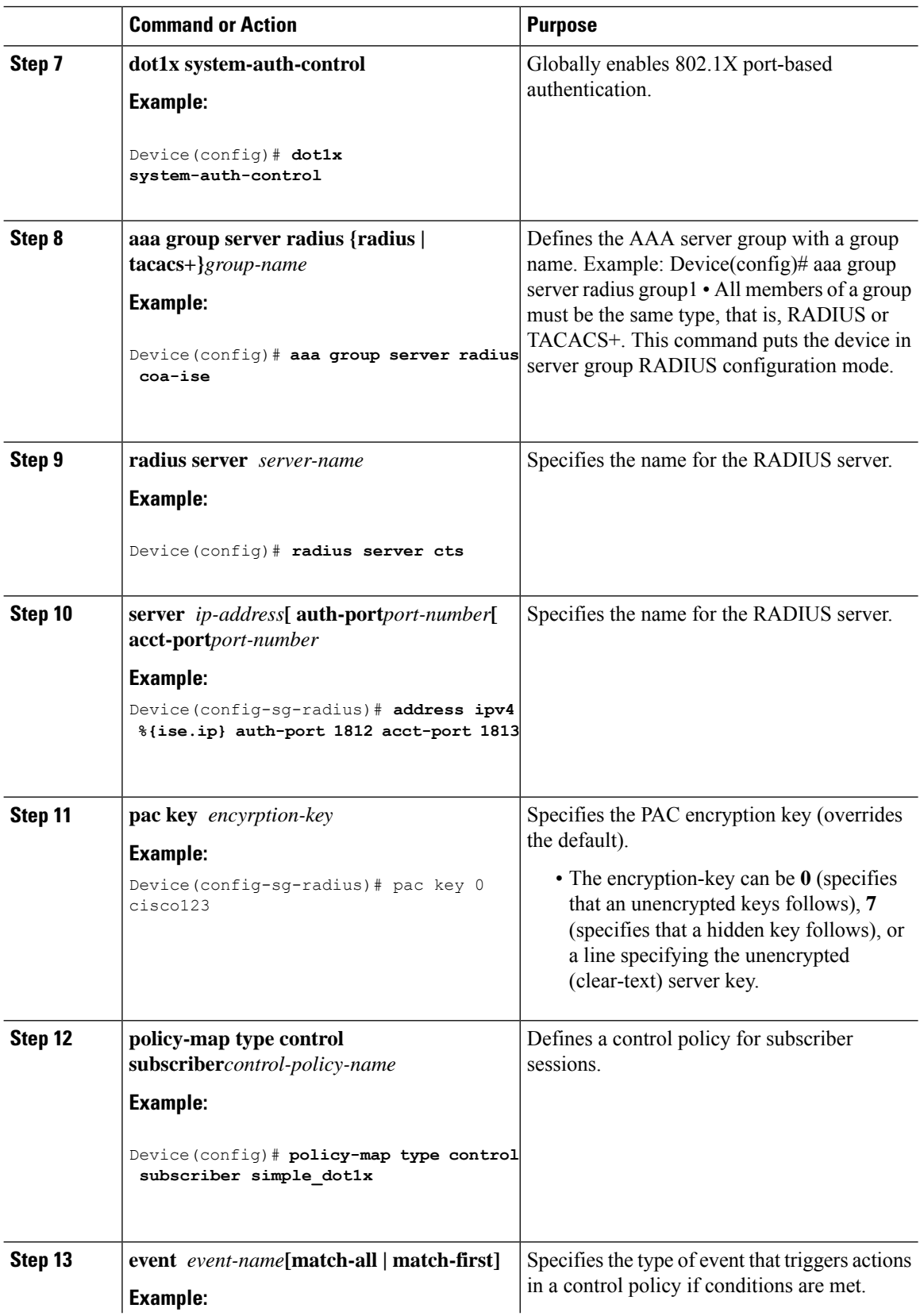

 $\mathbf l$ 

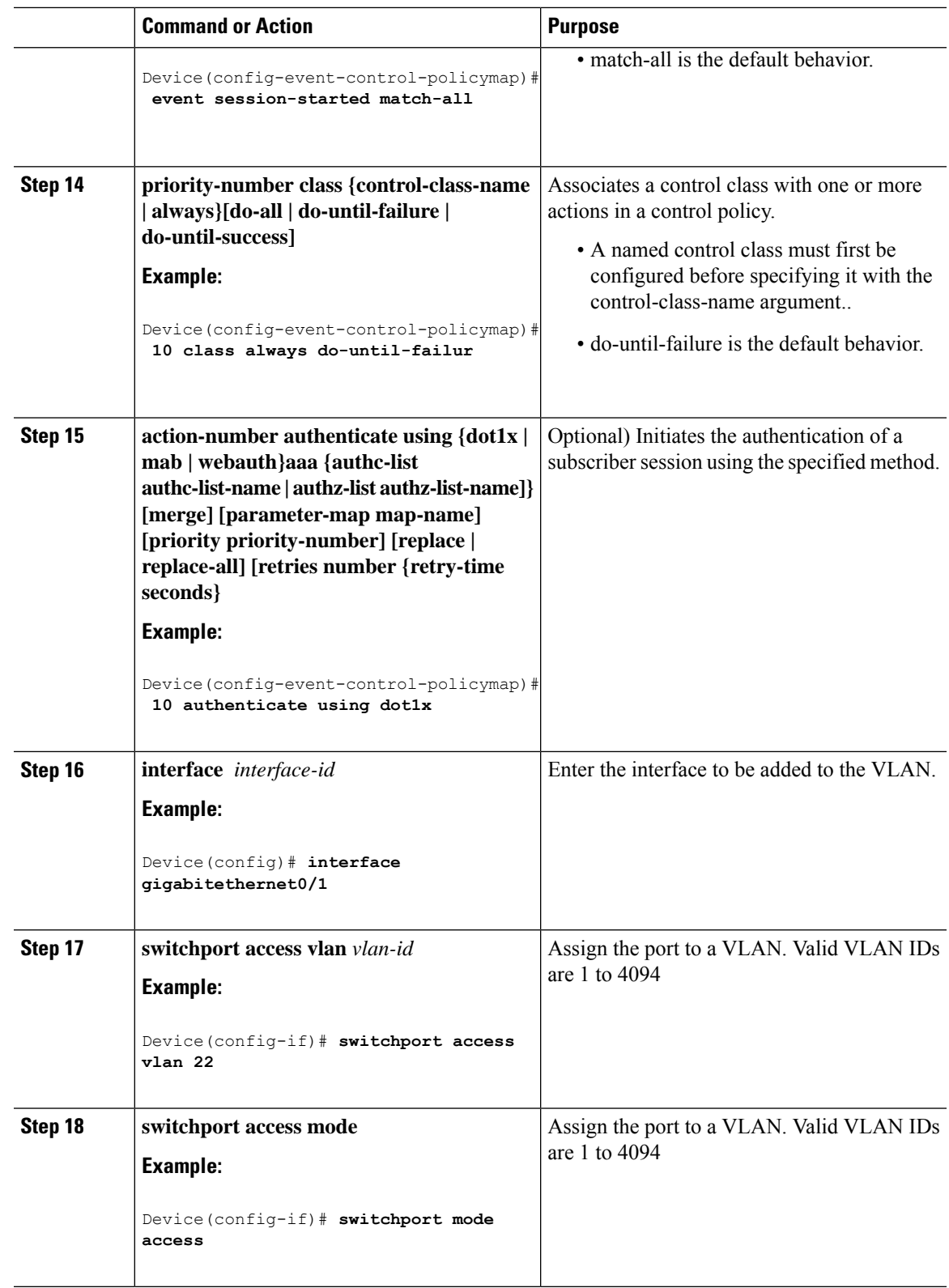

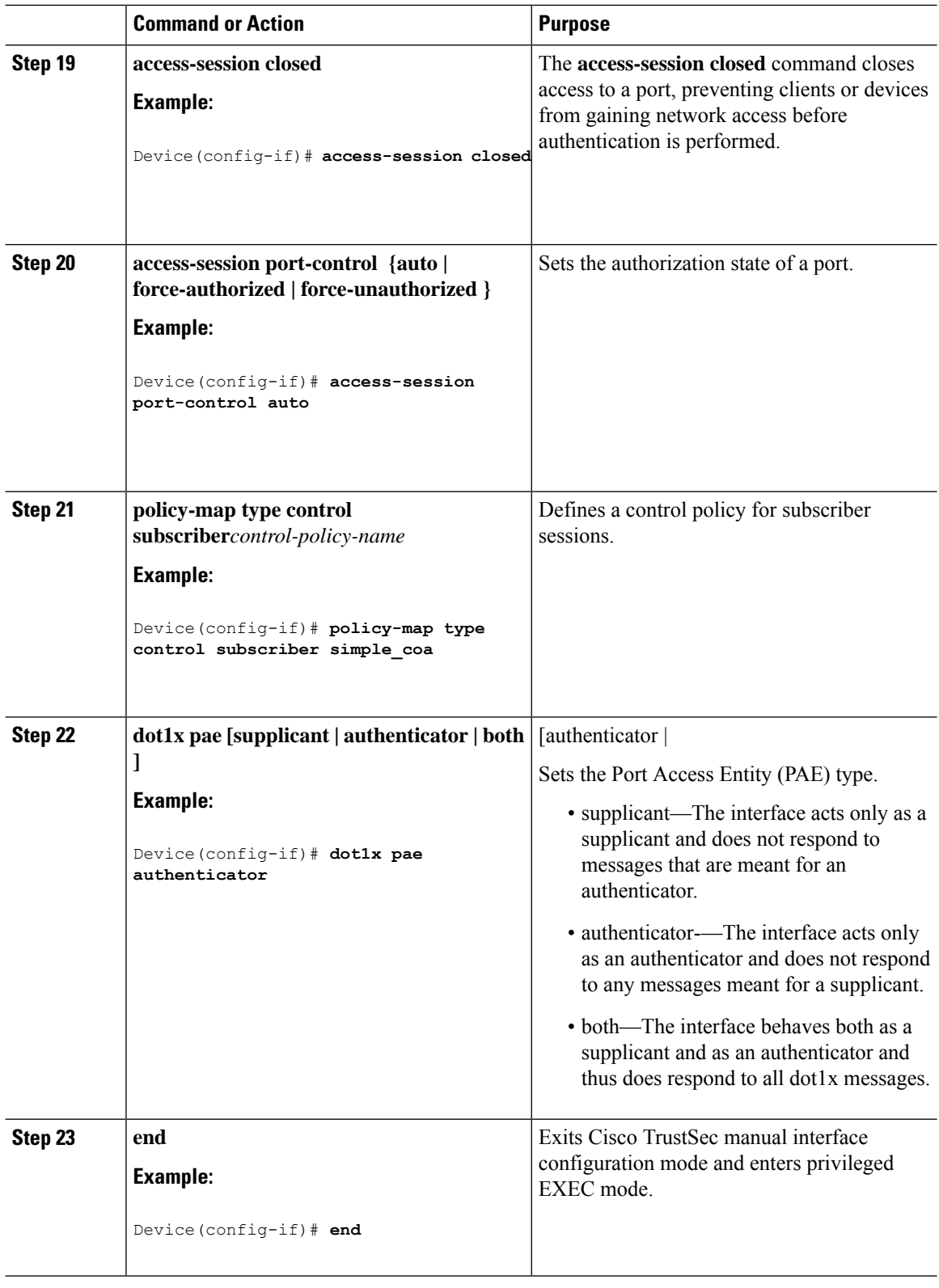

# <span id="page-606-0"></span>**Configuring SGT Tagging**

#### **Procedure**

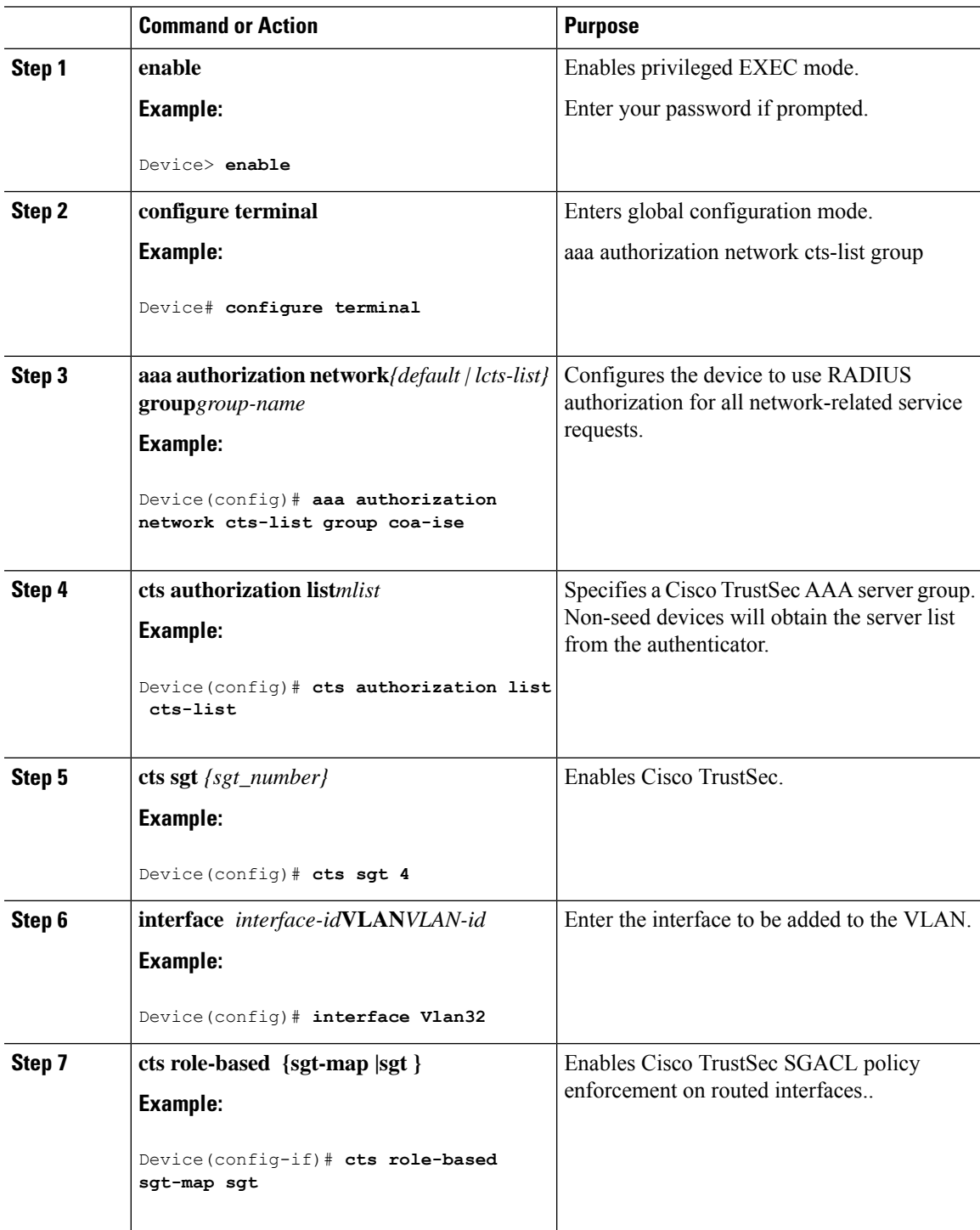

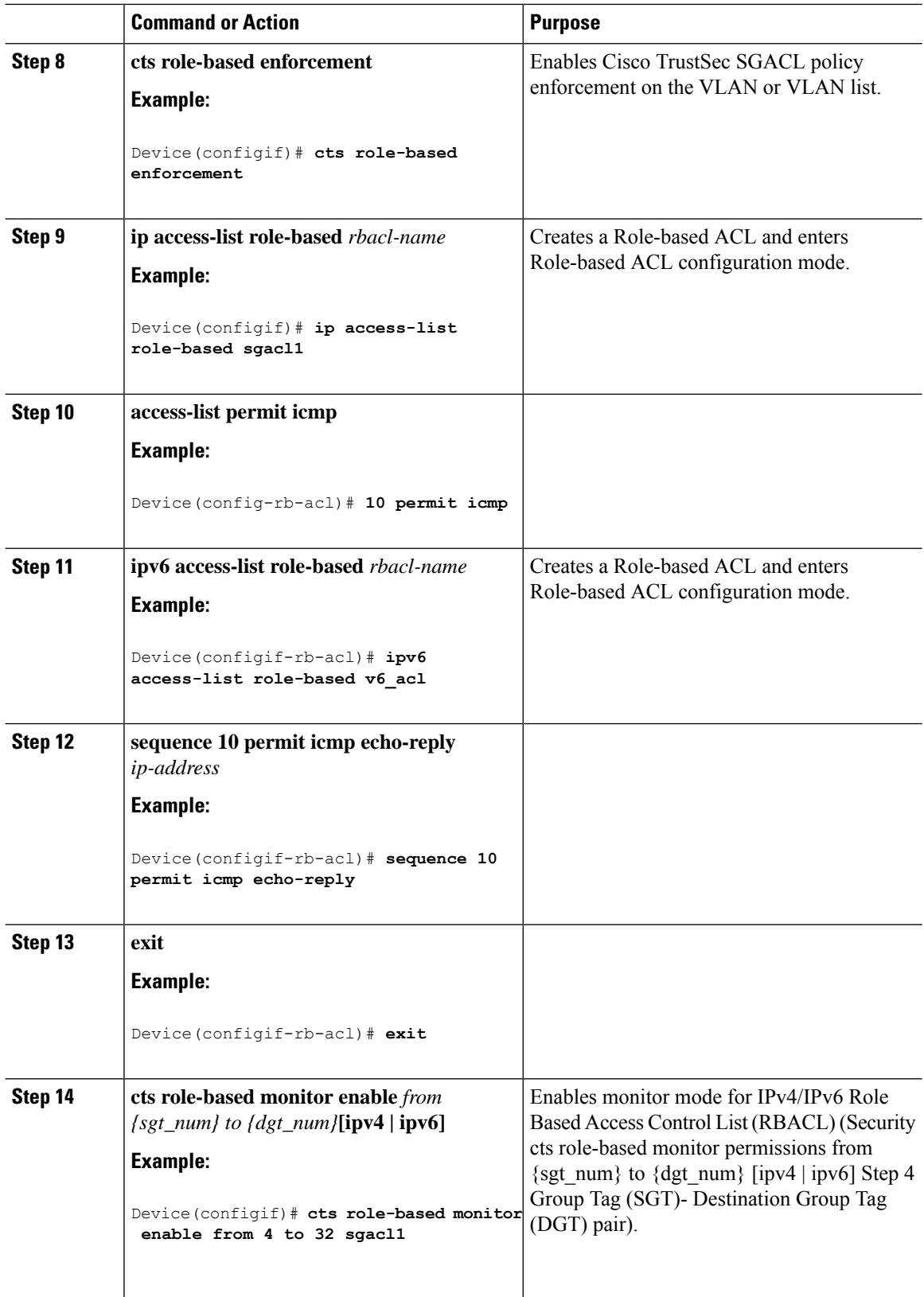

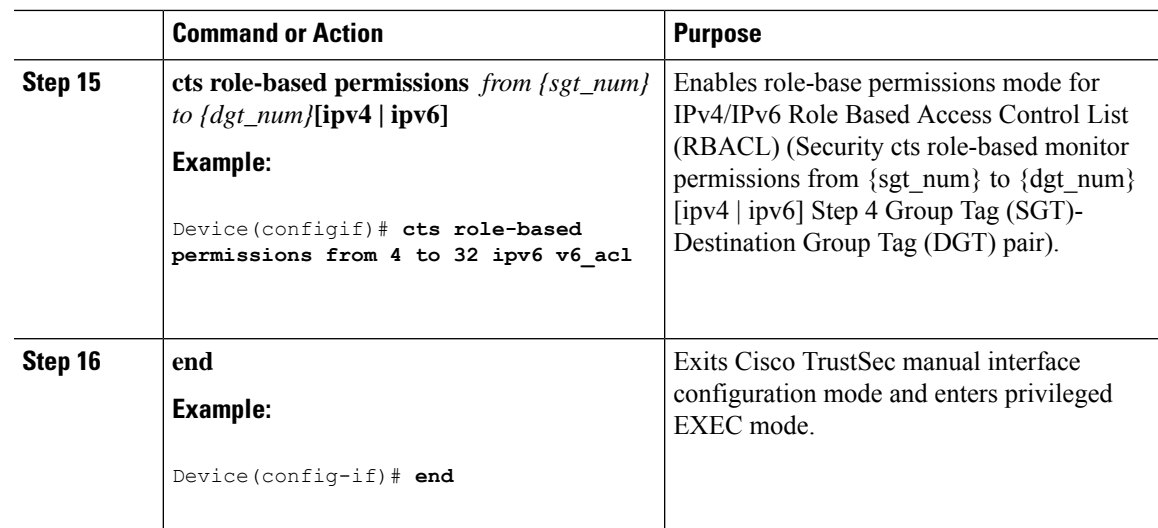

# <span id="page-608-0"></span>**Example 1: Static Security Group Tagging and Security Group ACL**

This example shows how to enable an interface on the device for L3-SGT tagging or imposition and defines whether the interface is trusted for Cisco TrustSec.

```
Device# configure terminal
Device(config)# cts authorization list cts-list
Device(config)#cts sgt 4
Device(config)#interface Vlan32
Device(config-if)#ip address 192.168.32.2 255.255.255.0
Device(config-if)#ipv6 address 2001:DB8::1
Device(config-if)#cts role-based sgt-map sgt 32
Device(config-if)#cts role-based enforcement
Device(config-if)#ip access-list role-based sgacl1
Device(config-rb-acl#10 permit icmp
Device(config-rb-acl)#exit
Device(config)#ipv6 access-list role-based v6_acl
Device(config-rb-acl)#sequence 10 permit icmp echo-reply
Device(config-rb-acl)#cts role-based permissions from 4 to 32 sgacl1
Device(config-rb-acl)#cts role-based permissions from 4 to 32 ipv6 v6_acl
```
# <span id="page-608-1"></span>**Example 2: Dynamic Security Group Tagging and Security Group ACL**

This example shows how to enable an interface on the device for L3-SGT tagging or imposition and defines whether the interface is trusted for Cisco TrustSec.

```
Device# configure terminal
Device(config)# aaa new-model
Device(config)#aaa authentication dot1x default group coa-ise
Device(config)#aaa authorization network default group coa-ise
Device(config)#dot1x system-auth-control
```

```
Device(config)#aaa group server radius coa-ise
Device(config)#server name coa
Device(config)#radius server coa
Device(config-sg-radius)#address ipv4 %{ise.ip} auth-port 1812 acct-port 1813
Device(config-sg-radius)#pac key 0 cisco123
Device(config-sg-radius)#exit
Device(config)#policy-map type control subscriber simple_coa
Device(config)#event session-started match-all
Device(config)#10 class always do-until-failure
Device(config)#10 authenticate using dot1x
Device(config)#interface gigabitethernet0/1
Device(config-if)#switchport access vlan 22
Device(config-if)#switchport mode access
Device(config-if)#access-session closed
Device(config-if)#access-session port-control auto
Device(config-if)#dot1x pae authenticator
Device(config-if)#service-policy type control subscriber simple_coa
```
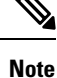

The Dynamic Security Group Tagging and Security Group ACL are configured on ISE server, after the 802.1x client is authenticated by ISE server. Subsequently, the corresponding SGT and SGACL will be downloaded from ISE and applied to the client.

# <span id="page-609-0"></span>**Troubleshoot the Security Group Tagging Configuration**

You can use the following commands to troubleshoot the Cisco TrustSec configuration:

- **debug cts all**
- **debug rbm bindings debug**
- **debug condition interface <intf-name>**
- deb cts authorization events verbose
- **debug radius**

# <span id="page-609-1"></span>**Feature History for Cisco TrustSec**

This table provides release and related information for the features explained in this module.

These features are available in all the releases subsequent to the one they were introduced in, unless noted otherwise.

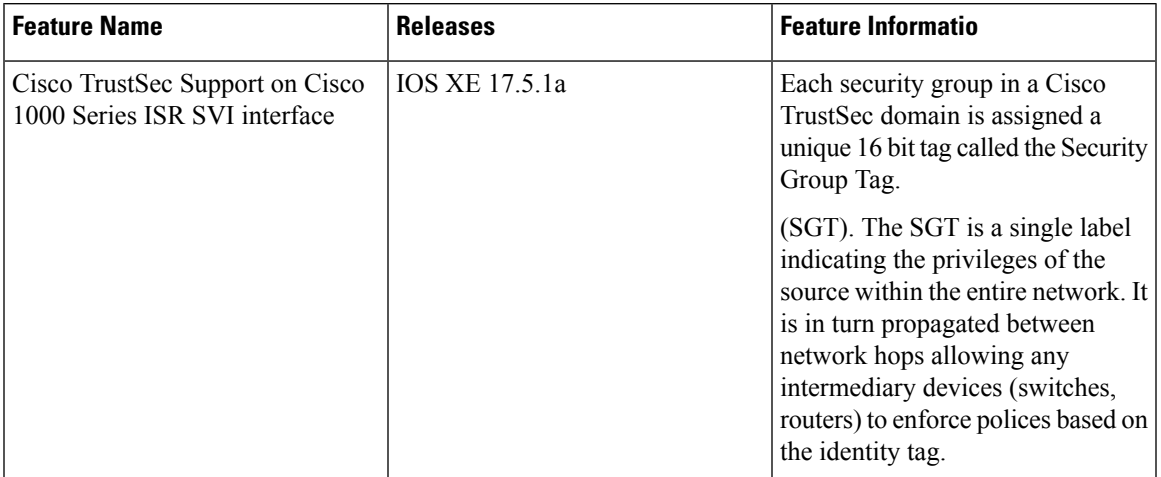

#### **Table 51: Feature Information for Cisco TrustSec**

Use the Cisco Feature Navigator to find information about platform and software image support. To access Cisco Feature Navigator, go to [http://www.cisco.com/go/cfn.](http://www.cisco.com/go/cfn)

L
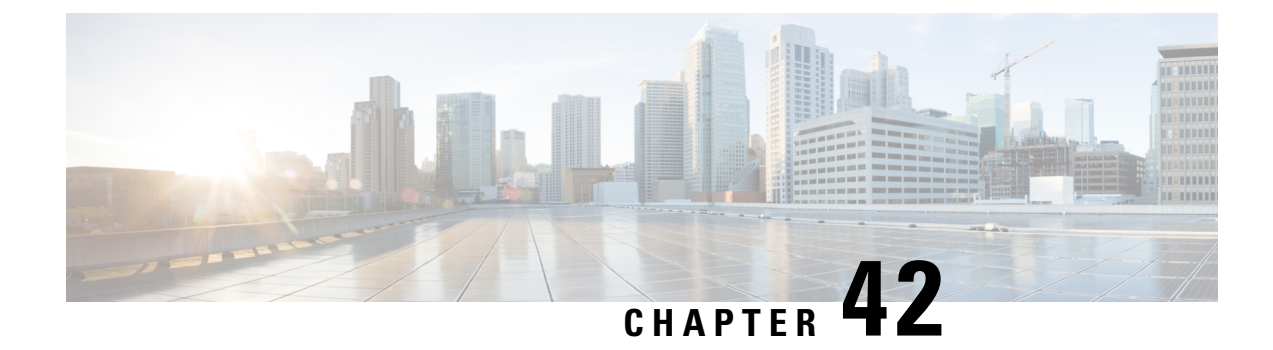

# **System Messages**

This chapter contains the following sections:

- Information About Process [Management,](#page-612-0) on page 585
- How to Find Error [Message](#page-612-1) Details, on page 585

# <span id="page-612-0"></span>**Information About Process Management**

You can access system messages by logging in to the console through Telnet protocol and monitoring your system components remotely from any workstation that supports the Telnet protocol.

Starting and monitoring software isreferred to as process management. The process management infrastructure for a router is platform independent, and error messages are consistent across platforms running on Cisco IOS XE. You do not have to be directly involved in process management, but we recommend that you read the system messages that refer to process failures and other issues.

# <span id="page-612-1"></span>**How to Find Error Message Details**

To show further details about a process management or a syslog error message, enter the error message into the Error Message Decoder tool at: [https://www.cisco.com/cgi-bin/Support/Errordecoder/index.cgi.](https://www.cisco.com/cgi-bin/Support/Errordecoder/index.cgi)

For example, enter the message  $\epsilon_{PMAN-O-PROCES}$  notification into the tool to view an explanation of the error message and the recommended action to be taken.

The following are examples of the description and the recommended action displayed by the Error Message Decoder tool for some of the error messages.

**Error Message**: %PMAN-0-PROCESS\_NOTIFICATION : The process lifecycle notification component failed because [chars]

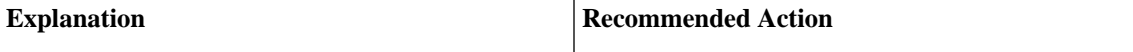

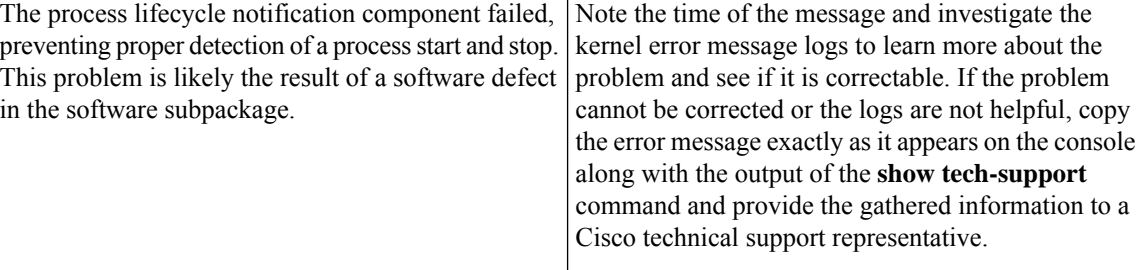

**Error Message**: %PMAN-0-PROCFAILCRIT A critical process [chars] has failed (rc [dec])

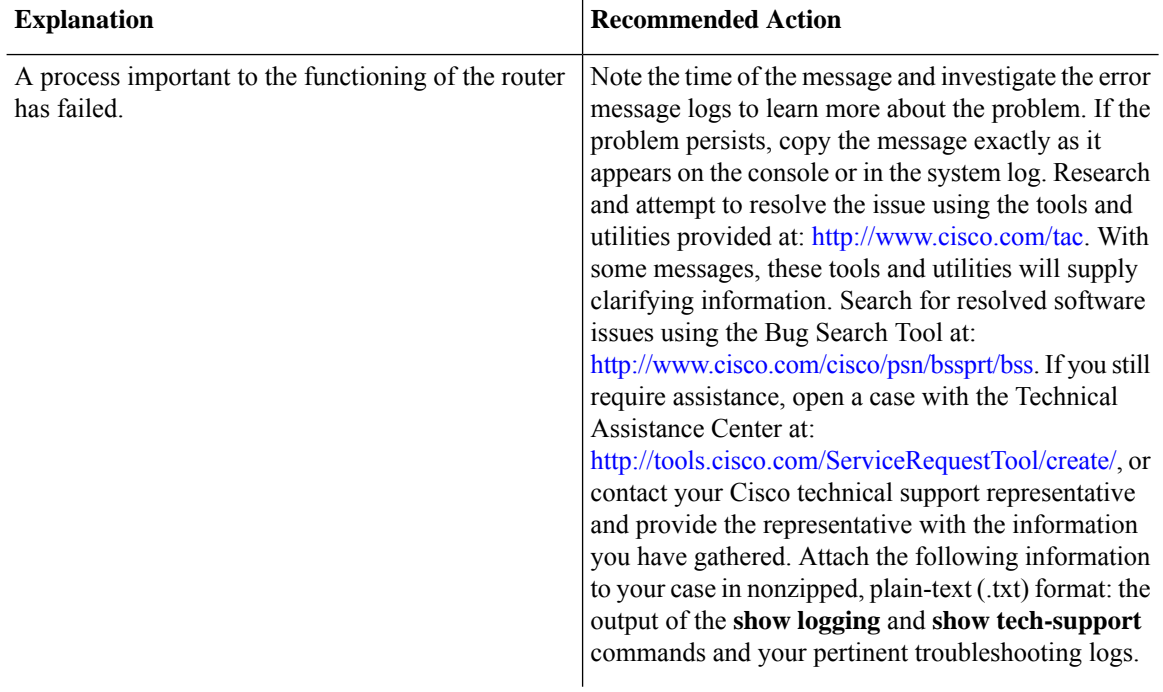

**Error Message**: %PMAN-3-PROCFAILOPT An optional process [chars] has failed (rc [dec])

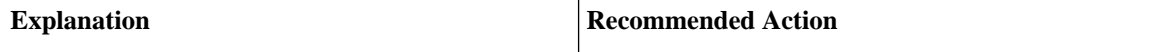

I

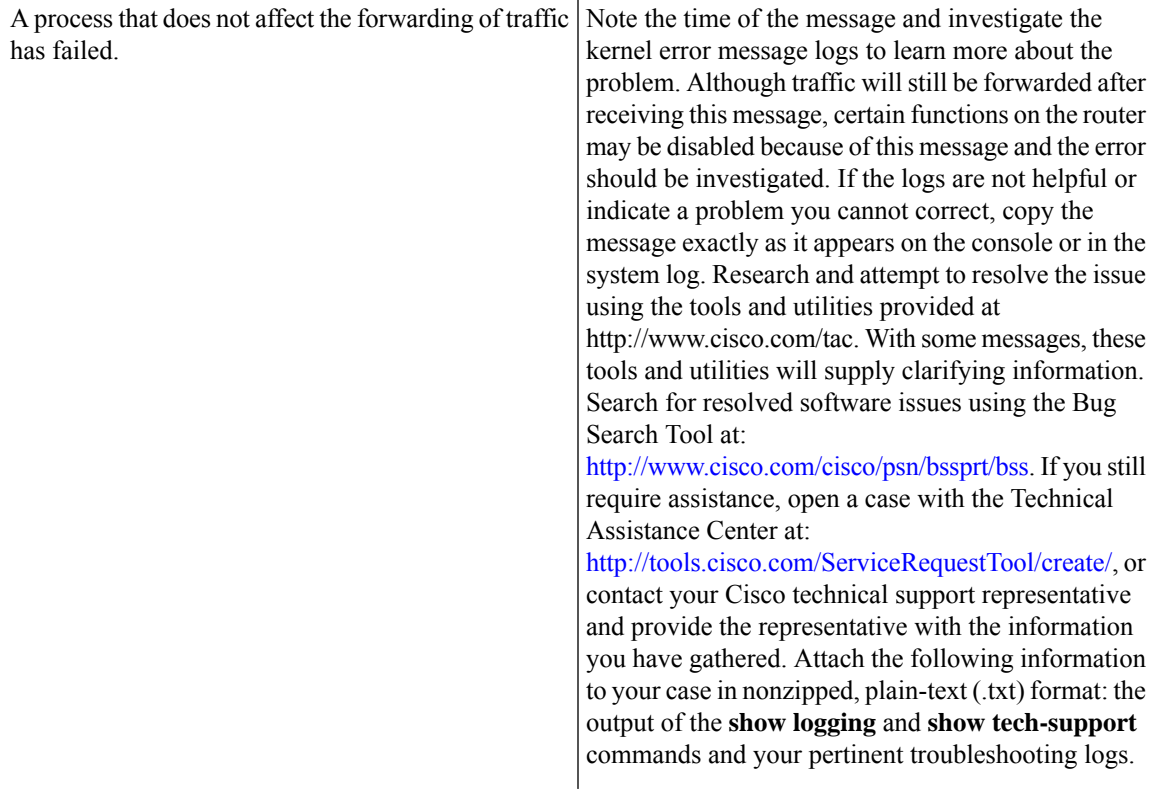

**Error Message**: %PMAN-3-PROCFAIL The process [chars] has failed (rc [dec])

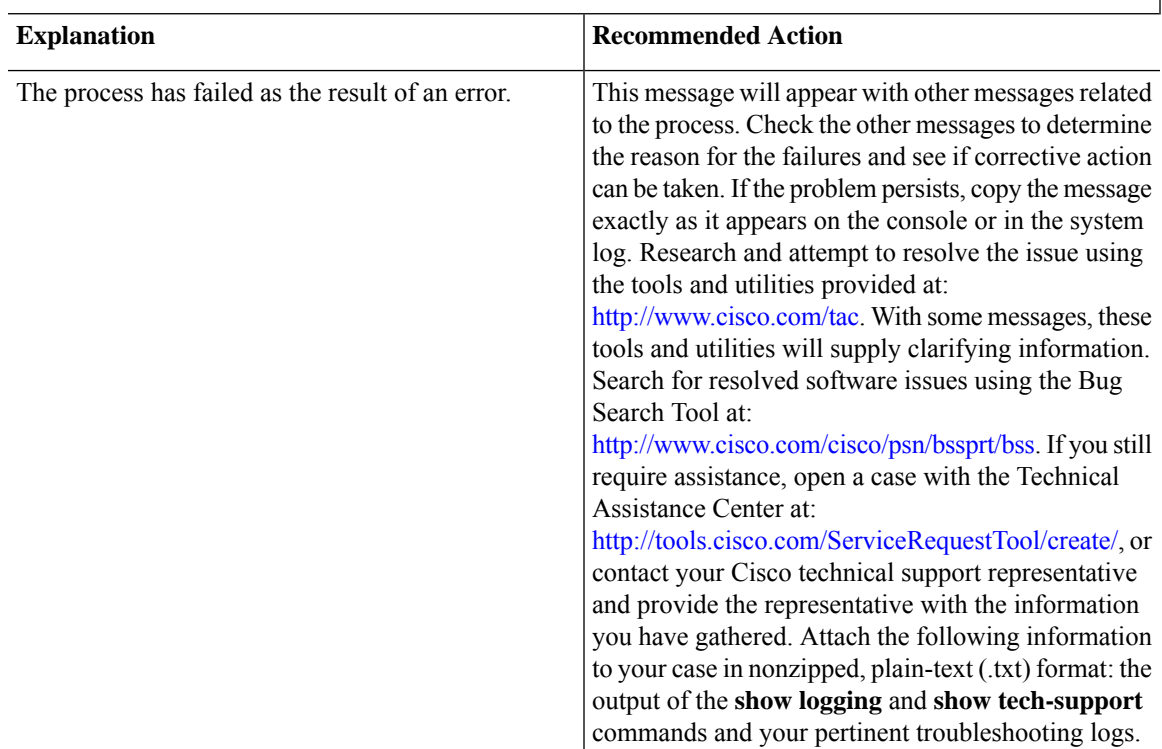

**Error Message**: %PMAN-3-PROCFAIL\_IGNORE [chars] process exits and failures are being ignored due to debug settings. Normal router functionality will be affected. Critical router functions like RP switchover, router reload, FRU resets, etc. may not function properly.

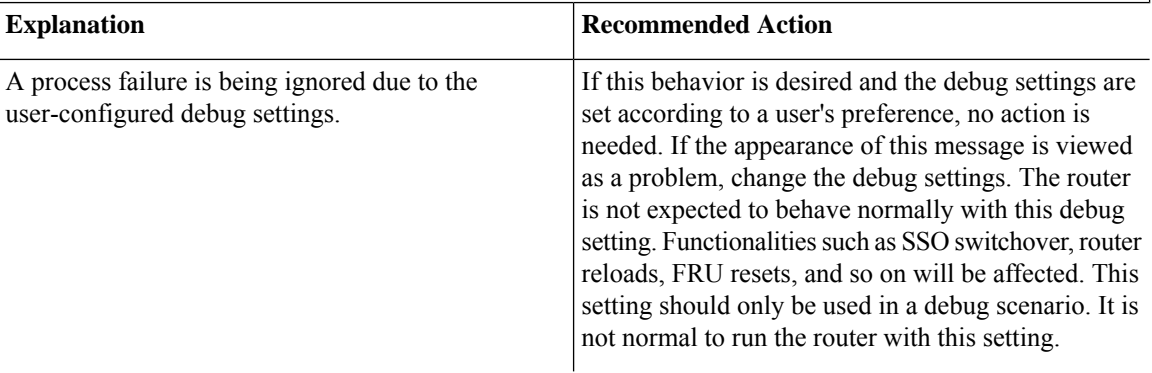

**Error Message**: %PMAN-3-PROCHOLDDOWN The process [chars] has been helddown (rc [dec])

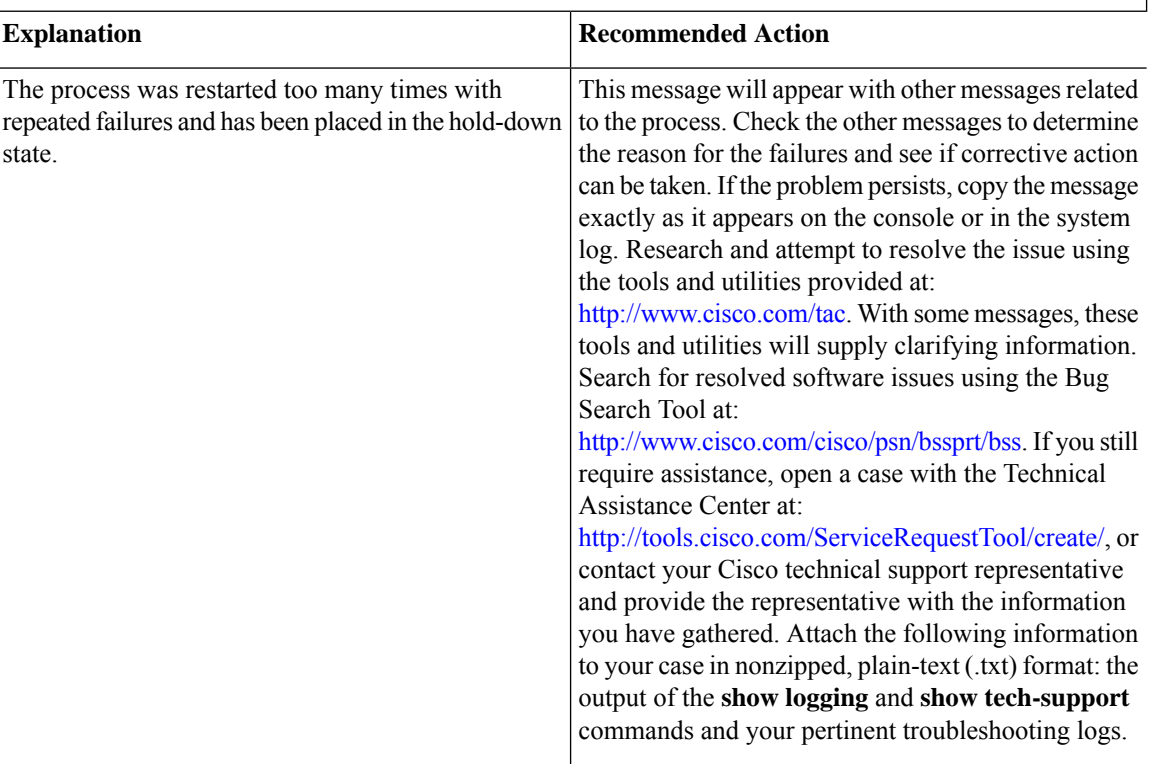

**Error Message**: %PMAN-3-RELOAD\_RP\_SB\_NOT\_READY : Reloading: [chars]

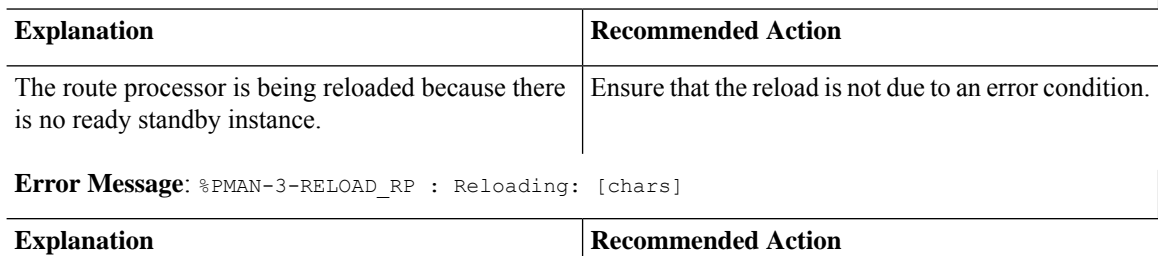

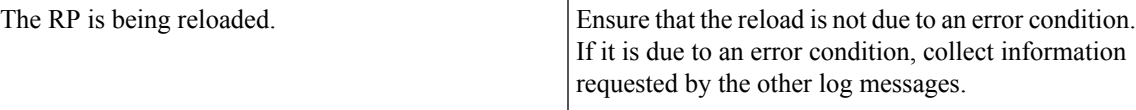

**Error Message**: %PMAN-3-RELOAD\_SYSTEM : Reloading: [chars]

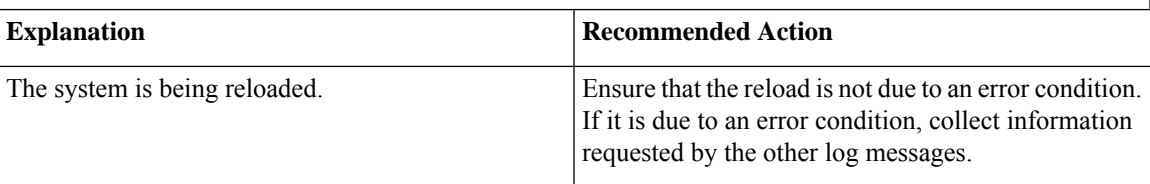

**Error Message**: %PMAN-3-PROC\_BAD\_EXECUTABLE : Bad executable or permission problem with process [chars]

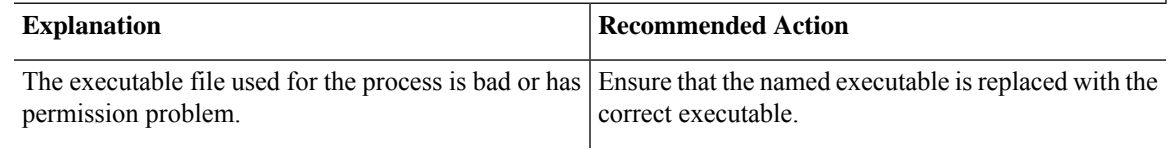

**Error Message**: %PMAN-3-PROC\_BAD\_COMMAND:Non-existent executable or bad library used for process <process name>

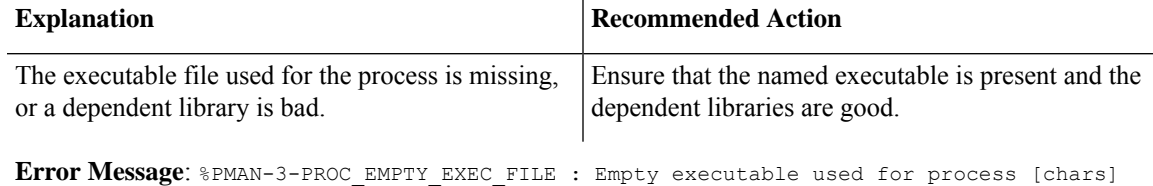

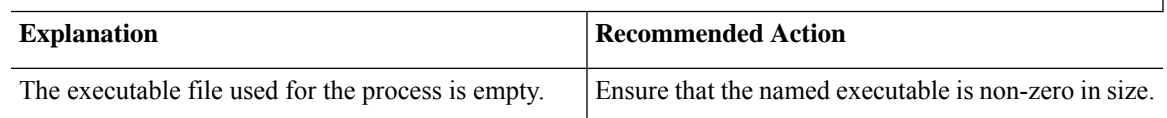

**Error Message**: %PMAN-5-EXITACTION : Process manager is exiting: [chars]

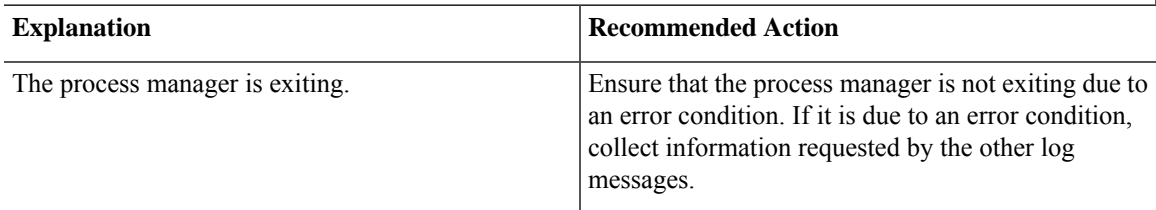

**Error Message**: %PMAN-6-PROCSHUT : The process [chars] has shutdown

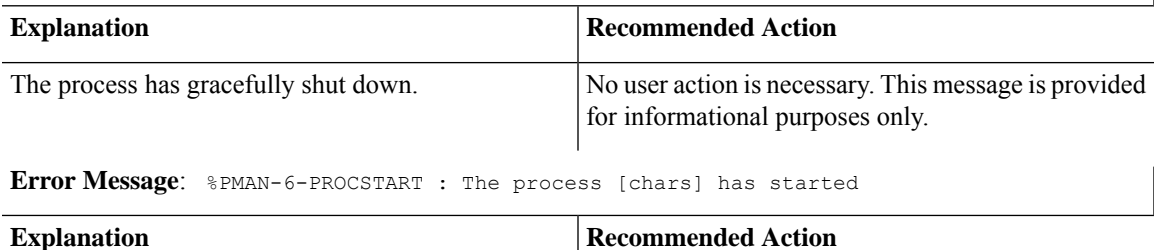

No user action is necessary. This message is provided

for informational purposes only.

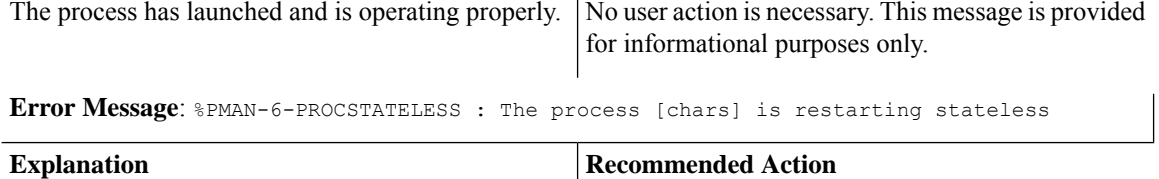

The process has requested a stateless restart.

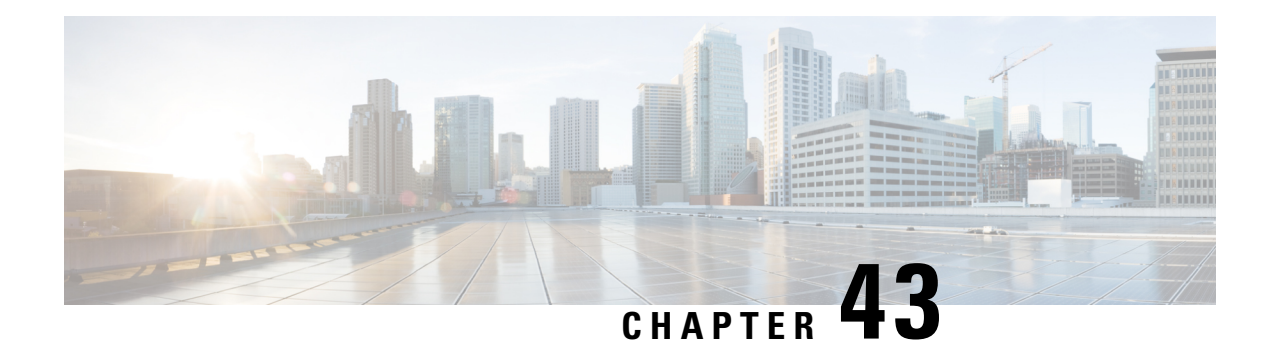

# **Troubleshooting**

This section describes the troubleshooting scenarios.

Before troubleshooting a software problem, you must connect a terminal or PC to the router by using the light-blue console port. With a connected terminal or PC, you can view status messages from the router and enter commands to troubleshoot a problem.

You can also remotely access the interface (Ethernet, ADSL, or telephone) by using Telnet. The Telnet option assumes that the interface is up and running.

- Before [Contacting](#page-618-0) Cisco or Your Reseller, on page 591
- ADSL [Troubleshooting,](#page-619-0) on page 592
- SHDSL [Troubleshooting,](#page-619-1) on page 592
- VDSL2 [Troubleshooting,](#page-619-2) on page 592
- show interfaces [Troubleshooting](#page-620-0) Command, on page 593
- ATM [Troubleshooting](#page-622-0) Commands, on page 595
- System [Report,](#page-626-0) on page 599
- Software Upgrade [Methods,](#page-627-0) on page 600
- [Recovering](#page-628-0) a Lost Password, on page 601
- [References,](#page-633-0) on page 606

# <span id="page-618-0"></span>**Before Contacting Cisco or Your Reseller**

If you cannot locate the source of a problem, contact your local reseller for advice. Before you call, you should have the following information ready:

- Chassis type and serial number
- Maintenance agreement or warranty information
- Type of software and version number
- Date you received the hardware
- Brief description of the problem
- Brief description of the steps you have taken to isolate the problem

# <span id="page-619-0"></span>**ADSL Troubleshooting**

If you experience trouble with the ADSL connection, verify the following:

- The ADSL line is connected and is using pins 3 and 4. For more information on the ADSL connection, see the hardware guide for your router.
- The ADSL CD LED is on. If it is not on, the router may not be connected to the DSL access multiplexer (DSLAM). For more information on the ADSL LEDs, see the hardware installation guide specific for your router.
- The correct Asynchronous Transfer Mode (ATM) virtual path identifier/virtual circuit identifier (VPI/VCI) is being used.
- The DSLAM supports discrete multi-tone (DMT) Issue 2.
- The ADSL cable that you connect to the Cisco router must be 10BASE-T Category 5, unshielded twisted-pair (UTP) cable. Using regular telephone cable can introduce line errors.

# <span id="page-619-1"></span>**SHDSL Troubleshooting**

Symmetrical high-data-rate digital subscriber line (SHDSL) is available on the Cisco 1000 Integrated Services Routes. If you experience trouble with the SHDSL connection, verify the following:

- The SHDSL line is connected and using pins 3 and 4. For more information on the G.SHDSL connection, see the hardware guide for your router.
- The G.SHDSL LED is on. If it is not on, the router may not be connected to the DSL access multiplexer (DSLAM). For more information on the G.SHDSL LED, see the hardware installation guide specific for your router.
- The correct asynchronous transfer mode (ATM) virtual path identifier/virtual circuit identifier (VPI/VCI) is being used.
- The DSLAM supports the G.SHDSL signaling protocol.

Use the **show controllers dsl 0** command in EXEC mode to view an SHDSL configuration.

# <span id="page-619-2"></span>**VDSL2 Troubleshooting**

Very-high-data-rate digital subscriber line 2 (VDSL2) is available on the Cisco 1000 Series Integrated Services Routers. If you experience trouble with the VDSL2 connection, verify the following:

- The VDSL2 line is connected and using pins 3 and 4. For more information on the VDSL2 connection, see the hardware guide for your router.
- The VDSL2 LED CD light is on. If it is not on, the router may not be connected to the DSL access multiplexer (DSLAM). For more information on the VDSL2 LED, see the hardware installation guide specific for your router.
- The DSLAM supports the VDSL2 signaling protocol.

Use the **show controllers vdsl 0** command in EXEC mode to view a VDSL2 configuration. The debug vdsl 0 daemon state command can be used to enable the debug messages that print the state transition of VDSL2 training.

If there is trouble with the VDSL firmware file, you can reload or upgrade it without upgrading your Cisco IOS image. Use the command:

## **controller vdsl 0 firmware** *flash:<firmware file name>*

to load the firmware file into the VDSL modem chipset. Then enter shutdown/no shutdown commands on the controller vdsl 0 interface. After this, the new firmware will be downloaded and the VDSL2 line starts training up.

**Note**

Cisco 1000 series ISRs require that the router be reloaded (IOS reload) before the new VDSL firmware will be loaded.

If the command is not present or the named firmware file is corrupt or not available, the default firmware file *flash:vdsl.bin* is checked to be present and not corrupt. The firmware in this file is then downloaded to the modem chipset.

**Note**

Cisco 1000 series ISRs will state the reason of failure during bootup if the new VDSL firmware fails to load after IOS reload.

# <span id="page-620-0"></span>**show interfaces Troubleshooting Command**

Use the **show interface**s command to display the status of all physical ports (Ethernet, Fast Ethernet, and ATM) and logical interfaces on the router. Table 52: show interfaces Command Output [Description](#page-621-0) , on page [594](#page-621-0)describes messages in the command output.

The following example shows how to view the status of Ethernet or Fast Ethernet Interfaces:

```
Router# show interfaces ethernet 0 **similar output for show interfaces fastethernet 0
command **
Ethernet0 is up, line protocol is up
Hardware is PQUICC Ethernet, address is 0000.Oc13.a4db
(bia0010.9181.1281)
Internet address is 192.0.2.1/24
MTU 1500 bytes, BW 10000 Kbit, DLY 1000 usec,
reliability 255/255., txload 1/255, rxload 1/255
 Encapsulation ARPA, loopback not set
 Keepalive set (10 sec)
```
The following example shows how to view the status of ATM Interfaces:

```
Router# show interfaces atm 0
ATM0 is up, line protocol is up
 Hardware is PQUICC_SAR (with Alcatel ADSL Module)
  Internet address is 192.0.2.1/8
 MTU 1500 bytes, sub MTU 1500, BW 640 Kbit, DLY 80 usec,
     reliability 40/255, txload 1/255, rxload 1/255
 Encapsulation ATM, loopback not set
  Keepalive not supported
  Encapsulation(s):AAL5, PVC mode
  10 maximum active VCs, 1 current VCCs
  VC idle disconnect time:300 seconds
  Last input 01:16:31, output 01:16:31, output hang never
  Last clearing of "show interface" counters never
  Input queue:0/75/0 (size/max/drops); Total output drops:0
  Queueing strategy:Per VC Queueing
```

```
5 minute input rate 0 bits/sec, 0 packets/sec
5 minute output rate 0 bits/sec, 0 packets/sec
  512 packets input, 59780 bytes, 0 no buffer
  Received 0 broadcasts, 0 runts, 0 giants, 0 throttles
  0 input errors, 1024 CRC, 0 frame, 0 overrun, 0 ignored, 0 abort
   426 packets output, 46282 bytes, 0 underruns
  0 output errors, 0 collisions, 2 interface resets
   0 output buffer failures, 0 output buffers swapped out
```
The following example shows how to view the status of Dialer Interfaces:

```
Router# show interfaces dialer 1
Dialer 1 is up, line protocol is up
Hardware is Dialer interface
Internet address is 10.0.0.1/24
MTU 1500 bytes, BW 100000 Kbit, DLY 100000 usec, reliability
 255/255. txload 1/255, rxload 1/255
Encapsulation PPP, loopback not set
Keepalive set (10 sec)
DTR is pulsed for 5 seconds on reset
LCP Closed
```
<span id="page-621-0"></span>The table below describes possible command output for the **show interfaces** command.

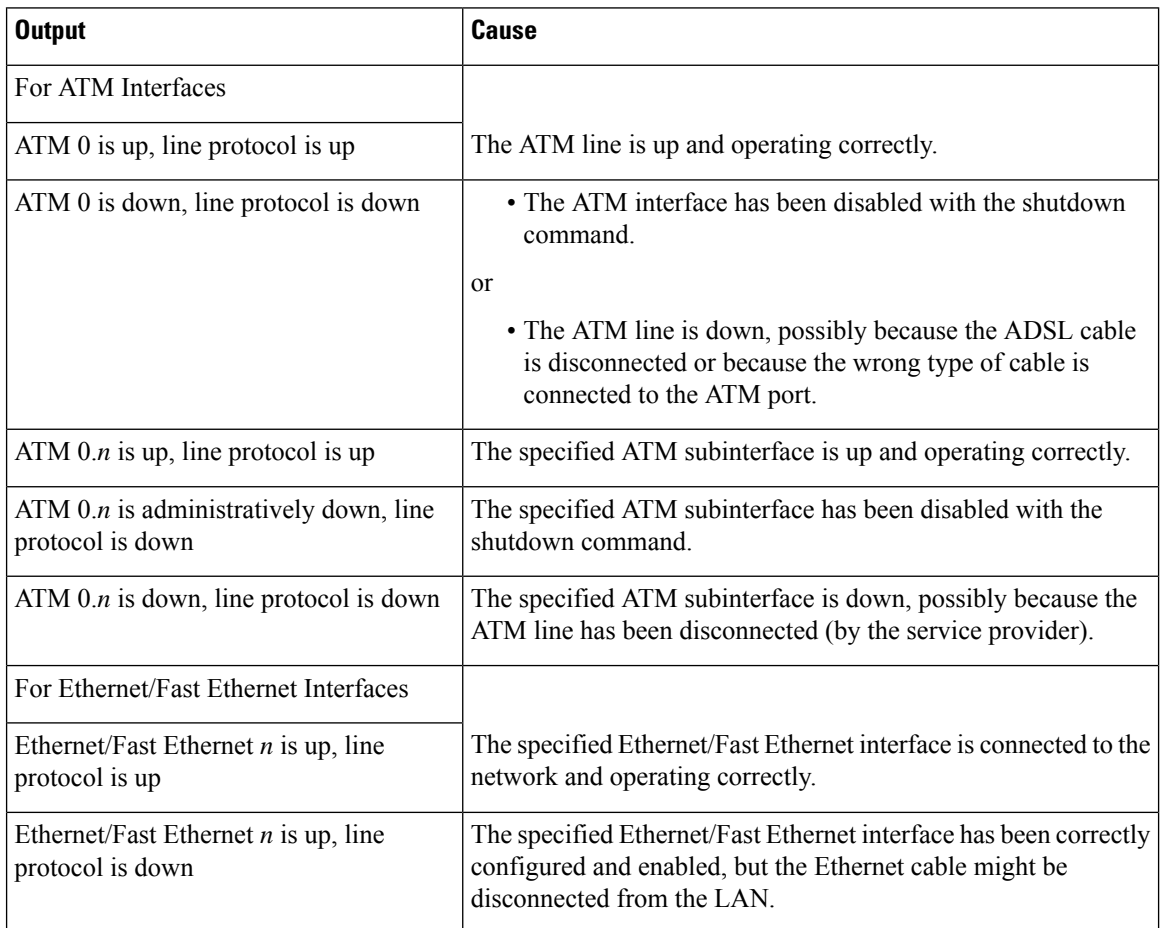

### **Table 52: show interfaces Command Output Description**

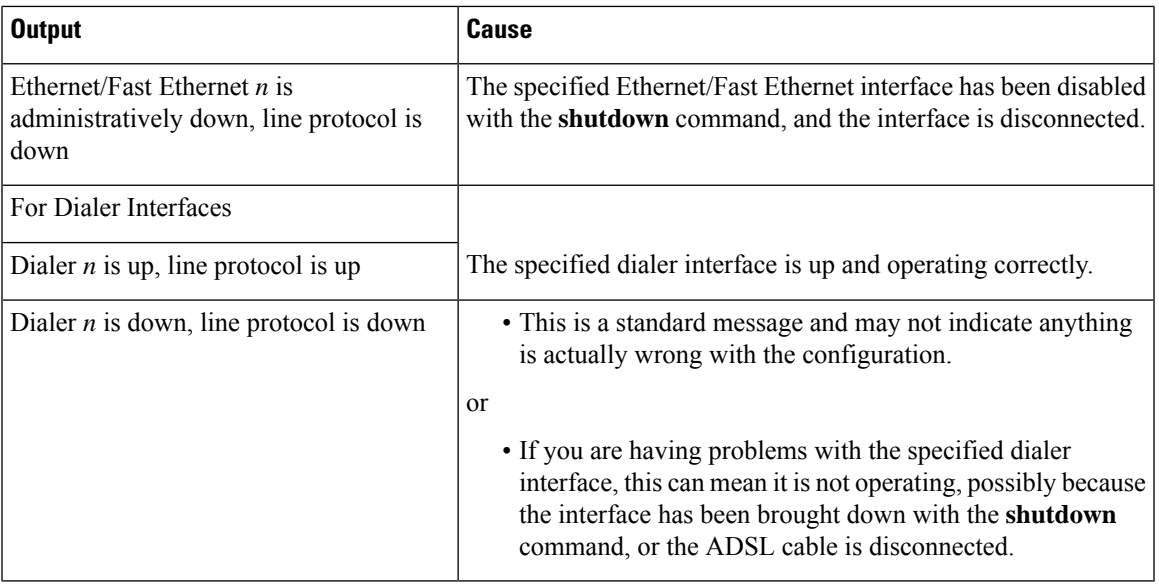

# <span id="page-622-0"></span>**ATM Troubleshooting Commands**

Use the following commands to troubleshoot your ATM interface:

## **ping atm interface Command**

Use the **ping atm interface** command to determine whether a particular PVC is in use. The PVC does not need to be configured on the router to use this command. The below example shows the use of this command to determine whether PVC 8/35 is in use.

The following example shows how to determine if a PVC is in use:

Router# **ping atm interface atm 0 8 35 seg-loopback**

Type escape sequence to abort. Sending 5, 53-byte segment OAM echoes, timeout is 2 seconds: !!!!! Success rate is 100 percent (5/5), round-trip min/avg/max = 148/148/148 ms

This command sends five OAM F5 loopback packets to the DSLAM (segment OAM packets). If the PVC is configured at the DSLAM, the ping is successful.

To test whether the PVC is being used at the aggregator, enter the following command:

Router# **ping atm interface atm 0 8 35 end-loopback**

Type escape sequence to abort. Sending 5, 53-byte end-to-end OAM echoes, timeout is 2 seconds: !!!!! Success rate is 100 percent  $(5/5)$ , round-trip min/avg/max =  $400/401/404$  ms

This command sends end-to-end OAM F5 packets, which are echoed back by the aggregator.

## **show atm interface Command**

To display ATM-specific information about an ATM interface, use the **show atm interface atm 0 command from** privileged EXEC mode.

The following example shows how to view information about an ATM interface:

```
Router# show atm interface atm 0
Interface ATM0:
AAL enabled: AAL5 , Maximum VCs:11, Current VCCs:0
Maximum Transmit Channels:0
Max. Datagram Size:1528
PLIM Type:INVALID - 640Kbps, Framing is INVALID,
DS3 lbo:short, TX clocking:LINE
0 input, 0 output, 0 IN fast, 0 OUT fast
Avail bw = 640Config. is ACTIVE
```
The table below describes some of the fields shown in the command output.

| <b>Field</b>      | <b>Description</b>                                                                      |
|-------------------|-----------------------------------------------------------------------------------------|
| ATM interface     | Interface number. Always 0 for the Cisco 860 and Cisco 880 series access<br>routers.    |
| AAL enabled       | Type of AAL enabled. The Cisco 860 and Cisco 880 series access routers<br>support AAL5. |
| Maximum VCs       | Maximum number of virtual connections this interface supports.                          |
| Current VCCs      | Number of active virtual channel connections (VCCs).                                    |
|                   | Maximum Transmit Channels   Maximum number of transmit channels.                        |
| Max Datagram Size | Configured maximum number of bytes in the largest datagram.                             |
| PLIM Type         | Physical layer interface module (PLIM) type.                                            |

**Table 53: show atm interface Command Output Description**

## **debug atm Commands**

Use the **debug** commands to troubleshoot configuration problems that you might be having on your network. The **debug** commands provide extensive, informative displays to help you interpret any possible problems.

## **Guidelines for Using Debug Commands**

Read the following guidelines before using debug commands to ensure appropriate results.

- All debug commands are entered in privileged EXEC mode.
- To view debugging messages on a console, enter the **logging console debug** command.
- Most **debug** commands take no arguments.
- To disable debugging, enter the **undebug all** command.
- To use **debug** commands during a Telnet session on your router, enter the **terminal monitor** command.

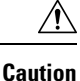

Debugging is assigned a high priority in your router CPU process, and it can render your router unusable. For thisreason, use**debug** commands only to troubleshootspecific problems. The best time to use debug commands is during periods of low network traffic so that other activity on the network is not adversely affected.

You can find additional information and documentation about the **debug** commands in the Cisco IOS [Debug](http://www.cisco.com/c/en/us/support/ios-nx-os-software/ios-15-2m-t/products-command-reference-list.html) [Command](http://www.cisco.com/c/en/us/support/ios-nx-os-software/ios-15-2m-t/products-command-reference-list.html) Reference.

## **debug atm errors Command**

Use the**debug atm errors** command to display ATM errors. The**no** form of this command disables debugging output.

The following example shows how to view the ATM errors:

```
Router# debug atm errors
ATM errors debugging is on
Router#
01:32:02:ATM(ATM0.2):VC(3) Bad SAP received 4500
01:32:04:ATM(ATM0.2):VC(3) Bad SAP received 4500
01:32:06:ATM(ATM0.2):VC(3) Bad SAP received 4500
01:32:08:ATM(ATM0.2):VC(3) Bad SAP received 4500
01:32:10:ATM(ATM0.2):VC(3) Bad SAP received 4500
```
## **debug atm events Command**

Use the **debug atm events** command to display events that occur on the ATM interface processor and to diagnose problems in an ATM network. This command provides an overall picture of the stability of the network. The **no** form of this command disables debugging output.

If the interface is successfully communicating with the Digital Subscriber Line Access Multiplexer (DSLAM) at the telephone company, the modem state is  $0x10$ . If the interface is not communicating with the DSLAM, the modem state is 0x8. Note that the modem state does not transition to 0x10.

The following example shows how to view the ATM interface processor events-success:

```
Router# debug atm events
Router#
00:02:57: DSL: Send ADSL_OPEN command.
00:02:57: DSL: Using subfunction 0xA
00:02:57: DSL: Using subfunction 0xA
00:02:57: DSL: Sent command 0x5
00:02:57: DSL: Received response: 0x26
00:02:57: DSL: Unexpected response 0x26
00:02:57: DSL: Send ADSL_OPEN command.
00:02:57: DSL: Using subfunction 0xA
00:02:57: DSL: Using subfunction 0xA
00:02:57: DSL: Sent command 0x5
00:03:00: DSL: 1: Modem state = 0x8
00:03:02: DSL: 2: Modem state = 0x10
00:03:05: DSL: 3: Modem state = 0x10
00:03:07: DSL: 4: Modem state = 0x10
00:03:09: DSL: Received response: 0x24
00:03:09: DSL: Showtime!
00:03:09: DSL: Sent command 0x11
00:03:09: DSL: Received response: 0x61
00:03:09: DSL: Read firmware revision 0x1A04
```
00:03:09: DSL: Sent command 0x31 00:03:09: DSL: Received response: 0x12 00:03:09: DSL: operation mode 0x0001 00:03:09: DSL: SM: [DMTDSL\_DO\_OPEN -> DMTDSL\_SHOWTIME]

The following example shows how to view the ATM interface processor events—failure:

```
Router# debug atm events
Router#
00:02:57: DSL: Send ADSL_OPEN command.
00:02:57: DSL: Using subfunction 0xA
00:02:57: DSL: Using subfunction 0xA
00:02:57: DSL: Sent command 0x5
00:02:57: DSL: Received response: 0x26
00:02:57: DSL: Unexpected response 0x26
00:02:57: DSL: Send ADSL_OPEN command.
00:02:57: DSL: Using subfunction 0xA
00:02:57: DSL: Using subfunction 0xA
00:02:57: DSL: Sent command 0x5
00:03:00: DSL: 1: Modem state = 0x8
00:03:00: DSL: 1: Modem state = 0x8
00:03:00: DSL: 1: Modem state = 0x8
00:03:00: DSL: 1: Modem state = 0x8
00:03:00: DSL: 1: Modem state = 0x8
00:03:00: DSL: 1: Modem state = 0x8
```
## **debug atm packet Command**

Use the**debug atm packet** command to display all process-level ATM packetsfor both outbound and inbound packets. The output reports information online when a packet is received or a transmission is attempted. The **no** form of this command disables debugging output.

 $\sqrt{N}$ 

Because the**debug atm packet** command generates a significant amount of output for every packet processed, use it only when network traffic is low, so that other system activities are not adversely affected. **Caution**

The command syntax is:

debug atm **packet** [**interface atm** *number* [**vcd** *vcd-number* ][**vc** *vpi/vci number*]]

no debug atm **packet** [**interface atm** *number* [**vcd** *vcd-number* ][**vc** *vpi/vci number*]]

where the keywords are defined as follows:

**interface atm** *number* (Optional) ATM interface or subinterface number.

**vcd** *vcd-number* (Optional) Number of the virtual circuit designator (VCD).

**vc** *vpi/vci number* VPI/VCI value of the ATM PVC.

The below example shows sample output for the **debug atm packet** command.

```
Router# debug atm packet
Router#
01:23:48:ATM0(O):
VCD:0x1 VPI:0x1 VCI:0x64 DM:0x0 SAP:AAAA CTL:03 OUI:000000 TYPE:0800 Length:0x70
01:23:48:4500 0064 0008 0000 FF01 9F80 0E00 0010 0E00 0001 0800 A103 0AF3 17F7 0000
01:23:48:0000 004C BA10 ABCD ABCD ABCD ABCD ABCD ABCD ABCD ABCD ABCD ABCD ABCD ABCD
01:23:48:ABCD ABCD ABCD ABCD ABCD ABCD ABCD ABCD ABCD ABCD ABCD ABCD ABCD ABCD ABCD
01:23:48:ABCD ABCD ABCD ABCD ABCD
```
Ш

```
01:23:48:
01:23:48:ATM0(I):
VCD:0x1 VPI:0x1 VCI:0x64 Type:0x0 SAP:AAAA CTL:03 OUI:000000 TYPE:0800 Length:0x70
01:23:48:4500 0064 0008 0000 FE01 A080 0E00 0001 0E00 0010 0000 A903 0AF3 17F7 0000
01:23:48:0000 004C BA10 ABCD ABCD ABCD ABCD ABCD ABCD ABCD ABCD ABCD ABCD ABCD ABCD
01:23:48:ABCD ABCD ABCD ABCD ABCD ABCD ABCD ABCD ABCD ABCD ABCD ABCD ABCD ABCD ABCD
01:23:48:ABCD ABCD ABCD ABCD ABCD
01:23:48:
```
The table below describes some of the fields shown in the **debug atm packet** command output.

**Table 54: debug atm packet Command Output Description**

| <b>Field</b> | <b>Description</b>                                                                    |
|--------------|---------------------------------------------------------------------------------------|
| ATM0         | Interface that is generating the packet.                                              |
| (0)          | Output packet. (I) would mean receive packet.                                         |
|              | VCD: $0xn$ Virtual circuit associated with this packet, where <i>n</i> is some value. |
| VPI: 0xn     | Virtual path identifier for this packet, where $n$ is some value.                     |
| DM: 0xn      | Descriptor mode bits, where $n$ is some value.                                        |
| Length: $n$  | Total length of the packet (in bytes) including the ATM headers.                      |

# <span id="page-626-0"></span>**System Report**

System reports or crashinfo files save information that helps Cisco technical support representatives to debug problems that caused the Cisco IOSimage to crash. It is necessary to collect critical crash information quickly and reliably and bundle it in a way that it can be identified with a specific crash occurrence. System reports are generated and saved into the '/core' directory, either on harddisk: or flash: filesystem. The system does not generate reports in case of a reload.

In case of a system crash, the following details are collected:

- **1.** Full process core
	- IOSd core file and IOS crashinfo file if there was an IOSd process crash
- **2.** Tracelogs
- **3.** System process information
- **4.** Bootup logs
- **5.** Certain types of /proc information

This report is generated before the router goes down to rommon/bootloader. The information is stored in separate files which are then archived and compressed into the tar.gz bundle. This makes it convenient to get a crash snapshot in one place, and can be then moved off the box for analysis.

Device hostname, the ID of the module that generated the system report and its creation timestamp are embedded in the file name:

<hostname>\_<moduleID>-system-report\_<timestamp>.tar.gz

Example:

Router1\_RP\_0-system-report\_20210204-163559-UTC

A device with hostname Router1 experienced an unexpected reload of RP0 module and the system-report was generated on 4th February 2021 at 4:39:59 PM UTC.

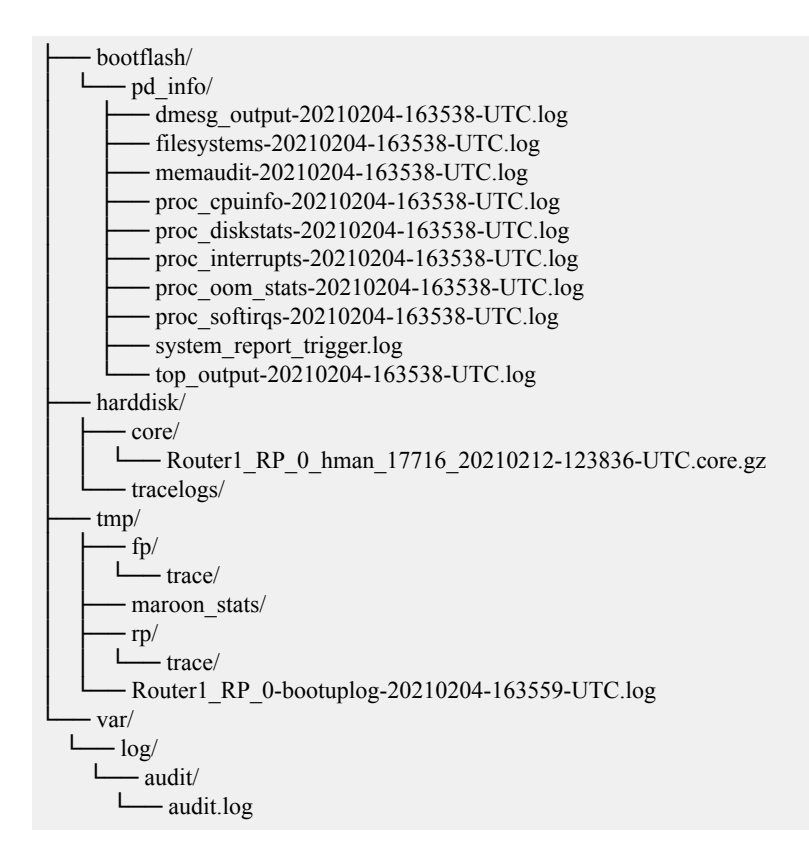

# <span id="page-627-0"></span>**Software Upgrade Methods**

Several methods are available for upgrading software on the Cisco 860 and Cisco 880 series Integrated Services Routers, including:

- Copy the new software image to flash memory over LAN or WAN when the existing Cisco IOS software image is in use.
- Copy the new software image to flash memory over the LAN while the boot image (ROM monitor) is operating.
- Copy the new software image over the console port while in ROM monitor mode.
- From ROM monitor mode, boot the router from a software image that is loaded on a TFTP server. To use this method, the TFTP server must be on the same LAN as the router.

Ш

# <span id="page-628-0"></span>**Recovering a Lost Password**

To recover a lost enable or lost enable-secret password, refer to the following sections:

- **1.** Change the Configuration Register
- **2.** Reset the Router
- **3.** Reset the Password and Save your Changes (for lost enable secret passwords only)
- **4.** Reset the Configuration Register Value.

Recovering a lost password is only possible when you are connected to the router through the console port. These procedures cannot be performed through a Telnet session. **Note**

 $\boldsymbol{\mathcal{L}}$ 

**Tip** See the "Hot Tips" section on Cisco.com for additional information on replacing enable secret passwords.

## **Change the Configuration Register**

To change a configuration register, follow these steps:

## **Procedure**

- **Step 1** Connect an ASCII terminal or a PC running a terminal emulation program to the CONSOLE port on the Fthe router.
- **Step 2** Configure the terminal to operate at 9600 baud, 8 data bits, no parity, and 1 stop bit.
- **Step 3** At the privileged EXEC prompt (r*outer\_name* #), enter the **show version** command to display the existing configuration register value (shown in bold at the bottom of this output example):

### **Example:**

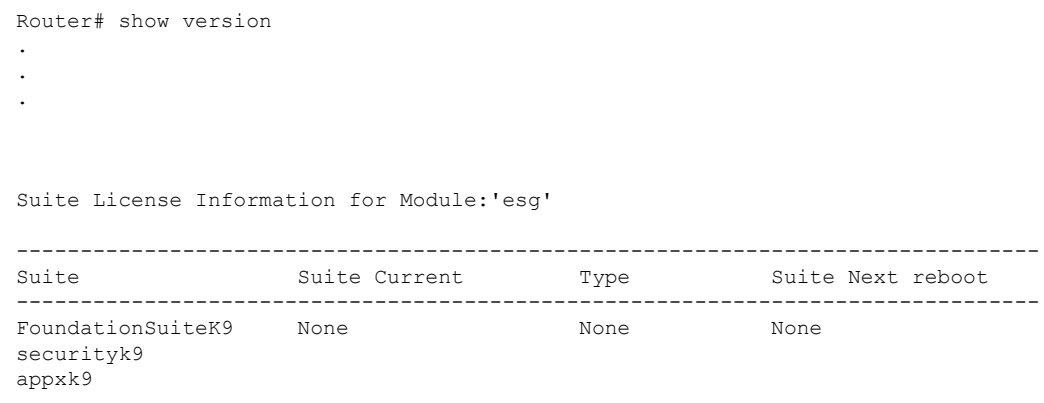

Technology Package License Information: ----------------------------------------------------------------- Technology Technology-package Technology-package Current Type Next reboot ----------------------------------------------------------------- appxk9 None None None securityk9 None None None None None ipbase ipbasek9 None ipbasek9 cisco C1111-8PLTELAWN (1RU) processor with 1464345K/6147K bytes of memory. Processor board ID FGL212392WT 8 Virtual Ethernet interfaces 11 Gigabit Ethernet interfaces 2 Cellular interfaces 32768K bytes of non-volatile configuration memory. 4194304K bytes of physical memory. 6762495K bytes of flash memory at bootflash:. 7855044K bytes of USB flash at usb0:. 0K bytes of WebUI ODM Files at webui:. Configuration register is 0x2100 Router# **Step 4** Record the setting of the configuration register.

- **Step 5** To enable the break setting (indicated by the value of bit 8 in the configuration register), enter the **config-register 0x01** command from privileged EXEC mode.
	- Break enabled—Bit 8 is set to 0.
	- Break disabled (default setting)—Bit 8 is set to 1.

## **Reset the Router**

To reset the router, follow these steps:

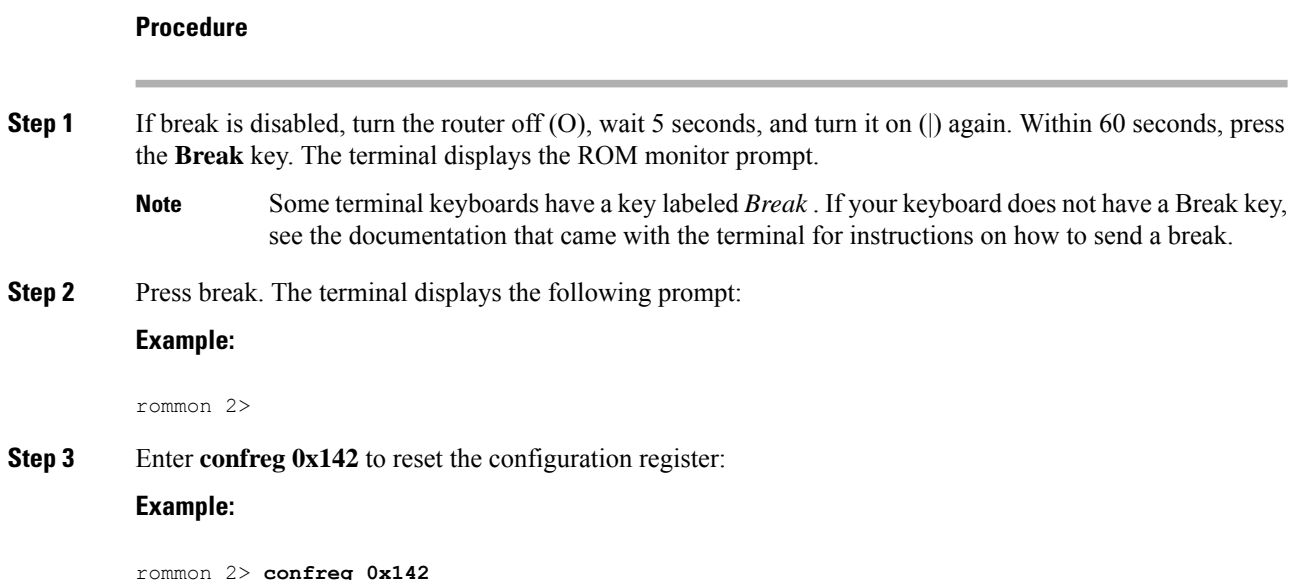

**Step 4** Initialize the router by entering the **reset** command:

### **Example:**

rommon 2> **reset**

The router cycles its power, and the configuration register is set to 0x142. The router uses the boot ROM system image, indicated by the system configuration dialog:

### **Example:**

--- System Configuration Dialog ---

**Step 5** Enter **no** in response to the prompts until the following message is displayed:

### **Example:**

Press RETURN to get started!

**Step 6** Press **Return**. The following prompt appears:

## **Example:**

Router>

**Step 7** Enter the enable command to enter enable mode. Configuration changes can be made only in enable mode: **Example:**

Router> **enable**

The prompt changes to the privileged EXEC prompt:

**Example:**

Router#

**Step 8** Enter the **show startup-config** command to display an enable password in the configuration file:

### **Example:**

Router# **show startup-config**

## **What to do next**

If you are recovering an enable password, do not perform the steps in the Reset the Password and Save Your Changes section. Instead, complete the password recovery process by performing the steps in the Reset the Configuration Register Value section.

If you are recovering an enable secret password, it is not displayed in the **show startup-config** command output. Complete the password recovery process by performing the steps in the Reset the Password and Save Your Changes section.

I

# **Reset the Router**

To reset the router, follow these steps:

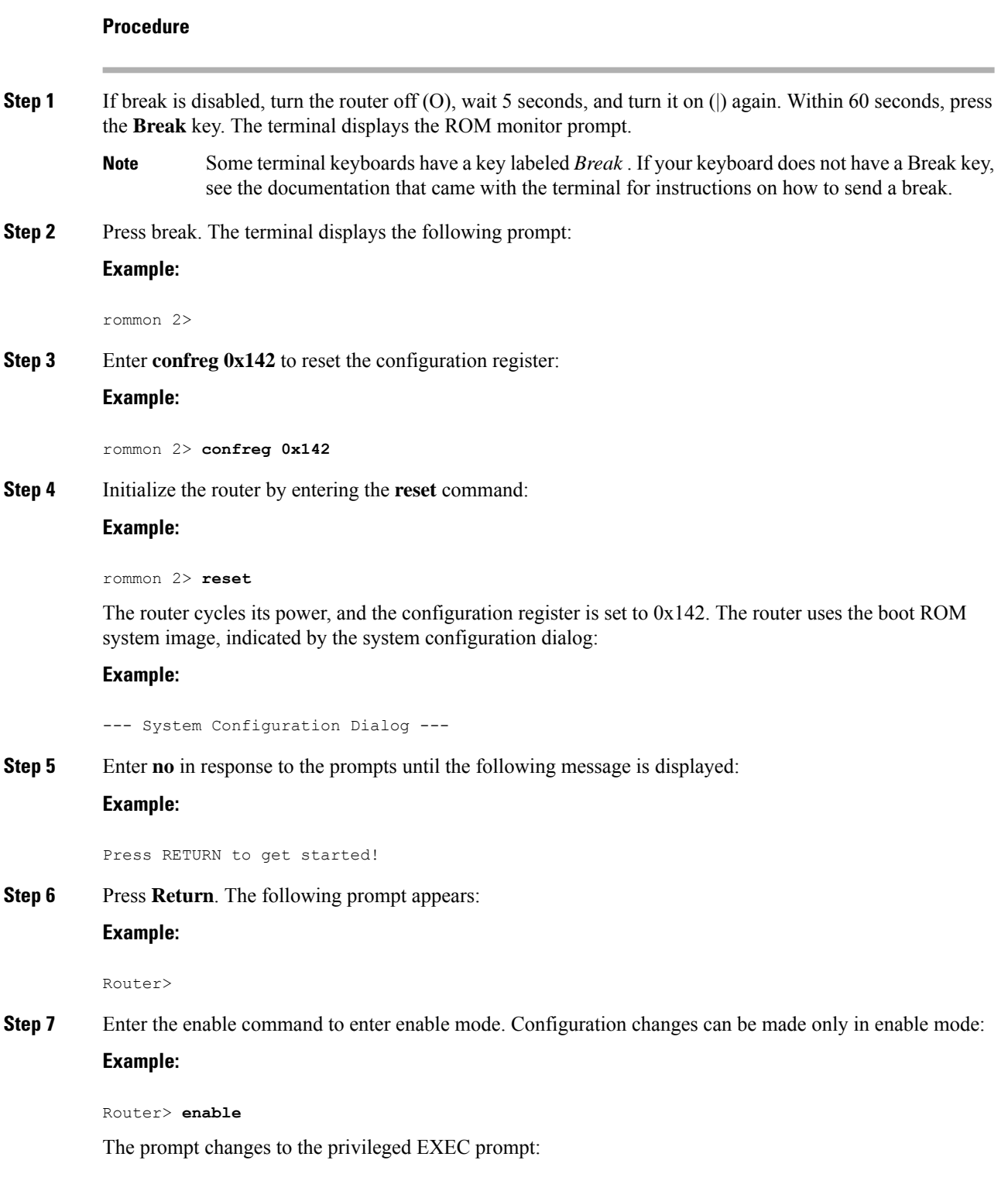

## **Example:**

Router#

**Step 8** Enter the **show startup-config** command to display an enable password in the configuration file:

**Example:**

Router# **show startup-config**

## **What to do next**

If you are recovering an enable password, do not perform the steps in the Reset the Password and Save Your Changes section. Instead, complete the password recovery process by performing the steps in the Reset the Configuration Register Value section.

If you are recovering an enable secret password, it is not displayed in the **show startup-config** command output. Complete the password recovery process by performing the steps in the Reset the Password and Save Your Changes section.

## **Reset the Password and Save Your Changes**

To reset your password and save the changes, follow these steps:

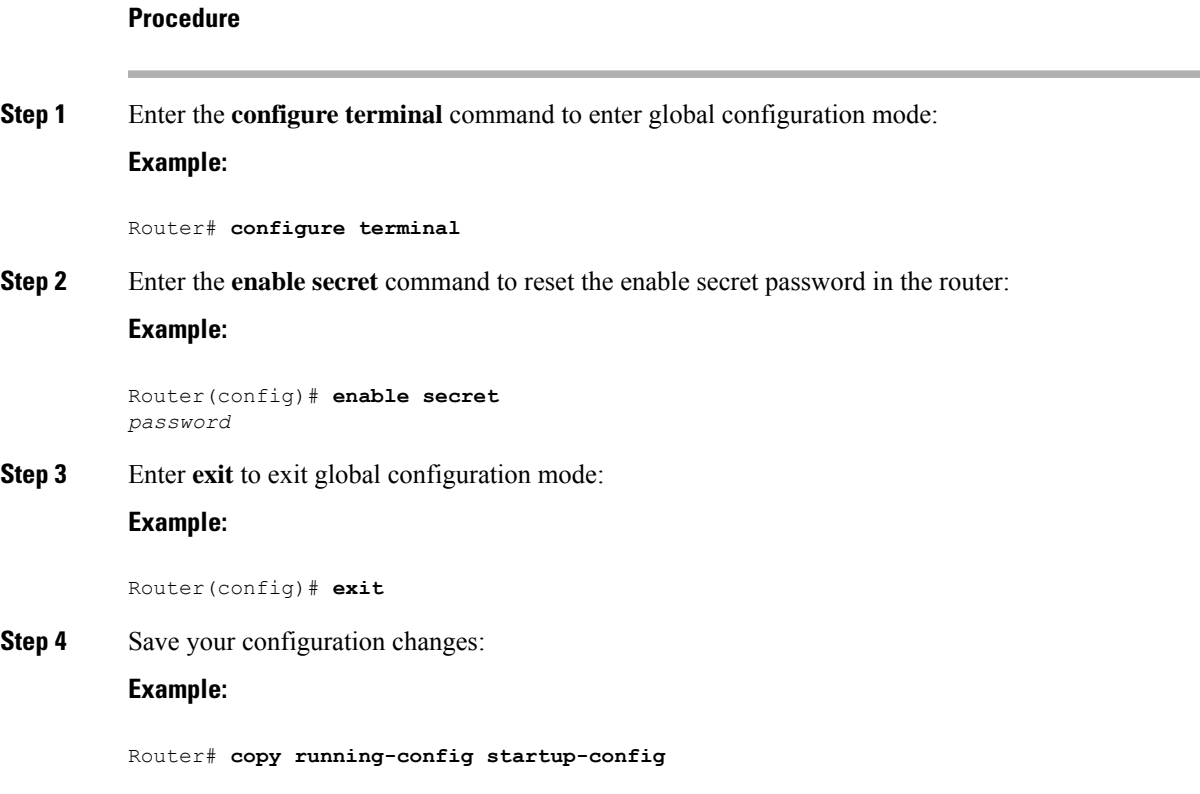

## **Reset the Configuration Register Value**

To reset the configuration register value after you have recovered or reconfigured a password, follow these steps:

## **Procedure**

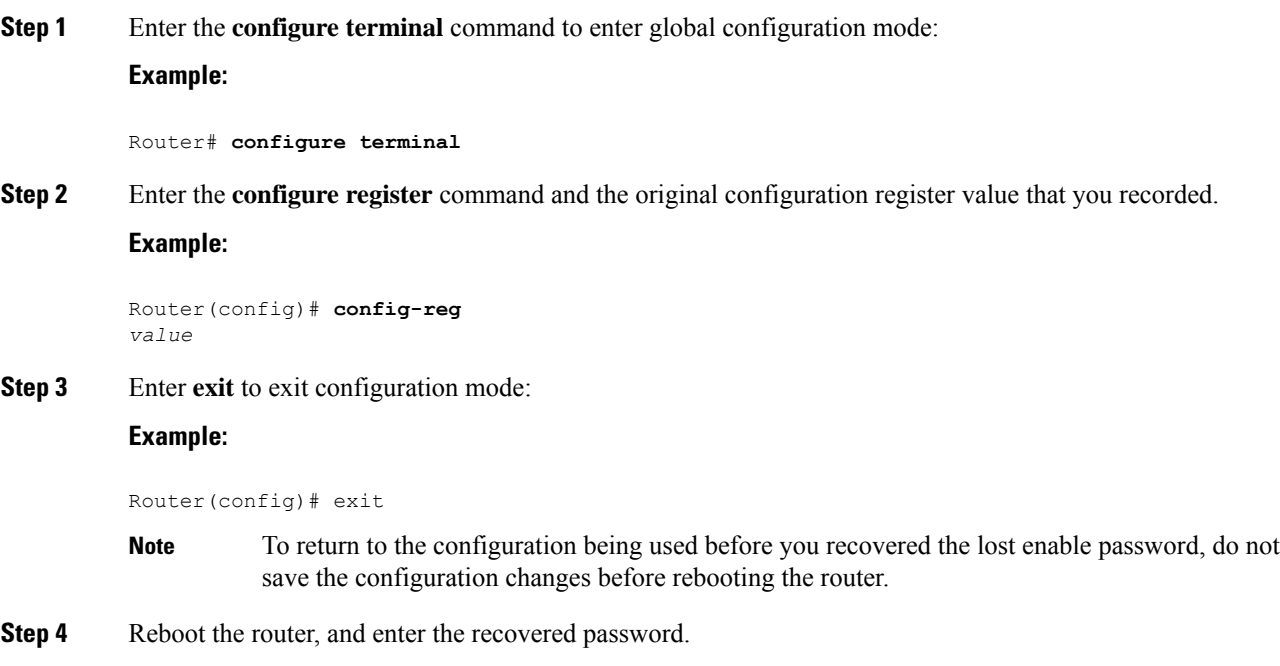

# <span id="page-633-0"></span>**References**

Refer to the following troubleshooting scenarios from the Cisco ISR guides:

- Monitor CPU Usage [http://www.cisco.com/c/en/us/support/docs/routers/](http://www.cisco.com/c/en/us/support/docs/routers/4000-series-integrated-services-routers/210760-Monitor-CPU-Usage-On-ISR4300-Series.html) [4000-series-integrated-services-routers/210760-Monitor-CPU-Usage-On-ISR4300-Series.html](http://www.cisco.com/c/en/us/support/docs/routers/4000-series-integrated-services-routers/210760-Monitor-CPU-Usage-On-ISR4300-Series.html)
- Memory Troubleshooting Guide for Cisco 4000 Series ISRs [http://www.cisco.com/c/en/us/td/docs/](http://www.cisco.com/c/en/us/td/docs/routers/access/4400/troubleshooting/memorytroubleshooting/isr4000_mem.html) [routers/access/4400/troubleshooting/memorytroubleshooting/isr4000\\_mem.html](http://www.cisco.com/c/en/us/td/docs/routers/access/4400/troubleshooting/memorytroubleshooting/isr4000_mem.html)
- Stuck in ROMMON Trouble Shooting [http://www.cisco.com/c/en/us/support/docs/routers/](http://www.cisco.com/c/en/us/support/docs/routers/4000-series-integrated-services-routers/200678-Troubleshoot-Cisco-4000-Series-ISR-Stuck.html) [4000-series-integrated-services-routers/200678-Troubleshoot-Cisco-4000-Series-ISR-Stuck.html](http://www.cisco.com/c/en/us/support/docs/routers/4000-series-integrated-services-routers/200678-Troubleshoot-Cisco-4000-Series-ISR-Stuck.html)
- Monitoring Control Plane Resource & Hardware Alarms Trouble Shooting [https://www.cisco.com/c/](https://www.cisco.com/c/en/us/td/docs/routers/access/4400/software/configuration/guide/isr4400swcfg/bm_isr_4400_sw_config_guide_chapter_01000.html#concept_5A8508E657FA48E7B9563BE9073D4884) [en/us/td/docs/routers/access/4400/software/configuration/guide/isr4400swcfg/bm\\_isr\\_4400\\_sw\\_config\\_](https://www.cisco.com/c/en/us/td/docs/routers/access/4400/software/configuration/guide/isr4400swcfg/bm_isr_4400_sw_config_guide_chapter_01000.html#concept_5A8508E657FA48E7B9563BE9073D4884) [guide\\_chapter\\_01000.html#concept\\_5A8508E657FA48E7B9563BE9073D4884](https://www.cisco.com/c/en/us/td/docs/routers/access/4400/software/configuration/guide/isr4400swcfg/bm_isr_4400_sw_config_guide_chapter_01000.html#concept_5A8508E657FA48E7B9563BE9073D4884)
- SFP Modules Maintenance and Troubleshooting [http://www.cisco.com/c/en/us/support/docs/](http://www.cisco.com/c/en/us/support/docs/interfaces-modules/cwdm-gbic-sfp/72370-sfp-trcvr-mods.html) [interfaces-modules/cwdm-gbic-sfp/72370-sfp-trcvr-mods.html](http://www.cisco.com/c/en/us/support/docs/interfaces-modules/cwdm-gbic-sfp/72370-sfp-trcvr-mods.html)
- How to Find Error Message Details [https://www.cisco.com/c/en/us/td/docs/routers/access/4400/software/](https://www.cisco.com/c/en/us/td/docs/routers/access/4400/software/configuration/guide/isr4400swcfg/bm_isr_4400_sw_config_guide_chapter_01001.html#concept_AD47EC93DC3D4557B99BC155B8BB68FA) [configuration/guide/isr4400swcfg/bm\\_isr\\_4400\\_sw\\_config\\_guide\\_chapter\\_01001.html#concept\\_](https://www.cisco.com/c/en/us/td/docs/routers/access/4400/software/configuration/guide/isr4400swcfg/bm_isr_4400_sw_config_guide_chapter_01001.html#concept_AD47EC93DC3D4557B99BC155B8BB68FA) [AD47EC93DC3D4557B99BC155B8BB68FA](https://www.cisco.com/c/en/us/td/docs/routers/access/4400/software/configuration/guide/isr4400swcfg/bm_isr_4400_sw_config_guide_chapter_01001.html#concept_AD47EC93DC3D4557B99BC155B8BB68FA)
- IOS XE Syslog Messages- <http://www.cisco.com/c/en/us/td/docs/ios/system/messages/guide/xemsg01.html>
- Debugging AppNav/AppNav-XE and ISR-WAAS- [http://www.cisco.com/c/en/us/td/docs/routers/access/](http://www.cisco.com/c/en/us/td/docs/routers/access/4400/appnav/isr/isr_appnav/isr_trblshoot.html) [4400/appnav/isr/isr\\_appnav/isr\\_trblshoot.html](http://www.cisco.com/c/en/us/td/docs/routers/access/4400/appnav/isr/isr_appnav/isr_trblshoot.html)
- Troubleshooting for Cisco Smart Licensing Client [https://www.cisco.com/c/en/us/td/docs/routers/access/](https://www.cisco.com/c/en/us/td/docs/routers/access/4400/software/configuration/guide/isr4400swcfg/isr4400swcfg_chapter_010011.html#reference_C0E7BB9ED86D4FA18202EE72E87EB3A9) [4400/software/configuration/guide/isr4400swcfg/isr4400swcfg\\_chapter\\_010011.html#reference\\_](https://www.cisco.com/c/en/us/td/docs/routers/access/4400/software/configuration/guide/isr4400swcfg/isr4400swcfg_chapter_010011.html#reference_C0E7BB9ED86D4FA18202EE72E87EB3A9) [C0E7BB9ED86D4FA18202EE72E87EB3A9](https://www.cisco.com/c/en/us/td/docs/routers/access/4400/software/configuration/guide/isr4400swcfg/isr4400swcfg_chapter_010011.html#reference_C0E7BB9ED86D4FA18202EE72E87EB3A9)
- Retrieving the License and Configuration Files [http://www.cisco.com/c/en/us/td/docs/routers/access/](http://www.cisco.com/c/en/us/td/docs/routers/access/4400/flashmemory/isr4000_flashmem.html#72593) [4400/flashmemory/isr4000\\_flashmem.html#72593](http://www.cisco.com/c/en/us/td/docs/routers/access/4400/flashmemory/isr4000_flashmem.html#72593)
- Power and Cooling System Trouble Shooting [http://www.cisco.com/c/en/us/td/docs/routers/access/](http://www.cisco.com/c/en/us/td/docs/routers/access/4400/troubleshooting/guide/isr4400trbl.html) [4400/troubleshooting/guide/isr4400trbl.html](http://www.cisco.com/c/en/us/td/docs/routers/access/4400/troubleshooting/guide/isr4400trbl.html)
- T1/E1 Data Clocking Trouble Shooting and Configuration [http://www.cisco.com/c/en/us/td/docs/routers/](http://www.cisco.com/c/en/us/td/docs/routers/access/4400/feature/guide/isr4400netclock.html#54707) [access/4400/feature/guide/isr4400netclock.html#54707](http://www.cisco.com/c/en/us/td/docs/routers/access/4400/feature/guide/isr4400netclock.html#54707)
- Troubleshooting Layer 2/3SwitchSW [http://www.cisco.com/c/en/us/td/docs/routers/access/interfaces/](http://www.cisco.com/c/en/us/td/docs/routers/access/interfaces/eesm/software/configuration/guide/4451_config.html#pgfId-1000127) [eesm/software/configuration/guide/4451\\_config.html#pgfId-1000127](http://www.cisco.com/c/en/us/td/docs/routers/access/interfaces/eesm/software/configuration/guide/4451_config.html#pgfId-1000127)
- Best Practices for Implementing WAN MACsec and MKA [http://www.cisco.com/c/en/us/td/docs/](http://www.cisco.com/c/en/us/td/docs/ios-xml/ios/macsec/configuration/xe-16/macsec-xe-16-book/wan-macsec-mka-support-enhance.html#reference_66BBEB1DDF3147DB8B89B6BB6CEBB7DC) [ios-xml/ios/macsec/configuration/xe-16/macsec-xe-16-book/](http://www.cisco.com/c/en/us/td/docs/ios-xml/ios/macsec/configuration/xe-16/macsec-xe-16-book/wan-macsec-mka-support-enhance.html#reference_66BBEB1DDF3147DB8B89B6BB6CEBB7DC) [wan-macsec-mka-support-enhance.html#reference\\_66BBEB1DDF3147DB8B89B6BB6CEBB7DC](http://www.cisco.com/c/en/us/td/docs/ios-xml/ios/macsec/configuration/xe-16/macsec-xe-16-book/wan-macsec-mka-support-enhance.html#reference_66BBEB1DDF3147DB8B89B6BB6CEBB7DC)
- QoS FAQ [http://www.cisco.com/c/en/us/products/collateral/routers/](http://www.cisco.com/c/en/us/products/collateral/routers/asr-1000-series-aggregation-services-routers/q-and-a-c67-731655.html) [asr-1000-series-aggregation-services-routers/q-and-a-c67-731655.html](http://www.cisco.com/c/en/us/products/collateral/routers/asr-1000-series-aggregation-services-routers/q-and-a-c67-731655.html)
- SNMB Notification [http://www.cisco.com/c/en/us/td/docs/routers/access/4400/technical\\_references/](http://www.cisco.com/c/en/us/td/docs/routers/access/4400/technical_references/4400_mib_guide/isr4400_MIB/4400mib_04.html#42335) [4400\\_mib\\_guide/isr4400\\_MIB/4400mib\\_04.html#42335](http://www.cisco.com/c/en/us/td/docs/routers/access/4400/technical_references/4400_mib_guide/isr4400_MIB/4400mib_04.html#42335)
- Monitoring router interface through MIB [http://www.cisco.com/c/en/us/td/docs/routers/access/4400/](http://www.cisco.com/c/en/us/td/docs/routers/access/4400/technical_references/4400_mib_guide/isr4400_MIB/4400mib_05.html#96205) [technical\\_references/4400\\_mib\\_guide/isr4400\\_MIB/4400mib\\_05.html#96205](http://www.cisco.com/c/en/us/td/docs/routers/access/4400/technical_references/4400_mib_guide/isr4400_MIB/4400mib_05.html#96205)

 $\mathbf I$